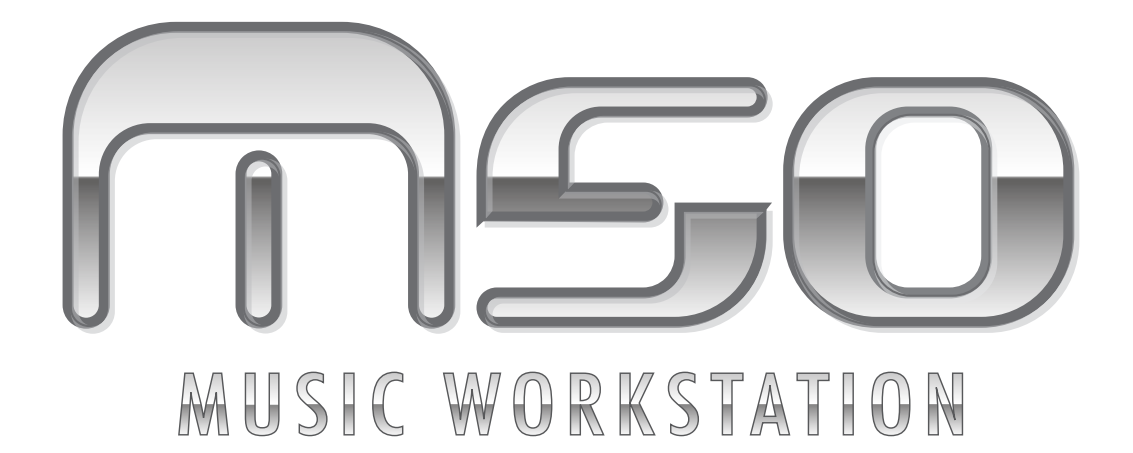

# **Parameter Guide**

# パラメーター・ガイド

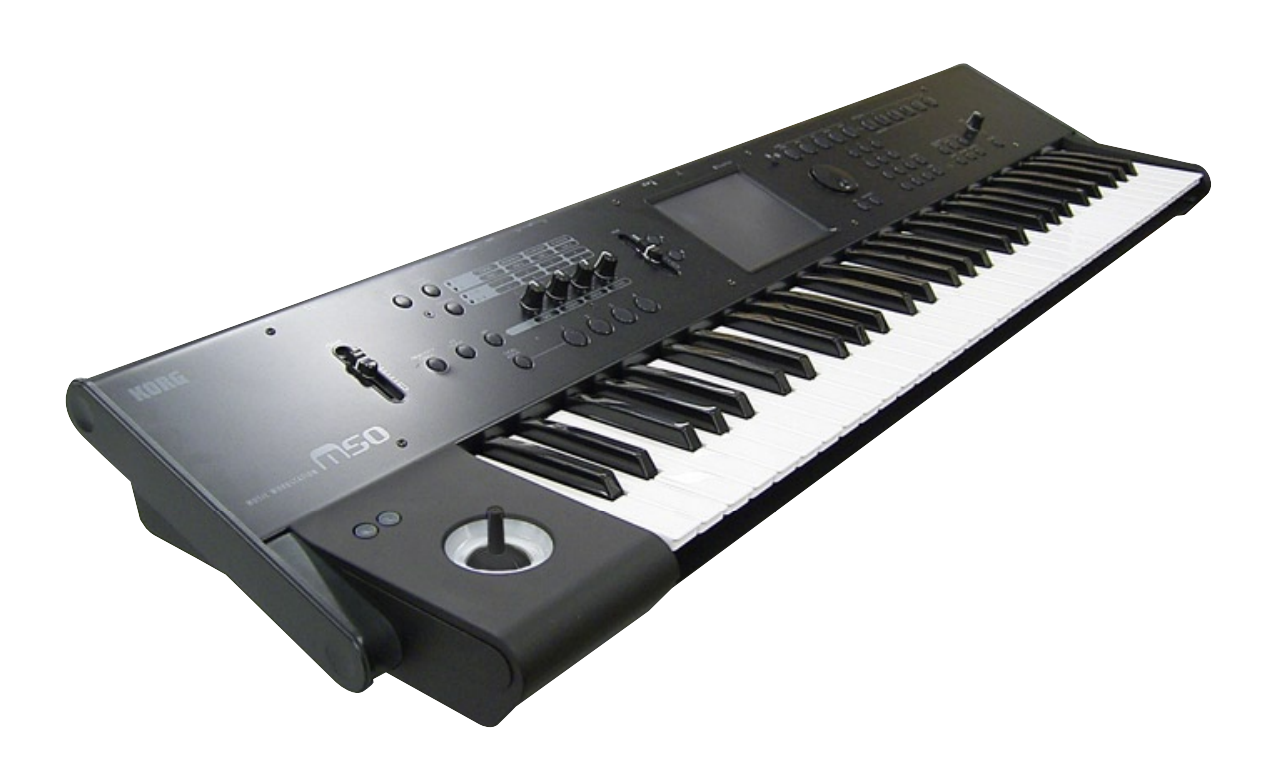

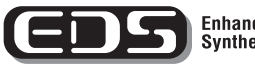

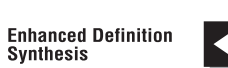

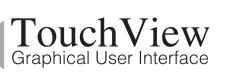

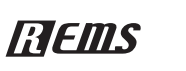

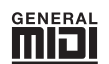

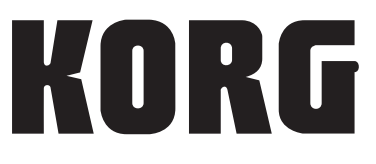

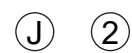

# <span id="page-1-0"></span>**取扱説明書の表記について**

#### **M50 の名称表記**

M50 には、88 鍵モデルの M50-88、73 鍵モデルの M50-73、 61 鍵モデルの M50-61、があります。この取扱説明書では、 M50 と表記するときは、これらの総称になります。

### **取扱説明書の省略名 OM, PG**

参照ページを示す場合などでは、各取扱説明書の名称を次のよ うに省略して表記します。 OM: Owner's Manual (M50 取扱説明書) PG: Parameter Guide (M50 パラメーター・ガイド)

### **スイッチやノブ類の表記 [ ]**

本機のパネル上のスイッチやダイヤル、ノブ類は [ ] で括って表 しています。また、ボタン、タブ等はディスプレイ上のオブジェ クトを表しています。

#### **ディスプレイのパラメーターの表記 " "**

ディスプレイに表示されるパラメーターは" "で括って表して います。

# **マーク , ,** *Note***,** *Tips*

これらのマークは、順番に、使用上の注意、MIDI に関する説 明、ノート、アドバイスを表しています。

#### **ディスプレイ表示**

取扱説明書に記載されている各種のパラメーターの数値などは 表示の一例ですので、本体のディスプレイの表示と必ずしも一 致しない場合があります。

### **MIDI に関する表記**

CC# は Control Change Number(コントロール・チェンジ・ ナンバー)を略して表しています。 MIDI メッセージに関する [ ] 内の数字は、すべて 16 進数で表 しています。

<sup>\*</sup> 本製品は、T-Engine フォーラム(www.t-engine.org)の T-License に基づき T-Kernel ソースコードを利用して います。

<sup>\*</sup> Apple、Mac は、Apple Inc. の商標または登録商標です。

<sup>\*</sup> Windows XP は、Microsoft Corporation の登録商標で す。

<sup>\*</sup> MIDI および GENERAL MIDI は社団法人音楽電子事業 協会(AMEI)の登録商標です。

<sup>\*</sup> 掲載されている会社名、製品名、規格名などは、それぞれ 各社の商標または登録商標です。

# **目次**

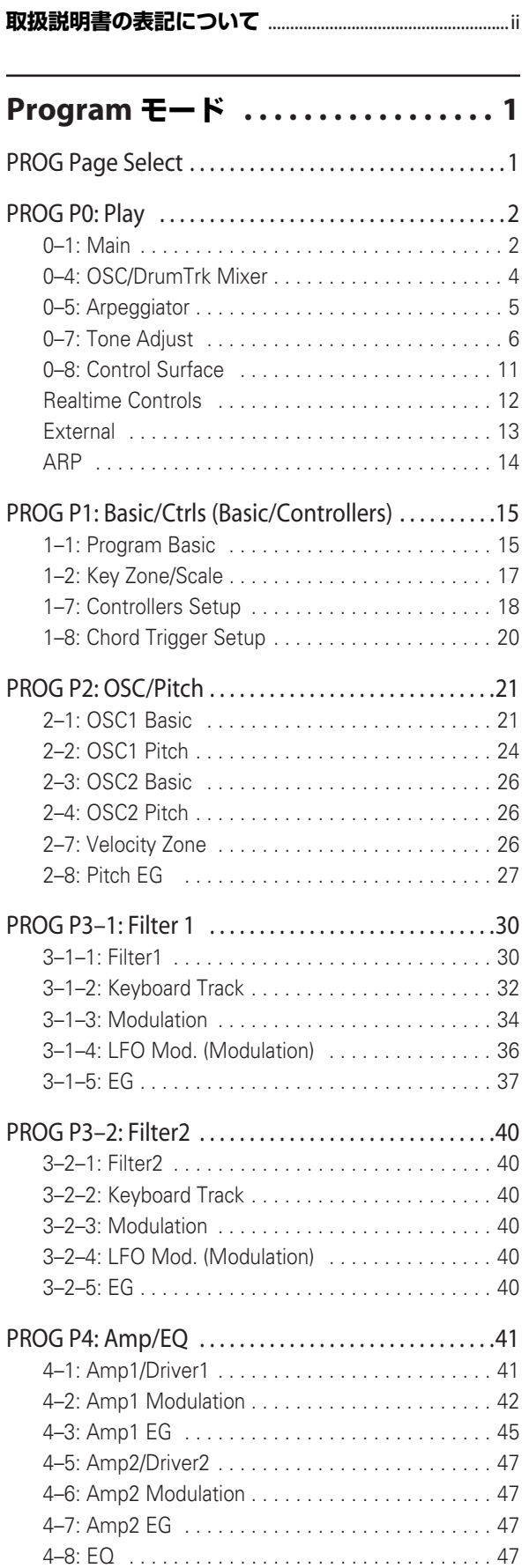

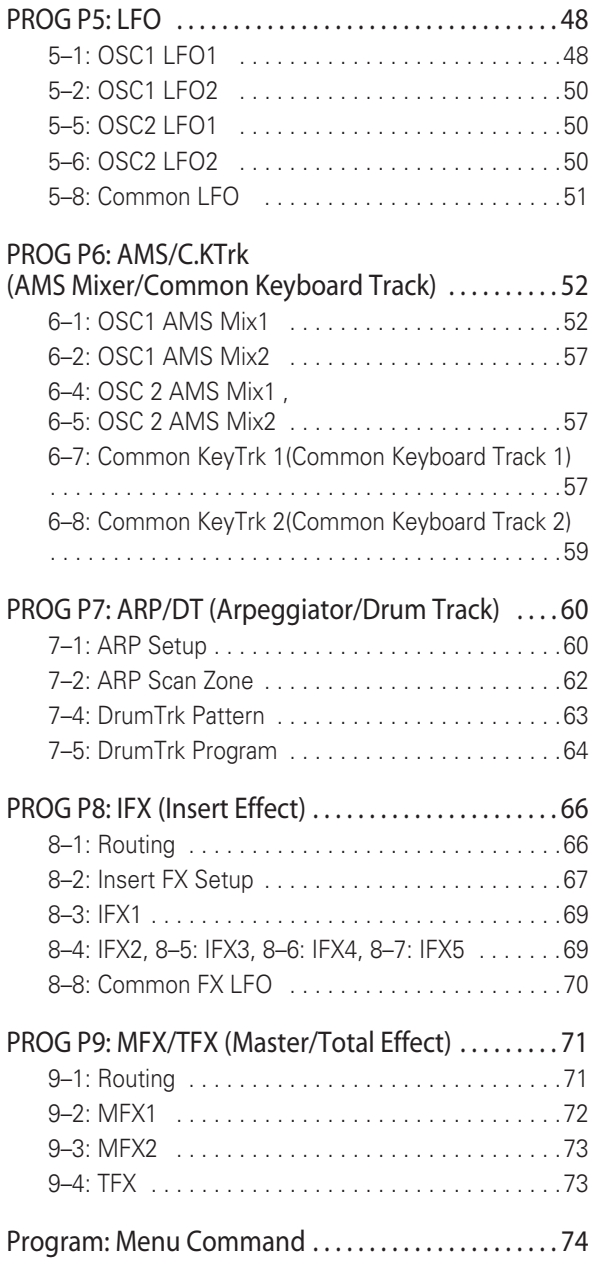

# **Combination モード [. . . . . . . . . . . . .79](#page-88-0)**

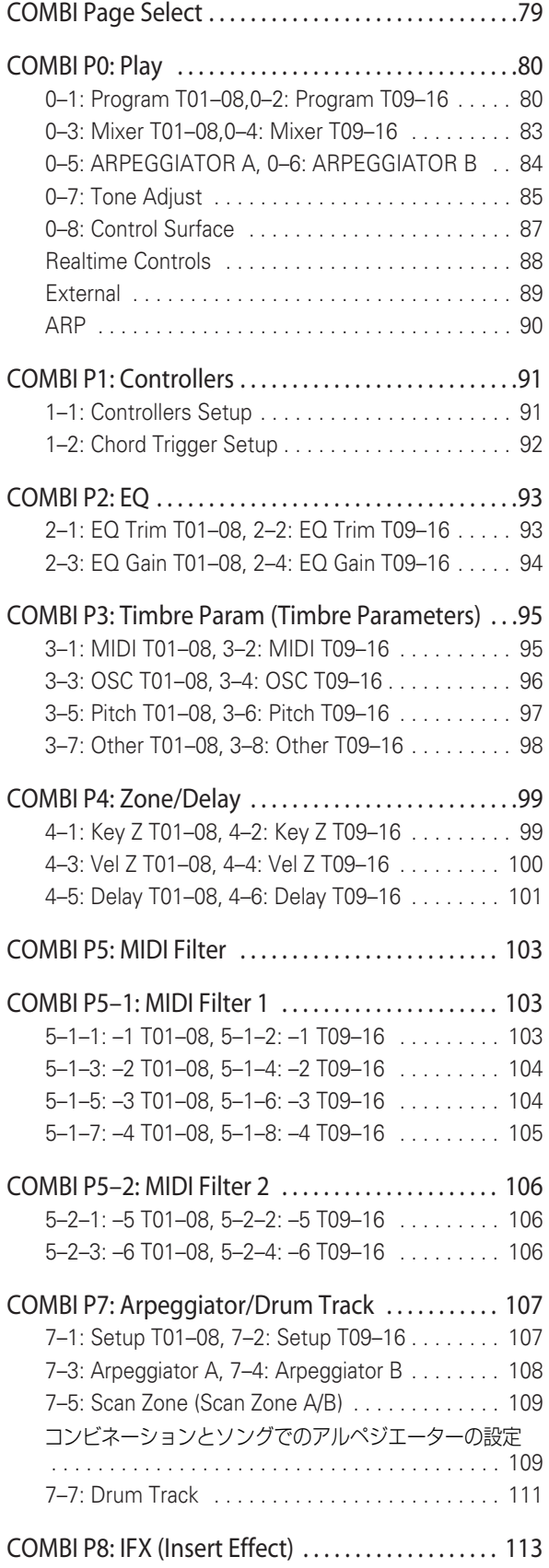

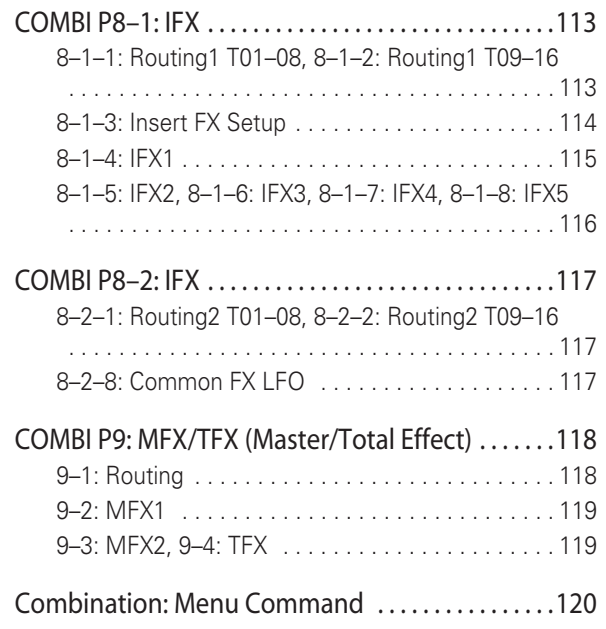

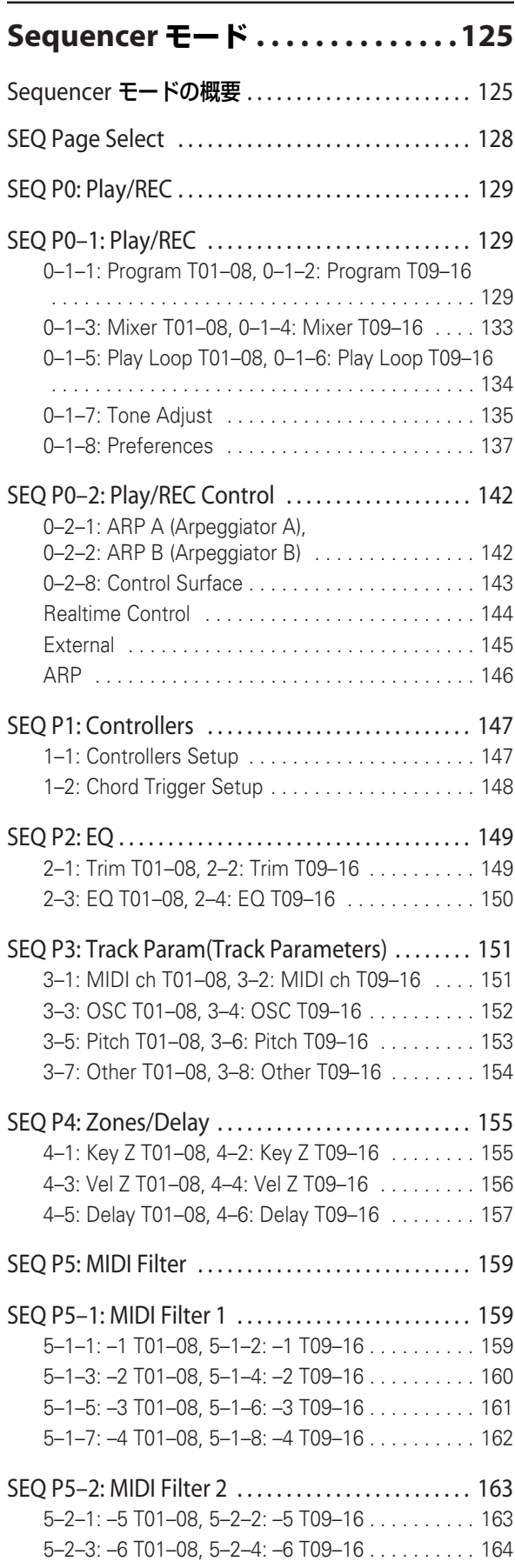

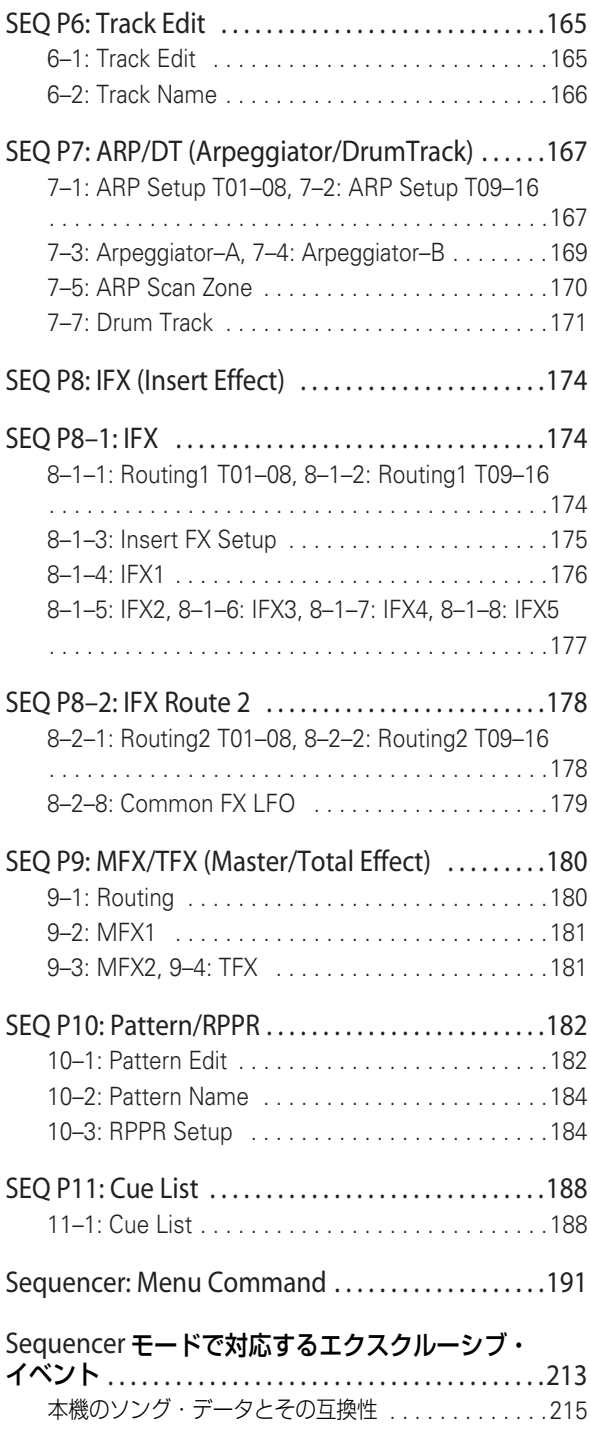

# **Global モード [. . . . . . . . . . . . . . . . . 217](#page-226-1)**

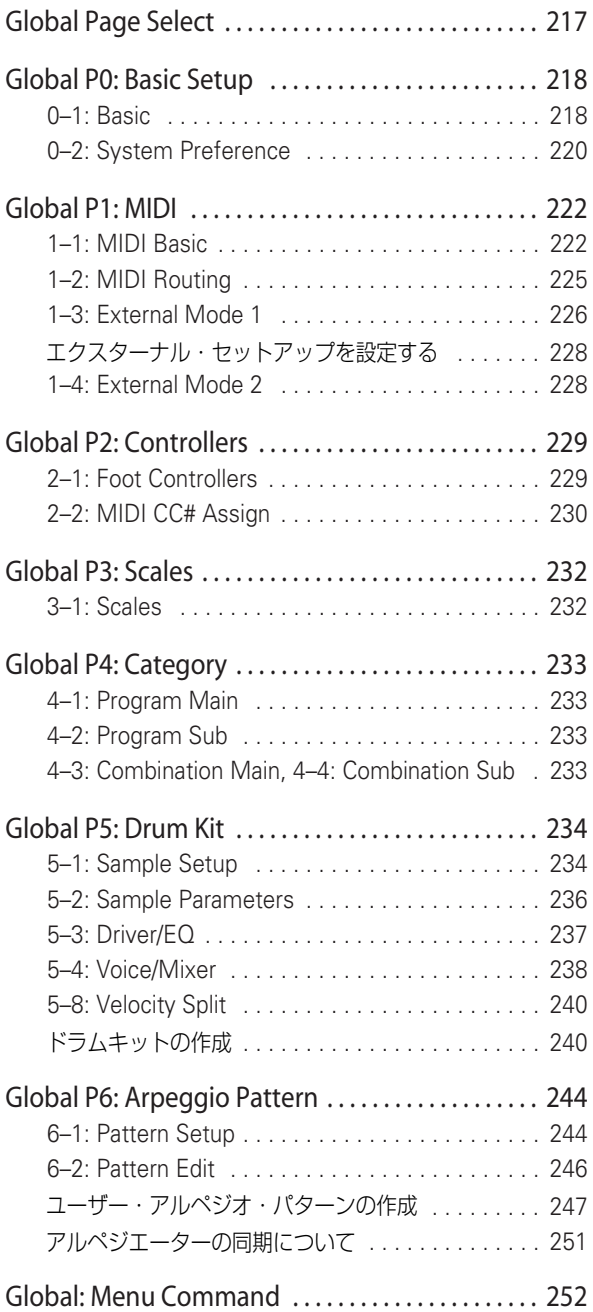

# **Media モード [. . . . . . . . . . . . . . . . . .259](#page-268-0)**

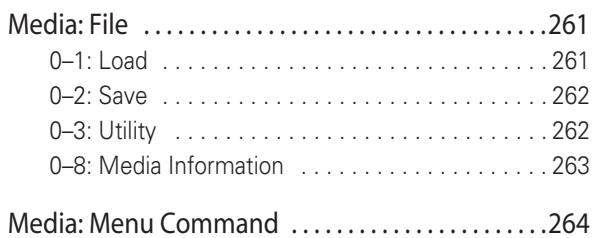

# **[Effect Guide . . . . . . . . . . . . . . . . . . 273](#page-282-0)**

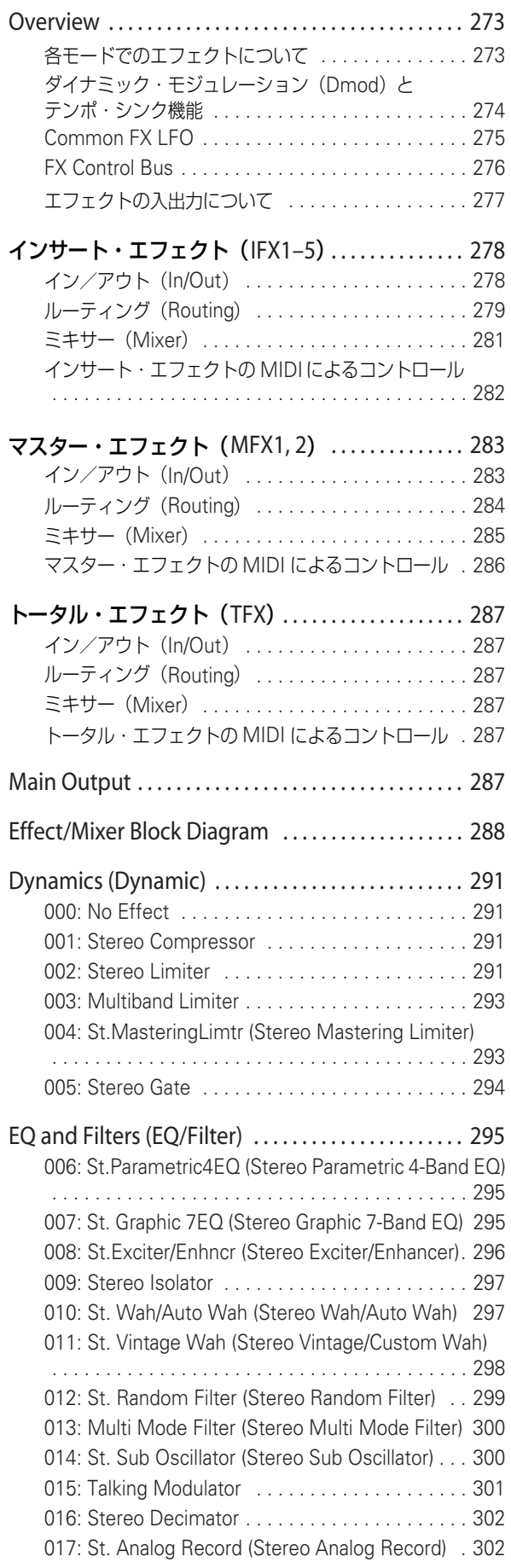

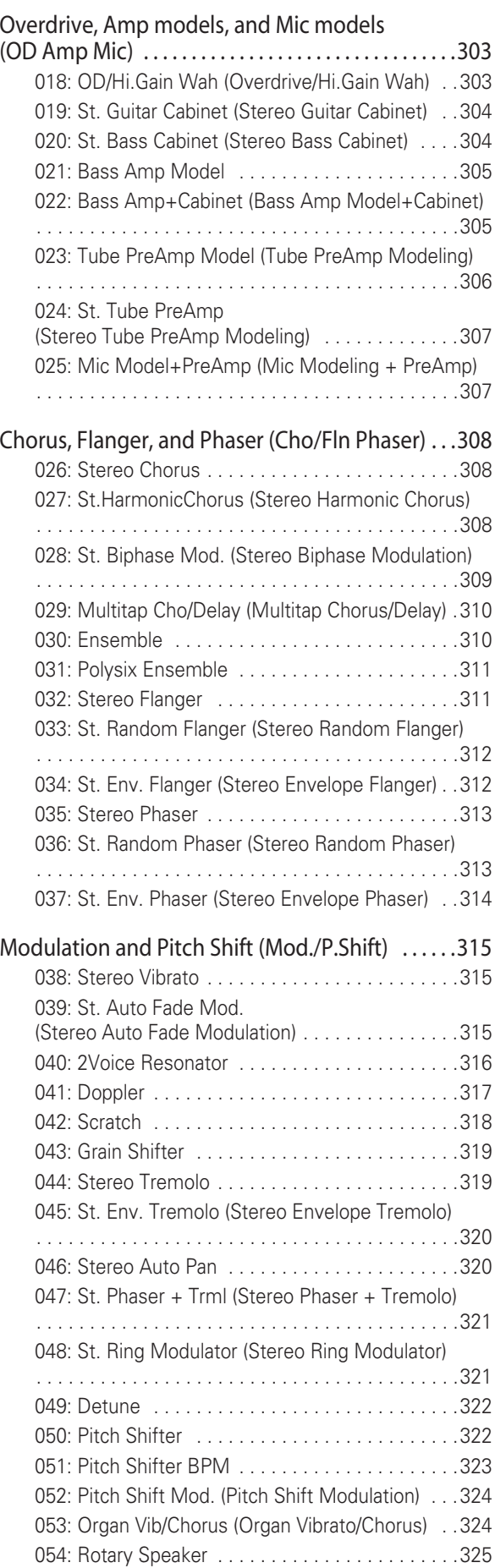

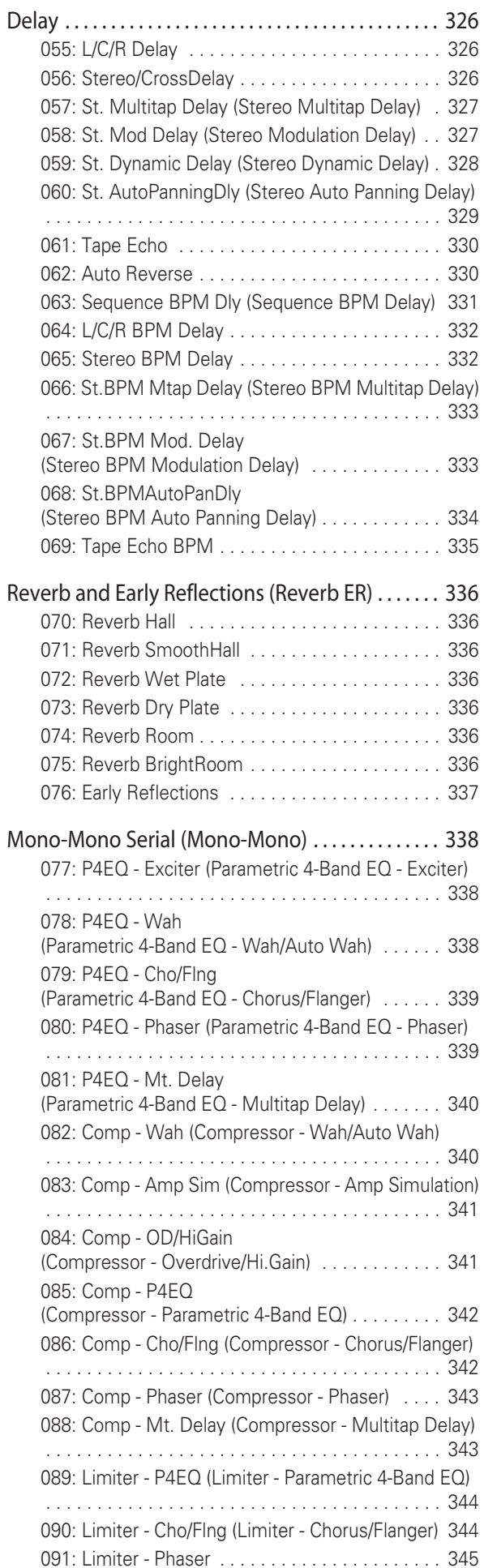

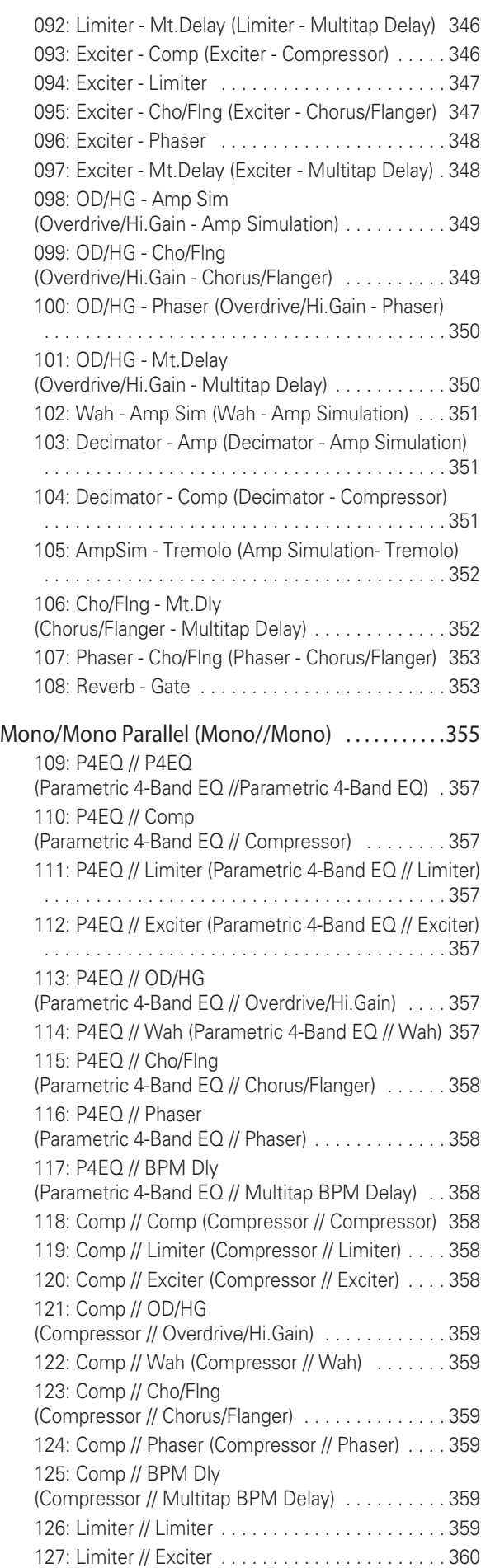

128: Limiter // OD/HG (Limiter // Overdrive/Hi.Gain)

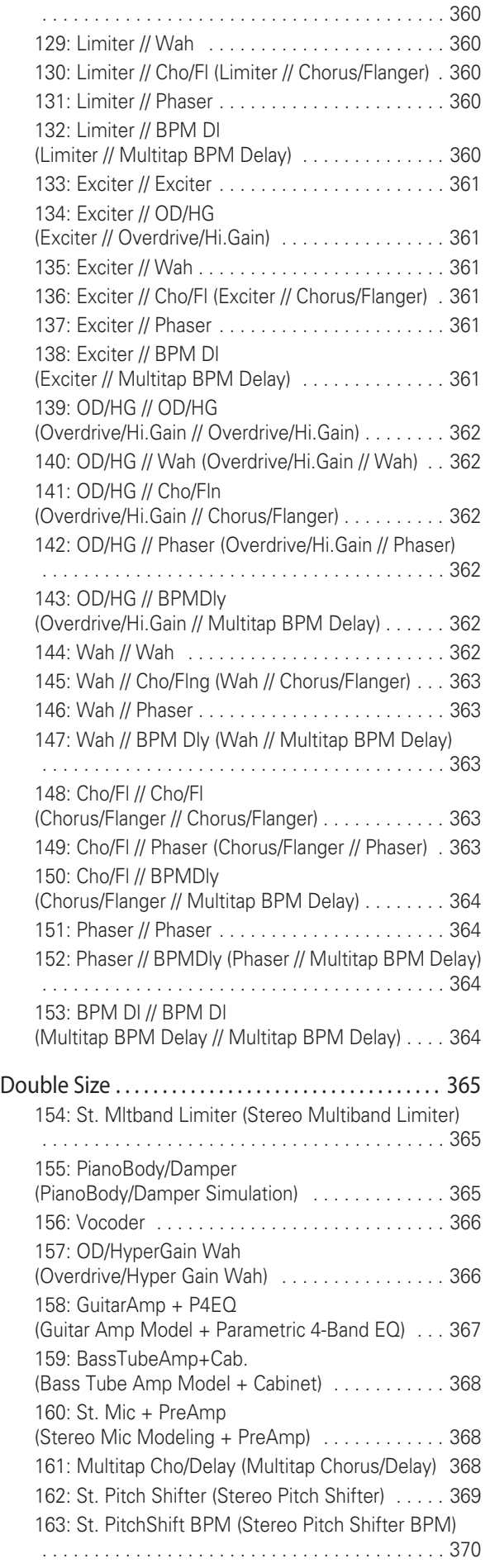

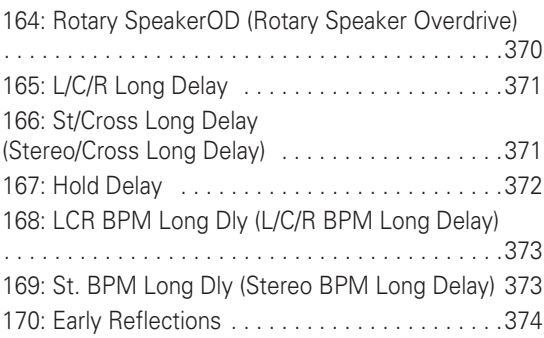

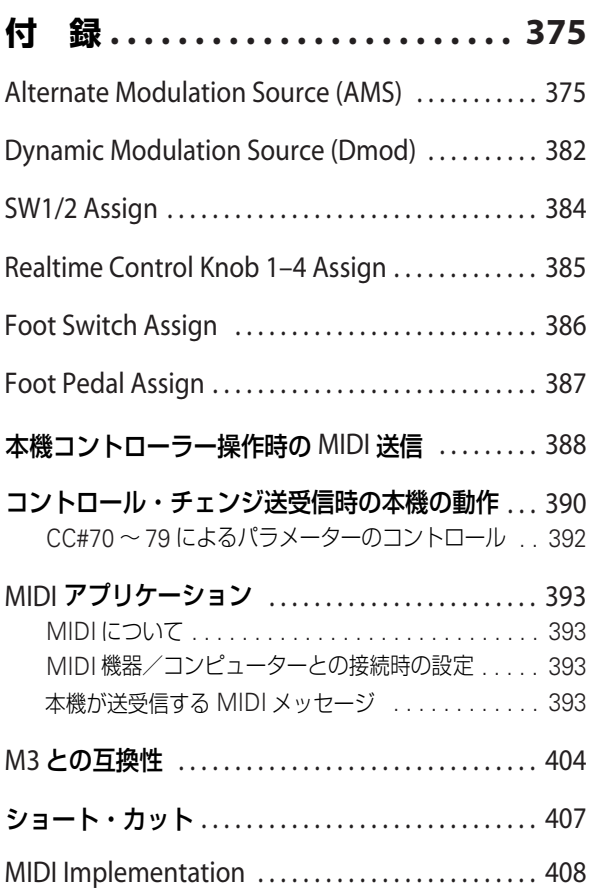

# **Program モード**

# <span id="page-10-1"></span><span id="page-10-0"></span>**PROG Page Select**

- Program モードを選択するには、MODE [PROG] スイッチ を押します。
- 各ページは次の方法で選択します。
- **1.** [PAGE SELECT]スイッチを押して"Page Select"を表示し ます。

"Page Select" には各ページの省略名が表記されています。 [PAGE SELECT] スイッチを押す直前にいたページは、目印 として灰色で表示されます。

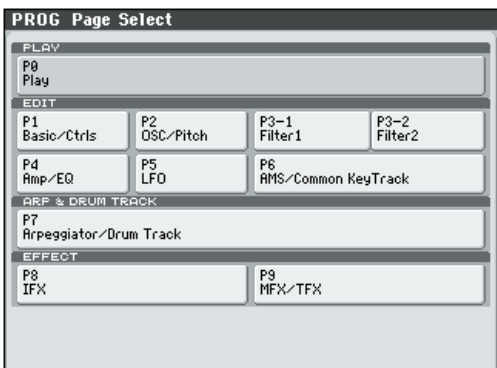

**2.** ディスプレイで選択するページを選びます。

### **その他の選択方法**

● [PAGE SELECT] スイッチを押しながらテン・キー[0] ~ [9] でページ・ナンバーを押すと、各ページへ移動します。

例えば、P4: Amp/EQ ページを表示したいときは、[PAGE SELECT] スイッチを押しながら、テン・キー[4] を押します。 *Note:* P3–1、P3–2 など複数に分けられた Page Select で は最初の Page Select (P3-1)のページが選ばれます。

• [EXIT] スイッチを押すと、最後に選択した P0: Play ページ へ移動します。もう一度、[EXIT] スイッチを押すと Main ページへ移動します。

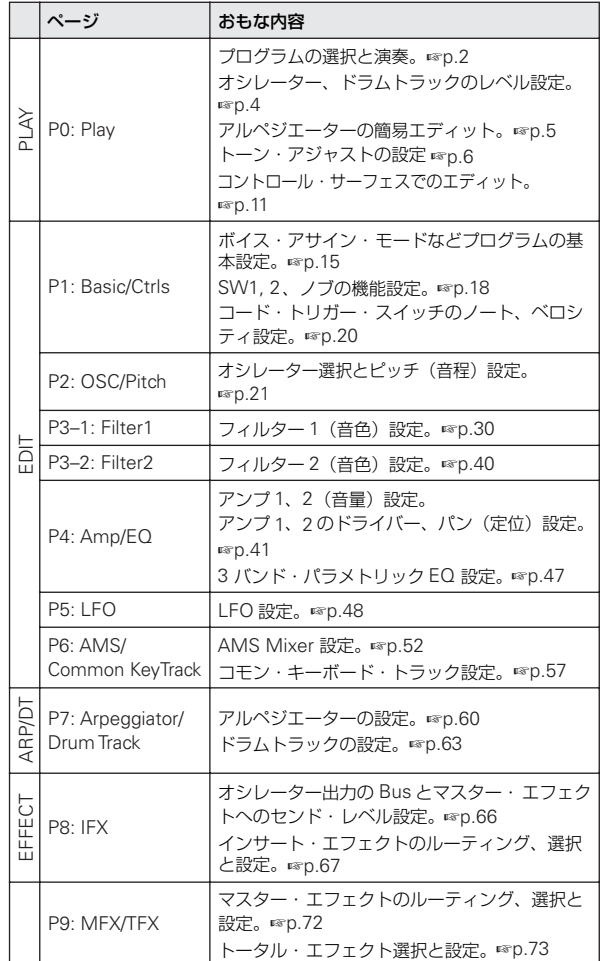

# <span id="page-11-0"></span>**PROG P0: Play**

プログラムを演奏するためのページです。おもに以下のことを 行います。

- ドラムトラック機能のパターン、プログラムを選択する。
- オシレーター、ドラムトラックのレベルを調整する。
- アルペジエーターを簡易エディットする。
- トーン・アジャスト機能でプログラム・パラメーターを簡易 エディットする
- コントロール・サーフェスの内容を確認し、コントロールす る。
- Prog P0: PlayでのMIDIデータは、すべてグローバルMIDI チャンネル "MIDI Channel" (Global 1–1a)で送受信し ます。

# **Tips: Auto Song Setup**

プログラムや コンビネーション 設定を、自動的 にソングへコ ピーし、レコーディング待機の状態まで設定するオート・ソン グ・セットアップ機能が使用できます。ふと思いついたフレー ズや曲のアイデア、インスピレーションを即座にソングに反映 できます。(☞ 参照:p.126「[Tips: Auto Song Setup](#page-135-0)」)

# <span id="page-11-1"></span>**0–1: Main**

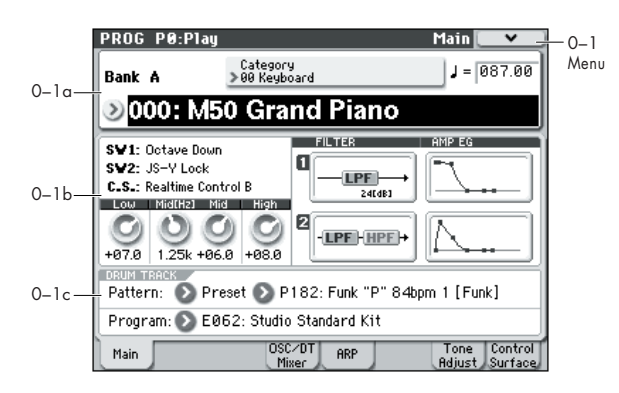

# <span id="page-11-2"></span>**0–1a: Program Select**

**Bank (Bank Select) [A...E, GM, g(1)...g(9), g(d)]**

現在選ばれているプログラム・バンクを表示します。

- PROG BANK [A] ~[GM] スイッチを押してバンクを選びます。
- PROG BANK [GM] は、スイッチを押すたびにバンクが次の 順番で切り替わります。
	- $GM \rightarrow g(1) \rightarrow g(2) \rightarrow g(3) \rightarrow g(4) \rightarrow g(5) \rightarrow g(6) \rightarrow g(7) \rightarrow$  $q(8) \rightarrow q(9) \rightarrow q(d) \rightarrow GM$

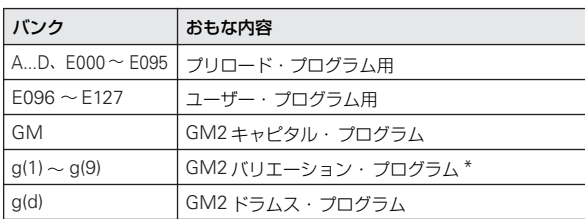

● 書き換えが可能なバンク A ~ E に各 128 プログラム (合計 640)、書き換えできないバンク GM: GM2 のキャピタル・ プログラムと、g(1) ~ g(9)(バリエーション・プログラム)、 g(d)(ドラムス)のプログラム・エリアがあります。

• バリエーションの音色がないバンクでは、GM 基本音色が呼 び出されます。(プログラム名の先頭に\*マークがつきます。)

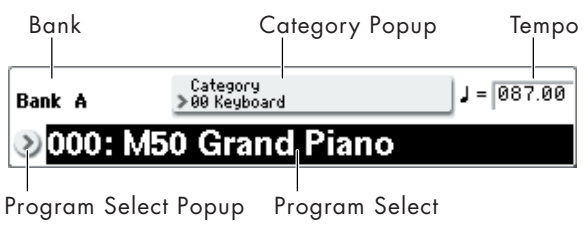

**Program Select [A…E: 0...127, GM, g(1)...g(9), g(d): 1...128]**

プログラムを選びます。

# **プログラムを切り替えるには**

- "Program Select" を選び、テン・キー[0] ~[9] で、プログ ラム・ナンバーを入力し、[ENTER] スイッチを押します。
- "Program Select"を選び、[VALUE] ダイヤルを回す、また は[△][▽] スイッチを押します。

*Note:* P0: Play ページだけは、[VALUE] スライダーがプロ グラム・モジュレーション・ソースとして機能します。スラ イダーを使ってプログラムを選ぶことはできません。

- Bank/Program Select メニューから、プログラムをバンク 別に表示し、選びます。
- Category/Program Select メニューから、プログラムをカ テゴリー別に表示し、選びます。
- フット・スイッチでプログラムを切り替えます。 (☞ 参照:[p.229 "2–1a: Foot Switch & Pedal / Damper"](#page-238-2)) (☞ 参照:[p.386 "Foot Switch Assign"](#page-395-1))
- 接続した外部 MIDI 機器から MIDI プログラム・チェンジを 送信して切り替えます。

# **Bank/Program Select メニュー :**

- **1.** "Program Select"左側の"Program Select popup"ボタン を押して、Bank/Program Select メニューを表示します。
- **2.** 左右のタブを押してバンクを選びます。 Bank GM を選択時、Variation ボタンが有効になります。 Variation ボタンを押すたびに、バンクがGM → g(1) → g(2) →・・・→ g(8) → g(9) → GM の順番で切り替わります。
- **3.** プログラムをリストから選びます。リストを押して選ぶ他 に、[△][▽] スイッチで選ぶこともできます。
	- 表示しきれない部分は、スクロール・バーで移動します。
- **4.** OK ボタンを押して実行、Cancel ボタンを押して選択を解除 します。

## *Bank/Program Select* メニュー

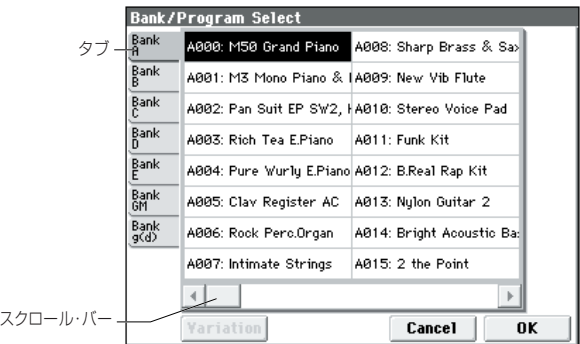

**Category [00...17/00...07]**

プログラム・カテゴリーを選びます。

すべてのプログラムは、18 個のメイン・カテゴリーと各 8 個の サブ・カテゴリーに分類されています。カテゴリーを選択し、そ のカテゴリーに含まれるプログラムを選ぶことができます。 ポップアップ・ボタンを押すと Category/Program Select メ ニューが表示されます。

### **Category/Program Select メニュー :**

プログラムをメイン・カテゴリー/サブ・カテゴリーから選び ます。すべてのプログラムは、最大 18 個のメイン・カテゴリー に分類され、各カテゴリーは 8 個のサブ・カテゴリーに分類さ れます。これらのメイン・カテゴリーとサブ・カテゴリーから、 プログラムを選びます。

- **1.** "Program Select" 上側の Category Popup ボタンを押し て、Category/Program Select メニューを表示します。
- **2.** 左右のタブを押して、メイン・カテゴリーを選びます。 *Note:* い ずれのプログラムにも設定されていないカテゴ リーは、カテゴリー・タブを選択できません。
- **3.** プログラムをリストから選びます。リストを押して選ぶ他 に、[△][▽] スイッチで選ぶこともできます。

表示しきれない部分は、スクロール・バーで移動します。

*Category/Program Select* メニュー

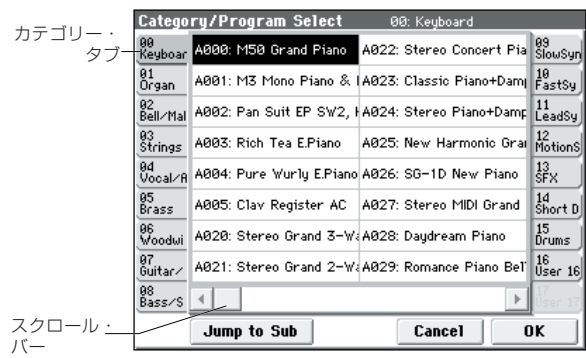

**4.** サブ・カテゴリーから選ぶときは、"Jump to Sub" ボタン を押して、SubCategory/Program Select を表示します。 左タブを押して、サブ・カテゴリーを選びます。

*Note:* いずれのプログラムにも設定されていないサブ・カテ ゴリーはタブを選べません。

選択を有効にするときは OK ボタンを、解除するときは Cancel ボタンを押します。メイン・カテゴリーに戻ります。

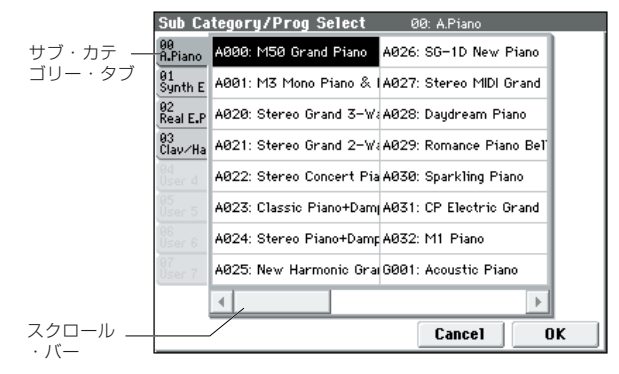

**5.** OK ボタンを押して実行、Cancel ボタンを押して選択を解除 します。

*Note:* 各プログラムのカテゴリーの設定は、"Write Program" ダイアログで行います。

<span id="page-12-0"></span> **(Tempo) [40.00 ... 300.00, EXT]**

現在のプログラムのテンポです。アルペジエーター、テンポに 同期した LFO やエフェクト等に適用されます。

040.00...300.00: テンポを設定します。

各 VALUE コントローラーで設定する他に、[TEMPO] ノブを回 すか、または [TAP TEMPO] スイッチを押す間隔で設定するこ とができます。

EXT: "MIDI Clock"(Global 1–1a)が External MIDI、External USB のときに表示します。また Auto のときに、外部から MIDI クロックを受信しているときに表示します。EXT 時、アルペジ エーター等は外部 MIDI 機器からの MIDI クロックに同期しま す。

### **0–1b: Program Information**

選択しているプログラムの下記情報を表示します。

#### **SW1, SW2**

[SW1][SW2] スイッチでコントロールする機能です。

### **C.S. (Control Surface**)

現在選択されているコントロール・アサインを表示します。コ ントロール・サーフェスによるコントロールはどのページでも 有効です。

### **FILER 1, 2**

フィルター 1、2 のフィルター・タイプ設定を表示します。

### **AMP EG 1, 2**

アンプ 1、2 の EG 設定を表示します。

#### **EQ (Low, Mid[Hz], Mid, High)**

3 バンド EQ 設定を表示します。値を設定することができます。

Low:80 Hz ロー・シェルフ EQ のゲインを調整します。0.5 dB 単位で設定します。

Mid [Hz]: Mid スイープ EQ の中心周波数を設定します。

Mid:Mid スイープ EQ のゲインを調整します。0.5 dB 単位で 設定します。

High:10 kHz ハイ・シェルフ EQ のゲインを調整します。0.5 dB 単位で設定します。

# **0–1c: Drum Track**

ドラムトラックは、簡単な操作で、M50 の高品位ドラム・プロ グラムと豊富なバリエーションのドラムトラック・パターンに よる、リズム・セクションをプレイバックすることができます。

ドラムトラックに合わせて、プログラムのフレーズを探ったり、 エディットしたりすることができます。

また、思いついたフレーズは、Auto Song Setup 機能を使用し て、簡単にシーケンサーでレコーディングすることもできます。

#### **Pattern Bank [Preset, User]**

**Pattern No. [P000...P671, U000...U999]**

ドラムトラックで使用するパターンを選びます。ユーザー・パ ターンはSEQ P10: Pattern/RPPR– Pattern Edit で作成するこ とができます。

### **Drum Track Program [A...E: 000…127, GM, g(1)...g(9), g(d): 001…128]**

ドラムトラック・パターンを鳴らすプログラムを選びます。

*Note:* これらのパラメーターは P7: ARP/DT(Arpeggiator/ Drum Track)でも設定できます。

MIDI ドラムトラックの MIDI チャンネルは、Global P1: MIDI – MIDI Basic ページの DrumTrack "Prog MIDI Ch" で設定し ます。パターンのMIDIメッセージの送信は"Prog MIDI Out" で設定します。プログラム・チェンジは送受信しません。

# ▼ **0–1: Menu Command**

• 0: [Write Program](#page-84-0) ☞p.75

(☞ 参照:p.74「[Program: Menu Command](#page-83-0)」)

# <span id="page-13-0"></span>**0–4: OSC/DrumTrk Mixer**

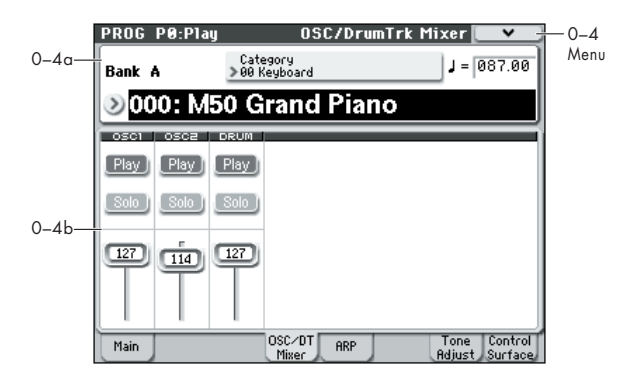

# **0–4a: Program Select, Tempo**

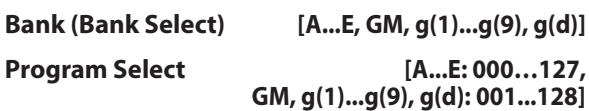

現在選択しているプログラムのバンク、プログラム・ナンバー、 プログラム・ネームを表示します。プログラムを選択すること もできます。(☞ 参照:[p.2 "0–1a: Program Select"](#page-11-2))

 **(Tempo) [040.00...300.00, EXT]**

( $\kappa$  参照: p.3 " [\(Tempo\)"](#page-12-0))

# **0–4b: OSC/DrumTrack Mixer**

オシレーター1 と 2、ドラムトラックの音量調節と、Play/Mute、 Solo On/Off を切り替えます。

# *OSC Play/Mute:*

**OSC1 Play/Mute [Play, Mute]** Play:オシレーター 1 が発音する状態です。

Mute: オシレーター1 がミュート (消音) になります。

**OSC2 Play/Mute [Play, Mute]** Play:オシレーター 2 が発音する状態です。

Mute: オシレーター 2 がミュート (消音)になります。 *Note:* OSC2 Play/Mute は、"Oscillator Mode" Single または Drums のプログラムでは設定できません。

**DRUM Play/Mute 1 [Play, Mute]**

Play:ドラムトラックが発音する状態です。 Mute:ドラムトラックがミュート(消音)になります。

# *OSC Solo:*

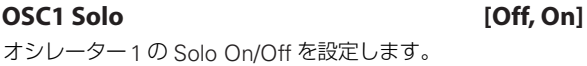

**OSC2 Solo [Off, On]**

オシレーター2 の Solo On/Off を設定します。

**DRUM Solo [Off, On]**

ドラムトラックのSolo On/Off を設定します。

*Note:* Solo はオシレーター 1、2、ドラムトラックを対象とし ます。

*Note:* OSC2 Soloは、"Oscillator Mode" SingleまたはDrums のプログラムでは設定できません。

*Note:* Solo On/Off 設定は、ライト時に保存されません。

#### **Exclusive Solo** *COLORET COLORET COLORET COLORET COLORET COLORET COLORET COLORET COLORET COLORET COLORET COLORET COLORET COLORET COLORET COLORET COLORET COLORET COLORET COLORET COLORET COLORET COLORET COLORET COLORET COL*

メニュー・コマンド "Exclusive Solo" の設定は、ソロ機能に影 響します。"Exclusive Solo"を Off(チェックしない)にする と、マルチ プル・ソロ(Multiple Solo)になり、複数のオ シ レーター 1、2、ドラムトラックをソ ロ・オンにできます。ソ ロ・ボタンを押す度にソロ・オン/オフが切り替わります。

"Exclusive Solo" を On(チェックする)にすると、一度にソ ロ・オンにできるのは、各ソロ対象の中から 1 つのみになりま す。SOLO ボタンを押すと、それまでソロだったものが自動的 に解除されます。

Tips: [ENTER] スイッチを押しながら、テン・キー [1] を押す と、Exclusive Solo の On/Off が切り替わります。

# *OSC Volume:*

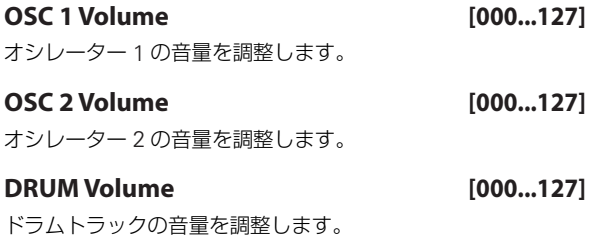

# ▼ **0–4: Menu Command**

- 0: [Write Program](#page-84-0) ☞p.75
- 1: [Exclusive Solo](#page-84-1) ☞p.75

(☞ 参照:p.74「[Program: Menu Command](#page-83-0)」)

# <span id="page-14-0"></span>**0–5: Arpeggiator**

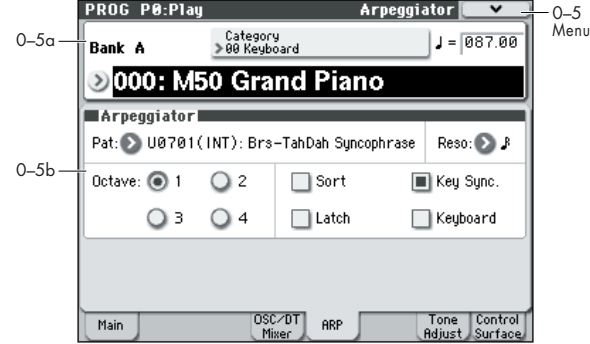

アルペジエーターのエディットは P7:ARP/DT(Arpeggiator/ Drum Track)で行いますが、ここでもおもなパラメーターをエ ディットできます。Program P0: Play での演奏中にアルペジオ のパターンを変えるなど、リアルタイムのエディットが可能で す。

エディットした内容は "Write Program"、または "Update Program" でライト ( 保存 ) します。また [TEMPO] ノブやコン トロール·サーフェスのアルペジオ·コントロール (ARP)の [GATE]、[VELOCITY]、[LENGTH]、[OCTAVE] の各ノブでも アルペジオのリアルタイムのエディットが可能です。

### **0–5a: Program Select, Tempo**

# **Bank (Bank Select) [A...E, GM, g(1)...g(9), g(d)] Program Select [A…E: 000...127, GM, g(1)...g(9), g(d): 001…128]**

現在選択しているプログラムのバンク、プログラム・ナンバー、 プログラム・ネームを表示します。プログラムを選択すること もできます。(☞ 参照:[p.2 "0–1a: Program Select"](#page-11-2))

#### **(Tempo) [040.00...300.00, EXT]**

(☞ 参照:p.3 " [\(Tempo\)"](#page-12-0))

### **0–5b: Arpeggiator**

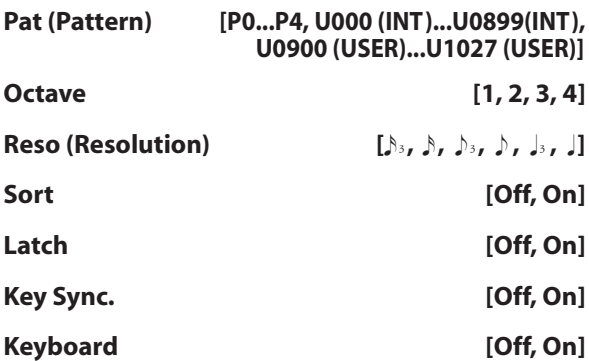

プログラム用アルペジエーターの各パラメーターを設定しま す。(☞ 参照:[p.60 "PROG P7: ARP/DT \(Arpeggiator/Drum](#page-69-0) [Track\)"](#page-69-0))

*Note:* こ れらのパラメーターは P7: ARP/DT(Arpeggiator/ Drum Track)でも設定できます。

### ▼ **0–5: Menu Command**

- 0: [Write Program](#page-84-0) ☞p.75
- 1: [Exclusive Solo](#page-84-1) ☞p.75
- 2: [Copy Arpeggiator](#page-86-0) ☞p.77

(☞ 参照:p.74「[Program: Menu Command](#page-83-0)」)

# <span id="page-15-0"></span>**0–7: Tone Adjust**

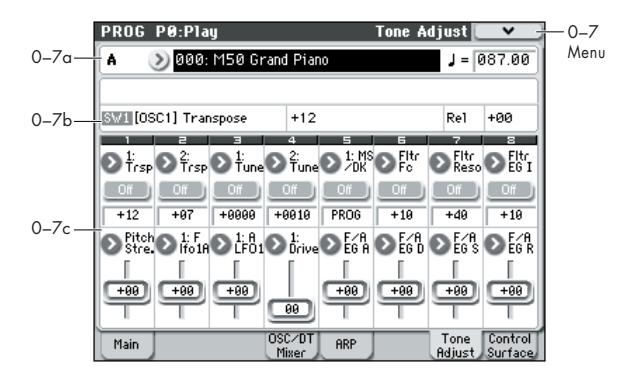

トーン・アジャスト機能は、主要なプログラム・パラメーター や、簡易エディット・パラメーターを割り当て、エディットす ることができます。

*Tips:* Combination、Sequencer モードでも、トーン・アジャ スト機能を使ってプログラム・パラメーターをエディットでき ます。オリジナルのプログラムから別バージョンのプログラム を作ってそれを保存する、という手間は不要です。これらのモー ドでのトーン・アジャスト機能については、[p.86](#page-95-0)、[p.135](#page-144-1) を参 照してください。

#### <span id="page-15-1"></span>**Absolute (Abs), Relative (Rel), Meta パラメーター**

トーン・アジャスト機能には、Absolute、 Relative、Meta の 3 種類のパラメーターがあります。

Absolute: 通常"[OSC1] Drive"などのように、1 つのプログラ ム・パラメーターをエディットします。プログラム・パラメー ターとトーン・アジャスト・パラメーターはお互いを反映しま す。片方を変更すると、それがもう片方のパラメーターにも反 映されます。

Relative: 2 つ以上のプログラム・パラメーターを同時に調整し ます。例えば、"F/A EG Attack Time" は全部で 6 つのプログラ ム・パラメーターに影響します。Relative パラメーターの値は、 これらの元となるプログラム・パラメーターの値への変更量と なります。

Relative パラメーターが(ディスプレイ上のスライダーが中央 の位置で) 0 のとき、対象となるプログラム・パラメーターの 値は変化しません。

設定値の大小の意味合いは、対象となるパラメーターによって 異なります。特に断わりのない限りは以下が基本となります。

Relative パラメーターが +99 (最大値)のとき、プログラム· パラメーターもすべて最大値になります。同様に-99 (最小値) のとき、プログラム・パラメーターは0 になります。

#### トーン・アジャスト *Relative* パラメーターの調整

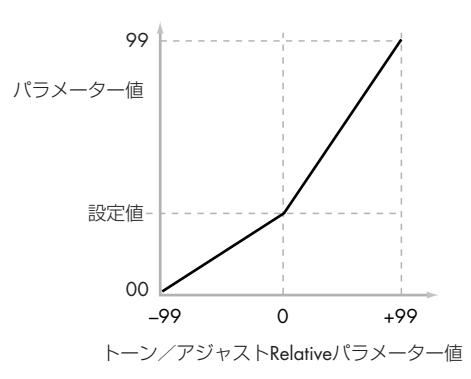

トーン・アジャスト Relative パラメーターによってコントロー ルされるいくつかのプログラム・パラメーターはバイポーラで す。それは+値または-値をとることを意味します。

これらのプログラム・パラメーターが-値に設定されるときは、 トーン・アジャストは上の記述と異なる動作をする場合があり ます。

例えば、EG Intensity が-値に設定されているときは、トーン・ アジャスト Relative パラメーターにより、プログラム・パラ メーターは 0 ~- 99 でコントロールされます。上図の逆のよう になります。

また、EG Sustain が-値に設定されたときは、異なる働きをし ます。トーン・アジャストは次図のように 0 から設定値まで下 がり、そして +99 まで上がります。

トーン・アジャスト *Relative* パラメーターのスケーリング(調整)*: EG Sustain*

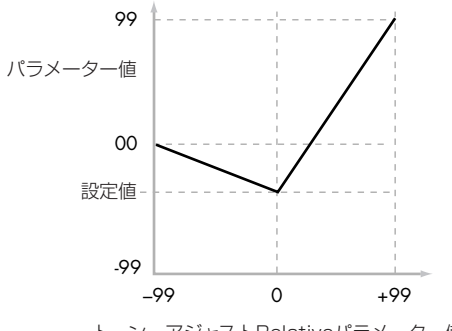

トーン・アジャストRelativeパラメーター値

Meta: 他のトーン・アジャスト・パラメーターに影響します。 直接プログラム・パラメーターには影響を与えません。例えば、 "Multisample Min#" と "Max#" は、トー ン・アジ ャス ト "Multisample" パラメーターの最小値、最大値をそれぞれ設定 します。

### **トーン・アジャスト・エディット内容の保存**

トーン・アジャスト・パラメーターをエディットした内容を保 存する場合、パラメーターが Relative か Absolute かによって 異なる方法で保存されます。

Relative: エディットは音にすぐ反映されますが、プログラムを 保存するまでは、元になるプログラム・パラメーターは変更さ れません。プログラムを保存すると、トーン・アジャスト機能 と対応 CC(リアルタイム・ノブなどからの)モジュレーション の効果が加算され、その結果がプログラム・パラメーターに保 存されます。その時点で、すべての Relative パラメーターが 0 にリセットされます。

Absolute: エディットがただちに該当するパラメーターに反映 されますので、保存前後で特に変化はありません。

#### **トーン・アジャストと MIDI SysEx**

トーン・アジャスト機能でのエディットは、すべて MIDI シス テム・エクスクルーシブ・メッセージで送受信します。これを 使って、内蔵シーケンサーなどでトーン・アジャスト・パラメー ターでのエディットをレコーディングして、プレイバックでき ます。

*Note:* システム・エクスクルーシブ・メッセージは、トーン・ アジャスト·パラメーターではなく、実際の値("Value")と関 連しています。例えば、ディスプレイ上のフィルター・レゾナ ンスをコントロールするように設定し、シーケンサーへのレ コーディング中にスライダーを動かすと、スライダーの動きは レコーディングされますが、フィルター・レゾナンスの変化は 記録されません。そのため、あとでトーン・アジャスト・パラ

メーターを使って"LFO1 Speed"をコントロールするように変 更すると、シーケンサーをプレイバックさせたときに、フィル ター・レゾナンスではなくて LFO のスピードが変化するという 結果になります。

### **トーン・アジャストと MIDI CC との相互作用**

コモン・トーン・アジャスト・パラメーターの多くは、MIDI CC によって変調されるパラメーターにも影響します。特定の CC ナ ンバーが、トーン・アジャスト・パラメーターごとの説明に掲 載されています。(☞ 参照:p.8「[Common Tone Adjust](#page-17-0) [Parameters](#page-17-0)」)

トーン・アジャストと CC は別個に機能するものです。例えば、 トーン・アジャスト機能でパラメーターの値を小さくしてから、 CC で値を大きくすることもできます。

トーン・アジャストでパラメーターをまず調整してから、CC で トーン・アジャストによるエディット結果を調整するという使 い方が可能です。

### **0–7a: Program Select & Tempo**

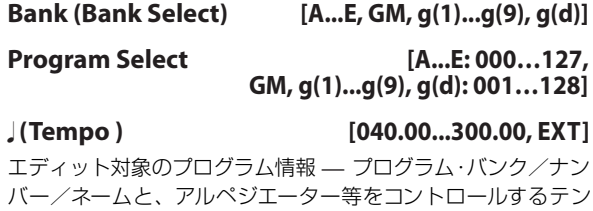

ポを設定します。(☞ 参照:[p.2 "0–1a: Program Select"](#page-11-2))

### <span id="page-16-0"></span>**0–7b: Selected parameter information**

### *Selected parameter information*

最後に操作または選択したトーン・アジャスト・パラメーター の詳細な情報を表示します。

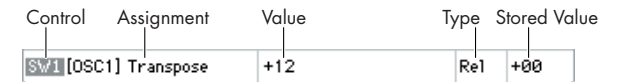

#### **Control [SW1...8, SL1...8]**

トーン・アジャスト・パラメーターが割り当てられているディ スプレイ上のコントローラーです。 SW:Switch SL: Slider

#### **Assignment**

コントローラーに割り当てられているパラメーターのフル・ ネームです。各コントローラーの "Assign" で変更します。

#### **Value**

パラメーターの現在値です。値の範囲はコントローラーに割り 当てられているパラメーターによって異なります。

#### **Type [Rel, Abs, Meta]**

パラメーターのタイプで、パラメーターへのエディットを保存 する方法に関わってきます。

(☞ 参照:p.6「[Absolute \(Abs\), Relative \(Rel\), Meta](#page-15-1) パラメー [ター」\)](#page-15-1)

#### **Stored Value**

トーン・アジャストによって変化する前の、オリジナルのパラ メーター値です。図「トーン・アジャスト Relative パラメー ターの調整」" 設定値 " に相当します。1 つのプログラム・パラ メーターをコントロールするトーン・アジャスト・パラメーター でのみ表示されます。

# **0–7c: Tone Adjust**

トーン・アジャスト・パラメーターを割り当てます。

## *Switch1...8*

トーン・アジャスト機能でのディスプレイ上のスイッチ [1] ~ [8] の動作はスライダーと多少異なります。

2つ以上の状態が設定できるRelativeまたはAbsoluteパラメー ターを割り当てたとき:

 $Z$ イッチ On = On Value (以下参照)

スイッチ Off = プログラムに保存されている値

2 つの状態が切り替わる Absolute パラメーター(Hold など) を割り当てたとき:

スイッチの状態がパラメーター値となります。

スイッチ On = On  $Z$ イッチ Off = Off

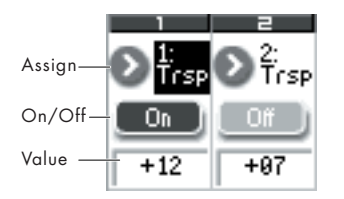

### **Assign**

トーン・アジャスト・パラメーターをディスプレイ上のスイッ チに割り当てます。割り当てできるパラメーターのリストは、 「Common Tone Adjust Parameters」および「Tone Adjust Parameters」を参照してください。

#### **On Value [Depends on parameter]**

スイッチが On のとき、パラメーターはこの値に設定されます。

スイッチが 2 つの状態で切り替わる Absolute パラメーター (Hold など)を割り当てられていると、以下の "Switch Status" と常に同じになります。

#### **Switch Status [Off, On]**

スイッチが On か Off かを表示します。

# *Slider 1...8*

#### **Assign**

トーン・アジャスト・パラメーターをディスプレイ上のスライ ダーに割り当てます。割り当てできるパラメーターのリストは、 「Common Tone Adjust Parameters」および「Tone Adjust Parameters」を参照してください。

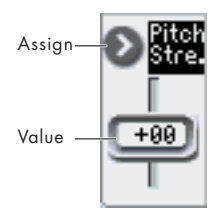

オシレーターごとに個々に適用されるパラメーターは、 [OSC1]、[OSC2] と表示されます。

スライダーとパラメーターは1対1の関係になります。各スラ イダーは、1 つのパラメーターだけに割り当てることができま す。パラメーターを別のスライダーで使用するときは、まず元 のスライダーからそのパラメーターの割り当てを解除する必要 があります。

### **Value**

パラメーターの現在値を表示します。値の範囲は、スライダー に割り当てられるパラメーターによって異なります。

### <span id="page-17-0"></span>**Common Tone Adjust Parameters**

これらのパラメーターは、オシレーター1 と 2 の両方に影響し ます。

特に断りのない限りは、コモン・トーン・アジャスト・パラメー ターはRelative です。

*Note:* 以下のパラメーターの右にあるカッコ内の表記は順番に (値、CC)です。

Off:

トーン・アジャスト機能が無効になっています。

Filter Cutoff (–99...+99, CC#74):

すべてのフィルターのカットオフ周波数を同時に調整します。 フィルターA とB の両方に影響します。

Filter Resonance (–99...+99, CC#71):

すべてのフィルターのレゾナンスを一度に調整します。フィル ターA と B の両方に影響します。

Filter EG Intensity (–99...+99, CC#79):

カットオフ周波数でのフィルター EG インテンシティを調整し ます。フィルターA とBへ同時に影響します。

–99 のときはモジュレーションがかかりません。+99 のときは もとのプログラムでの設定に従って同じ方向(プラスまたはマ イナス)で最大のモジュレーションがかかります。例えば、も とのプログラムの"EG Intensity"が–25のとき、トーン・アジャ スト・パラメーターを+99に設定すると "EG Intensity" は–99 になります。

#### Amp Velocity Intensity (–99...+99):

アンプ・レベルに対するベロシティ・インテンシティを調整し ます。

–99 のとき、ベロシティによるモジュレーションは完全になく なります。+99 のとき、オリジナルのプログラムと同じ方向(プ ラスまたはマイナス)で変調が最大になります。

#### F/A EG Attack Time (–99...+99, CC#73):

フィルターやアンプ EG のアタック・タイム、その他の関連パ ラメーターを調整します。

値が+1 以上のとき、このパラメーターはアンプ EG のスタート /アタック・レベル、スタート・レベル AMS、アタック・タイ ム AMS にも影響します。

値が +1 ~ +25 の範囲では、スタート・レベル、スタート・レ ベルAMS、アタック・タイムAMS が、すでに設定された値か ら 0 に変化します。同じ範囲で、アタック・レベルは設定値か ら 99 に変化します。

F/A EG Decay Time (–99...+99, CC#75): フィルターとアンプ EG のディケイ/スロープ・タイムを調整 します。このパラメーターはCC#75 に対応します。

F/A EG Sustain Level (–99...+99, CC#70): フィルターとアンプEG のサスティン・レベルを調整します。

F/A EG Release Time (–99...+99, CC#72): フィルターとアンプEG のリリース・タイムを調整します。 Filter EG Attack Time (–99...+99): フィルター EG のアタック・タイムを調整します。

Filter EG Decay Time (–99...+99): フィルター EG のディケイ/スロープ・タイムを調整します。

Filter EG Sustain Level (–99...+99):

フィルター EG のサスティン・レベルを調整します。

Filter EG Release Time (–99...+99): フィルター EG のリリース・タイムを調整します。

Amp EG Attack Time (–99...+99): アンプ EG のアタック・タイムを調整します。

Amp EG Decay Time (–99...+99): アンプ EG のディケイ/スロープ・タイムを調整します。 Amp EG Sustain Level (–99...+99):

アンプ EG のサスティン・レベルを調整します。

Amp EG Release Time (–99...+99): アンプ EG のリリース・タイムを調整します。

Pitch EG Attack Time (–99...+99): ピッチ EG のアタック・タイムを調整します。

Pitch EG Decay Time (–99...+99): ピッチ EG のディケイ/スロープ・タイムを調整します。

Pitch EG Sustain Level (N/A) (–99...+99): ピッチ EG のサスティン・レベルを調整します。(プログラムで は無効です。)

Pitch EG Release Time (–99...+99): ピッチ EG のリリース・タイムを調整します。

Pitch LFO1 Intensity (–99...+99, CC#77):

ピッチに対する LFO1 の効果を調整します。

–99 のとき、LFO によるモジュレーションは完全になくなりま す。+99 のとき、オリジナルのプログラムと同じ方向(プラス またはマイナス)でモジュレーションが最大になります。

#### LFO1 Speed (–99...+99, CC#76):

LFO1 のフリーケンシーを調整します。LFO が MIDI/TEMPO モードのとき、"Base Note" を調整します。(☞ [参照:](#page-57-2)p.48 ["Freq \(Frequency\)"](#page-57-2))

#### LFO1 Fade (–99...+99):

LFO1 のフェード・イン·タイムを調整します。(☞[参照:](#page-58-0) p.49 ["Fade"](#page-58-0))

LFO1 Delay (–99...+99, CC#78):

LFO1 のディレイ・タイム(ノート・オンから LFO がスタート するまでの時間)を調整します。(☞ 参照:[p.49 "Delay"](#page-58-1))

#### LFO1 Stop (PROG/Off/On, Absolute):

この Absolute パラメーターは LFO1 を止めるかそのまま動作 させるかを設定します。(☞ 参照:[p.48 "Stop"](#page-57-3))

PROG にすると、プログラムのオリジナルの値が使用されます。 例えばオシレーター 1 の LFO が停止していて、オシレーター2 は停止していない場合に PROG に設定すると、パラメーターの 設定となります。

#### LFO2 Speed (–99...+99):

LFO2 のフリーケンシーを調整します。LFO が MIDI/TEMPO モードのとき、"Base Note" を調整します。(☞ 参照:「LFO1 Speed」)

LFO2 Fade (–99...+99):

LFO2 のフェード・イン・タイムを調整します。(☞ 参照:「LFO1 Fade」)

LFO2 Delay (–99...+99):

LFO2 のディレイ・タイム(ノート・オンから LFO がスタート するまでの時間)を調整します。(☞ 参照:「LFO1 Delay」)

#### LFO2 Stop (PROG/Off/On, Absolute):

この Absolute パラメーターは、LFO2 を止めるかそのまま動作 させるかを設定します。(☞ 参照:「LFO1 Stop」)

Common LFO Speed (–99...+99): コモン LFO のフリーケンシーを調整します。LFO が MIDI/ TEMPO モードのとき、"Base Note" を調整します。 Unison (Off/On, Absolute): この Absolute パラメーターは、ユニゾンをオン/オフします。 (☞ 参照:[p.16 "Unison"](#page-25-0)) Number of Voices (2...6, Absolute): この Absolute パラメーターは、ユニゾンのボイスの数を設定し ます。ユニゾンがオンでないときは無効になります。(☞ [参照:](#page-25-1) [p.16 "Number of Voices"](#page-25-1)) Detune (00...99, Absolute): この Absolute パラメーターは、ユニゾンのボイス間のデチュー ンの量を設定します。ユニゾンがオンでないときは無効になり ます。(☞ 参照:[p.16 "Detune"](#page-25-2)) Thickness (Off/01...09, Absolute):

この Absolute パラメーターは、ユニゾンのボイス間のデチュー ンのパターンを設定します。ユニゾンがオンでないとき、また は "Detune" パラメーターを 0 に設定したとき、このパラメー ターは無効になります。(☞ 参照:[p.16 "Thickness"](#page-25-3))

### **Tone Adjust Parameters**

#### **Macro parameters**

以下の 3 つのパラメーターはオシレーター 1 と 2 の両方に影響 します。

*Note:* 以下のパラメーターの右にあるカッコ内の表記は順番に (値、エディット・タイプ)です。

Pitch Stretch (–12...+12, Relative):

オシレーターのトランスポーズとチューンを同時に調整しま す。これにより元の音のキャラクターを損なうことなく、豊か な音色変化やバリエーションを得ることができます。

Hold (Off/On, Absolute):

ホールドをオン/オフします。(☞ 参照:[p.17 "Hold"](#page-26-1))

Reverse (PROG/Off/On, Absolute):

両方のオシレーターのマルチサンプルすべてのリバースをオン /オフします。PROG にすると、プログラムのオリジナル設定 に戻せます。

#### **Per-Oscillator parameters**

各オシレーターに個別で影響するパラメーターです。リストに はオシレーター 1 のパラメーターが最初に掲載され、パラメー ター名は [OSC1] となります。次にオシレーター 2 のリストが あり、そのパラメーター名は [OSC2] となります。

*Note:* 以下のカッコ内の表記は順番に(値、エディット・タイ プ)です。

#### Tune (–1200...+1200, Relative):

オシレーターの "Tune" 値に加算または減算します。 (☞ 参照:[p.23 "Tune"](#page-32-0))

Transpose (–60...+60, Relative):

オシレーターの "Transpose" 値に加算または減算します。 (☞ 参照:[p.23 "Transpose"](#page-32-1))

*Note:* "Tune"、"Transpose" は単純な加算または減算で、ス ケーリング(調整)機能ではありません。

#### MS/DKit Select (PROG, 0...1076, Absolute):

Single または Double プログラムで、オシレーターにマルチサ ンプルを選ぶことができます。ドラムス・プログラムでは、別 のドラムキットが選べます。

通常、このパラメーターを以下の "MS Type"、および"MS/DKit Bank" と合わせて使うといいでしょう。

PROG にすると、プログラムに設定されているマルチサンプル (ドラムス・プログラムの場合はドラムキット)を、ベロシティ の範囲や "Rev" (Reverse)、"Ofs" (Start Offset)" 等を含め、 オリジナルの設定に戻ります。

マルチサンプル、ドラムキットのリストは非常に長くなるもの があります。フロント・パネルの[VALUE] スライダー等で値を 選べますが、中間の値をうまく選べないこともあります。その ようなときは、個々の項目をディスプレイ上で選んで、[△][▽] スイッチなどを使って選びます。

また、後述の "MS/DKit Min #"、"MS/DKit Max #" を設定す ることで、コントロールする範囲を制限することもできます。

#### **Single/Double** プログラムの場合:

"MS/DKit Select" が、すべてのマルチサンプル・ベロシティ・ ゾーンよりも優先され、新しく選択したマルチサンプルはベロ シティの範囲全体にわたって発音します。

初期値では、オリジナルのプログラムの MS1 と同じバンクから 選べます。

以下の "MS/DKit Bank" を使って、この初期設定を必要に応じ て変更できます。

#### マルチサンプルのエディット:

トーン・アジャスト・パラメーターの"Rev" (Reverse) と"Ofs" (Start Offset)で、新しく選択したマルチサンプルをエディッ トできます。初期設定では "Rev" (Reverse) が Off、"Ofs" (Start Offset)が 0 になっています。

#### **Drum** プログラムの場合:

デフォルトではオリジナルのプログラムのドラムキットと同じ バンクから選べます。以下の "MS Bank" を使って、別のバンク も選べます。

#### MS Bank (MS: Mono, Stereo..., Meta):

"MS/DKit Select" で修正する任意のバンクを選びます。

#### MS/DKit Min # (0...56, Meta):

"MS/Dkit Select" の最小値を設定します。以下の "MS/DKit Max #" と合わせて使って、フロント・パネルの [VALUE] スラ イダー等で選べる範囲を制限することができます。M50 のマル チサンプル ROM には同じようなマルチサンプルがグループに なっていますので、例えば、ベルのグループから選んだり、エ レキベースのグループから選ぶなど、特定のマルチサンプル・ グループから選ぶ場合に便利です。

MS/DKit Max # (0...56, Meta):

"MS/Dkit Select" の最大値を設定します。(☞ 参照:"MS/DKit  $Min #")$ 

#### Start Offset (0ff, 1th...8th, Absolute):

"MS Select" で指定したマルチサンプルのスタート・オフセッ トを変更します。以下の場合にのみ有効です。(☞ [参照:](#page-31-0)p.22 ["Ofs \(Start Offset\)"](#page-31-0)) プログラムが Single または Double(ドラムキットではスター

ト・オフセットは変更できません。)

### Drive (0...99, Absolute):

オシレーターの "Drive" をコントロールします。 (☞ 参照:[p.41 "Drive"](#page-50-2))

#### Low Boost (0...99, Absolute): オシレーターの "Low Boost" をコントロールします。 (☞ 参照:[p.41 "Low Boost"](#page-50-3))

Pitch Slope (-1.0...2.0, Absolute): オシレーターの "Pitch Slope" をコントロールします。 (☞ 参照:[p.24 "Pitch Slope"](#page-33-1))

LFO 1 Waveform (Triangle...Rad6, Absolute): オシレーターの LFO 1 の波形 "Waveform" を選びます。 (☞ 参照:[p.48 "Waveform"](#page-57-4))

LFO 2 Waveform (Triangle...Rnd6, Absolute): オシレーターのLFO 2 の波形 "Waveform" を選びます。

Amp LFO 1 Intensity (–99...+99, Absolute): LFO1 によるアンプ・モジュレーションの深さと方向をコント ロールします。(☞ 参照:[p.44 "Intensity \(LFO1\)"](#page-53-0))

Amp LFO 2 Intensity (–99...+99, Absolute): LFO2 によるアンプ・モジュレーションの深さと方向をコント ロールします。

Filter LFO 1 Intensity to A (–99...+99, Absolute): LFO1 によるフィルター A のカットオフ・モジュレーションの 深さと方向をコントロールします。(☞ 参照:[p.36 "Intensity](#page-45-1) to  $A''$ )

Filter LFO 1 Intensity to B (–99...+99, Absolute): LFO1 によるフィルター B のカットオフ・モジュレーションの 深さと方向をコントロールします。(☞ 参照:[p.36 "Intensity](#page-45-2) [to B"](#page-45-2))

Filter LFO 2 Intensity to A (–99...+99, Absolute): LFO2 によるフィルター A のカットオフ・モジュレーションの 深さと方向をコントロールします。

Filter LFO2 Intensity to B (–99...+99, Absolute): LFO2 によるフィルター B のカットオフ・モジュレーションの 深さと方向をコントロールします。

Pitch LFO 1 AMS Intensity (-12.00...+12.00, Absolute): アフタータッチなどのAMS ソースを使って、LFO1 によるピッ チ・モジュレーション(ビブラート)の深さを変化させます。 (☞ 参照:[p.26 "Intensity"](#page-35-3))

Pitch LFO 2 AMS Intensity (–12.00...+12.00, Absolute): 上記のPitch LFO 1 AMS Intensity と同様です。

# **トーン・アジャストの初期設定**

トーン・アジャスト機能によって、主要なプログラム・パラメー ターを、このページでまとめてエディットすることができます。 プリセットのサウンドは、ほとんど以下の初期設定を使用して います。この初期設定はプログラムごとにカスタム化すること ができます。トーン・アジャスト機能についての詳細は、「[0–](#page-16-0) [7b: Selected parameter information](#page-16-0)」(☞p.7)を参照してく ださい。

# **トーン・アジャスト・パラメーター**

「0-7b: Selected parameter information」 (☞p.7) パラメー ター以降の、コモン・トーン・アジャスト・パラメーターとトー ン・アジャスト・パラメーターに対応しています。

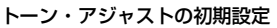

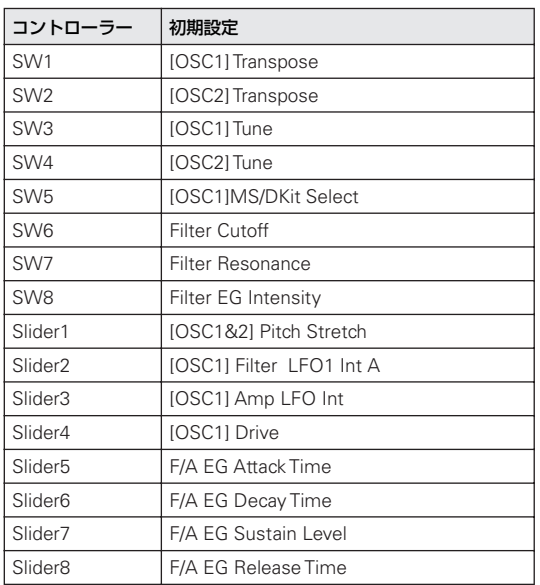

# ▼ **0–7: Menu Command**

- 0: [Write Program](#page-84-0) ☞p.75
- 1: [Exclusive Solo](#page-84-1) ☞p.75
- 2: [Copy Tone Adjust](#page-84-2) ☞p.75
- 3: [Reset Tone Adjust](#page-85-0) ☞p.76

(☞ 参照:p.74「[Program: Menu Command](#page-83-0)」)

# <span id="page-20-0"></span>**0–8: Control Surface**

コントロール・サーフェスとは、フロント・パネルの左側にあ るノブ 4 個とその左の、スイッチ 4 個です。サウンドやエフェ クトを変化させたり、アルペジエーターをコントロールしたり、 MIDI メッセージを外部機器へ送信したりするなど、さまざまな ことができます。

このページは、各ノブが何をコントロールしているかという情 報と、現在値を表示します。

例えば、以下の操作ができます。

- ノブを使ってサウンドやエフェクトを変化させる。
- ノブを使ってMIDIメッセージを外部MIDI 機器に送信する。
- ノブを使ってアルペジエーターをコントロールする。

## **CONTROL ASSIGN スイッチとパラメーター**

ディスプレイの "Control Assign"、またはフロント・パネルの [REALTIME CONTROL]、[EXTERNAL]、[ARP] の各スイッチ で、コントロール・サーフェスの機能を切り替えることができ ます。ディスプレイとフロント・パネルのスイッチ類はそれぞ れリンクしているため、片方を変更するともう片方も変わりま す。

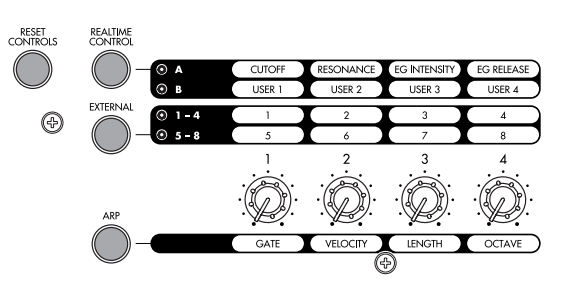

Program モードでは、次の 3 つの機能より選べます。 Realtime Control: ノブでサウンドやエフェクトを変化させま す。

External: MIDI メッセージを外部 MIDI 機器に送信します。機 能は Global P1: MIDI– External Mode 1/2 ページで設定しま す。

ARP: ノブでアルペジエーターをコントロールします。

各モードでのエディット内容を損なわずに、自由に機能を切り 替えることができます。

### **リセット・コントロール**

フロント・パネルの [RESET CONTROLS] スイッチは、コント ロール・サーフェスの任意のノブを、保存されている値に戻し ます。また、アルペジエーターの設定をリセットすることがで きます。(☞ 参照:OM p.20「コントローラーの設定をリセッ トする」)

### **コントロール・サーフェスの各値を個別にリセットする**

**1.** [RESET CONTROLS] スイッチを押しながら、ノブを操作し ます。

ノブはプログラムに保存されている値にリセットされます。

**2.** リセットしたら [RESET CONTROLS] スイッチを離します。

# **コントロール・サーフェスの各値をグループ単位でリ セットする**

**1.** ディスプレイの "Control Assign" か、フロント・パネルの CONTROL ASSIGN の各スイッチで、リセットするコント ロールを表示します。 *Note:* ディスプレイに表示されているコントロールだけが

リセットされます。

**2.** [RESET CONTROLS] スイッチを押しながら、選択されてい る CONTROL ASSIGN スイッチを押します。 コントロール・サーフェスに表示されているすべてのノブは プログラムに保存されている値にリセットされます。

# **アルペジエーターをリセットする**

アルペジエーターについては次の設定をリセットできます。

• 各 アル ペ ジエ ータ ー の ノ ブ や ス イ ッ チ は、 IRESET CONTROLS]スイッチを押しながら、[ARP]スイッチを押し てリセットします。

# **0–8a: Program Select & Tempo**

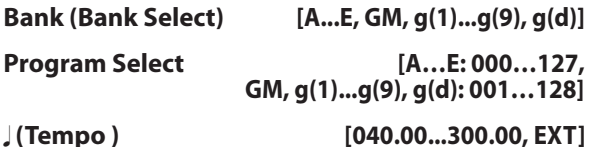

エディット対象のプログラム情報 — プログラム・バンク/ナン バー/ネームと、アルペジエーター等をコントロールするテン ポを設定します。(☞ 参照:[p.2 "0–1a: Program Select"](#page-11-2))

# **0–8b: Control Assign**

**Control Assign [Realtime Control, External, ARP]** コントロール・サーフェスによってコントロールする項目を選 択します。これらは、CONTROL ASSIGN の各スイッチを押す ことによって選ぶこともできます。 各項目については以下をご覧ください。

# <span id="page-21-0"></span>**Realtime Controls**

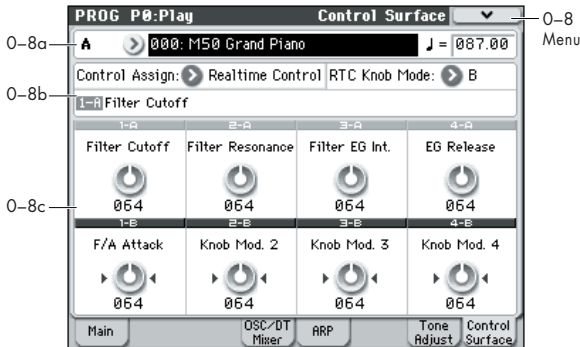

リアルタイム・コントロールは、4 つのノブでプログラムやエ フェクトのパラメーターを変化させます。リアルタイム・コン トロールには、A と B の 2 つのモードがあり、[REALTIME CONTROL] スイッチを押すたびに切り替わります。それぞれで ノブ[1] ~ [4] を使用して、パラメーターをコントロールするこ とができます。2 つのモードの選択は Program モ ード、 Combination モード、Sequencer モードごとに保持されます。 また、他のコントロール・サーフェスの機能へ切り替え、再度 [REALTIME CONTROL] スイッチでリアルタイム・コントロー ルにすると、前回選択したモードになります。

A モードでは、ノブ [1] ~ [4] に割り当てられる機能は固定です。 B モードでは、ノブ[1] ~ [4] にさまざまなモジュレーション機 能を割り当てることができます。機能の割り当ては、P1: Basic/ Ctrls– Controllers Setup ページで行います(☞[p.15](#page-24-0))。

# **0–8b: Control Assign, RTC Knob Mode, Selected Parameter Information**

**Control Assign [Realtime Control, External, ARP]** コントロール・サーフェスによってコントロールする項目を選 択します。

**RTC Knob Mode [A, B]** ノブでコントロールするリアルタイム・コントロールのモード A または B を選択します。フロント・パネルの [REALTIME CONTROL] スイッチでも選択できます。

## **Selected Parameter information**

最後に選択または操作したパラメーターの情報を表示します。

# **0–8c: Realtime Control**

RealTime Control A モードのノブ [1]  $\sim$  [4] (Knob1A  $\sim$ Knob4A)の機能は固定です。RealTime Control B モードのノ ブ [1] ~ [4] (Knob1B ~ Knob4B) には、さまざまな機能に割 り当てることができます。それぞれの機能には MIDI コントロー ル・チェンジが設定されています。

ノブを操作すると、対応する MIDI コントロール・チェンジ・ メッセージを送信します。

この機能のほとんどは、プログラムのパラメーター設定を調整 (スケーリング)します。ここで言う「調整( スケーリング)」 とは、コントローラーが 64 のとき、パラメーター値があらかじ め設定した値になり、コントローラーが0 のときにパラメーター 値は最小値に、コントローラーが 127 のときにパラメーター値 は最大値になる、ということです。例として以下の図を参照し てください。

パラメーターの *CC* 調整

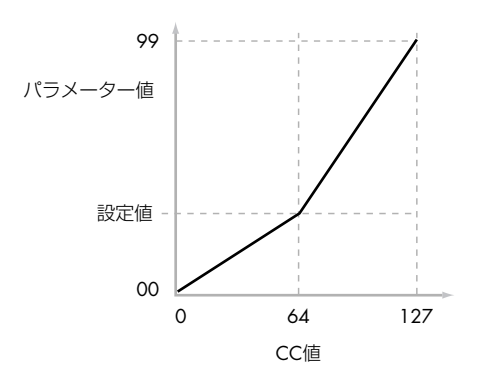

(以下では MIDI コントロール・チェンジ・ナンバーを CC# で 表記します。)

**Knob 1A: Flt Fc (Filter Cut Off) [000...127]** フィルター A と B のカットオフ周波数を調整し、MIDI CC#74 を送受信します。

**Knob 2A: Flt Reso (Filter Resonance) [000...127]** フィルターA と B のレゾナンスを調整し、MIDI CC#71 を送受 信します。

**Knob 3A: Flt EG (Filter EG Intensity) [000...127]**

フィルター A と B のカットオフ周波数におけるフィルター EG の効果を調整し、MIDI CC#79 を送受信します。

#### **Knob 4A: EG Rel (EG Release) [000...127]**

フィルターEG とアンプ EG のリリース・タイムを調整し、MIDI CC#72 を送受信します。

#### **Knob 1B–Knob 4B [000...127]**

RealTime Control B モードのノブ [1]  $\sim$  [4] は、P1: Basic/ Ctrls– Controllers Setup ページで、さまざまなモジュレーショ ン機能を割り当てます。

モジュレーションの多くは、プログラム・パラメーター設定を 調整(スケーリング)します。該当機能のすべてが MIDI メッ セージ(通常はコントロール・チェンジ)に対応しています。

# <span id="page-22-0"></span>**External**

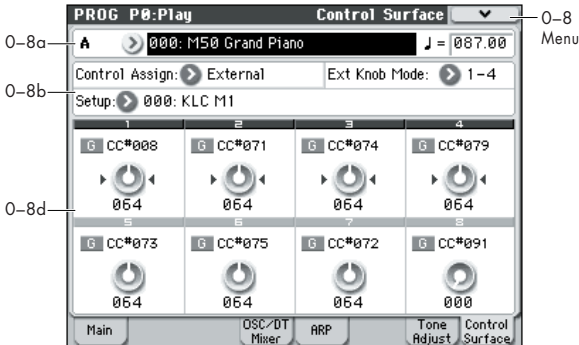

このエクスターナル・コントロールは、MIDI メッセージを外部 機器に送信します。エクスターナル・コントロールには、EXT [1–4] とEXT [5–8] の2 つのモードがあり、[EXTERNAL] スイッ チを押すたびに切り替わります。それぞれで、各ノブに割り当 てられた MIDI CC# をノブ [1] ~[4] を操作して MIDI チャンネ ルで出力します。

コード・トリガー・スイッチも同様に割り当てられたノート、ま たは MIDI CC# を MIDI チャンネルで出力します。(☞[p.226](#page-235-1)[、](#page-237-2) [p.228](#page-237-2))

Global P1: MIDI– External Mode 1、2 ページで、128 種類の エクスターナル・セットアップが作成できます。例えばステー ジ上の MIDI 機器数台をコントロールするためのセットアップ や、KORG Legacy Collection などのソフト・シンセをコント ロールするセットアップなど用途別に設定できます。

このエクスターナル・コントロールはプログラムとは独立した ものです。M50 のノブ、コード・トリガー・スイッチをすべて のモードで共有できる独立したコントローラーとして使用でき ます。

エクスターナル・コントロールを選ぶと、プログラムを変更し たり Combination モードや Sequencer モードに切り替えたり しても、そのセットアップはそのまま変わりません。そのため、 外部MIDI コントロールに影響を与えずに別のM50 のサウンド を容易に選んだり、逆に、エクスターナル・セットアップを選 ぶことで、サウンドは変えずに外部 MIDI コントロールを切り 替えたりすることができます。

# **0–8b: Control Assign, Ext Knob Mode, Setup**

**Control Assign [Realtime Control, External, ARP]** コントロール・サーフェスによってコントロールする項目を選 択します。

#### **Ext Knob Mode [1–4, 5–8]**

ノブでコントロールするエクスターナル・コントロールのモー ド EXT [1–4] または EXT [5–8] を選択します。フロント・パネ ルの [EXTERNAL] スイッチでも選択できます。

#### **Setup [000...127]**

ノブ、コード・トリガー・スイッチの MIDI チャンネル、MIDI コントロール・チェンジが設定されたエクスターナル・セット アップを選びます。

*Note:* ここでの選択は、本体内のメモリーに記憶され、プログ ラムごとには保存されません。[EXTERNAL] スイッチでエクス ターナル・コントロールを選ぶと、前回設定したエクスターナ ル・セットアップの状態になります。

## **0–8d: External**

### **MIDI Channel [01...16, G]**

各ノブの MIDI チャンネル を表示します。ノブごとに異なる MIDI チャンネルで送信できます。

G: Globalモードで設定したグローバルMIDIチャンネルで送信 します。

## **CC# Assign [Off, 000...119]**

各ノブで送信する MIDI コントロール・チェンジ・ナンバーを 表示します。

# **Value [000...127]**

各ノブの MIDI コントロール・チェンジの現在値です。

# <span id="page-23-0"></span>**ARP**

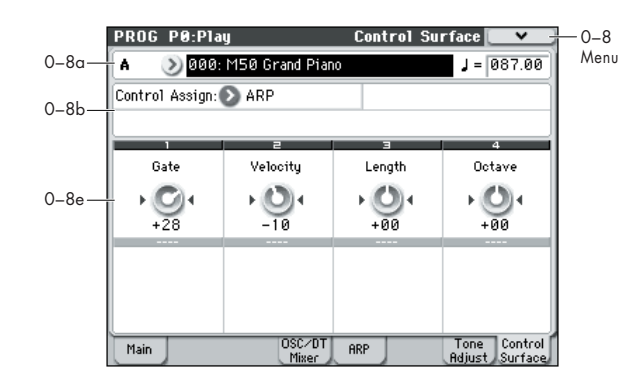

アルペジオ・コントロールでは、アルペジエーターによる演奏 を、4 つのノブでリアルタイムにコントロールします。

## **0–8b: Control Assign**

### **Control Assign [Realtime Control, External, ARP]**

コントロール・サーフェスによってコントロールする項目を選 択します。

# **0–8e: Arpeggiator**

ノブ[1] ~ [4] の機能は固定です。それぞれのノブで、アルペジ オ音の長さ、ベロシティ、音域とアルペジオ・パターンの長さ をコントロールします。

**Knob 1: Gate [–00...+00...+64]** アルペジオ音の長さ(ゲート・タイム)を調整します(☞ [参照:](#page-70-0) [p.61 "Gate"](#page-70-0))。

**Knob 2: Velocity [–00...+00...+64]** アルペジオ音のベロシティを調整します(☞ [参照:](#page-70-1)p.61 ["Velocity"](#page-70-1))。

**Knob 3: Length [–00...+00...+64]** アルペジオ・パターンの長さを調整します。

**Knob 4: Octave [–00...+00...+64]** アルペジエーターが展開する音域をオクターブ単位で調整しま す(☞ 参照:[p.60 "Octave\\*"](#page-69-2))。

**2** "Arpeggio Tone Mode" が Fixed Note のときは、ノブ [4] を操作しても音域は変化しません。

# ▼ **0–8: Menu Command**

- 0: [Write Program](#page-84-0) ☞p.75
- 1: [Exclusive Solo](#page-84-1) ☞p.75
- (☞ 参照:p.74「[Program: Menu Command](#page-83-0)」)

# <span id="page-24-0"></span>**PROG P1: Basic/Ctrls (Basic/Controllers)**

# <span id="page-24-1"></span>**1–1: Program Basic**

プログラムの基本設定を行うページです。以下について設定し ます。

- プログラムのタイプを、シングル、ダブル、またはドラム キットから選択する。
- ポリフォニック/モノフォニックを設定する。
- ハーフ・ダンパー機能を有効/無効にする。

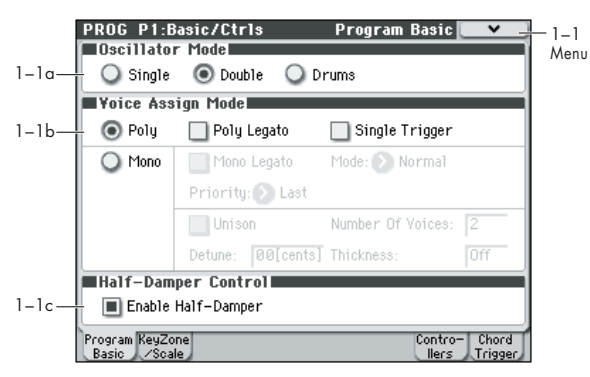

# **1–1a: Oscillator Mode**

# **Oscillator Mode [Single, Double, Drums]**

プログラムのタイプ(オシレーターを 1 つ、2 つ使う、または ドラムキットを使う)を設定します。

Single: プログラムは1つのオシレーター(Oscillator1、Filter1、 Amplifier1)を使います。このときプログラムの最大同時発音 数は、通常 80 音です。

Double: プログラムは 2 つのオシレーター(Oscillator1/2、 Filter1/2、Amplifier1/2)を使用します。より複雑なサウンド をつくることができます。このとき最大同時発音数は、通常40 音です。

Drums: プログラムは Single 選択時と同じで、1 つのオシレー ターを使いますが、Oscillator1 で、マルチサンプルのかわりに ドラムキットを割り当てたプログラムになります。このときプ ログラムの最大同時発音数は、通常 80 音です。

# **1–1b: Voice Assign Mode**

### **Voice Assign Mode [Poly, Mono]**

基本となるボイス・アサイン・モードを選びます。この設定で、 "Poly Legato" (Poly モードのみ)、"Unison"(Mono モード のみ)など、さまざまな設定項目が表示されます。

Poly: ポリフォニックで発音します。和音で演奏できます。

Mono: モノフォニックで発音します。プログラムは一度に 1 音 しか発音しません。

### **Poly Legato [Off, On]**

"Voice Assign Mode" の設定を Poly にしたときに有効です。

レガートは音のあいだに切れめを感じさせないように演奏する 奏法です。弾いた鍵盤から指を離す前に次の鍵盤を弾きます。音 をはっきり分離して演奏するのとは逆の奏法です。

On(チェックする): レガートのフレーズを弾くと、そのフレー ズの最初のノート(及び最初の 30msec 程度以内)だけが、 "Ofs" (Start Offset: 2–1a)で設定した通常のマルチサンプル・ スタート・ポイントを使い、あとのノートはすべてマルチサン プルごとに設定されたスタート・ポイントを使います。

*Note:* トーンホイール方式のオルガンのパーカッション効果を シミュレートする場合等に効果的です。

Off (チェックしない): レガートに弾いても、はっきりと分離 して弾い ても、奏法 に関係なく、ノートは常に "Ofs" (Start Offset)の設定を使います。

■ マルチサンプルによっては "Poly Legato" が効かない場合 があります。

### **Single Trigger [Off, On]**

"Voice Assign Mode" の設定を Poly にしたときに有効です。

On(チェックする): 同じ鍵盤を連打しても音は 1 回ずつ消え てから発音するため、各音が互いに重なりません。

Off(チェックしない): 同じ鍵盤を連打すると、各音が互いに 重なり合います。

### **Mono Legato** *[Off, On]*

"Voice Assign Mode" の設定をMonoにしたときに有効です。

レガートは音のあいだに切れめを感じさせないように演奏する 奏法です。弾いた鍵盤から指を離す前に次の鍵盤を弾きます。音 を分離して演奏するのとは逆の奏法です。

"Mono Legato"をオンにすると、レガートで弾いたフレーズの 最初のノートは普通に発音しますが、続けて弾いたノートは いっそう穏やかな発音で、音から音への移行がなめらかになり ます。

後述の"Mode" は2 種類のモノ・レガート効果を切り替えます。 いずれのモノ・レガートも、なめらかさが異なります。詳しく は "Mode" の説明を参照してください。

On(チェックする): レガートのフレーズを弾くと、そのフレー ズ内のノートが下記の "Mode" の設定に従って、なめらかに発 音します。

Off(チェックしない): レガートのフレーズを弾いても、分離 して弾いても、同じ発音になります。

## **Mode [Normal, Use Legato Offset]**

"Mono Legato" の設定をオンにしたときに有効です。

Normal: レガートで弾いたとき、マルチサンプル、エンベロー プ、LFO はリセットせずに、オシレーターのピッチだけが変化 します。ウインド系やアナログ・シンセ系の音色に効果的です。

▲ マルチサンプルや鍵盤の位置により、正しい音程で発音し ないことがあります。

Use Legato Offset: レガートで弾いたとき、2 音目以降は、 "Ofs"(Start Offset: 2–1a)での設定ではなく、マルチサンプ ルごとに設定されたレガート・オフセット・ポイントを使用し ます。

特定のレガート・オフセット・ポイントを設定したマルチサン プルに効果的です。ゆっくり息を吹き込むようなサックスのア タック音をコントロールする場合等に有効です。一部のマルチ サンプルでは効果がない場合があります。

エンベロープと LFO は、音をはっきりと分離して演奏したとき と同様で、弾くたびにリセットします。

# **Priority [Low, High, Last]**

"Voice Assign Mode" の設定をMonoにしたときに有効です。 2 つ以上の鍵盤を同時に押さえたときに、どの鍵盤を優先して 発音するかを設定します。

Low: 一番低い音が発音します。多くのヴィンテージのモノフォ ニック・アナログ・シンセがこのように動作します。

High: 一番高い音が発音します。

Last: 最後に弾いた音が発音します。

### <span id="page-25-0"></span>**Unison [On, Off]**

"Voice Assign Mode" の設定をMonoにしたときに有効です。

On(チェックする): オンにして 1 つのノートを弾くと、デ チューンした 2 ボイスまたは複数のボイスが同時に発音して、 厚みのあるサウンドになります。

このボイス数とデチューンの量は "Number of Voices" と "Detune"で設定します。また"Thickness"でデチューンの特性 をコントロールします。

Off(チェックしない): プログラムは通常の発音になります。

#### <span id="page-25-1"></span>**Number of Voices [2...6]**

"Unison" をオンにしたときに有効です。

ノートごとに発音する、デチューンされるボイス数を設定しま す。

#### <span id="page-25-2"></span>**Detune [00...99 cents]**

"Unison" をオンにしたときに有効です。

デチューンは、ユニゾン(同音)のピッチ幅をセント単位(半 音の 1/100)で設定します。"Thickness" は、この幅にわたっ て ボイ ス を ど の よう に 分 散 さ せ るか を 設 定 し ます。 "Thickness" がオフのとき、ボイスは基本ピッチを中心として 均等に分散します。

例えば、"Number of Voices" を 3 に、"Detune" を 24 に、 "Thickness" をオフにすると次のように分散します。

ボイス 1 は基本ピッチより 12 セント下に、ボイス 2 は基本ピッ チ、ボイス 3 は 12 セント上に設定されます。

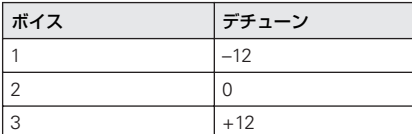

次は、"Detune" を 24、"Thickness" をオフ、"Number of Voices" を 4 に設定すると、次のように分散します。

ボイス 1 は基本ピッチより 12 セント下に、ボイス 2 は 4 セン ト下に、ボイス 3 は 4 セント上に、ボイス 4 は 12 セント上に 設定されます。

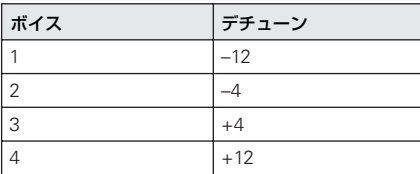

#### <span id="page-25-3"></span>**Thickness [Off, 01...09]**

"Unison" をオンにしたときに有効です。

ユニゾン(同音)のボイスのデチューン特性を設定します。 Off: 前述したように、ユニゾンのボイスはデチューンの幅に

渡って均等に分散します。

01 ~ 09: ユニゾンのボイスは不均整 に分散しま すので、デ チューンがさらに複雑になり、ピッチによってボイスの相互に 作用する度合いが変化します。オシレーターのピッチが若干ず れているヴィンテージのアナログ・シンセに似た効果を作り出 します。数字が大きいほど効果も大きくなります。

## **1–1c: Half-Damper Control**

ハーフ・ダンパー・ペダルはフット・ペダルの特殊なタイプで す。別売の DS-1H はこのタイプです。通常のフット・スイッチ に比べてハーフ・ダンパー・ペダルではサスティンの微妙なコ ントロールが可能となり、とくにピアノ・サウンドに効果的で す。

リア・パネルの DAMPER 端子にハーフ・ダンパー・ペダルが 接続されるとM50 は自動で識別します。また、ペダル操作の動 作を正確にするためには "Half Damper Calibration" でペダル を調整してください。

ハーフ・ダンパー・ペダルのオフ、または一杯に踏み込こんだ 位置では通常のフット・スイッチと同じ動作になります。中間 位置でAmp EG リリース・タイムを変化させます。

モジュレーション量は Amp EG "Sustain Level" 設定が 0 (こ れは、ほとんどのアコースティック・ピアノで使用する通常の 設定です)か、または 1 以上の設定かにより変わります。次表 のようにアンプ EG のリリース・タイムがモジュレーションの 持続時間を1 倍(変化なし)~ 55 倍で変化させます。

## **Enable Half-Damper [On, Off]**

On(チェックする): ハーフ・ダンパー・ペダル、サスティン・ ペダルとMIDI CC#64 は、次表のようにアンプ EG を変調しま す。

Off(チェックしない): ハーフ・ダンパー・ペダル、サスティ ン・ペダルと MIDI CC#64 はサスティンの動作をし、アンプ EG に変調はかかりません。

# **ハーフ・ダンパー・ペダルとリリース・タイム**

モジュレーション量は、アンプ EG サスティン・レベルの設定 が 0 のときと 1 以上のときで異なります。0 はアコースティッ ク・ピアノ・サウンドの通常の設定です。モジュレーションは、 1倍(変化なし)から55倍まで連続的に変えられます。下記の テーブルには代表的なポイントを表示しています。

#### アンプ *EG* リリース・タイムのハーフ・ダンパー・モジュレーション

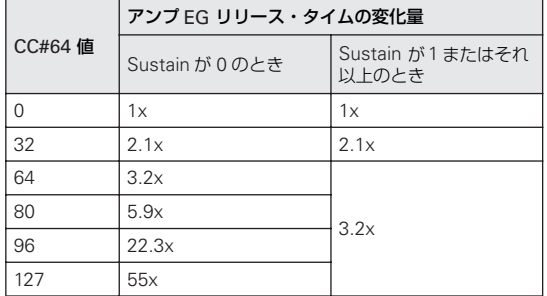

# ▼ **1–1: Menu Command**

- 0: [Write Program](#page-84-0) ☞p.75
- 1: [Exclusive Solo](#page-84-1) ☞p.75
- 2: [Copy Oscillator](#page-85-1) ☞p.76
- 3: [Swap Oscillator](#page-85-2) ☞p.76

(☞ 参照:p.74「[Program: Menu Command](#page-83-0)」)

# <span id="page-26-0"></span>**1–2: Key Zone/Scale**

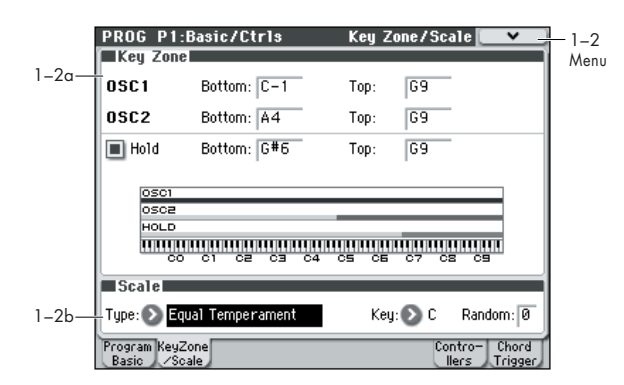

以下について設定します。

- OSC1、OSC2、Hold のキーボード・スプリットを設定する。
- プログラムの基本音階を選択する。

#### **1–2a: Key Zone**

オシレーター 1 と 2 のトップ・キー、ボトム・キーを指定して キーボード・スプリットを設定します。また、"Hold" が有効に なる鍵盤の範囲を設定します。

#### **鍵盤によるキー・ゾーン設定**

通常のデータ入力の方法だけでなく、キー・ゾーンの各値を、鍵 盤または MIDI ノート・オンによって直接入力することができ ます。

- **1.** エディットしたいキー・ゾーンのパラメーターを選びます。
- **2.** [ENTER] スイッチを押しながら、設定したいノートの鍵盤を 押して、値を入力します。
- **3.** [ENTER] スイッチを離します。

M50 では、キーとベロシティを設定するパラメーターでこの ショートカットが使用できます。(メニュー・コマンドなどのダ イアログでの設定は除く。)

### **OSC 1 Bottom [C–1...G9]**

オシレーター 1 が発音する一番低いキーを設定します。

**OSC 1 Top [C–1...G9]** オシレーター 1 が発音する一番高いキーを設定します。

**OSC 2 Bottom [C–1...G9]**

オシレーター 2 が発音する一番低いキーを設定します。

**OSC 2 Top [C–1...G9]**

オシレーター 2 が発音する一番高いキーを設定します。

<span id="page-26-1"></span>**Hold [On, Off]**

サスティン・ペダルをずっと踏んでいるときのような状態にし ます。つまり、鍵盤から指を離した後でも、鍵盤を押し続けて いるように動作します。

アンプ EG1 の(Double のプログラムではアンプ EG2 も) "Sustain Level"を0に設定しないと音が鳴り続きますので注意 してください。

On(チェックする): "Hold Bottom"と "Hold Top" で設定した 範囲で、ホールド機能が有効になります。

Off(チェックしない): ノートは通常に発音します。これが初 期設定です。

#### **ドラムキットでのホールド機能**

ホールド機能をドラムス・プログラムに使用すると、ドラムサ ン プ ル の 音 が 自 然 に 減 衰 し て い く た め に 適 し て い ま す。 "Oscillator Mode" を Drums に設定したときは、"Hold" をオ ンにするとよいでしょう。

ドラムス・プログラムで "Hold" をオンにすると、そのドラム キット内の設定に従ってノートごとにホールド機能がコント ロールされます。

弾いたキーの "Enable Note Off Receive" (Global 5-4a) が オフのときは、ノートがホールドされます。

弾いたキーの "Enable Note Off Receive" がオンの ときは、 ノートはホールドされません。

プログラムの "Hold" をオフにすると、弾いたキーの "Enable Note Off Receive" 設定に関係なく、どのキーもホールドされ ません。

#### **アコースティック・ピアノ・サウンドでのホールド機能**

ホールド機能は、アコースティック・ピアノの高音域での、ダ ンパー・ペダルを踏まなくても音が継続して自然に減衰してい くサウンドを再現する場合にも適しています。

"Hold Bottom"と"Hold Top"で、ホールド効果が起こる範囲を 設定します。

#### **Hold Bottom [C–1...G9]**

ホールド機能が有効な一番低いキーを設定します。

**Hold Top [C–1...G9]**

ホールド機能が有効な一番高いキーを設定します。

### **1–2b: Scale**

**Type [Equal Temperament…User Octave Scale15]** 本機音源の基本音階を設定します。

Equal Temperament (平均律): 一般的に広く使われている 音律で、各半音のピッチの変化幅が同じになっています。

平均律は簡単に転調させることができます。ただし、下記の音 階に比べて、個々の音程の純正度が、いくぶん損なわれます。

Pure Major (純正律長音階): 選択した主調和音のメジャー· コードが完全に調和する音律です。

Pure Minor (純正律短音階): 選択した主調和音のマイナー· コードが完全に調和する音階です。

Arabic(アラビック): アラビア音楽の 1/4 トーン・スケール を含む音階です。

Pythagoras(ピタゴラス): 古代ギリシャの音階で、メロディー 演奏に効果的です。

Werkmeister (ヴェルクマイスターⅢ): 後期バロック時代に 用いられた平均律的な音階です。

Kirnberger (キルンベルガーⅢ): 18 世紀につくられた音階 で、主にハープシコードの調律に用いられています。

Slendro(スレンドロ): 1 オクターブを 5 音で構成するインド ネシアのガムラン音階です。

"Key" を C に設定しているときに、C, D, F, G, A の鍵盤を使用 します(その他の鍵盤は、平均律のピッチです)。

Pelog (ペロッグ): 1 オクターブを 7 音で構成するインドネシ アのガムラン音階です。

"Key" を C に設定しているときに、白鍵を使用します (黒鍵は 平均律のピッチです)。

Stretch: アコースティック・ピアノ用の音階です。

User All Notes Scale: "User All Notes Scale"(Global 3– 1b)で全音域(C–1 ~ G9)を設定した音階です。

User Octave Scale 00 ~ 15: "User Octave Scale" (Global 3-1a)で1オクターブを設定した音階です。

#### **Key (Scale Key) [C…B]**

選んだ音階の主調和音のキーを設定します。

Equal Temperament, Stretch, User All Notes Scaleではこの 設定は無効です。

平均律以外のスケールを選択した場合、"Key" との組み合 わせによっては、基準としているキー(例えばA=440Hz) のチューニングが、ずれることがあります。このようなと きは "Master Tune"(Global 0–1a) で補正してください。

#### **Random [0…7]**

設定した値が大きいほど、発音時のピッチが不規則にずれます。 通常は 0 に設定します。テープ式オルガンやアコースティック 楽器のように、ピッチが不安定になりがちな楽器を再現すると きに設定します。

# ▼ **1–2: Menu Command**

- 0: [Write Program](#page-84-0) ☞p.75
- 1: [Exclusive Solo](#page-84-1) ☞p.75
- 2: [Copy Oscillator](#page-85-1) ☞p.76
- 3: [Swap Oscillator](#page-85-2) ☞p.76

(☞ 参照:p.74「[Program: Menu Command](#page-83-0)」)

# <span id="page-27-0"></span>**1–7: Controllers Setup**

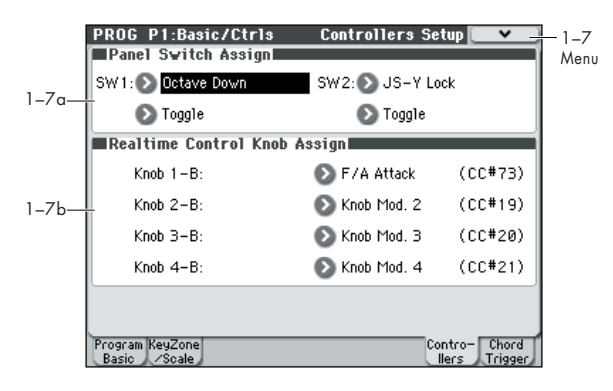

プログラムのSW1、SW2、および "Control Assign"(0–8b) Realtime Control B モード選択時のフロント·パネル [1] ~ [4] ノブの機能を設定します。

*Note:* SW1、SW2 は、[SW1][SW2] スイッチでコントロール できます。

# <span id="page-27-2"></span>**1–7a: Panel Switch Assign**

### **SW (SW1 Assign) [Off, ..., JS-Y Lock]** SW1 の機能をアサインします。(☞ 参照:p.384「[SW1, SW2](#page-393-1) [Assign List](#page-393-1)」)

*Note:* [SW1][SW2] スイッチのオン/オフは、プログラムを保 存すると記憶します。

機能の設定を変えると、オフの状態にリセットされます。

## **Mode (SW1 Mode) [Toggle, Momentary]**

[SW1] スイッチを押したときのオン/オフの状態を設定しま す。

Toggle: [SW1] スイッチを押すたびにオン/オフが切り替わり ます。

Momentary: [SW1] スイッチを押しているときにだけオンに なります。

# **SW2 Assign [Off, ..., JS-Y Lock]**

**SW2 Mode [Toggle, Momentary]**

SW2 の機能をアサインします。SW2 にアサインできる機能は、 SW1 の SW1 Mod.(CC#80) に変わり SW2 Mod.(CC#81) で す。それ以外はSW1 と同じです。

# <span id="page-27-1"></span>**[SW1], [SW2] の機能を設定する**

[SW1]、[SW2] スイッチの機能を設定します。

[SW1]、[SW2] スイッチの機能は、1 プログラム、1 コンビネー ション、1 ソングごとに設定します。

[SW1]、[SW2] スイッチはスイッチの動作も設定でき、[SW1]、 [SW2] スイッチを押すたびにオン/オフが切り替わる Toggle と、[SW1]、[SW2] スイッチを押している間だけオンになる Momentary があります。

それぞれの設定は以下の Controllers Setup ページの Panel Switch Assign で行います。

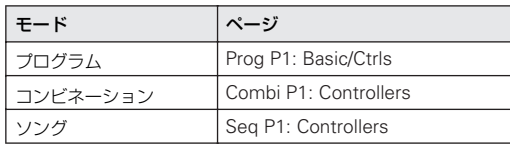

*Note:* プログラム、コン ビネーションのライト時に、[SW1]、 [SW2] スイッチのオン/オフの状態が保存されます。

*Note:* オルタネート・モジュレーションやエフェクト・ダイナ ミック・モジュレーションのソースとして使用して、プログラ ム・パラメーターやエフェクト・パラメーターをコントロール することができます。

このとき通常、SW1 Mod.(CC#80)、SW2 Mod.(CC#81) を設 定します。

[SW1] スイッチをプログラムのエフェクト・ダイナミック・モ ジュレーションのソースとして機能を設定し、エフェクトをコ ントロールするための設定例をOM p.72に示していますので参 照してください。

*Note:* 電源オフ後も設定を残しておく場合は、設定を保存して ください(☞ 参照:OM p.88)。

## **1–7b: Realtime Control Knob Assign**

"Control Assign" (0–8b) Realtime Control B モード選択時 のノブ [1] ~ [4] に機能(おもにコントロール・チェンジの種類) をアサインします。(☞ 参照:p.385「[Realtime Control Knob](#page-394-1) [1–4 Assign](#page-394-1)」)

こ こで設定 した機 能は、CONTROL ASSIGN [REALTIME CONTROL] スイッチで B モードを選択し、ノブ [1] ~ [4] を操 作したときに有効です。

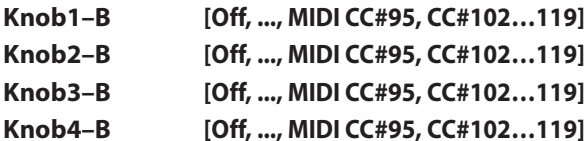

### **Realtime Control B モード時のノブ [1] ~ [4] の 機能を設定する**

コントロール・サーフェス RealTime Control B モード時のノ ブ [1] ~ [4] の機能を設定します。

1 プログラム、1 コンビネーション、1 ソングごとに設定します。 また

それぞれの設定は、各 Controllers Setup ページの Realtime Control Knob Assign で行います。設定するページについては 「[SW1], [SW2] [の機能を設定する」](#page-27-1)を参照してください。

*Note:* オルタネート・モジュレーションやエフェクトのダイナ ミック・モジュレーションのソースとして使用して、プログラ ム・パラメーターやエフェクト・パラメーターをコントロール することができます。

このとき通常、Knob Mod.1 (CC#17)、Knob Mod.2 (CC#19)、 Knob Mod.3 (CC#20)、Knob Mod.4 (CC#21) を選択します。

ここでは、ノブ [1] でプログラムのフィルターとアンプの EG ア タックをコントロールする設定手順を示します。

- **1.** MODE [PROG] スイッチを押して、Program モードに入り ます。
- **2.** P1: Basic/Ctrls– Controllers Setup ページを表示します。 [PAGE SELECT] スイッチを押して、Page Select を表示し、 「P1 Basic/Ctrls」を選びます。
- **3.** Realtime Control Knob Assign の "Knob 1–B" のポップ アップ・ボタンを押して、F/A Attack (CC#73) を選びます。
- **4.** CONTROL ASSIGN [REALTIME CONTROL] スイッチを 押して B モードを選びます。(LED B 点灯)
- **5.** ノブ [1] を操作するとフィルターとアンプの EG アタックが コントロールできます。

*Note:* 電源オフ後も設定を残しておく場合は、設定を保存して ください(☞ 参照:OM p.88)。

### ▼ **1–7: Menu Command**

- 0: [Write Program](#page-84-0) ☞p.75
- 1: [Exclusive Solo](#page-84-1) ☞p.75
- (☞ 参照:p.74「[Program: Menu Command](#page-83-0)」)

# <span id="page-29-0"></span>**1–8: Chord Trigger Setup**

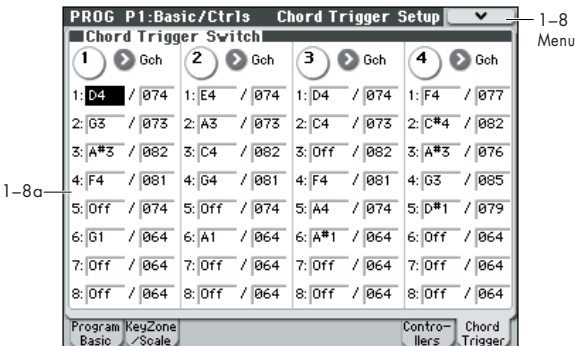

プログラムごとに、コード・トリガー・スイッチ [1] ~ [4] で発 音させるノート・ナンバーとベロシティを設定します。1 つの スイッチそれぞれに最大 8 個までのノート・ナンバーおよびベ ロシティをアサインします。

# **1–8a: Chord Trigger Switches**

### **SW***1*

### **MIDI Channel [Gch, Dch]**

コード・トリガー・スイッチが送信する MIDI チャンネルを設 定します。

Gch: グローバル MIDI チャンネルで送信します。プログラムの 音が発音します。

Dch: プログラムのDrum Track MIDIチャンネルで送信します。 ドラムトラックのプログラムが発音します。

### **Notes 1...8 [Off, C–1...G9 / 001...127]**

発音させるノート・ナンバーとベロシティを設定します。コー ド・トリガー・スイッチを押すと、ここで設定した最大 8 つま での設定を出力します。

Off: ノートを鳴らさないときに設定します。

C–1...G9: 発音させるノート・ナンバーを設定します。

001...127: ベロシティ値を設定します。

設定方法は、次の 2 種類があります。

## **設 定**

単音のノートやコードをコード・トリガー・スイッチに割り当 てるには、次の方法があります。

## **マニュアル設定**

上記のパラメーターで、ノートとベロシティを任意に設定しま す。

### **[CHORD ASSIGN] スイッチによる自動設定**

[CHORD ASSIGN] をオンにして、鍵盤で弾いたノート、ベロ シティの値を自動的にコード・トリガー・スイッチに設定しま す。

- **1.** フロント・パネル [CHORD ASSIGN] スイッチを押します。 (点灯)
- **2.** 鍵盤を弾きます。

一度に押さえられないときは、ノートを押さえたまま、加え たいノートを押さえることによっても追加できます。

**3.** 設定を登録するスイッチを押します。手順 2 で弾いたノー ト・ナンバーおよびベロシティが自動設定されます。

*Note:* 

• 自動設定する順番はこの他、手順 2.–1.–3. でも可能です。た だしこの場合、上記手順 2. のように、ノートを押さえたま ま、加えたいノートを順番に押さえることによって、ノート を追加することはできません。

# **コード・トリガー・スイッチのコピー/マージ**

鍵盤を押してノートを入力しコード・トリガー・スイッチに設 定するように、スイッチを押すことによって、スイッチに割り 当てられているノートを他のスイッチにコピーすることができ ます。2 つ以上のスイッチの設定も一緒にすることができます (最大 8 ノートまで)。

#### スイッチの音符を別のスイッチにコピーする

- **1.** コピーするノートが割り当てられたスイッチを押して、離し ます。
- **2.** [CHORD ASSIGN] スイッチを押します。
- **3.** コピー先のスイッチを押します。 コピー先のスイッチはオリジナルのスイッチと同じノート を発音します。

#### **2** つ以上のスイッチをマージする

2つ以上のスイッチに割り当てたノート(最大8ノートまで)を マージすることができます。

- **1.** マージするスイッチを、すべて同時に押して離します。
- **2.** [CHORD ASSIGN] スイッチを押します。
- **3.** マージ先のスイッチを押します。 マージしたスイッチはどれでも使用できます。

## **演 奏**

コード・トリガー・スイッチを押すと、設定したノート・ナン バーおよびベロシティ値で出力します。

スイッチを押す速さ(ベロシティ)にかかわらず、スイッチご とに設定されてい るノート・ナン バーおよびベロ シティ値で ノートを出力します。

CHORD ASSIGN でノートを設定したときも、常に、記憶した ノート・ナンバーおよびベロシティのバランスが再現されます。

## *SW 2...4*

SW1 と同様です。「SW1:」を参照してください。

# ▼ **1–8: Menu Command**

- 0: [Write Program](#page-84-0) ☞p.75
- 1: [Exclusive Solo](#page-84-1) ☞p.75
- 2: [Copy Chord Trigger Setup](#page-85-3) ☞p.76

(☞ 参照:p.74「[Program: Menu Command](#page-83-0)」)

# <span id="page-30-0"></span>**PROG P2: OSC/Pitch**

サウンドの一番基本となる要素(オシレーターが発音するマル チサンプルと、そのピッチ)を設定するページです。おもに以 下について設定します。

- シングルまたはダブル・プログラムのオシレーターで使うマ ルチサンプルを選択、ドラムス・プログラム用のドラムキッ トを選択する。
- シングル・プログラム、ダブル・プログラムのベロシティ・ スプリット、クロスフェード、レイヤーを設定する。
- オクターブ、ファイン・チューニングなどのサウンドの基本 ピッチを設定する。
- LFO、ピッチ EG、ジョイスティックなどさまざまなソース を使ってピッチ・モジュレーションをコントロールする。

"Oscillator Mode" で Single または Drums を設定すると、 OSC1 Basic、OSC1 Pitch だけが有効になり、オシレーター2 の各ページは表示および設定できません。

# <span id="page-30-1"></span>**2–1: OSC1 Basic**

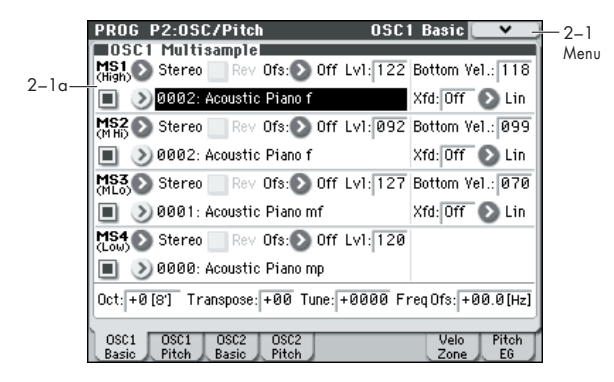

プログラムのサウンドはマルチサンプルを基本に作られていま す。このページでは基本的なマルチサンプル関連の設定を行い ます。以下について設定します。

- シングルまたはダブル・プログラムのオシレーターで使うマ ルチサンプルを選択する。またはドラムス・プログラム用の ドラムキットを選択する。
- オシレーターの基本ピッチを設定する。
- マルチサンプルのベロシティ・スプリット、クロスフェード を設定する。

# **2–1a: OSC1 Multisample**

この設定は、"Oscillator Mode" の設定によって変わります。 Single または Double のときは、各オシレーターが最大で 4 つ のマルチサンプルを使用することができます。Drums のとき は、オシレーターが 1 つで、1 種類のドラムキットを発音します。

## **マルチサンプルとドラムキット**

マルチサンプルとドラムキットは、サンプルをそれぞれ異なっ た方法で発音します。

- マルチサンプルは、複数または1つのサンプルを鍵盤上に割 り当てたものです。シンプルなギターのマルチサンプルを例 にとると、弦ごとに 1 つずつサンプルを配列し、合計 6 つの サンプルで構成します。
- ドラムキットはその名の通り、複数のドラムサンプルをドラ ムキットのように配列したものです。

# **ベロシティ・スプリット、クロスフェード、レイヤー**

"Oscillator Mode" が Drums 以外のとき、各オシレーターは 4 つのベロシティ・ゾーン: MS1 (High) ~ MS4 (Low) が 設定できます。各ゾーンでサンプルを鳴らすことができ、レベ ル、スタート・オフセットなどを別個に設定できます。

各ベロシティ・ゾーンを重ならないように設定すると、ベロシ ティの強弱で異なるサンプルを鳴らすことができます(ベロシ ティ・スプリット)。

最大で 2 つのベロシティ・ゾーンを重ねることができ、同時に 2 つのサンプルを発音させることができます(レイヤー)。また、 ベロシティの強さで、この 2 つのゾーンのサンプルをなめらか に移行させて鳴らすことができます(ベロシティ・クロスフェー ド)。

# *"Oscillator Mode" Single, Double*

# *MS1 (High)*

1 番目のベロシティ・ゾーン設定です。トップ・ベロシティ・ ゾーンを設定します。

マルチサンプルを 1 つだけ使って簡単なセットアップを作ると きは、MS1 を適宜設定して、"Bottom Vel." (Bottom Velocity) を 1 に、"Xfd" (Crossfade Range) を Off に設定します。

### **Multisample On/Off [Off, On]**

MS1 のマルチサンプルが発音する、しないを設定します。 On (チェックする)時、発音します。

#### **Bank [Mono, Stereo]**

"Multisample On/Off" が On のときに表示されます。

バンクはモノかステレオのマルチサンプルを選べます。ただし ステレオ・マルチサンプルはモノ・マルチサンプルの倍のボイ ス数が必要です。

Mono: 内蔵のモノラル・マルチサンプルです。 Stereo: 内蔵のステレオ・マルチサンプルです。

**Multisample select [List of Multisample]** MS1 にマルチサンプルを設定します。

マルチサンプルによっては、発音範囲に上限のあるものが あります。発音範囲を超えるものに関しては発音しません。

"Multisample Select" のポップアップ・ボタンを押すとマルチ サンプル・リストが開き、リストからマルチサンプルが選べま す。

タブでカテゴリーを選び、カテゴリー内のマルチサンプルを選 びます。OK ボタンで実行、Cancel ボタンでキャンセルします。

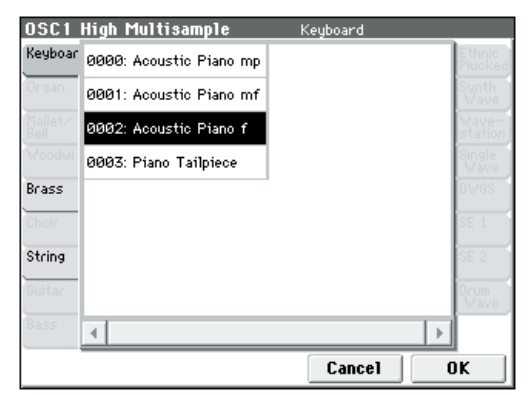

"Bank" RomM 時 :

モノ・マルチサンプルが表示されます。また、Bank: RomS で 選択できるステレオ・マルチサンプルの L チャンネル、R チャ ンネルをモノ・マルチサンプルとして選べます。それぞれ、同 名マルチサンプルの後ろに –L, –R が表示されます。

"Bank" RomS 時 :

ステレオ・マルチサンプルのみが表示されます。

#### **Rev (Reverse) [Off, On]**

選択したマルチサンプルがループしないでリバース再生しま す。

*Note:* マルチサンプル内の個々のサンプルがすでにリバースに 設定されている場合は、この設定をしなくてもリバース再生し ます。

On(チェックする): マルチサンプルがリバース再生します。

Off (チェックしない): マルチサンプルは通常に再生します。

#### <span id="page-31-0"></span>**Ofs (Start Offset) [Off, 1st...8th]**

マルチサンプルは、最初から発音させるだけではなく、最大で 8 カ所のあらかじめ設定されたスタート・ポイントのいずれか らか発音させることができます。

"Start Offset" で通常のスタート・ポイント (Off) か他のス タート・ポイント(1st ~ 8th)を選びます。

あらかじめ設定されているポイントが 8 カ所より少ないものも あります。その場合は使用できるポイント設定だけが選べます。

## **Lvl (Level) [0...127]**

マルチサンプルの基本的なボリューム・レベルを設定します。ア ンプ・セクションでは、この基本的なレベルを、エンベロープ や LFO、キーボード・トラック、その他のモジュレーションを 使って変更します。(☞ 参照:p.41「[PROG P4: Amp/EQ](#page-50-0)」)

■ マルチサンプルによっては設定を大きな値にすると、和音 の演奏時に音が歪むことがあります。このようなときは、 レベルを下げてください。

### **Bottom Vel. (Bottom Velocity) [1...127]**

マルチサンプルが発音する最低値のベロシティを設定します。 MS1 の "Bottom Vel." は MS2 の値と同じ、あるいはそれ以上 に設定します。

### **Xfd (Crossfade Range) [Off, 1...127]**

MS1 と MS2 がベロシティによってクロスフェードする範囲を 設定します。MS1 の "Bottom Vel." を基にして、上方向の範囲 でクロスフェードします。

例えば、"Bottom Vel." が 64、"Xfd" が 20 のとき、MS2 はベ ロシティが 84 以下でフェード・インを開始します。

ベロシティが "Xfd" 内のとき、オシレーターは通常の 2 倍の同 時発音数を使用することになります。

*Note:* 同時にフェードさせることができるのは 2 つのゾーンに 限られます。

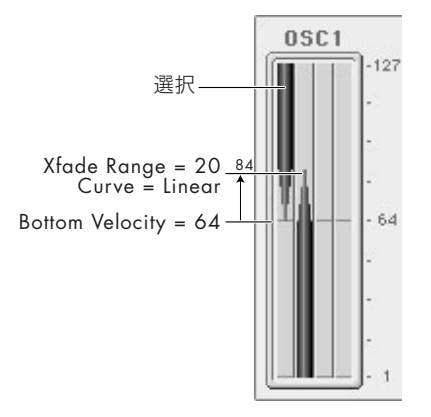

#### **Curve [Linear, Power, Layer]**

クロスフェードのボリューム・カーブを設定します。Linear と Power (Equal Power の略)は、2つのマルチサンプルの混ざ り方が異なります。組み合わせたマルチサンプルによって、適 した設定を選んでください。Layer は、2 つのマルチサンプルを クロスフェードさせずに重ね合わせます。

Linear: クロスフェードの中間点で 2 つのサンプルのレベルが それぞれ最大レベルの50% となります。このため、その中間点 でレベルの落ち込み感が生じることがあります。その場合は Power を選んでください。

Power: Equal Power を略したもので、クロスフェードの中間 点で 2 つのサンプルのレベルがそれぞれ最大レベルの 70% と なります。このため、その中間点でレベルが大きく感じること があります。その場合はLinear を選んでください。

Layer: 2 つのマルチサンプルがクロスフェードの範囲にわたっ て最大レベルで重なります。

#### クロスフェード・カーブ

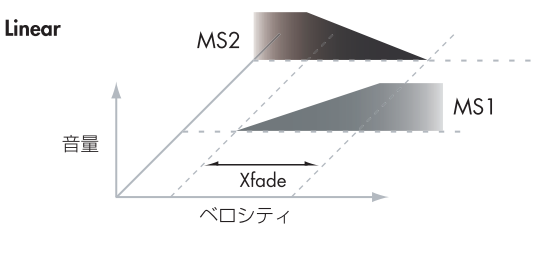

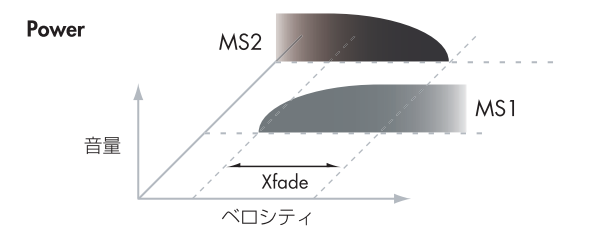

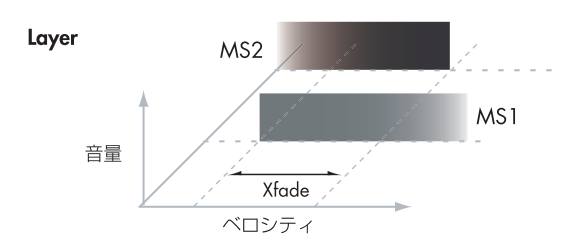

# *MS2 (Mid Hi), MS3 (Mid Lo), MS4 (Low)*

これらは 2 番目、3 番目、そして 4 番目のベロシティ・ゾーン 設定です。MS2 と MS3 のパラメーターは MS1 と同じです。

MS4 のパラメーターは MS1 と似ていますが、MS4 には "Bottom Vel."、"Xfd"、"Curve" の各パラメーターがありませ ん。"Bottom Vel." は常に 1 に固定されています。

# *OSC1 Frequency*

**Oct (Octave) [–2[32'], –1[16'], +0[8'], +1[4']]** オシレーターの基本ピッチ(音高)をオクターブ単位で設定し ます。マルチサンプルの標準オクターブは +0[8'] です。

**Transpose [–12...+12]** ピッチを半音単位、± 1 オクターブの範囲で調整します。

<span id="page-32-0"></span>**Tune [–1200...+1200]** ピッチをセント単位、± 1 オクターブの範囲で調整します。1 セントは半音の 1/100 です。

**Freq Ofs (Frequency Offset) [–10.0Hz ... +10Hz]** 0.1 Hz 単位でピッチを調整します。このパラメーターが "Tune" と 異なるのは、2 つのオシレーターをデチューンさせると、鍵盤全域 にわたって、周期的に脈打つように一定のビートが生まれます。

# **2–1b: OSC1 Multisample**

# *"Oscillator Mode" Drums*

# *MS1 (DKit)*

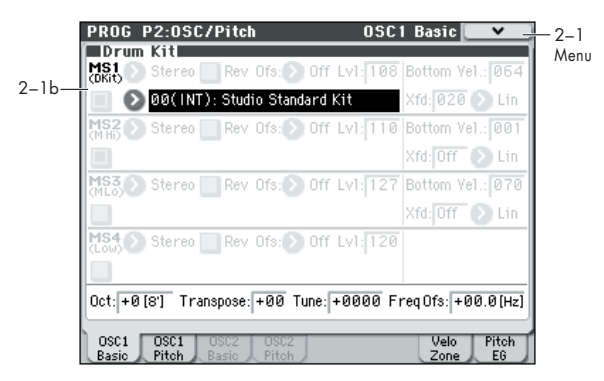

"Oscillator Mode" を Drums にしたときは、以下のパラメー ターが表示されます。

#### **Drum Kit [000...031 (INT), 032...047(USER), 048…056 (GM)]**

ドラムキットを選びます。

*Note:* 000(INT) ~ 047(USER) は、Global P5: Drum Kit でア サインしているインストゥルメントを変更、設定することがで きます。

# *Drum Kit Frequency*

**Oct (Octave) [–2[32'], –1[16'], +0[8'], +1[4']]** ピッチをオクターブ単位で設定します。ドラムキット使用時は、 オクターブを 8' に設定してください。

Drums プログラムをエディットするときは、必ずこのパラ メーターを 8' に設定してください。それ以外ではドラム キットの鍵盤の割り当てがずれてしまいます。

#### <span id="page-32-1"></span>**Transpose [–12...+12]**

割り当てられたドラムキットのインストゥルメントの位置をず らします。必要がなければ0 に設定します。

### **Tune [–1200...+1200]**

ピッチをセント単位で調整します。1セントは半音の1/100です。 個々のドラムキットのピッチは、Global P5:Drum Kit で設定し ます。

**Freq Ofs (Frequency Offset) [–10.0Hz ... +10Hz]** 0.1 Hz単位でピッチを調整します。このパラメーターが"Tune" と異なるのは、2 つのオシレーターをデチューンさせると、鍵 盤全域にわたって、周期的に脈打つように一定のビートが生ま れます。

# ▼ **2–1: Menu Command**

- 0: [Write Program](#page-84-0) ☞p.75
- 1: [Exclusive Solo](#page-84-1) ☞p.75
- 2: [Copy Oscillator](#page-85-1) ☞p.76
- 3: [Swap Oscillator](#page-85-2) ☞p.76

(☞ 参照:p.74「[Program: Menu Command](#page-83-0)」)

# <span id="page-33-0"></span>**2–2: OSC1 Pitch**

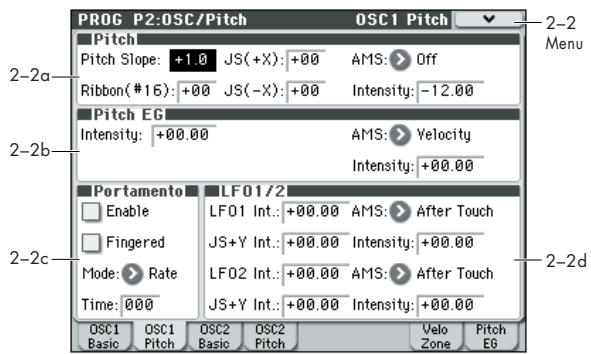

オシレーター 1 のピッチを設定するページです。おもに以下に ついて設定をします。

- ベンド・アップ、ベンド・ダウンを個別に設定したジョイス ティック X(またはピッチ・ベンド・メッセージ受信)と、 CC#16(リボン・コントロール・メッセージ等)の受信によ るピッチ・コントロールを設定する。
- 鍵盤の高音域または低音域へ弾くにつれてどれだけ音程が 変化するかをコントロールする "Pitch Slope" を設定する。
- ピッチを変化させる AMS モジュレーションをアサインす る。
- ピッチ EG、LFO1/2 によるピッチ・モジュレーション・イ ンテンシティ、及びその AMS を設定する。
- ポルタメントを設定する。

## **2–2a: Pitch**

# <span id="page-33-1"></span>**Pitch Slope [–1.0...+2.0]**

通常は、+1.0 に設定します。

*"Pitch Slope"* の設定と、ピッチ、ノートの関係

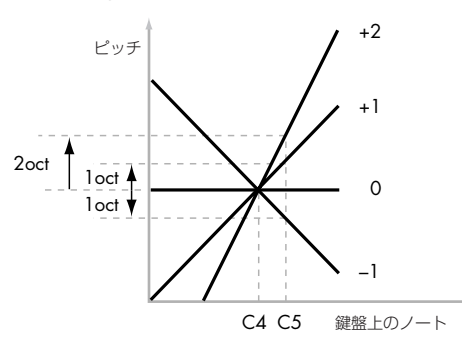

+の値に設定すると、高音域の鍵盤を弾くほどピッチが高くな り、-の値に設定すると、高音域の鍵盤を弾くほどピッチが低 くなります。

0 に設定すると、音程の変化がなくなり、どの鍵盤を弾いても C4 の音で発音します。これは特殊効果的なサウンドに使うと便 利です。

# **Ribbon [–12...+12]**

CC#16 を受信したときに、ピッチがどれだけ変化させるかを半 音単位で設定します。

+の値のとき、CC#16 の値がセンター値 64 以上のときにピッ チが上がり、一の値ではピッチが下がります。

#### **JS (+X) [–60...+12]**

ジョイスティックを右側に傾けたとき(またはピッチ・ベンド・ メッセージを受信したとき)に、ピッチがどれだけ変化するか を半音単位で設定します。通常は+ 値に設定します。

例えば、+12 に設定してジョイスティックを右一杯に倒すと、 弾いた鍵盤の1 オクターブ上の音までピッチが変化します。

### **JS (–X) [–60...+12]**

ジョイスティックを左側に傾けたとき(またはピッチ・ベンド・ メッセージを受信したとき)に、ピッチがどれだけ変化するか を半音単位で設定します。通常は-値に設定します。

例えば、–60 に設定してジョイスティックを左一杯に倒すと、弾 いた鍵盤の 5 オクターブ下の音までピッチが変化します。これ を利用すると、ギターのアーム・ダウンのような効果が得られ ます。

## **AMS (Pitch) [List of AMS Sources]**

ピッチをコントロールするAMS ソースを選びます。(☞ [参照:](#page-385-0) p.376「[AMS List](#page-385-0)」)

**Intensity [–12.00...+12.00]**

"AMS (Pitch)"によるピッチ・モジュレーションの深さと方向を 設定します。12.00 で 1 オクターブ変化します。

例えば、"AMS (Pitch)" を JS+Y: CC#01 にしてジョイスティッ クを+ Y 方向へ操作したとき、ここが+の値のときはピッチが 上がり、-の値のときはピッチが下がります。

# **2–2b: Pitch EG**

#### **Intensity [–12.00...+12.00]**

ピッチ EG によるピッチ・モジュレーションの深さと方向を設 定します。AMS によるモジュレーションが加わる前の設定とな ります。12.00 で 1 オクターブ変化します。

ピッチ EG の形状は +99 ~ –99 の範囲で設定 できます。 "Intensity" を+の値にすると、EG が+値のときはピッチが上 がり、-値のときはピッチが下がります。

"Intensity" を-の値にすると、EG によるモジュレーション効 果は逆方向となり、EG が+値のときはピッチが下がり、-値の ときはピッチが上がります。

## **AMS (Pitch EG) [List of AMS Sources]**

ピッチEG によるピッチ・モジュレーションの深さをコントロー ルするためのAMS ソースを選びます。 (☞ 参照:p.376「[AMS List](#page-385-0)」)

**Intensity [–12.00...+12.00]**

"AMS (Pitch EG)"によるピッチEGへの効果の深さと方向を設 定します。この AMS モジュレーションと "Intensity" 値が加算 されて、最終的なピッチ EG によるモジュレーション効果が決 定します。

ここが+の値のときは、モジュレーションを強くかけるほど、 ピッチ EG の効果も大きくなります。(☞ 参照:「ピッチ EG と AMSI 図B)

ここが-の値のときは、モジュレーションを強くかけるほど、 ピッチEG はエンベロープの極性を逆さまにしたようになり、反 対の効果が現れます。次のような使い方ができます。

• Pitch "Intensity" を+値に設定し、AMS(Pitch EG AMS) でこの量を減らします。この場合、EG は振れ幅が狭くなる だけで、極性を反転させない例です。(☞ 参照:「ピッチ EG と AMS」図C)

• AMS の "Intensity" を"Intensity" より大きく設定します。 この場合は、少量のモジュレーションで+の効果、モジュ レーションを大きくすると逆相の効果となります。(☞ 参照: 「ピッチ EG と AMS」図 D)

#### ピッチ *EG* と *AMS*

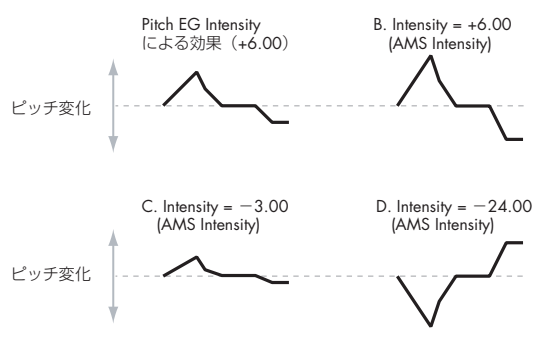

### **2–2c: Portamento**

ポルタメントは、異なるノート間のピッチの変化を滑らかにし ます。

#### **Enable [Off, On]**

On (チェックする): ポルタメントがかかり、次の音への移行 が滑らかになります。

Off(チェックしない): ポルタメントはかかりません。これは 初期設定です。

#### **Fingered [Off, On]**

奏法に合わせてポルタメントをコントロールできます。チェッ クすると、レガート奏法で弾いたときにポルタメントがかかり、 音を分離して弾くとポルタメントがかかりません。

ポルタメントの "Enable"をチェックしているときに有効です。

On(チェックする): レガート奏法時にポルタメントがかかり ます。

Off (チェックしない): 弾き方に関係なく常にポルタメントが かかります。

#### **Mode [Rate, Time]**

Rate:例えばオクターブごとに 1 秒など、一定の距離(音程) に対して常に同じ時間で移行します。半音の距離で移行にかか る時間よりも、数オクターブの距離で移行する時間のほうが長 くかかります。

Time:ある音から次の音へ移行するときにかかる時間が、音と 音の距離(音程)に関係なく常に一定になります。コード進行 を弾くときに、和音内の各音の移行時間がどれも同じになるの で便利です。

#### **Time [000...127]**

ポルタメントの時間を設定します。値が大きいほどゆっくり移 行します。0 に設定すると、ポルタメントの "Enable" がオフの 場合と同じで、その音高に即座に移ります。

ポルタメントの "Enable" がチェックされているときに有効で す。

### **SW1、SW2 へのポルタメント・オン/オフのアサイン**

2 つのアサイナブル・スイッチ [SW1]、[SW2] を使って、ポル タメントのオン/オフが行えます。(☞ 参照:p.18「[1–7a: Panel](#page-27-2) [Switch Assign](#page-27-2)」)

次の手順で機能をアサインします。

- **1.** Prog P1: Basic/Ctrls– Controllers Setup ページを表示し ます。
- **2.** Panel Switch Assignの"SW1"または"SW2"をPorta.SW (CC#65)に設定します。

これで、該当スイッチでポルタメントをオン/オフできるよ うになります。このとき、MIDI ポルタメント・コントロー ラー #65 が送信されます。

SW1/2 にポルタメントをアサインしなくても、MIDI コン トローラー #65 でポルタメントがオン/オフできます。

# **2–2d: LFO1/2**

LFO1 と LFO2 でピッチをコントロールします。各 LFO のモ ジュレーションの強さは、次の 3 種類の方法で設定します。

- "LFO1 Int."、"LFO2 Int." で LFO モジュレーションのイン テンシティを設定する。
- "JS+Y Int." で JS+Y 操作時の LFO の量を調節する。
- 任意の AMS ソースで LFO の量を調節する。

結果が加算されて全体の LFO 効果の深さになります。

# <span id="page-34-0"></span>*LFO1*

#### **LFO1 Int. (LFO1 Intensity) [–12.00...+12.00]**

OSC1 LFO1 によるピッチ・モジュレーションの深さと方向を 設定します。"JS+Y Int." や "AMS" によるモジュレーションが 加わる前の設定になります。12.00 で最大± 1 オクターブ変化 します。

-の値のとき、LFO は逆相になります。

#### **JS+Y Int. (LFO1 JS+Y Intensity) [–12.00...+12.00]**

ジョイスティックを +Y 方向(奥)へ傾けたとき(またはCC#1 を受信したとき)の OSC1 LFO1 によるピッチ・モジュレー ションの深さを設定します(ジョイスティックの +Y 方向での コントロールを「JS+Y」と呼びます)。

このパラメーターはJS+Y によって加えることができるLFO モ ジュレーションの最大量を設定します。

この値が大きいと、ジョイスティックを +Y 方向(奥)へ傾け たときに得られる OSC1 LFO1 によるピッチ・モジュレーショ ンが深くなります。12.00 にすると最大± 1 オクターブのピッ チ·モジュレーションがかかります。一の値のとき、LFO は逆 相になります。上記の"LFO1 Int."での効果をこのパラメーター で、減少させることもできます。

### (刷:

**1.** "LFO1 Int." を +7.00 に設定します。

とても強いピッチ効果がかかり、完全5度までベンドします。

**2.** "JS+Y Int." を –7.00 に設定します。

ジョイスティックを +Y 方向(奥)へ傾けると、LFO による 効果が薄らいでいきます。いっぱいまで倒すと、LFO はお互 いに差し引いた状態になりモジュレーションがかかりませ ん。

### **AMS (LFO1) [List of AMS Sources]**

OSC1 LFO1 によるピッチ・モジュレーションの深さをコント ロールするソースを選びます。(☞ 参照:p.376「[AMS List](#page-385-0)」)

<span id="page-35-3"></span>**Intensity [–12.00...+12.00]**

"AMS (LFO1)" による効果の深さと方向を設定します。

0 に設定するとモジュレーションはかかりません。12.00 にす ると最大± 1 オクターブの OSC1 LFO1 によるピッチ・モジュ レーションがかかります。

例えば、"AMS (LFO1)"をJS+Y: CC#01にしてジョイスティッ クを+ Y 方向へ操作したとき、ここが+の値の場合は OSC1 LFO1 によるピッチ・モジュレーションは同相でかかり、一の 値のときは逆相でかかります。

"LFO1 Int."、"JS+Y Int."、"AMS (LFO1)" によるそれぞれの 設定の加算で、OSC1 LFO1 によるピッチ・モジュレーション の深さと方向が決定します。

# *LFO2*

LFO2 のパラメーターは前述の LFO1 と同じです。(☞ [参照:](#page-34-0) p.25「[LFO1](#page-34-0)」)

# ▼ **2–2: Menu Command**

- 0: [Write Program](#page-84-0) ☞p.75
- 1: [Exclusive Solo](#page-84-1) ☞p.75
- 2: [Copy Oscillator](#page-85-1) ☞p.76
- 3: [Swap Oscillator](#page-85-2) ☞p.76

(☞ 参照:p.74「[Program: Menu Command](#page-83-0)」)

# <span id="page-35-0"></span>**2–3: OSC2 Basic**

このページではオシレーター2の基本的な設定を行います。 "Oscillator Mode" が Doubleのときのみ有効で、それ以外では このページは設定できません。

パラメーターはオシレーター1 と同じです。(☞ [参照:](#page-30-1)p.21「2– [1: OSC1 Basic](#page-30-1)」)

# <span id="page-35-1"></span>**2–4: OSC2 Pitch**

オシレーター 2 のピッチ設定を行います。"Oscillator Mode" が Double のときのみ有効で、それ以外ではこのページは設定 ができません。

パラメーターはオシレーター1 と同じです。(☞ [参照:](#page-33-0)p.24「2– [2: OSC1 Pitch](#page-33-0)」)

# <span id="page-35-2"></span>**2–7: Velocity Zone**

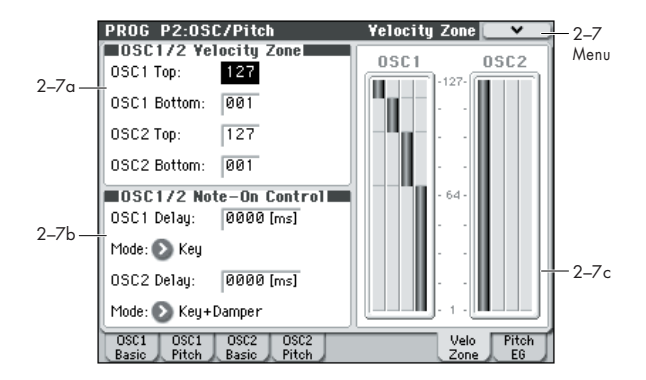

# **2–7a: OSC 1/2 Velocity Zone**

オシレーターの 4 つのマルチサンプルには、それぞれベロシ ティ・ゾーンが設定できます。ここではオシレーター単位でベ ロシティ・ゾーンを設定します。

このベロシティ・ゾーンは MS1 ~ 4 のベロシティ設定よりも 優先されます。

## **OSC1 Top [001...127]**

オシレーター1 が発音するベロシティの最大値を設定します。 *Note:* "OSC1 Top" ベロシティは "OSC1 Bottom" ベロシティ よりも大きい値に設定してください。

#### **OSC1 Bottom [001...127]**

オシレーター1 が発音するベロシティの最小値を設定します。

#### ベロシティ値の鍵盤からの入力

次の手順で、鍵盤から直接ベロシティ値が入力できます。

- **1.** "OSC1 Top" または "OSC1 Bottom" を選びます。
- **2.** [ENTER] スイッチを押します。
- **3.** [ENTER] スイッチを押したまま、設定したいベロシティで鍵 盤を弾きます。

### **OSC2 Top [001...127]**

**OSC2 Bottom [001...127]**

オシレーター2 が発音するベロシティの最大値/最小値を設定 します。

上記"OSC1 Top"および"OSC1 Bottom"を参照してください。

## **2–7b: OSC1/2 Note-On Control**

**OSC1 Delay [0000ms...5000ms, KeyOff]**

オシレーター1 が鍵盤を押してから実際に発音するまでの時間 を設定します。

ダブル・プログラムで、一方のオシレーターの発音を遅らせる ときに便利です。

KeyOff: 特殊な設定です。発音時間を遅らせるのではなく、鍵 盤を離すとすぐに発音します。

ハープシコードの鍵盤を弾いて離すたびに聞こえる「チャッ」と いう音を再現するときに使うことができます。

通常、keyOff 設定を使うときは、オシレーターのアンプ EG の "Sustain Level" を 0 に設定してください。
### **Mode [Key, Key + Damper]**

通常は鍵盤を押さえると発音しますが、特殊な事例として、ダ ンパー・ペダルを踏んだままにしてから鍵盤を弾かないと発音 しない、という設定ができます。例えば、ピアノの共鳴板によ る鳴りを再現するときに便利です。

Key: 通常の設定です。

Key+Damper: ダンパー・ペダルを押さえたままにしたときに のみ発音します。ダンパー・ペダルを離すと、鍵盤を押さえて いても発音が止まります。

### **OSC2 Delay [0000ms...5000ms, KeyOff]**

### **Mode [Key, Key + Damper]**

オシレーター 2 が鍵盤を押してから実際に発音するまでの時間 を設定します。

上記 "OSC1 Delay" および "Mode" を参照してください。

### **2–7c: OSC 1/2 Velocity Zone Window**

### ベロシティ・ゾーンを表示します。

OSC1 Basic および OSC2 Basic の "Bottom Vel."、"Xfd"、 "Curve" と、Velocity Zone の"OSC1 Top"、"OSC1 Bottom"、 "OSC2 Top"、"OSC2 Bottom" による設定が反映されます。

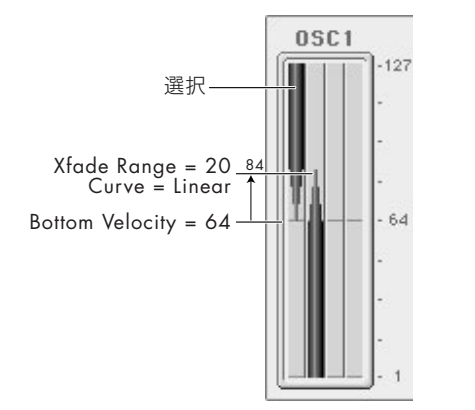

# ▼ **2–7: Menu Command**

- 0: [Write Program](#page-84-0) ☞p.75
- 1: [Exclusive Solo](#page-84-1) ☞p.75
- 2: [Copy Oscillator](#page-85-0) ☞p.76
- 3: [Swap Oscillator](#page-85-1) ☞p.76

(☞ 参照:p.74「[Program: Menu Command](#page-83-0)」)

# **2–8: Pitch EG**

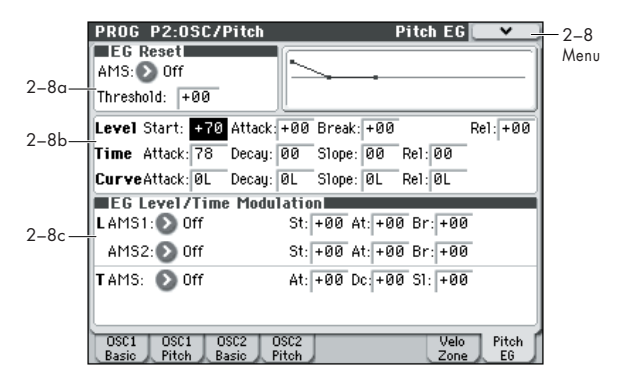

ピッチ EG(エンベロープ・ジェネレーター)は、オシレーター 1、2 のピッチに時間による複雑な変化を与えます。このページ のパラメーターは、その EG の形状を調節します。例えば、以 下のような設定をします。

- 各 EG セグメントのレベルとタイムを調節して、EG の基本 的な形状を設定する。
- 各 EG セグメントのカーブの度合いを設定する。
- EG のレベルとタイムの複雑なモジュレーションを設定する。
- LFOなどのAMSソースを設定してEGを再スタートさせる。

EG がピッチに与える効果の深さを調節するには、P2: OSC/ Pitch– OSC1 Pitch ページとOSC2 Pitch ページの Pitch EG パ ラメーターを設定します。(☞ 参照:p.24「[2–2b: Pitch EG](#page-33-0)」)

### **他の EG との相違点**

ピッチ EG は以下の点でフィルター EG やアンプ EG と異なり ます。

- オシレーター1とオシレーター2が同一のピッチEGを共有する。
- サスティン・レベルが常に0である。
- レベル・モジュレーションには 1 つではなく 2 つの AMS ソースがあり、タイム・モジュレーションには3 つではなく 1 つの AMS ソースがある。

### **AMS ソースとしてのピッチ EG**

ピッチ EG をキーボード・トラックや LFO のように、AMS ソー スとして、他のパラメーターを変化させることができます。変 化させたいパラメーターの AMS ソースにピッチ EG を選んで ください。

### **2–8a: EG Reset**

### **AMS (EG Reset AMS) [List of AMS Sources]**

EG をスタート・ポイントにリセットする AMS ソースを選びま す。例えば、テンポに同期したLFO を使って、リズムの先頭で EG をトリガーします。(☞ 参照: p.376 「[AMS List](#page-385-0)」)

**Threshold [–99...+99]**

EG リセットをトリガーする AMS レベルを設定します。

例えば、EG をリセットする LFO の位相の正確なポイントを調 節し、効果的にリズムのノリをコントロールすることができま す。"Threshold"が+の値のときは、上向きに通過すると EG がトリガーされます。一の値のときは、下向きに通過すると EG がトリガーされます。

*Note*:数種の LFO 波形や LFO の周期が速いとき、+ 99 ある いは- 99 等の高いレベル値に LFO 出力が常に達しないことが

### あります。

"Threshold"を+99や-99等の高いレベルに設定していると、 リセットしたりしなかったりする場合があります。このような 場合は、"Threshold" 値を調節してください。

### **2–8b: Envelope**

### ピッチ *EG*

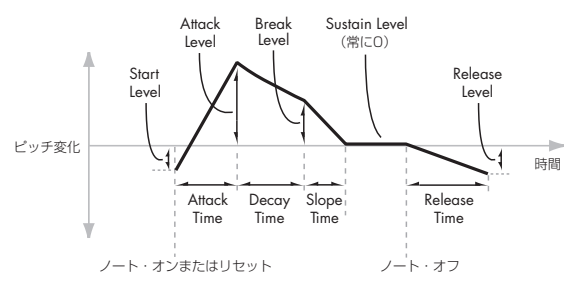

エンベロープは、指定した時間で、あるレベルに移行し、また 次の指定した時間で、あるレベルへ移行します。この動きによ るモジュレーション信号を作ります。

次のパラメーターで、4 つのレベルと、各レベルから次のレベ ルへ移行するのにかかる時間を設定します。

# *Level*

4 つのレベルそれぞれを+の値、一の値のいずれにも設定でき ます。

+の値のときは、ピッチ(または他の AMS ディスティネーショ ン)が、設定されている値から上がります。一の値のときは下 がります。

ただし、フィルターEG、アンプ EG と違って、ピッチ EG のサ スティン・レベルは常に 0 です。

### **Start [–99...+99]**

ノート・オン時の EG レベルを設定します。

### **Attack [–99...+99]**

アタック・タイムが終わったときのレベルを設定します。

**Break [–99...+99]** ブレイク・ポイントの略で、ディケイ・タイムが終わったとき

のレベルを設定します。

### **Rel (Release) [–99...+99]**

リリース・タイムが終わったときのレベルを設定します。

# *Time*

以下の表のように、値が大きいほど時間が長くなります。

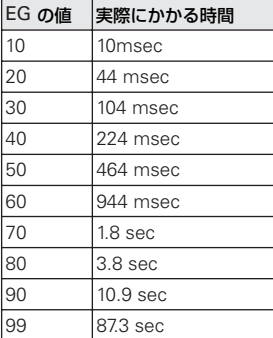

### **Attack [00...99]**

スタート・レベルからアタック・レベルへ到達するまでの時間 を設定します。

アタック・タイムを最も速くするには、スタート・レベルを+99 にします。この場合、最大レベルで即座にEG がスタートします。

### **Decay [00...99]**

アタック・レベルに達したときからブレイク・レベルに到達す るまでの時間を設定します。

**Slope [00...99]**

ブレイク・レベルからサスティン・レベル(ピッチ EG は常に 0)に到達するまでの時間を設定します。サスティン・レベルに 達すると、AMS でリセットしない限り、ノート・オフまでその レベルで継続します。

### **Rel (Release) [00...99]**

サスティン・レベルからリリース・レベルに到達するまでの時 間を設定します。

## *Curve*

説明を簡単にするため、本書のグラフのほとんどは、直線を使っ たエンベロープが描かれていますが、実際のエンベロープはむ しろ曲線で構成されています。

つまり、各セグメントのレベルが最初は素早く変化してから、次 のポイントに近づくにつれて緩やかに変化します。このほうが、 直線的なセグメントよりも音が自然に聞こえます。

ヴィンテージ・アナログ・シンセのエンベロープは、このよう な曲線を自然に形成しましたが、M50 では更にこれを進歩させ て、4 つのセグメントのカーブの曲がり具合をそれぞれ別個に 調節できるようになっています。

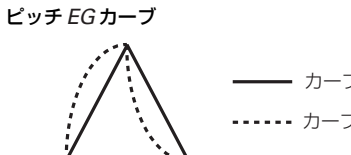

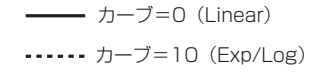

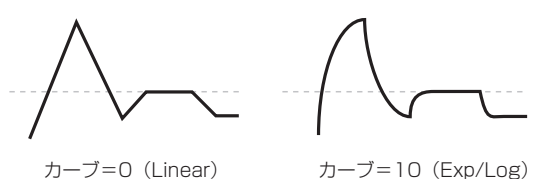

カーブ=10(Exp/Log)

カーブの曲がり具合を変更しても、EG のタイムは変わりません が、カーブの度合いが大きくなるほど、音の先頭で値が速く変化 しますので、サウンドもさらに速く変化するように聞こえます。

### **上昇/下降に適したカーブ設定**

上昇または下降するそれぞれのセグメントにおいて、適した カーブの度合いは異なります。

例えば、Curve=3 は、アタックのような上昇するセグメントの 初期設定として適しています。一方、"Curve"=6 以上は、ディ ケイやリリースのような下降するセグメントに最適です。

**Attack [0L (Linear), 1...9, 10E (Exp/Log)]** アタック・ヤグメント — スタート・レベルからアタック・レベ ルまでの移行部分のカーブの度合いを設定します。

**Decay [0L (Linear), 1...9, 10E (Exp/Log)]** ディケイ・ヤグメント — アタック・レベルからブレイク・レベ ルまでの移行部分のカーブの度合いを設定します。

### **Slope [0L (Linear), 1...9, 10E (Exp/Log)]**

スロープ・セグメント — ブレイク・レベルからサスティン・レ ベル (ピッチ EG は常に 0) までの移行部分のカーブの度合いを 設定します。

**Rel (Release) [0L (Linear), 1...9, 10E (Exp/Log)]** リリース・セグメント — サスティン・レベルからリリース・レ ベルまでの移行部分のカーブの度合いを設定します。

## **2–8c: EG Level/Time Modulation**

## *L (Level)*

2 種類の AMS ソースで EG のレベル・パラメーターをコント ロールします。各 AMS ソースで、スタート、アタック、ディ ケイ、ブレイクのレベルごとに個別のモジュレーションの深さ をインテンシティで設定します。

3 つのレベルそれぞれに異なる設定をすると、下図のように、繊 細、かつドラマチックな変化を与えることができます。

*Note:* エンベロープの動作が 2 つのポイントの間にあるセグメ ントに入ると、そのセグメントのタイム値と、セグメントの終 わりのレベル値をリアルタイムで調節することはできません。

これは EG Reset によってリセットしない限り、すでに発音し ているノートのスタート・レベル、アタック・レベル、アタッ ク・タイムは変化しないということになります。

### ピッチ *EG* レベル・モジュレーション

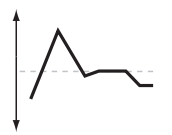

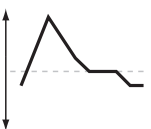

オリジナル・シェープ

スタート、アタック、 ブレイクが+のAMS

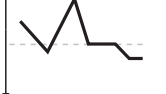

スタート、アタック、 ブレイクが-のAMS

### スタート、ブレイクが+、 アタックが-のAMS

### **AMS1**

### **AMS1 [List of AMS Sources]**

EG のレベル・パラメーターをコントロールする1 つめの AMS ソースを選びます。(☞ 参照:p.376「[AMS List](#page-385-0)」)

## **St (Start) [–99...+99]**

スタート・レベルにかかる AMS モジュレーションの効果の深 さと方向を設定します。

例えば、"AMS1" を Velocity に、"St" を +99 にすると、鍵盤 を強く弾くほどスタート・レベルが上がります。"St" を –99 に すると、鍵盤を強く弾くほどスタート・レベルが下がります。

### **At (Attack) [–99...+99]**

アタック・レベルにかかる AMS モジュレーションの効果の深 さと方向を設定します。

### **Br (Break) [–99...+99]**

ブレイク・レベルにかかる AMS モジュレーションの効果の深 さと方向を設定します。

### **AMS2**

EG のレベル・パラメーターをコントロールする、2 つめの AMS ソースを選びます。スタート、アタック、ディケイ、ブレイク の各レベルはこのソースを共有しますが、それぞれに個別のモ ジュレーションの深さをインテンシティで設定できます。 AMS2 のパラメーターは上述の AMS1 と同様です。

# *T (Time)*

EG のタイム・パラメーターを AMS ソースでコントロールしま す。アタック、ディケイ、スロープの各タイムは同じ AMS ソー スを共有しますが、それぞれに個別のモジュレーションの深さ をインテンシティで設定できます。

> $'$ Attac $k$ "= "Decay"=+ "Slope"=+

る。

### ピッチ *EG* タイム・モジュレーション

AMS=Velocity, Intensity=+の値のとき

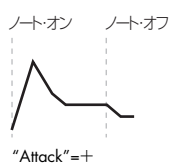

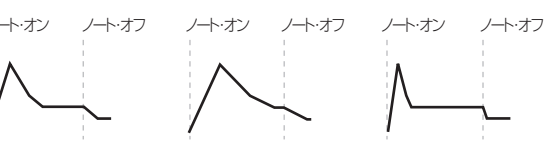

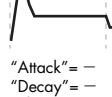

鍵盤を強く弾いたとき。 時間が長く、サスティンに 到達するのに時間がかか "Decay"= —<br>"Slope"= — 鍵盤を強く弾いたとき。 時間が短く、サスティンに 到達するのに時間がかか らない。

# オリジナル・シェープ

# **AMS**

"Decay"=+ "Slope"=+ 鍵盤を弱く弾いたとき。

### **AMS [List of AMS Sources]**

EG のタイム・パラメーターをコントロールする AMS ソースを 選びます。例えば Velocity または Keyboard Track が効果的で す。(☞ 参照:p.376「[AMS List](#page-385-0)」)

### **At (Attack) [–99...+99]**

アタック・タイムにかかる AMS モジュレーションの効果の深 さと方向を設定します。

例えば、"AMS" を Velocity に、"Attack" を +99 に設定すると、 鍵盤を強く弾くほどアタック・タイムの時間が長くなります。一 方、"Attack" を –99 にすると、鍵盤を強く弾くほどアタック・ タイムの時間が短くなります。

AMS ソースを最大値(例えば、"Velocity" を 127)にすると、 "Attack" が +8 の設定で、アタック・タイムがほぼ 2 倍になり、 "Attack"が–8の設定で、アタック・タイムがほぼ半分になります。

### **Dc (Decay) [–99...+99]**

ディケイ・タイムにかかる AMS モジュレーションの効果の深 さと方向を設定します。

### **Sl (Slope) [–99...+99]**

スロープ・タイムにかかる AMS モジュレーションの効果の深 さと方向を設定します。

### ▼ **2–8: Menu Command**

- 0: [Write Program](#page-84-0) ☞p.75
- 1: [Exclusive Solo](#page-84-1) ☞p.75
- 2: [Copy Oscillator](#page-85-0) ☞p.76
- 3: [Swap Oscillator](#page-85-1) ☞p.76

(☞ 参照:p.74「[Program: Menu Command](#page-83-0)」)

# **PROG P3–1: Filter 1**

フィルターをかけると、オシレーターの音色が微妙に、あるい は劇的に変化します。各オシレーターは 2 種類のマルチモード・ レゾナント・フィルターA、B と、専用のフィルターEG とキー ボード・トラックを持ちます。

ここではフィルターのさまざまな機能を設定することができま す。おもに以下について設定します。

- 各オシレーター用フィルターのルーティング、フィルター・タ イプの選択、カットオフ、レゾナンスなどの基本設定をする。
- キーボード・トラック、フィルター EG、LFO や AMS など のフィルター・モジュレーションを設定する。

"Oscillator Mode" で Single を選択すると、オシレーター 1 の フィルターだけが有効になり、オシレーター 2 のフィルターの ページは選べません。

# <span id="page-39-1"></span>**3–1–1: Filter1**

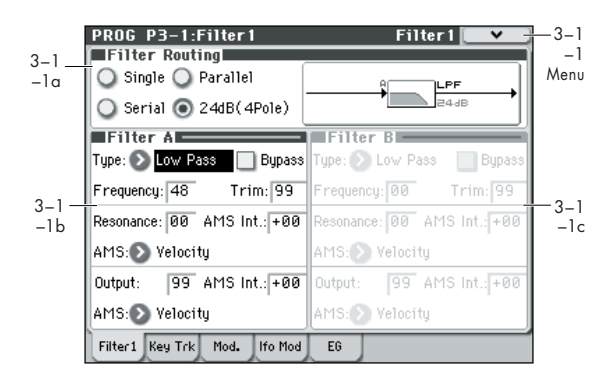

オシレーター 1 のフィルター A、B の基本設定を行います。お もに以下について設定します。

- 12 dB/oct フィルター 1 基、12 dB/oct フィルター 2 基(シ リアルまたはパラレル接続)、または 24 dB/oct フィルター 1 基を設定する。
- 2 つのフィルターそれぞれを、ロー・パス、ハイ・パス、バ ンド・パス、バンド・リジェクトのいずれかのモードに設定 する。
- 各フィルターのカットオフ、レゾナンス、入出力レベル、レ ゾナンスや出力レベルのモジュレーションを設定する。

# **3–1–1a: Filter Routing**

### **Filter Routing [Single, Serial, Parallel, 24dB(4Pole)]**

各オシレーターには 2 つのフィルター、フィルター A とフィル ター B があります。1 つまたは両方のフィルターを使うかを設 定します。両方使う場合はどのように 2 つを接続するかを設定 します。

Single: フィルターA のみを 1 基の 12 dB/oct フィルター(2– Pole) として使います(バンド·パス、バンド·リジェクトは 6 dB)。フィルター B のパラメーターは選べません。

Serial: フィルターA とフィルターB を使います。オシレーター は最初にフィルター A を通過し、フィルター A の出力からフィ ルター B に入ります。

Parallel: フィルター A とフィルター B を使います。オシレー ターは両フィルターとも同時に通過し、それぞれのフィルター からの出力が加算されます。

24dB(4Pole): 両方のフィルターを統合した、1 基の 4pole 24 dB/oct フィルターです(バンド・パスとバンド・リジェクトは 12 dB)。Single と比べて、カットオフ周波数を境に急激にカッ トします。レゾナンスは多少おだやかになります。ヴィンテー ジ・アナログ・シンセは、このタイプのフィルターをよく使用 しました。

24 dB/oct を選ぶと、フィルターA のみ有効となり、フィルター B のパラメーターは無効になります。

### シリアル/パラレル接続

### Serial

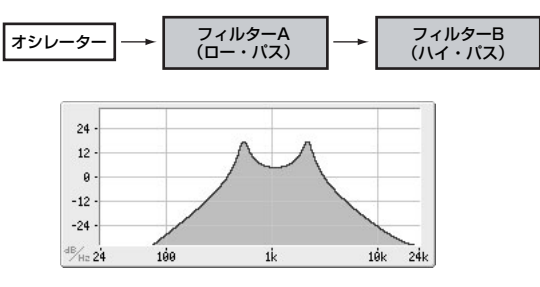

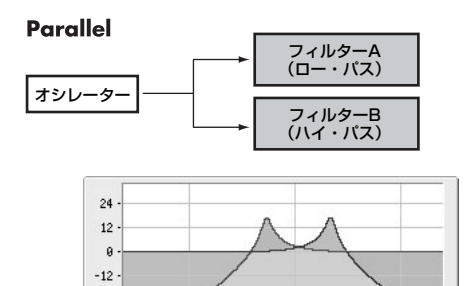

*12db/oct* / *24db/oct*

 $168$ 

 $-24$ 

<sup>JB</sup>/Hz 24

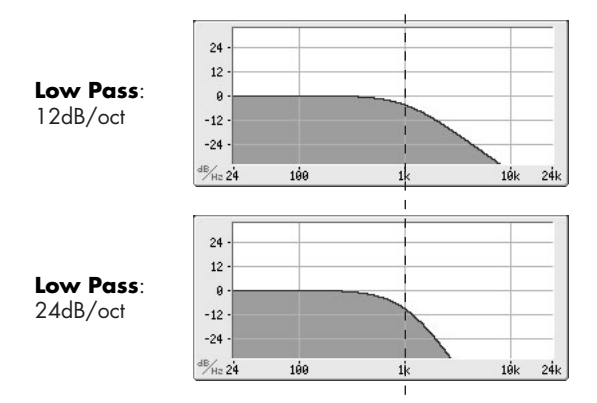

 $1\dot{k}$ 

 $10k$  $24k$ 

### <span id="page-39-0"></span>**3–1–1b: Filter A**

**Filter Type [Low Pass (12dB/oct), High Pass (12dB/ oct), Band Pass (6dB/oct), Band Reject (6dB/oct)]**

フィルター・タイプを選びます。フィルター・タイプによって 得られる効果が異なります。"Filter Routing"の設定によって表 示が変わり、dB/oct 単位での正しいカットオフ・スロープが表 示されます。

Low Pass (12dB/oct): カットオフ周波数よりも高域部分を カットする、もっとも一般的なタイプのフィルターで、明るい 音色を暗めにします。

High Pass (12dB/oct): カットオフ周波数よりも低域部分を カットするフィルターで、音が細くなります。

Band Pass (6dB/oct): カ ットオフ周波数の周辺だけを残し て、高域も低域もすべてカットします。このため、カットオフ の設定とオシレーターのマルチサンプルによっては、大きく変 化します。

レゾナンスが小さいとき、バンド・パス・フィルターで電話や 古い蓄音機のようなサウンドを作ることができます。レゾナン スが大きいとき、帯域の狭い音色や鼻にかかったような音色に なります。

Band Reject (6dB/oct): このフィルターは真ん中がくぼんで いるので、ノッチ・フィルターとも呼ばれ、カットオフ周波数 とその周囲だけをカットします。カットオフに LFO でモジュ レーションをかけると、フェイザーのような効果が出ます。

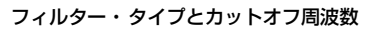

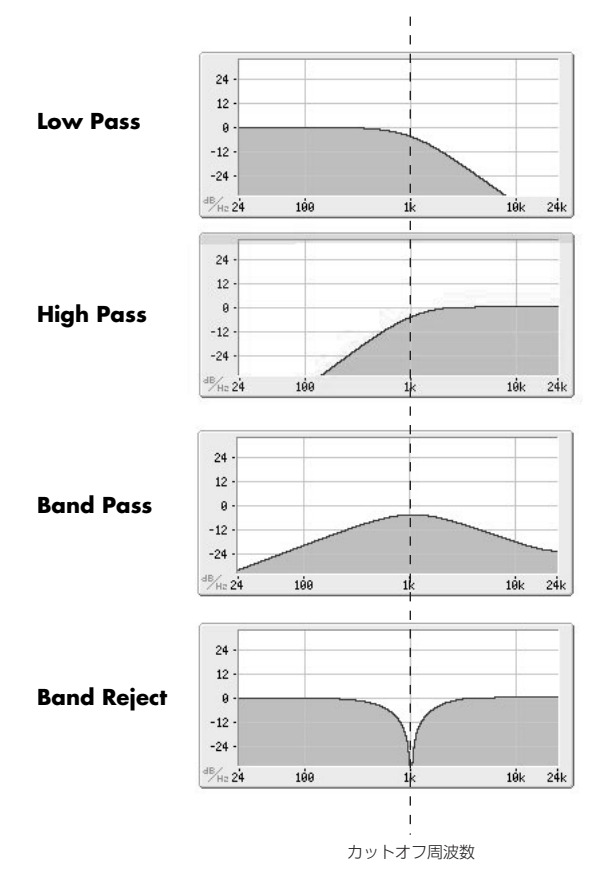

### **Bypass [Off, On]**

フィルター A のバイパスをオン/オフします。 Off(チェックしない): バイパスがオフになり、フィルターA の効果がかかります。

On(チェックする): フィルター A の効果はかかりません。

### **Frequency [00...99]**

レゾナンスの変化

フィルターA のカットオフ周波数をオクターブの1/10 単位でコ ントロールします。カットオフ周波数の効果は、"Filter Type" で選んだタイプによって異なります。

### **Trim [00...99]**

フィルターへ入力される信号のレベルを調節します。レゾナン スの値が大きいときなどに音が歪む場合は、このレベルを下げ るか、"Output" の値を下げてください。

### **Resonance [00...99]**

### カットオフ周波数付近の倍音成分を強調します。 0 のときは効果がありません。

中程度の値に設定にすると、鼻にかかったようなサウンド、あ るいは極端に強調されたサウンドになります。

非常に高い値に設定すると、ピーッという口笛のようなピッチ で音がでます。

(☞ 参照 レゾナンスをキーボードのピッチにトラッキングさ せるには:[p.34](#page-43-0)「Key Follow」)

### **AMS (Resonance) [List of AMS Sources]**

レゾナンスの量をコントロールする AMS ソースを選びます。 (☞ 参照:p.376「[AMS List](#page-385-0)」)

### **AMS Int. [–99...+99]**

"AMS (Resonance AMS)" によるレゾナンス・モジュレーショ ンの効果の深さと方向を設定します。

例えば"AMS (Resonance AMS)"に Velocity を設定すると、ベ ロシティの強弱でレゾナンスの効き方がコントロールできま す。+の値にすると強く弾くほどレゾナンスの効果が大きくな ります。弱く弾くほど"Resonance" で設定した効果に近づきま す。-の値にすると、強く弾くほどレゾナンスの効果が弱くな り、弱く弾くほど"Resonance"で設定したレゾナンスの効果に 近づきます。

レゾナンスの大きさは "Resonance"、"AMS Int." によるそれ ぞれの設定の加算で決まります。

### **Output [00...99]**

フィルターA の出力レベルを設定します。"Routing" が Parallel のときは、フィルターA とフィルター B の音量バランスを調節 します。また、後続の信号経路でクリッピングを避けるために 音量を下げるときにも使用します。

### **AMS (Output AMS) [List of AMS Sources]**

フィルター A の出力レベルをコントロールする AMS ソースを 選びます。(☞ 参照:p.376「[AMS List](#page-385-0)」)

### **AMS Int. [–99...+99]**

出力レベルに対するモジュレーションの効果の深さと方向を設 定します。

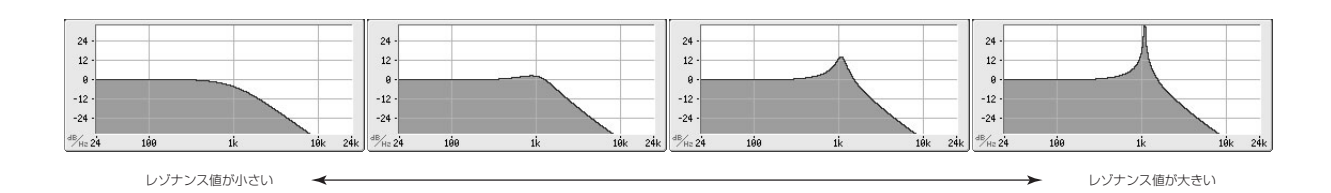

# **3–1–1c: Filter B**

フィルターB は、"Filter Routing" が Serial または Parallel の ときに有効です。それ以外では、このセクションのパラメーター はすべて無効となり設定できません。

フィルター B のパラメーターはフィルター A と同様です。 (☞ 参照:p.30「[3–1–1b: Filter A](#page-39-0)」)

# ▼ **3–1–1: Menu Command**

- 0: [Write Program](#page-84-0) ☞p.75
- 1: [Exclusive Solo](#page-84-1) ☞p.75
- 2: [Copy Oscillator](#page-85-0) ☞p.76
- 3: [Swap Oscillator](#page-85-1) ☞p.76
- (☞ 参照:p.74「[Program: Menu Command](#page-83-0)」)

# **3–1–2: Keyboard Track**

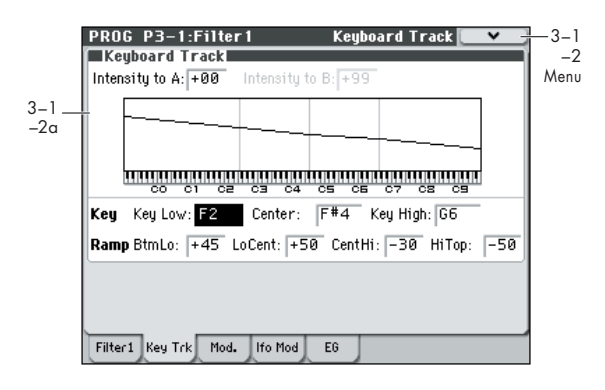

オシレーター1 のフィルター・キーボード・トラックを設定し ます。

● キーボード・トラックの形状を設定し、トラッキングがフィル ターのカットオフ周波数に与える効果の度合いを設定する。

フィルターB は、"Filter Routing" が Serial またはParallel の ときに有効です。それ以外では、フィルター B のパラメーター はすべて無効となり設定できません。

# **3–1–2a: Keyboard Track**

ほとんどのアコースティック楽器はピッチが高くなるほど音色 が明るくなります。このような効果をシンセサイザーで作るに は、キーボード・トラックで高音域になるにしたがってローパ ス・フィルターのカットオフ周波数が高くなるように設定しま す。同じように、音色が全音域にわたって変化しないようにす るには、キーボード・トラックの設定が必要です。

M50 のキーボード・トラックは、最大 4 カ所でレートを変化さ せることができますので、複雑な効果を作ることができます。例 えば、以下のような設定ができます。

- 低音域から高音域へ弾いていくと、中音域ではカットオフ周 波数が急激に上がり、そして続く高音域のオクターブでは ゆっくりと上がるか、またはまったく上がらないように設定 する。
- 低音域へいくほどカットオフ周波数が上がるように設定する。
- 特定のキーで急激にカットオフ周波数が変化するように設 定し、スプリット効果を得る。

# **キーボード・トラックの仕組み:**

### **Key と Ramp**

キーボード・トラックに4 箇所の Ramp(傾き)を設定します。 鍵盤上の 5 つの Key を軸にして傾きを設定します。5 つの Key のうち一番上と下のキーは MIDI での一番上と下のノート・ナ ンバーC–1、G9 に固定されています。その間の任意の位置に、 残りの3つの Key ("Key Low"、"Center"、"Key High")を 設定します。

4 つの Ramp 値は、それぞれ挟まれている Key の傾きの度合い を設定します。例えば、Ramp "Lo Cent (Low-Center)" が 0 の とき、Key の"Key Low" と"Center"の間は値が変化しません。 Key の値が折り点となり、鍵盤上の 低音域と高音域の傾きを Ramp で設定します。

Key "Center" では、キーボード・トラックの効果はありません。

### **Intensity to A [–99...+99]**

キーボード・トラックがフィルターA のカットオフ周波数に与 える効果の深さを設定します。キーボード・トラックの全体的 +の値にすると、キーボード・トラック の設定に対して正方向 に効果がかかり、Ramp(傾き)が上がると、フィルター・カッ トオフ周波数は高くなります。

ーの値にすると、逆方向の効果がかかります。Ramp (傾き) が 上がると、フィルター・カットオフ周波数は低くなります。

### キーボード・トラックの形状とインテンシティ

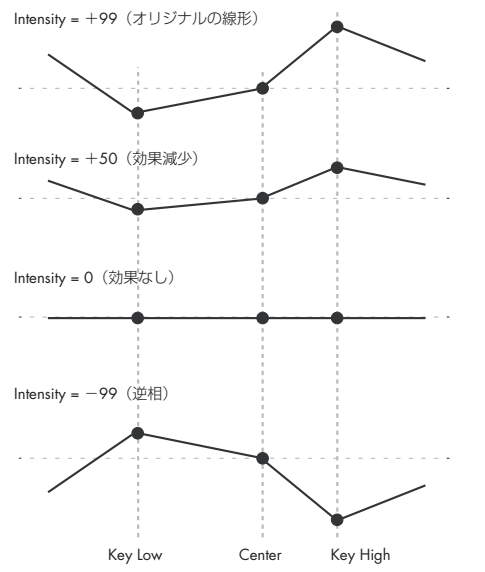

**Intensity to B [–99...+99]** キーボード・トラックがフィルター B のカットオフ周波数に与 える効果の深さを設定します。

# *Key*

### **Key Low [C–1...G9]**

低音域での 2 本の傾斜線をつなぐ、折点となるノートを設定し ます。

### **Center [C–1...G9]**

キーボード・トラック中央の折点となるノートを設定します。こ の "Key" では、キーボード・トラックによるフィルター・カッ トオフ周波数への効果、および(他のパラメーターの)AMS ソースとして使用したとき、モジュレーションの効果はなくな ります。

**Key High [C–1...G9]**

高音域での 2 本の傾斜線をつなぐ、折点となるノートを設定し ます。

### **鍵盤でノート値を入力する**

鍵盤を押してノート・ナンバーを直接入力することができます。

- **1.** 設定する Key を選びます。
- **2.** [ENTER] スイッチを押しながら、鍵盤を押します。 ノート・ナンバーが入力されます。

### *Ramp*

Ramp(傾き)が+の値のとき、Key "Center" から高音域また は低音域へ弾くにつれて、キーボード・トラックの出力が大き くなります。-の値のときは逆に出力が小さくなります。

このため、Ramp が Key "Center" の左にあるか右にあるかに よって、"Ramp" 設定の+値、-値の意味が違ってきます。

Btm Lo (Bottom-Low) と Lo Cent (Low-Center): Ramp が -の値のとき、低音域へ弾くほど、キーボード・トラックの出 力が小さくなり、+の値のときは出力が大きくなります。

Cent Hi (Center-High) と Hi Top (High-Top): Ramp がーの 値のとき、高音域へ弾くほど、キーボード・トラックの出力が 小さくなり、+の値のときは出力が大きくなります。

フィル ター・カット オフ周波数へ の効果は、以下に設定す る Ramp 値と、"Intensity to A (B)" の組み合わせで決まります。 "Intensity to A (B)" が +99、"Ramp" が 50 のとき、フィル ター・カットオフ周波数は鍵盤上のオクターブごとに1オクター ブ変化し、"Ramp" が +99 のときは 2 オクターブ変化します。

### **Btm Lo (Bottom-Low) [–Inf, –99...+99, +Inf ]**

MIDI ノート・レンジの一番下のキーC–1 と "Key Low" キーと の間の傾きを設定します。通常、キー・トラックには一の値を 設定します。

# **Lo Cent (Low-Center) [–Inf, –99...+99, +Inf ]**

"Key Low" と"Center"キーとの間の傾きを設定します。通常、 キー・トラックには-の値を設定します。

**Cent Hi (Center-High) [–Inf, –99...+99, +Inf ]** "Center" と"Key High"キーとの間の傾きを設定します。通常、 キー・トラックには+の値を設定します。

**Hi Top (High-Top) [–Inf, –99...+99, +Inf ]** "Key High" キーと MIDI ノート・レンジの一番上のキーG9 と の間の傾きを設定します。通常、キー・トラックには+の値を 設定します。

### **Ramp 値の +Inf と –Inf**

+Inf と–Infはスプリット効果のような急激な変化を作り出す特 別な設定です。Ramp を +Inf または –Inf にすると、キーボー ド・トラックは 1 つのキーだけで最大値または最小値まで変化 します。

### *Ramp* 値が *+Inf* と *–Inf* のとき

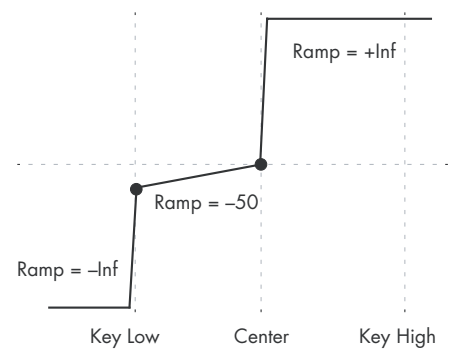

*Note:* "Cent Hi" の Ramp を +Inf か –Inf にすると、"Hi Top" は無効となり設定できなくなります。同様に、"Lo Cent" の Ramp を +Inf か –Inf にすると、 "Btm Lo" は設定できなくなり ます。

## <span id="page-43-0"></span>**Key Follow**

フィルター・カットオフ周波数をキーボード・トラックによっ て音高(ピッチ)に追従させることによって、音色が音域全体 にわたって均一になるようにします。キー・フォロワーといい ます。以下の手順で設定します。

- **1.** Filter "Frequency" を 30 に設定します。
- **2.** Keyboard Track "Intensity to A" を +99 に設定します。
- **3.** Ramp の "Btm Lo" と "Lo Cent" を –50 に設定します。
- **4.** Ramp の "Cent Hi" と "Hi Top" を +50 に設定します。 **5.** "Center Key" を C4 に設定します。
- この場合、"Key Low"と "Key High"キーの設定は関係あり ません。

## **AMS ソースとしてのフィルター・キーボード・ト ラック**

キーボード・トラックは、エンベロープや LFO などと同様に、 AMS ソースとして、他のパラメーターを変化させることができ ます。対象となるパラメーターの AMS ソースで、Filter KTrk を選択します。

# ▼ **3–1–2: Menu Command**

- 0: [Write Program](#page-84-0) ☞p.75
- 1: [Exclusive Solo](#page-84-1) ☞p.75
- 2: [Copy Oscillator](#page-85-0) ☞p.76
- 3: [Swap Oscillator](#page-85-1) ☞p.76
- (☞ 参照:p.74「[Program: Menu Command](#page-83-0)」)

# <span id="page-43-2"></span>**3–1–3: Modulation**

オシレーター1 のフィルター・モジュレーションを設定します。 おもに以下のような設定ができます。

- フィルターEG がフィルターのカットオフ周波数に与える効 果を設定する。
- フィルターのカットオフ周波数に効果を与えるAMS モジュ レーションを設定する。

フィルターB は、"Filter Routing" が Serial またはParallel の ときに有効です。それ以外では、フィルター B のパラメーター はすべて無効となり設定できません。

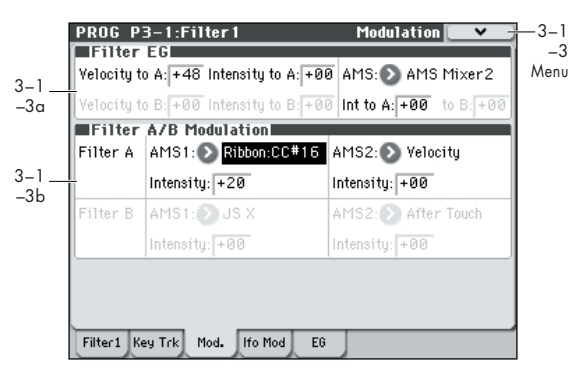

# <span id="page-43-1"></span>**3–1–3a: Filter EG**

フィルター EG はフィルターA と B のカットオフ周波数に時間 による変化を与えます。その効果の深さを次の 3 種類の方法で 設定できます。

- EG モジュレーションの深さと方向を"Intensity to A/B" で 設定する。
- ベロシティによるフィルターにかかる EG の量を調節する。
- 任意の AMS ソースによるフィルターにかかる EG の量を調 節する。

上記の 3 つの方法を同時に使うことができ、その結果が加算さ れてEG 全体の効果となります。

EG のアタック・タイムやリリース・タイム、レベルなど、EG 自体は P3–1–5: EG ページで設定します。(☞ [参照:](#page-46-0)p.37「3– [1–5: EG](#page-46-0)」)

### **Velocity to A [–99...+99]**

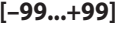

フィルターA のカットオフ周波数に変化を与えるフィルターEG を、ベロシティでコントロールします。その効果の深さと方向 を設定します。

### フィルター *EG* のベロシティ・コントロール

以下の例はすべてIntensity to A = +50の設定です。

**A.** オリジナルのEG B. Velocity to  $A = +50$ 

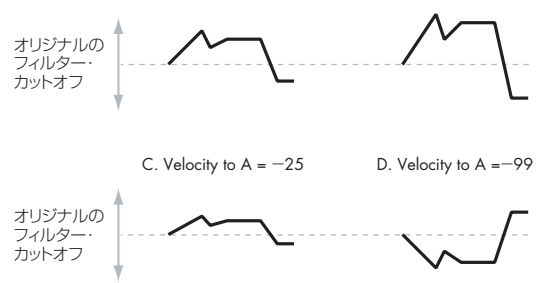

+の値にすると、強く弾くほど上図の B のようにフィルターEG の効果が大きくなります。

ーの値にすると、強く弾くほどフィルターEGの効果が逆相で 大きくなります。エンベロープの極性を逆さまにした形です。こ れは次のような方法で使うことができます。

"Intensity to A/B"で+の初期値を設定して、ベロシティでイン テンシティを小さくコントロールします。この場合、EG の振れ 幅が狭くなるだけで反転しません。上図の C のようになります。 "Velocity to A/B" の値を、"Intensity to A/B" の値よりも大き くなるように設定します。この場合、上図 D のように、ベロシ ティが小さいと通常の効果、ベロシティが大きくなると逆相に なります。

### **Velocity to B [–99...+99]**

フィルター B のカットオフ周波数に変化を与えるフィルター EG を、ベロシティでコントロールします。その効果の深さと方 向を設定します。(☞ 参照:「Velocity to A」)

### **Intensity to A [–99...+99]**

フィルターAのカットオフ周波数に変化を与えるフィルターEG の効果の深さと方向を設定します。これは、ベロシティまたは AMS によるモジュレーションが加わる前の設定となります。

フィルターEG の形状は +99 から –99 の範囲で変化させること ができます。+の値にすると、カットオフ周波数が大きくなり、 -の値にするとカットオフ周波数は小さくなります。例えば、上 図 A の EG は、最初は上昇し、最後には 0 より下がっています。

"Intensity to A" を+の値にすると、実際の効果がフィルター EG の形に一致します。EG が 0 より上がると、カットオフ周波 数が高くなります。

-の値にすると効果が反転した形でかかり、EG が 0 より大きい ときはフィルターのカットオフ周波数が低くなります。

### **Intensity to B [–99...+99]**

フィルターBのカットオフ周波数に変化を与えるフィルターEG の効果の深さと方向を設定します。これは、ベロシティまたは AMS によるモジュレーションが加わる前の設定となります。 (☞ 参照:「Intensity to A」)

### **AMS (Filter EG AMS) [List of AMS Sources]**

フィルター A と B のカットオフ周波数に変化を与える、フィル ター EG をコントロールする AMS ソースを選びます。この 2 つのフィルターは同一の AMS ソースを共有しますが、インテ ンシティは別個に設定できます。それ以外は、前述の "Velocity to A" と同じはたらきをします。(☞ 参照:p.376「[AMS List](#page-385-0)」)

### **Int to A (AMS Intensity to A) [–99...+99]**

"Filter EG AMS" によるフィルターA への、モジュレーション の効果の深さと方向を設定します。

### **Int to B (AMS Intensity to B) [–99...+99]**

"Filter EG AMS" によるフィルターB への、モジュレーション の効果の深さと方向を設定します。

### **3–1–3b: Filter A/B Modulation**

フィルターA をコントロールする2 つの任意の AMS ソースと、 フィルター B をコントロールする 2 つの任意の AMS ソースを アサインします。このモジュレーションは、Filter 1 ページで設 定するフィルター A/B の "Frequency"(3–1–1b)に加算され ます。

## *Filter A*

### **AMS1 (Filter A AMS1) [List of AMS Sources]**

フィルター A のカットオフ周波数のモジュレーションをコント ロールするための、1 つめの AMS ソースを選びます。 (☞ 参照:p.376「[AMS List](#page-385-0)」)

# **Intensity (AMS1 Intensity) [–99...+99]**

AMS1 による効果の深さと方向を設定します。

**AMS2 (Filter A AMS2) [List of AMS Sources]** フィルター A のカットオフ周波数のモジュレーションをコント ロールするための、2 つめの AMS ソースを選びます。 (☞ 参照:p.376「[AMS List](#page-385-0)」)

# **Intensity (AMS2 Intensity) [–99...+99]**

AMS2 による効果の深さと方向を設定します。

# *Filter B*

フィルター B のパラメーターはフィルター A と同様です。 (☞ 参照:「Filter A」)

### ▼ **3–1–3: Menu Command**

- 0: [Write Program](#page-84-0) ☞p.75
- 1: [Exclusive Solo](#page-84-1) ☞p.75
- 2: [Copy Oscillator](#page-85-0) ☞p.76
- 3: [Swap Oscillator](#page-85-1) ☞p.76

(☞ 参照:p.74「[Program: Menu Command](#page-83-0)」)

# <span id="page-45-0"></span>**3–1–4: LFO Mod. (Modulation)**

LFO1、LFO2、コモン LFO は、フィルター A と B のカットオ フ周波数に変化を与えます。各 LFO のモジュレーションの強さ はフィルターごとに次の 3 種類の方法で設定できます。

- "Intensity to A/B" で、LFO モジュレーションの深さと方向 を設定する。
- JS–Y で LFO の量を調節する。
- AMS ソースで LFO の量を調節する。

各 LFO のいずれでも上記が行え、そしてフィルターA とフィル ターB 別々に設定できます。その結果が加算されて全体の LFO による効果が作り出されます。

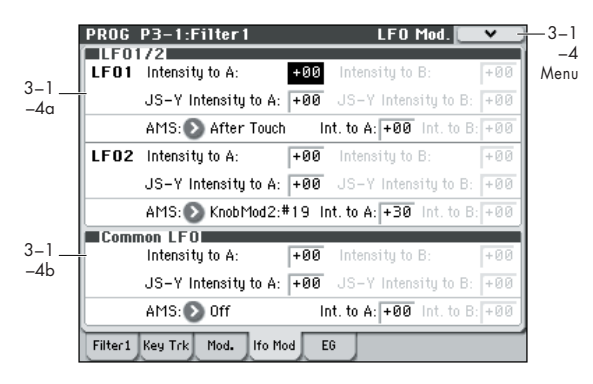

# **3–1–4a: LFO 1/2**

# *LFO1*

### **Intensity to A [–99...+99]**

フィルターA のカットオフ周波数を LFO で変調します。その深 さと方向を設定します。"JS–Y Intensity to A"と"AMS"による モジュレーションを加える前の効果となります。

ーの値にすると LFO が逆相となります。同じ LFO でも片方を +のインテンシティ、もう片方を-のインテンシティに設定し て、2 つのパラメーター(例えば、フィルター 1A と 1B など) を変化させることで面白い効果が作れます。

*LFO* によるフィルター・カットオフの変化

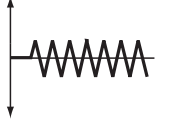

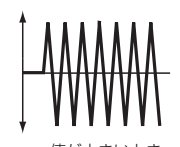

値が小さいとき 値が大きいとき

### **Intensity to B [–99...+99]**

フィルターB のカットオフ周波数を LFO で変調します。その深 さと方向を設定します。"JS–Y Intensity to B" と "AMS" によ るモジュレーションを加える前の効果となります。

### **JS–Y Intensity to A [–99...+99]**

ジョイスティックを中央位置から-Y方向(手前)に傾ける(ま たは CC#2 を受信する)ことによって、フィルターA のカット オフ周波数を変調する LFO の効果の深さを調節します(ジョイ スティックの –Y 方向でのコントロールを「JS–Y」と呼びます)。 -の値にすると、LFO が逆相となるので、"Intensity to A" で 設定した LFO の初期値を小さくすることができます。次の例を 参照してください。

- **1.** "Intensity to A" を +50 に設定します。 フィルターのカットオフに対する LFO の効果が強くなりま す。
- **2.** "JS–Y Intensity to A" を –50 に設定します。 ジョイスティックを手前に倒すほど、LFO の効果が薄らいで いき、完全に倒すと LFO の効果はまったくなくなります。

**JS–Y Intensity to B (LFO1) [–99...+99]**

JS–Y によるフィルター B のカットオフ周波数を変調する LFO の効果の深さを調節します。(☞ 参照:「JS–Y Intensity to B」)

### **AMS (LFO1) [List of AMS Sources]**

フィルターA と B 両方のカットオフ周波数を変調する LFO の 効果の深さを調節します。そのソースを選びます。この 2 つの フィルターは同一の AMS ソースを共有しますが、インテンシ ティは別個に設定できます。(☞ 参照:p.376「[AMS List](#page-385-0)」)

### **Intensity to A (LFO1) [–99...+99]**

LFO1 AMS のフィルター A に対する効果の深さと方向を設定 します。

例えば、"AMS" を JS+Y: CC#01 にしてジョイスティックを+ Y 方向へ操作したとき、ここが+の値のときはフィルターA に かかるLFO1 の効果が大きくなります。

### **Intensity to B (LFO1) [–99...+99]**

LFO1 AMS のフィルター B に対する効果の深さと方向を設定 します。

# *LFO 2*

LFO2 のパラメーターは LFO1 と同様です。(☞ 参照:「LFO1」)

# **3–1–4b: Common LFO**

コモン LFO のパラメーターは LFO1 と同様です。(☞ 参照: 「LFO1」)

*Note:* LFO1 と LFO2 は、ボイスごとに別々に設定しますが、 コモンLFO はプログラムのすべてのボイスが共有します。ボイ スすべてに同じLFO 効果をかけたいときに使うと便利です。

# ▼ **3–1–4: Menu Command**

- 0: [Write Program](#page-84-0) ☞p.75
- 1: [Exclusive Solo](#page-84-1) ☞p.75
- 2: [Copy Oscillator](#page-85-0) ☞p.76
- 3: [Swap Oscillator](#page-85-1) ☞p.76

(☞ 参照:p.74「[Program: Menu Command](#page-83-0)」)

# <span id="page-46-0"></span>**3–1–5: EG**

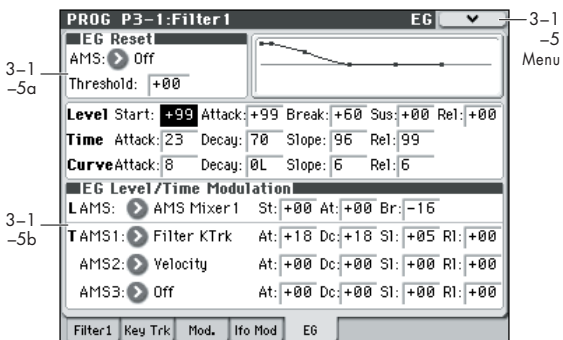

フィルター EG (エンベロープ·ジェネレーター)は、フィル ター A、B のカットオフ周波数に複雑な時間による変化を与え ます。このページのパラメーターは、その EG の形状を調節し ます。例えば、おもに次を設定します。

- 各セグメントのレベルとタイムを調節して、EG の基本的な 形状を設定する。
- 各 EG セグメントのカーブの度合いを設定する。
- EGのレベルとタイムの複雑なモジュレーションを設定する。
- LFOなどのAMSソースを設定してEGを再スタートさせる。

EG がフィルターに与える効果の深さを調節するには、P3–1: Filter1 – ModulationページFilter EG パラメーターを設定しま す。(☞ 参照:p.34「[3–1–3a: Filter EG](#page-43-1)」)

### **フィルター EG を AMS ソースとして使用する**

フィルターEG をキーボード・トラックやLFO のように、AMS ソースとして、他のパラメーターを変化させることができます。 変化させたいパラメーターの、AMS リストでフィルターEG を 選びます。

### **3–1–5a: EG Reset**

### **AMS [List of AMS Sources]**

EG をスタート・ポイントにリセットする AMS ソースを選びま す。例えば、テンポに同期したLFO を使って、リズムの先頭で EG をトリガーします。(☞ 参照:p.376「[AMS List](#page-385-0)」)

### **Threshold [–99...+99]**

EG リセットをトリガーする AMS レベルを設定します。

例えば、EG をリセットする LFO の位相の正確なポイントを調 節し、効果的にリズムのノリをコントロールすることができま す。スレッショルドが+の値のときは、上向きに通過すると EG がトリガーされます。-の値のときは、下向きに通過すると EG がトリガーされます。

*Note:* 数種の LFO 波形や LFO の周期が速いとき、+ 99 ある いは- 99 の最大値に常に達しないことがあります。

"Threshold" を+ 99 あるいは- 99 に設定していると、リセッ トしたりしなかったりする場合があります。このような場合は、 "Threshold" 値を調節してください。

### **3–1–5b: Envelope**

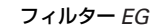

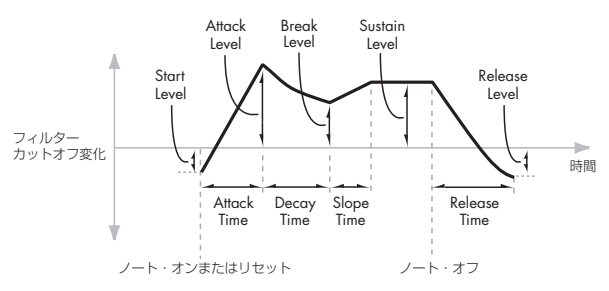

エンベロープは、指定した時間をかけてあるレベルまで移行し、 また別に指定した時間をかけて別のレベルまで移行させること によって、モジュレーション信号を作ります。

下記のパラメーターで、4 つのレベルと、各レベルから次のレ ベルへ移行する時間を設定します。

### *Level*

5 つのレベルそれぞれを+の値、-の値のいずれにも設定でき ます。

+の値のときは、カットオフ周波数(または他の AMS ディス ティネーション)が、すでに設定されている値から上がります。 -の値のときは下がります。

### **Start [–99...+99]**

ノート・オン時の最初の EG レベルです。

### **Attack [–99...+99]**

アタック・タイムが終わったときのレベルを設定します。

**Break [–99...+99]**

ブレイク・ポイントの略で、ディケイ・タイムが終わったとき のレベルを設定します。

### **Sus (Sustain) [–99...+99]**

スロープ・タイムが終わったときのレベルを設定します。サス ティン・レベルに達すると、AMS でリセットしない限り、ノー ト・オフ時までそのレベルを維持します。

### **Rel (Release) [–99...+99]**

リリース・タイムの終わったときのレベルを設定します。

### *Time*

以下の表のように、値が大きいほど時間が長くなります。

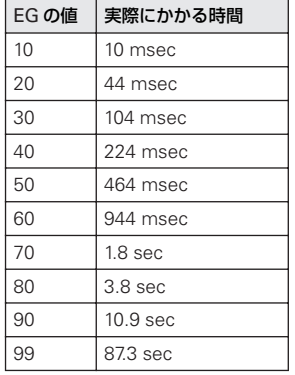

### **Attack [00...99]**

スタート・レベルからアタック・レベルへ到達するまでの時間 を設定します。

アタック・タイムをもっとも速くするには、スタート・レベル を +99 にします。この場合、最大レベルで即座にEG がスター トします。

### **Decay [00...99]**

アタック・レベルに達したときからブレイク・レベルに到達す るまでの時間を設定します。

### **Slope [00...99]**

ブレイク・レベルからサスティン・レベルに到達するまでの時 間を設定します。サスティン・レベルに達すると、AMS でリ セットしない限り、ノート・オフまでそのレベルで継続します。

### **Rel (Release) [00...99]**

サスティン・レベルからリリース・レベルに到達するまでの時 間を設定します。

# *Curve*

説明を簡単にするため、本書のグラフのほとんどは、直線を使っ たエンベロープが描かれていますが、実際のエンベロープはむ しろ曲線で構成されています。

つまり、各セグメントのレベルが最初は素早く変化してから、次 のポイントに近づくにつれて緩やかに変化します。このほうが、 直線的なセグメントよりも音が自然に聞こえます。

ヴィンテージのアナログ・シンセのエンベロープは、このよう なカーブを自然に形成しましたが、M50 では更にこれを進歩さ せて、4 つのセグメントのカーブの曲がり具合をそれぞれ別個 に調節できます。

フィルター *EG* カーブ

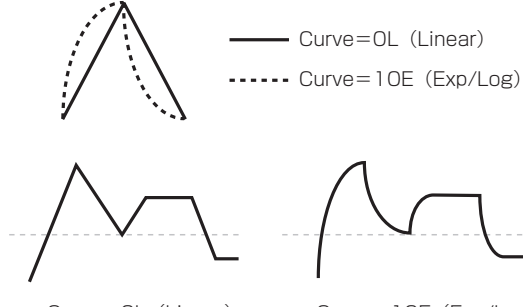

Curve=OL (Linear)

Curve=10E(Exp/Log)

カーブの曲がり具合を変更しても、EG のタイムは変わりません が、カーブの度合いが大きくなるほど、音の先頭で値がさらに 速く変化しますので、サウンドもさらに速く変化するように聞 こえます。

### **上昇/下降に適したカーブ設定**

上昇または下 降するそれぞれの セグメントにおい て、適した カーブの度合いは異なります。

例えば、Curve=3 は、アタックなどの上昇セグメントの初期設 定に適しています。一方、Curve=6 以上は、ディケイやリリー スなどの下降セグメントに最適です。

### **Attack [0L (Linear), 1...9, 10E (Exp/Log)]**

アタック・セグメント - スタート・レベルからアタック・レベ ルまでの移行部分のカーブの度合いを設定します。

### **Decay [0L (Linear), 1...9, 10E (Exp/Log)]**

ディケイ・セグメント — アタック・レベルからブレイク・レベ ルまでの移行部分のカーブの度合いを設定します。

**Slope [0L (Linear), 1...9, 10E (Exp/Log)]** スロープ・セグメントー ブレイク・レベルからサスティン・レ ベルまでの移行部分のカーブの度合いを設定します。

**Rel (Release) [0L (Linear), 1...9, 10E (Exp/Log)]** リリース・セグメント — サスティン・レベルからリリース・レ ベルまでの移行部分のカーブの度合いを設定します。

# **3–1–5c: EG Level/Time Modulation**

### *Level*

任意のAMS ソースで EG のレベル・パラメーターをコントロー ルします。スタート、アタック、ブレイクの各レベルは 1 つの AMS ソースを共有しますが、それぞれ個別のモジュレーション の深さをインテンシティで設定できます。

3 つのレベルそれぞれに異なる設定をすると、下図のように、繊 細、かつドラマチックな変化を与えることができます。

*Note:* エンベロープの動作が 2 つのポイントの間にあるセグメ ントに入ると、そのセグメントのタイム値と、セグメントの終 わりのレベル値を調節することはできません。

例えば、EG がディケイ・タイムを通過しているときはディケ イ・タイムとブレーク・レベルを調節することができません。

また、ブレイク・レベルを調節するためにコモンLFO をアサイ ンした場合、LFO は絶えず動作していますが、ブレイク・レベ ルはディケイ・セグメントが始める瞬間のLFO の値によって影 響を受けます。

これは EG Reset によってリセットしない限り、すでに発音し ているノートのスタート・レベル、アタック・レベル、アタッ ク・タイムは変化しないということになります。

### フィルター *EG* レベル・モジュレーション

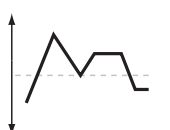

オリジナル・シェープ

スタート、アタック ブレイクで+のAMS

スタート、ブレイクが+、 アタックが-のAMS

スタート、アタック ブレイクが-のAMS

### **AMS [List of AMS Sources]**

EG のレベル・パラメーターをコントロールするAMS ソースを 選びます。(☞ 参照: p.376 「[AMS List](#page-385-0)」)

### **St (Start) [–99...+99]**

スタート・レベルにかかる AMS モジュレーションの効果の深 さと方向を設定します。

例えば、"AMS" ソースを Velocity に、"St (Start)" を +99 にす ると、鍵盤を強く弾くほどスタート・レベルが上がります。"St (Start)" を –99 にすると、鍵盤を強く弾くほどスタート・レベル が下がります。

### **At (Attack) [–99...+99]**

アタック・レベルにかかる AMS モジュレーションの効果の深 さと方向を設定します。

### **Br (Break) [–99...+99]**

ブレイク・レベルにかかる AMS モジュレーションの効果の深 さと方向を設定します。

## *Time*

EG のタイム・パラメーターを 3 つの異なる AMS ソースでコン トロールします。3 つの AMS それぞれで、アタック、ディケ イ、スロープ、リリースの各タイムに個別のモジュレーション の深さをインテンシティで設定できます。

### フィルター *EG* タイム・モジュレーション

AMS=Velocity, Intensity=+の値のとき

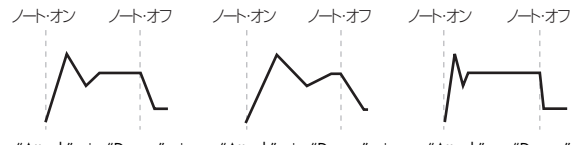

"Attack"=+, "Decay"=+, "Slope"=+, "Release"=+ 鍵盤を弱く弾いたとき。 オリジナル・シェープ

"Attack"=+, "Decay"=+, "Slope"=+, "Release"=+ 鍵盤を強く弾いたとき。 時間が長く、サスティンに到 達するのに時間がかかる。

"Attack"=–, "Decay"=–, "Slope"=–, "Release"=– 鍵盤を強く弾いたとき。 時間が短く、サスティンに 到達するのに時間がかか らない。

### **AMS1 [List of AMS Sources]**

EG のタイム・パラメーターをコントロールする1 つめの AMS ソースを選びます。ここでは Velocity や Keyboard Track が効 果的です。(☞ 参照:p.376「[AMS List](#page-385-0)」)

### **At (Attack) [–99...+99]**

アタック・タイムにかかる AMS モジュレーションの効果の深 さと方向を設定します。

例えば、"AMS" を Velocity に、"At (Attack)" を +99 にすると、 鍵盤を強く弾くほどアタック・タイムの時間が長くなります。一 方、"At (Attack)" を –99 にすると、鍵盤を強く弾くほどアタッ ク・タイムの時間が短くなります。

AMS ソースを最大値に設定すると(例えば、"Velocity" を 127 にすると)、"Attack" が +8 の設定で、アタック・タイムがほぼ 2 倍になり、"Attack" が –8 の設定で、アタック・タイムがほぼ 半分になります。(☞ 参照:[p.381](#page-390-0)「EG Time」)

### **Dc (Decay) [–99...+99]**

ディケイ・タイムにかかる AMS モジュレーションの効果の深 さと方向を設定します。

### **Sl (Slope) [–99...+99]**

スロープ・タイムにかかる AMS モジュレーションの効果の深 さと方向を設定します。

### **Rl (Release) [–99...+99]**

リリース・タイムにかかる AMS モジュレーションの効果の深 さと方向を設定します。

# *AMS2* **と** *AMS3*

EG のタイム・パラメーターをコントロールする2 つめ、3 つめ の AMS ソースを選びます。それぞれが、アタック,ディケイ、 スロープ、リリースの各タイムに個別のインテンシティを設定 します。AMS2 と AMS3 のパラメーターは、前述の AMS1 と 同様です。

## ▼ **3–1–5: Menu Command**

- 0: [Write Program](#page-84-0) ☞p.75
- 1: [Exclusive Solo](#page-84-1) ☞p.75
- 2: [Copy Oscillator](#page-85-0) ☞p.76
- 3: [Swap Oscillator](#page-85-1) ☞p.76
- 4: [Sync Both EGs](#page-86-0) ☞p.77

(☞ 参照:p.74「[Program: Menu Command](#page-83-0)」)

# **PROG P3–2: Filter2**

# **3–2–1: Filter2**

オシレーター2 フィルター2 の基本的な設定をします。 "Oscillator Mode" が Doubleのときのみ有効で、それ以外では このページは無効となり設定できません。

パラメーターはオシレーター 1 と同様です。 (☞ 参照:p.30「[3–1–1: Filter1](#page-39-1)」)

# **3–2–2: Keyboard Track**

オシレーター 2 のキーボード・トラックを設定します。おもに 以下のような設定ができます。

- キーボード・トラックの形状を設定し、トラッキングがフィル ターのカットオフ周波数に与える効果の度合いを設定する。
- フィルターEG がフィルターのカットオフ周波数に与える効 果を設定する。
- フィルターのカットオフ周波数に効果を与える AMS モジュ レーションを設定する。

フィルター B は、"Filter Routing" が Serial または Parallel の ときに有効です。それ以外では、フィルター B のパラメーター はすべて無効となり設定できません。

# **3–2–3: Modulation**

オシレーター2 のフィルター・モジュレーションを設定します。 "Oscillator Mode" が Doubleのときのみ有効で、それ以外では このページは無効となり設定できません。 パラメーターはオシレーター 1 と同様です。

(☞ 参照:p.34「[3–1–3: Modulation](#page-43-2)」)

# **3–2–4: LFO Mod. (Modulation)**

オシレーター2 の LFO フィルター・モジュレーションを設定し ます。"Oscillator Mode" が Double のときのみ有効で、それ以 外ではこのページは無効となり設定できません。

パラメーターはオシレーター 1 と同様です。 (☞ 参照:p.36「[3–1–4: LFO Mod. \(Modulation\)](#page-45-0)」)

# **3–2–5: EG**

オシレーター 2 のフィルター EG を設定します。"Oscillator Mode" が Double のときのみ有効で、それ以外ではこのページ は無効となり設定できません。 パラメーターはオシレーター 1 と同じです。

(☞ 参照:p.37「[3–1–5: EG](#page-46-0)」)

# **PROG P4: Amp/EQ**

オシレーター 1 と 2 の音量(「アンプリチュード」または略して 「アンプ」といいます)、パン、ドライバー、専用のアンプ EG と キーボード・トラックをそれぞれ別個にコントロールできます。 また、両オシレーターは 3 バンド EQ を 1 基共有しています。 このページでは以下の設定をはじめ、これらの関連パラメー ターをコントロールします。

- ドライバー回路を設定する。低域ブーストをコントロールし て独特のサチュレーション効果を作り出すことも可能です。
- パンを設定する。またパンにモジュレーションを設定する。
- キーボード・トラック、アンプ EG、LFO モジュレーション、 AMS コントロールなど、アンプ・レベルとモジュレーショ ンを設定する。
- 3 バンド EQ を設定する。

"Oscillator Mode" が Single のときは、オシレーター 1 のアン プ、パン、ドライブ・パラメーターのみが有効となります。オ シレーター 2 用のページは選択できません。

# <span id="page-50-0"></span>**4–1: Amp1/Driver1**

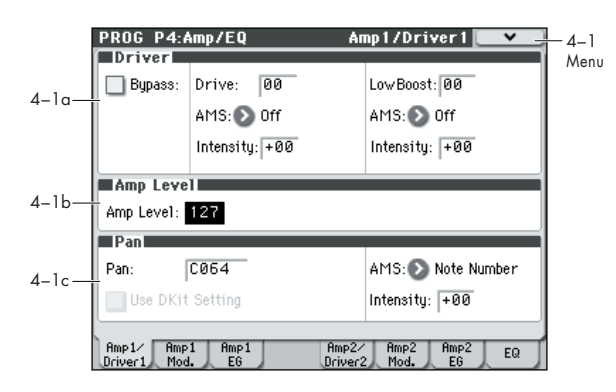

アンプ/ EQ セクションの基本設定をします。以下について設 定します。

- ドライバー回路を設定する。
- オシレーターの音量レベルを設定する。
- パン (音の定位) とパン・モジュレーションを設定する。

### **4–1a: Driver**

ドライバー回路を設定します。低域ブーストをコントロールし て独特のサチュレーション効果を作り出します。サウンドを微 妙に太くしたり、極端なディストーションをかけたりなど、幅 広い効果が作れます。エフェクト部のオーバードライブとは異 なり、このドライバーは発音数全体やレベルによらず一定な音 色が得られます。

2 つのおもなパラメーター、"Drive" と "Low Boost" が同時に 作用して、ドライバー全体の効果を作ります。"Drive" はサウン ドにエッジ感を与え、"Low Boost" は低域をブーストするだけ でなく、サウンド全体に質感を与えます。

### **Bypass [Off, On]**

On(チェックする): ドライバーが信号経路から外れます。

### **Drive [00...99]**

ドライブ量を設定します。値が小さいとサチュレーションは柔 らかになり、値が大きくなるとディストーションが顕著になり ます。

"Drive" とともに、"Low Boost" も合わせて大きくすると効果 的です。

*Note:* "Drive" が0 のときでも、ドライバーは音色に影響を与え ます。完全に効果をなくすときは、ドライバーをバイパスして ください。

### **AMS (Drive) [List of AMS Sources]**

"Drive" の量をコントロールする AMS ソースを選びます。 (☞ 参照:p.376「[AMS List](#page-385-0)」)

### **Intensity [–99...+99]**

ドライブに対する AMS モジュレーションの効果の深さと方向 を設定します。

### **Low Boost [00...99]**

このロー・ブースト回路は、サウンドの質感をコントロールし ます。効果のかかる特定の EQ 周波数は、"Drive" 設定で変化し ます。

値が大きいほど低域がブーストされ、"Drive" の効果も強まりま す。

## **AMS [List of AMS Sources]**

"Low Boost" の値を変化させる AMS ソースを選びます[。\(](#page-385-0)☞ 参照:p.376「[AMS List](#page-385-0)」)

**Intensity [–99...+99]**

"Low Boost" の値を変化させるAMS モジュレーションの効果 の深さと方向を設定します。

### **4–1b: Amp Level**

**Amp Level [000...127]**

オシレーター 1 の基本となる音量を設定します。

キーボード・トラック、ベロシティなどによるモジュレーショ ンが加わる前の設定となります。

### **OSC/DrumTrk Mixer と音量**

オシレーターの音量は、0–4: OSC/DrumTrk Mixer ページのス ライダーでも直接コントロールすることができます。"Amp Level" とは別のパラメーターをコントロールします。

### **MIDI と音量**

プログラムの全体的な音量は、MIDI ボリューム(CC#7)、 エクスプレッション(CC#11)でもコントロールすること ができます。一方だけでコントロールする場合は、どちら でも同じように動作します。MIDI値の127が"Amp Level" の値になり、この値を下げていくと音量も下がります。 ボリュームとエクスプレッションでコントロールする場合 は、ボリュームで最大音量を設定し、エクスプレッション で音量を変化させます。

グローバル MIDI チャンネル(Global 1–1a)でコントロールし ます。

### **4–1c: Pan**

### **Pan [Random, L001...C064...R127]**

オシレーター1 のステレオ・パンを設定します。L001 で左側に 振り切り、C064 で中央に定位、R127 で右側に振り切ります。 Random にすると、ノート・オンのたびに異なる定位で音が出 ます。

MDI CC#10 (パンポット)の受信でコントロールできます。 CC#10 の値が 0 または 1 で左に振り切り、64 でオシレー ターごとの "Pan" の設定値、127 で右に振り切ります。グ ローバル MIDI チャンネル(Global 1–1a)でコントロール します。

*Note:* Random は、ディスプレイ上からのみ選ぶことができま す。

### **AMS (Pan) [List of AMS Sources]**

パンを変化させる AMS ソースを選びます。(☞ [参照:](#page-385-0)p.376 「[AMS List](#page-385-0)」)

**Intensity [–99...+99]**

パンを変化させる AMS モジュレーションの効果の深さと方向 を設定します。

例えば、"Pan" を C064 に、"AMS" を Note Number に設定す ると、"Intensity" が+の値のときは、C4 を境にして高音を弾 くほどサウンドが右側に移動します。また、低音を弾くほど左 側に移動します。-の値にするとこれらは逆の効果になります。

### **Use DKit Setting [Off, On]**

"Oscillator Mode" が Drums のときに有効です。

標準のプログラムと違って、ドラムキットには Key ごとに異な るパン設定がされています。このパラメーターは、ドラムキッ トのパン設定を使うか、プログラムのパン設定を使うかを設定 します。

On(チェックする): プログラムは、ドラムキットで Key ごと に設定したパン設定を使います。パンの AMS も有効です。通 常この設定にします。

Off (チェックしない): プログラムはドラムキットのパン設定 を無視して、プログラムのパン設定を使います。ドラムキット のすべての Key が "Pan" (Global 5–4b) の設定になります。

# ▼ **4–1: Menu Command**

- 0: [Write Program](#page-84-0) ☞p.75
- 1: [Exclusive Solo](#page-84-1) ☞p.75
- 2: [Copy Oscillator](#page-85-0) ☞p.76
- 3: [Swap Oscillator](#page-85-1) ☞p.76

(☞ 参照:p.74「[Program: Menu Command](#page-83-0)」)

# <span id="page-51-0"></span>**4–2: Amp1 Modulation**

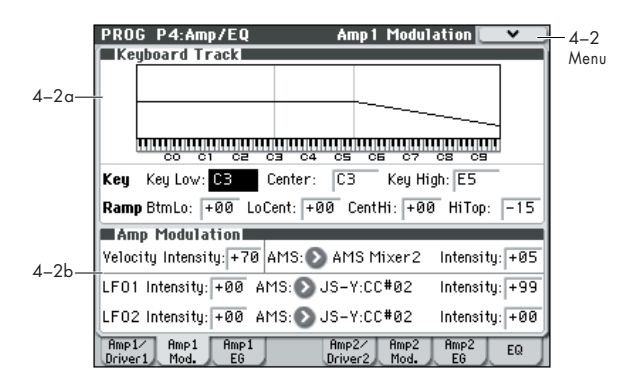

オシレーター1 の音量を変化させるモジュレーションを設定し ます。おもに次の設定ができます。

- キーボード・トラックの形状を設定して音量をコントロール する。
- 音量を変化させる AMS をアサインする。
- 音量に対する LFO の効果を設定する。

モジュレーションの設定によって、音量が "Amp Level" の設定 より最大2 倍まで大きくなります。

### **4–2a: Keyboard Track**

オシレーター1 の音量をキーボード・トラックでコントロール します。鍵盤上の高音域や低音域へ移るにしたがって音量が変 化します。通常、全音域にわたって均一の音量にするには、キー・ トラックの設定が必要です。

M50 のキーボード・トラックは、最大 4 カ所でレートを変化さ せることができますので、複雑な効果を作ることができます。例 えば、以下のような設定ができます。

- 低音域から高音域へ弾いていくと、中音域で急激に音量が上 がり、そして続く高音域のオクターブでは音量が徐々に上 がっていくか、まったく上がらないように設定する。
- 低音域を弾いていくほど音量が上がるように設定する。
- 特定のキーで急激に音量が変化するように設定し、スプリッ ト効果を得る。

## **キーボード・トラックの仕組み: Key と Ramp**

キーボード・トラックに4 箇所の Ramp(傾き)を設定します。 鍵盤上の 5 つの Key を軸にして傾きを設定します。5 つの Key のうち一番上と下のキーは MIDI での一番上と下のノート・ナ ンバーC–1、G9 に固定されています。その間の任意の位置に、 残りの3つの Key ("Key Low"、"Center"、"Key High")を 設定します。

4 つの Ramp 値は、それぞれ挟まれている Key の傾きの度合い を設定します。例えば、Ramp "Low-Center" が 0 のとき、Key の "Key Low" と "Center" の間は値が変化しません。

Key の値が折り点となり、鍵盤上の 低音域と高音域の傾きを Ramp で設定します。

Key "Center" では、キーボード・トラックの効果はありません。

## *Key:*

# **Key Low [C–1...G9]**

低音域での 2 本の傾斜線をつなぐ、折点となるノートを設定し ます。

**Center [C–1...G9]**

キーボード・トラック中央の折点となるノートを設定します。こ の "Key" では、キーボード・トラックによる音量への効果、お よび任意の AMS モジュレーションの対象への効果はなくなり ます。

# **Key High [C–1...G9]**

高音域での 2 本の傾斜線をつなぐ、折点となるノートを設定し ます。

### **鍵盤からノート値を入力する**

鍵盤を押してノート・ナンバーを直接入力することができます。

- **1.** 設定する Key を選びます。
- **2.** [ENTER] スイッチを押しながら、鍵盤を押します。 ノート・ナンバーが入力されます。

### *Ramp:*

Ramp(傾き)が+の値のとき、Key "Center" から高音域また は低音域へ弾くにつれて、キーボード・トラックの出力が大き くなります。-の値のときは逆に出力が小さくなります。

このため、Ramp が Key "Center" の左にあるか右にあるかに よって、"Ramp"設定の+値、-値の意味が違ってきます。

Btm Lo (Bottom-Low) と Lo Cent (Low-Center): Ramp が -の値のとき、低音域へ弾くほど、キーボード・トラックの出 力が小さくなり、+の値のときは出力が大きくなります。

Cent Hi (Center-High) と Hi Top (High-Top): Ramp がーの 値のとき、高音域へ弾くほど、キーボード・トラックの出力が 小さくなり、+の値のときは出力が大きくなります。

### **他のキーボード・トラックとの相違点**

アンプのキーボード・トラックは、フィルターおよびコモン・ キーボード・トラックと異なる点がいくつかあります。

例えば、"Ramp" 値の結果が違います。下記のグラフに示すよ うに、一値の傾きのほうが、+値の傾きよりも急なものになり ます。

また、アンプには独立したインテンシティのコントロールがあ りません。そのかわり、インテンシティは最大値に固定されて いるので、キーボード・トラックによって、全くの無音から設 定レベルの 2 倍のレベルまで音量が変化します。

**Btm Lo (Bottom-Low) [–Inf, –99...+99, +Inf ]** MIDI ノート・レンジの一番下のキーC–1 と "Key Low" キーと の間の傾きを設定します。通常、キー・トラックには一の値を 設定します。

### **Lo Cent (Low-Center) [–Inf, –99...+99, +Inf ]**

"Key Low" と"Center"キーとの間の傾きを設定します。通常、 キー・トラックには-の値を設定します。

### **Cent Hi (Center-High) [–Inf, –99...+99, +Inf ]**

"Center" と"Key High"キーとの間の傾きを設定します。通常、 キー・トラックには+の値を設定します。

### **Hi Top (High-Top) [–Inf, –99...+99, +Inf ]**

"Key High" キーと MIDI ノート・レンジの一番上のキーG9 と の間の傾きを設定します。通常、キー・トラックには+の値を 設定します。

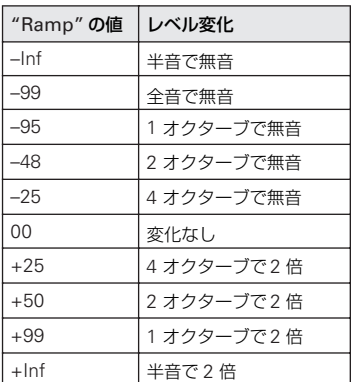

### **Ramp 値の +Inf と –Inf**

+Inf と–Infはスプリット効果のような急激な変化を作り出す特 別な設定です。Ramp を +Inf または –Inf にすると、キーボー ド・トラックは 1 つのキーだけで最大値または最小値まで変化 します。

Ramp 値を +Inf にすると、キーボード・トラックは、半音で最 高値(設定音量の2倍)まで上がります。

Ramp 値を –Inf にすると、キーボード・トラックは、半音で最 低値(無音)まで下がります。

*Note:* "Cent Hi (Center-High)" のRamp を+Inf か–Inf にする と、"Hi Top (High-Top)" は設定できなくなります。同様に、"Lo

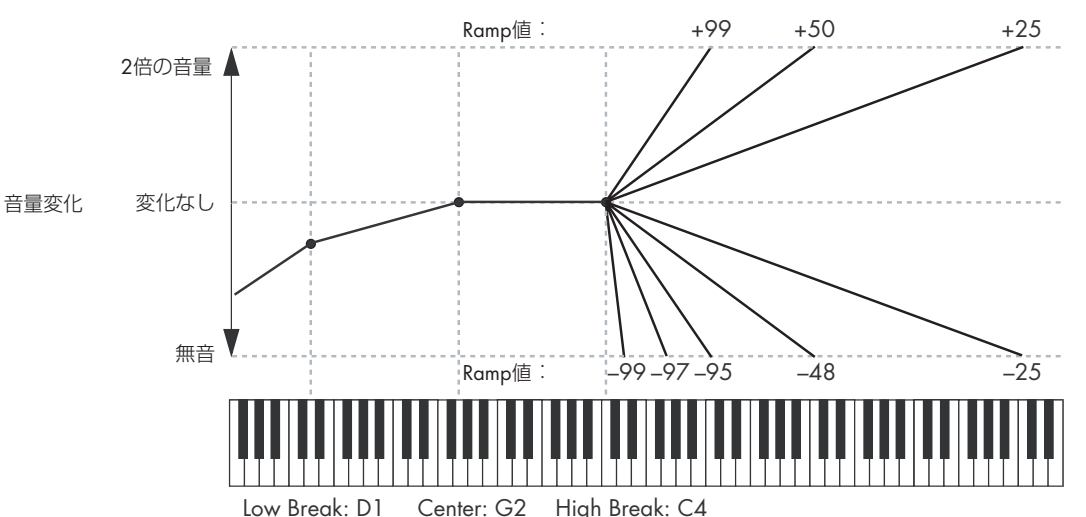

Cent (Low-Center)" の Ramp を +Inf か –Inf にすると、"Btm Lo (Bottom-Low)" は設定できなくなります。

### **アンプ・キーボード・トラックを AMS ソースとして 使用する**

キーボード・トラックは、エンベロープや LFO などと同様に、 AMS ソースとして、他のパラメーターを変化させることができ ます。対象となるパラメーターの AMS ソースで Amp KTrk を 選択します。

## **4–2b: Amp Modulation**

ベロシティとAMS ソースの両方を使って音量を変化させます。 このモジュレーションで、アンプ・レベルとアンプ EG レベル のパラメーターをコントロールします。音量はアンプ EG によ る音量変化に、AMS 等の値をかけ算したものです。アンプ EG のレベル設定値が低いと、レベルも小さくなります。

### **Velocity Intensity [–99...+99]**

時間

+の値のとき、強く弾くほど音量が大きくなります。

ーの値のとき、強く弾くほど音量が小さくなります。

### アンプ *EG* を使ったベロシティによる音量の変化

音量

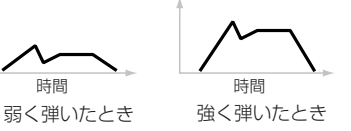

### **AMS [List of AMS Sources]**

アンプ 1 の音量をコントロールする AMS ソースを選びます。 (☞ 参照:p.376「[AMS List](#page-385-0)」)

**Intensity [–99...+99]**

AMS モジュレーションによる効果の深さと方向を設定します。 例えば、"AMS" を JS+Y: CC#01 にしてジョイスティックを+ Y 方向へ操作すると、ここが+の値のときは音量が大きくなり ます。

他のモジュレーション設定で音量がすでに最大レベル("Amp Level" とアンプ EG のレベル設定の 2 倍)に達していると、音 量は変化しません。

# *LFO 1/2*

LFO1 と LFO2 で、音量を変化させます。

# *LFO1*

# **Intensity (LFO1) [–99...+99]**

オシレーターの音量を変化させる LFO1 の効果の深さと方向を 設定します。

-の値のときは LFO 波形が逆相になります。

# **AMS (LFO1) [List of AMS Sources]**

音量にかかるLFO の効果の深さをコントロールする、AMS ソー スを選びます。(☞ 参照:p.376「[AMS List](#page-385-0)」)

# **Intensity [–99...+99]**

音量を変化させる LFO AMS モジュレーションの効果の深さと 方向を設定します。

# *LFO2*

LFO2 のパラメーターは LFO1 と同様です。(☞ 参照 :「LFO1」)

# ▼ **4–2: Menu Command**

- 0: [Write Program](#page-84-0) ☞p.75
- 1: [Exclusive Solo](#page-84-1) ☞p.75
- 2: [Copy Oscillator](#page-85-0) ☞p.76
- 3: [Swap Oscillator](#page-85-1) ☞p.76

(☞ 参照:p.74「[Program: Menu Command](#page-83-0)」)

# <span id="page-54-0"></span>**4–3: Amp1 EG**

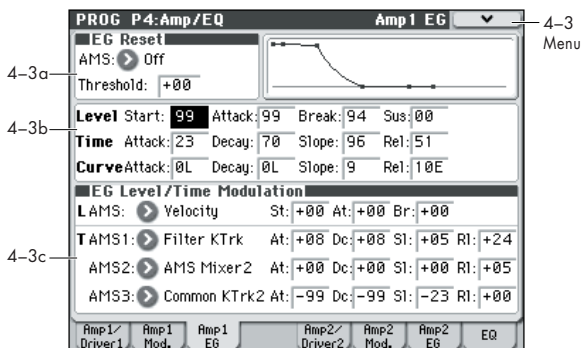

アンプ EG(エンベロープ・ジェネレーター)は、オシレーター 1 の音量に複雑な時間による変化を与えます。このページのパ ラメーターは、その EG の形状を調節します。

### **4–3a: EG Reset**

**AMS [List of AMS Sources]**

EG をスタート・ポイントにリセットする AMS ソースを選びま す。例えば、テンポに同期したLFO を使って、リズムの先頭で EG をトリガーします。(☞ 参照:p.376「[AMS List](#page-385-0)」)

*Note:* アンプ EG がリリース・セグメントにあるときはリセッ トできません。(リセットしてしまうと、発音が止まらなくなる ためです。)

### **Threshold [–99...+99]**

EG リセットをトリガーする AMS レベルです。

例えば、EG をリセットする LFO の位相の正確なポイントを調 節し、効果的にリズムのノリをコントロールすることができま す。スレッショルドが+の値のときは、上向きに通過すると EG がトリガーされます。-の値のときは、下向きに通過すると EG がトリガーされます。

*Note*:数種の LFO 波形や LFO の周期が速いとき、+ 99 ある いは- 99 の最大値に常に達しないことがあります。

"Threshold" を+ 99 あるいは- 99 に設定していると、リセッ トしたりしなかったりする場合があります。このような場合は、 "Threshold" 値を調節してください。

# **4–3b: Envelope**

アンプ 1EG の時間による変化を設定します。

### アンプ *EG*

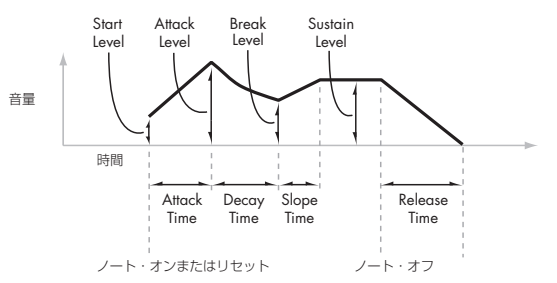

### *Level*

**Start [00...99]**

ノート・オン時の 初めの音量を設定します。

### **Attack [00...99]**

アタック・タイムが終わったときのレベルを設定します。

### **Break [00...99]**

ブレイク・ポイントの略で、ディケイ・タイムが終わったとき のレベルを設定します。

### **Sus (Sustain) [00...99]**

スロープ・タイムが終わったときのレベルを設定します。サス ティン・レベルに達すると、AMS でリセットしない限り、ノー ト・オフ時までそのレベルを維持します。

# *Time*

以下の表のように、値が大きいほど時間が長くなります。

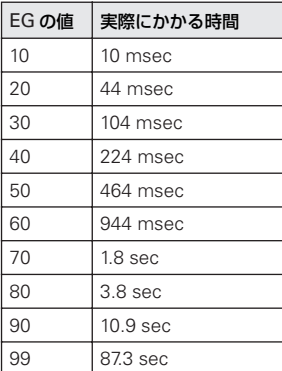

### **Attack [00...99]**

スタート・レベルからアタック・レベルへ到達するまでの時間 を設定します。

アタック・タイムをもっとも速くするには、スタート・レベル を +99 にします。この場合、最大レベルで即座にEG がスター トします。

### **Decay [00...99]**

アタック・レベルに達した時からブレイク・レベルに到達する までの時間を設定します。

### **Slope [00...99]**

ブレイク・レベルからサスティン・レベルに到達するまでの時 間を設定します。サスティン・レベルに達すると、AMS でリ セットしない限り、ノート・オフまでそのレベルで継続します。

### **Rel (Release) [00...99]**

サスティン・レベルから無音に到達するまでの時間を設定しま す。

# *Curve*

説明を簡単にするため、本書のグラフのほとんどは、直線を使っ たエンベロープが描かれていますが、実際のエンベロープはど ちらかといえば曲線で構成されていると言えます。

つまり、各セグメントのレベルが最初は素早く変化してから、次 のポイントに近づくにつれて緩やかに変化します。このほうが、 直線的なセグメントよりも音が良く聞こえます。

ヴィンテージのアナログ・シンセのエンベロープは、このよう な曲線を自然に形成しましたが、M50 では更にこれを進歩させ て、4 つのセグメントのカーブの曲がり具合をそれぞれ別個に 調節できるようになっています。

カーブの曲がり具合を変更しても、EG のタイムは変わりません が、カーブの度合いが大きくなるほど、音の先頭で値がさらに 速く変化するので、サウンドも速く聞こえます。

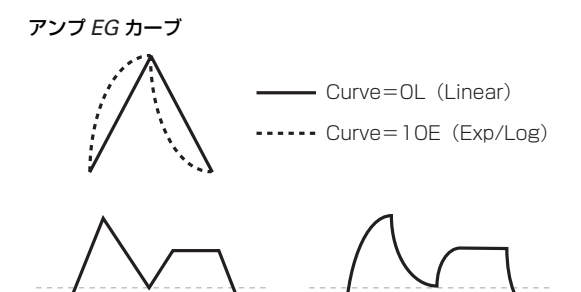

Curve=0L(Linear)

Curve=10E(Exp/Log)

### **上昇/下降に適したカーブ設定**

上昇または下 降するそれぞれの セグメントにおい て、適した カーブの度合いは異なります。

例えば、Curve=3 は、アタックなどの上昇セグメントの初期設 定に適しています。一方、Curve=6 以上は、ディケイやリリー スなどの下降セグメントに最適です。

**Attack [0L (Linear), 1...9, 10E (Exp/Log)]**

アタック・ヤグメント - スタート・レベルからアタック・レベ ルまでの移行部分のカーブの度合いを設定します。

**Decay [0L (Linear), 1...9, 10E (Exp/Log)]** ディケイ・セグメント–アタック・レベルからブレイク・レベ ルまでの移行部分のカーブの度合いを設定します。

**Slope [0L (Linear), 1...9, 10E (Exp/Log)]** スロープ・セグメント — ブレイク・レベルからサスティン・レ ベルまでの移行部分のカーブの度合いを設定します。

**Rel (Release) [0L (Linear), 1...9, 10E (Exp/Log)]** リリース・ヤグメント — サスティン・レベルからリリース・レ ベルまでの移行部分のカーブの度合いを設定します。

# **4–3c: EG Level/Time Modulation**

# *Level*

任意の AMS ソースで EG のレベル・パラメーターをコントロー ルします。スタート、アタック、ブレイクの各レベルは 1 つの AMS ソースを共有しますが、それぞれ個別のモジュレーション の深さをインテンシティで設定できます。

3 つのレベルそれぞれに異なる設定をすると、次図のように、繊 細、かつドラマチックな変化を与えることができます。

*Note:* エンベロープの動作が 2 つのポイントの間にあるセグメ ントに入ると、そのセグメントのタイム値と、セグメントの終 わりのレベル値を調節することはできません。

例えば、EG がディケイ・タイムを通過しているときはディケ イ・タイムとブレーク・レベルを調節することができません。 また、ブレイク・レベルを調節するためにコモン LFO をアサイ ンした場合、LFO は絶えず動作していますが、ブレイク・レベ ルはディケイ・セグメントが始める瞬間のLFO の値によって影 響を受けます。

これは EG Reset によってリセットしない限り、すでに発音し ているノートのスタート・レベル、アタック・レベル、アタッ ク・タイムは変化しないということになります。

アンプ *EG* レベル・モジュレーション

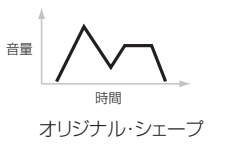

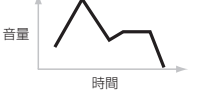

スタート、アタック ブレイクで+値のAMS

スタート、ブレイクが+値、 アタックが-値のAMS

時間

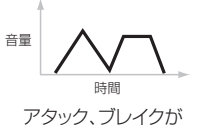

-値のAMS

### **AMS [List of AMS Sources]**

EG のレベル・パラメーターをコントロールするAMS ソースを 選びます。(☞ 参照:p.376「[AMS List](#page-385-0)」)

音量

### **St (Start) [–99...+99]**

スタート・レベルにかかる AMS モジュレーションの効果の深 さと方向を設定します。

例えば、"AMS" ソースを Velocity に、"St"(Start) を +99 にす ると、鍵盤を強 く弾 くほど スター ト・レベルが 上がり ます。 "St"(Start) を –99 にすると、鍵盤を強く弾くほどスタート・レ ベルが下がります。

### **At (Attack) [–99...+99]**

アタック・レベルにかかる AMS モジュレーションの効果の深 さと方向を設定します。

### **Br (Break) [–99...+99]**

ブレイク・レベルにかかる AMS モジュレーションの効果の深 さと方向を設定します。

# *Time*

EG のタイム・パラメーターを 3 つの異なる AMS ソースでコン トロールします。3 つの AMS それぞれで、アタック、ディケ イ、スロープ、リリースの各タイムに個別のモジュレーション の深さをインテンシティで設定できます。

### アンプ *EG* タイム・モジュレーション

AMS=Velocity, Intensity=+の値のとき

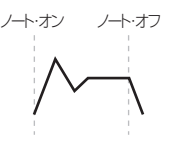

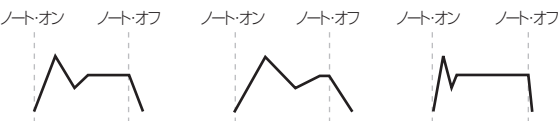

"Attack"=+, "Decay"=+, "Slope"=+, "Release"=+ 鍵盤を弱く弾いたとき。 オリジナル・シェープ "Attack"=+, "Decay"=+, "Slope"=+, "Release"=+ 鍵盤を強く弾いたとき。 時間が長く、サスティンに到 達するのに時間がかかる。

"Attack"=–, "Decay"=–, "Slope"=–, "Release"=– 鍵盤を強く弾いたとき。 時間が短く、サスティンに 到達するのに時間がかか らない。

### **AMS1 [List of AMS Sources]**

EG のタイム・パラメーターをコントロールする1 つめの AMS ソースを選びます。ここで Velocity や Keyboard Track が有用 です。(☞ 参照:p.376「[AMS List](#page-385-0)」)

### **At (Attack) [–99...+99]**

アタック・タイムにかかる AMS モジュレーションの効果の深 さと方向を設定します。

例えば、"AMS" ソースを Velocity に、"At"(Attack) を+99 に すると、鍵盤を強く弾くほどアタック・タイムの時間が長くな

ります。一方、"At"(Attack) を –99 にすると、鍵盤を強く弾く ほどアタック・タイムの時間が短くなります。

AMS ソースを最大値に設定(例えば "Velocity" を 127) する と、"At"(Attack) が +8 の設定でアタック・タイムがほぼ 2 倍 になり、"At"(Attack) が –8 の設定でアタック・タイムがほぼ半 分になります。

### **Dc (Decay) [–99...+99]**

ディケイ・タイムにかかる AMS モジュレーションの効果の深 さと方向を設定します。

### **Sl (Slope) [–99...+99]**

スロープ・タイムにかかる AMS モジュレーションの効果の深 さと方向を設定します。

### **Rl (Release) [–99...+99]**

リリース・タイムにかかる AMS モジュレーションの効果の深 さと方向を設定します。

### **AMS2 と AMS3**

EG のタイム・パラメーターをコントロールする2 つめ、3 つめ の AMS ソースを選びます。それぞれで、アタック、ディケイ、 スロープ、リリースの各タイムに個別のインテンシティを設定 します。AMS2 と AMS3 のパラメーターは、前述の AMS1 と 同様です。

### ▼ **4–3: Menu Command**

- 0: [Write Program](#page-84-0) ☞p.75
- 1: [Exclusive Solo](#page-84-1) ☞p.75
- 2: [Copy Oscillator](#page-85-0) ☞p.76
- 3: [Swap Oscillator](#page-85-1) ☞p.76
- 4: [Sync Both EGs](#page-86-0) ☞p.77

(☞ 参照:p.74「[Program: Menu Command](#page-83-0)」)

# **4–5: Amp2/Driver2**

オシレーター 2 の基本音量とパンを 設定します。"Oscillator Mode" が Double のときのみ有効で、それ以外ではこのページ は無効となり設定できません。

パラメーターはオシレーター1 と同様です。(☞ [参照:](#page-50-0)p.41「4– [1: Amp1/Driver1](#page-50-0)」)

# **4–6: Amp2 Modulation**

オシレーター 2 の音量を変化させるモジュレーションを設定し ます。"Oscillator Mode" が Double のときのみ有効で、それ以 外ではこのページは無効となり設定できません。

パラメーターはオシレーター1 と同様です。(☞ [参照:](#page-51-0)p.42「4– [2: Amp1 Modulation](#page-51-0)」)

# **4–7: Amp2 EG**

オシレーター2 のアンプ EG を設定します。"Oscillator Mode" が Double のときのみ有効で、それ以外ではこのページは無効 となり設定できません。

パラメーターはオシレーター1 と同様です。(☞ [参照:](#page-54-0)p.45「4– [3: Amp1 EG](#page-54-0)」)

# **4–8: EQ**

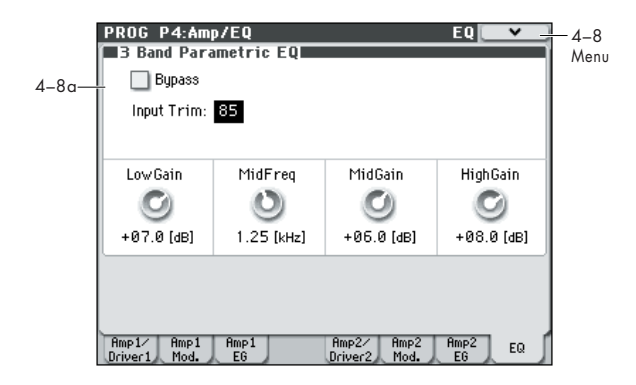

プログラムのオシレーター1 と 2 は、MID スイープの 3 バンド EQ を共有しています。

コンビネーションとシーケンスではティンバー、トラックごと に同じ EQ を持っています。このプログラムの EQ 設定を、コ ンビネーション/シーケンスの"Auto Load Program EQ"機能 を使ってトラック、ティンバーに取り込みます。

## **4–8a: 3 Band Parametric EQ**

### **Bypass [On, Off]**

On(チェックする): "Input Trim" を含め EQ がすべて無効に なります。

EQ のかかった信号と元の信号を比較するときに便利な設定で す。

### **Input Trim [00...99]**

EQ に入る信号レベルを設定します。設定と音量が比例し、50 が –12 dB、25 が –24 dB に相当します。

"Low Gain"、"Mid Gain"、"High Gain" の設定により全体音 量が極端に大きくなった場合、このパラメーターを使って補正 します。

### **Low Gain [–18.0...+00.0...+18.0dB]**

80 Hz ロー・シェルフEQ のゲインを調節します。0.5 dB 単位 で設定します。

**Mid Frequency [100Hz...10.00kHz]** Mid スイープ EQ の中心周波数を設定します。

### **Mid Gain [–18.0...+00.0...+18.0dB]**

Mid スイープ EQ のゲインを調節します。0.5 dB 単位で設定し ます。

### **High Gain [–18.0...+00.0...+18.0dB]**

10 kHz ハイ・シェルフ EQ のゲインを調節します。0.5 dB 単 位で設定します。

### ▼ **4–8: Menu Command**

- 0: [Write Program](#page-84-0) ☞p.75
- 1: [Exclusive Solo](#page-84-1) ☞p.75
- 2: [Copy Oscillator](#page-85-0) ☞p.76
- 3: [Swap Oscillator](#page-85-1) ☞p.76
- (☞ 参照:p.74「[Program: Menu Command](#page-83-0)」)

# **PROG P5: LFO**

オシレーター1、2 のフィルター、アンプ、ピッチとその他のパ ラメーターを周期的に変化させる LFO を設定します。オシレー ターごとに 2 つの LFO を持ちます。

また、2 つのオシレーターは 1 つのコモン LFO を共有します。 これは一部のアナログ・シンセで見られるグローバルLFO と似 たものです。

以下のページでは 5 つの LFO のパラメーターを設定します。

# <span id="page-57-0"></span>**5–1: OSC1 LFO1**

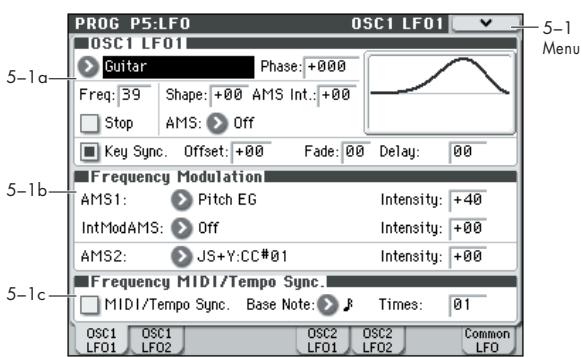

オシレーター1 の 1 つめの LFO を設定します。おもに以下につ いて設定します。

- LFO の基本波形を選び、"Shape" で変形する。
- LFO の周波数を設定し、周波数を変化させる AMS をアサイ ンする。
- "Key Sync" で、LFO をボイスごとに動作させるか、全ボイ スにわたって同期させるかを選択する。
- "Fade"、"Delay" で、ノート・オン後に LFO が徐々にフェー ド・インしていくようにしたり、LFO がスタートするまでの 時間を設定する。
- LFO を MIDI テンポと同期させる。

# **5–1a: OSC 1 LFO 1**

### <span id="page-57-1"></span>**Waveform [Triangle...Random6 (Continuous)]**

下図のような LFO の基本波形を選びます。

波形を見てすぐわかるものがほとんどですが、下記にいくつか 説明を加えます。

Guitar: ギターのヴィブラートで、シェイプは特にそのために 調節されたものです。波形は+値のみで、ピッチに使うとベン ド・アップ効果のみになります。

Random1 (S/H): 一般的なサンプル/ホールドの波形で、一 定間隔でレベルがランダムに変化します。

Random2 (S/H): レベルとタイミングがランダムに変化しま す。

*LFO* 波形

Random3 (S/H): ランダムなタイミングでパルス波を生成し ます。一般的なサンプル/ホールドとは逆で、タイミングが変 化しレベルは変化しません。

Random4–6 (Continuous): ステップ変化でなく曲線変化 で Random1–3 をなめらかにしたものです。ゆるやかなランダ ム変化を得るために使います。

### **Phase [–180...+180, Random]**

波形の位相の起点を5 度単位で設定します。

"Key Sync" がオフのときは、フレーズの最初のノートにのみ適 用されます。

### <span id="page-57-2"></span>**Freq (Frequency) [00...99]**

LFO のスピードを設定します。他のモジュレーションがかかる 前の設定になります。下表のように、値が大きいほどスピード が速くなります。

AMS モジュレーションを使うと、ここでの設定では不可能な速 いスピードや遅いスピードを設定できます。

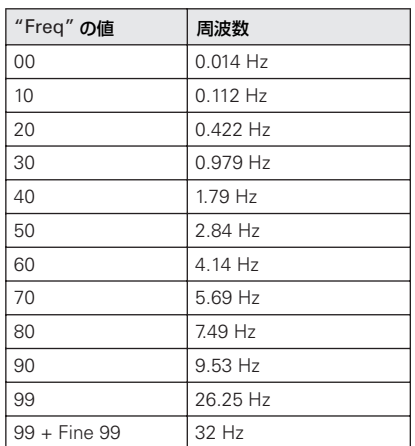

### **Stop [Off, On]**

On(チェックする): LFO が通常通り動作しないで、"Freq" の 設定を無視します。LFO は最初の値("Waveform"、"Phase"、 "Shape"、"Offset" の組み合わせで決定)を、ノート・オフま で維持します。

ノート・オン時にのみ、値が変化しますので、Random 波形を 使用すると、ノート・オン(または最初のノート・オン)のた びに、発生する固定値がランダムに変化します。

Off(チェックしない): LFO が通常通り動作します。

### <span id="page-57-3"></span>**Shape [–99...+99]**

基本波形を変形させます。下図で示すように、波形に丸みをつ けたり、とがらせたりします。また、特定の範囲を強調する使 い方ができます。

例えば、三角波のLFO を使ってフィルターのカットオフ周波数 を変化させるとします。"Shape" で値の大きい範囲を強調する

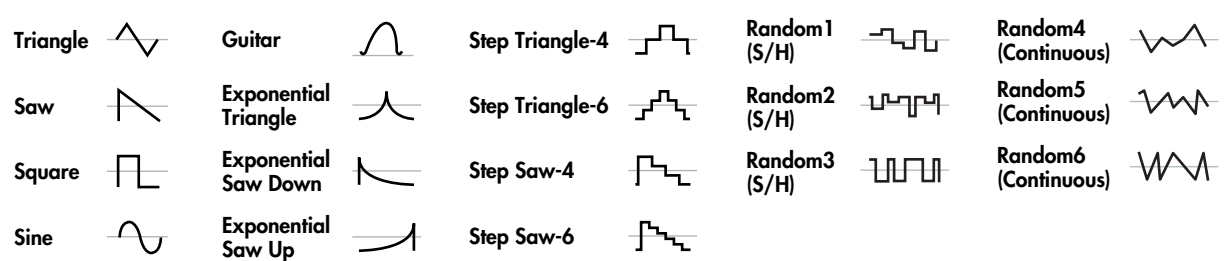

と、フィルターは高周波数領域で時間をかけてスイープし、低 い値の範囲を強調すると低周波数領域で時間をかけてスイープ します。

### *LFO* シェイプ

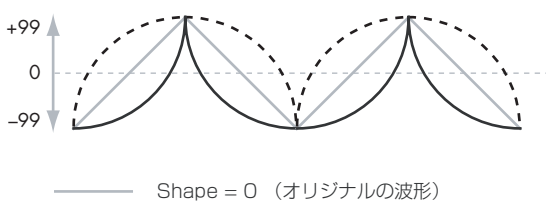

 $---$  Shape  $= +99$ 

 $\overline{\phantom{0}}$  Shape = -99

*Note:* Square、Random3 の波形は値が常に +99 か –99 のた め、"Shape" 設定は影響しません。これらの波形を選択した場 合はエディットできません。

### **AMS (Shape) [List of AMS Sources]**

LFO のシェイプをコントロールする AMS ソースを選びます。 シェイプを変化させると LFO の効果が劇的に変化します[。\(](#page-385-0)☞ 参照:p.376「[AMS List](#page-385-0)」)

### **AMS Int (Intensity) [–99...+99]**

シェイプを変化させる "AMS (Shape)" の効果の深さと方向を 設定します。

### **Key Sync. [Off, On]**

On(チェックする): 鍵盤を弾くたびに LFO がスタートし、 ノートごとに独立した LFO が動作します。これが通常の設定で す。

Off (チェックしない): 後から弾いたノートにも最初に弾いた 鍵盤によってスタートした LFO がかかります。押さえている ノートすべての LFO が同期します。"Fade" と "Delay" 設定は 最初のノートの LFO のみに適用されます。

オフのときでも、ノート・ナンバーやベロシティ、キー・スケー リング、その他ノート関連の AMS ソースで周波数を変化させ れば、ノートごとに LFO のスピードが違ってきます。

### <span id="page-58-0"></span>**Offset [–99...+99]**

LFO 波形のほとんどが 0 を中心とします。このパラメーターで LFO を上下にずらします。中央値が 50 で、設定範囲を-49~ +149 とすることもできます。

例えば、LFO でビブラートをかけるとき、"Offset" を 0 にする と、ビブラートはノートの元のピッチを中心として上下に変化 します。

"Offset" が +99 のとき、ヴィブラートは元のピッチより上で変 化します。

### *"Offset"* の値とヴィブラートによるピッチ変化

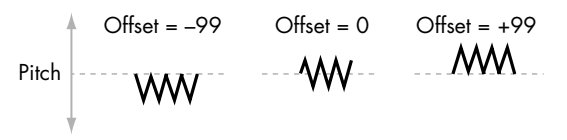

Guitar 波形は例外です。ギターの弦のピッチをベンドさせた音 を再現するため、ピッチは上がるだけで下がりません。このた め、中央値は0ではなく 50 になっています。もちろん、"Offset" を-の値にすれば、0 以下に下げることもできます。

このパラメーターは LFO の出力値に影響するので、以下のよう にシェイプ機能がかかった後の信号に適用されます。

### *Shape, Offset* による *LFO* 信号の変化

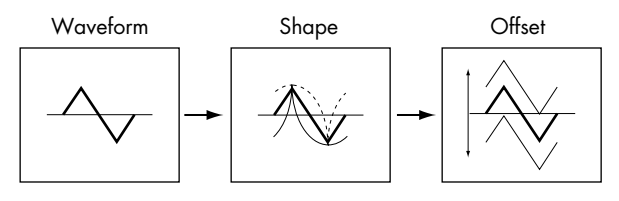

### **Fade [00...99]**

LFO がすぐに最大レベルにならないで、徐々にフェード・イン していくようにすることができます。このパラメーターは、LFO がスタートしてから最大レベルに達するまでの時間を設定しま す。

"Delay" を使 用し てい るとき は、ディレ イが終 わっ た後 に フェード・インが始まります。

"Key Sync" がオフのとき、フェードはノート・オンしていない 状態での、最初のノート・オンでかかります。

### *LFO* のフェードとディレイ

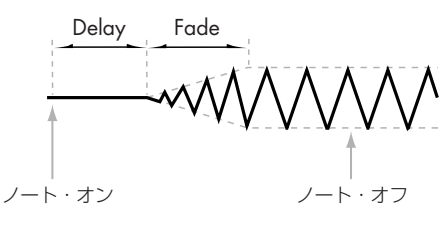

**Delay [00...99]**

ノート・オンからLFO がスタートするまでの時間を設定します。 "Key Sync" がオフのとき、ディレイはノート・オンしていない 状態での、最初のノート・オンでかかります。

### <span id="page-58-1"></span>**5–1b: Frequency Modulation**

2 つの AMS で LFO のスピードを調節します。

### **AMS1 (Frequency) [List of AMS Sources]**

LFO1 周波数を変化させる 1 つめのAMS ソースを選びます。 (☞ 参照:p.376「[AMS List](#page-385-0)」)

LFO2 を AMS ソースにして、LFO1 の周波数を変化させること もできます。

**Intensity [–99...+99]**

"AMS1 (Frequency)" による効果の深さと方向を設定します。 次に、"Int Mod AMS" がこの初期量に加算されます。

AMS を最大値(例えばジョイスティックを一杯まで奥側に倒し たとき)にすると、AMS が周波数に及ぼす効果は以下のように なります。

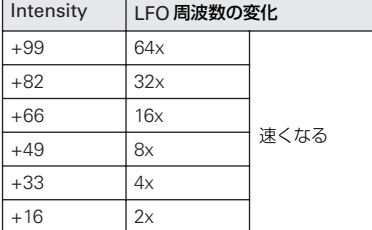

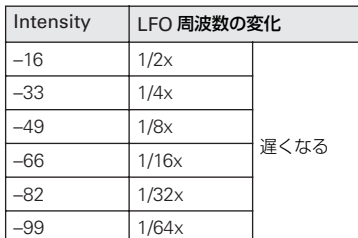

### **Int Mod AMS (Intensity Mod AMS)**

**[List of AMS Sources]**

AMS1 のインテンシティを調節する AMS ソースを選びます。 (☞ 参照:p.376「[AMS List](#page-385-0)」)

### **Intensity [–99...+99]**

"Int Mod AMS" の効果の深さと方向を設定します。AMS1 の "Intensity" が 0 でも、"Int Mod AMS" の値によって、最終的 な AMS の量が –99 ~ +99 の範囲で変化します。

例えば、"AMS1" を Pitch EG に、"Int Mod AMS" を JS+Y: CC#01 にすると、このパラメーターが+の値のとき、ジョイス ティックを+方向に操作することによって、LFO 周波数を変化 させるピッチ EG モジュレーションのインテンシティが大きく なります。

# **AMS2 (Freq. AMS2) [List of AMS Sources]**

LFO1 周波数を変化させる 2 つめの AMS ソースを選びます。 (☞ 参照:p.376「[AMS List](#page-385-0)」)

### **Intensity [–99...+99]** "AMS2 (Freq. AMS1)"による効果の深さと方向を設定します。

### <span id="page-59-0"></span>**5–1c: Frequency MIDI/Tempo Sync.**

### **MIDI/Tempo Sync. [Off, On]**

On (チェックする): LFO の周期が設定したテンポ (MIDI ク ロック)に同期します。LFO スピードは以下の "Base Note" と "Times" で設定します。"Frequency" と "Frequency Modulation" の設定はすべて無視されます。

Off(チェッ クしない): "Frequency" と "Frequency Modulation" の設定で LFO スピードが決定し、テンポ設定には 左右されません。

### **Base Note (Sync. Base Note) [ ... ]**

システムのテンポを基にした、LFO の相対的な基本スピードを 設定します。値の範囲は、三連符を含む 32 分音符~全音符まで です。

### **Times (Sync. Times) [01...32]**

LFOの周期は"Base Note"の長さにこのパラメーターの値を掛 算した長さになります。例えば "Base Note" が 16 分音符、 "Times" が 03 のときは、LFO は付点 8 分音符(16 分音符 x3) を基にした周期になります。

# ▼ **5–1: Menu Command**

- 0: [Write Program](#page-84-0) ☞p.75
- 1: [Exclusive Solo](#page-84-1) ☞p.75
- 2: [Swap LFO 1&2](#page-86-1) ☞p.77

(☞ 参照:p.74「[Program: Menu Command](#page-83-0)」)

# **5–2: OSC1 LFO2**

オシレーター1 のもう 1 つの LFO で、パラメーターは 1 つめ の LFO と同様です。(☞ 参照:p.48「[5–1: OSC1 LFO1](#page-57-0)」) ただし、LFO1 で LFO2 を変化させることはできません。

# **5–5: OSC2 LFO1**

オシレーター 2 の 1 つめの LFO を設定します。"Oscillator Mode" が Double のときのみ有効で、それ以外ではこのページ は無効となり設定できません。

パラメーターはオシレーター1 と同様です。(☞ [参照:](#page-57-0)p.48「5– [1: OSC1 LFO1](#page-57-0)」)

# **5–6: OSC2 LFO2**

オシレーター 2 の 2 つめの LFO を設定します。"Oscillator Mode" が Double のときのみ有効で、それ以外ではこのページ は無効となり設定ができません。

パラメーターは1つめの LFO と同様です (☞ [参照:](#page-57-0) p.48 「5-[1: OSC1 LFO1](#page-57-0)」)。ただし、LFO1 で LFO2 を変化させること はできません。

# **5–8: Common LFO**

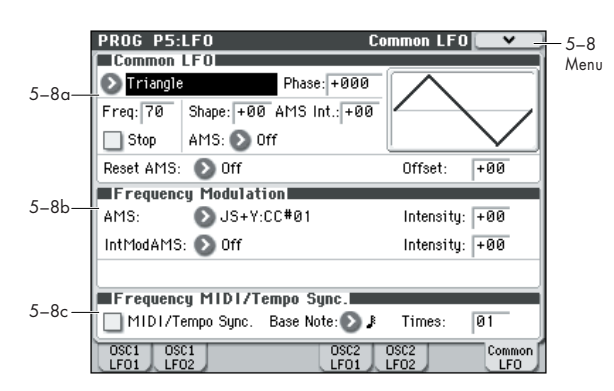

プログラムのボイスすべてに共通で使用するコモンLFOを設定 します。1 部のヴィンテージのアナログ・シンセに見られるモ ジュレーション LFO と似たものです。

# **LFO1、2 との相違点**

コモン LFO はプログラムを選ぶとすぐにスタートし、以下の "Reset AMS" でリセットしない限り、リセットしません。キー から手を離すとすぐにリセットするLFO1/2の"Key Sync"とは 異なります。

コモン LFO がすぐにリセットしないという特性は、LFO で一 定のリズムを作って、LFO をリトリガーせずに、そのリズムに のりながら演奏するときに便利です。例えば、シーケンサーで、 MIDI コントロール・イベントを送り、弾いたノートに関係なく 数小節ごとにコモン LFO をリセットすることができます。

コモン LFO のパラメーターは LFO1/2 とほとんど同じですが、 LFO で設定する "Delay"、"Fade"、"Key Sync" がありません。

# **5–8a: Common LFO**

# **Waveform [Triangle...Random6 (Continuous)]**

LFO の基本波形を選びます。(☞参照: [p.48 "Waveform"](#page-57-1))

**Phase [–180...+180, Random]**

"Reset AMS" でコモン LFO をリセットします。このパラメー ターは、リセットしたときにスタートする位相を設定します。

### **Freq (Frequency) [00...99]**

LFO のスピードを設定します。他のモジュレーションがかかる 前の設定になります。値が大きいほどスピードが速くなります。 (☞ 参照:[p.48 "Freq \(Frequency\)"](#page-57-2))

### **Stop [Off, On]**

On(チェックする): LFO は通常通り動作しないで、"Freq" の 設定を無視します。プログラムを選んだときに LFO は 1 つの値 を発生し、別のプログラムを選ぶか、またはAMS で LFO をリ セットするまで、その値を維持します。

*Note:* ノート・オンごとに値がリセットされる LFO1/2 とは異 なります。

プログラムを選んだときに値が変化しますので、Random 波形 を使用すると、プログラムを選ぶたびに、発生する固定値がラ ンダムに変化します。

Off(チェックしない): LFO が通常通り動作します。

**Shape [–99...+99]** 基本波形を変形させます。(☞ 参照:[p.48 "Shape"](#page-57-3))

*Note:* このパラメーターは値が常に+99 または–99 に設定され ている Square と Random3 波形には影響ありません。

## **AMS (Shape) [List of AMS Sources]**

LFO のシェイプをコントロールする AMS ソースを選びます。 シェイプを変化させると LFO の効果が劇的に変化しますので、 是非試してください。(☞ 参照:p.376「[AMS List](#page-385-0)」)

## **AMS Int (AMS Intensity) [–99...+99]**

シェイプを変化させる "AMS (Shape)" の効果の深さと方向を 設定します。

### **Reset AMS [List of AMS Sources]**

LFO をリセットする AMS ソースを選びます。リセットすると LFO は "Phase" の位相からスタートします。AMS の値が中間 点を過ぎると LFO がリセットします。この中間点は、ほとんど の AMS ソースでは +50、MIDI コントローラーでは 64 です。 ボイスごとのLFO の"Key Sync." Off 設定に似た効果を作るに

は、このソースを Gate 2 + Damper にしてください。

**Offset [–99...+99]**

初期設定では、LFO 波形のほとんどが 0 を中心とします。この パラメーターで LFO を上下にずらします。中央値が 50 で、設 定範囲を –49 ~ +149 とすることもできます。(☞ [参照:](#page-58-0)p.49 ["Offset"](#page-58-0))

# **5–8b: Frequency Modulation**

LFO1 の Frequency Modulation 設定と同様です。 (☞ 参照:[p.49 "5–1b: Frequency Modulation"](#page-58-1))

# **5–8c: Frequency MIDI/Tempo Sync**

LFO1 の Frequency MIDI/Tempo Sync と同様です。 (☞ 参照:[p.50 "5–1c: Frequency MIDI/Tempo Sync."](#page-59-0))

# ▼ **5–8: Menu Command**

- 0: [Write Program](#page-84-0) ☞p.75
- 1: [Exclusive Solo](#page-84-1) ☞p.75
- 2: [Swap LFO 1&2](#page-86-1) ☞p.77

(☞ 参照:p.74「[Program: Menu Command](#page-83-0)」)

# **PROG P6: AMS/C.KTrk (AMS Mixer/Common Keyboard Track)**

オシレーター1、2 は、それぞれ 2 つの AMS ミキサーを持ちま す。これは AMS 信号を組み合わせて変化させるシンプルなが らパワフルなツールです。

また、オシレーターごとのフィルターとアンプ用のキーボード・ トラックに加え、2 つのコモン・キーボード・トラックがあり ます.

"Oscillator Mode" が Single のときは、オシレーター1 の AMS ミキサーだけが有効になり、オシレーター2のページは無効と なり設定できません。

# **6–1: OSC1 AMS Mix1**

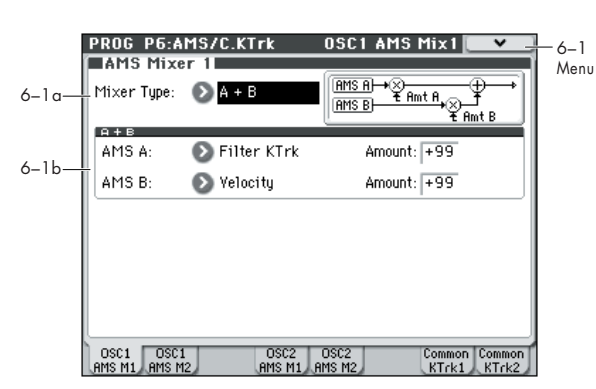

AMS ミキサーは、2 つの AMS ソースを 1 つに組み合わせた り、AMS ソースを処理して別のソースに作りかえたりします。 例えば、2 つの AMS ソースを加算したり、1 つの AMS ソース でもう一つのソースの設定値を変化させます。また、LFO や EG をさまざまに変化させたり、リアルタイム・コントローラーの レスポンスを変えたりします。

AMS ミキサーの出力は、LFO や EG と同様、AMS ソースのリ ストで選択できます。

これはつまり、AMS ミキサーの入力で設定した AMS もまた AMS として使用できるということです。例えば、LFO1 を AMS ミキサーへの入力として使うと、処理された LFO信号を使って、 ある AMS モジュレーションをコントロールし、オリジナルの LFO で別の AMS モジュレーションをコントロールできます。

また、AMS ミキサー 1 を AMS ミキサー 2 への入力として使 えば、2 つの AMS ミキサーをカスケードすることができます。

### <span id="page-61-1"></span>**6–1a: AMS Mixer 1**

### **Mixer Type [A+B, Amt AxB, Offset, Smoothing, Shape, Quantize, Gate Control]**

AMS ミキサー1 のタイプを設定します。このタイプについての 詳細は後述します。

A+B: 2 つの AMS ソースを加算します。(☞ [参照:](#page-61-0)p.52「A+B」) Amt AxB: AMSソースをもう片方のAMSソースで変化させる

量をコントロールします。(☞ 参照:p.53「[Amt AxB](#page-62-0)」)

Offset: AMS ソースに一定値を加算したり除算したりします。 (☞ 参照:p.53「[Offset](#page-62-1)」)

Smoothing: 2 つの値間での移行をゆるやかにします。ジョイ スティックを素早く操作したときなどの急激な変化や、LFO 上 の鋭い角をスムーズにします。(☞ 参照:p.54「[Smoothing](#page-63-0)」)

Shape: AMS 入力にカーブの度合いを加えます。(☞ [参照:](#page-63-1)p.54 「[Shape](#page-63-1)」)

Quantize: スムーズな移行を、はっきりとしたステップ状態の 移行に変えます。(☞ 参照:p.55「[Quantize](#page-64-0)」)

Gate Control: 3 つめの AMS ソースにより、2 つの AMS イ ンプット(または 固定値)を切り 替えま す。(☞ [参照:](#page-64-1)p.55 「[Gate Control](#page-64-1)」)

### <span id="page-61-0"></span>**A+B**

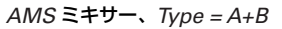

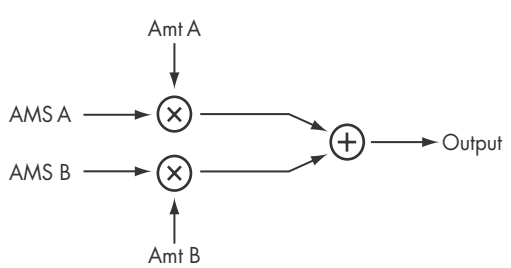

A+B は 2 つの AMS ソースを 1 つにまとめます。もう 1 つのモ ジュレーション・ソースを加えたいが、AMS ソースを選べると ころすべてで、すでに各ソースを選んでしまっている場合に、便 利です。

例えば、LFO を使ってフィルターのレゾナンス ("Filter Resonance")を変化させる一方で、EG でも変化させたいとき に使用します。レゾナンスには AMS 入力が 1 つしかありませ んが、A+B の AMS ミキサーなら LFO と EG を簡単に組み合 わせることができます。

- **1.** "AMS A" に LFO をアサインします。
- **2.** "AMS B" に EG をアサインします。
- **3.** AMS ミキサーをフィルターの "Resonance" を変化させる AMS ソースとしてアサインします。

*AMS* ミキサーのタイプが *A+B* の例

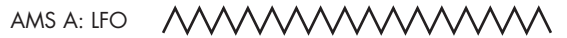

AMS B: EG

A+B Output

# **AMS A [List of AMS Sources]**

1 つめの AMS 入力を選びます。(☞ 参照:p.376「[AMS List](#page-385-0)」)

# **AMS A Amount [–99...+99]**

AMS A 入力の効果の深さと方向を設定します。

### **AMS B [List of AMS Sources]**

2 つめの AMS 入力を選びます。(☞ 参照:p.376「[AMS List](#page-385-0)」)

**AMS B Amount [–99...+99]**

AMS B 入力の効果の深さと方向を設定します。

### <span id="page-62-0"></span>**Amt AxB**

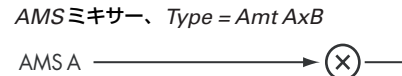

AMS B Amt B Amt A

この AMS ミキサーは AMS B で AMS A の量を変化させます。 例えば、フィルター EG で LFO1 の量をコントロールしたり、 ジョイスティックでピッチ EG の量をコントロールできます。

Output

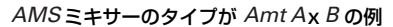

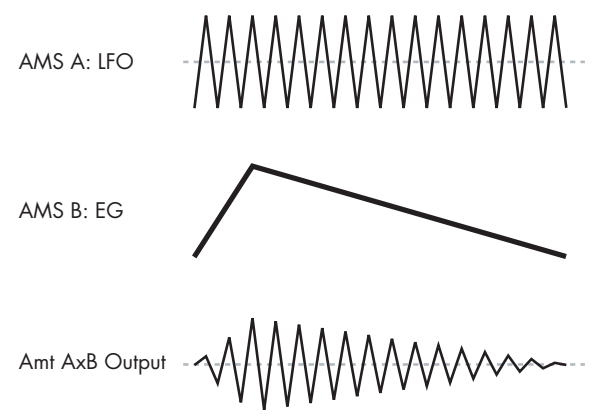

## **AMS A [List of AMS Sources]**

1 つめの AMS ソースを選びます。これを次に AMS B で調節で きます。(☞ 参照:p.376「[AMS List](#page-385-0)」)

### **AMS A Amount [–99...+99]**

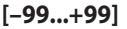

AMS B によるモジュレーションがかかる前の、AMS A の初期 量を設定します。AMS B からの入力が、この初期値に加算され ます。

ここが 0 でも、AMS B を使って +99 ~ –99 の範囲で AMS A の最終的な量を設定できます。

### **AMS B [List of AMS Sources]**

AMS A の量を調節する、2 つめの AMS ソースを選びます。

(☞ 参照:p.376「[AMS List](#page-385-0)」)

### **AMS B Amount [–99...+99]**

AMS A を変化させるAMS Bのモジュレーション効果の深さと 方向を設定します。

例えば、"AMS A" を LFO1 に、"AMS B" をフィルターEG に すると、+の値のとき、EG によって LFO1 の量が大きくなり ます。

### *Tips***: SW1/2 で AMS ソースをオン/オフするには**

Amt AxB を AMS ソースのゲート・コントロールとして使用で きます。

- **1.** "AMS A" に任意のソースを設定し、"AMS A Amount" を 0 にします。
- **2.** "AMS B"にSW1またはSW2を設定し、"AMS B Amount" を +99 にします。 これで SW1 または SW2 を使って、AMS A のオン/オフ

ができます。

### <span id="page-62-1"></span>**Offset**

```
AMS ミキサー、Type = Offset
```

$$
AMSA \longrightarrow (X) \longrightarrow (Y) \longrightarrow
$$
\n
$$
AMSA \longrightarrow (X) \longrightarrow (Y) \longrightarrow
$$
Output

一定のオフセットを入力に加算し、AMS ソースのゲインを倍に します。

例えば、以下の手順で、プラスとマイナスで振れるLFO を、プ ラスのみで振れる LFO にすることができます。

- **1.** AMS A の入力として LFO を選びます。
- **2.** "AMS A Amount" を 50 に設定します。
	- これで LFO 全体のレベルが半減するので、変化の範囲が–99 ~ +99 ではなく、–50 ~ +50 になります。
- **3.** AMS A の "Offset" を 50 に設定します。
	- LFO のレベルに 50 が加算され、範囲は以下のように 0  $\sim$ +99 になります。

### *AMS* ミキサーのタイプが *Offset* の例

AMS A: LFO

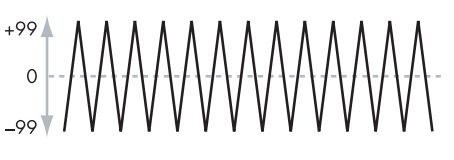

Offset =  $+50$ . Amount = 50

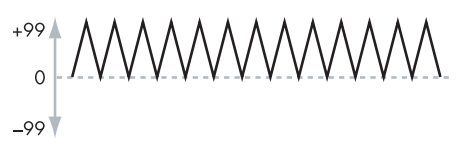

Offset =  $-99$ , Amount =  $+199$ 

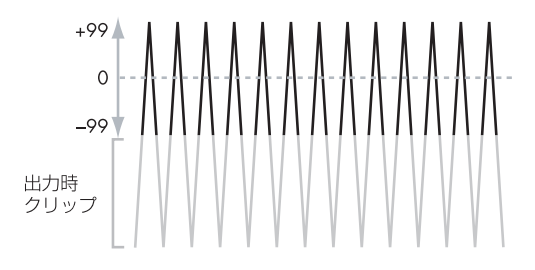

### **AMS A [List of AMS Sources]**

オフセットする AMS ソースを選びます。(☞ 参照:[p.376](#page-385-0)「AMS [List](#page-385-0)」)

### **AMS A Amount [–199...+199]**

AMS A の基本レベルを設定します。

ここが +199 のとき、オリジナルの信号レベルが倍になります。 –199 のときはレベルが倍で逆相となります。この値は出力時に のみクリップされます。内部では、通常の –99 ~ +99 の範囲よ りも大きくなることもあります。

### **AMS A Offset [–199...+199]**

AMS A のオフセット量を設定します。

ここが +199 のとき、–99 の AMS 入力が +99 に変化します。 同時に "AMS A Amount" の値が大きいときは、前述の「AMS ミキサーのタイプが Offset の例」の最後の図のように、クリッ プさせることができます。

# <span id="page-63-0"></span>**Smoothing**

AMS 入力を平滑化して、2 つの値の間での移行をなめらかにし ます。アタック時(信号レベルが上がっているとき)とディケ イ時(レベルが下がっているとき)のスムーズ効果の量をそれ ぞれ設定します。

アタックとディケイを大きい値にすると、入力が更になめらか になります。

小さい値に設定すると、微妙なスムーズ効果となり、例えば、ア フタータッチの効果をゆるやかにしたりします。大きい値に設 定すると、オート・フェードのような効果を生み、長いフェー ド・イン/フェード・アウト効果が得られます。

この Smoothing タイプのミキサーを使って、LFO や EG など のプログラマブルなモジュレーション・ソースの形状を変形し ます。例えば、ピッという短い音を以下のように簡単なエンベ ロープに変形できます。

### *AMS* ミキサーのタイプが *Smoothing* の例

オリジナルのAMS A アタックを長く、リリースを 短くしてなめらかにしたとき

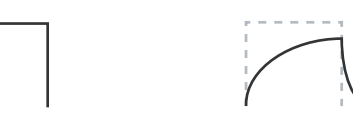

アタックを短く、リリースを長くしてなめらかにしたとき

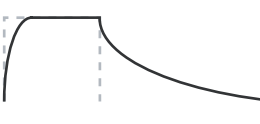

### **AMS A [List of AMS Sources]**

スムーズ効果をかける AMS ソースを選びます。(☞ 参照:[p.376](#page-385-0) 「[AMS List](#page-385-0)」)

### **AMS A Attack [00...+99]**

スムーズ効果のアタック・タイム、つまりスムーズ化したとき に、高い値まで到達するのにかかる時間を設定します。

ここの値が大きいと、アタック・タイムが長くなります。

上記の「AMS ミキサーのタイプが Smoothing の例」で示した ように、AMS 入力の値の変化の速さによっては、アタックの値 が大きいと、その値に到達しない場合があります。

### **AMS A Decay [00...+99]**

スムーズ効果のディケイ・タイム、つまりスムーズ化したとき に、低い値まで到達するのにかかる時間を設定します。 ここの値が大きいと、ディケイ・タイムが長くなります。

### <span id="page-63-1"></span>**Shape**

AMS 入力に変形を加えます。指数カーブのジョイスティック・ コントロールや対数カーブのベロシティ・コントロールなど、コ ントローラーのカーブをカスタマイズできます。また、EG や LFO などのプログラマブルなモジュレーション・ソースのシェ イプを変えることができます。

*Note:* シェイプは、EG や三角波、正弦波の LFO など、すでに ある程度のスロープのあるAMS 信号にのみ効果があります。矩 形波などの急激な移行をする信号には無効です。

### **AMS A [List of AMS Sources]**

シェイプで変形するAMS 入力ソースを選択します。(☞ [参照:](#page-385-0) p.376「[AMS List](#page-385-0)」)

**Shape [–99...+99]** AMS 入力を変形させます。次図で示すように、波形に丸みをつ

けたり、とがらせたりします。また、特定の範囲を強調する使 い方ができます。

例えば、三角波のLFO を使ってフィルターのカットオフ周波数 を変化させるとします。"Shape" で値の大きい範囲を強調する と、フィルターは高周波数領域で時間をかけてスイープし、低 い値の範囲を強調すると低周波数領域で時間をかけてスイープ します。

### **Mode [Symmetric, Asymmetric]**

シェイプで 1 つの曲線を生成するか、2 つの曲線を生成するか を選択します。「AMS ミキサーのタイプが Shape の例」のグラ フを参照してください。

Asymmetric: –99から+99 へ伸びる1本の曲線を作成します。 Symmetric: 0 から–99と 0 から+99 へ伸びる対称的な曲線を 2 本作成します。

### **バイポーラとユニポーラの AMS ソース**

シェイプ機能を理解するには、AMS ソースのバイポーラとユニ ポーラの違いを考えるとよくわかります。

バイポーラのソースは–99 から +99 まで変化し、中間点は 0 で す。ほとんどの LFO がバイポーラです。ピッチ・ベンドもバイ ポーラです。

バイポーラのAMS ソースは通常、"Mode" の Asymmetric と 相性がよいですが、Symmetric でも面白い結果が得られます。

ユニポーラのソースは0 から 99 までの変化で、中間点は 50 で す。JS+Y (CC#1) などのMIDI コントローラーはすべてユニ ポーラです。実際、フィルター EG とピッチ EG ではプラス・レ ベル、マイナス・レベルの両方が可能ですが、EG は通常ユニ ポーラに設定します。

ユニポーラのソースでは、"Mode"の Symmetric を使ってくだ さい。Asymmetric を 0 使うと、オフセットするなどの正しい 効果にならない場合があります。

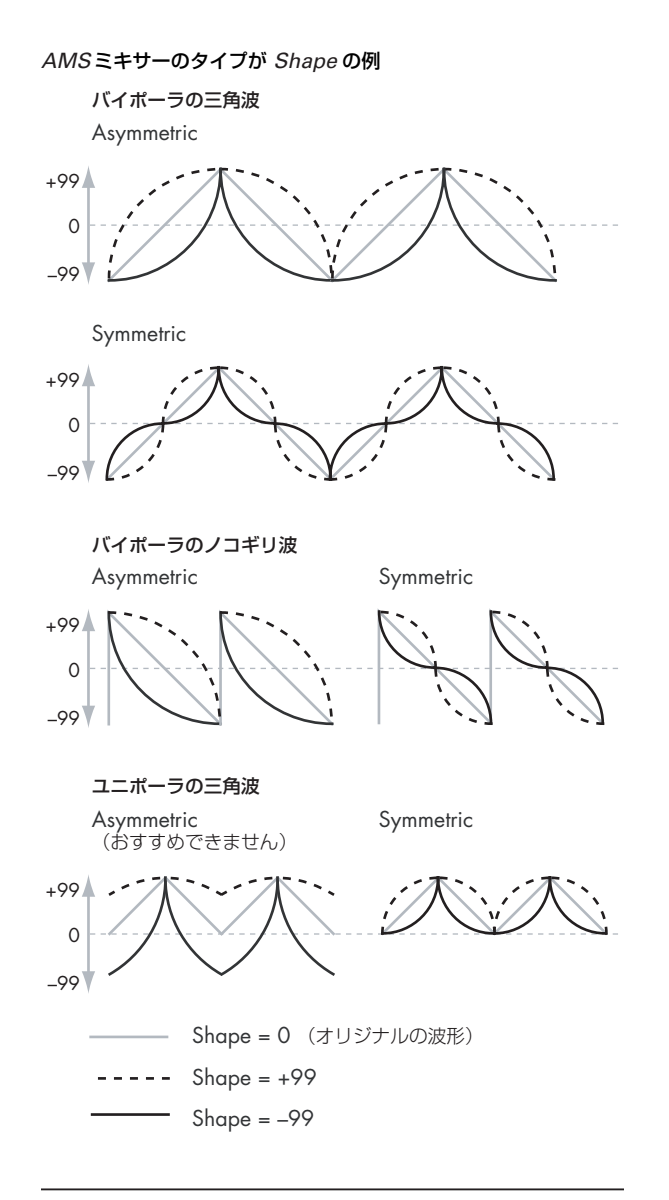

### <span id="page-64-0"></span>**Quantize**

連続的な信号入力を不連続なステップに変化させます。値の間 での移行がスムーズではなくなり、ある値から次の値へジャン プします。

LFO や EG のシェイプを変えたり、コントローラーを操作する といくつかの限定した値しか出せないような設定をします。

### *AMS* ミキサーのタイプが *Quantize* の例

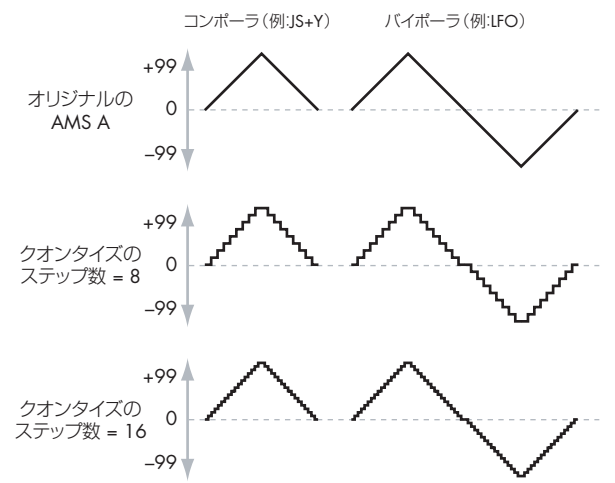

### **AMS A [List of AMS Sources]**

クオンタイズする AMS 入力ソースを選択します。 (☞ 参照:p.376「[AMS List](#page-385-0)」)

### **Number Of Steps [2...32]**

効果のかかる程度を設定します。ステップ数が小さいと、出力 の段階の幅が大きくなります。

例えばこのパラメーターが 2 のとき、0、50、99 でステップが 生じます。バイポーラの AMS 入力では、–50 と–99 でもステッ プが生じます。

またこのパラメーターが 5 のとき、0、20、40、60、80、99 で(バイポーラ入力の場合は 0、–20、–40、–60、–80、–99 でも)生じます。

### *Tips*:クオンタイズしたジョイスティックによるピッチ・ベン ド

ジョイスティックを使い、クオンタイズしたピッチ・ベンドで、 ギターのフレットをスライドさせるような効果や、トランペッ トのような管の長さの違いによって起きるジャンプ・ベンドの ようなサウンドを再現できます。

- **1.** オシレーターのピッチの AMS 入力として AMS ミキサーを 選びます。
- **2.** ピッチ AMSの "Intensity" をハーフ・ステップの値(+5.00、 +7.00 など)に設定します。
- **3.** "JS(+X)"、"JS(–X)" を 0.00 に設定します。
- **4.** AMS ミキサーで "AMS A" に JS X を選びます。
- **5.** "Number Of Steps" を上記手順 2. と同じ数値に設定しま す。

これでジョイスティックを X 方向に操作すると、クオンタイズ されたピッチ・ベンドになります。

### <span id="page-64-1"></span>**Gate Control**

*AMS Mixer*、*Type = Gate Control*

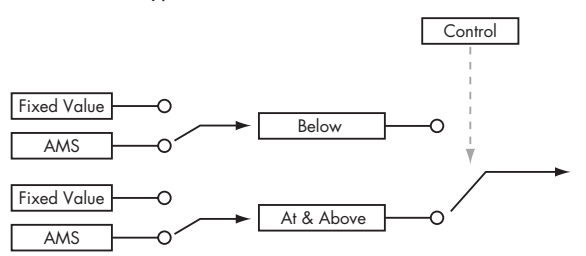

2 つの異なった AMS ソース (あるいは固定した AMS 量)を 設定し、3 つめの AMS ソースを使って、2 つの AMS を切り替 えます。これは、サイド・チェインを使用したオーディオ・ゲー トに似ていますが、さらに(入力がスレッショルドを上回り) ゲートが開いているときだけでなく、(入力がスレッショルドを 下回り)ゲートが閉じているときにも変化を与えられる柔軟性 があります。

また、ゲートの開閉はコントロール・ソースに応じて連続的に も可能ですし、ノート・オン/オフに連動することもできます。 Gate は以下のような使用用途があります。

- フット・スイッチ (あるいは他のコントローラー) を使用し て、特定のノートにのみにピッチ・ベンドや他のエフェクト を適用します。
- コントローラーが特定のスレッショルドに到達したときに パラメーターに適用します。例えば、ベロシティ値が 90 を 超えたら、ベロシティ値でフィルターのレゾナンスをコント ロールする等です。

● 異なる 2個の LFO (あるいは他の AMS ソース) を切り替 えるために、ジョイスティック、スイッチ、コントローラー を使用します。

# *Gate Control:*

**Source [List of AMS Sources]**

ゲートをコントロールする AMS ソースを選びます。

**Control At Note-On Only [Off, On]**

On(チェックする): ノート・オン時のGate Control "Source" の値によって、出力 (Below Threshold か At & Above Threshold)が分かれます。Gate Control "Source" の値が変 わっても、ノートが持続している間は、選択した出力は代わり ません。

このとき、スレッショルド未満かスレッショルド以上の選択は 変わりませんが、出力の値自体は変化していますので注意して ください。

## **Threshold [–99...+99]**

ゲートが開く、または閉じるときの Gate Control "Source" の スレッショルド値を設定します。

# *Gate Output:*

Gate Control "Source" の値が "Threshold" 値未満のとき、 ゲートは "Below Threshold" の固定値(Fixed Value)あるいは AMS ソースを出力します。

Gate Control "Source" の値が "Threshold" 値以上のとき、 ゲートは "At & Above Threshold" の固定値 (Fixed Value)あ るいは AMS ソースを出力します。

### **Below Threshold [Fixed Value, AMS A]**

Gate Control "Source" が "Threshold" 値未満のときに、固定 値か AMS のどちらを出力するかを選びます。

### **Fixed Value [–99...+99]**

Gate Control "Source"が"Threshold"値未満のときに使用す る値を設定します。この設定は、"Below Threshold" が Fixed Value に設定されているときのみ有効です。

# **AMS A [List of AMS Sources]**

Gate Control "Source"が"Threshold"値未満のときに使用す る AMS ソースを設定します。この設定は、"Below Threshold" が AMS に設定されているときのみ有効です。

## **At & Above Thresh (At & Above Threshold) [Fixed Value, AMS B]**

Gate Control "Source" が "Threshold" 値以上のときに、固定 値か AMS A のどちらを出力するかを選びます。

# **Fixed Value [–99...+99]**

Gate Control "Source"が"Threshold"値以上のときに使用す る値を設定します。この設定は、"At & Above Threshold" が Fixed Value に設定されているときのみ有効です。

### **AMS B [List of AMS Sources]**

Gate Control "Source"が"Threshold"値以上のときに使用す る AMS ソー スを 設定 しま す。この 設定 は、"At & Above Threshold" が AMS B に設定されているときのみ有効です。

# *Tips: Gate* **使用例**

# スイッチを併用して、特定のノートにピッチ・ベンドをかける

"Control At Note-On Only" を使用することで、特定のノート・ オンのときのみ効果を適用することができます。例えば:

- 1. Gate Control "Source" にFoot SW: CC#82 を設定します。 (なお、フット・スイッチを接続し、Global P2 "Foot Switch Assign" で Foot Switch (CC#82) を設定しておいてくださ  $\cup$ 。)
- **2.** "Control At Note-On Only" をチェックします。
- **3.** "Threshold" を 50 に設定します。
- **4.** "Below Threshold" を Fixed Value: +00 に設定します。
- **5.** "At & Above Threshold" を AMS B: JS X に設定します。
- **6.** OSC Pitch ページで、Pitch "AMS" に AMS Mixer を設定 します。
- **7.** フット・スイッチをオフにして、コードを押さえたまま、ジョ イスティックを X 方向に操作してください。ピッチは変化し ません。 (ピッチが変化する場合は、OSC Pitch ページで、Pitch "JS

(+X)"、"JS (–X)" を +00 に設定してください。) **8.** フット・スイッチをオンにして、先程のコードに新しいノー

トを加えます。 **9.** ジョイスティックを X 方向に操作すると、新しく押さえた ノートにだけピッチ・ベンドがかかります。

### ジョイスティックだけで、特定のノートにピッチ・ベンドをか ける

コントロール・ソースとバリュー・ソースを、1 つの AMS ソー スで併用することができます。

- **1.** Gate Control "Source" に JS X を設定します。
- **2.** "Control At Note-On Only" をチェックします。
- **3.** "Threshold" を 00 に設定します。
- **4.** "Below Threshold" を AMS A: JS X に設定します。
- **5.** "At & Above Threshold" を Fixed Value: +00 に設定しま す。
- **6.** OSC Pitch ページで、Pitch "AMS" に AMS Mixer を設定 します。
- **7.** ジョイスティックをセンターにして、コードを押さえます。 手順 9 まで押さえ続けてください。
- **8.** ジョイスティックを左に傾け、先程のコードに新しいノート を加えます。

(ピッチが変化する場合は、OSC Pitch ページで、Pitch "JS(+X)"、"JS(–X)" を +00 に設定してください。)

**9.** ジョイスティックを操作すると、新しく押さえたノートにだ けピッチ・ベンドがかかります。 この方法は、コードの高音部をピッチ変化させるときなどに 効果的です。

### 一定の値を発生させる

AMSソースで固定値を設定すると便利な場合があります。Gate を使用して設定が可能です。

**1.** "Below Threshold" と "At & Above Threshold" の Fixed Value を設定します。そして、それぞれを同じ値にします。 これで、AMS ミキサーは常にこの一定値を生成します。

### ▼ **6–1: Menu Command**

- 0: [Write Program](#page-84-0) ☞p.75
- 1: [Exclusive Solo](#page-84-1) ☞p.75
- 2: [Copy Oscillator](#page-85-0) ☞p.76
- 3: [Swap Oscillator](#page-85-1) ☞p.76

(☞ 参照:p.74「[Program: Menu Command](#page-83-0)」)

# **6–2: OSC1 AMS Mix2**

オシレーター1 のもう 1 つの AMS ミキサーです。パラメーター は AMS ミキサー 1 と同様です。(☞ 参照:p.52「[6–1a: AMS](#page-61-1) [Mixer 1](#page-61-1)」)

# **6-4: OSC 2 AMS Mix1**  $\frac{M}{M}$ **6–5: OSC 2 AMS Mix2**

オシレーター2 の 2 つの AMS ミキサーを設定するページです。 "Oscillator Mode"が Double のときのみ有効です。それ以外は ページが無効となり設定できません。

パラメーターはオシレーター1 と同様です。(☞ [参照:](#page-61-1)p.52「6– [1a: AMS Mixer 1](#page-61-1)」)

# <span id="page-66-0"></span>**6–7: Common KeyTrk 1 (Common Keyboard Track 1)**

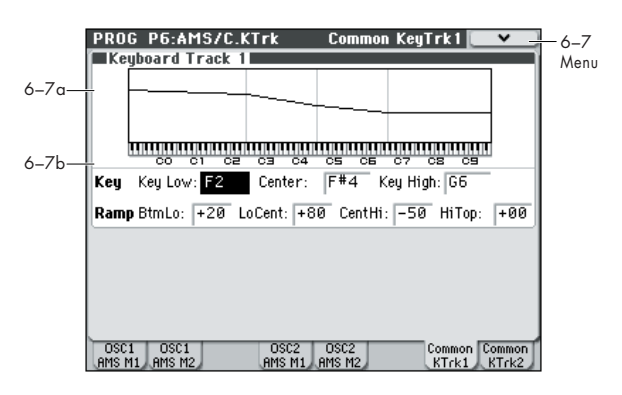

オシレーターごとのフィルター/アンプ・キーボード・トラッ クに加え、2 つのコモン・キーボード・トラックがあります。こ のコモン・キーボード・トラックを AMS ソースとして使用す ることができます。

コモン・キーボード・トラック・パラメーターはプログラム全 体に適用されますが、実際の AMS 値はボイスごとに計算され ます。

### **キーボード・トラックの効果について**

基本的にキーボード・トラックは、鍵盤上の高音域や低音域へ 移るにしたがってモジュレーションの量が変化します。通常、全 音域にわたって均一な音色にしたり、ピッチに沿ってパラメー ターを調節するときに使用します。

M50 のキーボード・トラックは、鍵盤上で最高 4 カ所までレー トを変化させることができるので、かなり複雑な効果を作るこ とができます。例えば、以下の設定ができます。

- 低音域から高音域へ弾いていくと、中音域で急激にモジュ レーションの量が大きくなり、そして続く高音域のオクター ブでは徐々に増えていくか、まったく増えないように設定
- 低音域を弾いていくほどモジュレーションの量が大きくな るように設定
- 特定のキーで急激に変化するように設定し、スプリット効果 を得る

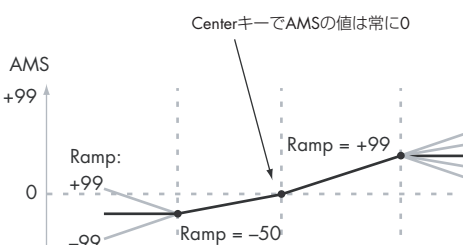

### コモン・キーボード・トラック

–99

AMS

 $\overline{\phantom{0}}$ 

# **キーボード・トラックの仕組み: Key と Ramp**

キーボード・トラックに4 箇所の Ramp(傾き)を設定します。 鍵盤上の 5 つの Key を軸にして傾きを設定します。5 つの Key のうち一番上と下のキーは MIDI での一番上と下のノート・ナ

Low Break Center High Break

+99  $+50$ 00 –50 –99

Ramp:

ンバー C–1、G9 に固定されています。その間の任意の位置に、 残りの 3 つの Key("Low Break"、"Center"、"High Break") を設定します。

4 つの Ramp 値は、それぞれ挟まれている Key の傾きの度合い を設定します。例えば、Ramp "Low-Center" が 0 のとき、Key の "Low Break" と "Center" の間は値が変化しません。

Key を折点として、鍵盤上の低音域と高音域の傾きを Ramp で 設定します。

Key "Center" では、キーボード・トラックの効果はありません。

## <span id="page-67-0"></span>**6–7a: Keyboard Track 1**

## *Key*

### **Low Break [C–1...G9]**

低音域での 2 本の傾斜線をつなぐ、折点となるノートを設定し ます。

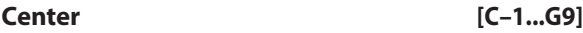

キーボード・トラックの中心にあたる、折点となるノートを設 定します。この "Key" では、キーボード・トラックによる AMS モジュレーションによる効果はなくなります。

## **High Break [C–1...G9]**

高音域側での 2 つの傾斜線をつなぐ、折点となるノートを設定 します。

## **鍵盤からのノート値入力**

鍵盤を押してノート・ナンバーを直接入力することができます。

- **1.** 設定する Key を選びます。
- **2.** [ENTER] スイッチを押しながら、鍵盤を押します。 ノート・ナンバーが入力されます。

# *Ramp*

Ramp(傾き)が+の値のとき、Key "Center" から高音域また は低音域へ弾いていくにつれて、キーボード・トラックの出力 が大きくなります。-の値のときは逆に出力が小さくなります。

このため、Ramp が Key "Center" の左にあるか右にあるかに よって、"Ramp"設定の+値、-値の意味が違ってきます。

Bottom-Low と Low-Center: Ramp がーの値のとき、鍵盤上 で低音域へ弾くほど、キーボード・トラックの出力が小さくな り、+の値のときは出力が大きくなります。

Center-High と High-Top: Ramp が-の値のとき、鍵盤上で高 音域へ弾くほど、キーボード・トラックの出力が小さくなり、+ の値のときは出力が大きくなります。

### **Bottom-Low [–Inf, –99...+99, +Inf ]**

MIDI ノート・レンジの一番下のキーC–1 と "Low Break" キー との間の傾きを設定します。通常、キー・トラックには一の値 を設定します。

### **Low-Center [–Inf, –99...+99, +Inf ]**

"Low Break" と "Center" キーとの間の傾きを設定します。通 常、キー・トラックには-の値を設定します。

**Center-High [–Inf, –99...+99, +Inf ]** "Center" と "High Break" キーとの間の傾きを設定します。通 常、キー・トラックには+の値を設定します。

**High-Top [–Inf, –99...+99, +Inf ]**

"High Break" キーと MIDI ノート・レンジの一番上のキーG9 との間の傾きを設定します。通常、キー・トラックには+の値 を設定します。

以下の表は、"Ramp" 値が AMS 出力に及ぼす効果を示したも のです。

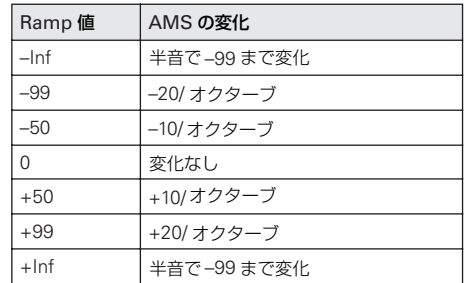

### **Ramp 値の +Inf と –Inf**

+Infと –Inf はスプリット効果のような急激な変化を作り出す特 別な設定です。Ramp を +Inf または –Inf にすると、キーボー ド・トラックは 1 つのキーだけで最大値または最小値まで変化 します。

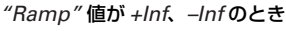

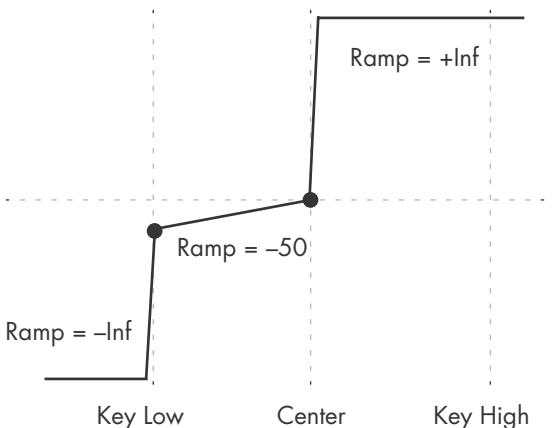

*Note:* "Center-High" のRamp を+Inf か–Inf にすると、"High-Top" は無効となり設定できなくなります。同様に、"Low-Center" の Ramp を +Inf か –Inf にすると、"Bottom-Low" は 設定できなくなります。

# **6–7b: Keyboard Track 2**

2 つめのコモン・キーボード・トラックです。 パラメーターはキーボード・トラック1 と同様です。(☞ [参照:](#page-67-0)

p.58「[6–7a: Keyboard Track 1](#page-67-0)」)

# ▼ **6–7: Menu Command**

- 0: [Write Program](#page-84-0) ☞p.75
- 1: [Exclusive Solo](#page-84-1) ☞p.75
- 2: [Copy Oscillator](#page-85-0) ☞p.76
- 3: [Swap Oscillator](#page-85-1) ☞p.76
- (☞ 参照:p.74「[Program: Menu Command](#page-83-0)」)

# **6–8: Common KeyTrk 2 (Common Keyboard Track 2)**

2 つめのコモン・キーボード・トラックを設定します。 (☞ 参照:[p.57 "6–7: Common KeyTrk 1 \(Common Keyboard](#page-66-0) Track  $1)$ ")

# **PROG P7: ARP/DT (Arpeggiator/Drum Track)**

プログラムで使用するアルペジエーターに関する設定をしま す。

これらのアルペジオの設定は、プログラムを切り替えたときに 自動的にそのプログラムにメモリーされているアルペジエー ター の設 定に 切り替 える こと がで きま す。(Global P0:0-1c Load ARP when changing "Program"☞[p.219](#page-228-0))

アルペジオのオン / オフは ARP [ON/OFF] スイッチで切り替え ます。オン時は、スイッチが点灯します。

また、ARP [ON/OFF] スイッチ、[TEMPO] ノブ、コントロー ル・サーフェスのアルペジオ・コントロール(ARP)[GATE] ノ ブ、[VELOCITY] ノブ、[LENGTH] ノブ、[OCTAVE] ノブの状 態は、プログラムごとに保存することができます。

■ これらの設定が有効になるのは Load ARP when changing "Program"(Global 0–1c)がチェックされているときです。

■■ アルペジエーターを外部シーケンサーからコントロールし たり、アルペ ジオのノート情報を外 部シーケンサーにレ コーディングすることができます。(☞[p.251](#page-260-0))

Note: "Pattern"、"Resolution"、"Octave"、"Sort"、"Latch"、 "Key Sync."、"Keyboard"、" (Tempo)"はP0:Play、Arpeggio ページでも設定できます。

# **7–1: ARP Setup**

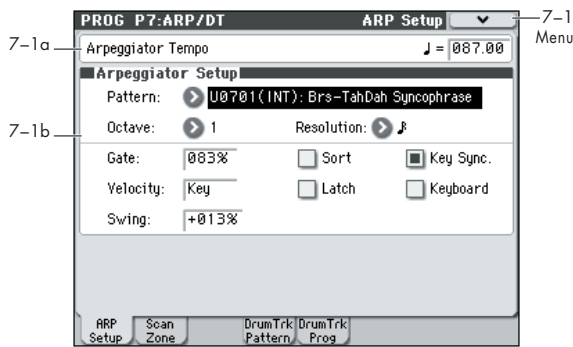

# **7–1a: Tempo**

<span id="page-69-0"></span> **(Tempo)\* [040.00...300.00, EXT]**

テンポを設定します。

フロント・パネルの [TEMPO] ノブを回すことでも調整できま す。また、[TAP TEMPO] スイッチを押す間隔をテンポとして設 定することもできます。

MIDI "MIDI Clock" (Global P1:1-1b) を External MIDI また は External USB に設定したときは EXT を表示し、アルペ ジエーターは外部 MIDI 機器からの MIDI クロックに同期 します。

# **7–1b: Arpggiator Setup**

### **Pattern\* [P0...P4, U0000 (INT)...U0899(INT), U0900(USER)...U1027 (USER)]**

アルペジオ・パターンを選びます。

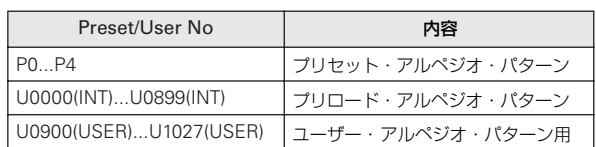

*Note:* U0000(INT) ~ U1027(USER) は書き込み可能です。ア ルペジオ・パターンは Global P6: Arpeggio Pattern で作成し ます。

*Note:* U0000(INT) ~ U1027(USER) のアルペジオ・パターン は、テン・キー[0] ~ [9]、[ENTER] キーで選ぶことができます。

### プリセット・パターン例

"Octave"や"Sort"等の設定によって、パターンの展開のしかた が異なります。次図の P0 ~ P4 は、"Octave"1、"Sort" チェッ ク時の、展開のしかたです。P4: RANDOM は一例です。 P0: UP

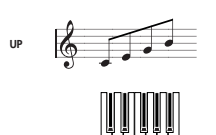

P1: DOWN

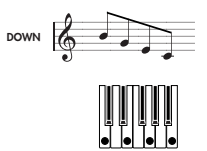

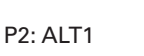

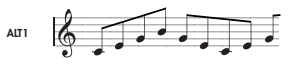

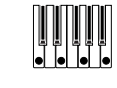

P3: ALT2

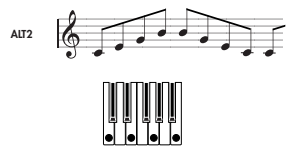

P4: RANDOM

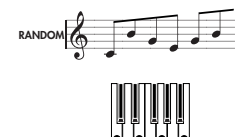

### **Octave\* [1, 2, 3, 4]**

アルペジエーターが展開する音域をオクターブ単位で設定しま す。

▲ ユーザー・アル ペジオ・パターンを選択している場合、 "Octave Motion" (Global P6:6-1b) の設定によってア ルペジオの展開が異なります。

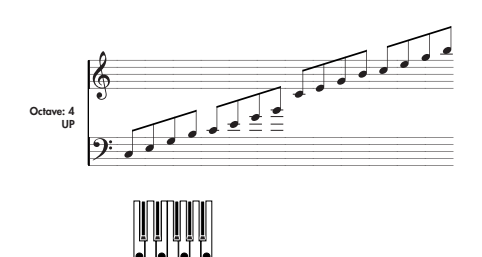

### **Resolution\* [**-

 **,** - **, , , , ]**

アルペジオのレゾリューション(分解能)を設定します。 設定した ♪, , ♪, ♪, , ♪, , ↓, , ↓を基準にアルペジオを展開します。 "Tempo (J) " と "Resolution" の設定によって、アルペジオ· パターンのスピードが決定します。

**Gate [000...100(%), Step]**

アルペジオ音の長さ(ゲート・タイム)を設定します。 000 ~ 100(%): 常に設定したゲート・タイムで動作します。

Step: "Pattern"でU0000(INT)~U1027(USER)を選んでいる ときに有効で、各ステップで設定したゲート値で動作します。 コントロール・サーフェスのアルペジオ・コントロール(ARP) [GATE] ノブでもコントロールすることができます。ゲート・タ イムはノブを左に回すと短く、右に回すと長く変化します。12 時方向のとき、ここで設定したゲートの長さで動作します。

### **Velocity [001...127, Key, Step]**

アルペジオ音のベロシティを設定します。

001 ~ 127: 常に設定したベロシティ値で動作します。 Key: 打鍵時のベロシティ値で動作します。

Step: "Pattern"でU0000(INT)~U1027(USER)を選んでいる ときに有効で、各ステップで設定したベロシティ値で動作しま す。

コントロール・サーフェスのアルペジオ・コントロール(ARP) [VELOCITY] ノブでもコントロールすることができます。ベロ シティはノブを左に回すと小さい値、右に回すと大きな値に変 化します。12 時方向のとき、ここで設定したベロシティ値で動 作します。

プリロードのユーザー・アルペジオ・パターンを選んだときは、 "Gate"、"Velocity" を Step に設定すると、アルペジオ・パター ンにグルーブ感が加わります。

### **Swing [–100...+100(%)]**

先頭から偶数番目のアルペジオ音のタイミングをずらします。

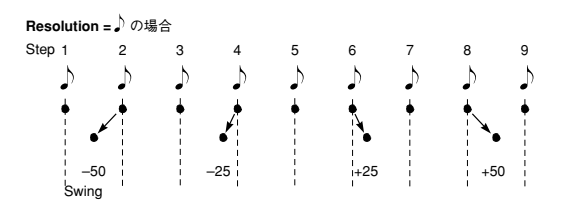

### **Sort\* [Off, On]**

同時に押さえている複数のノート(鍵盤)をアルペジオに展開 し、発音する順番を設定します。

On(チェックする): ノート・オンした順番にかかわらず、音 程順をもとにしてアルペジオが展開します。

Off (チェックしない): ノート·オンした順番をもとにしてア ルペジオが展開します。

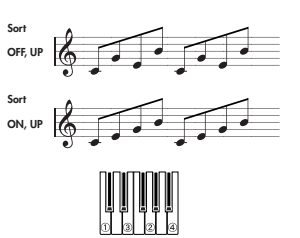

**Latch\* [Off, On]**

鍵盤から手を離した後にアルペジオ演奏が続くかどうかを設定 します。

On (チェックする): 鍵盤から手を離した後にアルペジオ演奏 が続きます。

Off (チェックしない): 鍵盤から手を離すとアルペジオ演奏が 止まります。

### **Key Sync.\* [Off, On]**

アルペジオ·パターンが鍵盤を押したタイミングで始まるか、" (Tempo) " (Prog 0-1a) に常に従うかを設定します。

On (チェックする): すべての鍵盤から手を離した状態から最 初にノート・オンしたとき、アルペジオ・パターンが先頭から 始まります。リアルタイムに小節の頭に合わせて演奏するよう な場合に向きます。

Off (チェックしない): "」 (Tempo) "に常に従います。

### **Keyboard\* [Off, On]**

アルペジオ音と同時に鍵盤による演奏が発音するかどうかを設 定します。

On (チェックする): アルペジオ音と一緒に打鍵による発音も します。例えば、同時に複数の鍵盤を押さえたとき、打鍵によ る発音と展開されたアルペジオ音を同時に発音し、演奏するこ とができます。

Off (チェックしない): アルペジオ音だけが発音します。

*Note* \* : これらのパラメーターは「P0:Play – Arpeggiator」で も設定できます。

*Note*: メニュー・コマンド"Copy Arpeggiator"で、他のプロ グラムやコンビネーションのアルペジエーターの設定をコピー できます(☞[p.77](#page-86-2))。

# ▼ **7–1: Menu Command**

- 0: [Write Program](#page-84-0) ☞p.75
- 1: [Exclusive Solo](#page-84-1) ☞p.75
- 2: [Copy Arpeggiator](#page-86-2) ☞p.77
- (☞ 参照:p.74「[Program: Menu Command](#page-83-0)」)

# **7–2: ARP Scan Zone**

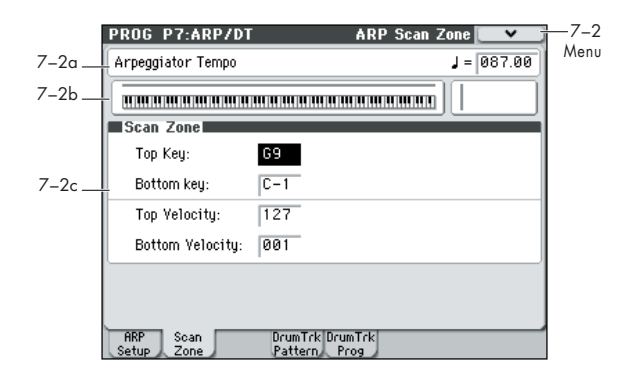

# **7–2a: Arpeggiator Tempo**

 **(Tempo) [040.00...300.00, EXT]**

(☞ 参照:p.60 " [\(Tempo\)\\*"](#page-69-0))

# **7–2b: Zone Map**

Scan Zone の範囲を表示します。

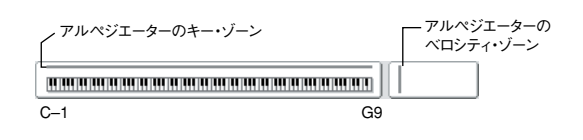

# **7–2c: Scan Zone**

Scan Zone の範囲を設定します。

# **Top Key [C–1…G9]**

### **Bottom Key <b>Example 2 [C–1…G9]**

アルペジエーターが動作するノート(鍵盤)の範囲を設定しま す。"Top Key" ではその上限、"Bottom Key" ではその下限を 設定します。

設定した範囲内の鍵盤を弾くとアルペジエーターが動作しま す。範囲以外の鍵盤では、アルペジエーターのオン / オフに関係 なく通常の鍵盤演奏が行えます。

例えば、"Pattern"に P0:UP を選んで、"Latch"をチェック し、"Top Key"をB3、"Bottom Key"を C − 1 にします。B3 以下の鍵盤を弾くとアルペジエーターが動作します。"Latch" がオンなので鍵盤を離してもアルペジオ演奏は続きます。B3 以 下の鍵盤でのアルペジオ演奏に合わせて、C4 以上の鍵盤で通常 の演奏が行えます。アルペジオの展開を変えるときは B3 以下の 鍵盤を押さえます。

### **Top Velocity [001…127]**

### **Bottom Velocity [001…127]**

アルペジエーターが動作するベロシティの範囲を設定します。 "Top Velocity"ではその上限、"Bottom Velocity"ではその下限 を設定します。

設定した範囲のベロシティ(鍵盤を弾く強さ)でアルペジエー ターが動作し ます。範囲以外 のベロシティでは アルペジエー ターのオン / オフに関係なく通常の鍵盤演奏を行えます。

*Note:* ノート・ナンバーとベロシティは、[ENTER] キーを押し ながら、鍵盤を押すことによっても設定できます。

# ▼ **7–2: Menu Command**

- 0: [Write Program](#page-84-0) ☞p.75
- 1: [Exclusive Solo](#page-84-1) ☞p.75
- (☞ 参照:p.74「[Program: Menu Command](#page-83-0)」)
# **7–4: DrumTrk Pattern (DrumTrack Pattern)**

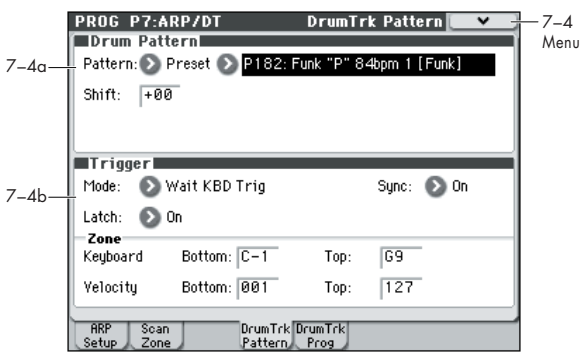

ドラムトラックのパターンの選択と、発音側の設定を行います。 ドラムトラックは、簡単な操作で、M50 の高品位ドラム・プロ グラムと、さまざまなバリエーションを持つドラムトラック・ パターンによるリズム・セクションをプレイバックします。 ドラムトラックに合わせて、プログラムのフレーズを探ったり、 エディットしたりすることができます。

また、思いついたフレーズは、Auto Song Setup 機能を使用し て、簡単にシーケンサーでレコーディングすることもできます。

Program モードでのドラムトラック・パターンは、Global MIDI チャンネルで受信することがトリガーとなります。 MIDI 送信チャンネルは、Drum Track "Prog MIDI Ch" (Global P1: MIDI– MIDI Basic) で設定します。 ドラムトラック・パターンの MIDI ノート・データの送信 については DrumTrack "Prog MIDI Out" (Global P1: MIDI– MIDI Basic) で設定します。送信時の MIDI チャン ネルの初期設定は 10ch です。

なお、ドラムトラックのプログラムは MIDI プログラム・ チェンジを送受信しません。

#### **7–4a: Drum Pattern**

**Pattern [Preset, User] [(Preset): P000...P671, (User): U000...U999]**

ドラム・パターンを選びます。

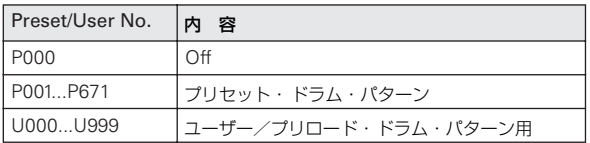

• U000 ~ U999 は書き込み可能です。Sequencer モードで 作成したパターンをユーザー・ドラム・パターンにコンバー トすることができます。ユーザー・ドラム・パターンの作成 方法は「[Convert to Drum Trk Pattern](#page-219-0)」(☞p.210)を参照 してください。

#### **Shift [–24...+00...+24]**

ドラム・パターンを半音単位で設定します。ドラムキットのイ ンストゥルメントが変わることになります。

#### **7–4b: Trigger**

#### **Trigger Mode [Start Immediately, Wait KBD Trig]**

Start Immediately: DRUM TRACK [ON/OFF] スイッチを押 してオンにすると(LED 点灯)、ドラムトラック・パターンが "Sync" の設定に従ってスタートします。オフにするとストップ します。

Wait KBD Trig: DRUM TRACK [ON/OFF] スイッチを押して オンにすると(LED 点滅)、ドラム・パターンが待機状態になり ます。鍵盤を弾く、また は MIDI ノート・オンを受信すると "Sync" の設定に従ってドラムトラック・パターンがスタートし ます。

Start Immediately を設定時、DRUM TRACK [ON/OFF] スイッチは常に OFF で保存されます。

#### **Sync [Off, On]**

Off: 動作中のアルペジエーターにドラム・パターンが同期しな いで、すぐにドラム・パターンがスタートします。

On: 動作中のアルペジエーターにドラム・パターンが同期しま す。

*Note:* 動作中のドラム・パターンにアルペジエーターを同期さ せる場合は、P7–1: Arpeggiator Setup "Key Sync"で設定しま す。

#### **Latch [Off, On**

"Trigger Mode" が Wait KBD Trig のときに有効です。

Off: DRUM TRACK [ON/OFF] スイッチをオン(LED 点滅)に して、ノート・オン(鍵盤を弾く)でパターンが開 始します。 ノート・オフ(鍵盤から指を離す)で停止します。

On: DRUM TRACK [ON/OFF] スイッチをオン(LED 点滅)に して、ノート・オン(鍵盤を弾く)でパターンが開 始します。 ノート・オフ(鍵盤から指を離す)でもパターンは再生を続け ます。DRUM TRACK [ON/OFF] スイッチをオフ (LED 消灯) にすると停止します。

#### *Zone:*

#### **Keyboard**

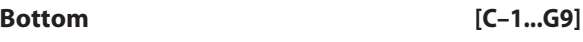

**Top [C–1...G9]**

"Trigger Mode" が Wait KBD Trig のときに有効です。 ドラム・パターンが開始する音域を設定します。

#### **Velocity**

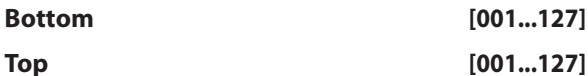

"Trigger Mode" が Wait KBD Trig のときに有効です。 ドラム・パターンがスタートするベロシティ範囲を設定します。

#### ▼ **7–4: Menu Command**

- 0: [Write Program](#page-84-0) ☞p.75
- 1: [Exclusive Solo](#page-84-1) ☞p.75
- 2: [Copy Drum Track](#page-85-0) ☞p.76
- 3: [Erase Drum Track Pattern](#page-85-1) ☞p.76

(☞ 参照:p.74「[Program: Menu Command](#page-83-0)」)

# **7–5: DrumTrk Program (DrumTrack Program)**

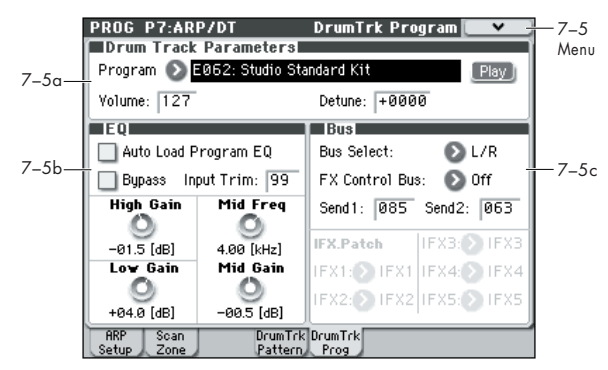

### **7–5a: Drum Track Programs**

#### **Program Select [Drum Category Programs]**

ドラムトラックに使用するプログラムを選びます。

*Note:* 選択できるプログラムはDrumsカテゴリーのプログラム のみです。

データをロードまたは SysEX を受信することによって、選 択されているプログラムがDrum カテゴリーでなくなった 場合、最初の Drum カテゴリーのプログラムに差し替えら れます。

ドラムトラックのプログラムは MIDI プログラム・チェン ジを送受信しません。

#### **Volume [000...127]**

ドラムトラック・プログラムのボリュームを調節します。

#### **Play/Mute** *Mute, Playl IMute, Playl*

ドラムトラック・プログラムをミュートします。Play/Mute ボ タンを押すたびに設定が切り替わります。

Mute: ドラムトラック・プログラムを消音(ミュート)します。 Play: ドラムトラック・プログラムが発音(プレイ)します。

#### **OSC/DrumTrk Mixer ページによる DrumTrack 設 定**

ドラムトラックの "Play/Mute"、"Solo On/Off"、"Volume" は、P0–4: OSC/DrumTrk Mixer ページで設定できます。(☞ [参](#page-13-0) 照:[p.4 "0–4b: OSC/DrumTrack Mixer"](#page-13-0))

#### **Detune [–1200...+1200]**

ピッチをセント単位で調整します。1セントは半音の1/100です。 個々のドラムキットのピッチは、Global P5:Drum Kit で設定し ます。

RPN でコントロールすることができます。

### **7–5b: EQ**

#### **Auto Load Program EQ [Off, On]**

On(チェックする): ドラムトラック・プログラムを切り替え ると、プログラムに設定されている 3 バンド EQ の値を自動的 にロードします。通常チェックします。

自動的にロードされた 3 バンド EQ の各値は、自由に変更でき ます。元のプログラムの設定を基本として、調整を加えること になります。

Off (チェックしない): ドラムトラック·プログラムを切り替 えても、プログラムに設定されている 3 バンド EQ の値はロー ドしません。

- ドラムトラック·プログラムを選択するとき: チェックして、 プログラムの 3 バンド EQ の設定をロードします。この設定 を元にしてドラムトラック・プログラムのEQ を調整します。
- ドラムトラック・プログラムの EQ 設定を調整後、固定した いとき: チェックをはずします。プログラムを選択してもEQ の設定は変更されません。

#### **Bypass [On, Off]**

On(チェックする): "Input Trim" を含め EQ がすべて無効に なります。EQ のかかった信号と元の信号を比較するときに便利 な設定です。

#### **Input Trim [00...99]**

EQ に入る信号レベルを設定します。設定と音量が比例し、50 が –6 dB、25 が –12 dB に相当します。

"Low Gain"、"Mid Gain"、"High Gain" の値を大きくすると、 全体音量が極端に 大きくなりますの で、このパラ メーターを 使って補正します。

#### **High Gain [–18.0...+00.0...+18.0dB]**

10 kHz ハイ・シェルフ EQ のゲインを調整します。0.5 dB 単 位で設定します。

# **Mid Frequency [100Hz...10kHz]**

Mid スイープ EQ の中心周波数を設定します。

**Mid Gain [–18.0...+00.0...+18.0dB]** Mid スイープ EQ のゲインを調整します。0.5 dB 単位で設定し

### **Low Gain [–18.0...+00.0...+18.0dB]**

80 Hz ロー・シェルフEQ のゲインを調整します。0.5 dB 単位 で設定します。

#### **7–5c: Bus**

ます。

**Bus Select [Dkit, L/R, IFX1...5, Off]**

ドラムトラック・プログラムを出力するバスを設定します。

Dkit: 選択しているドラムトラック・プログラムで使用している ドラムキットのキーごとの "Bus(IFX/Output) Select"、"FX Control Bus"、"Send1 (to MFX1)"、"Send2 (to MFX2)" (Global 5–4b)の設定が有効になります。ドラム・インストゥ ルメントごとに個別のインサート・エフェクトをかけるときに 選びます。

Dkit 設定時は、通常 "IFX.Patch" で出力先を変更します。 L/R: L/R バスへ出力します。

IFX1...5: IFX1 ~ 5 バスへ出力します。

Off: L/R バス、IFX1 ~ 5 バスへ出力しません。ドラムトラッ ク・プログラム出力をマスター・エフェクトへシリーズ接続す

るときに Off に設定します。"Send1(to MFX1)"、"Send2 (to MFX2)" でセンド・レベルを設定します。

#### **FX Control Bus [Off, 1, 2]**

ドラムトラック・プログラムの出力を、FX Control バス(モノ 2 チャンネル FX Ctrl1、2)へ送ります。

FX Control バスは、エフェクトの入力音を別の音でコントロー ルするときに使用します。2 系統 (モノ 2 チャンネル)の FX Control バスを使用して、自在なエフェクト・コントロールが可 能です。(☞ 参照:p.276「[FX Control Bus](#page-285-0)」)

#### **Send 1 [000...127]**

**Send 2 [000...127]**

ドラムトラック・プログラムの出力をマスター・エフェクトへ 送るセンド・レベルを設定します。

"Send1" はマスター・エフェクト 1 に送ります。

"Send2" はマスター・エフェクト 2 に送ります。

"Bus (IFX/Output) Select"でIFX1~5を設定しているときは、 マスター・エフェクトへのセンド・レベルは、IFX1 ~ 5 通過後 の "Send1"、"Send2"(8–2a)で設定します。

"Send 1" は CC#93、"Send 2" は CC#91 でコントロー ルできます。

#### **IFX. Patch:**

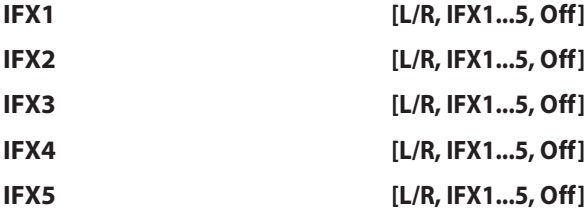

ドラムキットのキーごとの "Bus (IFX/Output) Select" 設定を パッチし、インサート・エフェクトへの接続先を一時的に変更 し ます。ドラムト ラック・プログ ラムの "Bus (IFX/Output) Select" が DKit に設定され、そのドラムキットで設定したキー ごとの "Bus (IFX/Output) Select" (Global 5–4b) が IFX1 ~ 5 のいずれかに設定されているときにのみ実行できます。

パッチ先のインサート・エフェクトまたはL/R、IFX1 ~ 5、Off から出力バスを選びます。

*Note:* Drum Kit の状態を戻したい場合は、IFX1 → IFX1、IFX2 → IFX2、IFX3 → IFX3、IFX4 → IFX4、IFX5 → IFX5 を設定し てください。

プリロード·ドラムキットは、通常スネア系がIFX1、キック系 が IFX2、その他が IFX3 に設定されています。このような場合 に "Bus (IFX/Output) Select" を Dkit にすると、IFX1、IFX2、 IFX3 に送られますが、IFX1、IFX2 等は通常プログラム用に設 定されています。このとき "IFX.Patch" を使用して、スネア系を IFX3、キック系を IFX4、その他は IFX5 に設定するなど、使用 していないIFXにルーティングします。この例では、IFX1: IFX3、 IFX2: IFX4、IFX3: IFX5 と設定します。(☞[p.281](#page-290-0))

#### ▼ **7–5: Menu Command**

- 0: [Write Program](#page-84-0) ☞p.75
- 1: [Exclusive Solo](#page-84-1) ☞p.75
- 2: [Copy Drum Track](#page-85-0) ☞p.76
- 3: [Erase Drum Track Pattern](#page-85-1) ☞p.76

(☞ 参照:p.74「[Program: Menu Command](#page-83-0)」)

# **PROG P8: IFX (Insert Effect)**

インサート・エフェクトを設定するページです。おもに以下に ついて設定します。

- オシレーター出力をインサート・エフェクトへ入力する。
- インサート・エフェクトをルーティングする。
- インサート・エフェクトを詳細設定する。
- エフェクト用コモン LFO を設定する。

(☞ 参照:p.273「[Effect Guide](#page-282-0)」)

# **8–1: Routing**

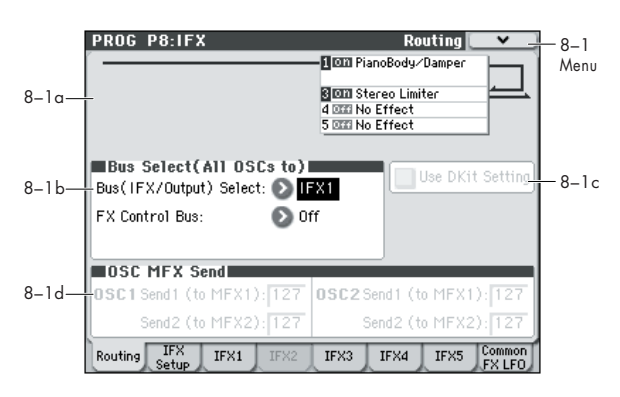

### **8–1a: Routing Map**

インサート・エフェクトの設定状態を表示します。

イン サー ト・エフ ェク トへ の入 力バ ス "Bus (IFX/Output) Select" (Prog 8-1b) や、設定しているエフェクトとそのオン /オフ、チェイン、インサート・エフェクト通過後の出力バス、 それぞれの状態を表示します。

インサート・エフェクトの選択、オン/オフ、チェインの設定 は P8: IFX– Insert FX Setup ページで行います。

### **8–1b: Bus Select (All OSCs to)**

**Bus (IFX/Output) Select [L/R, IFX1...5, Off]**

オシレーター 1、2 出力のバスを設定します。

L/R: L/R バスへ出力します。通常 L/R に設定します。

IFX1...5: IFX1 ~ 5 バスへ出力します。

Off: L/R バス、IFX1 ~ 5 バスへ出力しません。オシレーター出 力をマスター・エフェクトへシリーズ接続するときに Off に設 定します。"Send1(to MFX1)"、"Send2(to MFX2)" で センド・レベルを設定します。

#### <span id="page-75-1"></span>**FX Control Bus [Off, 1, 2]**

オシレーター 1、2 出力を、FX Control バス(モノ 2 チャンネ ル FX Ctrl1、2)へ送ります。

FX Control バスは、エフェクトの入力音を別の音でコントロー ルするときに使用します。2 系統 (モノ 2 チャンネル) の FX Control バスを使用して、自在なエフェクト・コントロールが可 能です。(☞ 参照:p.276「[FX Control Bus](#page-285-0)」)

### **8–1c: Use Dkit Setting**

#### **Use Dkit Setting [Off, On]**

"Oscillator Mode" (1–1a) がDrums のときに表示されます。 "Oscillator Mode" が Single または Double のとき、ここでの 設定は無効となります。

On(チェックする): 選択しているドラムキットのキーごとの "Bus (IFX/Output) Select"、"FX Control Bus"、"Send1"、 "Send2" (Global 5-4b) の設定が有効になります。ドラム・ インストゥルメントごとに個別のインサート・エフェクトをか けるときにチェックします。

*Tips:* 大部分のプリロード・ドラムキットのドラム・インストゥ ルメントは、以下のようにタイプごとに同じ"Bus (IFX/Output) Select" が設定されています。

Snares → IFX1 Kicks → IFX2 その他 → IFX3

Off(チェックしない): "Bus (IFX/Output) Select"(Prog 8– 1b)、"FX Control Bus"(Prog 8–1b)、「OSC MFX Send」 (8–1d)の設定に従います。すべてのドラム・インストゥルメ ントが設定したバスへ送られます。

# **8–1d: OSC MFX Send**

### *OSC1:*

#### <span id="page-75-0"></span>**OSC1 Send1 (to MFX1) [000...127]**

オシレーター1 の出力が、マスター・エフェクト 1 へ送られる 量(センド・レベル)を設定します。"Bus (IFX/Output) Select" (Prog 8-1b) を L/R、Off に設定しているときに有効です。

"Bus (IFX/Output) Select" をIFX1 ~5 に設定しているときの マスター・エフェクト 1、2 へのセンド・レベルは、Insert FX ページのIFX1 ~ 5 通過後の "Send1"、"Send2"(Prog 8–2a) で設定します。

#### **OSC1 Send2 (to MFX2) [000...127]**

オシレーター1 の出力が、マスター・エフェクト 2 へ送られる 量(センド・レベル)を設定します。(☞ 参照:["OSC1 Send1](#page-75-0) [\(to MFX1\)"](#page-75-0))

### *OSC2:*

**OSC2 Send1 (to MFX1) [000...127]**

**OSC2 Send2 (to MFX2) [000...127]**

オシレーター2 の出力がマスター・エフェクト 1、2 へ送られる 量(センド・レベル)を設定します。"Oscillator Mode" Double (1–1a)で、"Bus (IFX/Output) Select" をL/R、Off に設定し ているときに有効です。

CC#93 で OSC1/2 Send1 レベル、CC#91 で、OSC1/2 Send2 レベルをコントロールできます。グローバル MIDI チャンネル "MIDI Channel" (Global 1–1a) でコントロー ルします。実際のセンド・レベルは、オシレーターごとの センド・レベルの設定値とのかけ算となります。

#### ▼ **8–1: Menu Command**

- 0: [Write Program](#page-84-0) ☞p.75
- 1: [Exclusive Solo](#page-84-1) ☞p.75
- 2: [Copy Insert Effect](#page-86-0) ☞p.77
- 3: [Swap Insert Effect](#page-86-1) ☞p.77

(☞ 参照:p.74「[Program: Menu Command](#page-83-0)」)

# **8–2: Insert FX Setup**

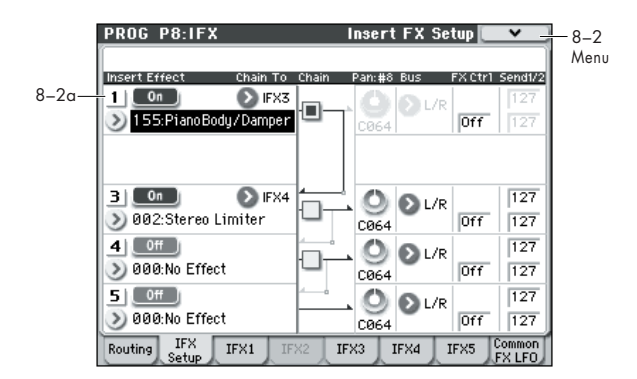

#### **8–2a: Insert Effect**

インサート・エフェクト1 ~ 5 の種類、オン/オフ、チェイン、 インサート・エフェクト通過後のミキサー等を設定します。イ ンサート·エフェクトは、ダイレクト音(Dry)が常にステレオ 入出力になります。エフェクト音(Wet)は、エフェクトの種 類によって入出力の形が異なります。(☞ 参照:[p.278](#page-287-0))

#### *Insert Effect:*

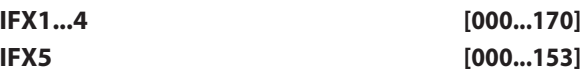

インサート・エフェクトの種類を選びます。

IFX5 では、ダブルサイズ・エフェクト (154~170)は使用で きません。ダブルサイズ・エフェクトを使用すると次のインサー ト・エフェクトが使用できなくなります。例えばFX1 でダブル サイズ・エフェクトを選ぶと IFX2 では使用できません。

#### **Category/IFX Select メニュー :**

ポップアップ・ボタンを押すと、Category/IFX Select メニュー が表示され、エフェクトをカテゴリーから選ぶことができます。 タブでエフェクトのカテゴリーを選び、カテゴリー内のエフェ クトを選びます。OK ボタンで実行、Cancel ボタンでキャンセ ルします。

#### **IFX1...5: IFX On/Off [Off, On]**

インサート・エフェクトのオン/オフを設定します。

オフでは、入力をそのまま出力します。(000:No Effect のオン は、オフと同じです。)

押すたびに交互にオン、オフが切り替わります。

ここでの設定とは別に CC#92 ですべてのインサート・エ フェクトをオフにできます。値が 0 でオフ、1 ~ 127 で、 元の設定になります。"MIDI Channel" (Global 1-1a) で 設定するグローバル MIDI チャンネルでコントロールしま す。

#### *Chain:*

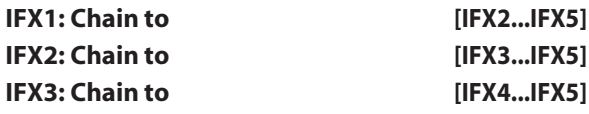

チェイン先のインサート・エフェクトを設定します。"Chain" (チェック・ボックス)をオンすると IFX と "Chain to" で設定し た IFX が直列で接続されます。

IFX1 は IFX2  $\sim$  IFX5, IFX2 は IFX3  $\sim$  IFX5, IFX3 は IFX4  $\sim$ IFX5 というように、大きな番号へのチェインが可能です。

IFX4、IFX5 は "Chain to" は設定できません。IFX4 のチェイン 先は IFX5 のみです。IFX5 から他の IFX へチェイン接続できま せん。

▲ ダブルサイズ・エフェクトを選択したとき、チェイン先の 設定には注意が必要です。例えば IFX1 → IFX2 でチェイン した状態で、IFX1 でダブルエフェクトを選択すると、チェ インは無効になります。次のエフェクトへチェインすると きは、"Chain to" を設定してください。

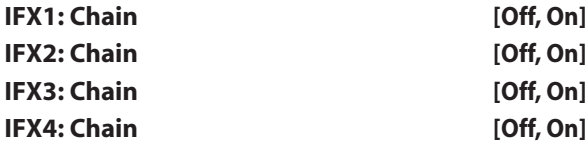

インサート・エフェクトを直列で接続します。

"Chain" チェック・ボックスをオンにすると、インサート・エ フェクトは "Chain to" で設定したインサート・エフェクトと直 列で接続されます。IFX5 は無効です。

例: IFX1 "Chain to": IFX2

IFX1 "Cain": On

IFX1 → IFX2を直列で接続します。"Bus (IFX/Output) Select" (Prog 8–1b)を IFX1 に設定していると、OSC の出力は IFX1 と IFX2 の順番で直列に挿入されます。最大、IFX1 ~ 5 まで 5 個のインサート・エフェクトを直列に接続することが可能です。 チェインした場合、最後の IFX 通過後の "Pan: #8"、"Bus (Bus Select)"、"Ctrl (FX Control Bus)"、"Send1"、"Send2" の設 定が有効です。

#### *Pan:#8:*

#### **Pan: #8 (Post IFX PanCC#8) [L000...C064...R127]**

インサート・エフェクト通過後のパンを設定します。 **MDI CC#8 でコントロールできます。** 

#### *Bus:*

#### **Bus (Bus Select) [Off, L/R]**

インサート・エフェクト通過後のバスを設定します。

L/R: L/R バスに出力します。TFX 通過後、AUDIO OUTPUT L/ R に出力します。通常 L/R に設定します。

Off: L/R へ直接、出力しません。次のようなときに使用します。

ドライ音は出 力せずに、マスター・エフェクトへ "Send1"、 "Send2" を使用して直列接続するとき。

直接、音声出力しないで、その信号を "FX Control Bus" に送っ てボコーダーやゲー ト系エフェクトの入力音をコントロールす るとき。

### *Ctrl:*

#### **Ctrl (FX Control Bus) [Off, 1, 2]**

インサート・エフェクト通過後の音声信号を、FX Control バス に送ります。(☞ 参照:[p.66 "FX Control Bus"](#page-75-1))

Vocoder 等で "Ctrl" (FX Control Bus) を入力信号として 使用している場合は、ここで同じ Bus に出力するとフィー ドバック・ループとなり、発信音が出力します。ループし ないように注意して設定してください。

#### *Send1/2:*

#### **Send1 [000...127]**

#### **Send2 [000...127]**

インサート・エフェクト通過後のマスター・エフェクト1、2 へ のセンド・レベルを設定します。"Bus (Bus Select)" を L/R、 Off に設定しているときに有効です。

CC#93 で Send1 レベル、CC#91 で Send2 レベルをコン トロールできます。"MIDI Channel"(Global 1–1a)で 設定するグローバル MIDI チャンネルでコントロールしま す。

#### ▼ **8–2: Menu Command**

- 0: [Write Program](#page-84-0) ☞p.75
- 1: [Exclusive Solo](#page-84-1) ☞p.75
- 2: [Copy Insert Effect](#page-86-0) ☞p.77
- 3: [Swap Insert Effect](#page-86-1) ☞p.77

(☞ 参照:p.74「[Program: Menu Command](#page-83-0)」)

# **8–3: IFX1**

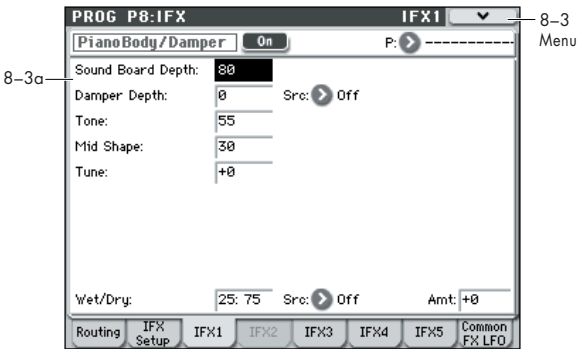

#### **8–3a: Insert Effect 1 (IFX1)**

P8: IFX– Insert FX Setupページで選択したインサート・エフェ クトのエフェクト・パラメーターを設定します。

エフェクトのダイナミック・モジュレーション(Dmod) は、グローバル MIDI チャンネル "MIDI Channel"(Global 1–1a)でコントロールします。(☞ 参照:p.382「[Dmod](#page-391-0) [List](#page-391-0)」)

#### **IFX1 On/Off [Off, On]**

インサート・エフェクトのオン/オフを設定します。Insert FX Setup ページのオン/オフとリンクします。

**P (Effect Preset)[P00, P01...15, U00...15, ---------------]**

エフェクト・プリセットを選択します。

#### **エフェクト・プリセット機能**

M50  $\vert \phi \vert$ , 001: Stereo Compressor  $\sim$  170: Early Reflections のエフェクトごとにパラメーター設定を内部メモリーに記憶す ることができます。この機能をエフェクト・プリセットと呼び ます。

設定した各エフェクト・パラメーターは、プログラムごとに記 憶されますが、エフェクト・プリセットはエフェクトごとにパ ラメーター設定のバリエーションを保存できます。気に入った エフェクト設定をプリセットとして保存して、他のプログラム やモードで簡単に呼び出すことができます。

エフェクトごとに、以下のプリセットをメモリーできます。

P00: Initial Set: Insert FX Setup ページでエフェクトを選択 したときに呼び出される初期設定です。ここにセーブすること はできません。

P01...P15: このエリアは、今後コルグから提供を予定している プリセット・データを保存します。U00 ~ U15 にセーブするこ とをお薦めします。

U00...U15: ユーザー設定を保存するためのエリアです。

----------------: エフェクト選択、プログラムのライト、他のプロ グラムの選択等の操作後に表示されます。表示するだけで機能 はもちません。------- を選んでも設定は変化しません。

#### **エフェクト・プリセットを使用する**

- **1.** Insert FX Setup ページでエフェクトを選びます。
- **2.** P00: Initial Set の設定が呼び出されます。 "P (Effect Preset)" には ------- が表示されます。
- **3.** "P (Effect Preset)" で、エフェクト・プリセットを P00 ~ P15、U00 ~ U15 を選びます。

メモリーされているパラメーターが呼び出されます。このと き、すべてのパラメーターは上書きされますので、注意して ください。

- **4.** 呼び出したパラメータ設定をもとに、さらに各パラメーター をエディットします。
- **5.** メニュー・コマンド"Write Program"で設定をプログラムご とに保存します。
- **6.** 気に入った設定をプリセットとしてセーブするときは、メ ニュー・コマンド "Write FX Preset" でセーブします。

#### *IFX1 Parameters:*

#### **IFX1 Parameters**

Insert FX Setup ページで選択したインサート・エフェクトのエ フェクト・パラメーターを設定します。

インサート・エフェクトの詳細について[は「インサート・エフェ](#page-287-0) クト([IFX1–5](#page-287-0))」(☞p.278)を参照してください。

#### ▼ **8–3: Menu Command**

- 0: [Write Program](#page-84-0) ☞p.75
- 1: [Exclusive Solo](#page-84-1) ☞p.75
- 2: [Copy Insert Effect](#page-86-0) ☞p.77
- 3: [Swap Insert Effect](#page-86-1) ☞p.77
- 4: [Write FX Preset](#page-87-0) ☞p.78

(☞ 参照:p.74「[Program: Menu Command](#page-83-0)」)

### **8–4: IFX2, 8–5: IFX3, 8–6: IFX4, 8–7: IFX5**

Insert FX Setup ページで選択したインサート・エフェクトのエ フェクト・パラメーターを設定します。 IFX2 ~ IFX5 のパラメーターは IFX1 と同様です。

# **8–8: Common FX LFO**

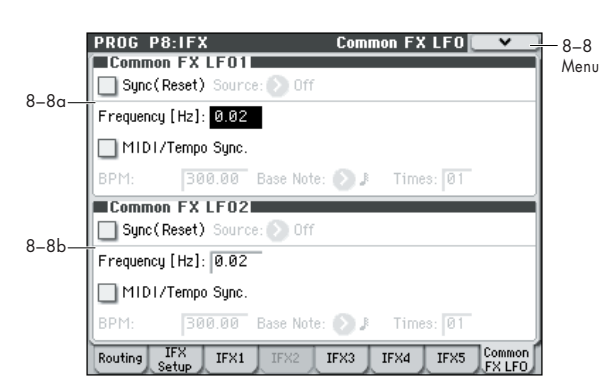

モジュレーション系の各種エフェクトで使用できる Common FX LFO1、2 を設定します。

各エフェクトの "LFO Type"(Individual、Common1、 Common2)パラメーターで、Common1、Common2 を選ぶ と、エフェクトごとの個別 LFO の代わりに、ここで設定した Common LFO でモジュレーションがかけられます。

ここでは、Common FX LFO のリセット条件とスピードに関す る設定を行います。各エフェクトで、Common FX LFO をもと に、LFO 波形、位相等は別々に設定できます。複数のモジュレー ション系エフェクトや、フランジャー、フェイザー、オート・ パンなどに1 つのCommon FX LFOを使用することによって、 同位相でコントロールする等が可能になります。また、エフェ クトごとに LFO 波形、位相オフセット等を別々に設定すること が可能なので、複数エフェクトの組み合わせを自在に作り出す ことができます。

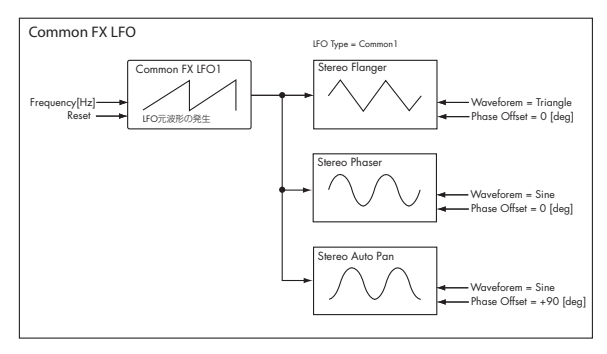

MD Dmod (ダイナミック・モジュレーション)は、Global モード P1 で設定するグローバル MIDI チャンネルでコン トロールします。

#### <span id="page-79-0"></span>**8–8a: Common FX LFO1**

#### **Sync (Reset) [Off, On]**

Common FX LFO をリセットさせるかを設定します。 オンのときは、"Source" の操作によって LFO のフェイズをリ セットします。

#### **Source (Dmod Source) [List of Dmod Sources]**

"Sync (Reset)" オン時、Common LFO をリセ ットさせる Dmod ソースを選びます。(☞ 参照: p.382「[Dmod List](#page-391-0)」)

"Source" で指定したモジュレーション・ソースの値が 64 未満のときオフ、64以上のときオンとなります。この値が 64 未満から 64 以上に変わるときをトリガーとして、LFO はリセットします。

**Frequency [0.02...20.00 (Hz)]**

Common FX LFO の周波数を設定します。値が大きいほどス ピードが速くなります。

#### **MIDI/Tempo Sync [Off, On]**

Off (チェックしない): Common FX LFO のスピードは、 "Frequency" で設定した値で動作します。

On(チェックする):Common FX LFO のスピードは、下記の "BPM"、"Base Note"、"Times" で設定した値で動作します。

#### **BPM [MIDI, 40.00...300.00]**

#### **Base Note** 3 **,** - **,**  3 **, ,**  3 **, ,**  3 **, , ]**

**Times [01...32]**

Common FX LFO の周期は、"BPM" で設定したテンポに対し て、"Base Note"で選択した音価を"Times"の数を掛けた長さ になります。"BPM" を MIDI に設定すると、" (Tempo)"(0– 1a) の設定で動作します。なお、"MIDI Clock" (Global 1-1a) が External のときはマスター側の MIDI クロックに従います。

#### **8–8b: Common FX LFO2**

Common FX LFO1 と同様です。(☞ 参照:「[8–8a: Common](#page-79-0) [FX LFO1](#page-79-0)」)

### ▼ **8–8: Menu Command**

- 0: [Write Program](#page-84-0) ☞p.75
- 1: [Exclusive Solo](#page-84-1) ☞p.75
- 2: [Copy Insert Effect](#page-86-0) ☞p.77
- 3: [Swap Insert Effect](#page-86-1) ☞p.77
- 4: [Write FX Preset](#page-87-0) ☞p.78

(☞ 参照:p.74「[Program: Menu Command](#page-83-0)」)

# **PROG P9: MFX/TFX (Master/Total Effect)**

マスター・エフェクト、トータル・エフェクトを設定するペー ジです。おもに以下について設定します。

- マスター・エフェクト、トータル・エフェクトのルーティン グを設定する。
- マスター·エフェクト、トータル·エフェクトを詳細設定する。

(☞ 参照:p.273「[Effect Guide](#page-282-0)」)

# **9–1: Routing**

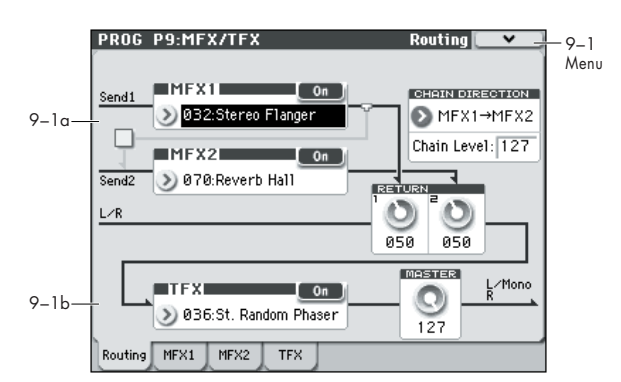

マスター・エフェクトとトータル・エフェクトの種類、オン/ オフ等を設定します。

マスター・エフェクトはL/R バスに出力します。またトータル・ エフェクトは L/R バスにインサートされます。

#### **9–1a: MFX1, 2**

マスター・エフェクトはダイレクト音(Dry)を出力しません。 リターン・レベル"Return1"、"Return2"でエフェクト音(Wet) を L/R バスへ戻し、L/R バスの信号にミックスします。 マスター・エフェクトの入出力はステレオ・イン — ステレオ・ アウトですが、選択したエフェクトの種類によってモノラル出 力となります。(☞ 参照:p.283[「イン/アウト\(](#page-292-0)In/Out)」)

#### <span id="page-80-0"></span>*MFX1:*

**MFX1 [000...170]**

 $\nabla$ スター・エフェクト 1 の種類を選びます。000:No Effect  $\sim$ 170: Early Reflections から選びます。000:No Effect のとき は、マスター・エフェクトからの出力はミュートされます。

#### **Category/MFX Select メニュー**

ポップアップ・ボタンを押すと Category/MFX Select メニュー が表示され、エフェクトをカテゴリーから選ぶことができます。 タブでエフェクトのカテゴリーを選択し、カテゴリー内のエ フェクトを選びます。OK ボタンで実行、Cancel ボタンでキャ ンセルします。

#### **MFX1 On/Off [Off, On]**

マスター・エフェクト 1 のオン/オフを設定します。オフでは 出力がミュートされます。押すたびに交互にオン/オフが切り 替わります。

ここでの設定とは別にコントロール・チェンジ#94 ですマ スター・エフェクト1 と 2 をオフにできます。 値が 0 でオ フ、1 ~ 127 で、元の設定になります。"MIDI Channel" (Global 1–1a)で設定するグローバル MIDI チャンネルで コントロールします。

#### **Return 1 [000...127]**

マスター・エフェクトから L/R バス(TFX 通過後、メイン出力 L/MONO、R)へのリターン・レベル(戻り量)を設定します。

#### *MFX2:*

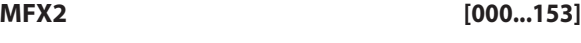

#### **MFX2 On/Off [Off, On]**

**Return 2 [000...127]**

マスター・エフェクト2 の種類、オン/オフ、マスター・エフェ クト 2 から L/R バスへのリターン・レベル(戻り量)を設定し ます。(☞ 参照:「[MFX1:](#page-80-0)」)

MFX2 は、ダブルサイズ・エフェクト (154 ~ 170) が使用で きません。MFX1 でダブ ルサイズ・エフェクトを使用す ると MFX2 が使用できなくなります。

#### *Chain:*

#### **Chain On/Off [Off, On]**

On(チェックする): MFX1、MFX2 間のチェイン(直列接続) がオンになります。

**Chain Direction [MFX1...MFX2, MFX2...MFX1]**

チェインをオンしたときの MFX1、MFX2 間の接続方向を設定 します。

MFX1 → MFX2: MFX1、MFX2 の順番で接続します。

MFX2 → MFX1: MFX2、MFX1 の順番で接続します。

#### **Chain Level [000...127]**

チェインをオンしたときのマスター・エフェクトからマスター・ エフェクトへのレベルを設定します。

ダブルサイズ・エフェクトを使用しているときは、「Chain」 の各設定は無効になります。

#### **9–1b: TFX**

L/R バスの最終段にあるトータル・エフェクト設定します。トー タル・エフェクト通過後、AUDIO OUTPUTL/MONO、R へ出 力されます。

トータル・エフェクトは、ダイレクト音(Dry)が常にステレオ 入出力になります。エフェクト音(Wet)は、エフェクトの種 類によって入出力の形が異なります。

トータル・エフェクトの入出力はステレオ・イン — ステレオ・ アウトですが、選択したエフェクトの種類によってモノラル出 力となります。(☞ 参照:p.287[「イン/アウト\(](#page-296-0)In/Out)」)

#### *TFX:*

#### **TFX [000...153]**

トータル・エフェクトの種類を選びます。000:No Effect ~153: BPM D1 // BPM D1 から選びます。

TFX は、ダブルサイズ・エフェクト (154~170) が使用でき ません。

#### **Category/TFX Select** メニュー **:**

ポップアップ・ボタンを押すとCategory/TFX Select メニュー が表示され、エフェクトをカテゴリーから選ぶことができます。 タブでエフェクトのカテゴリーを選択し、カテゴリー内のエ フェクトを選びます。OK ボタンで実行、Cancel ボタンでキャ ンセルします。

#### **TFX On/Off [Off, On]**

トータル・エフェクトのオン/オフを設定します。オフでは入 力をそのまま出力します。押すたびに交互にオン/オフが切り 替わります。

ここでの設定とは別にコントロール・チェンジ#95 ですべ てのトータル・エフェクトをオフにできます。値が 0 でオ フ、1 ~ 127 で、元の設定になります。"MIDI Channel" (Global 1–1a)で設定するグローバル MIDI チャンネルで コントロールします。

#### **9–1c: Master Volume**

#### **Master Volume [000...127]**

トータル・エフェクト通過後のAUDIO OUTPUT L/MONO、R へのオーディオ・アウトの最終段のレベルを設定します。

#### ▼ **9–1: Menu Command**

- 0: [Write Program](#page-84-0) ☞p.75
- 1: [Exclusive Solo](#page-84-1) ☞p.75
- 2: [Copy Insert Effect](#page-86-0) ☞p.77
- 3: [Swap Insert Effect](#page-86-1) ☞p.77
- 4: [Write FX Preset](#page-87-0) ☞p.78

(☞ 参照:p.74「[Program: Menu Command](#page-83-0)」)

# <span id="page-81-1"></span>**9–2: MFX1**

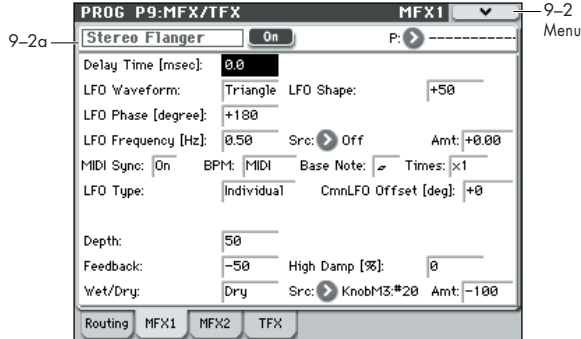

#### **9–2a: MFX1**

P9: MFX/TFX– Routing ページで、MFX1 に選んだエフェクト のパラメーターを設定します。

エフェクトのダイナミック・モジュレーション(Dmod) は、グローバル MIDI チャンネル "MIDI Channel"(Global 1–1a)でコントロールします。(☞ 参照:p.382「[Dmod](#page-391-0) [List](#page-391-0)」)

#### **MFX1 On/Off [Off, On]**

マスタ ー・エフェ クト 1 の オン/オフを設定します。P9– Routing ページのオン/オフとリンクします。

押すたびに交互にオン、オフが切り替わります。

ここでの設定とは別にCC#94 でマスター・エフェクト 1、 2 をオフにできます。CC#95 でトータル・エフェクトがオ フになります。値が0 でオフ、1 ~ 127 で、元の設定にな ります。"MIDI Channel"(Global 1–1a)で設定するグ ローバルMIDI チャンネルでコントロールします。

#### <span id="page-81-0"></span>**P (Effect Preset)[P00, P01...15, U00...15, ---------------]**

エフェクト・プリセットを選択します。 (☞ 参照:[p.72 "P \(Effect Preset\)"](#page-81-0))

#### **MFX1 Parameters**

P9: MFX/TFX– Routing ページで選択したマスター・エフェク トのエフェクト・パラメーターを設定します。マスター・エフェ クトの詳細について[は「マスター・エフェクト\(](#page-292-1)MFX1, 2)」 (☞[p.283](#page-292-1))を参照してください。

#### ▼ **9–2: Menu Command**

- 0: [Write Program](#page-84-0) ☞p.75
- 1: [Exclusive Solo](#page-84-1) ☞p.75
- 2: [Copy Insert Effect](#page-86-0) ☞p.77
- 3: [Swap Insert Effect](#page-86-1) ☞p.77
- 4: [Write FX Preset](#page-87-0) ☞p.78
- (☞ 参照:p.74「[Program: Menu Command](#page-83-0)」)

# **9–3: MFX2 9–4: TFX**

P9: MFX/TFX– Routing ページで選択したマスター・エフェク ト 2、トータル・エフェクトのエフェクト・パラメーターを設 定します。 MFX2、TFX のパラメーターは MFX1 と同様です。

(☞ 参照:[p.72 "9–2: MFX1"](#page-81-1))

# <span id="page-83-0"></span>**Program: Menu Command**

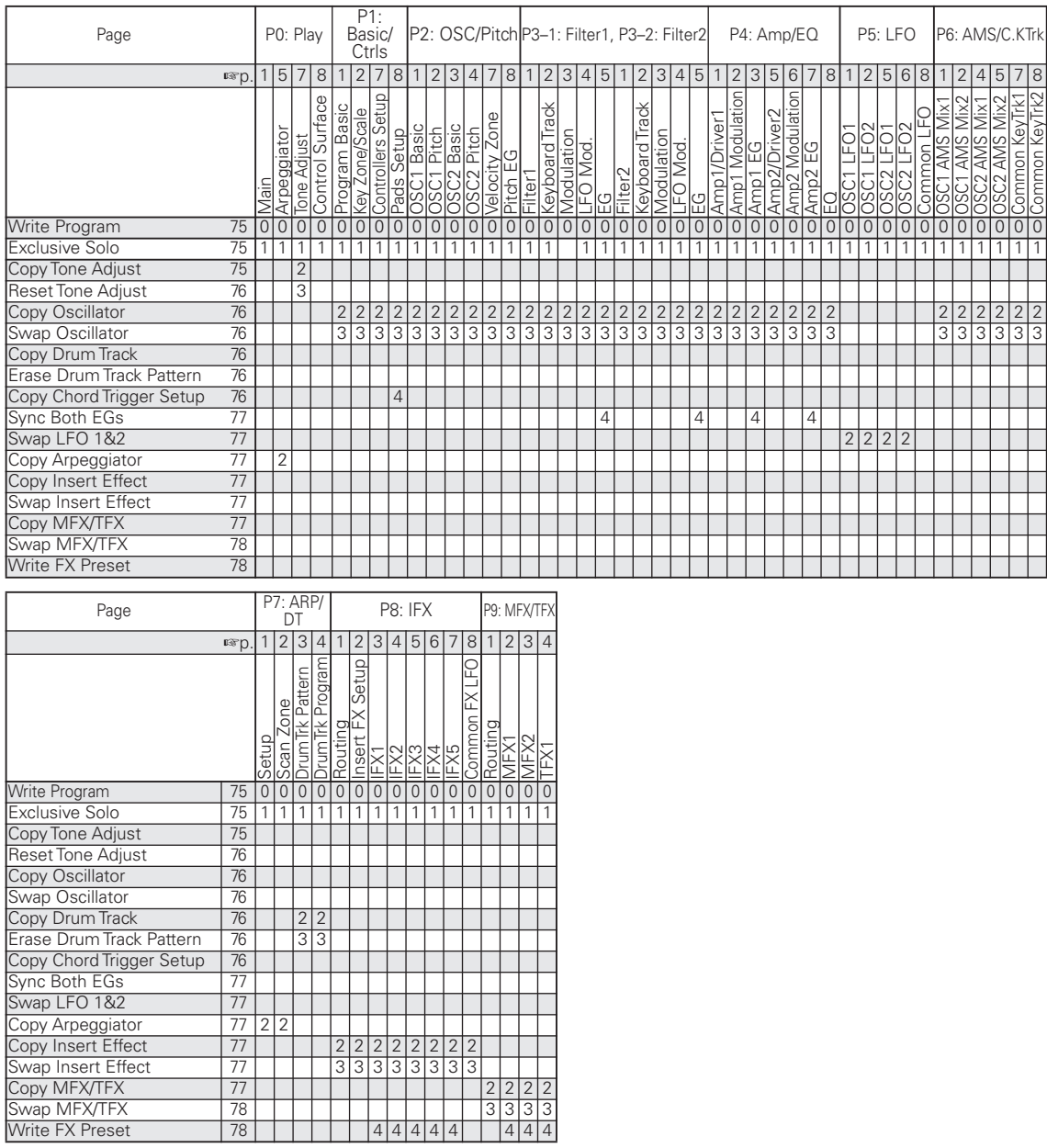

*Tips:* 各ページでのメニュー・コマンドは、[ENTER] スイッチ を押しながら該当するテン・キー[0] ~ [9] を押すことによって コマンドを表示(またはオン/オフ)することができます。

*Tips:* コマンドを開いている間、[ENTER] スイッチが OK ボタ ンとして、[EXIT] スイッチが Cancel ボタンとして機能します。

#### **各メニュー・コマンドの操作方法**

- **1.** メニュー・コマンドを選びます。
- **2.** 各ダイアログを設定します。 各ダイアログの設定内容については、各コマンドの説明をご 覧ください。
- **3.** 実行するときは OK ボタンを、実行しないときは Cancel ボ タンを押します。

#### <span id="page-84-0"></span>**Write Program**

エディットしたプログラムを本機のメモリーに保存します。次 のことができます。

- 変更内容を保存する。
- プログラムの名前を変更する。
- プログラムのカテゴリーを設定する。
- プログラムを別のバンク/プログラム・ナンバーにコピーする

▲ 大切なプログラムは必ず保存してください。エディットし たプログラムは、保存する前に電源をオフにしたり、他の プログラムを選択すると復元できません。

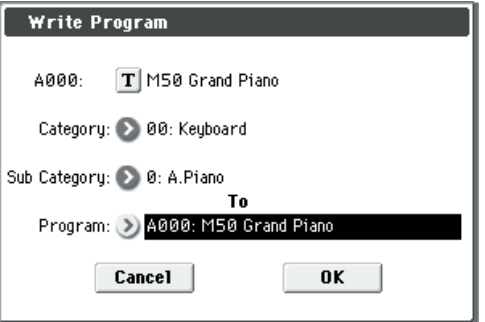

- **1.** 上段は、バンクとプログラム・ネームです。 プログラム・ネームを変更するときは、テキスト・エディッ ト・ボタンを押してテキスト・エディット・ダイアログへ移 り、プログラム・ネームを入力します。
- **2.** "Category"、"Sub Category" で保存するプログラムのカ テゴリーを指定します。

ここで設定したカテゴリーは、Program、Combination、 Sequencer の各モードで、プログラムを選ぶときにカテゴ リーから探すことができます。

*Note:* プロ グラ ム・カ テゴリ ー・ネーム は、"Program Category"(Global 4–1、4–2)で変更することができます。

**3.** To "Program" で保存先を選択します。 BANK SELECT [A] ~ [E] スイッチを押して、バンクを選ぶ ことができます。

バンク G ~ g(d) には保存できません。バンク G ~ g(d) のプ ログラムをエディットして保存する場合は、バンク A ~ E へ 保存してください。

*Note:* SEQUENCER [REC/WRITE] スイッチでも "Write Program"と同様に保存することができます。SEQUENCER [REC/WRITE] スイッチを押してダイアログを表示し、保存 します。このとき現在選ばれているプログラムへ保存が実行 されます。

#### <span id="page-84-3"></span><span id="page-84-1"></span>**Exclusive Solo**

"Exclusive Solo" を選択するたびに、ソロ機能の動作が切り替 わります。

ソロ機能には、以下の 2 種類の動作があります。

- マルチプル・ソロ(Multiple Solo) 指定する各 OSC1、OSC2、ドラムトラックがソロ・オンに なります。ソロ・ボタンを押す度にソロ・オン/オフが切り 替わります。
- エクスクルーシブ・ソロ(Exclusive Solo) OSC1、OSC2、ドラムトラックのうち、1 つだけがソロ・ オンになります。

*Note:* ソロ操作は、P0–4: OSC/DrumTrk Mixer ページで行い ます。

*Note:* ソロ機能は各モードで対象となります。すべて 1 つのグ ループとして扱われています。エクスクルーシブ・ソロ時は、ソ ロ・オンが 1 つでもあると、他はすべてオフになります。

**1.** メニューで "Exclusive Solo" を選びます。

選択すると、メニューの「Exclusive Solo」の左側にチェッ ク・マークが付いた状態になります。選択するたびに切り替 わります。

チェック・マークなし : マルチプル・ソロ(Multiple Solo) チェック・マークあり: エクスクルーシブ・ソロ(Exclusive Solo)

[ENTER] スイッチを押しながらテン・キーの [1] を押しても 設定をオン/オフできます。

#### <span id="page-84-4"></span><span id="page-84-2"></span>**Copy Tone Adjust**

任意のプログラム、コンビネーション・ティンバー、ソング・ MIDI トラックのトーン・アジャストの設定をコピーします。

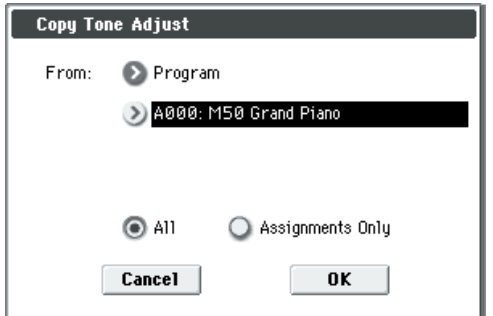

- **1.** "From" でコピー元のモード、バンク、ナンバーを選びます。 [BANK] スイッチを押してバンクを選ぶことができます。
- **2.** Timbre (Combination 選択時)、Track (Song 選択時) で、 コピー元のティンバー、トラックを選びます。
- **3.** コピーするTone AdjustパラメーターをAllまたはAssignments Only から選びます。

All: ディスプレイ上の SW1 ~ 8、Slider1 ~ 8 にアサイン した Tone Adjust パラメーターと、その値をコピーします。

Assignments Only: SW1 ~ 8、Slider1 ~ 8 にアサインし た Tone Adjust パラメーターのみをコピーします。値はコ ピーしません。

#### <span id="page-85-6"></span><span id="page-85-2"></span>**Reset Tone Adjust**

ディスプレイ上の SW1 ~ 8、Slider1 ~ 8 でのトーン・アジャ ストの設定を、初期値にリセットします。

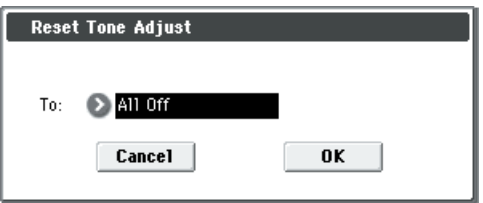

**1.** "To" で SW1 ~ 8、Slider1 ~ 8の Tone Adjust パラメー ターをリセットする方法を設定します。 All Off: すべてオフにリセットします。

Default Setting: プログラムごとに、もっている初期値に設 定します。

(☞ 参照:p.11[「トーン・アジャストの初期設定」\)](#page-20-0)

#### <span id="page-85-3"></span>**Copy Oscillator**

オシレーターの設定をコピーします。

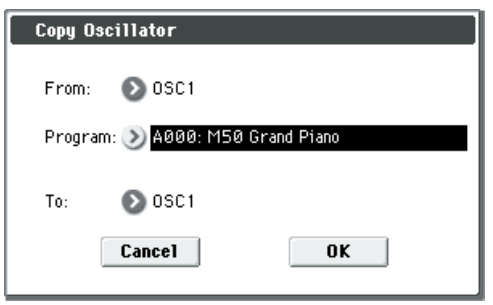

- **1.** "From" でコピーするオシレーターを選びます。
- **2.** "Program"でコピー元となるプログラムのバンク、ナンバー を選びます。

BANK SELECT の各スイッチを押してバンクを選ぶことが できます。

**3.** "To" でコピー先のオシレーターを選びます。

#### <span id="page-85-4"></span>**Swap Oscillator**

オシレーター 1 と 2 の設定を入れ替えます。

*Note:* "Oscillator Mode" (1-1a) が Double のときにのみ選 べます。

#### <span id="page-85-0"></span>**Copy Drum Track**

任意のプログラム、コンビネーション・ティンバー、ソングの ドラムトラック設定をコピーします。

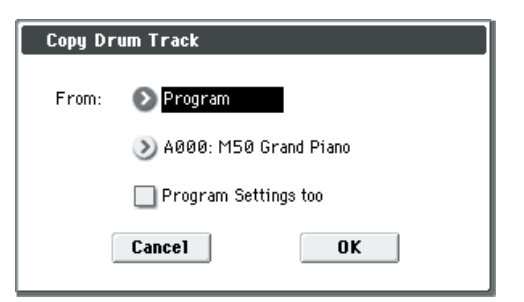

**1.** "From" でコピー元のモード、バンク、ナンバーを選びます。

BANK キーを押してバンクを選ぶことができます。

**2.** Program モードでこのコマンドを設定した場合、"From" に Program を選択すると、"Program Setting too" が表示され ます。

On(チェックする): DrumTrack Pattern ページと DrumTrack Program ページの各パラメーター設定をコピー します。

Off(チェックしない): DrumTrack Pattern ページの各パラ メーター設定をコピーします。

Combination、Sequencer モードでこのコマンド設定時は、 DrumTrack Program ページの各パラメーター設定をコピー します。ただし、"MIDI Cannel" 設定はコピーされません。

#### <span id="page-85-1"></span>**Erase Drum Track Pattern**

任意のドラムトラック・パターンを削除します。

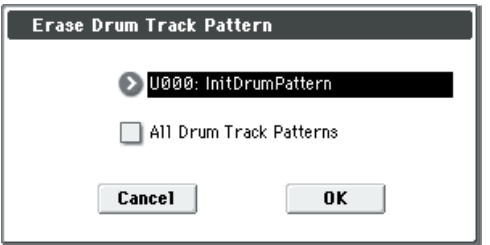

- **1.** 削除するユーザー・ドラムトラック・パターンを選びます。
- **2.** "All Drum Track Patterns" をチェックすると、すべてのユー ザー・ドラムトラック・パターンが削除されます。

#### <span id="page-85-7"></span><span id="page-85-5"></span>**Copy Chord Trigger Setup**

任意のプログラム、コンビネーション・ティンバー、ソングの コード・トリガー・スイッチの設定をコピーします。

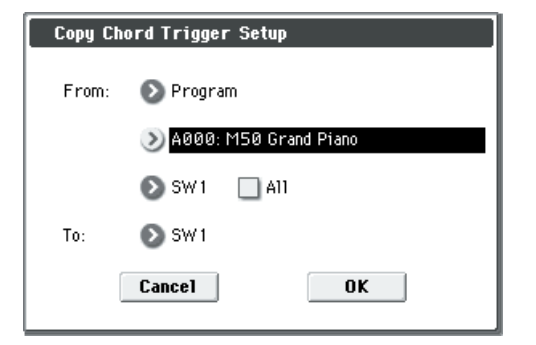

- **1.** "From" でコピー元のモード、バンク、ナンバーを選びます。 BANK SELECT スイッチを押してバンクを選ぶことができ ます。
- **2.** コピー元のスイッチ・ナンバーを選びます。スイッチ1 ~ 4 すべての設定をコピーする場合は、All をチェックします。
- **3.** "To" でコピー先のスイッチを選びます。

*Note:* 実行するとノート・ナンバーとベロシティ値がコピー されます。MIDI チャンネルはコピーされません。

#### <span id="page-86-2"></span>**Sync Both EGs**

オシレーター 1 とオシレーター 2 の EG を一緒にエディットで きます。この選択肢をチェックして、オシレーター1 か 2 のフィ ルター EG をエディットすると、もう片方のフィルター EG も 同時に変更されます。同様に、どちらかのアンプ EG をエディッ トすると、両方のアンプ EG が同時に変更されます。

"Oscillator Mode" が Double のときのみ有効です。

**1.** "Sync Both EGs" を選びます。

ディスプレイに「Sync」が表示され、2 つのEGが同期します。

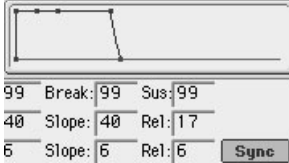

**2.** 同期をやめるときは、もう一度 "Sync Both EGs" を選びま す。ディスプレイからは表示が消えます。

#### <span id="page-86-3"></span>**Swap LFO 1&2**

LFO1 の設定を LFO2 にコピーします。またはその逆にコピー します。

*Note:* AMS により LFO2 で LFO1 を変調している場合、実行 後 LFO ではその設定が無効になります。

#### <span id="page-86-4"></span>**Copy Arpeggiator**

アルペジオの設定をコピーします。

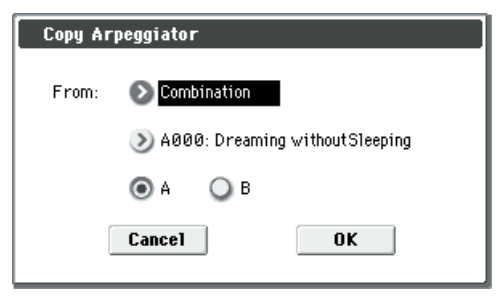

- 1. "From" でコピー元 (モード、バンク、ナンバー) のアルペ ジオ設定を選びます。
- **2.** コンビネーション、ソングからコピーする場合は、A、B の どちらの設定をコピーするかを選びます。

#### <span id="page-86-0"></span>**Copy Insert Effect**

任意のプログラム、コンビネーション、ソングのエフェクト設 定をコピーします。

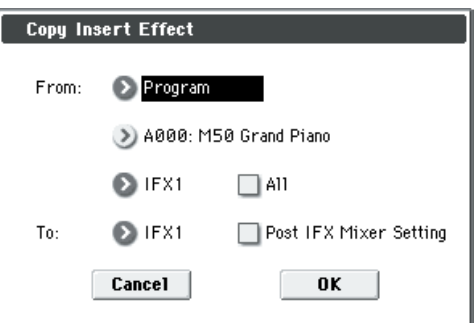

- **1.** "From" でコピー元のモード、バンク、ナンバーを選びます。 BANK スイッチを押してバンクを選ぶことができます。
- **2.** コピーするエフェクトを選びます。マスター・エフェクト、 トータル・エフェクトからもコピーできます。 All: インサート・エフェクト全体の設定(Insert FX ページ の内容および IFX1 ~ 5 のエフェクト・パラメーター、ただ し "Ctrl Ch" は除く)をコピーします。
- **3.** コピー先のインサート・エフェクトを選びます。 "Post IFX Mixer Setting" にチェックするとコピー元のイ ン サー ト・エ フェ クト通過後の "Pan: #8"、"Bus (Bus Select)"、"Ctrl (FX Control Bus)"、"Send1"、"Send2" の設定も同時にコピーします。チェックしないときはエフェ クトの種類、そのパラメーターのみをコピーします。
- マスター・エフェクトからコピーした場合、 マスター・エ フェクト関連のルーティング、レベル設定の違いから、そ の効果は完全に同じとはなりません。

#### <span id="page-86-1"></span>**Swap Insert Effect**

インサート・エフェクトの設定を入れ替え(スワップ)ます。

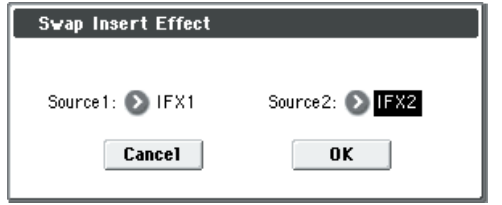

**1.** "Source1" と "Source2" で入れ替えするインサート・エ フェクトをそれぞれ選びます。

#### <span id="page-86-5"></span>**Copy MFX/TFX**

任意のプログラム、コンビネーション、ソングのエフェクト設 定をコピーします。

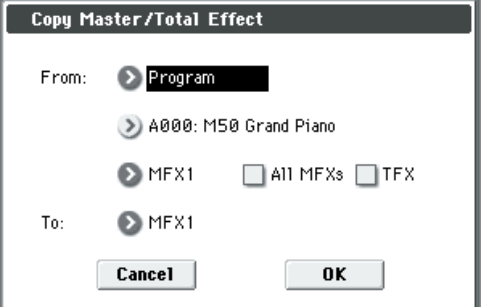

- **1.** "From" でコピー元のモード、バンク、ナンバーを選びます。 BANK SELECT スイッチを押してバンクを選ぶことができ ます。
- **2.** コピーするエフェクトを選びます。

IFX1~5を選ぶとインサート・エフェクトからコピーします。 インサート・エフェクトからコピーした場合、ルーティング、 レベル設定の違いから、その効果は完全に同じにはなりませ  $h_{10}$ 

MFX1、MFX2 を選ぶと "Return" (リターン・レベル)も 同時にコピーされます。

TFX を選ぶとトータル・エフェクトの設定をコピーします。 "All MFXs" にチェックするとマスター・エフェクト全体の 設定をコピーします。

"TFX" にチェックするとトータル・エフェクト全体の設定を コピーします。Master Volume の設定はコピーされません。

**3.** "To" でコピー先のマスター・エフェクト、トータル・エフェ クトを選びます。

#### <span id="page-87-1"></span>**Swap MFX/TFX**

MFX1、MFX2、TFX の間で設定を入れ替え (スワップ)ます。

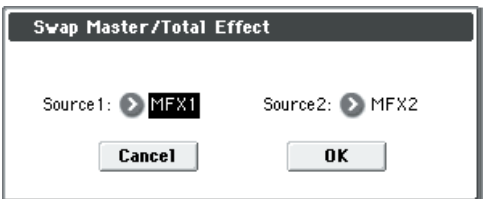

**1.** "Source1" と "Source2" で入れ替えするマスター・エフェ クト、トータル・エフェクトをそれぞれ選びます。

### <span id="page-87-0"></span>**Write FX Preset**

エディットしたエフェクトを本機のメモリーに保存します。

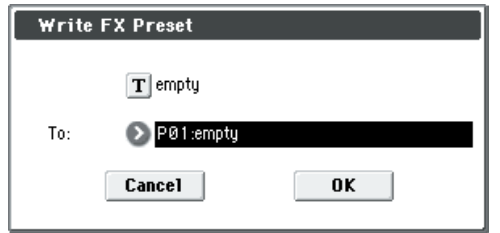

- **1.** テキスト・エディット・ボタンを押してテキスト・エディッ ト・ダイアログへ移り、エフェクト・プリセット・ネームを 入力します。
- **2.** "To" で保存先を選びます。U00 ~ U15 を使用することをお 薦めします。

# **Combination モード**

# **COMBI Page Select**

- Combination モードを選択するには、MODE [COMBI] ス イッチを押します。
- 各ページは次の方法で選択します。
- **1.** [PAGE SELECT]スイッチを押して"Page Select"を表示し ます。

"Page Select" には各ページの省略名が表記されています。 [PAGE SELECT] スイッチを押す直前にいたページは、目印 として灰色で表示されます。

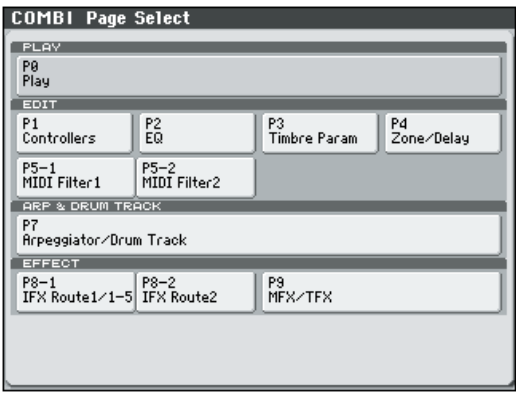

**2.** ディスプレイで選択するページを選びます。

#### **その他の選択方法**

● [PAGE SELECT] スイッチを押しながらテン・キー[0] ~ [9] でページ・ナンバーを押すと、各ページへ移動します。

例えば、P3: Timbre Param ページを表示したいときは、 [PAGE SELECT] スイッチを押しながら、テン・キー [3] を 押します。

*Note:* P5–1、P5–2 や P8–1、P8–2 など複数に分けられた Page Select では最初の Page Select (P5–1 または P8–1) のページが選ばれます。

• [EXIT] スイッチを押すと、最後に選択した P0: Play ページ へ移動します。もう一度、[EXIT] スイッチを押すと Main ページへ移動します。[EXIT] スイッチを押すと、P0: Play ページへ移動します。

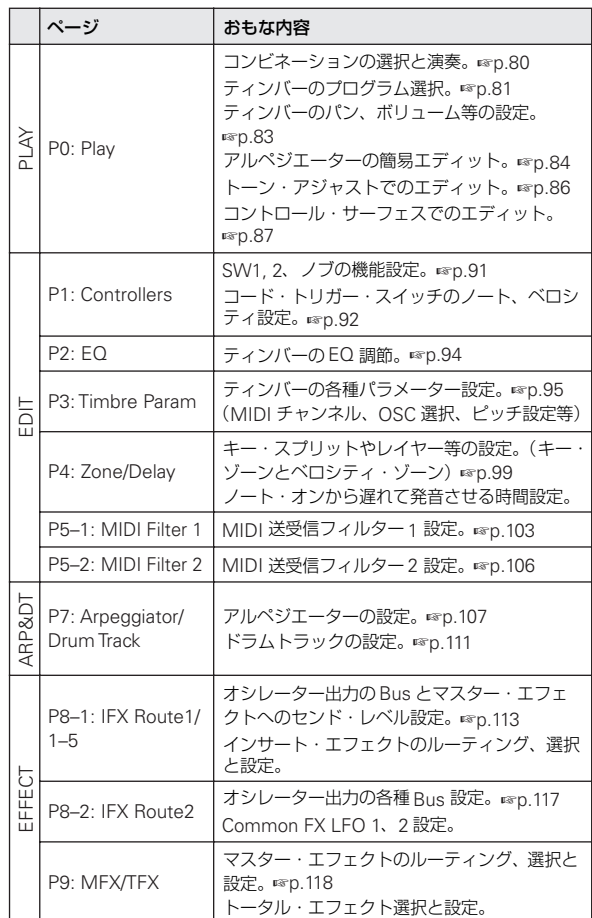

# **COMBI P0: Play**

コンビネーションを演奏するためのページです。おもに次のこ とを行います。

- コンビネーションを選択する。
- ティンバーのプログラム選択や、その Play/Mute、Solo On/ Off を設定する。
- アルペジエーターを簡易エディットする。
- トーン・アジャスト機能でプログラム・パラメーターを簡易 エディットする。
- コントロール・サーフェスの内容を確認し、コントロールす る。

#### *Tips: Auto Song Setup*

プログラムや コンビネーション 設定を、自動的 にソングへコ ピーし、レコーディング待機の状態まで設定するオート・ソン グ・セットアップ機能が使用できます。プログラムやコンビネー ションの演奏とソング制作をシームレスに統合し、ドラムト ラック機能やアルペジエーターの演奏中にふと思いついたフ レーズや曲のアイデア、インスピレーションを即座にソングに 反映できます。(☞ 参照:p.126「[Tips: Auto Song Setup](#page-135-0)」)

# <span id="page-89-1"></span>**0–1: Program T01–08, 0–2: Program T09–16**

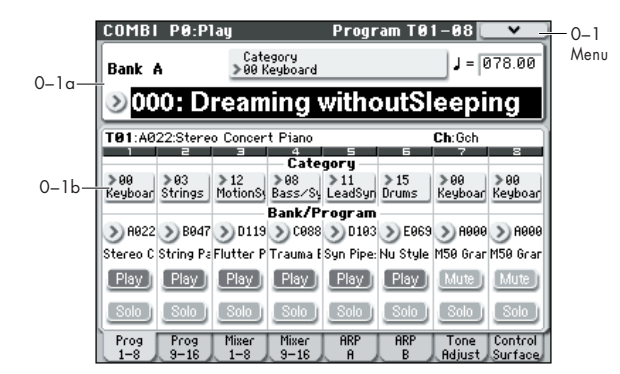

コンビネーションを選択して演奏するためのページです。  $\overline{\tau}$ ィンバー 1 ~ 8、9 ~ 16 のプログラム、Plav/Mute、Solo On/Off を設定します。

### <span id="page-89-0"></span>**0–1(2)a: Combination Select**

**Bank [A...D]**

現在選ばれているコンビネーション・バンクを表示します。

• COMBI BANK [A] ~ [D] スイッチを押してバンクを選びま す。

各バンクに 128 コンビネーション (合計 1792)の書き替え が可能なコンビネーション・プログラム・エリアがあります。

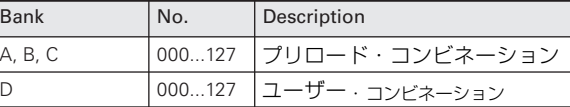

*Note:* このページでティンバー1 ~ 8、9 ~ 16 の "Program Select" が選ばれているときは、PROG BANK [A] ~ [G] ス イッチを押すと、ティンバーのプログラムのバンクが切り替 わります。

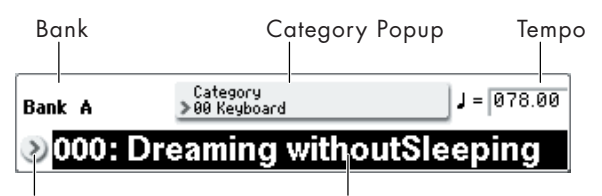

Combination Select Popup Combination Select

**Combination Select [000...127]**

コンビネーションを選びます。

#### **コンビネーションを切り替えるには**

- "Combination Select" を選び、テン・キー[0] ~ [9] で、コ ンビネーション・ナンバーを入力し、[ENTER] スイッチを押 します。
- "Combination Select" を選び、[VALUE] ダイヤルを回す、 または [△][▽] スイッチを押します。 *Note:* P0: Play ページだけは、[VALUE] スライダーがコン ビネーション・モジュレーションとして機能します。スライ ダーを使ってコンビネーションを選ぶことはできません。
- 「0–1a: Combination Select」のパラメーターが選ばれてい るときは、PROG BANK [A] ~ [D] スイッチでコンビネー ションのバンクが切り替わります。
- Bank/Combination Select メニューから、コンビネーショ ンをバンク別に表示し、選びます。
- Category/Combination Select メニューから、コンビネー ションをカテゴリー別に表示し、選びます。
- フット・スイッチでコンビネーションを切り替えます。 (「[2–1a: Foot Switch & Pedal / Damper](#page-238-0)」(☞p.229)、「[Foot](#page-395-0) [Switch Assign](#page-395-0)」(☞p.386))
- 接続した外部 MIDI 機器から MIDI プログラム・チェンジを 送信します。

#### **Bank/Combination Select メニュー :**

- **1.** "Combination Select" 左側のポップアップ・ボタンを押し て、Bank/Combination Select メニューを表示します。
- **2.** 左右のタブを押してバンクを選びます。
- **3.** コンビネーションをリストから選びます。リストを押して選 ぶ他に、[△][▽] スイッチで選ぶこともできます。 表示しきれない部分は、スクロール・バーで移動します。
- **4.** OK ボタンを押して実行、Cancel ボタンを押して選択を解除 します。

*Bank/Combination Select* メニュー

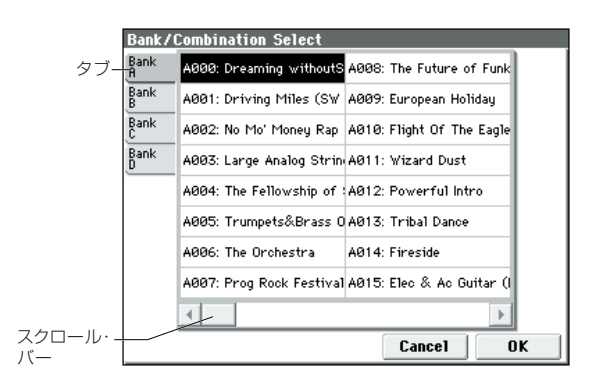

**Category [00...17/00...07]**

コンビネーション・カテゴリーを選びます。

すべてのコンビネーションは、18 個のメイン・カテゴリーと各 8 個のサブ・カテゴリーに分類されています。カテゴリーを選 択し、そのカテゴリーに含まれるコンビネーションを選ぶこと ができます。ポップアップ·ボタンを押すと Category/ Combination Select メニューが表示されます。

#### **Category/Combination Select メニュー :**

コンビネーションをカテゴリー/サブ・カテゴリーから選びま す。すべてのコンビネーションは、最大18 個のカテゴリーに分 類され、各カテゴリーは 8 個のサブ・カテゴリーに分類されま す。これらのカテゴリーとサブ・カテゴリーから、コンビネー ションを選びます。

- **1.** "Combination Select"上側のCategory Popupボタンを押 して、Category/Combination Select メニューを表示しま す。
- **2.** 左右のタブを押して、メイン・カテゴリーを選びます。 *Note:* いずれのコンビネーションにも設定されていないカ テゴリーは、カテゴリー・タブを選択できません。
- **3.** コンビネーションをリストから選びます。リストを押して選 ぶ他に、[△][▽] スイッチで選ぶこともできます。

表示しきれない部分は、スクロール・バーで移動します。

*Category/Combination Select* メニュー

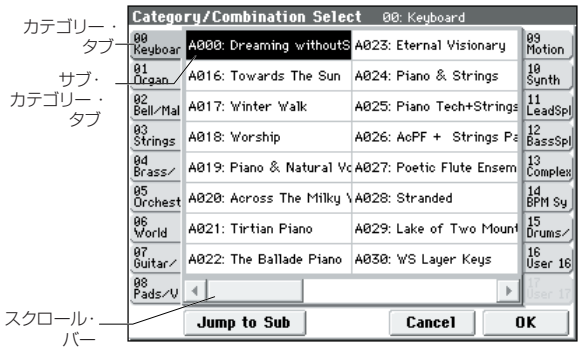

**4.** サブ・カテゴリーから選ぶときは、"Jump to Sub" ボタン を押して、SubCategory/Program Select を表示します。 左タブを押して、サブ・カテゴリーを選びます。

*Note:* いずれのプログラムにも設定されていないサブ・カテ ゴリーはタブを選べません。

選択を有効にするときは OK ボ タンを、解除すると きは Cancel ボタンを押します。メイン・カテゴリーに戻ります。

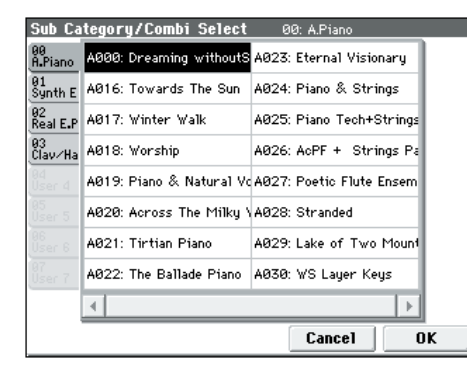

**5.** OK ボタンを押して実行、Cancel ボタンを押して選択を解 除します。

*Note:* 各コンビネーションのカテゴリーの設定は、"Write Combination" ダイアログで行います。

<span id="page-90-1"></span> **(Tempo) [40.00 ... 300.00, EXT]**

現在のコンビネーションのテンポです。アルペジエーター、テ ンポに同期した LFO やエフェクト等に適用されます。

040.00...300.00: テンポを設定します。

テン・キーと [ENTER] スイッチで設定するほか、[TEMPO] ノ ブを回すか、または [TAP TEMPO] スイッチを押す間隔で設定 することができます。

EXT: "MIDI Clock"(Global 1–1a)が External MIDI、External USB のときに表示します。また Auto のときに、外部から MIDI クロックを受信しているときに表示します。EXT 時、アルペジ エーターは外部 MIDI 機器からの MIDI クロックに同期します。

#### <span id="page-90-0"></span>**0–1(2)b: Timbre Program Select**

#### **Selected Timbre Info**

エディット対象のティンバー情報 — T: ティンバー・ナンバー/ プログラム・バンク/ナンバー/ネーム、Ch: MIDI チャンネ ル・ナンバーを表示します。

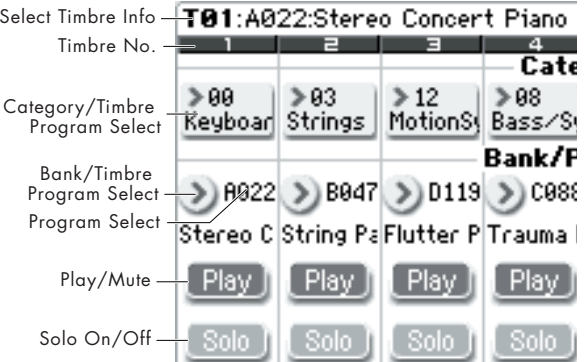

#### **Timbre Number**

ラムを選びます。

ティンバー・ナンバーを表示します。このティンバー・ナンバー 下の各パラメーターで、そのティンバー・ナンバーに関する設 定を行います。

### *Timbre 01 (Timbre Number):*

**Category (Timbre Program) [00...17/00...07]**

ティンバーで使用するプログラムをプログラム・カテゴリー/ サブ・カテゴリーから選びます。すべてのプログラムは、最大 18 カテゴリー、8 サブ・カテゴリーに分類されています。 このポップアップ・ボタンを押して、Category/Program Select メニューを表示し、カテゴリーとサブ・カテゴリーからプログ

#### **Category/Timbre Program Select メニュー :**

ティンバーのプログラムをメイン・カテゴリー/サブ・カテゴ リーから選びます。すべてのプログラムは、最大 18 個のメイ ン・カテゴリーに分類され、各カテゴリーは 8 個のサブ・カテ ゴリーに分類されます。これらのメイン・カテゴリーとサブ・カ テゴリーから、プログラムを選びます。

• "Category" を押して、Category/Timbre Program Select メニューでプログラムを選択します。

操 作手 順は、前述 の「Category/Combination Select メ ニュー :」してください。

#### **Program Select [A...E: 000...127, GM, g(1)...g(9), g(d): 001...128]**

ティンバーで使用するプログラムを選びます。下段にプログラ ム・ネームの一部が表示されます。

#### **ティンバーのプログラムを切り替える**

- "Program Select" を選び、テン・キー[0] ~ [9] で、プログ ラム・ナンバーを入力し、[ENTER] スイッチを押します。
- "Program Select" を選び、[VALUE] ダイヤル、[VALUE] ス ライダー、または [△][∇] スイッチを操作します。
- "Program Select" が選ばれているときは、PROG BANK [A] ~ [GM] スイッチで選択されているティンバーのプログ ラム・バンクを切り替えます。("Program Select" が選ばれ ているときは、ティンバーに選択しているプログラム・バン クの BANK スイッチが点灯します。)
- Bank/Timbre Program Select メニューから、プログラムを バンク別に表示し、選びます。
- Category/Timbre Program Select メニューから、プログラ ムをカテゴリー別に表示し、選びます。
- 接続した外部 MIDI 機器から MIDI プログラム・チェンジを 送信します。
- 本機でコンビネーションを選択すると、コンビネーション・ ナンバーの MIDI プログラム・チェンジがグローバル MIDI チャンネル "MIDI Channel"(Global 1–1a)で送信されま す。同時に "Status" (Combi 3-1(2)c) が EXT、EX2 の ティンバーでは、そのティンバーで設定しているMIDIチャ ンネルで、バンク・セレクト、プログラム・チェンジとボ リューム(CC#7)を送信します。ただし、グローバル MIDI チャンネルと同じ MIDI チャンネルに設定したティンバー では送信されません。送信時、EX2 のティンバーは "Program"のBankを「–」と表示し、"Bank Select (When Status=EX2)" (Combi 3-1(2)c) で設定したバンク・ナ ンバーを送信します。

また本体の操作による MIDI メッセージは、グローバル MIDI チャンネルで送信します。同時に "Status" が EXT、 EX2 のティンバーではそのティンバーの MIDI チャンネル で同じメッセージを送信します。

受信したバンク・セレクト、プログラム・チェンジのMIDI チャンネルは、"Status" が INT のティンバーの MIDI チャ ンネルと一致すると、そのティンバーのプログラムが変わ ります。ただし、受信した MIDI チャンネルがグローバル MIDI チャンネル "MIDI Channel" と同じときは、コンビ ネーションが変わります。

コンビネーションを変えないようにするには、グローバル MIDI チャンネルが受信する MIDI チャンネルと一致しな いように変更するか、"Enable Combination Change" (Global 1–2b)をオフに設定します。また "Bank Change" をオフに設定すると、バンクを変えずにプログラム・ナン バーだけが変わります。

コンビネーションを変えずにプログラムを変える場合、 "Enable Program Change"(5–1–1(2)c)でオン、オフを 設定することによって、MIDI チャンネルが一致していて も、あるティンバーはプログラムを変え、あるティンバー は変えないといった設定も可能です。

#### **Bank/Timbre Program Select メニュー :**

• "Program Select" 左側のポップアップ・ボタンを押して、 Bank/Program Select メニューでプログラムを選択します。 操作手順は、「[Bank/Program Select](#page-11-0) メニュー :」 (☞p.2) を 参照してください。

ティンバーをミュートします。

Play: ティンバーは発音状態になります。

Mute: ティンバーをミュート(消音)します。

#### **Solo On/Off [On, Off]**

ティンバーをソロ・オン/オフします。 メニュー・コマンド"Exclusive Solo" 設定によって、動作が異 なります。

Exclusive Solo オフ: 複数ティンバーがソロ·オンの対象とな ります。Solo On/Off ボタンを押すたびに設定が切り替わりま す。

Exclusive Solo オン: Solo On/Offボタンを押すとそのティン バーのみがソロ・オンとなります。

*Note:* Solo On/Off 設定は、ライト時に保存されません。

#### **Exclusive Solo**

メニュー・コマンド"Exclusive Solo" の設定は、ソロ機能に影 響します。"Exclusive Solo"を Off (チェックしない)にする と、マルチプル・ソロ(Multiple Solo)になり、複数のティン バーをソロ・オンにできます。ソロ・ボタンを押す度にソロ・ オン/オフが切り替わります。

"Exclusive Solo" を On(チェックする)にすると、一度にソ ロ・オンにできるのは、1 つのティンバーのみになります。Solo On/Off ボタンを押すと、それまでソロだったものが自動的に解 除されます。

Tips: [ENTER] スイッチを押しながら、テン・キー[1] を押す と、Exclusive Solo の On/Off が切り替わります。

### *Timbre 02...08, 09...16 (Timbre Number):*

 $\bar{\tau}$ ィンバー2 ~ 8、9 ~ 16 のプログラム、Play/Mute、Solo On/Off を設定します。ティンバー1 と同様です。前述の「Timbre 01 (Timbre Number):」を参照してください。

### ▼ **0–1(2): Menu Command**

- 0: [Write Combination](#page-129-0) ☞p.120
- 1: [Exclusive Solo](#page-84-3) ☞p.75
- 2: [Copy from Program](#page-130-0) ☞p.121
- (☞ 参照:p.120「[Combination: Menu Command](#page-129-1)」)

#### **Play/Mute [Play, Mute]**

### <span id="page-92-0"></span>**0–3: Mixer T01–08, 0–4: Mixer T09–16**

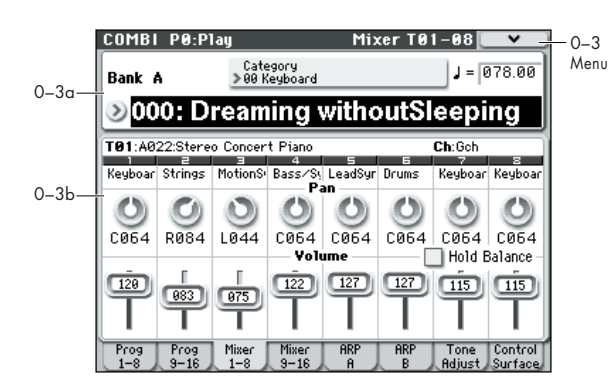

コンビネーションを選択して演奏するためのページです。 ティンバー 1 ~ 8、9 ~ 16 のパン、ボリュームを設定します。 (☞ 参照:p.80「[0–1: Program T01–08, 0–2: Program T09–](#page-89-1) [16](#page-89-1)」)

#### **0–3(4)a: Combination Select**

(☞ 参照:p.80「[0–1\(2\)a: Combination Select](#page-89-0)」)

#### **0–3(4)b: Pan, Volume**

#### **Selected Timbre Info**

エディット対象のティンバー情報を表示します。 (☞ 参照:p.81「[0–1\(2\)b: Timbre Program Select](#page-90-0)」)

### *Timbre 01 (Timbre Number):*

#### **Category [Category Name]**

カテゴリーを表示します。

**Pan [RND, L001...C064...R127]**

ティンバーのパンを設定します。

L001...C064...R127: L001 で左に振り切った状態、R127 で右 に振り切った状態に定位します。Program モードでのパンの状 態は C064 で再現します。

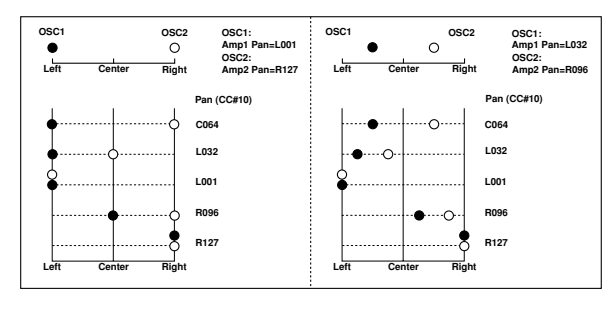

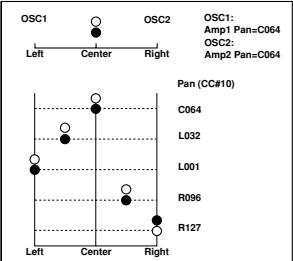

インサート・エフェクトにモノ・エフェクトを選択すると、こ こで の設定 を無 視しま す。その 場合 は P8–1: IFX–Insert FX Setupページの"Pan:#8"でインサート・エフェクト通過後のパ ンを調整します。(☞ 参照:p.281[「ミキサー\(](#page-290-1)Mixer)」)

RND: ノート・オンのたびにパンがランダムに変化します。

"Status"(Combi 3–1(2)c)が INT のとき、CC#10 でパ ンポットを受信し、コントロールできます。CC#10 受信 時、0、1 で左側に振り切り、64 で中央、127 で右側に振 り切ります(RND は除く)。各ティンバーの MIDI チャン ネル "MIDI Channel" (Combi 3-1(2)c) でコントロール します。

**Volume [000...127]**

ティンバー1~8のボリューム (音量) を設定します。

ティンバーの音量はここでのボリュームの設定値と MIDI ボリューム(CC#7)とエクスプレッション(CC#11)の 値の掛け算で決まります。

"Status" (Combi 3-1(2)c) がINT のとき、MIDI CC#7、 CC#11 の受信でティンバーの音量をコントロールできま す(本パラメーターの設定値には影響しません)。

"Status" が EXT または EX2 のとき、コンビネーションを 切り替えると本パラメーターの設定値を MIDI CC#7 で送 信します。ただし、グローバル MIDI チャンネルと同じ MIDI チャンネルに設定されたティンバーは送信しません。 各ティンバーのMIDIチャンネル"MIDI Channel"(Combi 3-1(2)c)でコントロールします。

#### **Hold Balance [Off, On]**

On(チェックする): いずれかのボリューム・スライダー(ボ リューム値)の 1 つを動かすと、その他のティンバーのボリュー ムも同時に動きます。このときティンバー 1 ~ 16 のボリュー ム・バランスを保ちながら動きます。全体の音量を調節すると きに便利です。

### *Timbre 02...08 (Timbre Number):*

ティンバー 2 ~ 8 のプログラム等の設定をします。ティンバー 1 と同様です。「Timbre 01 (Timbre Number):」を参照してく ださい。

#### ▼ **0–3(4): Menu Command**

- 0: [Write Combination](#page-129-0) ☞p.120
- 1: [Exclusive Solo](#page-84-3) ☞p.75
- 2: [Copy from Program](#page-130-0) ☞p.121
- (☞ 参照:p.120「[Combination: Menu Command](#page-129-1)」)

# <span id="page-93-0"></span>**0–5: ARPEGGIATOR A 0–6: ARPEGGIATOR B**

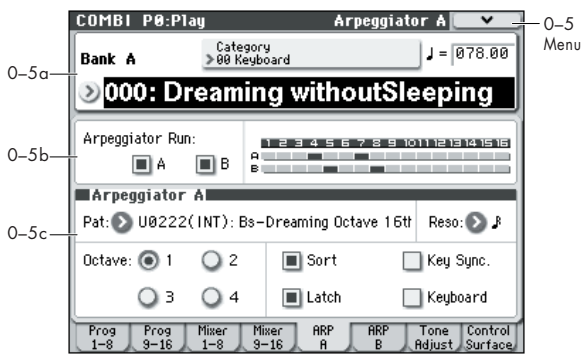

コンビネーシ ョンのアルペジエ ーターを設定しま す。コンビ ネーションでは 2 つのアルペジエーターを同時に走らせること ができます。

アルペジエーターのパラメーターは P7: ARP/DT ページでエ ディットしますが、ここでもおもなパラメーターをエディット できます。Combination P0:Play での演奏中にアルペジオ・パ ターンを変えるなど、リアルタイムでのエディットが可能です。 また、アルペジエーターは [TEMPO] ノブやコントロール・サー フェスのアルペジオ・コントロール(ARP)[GATE] ノブ、 [VELOCITY] ノブ、 [LENGTH] ノブ、[OCTAVE] ノブでリアル タイムにコントロールすることもできます。

エディットした内容は "Write Combination" で保存します。

#### **0–5(6)a: Combination Select, Tempo**

#### **Bank, Combination Number & Name**

現在選ばれているコンビネーションのバンク、ナンバー、コン ビネーション名を表示します。コンビネーションを選択するこ ともできます。 (☞ 参照:p.80「[0–1\(2\)a: Combination Select](#page-89-0)」)

**(Tempo) [040.00...300.00, EXT]**

(☞ 参照:p.81 " [\(Tempo\)"](#page-90-1))

#### **0–5(6)b: Arpeggiator Run A/B, Timbre assign**

#### **Arpeggiator Run A, B**

ARP [ON/OFF] スイッチがオンのとき、ここでチェックしたア ルペジエーターが "Arpeggiator Assign"(7–1(2)c)でティン バーにアサインされている場合に起動します。 アルペジエーターがオンの状態で、A、B それぞれのオン / オフ のコントロールができます。 このパラメーターは P7: Arpeggiator/Drum Track ページ "Arpeggiator Run A, B" でも設定できます。

#### **Timbre assign**

アルペジエーター A、B がアサインされているティンバー 1 ~ 16 を表示します。"Arpeggiator Assign"(7–1(2)c)で設定し ます。

#### **0–5(6)c: Arpeggiator A (B)**

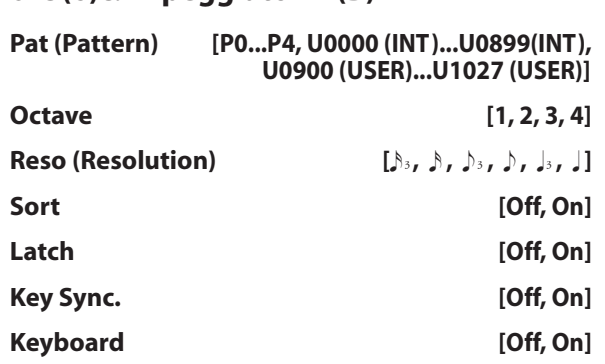

コンビネーションのアルペジエーターの各パラメーターを設定 します。(☞ 参照:[p.107 "COMBI P7: Arpeggiator/Drum](#page-116-1) [Track"](#page-116-1))

これらのパラメーターは 7–3(4): Arpeggiator A(B) Setup でも 設定できます。

#### ▼ **0–5(6): Menu Command**

- 0: [Write Combination](#page-129-0) ☞p.120
- 1: [Exclusive Solo](#page-84-3) ☞p.75
- 2: [Copy from Program](#page-130-0) ☞p.121
- 3: [Copy Arpeggiator](#page-131-0) ☞p.122

# **0–7: Tone Adjust**

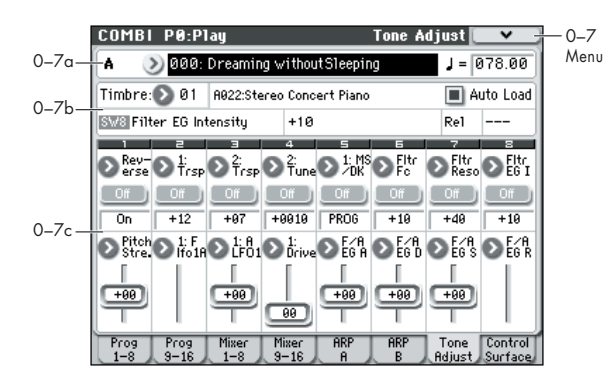

コンビネーションでのトーン・アジャスト・パラメーターは次 の特徴があります。

- トーン・アジャスト・パラメーターを使って主要なProgram パラメーターをエディットできます。
- 特定のコンビネーションで、LFO スピードを変化させるよう な微妙な調整から、異なるマルチサンプルに切り替えるな ど、広範囲の変更をトーン・アジャスト・パラメーターを 使ってできます。変更内容はコンビネーションに保存され、 オリジナルのプログラムは変更されません。

ティンバー 1 ~ 16、それぞれにトーン・アジャスト・パラメー ターを設定できます。

トーン・アジャストについては以下を参照してください。

- 「[Absolute \(Abs\), Relative \(Rel\), Meta](#page-15-0) パラメーター」  $(m \nvert 6)$
- [「トーン・アジャストと](#page-16-0) MIDI SysEx」(☞p.7)
- [「トーン・アジャストと](#page-16-1) MIDI CC との相互作用」(☞p.7)

#### **トーン・アジャスト・エディット内容の保存**

Program モードではRelative と Absolute のパラメーターの保 存方法に違いがありますが、Combination モードでは違いはあ りません。変更内容がコンビネーションに保存され、オリジナ ルのプログラムには影響がありません。

#### **0–7a: Combination Select, Tempo**

#### **Bank, Combination Number & Name**

現在選ばれているコンビネーションのバンク、ナンバー、コン ビネーション名を表示します。コンビネーションを選択するこ ともできます。

(☞ 参照:p.80「[0–1\(2\)a: Combination Select](#page-89-0)」)

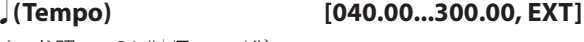

(☞ 参照: p.81 " [\(Tempo\)"](#page-90-1))

#### **0–7b: Timbre select, Selected parameter information**

#### *Timbre select*

#### **Timbre [1…16]**

トーン・アジャスト・パラメーターで調整するティンバーを選 びます。変更内容を消去することなく他のティンバーを選べま す。

#### **Auto Load (Auto Load PRG) [Off, On]**

ティンバーのプログラムを設定するときに、そのプログラムの トーン・アジャスト設定をロードするかどうかを設定します。 ディスプレイ上の各スライダー、スイッチにアサインされたパ ラメーター設定、また Absolute パラメーターにアサインされた オン/オフ設定がロードされます。

ティンバーに設定したプログラムは、アサイン設定や変更値を 含むトーン・アジャスト・パラメーター設定を使用して、サウ ンドを自由に変更できます。これらの変更はオリジナルのプロ グラムには影響を与えずに、コンビネーション自体に保存され ます.

On (チェックする): プログラムを切り替えたときに、トーン· アジャスト・パラメーターの設定を自動的にロードします。

Off (チェックしない): プログラムを切り替えたときに、トー ン・アジャスト・パラメーターの設定はロードされずに、切り 替え前のプログラムの設定が残ります。

### *Selected parameter information*

最後に変更または選択したトーン・アジャスト・パラメーター の詳細な情報を表示します。

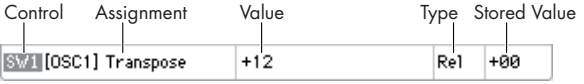

#### **Control [SW1…8, SL1…8]**

トーン・アジャスト・パラメーターに割り当てられているディ スプレイ上のスイッチまたはスライダーです。

#### **Assignment [List of Tone Adjust assignments]**

ディスプレイ上のスイッチまたはスライダーに割り当てられて いるパラメーターのフル・ネームです。各コントローラーの "Assign" で変更します。

#### **Value**

パラメーターの現在値です。値の範囲はスイッチまたはスライ ダーに割り当てられているパラメーターによって異なります。

**Type [Rel, Abs, Meta]**

パラメーターのタイプで、パラメーターへのエディットを保存 する方法に関わってきます。 (☞ 参照:p.6「[Absolute \(Abs\), Relative \(Rel\), Meta](#page-15-0) パラメー [ター」\)](#page-15-0)

#### **Stored Value**

トーン・アジャストによって変化する前の、オリジナルのパラ メーター値です。図[「トーン・アジャスト](#page-15-1) Relative パラメー [ターの調整」\(](#page-15-1)☞p.6)1 つのプログラム・パラメーターをコント ロールするトーン・アジャスト・パラメーターでのみ表示され ます。

#### <span id="page-95-0"></span>**0–7c: Tone Adjust**

ディスプレイ上のスイッチ、スライダーにトーン・アジャスト・ パラメーターを割り当てます。

#### *Switch [1]...[8]*

トーン・アジャスト機能でのディスプレイ上のスイッチ [1] ~ [8] の動作はスライダーと多少異なります。

2つ以上の状態が設定できるRelativeまたはAbsoluteパラメー ターを割り当てたとき:

 $\lambda$ イッチ On = On Value (以下参照)

スイッチ Off = プログラムに保存されている値

2 つの状態が切り替わる Absolute パラメーター(Hold など) を割り当てたとき:

スイッチの状態がパラメーター値となります。

スイッチ On = On スイッチ Off = Off

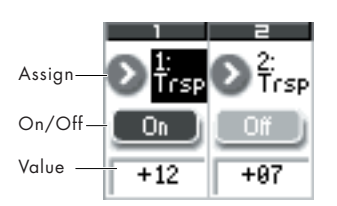

#### **Assign**

トーン・アジャスト・パラメーターをディスプレイ上のスイッ チに割り当てます。割り当てできるパラメーターのリストは、 「Common Tone Adjust Parameters」(☞[p.8](#page-17-0)) および「Tone Adjust Parameters」(☞[p.9](#page-18-0))を参照してください。

# **On Value [Depends on parameter]**

スイッチが On のとき、パラメーターはこの値に設定されます。

スイッチが 2 つの状態で切り替わる Absolute パラメーター (Hold など)に割り当てられていると、以下の "Switch Status" と常に同じになります。

#### **Switch Status [Off, On]**

スイッチが On か Off かを表示します。

### *Slider [1]...[8]*

#### **Assign**

トーン・アジャスト・パラメーターをディスプレイ上のスライ ダーに割り当てます。割り当てできるパラメーターのリストは、 [Common Tone Adjust Parameters] (☞[p.8](#page-17-0)) および 「Tone Adjust Parameters」(☞[p.9](#page-18-0))を参照してください。

#### **コントローラーとパラメーターの関係**

オシ レーターごとに個々に適用されるパラメーターは、 [OSC1]、[OSC2] と表示されます。

スライダーとパラメーターは 1 対 1 の関係になります。各スラ イダーには、1 つのパラメーターだけが割り当てられます。パ ラメーターを別のスライダーで使用するときは、まず元のスラ イダーからそのパラメーターの割り当てを解除する必要があり ます。

#### **Value**

パラメーターの現在値を表示します。値の範囲は、スライダー に割り当てられるパラメーターによって異なります。

#### ▼ **0–7: Menu Command**

- 0: [Write Combination](#page-129-0) ☞p.120
- 1: [Exclusive Solo](#page-84-3) ☞p.75
- 2: [Copy from Program](#page-130-0) ☞p.121
- 3: [Copy Tone Adjust](#page-84-4) ☞p.75
- 4: [Reset Tone Adjust](#page-85-6) ☞p.76
- (☞ 参照:p.120「[Combination: Menu Command](#page-129-1)」)

# <span id="page-96-0"></span>**0–8: Control Surface**

コントロール・サーフェスとは、パネル上の左側にあるノブ 4 個とその左のスイッチ 4 個です。サウンドをエディットしたり、 アルペジエーターを操作したり、MIDI メッセージを外部機器へ 送信したりするなど、さまざまなことが行えます。

このページは、各ノブが何をコントロールしているかという情 報と、現在値を表示します。

例えば、以下の操作ができます。

- ノブを使ってサウンドやエフェクトを変化させる。
- ノブを使って MIDI メッセージを送信する。
- ノブを使ってアルペジエーターをコントロールする。

#### **CONTROL ASSIGN スイッチとパラメーター**

ディスプレイの "Control Assign"、またはフロント・パネルの [REALTIME CONTROL]、[EXTERNAL]、[ARP] の各スイッチ で、コントロール・サーフェスの機能を切り替えることができ ます。ディスプレイとフロント・パネルのスイッチ類はそれぞ れリンクしているため、片方を変更するともう片方も変わりま す。

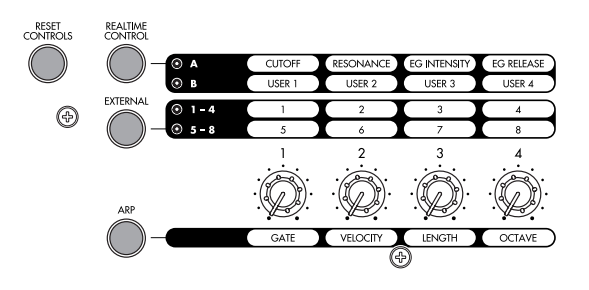

Combination モードでは、次の 3 つの機能より選べます。

Realtime Control: ノブでサウンドやエフェクトを変化させま す。

External: MIDI メッセージを外部 MIDI 機器に送信します。機 能は Global P1: MIDI– External Mode 1/2 ページで設定しま す。

ARP: ノブでアルペジエーターをコントロールします。

各モードでのエディット内容を損なわずに、自由に機能を切り 替えることができます。

#### **リセット・コントロール**

フロント・パネルの[RESET CONTROLS] スイッチは、コント ロール・サーフェスの任意のノブを、保存されている値に戻し ます。また、アルペジエーターの設定をリセットすることがで きます。

#### **コントロール・サーフェスの各値を個別にリセットする**

- **1.** [RESET CONTROLS] スイッチを押しながら、ノブを操作し ます。
	- ノブはプログラムに保存されている値にリセットされます。
- **2.** リセットしたら[RESET CONTROLS]スイッチを離します。

#### **コントロール・サーフェスの各値をグループ単位でリ セットする**

**1.** ディスプレイにリセットするコントロールを表示します。 *Note:* ディスプレイに表示されているコントロールだけが リセットされます。

フィルターの設定などをリセットする場合は、CONTROL ASSIGN の IREALTIME CONTROLI スイッチを押して A モードに設定します。

**2.** [RESET CONTROLS] スイッチを押しながら、CONTROL ASSIGN の [REALTIME CONTROL] スイッチを押します。 コントロール・サーフェスに表示されているすべてのノブは 初期値にリセットされます。

#### **アルペジエーターのパラメーターをリセットする**

アルペジエーターについては次の設定をリセットできます。

• アルペジエーターの各ノブは、[RESET CONTROLS] スイッ チを押しながら、[ARP] スイッチを押してリセットします。 実行すると、アルペジエーターはコンビネーションに保存さ れている値にリセットされます。

#### **0–8a: Combination Select, Tempo**

# **Bank (Bank Select) [A...D]**

### **Program Select [0...127]**

#### **(Tempo) [040.00...300.00, EXT]**

エディット対象のコンビネーション情報 — コンビネーション・ バンク/ ナンバー/ネーム と、アルペジ エーター等をコン ト ロールするテンポを設定します。 (☞ 参照:p.80「[0–1\(2\)a: Combination Select](#page-89-0)」)

#### **0–8b: Control Assign**

#### **Control Assign [Realtime Control, External, ARP]**

コントロール・サーフェスによってコントロールする項目を選 択します。これらは、CONTROL ASSIGN の各スイッチを押す ことによって選ぶこともできます。

各項目については以下をご覧ください。

# **Realtime Controls**

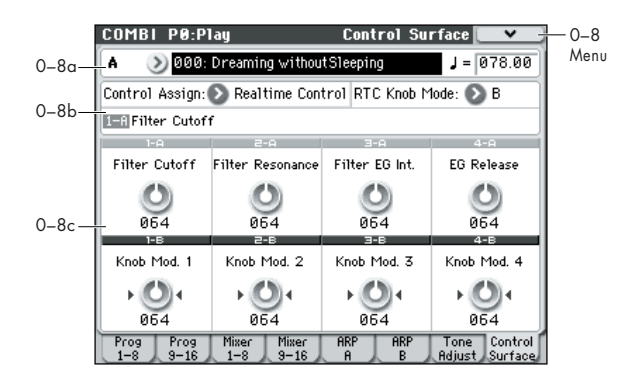

リアルタイム・コントロールは、4 個のノブでコンビネーショ ンやエフェクトのパラメーターを変化させます。

リアルタイム・コントロールには、A と B の 2 つのモードがあ り、[REALTIME CONTROL] スイッチを押すたびに切り替わり ます。それぞれでノブ [1] ~ [4] を使用して、パラメーターをコ ントロールすることができます。2 つのモードの選択は、コン ビネーションごとに記憶されます。他のコントロール・サーフェ スの機能へ切り替え、再度 [REALTIME CONTROL] スイッチ でリアルタイム・コントロールにすると、前回選択したモード になります。

A モードでは、ノブ [1] ~ [4] に割り当てられる機能は固定です。 B モードでは、ノブ [1] ~ [4] にさまざまなモジュレーション機 能を割り当てることができます。機能の割り当ては、P1: Controllers Setup ページで行います(☞[p.88](#page-97-0))。

#### **0–8b: Control Assign, RTC Knob Mode, Selected Parameter Information**

#### **Control Assign [Realtime Control, External, ARP]**

コントロール・サーフェスによってコントロールする項目を選 択します。

#### **RTC Knob Mode [A, B]**

ノブでコントロールするリアルタイム・コントロールのモード AまたはBモードを選択します。フロント・パネルの[REALTIME CONTROL] スイッチでも選択できます。

#### **Selected Parameter information**

最後に選択または操作したパラメーターの情報を表示します。

#### **0–8c: Realtime Control**

RealTime Control A モードのノブ [1]  $\sim$  [4] (CUTOFF  $\sim$  EG RELEASE)の機能は固定です。RealTime Control B モードの ノブ [1] ~ [4](Knob1B ~ Knob4B)は、さまざまな機能に割 り当てることができます。それぞれの機能には MIDIコントロー ル・チェンジが設定されています。

ノブを操作すると、対応する MIDI コントロール・チェンジ・ メッセージを送信します。

グローバル MIDI チャンネルのティンバーをコントロール します。

この機能のほとんどは、ティンバーのプログラム・パラメーター 設定を調整(スケーリング)します。ここで言う「調整( スケー リング)」とは、コントローラーが 64 のとき、パラメーター値 があらかじめ設定した値になり、コントローラーが 0 のときに パラメーター値は最小値に、コントローラーが 127 のときにパ

ラメーター値は最大値になる、ということです。例として以下 の図を参照してください。

パラメーターの *CC* 調整

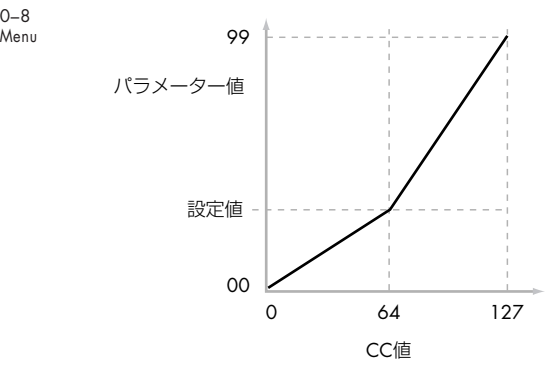

(以下では MIDI コントロール・チェンジ・ナンバーを CC# で 表記します。)

#### **Knob 1–A: Flt Fc (Cut Off) [000...127]**

フィルターA と B のカットオフ周波数を調整し、MIDI CC#74 を送受信します。

#### **Knob 2–A: Flt Reso (Resonance) [000...127]**

フィルターA と B のレゾナンスを調整し、MIDI CC#71 を送受 信します。

#### **Knob 3–A: Flt EG (Filter EG Intensity) [000...127]**

フィルターA と B のカットオフ周波数におけるフィルター EG の効果を調整し、MIDI CC#79 を送受信します。

#### **Knob 4–A: EG Rel (EG Release) [000...127]**

フィルターEG とアンプ EG のリリース・タイムを調整し、MIDI CC#72 を送受信します。

#### <span id="page-97-0"></span>**Knob 1…4–B [000...127]**

RealTime Control B モードの各ノブの現在値と該当機能 (MIDI CC)です。

RealTime Control B モードのノブ [1] ~ [4] は、P1: Controllers– Controllers Setup ページで、さまざまなモジュ レーション機能を割り当てます。

モジュレーションの多くは、プログラム・パラメーター設定を 調整(スケーリング)します。該当機能のすべてが MIDI メッ セージ(通常はコントロール・チェンジ)に対応しています。

# **External**

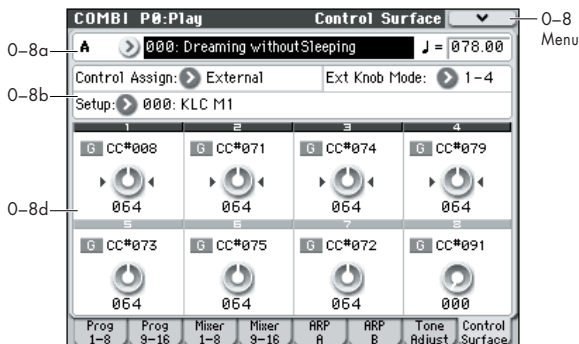

このエクスターナル・コントロールは、MIDI メッセージを外部 機器に送信します。

エクスターナル・コントロールには、EXT [1–4] と EXT [5–8] の 2 つのモードがあり、[EXTERNAL] スイッチを押すたびに切り替わ ります。それぞれで、各ノブに割り当てられた MIDI CC# をノブ [1] ~ [4] を操作して MIDI チャンネルで出力します。

コード・トリガー・スイッチも同様に割り当てられたノート、また は MIDI CC# を MIDI チャンネルで出力します。(☞[p.226](#page-235-0)、[p.228](#page-237-0)) Global P1: MIDI– External Mode 1、2 ページで、128 種類の エクスターナル・セットアップが作成できます。例えばステー ジ上の MIDI 機器数台をコントロールするためのセットアップ や、KORG Legacy Collection などのソフト・シンセをコント ロールするエクスターナル・セットアップなど用途別に設定で きます。

このエクスターナル・セットアップはプログラムとは独立した ものです。M50 のノブ、コード・トリガー・スイッチをすべて のモードで共有できる独立したコントローラーとして使用でき ます。

エクスターナル・セットアップを選ぶと、プログラムを変更し たり Combination モードや Sequencer モードに切り替えたり しても、そのセットアップはそのまま変わりません。そのため、 外部 MIDI コントロールに影響を与えずに別のM50 のサウンド を容易に選んだり、逆に、エクスターナル・セットアップを選 ぶことで、サウンドは変えずに外部 MIDI コントロールを切り 替えたりすることができます。

#### **0–8b: Control Assign, Ext Knob Mode, Setup**

**Control Assign [Realtime Control, External, ARP]**

コントロール・サーフェスによってコントロールする項目を選 択します。

#### **Ext Knob Mode [1–4, 5–8]**

ノブでコントロールするエクスターナル・コントロールのモー ド EXT [1–4] または EXT [5–8] を選択します。フロント・パネ ルの [EXTERNAL] スイッチでも選択できます。

#### **Setup [000…127]**

ノブ、コード・トリガー・スイッチの MIDI チャンネル、MIDI コントロール・チェンジが設定されたエクスターナル・セット アップを選びます。

*Note:* ここでの選択は、本体内のメモリーに記憶され、コンビ ネーションごとには保存されません。[EXTERNAL] スイッチで エクスタナル·コントロールを選ぶと、前回設定したエクスター ナル・セットアップの状態になります。

#### **0–8d: External**

#### **MIDI Channel [01…16, G]**

各ノブの MIDI チャンネルを表示します。ノブごとに 異なる MIDI チャンネルで送信できます。

G: Global モードで設定したグローバルMIDI チャンネルで送信 します。

#### **CC# Assign [Off, 000…119]**

各ノブで送信する MIDI コントロール・チェンジ・ナンバーを 表示します。

**Value [000…127]**

各ノブの MIDI コントロール・チェンジの現在値です。

**ARP**

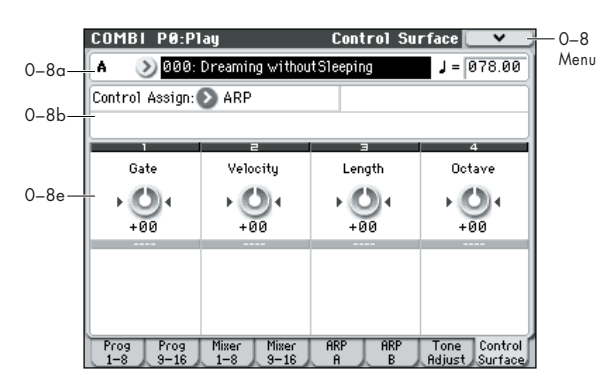

アルペジオ・コントロールでは、4 つのノブで 2 つのアルペジ エーターをリアルタイムにコントロールします。

#### **0–8b: Control Assign**

**Control Assign [Realtime Control, External, ARP]**

コントロール・サーフェスによってコントロールする項目を選 択します。

#### **0–8e: Arpeggiator**

ノブ [1] ~ [4] の機能は固定です。それぞれのノブで、アルペジ オ音の長さ、ベロシティ、音域とアルペジオ・パターンの長さ をコントロールします。

**Knob 1: Gate [–00...+00...+64]** アルペジオ音の長さ ( ゲート・タイム ) を調整します (☞ [参照:](#page-70-0) [p.61 "Gate"](#page-70-0))。

**Knob 2: Velocity [–00...+00...+64]** アルペジオ音のベロシティを調整します (☞ [参照:](#page-70-1) p.61 ["Velocity"](#page-70-1))。

**Knob 3: Length [–00...+00...+64]**

アルペジオ・パターンの長さを調整します。

**Knob 4: Octave [–00...+00...+64]** アルペジエーターが展開する音域をオクターブ単位で調整しま す(☞ 参照:[p.60 "Octave\\*"](#page-69-0))。

"Arpeggio Tone Mode" が Fixed Note のときは、ノブ [4] を操作しても音域は変化しません。

### ▼ **0–8: Menu Command**

- 0: [Write Combination](#page-129-0) ☞p.120
- 1: [Exclusive Solo](#page-84-3) ☞p.75
- 2: [Copy from Program](#page-130-0) ☞p.121

# **COMBI P1: Controllers**

# <span id="page-100-0"></span>**1–1: Controllers Setup**

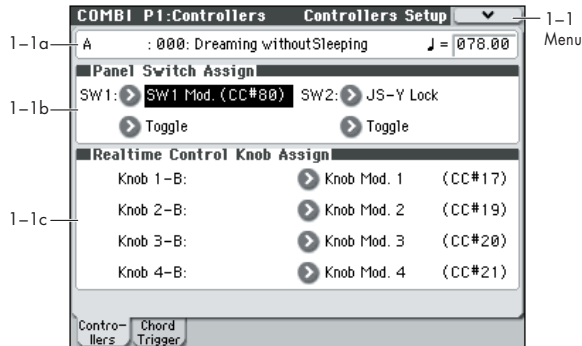

コンビネーションの SW1、SW2、およびコントロール・サー フェス RealTime Control B モードの選択時のノブ [1] ~ [4] の 機能を設定します。

*Note:* SW1、SW2 は、[SW1][SW2] スイッチでコントロール できます。

*Note:* 各ティンバーに割り当てられているプログラムの Panel Switch Assign 設定は無効です。

#### **1–1a: Combination, Tempo**

#### **Bank, Combination Number & Name**

現在選ばれているコンビネーションのバンク、ナンバー、コン ビネーション名を表示します。 (☞ 参照:p.120 "0–1(2)a: Combination Select")

 **(Tempo) [040.00...300.00, EXT]**

(☞ 参照: p.81 " ) [\(Tempo\)"](#page-90-1))

#### **1–1b: Panel Switch Assign**

**SW (SW1 Assign) [Off, ..., JS-Y Lock]**

SW1 の機能をアサインします。(☞ 参照: p.384 「[SW1, SW2](#page-393-0) [Assign List](#page-393-0)」)

*Note:* フロント・パネルの[SW1][SW2] スイッチのオン/オフ は、コンビネーションを保存すると記憶します。 機能の設定を変えると、オフの状態にリセットされます。

#### **Mode (SW1 Mode) [Toggle, Momentary]**

[SW1] スイッチを押したときのオン/オフの状態を設定しま す。

Toggle: [SW1] スイッチを押すたびにオン/オフが切り替わり ます。

Momentary: [SW1] スイッチを押しているときにだけオンに なります。

### **SW2 (SW2 Assign) [Off, ..., JS-Y Lock]**

**Mode (SW2 Mode) [Toggle, Momentary]** SW2 の機能をアサインします。SW2 にアサインできる機能は、 SW1 の SW1 Mod.(CC#80) に変わり SW2 Mod.(CC#81) で す。それ以外は SW1 と同じです。

#### **1–1c: Realtime Control Knob Assign**

コントロール・サーフェスの [REALTIME CONTROL] スイッ チで B モード選択時のノブ [1] ~ [4] の機能(おもにコントロー ル·チェンジの種類)をアサインします。(☞ 参照:p.385 「[Realtime Control Knob 1–4 Assign](#page-394-0)」)

ここで設定した機能は、CONTROL ASSIGN の [REALTIME CONTROL] スイッチで B モードを選択しノブ [1] ~ [4] を操作 したときに有効です。

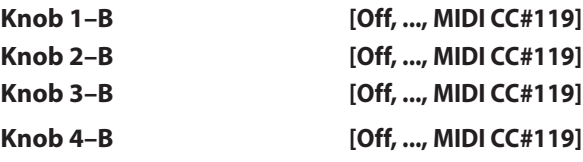

#### ▼ **1–1: Menu Command**

- 0: [Write Combination](#page-129-0) ☞p.120
- 1: [Exclusive Solo](#page-84-3) ☞p.75
- 2: [Copy from Program](#page-130-0) ☞p.121
- (☞ 参照:p.120「[Combination: Menu Command](#page-129-1)」)

# <span id="page-101-0"></span>**1–2: Chord Trigger Setup**

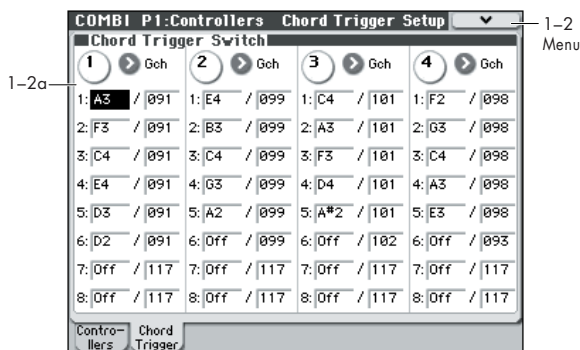

コンビネーションごとに、コード・トリガー・スイッチ [1] ~ [4] で発音させるノート・ナンバーとベロシティを設定します。 1 つのコード・トリガー・スイッチそれぞれに最大 8 個までの ノート・ナンバーおよびベロシティをアサインします。

### **1–2a: Chord Trigger Switch**

### *SW 1:*

#### **MIDI Channel [Ch01...Ch16, Gch]**

MIDI チャンネルを設定します。コード・トリガー・スイッチを 押すと、ここで設定したMIDIチャンネルで最大 8 つまでのノー ト・オンを出力します。

Ch01...Ch16: 任意の MIDI チャンネルを設定します。次図のよ うにティンバーの "MIDI Channel" (Combi 3-1(2)c) と合わ せて、特定のコード・トリガー・スイッチを押したときのみに ティンバーを発音させることができます。

Gch: グローバルMIDIチャンネル"MIDI Channel"(Global 1– 1a)でコントロールします。通常、G ch にします。

#### **Notes 1…8 [Off, C–1...G9 / 001...127]**

発音させるノート・ナンバーとベロシティを設定します。コー ド・トリガー・スイッチを押すと、ここで設定した最大 8 つま での設定を出力します。

Off: ノートを鳴らさないときに設定します。

C–1...G9: 発音させるノート・ナンバーを設定します。

001...127: ベロシティ値を設定します。

設定方法については、「[1–8a: Chord Trigger Switches](#page-29-0)」 (☞[p.20](#page-29-0))を参照してください。

### *SW2...4*

SW1 と同様です。「SW1:」を参照してください。

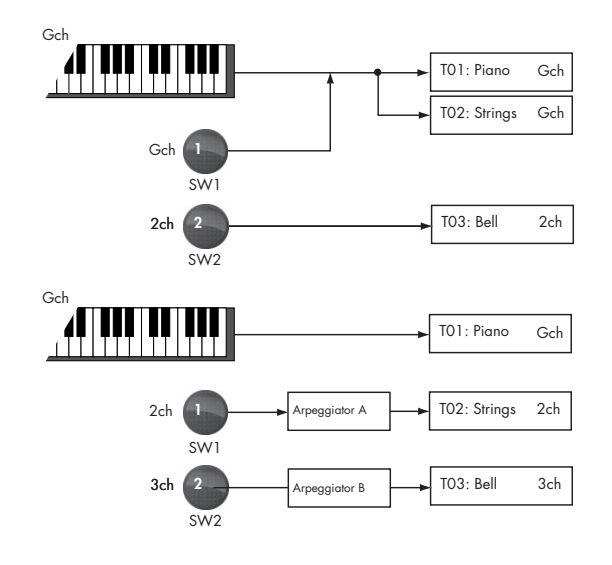

### ▼ **1–2: Menu Command**

- 0: [Write Combination](#page-129-0) ☞p.120
- 1: [Exclusive Solo](#page-84-3) ☞p.75
- 2: [Copy from Program](#page-130-0) ☞p.121
- 3: [Copy Chord Trigger Setup](#page-85-7) ☞p.76

# **COMBI P2: EQ**

# <span id="page-102-0"></span>**2–1: EQ Trim T01–08, 2–2: EQ Trim T09–16**

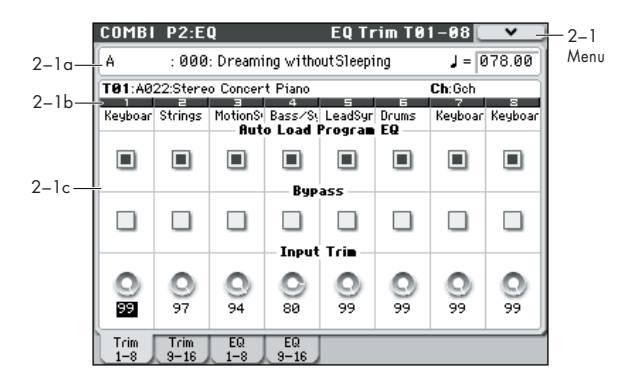

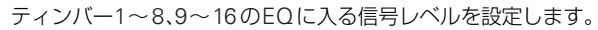

#### **2–1(2)a: Combination Name, Tempo**

#### **Bank, Combination Number & Name**

現在選ばれているコンビネーションのバンク、ナンバー、コン ビネーション名を表示します。 (☞ 参照:p.80「[0–1\(2\)a: Combination Select](#page-89-0)」)

 **(Tempo) [040.00...300.00, EXT]**

(☞ 参照: p.81 " ) [\(Tempo\)"](#page-90-1))

### **2–1(2)b: Timbre Info**

Select Timbre Info T01:A022:Stereo Concert Piano Timbre Number п. ٠ E. . E.  $\overline{a}$ Keyboar Strings MotionS Bass/S Timbre Category $0 \cdot 4$   $0 \cdot 4$ 

#### **Selected Timbre Info:**

エディット対象のティンバー情報 — T: ティンバー・ナンバー/ プログラム・バンク/ナンバー/ネーム、Ch: MIDI チャンネ ル・ナンバーを表示します。

#### **Timbre Number:**

ティンバー・ナンバーを表示します。このティンバー・ナンバー 下の各パラメーターで、そのティンバー・ナンバーに関する設 定を行います。

#### **Timbre Category:**

ティンバーのプログラムのカテゴリー(省略名)を表示します。

#### **2–1(2)c: Trim**

#### *Timbre 01 (Timbre Number):*

#### **Auto Load Prog EQ [Off, On]**

On(チェックする): ティンバーのプログラムを切り替えると、 プログラムに設定されている 3 バンド EQ の値を自動的にロー ドしま す。通常チェ ックします。ティンバー のプログラム は "Program Select"(Combi 0–1(2)b)で選ぶか、MIDI プログ ラム・チェンジを受信することによって切り替えます。

自動的にロードされた 3 バンド EQ の各値は、自由に変更でき ます。プログラムの設定を基本として、ティンバーごとに調整 して、コンビネーションを保存します。

Off (チェックしない): ティンバーのプログラムを切り替えて も、プログラムに設定されている 3 バンド EQ の値はロードさ れません。コンビネーションのティンバーの EQ 設定は変わら ず、保持されます。

- ティンバーのプログラムを選択するとき : チェックして、プ ログラムの 3 バンド EQ の設定をロードします。この設定を 元にしてティンバーの EQ を調整します。
- ティンバーの EQ 設定を調整後、固定したいとき : チェック をはずします。プログラムを選択してもEQ の設定は変更さ れません。

#### **Bypass [On, Off]**

On (チェックする)にすると、"Input Trim" を含め EQ がすべ て無効になります。EQ のかかった信号と元の信号を比較すると きに便利な設定です。

#### **Input Trim [00…99]**

EQ に入る信号レベルを設定します。設定と音量が比例し、50 が –6 dB、25 が –12 dB に相当します。

「2-3: EQ Gain T01-08, 2-4: EQ Gain T09-16」(☞p.94)の "Low Gain"、"Mid Gain"、"High Gain" の値を大きくすると、 全体音量が極端に上がりますので、このパラメーターを使って 補正します。

#### *Timbre 02...08, 09...16 (Timbre Number):*

ティンバー 2 ~ 8、9 ~ 16 について設定します。ティンバー 1 と同様です。「Timbre 01 (Timbre Number):」を参照してくだ さい。

#### ▼ **2–1(2): Menu Command**

- 0: [Write Combination](#page-129-0) ☞p.120
- 1: [Exclusive Solo](#page-84-3) ☞p.75
- 2: [Copy from Program](#page-130-0) ☞p.121

# <span id="page-103-0"></span>**2–3: EQ Gain T01–08, 2–4: EQ Gain T09–16**

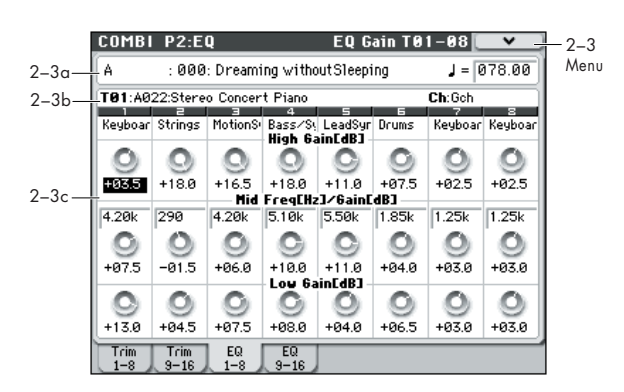

ティンバー 1 ~ 8、9 ~ 16 の MID スイープ・3 バンド EQ を 設定します。

### **2–3(4)a: Combination Name, Tempo 2–3(4)b: Timbre Info**

(☞ 参照:p.93「[2–1: EQ Trim T01–08, 2–2: EQ Trim T09–16](#page-102-0)」)

### **2–3(4)c: 3 Band Parametric EQ**

### *Timbre 01 (Timbre Number):*

**High Gain [dB] [–18.0…+00.0…+18.0]** 10 kHz ハイ・シェルフ EQ のゲインを調整します。0.5 dB 単 位で設定します。

**Mid Freq[Hz] (Mid Frequency) [100…10k]** Mid スイープ EQ の中心周波数を設定します。

**Mid Gain [dB] [–18.0…+00.0…+18.0]** Mid スイープ EQ のゲインを調整します。0.5 dB 単位で設定し ます。

**Low Gain [dB] [–18.0…+00.0…+18.0]** 80 Hz ロー・シェルフ EQ のゲインを調整します。0.5 dB 単位 で設定します。

### *Timbre 02...08, 09...16 (Timbre Number):*

ティンバー 2 ~ 8、9 ~ 16 の MID スイープ・3 バンド EQ を 設定します。ティンバー 1 と同様です。「Timbre 01 (Timbre Number):」を参照してください。

### ▼ **2–3(4): Menu Command**

- 0: [Write Combination](#page-129-0) ☞p.120
- 1: [Exclusive Solo](#page-84-3) ☞p.75
- 2: [Copy from Program](#page-130-0) ☞p.121

# **COMBI P3: Timbre Param (Timbre Parameters)**

# <span id="page-104-0"></span>**3–1: MIDI T01–08, 3–2: MIDI T09–16**

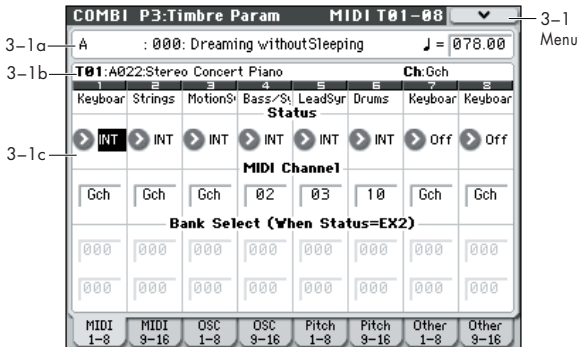

ティンバー 1 ~ 8、9 ~ 16 の MIDI に関する設定を行います。

### **3–1(2)a: Combination Name, Tempo 3–1(2)b: Timbre Info**

(☞ 参照:p.93「[2–1: EQ Trim T01–08, 2–2: EQ Trim T09–16](#page-102-0)」)

### **3–1(2)c: MIDI**

# *Timbre 01 (Timbre Number):*

#### **Status [Off, INT, EXT, EX2]**

各ティンバーの MIDIと内部音源の状態(Status)を設定します。 Off: ティンバーは発音しません。また MIDI データも送信しま せん。

INT: M50 のコントローラーを操作すると、ティンバーが発音 し、外部の MIDI 機器からの MIDI メッセージに応じ発音しま す。MIDI データは送信しません。

EXT: M50 のコントローラーを受信すると、ティンバーは発音 せず、外部に MIDI データを送信します。

EX2: "Bank Select (When Status=EX2)" の LSB 値と MSB 値が有効になります。本機で選択できる A ~ g(d) のバンク・ナ ンバーにかわって "Bank Select" で設定したバンク・ナンバー を MIDI で送信します。他は EXT と同様です。

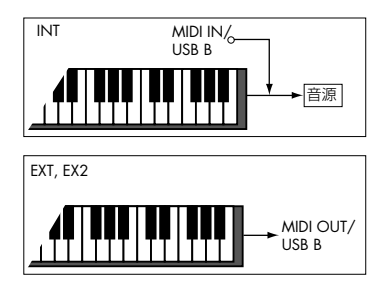

#### **MIDI Channel [01...16, Gch]**

ティンバーの MIDI 送受信チャンネルを設定します。

Gch: グローバルMIDIチャンネル"MIDI Channel"(Global 1– 1a)にティンバーの MIDI チャンネルを常に一致させます。

"Status"がINTのときは、ここの設定と同じチャンネルのMIDI メッセージを受信します。グローバル MIDI チャンネルと同じ に設定すると、本体の設定で内部の音源を発音します。EXT、 EX2 のときは、本体を操作すると、ここで設定した MIDI チャ ンネルでMIDIメッセージを送信します。(グローバルMIDIチャ ンネルでも同時に送信します。)

**Bank Select (When Status = EX2) MSB [000...127] Bank Select (When Status = EX2) LSB [000...127]** "Status" がEX2のときに送信するバンク・ナンバーを設定しま す。上段が MSB、下段が LSB です。"Status" が EX2 以外の とき、ここでの設定は無効となります。

### *Timbre 02...08, 09...16 (Timbre Number):*

ティンバー 2 ~ 8、9 ~ 16 の MIDI に関する設定を行います。 ティンバー 1 と同様です。「Timbre 01 (Timbre Number):」を 参照してください。

### ▼ **3–1(2): Menu Command**

- 0: [Write Combination](#page-129-0) ☞p.120
- 1: [Exclusive Solo](#page-84-3) ☞p.75
- 2: [Copy from Program](#page-130-0) ☞p.121

# **3–3: OSC T01–08, 3–4: OSC T09–16**

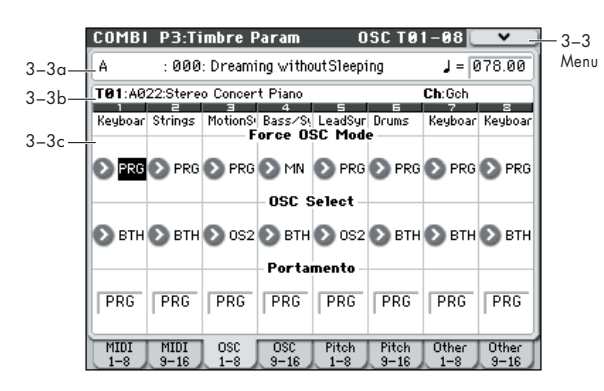

ティンバー 1 ~ 8、9 ~ 16 の発音に関する設定を行います。

#### **3–3(4)a: Combination Name, Tempo 3–3(4)b: Timbre Info**

(☞ 参照:p.93「[2–1: EQ Trim T01–08, 2–2: EQ Trim T09–16](#page-102-0)」)

### **3–3(4)c: OSC**

### *Timbre 01 (Timbre Number):*

#### **Force OSC Mode [PRG, Poly, MN, LGT]**

ティンバーで使用するプログラムの Voice Assign Mode を設 定します。

PRG: プログラムの Prog P1: Basic/Ctrls– Program Basic 「Voice Assign Mode」の各設定に従います。

Poly: プログラムでの設定に関わらずポリフォニックで発音し ます。

MN (Mono): プログラムでの設定に関わらずモノフォニック で発音します。

LGT (Legato): モノフォニックで発音し、プログラムの "Mode" 設定に従って、レガートで動作します。

MN、LGT のときは、2 つ以上の鍵盤を弾くと発音する優先順 位が、プログラムの "Priority"(Prog 1–1b)の設定に従います。

#### **OSC Select [BTH, OS1, OS2]**

ティンバーのプログラムが、OSC1、OSC2、または両方を発音 するかを設定します。

プログラムは、"Oscillator Mode" (Prog 1-1a) がDouble の ときに OSC1 や OSC2 だけを発音するように設定できます。

BTH (Both): プログラムの設定に従い OSC1、2 が発音します。 OS1: OSC1 のみが発音します。

OS2: OSC2 のみが発音します。プログラムは、"Oscillator Mode" が Single または Drums のときは発音しません。

**Portamento [PRG, Off, 001...127]**

ティンバーのポルタメントを設定します。

PRG: プログラムの設定に従い、ポルタメントがかかります。

Off: プログラムでポルタメントがかかる設定でも強制的にオフ にします。

001...127: プログラムでポルタメントがオフでもここで設定し たポルタメント・タイムでポルタメントがかかります。

"Status" (Combi 3-1(2)c) がINT のとき、CC#05 (ポル **MD** タメント・タイム)、CC#65(ポルタメント・スイッチ)の 受信でコントロールし、設定が変わります(設定が PRG の とき、CC#05 ポルタメント·タイムは受信しません)。 "MIDI Channel"(Combi 3–1(2)c)で設定する各ティン バーのMIDI チャンネルでコントロールします。

### *Timbre 02...08, 09...16 (Timbre Number):*

ティンバー2 ~ 8、9 ~ 16 の発音に関する設定を行います。ティ ンバー1 と同様です。「Timbre01: (Timbre Number)」を参照 してください。

### ▼ **3–3(4): Menu Command**

- 0: [Write Combination](#page-129-0) ☞p.120
- 1: [Exclusive Solo](#page-84-3) ☞p.75
- 2: [Copy from Program](#page-130-0) ☞p.121
- (☞ 参照:p.120「[Combination: Menu Command](#page-129-1)」)

# **3–5: Pitch T01–08, 3–6: Pitch T09–16**

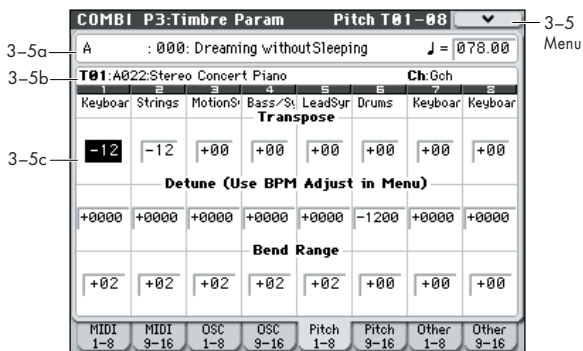

ティンバー 1 ~ 8、9 ~ 16 のピッチに関する設定を行います。

#### **3–5(6)a: Combination Name, Tempo 3–5(6)b: Timbre Info**

(☞ 参照:p.93「[2–1: EQ Trim T01–08, 2–2: EQ Trim T09–16](#page-102-0)」)

### **3–5(6)c: Pitch**

### *Timbre 01 (Timbre Number):*

**Transpose [–60…+00…+60]**

ティンバーの音程を半音単位で調整します。 12 で 1 オクターブです。

MD "Status" (Combi 3-1(2)c) がINT のときは、本体で発音 するピッチが変わります。EXT のときは、MIDI で送信す るノート・メッセージのノート・ナンバーが変わります。

例えば、EXT に設定した 2 つのティンバーに対し、それぞ れ+ 04、+ 07 を設定すると、C の鍵盤を弾いたとき、C のノート・ナンバーをグローバル MIDI チャンネルで送信 するのと同時に、E、G のノート・ナンバーをそれぞれの ティンバーの MIDI チャンネルで送信します。

#### **Detune (Use BPM Adjust in Menu)**

#### **[–1200...+0000...+1200]**

各ティンバーの音程を、基準のピッチから 1 セント単位で調整 します。

+0000: 基準ピッチです。

*Note:* メニュー・コマンド "Detune BPM Adjust" を使用して、 BPM 単位の計算により、自動的にデチューンをセットすること ができます。

**MDI "Transpose"、"Detune" は MIDI RPN の受信でコント** ロールできます。ティンバー 1 ~ 16 で設定したプログラ ムの "Oscillator Mode" (Prog 1–1a) の設定により、次 のようにコントロールされます。

"Oscillator Mode" が Single、Double のとき、MIDI RPN のコース・チューンの受信で"Transpose" が、ファイン・ チューンの受信で "Detune" が、それぞれコントロールさ れ、設定が変わります。

"Oscillator Mode" が Drums のとき、MIDI RPN のコー ス・チューン、ファイン・チューンの受信で"Detune" が、 コントロールされ、設定が変わります。コントロール可能 な範囲は、コース・チューン、ファイン・チューン合わせ て± 1 オクターブとなります。

#### **Bend Range [PRG, –24...+00...+24]**

ピッチ・ベンドを操作したときに変化するピッチの範囲を、半 音単位で設定します。

PRG: プログラムで設定したピッチの範囲になります。

–24... + 24: プログラムの設定とは関係なく、ここの設定値で 動作します。

MDI MIDI RPN のピッチ・ベンド・レンジの受信でコントロー ルでき、設定が変わります(設定が PRG のときは受信し ません)。"MIDI Channel"(Combi 3–1(2)c)で設定する 各ティンバーの MIDI チャンネルでコントロールします。

#### *Timbre 02...08, 09...16 (Timbre Number):*

ティンバー 2 ~ 8、9 ~ 16 のピッチに関する設定を行います。 ティンバー 1 と同様です。「Timbre 01 (Timbre Number):」を 参照してください。

#### ▼ **3–5(6): Menu Command**

- 0: [Write Combination](#page-129-0) ☞p.120
- 1: [Exclusive Solo](#page-84-3) ☞p.75
- 2: [Copy from Program](#page-130-0) ☞p.121
- 3: [Detune BPM Adjust](#page-131-1) ☞p.122
- (☞ 参照:p.120「[Combination: Menu Command](#page-129-1)」)

# **3–7: Other T01–08, 3–8: Other T09–16**

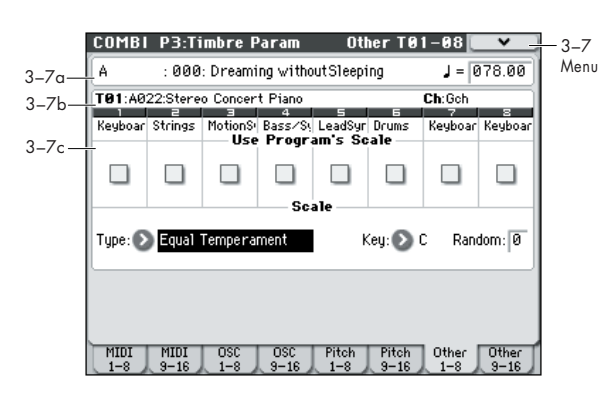

ティンバー1 ~ 8、9 ~ 16 のスケールに関する設定を行います。

#### **3–7(8)a: Combination Name, Tempo 3–7(8)b: Timbre Info**

(☞ 参照:p.93「[2–1: EQ Trim T01–08, 2–2: EQ Trim T09–16](#page-102-0)」)

### **3–7(8)c: Scale**

### *Timbre 01 (Timbre Number):*

#### **Use Program's Scale [Off, On]**

ティンバーに、Scale (Prog 1–2b)で設定したプログラムご とのスケールを使用します。

On(チェックする): プログラムのスケールを使用します。

*Off*(チェックしない)*:* "Type (Combi's Scale)"(Combi 3– 7(8)c)での設定を使用します。

### *Timbre 02...08, 09...16 (Timbre Number):*

ティンバー2 ~ 8、9 ~ 16 の各ティンバーのスケールに関する 設定を行います。ティンバー1 と同様です。「Timbre01:」を参 照してください。

### *Scale:*

コンビネーションで使用するスケールを設定します。スケール については、29 ページの「1–2b: Scale」を参照してください。

#### **Type (Combi's Scale)**

**[Equal Temperament...User Octave Scale15]** スケールを選びます。

**Key [C…B]** 選んだスケールの主調和音のキーを選択します。

#### **Random [0…7]**

設定した値が大きいほど、発音時のピッチが不規則にずれます。

MD "Status" (Combi 3–1(2)c) が INT のときは、本体で発音 するピッチが変わります。EXT のときは、MIDI で送信す るノート・メッセージのノート・ナンバーが変わります。

## ▼ **3–7(8): Menu Command**

- 0: [Write Combination](#page-129-0) ☞p.120
- 1: [Exclusive Solo](#page-84-3) ☞p.75
- 2: [Copy from Program](#page-130-0) ☞p.121
# **COMBI P4: Zone/Delay**

# **4–1: Key Z T01–08, 4–2: Key Z T09–16 (Keyboard Zones T01–08, T09–16)**

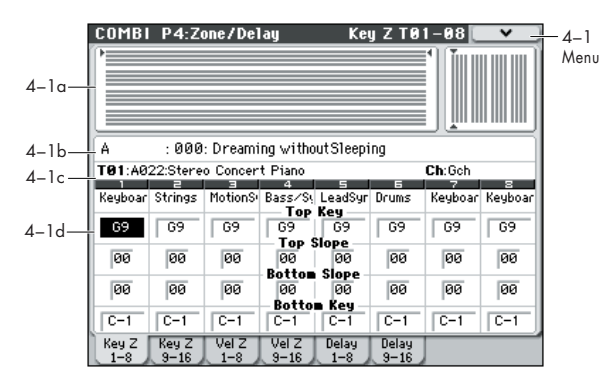

ティンバー1 ~ 8、9 ~ 16 が発音するキーの範囲を設定します。 トップ/ボトム・キーで、ティンバー 1 ~ 8、9 ~ 16 が発音す る音域を設定し、トップ/ボトム・スロープで、トップ/ボト ム・キーからオリジナルの音量になるキーの範囲を設定します。 キー・スプリット:音色の異なるティンバーで、発音する範囲 が重ならないように設定すると、鍵盤の位置で異なる音色を弾

き分けることができます。 レイヤー:発音範囲が重なるように設定すると、1 つの鍵盤で

異なる音色が重なって発音します。 ポジショナル・クロスフェード:さらに、スロープが重なるよ うに設定すると、音色が重なって発音し、それらの重なり具合

#### **4–1(2)a: Zone Map**

は鍵盤の位置で変化します。

各ティンバーのノート、ベロシティによる発音する範囲を表示 します。

発音す る音域/ベロシ ティの範囲を線で 表示し、その うちス ロープ部分を異なる濃さで表示します。

#### **4–1(2)b: Combination Name, Tempo 4–1(2)c: Timbre Info**

(☞ 参照:p.93「[2–1: EQ Trim T01–08, 2–2: EQ Trim T09–16](#page-102-0)」)

#### **4–1(2)d: Keyboard Zones**

# *Timbre 01 (Timbre Number):*

#### **Top Key [C-1...G9]**

ティンバーが発音する音域のトップ・キー(上限)を設定します。

**Top Slope [00, 01, 02, 03, 04, 06, 08, 10, 12, 18, 24, 30, 36, 48, 60, 72]**

トップ・キーからオリジナルの音量になるキーの範囲 (12 を1 オクターブ)を設定します。

0: トップ・キーの位置でオリジナルの音量になります。

12: トップ・キーから 1 オクターブ下のキーがオリジナルの音 量になるよう、徐々に音量が上がっていきます。

72: トップ・キーから 6 オクターブ下のキーがオリジナルの音 量になるよう、徐々に音量が上がっていきます。

#### **Bottom Slope [00, 01, 02, 03, 04, 06, 08, 10, 12, 18, 24, 30, 36, 48, 60, 72]**

ボトム・キーからオリジナルの音量になるキーの範囲(12 を 1 オクターブ)を設定します。

0: ボトム・キーの位置でオリジナルの音量になります。

12: ボトム・キーから 1 オクターブ上のキーがオリジナルの音 量になるよう、徐々に音量が上がっていきます。

72: ボトム・キーから 6 オクターブ上のキーがオリジナルの音 量になるよう、徐々に音量が上がっていきます。

#### **Bottom Key [C–1...G9]**

ティンバーが発音する音域のボトム・キー(下限)を設定します。 弾く鍵盤の位置による音量変化の設定

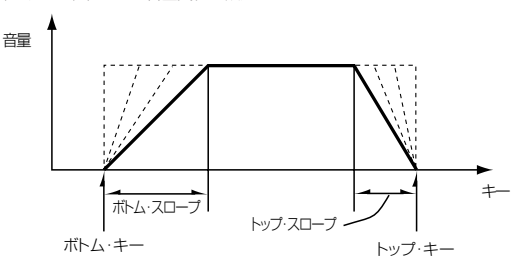

"Top Key"、"Bottom Key" の値は、[ENTER] スイッチを押し ながら鍵盤を押すことによってもキーが入力できます。

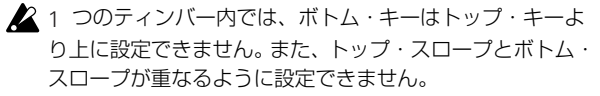

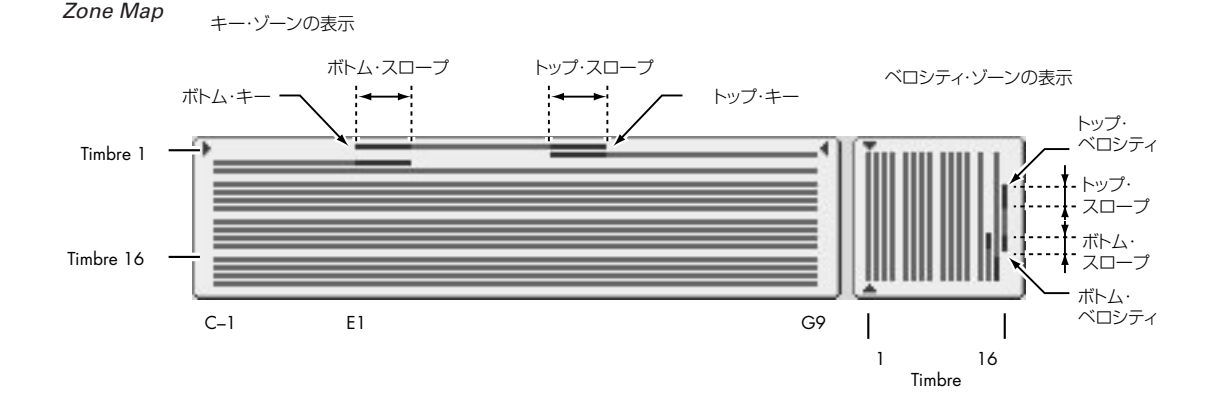

# *Timbre 02...08, 09...16 (Timbre Number):*

ティンバー 2 ~ 8、9 ~ 16 の各ティンバーのキー・ゾーンを設 定します。ティンバー1 と同様です。「Timbre01:」を参照して ください。

## ▼ **4–1(2): Menu Command**

- 0: [Write Combination](#page-129-0) ☞p.120
- 1: [Exclusive Solo](#page-84-0) ☞p.75
- 2: [Copy from Program](#page-130-0) ☞p.121
- (☞ 参照:p.120「[Combination: Menu Command](#page-129-1)」)

# **4–3: Vel Z T01–08, 4–4: Vel Z T09–16 (Velocity Zones T01–08, T09–16)**

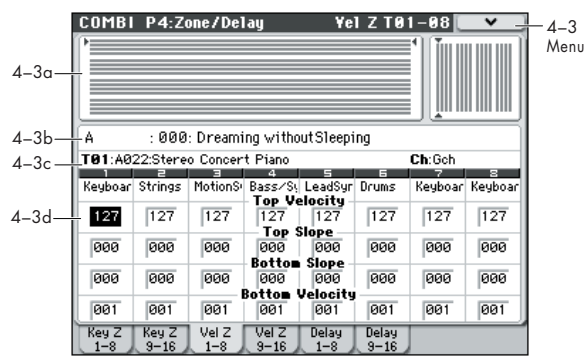

トップ/ボトム・ベロシティで、ティンバー1 ~ 8、9 ~16 が 発音するベロシティの範囲を設定し、トップ/ボトム・スロー プで、音量を変化させる範囲を設定します。

ベロシティ・スイッチ: 複数のティンバーで、ベロシティ・ゾー ンの発音部分が重ならないように設定すると、鍵盤を弾く強さ で異なる音色を弾き分けることができます。

レイヤー : 発音範囲が重なるように設定すると、異なる音色が 重なって発音されます。

ベロシティ・クロスフェード: さらに、スロープ(グレーの部 分)が重なるように設定すると、異なる音色が重なって発音し、 それらの重なり具合は弾く強さによって変化します。

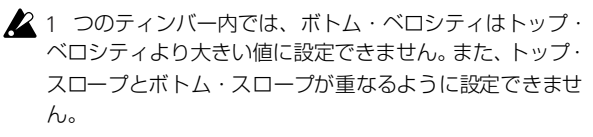

#### **4–3(4)a: Zone Map**

各ティンバーのノート、ベロシティによる発音する範囲を表示 します。(☞ 参照:p.152「4–1(2)a: Zone Map」)

## **4–3(4)b: Combination Name, Tempo 4–3(4)c: Timbre Info**

(☞ 参照:p.93「[2–1: EQ Trim T01–08, 2–2: EQ Trim T09–16](#page-102-0)」)

### **4–3(4)d: Velocity Zones**

# *Timbre 01 (Timbre Number):*

**Top Velocity [001…127]** ティンバーが発音するためのベロシティの最大値を設定しま す。

#### **Top Slope [000…120]**

トップ・ベロシティからオリジナルの音量になるまでの値を設 定します。

000: トップ・ベロシティでオリジナルの音量になります。

120: トップ・ベロシティに近づくに従って、音量が小さくなり ます。

#### **Bottom Slope [000…120]**

ボトム・ベロシティからオリジナルの音量になるまでの値を設 定します。

000: ボトム・ベロシティでオリジナルの音量になります。 120: ボトム・ベロシティに近づくに従って、音量が小さくなり ます。

#### **Bottom Velocity [001…127]**

ティンバーが発音するためのベロシティの最小値を設定しま す。

弾く鍵盤のベロシティによる音量変化の設定

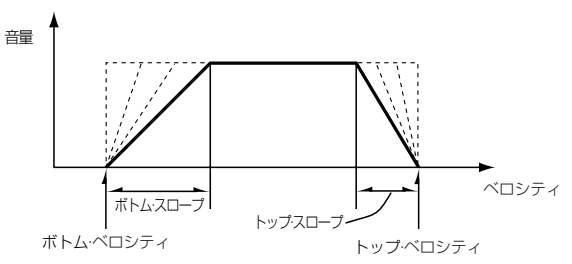

"Top Velocity"、"Bottom Velocity" は、[ENTER] スイッチを 押しながら鍵盤を押すことによってもベロシティが入力できま す。

# *Timbre 02...08, 09...16 (Timbre Number):*

ティンバー 2 ~ 8、9 ~ 16 の各ティンバーのベロシティ・ゾー ンを設定します。ティンバー1 と同様です。「Timbre01:」を参 照してください。

### ▼ **4–3(4): Menu Command**

- 0: [Write Combination](#page-129-0) ☞p.120
- 1: [Exclusive Solo](#page-84-0) ☞p.75
- 2: [Copy from Program](#page-130-0) ☞p.121

(☞ 参照:p.120「[Combination: Menu Command](#page-129-1)」)

# **4–5: Delay T01–08, 4–6: Delay T09–16**

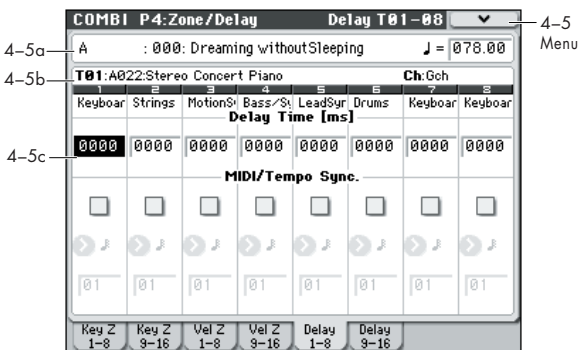

ティンバー 1 ~ 8、9 ~ 16 がノート・オンから遅れて発音する までの時間(ディレイ・タイム)を設定します。

# **4–5(6)a: Combination Name, Tempo 4–5(6)b: Timbre Info**

(☞ 参照:p.93「[2–1: EQ Trim T01–08, 2–2: EQ Trim T09–16](#page-102-0)」)

## **4–5(6)c: Delay**

# *Timbre 01 (Timbre Number):*

**Delay Time [ms] [0000…5000ms, KeyOff]** ティンバーがノート・オンから発音するまでの時間(ディレイ・ タイム)をms(1/1000 秒)単位で設定します。"MIDI/Tempo Sync." が Off のときに有効です。

KeyOff: ノート・オフで発音します。この場合、使用するプロ グラムのアンプ EG のサスティン・レベルが 0 以外のときは音 が消えません。チェンバロの音色等で使います。 通常は 0000 に設定します。

#### **MIDI/Tempo Sync. [Off, On]**

ティンバーがノート・オンから発音するまでの時間(ディレイ・ タイム)を " (Tempo)" に対する音の長さの単位で設定します。

On(チェックする):"Base Note"、"Times" の設定により、 "Tempo" に従ってディレイ・タイムが設定されます。例えば "Base Note" 、"Times" 01、"Tempo" 60BPM のとき、ディ レイ・タイムは 1000ms に等しくなります。

Off(チェックしない): "Delay Time" の設定に従ってディレ イ・タイムが設定されます。

#### **Base Note 10 ، أ** ، وأو **، أو ، وأو ، وك** ، وهي

**Times [01...32]**

ティンバーがノート・オンから発音するまでの時間(ディレイ・ タイム)を " (Tempo)" (Combi 0–1(2)a) に対する音の長さ で設定します。

"Base Note"で音符の長さを設定し、"Times"で"Base Note" の音符を、設定した回数分長くします。

例えば "Base Note" を四分音符()、"Times" を02 に設定す ると、そのティンバーは 二分音符()分遅れて発音します。 (Tempo)"(Combi 0–1(2)a)を変化させても、ディレイ・タ イムは常に二分音符( )分になります。このとき"Tempo"を 60.00BPM にすると 2000ms、120.00BPM にすると 1000ms となります。

# *Timbre 02...08, 09...16 (Timbre Number):*

ティンバー 2 ~ 8、9 ~ 16 のディレイ・タイムに関する設定を 行います。ティンバー 1 と同様です。「Timbre 01:」を参照して ください。

# ▼ **4–5(6): Menu Command**

- 0: [Write Combination](#page-129-0) ☞p.120
- 1: [Exclusive Solo](#page-84-0) ☞p.75
- 2: [Copy from Program](#page-130-0) ☞p.121
- (☞ 参照:p.120「[Combination: Menu Command](#page-129-1)」)

# **COMBI P5: MIDI Filter**

ティンバー1 ~ 16 が送受信する MIDI データにフィルターをか けるかどうかを設定します。例えば、同じ MIDI チャンネルで 発音させるときに、片方はダンパー・ペダルを効かせ、片方は 効かせない等の設定が行えます。

On(チェックする): MIDI データの送受信または受信(アフ タータッチ)がイネーブル(可能)になります。

"Status"(Combi 3–1(2)c)が INT のときは、M50 のコント ローラーを操作したり MIDI データを受信することによって、 チェックした項目の効果がティンバーのプログラムに対してか かります(エフェクト・ダイナミック・モジュレーション機能 は、ここでの設定は影響しません)。

EXT または EX2 のときは、本機のコントローラーを操作する と、そのティンバーのチャンネルで MIDI データを送信します。 本体全体の MIDI 送受信は "MIDI Filter" (Global 1–2b) で設 定します。

# **COMBI P5–1: MIDI Filter 1**

# **5–1–1: –1 T01–08, 5–1–2: –1 T09–16**

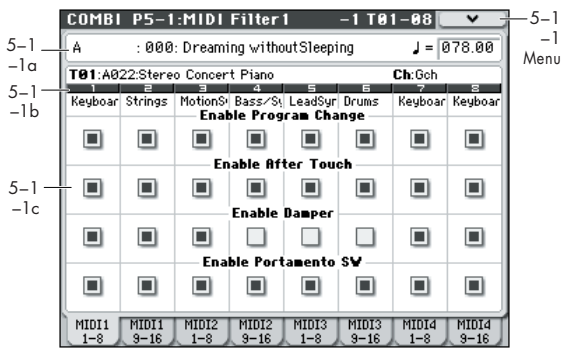

#### **5–1–1(2)a: Combination Name, Tempo 5–1–1(2)b: Timbre Info**

(☞ 参照:p.93「[2–1: EQ Trim T01–08, 2–2: EQ Trim T09–16](#page-102-0)」)

### **5–1–1(2)c: MIDI Filter1**

# *Timbre 01 (Timbre Number):*

#### **Enable Program Change [Off, On]**

MIDI プログラム・チェンジ・メッセージを送受信するかしない かを設定します。

#### **Enable After Touch [Off, On]**

MIDI アフタータッチ・メッセージを受信するかしないかを設定 します。

#### **Enable Damper [Off, On]**

MIDI CC#64 ホールド (ダンパー・ペダル) を送受信するかし ないかを設定します。

機能がアサイナブル(ユーザーが設定可能)なコントローラー (MIDI Filter1–4 ページ、MIDI Filter2–5 ページ)の MIDI フィ ルターは、MIDI コントロール・チェンジを設定すると、そのコ ントロール・チェンジに対して有効となります。このとき MIDI Filter1–1 ~ 3 ページと同じコントロール・チェンジを設定した 場合は、こちらのページ (MIDI Filter1-1 ~ 3) の設定を優先 します。また、同じコントロール・チェンジが MIDI Filter1–4 ページまたは MIDI Filter2–5 ページで複数のコントローラーに アサインされているときは、どれか 1 つをチェックすると、そ のコントロール・チェンジが有効となります。

Off(チェックしない): MIDI データの送受信がディセーブル (不可能)になります。

*Note:* MIDI CC# = MIDI コントロール・チェンジ・メッセー ジ・ナンバー

#### **Enable Portamento SW [Off, On]**

MIDI CC#65 ポルタメント・オン/オフを送受信するかしない かを設定します。

### *Timbre 02...08, 09...16 (Timbre Number):*

ティンバー2 ~ 8、9 ~ 16 の各ティンバーの MIDI Filter1 を設 定します。ティンバー 1 と同様です。「Timbre01:」を参照して ください。

#### ▼ **5–1–1(2): Menu Command**

- 0: [Write Combination](#page-129-0) ☞p.120
- 1: [Exclusive Solo](#page-84-0) ☞p.75
- 2: [Copy from Program](#page-130-0) ☞p.121

(☞ 参照:p.120「[Combination: Menu Command](#page-129-1)」)

# **5–1–3: –2 T01–08, 5–1–4: –2 T09–16**

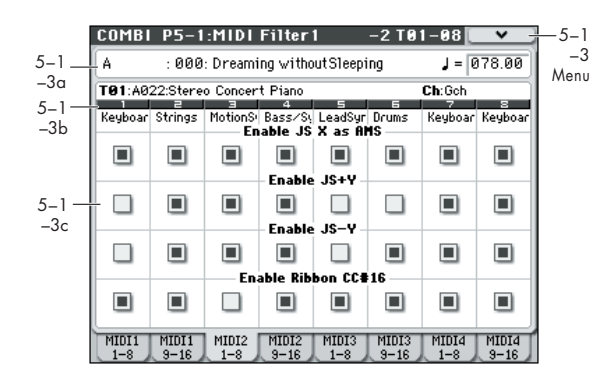

# **5–1–3(4)a: Combination Name, Tempo 5–1–3(4)b: Timbre Info**

(☞ 参照:p.93「[2–1: EQ Trim T01–08, 2–2: EQ Trim T09–16](#page-102-0)」)

# **5–1–3(4)c: MIDI Filter2**

# *Timbre 01 (Timbre Number):*

#### **Enable JS X as AMS [Off, On]**

MIDI ピッチ・ベンド・メッセージ(ジョイスティックを X 方 向)の受信によって、JS X を設定した AMS での効果を受信す るかしないかを設定します。(MIDI ピッチ・ベンド・メッセー ジの受信に対するフィルターではありません。)(☞ 参照:p.817 「Alternate Modulation Source (AMS)」)

#### **Enable JS+Y [Off, On]**

MIDI CC#1(ジョイスティック+ Y 方向や、リアルタイム・コ ントロール・ノブ・アサインで設定)を送受信するかしないか を設定します。

#### **Enable JS–Y [Off, On]**

MIDI CC#2(ジョイスティック- Y 方向や、リアルタイム・コ ントロール・ノブ・アサインで設定)を送受信するかしないか を設定します。

### **Enable Ribbon CC#16 [Off, On]**

MIDI CC#16(リアルタイム・コントロール・ノブ・アサイン で設定)を送受信するかしないかを設定します。

# *Timbre 02...08, 09...16 (Timbre Number):*

ティンバー2 ~ 8、9 ~ 16 の各ティンバーの MIDI Filter2 を設 定します。ティンバー1 と同様です。「Timbre01:」を参照して ください。

# ▼ **5–1–3(4): Menu Command**

- 0: [Write Combination](#page-129-0) ☞p.120
- 1: [Exclusive Solo](#page-84-0) ☞p.75
- 2: [Copy from Program](#page-130-0) ☞p.121

(☞ 参照:p.120「[Combination: Menu Command](#page-129-1)」)

# **5–1–5: –3 T01–08, 5–1–6: –3 T09–16**

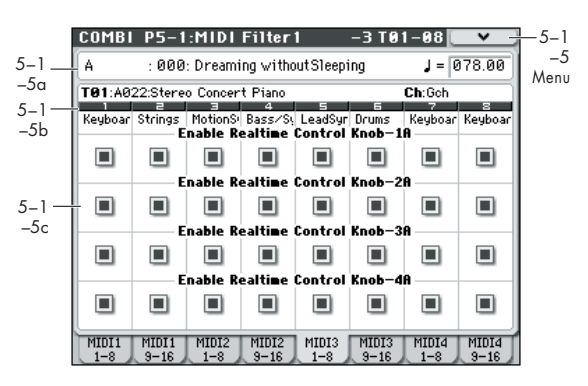

コントロール・サーフェス [REALTIME CONTROL] スイッチ でRealTime Control A モード選択時のノブ[1] ~ [4] での効果 を送受信するかを設定します。RealTime Control Aモード選択 時のノブ[1]~[4]のMIDIコントロール・メッセージは固定です。

# **5–1–5(6)a: Combination Name, Tempo 5–1–5(6)b: Timbre Info**

(☞ 参照:p.93「[2–1: EQ Trim T01–08, 2–2: EQ Trim T09–16](#page-102-0)」)

# **5–1–5(6)c: MIDI Filter3**

# *Timbre 01 (Timbre Number):*

# **Enable Realtime Control Knob–1A [Off, On]**

RealTime Control A モード選択時のノブ [1] の MIDI CC#74 (本機のフィルター・カットオフ周波数)を送受信するかしない かを設定します。

### **Enable Realtime Control Knob–2A [Off, On]**

RealTime Control A モード選択時のノブ [2] の MIDI CC#71 (本機のフィルター・レゾナンス・レベル)を送受信するかしな いかを設定します。

**Enable Realtime Control Knob–3A [Off, On]**

RealTime Control A モード選択時のノブ [3] の MIDI CC#79 (本機のフィルターEG インテンシティ)を送受信するかしない かを設定します。

### **Enable Realtime Control Knob–4A [Off, On]**

RealTime Control A モード選択時のノブ [4] の MIDI CC#72 (本機のフィルター/アンプ EG リリース・タイムを送受信する かしないかを設定します。

# *Timbre 02...08, 09...16 (Timbre Number):*

ティンバー2 ~ 8、9 ~ 16 の各ティンバーの MIDI Filter3 を設 定します。ティンバー1 と同様です。「Timbre01:」を参照して ください。

# ▼ **5–1–5(6): Menu Command**

- 0: [Write Combination](#page-129-0) ☞p.120
- 1: [Exclusive Solo](#page-84-0) ☞p.75
- 2: [Copy from Program](#page-130-0) ☞p.121
- (☞ 参照:p.120「[Combination: Menu Command](#page-129-1)」)

$$
5-1-7: -4 \, \text{T} \, 01-08, \\ 5-1-8: -4 \, \text{T} \, 09-16
$$

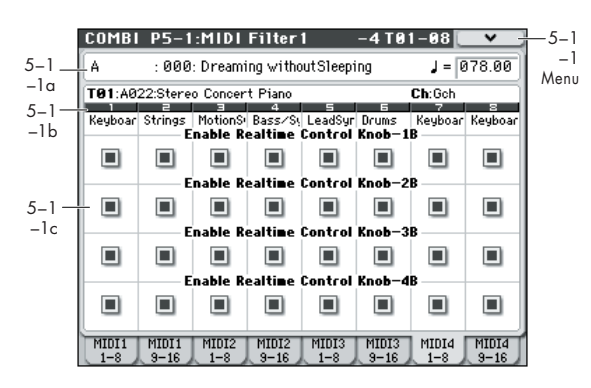

コントロール・サーフェス [REALTIME CONTROL] スイッチ で RealTime Control B モード選択時のノブ [1] ~ [4] での効果 を送受信するかを設定します。RealTime Control B モード選択 時のノブ[1]~[4]の機能はP1: Controllers – Controllers Setup ページで設定します。

# **5–1–7(8)a: Combination Name, Tempo 5–1–7(8)b: Timbre Info**

(☞ 参照:p.93「[2–1: EQ Trim T01–08, 2–2: EQ Trim T09–16](#page-102-0)」)

## **5–1–7(8)c: MIDI Filter4**

# *Timbre 01 (Timbre Number):*

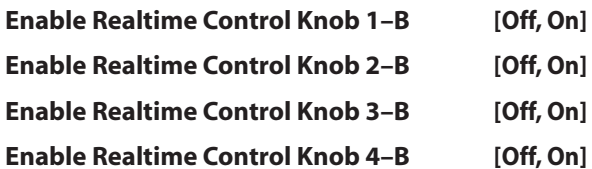

コントロール・サーフェス RealTime Control B モード選択時 のノブ [1] ~ [4] に設定した、MIDI メッセージを送受信するか しないかを設定します。

# *Timbre 02...08, 09...16 (Timbre Number):*

ティンバー2 ~ 8、9 ~ 16 の各ティンバーの MIDI Filter4 を設 定します。ティンバー 1 と同様です。「Timbre01:」を参照して ください。

#### ▼ **5–1–7(8): Menu Command**

- 0: [Write Combination](#page-129-0) ☞p.120
- 1: [Exclusive Solo](#page-84-0) ☞p.75
- 2: [Copy from Program](#page-130-0) ☞p.121

(☞ 参照:p.120「[Combination: Menu Command](#page-129-1)」)

# **COMBI P5–2: MIDI Filter 2**

# **5–2–1: –5 T01–08, 5–2–2: –5 T09–16**

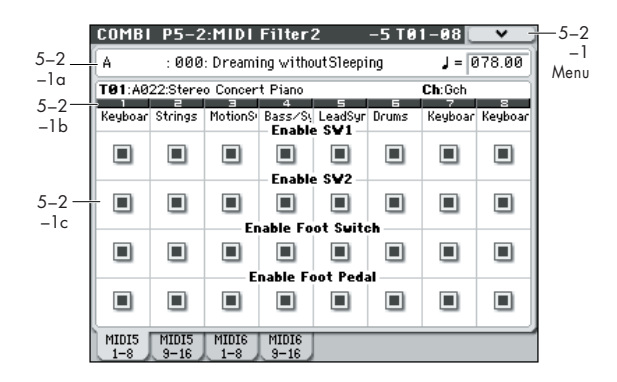

## **5–2–1(2)a: Combination Name, Tempo 5–2–1(2)b: Timbre Info**

(☞ 参照:p.93「[2–1: EQ Trim T01–08, 2–2: EQ Trim T09–16](#page-102-0)」)

# **5–2–1(2)c: MIDI Filter5**

# *Timbre 01 (Timbre Number):*

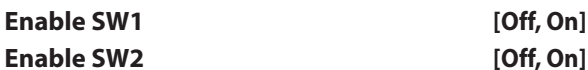

SW1、SW2 の効果を送受信するかしないかを設定します。

SW1、SW2 は [SW1]、[SW2] スイッチでコントロールします。

SW1、SW2 は P1:Controllers – Controllers Setup ページで 設定したコントロール・チェンジ・メッセージが対応します。

SW1 Mod. (CC#80)、SW2 Mod. (CC#81) 、または Portamento SW (CC#65) に設定したときに有効です。

#### **Enable Foot Switch [Off, On]**

ASSIGNABLE SWITCH の効果を送受信するかしないかを設定し ます。機能は Global P2: Controllers– Foot Controllers で設定し ます。MIDI コントロール・チェンジに設定したときに有効です。

#### **Enable Foot Pedal [Off, On]**

ASSIGNABLE PEDAL の効果を送受信するかしないかを設定 します。機能は Global P2: Controllers– Foot Controllers ペー ジで設定します。MIDI コントロール・チェンジに設定したとき に有効です。

# *Timbre 02...08, 09...16 (Timbre Number):*

ティンバー2 ~ 8、9 ~ 16 の各ティンバーの MIDI Filter5 を設 定します。ティンバー1 と同様です。「Timbre01:」を参照して ください。

# ▼ **5–2–1(2): Menu Command**

- 0: [Write Combination](#page-129-0) ☞p.120
- 1: [Exclusive Solo](#page-84-0) ☞p.75
- 2: [Copy from Program](#page-130-0) ☞p.121

(☞ 参照:p.120「[Combination: Menu Command](#page-129-1)」)

# **5–2–3: –6 T01–08, 5–2–4: –6 T09–16**

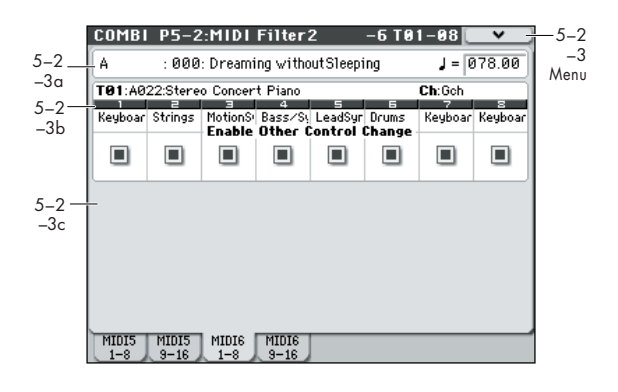

# **5–2–3(4)a: Combination Name, Tempo 5–2–3(4)b: Timbre Info**

(☞ 参照:p.93「[2–1: EQ Trim T01–08, 2–2: EQ Trim T09–16](#page-102-0)」)

# **5–2–3(4)c: MIDI Filter6**

# *Timbre 01 (Timbre Number):*

### **Enable Other Control Change Messages [Off, On]**

前述の MIDI Filter の項目で該当しない MIDI コントロール・ チェンジ・メッセージを送受信するかしないかを設定します。

# *Timbre 02...08, 09...16 (Timbre Number):*

ティンバー2 ~ 8、9 ~ 16 の各ティンバーの MIDI Filter6 を設 定します。ティンバー1 と同様です。「Timbre01:」を参照して ください。

### ▼ **5–2–3(4): Menu Command**

- 0: [Write Combination](#page-129-0) ☞p.120
- 1: [Exclusive Solo](#page-84-0) ☞p.75
- 2: [Copy from Program](#page-130-0) ☞p.121

(☞ 参照:p.120「[Combination: Menu Command](#page-129-1)」)

# **COMBI P7: Arpeggiator/Drum Track**

コンビネーションでのアルペジエーターの動作を設定します。2 つのアルペジエーターを同時に走らせることができます。 キー・スプリットした 2 つの音に別々のアルペジオ・パターン をかけたり、ベロシティによって 2 つの別々のアルペジオ・パ ターンを切り替えるなど、さまざまな効果的な設定が可能です。

# **7–1: Setup T01–08, 7–2: Setup T09–16**

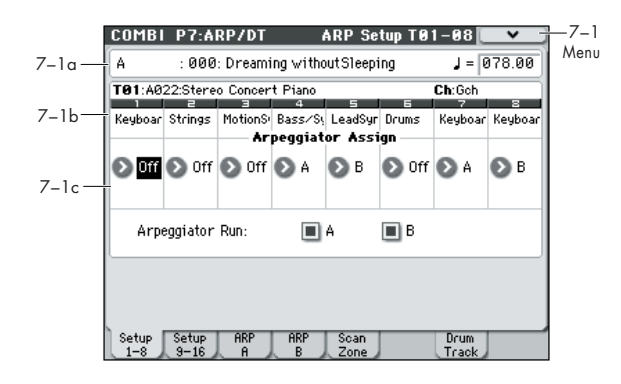

# **7–1(2)a: Combination Name, Tempo**

#### **Combination Name**

(☞ 参照:p.93「[2–1\(2\)a: Combination Name, Tempo](#page-102-1)」)

 **(Tempo) [40.00 ... 300.00, EXT]**

(☞ 参照:p.85「 [\(Tempo\)](#page-94-0)」)

# **7–1(2)b: Timbre Info**

#### **Selected Timbre Info**

(☞ 参照:p.81「[Selected Timbre Info](#page-90-0)」)

# **7–1(2)c: Arpeggiator Assign, Arpeggiator Run**

#### **Arpeggiator Assign [Off, A, B]**

ティンバー 1 ~ 8、9 ~ 16 にアルペジエーター A または B を アサインします。

ARP [ON/OFF] スイッチがオンのとき、"Arpeggiator Run" と、 ここでの設定に従い、設定したティンバーのアルペジエーター が動作します。

Off: アルペジエーターは動作しません。

A: アルペジエーターA が動作します。Arpeggiator A ページで、 アルペジオ・パターンを選び、パラメーターを設定します。

B: アルペジエーターB が動作します。Arpeggiator B ページで、 アルペジオ・パターンを選び、パラメーターを設定します。

MD アルペジエーター A、B をアサインしたティンバー1~16 は、各ティンバーの "Status" (Combi 3-1(2)c) が INT の とき各ティンバーの "MIDI Channel"(Combi 3–1(2)c) の設定にかかわらず、アルペジエーターが発生するそれぞ れのノート・データによって発音します。

EXT または EX2 のときは、各ティンバーの "MIDI Channel" で MIDI ノート・データを送信します。 このとき、アルペジエーターをトリガー (起動)させる

MIDI チャンネルは、アルペジエーター A、B をそれぞれ アサインしているティンバー1 ~ 16 の設定 "MIDI Channel" すべてで行えます。

**ム**ローカル・コントロール・オフ ("Local Control On"Global P1:1-1a)のとき、鍵盤ではアルペジエーターをトリガー しません。MIDI IN からはトリガーします。外部シーケン サーにトリガー・ノートだけをレコーディングして、外部 シーケンサーを再生して本機のアルペジエーターを動作さ せる、などを行う場合、ローカル・コントロール・オフに します。

アルペジオのノート情報をそのまま外部シーケンサーに取 **MIDI** り込む場合は、ローカル・コントロール・オンにし、外部 シーケンサーのエコー・バックをオフにしてください。 アルペジエーターを外部シーケンサーからコントロールし たり、アルペジオのノート情報を外部シーケンサーにレ コーディングすることができます。(☞[p.402](#page-411-0))

- 例 1)ティンバー1、2 の "MIDI Channel"(Combi 3–1(2)c)を Gch に、"Status"(Combi 3–1(2)c)を INT に設定しま す。ティンバー 1 にアルペジエーター A を、ティンバー 2 にアルペジエーター B をアサインし、"Arpeggiator Run A, B"(Combi 0–5(6)a)にチェックをします。
- ・ ARP [ON/OFF] スイッチがオフのとき、鍵盤を弾くとティ ンバー 1、2 は同時に発音します。(レイヤー)
- ・ ARP [ON/OFF] スイッチをオンにして鍵盤を弾くと、ティ ンバー 1 にはアルペジエーター A が、ティンバー2 にはア ルペジエーター B がそれぞれ別々に動作し、発音します。

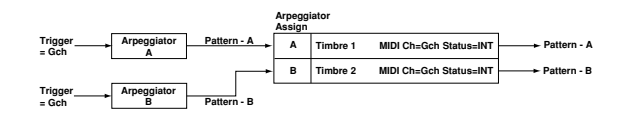

- 例 2)ティンバー 1、2、3、4、5 の "MIDI Channel"(Combi 3–1(2)c)をそれぞれ Gch、Gch、02、Gch、03 に、"Status" (Combi 3–1(2)c)を INT、Off、INT、Off、INT に設定し ます。ティンバー 2、3 にアルペジエーター A を、ティン バー4、5にアルペジエーターBをアサインし、"Arpeggiator Run A, B"(Combi 0–5(6)a)をチェックします。
- ・ ARP [ON/OFF] スイッチがオフのとき、鍵盤を弾くとティ ンバー1 のみ発音します(ティンバー2、4 は Gch ですが、 "Status" が Off なので発音しません)。

・ ARP [ON/OFF] スイッチをオンにすると、ティンバー 2、 3 にはアルペジエーター A が、ティンバー 4、5 にはアル ペジエーターB がそれぞれ別々に動作するようになりま す。(アルペジエーターA、B は、アサインしたティンバー のいずれかの MIDI チャンネルでノート・データを受信す ることによってトリガーしますが、この例ではGch により トリガーしています。) 鍵盤を弾くとティンバー 2、3 にはアルペジエーター A が

動作しますが、"Status" を INT に設定したティンバー3 の みが発音します。同様に、ティンバー 4、5 にはアルペジ エーター B が動作しますが、"Status" を INT に設定した ティンバー 5 のみが発音します。

このようにアルペジエーターがオフのときは発音せずに、 アルペジエーターがオンのときのみ発音するようなティン バーの設定が可能です。

プリロード・コンビネーションでアルペジエーターがオン のときのみ、ドラムス音が発音する場合、このような設定 になっています。

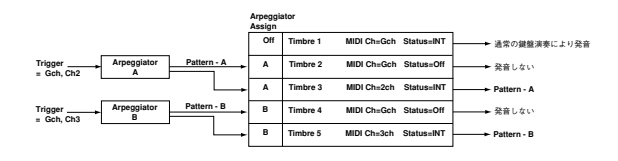

#### **Arpeggiator Run A, B [Off, On]**

ARP [ON/OFF] スイッチがオンのとき、ここでチェックしたア ルペジエーターが"Arpeggiator Assign"でティンバーにアサイ ンされている場合に起動します。

## ▼ **7–1(2): Menu Command**

- 0: [Write Combination](#page-129-0) ☞p.120
- 1: [Exclusive Solo](#page-84-0) ☞p.75
- 2: [Copy from Program](#page-130-0) ☞p.121
- 3: [Copy Arpeggiator](#page-131-0) ☞p.122
- (☞ 参照:p.120「[Combination: Menu Command](#page-129-1)」)

# **7–3: Arpeggiator A 7–4: Arpeggiator B**

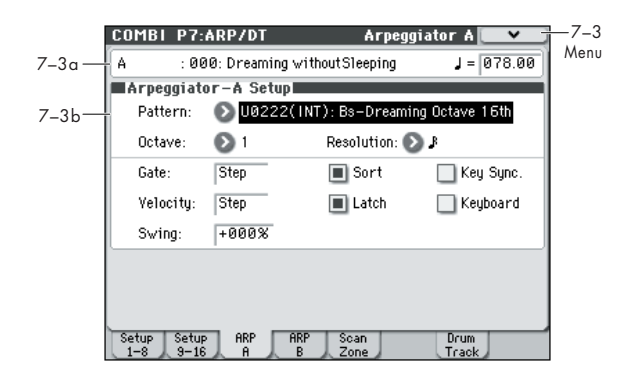

## **7–3(4)a: Combination Name, Tempo**

(☞ 参照:p.93「[2–1: EQ Trim T01–08, 2–2: EQ Trim T09–16](#page-102-0)」)

## **7–3(4)b: Arpeggiator-A(B) Setup**

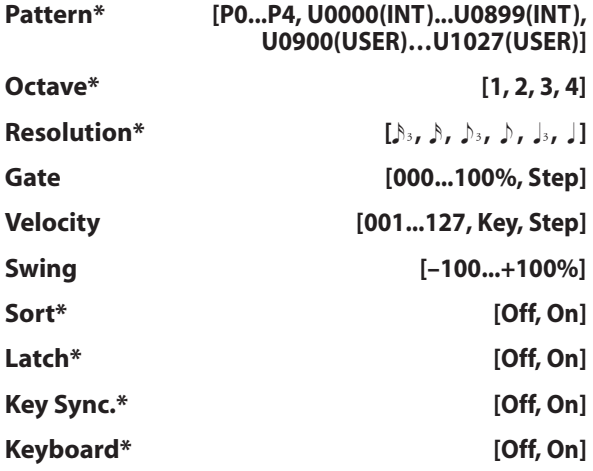

コンビネーションのアルペジエーターの各パラメーターを設定 します。(☞ 参照:[p.60 "PROG P7: ARP/DT \(Arpeggiator/](#page-69-0) [Drum Track\)"](#page-69-0))

\* これらのパラメーターは「[0–5\(6\)c: Arpeggiator A \(B\)](#page-93-0)」で も設定できます。

#### ▼ **7–3(4): Menu Command**

- 0: [Write Combination](#page-129-0) ☞p.120
- 1: [Exclusive Solo](#page-84-0) ☞p.75
- 2: [Copy from Program](#page-130-0) ☞p.121
- 3: [Copy Arpeggiator](#page-131-0) ☞p.122

(☞ 参照:p.120「[Combination: Menu Command](#page-129-1)」)

# **7–5: Scan Zone (Scan Zone A/B)**

アルペジエーター A、B それぞれを動作させるノート、ベロシ ティの範囲を設定します。

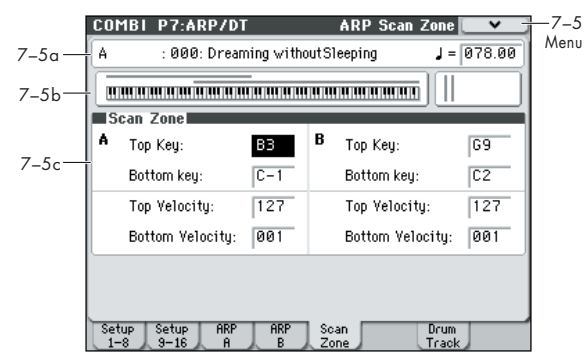

# **7–5a: Combination Name, Tempo**

(☞ 参照:p.80「[Combination Select](#page-89-0)」) (☞ 参照:p.81 " [\(Tempo\)"](#page-90-1))

### **7–5b: Zone Map**

アルペジエーター A、B それぞれの Scan Zone の範囲を表示し ます。

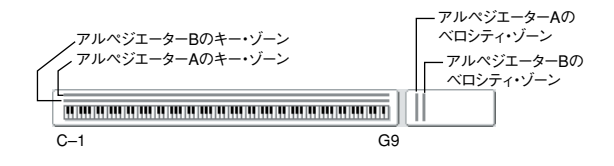

# **7–5c: Scan Zone A/B**

**A:, B:**

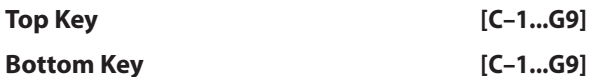

アルペジエーター A/B が動作するノート (鍵盤) の範囲を設定 します。"Top Key" ではその上限、"Bottom Key" ではその下 限を設定します。

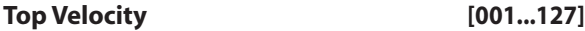

#### **Bottom Velocity [001...127]**

アルペジエーター A/B が動作するベロシティの範囲を設定しま す。"Top Velocity" ではその上限、"Bottom Velocity" ではその 下限を設定します。

*Note:* 各パラメーター値は、[ENTER] スイッチを押しながら鍵 盤を押すことによっても入力できます。

### ▼ **7–5: Menu Command**

- 0: [Write Combination](#page-129-0) ☞p.120
- 1: [Exclusive Solo](#page-84-0) ☞p.75
- 2: [Copy from Program](#page-130-0) ☞p.121
- 3: [Copy Arpeggiator](#page-131-0) ☞p.122
- (☞ 参照:p.120「[Combination: Menu Command](#page-129-1)」)

# **コンビネーションとソングでの アルペジエーターの設定**

Combination、Sequencer モードでは、2 つのアルペジオ・パ ターンを 同時に動作させる ことができるデ ュアル・アルペ ジ エーター(Dual Arpeggiator)構成になっています。これらの モードでのアルペジエーターの設定方法は似ています。

ここでは、コンビネーションを例にして手順を説明します。

デュアル・アルペジエーターを使って以下のような設定が行え ます。

- ティ ンバーごとにア ルペジエーター がアサインでき ます。 Off、(アルペジエーター) A、(アルペジエーター) B から選 びます。☞ 手順 5
- A、B をそれぞれに動作させるかを設定できます。☞ 手順 6
- A、B それぞれにアルペジオ・パターンの選択や、パラメー ターの設定ができます。☞ 手順 7
- 鍵盤の範囲やベロシティの強さでアルペジエーターを動作 させたり、A、B のアルペジエーターを切り替えたりするこ とができます。☞ 手順 8
- アルペジエーターがオフのときは発音しないで、アルペジ エーターがオンのときだけに発音するティンバーが設定で きます。☞ 手順 10

#### **アルペジエーターのオン / オフ**

ARP [ON/OFF] キーを押すたびにアルペジエーターのオン、オ フが切り替わります。オンのときスイッチが点灯します。鍵盤 を押さえると選ばれているアルペジオ・パターンによるアルペ ジオ演奏がスタートします。コンビネーションのライト時にオ ン/オフの状態が保存されます。

"Assign"が Offのときや "Arpeggiator Run" をチェックして いないとき、オンにしてもアルペジエーターは動作しません。

#### **アルペジエーターの設定**

**1.** Combination P0: Play–Program T01–08 ページを選びま す。

使用するティンバーのプログラムを選びます。ここでは例と してティンバー1 ~4 にプログラムを任意に設定してくださ  $\left\{ \cdot \right\}$ 

**2.** Combination P3:Timbre Param, MIDI T01–08 ページを選 びます。

使 用するティンバーの "Status" を INT にして、"MIDI Channel"をGchまたはグローバルMIDIチャンネル(Global P1: MIDI Basic "MIDI Channel" で設定)に一致させます。 ティンバー 1 ~ 4 の "Status" を INT に、ティンバー5 ~ 8 はOff にしてください。ティンバー1~4 の"MIDI Channel" を Gch にします。

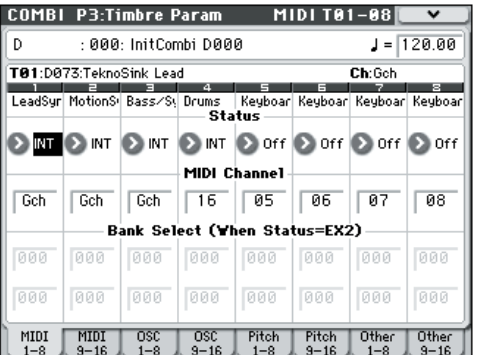

**3.** Combi P7:ARP/DT– ARP Setup T01–08 ページを選びま す。

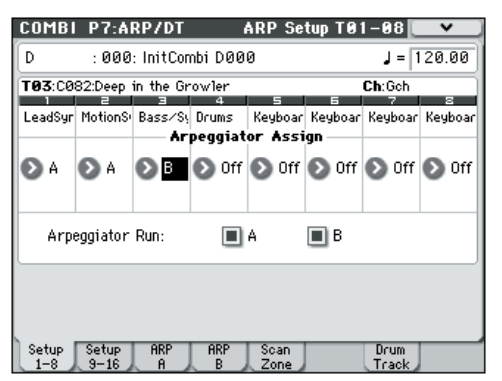

- **4.** "』 (Tempo) " でテンポを設定します。 設定方法は、プログラムと同様です。ただし、テンポはアル ペジエーター A、B で共通です。
- **5.** "Arpeggiator Assign" を設定します。 アルペジエーターを動作させるティンバーに、アルペジエー ター A または B をアサインします。これで、そのティンバーに アサインしたアルペジエーターが動作することになります。
- **6.** "Arpeggiator Run" を設定します。

動作させるアルペジエーターをチェックします。ここで チェックしたアルペジエーターが、ARP [ON/OFF] キーがオ ンのときに動作します。

手順 2 と 3 に示すディスプレイのように設定すると、ARP [ON/OFF] キーがオンのとき、ティンバー 1、2 にはアルペ ジエーター A が、ティンバー 3 にはアルペジエーター B が 動作します。ARP [ON/OFF] キーがオフのとき、ティンバー 1 ~ 4 がレイヤーで発音します。

すべてのティンバーの"Assign" がOff、または"Arpeggiator Run"A、B をチェックしていない場合、アルペジエーターは 動作しません。

**7.** Arpeggiator A、Arpeggiator B ページで、アルペジエーター A、B のパラメーターを設定します。

A、B それぞれで設定するパラメーターはプログラムと同様 です。(☞[p.60](#page-69-1))

**8.** ARP Scan Zone ページでアルペジエーター A、B が動作す る範囲を設定します。

A、B それぞれで設定するパラメーターはプログラムと同様 です(☞[p.62](#page-71-0))。

鍵盤の範囲やベロシティの強さで、アルペジエーターを動作 させたり、A、B のアルペジエーターを切り替えることがで きます。Combi P4:Zone/Delay, Key Z T01–08 ~ T09–16 ページ、Vel Z T01–08 ~ T09–16 ページで設定する鍵盤の範 囲と、ベロシティによる発音範囲の設定を組み合わせること によって、さらにバリエーションが広がります。

- **9.** エディットしたコンビネーションの設定を本体に保存する 場合は、Global モードでメモリ・プロテクトをはずし、コン ビネーションをライトしてください。(☞OM p.89、p.90)
- **10.**手順 2 と 3 に示すディスプレイでの "Status"、"MIDI Channel"、"Assign" の設定によって、アルペジエーターが オフのときは発音しないで、アルペジエーターがオンのとき だけ発音するティンバーが設定できます。

### **コンビネーション C 027: Electric Piano & Sax (カテゴリー : LeadSplits)**

高度なエディット・テクニックですが、ここではプリセット・コン ビネーションでの設定を例としてその方法を次に説明します。

演奏する前にグローバル MIDI チャンネル(Global P1:MIDI Basic "MIDI Channel"で設定)が01であることを確認してください。

コンビネーション C027: Electric Piano & Sax を選び、ARP [ON/ OFF] キーがオンになっていることを確認して、演奏してください。

- アルペジエーター A が、T(ティンバー)3 と5 にアサイン されています。鍵盤を弾くと、ベース・リフのアルペジオ・ パターンで T3 のプログラムが発音します。
- A の "Bottom Key"、"Top Key"(Combi P7:ARP/DT–ARP Scan Zone ページ)で、B3 以下の鍵盤にだけアルペジエー ター A が動作するように設定されています。
- T5 にもアルペジエーター A がアサインされていますが、こ れはアルペジエーターがオンのときだけに、T3 のプログラ ムを発音させるための設定です。

T3、T5 のティンバー設定を確認してください。

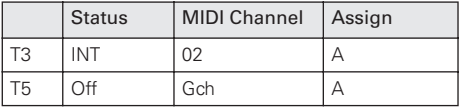

- アルペジエーターがオフのときに鍵盤を弾くと、Gch または グローバル MIDI チャンネル(ここでは 01)に設定されてい るティンバーが発音します。T3 は "MIDI Channel" が02 の ため発音しません。T5 は Gch ですが、"Status" が Off のた め発音しません。
- アルペジエーターが動作する MIDI チャンネルの条件は、 ティンバーにアサインされているすべての MIDI チャンネル です。この場合は "MIDI Channel"02 と Gch(グローバル MIDI チャンネル)" です。アルペジエーターがオンのとき、 鍵盤を弾くと T5 (Gch) にアサインされているアルペジエー ター A が動作します。T3 はアルペジエーターA によって発 音します。T5 は "Status" が Off であるため発音しません。
- T5 は "Status" が Off のために、アルペジエーターがオンで もオフでも発音しません。アルペジエーターがオンのときに だけ T3 を発音させるためのダミー・ティンバーです。

#### **コンビネーション C015: Skippy Wants to Dance! (カテゴリー : LeadSplits)**

演奏する前にグローバル MIDI チャンネル(Global P1:MIDI Basic "MIDI Channel" で設定)が 01 であることを確認してく ださい。

アル ペ ジエ ー ター の 動 作が わ かり や す いよ う に、DRUM TRACK [ON/OFF] スイッチを押して、ドラムトラックをオフに してください。

コンビネーション C015: Skippy Wants to Dance! を選び、演 奏してください。

- アルペジエーター A が T3 に、アルペジエーター B が T5 と T8 にアサインされています。B3 以下の鍵盤を弾くと T5 の プログラムが、シンセ・バッキングのアルペジオ・パターン で発音します。また、C4 以上の鍵盤を弾くと T3 のプログラ ムが、ベース・リフのアルペジオ・パターンで発音します。
- A の "Bottom Key"、"Top Key"(Combi P7:ARP/DT–ARP Scan Zone ページ)で、C4 以上の鍵盤にだけアルペジエー ター A が動作するように設定されています。
- B の "Bottom Key"、"Top Key"(Combi P7:ARP/DT–ARP Scan Zone ページ)で、B3 以下の鍵盤にだけアルペジエー ター B が動作するように設定されています。
- T8 にもアルペジエーター B がアサインされていますが、こ れはアルペジエーターがオンのときだけに T5 のプログラム を発音させるための設定です。前述の「コンビネーション Electric Piano & Sax」を参照してください。

# **7–7: Drum Track**

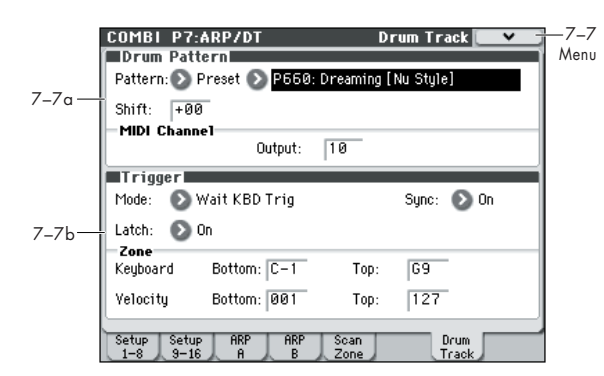

ドラムトラックのパターンの選択と、発音側の設定を行います。

*Note:* Combination モードでは、Program モードとは異なり、 ドラムトラック専用のティンバーがありません。ドラムトラッ ク・プログラムはティンバー1 ~ 16 の任意のティンバーに設定 します。そしてドラムトラックのアウトプット MIDI チャンネ ル "Output"とティンバーのMIDIチャンネル"MIDI Channel" を合わせることでドラムトラックのプログラムを発音させま す。

なお、Combination モードでのドラムトラック・パターンはグ ローバル MIDI チャンネルでトリガーをコントロールします。

#### **ドラムトラックの MIDI 送受信**

Combinationモードのドラムトラック機能は、以下のMIDIチャ ンネルで送受信します。

受信: グローバルMIDIチャンネルで鍵盤を弾くことによってト リガーをコントロールします。

送 信 : コンビネーションごとに設定する Drum Pattern "Output" の MIDI チャンネルで送信します。

ドラム・プログラムを設定したティンバーの MIDI チャンネル に合わせます。

ティンバーの "Status" が EXT、EX2 のときは、ドラムトラッ ク・パターンのノート・データ等を送信します。

## **7–7a: Drum Pattern**

**Pattern [Preset, User] [(Preset): P000...P671, (User): U000...U999]**

ドラム・パターンを選びます。

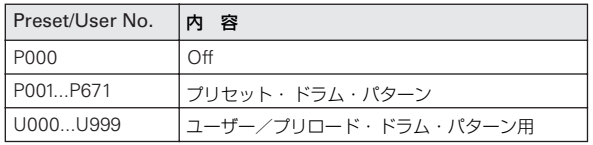

● U000 ~ U999 は書き込み可能です。Sequencer モードで 作成したパターンをユーザー・ドラム・パターンにコンバー トすることができます。ユーザー・ドラム・パターンの作成 方法は「[Convert to Drum Trk Pattern](#page-219-0)」(☞p.210)を参照 してください。

**Shift [–24...+00...+24]**

ドラム・パターンを半音単位で設定します。ドラムキットのイ ンストゥルメントが変わることになります。

#### **MIDI Channel**

#### **Output [01...16, Gch]**

ドラム・パターンの MIDI データを送信する MIDI チャンネル を設定します。ドラム・パターンは、この MIDI チャンネルと 同じチャンネルに設定されているティンバーのプログラムで発 音します。

Gch: グローバルMIDIチャンネル"MIDI Channel"(Global 1– 1a)で設定しているチャンネルへ出力します。

パターン・データを外部に送信するかは、"Output" MIDI チャ ンネルと一致するティンバーの "Status" 設定に従います。

### **7–7b: Trigger**

**Trigger Mode [Start Immediately, Wait KBD Trig]** Start Immediately: DRUM TRACK [ON/OFF] スイッチを押 してオンにすると(LED 点灯)、ドラム・パターンが"Sync" の 設定に従ってスタートします。オフにするとストップします。 Wait KBD Trig: DRUM TRACK [ON/OFF] スイッチを押して オンにすると(LED 点滅)、ドラム・パターンが待機状態になり ます。鍵盤を弾く、また は MIDI ノート・オンを受信すると "Sync" の設定に従ってドラム・パターンがスタートします。

Start Immediately を設定時、DRUM TRACK [ON/OFF] スイッチは常に OFF で保存されます。

## **Sync** *COMPONE COMPONE COMPONE COMPONE COMPONE*

Off: 動作中のアルペジエーターにドラム・パターンが同期しな いで、すぐにドラム・パターンがスタートします。

On: 動作中のアルペジエーターにドラム・パターンが同期しま す。

*Note:* 動作中のドラム・パターンにアルペジエーターが同期す る、またはしないかは P7–3(4)c: Arpeggiator-A(B) Setup "Key Sync" で設定します。

#### **Latch [Off, On]**

"Trigger Mode" が Wait KBD Trig のときに有効です。

Off: DRUM TRACK [ON/OFF] スイッチをオン (LED 点滅)に して、ノート・オン(鍵盤を弾く)でパターンが開 始します。 ノート・オフ(鍵盤から指を離す)で停止します。

On: DRUM TRACK [ON/OFF] スイッチをオン(LED 点滅)に して、ノート・オン(鍵盤を弾く)でパターンが開 始します。 ノート・オフ(鍵盤から指を離す)でもパターンは再生を続け ます。DRUM TRACK [ON/OFF] スイッチをオフ(LED 消灯) にすると停止します。

### *Zone:*

**Keyboard**

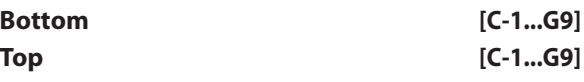

"Trigger Mode" が Wait KBD Trig のときに有効です。

ドラム・パターンが開始する音域を設定します。

# *Velocity:*

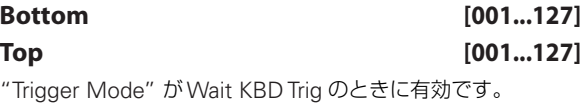

ドラム・パターンがスタートするベロシティ範囲を設定します。

# ▼ **7–7: Menu Command**

- 0: [Write Combination](#page-129-0) ☞p.120
- 1: [Exclusive Solo](#page-84-0) ☞p.75
- 2: [Copy from Program](#page-130-0) ☞p.121
- 3: [Copy Drum Track](#page-85-0) ☞p.76
- 4: [Erase Drum Track Pattern](#page-85-1) ☞p.76
- (☞ 参照:p.120「[Combination: Menu Command](#page-129-1)」)

# **COMBI P8: IFX (Insert Effect)**

ティンバー 1 ~ 16 のバスと、インサート・エフェクトを設定し ます。おもに以下について設定します。

- ティンバー出力をインサート·エフェクトへ入力する。
- インサート・エフェクトのルーティングを設定する。

# **COMBI P8–1: IFX**

# <span id="page-122-0"></span>**8–1–1: Routing1 T01–08, 8–1–2: Routing1 T09–16**

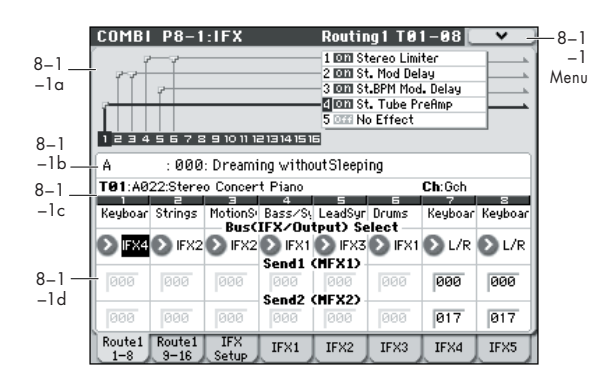

 $\overline{\tau}$ ィンバー 1 ~ 8、9 ~ 16 で使用しているプログラム・オシ レーター出力のバスを設定します。また、マスター・エフェク トへの送り量を設定します。

# **8–1–1(2)a: Routing Map**

インサート・エフェクトの設定状態を表示します。

イ ンサート・エフェクトのルーティング(Bus (IFX/Output) Select)、設定しているエフェクト・ネーム、オン/オフ、チェ イン、インサート・エフェクト通過後の出力バス、それぞれの 状態を表示します。インサート・エフェクトの種類、オン/オ フ、チェインの設定は「8–1–3: Insert FX Setup」以降で行い ます。

# **8–1–1(2)b: Combination Name 8–1–1(2)c: Timbre Info**

(☞ 参照:p.93「[2–1: EQ Trim T01–08, 2–2: EQ Trim T09–16](#page-102-0)」)

# **8–1–1(2)d: Routing1**

<span id="page-122-1"></span>**Bus (IFX/Output) Select [DKit, L/R, IFX1...5, Off]**

ティンバーのプログラム・オシレーター出力のバスを設定しま す。設定の状態は Routing Map で確認できます。このパラメー ターは P8–2: IFX: Routing2 T01–08、T09–16 ページでも設定 できます。

L/R: L/R バスへ出力します。

IFX1...5: IFX1 ~ 5 バスへ出力します。

Off: L/R バス、IFX1 ~ 5 バスへ出力しません。ティンバーのプ ログラム・オシレーター出力をマスター・エフェクトへシリー ズ接続するときに Off に設定します。"Send1(to MFX1)"、 "Send2(to MFX2)" でセンド・レベルを設定します。

- インサート・エフェクトを設定する。
- エフェクト用コモン LFO を設定する。

(☞ 参照:p.273「[Effect Guide](#page-282-0)」)

*Tips:* ティンバーごとの "Bus (IFX/Output) Select"、インサー ト・エフェクト通過後の "Chain to"、"Chain"(Combi 8–1– 3b)の設定によって様々なルーティングが可能です。

#### 例:複数ティンバーに *1* つの *IFX* をインサートする

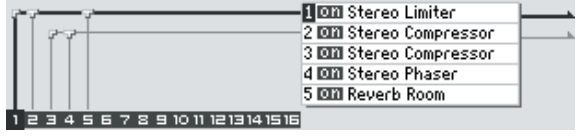

例:ティンバーごとに別々な *IFX* をインサート、さらに後段で *1* つ の *IFX* をインサートする

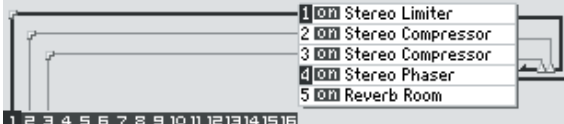

例:ティンバーの *IFX* チェインの *1* 部を、他のティンバーで共有する

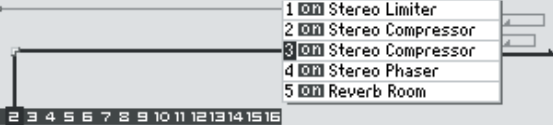

DKit: ティンバーのプログラムが ドラムス・プログラム ("Oscillator Mode" Drums)の場合にのみ選択できます。

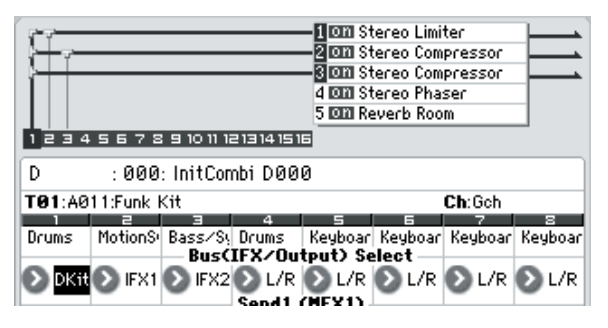

<span id="page-122-2"></span>DKit を選ぶと、ドラムキットのキーごとの "Bus (IFX/Output) Select"、"FX Control Bus"、"Send1"、"Send2"(Global 5– 4b)の設定が有効になります。ドラム・インストゥルメントご とに個別のインサート・エフェクトをかけるときにチェックし ます。

*Tips:* 大部分のプリロード・ドラムキットのドラム・インストゥ ルメントは、以下のようにタイプごとに同じ"Bus (IFX/Output) Select" が設定されています。

Snares → IFX1 Kicks → IFX2 その他 → IFX3

このルーティングを再設定するときは、メニュー・コマンド "DrumKit IFX Patch" を使用します。(☞ 参照:p.189「DrumKit IFX Patch」)

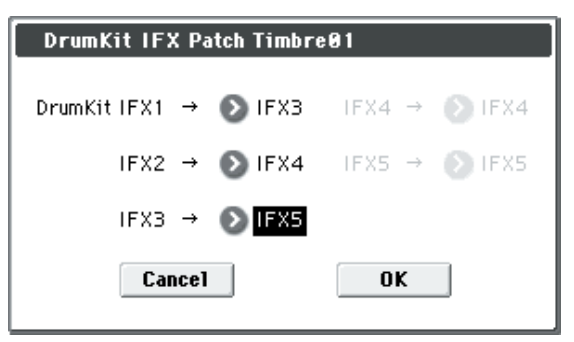

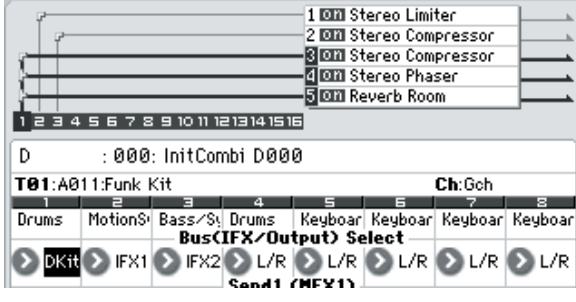

#### **Send1 (MFX1) [000...127]**

# **Send2 (MFX2) [000...127]**

ティンバーのマスター・エフェクト 1、2 へのセンド・レベルを 設定します。"Bus (IFX/Output) Select" を L/R、Off に設定し ているときに有効です。IFX1 ~ 5 に設定しているときは、Insert FX Setupページの IFX1 ~ 5通過後の "Send1/2" でマスター・ エフェクト 1、2 へのセンド・レベルを設定します。

MD CC#93でSend1レベル、CC#91でSend2レベルをコント ロールでき、値が変わります。P2:MIDI ページで設定する 各ティンバーの MIDI チャンネルでコントロールします。 実際のセンド・レベルは、ティンバーで設定してあるプロ グラムのオシレーターごとのセンド・レベル "Send 1"、 "Send 2" (Prog 8-1d) とのかけ算となります。

# ▼ **8–1–1(2): Menu Command**

- 0: [Write Combination](#page-129-0) ☞p.120
- 1: [Exclusive Solo](#page-84-0) ☞p.75
- 2: [Copy Insert Effect](#page-86-0) ☞p.77
- 3: [Swap Insert Effect](#page-86-1) ☞p.77
- 4: [DrumKit IFX Patch](#page-132-0) ☞p.123

(☞ 参照:p.120「[Combination: Menu Command](#page-129-1)」)

# **8–1–3: Insert FX Setup**

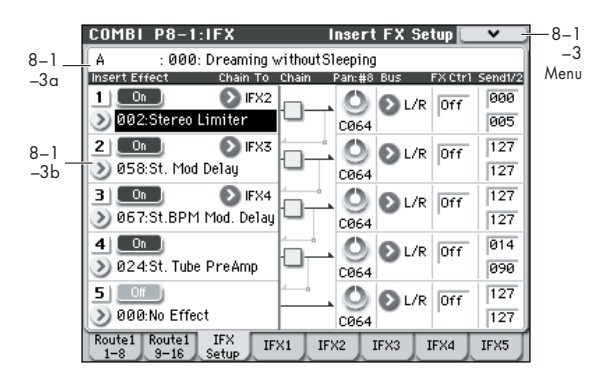

### **8–1–3a: Combination Name**

(☞ 参照:p.93「[2–1: EQ Trim T01–08, 2–2: EQ Trim T09–16](#page-102-0)」)

#### **8–1–3b: Insert Effect**

インサート・エフェクト1 ~ 5 の種類、オン/オフ、チェイン、 インサート・エフェクト通過後のミキサー等を設定します。イ ンサート·エフェクトは、ダイレクト音(Dry)が常にステレオ 入出力になります。エフェクト音(Wet)は、エフェクトの種 類によって入出力の形が異なります。(☞参照:[p.278](#page-287-0))

以下のパラメーターは Program モードと同様です。(☞ [参照:](#page-76-0) p.67「[8–2: Insert FX Setup](#page-76-0)」)

ただし、インサート・エフェクトのダイナミック・モジュレー ション(Dmod)、インサート・エフェクト通過後の "Pan: #8"、 "Send 1"、"Send 2" をコントロールする MIDI チャンネルが Program モードとは異なり、"Ch" (Combi 8-1-4a) の MIDI チャンネルでコントロールします。使用するコントロール・チェ ンジはProgram モードと同じです。

#### *Insert Effect:*

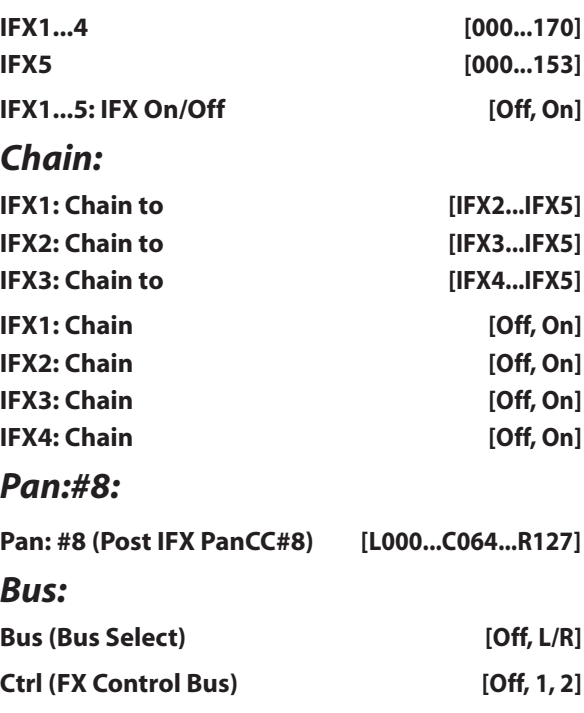

## *Send1/2:*

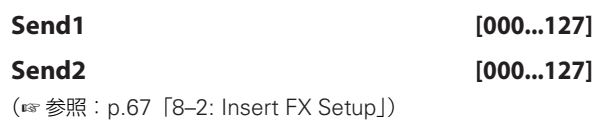

#### ▼ **8–1–3: Menu Command**

- 0: [Write Combination](#page-129-0) ☞p.120
- 1: [Exclusive Solo](#page-84-0) ☞p.75
- 2: [Copy Insert Effect](#page-86-0) ☞p.77
- 3: [Swap Insert Effect](#page-86-1) ☞p.77
- (☞ 参照:p.120「[Combination: Menu Command](#page-129-1)」)

# <span id="page-124-0"></span>**8–1–4: IFX1**

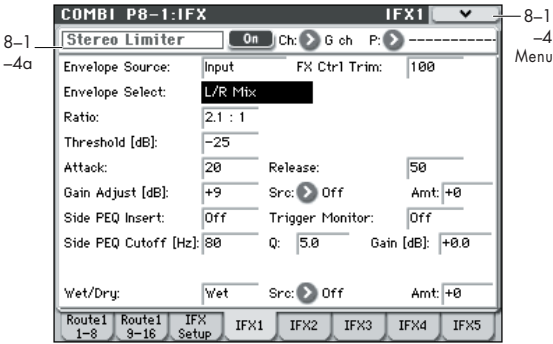

P8–1: IFX– Insert FX Setup ページで選択したインサート・エ フェクト 1 のエフェクト・パラメーターを設定します。

#### **8–1–4a: Insert Effect 1 (IFX1)**

#### **IFX1 On/Off [Off, On]**

インサート・エフェクトのオン/オフを設定します。P8–1: IFX– Insert FX Setup ページのオン/オフとリンクします。

#### **Ch (Control Channel) [Ch01...16, G ch, All-R]**

エフェクトのダイナミック・モジュレーション(Dmod)、イン サート・エフェクト通過後のパン(CC#8)、Send1、Send2 を コントロールする MIDI チャンネルを設定します。

IFX にルーティングしているティンバーのチャンネル・ナンバー には Ch01 ~ 16 の右に「\*」を表示します。MIDI チャンネル の設定が異なる複数ティンバーをルーティングしている場合、 どのチャンネルでコントロールするかをここで設定します。

G ch: グローバル MIDI チャンネル "MIDI Channel"(Global 1-1a) でコントロールします。通常、G ch にします。

All-R (All-Routed): ルーティングしているティンバーのチャ ンネルすべてでコントロールが可能です(ルーティングしてい るティンバーのチャンネルには「\*」を表示します)。

ドラムス・プログラムを選択したティンバーの"Bus (IFX/ Output) Select"(Combi 8–1–1(2)d)を DKit にしたとき は、ドラムキットの "Bus (IFX/Output) Select"(Global 5–4b)、メニュー・コマンド "Drum Kit IFX Patch" での設 定にかかわらず、そのティンバーの MIDI チャンネルは IFX1 ~5 どれでも All-R にすることによって有効となりま す。

**P (Effect Preset)[P00, P01...15, U00...15, ---------------]** エフェクト・プリセットを選択します。

#### **エフェクト・プリセット機能**

M50 は、001: Stereo Compressor ~ 170: Early Reflections のエフェクトごとにパラメーター設定を内部メモリーに記憶す ることができます。この機能をエフェクト・プリセットと呼び ます。

設定した各エフェクト・パラメーターは、コンビネーションご とに記憶されますが、エフェクト・プリセットはエフェクトご とにパラメーター設定のバリエーションを保存できます。気に 入ったエフェクト設定をプリセットとして保存して、他のコン ビネーションやモードで簡単に呼び出すことができます。

エフェクトごとに、以下のプリセットをメモリーできます。

P00: Initial Set: Insert FX Setup ページでエフェクトを選択 したときに呼び出される初期設定です。ここにセーブすること はできません。

P01...P15: このエリアは、今後コルグから提供を予定している プリセット・データを保存します。U00 ~ U15 にセーブするこ とをお薦めします。

U00...U15: ユーザー設定を保存するためのエリアです。

----------------: エフェクト選択、コンビネーションのライト、他 のコンビネーションの選択等の操作後に表示されます。表示す るだけで機能はもちません。------- を選んでも設定は変化しませ ん。

使用方法は「エフェクト・プリセットを使用する」(☞[p.69](#page-78-0))を 参照してください。

# *IFX1 Parameters:*

#### **IFX1 Parameters**

Insert FX Setup ページで選択したインサート・エフェクトのエ フェクト・パラメーターを設定します。(☞ 参照;インサート・ エフェクトの詳細 [p.273](#page-282-0)「[Effect Guide](#page-282-0)」)

### ▼ **8–1–4: Menu Command**

- 0: [Write Combination](#page-129-0) ☞p.120
- 1: [Exclusive Solo](#page-84-0) ☞p.75
- 2: [Copy Insert Effect](#page-86-0) ☞p.77
- 3: [Swap Insert Effect](#page-86-1) ☞p.77
- 4: [Write FX Preset](#page-87-0) ☞p.78

(☞ 参照:p.120「[Combination: Menu Command](#page-129-1)」)

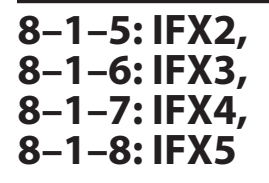

Insert FX Setup ページで選択した各インサート・エフェクト2 ~ 5 のエフェクト・パラメーターを設定します。 (☞ 参照:p.115「[8–1–4: IFX1](#page-124-0)」)

# **COMBI P8–2: IFX**

# **8–2–1: Routing2 T01–08, 8–2–2: Routing2 T09–16**

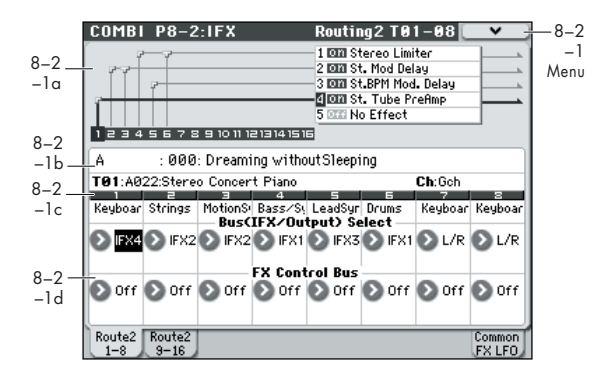

ティンバー 1 ~ 8、9 ~ 16 のプログラム・オシレーターの出力 バス、エフェクト・コントロール・バスを設定します。

# **8–2–1(2)a: Routing Map, 8–2–1(2)b: Combination Name, 8–2–1(2)c: Timbre Info**

(☞ 参照:p.113「[8–1–1: Routing1 T01–08, 8–1–2: Routing1](#page-122-0) [T09–16](#page-122-0)」)

### **8–2–1(2)d: Routing2**

#### **Bus (IFX/Output) Select [DKit, L/R, IFX1...5, Off]**

ティンバーのプログラム・オシレーター出力のバスを設定しま す。P8: IFX– Routing1 T01–08、T09–16 ページのパラメーター と同じものです。

(☞ 参照:[p.113 "Bus \(IFX/Output\) Select"](#page-122-1))

#### **FX Control Bus [Off, 1, 2]**

ティンバーの出力を、FX Control バス(モノ 2 チャンネル FX Ctrl1、2)へ送ります。

FX Control バスは、エフェクトの入力音を別の音でコントロー ルするときに使用します。2 系統 (モノ 2 チャンネル)の FX Control バスを使用して、自在なエフェクト・コントロールが可 能です。(☞ 参照:p.276「[FX Control Bus](#page-285-0)」)

### ▼ **8–2–1(2): Menu Command**

- 0: [Write Combination](#page-129-0) ☞p.120
- 1: [Exclusive Solo](#page-84-0) ☞p.75
- 2: [Copy Insert Effect](#page-86-0) ☞p.77
- 3: [Swap Insert Effect](#page-86-1) ☞p.77
- 4: [DrumKit IFX Patch](#page-132-0) ☞p.123

(☞ 参照:p.120「[Combination: Menu Command](#page-129-1)」)

# **8–2–8: Common FX LFO**

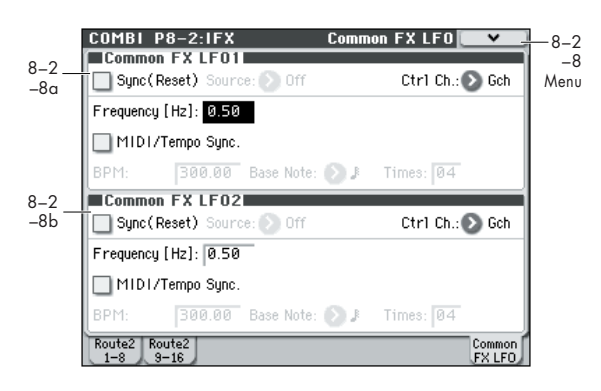

モジュレーション系の各種エフェクトで使用できる Common FX LFO1、2 を設定します。

各エフェクトの "LFO Type"(Individual、Common1、 Common2)パラメーターで、Common1、Common2 を選ぶ と、エフェクトごとの個別 LFO の代わりに、ここで設定した Common LFO でモジュレーションがかけられます。

ここでは、Common FX LFO のリセット条件とスピードに関する 設定を行います。Common FX LFO をもとにして、エフェクトご とにLFO波形や位相などを別々に設定できます。複数のモジュレー ション系エフェクトや、フランジャー、フェイザー、オート・パン などに 1 つの Common FX LFO を使用することによって、同位相 でコントロールすることが可能になります。また、エフェクトごと に LFO 波形や位相オフセットなどを設定できるので、複数エフェ クトの組み合わせを自在に作り出すことができます。

# **8–2–8a: Common FX LFO1**

**Ctrl Ch (Control Channel) [Ch01...Ch16, G ch]** Common LFO1、2 のダイナミック・モジュレーション(Dmod)

をコントロールする MIDI チャンネルを設定します。

G ch: グローバル MIDI チャンネル "MIDI Channel"(Global 1-1a) でコントロールします。通常、G ch にします。

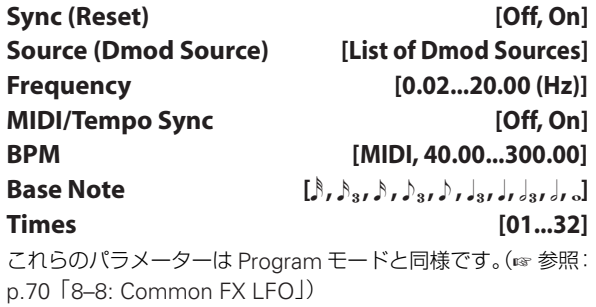

### **8–2–8b: Common FX LFO2**

パラメーターは Common FX LFO1 と同様です。

#### ▼ **8–2–8: Menu Command**

- 0: [Write Combination](#page-129-0) ☞p.120
- 1: [Exclusive Solo](#page-84-0) ☞p.75
- 2: [Copy Insert Effect](#page-86-0) ☞p.77
- 3: [Swap Insert Effect](#page-86-1) ☞p.77
- (☞ 参照:p.120「[Combination: Menu Command](#page-129-1)」)

# **COMBI P9: MFX/TFX (Master/Total Effect)**

マスター・エフェクト、トータル・エフェクトを設定するペー ジです。おもに以下について設定します。

- マスター・エフェクト、トータル・エフェクトのルーティン グを設定する。
- マスター・エフェクト、トータル・エフェクトを詳細設定す る。

(☞ 参照:p.273「[Effect Guide](#page-282-0)」)

# **9–1: Routing**

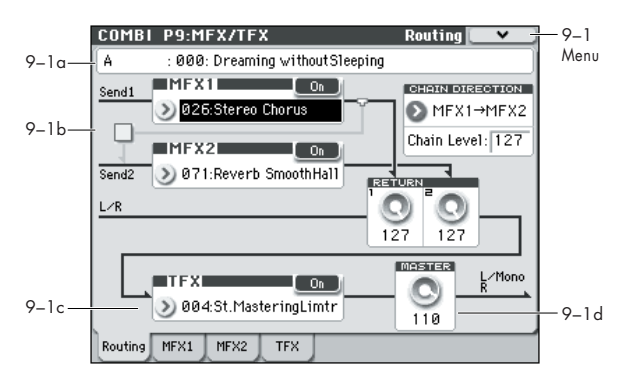

- マスター・エフェクト1、2とトータル・エフェクトの種類、 オン/オフ等を設定します。
- マスター・エフェクトはL/R バスに出力します。またトータ ル・エフェクトは L/R バスにインサートされます。

これらのパラメーターは、Program モードと同様です。 (☞ 参照:p.71「[9–1: Routing](#page-80-0)」)

### **9–1a: Combination Name**

現在選ばれているコンビネーションのバンク、ナンバー、コン ビネーション名を表示します。 (☞ 参照:p.80「[0–1\(2\)a: Combination Select](#page-89-1)」)

### **9–1b: MFX1, 2**

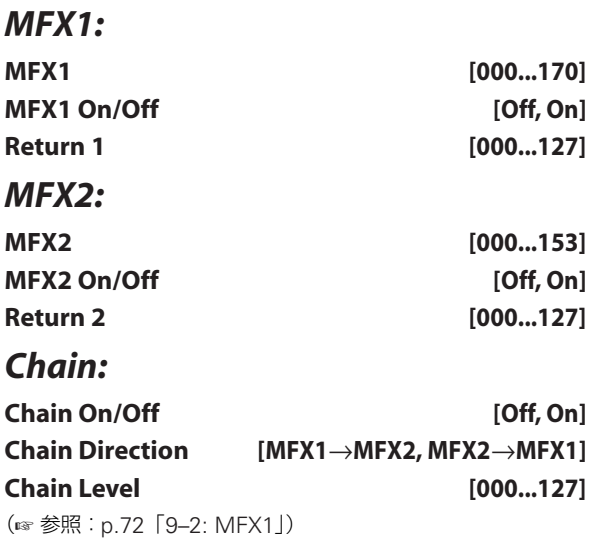

## **9–1c: TFX**

## *TFX:*

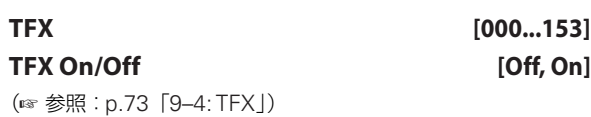

#### **9–1d: Master Volume**

**Master Volume [000...127]** (☞ 参照:p.72「[9–1c: Master Volume](#page-81-1)」)

### ▼ **9–1: Menu Command**

- 0: [Write Combination](#page-129-0) ☞p.120
- 1: [Exclusive Solo](#page-84-0) ☞p.75
- 2: [Copy MFX/TFX](#page-86-2) ☞p.77
- 3: [Swap MFX/TFX](#page-87-1) ☞p.78

(☞ 参照:p.120「[Combination: Menu Command](#page-129-1)」)

# <span id="page-128-0"></span>**9–2: MFX1**

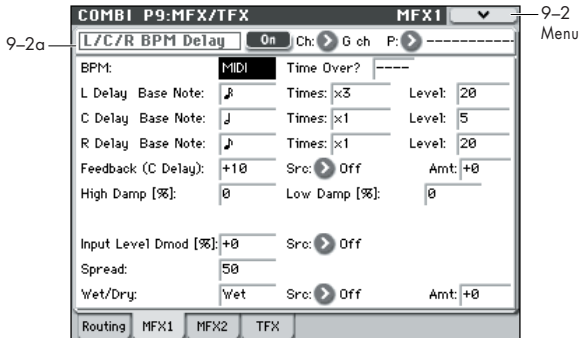

P9: MFX/TFX– Routing ページで、MFX1 に選んだエフェクト のパラメーターを設定します。

#### **9–2a: MFX1**

#### **MFX1 On/Off [Off, On]**

マスター・エフェクト 1 のオン/オフを設定します。P9: MFX/ TFX– Routing ページのオン/オフとリンクします。

#### **Ch (Control Channel) [Ch01...16, G ch]**

マスター・エフェクトのダイナミック・モジュレーション (Dmod)をコントロールする MIDI チャンネルを設定します。 Ch01...Ch16: 設定した MIDI チャンネルでコントロールしま す。

G ch: グローバル MIDI チャンネル "MIDI Channel"(Global 1–1a)でコントロールします。通常、G ch にします。

#### **P (Effect Preset)[P00, P01...15, U00...15, ---------------]**

エフェクト・プリセットを選択します。

001: Stereo Dyna Compressor ~ 170: Early Reflections の エフェクトごとにパラメーター設定を内部メモリーに記憶させ ることができます。この機能をエフェクト・プリセットと呼び ます。

エフェクトごとに、以下のプリセットをメモリーできます。

P00: Initial Set: P9: MFX/TFX– Routing ページでエフェクト を選択したときに呼び出される初期設定です。ここにセーブす ることはできません。

P01...P15: このエリアは、今後コルグから提供を予定している プリセット・データを保存します。U00 ~ U15 にセーブするこ とをお薦めします。

U00...U15: ユーザー設定を保存するためのエリアです。

----------------: エフェクト選択、コンビネーションのライト、他 のコンビネーションの選択等の操作後に表示されます。表示す るだけで機能はもちません。------- を選んでも設定は変化しませ ん。(☞ 参照:p.104「エフェクト・プリセットを使用する」)

#### **MFX1 Parameters**

P9: MFX/TFX– Routing ページで選択したマスター・エフェク トのエフェクト・パラメーターを設定します。(☞ 参照;マス ター・エフェクトの詳細 [p.273](#page-282-0)「[Effect Guide](#page-282-0)」)

#### ▼ **9–2: Menu Command**

- 0: [Write Combination](#page-129-0) ☞p.120
- 1: [Exclusive Solo](#page-84-0) ☞p.75
- 2: [Copy MFX/TFX](#page-86-2) ☞p.77
- 3: [Swap MFX/TFX](#page-87-1) ☞p.78
- 4: [Write FX Preset](#page-87-0) ☞p.78

(☞ 参照:p.120「[Combination: Menu Command](#page-129-1)」)

# **9–3: MFX2, 9–4: TFX**

P9: MFX/TFX– Routing ページで選択したマスター・エフェク ト 2、トータル・エフェクトのエフェクト・パラメーターを設 定します。

MFX2、TFX のパラメーターは MFX1 と同様です。 (☞ 参照:p.119「[9–2: MFX1](#page-128-0)」)

# <span id="page-129-1"></span>**Combination: Menu Command**

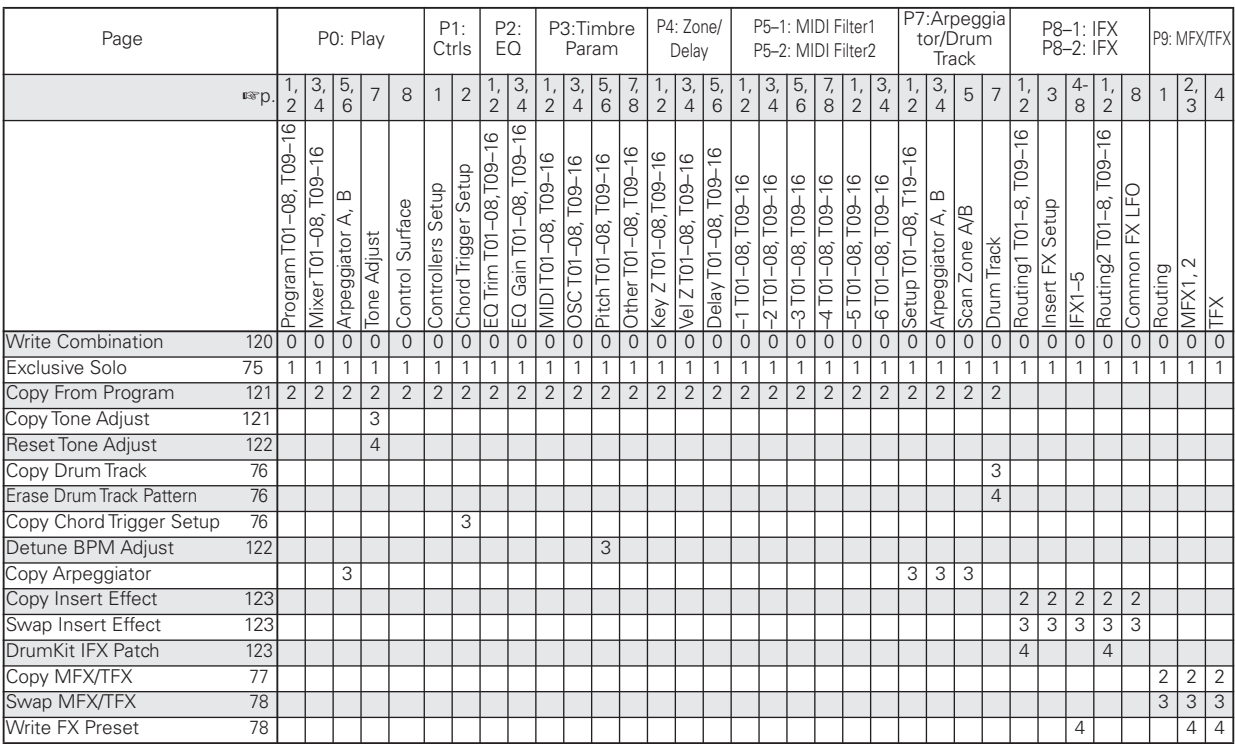

*Tips:* 各ページのメニュー・コマンドは、[ENTER] スイッチを 押しながら該当するテン・キーを押すことによってコマンドを 表示(またはオン/オフ)することができます。

*Tips:* コマンドを開いている間、[ENTER] スイッチが OK ボタ ンとして、[EXIT] スイッチが Cancel ボタンとして機能します。

# **各メニュー・コマンドの操作方法**

- **1.** メニュー・コマンドを選びます。
- **2.** 各ダイアログを設定します。

各ダイアログの設定内容については、各コマンドの説明をご 覧ください。

**3.** 実行するときは OK ボタンを、実行しないときは Cancel ボ タンを押します。

## <span id="page-129-0"></span>**Write Combination**

エディットしたコンビネーションを本機のメモリーに保存しま す。

大切なコンビネーションは必ず保存してください。エディット したコンビネーションは、保存する前に電源をオフにしたり、他 のコンビネーションを選択すると復元できません。

操作方法は、「[Write Program](#page-84-1)」(☞p.75)を参照してください。

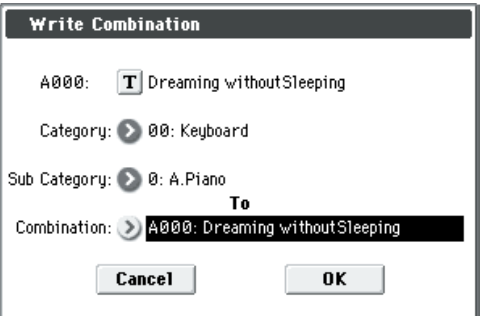

"Category"、"Sub Category" で保存するコンビネーションの カテゴリーを指定すると、Combi P0:Play でコンビネーション を選択するときにカテゴリー、サブ・カテゴリーから選ぶこと ができます。

コンビ ネー ショ ン・カ テゴ リー・ネーム は、P4: Category– Combination Main および Combination Sub ページで変更す ることができます。

*Note:* SEQUENCER [REC/WRITE] スイッチでも "Write Combination" と同様に保存することができます。

SEQUENCER [REC/WRITE] スイッチを押して Update Combination ダイアログを表示し、保存します。このとき選択 されているコンビネーションへ保存が実行されます。ダイアロ

グを表示している間、[ENTER] スイッチが OK ボタンとして、 [EXIT] スイッチが Cancel ボタンとして機能します。

#### **Exclusive Solo**

ソロ機能の動作を設定します。"Exclusive Solo" を選択するた びに、マルチプル・ソロとエクスクルーシブ・ソロの機能が切 り替わります。(☞ 参照:p.75「[Exclusive Solo](#page-84-0)」)

## <span id="page-130-2"></span><span id="page-130-0"></span>**Copy from Program**

指定し たプログラムの 設定を、現在選 ばれているコン ビネー ションにコピーします。

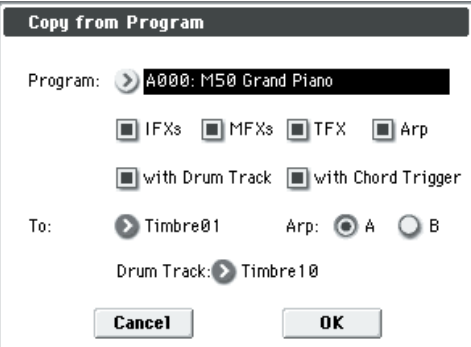

- **1.** "Program" でコピー元のプログラムを選びます。
- **2.** "IFXs"、"MFXs"、"TFX" にチェックをつけてプログラム のエフェクトの設定を同時にコピーするかを設定します。 IFXs: コピー元のプログラムのインサート・エフェクト全体 の設定 (Insert FX Setup ページの内容および IFX1 ~ 5 の エフェクト・パラメーター)をコピーします。

MFXs: コピー元のプログラムのマスター・エフェクト全体 の設定をコピーします。

TFX: コピー元のプログラムのトータル・エフェクト全体の 設定をコピーします。

"Bus (IFX/Output) Select"(Combi 8–1–1(2)d、8–1–3b) の設定について

- "IFXs"、"MFXs"、"TFX" チェック・ボックスの設定に かかわらず、コピー元プログラムの"Use DKit Setting"が チェックされている場合は、DKit オンに設定されます。そ れに合わせて "Drum Kit IFX Patch" の設定が初期状態に リセットされます。
- "IFXs" をチェ ックした場 合は、コピ ー元プログラ ムの "Bus (IFX/Output) Select" の設定がコピーされます。ま た、コピ ー先 ティンバー以外の "Bus (IFX/Output) Select" が IFX1 ~ 5 の場合は、自動的に L/R が設定され ます。
- "IFXs" をチェックしない場合は、コピー元プログラムとコ ピー先ティンバーの "Bus (IFX/Output) Select" が共に IFX1~5 のとき、自動的に L/R が設定されます。
- **3.** "Arp" をチェックすると、コピー元のプログラムのアルペジエー ターの設定もコピーされます。

On (チェックする) にすると、コピー元のプログラムのア ルペジエーターの設定を手順8で設定する"Arp"にコピーし、 そのアルペジエーターの"Arpeggiator Run"がオンになりコ ピー先のティンバーにアサイン ("Arpeggiator Assign")さ れます。

**4.** "with Drum Track" をチェックすると、コピー元のプログラ ムの DrumTrack Pattern 設定もコピーされます。

On (チェック する)にすると、コピー元のプログラムの DrumTrack Pattern の設定を手順 9. で 設定する "Drum Track" にコピーします。

DrumTrack コピー先のティンバーに設定されている MIDI チャンネルが使用されます。

- **5.** "with Chord Trigger" をチェックすると、コピー元のプログラ ムのコード・トリガー・スイッチの設定もコピーされます。
- **6.** "To" でコピー先のティンバーを設定します。ティンバーごと のパラメーターは初期化されます。"Program"(Combi 0– 1(2)b "Program Select")にコピー元のプログラムが設定 されます。
	- "MIDI Channel" (Combi 3-1(2)c) の設定は、"Arp"を チェックしているときは変わらず、" Arp" をチェックして いないときは Gch に自動設定されます。
	- "Bank Select( When Status=EX2)"(Combi 3–1(2)c)の 設定は変わりません。
	- "Status" (Combi 3-1(2)c) の設定は、自動的に INT が 設定されます。
	- コピー元のプログラムの P1: Basic/Ctrls– Controllers Set up ページの設定がコピーされます。
- **7.** "Arp" でコピー先のアルペジエーターを A、B から設定しま す。
- **8.** "Drum Track" でドラムトラック用プログラムをコピーする 先のティンバーを設定します。

### <span id="page-130-1"></span>**Copy Tone Adjust**

任意のプログラム、コンビネーション・ティンバー、ソング・ MIDI トラックのトーン・アジャストの設定をコピーします。

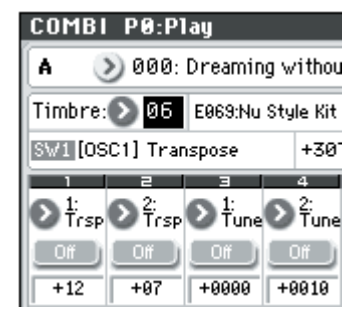

**1.** コピー先のプログラム、ティンバーまたはトラックのトー ン・アジャストを選びます。

ティンバーは Combi P0: Play– Tone Adjust ページの "Timbre" で選びます。

ト ラックは Seq P0–1: Play/REC– Tone Adjust ページの "Track" で選びます。

**2.** "Copy Tone Adjust" を選び、ダイアログを表示します。

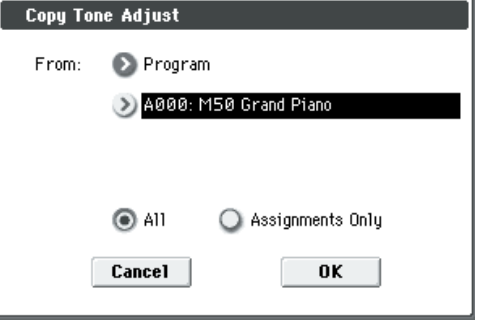

**3.** "From" でコピー元のモード、バンク、ナンバーを選びます。 BANK SELECT スイッチを押してバンクを選ぶことができ ます。

- **4.** Timbre(Combination 選択時)、Track(Song 選択時)で、 コピー元のティンバー、トラックを選びます。
- **5.** コピーするトーン・アジャスト・パラメーターを All または Assignments Only から選びます。 All: SW1  $\sim$  8, Slider1  $\sim$  8 にアサインしたトーン・アジャ スト・パラメーターと、その値をコピーします。 Assignments Only: SW1 ~ 8、Slider1 ~ 8 にアサインし たトーン・アジャスト・パラメーターのみをコピーします。 値はコピーしません。

#### <span id="page-131-1"></span>**Reset Tone Adjust**

SW1 ~ 8、Slider1 ~ 8 でのトーン・アジャストの設定を、初 期値にリセットします。

Timbre(Combination)、Track(Sequencer)でリセットする ティンバー、トラックを選択します。

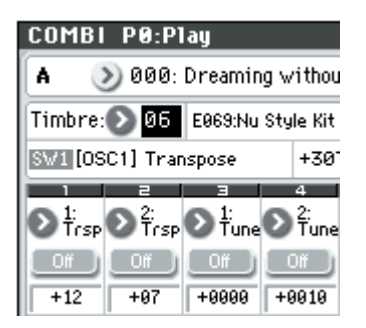

**1.** リセットするプログラム、ティンバーまたはトラックのトー ン・アジャストを選びます。

ティンバーは Combi P0: Play– Tone Adjust ページの "Timbre" で選びます。

トラックは Seq P0–1: Play/REC– Tone Adjust ページの "Track" で選びます。

**2.** "Reset Tone Adjust" を選び、ダイアログを表示します。

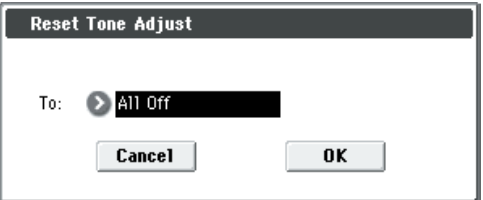

**3.** "To" で SW1 ~ 8、Slider1 ~ 8 のトーン・アジャスト・パ ラメーターをリセットする方法を設定します。 All Off: すべてオフにリセットします。

Default Setting: プログラムごとに、もっている初期値に設 定します。

#### **Copy Drum Track**

任意のプログラム、コンビネーション・ティンバー、ソングの ドラムトラック設定をコピーします。(☞ [参照:](#page-85-0)p.76「Copy [Drum Track](#page-85-0)」)

#### **Erase Drum Track Pattern**

任意のドラムトラック・パターンを削除します。(☞ [参照:](#page-85-1)p.76 「[Erase Drum Track Pattern](#page-85-1)」)

#### **Copy Chord Trigger Setup**

任意のプログラム、コンビネーション・ティンバー、ソングの コード・トリガー・スイッチの設定をコピーします。(☞ [参照:](#page-85-2) p.76「[Copy Chord Trigger Setup](#page-85-2)」)

#### <span id="page-131-0"></span>**Copy Arpeggiator**

**1.** アルペジエーターの設定をコピーします。

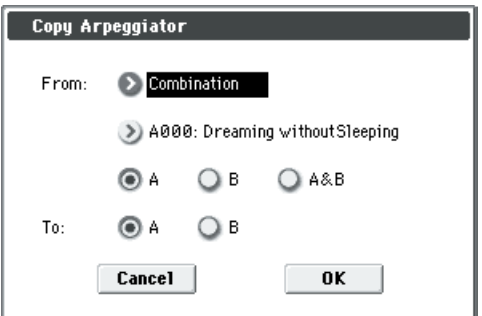

**2.** "From" でコピー元 (モード、バンク、ナンバー) のアルペ ジエーターを選択します。

コンビネーション、ソングからコピーする場合、どちらか一 方のアルペジエーター設定をコピーするときはAまたはBを 選びます。両方のアルペジエーター設定をコピーするときは A&B を選びます。

**3.** プログラムからコピーする場合や、コンビネーション、ソン グから A、B の 1 つをコピーする場合は、"To" でコピー先を A、B のどちらかに指定します。

#### <span id="page-131-2"></span>**Detune BPM Adjust**

ティンバーのプログラムにフレーズやリズム・ループなどのマ ルチサンプルを使用している場合に、そのBPM を変更します。 "Detune BPM Adjust" はピッチを変えることによってフレー ズやリズムのBPM を変化させます。

ティンバーの "Detune" が選択されているときに、そのティン バーに対して 有効となりま す。実行する と、選択さ れている "Tune" 値が自動的に設定されます。(☞Prog 2–1a、2–5、Global 5–1b)

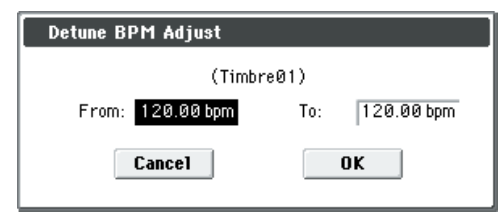

- **1.** "From"にオリジナルのBPM 値を、"To"に設定したいBPM 値を設定します。"Detune" の自動計算はこの 2 つの値を元 に行います。
- **2.** 例えば"From"60bpm、"To"120bpmを実行すると、+1200 (1 オクターブ・アップ)を"Detune" にセットします。

*Note:* ここで実行計算したデチューン値は"Detune"+0000に 対して加算します。"From" の BPM 値は、"Detune" + 0000 のときの値をセットします。"From"60bpm、"To"120bpm を 実行後、さらに"From"120bpm、"To"60bpm を実行しても、 元に戻りません (この場合、Detune= - 1200 < 1 オクター ブ・ダウン>となります)。

#### <span id="page-132-1"></span>**Copy Insert Effect**

任意のプログラム、コンビネーション、ソングのエフェクト設 定をコピーします。(☞ 参照:p.77「[Copy Insert Effect](#page-86-0)」) ただし、P8–1: IFX– IFX1 ~ 5 ページの "Ch" で設定した MIDI コントロール・チャンネルはコピーされません。

#### <span id="page-132-2"></span>**Swap Insert Effect**

インサート・エフェクトの設定を入れ替え (スワップ)ます。 (☞ 参照:p.77「[Swap Insert Effect](#page-86-1)」) ただし、P8–1: IFX– IFX1 ~ 5 ページの "Ch" で設定した MIDI コントロール・チャンネルはスワップされません。

#### <span id="page-132-0"></span>**DrumKit IFX Patch**

ドラムキットのキーごとの "Bus (IFX/Output) Select" 設定を パッチし、インサート・エフェクトへの接続先を一時的に変更 します。

ティンバーに設定したプログラムがドラムス・プログラムで、 "Bus (IFX/Output) Select"を DKit に設定しているときに実行 できます。なお、ドラムキットで設定したキーごとの "Bus (IFX/ Output) Select" (Global 5–4b) が IFX1  $\sim$  5 のいずれかに設 定されている必要があります。

- **1.** Routing1 T01–08、T09–16 ページ(Routing2 T01–08、T09– 16 ページ)で設定するティンバーの "Bus (IFX/Output) Select" パラメーターを選択します。
- **2.** "DrumKit IFX Patch" を選び、ダイアログを表示します。

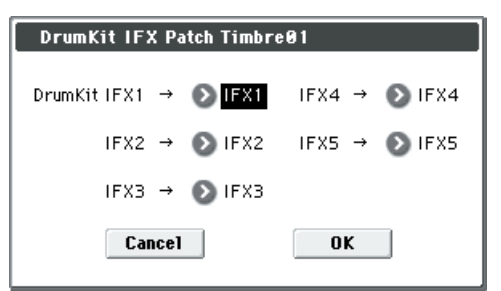

**3.** DrumKit "IFX" のポップアップで、パッチ先のインサート・ エフェクトまたは L/R、Off から出力バスを選びます。

*Note:* Drum Kit の状態を戻したい場合は、IFX1 → IFX1、IFX2 → IFX2、IFX3 → IFX3、IFX4 → IFX4、IFX5 → IFX5 を設定し て実行してください。(☞ 参照:[p.113](#page-122-2))

#### **Copy MFX/TFX**

任意のプログラム、コンビネーション、ソングのエフェクト設 定をコピーします。(☞ 参照:p.77「[Copy MFX/TFX](#page-86-2)」) ただし、P9: MFX/TFX– MFX1 ~ TFX ページの "Ch" で設定し た MIDI コントロール・チャンネルはコピーされません。

#### **Swap MFX/TFX**

インサート・エフェクトの設定を入れ替え (スワップ)ます。 (☞ 参照:p.78「[Swap MFX/TFX](#page-87-1)」) ただし、P9: MFX/TFX– MFX1 ~ TFX ページの "Ch" で設定し た MIDI コントロール・チャンネルはスワップされません。

#### **Write FX Preset**

エディットしたエフェクトを本機のメモリーに保存します。([☞](#page-87-0) 参照:p.78「[Write FX Preset](#page-87-0)」)

# **Sequencer モード**

# **Sequencer モードの概要**

M50 は、16 トラック MIDI シーケンサーを搭載しています。 16MIDI トラック、1 マスター・トラック (テンポ情報等)によ る内部および外部音源を使用した MIDI データのレコーディン グ/プレイバックが可能です。

また、デュアル・アルペジエーター、ドラムトラック機能、RPPR 機能、高性能エフェクト、コントローラーなど、本機のさまざ まな機能を融合した音楽制作やライブ・パフォーマンスを、さ まざまな場面で活用することができます。

電源をオフにすると、Sequencer モードの設定やレコー ディングしたソング、キュー・リスト、ユーザー・パター ンの各データは消えます。必要なデータは電源をオフする 前に SD カードや、データ・ファイラーなど(MIDI デー タ・ダンプを使用)にセーブしてください。

またソングで選択しているプログラム、トラック・パラメー ター、エフェクト等の設定をテンプレート・ソングとして 保存しておきたいときは、メニュー·コマンド "Save Template Song" でセーブすることができます。

電源オン直後はキュー・リスト、ソングの各データは入っ ていませんので、シーケンサーで演奏させるときは、あら かじめメディアからデータをロードするか、またはデータ・ ファイラーなどからデータを受信してください。(☞ 参照: [p.254](#page-263-0)、[p.261](#page-270-0)、 OM p.92)

#### **MIDI シーケンサー部**

- 最大 210,000 MIDI イベント、最大 128 ソング、ソングご とに最大 999 小節まで使用できます。
- 最大 20 キュー・リスト (Cue List) まで作成できます。 キュー・リストは、最大 99 ソングまでを並べ、チェイン再 生することができます。各ソングにはリピート回数を指定す ることもできます。また、キュー・リストでつなげた曲を、 再度 1 ソングとしてコンバートすることができます。
- 演奏タイミングの分解能は最大 /480 です。
- MIDI データ用の 16 トラックと、拍子やテンポをまとめてコ ントロールするマスター・トラックがあります。
- アルペジエーターを使った演奏やレコーディングが行えます。
- ドラムトラック機能を使った演奏やレコーディングが行え ます。
- RPPR(リアルタイム・パターン・プレイ/レコーディング) 機能を使った演奏やレコーディングが行えます。
- 各 MIDI トラックに 3 バンド EQ を搭載しています。
- ソングごとに 5 系統ステレオ・インサート・エフェクト、2 系統ステレオ・マスター・エフェクト、1 系統ステレオ・トー タル・エフェクトが設定できます。
- 16 種類のテンプレート・ソングを内蔵しています。各音楽 ジャンルに最適なプログラム、エフェクト等が設定されてい ます。また 16 種類まで自分で作成したテンプレートをユー ザー・テンプレート・ソングとして登録できます。
- トラック別に小節を指定してループ再生させるトラック・プ レイ・ループ機能を装備しています。
- ドラムスに最適なプリセット・パターン671 個を内蔵し、そ の他、ソングごとに最大 100 ユーザー・パターンまで作成で きます。ソングの演奏データとして、またドラムトラックや RPPR 機能で使用します。

*MIDI* レコーディング関連

• 鍵盤やコントローラーでの演奏(各種 MIDI コントロール・ イベントを含む)をそのままレコーディングするリアルタイ ム・レコーディングや、発音タイミング、音の長さ、ベロシ

ティなどをディスプレイ上で入力し、音程を鍵盤で入力する ステップ・レコーディングなど、各種のレコーディング方法 が選べます。

- レコーディングした演奏データやコントロール・イベントに 対し、各種エディット(イベント・エディットなど豊富なエ ディット・コマンドを用意)が行なえます。
- MIDI エクスクルーシブ・メッセージのリアルタイム・レコー ディング/プレイバックができます。外部 MIDI 機器から受 信した MIDI エクスクルーシブ・メッセージや、トラック・ パラメーター、エフェクト・パラメーター等をエディットし たときのパラメーター・チェンジを、任意のトラックにリア ルタイム・レコーディングすることができます。

パラメーター関連

- "Status" をINT や BTH に設定すると、外部のシーケンサー で本機をマルチティンバー音源として演奏させることがで きます。また、"Status" を BTH、EXT、EX2 に設定すると、 本機のシーケンサーで外部の音源を演奏させることができ ます。
- "Tone Adjust" は、トラックごとに使用するプログラムの音 色を一時的に調整します。ソングの作成中に Program モー ドに戻ってプログラムをエディットすることなく、ソングの 曲調に合わせてベースの音色を丸くしたり、ストリングスの アタックを速くしたりする等、曲中でリアルタイムに変化さ せることができます。
- トラックで使用するプログラム・パラメーターの AMS(オ ルタネート・モジュレーション)機能やコントロール・チェ ンジによる、リアルタイム・コントロールが可能です。テン ポの変化に、LFO スピードを同期させる MIDI/Tempo Sync 機能を装備しています。
- Dmod(ダイナミック・モジュレーション)機能による、エ フェクト・パラメーターをリアルタイム・コントロールでき ます。テンポの変化に、LFO スピードやディレイ・タイムを 同期させる MIDI/Tempo Sync 機能にも対応しています。
- MIDI クロック・マスターにInternal、External または Auto が設定でき、外部 MIDI 機器との同期演奏が可能です。

エディット、操作関連

- オート・ソング・セットアップ機能で、Program モード、 Combination モードでプログラムやコンビネーションの設 定を瞬時にソングにセットアップし、SEQUENCER [START/STOP] スイッチを押すだけでレコーディングを開 始できます。プログラムやコンビネーションでのドラムト ラック機能やアルペジエーターを使った演奏とソング制作 をシームレスに統合し、演奏中にふと思いついたフレーズや 曲のアイディア、インスピレーションを即座にソングに反映 できます。
- ソングにプログラムやコンビネーションの設定がコピーで きます。
- 作成したソング・データを、専用フォーマットでセーブした り、MIDI データ・ダンプで送信したりすることができます。
- 作成したソングを SMF (スタンダード MIDI ファイル)に 変換してセーブできます。また SMF のソングをロードする こともできます。
- "Play/Rec/Mute"、"Solo On/Off" で任意のトラック演奏を 素早くプレイ/ミュートできます。
- 音を聞きながら、早送りや早戻しができます。
- ソング・ネームの他に、パターンごと、トラックごとにネー ムが付けられます。
- [LOCATE] スイッチで、任意のロケーションへ素早く移動す ることができます。
- ユーザー・パターン・データをドラムトラックで使用するた めに変換します。変換したパターンは、各モードのドラムト ラック・パターンとして使用できます。これらのデータは (Sequencer モードのユーザー・パターンとは異なり)、電 源をオフにしても残ります。

#### **設定パラメーター/演奏データ**

1 ソングは、MIDI トラック 1 ~ 16、マスター・トラック、ソ ング・ネーム等のソング・パラメーター、アルペジエーター、ド ラムトラック機能、エフェクト、RPPR 機能のパラメーター、 100 のユーザー・パターンで構成されています。 このソングを本機では最大 128 ソングまで作成できます。

MIDI トラック 1 ~ 16 は、それぞれスタート時の設定である 「設定パラメーター」と、「演奏データ」で構成されます。マス ター・トラックは「テンポ、拍子データ」で構成されます。

#### **MIDI トラック 1 ~ 16**

#### 設定パラメーター

Bank/Program No.\*, Play/Rec/Mute, Pan\*, Volume\* Track Play Loop, Loop Start Measure, Loop End Measure, Play Intro, EQ (Bypass, Low Gain, Mid Frequency, Mid Gain, High Gain) Status, MIDI Channel, Bank Select (When Status=EX2), Force OSC Mode, OSC Select, Portamento\*, Transpose\*\*, Detune\*\*, Bend Range\*\*, Use Program's Scale, Delay (Mode, Time, Base Note, Times), MIDI Filter, Keyboard Zones, Velocity Zones, Track Name, Bus (IFX/Output) Select, FX Control Bus, Send1 (MFX1)\*, Send2 (MFX2)\*, Drum Kit IFX Patch

#### 演奏データ

Note On/Off Program Change (Bank Select を含む ) Pitch Bend After Touch (Poly After) Control Change Pattern No. Exclusive Message

#### **マスター・トラック**

設定パラメーター / 演奏データ 拍子 \*, テンポ \*

\* リアルタイム・レコーディング時に設定を変えることで演 奏データ(プログラム・チェンジやコントロール・チェン ジ・メッセージ)としてレコーディングできます。演奏ス タートの設定を演奏の途中で変えることができます。 \*\* 演奏データ (MIDI RPN データ ) を使用して、演奏スター トの設定を演奏の途中で変えることができます。

その他のパラメーター : リアルタイム・レコーディング時に 設定を変えることで MIDI エクスクルーシブ・メッセージを 演奏データとしてレコーディングできます。演奏スタートの 設定を演奏の途中で変えることができます。

- コントロール・チェンジとRPNについての詳細は、[p.395](#page-404-0)、 [p.399](#page-408-0) を参照してください。
- MIDI エクスクルーシブ・メッセージについての詳細は、 [p.213](#page-222-0) を参照してください。

#### **Global モード "SEQ Mode" の設定**

SEQ モードは、通常、内蔵シーケンサーを使って、内部音源や 外部 MIDI 音源をコントロールするマスターとして使用します が、外部 MIDI シーケンサーの複数トラックの演奏データを同 時に鳴らすマルチ・ティンバー音源としても使用します(通常、 マスター・キーボードとして使用するときは Combination モー ドを使用します)。

M50 は、この 2 つの用途に合わせて設定を変更することができ ます。GLOBAL P1: MIDI– MIDI Basic ページの SEQ Mode "Track MIDI Out" で設定します。

for Master は、M50 の内蔵シーケンサーを使用して外部音源 をコントロールしたり、Sequencer モードをマスター・キー ボードとして使用するときに設定します。この場合、M50 でソ ングを切り替えたときに、"Status" を EXT や BTH に設定した トラックで、プログラム・チェンジ等の MIDI メッセージを出 力して、外部MIDI 音源をセットアップできます。

for External-Sequencer は、M50 を外部シーケンサーのマル チ・ティンバー音源として使用するときに設定します。M50 で ソングを切り替えたときに、("Status" を EXT や BTH に設定 したトラックは)プログラム·チェンジ等の MIDI メッセージ を出力しません。そのため外部 MIDI シーケンサーでのエコー・ バックによって、M50 の同一の MIDI チャンネルに設定された トラックのプログラム、パンやボリュームなどは、同じ設定に 切り替わることを防げます。

#### *Tips: Auto Song Setup*

プログラムやコン ビネーション設定 を、自動的に ソングへコ ピーし、レコーディング待機の状態まで設定するオート・ソン グ・セットアップ機能が使用できます。SEQUENCER [START/ STOP] スイッチを押すだけでレコーディングがすぐに開始でき ます。プログラ ムやコンビネーシ ョンの演奏とソ ング制作を シームレスに統合し、ドラムトラックやアルペジエーター演奏 中にふと思いつい たフレーズや曲の アイデア、インスピレー ションを即座にソングに反映できます。

#### 操作方法 (Combination モードでの例)

- **1.** Combination モードに入ります。
- **2.** P0:Play ページで任意のコンビネーションを選び、アルペジ エーター等任意にエディットします。 *Note:* コンビネーションのエディット状態を保存したい場 合は、"Update Combination"、またはメニュー・コマンド "Write Combination" を実行してください。
- **3.** [ENTER] スイッチを押しながら、[REC/WRITE] スイッチを 押します。

"Setup to Record" ダイアログが表示されます。

**4.** オート・ソング・セットアップ機能を実行するときはOK ボ タンを、実行しないときは Cancel ボタンを押します。

Sequencer モードに自動的に移り、コンビネーションの設 定をソングにコピーします。

コピー先のソングは、使用されていないソングの先頭のソン グになります。

#### コンビネーションで自動設定される内容

メニュー・コマンド"Copy From Combi" において、ダイア ログを以下のように設定し、実行した場合と同じです。 (☞ 参照:[p.195](#page-204-0))

• "IFXs"、"MFXs"、"TFX" をチェックする

• "Auto Adjust Arp setting for Multi REC" をチェックす る。(☞ 参照:[p.195](#page-204-0))

#### プログラムで自動設定される内容

メニュー・コマンド"Copy From Program" において、ダイ アログを以下のように設定し、実行した場合と同じです。 (☞ 参照:[p.195](#page-204-0))

- "IFXs"、"MFXs"、"TFX" をチェックする
- "Arp" をチェックする
- "To" を Track01
- "Arp" で A を選ぶ
- "with Chord Trigger" をチェックする
- "with Drum Track" をチェックする
- "To: Drum Track" を Track10
- Recording Setup "MULTI REC" をチェックする
- トラック 01 および 10 の "REC" をチェックする(☞ 参照: [p.121](#page-130-2))
- **5.** 自動的にレコーディング待機状態になり、Metronome の設 定(Seq 0-1-8b)にしたがってメトロノームが発音します。
- **6.** [START/STOP] スイッチを押して、リアルタイム・レコー ディングを開始します。レコーディングを終了するときは、 再度 [START/STOP] スイッチを押します。

#### **コンペア機能**

リアルタイム・レコーディングやステップ・レコーディング、ト ラック・エディットをする前と後の状態を比較することができ ます。

[COMPARE] スイッチが点灯しているときにエディットすると スイッチは消灯します。その演奏データが[COMPARE] スイッ チの消灯時に呼び出される演奏データとなります。

#### コンペアが可能な操作

基本的にはトラック、パターンのイベント・データが元に戻り ます。ソングのパラメーターはソング・エディット(メニュー・ コマンドの実行時)のときだけコンペアが可能です。

- MIDI トラックへのレコーディング
- Track Edit(トラック・エディット) P6:Track Edit– Track Edit ページのメニュー・コマンド "Memory Status"、"Exclusive Solo"、"FF/REW Speed"、"Set Location" 以外のすべてのコマンド
- パターンへのレコーディング
- Pattern Edit (パターン・エディット) P10: Pattern/RPPR–Pattern Edit ページのメニュー・コマ ンド "Memory Status"、"Exclusive Solo"、"Convert to Drum Trk Pattern"、"Erase Drum Track Pattern"、"FF/ REW Speed" 以外のすべてのコマンド
- Song Edit(ソング・エディット) P0 ~ P5 各ページのメニュー・コマンド "Delete Song"、 "Copy From Song"

プログラムはコンペアの対象とはならず、元に戻りません。

#### コンペアが不可能な操作

- ソングのパラメーターのエディット
- 上記(コンペアが可能な操作)以外のメニュー・コマンド

# **SEQ Page Select**

• Sequencer モードを選択するには、MODE [SEQ] スイッチ を押します。

各ページは次の方法で選択します。

**1.** [SEQ] スイッチを押したあと、[PAGE SELECT] スイッチを 押して "Page Select" を表示します。

"Page Select" には各ページの省略名が表記されています。 [PAGE SELECT] スイッチを押す直前にいたページは、目印 として灰色で表示されます。

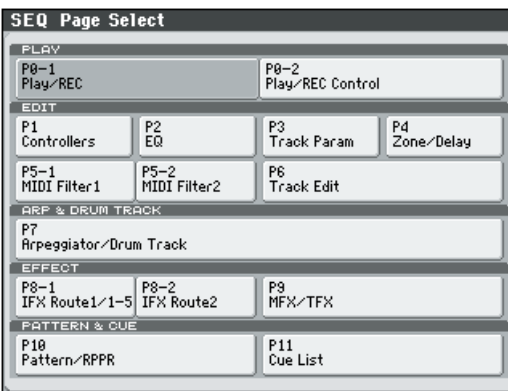

**2.** ディスプレイで選択するページを選びます。

#### **その他の選択方法**

- [PAGE SELECT] スイッチを押しながらテン・キー[0] ~ [9] でページ・ナンバーを押すと、各ページへ移動します。 例えば、P3: Track Param ページを表示したいときは、[PAGE SELECT] スイッチを押しながら、テン・キー[3] を押します。 *Note:* P0–1、P0–2、P5–1、P5–2 や P8–1、P8–2 など複 数に分けられた Page Select では最初の Page Select(P0– 1、P5-1 または P8-1)のページが選ばれます。
- [EXIT] スイッチを押すと、最後に選択した P0–1: Play/REC ページへ移動します。もう一度、[EXIT] スイッチを押すと P0–1: Play/REC, Program T01–08 ページへ移動します。

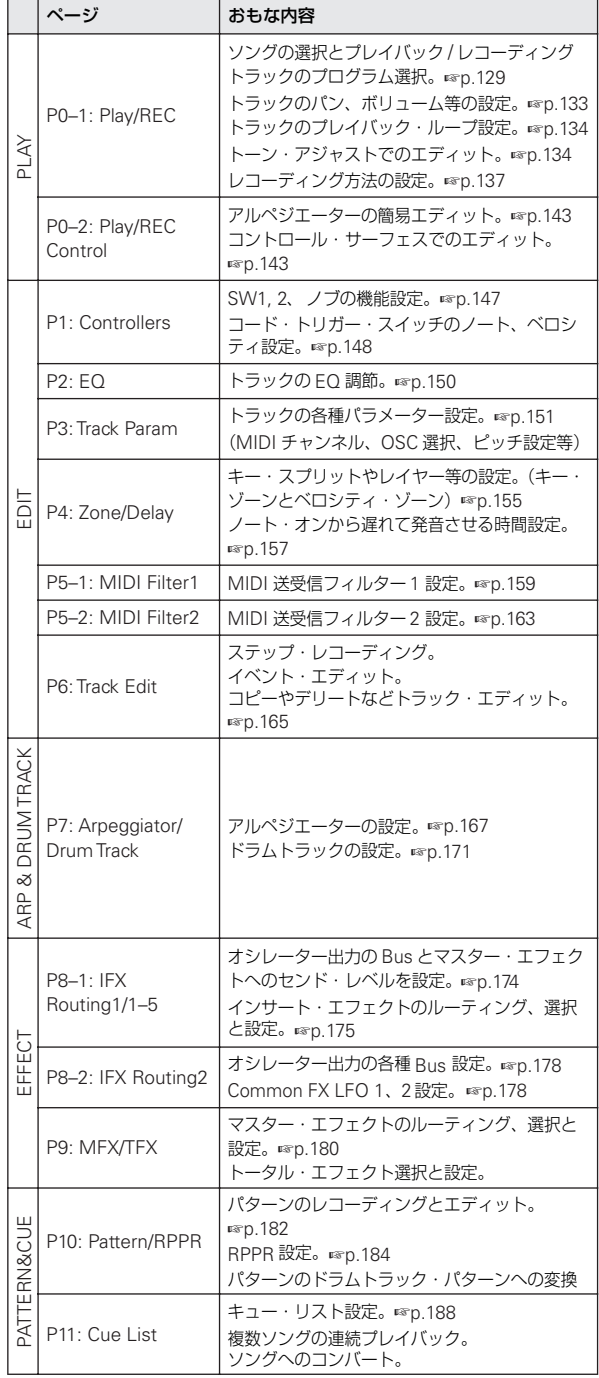

# **SEQ P0: Play/REC**

# **SEQ P0–1: Play/REC**

# <span id="page-138-0"></span>**0–1–1: Program T01–08, 0–1–2: Program T09–16**

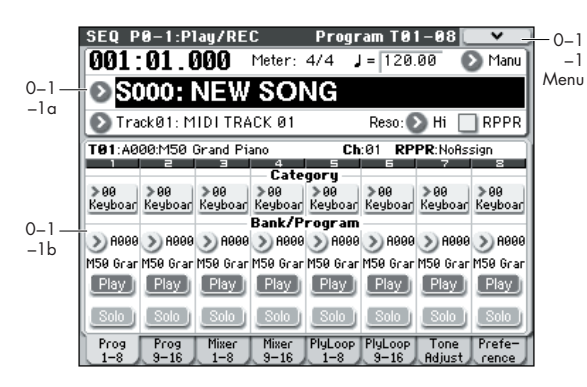

MIDI トラックのレコーディング/プレイバックに関する設定 を行います。各トラックで使用するプログラムの選択やパン、レ ベルなどを設定します。

# **0–1–1(2)a: Location, Meter, Tempo, Tempo Mode, Song Select, Track Select, Reso, RPPR**

#### **Location [001:01.000…999:16.479]**

ソングの現在位置です。 左から、小節:Location Measure(001 ~ 999)、拍:Location Beat (01  $\sim$  16)、クロック: Location Tick (000  $\sim$  479) を 表示します。それぞれを個別に設定でき、ソングの現在位置が 移動します。

"MIDI Clock"(Global 1–1a)が Internal のときは、ロケー **MDI** ションを変えるとソング・ポジション・ポインター・メッ セ ージを送 信しま す。External MIDI で "Receive Ext. Realtime Commands"(Global 1–1a)がオンのときは、 指定したソースからのソング・ポジション・ポインター・ メッセージを受信すると、ロケーションが変わります。 また、Auto のときは、MIDI INPUT 端子に接続した外部 MIDI クロックを受信すると、自動的に External MIDI と 同じ動作に切り替わります。それ以外では Internal と同じ 動作です。

2 拍とクロックの可変範囲は、そのとき設定している拍子に よって異なります。

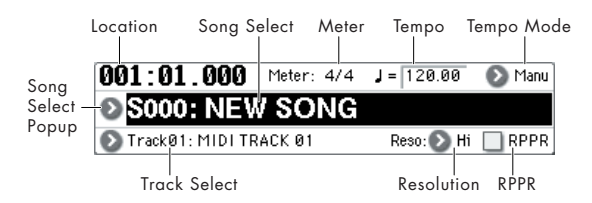

#### **Meter**

**[** \*\* **/** \*\* **, 1/4…16/4, 1/8...16/8, 1/16...16/16]** ソングの現在位置での拍子です。拍子は小節単位で変更できま す。

\*\* / \*\* : SEQUENCER [REC/WRITE] スイッチを押したと きに表示します。すでにその小節に記録されている拍子を使用 し、拍子を変更しないでレコーディングするときに選択します。

1/4...16/4, 1/8...16/8, 1/16...16/16: ソングの現在位置での拍 子です。

"Track Select" で Track 01 ~ 16 を選び、SEQUENCER [REC/ WRITE] スイッチを押して、ここで拍子を指定します。

SEQUENCER [START/STOP]スイッチを押してレコーディ ングを開始すると、指定した拍子はマスター・トラック(Master Track)とレコーディング済みのトラックに記録されます。

プリカウント時に SEQUENCER [START/STOP] スイッチを押 してレコーディングを終了してしまうと記録されません。 通常、最初のトラックをレコーディングするときに拍子を設定 し、その他のトラックをレコーディングするときは\*\* / \*\*に します。

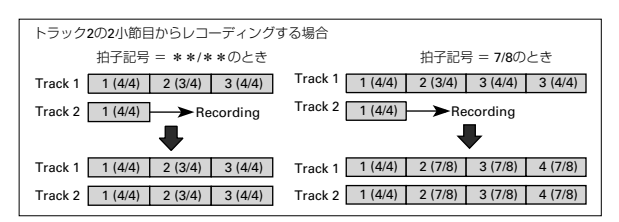

#### **小節の途中で拍子を変更する**

あらかじめ小節の途中で拍子を変える位置が分かっている場合 は、メニュー・コマンド "Insert Measure" で同じ拍子の小節ご とに拍子を指定して挿入し、その後に演奏データをレコーディ ングするとよいでしょう。

すでに演奏データが入っているソングの拍子を途中で変更する 場合は、"Track Select" で Master Track(データの入っている Track 01 ~ 16 でも可)を指定してメニュー・コマンド"Event Edit" でバー・イベントの拍子を修正します。

拍子を変更して小節内の拍数が増えると、増えた部分に休符が 挿入されます。反対に少なくなると、少なくなった部分を隠し、 その部分は演奏されません。元の拍子に戻すと、隠されたデー タが演奏されます。(データ自体は消去されません。)

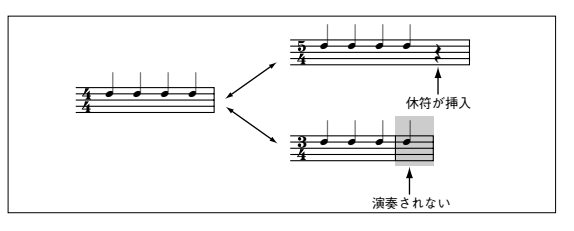

#### **(Tempo) [040.00...300.00, EXT]**

ソングのテンポを設定します。ソング演奏やアルペジエーター、 ドラムトラック等に適用されます。

040.00...300.00: "Tempo Mode" が Manu (MANUAL) のと きは、ここで設定したテンポでレコーディング/プレイバック します。"Tempo Mode" REC のときは、ここで設定したテン ポがマスター・トラックへレコーディングされます。

EXT: "MIDI Clock"(Global 1–1a)が External MIDI、External USB または Auto のときに表示され、本体シーケンサーのテン ポは外部 MIDI 機器から受信した MIDI クロックに同期します。

"MIDI Clock" (Global 1–1a) が、Internal のときは、上記テ ンポ (040.00 ~ 300.00) の設定で動作します。Auto のとき は、MIDI INPUT 端子または USB 端子に接続された外部 MIDI 機器からの MIDI クロック を受信すると表示され、自動的に Internal から External 動作に切り替わります。

*Note:* [TEMPO] ノブを回すことでも調整できます。また、[TAP TEMPO] スイッチを押す間隔をテンポとして設定することもで きます。

*Note:* オルタネート・モジュレーション・ソースにTempo を選 んだときは、 = 120.00 が基準になります。

#### **テンポを変更する**

"Track Select" で Track 01 ~ 16 を選びます。

SEQUENCER [REC/WRITE] スイッチを押して、レコーディン グ・スタンバイにします。

"Tempo Mode" を REC に設定し、レコーディングをスタート させ " J(Tempo)" の値を変えます。[TEMPO] ノブを回す、また はテン・キー[0] ~ [9]、[ENTER] スイッチを押してテンポを設 定します。[TAP TEMPO] スイッチを押すタイミングで、テンポ を変化させることもできます。

Preferences ページ"Recording Setup" が Loop All Tracks の ときは選べません。

レコーディング中に "(Tempo)" の値を変更することによっ て、変更したテンポが記録され、ソングの途中でテンポが変化 します。

テンポの変化はメニュー・コマンド "Event Edit" や "Create Control Data" でも設定できます。

*Note:* テンポ変化のみをレコーディングするときは "Recording Setup" (0-1-8b) をOverdub にします。 "Track Select" の演 奏データに影響なく、テンポがマスター・トラックにレコーディ ングされます。

#### **Tempo Mode [Auto, Manual, REC]**

Auto: マスター・トラック (Master Track)のテンポに従いま す。マスター・トラックのテンポは、"Track Select" で Master Track に指定したメニュー・コマンド "Event Edit"、または下 記の REC 等で設定します。Auto にすると、ソングのプレイバッ ク/レコーディング中(またはスタンバイ中)は " (Tempo)" <sup>の</sup> 設定を変更できません。

Manu (Manual): "」(Tempo)"の設定に従います。

REC: マスター・トラック (Master Track)にテンポの変化を レコーディングします。

**Song Select [000…127]**

レコーディング/プレイバックするソングを選びます。 ポップアップ・メニューでソング・ネームを選ぶか、テン・キー [0] ~ [9] でソング・ナンバーを指定後、[ENTER] スイッチを押 します。

#### **新規ソングを作成する**

ポップアップ・メニューからソング・ネームが空白のナンバー を選ぶか、テン・キー[0] ~ [9] でソング・ナンバーを指定後、 [ENTER] スイッチを押すことによって、ダイアログを表示しま す。"Set Length" で、作成するソングの長さを小節数で指定し、 OK ボタンを押します。

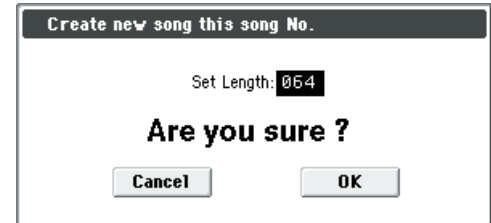

*Note:* ソングを作成後、長さを変更したいときはメニュー・コ マンド "Set Song Length" を実行します。新規ソング作成時 に、長めに設定しておいて、レコーディングやエディットを行

い、最後に "Set Song Length" で設定し直すことができます。

711 本機でソングを切り替えると、ソング・セレクト・メッセー ジを送信します。また、外部からソング・セレクト・メッ セージを受信するとソングが切り替わります。 "Track MIDI Out" (Global P1: MIDI- MIDI Basic) for Master 設定時、ソングが変わると、トラック・ステータ ス("Status"3–1(2)c)が EXT、EX2 や BOTH のトラッ クは、バンク・セレクト、プログラム・チェンジ、ボリュー ム、パンポット、ポルタメント、センド 1 / 2、ポストIFX パン、ポスト IFX センド 1 / 2 のメッセージをそのトラッ クの MIDI チャ ンネ ルで 送信 しま す。for External Sequencer に設定時は送信しません。

#### **Track Select [Track01…Track16, Master Track]**

Track01...Track16: レコーディングする MIDI トラックを選び ます。また、P6: Track Edit などで MIDI トラックをエディット するときに選びます。

ひとつのトラック(シングルトラック)にリアルタイム・レコー ディングするときは、ここで選んだトラックに演奏データが記 録されます。

複数のトラック(マルチトラック)に同時にリアルタイム・レ コーディングするときは、ここの設定とは関係なく、"Multi REC"(0–1–8b)をチェックし、"Play/Rec/Mute"(0–1–1(2)b) で、レコーディングするトラックを選びます。

トラック・ネームは"Track Name"(6–2)で設定します。

本機の鍵盤を弾く、または各コントローラーを操作すると、 ここで選んだトラックの設定(プログラムやレベル等)で 本体内の音源が発音します("Status"3–1(2)c は INT また は BTH)。さらに、MIDI チャンネルが一致する他のトラッ クも同時に発音します("Status" は INT またはBTH)。ま た、そのトラックで設定している MIDI チャンネルで、そ れらのメッセージを送信します("Status" は EXT、EX2 ま たはBTH)。

Master Track 選択時は、最後に選んだ MIDI Track の設定 で動作します。

Master Track: P6:Track Editのメニュー・コマンドでマスター・ トラックをエディットするときに選びます。リアルタイム・レ コーディング、ステップ・レコーディングでマスター・トラッ クだけのレコーディングはできません。

#### **Reso (Realtime REC Quantize Resolution)**

*S***<sub>3</sub>,**  $\beta$ **,**  $\beta$ **<sub>3</sub>,**  $\beta$ **,**  $\beta$ **<sub>3</sub>,**  $\beta$ , **J**] リアルタイム・レコーディング時、演奏した MIDI データのタ イミングを補正します。

Hi (High Resolution): 補正は行わないで、最大分解能( ↓/ 192)でレコーディングします。

♪3 ... ): 設定した音符単位でタイミングを補正します。たとえ ば、3 のときは 32 分音符の 3 連符単位でタイミングを補正し、 のときは 4 分音符単位で補正します。

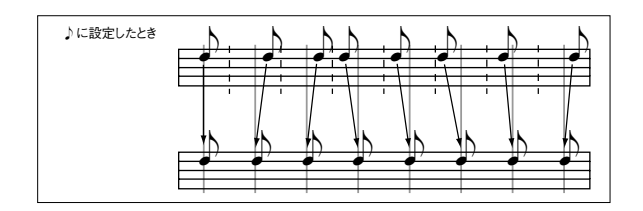

リアルタイム・レコーディング時のすべてのMIDI データは、設 定した分解能で補正されます。そのため分解能を粗く設定した ときは、ピッチ・ベンドのような連続的に変化するコントロー ラーの値は、階段状に変化してレコーディングされます。この ようなときは、Hi でレコーディングした後に、メニュー・コマ ンド "Quantize" で必要なデータ(ノート・データ等)だけを補 正するか、または最初から分解能をあまり粗くしないでレコー ディングするとよいでしょう。

#### **RPPR [Off, On]**

RPPR (Realtime Pattern Play/Recording)機能をオン/オフ します。RPPR は、ソングのパターンをキーごとに割り当て、鍵 盤を押すことによってパターンをプレイバックさせます。さら にその演奏をレコーディングすることができます。

On(チェックする): RPPR 機能をオンにします。P5– RPPR Setup ページでキーごとにパターンがアサインされていると き、そのキーを押すとアサインしたパターンがプレイバックさ れます。(☞ 参照:p.184「[10–3: RPPR Setup](#page-193-0)」)

### <span id="page-140-0"></span>**0–1–1(2)b: Track Program Select**

Select Track Info - T01: A000:M50 Grand Piano Track Number Track CategoryKeyboar Keyboar Keyboar Keyboar

#### **Selected Track Info:**

このページでエディットの対象となるトラック情報を表示しま す。T: MIDI トラック・ナンバー/プログラム・バンク/ナン バー/ネーム、Ch: MIDIチャンネル・ナンバー、RPPR (Assign): トラックにアサインされている RPPR がスタートするキー・ナ ンバーを表示します。

RPPR (Assign) は、アサインされている RPPR が多数のときは 全 部を 表示し ませ ん。全体のアサイ ン状況は P10: Pattern/ RPPR– Pattern Edit ページで確認できます。

#### **Track Number:**

トラック・ナンバーを表示します。このトラック・ナンバー下 の各パラメーターで、そのトラック・ナンバーに関する設定を 行います。

#### **Track Category:**

トラックのプログラムのカテゴリー(省略名)を表示します。

## <span id="page-140-1"></span>*Track 01 (Track Number):*

MIDI トラック・ナンバーを表示します。このトラック・ナン バー下の各パラメーターで、そのトラックに関する設定を行い ます。

#### **Category (Track Program) [00...17/00...07]**

MIDI トラックで使用するプログラムを、カテゴリー/サブ・カ テゴリーから選びます。すべてのプログラムは、最大18 カテゴ リー、8 サブ・カテゴリーに分類されます。カテゴリーとサブ・ カテゴリーを選び、そのカテゴリーに含まれるプログラムを選 ぶことができます。

このポップアップ・ボタンを押して、Category/Program Select メニューを表示し、プログラムを選びます。

#### **Category/Track Program Select メニュー :**

トラックのプログラムをメイン・カテゴリー/サブ・カテゴリー から選びます。すべてのプログラムは、最大18 個のメイン・カ テゴリーに分類され、各カテゴリーは 8 個のサブ・カテゴリー に分類されます。これらのメイン・カテゴリーとサブ・カテゴ リーから、プログラムを選びます。

• "Category" を押して、Category/Track Program Select メ ニューでプログラムを選択します。

操作手順は、「[Category/Program Select](#page-12-0)メニュー:」(☞p.3) [を参照](#page-12-0)してください。

#### **Program Select [A...E: 000...127, GM, g(1)...g(9), g(d): 001...128]**

MIDI トラックで使用するプログラムを選びます。 下段にプログラム・ネームの一部が表示されます。

ここで設定したプログラムは、ソングの先頭からのプレイバッ クとレコーディング時に使用されます。レコーディング中にプ ログラムを変えると、演奏データとしてレコーディングされ、プ レイバック時にはプログラムが変わります。また、プレイバッ ク中にプログラムを変えることもできます。ただし、演奏デー 夕(プログラム・チェンジ)がレコーディングされている場合 は、その時点でプログラムが変わります。

#### **トラックのプログラムを切り替える**

- "Program Select" を選び、テン・キー[0] ~ [9] で、プログ ラム・ナンバーを入力し、[ENTER] スイッチを押します。
- "Program Select"を選び、[VALUE] ダイヤルを回す、また は [△][▽] スイッチを押します。
- "Program Select" が選ばれているときは、PROG BANK [A] ~ [GM] スイッチで選択されているトラックのプログラ ム・バンクを切り替えます。("Program Select" が選ばれて いるときは、トラックに選択しているプログラム・バンクの BANK スイッチ LED が点灯します。)
- Bank/Program Select メニューから、プログラムをバンク 別に表示し、選びます。
- Category/Program Select メニューから、プログラムをカ テゴリー別に表示し、選びます。
- 接続した外部 MIDI 機器から MIDI プログラム・チェンジを 送信します。("Status" INT、BTH 時)

MD "Status" (Seq 3-1(2)c) が INT、BTH のときは、MIDI プログラム・チェンジの受信でプログラムを設定できます。 またソングを変えたとき、またはソングの先頭に戻ったと き、"Status" が EXT、EX2、BTH のトラックは、バンク とプログラム・ナンバーをMIDI で送信します。"Status" が EX2 のトラックは、Bank を「–」表示にし、"Bank Select" (Seq 3-1(2)c) で設定するバンク・ナンバーを MIDI で送信します。(☞Global P1: MIDI, SEQ Mode "Track MIDI Out" [p.224](#page-233-0))

• ソングの演奏の途中でプログラムを切り替えるときにも、上 記の方法で切り替えることができます。レコーディング中に プログラムを切り替えると、プログラム・チェンジ情報がレ コーディングされ、プレイバック時に同じところで切り替わ ります。またメニュー・コマンド "Event Edit" でプログラ ム・チェンジ情報を加えることができます。

#### **Play/Rec/Mute [Play, Rec, Mute]**

MIDI トラックのミュートや、マルチトラック・レコーディング 時のレコーディング・トラックを選びます。

プレイバック時や、シングルトラック・レコーディング(通常 の録音)時は、レコーディング・トラック以外のトラック(プ レイ・トラック)は、Play、Mute だけが選べます。マルチト ラック・レコーディング時のトラックは、Play、Rec、Mute が 選べます。

Play/Rec/Mute ボタンを押すたびに設定が切り替わります。

Play: トラックをプレイバック(再生)します。

Rec: シングルトラック・レコーディング (通常の録音)時は、 [REC/WRITE] スイッチを押すと、レコーディング対象となるト ラックが REC になります。選択はできません。

マルチトラック・レコーディング ("Multi REC" オン)時、レ コーディングするトラックを Rec にします。

Mute: トラックをミュート(消音)します。

トラックをソロ・オン/オフします。

#### **Solo On/Off [On, Off]**

Solo On にしたトラックだけが 発音します。他のトラックは ミュートされます。

Solo ボタンを押すたびに設定が切り替わります。

また、メニュー・コマンド"Exclusive Solo" 設定によって、動 作が異なります。

Exclusive Solo オフ: 複数トラックがソロ·オンの対象となり ます。Solo On/Off ボタンを押すたびに設定が切り替わります。

Exclusive Soloオン: Solo On/Off ボタンを押すとそのトラッ クのみがソロ・オンとなります。

**MDI ミュートやソロ機能でミュートした MIDI トラックは** "Status"(Seq 3–1(2)c)が BTH、EXT、EX2 のとき、そ のトラックで設定している MIDI チャンネルのノート・オ ン/オフを送信しません。

<br /> "Solo" 設定は、保存時に記録されません。

#### **Exclusive Solo**

メニュー・コマンド"Exclusive Solo" の設定は、ソロ機能に影 響します。"Exclusive Solo"を Off (チェックしない)にする と、マルチプル・ソロ(Multiple Solo)になり、複数のトラッ クをソロ・オンにできます。ソロ・ボタンを押す度にソロ・オ ン/オフが切り替わります。

"Exclusive Solo" を On(チェックする)にすると、一度にソ ロ・オンにできるのは、1 つのトラックのみになります。SOLO ボタンを押すと、それまでソロだったものが自動的に解除され ます。

*Tips:* [ENTER] スイッチを押しながら、テン・キー [1] を押す と、Exclusive Solo の On/Off が切り替わります。

### *Track 02...08, 09...16 (Track Number):*

トラック 2 ~ 8、9 ~ 16 のプログラム、Play/Mute、Solo On/ Off を設定します。トラック 1 と同様です。前述の「Track 01 (Track Number):」を参照してください。

### ▼ **0–1–1(2): Menu Command**

- 0: [Memory Status](#page-201-0) ☞p.192
- 1: [Exclusive Solo](#page-84-0) ☞p.75
- 2: [Rename Song](#page-201-1) ☞p.192
- 3: [Delete Song](#page-201-2) ☞p.192
- 4: [Copy From Song](#page-201-3) ☞p.192
- 5: [Load Template Song](#page-201-4) ☞p.192
- 6: [Save Template Song \(Save as User Template Song\)](#page-202-0) ☞[p.193](#page-202-0)
- 7: [FF/REW Speed](#page-202-1) ☞p.193
- 8: [Set Location \(Set Location for Locate Key\)](#page-202-2) ☞p.193
- 9: [GM Initialize](#page-203-0) ☞p.194
- 10: [Copy From Combi](#page-204-0) ☞p.195
- 11: [Copy from Program](#page-205-0) ☞p.196

(☞ 参照:p.191「[Sequencer: Menu Command](#page-200-0)」)

# <span id="page-142-0"></span>**0–1–3: Mixer T01–08, 0–1–4: Mixer T09–16**

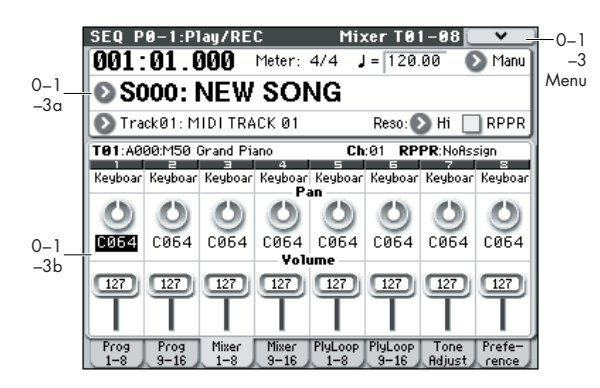

各 MIDI トラックのパン、ボリュームを設定します。

## **0–1–3(4)a: Location, Meter, Tempo, Tempo Mode, Song Select, Track Select, Reso, RPPR**

(☞ 参照:p.129「[0–1–1: Program T01–08, 0–1–2: Program](#page-138-0) [T09–16](#page-138-0)」)

### **0–1–3(4)b: Pan, Volume**

ここで設定するパン、ボリュームは、ソングの先頭からのプレ イバック、レコーディング時に使用されます。レコーディング 中に設定を変えると、演奏データとしてレコーディングされ、プ レイバック時にはパン、ボリューム・データが変わります。ま た、プレイバック中に設定を変えることもできます。ただし、パ ン、ボリューム・データをレコーディングした場合は、それら に従って設定が変わります。

#### **Selected Track Info**

エディット対象の MIDI トラックの情報を表示します。 (☞ 参照:[p.131 "0–1–1\(2\)b: Track Program Select"](#page-140-0))

# *Track 01 (Track Number):*

**Category [Category Name]**

カテゴリーを表示します。

#### **Pan [RND, L001...C064...R127]**

各 MIDI トラックのパンを設定します。

L001...C064...R127: L001 で左に振り切った状態、R127 で右 に振り切った状態に定位します。Program モードでのオシレー ターのパンの状態は C064 で再現します。

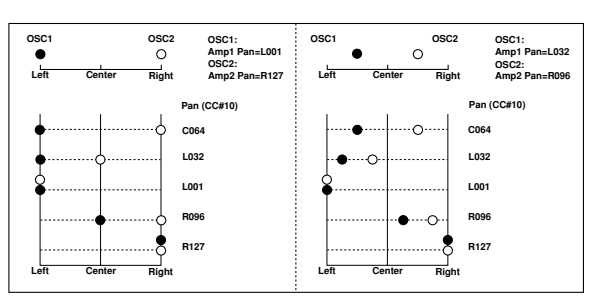

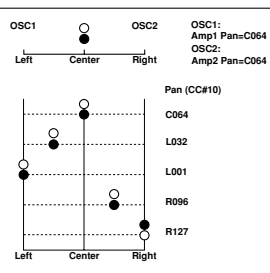

インサート・エフェクトにモノ・エフェクトを選択すると、こ こでの 設定を無視 します。その場合は P8–1: IFX– Insert FX Setupページの"Pan:#8"でインサート・エフェクト通過後のパ ンを調整します。(☞ 参照:p.281[「ミキサー\(](#page-290-0)Mixer)」)

RND: ノート・オンのたびにパンがランダムに変化します。

"Status"(Seq 3–1(2)c)が INT、BTH のとき、CC#10 でパ ンポットを受信し、コントロールできます。CC#10 受信時、 0、1 で左側に振り切り、64 で中央、127 で右側に振り切り ます。ソングを変えたときや、ソングの先頭に戻ったとき、 "Status" が EXT、EX2、BTH のトラックは、ここで設定した パンを MIDI で送信します(RND は除く)。(☞Global P1: MIDI, SEQ Mode "Track MIDI Out" [p.224](#page-233-0))

#### **Volume [000...127]**

各 MIDI トラックのボリューム(音量)を設定します。

"Status"(Seq 3–1(2)c)が INT または BTH のとき、CC#7 でボリュームを受信し、コントロールできます。トラック の音量は MIDI ボリューム (CC#7) とエクスプレション (CC#11)の値のかけ算で決まります。ソングを変えたと きや、ソングの先頭に戻ったとき、"Status" が EXT、EX2、 BTH のトラックは、ここで設定したボリュームをMIDI で 送信します。(☞Global P1: MIDI, SEQ Mode "Track MIDI Out" [p.224](#page-233-0))

# *Track 02...08, 09...16 (Track Number):*

(☞ 参照:p.131「[Track 01 \(Track Number\):](#page-140-1)」)

## ▼ **0–1–3(4): Menu Command**

- 0: [Memory Status](#page-201-0) ☞p.192
- 1: [Exclusive Solo](#page-84-0) ☞p.75
- 2: [Rename Song](#page-201-1) ☞p.192
- 3: [Delete Song](#page-201-2) ☞p.192
- 4: [Copy From Song](#page-201-3) ☞p.192
- 5: [Load Template Song](#page-201-4) ☞p.192
- 6: [Save Template Song \(Save as User Template Song\)](#page-202-0) ☞[p.193](#page-202-0)
- 7: [FF/REW Speed](#page-202-1) ☞p.193
- 8: [Set Location \(Set Location for Locate Key\)](#page-202-2) ☞p.193
- 9: [GM Initialize](#page-203-0) ☞p.194
- 10: [Copy From Combi](#page-204-0) ☞p.195
- 11: [Copy from Program](#page-205-0) ☞p.196

(☞ 参照:p.191「[Sequencer: Menu Command](#page-200-0)」)

# <span id="page-143-0"></span>**0–1–5: Play Loop T01–08, 0–1–6: Play Loop T09–16**

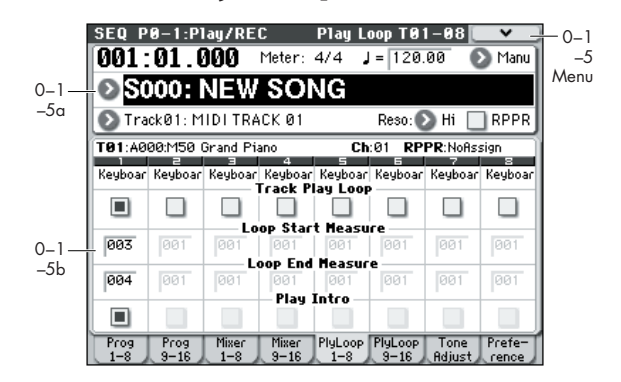

ソングのプレイバック/レコーディング時に、プレイバック中 の MIDI トラックを個別にループさせます。

# **0–1–5(6)a: Location, Meter, Tempo, Tempo Mode, Song Select, Track Select, Reso, RPPR**

(☞ 参照:p.129「[0–1–1: Program T01–08, 0–1–2: Program](#page-138-0) [T09–16](#page-138-0)」)

## **0–1–5(6)b: Play Loop**

#### **Selected Track Info**

エディット対象のMIDI トラック情報を表示します。 (☞ 参照:[p.131 "0–1–1\(2\)b: Track Program Select"](#page-140-0))

# *Track 01 (Track Number):*

# **Category [Category Name]**

カテゴリーを表示します。

**Track Play Loop [Off, On]**

ループさせるMIDI トラックを設定します。

On(チェックする): チェックしたトラックは、次の "Loop Start Measure" と "Loop End Measure" 間を繰り返します。

# **Loop Start Measure [001...999]**

ループする最初の小節を設定します。

**Loop End Measure [001...999]**

ループする最後の小節を設定します。

#### **Play Intro [Off, On]**

On(チェックする):"Loop Start Measure" で設定した小節以 前の小節を1 度プレイバックした後に、"Loop Start Measure" ~ "Loop End Measure" 間を繰り返します。

例えば、ドラムス・トラックでイントロのフィル・インを演奏 させた後にループさせるときなどに使用します。

Off(チェックしない): "Loop Start Measure" からプレイバッ クが始まり、"Loop End Measure" の間を繰り返します。

"Track Play Loop"をチェックし、"Loop Start Measure" を 001 以外に設定したときに有効となります。
例 :"Play Intro" をチェックした場合

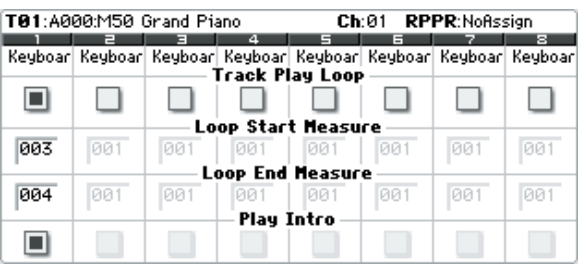

トラック 1 は次のようにループします。

 $M001 - M002 - M003 - M004 - M003 - M004 M003 - M004 \cdot \cdot \cdot$ 

"Play Intro" をチェックしない場合

T01:A000:M50 Grand Piano Ch:01 RPPR:NoAssign  $\frac{1}{4}$  5 Keyboar Keyboar Keyboar Keyboar Keyboar Keyboar Keyboar Keyboa

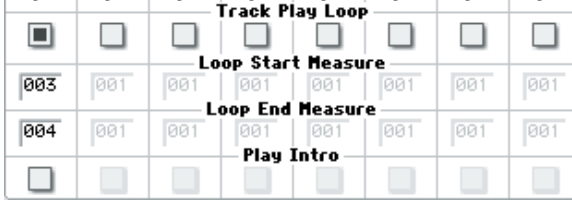

トラック 1 は次のようにループします。

 $M003 - M004 - M003 - M004 - M003 - M004 M003 - M004 \cdot \cdot \cdot$ 

"Track Play Loop" を利用して、リアルタイム・レコーディング の作業を効率よく進めることができます。

# *Track 02...08, 09...16 (Track Number):*

(☞ 参照:p.134「[Track 01 \(Track Number\):](#page-143-0)」)

#### ▼ **0–1–5(6): Menu Command**

- 0: [Memory Status](#page-201-0) ☞p.192
- 1: [Exclusive Solo](#page-84-0) ☞p.75
- 2: [Rename Song](#page-201-1) ☞p.192
- 3: [Delete Song](#page-201-2) ☞p.192
- 4: [Copy From Song](#page-201-3) ☞p.192
- 5: [Load Template Song](#page-201-4) ☞p.192
- 6: [Save Template Song \(Save as User Template Song\)](#page-202-0) ☞[p.193](#page-202-0)
- 7: [FF/REW Speed](#page-202-1) ☞p.193
- 8: [Set Location \(Set Location for Locate Key\)](#page-202-2) ☞p.193
- 9: [GM Initialize](#page-203-0) ☞p.194
- 10: [Copy From Combi](#page-204-0) ☞p.195
- 11: [Copy from Program](#page-205-0) ☞p.196
- (☞ 参照:p.191「[Sequencer: Menu Command](#page-200-0)」)

# **0–1–7: Tone Adjust**

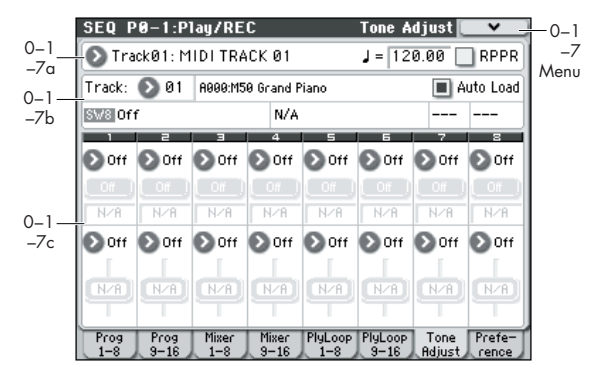

ソングでのトーン・アジャスト・パラメーターは次の特徴があ ります。

- トーン・アジャスト・パラメーターを使って主要な Program パラメーターをエディットできます。
- LFO スピードを変化させるような微妙な調整から、異なるマ ルチサンプルに切り替えるなど、広範囲の変更を Tone Adjust パラメーターを使ってできます。変更内容はソングに 保存され、オリジナルのプログラムは変更されません。

トラック 1 ~ 16、それぞれにトーン・アジャスト・パラメー ターを設定できます。

トーン・アジャストについては以下を参照してください。

- 「[Absolute \(Abs\), Relative \(Rel\), Meta](#page-15-0) パラメーター」  $(mp.6)$  $(mp.6)$  $(mp.6)$
- [「トーン・アジャストと](#page-16-0) MIDI SysEx」(☞p.7)
- [「トーン・アジャストと](#page-16-1) MIDI CC との相互作用」(☞p.7)

#### **トーン・アジャスト・エディット内容の保存**

Program モードでは Relative とAbsolute のパラメーターの保 存方法に違いがありますが、Sequencer モードでは違いはあり ません。変更内容がソングに保存され、オリジナルのプログラ ムには影響がありません。

#### **0–1–7a: Track Select, Tempo, RPPR**

(☞ 参照:p.129「[0–1–1: Program T01–08, 0–1–2: Program](#page-138-0) [T09–16](#page-138-0)」)

## **0–1–7b: Track Select, Selected parameter information**

#### *Track select*

#### **Track [1…16]**

トーン・アジャスト・パラメーターで調整するトラックを選び ます。変更内容を消去することなく他のトラックを選べます。

#### **Auto Load (Auto Load PRG) [Off, On]**

トラックのプログラムを設定するときに、そのプログラムの トーン・アジャスト設定をロードするかどうかを設定します。 ディスプレイ上の各スライダー、スイッチにアサインされたパ ラメーター設定、また Absolute パラメーターにアサインされた オン/オフ設定がロードされます。

Program モードで保存したトーン・アジャスト設定によるサウ ンドは、"Auto Load PCG" の設定に関係なく、プログラムに保 存されています。プログラムはトーン・アジャスト設定の保存 には関係なく、設定のとおりに発音します。

トラックに設定したプログラムは、トーン・アジャスト・パラ メーターを使用して、サウンドを自由に変更できます。これら の変更はオリジナルのプログラムには影響を与えずに、ソング 自体に保存されます。

On(チェックする): プログラムを切り替えたときに、トーン・ アジャスト・パラメーター設定を自動的にロードします。

Off (チェックしない): プログラムを切り替えたときに、トー ン・アジャスト設定はロードされずに、切り替え前のプログラ ムの設定が残ります。

# *Selected parameter information*

最後に変更または選択したトーン・アジャスト・パラメーター の詳細な情報を表示します。

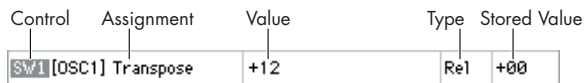

**Control [SW1…8, SL1…8]**

トーン・アジャスト・パラメーターに割り当てられているディ スプレイ上のスイッチまたはスライダーです。

#### **Assignment [List of Tone Adjust assignments]**

ディスプレイ上のスイッチまたはスライダーに割り当てられて いるパラメ ーターのフル・ネームで す。各コント ローラーの "Assign" で変更します。

#### **Value**

パラメーターの現在値です。値の範囲はスイッチまたはスライ ダーに割り当てられているパラメーターによって異なります。

#### **Type [Rel, Abs, Meta]**

パラメーターのタイプで、パラメーターへのエディットを保存 する方法に関わってきます。

(☞ 参照:p.6「[Absolute \(Abs\), Relative \(Rel\), Meta](#page-15-0) パラメー [ター」\)](#page-15-0)

#### **Stored Value**

トーン・アジャストによって変化する前の、オリジナルのパラ メーター値です。[図「トーン・アジャスト](#page-15-1) Relative パラメー [ターの調整」\(](#page-15-1)☞p.6)" 設定値 " に相当します。1 つのプログラ ム・パラメーターをコントロールするトーン・アジャスト・パ ラメーターでのみ表示されます。

#### **0–1–7c: Tone Adjust**

ディスプレイ上のスイッチ、スライダーにトーン・アジャスト・ パラメーターを割り当てます。

## *Switch [1]...[8]*

トーン・アジャスト機能でのディスプレイ上のスイッチ [1] ~ [8] の動作はスライダーと多少異なります。 2つ以上の状態が設定できるRelativeまたはAbsoluteパラメー ターを割り当てたとき: スイッチ・オン = On Value (以下参照) スイッチ・オフ = プログラムに保存されている値 2 つの状態が切り替わる Absolute パラメーター (Hold など) を割り当てたとき: スイッチの状態がパラメーター値となります。

スイッチ・オン=On スイッチ・オフ=Off

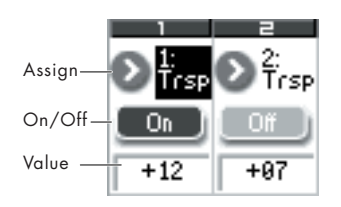

#### **Assign**

トーン・アジャスト・パラメーターをディスプレイ上のスイッ チに割り当てます。割り当てできるパラメーターのリストは、 ["Common Tone Adjust Parameters"](#page-17-0) (☞p.8) および ["Tone](#page-18-0) [Adjust Parameters"](#page-18-0) (☞p.9) を参照してください。

**On Value [Depends on parameter]**

スイッチがOn のとき、パラメーターはこの値に設定されます。 スイッチが 2 つの状態で切り替わる Absolute パラメーター (Hold など)に割り当てられていると、以下の "Switch Status" と常に同じになります。

#### **Switch Status [Off, On]**

スイッチがOn か Off かを表示します。

# *Slider [1]...[8]*

#### **Assign**

トーン・アジャスト・パラメーターをディスプレイ上のスライ ダーに割り当てます。割り当てできるパラメーターのリストは、 「Common Tone Adjust Parameters」(☞[p.8](#page-17-0)) および「Tone Adjust Parameters」(☞[p.9](#page-18-0))を参照してください。

#### **コントローラーとパラメーターの関係**

オシ レーターごとに個々に適用されるパラメーターは、 [OSC1]、[OSC2] と表示されます。

スライダーとパラメーターは 1 対 1 の関係になります。各スラ イダーには、1 つのパラメーターだけが割り当てられます。パ ラメーターを別のスライダーで使用するときは、まず元のスラ イダーからそのパラメーターの割り当てを解除する必要があり ます。

#### **Value**

パラメーターの現在値を表示します。値の範囲は、スライダー に割り当てられるパラメーターによって異なります。

#### ▼ **0–1–7: Menu Command**

- 0: [Memory Status](#page-201-0) ☞p.192
- 1: [Exclusive Solo](#page-84-0) ☞p.75
- 2: [Rename Song](#page-201-1) ☞p.192
- 3: [Delete Song](#page-201-2) ☞p.192
- 4: [Copy From Song](#page-201-3) ☞p.192
- 5: [Load Template Song](#page-201-4) ☞p.192
- 6: [Save Template Song \(Save as User Template Song\)](#page-202-0) ☞[p.193](#page-202-0)
- 7: [FF/REW Speed](#page-202-1) ☞p.193
- 8: [Set Location \(Set Location for Locate Key\)](#page-202-2) ☞p.193
- 9: [GM Initialize](#page-203-0) ☞p.194
- 10: [Copy From Combi](#page-204-0) ☞p.195
- 11: [Copy from Program](#page-205-0) ☞p.196
- 12: [Copy Tone Adjust](#page-84-1) ☞p.75

(☞ 参照:p.191「[Sequencer: Menu Command](#page-200-0)」)

# **0–1–8: Preferences**

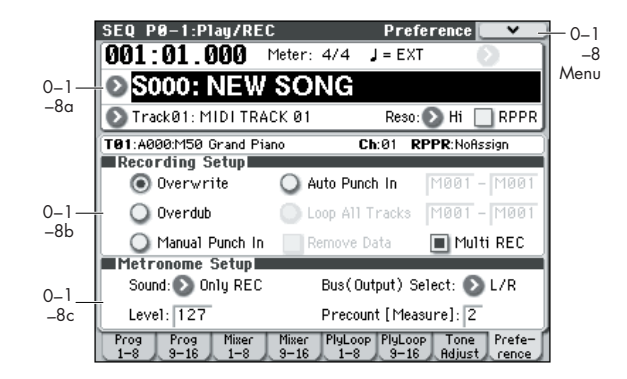

リアルタイム・レコーディングに関する設定をします。その他、 メトロノームを設定します。

# **0–1–8a: Location, Meter, Tempo, Tempo Mode, Song Select, Track Select, Reso, RPPR**

(☞ 参照:p.129「[0–1–1: Program T01–08, 0–1–2: Program](#page-138-0) [T09–16](#page-138-0)」)

#### **Selected Track Info:**

MIDI トラックの情報を表示します。(☞ 参照:0–1–1(2)a)

#### **0–1–8b: Recording Setup**

リアルタイム・レコーディングの方法を設定します。

#### **Overwrite**

通常、最初にレコーディングするときは、この方法を選びます。

すでにデータがレコーディングされているトラックに対してこ の方法でレコーディングすると、レコーディングし始めた小節 以降のデータはすべて書き換えられます。

トラックに演奏データを上書きしながらレコーディングしま す。レコーディング済みのトラックにオーバー・ライト・レコー ディングを行なうと、演奏データは新たなデータに書き換わり ます。

通常、この方法でレコーディングし、その後に他のリアルタイ ム・レコーディングや MIDI イベント・エディットなどで修正 します。

- **1.** レコーディングするトラックを "Track Select" で選びます。
- **2.** "Recording Setup" を Overwrite に設定します。

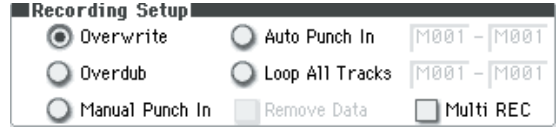

- **3.** "Location"でレコーディングを開始する小節を指定します。
- **4.** SEQUENCER [REC/WRITE] スイッチ、SEQUENCER [START/STOP] スイッチを順番に押します。 "Metronome Setup" が初期設定のときはメトロノームが プリカウントの 2 小節鳴った後、レコーディングが始まりま す。鍵盤を弾いたりジョイスティックなどのコントローラー を操作して、レコーディングしてください。
- **5.** 演奏が終わったらSEQUENCER [START/STOP]スイッチを

押します。

レコーディングが終了し、ロケーションはレコーディング開 始の位置に戻ります。

このときSEQUENCER [START/STOP]スイッチのかわりに [PAUSE] スイッチを押すと、レコーディングは一時停止状態 になります。もう 1 度 [PAUSE] スイッチを押すと、レコー ディングが再開されます。最後は、SEQUENCER [START/ STOP] スイッチを押して終了させます。

#### **Overdub**

すでにレコーディングされているトラックにデータを追加する ときに、この方法を選びます。

演奏データを書き加えながらレコーディングします。

レコーディング済みのトラックにオーバー・ダブ・レコーディ ングを行なうと、すでにレコーディングされている演奏データ に、オーバー・ダブ・レコーディングのデータが書き加えられ たものになります。

コントロール・データを書き加えるときやドラム・パターンを レコーディングするとき、またテンポをマスター・トラックに レコーディングするときにも、このモードを選ぶとよいでしょ う。すでにある演奏データが消去されずにデータを追加できま す。

**1.** レコーディングするトラックを "Track Select" で選びます。

**2.** "Recording Setup" を Overdub に設定します。

#### Recording Setup

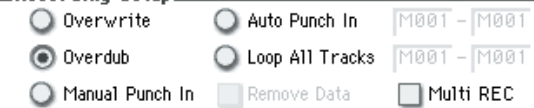

**3.** 以降の手順は、「オーバー・ライト」の手順 3. ~ 5. を参照 してください。

#### **Manual Punch In**

すでにレコーディングされているトラックのデータを、 SEQUENCER [REC/WRITE] スイッチやフット・スイッチの操 作で部分的に書き替えるときは、この方法を選びます。

ソングの再生時に、任意の位置で SEQUENCER [REC/WRITE] スイッチや接続したペダル・スイッチを押して、レコーディン グをスタート/ストップさせます。演奏データを上書きしなが らレコーディングします。

- **1.** レコーディングするトラックを "Track Select" で選びます。
- **2.** "Recording Setup" を Manual Punch In に設定します。

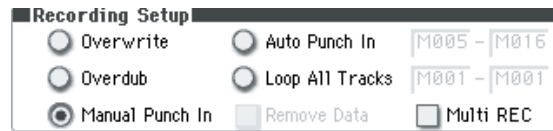

- **3.** "Location"で、レコーディングを開始する位置より数小節前 の小節を指定します。
- **4.** SEQUENCER [START/STOP] スイッチを押します。 演奏がスタートします。
- **5.** レコーディングを開始したい位置で、SEQUENCER [REC/ WRITE] スイッチを押します。 レコーディングが開始します。鍵盤を弾いたりジョイス ティックなどのコントローラーを操作して、レコーディング してください。
- **6.** レコーディングを終了したい位置で、SEQUENCER [REC/ WRITE] スイッチを押します。

レコーディングが終了します(プレイバックは続行されま す)。

*Note:* 手順 5.、6. の SEQUENCER [REC/WRITE] スイッチ のかわりに、ASSIGNABLE SWITCH 端子に接続したフッ ト・スイッチを使用することができます。

Global P2: Controllers ページの "Foot Switch Assign" を Song Punch In/Out に設定してください。(☞ [参照:](#page-238-0)p.229) **7.** SEQUENCER [START/STOP] スイッチを押します。

演奏が終了し、手順 3. で設定したレコーディング開始のロ ケーションに戻ります。

#### **Auto Punch In**

すでにレコーディングされているトラックのデータを、自動で 部分的にレコーディングし直すときは、この方法を選びます。

指定した範囲だけがレコーディングされ、新たなデータに書き 替えられます。

レコーディングする範囲をあらかじめ設定することによって、 設定した範囲のみを自動的にレコーディングします。演奏デー タを上書きしながらレコーディングします。

- **1.** レコーディングするトラックを"Track Select"で選びます。
- **2.** "Recording Setup" で Auto Punch In を選びます。

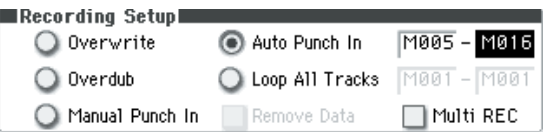

- **3.** "M(Auto Punch In Start Measure)" と "M(Auto Punch In End Measure)" でレコーディングする範囲を設定します。 例えば M005–M008 にすると 5 小節から 8 小節の間だけレ コーディングできます。
- **4.** "Location"で、レコーディング開始位置より数小節前の小節 を指定します。
- **5. SEQUENCER IREC/WRITEI スイッチ、SEQUENCER** [START/STOP] スイッチを順番に押します。

演奏がスタートします。 手順 3 で設定した開始位置に達すると、レコーディングが開 始されます。鍵盤を弾いたりジョイスティックなどのコント ローラーを操作して、レコーディングしてください。手順 3. で設定した終了位置に達すると、レコーディングが終了しま す(プレイバックは続行されます)。

**6.** SEQUENCER [START/STOP] スイッチを押します。 演奏が終了し、手順4. で設定したロケーションに戻ります。

#### **Auto Punch In Start Measure [M001…M999]**

#### **Auto Punch In End Measure [M001…M999]**

"Recording Setup"がAuto Punch In時のレコーディング開始 の小節と終了の小節を設定します。

#### **Loop All Tracks**

指定した小節範囲のトラックを繰り返しレコーディングし、 データを追加していくときは、この方法を選びます。ドラム・ パターンの作成などに向きます。

2 "Multi REC" チェック時、このパラメーターは選べませ  $h_{10}$ 

演奏データを書き加えながらレコーディングします。

指定した範囲を繰り返しレコーディングできます。ドラム・フ レーズ等のレコーディングに最適です。

レコーディングするトラックを"Track Select" で選びます。

**1.** "Recording Setup" を Loop All Tracks に設定します。

**2.** "Multi REC" をチェック時、Loop All Tracks を選べません。

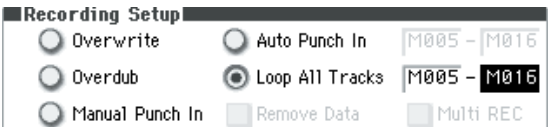

- **3.** "M(Loop Start Measure)" と "M(Loop End Measure)" で、繰り返しレコーディングする範囲を設定します。 例えばM004–M008 にすると 4 小節から 8 小節の間がルー プ ( 繰り返し ) しながらレコーディングされます。
- **4.** "Location"で、レコーディング開始位置より数小節前の小節 を指定します。
- **5.** SEQUENCER [REC/WRITE] スイッチ、SEQUENCER [START/STOP] スイッチを順番に押します。

演奏がスタートします。手順 3. で設定した開始位置に達す ると、レコーディングが始まります。鍵盤を弾いたりジョイ スティックなどのコントローラーを操作して、レコーディン グしてください。

手順3. で設定した終了位置に達すると再び開始位置に戻り、 繰り返しレコーディングします。

**6.** ループ・レコーディングされた演奏データは、すでにレコー ディングされている演奏データに書き加えられます。 ループ・レコーディングの最中に特定の演奏データを消去す ることができます。

ルー プ・レコ ーデ ィン グの 最中 に SEQUENCER [REC/ WRITE] スイッチを押すと、スイッチを押している間の現在 選ばれているトラックの演奏データが、すべて消去されま す。

"Remove Data"のチェック・ボックスにチェックをつけて、 ループ・レコーディング中に、消去したい音程(ノート・ナ ンバー)を鍵盤で押すと、鍵盤で指定したノート・ナンバー のデータだけが消去されます。

同様に、ジョイスティックをX(横)方向に傾けている間は ベンドのデータが、鍵盤を押し込んでいる間はアフタータッ チのデータが消去されます。

演奏データを書き込むとき(レコーディングするとき)は チェックをはずします。

**7.** SEQUENCER [START/STOP] スイッチを押します。

演奏が終了し、手順 4. で設定したレコーディング開始のロ ケーションに戻ります。

ループ・オール・トラックスが選ばれているときは、通常の プレイバック時でも演奏がループします。

#### **Loop Start Measure [M001…M999]**

**Loop End Measure [M001…M999]**

"Recording Setup" が Loop All Tracks 時のレコーディングを 繰り返す区間の小節を設定します。

#### **Remove Data [Off, On]**

Loop All Tracks でのレコーディング中に不必要な MIDI データ を消去します。"Recording Setup" で Loop All Tracks を選ん だときに有効です。

On(チェックする): "Loop All Tracks" でレコーディングしてい るときに、消去したい MIDI データに対応した鍵盤(ノート・ナ ンバー)を押すと、押している間に演奏された MIDI データか ら、鍵盤で指定したノート・ナンバーのデータだけが消去され ます。

同様にコントローラーのデータも消去できます。例えば、ジョ イスティックを X (横) 方向に傾けている間はベンドのデータ が消去されます。Joystick+Y (CC#01)/-Y (CC#02)、Joystick X (Pitch Bend)、ダンパー(CC#64)が対象になります。

SEQUENCER [REC/WRITE] スイッチを押すと、押している間 のすべての MIDI データが消去されます。

#### **Multi REC [Off, On]**

On(チェックする): マルチトラック・レコーディング・モー ドになります。複数のトラックを同時にレコーディングすると きに選びます。

MIDI マルチトラック・レコーディングは、ドラムトラック機 能、アルペジエーターや RPPR、また外部のマルチトラック・ シーケンサーから、同時にチャンネルの異なる複数 MIDI トラッ クをリアルタイム・レコーディングするときに使用します。

チェックすると、"Track Select" で選択したトラックの "Play/ Rec/Mute" がRec になりますので、レコーディングするトラッ クの "Play/Rec/Mute"(ボタン)を押して、Rec に切り替えて ください(Play → Rec → Mute の順番で切り替わります)。

"Track Select"(0–1–1(2)a)の設定とは関係なく、Rec にし ている MIDI トラックにレコーディングされます。MIDI チャン ネルが一致するトラックにデータがレコーディングされます。

アルペジエーターや、外部マルチトラック・シーケンサーから MIDI チャンネルが異なる複数のトラックへ同時にレコーディ ングする方法については、[p.401](#page-410-0) を参照してください。

*Note:* 外部マルチ トラック・シーケンサーの データをレコ ー ディングするときは、"MIDI Clock"(Global 1–1a)を External MIDI にして外部シーケンサーに同期させます。テンポの変化は レコーディングできません。

Off(チェックしない): シングルトラック・レコーディング・ モードになります。"Track Select" で選んだトラックにレコー ディングできます。

- 2 "Recording Setup" で Loop All Tracks を選んでいるとき は選べません。
- **1.** "Recording Setup" を設定します。

Overwrite、Overdub、Manual Punch In、Auto Punch In によるレコーディングが可能です。

**2.** "Recording Setup" の "Multi REC" をチェックします。

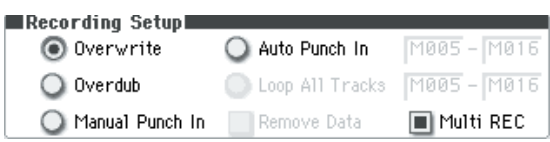

- **3.** "Location"でレコーディングを開始する小節を指定します。
- **4.** SEQUENCER [REC/WRITE] スイッチを押します。
- **5.** レコーディングするトラックの "Play/Rec/Mute" を押して Rec にします。
- **6.** SEQUENCER [START/STOP] スイッチを押します。 "Metronome Setup" が初期設定のときはメトロノームが プリカウントの 2 小節鳴った後、レコーディングが始まりま す。アルペジエーターや RPPR による演奏など、鍵盤を弾い たりジョイスティックなどのコントローラーを操作して、レ コーディングしてください。
- **7.** SEQUENCER [START/STOP] スイッチを押します。 演奏が終了し、手順 3 で設定したロケーションに戻ります。

#### **外部シーケンサーなどからの MIDI データを同時に複 数の MIDI トラックにレコーディングする**

**1.** 本機の MIDI IN と外部シーケンサーの MIDI OUT が MIDI ケーブルで接続されていることを確認してください。

接続されていない場合は電源をオフにして接続し、接続後、 電源をオンにしてください。

**2.** Global P1: MIDI– MIDI Basic ページで "MIDI Clock" を External MIDI に設定します。外部シーケンサーのMIDI ク ロックに同期するようにします。

"Receive Ext. Realtime Commands"にチェックがついて いることを確認します。

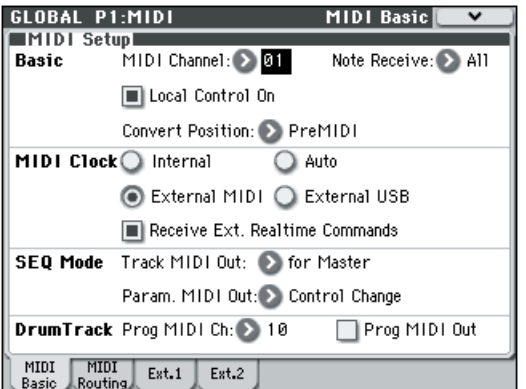

**3.** Sequencer モードで新規ソングを作成し、P0–1:Play/REC– Preference ページ等で "Multi REC" チェック・ボックスに チェックをつけます。"Recording Setup" は Overwrite に してください。

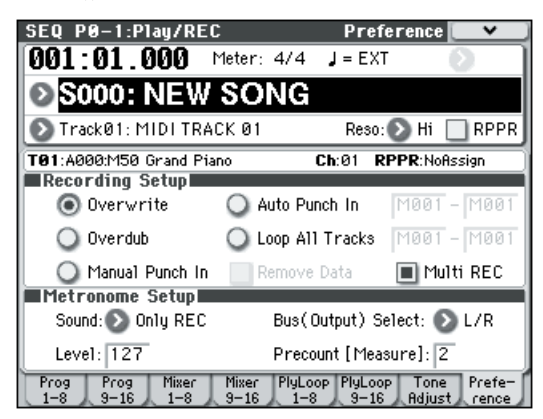

**4.** "Play/Rec/Mute" を押して、レコーディングするトラック を、"REC" に設定します。

レコーディングしないトラックは、Play または Mute にし ます。

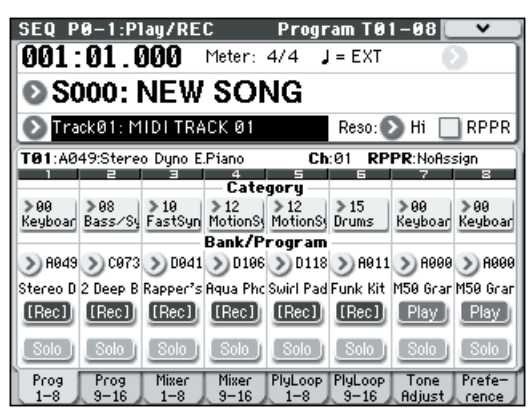

**5.** P3:Track Param– MIDI T01–08 および T09–16 ページの "MIDI Channel"でトラックのMIDI チャンネルを設定しま す。外部シーケンサーの各トラックの MIDI チャンネルと、 本機のトラックの MIDI チャンネルを合わせます。同じチャ ンネルのデータが本機のトラックにレコーディングされま す。

"Status"がINTまたはBTHに設定されていることを確認し てください。

- **6.** [LOCATE] スイッチを押してロケーションを 001:01.000 に します。
- **7.** SEQUENCER [REC/WRITE]スイッチを押して、レコーディ ング・スタンバイ状態にします。
- **8.** 外部シーケンサーをスタートさせます。 外部シーケンサーの送信する MIDI スタート・メッセージを 受けて、本機のシーケンサーは自動的にレコーディングを開 始します。
- **9.** 演奏が終了したら、外部シーケンサーをストップさせます。 本機のシーケンサーは、外部シーケンサーの送信する MIDI ストップ・メッセージを受けて、自動的にレコーディングを 終了します。本機の SEQUENCER [START/STOP] スイッチ を押してもレコーディングは終了します。

Global P1:MIDI– MIDI Basic ページで "MIDI Clock" を Internal に設定します。

Seq P0–1: Play/REC– Program T01–08 ページ等で "Tempo Mode" を Auto にします。

SEQUENCER [START/STOP]スイッチを押すとプレイバッ クします。

*Note:* プレイバックした直後の音色が正しく再生されない 場合は、メニュー・コマンド"Event Edit"(P6:Track Edit) でプログラム・チェンジ(Program Change)を設定し直す ことによって解決される場合があります。

**<sup>10.</sup>**再生します。

#### **0–1–8c: Metronome Setup**

メトロノームを設定します。

#### **Sound [Only REC, REC & Play, Off]**

Only REC: レコーディング時のみメトロノームが鳴ります。 REC & Play: レコーディング時とプレイバック時にメトロ

ノームが鳴ります。

Off: メトロノームは鳴りません。ただし、レコーディング開始 時のプリカウントは鳴ります。

#### **Level [000…127]**

メトロノームの音量を設定します。

#### **Bus (Output) Select [L/R, L, R]**

メトロノーム音の出力先を設定します。

L/R: AUDIO OUTPUT L/Mono、R から出力します。

L: AUDIO OUTPUT L/Mono から出力します。

R: AUDIO OUTPUT R から出力します。

#### **Precount [Measure] [0…2]**

レコーディング時のプリカウントする小節数を設定します。

0 にすると、(SEQUENCER [REC/WRITE] スイッチを押した 後) SEQUENCER [START/STOP] スイッチを押した瞬間に レコーディングが始まります。

# ▼ **0–1–8: Menu Command**

- 0: [Memory Status](#page-201-0) ☞p.192
- 1: [Exclusive Solo](#page-84-0) ☞p.75
- 2: [Rename Song](#page-201-1) ☞p.192
- 3: [Delete Song](#page-201-2) ☞p.192
- 4: [Copy From Song](#page-201-3) ☞p.192
- 5: [Load Template Song](#page-201-4) ☞p.192
- 6: [Save Template Song \(Save as User Template Song\)](#page-202-0) ☞[p.193](#page-202-0)
- 7: [FF/REW Speed](#page-202-1) ☞p.193
- 8: [Set Location \(Set Location for Locate Key\)](#page-202-2) ☞p.193
- 9: [GM Initialize](#page-203-0) ☞p.194
- 10: [Copy From Combi](#page-204-0) ☞p.195
- 11: [Copy from Program](#page-205-0) ☞p.196

# **SEQ P0–2: Play/REC Control**

# **0–2–1: ARP A (Arpeggiator A) 0–2–2: ARP B (Arpeggiator B)**

ソングのアルペジエーターを設定します。ソングでは 2 つのア ルペジエーターを同時に走らせることができます。

アルペジエーターのパラメーターは P7: Arpeggiator/Drum Track でエディットしますが、ここでもおもなパラメーターをエ ディットできます。Sequencer P0–1:Play/REC での演奏中に アルペジオ・パターンを変えるなど、リアルタイムでのエディッ トが可能です。

また、アルペジエーターは [TEMPO] ノブやコントロール・サー フェスのアルペジオ・コントロール(ARP)[GATE] ノブ、 [VELOCITY] ノブ、 [LENGTH] ノブ、[OCTAVE] ノブでリアル タイムにコントロールすることもできます。

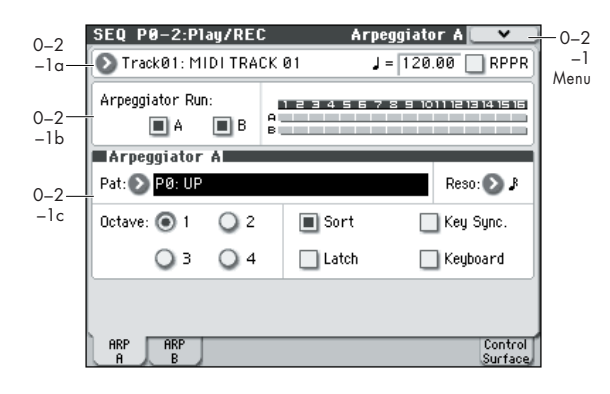

# **0–2–1(2)a: Track Select, Tempo, RPPR**

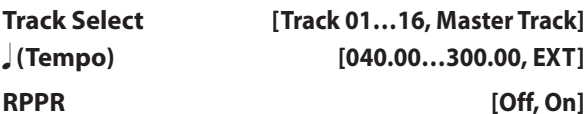

トラックの選択とソングやアルペジエーター等をコントロール するテンポ、RPPR を設定します。

(☞ 参照:[p.129 "0–1–1\(2\)a: Location, Meter, Tempo, Tempo](#page-138-1) [Mode, Song Select, Track Select, Reso, RPPR"](#page-138-1))

# **0–2–1(2)b: Arpeggiator Run, Track assign**

#### **Arpeggiator Run A, B**

ARP [ON/OFF] スイッチがオンのとき、ここでチェックしたア ルペジエーターが "Arpeggiator Assign"(Seq 7–1(2)c)でト ラックにアサインされている場合に起動します。 アルペジエーターがオンの状態で、A、B それぞれのオン / オフ のコントロールができます。 このパラメーターは P7: ARP/DT ページ "Arpeggiator Run A, B" でも設定できます。

## **Track assign**

アルペジエーターA、B がアサインされているトラック 1 ~ 16 を表示します。"Arpeggiator Assign"(Seq 7–1(2)c)で設定 します。

# <span id="page-151-0"></span>**0–2–1(2)c: Arpeggiator A (B)**

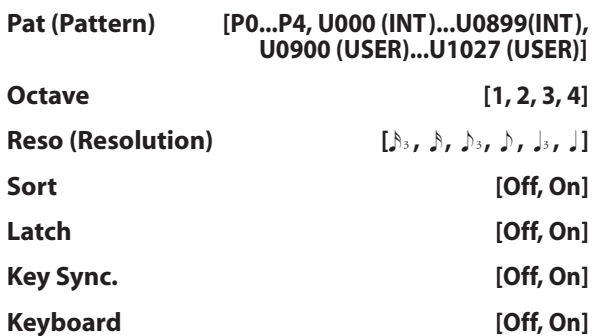

ソングのアルペジエーターの各パラメーターを設定します。([☞](#page-116-0) 参照:[p.107 "COMBI P7: Arpeggiator/Drum Track"](#page-116-0)) これらのパラメーターは 7–3(4): Arpeggiator A(B) Setup でも 設定できます。

# ▼ **0–2–1(2): Menu Command**

- 0: [Memory Status](#page-201-0) ☞p.192
- 1: [Exclusive Solo](#page-84-0) ☞p.75
- 2: [Rename Song](#page-201-1) ☞p.192
- 3: [Delete Song](#page-201-2) ☞p.192
- 4: [Copy From Song](#page-201-3) ☞p.192
- 5: [Load Template Song](#page-201-4) ☞p.192
- 6: [Save Template Song \(Save as User Template Song\)](#page-202-0) ☞[p.193](#page-202-0)
- 7: [FF/REW Speed](#page-202-1) ☞p.193
- 8: [Set Location \(Set Location for Locate Key\)](#page-202-2) ☞p.193
- 9: [GM Initialize](#page-203-0) ☞p.194
- 10: [Copy From Combi](#page-204-0) ☞p.195
- 11: [Copy from Program](#page-205-0) ☞p.196
- 12: [Copy Arpeggiator](#page-86-0) ☞p.77
- (☞ 参照:p.191「[Sequencer: Menu Command](#page-200-0)」)

# **0–2–8: Control Surface**

コントロール・サーフェスとは、パネル上の左側にあるノブ 4 個とその左のスイッチ 4 個です。サウンドをエディットしたり、 アルペジエーターを操作したり、MIDI メッセージを外部機器へ 送信したりするなど、さまざまなことが行えます。

このページは、各ノブが何をコントロールしているかという情 報と、現在値を表示します。

例えば、以下の操作ができます。

- ノブを使ってサウンドやエフェクトを変化させる。
- ノブを使って MIDI メッセージを送信する。
- ノブを使ってアルペジエーターをコントロールする。

#### **CONTROL ASSIGN スイッチとパラメーター**

ディスプレイの "Control Assign"、またはフロント・パネルの [REALTIME CONTROL]、[EXTERNAL]、[ARP] の各スイッチ で、コントロール・サーフェスの機能を切り替えることができ ます。ディスプレイとフロント・パネルのスイッチ類はそれぞ れリンクしているため、片方を変更するともう片方も変わりま す。

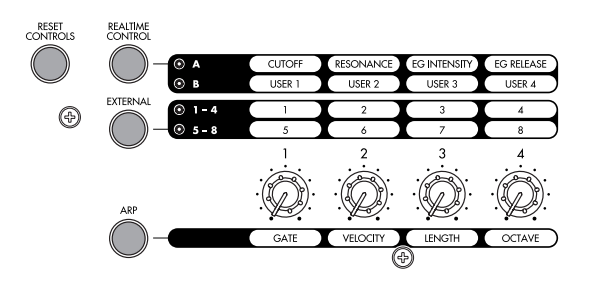

Sequencer モードでは、次の 3 つの機能より選べます。

Realtime Control: ノブでサウンドやエフェクトを変化させま す。

External: MIDI メッセージを外部 MIDI 機器に送信します。機 能は Global P1: MIDI– External Mode 1/2 ページで設定しま す。

ARP: ノブでアルペジエーターをコントロールします。

各モードでのエディット内容を損なわずに、自由に機能を切り 替えることができます。

## **リセット・コントロール**

フロント・パネルの[RESET CONTROLS] スイッチは、コント ロール・サーフェスの任意のノブを、ソングを選択したときの 値に戻します。また、アルペジエーターの設定をリセットする ことができます。

#### **コントロール・サーフェスの各値を個別にリセットする**

**1.** [RESET CONTROLS] スイッチを押しながら、ノブを操作し ます。

ノブはソングを選択したときの値にリセットされます。

**2.** リセットしたら[RESET CONTROLS]スイッチを離します。

#### **コントロール・サーフェスの各値をグループ単位でリ セットする**

**1.** ディスプレイにリセットするコントロールを表示します。 *Note:* ディスプレイに表示されているコントロールだけが リセットされます。

例えば、トラック 1 ~ 8 のフィルターの設定などをリセット する場合は、CONTROL ASSIGN の [REALTIME CONTROL] スイッチを押して RealTime Control A モード に設定します。

**2.** [RESET CONTROLS] スイッチを押しながら、CONTROL ASSIGN の [REALTIME CONTROL] スイッチを押します。 コントロール・サーフェスに表示されているすべてのノブは 初期値にリセットされます。

#### **アルペジエーターのパラメーターをリセットする**

アルペジエーターについては次の設定をリセットできます。

• アルペジエーターの各ノブは、[RESET CONTROLS] スイッ チを押しながら、[ARP] スイッチを押してリセットします。 実行すると、アルペジエーターはソングに保存されている値 にリセットされます。

#### **0–2–8a: Track Select, Tempo, RPPR**

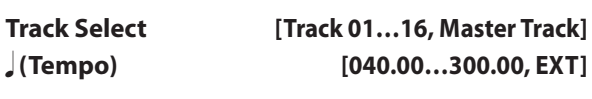

#### **RPPR [Off, On]**

トラックの選択とアルペジエーター等をコントロールするテン ポ、RPPR を設定します。

(☞ 参照:[p.129 "0–1–1\(2\)a: Location, Meter, Tempo, Tempo](#page-138-1) [Mode, Song Select, Track Select, Reso, RPPR"](#page-138-1))

## **0–2–8b: Control Assign**

#### **Control Assign [Realtime Control, External, ARP]**

コントロール・サーフェスによってコントロールする項目を選 択します。これらは、CONTROL ASSIGN の各スイッチを押す ことによって選ぶこともできます。

各項目については以下をご覧ください。

# **Realtime Control**

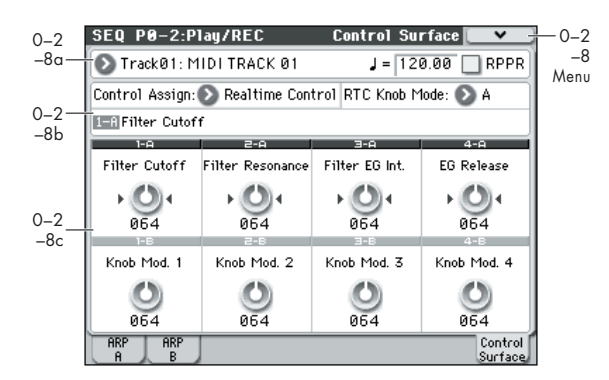

リアルタイム・コントロールは、4 つのノブで各トラックのプ ログラムやエフェクトのパラメーターを変化させます。リアル タイム・コントロールには、A と B の 2 つのモードがあり、 [REALTIME CONTROL] スイッチを押すたびに切り替わりま す。それぞれでノブ[1] ~ [4] を使用して、パラメーターをコン トロールすることができます。

A モードでは、ノブ [1] ~ [4] に割り当てられる機能は固定です。 B モードでは、ノブ [1] ~ [4] にさまざまなモジュレーション機 能を割り当てることができます。機能の割り当ては、P1: Controllers Setup ページで行います(☞[p.147](#page-156-0))。

# **0–2–8b: Control Assign, RTC Knob Mode, Selected Parameter Information**

#### **Control Assign [Realtime Control, External, ARP]**

コントロール・サーフェスによってコントロールする項目を選 択します。

#### **RTC Knob Mode [A, B]**

ノブでコントロールするリアルタイム・コントロールのモード A または B を選択します。フロント・パネルの [REALTIME CONTROL] スイッチでも選択できます。

#### **Selected Parameter information**

最後に選択または操作したパラメーターの情報を表示します。

# **0–2–8c: Realtime Control**

RealTime Control A モードのノブ [1]  $\sim$  [4] (Knob1A  $\sim$ Knob4A)の機能は固定です。RealTime Control B モードのノ ブ [1] ~ [4] (Knob1B ~ Knob4B) は、さまざまな機能に割り 当てることができます。それぞれの機能には MIDI コントロー ル・チェンジが設定されています。

ノブを操作すると、対応する MIDI コントロール・チェンジ・ メッセージを"Track Select"のMIDIチャンネルで送信します。 この機能のほとんどは、トラックのプログラム・パラメーター 設定を調整(スケーリング)します。ここで言う「調整( スケー リング)」とは、コントローラーが 64 のとき、パラメーター値 があらかじめ設定した値になり、コントローラーが 0 のときに パラメーター値は最小値に、コントローラーが 127 のときにパ ラメーター値は最大値になる、ということです。例として以下 の図を参照してください。

パラメーターの *CC* 調整

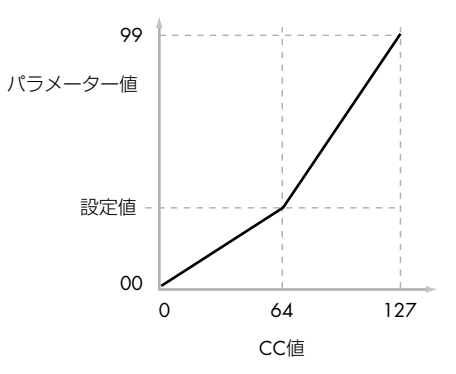

(以下では MIDI コントロール・チェンジ・ナンバーを CC# で 表記します。)

## **Knob 1–A: Filter Cutoff (CC#74) [000…127]**

フィルターA と B のカットオフ周波数を調整し、MIDI CC#74 を送受信します。

#### **Knob 2–A: Filter Resonance (CC#71) [000…127]**

フィルターA と B のレゾナンスを調整し、MIDI CC#71 を送受 信します。

#### **Knob 3–A: Filter EG Int. (CC#79) [000…127]**

フィルターA と B のカットオフ周波数におけるフィルター EG の効果を調整し、MIDI CC#79 を送受信します。

#### **Knob 4–A: EG Release (CC#72) [000…127]**

フィルターEG とアンプ EG のリリース・タイムを調整し、MIDI CC#72 を送受信します。

#### **Knob Mod.1…Knob Mod. 4 [000...127]**

RealTime Control Bモードのノブ[1] ~[4]はP1: Controllers– Controllers Setup ページで、さまざまなモジュレーション機能 を割り当てることができます。 設定値すべてが MIDI メッセージ(通常はコントロール・チェ ンジ)に対応しています。

# **External**

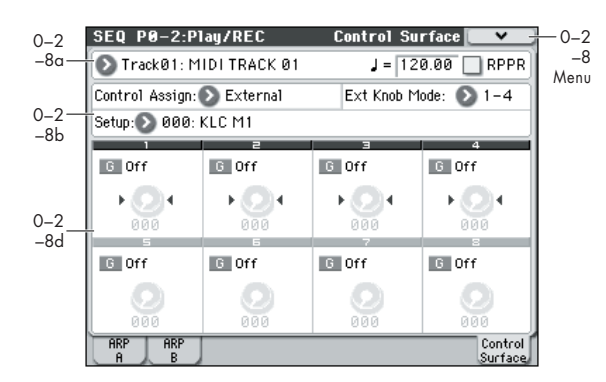

このエクスターナル・セットアップは、MIDI メッセージを外部 機器に送信します。各ノブは、個々に割り当てられた MIDI CC# を MIDI チャンネルで出力します。

エクスターナル・コントロールには、EXT [1–4] と EXT [5–8] の 2 つのモードがあり、[EXTERNAL] スイッチを押すたびに切 り替わります。それぞれで、各ノブに割り当てられた MIDI CC# をノブ [1] ~ [4] を操作して MIDI チャンネルで出力します。

コード・トリガー・スイッチも同様に割り当てられたノート、ま たは MIDI CC# を MIDI チャンネルで出力します。(☞[p.226](#page-235-0)[、](#page-237-0) [p.228](#page-237-0))

Global P1: MIDI– External Mode 1、2 ページで、128 種類の エクスターナル・セットアップが作成できます。例えばステー ジ上の MIDI 機器数台をコントロールするためのセットアップ や、KORG Legacy Collection などのソフト・シンセをコント ロールするセットアップなど用途別に設定できます。

このエクスターナル・セットアップはプログラムとは独立した ものです。M50 のノブ、コード・トリガー・スイッチをすべて のモードで共有できる独立したコントローラーとして使用でき ます。

エクスターナル・セットアップを選ぶと、プログラムを変更し たり Combination モードや Sequencer モードに切り替えたり しても、そのセットアップはそのまま変わりません。そのため、 外部 MIDI コントロールに影響を与えずに別のM50 のサウンド を容易に選んだり、逆に、エクスターナル・セットアップを選 ぶことで、サウンドは変えずに外部 MIDI コントロールを切り 替えたりすることができます。

## **0–2–8b: Control Assign, Ext Knob Mode, Selected Parameter Information**

**Control Assign [Realtime Control, External, ARP]** コントロール・サーフェスによってコントロールする項目を選 択します。

#### **Ext Knob Mode [1–4, 5–8]**

ノブでコントロールするエクスターナル・コントロールのモー ド EXT [1–4] または EXT [5–8] を選択します。フロント・パネ ルの [EXTERNAL] スイッチでも選択できます。

**Setup [000…127]**

ノブ、コード・トリガー・スイッチの MIDI チャンネル、MIDI コントロール・チェンジが設定されたエクスターナル・セット アップを選びます。

*Note:* この選択はソングに保存されません。

#### **0–2–8d: External**

#### **MIDI Channel [01…16, G]**

ノブの MIDI チャンネルを表示します。ノブごとに異なる MIDI チャンネルで送信できます。

G: Global モードで設定したグローバルMIDI チャンネルで送信 します。

#### **CC# Assign [Off, 000…119]**

ノブで送信する MIDI コントロール・チェンジ・ナンバーを表 示します。

**Value [000…127]**

ノブの MIDI コントロール・チェンジの現在値です。

# **ARP**

アルペジオ・コントロールでは、4 つのノブで 2 つのアルペジ エーターをリアルタイムにコントロールします。

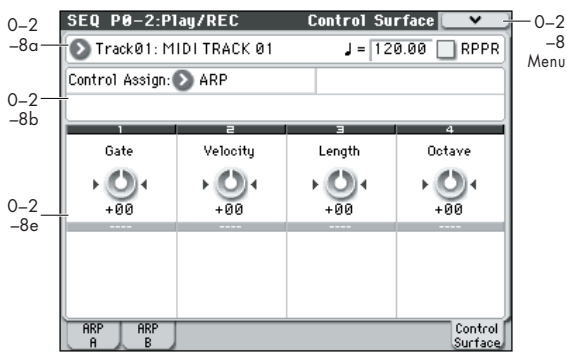

# **0–2–8b: Control Assign**

#### **Control Assign [Realtime Control, External, ARP]**

コントロール・サーフェスによってコントロールする項目を選 択します。

## **0–2–8e: Arpeggiator**

ノブ [1] ~ [4] の機能は固定です。それぞれのノブで、アルペジ オ音の長さ、ベロシティ、音域とアルペジオ・パターンの長さ をコントロールします。

#### **Knob 1: Gate [–00...+00...+64]**

アルペジオ音の長さ ( ゲート・タイム ) を調整します (☞ [参照:](#page-70-0) [p.61 "Gate"](#page-70-0))。

#### **Knob 2: Velocity [–00...+00...+64]**

アルペジオ音のベロシティを調整します (☞ [参照:](#page-70-1) p.61 ["Velocity"](#page-70-1))。

#### **Knob 3: Length [–00...+00...+64]**

アルペジオ・パターンの長さを調整します。(☞ [参照:](#page-253-0)p.244 ["Length \(Pattern Length\)"](#page-253-0))

## **Knob 4: Octave [–00...+00...+64]**

アルペジエーターが展開する音域をオクターブ単位で調整しま す(☞ 参照:[p.60 "Octave\\*"](#page-69-0))。

2 "Arpeggio Tone Mode" が Fixed Note のときは、ノブ[4] を操作しても音域は変化しません。

# ▼ **0–2–8: Menu Command**

- 0: [Memory Status](#page-201-0) ☞p.192
- 1: [Exclusive Solo](#page-84-0) ☞p.75
- 2: [Rename Song](#page-201-1) ☞p.192
- 3: [Delete Song](#page-201-2) ☞p.192
- 4: [Copy From Song](#page-201-3) ☞p.192
- 5: [Load Template Song](#page-201-4) ☞p.192
- 6: [Save Template Song \(Save as User Template Song\)](#page-202-0) ☞[p.193](#page-202-0)
- 7: [FF/REW Speed](#page-202-1) ☞p.193
- 8: [Set Location \(Set Location for Locate Key\)](#page-202-2) ☞p.193
- 9: [GM Initialize](#page-203-0) ☞p.194
- 10: [Copy From Combi](#page-204-0) ☞p.195
- 11: [Copy from Program](#page-205-0) ☞p.196
- (☞ 参照:p.191「[Sequencer: Menu Command](#page-200-0)」)

# **SEQ P1: Controllers**

# <span id="page-156-0"></span>**1–1: Controllers Setup**

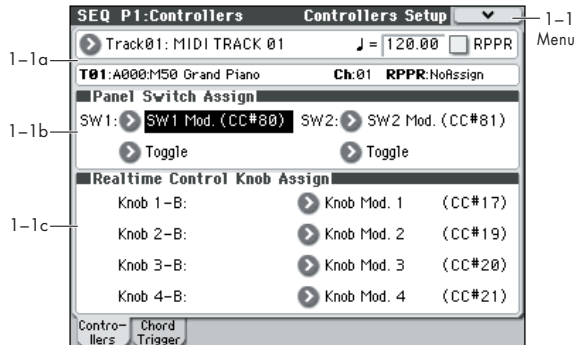

1–1

ソングの SW1、SW2、およびコントロール・サーフェス RealTime Control B モードの選択時の [1] ~ [4] ノブの機能を 設定します。

レコーディング中にこれらのスイッチ、ノブを操作すると、こ こでアサインされた MIDI メッセージがレコーディングされま す。

*Note:* SW1、SW2 は、[SW1][SW2] スイッチでコントロール できます。

*Note:* 各トラックに割り当てられているプログラムの Panel Switch Assign 設定は無効です。

# **1–1a: Track Select, Tempo, RPPR, Track Info, Selected Track Info**

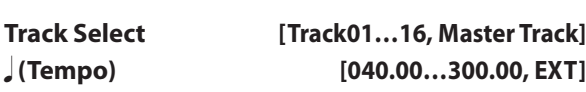

**RPPR [Off, On]**

トラックの選択とアルペジエーター等をコントロールするテン ポや RPPR を設定します。

(☞ 参照:[p.129 "0–1–1\(2\)a: Location, Meter, Tempo, Tempo](#page-138-1) [Mode, Song Select, Track Select, Reso, RPPR"](#page-138-1))

#### **Selected Track Info**

最後に選択または操作したトラック情報を表示します。 (☞ 参照:[p.131 "Selected Track Info:"](#page-140-0))

#### **1–1b: Panel Switch Assign**

#### **SW (SW1 Assign) [Off, ..., JS–Y Lock]**

SW1 の機能をアサインします。(☞ 参照: p.384 「[SW1, SW2](#page-393-0) [Assign List](#page-393-0)」)

*Note:* [SW1][SW2] スイッチのオン/オフは、保存すると記憶 します。

機能の設定を変えると、オフの状態にリセットされます。

#### **Mode (SW1 Mode) [Toggle, Momentary]**

[SW1] スイッチを押したときのオン/オフの状態を設定します。

Toggle: [SW1] スイッチを押すたびにオン/オフが切り替わり ます。

Momentary: [SW1] スイッチを押しているときにだけオンに なります。

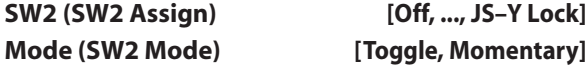

SW2 の機能をアサインします。SW2 にアサインできる機能は、 SW1 の SW1 Mod.(CC#80) に変わり SW2 Mod.(CC#81) で す。それ以外は SW1 と同じです。

# **1–1c: Realtime Control Knob Assign**

"Control Assign" (0–2–8b) Realtime Control、"RTC knob Mode" (0-2-8b) B 選択時の [1] ~ [4] ノブに機能(おもにコ ントロール・チェンジの種類)をアサインします。(☞ [参照:](#page-394-0) p.385「[Realtime Control Knob 1–4 Assign](#page-394-0)」)

ここで設定した機能は、CONTROL ASSIGN [REALTIME CONTROL] スイッチで B モードを選択し、[1] ~ [4] ノブを操 作したときに有効です。

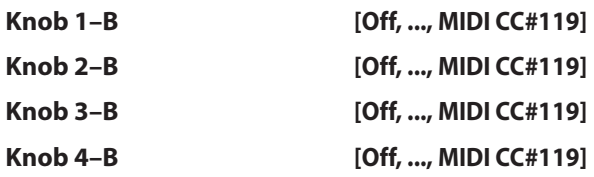

# ▼ **1–1: Menu Command**

- 0: [Memory Status](#page-201-0) ☞p.192
- 1: [Exclusive Solo](#page-84-0) ☞p.75
- 2: [Rename Song](#page-201-1) ☞p.192
- 3: [Delete Song](#page-201-2) ☞p.192
- 4: [Copy From Song](#page-201-3) ☞p.192
- 5: [Load Template Song](#page-201-4) ☞p.192
- 6: [Save Template Song \(Save as User Template Song\)](#page-202-0) ☞[p.193](#page-202-0)
- 7: [FF/REW Speed](#page-202-1) ☞p.193
- 8: [Set Location \(Set Location for Locate Key\)](#page-202-2) ☞p.193
- 9: [GM Initialize](#page-203-0) ☞p.194
- 10: [Copy From Combi](#page-204-0) ☞p.195
- 11: [Copy from Program](#page-205-0) ☞p.196

# **1–2: Chord Trigger Setup**

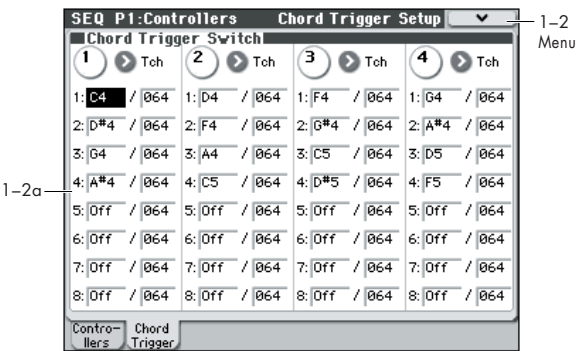

ソングごとに、コード・トリガー・スイッチ[1] ~ [4] で発音さ せるノート・ナンバーとベロシティを設定します。1 つのスイッ チそれぞれに最大8個までのノート・ナンバーおよびベロシティ をアサインします。

# **1–2a: Chord Trigger Switch**

## *SW 1:*

#### **MIDI Channel [Ch01...Ch16, Tch]**

MIDI チャンネルを設定します。コード・トリガー・スイッチを 押すと、ここで設定したMIDIチャンネルで最大 8 つまでのノー ト・オンを出力します。

Ch01...Ch16: 任意の MIDI チャンネルを設定します。次図のよ うにトラックの "MIDI Channel" (Seq 3-1(2)c) と合わせて、 特定のスイッチを押したときのみにトラックを発音させること ができます。

Tch: "Track Select" (Seq 0-1-1(2)a) で選択しているトラッ クの MIDI チャンネル (Seq 3-1(2)c) に MIDI チャンネルを自 動的に一致させます。

#### **Notes 1…8 [Off, C–1...G9 / 001...127]**

発音させるノート・ナンバーとベロシティを設定します。スイッ チを押すと、ここで設定した最大 8 つまでの設定を出力します。

Off: ノートを鳴らさないときに設定します。

C–1...G9: 発音させるノート・ナンバーを設定します。

001...127: ベロシティ値を設定します。

(☞ 参照:p.20「[1–8a: Chord Trigger Switches](#page-29-0)」)

# *SW 2...4*

SW1 と同様です。「SW1:」を参照してください。

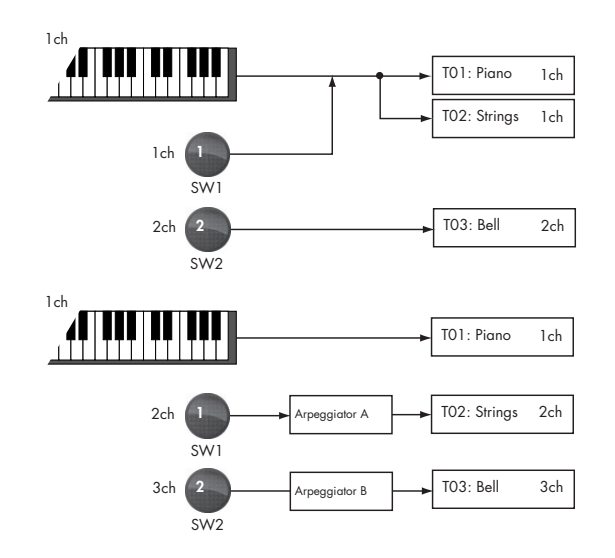

# ▼ **1–2: Menu Command**

- 0: [Memory Status](#page-201-0) ☞p.192
- 1: [Exclusive Solo](#page-84-0) ☞p.75
- 2: [Rename Song](#page-201-1) ☞p.192
- 3: [Delete Song](#page-201-2) ☞p.192
- 4: [Copy From Song](#page-201-3) ☞p.192
- 5: [Load Template Song](#page-201-4) ☞p.192
- 6: [Save Template Song \(Save as User Template Song\)](#page-202-0) ☞[p.193](#page-202-0)
- 7: [FF/REW Speed](#page-202-1) ☞p.193
- 8: [Set Location \(Set Location for Locate Key\)](#page-202-2) ☞p.193
- 9: [GM Initialize](#page-203-0) ☞p.194
- 10: [Copy From Combi](#page-204-0) ☞p.195
- 11: [Copy from Program](#page-205-0) ☞p.196
- 12: [Copy Chord Trigger Setup](#page-85-0) ☞p.76

# **SEQ P2: EQ**

# <span id="page-158-0"></span>**2–1: Trim T01–08, 2–2: Trim T09–16**

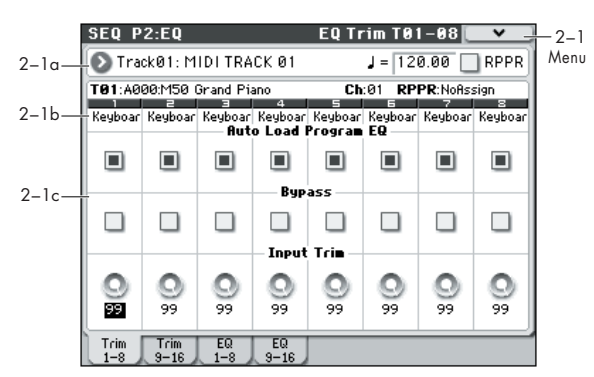

トラック 1 ~ 8、9 ~ 16 の EQ に入る信号レベルを設定します。

# **2–1(2)a: Track Select, Tempo, RPPR**

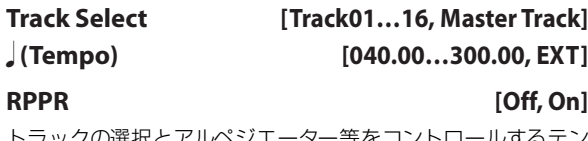

トラックの選択とアルペジエーター等をコントロールするテン ポ、RPPR を設定します。

(☞ 参照:[p.129 "0–1–1\(2\)a: Location, Meter, Tempo, Tempo](#page-138-1) [Mode, Song Select, Track Select, Reso, RPPR"](#page-138-1))

# **2–1(2)b: Track Info**

(☞ 参照:[p.131 "0–1–1\(2\)b: Track Program Select"](#page-140-1))

## **2–1(2)c: Trim**

## *Track 01 (Track Number):*

#### **Auto Load Prog EQ [Off, On]**

On(チェックする): MIDI トラックのプログラムを切り替える と、プログラムに設定されている 3 バンド EQ の値を自動的に ロードします。通常チェックします。トラックのプログラムは "Program Select"(Seq 0–1–1(2)b)で選ぶか、シーケンサー の演奏データ (プログラム·チェンジ) や MIDI プログラム· チェンジを受信することによって切り替えます。

自動的にロードされた 3 バンド EQ の各値は、自由に変更でき ます。プログラムの設定を基本として、トラックごとに調整し て、ソングに設定を保存します。

Off (チェックしない): MIDI トラックのプログラムを切り替 えても、プログラムに設定されている 3 バンド EQ の値はロー ドされず、トラックの EQ 設定は変わらず、保持されます。

- MIDI トラックのプログラムを選択するとき :チェックして、 プログラムの 3 バンド EQ の設定をロードします。この設定 を元にしてトラックの EQ を調整します。
- MIDI トラックの EQ 設定を調整後、固定したいとき : チェッ クをはずします。プログラムを選択しても EQ の設定は変更 されません。
- ソングの演奏データ (プログラム・チェンジ) でプログラム を切り替えるとき :
	- ・ プログラム・チェンジと同時に EQ 設定も変更したいとき はチェックします。プログラムの 3 バンド EQ の設定を自 動的にトラックの 3 バンド EQ に自動ロードします。
	- ・ トラックの EQ 設定は固定して、プログラム・チェンジに より EQ 設定を変えたくない場合はチェックをはずしま す。

#### **Bypass [Off, On]**

On (チェックする)にすると、"Input Trim" を含め EQ がすべ て無効になります。EQ のかかった信号と元の信号を比較すると きに便利な設定です。

#### **Input Trim [00…99]**

EQ に入る音量を設定します。設定と音量が比例し、50 が –6 dB、25 が –12 dB に相当します。

"Low Gain"、"Mid Gain"、"High Gain" (Seg 2-3(4)a) の値 を大きくすると、全体音量が極端に上がりますので、このパラ メーターを使って補正します。

# *Track 02...08, 09...16 (Track Number):*

MIDI トラック 2 ~ 8、9 ~ 16 について設定します。トラック 1 と同様です。「Track 01 (Track Number):」を参照してくださ い。

## ▼ **2–1(2): Menu Command**

- 0: [Memory Status](#page-201-0) ☞p.192
- 1: [Exclusive Solo](#page-84-0) ☞p.75
- 2: [Rename Song](#page-201-1) ☞p.192
- 3: [Delete Song](#page-201-2) ☞p.192
- 4: [Copy From Song](#page-201-3) ☞p.192
- 5: [Load Template Song](#page-201-4) ☞p.192
- 6: [Save Template Song \(Save as User Template Song\)](#page-202-0) ☞[p.193](#page-202-0)
- 7: [FF/REW Speed](#page-202-1) ☞p.193
- 8: [Set Location \(Set Location for Locate Key\)](#page-202-2) ☞p.193
- 9: [GM Initialize](#page-203-0) ☞p.194
- 10: [Copy From Combi](#page-204-0) ☞p.195
- 11: [Copy from Program](#page-205-0) ☞p.196

# <span id="page-159-0"></span>**2–3: EQ T01–08, 2–4: EQ T09–16**

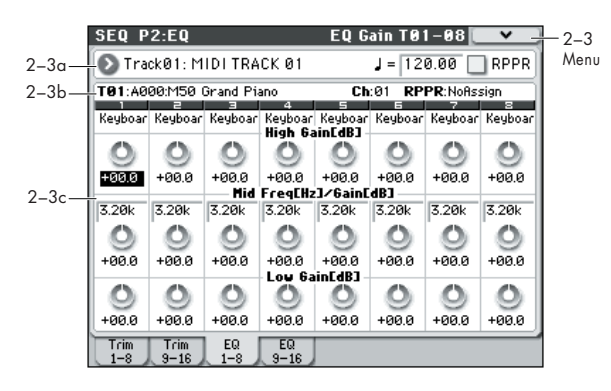

各 MIDI トラックに MID スイープ・3 バンドEQ を設定します。

## **2–3(4)a: Track Select, Tempo, RPPR 2–3(4)b: Track Info**

(☞ 参照:[p.149 "2–1: Trim T01–08, 2–2: Trim T09–16"](#page-158-0))

# **2–3(4)a: 3 Band Parametric EQ**

# *Track 01 (Track Number):*

**High Gain [dB] [–18.0…+00.0…+18.0]** 10 kHz ハイ・シェルフ EQ のゲインを調整します。0.5 dB 単 位で設定します。

**Mid Freq [Hz] (Mid Frequency) [100…10k]** Mid スイープ EQ の中心周波数を設定します。

**Mid Gain [dB] [–18.0…+00.0…+18.0]** Mid スイープ EQ のゲインを調整します。0.5 dB 単位で設定し ます。

**Low Gain [dB] [–18.0…+00.0…+18.0]** 80 Hz ロー・シェルフ EQ のゲインを調整します。0.5 dB 単位 で設定します。

# *Track 02...08, 09...16 (Track Number):*

MIDI トラック 2 ~ 8、9 ~ 16 の MID スイープ・3 バンド EQ を設 定し ます。トラッ ク 1 と同様です。「Track 01 (Track Number):」を参照してください。

# ▼ **2–3(4): Menu Command**

- 0: [Memory Status](#page-201-0) ☞p.192
- 1: [Exclusive Solo](#page-84-0) ☞p.75
- 2: [Rename Song](#page-201-1) ☞p.192
- 3: [Delete Song](#page-201-2) ☞p.192
- 4: [Copy From Song](#page-201-3) ☞p.192
- 5: [Load Template Song](#page-201-4) ☞p.192
- 6: [Save Template Song \(Save as User Template Song\)](#page-202-0) ☞[p.193](#page-202-0)
- 7: [FF/REW Speed](#page-202-1) ☞p.193
- 8: [Set Location \(Set Location for Locate Key\)](#page-202-2) ☞p.193
- 9: [GM Initialize](#page-203-0) ☞p.194
- 10: [Copy From Combi](#page-204-0) ☞p.195
- 11: [Copy from Program](#page-205-0) ☞p.196
- (☞ 参照:p.191「[Sequencer: Menu Command](#page-200-0)」)

# **SEQ P3: Track Param(Track Parameters)**

# **3–1: MIDI ch T01–08, 3–2: MIDI ch T09–16**

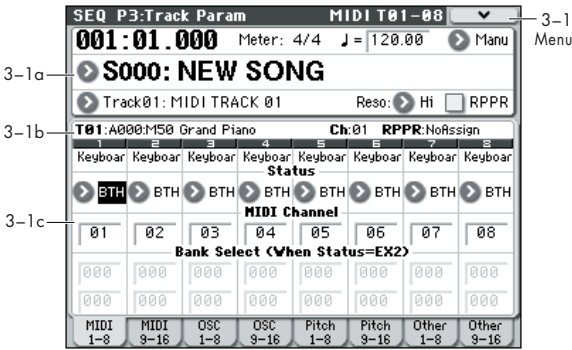

各 MIDI トラックの MIDI に関する設定を行います。

# **3–1(2)a: Location, Meter, Tempo, Tempo Mode, Song Select, Track Select, Reso, RPPR**

## **3–1(2)b: Track Info**

(☞ 参照:[p.129 "0–1–1\(2\)a: Location, Meter, Tempo, Tempo](#page-138-1) [Mode, Song Select, Track Select, Reso, RPPR"](#page-138-1)) (☞ 参照:[p.149 "2–1: Trim T01–08, 2–2: Trim T09–16"](#page-158-0))

# **3–1(2)c: MIDI**

# *Track 01 (Track Number):*

**Status [Off, INT, BTH, EXT, EX2]**

MIDI トラックの MIDI と内部音源の状態(Status)を設定しま す。

Off: トラックは発音しません。また MIDI データも送信しませ  $h_{10}$ 

INT: MIDI トラックにレコーディングされている演奏データを プレイバックすると発音します。または INT に設定した MIDI トラックを "Track Select"(Seq 0–1–1(2)a)で選び、M50 の コントローラーを操作すると、本体の音源が発音します。外部 へは MIDI データを送信しません。

BTH: INT と EXT の両方の動作をします。その MIDI トラック にレコーディングされている演奏データをプレイバックする、 または BTH に設定した MIDI トラックを選んで M50 のコント ローラーを操作すると、M50 の音源が発音し、同時にその演奏 データを MIDI で送信します。

EXT: その MIDI トラックにレコーディングされている演奏デー タをプレイバックする、または EXT に設定した MIDI トラック を選んで M50 のコントローラーを操作すると、MIDI データを 送信しますが、M50 の音源は発音しません。

他のソングを選んだときや、ソングの先頭に戻ったとき、EXT に設定した MIDI トラックのプログラム・チェンジ、ボリュー ム、パンポット、ポルタメント、センド 1、2、ポストIFX パン、 ポスト IFX センド 1、2 を MIDI で送信します。(☞Global P1: MIDI, SEQ Mode "Track MIDI Out" [p.224](#page-233-0))

EX2: "Bank Select (When Status=EX2)" が有効になります。 本機で選択できる A ~ g(d) のプログラム・バンク・ナンバーに かわって、ここで設定したバンク・ナンバーを MIDI で送信し ます。他は EXT と同様です。

MIDI データの送受信は、"MIDI Channel"で設定した

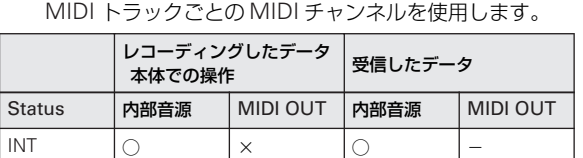

#### EXT, EX2  $\times$   $\circ$   $\circ$   $\cdot$   $\cdot$ BTH |O |O |O |—

#### **MIDI Channel [01…16]**

MIDI トラックが演奏データを送受信するときに使用するMIDI チャンネルを設定します。ここで設定したMIDI チャンネルは、 "Status" が INT のときは受信チャンネル、EXT、EX2 のときは 送信チャンネル、BTH のときは送受信チャンネルになります。 INT で MIDI チャンネルが同じトラックは MIDI データの受信 や、シーケンサー・トラックの演奏データで、同じように発音 し、コントロールされます。

#### **Bank Select MSB (When Status=EX2) [000...127]**

**Bank Select LSB (When Status=EX2) [000...127]**

"Status" がEX2のときに送信するバンク・ナンバーを設定しま す。"Status" が EX2 以外のとき、ここでの設定は無効となりま す。

# *Track 02...08, 09...16 (Track Number):*

MIDI トラック 2 ~ 8、9 ~ 16 の MIDI に関する設定を行いま す。トラック 1 と同様です。「Track 01 (Track Number):」を参 照してください。

## ▼ **3–1(2): Menu Command**

- 0: [Memory Status](#page-201-0) ☞p.192
- 1: [Exclusive Solo](#page-84-0) ☞p.75
- 2: [Rename Song](#page-201-1) ☞p.192
- 3: [Delete Song](#page-201-2) ☞p.192
- 4: [Copy From Song](#page-201-3) ☞p.192
- 5: [Load Template Song](#page-201-4) ☞p.192
- 6: [Save Template Song \(Save as User Template Song\)](#page-202-0) ☞[p.193](#page-202-0)
- 7: [FF/REW Speed](#page-202-1) ☞p.193
- 8: [Set Location \(Set Location for Locate Key\)](#page-202-2) ☞p.193
- 9: [GM Initialize](#page-203-0) ☞p.194
- 10: [Copy From Combi](#page-204-0) ☞p.195
- 11: [Copy from Program](#page-205-0) ☞p.196

# **3–3: OSC T01–08, 3–4: OSC T09–16**

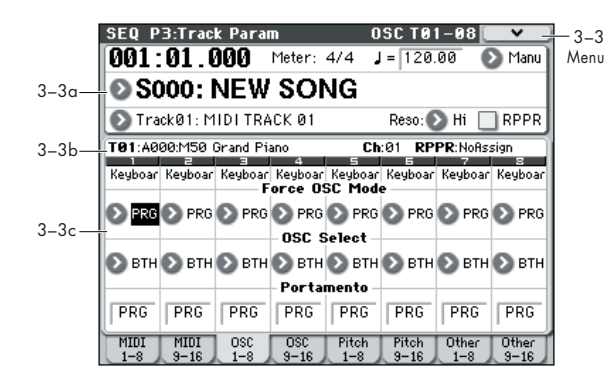

各 MIDI トラックの発音に関する設定を行います。

## **3–3(4)a: Location, Meter, Tempo, Tempo Mode, Song Select, Track Select, Reso, RPPR 3–3(4)b: Track Info**

(☞ 参照:[p.129 "0–1–1\(2\)a: Location, Meter, Tempo, Tempo](#page-138-1) [Mode, Song Select, Track Select, Reso, RPPR"](#page-138-1)) (☞ 参照:[p.149 "2–1: Trim T01–08, 2–2: Trim T09–16"](#page-158-0))

# **3–3(4)c: OSC**

# *Track 01 (Track Number):*

#### **Force OSC Mode [PRG, Poly, MN, LGT]**

MIDI トラックで使用するプログラムの Voice Assign Mode を 設定します。

PRG: プログラムの Prog P1: Basic/Ctrls– Program Basic 「Voice Assign Mode」の各設定に従います。

Poly: プログラムでの設定に関わらずポリフォニックで発音し ます。

MN (Mono): プログラムでの設定に関わらずモノフォニック で発音します。

LGT (Legato): モノフォニックで発音し、プログラムの "Mode" 設定に従って、レガートで動作します。

MN、LGT のときは、2 つ以上の鍵盤を弾くと発音する優先順 位が、プログラムの "Priority"(Prog 1–1b)の設定に従います。

#### **OSC Select [BTH, OS1, OS2]**

MIDI トラックのプログラムが、OSC1、OSC2、または両方を 発音するかを設定します。

プログラムは、"Oscillator Mode"(Prog 1–1a)がDouble の ときに OSC1 や OSC2 だけを発音するように設定できます。

BTH (Both): プログラムの設定に従い OSC1、2 が発音します。 OS1: OSC1 のみが発音します。

OS2: OSC2 のみが発音します。プログラムは、"Oscillator Mode" が Single または Drums のときは発音しません。

**Portamento [PRG, Off, 001...127]**

MIDI トラックのポルタメントを設定します。

ここで設定するポルタメントは、ソングの先頭からのプレイ バック/レコーディングで使用されます。レコーディング中に 設定を変えると演奏データとしてレコーディングされます(た だし、PRG にしたときはレコーディングされません)。プレイ バック中に設定を変えることもできます。ただしレコーディン グしたポルタメント・オン/オフ、ポルタメント・タイムのデー タがある場合は、それらに従って設定が変わります。

Status" (Seq 3-1(2)c) が INT、BTH のトラックは、MIDI コ ントロール・チェンジCC#05(ポルタメント・タイム)、CC#65 (ポルタメント・スイッチ)の受信でコントロールでき、設定が 変わります(設定が PRG のとき、CC#05 ポルタメント・タイ ムは受信しません)。

ソングを変えたときや、ソングの先頭に戻ったとき "Status" が BTH、EXT、EX2 のトラックは、ここの設定を MIDI で送信し ます。Off のときは CC#65 で 0 を送信します。001 ~ 127 の ときは CC#65 で 127 を、CC#05 で 1 ~ 127 を送信します。 PRG のときは送信しません。

"MIDI Channel"(Seq 3–1(2)c)で設定する各トラックの MIDI チャンネルで送受信します。(☞Global P1: MIDI, SEQ Mode "Track MIDI Out" [p.224](#page-233-0))

# *Track 02...08, 09...16 (Track Number):*

MIDI トラック 2 ~ 8、9 ~ 16 の OSC に関する設定を行いま す。トラック1 と同様です。「Track 01 (Track Number):」を参 照してください。

# ▼ **3–3(4): Menu Command**

- 0: [Memory Status](#page-201-0) ☞p.192
- 1: [Exclusive Solo](#page-84-0) ☞p.75
- 2: [Rename Song](#page-201-1) ☞p.192
- 3: [Delete Song](#page-201-2) ☞p.192
- 4: [Copy From Song](#page-201-3) ☞p.192
- 5: [Load Template Song](#page-201-4) ☞p.192
- 6: [Save Template Song \(Save as User Template Song\)](#page-202-0) ☞[p.193](#page-202-0)
- 7: [FF/REW Speed](#page-202-1) ☞p.193
- 8: [Set Location \(Set Location for Locate Key\)](#page-202-2) ☞p.193
- 9: [GM Initialize](#page-203-0) ☞p.194
- 10: [Copy From Combi](#page-204-0) ☞p.195
- 11: [Copy from Program](#page-205-0) ☞p.196

# **3–5: Pitch T01–08, 3–6: Pitch T09–16**

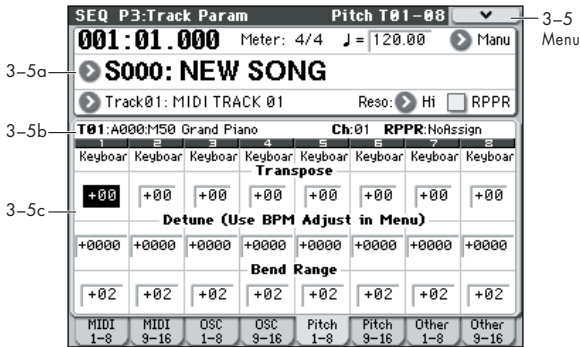

各 MIDI トラックのピッチに関する設定をします。

## **3–5(6)a: Location, Meter, Tempo, Tempo Mode, Song Select, Track Select, Reso, RPPR 3–5(6)b: Track Info**

(☞ 参照:[p.129 "0–1–1\(2\)a: Location, Meter, Tempo, Tempo](#page-138-1) [Mode, Song Select, Track Select, Reso, RPPR"](#page-138-1)) (☞ 参照:[p.149 "2–1: Trim T01–08, 2–2: Trim T09–16"](#page-158-0))

# **3–5(6)c: Pitch**

## *Track 01 (Track Number):*

**Transpose [–60...+00...+60]**

MIDI トラックの音程を半音単位で調整します。 12 で 1 オクターブです。

#### **Detune (Use BPM Adjust in Menu)**

**[–1200...+0000... +1200]**

MIDI トラックの音程を、基準のピッチから 1 セント単位で調整 します。

+0000: 基準ピッチです。

*Note:* メニュー・コマンド "Detune BPM Adjust"(☞ 参照: [p.122](#page-131-0))を使用して BPM 単位の計算により自動的に Detune を セットすることができます。

- "Transpose"、"Detune" の設定は、MIDI で送信するノー **MDI** ト・データには影響しません。"Transpose"、"Detune" は MIDI RPN の受信でコントロールできます。MIDI ト ラック1~16で設定したプログラムの"Oscillator Mode" (Prog 1-1a) の設定で次のようにコントロールされます。 "MIDI Channel"(Seq 3–1(2)c)で設定する各 MIDI ト ラックの MIDI チャンネルでコントロールします。
- ・ "Oscillator Mode" が Single、Double のとき、MIDI RPN のコース・チューンの受信で"Transpose" が、ファイン・ チューンの受信で "Detune" がそれぞれコントロールさ れ、設定が変わります。
- ・ "Oscillator Mode" が Drums のとき、MIDI RPN のコー ス・チューン、ファイン・チューンの受信で "Detune" が コントロールされ、設定が変わります。コントロールが可 能な範囲は、コース・チューン、ファイン・チューンを合 わせて± 1 オクターブとなります。

**Bend Range [PRG, –24...+00...+24]**

ピッチ・ベンドを操作したときに変化するピッチの範囲を、半 音単位で設定します。

PRG: プログラムで設定したピッチの範囲になります。

–24 ~+ 24: プログラムの設定とは関係なく、ここの設定値で動 作します。

MIDI MIDI RPN のピッチ・ベンド・レンジの受信でコントロー ルでき、設定が変わります(設定が PRG のときは受信し ません)。

## *Track 02...08, 09...16 (Track Number):*

MIDI トラック 2 ~ 8、9 ~ 16 のピッチに関する設定を行いま す。トラック 1 と同様です。「Track 01 (Track Number):」を参 照してください。

## ▼ **3–5(6): Menu Command**

- 0: [Memory Status](#page-201-0) ☞p.192
- 1: [Exclusive Solo](#page-84-0) ☞p.75
- 2: [Rename Song](#page-201-1) ☞p.192
- 3: [Delete Song](#page-201-2) ☞p.192
- 4: [Copy From Song](#page-201-3) ☞p.192
- 5: [Load Template Song](#page-201-4) ☞p.192
- 6: [Save Template Song \(Save as User Template Song\)](#page-202-0) ☞[p.193](#page-202-0)
- 7: [FF/REW Speed](#page-202-1) ☞p.193
- 8: [Set Location \(Set Location for Locate Key\)](#page-202-2) ☞p.193
- 9: [GM Initialize](#page-203-0) ☞p.194
- 10: [Copy From Combi](#page-204-0) ☞p.195
- 11: [Copy from Program](#page-205-0) ☞p.196
- 12: [Detune BPM Adjust](#page-131-0) ☞p.122

# **3–7: Other T01–08, 3–8: Other T09–16**

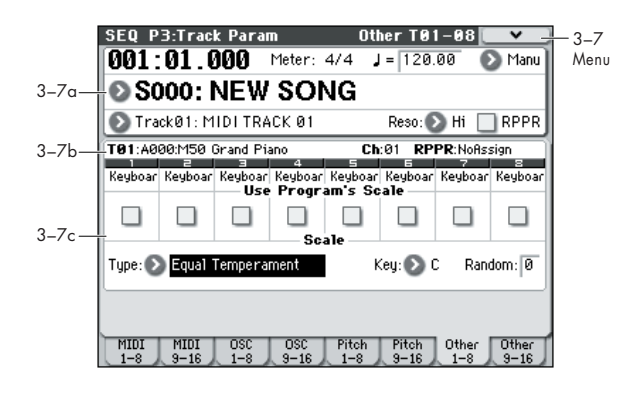

各 MIDI トラックのスケールに関する設定を行います。

## **3–7(8)a: Location, Meter, Tempo, Tempo Mode, Song Select, Track Select, Reso, RPPR 3–7(8)b: Track Info**

(☞ 参照:[p.129 "0–1–1\(2\)a: Location, Meter, Tempo, Tempo](#page-138-1) [Mode, Song Select, Track Select, Reso, RPPR"](#page-138-1)) (☞ 参照:[p.149 "2–1: Trim T01–08, 2–2: Trim T09–16"](#page-158-0))

# **3–7(8)c: Scale**

# *Track 01 (Track Number):*

#### **Use Program's Scale [Off, On]**

MIDI トラックに Scale (Prog 1–2b)で設定したプログラムご とのスケールを使用します。

On(チェックする): プログラムのスケールを使用します。 *Off*(チェックしない)*: "*Scale" での設定を使用します。

# *Track 02...08, 09...16 (Track Number):*

MIDI トラック 2 ~ 8、9 ~ 16 の各トラックのスケールに関す る設定を行います。トラック1 と同様です。「Track01:」を参照 してください。

# *Scale:*

ソングで使用するスケールを設定します。スケールについては、 「[1–2b: Scale](#page-26-0)」(☞p.17)を参照してください。

#### **Type (Song's Scale)**

#### **[Equal Temperament...User Octave Scale15]** スケールを選びます。

# **Key [C…B]** 選んだスケールの主調和音のキーを選択します。 **Random [0…7]** 設定した値が大きいほど、発音時のピッチが不規則にずれます。

MD "Status" (Seq 3-1(2)c) が INT のときは、本体で発音す るピッチが変わります。EXT のときは、MIDI で送信する ノート・メッセージのノート・ナンバーが変わります。

# ▼ **3–7(8): Menu Command**

- 0: [Memory Status](#page-201-0) ☞p.192
- 1: [Exclusive Solo](#page-84-0) ☞p.75
- 2: [Rename Song](#page-201-1) ☞p.192
- 3: [Delete Song](#page-201-2) ☞p.192
- 4: [Copy From Song](#page-201-3) ☞p.192
- 5: [Load Template Song](#page-201-4) ☞p.192
- 6: [Save Template Song \(Save as User Template Song\)](#page-202-0) ☞[p.193](#page-202-0)
- 7: [FF/REW Speed](#page-202-1) ☞p.193
- 8: [Set Location \(Set Location for Locate Key\)](#page-202-2) ☞p.193
- 9: [GM Initialize](#page-203-0) ☞p.194
- 10: [Copy From Combi](#page-204-0) ☞p.195
- 11: [Copy from Program](#page-205-0) ☞p.196

# **SEQ P4: Zones/Delay**

# **4–1: Key Z T01–08, 4–2: Key Z T09–16 (Keyboard Zones T01–08, T09–16)**

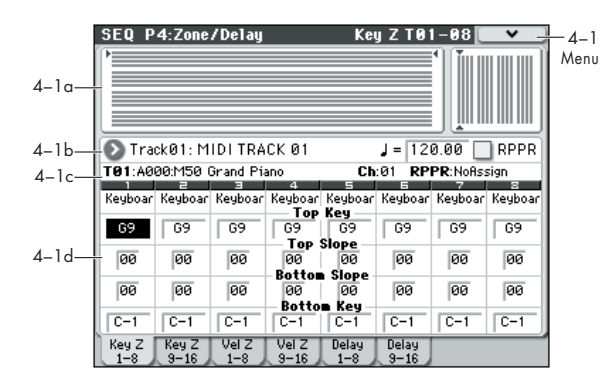

MIDI トラック 1 ~ 8、9 ~ 16 が発音するキーの範囲を設定し ます。

トップ/ボトム・キーで、MIDI トラック 1 ~ 8、9 ~ 16 が発 音する音域を設定し、トップ/ボトム・スロープで、トップ/ ボトム・キーからオリジナルの音量になるキーの範囲を設定し ます。

(☞ 参照:[p.99 "4–1: Key Z T01–08, 4–2: Key Z T09–16"](#page-108-0))

**MDI** この設定は MIDI の送受信には影響ありません。受信した ノート・データは内蔵シーケンサーにすべてレコーディン グされ、また内蔵シーケンサーや本体鍵盤での演奏による ノート・データはすべて送信されます。

#### <span id="page-164-0"></span>**4–1(2)a: Zone Map**

*p*

MIDI トラック 1 ~ 16 のノート、ベロシティによる発音する範 囲を表示します。 発音す る音域/ベロシ ティの範囲を線で 表示し、その うちス

ロープ部分を異なる濃さで表示します。

# **4–1(2)b: Track Select, Tempo, RPPR 4–1(2)c: Track Info**

(☞ 参照:[p.149 "2–1: Trim T01–08, 2–2: Trim T09–16"](#page-158-0))

## **4–1(2)d: Keyboard Zones**

#### *Track 01 (Track Number):*

#### **Top Key [C–1...G9]**

MIDI トラックが発音する音域のトップ・キー(上限)を設定し ます。

**Top Slope [00, 01, 02, 03, 04, 06, 08, 10, 12, 18, 24, 30, 36, 48, 60, 72]**

トップ・キーからオリジナルの音量になるキーの範囲 (12 を1 オクターブ)を設定します。

0: トップ・キーの位置でオリジナルの音量になります。

12: トップ・キーから 1 オクターブ下のキーがオリジナルの音 量になるよう、徐々に音量が上がっていきます。

72: トップ・キーから 6 オクターブ下のキーがオリジナルの音 量になるよう、徐々に音量が上がっていきます。

# **Bottom Slope [00, 01, 02, 03, 04, 06, 08, 10, 12, 18, 24, 30, 36, 48, 60, 72]**

ボトム・キーからオリジナルの音量になるキーの範囲 (12 を1 オクターブ)を設定します。

0: ボトム・キーの位置でオリジナルの音量になります。

12: ボトム・キーから 1 オクターブ上のキーがオリジナルの音 量になるよう、徐々に音量が上がっていきます。

72: ボトム・キーから 6 オクターブ上のキーがオリジナルの音 量になるよう、徐々に音量が上がっていきます。

#### **Bottom Key [C–1...G9]**

MIDI トラックが発音する音域のボトム・キー(下限)を設定し ます。

弾く鍵盤の位置による音量変化の設定

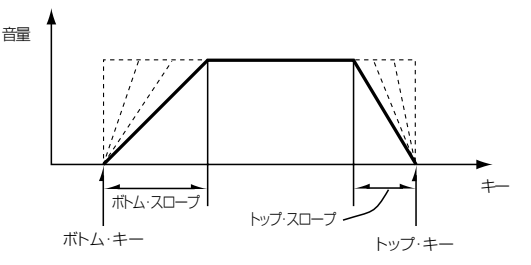

"Top Key"、"Bottom Key" の値は、[ENTER] スイッチを押し ながら鍵盤を押すことによってもキーが入力できます。

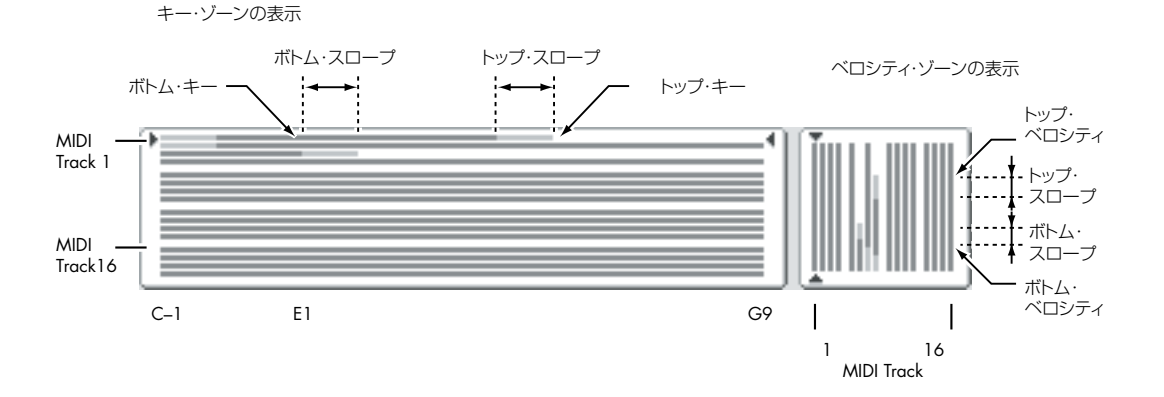

■ 1 つのトラック内では、ボトム・キーはトップ・キーより 上に設定できません。また、トップ・スロープとボトム・ スロープが重なるように設定できません。

# *Track 02...08, 09...16 (Track Number):*

MIDI トラック2~8.9~16の各トラックのキー・ゾーンを 設定 しま す。トラ ック 1 と同様です。「Track 01 (Track Number):」を参照してください。

# ▼ **4–1(2): Menu Command**

- 0: [Memory Status](#page-201-0) ☞p.192
- 1: [Exclusive Solo](#page-84-0) ☞p.75
- 2: [Rename Song](#page-201-1) ☞p.192
- 3: [Delete Song](#page-201-2) ☞p.192
- 4: [Copy From Song](#page-201-3) ☞p.192
- 5: [Load Template Song](#page-201-4) ☞p.192
- 6: [Save Template Song \(Save as User Template Song\)](#page-202-0) ☞[p.193](#page-202-0)
- 7: [FF/REW Speed](#page-202-1) ☞p.193
- 8: [Set Location \(Set Location for Locate Key\)](#page-202-2) ☞p.193
- 9: [GM Initialize](#page-203-0) ☞p.194
- 10: [Copy From Combi](#page-204-0) ☞p.195
- 11: [Copy from Program](#page-205-0) ☞p.196
- (☞ 参照:p.191「[Sequencer: Menu Command](#page-200-0)」)

# **4–3: Vel Z T01–08, 4–4: Vel Z T09–16 (Velocity Zones T01–08, T09–16)**

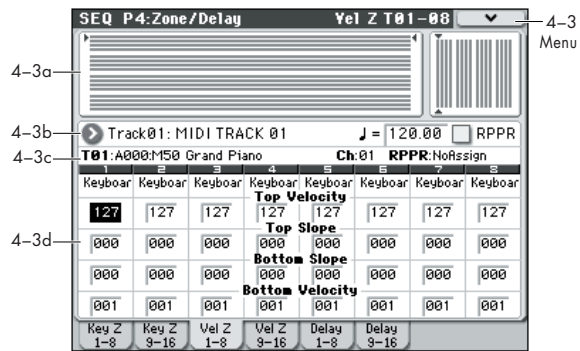

トップ/ボトム・ベロシティで、MIDI トラック 1 ~ 8、9 ~ 16 が発音するベロシティの範囲を設定し、トップ/ボトム・スロー プで、音量を変化させる範囲を設定します。

(☞ 参照:[p.100 "4–3: Vel Z T01–08, 4–4: Vel Z T09–16"](#page-109-0))

- この設定はMIDIの送受信には影響しません。受信したノー ト・データは内蔵シーケンサーにすべてレコーディングさ れ、また内蔵シーケンサーや鍵盤での演奏によるノート・ データはすべて送信します。
- ▲ 1 つのトラック内では、ボトム・ベロシティはトップ・ベ ロシティより大きい値に設定できません。また、トップ・ スロープとボトム・スロープが重なるように設定できませ ん。

#### **4–3(4)a: Zone Map**

各 MIDI トラックのノート、ベロシティによる発音する範囲を 表示します。(☞ 参照:p.155「[4–1\(2\)a: Zone Map](#page-164-0)」)

# **4–3(4)b: Track Select, Tempo, RPPR 4–3(4)c: Track Info**

(☞ 参照:[p.150 "2–3: EQ T01–08, 2–4: EQ T09–16"](#page-159-0))

## **4–3(4)d: Velocity Zones**

## *Track 01 (Track Number):*

**Top Velocity [1…127]**

トラックが発音するためのベロシティの最大値を設定します。

#### **Top Slope [0…120]**

トップ・ベロシティからオリジナルの音量になるまでの値を設 定します。

0: トップ・ベロシティでオリジナルの音量になります。

120: トップ・ベロシティに近づくに従って、音量が小さくなり ます。

#### **Bottom Slope [0…120]**

ボトム・ベロシティからオリジナルの音量になるまでの値を設 定します。

0: ボトム・ベロシティでオリジナルの音量になります。

120: ボトム・ベロシティに近づくに従って、音量が小さくなり ます。

#### **Bottom Velocity [1…127]**

MIDI トラック 1 ~ 16 が発音するためのベロシティの最小値を 設定します。

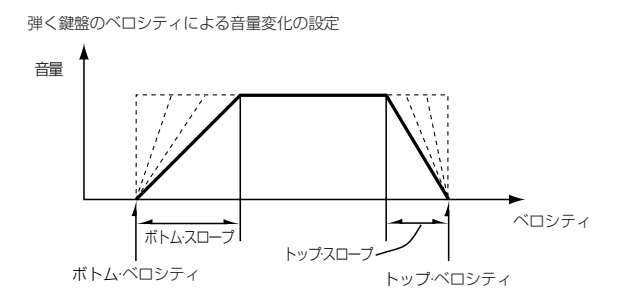

"Top Velocity"、"Bottom Velocity" は、[ENTER] スイッチを 押しながら鍵盤を押すことによってもベロシティが入力できま す。

## *Track 02...08, 09...16 (Track Number):*

MIDI トラック 2 ~ 8、9 ~ 16 の各トラックのベロシティ・ゾー ン を設定 しま す。トラ ック 1 と同様です。「Track 01 (Track Number):」を参照してください。

## ▼ **4–3(4): Menu Command**

- 0: [Memory Status](#page-201-0) ☞p.192
- 1: [Exclusive Solo](#page-84-0) ☞p.75
- 2: [Rename Song](#page-201-1) ☞p.192
- 3: [Delete Song](#page-201-2) ☞p.192
- 4: [Copy From Song](#page-201-3) ☞p.192
- 5: [Load Template Song](#page-201-4) ☞p.192
- 6: [Save Template Song \(Save as User Template Song\)](#page-202-0) ☞[p.193](#page-202-0)
- 7: [FF/REW Speed](#page-202-1) ☞p.193
- 8: [Set Location \(Set Location for Locate Key\)](#page-202-2) ☞p.193
- 9: [GM Initialize](#page-203-0) ☞p.194
- 10: [Copy From Combi](#page-204-0) ☞p.195
- 11: [Copy from Program](#page-205-0) ☞p.196

(☞ 参照:p.191「[Sequencer: Menu Command](#page-200-0)」)

# **4–5: Delay T01–08, 4–6: Delay T09–16**

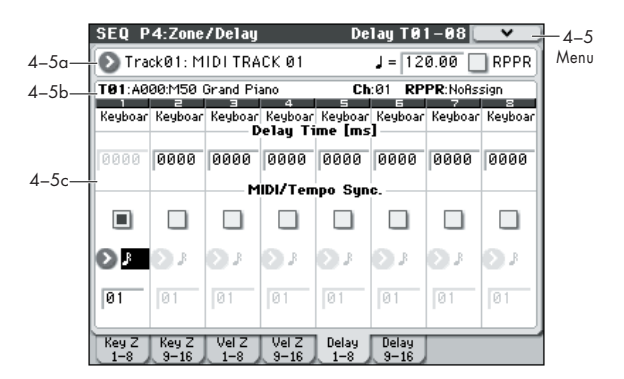

MIDI トラック 1 ~ 8、9 ~ 16 がノート・オンから遅れて発音 するまでの時間(ディレイ・タイム)を設定します。

## **4–5(6)a: Track Select, Tempo, RPPR 4–5(6)b: Track Info**

(☞ 参照:[p.149 "2–1: Trim T01–08, 2–2: Trim T09–16"](#page-158-0))

#### **4–5(6)c: Delay**

## *Track 01 (Track Number):*

#### **Delay Time [ms] [0000…5000ms, KeyOff]**

トラックがノート・オンから発音するまでの時間(ディレイ・ タイム)をms(1/1000 秒)単位で設定します。"MIDI/Tempo Sync." が Off のときに有効です。

KeyOff: ノート・オフで発音します。この場合、使用するプロ グラムのアンプ EG のサスティン・レベルが 0 以外のときは音 が消えません。チェンバロの音色等で使います。

通常は 0000 に設定します。

#### **MIDI/Tempo Sync. [Off, On]**

トラックがノート・オンから発音するまでの時間(ディレイ・ タイム)を " (Tempo)" に対する音の長さの単位で設定します。

On(チェックする):"Base Note"、"Times" の設定により、 "Tempo" に従ってディレイ・タイムが設定されます。例えば "Base Note" 、"Times" 01、"Tempo" 60BPM のとき、ディ レイ・タイムは 1000ms に等しくなります。

Off(チェックしない): "Delay Time" の設定に従ってディレ イ・タイムが設定されます。

#### **Base Note 10 ، ل0 ، دل ، ل0 ، دل ، ل ، دل ، دال**

**Times [01...32]** トラックがノート・オンから発音するまでの時間(ディレイ・ タイム)を " (Tempo)"(Seq 0–1–1(2)a)に対する音の長さで 設定します。

"Base Note"で音符の長さを設定し、"Times"で"Base Note" の音符を、設定した回数分長くします。

例えば "Base Note" を四分音符()、"Times" を02 に設定す ると、そのトラックは 二分音符( ) 分遅れて発音します。" (Tempo)"(Seq 0–1–1(2)a)を変化させても、ディレイ・タイ ムは常に二分音符( ) 分になります。このとき"Tempo"を 60.00BPM にすると 2000ms、120.00BPM にすると 1000ms となります。

# *Track 02...08, 09...16 (Track Number):*

MIDI トラック 2 ~ 8、9 ~ 16 のディレイ・タイムに関する設 定を行います。トラック 1 と同様です。「Track1:」を参照して ください。

# ▼ **4–5(6): Menu Command**

- 0: [Memory Status](#page-201-0) ☞p.192
- 1: [Exclusive Solo](#page-84-0) ☞p.75
- 2: [Rename Song](#page-201-1) ☞p.192
- 3: [Delete Song](#page-201-2) ☞p.192
- 4: [Copy From Song](#page-201-3) ☞p.192
- 5: [Load Template Song](#page-201-4) ☞p.192
- 6: [Save Template Song \(Save as User Template Song\)](#page-202-0) ☞[p.193](#page-202-0)
- 7: [FF/REW Speed](#page-202-1) ☞p.193
- 8: [Set Location \(Set Location for Locate Key\)](#page-202-2) ☞p.193
- 9: [GM Initialize](#page-203-0) ☞p.194
- 10: [Copy From Combi](#page-204-0) ☞p.195
- 11: [Copy from Program](#page-205-0) ☞p.196
- (☞ 参照:p.191「[Sequencer: Menu Command](#page-200-0)」)

# **SEQ P5: MIDI Filter**

MIDI トラック 1 ~ 16 が受信する MIDI データにフィルターを かけるかどうかを設定します。例えば、同じ MIDI チャンネル で発音していても、片方にダンパー・ペダルを効かせ、片方に は効かせない等の設定ができます。

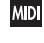

**Mm** この MIDI フィルターは、すでにレコーディングされてい る MIDI メッセージの送信には影響ありません。

MD "Status" (Seq 3–1(2)c) が BTH、EXT、EX2 のトラッ クで、プログラム、パン、ボリューム、ポルタメント、セ ンド 1、2 の各パラメーターの設定を変えたときに送信さ れる MIDI メッセージには、ここでの設定が有効となりま す。

On(チェックする):MIDI データの受信がイネーブル(有効) になります。

"Status"(Seq 3–1(2)c)が INT、BTH のトラックは、MIDI チャンネルが一致する、チェックした項目の MIDI メッセージ を受信します。本機のコントローラー操作や MIDI データの受 信によって、チェックした項目の効果がトラックのプログラム

# **SEQ P5–1: MIDI Filter 1**

# **5–1–1: –1 T01–08, 5–1–2: –1 T09–16**

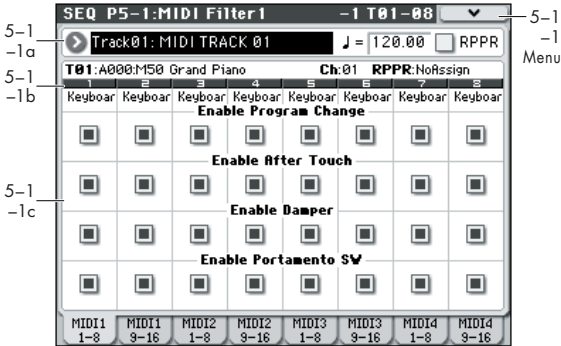

# **5–1–1(2)a: Track Select, Tempo, RPPR 5–1–1(2)b: Track Info**

(☞ 参照:[p.149 "2–1: Trim T01–08, 2–2: Trim T09–16"](#page-158-0))

## **5–1–1(2)c: MIDI Filter 1**

# *Track 01 (Track Number):*

#### **Enable Program Change [Off, On]**

MIDI プログラム・チェンジ・メッセージを受信するかしないか を設定します。

#### **Enable After Touch [Off, On]**

MIDI アフタータッチ・メッセージを受信するかしないかを設定 します。

に対してかかります(エフェクト・ダイナミック・モジュレー ション機能はここでの設定は影響しません)。

本機全体の MIDI 送受信の設定は MIDI Filter (Global 1–2b) で行います。

機能がアサイナブル(ユーザーが設定可能)なコントローラー (MIDI Filter1–4 ページ、MIDI Filter2–5 ページ)の MIDI フィ ルターは、MIDI コントロール・チェンジを設定すると、そのコ ントロール・チェンジに対して有効となります。このとき MIDI Filter1–1 ~ 1–3 ページと同じコントロール・チェンジを設定し た場合は、こちらのページ(MIDI Filter1–1 ~ 1–3)の設定を 優先します。また、同じコントロール・チェンジが MIDI Filter1– 4 ページまたは MIDI Filter2–5 ページで複数のコントローラー にアサインされているときは、どれか 1 つをチェックすると、 そのコントロール・チェンジが有効となります。

Off(チェックしない): MIDI データの受信がディセーブル(無 効)になります。

*Note:* MIDI CC# = MIDI コントロール・チェンジ・メッセー ジ・ナンバー

#### **Enable Damper [Off, On]**

MIDI CC#64 ホールド(ダンパー·ペダル)を受信するかしな いかを設定します。

#### **Enable Portamento SW [Off, On]**

MIDI CC#65 ポルタメント・オン/オフを受信するかしないか を設定します。

## *Track 02...08, 09...16 (Track Number):*

MIDI トラック 2 ~ 8、9 ~ 16 の各トラックの MIDI Filter 1 を 設定します。トラック 1 と同様です。「Track01:」を参照してく ださい。

#### ▼ **5–1–1(2): Menu Command**

- 0: [Memory Status](#page-201-0) ☞p.192
- 1: [Exclusive Solo](#page-84-0) ☞p.75
- 2: [Rename Song](#page-201-1) ☞p.192
- 3: [Delete Song](#page-201-2) ☞p.192
- 4: [Copy From Song](#page-201-3) ☞p.192
- 5: [Load Template Song](#page-201-4) ☞p.192
- 6: [Save Template Song \(Save as User Template Song\)](#page-202-0) ☞[p.193](#page-202-0)
- 7: [FF/REW Speed](#page-202-1) ☞p.193
- 8: [Set Location \(Set Location for Locate Key\)](#page-202-2) ☞p.193
- 9: [GM Initialize](#page-203-0) ☞p.194
- 10: [Copy From Combi](#page-204-0) ☞p.195
- 11: [Copy from Program](#page-205-0) ☞p.196
- (☞ 参照:p.191「[Sequencer: Menu Command](#page-200-0)」)

# **5–1–3: –2 T01–08, 5–1–4: –2 T09–16**

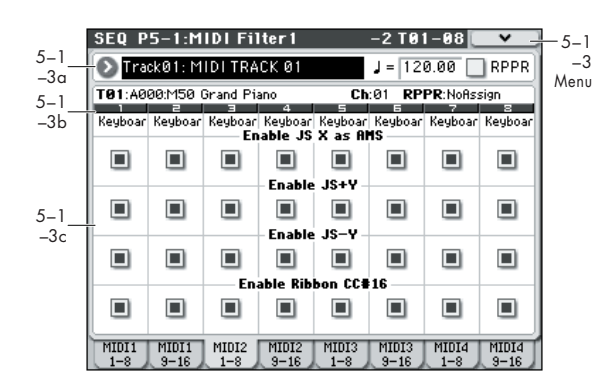

## **5–1–3(4)a: Track Select, Tempo, RPPR 5–1–3(4)b: Track Info**

(☞ 参照:[p.150 "2–3: EQ T01–08, 2–4: EQ T09–16"](#page-159-0))

# **5–1–3(4)c: MIDI Filter 2**

# *Track 01 (Track Number):*

#### **Enable JS X as AMS [Off, On]**

MIDI ピッチ・ベンド・メッセージ(ジョイスティック X 方向) の受信によって、JS X に設定した AMS での効果を設定します。 (MIDI ピッチ・ベンド・メッセージの受信に対するフィルター ではありません。)(☞ 参照:p.376「[AMS List](#page-385-0)」)

#### **Enable JS+Y [Off, On]**

MIDI CC#1(ジョイスティック+ Y 方向や、リアルタイム・コ ントロール・ノブ・アサインで設定)を受信するかしないかを 設定します。

#### **Enable JS–Y [Off, On]**

MIDI CC#2(ジョイスティック –Y 方向や、リアルタイム・コ ントロール・ノブ・アサインで設定)を受信するかしないかを 設定します。

#### **Enable Ribbon CC#16 [Off, On]**

MIDI CC#16(リアルタイム・コントロール・ノブ・アサイン で設定)を受信するかしないかを設定します。

# *Track 02...08, 09...16 (Track Number):*

MIDI トラック 2 ~ 8、9 ~ 16 の各トラックの MIDI Filter 2 を 設定します。トラック1 と同様です。「Track01:」を参照してく ださい。

# ▼ **5–1–3(4): Menu Command**

- 0: [Memory Status](#page-201-0) ☞p.192
- 1: [Exclusive Solo](#page-84-0) ☞p.75
- 2: [Rename Song](#page-201-1) ☞p.192
- 3: [Delete Song](#page-201-2) ☞p.192
- 4: [Copy From Song](#page-201-3) ☞p.192
- 5: [Load Template Song](#page-201-4) ☞p.192
- 6: [Save Template Song \(Save as User Template Song\)](#page-202-0) ☞[p.193](#page-202-0)
- 7: [FF/REW Speed](#page-202-1) ☞p.193
- 8: [Set Location \(Set Location for Locate Key\)](#page-202-2) ☞p.193
- 9: [GM Initialize](#page-203-0) ☞p.194
- 10: [Copy From Combi](#page-204-0) ☞p.195
- 11: [Copy from Program](#page-205-0) ☞p.196
- (☞ 参照:p.191「[Sequencer: Menu Command](#page-200-0)」)

# **5–1–5: –3 T01–08, 5–1–6: –3 T09–16**

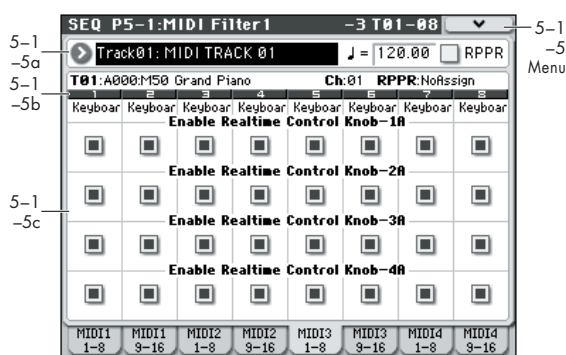

コントロール・サーフェス の [REALTIME CONTROL] スイッ チで RealTime Control A モード選択時のノブ [1] ~ [4] での効 果を受信するかを設定します。RealTime Control A モード選択 時のノブ[1]~[4]のMIDIコントロール・メッセージは固定です。

# **5–1–5(6)a: Track Select, Tempo, RPPR 5–1–5(6)b: Track Info**

(☞ 参照:[p.150 "2–3: EQ T01–08, 2–4: EQ T09–16"](#page-159-0))

# **5–1–5(6)c: MIDI Filter 3**

# *Track 01 (Track Number):*

#### **Enable Realtime Control Knob–1A [Off, On]**

RealTime Control A モード選択時のノブ[1] のMIDI CC#74(本 機のフィルター・カットオフ周波数)を受信するかしないかを設定 します。

# **Enable Realtime Control Knob–2A [Off, On]**

RealTime Control A モード選択時のノブ [2] の MIDI CC#71 (本機のフィルター・レゾナンス・レベル)を受信するかしない かを設定します。

#### **Enable Realtime Control Knob–3A [Off, On]**

RealTime Control A モード選択時のノブ [3] の MIDI CC#79 (本機のフィルター EG インテンシティ)を受信するかしないか を設定します。

#### **Enable Realtime Control Knob–4A [Off, On]**

RealTime Control A モード選択時のノブ [4] の MIDI CC#72 (本機のフィルター/アンプ EG リリース・タイムを受信するか しないかを設定します。

# *Track 02...08, 09...16 (Track Number):*

MIDI トラック 2 ~ 8、9 ~ 16 の各トラックの MIDI Filter 3 を 設定します。トラック 1 と同様です。「Track01:」を参照してく ださい。

## ▼ **5–1–5(6): Menu Command**

- 0: [Memory Status](#page-201-0) ☞p.192
- 1: [Exclusive Solo](#page-84-0) ☞p.75
- 2: [Rename Song](#page-201-1) ☞p.192
- 3: [Delete Song](#page-201-2) ☞p.192
- 4: [Copy From Song](#page-201-3) ☞p.192
- 5: [Load Template Song](#page-201-4) ☞p.192
- 6: [Save Template Song \(Save as User Template Song\)](#page-202-0) ☞[p.193](#page-202-0)
- 7: [FF/REW Speed](#page-202-1) ☞p.193
- 8: [Set Location \(Set Location for Locate Key\)](#page-202-2) ☞p.193
- 9: [GM Initialize](#page-203-0) ☞p.194
- 10: [Copy From Combi](#page-204-0) ☞p.195
- 11: [Copy from Program](#page-205-0) ☞p.196
- (☞ 参照:p.191「[Sequencer: Menu Command](#page-200-0)」)

# **5–1–7: –4 T01–08, 5–1–8: –4 T09–16**

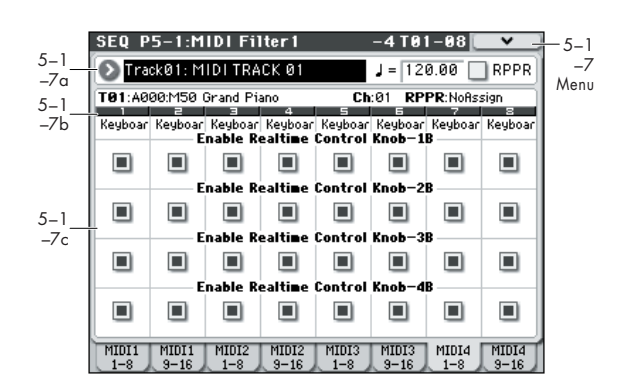

コントロール・サーフェス [REALTIME CONTROL] スイッチ で RealTime Control B モード選択時のノブ [1] ~ [4] での効果 を受信するかを設定します。RealTime Control B モード選択時 のノブ [1] ~ [4] の機能は P1: Controllers – Controllers Setup ページで設定します。

## **5–1–7(8)a: Track Select, Tempo, RPPR 5–1–7(8)b: Track Info**

(☞ 参照:[p.150 "2–3: EQ T01–08, 2–4: EQ T09–16"](#page-159-0))

# **5–1–7(8)c: MIDI Filter4**

## *Track 01 (Track Number):*

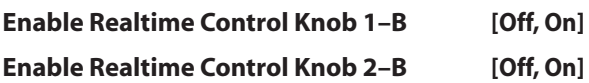

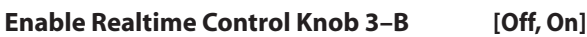

**Enable Realtime Control Knob 4–B [Off, On]**

コントロール・サーフェス RealTime Control B モード選択時 のノブ [1] ~ [4] に設定した、MIDI メッセージを受信するかし ないかを設定します。

## *Track 02...08, 09...16 (Track Number):*

MIDI トラック 2 ~ 8、9 ~ 16 の各トラックの MIDI Filter 4 を 設定します。トラック1 と同様です。「Track01:」を参照してく ださい。

# ▼ **5–1–7(8): Menu Command**

- 0: [Memory Status](#page-201-0) ☞p.192
- [Exclusive Solo](#page-84-0) ☞p.75
- 2: [Rename Song](#page-201-1) ☞p.192
- 3: [Delete Song](#page-201-2) ☞p.192
- 4: [Copy From Song](#page-201-3) ☞p.192
- 5: [Load Template Song](#page-201-4) ☞p.192
- 6: [Save Template Song \(Save as User Template Song\)](#page-202-0) ☞[p.193](#page-202-0)
- 7: [FF/REW Speed](#page-202-1) ☞p.193
- 8: [Set Location \(Set Location for Locate Key\)](#page-202-2) ☞p.193
- 9: [GM Initialize](#page-203-0) ☞p.194
- 10: [Copy From Combi](#page-204-0) ☞p.195
- 11: [Copy from Program](#page-205-0) ☞p.196
- (☞ 参照:p.191「[Sequencer: Menu Command](#page-200-0)」)

# **SEQ P5–2: MIDI Filter 2**

# **5–2–1: –5 T01–08, 5–2–2: –5 T09–16**

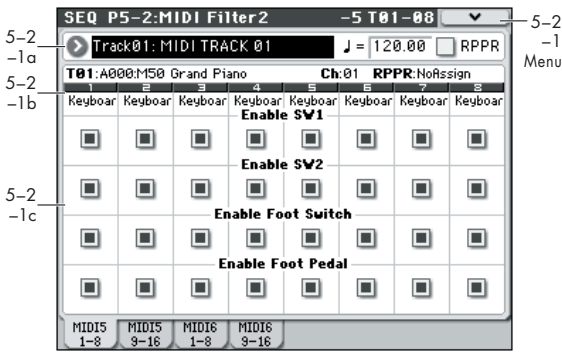

# **5–2–1(2)a: Track Select, Tempo, RPPR 5–2–1(2)b: Track Info**

(☞ 参照:[p.150 "2–3: EQ T01–08, 2–4: EQ T09–16"](#page-159-0))

# **5–2–1(2)c: MIDI Filter**

## *Track 01 (Track Number):*

SW (CC#65) に設定したときに有効です。

#### **Enable SW1 [Off, On] Enable SW2 [Off, On]**

SW1、SW2 の効果を受信するかしないかを設定します。

SW1、SW2 は [SW1]、[SW2] スイッチでコントロールします。 SW1、SW2 は P1: Controllers– Controllers Setup ページで 設定したコントロール・チェンジ・メッセージが対応します。 SW1 Mod. (CC#80)、SW2 Mod. (CC#81)、またはPortamento

**Enable Foot Switch [Off, On]**

ASSIGNABLE SWITCH の効果を送受信するかしないかを設定 します。機能は Global P2: Controllers– Foot Controllers ペー ジで設定します。MIDI コントロール・チェンジに設定したとき に有効です。

#### **Enable Foot Pedal [Off, On]**

ASSIGNABLE PEDAL の効果を受信するかしないかを設定し ます。機能は Global P2: Controllers– Foot Controllers ページ で設定します。MIDI コントロール・チェンジに設定したときに 有効です。

# *Track 02...08, 09...16 (Track Number):*

MIDI トラック 2 ~ 8、9 ~ 16 の各トラックの MIDI Filter 5 を 設定します。トラック 1 と同様です。「Track01:」を参照してく ださい。

#### ▼ **5–2–1(2): Menu Command**

- 0: [Memory Status](#page-201-0) ☞p.192
- 1: [Exclusive Solo](#page-84-0) ☞p.75
- 2: [Rename Song](#page-201-1) ☞p.192
- 3: [Delete Song](#page-201-2) ☞p.192
- 4: [Copy From Song](#page-201-3) ☞p.192
- 5: [Load Template Song](#page-201-4) ☞p.192
- 6: [Save Template Song \(Save as User Template Song\)](#page-202-0) ☞[p.193](#page-202-0)
- 7: [FF/REW Speed](#page-202-1) ☞p.193
- 8: [Set Location \(Set Location for Locate Key\)](#page-202-2) ☞p.193
- 9: [GM Initialize](#page-203-0) ☞p.194
- 10: [Copy From Combi](#page-204-0) ☞p.195
- 11: [Copy from Program](#page-205-0) ☞p.196
- (☞ 参照:p.191「[Sequencer: Menu Command](#page-200-0)」)

**5–2–3: –6 T01–08, 5–2–4: –6 T09–16**

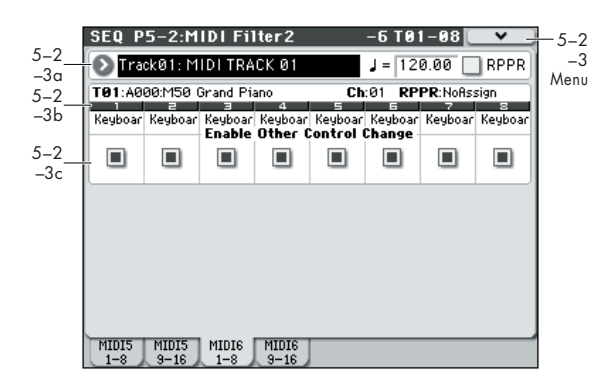

# **5–2–3(4)a: Track Select, Tempo, RPPR 5–2–3(4)b: Track Info**

(☞ 参照:[p.150 "2–3: EQ T01–08, 2–4: EQ T09–16"](#page-159-0))

# **5–2–3(4)c: MIDI Filter3**

## *Track 01 (Track Number):*

#### **Enable Other Control Change Messages [Off, On]**

前述の MIDI Filter の項目で該当しない MIDI コントロール・ チェンジ・メッセージを受信するかしないかを設定します。

# *Track 02...08, 09...16 (Track Number):*

MIDI トラック 2 ~ 8、9 ~ 16 の各トラックの MIDI Filter 6 を 設定します。トラック1 と同様です。「Track01:」を参照してく ださい。

## ▼ **5–2–3(4): Menu Command**

- 0: [Memory Status](#page-201-0) ☞p.192
- 1: [Exclusive Solo](#page-84-0) ☞p.75
- 2: [Rename Song](#page-201-1) ☞p.192
- 3: [Delete Song](#page-201-2) ☞p.192
- 4: [Copy From Song](#page-201-3) ☞p.192
- 5: [Load Template Song](#page-201-4) ☞p.192
- 6: [Save Template Song \(Save as User Template Song\)](#page-202-0) ☞[p.193](#page-202-0)
- 7: [FF/REW Speed](#page-202-1) ☞p.193
- 8: [Set Location \(Set Location for Locate Key\)](#page-202-2) ☞p.193
- 9: [GM Initialize](#page-203-0) ☞p.194
- 10: [Copy From Combi](#page-204-0) ☞p.195
- 11: [Copy from Program](#page-205-0) ☞p.196

# **SEQ P6: Track Edit**

# **6–1: Track Edit**

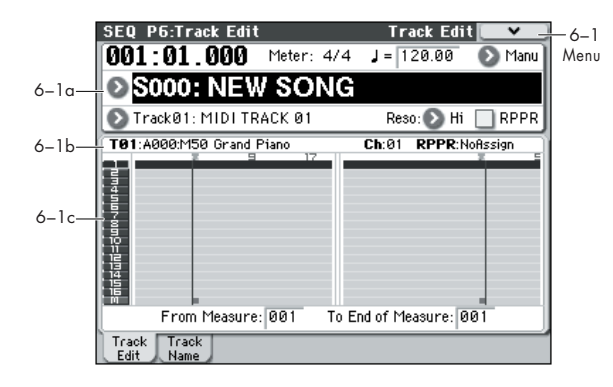

MIDIトラック 1~16、マスター・トラックをエディットします。 MIDI トラックについては、ノートやコントロール・チェンジな どの各種データをイベント単位で移動、挿入や削除したり、指 定した小節やトラックをコピー、移動、挿入や削除することが できます。その他、ステップ・レコーディングもこのページで 行います。

マスター・トラックについては、マスター・トラックのテンポ や拍子がエディットできます。

*Note:* トラック・エディ ット(やステップ・レコーディング) は、"Track Select" でエディットするトラックを選び、"From Measure"、"To End of Measure" でエディットする範囲を指 定します。そしてメニューから各コマンドを選び、エディット を行います。トラック・エディットに関するメニュー・コマン ドは、[p.197](#page-206-0) を参照してください。

# **6–1a: Location, Meter, Tempo, Tempo Mode, Song Select, Track Select, Reso, RPPR**

# **6–1b: Track Info**

(☞ 参照:[p.129 "0–1–1\(2\)a: Location, Meter, Tempo, Tempo](#page-138-1) [Mode, Song Select, Track Select, Reso, RPPR"](#page-138-1)) (☞ 参照:[p.150 "2–3: EQ T01–08, 2–4: EQ T09–16"](#page-159-0))

#### **6–1c: Track data Map, From Measure, To End of Measure**

#### **Track data Map**

演奏データの有無、エディットする範囲等を表示します("Track Select" で選んでいるトラックが反転します)。

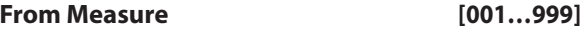

#### **To End of Measure [001…999]**

エディット (またはコピー元となる) やステップ・レコーディ ングする小節の範囲を指定します。

"From Measure" で始めの小節を、"To End of Measure"で終 わりの小節を指定します。

#### ▼ **6–1: Menu Command**

- 0: [Memory Status](#page-201-0) ☞p.192
- 1: [Exclusive Solo](#page-84-0) ☞p.75
- 2: [Step Recording](#page-206-0) ☞p.197
- 3: [Event Edit](#page-207-0) ☞p.198
- 4: [Set Song Length](#page-208-0) ☞p.199
- 5: [Erase Track](#page-208-1) ☞p.199
- 6: [Copy Track](#page-208-2) ☞p.199
- 7: [Bounce Track](#page-208-3) ☞p.199
- 8: [Erase Measure](#page-209-0) ☞p.200
- 9: [Delete Measure](#page-209-1) ☞p.200
- 10: [Insert Measure](#page-210-0) ☞p.201
- 11: [Repeat Measure](#page-210-1) ☞p.201
- 12: [Copy Measure](#page-211-0) ☞p.202
- 13: [Move Measure](#page-211-1) ☞p.202
- 14: [Create Control Data](#page-212-0) ☞p.203
- 15: [Erase Control Data](#page-212-1) ☞p.203
- 16: [Quantize](#page-213-0) ☞p.204
- 17: [Shift/Erase Note](#page-214-0) ☞p.205
- 18: [Modify Velocity](#page-214-1) ☞p.205
- 19: [FF/REW Speed](#page-202-1) ☞p.193
- 20: [Set Location \(Set Location for Locate Key\)](#page-202-2) ☞p.193
- (☞ 参照:p.191「[Sequencer: Menu Command](#page-200-0)」)

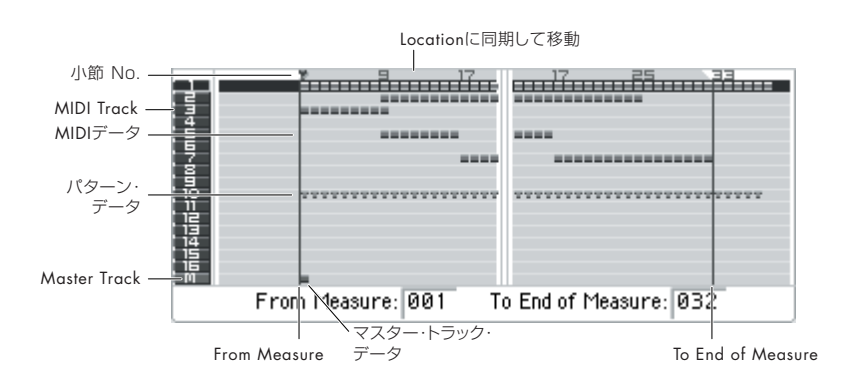

# **6–2: Track Name**

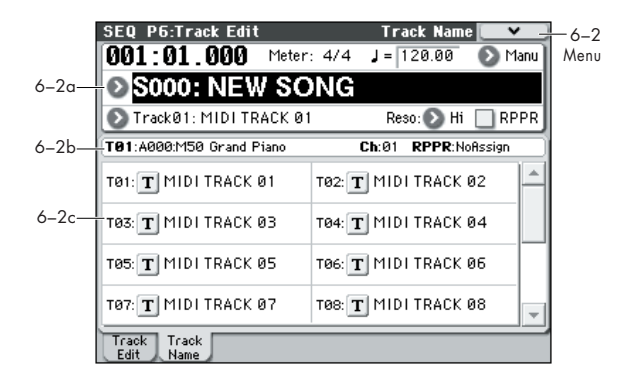

各トラックに名前をつけます。

## **6–2a: Location, Meter, Tempo, Tempo Mode, Song Select, Track Select, Reso, RPPR 6–2b: Track Info**

(☞ 参照:[p.129 "0–1–1\(2\)a: Location, Meter, Tempo, Tempo](#page-138-1) [Mode, Song Select, Track Select, Reso, RPPR"](#page-138-1))

# **6–2c: Track Names**

**T01...T16 [Track name]**

MIDI トラックをリネームします。 テキスト・エディット・ボタンを押してダイアログを表示し、文 字を入力します。24 文字まで入力が可能です。リネームの方法 は OM p.90 を参照してください。

# ▼ **6–2: Menu Command**

- 0: [Memory Status](#page-201-0) ☞p.192
- 1: [Exclusive Solo](#page-84-0) ☞p.75
- 2: [Step Recording](#page-206-0) ☞p.197
- 3: [Event Edit](#page-207-0) ☞p.198
- 4: [Set Song Length](#page-208-0) ☞p.199
- 5: [Erase Track](#page-208-1) ☞p.199
- 6: [Copy Track](#page-208-2) ☞p.199
- 7: [Bounce Track](#page-208-3) ☞p.199
- 8: [Erase Measure](#page-209-0) ☞p.200
- 9: [Delete Measure](#page-209-1) ☞p.200
- 10: [Insert Measure](#page-210-0) ☞p.201
- 11: [Repeat Measure](#page-210-1) ☞p.201
- 12: [Copy Measure](#page-211-0) ☞p.202
- 13: [Move Measure](#page-211-1) ☞p.202
- 14: [Create Control Data](#page-212-0) ☞p.203
- 15: [Erase Control Data](#page-212-1) ☞p.203
- 16: [Quantize](#page-213-0) ☞p.204
- 17: [Shift/Erase Note](#page-214-0) ☞p.205
- 18: [Modify Velocity](#page-214-1) ☞p.205
- 19: [FF/REW Speed](#page-202-1) ☞p.193
- 20: [Set Location \(Set Location for Locate Key\)](#page-202-2) ☞p.193
- (☞ 参照:p.191「[Sequencer: Menu Command](#page-200-0)」)

# **SEQ P7: ARP/DT (Arpeggiator/DrumTrack)**

Sequencerモードでのアルペジエーターの動作を設定します。ソ ングごとに設定できます。Sequencer モードでは、Combination モード同様に、2 つのアルペジエーターを同時に走らせることが できます。

キー・スプリットした 2 つの音色に別々のアルペジオ・パターン をかけたり、ベロシティによって、2 つの別々のアルペジオ・パ ターンを切り替えるなど、さまざまな効果的な設定が可能です。 Sequencer モードでは、ソング・トラックやパターンのリアル タイム・レコーディングのときにアルペジエーターによって展 開したノート·オン/オフなどの演奏データをレコーディングす ることができます。このときレコーディングしながら、アルペ ジオ・パターンやパラメーターを変えたり、コントロール・サー フェスの ARP を選択し、ノブを操作してアルペジオ・パターン を変化させることができます。

■ アルペジエーターとシーケンサーのテンポは独立して設定 できません。

"MIDI Clock"(Global P1:1–1a) が Internal のとき、内蔵シー ケンサーのスタートのタイミングで、アルペジエーターを同期 させることができます。(☞OG p.102)

- アルペジエーターをオンにして、SEQUENCER [START/ STOP] スイッチを押すと、アルペジエーターがシーケンサー のタイミングに同期します。
- SEQUENCER [START/STOP] スイッチを押すと、シーケン サーと共にアルペジエーターもストップします。アルペジ エーターのみをストップさせるときは、ARP [ON/OFF] ス イッチをオフにします。

また、アルペジエーターの "Key Sync" がオフのとき、ARP [ON/OFF] スイッチをオンにして、シーケンサーのリアルタイ ム・レコーディング前のプリカウント中に鍵盤でアルペジエー ターを動作させると、レコーディング開始と同時にパターンの 先頭からアルペジエーターによる演奏がレコーディングされま す。

"MIDI Clock" が External MIDI または External USB の **MIDI** ときは、MIDI IN または USB 端子に接続した外部 MIDI 機器が出力する、MIDI リアルタイム・クロック・コマン ドによって同様にコントロールできます。

この場合、シーケンサーのスタート / ストップは本体シー ケンサーの SEQUENCER [START/STOP] スイッチでも行 えます。

# **7–1: ARP Setup T01–08 7–2: ARP Setup T09–16**

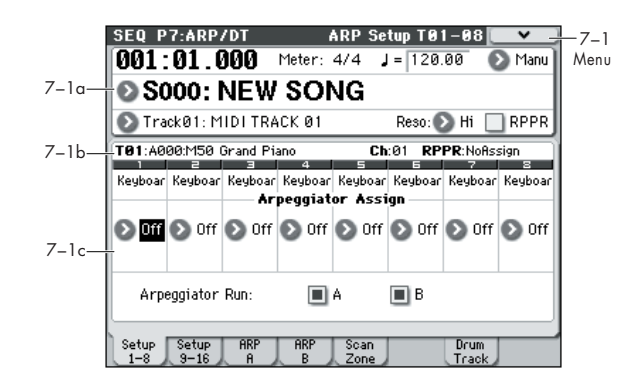

# **7–1(2)a: Location, Meter, Tempo, Tempo Mode, Song Select, Track Select, Reso, RPPR**

# **7–1(2)b: Track Info**

(☞ 参照:[p.129 "0–1–1\(2\)a: Location, Meter, Tempo, Tempo](#page-138-1) [Mode, Song Select, Track Select, Reso, RPPR"](#page-138-1))

## **7–1(2)c: Arpeggiator Assign, Arpeggiator Run A, B**

#### **Arpeggiator Assign [Off, A, B]**

トラック 1 ~ 8、9 ~ 16 にアルペジエーターA または B をア サインします。ARP [ON/OFF] ス イッ チが オン のと き、 "Arpeggiator Run A, B" と、ここでの設定に従い、設定したト ラックのアルペジエーターが動作します。

Off: アルペジエーターは動作しません。

A: アルペジエーターA が動作します。Arpeggiator A ページで アルペジオ・パターンを選び、パラメーターを設定します。

B: アルペジエーター B が動作します。Arpeggiator B ページで アルペジオ・パターンを選び、パラメーターを設定します。

リアルタイム・レコーディングするトラックにA または B のア ルペジエーターを設定します。複数のトラックにアルペジエー ターを設 定した場合、設定したすべての トラックがアルペ ジ エーターによって発音します。

A、B を MIDI チャンネルの違う 2 つのトラックに設定して、一 方は鍵盤からコントロールし、もう一方は MIDI IN に接続した 外部 MIDI 機器によりコントロールすることもできます。マル チトラック・レコーディング (Multi REC) により 2 つのアルペ ジエーターで展開したノート・データを同時にレコーディング することもできます。

例 1)トラック 1、2の "MIDI Channel" (Seq 3-1(2)c) を 01 に、"Status"(Seq 3–1(2)c)を INT に設 定します。ト ラック 1 にアルペジエーター A を、トラック 2 にアルペジ エーター B をアサインし、"Arpeggiator Run A, B" を チェックします。"Track Select" で Track01 を選びます。 ARP [ON/OFF] スイッチがオフのとき、鍵盤を弾くとト ラック 1、2 が同時に発音します。 ARP [ON/OFF] スイッチをオンにして鍵盤を弾くと、ト ラック 1 にはアルペジエーター A が、トラック 2 にはアル ペジエーター B がそれぞれ別々に動作し、発音します。

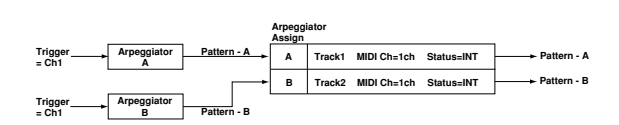

- 例 2) トラック 1、2、3 の "MIDI Channel" (Seq 3-1(2)c) の 設定をそれぞれ 01、02、03 に、"Status"(Seq 3–1(2)c) を INT に設定します。トラック 1、2 にアルペジエーター A を、トラック 3 にアルペジエーター B をアサインし、 "Arpeggiator Run A, B" にチェックをします。
- "Track Select" で Track01 を選びます。 ARP [ON/OFF] スイッチがオフのとき、鍵盤を弾くとトラッ ク 1 が発音します。 ARP [ON/OFF] スイッチをオンにして鍵盤を弾くと、トラッ ク 1、2 のアルペジエーター A が動作し、発音します。
- "Track Select" で Track02 を選びます。 ARP [ON/OFF] スイッチがオフのとき、鍵盤を弾くとトラッ ク 2 が発音します。 ARP [ON/OFF] スイッチをオンにして鍵盤を弾くと、トラッ ク 1、2 のアルペジエーター A が動作し、発音します。
- "Track Select" で Track03 を選びます。 ARP [ON/OFF] スイッチがオフのとき、鍵盤を弾くとトラッ ク 3 が発音します。 ARP [ON/OFF] スイッチをオンにして鍵盤を弾くと、アルペ ジエーター B が動作し、トラック 3 発音します。
- "Track Select"で Track01 を選び、トラック1、2 のアルペ ジエーター A を動作させて発音し、本機の MIDI IN に接続 した外部 MIDI 機器で MIDI チャンネル 3 でノート・データ を送信してトラック 3 のアルペジエーターB を動作、発音さ せることもできます。

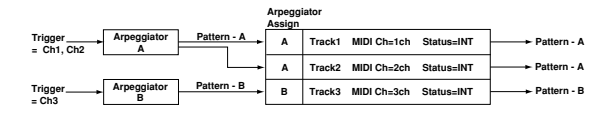

- シーケンサーをプレイバックしたときのノートにはアルペ ジエーターはかかりません。
- アルペジエーター A、B をアサインしたトラック 1 ~ 16 **MIDI** は、各トラックの"Status"(Seq 3–1(2)c)が INT、BTH のとき、各トラックの "MIDI Channel" (Seq 3-1(2)c)の 設定にかかわらず、アルペジエーターが発生するそれぞれ のノート・データによって発音します。BTH、EXT、EX2 のときは、各トラックの "MIDI Channel" でMIDI ノート・ データを送信します。 このとき、アルペジエーターをトリガー(起動)させるMIDI チャンネルは、アルペジエーター A、B をそれぞれアサイ

ンしているトラック 1 ~ 16 の "MIDI Channel" すべてで 行えます。

MD ローカル・コントロール・オフ("Local Control On"Global P1:1-1a)のとき、鍵盤ではアルペジエーターをトリガー しません。MIDI IN からはトリガーします。外部シーケン サーにトリガー・ノートだけをレコーディングして、外部 シーケンサーを再生して本体のアルペジエーターを動作さ せる、などを行う場合、ローカル・コントロール・オフに します。 アルペジオのノート情報をそのまま外部シーケンサーに取 り込む場合は、ローカル・コントロール・オンにし、外部 シーケンサーのエコー・バックをオフにしてください。 (☞[p.402](#page-411-0))

# **Arpeggiator Run A, B [Off, On]**

ARP [ON/OFF] スイッチがオンのとき、ここでチェックしたア ルペジエーターが"Arpeggiator Assign"でトラックに設定され ている場合に起動します。

アルペジエーターがオンの状態でA、B それぞれのオン/ オフを 設定できます。

#### **7–1(2): Menu Command**

- 0: [Memory Status](#page-201-0) ☞p.192
- 1: [Exclusive Solo](#page-84-0) ☞p.75
- 2: [Rename Song](#page-201-1) ☞p.192
- 3: [Delete Song](#page-201-2) ☞p.192
- 4: [Copy From Song](#page-201-3) ☞p.192
- 5: [Load Template Song](#page-201-4) ☞p.192
- 6: [Save Template Song \(Save as User Template Song\)](#page-202-0) ☞[p.193](#page-202-0)
- 7: [FF/REW Speed](#page-202-1) ☞p.193
- 8: [Set Location \(Set Location for Locate Key\)](#page-202-2) ☞p.193
- 9: [GM Initialize](#page-203-0) ☞p.194
- 10: [Copy From Combi](#page-204-0) ☞p.195
- 11: [Copy from Program](#page-205-0) ☞p.196
- 12: [Copy Arpeggiator](#page-86-0) ☞p.77
- (☞ 参照:p.191「[Sequencer: Menu Command](#page-200-0)」)

# **7–3: Arpeggiator–A 7–4: Arpeggiator–B**

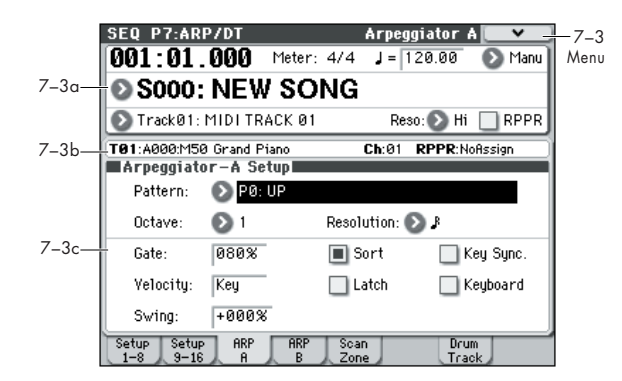

# **7–3(4)a: Location, Meter, Tempo, Tempo Mode, Song Select, Track Select, Reso, RPPR 7–3(4)b: Track Info**

(☞ 参照:[p.129 "0–1–1\(2\)a: Location, Meter, Tempo, Tempo](#page-138-1) [Mode, Song Select, Track Select, Reso, RPPR"](#page-138-1))

# **7–3(4)c: Arpeggiator–A(B) Setup**

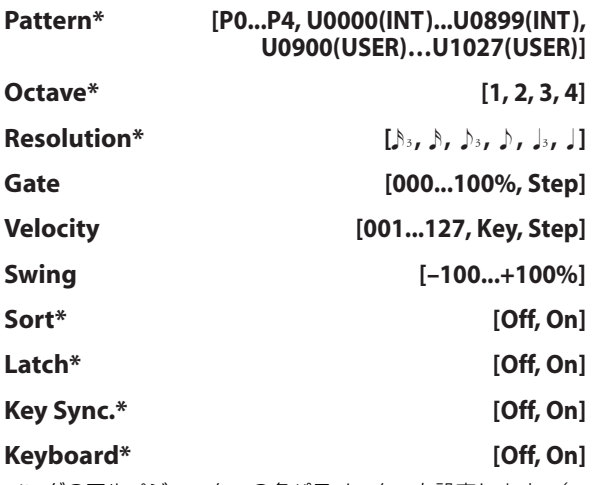

ソングのアルペジエーターの各パラメーターを設定します[。\(](#page-69-1)☞ 参照:[p.60 "PROG P7: ARP/DT \(Arpeggiator/Drum Track\)"](#page-69-1))

\* これらのパラメーターは「[0–2–1\(2\)c: Arpeggiator A \(B\)](#page-151-0)」 でも設定できます。

# **7–3(4): Menu Command**

- 0: [Memory Status](#page-201-0) ☞p.192
- 1: [Exclusive Solo](#page-84-0) ☞p.75
- 2: [Rename Song](#page-201-1) ☞p.192
- 3: [Delete Song](#page-201-2) ☞p.192
- 4: [Copy From Song](#page-201-3) ☞p.192
- 5: [Load Template Song](#page-201-4) ☞p.192
- 6: [Save Template Song \(Save as User Template Song\)](#page-202-0) ☞[p.193](#page-202-0)
- 7: [FF/REW Speed](#page-202-1) ☞p.193
- 8: [Set Location \(Set Location for Locate Key\)](#page-202-2) ☞p.193
- 9: [GM Initialize](#page-203-0) ☞p.194
- 10: [Copy From Combi](#page-204-0) ☞p.195
- 11: [Copy from Program](#page-205-0) ☞p.196
- 12: [Copy Arpeggiator](#page-86-0) ☞p.77
- (☞ 参照:p.191「[Sequencer: Menu Command](#page-200-0)」)

# **7–5: ARP Scan Zone**

アルペジエーター A、B をそれぞれ動作させるノート、ベロシ ティの範囲を設定します。

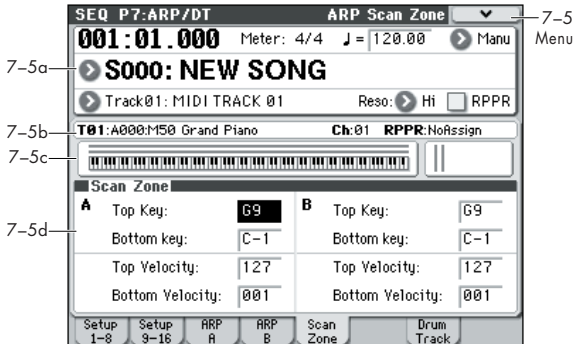

# **7–5a: Location, Meter, Tempo, Tempo Mode, Song Select, Track Select, Reso, RPPR**

# **7–5b: Track Info**

(☞ 参照:[p.129 "0–1–1\(2\)a: Location, Meter, Tempo, Tempo](#page-138-1) [Mode, Song Select, Track Select, Reso, RPPR"](#page-138-1))

## **7–5c: Zone Map**

#### **Zone Map**

アルペジエーターA、B のそれぞれ Scan Zone の範囲を表示し ます。(☞ 参照:p.109「[7–5b: Zone Map](#page-118-0)」)

# **7–5d: Scan Zone**

#### *A:, B:*

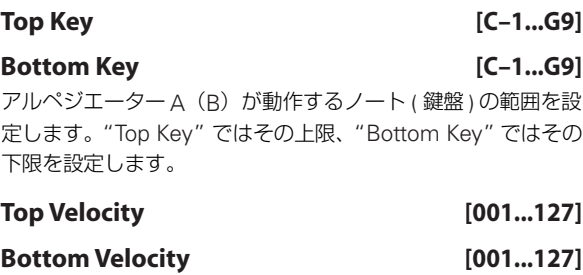

#### アルペジエーターA(B)が動作するベロシティの範囲を設定し ます。"Top Velocity" ではその上限、"Bottom Velocity" ではそ の下限を設定します。

*Note:* 各パラメーター値は、[ENTER] スイッチを押しながら鍵 盤を押すことによっても入力できます。

#### **7–5: Menu Command**

- 0: [Memory Status](#page-201-0) ☞p.192
- 1: [Exclusive Solo](#page-84-0) ☞p.75
- 2: [Rename Song](#page-201-1) ☞p.192
- 3: [Delete Song](#page-201-2) ☞p.192
- 4: [Copy From Song](#page-201-3) ☞p.192
- 5: [Load Template Song](#page-201-4) ☞p.192
- 6: [Save Template Song \(Save as User Template Song\)](#page-202-0) ☞[p.193](#page-202-0)
- 7: [FF/REW Speed](#page-202-1) ☞p.193
- 8: [Set Location \(Set Location for Locate Key\)](#page-202-2) ☞p.193
- 9: [GM Initialize](#page-203-0) ☞p.194
- 10: [Copy From Combi](#page-204-0) ☞p.195
- 11: [Copy from Program](#page-205-0) ☞p.196
- 12: [Copy Arpeggiator](#page-86-0) ☞p.77
- (☞ 参照:p.191「[Sequencer: Menu Command](#page-200-0)」)
# **7–7: Drum Track**

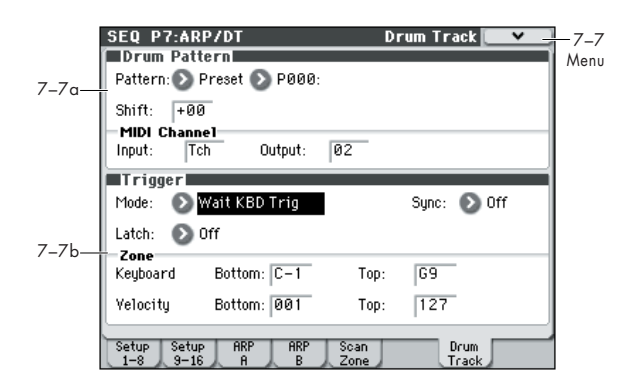

ドラムトラック機能に関するパラメーターの構成はコンビネー ション同様です。ドラムトラック・プログラムはトラック1~ 16 の任意のトラックに設定します。

ただし、コンビネーションがグローバル MIDI チャンネルでド ラム トラック・パターンをト リガーするの に対し、ソン グは Drum Pattern "Input "で設定するMIDIチャンネルでトリガー します。通常、Tch に設定します。Tch に設定すると、"Track Select" で選択しているトラックの MIDI チャンネルに自動的 に一致させて、トリガーすることができます。

Sequencer モードでは、ソング・トラックやパターンのリアル タイム・レコーディングにドラムトラック機能を使用すること ができます。

ドラムトラック・パターンが出力するノート・オン/オフをト ラックやパターンのイベントとしてレコーディングできます。

■ 内蔵シーケンサーからのノート・データをトリガーとして、 ドラムトラック機能によるパターン等をスタートすること はできません。

オート・ソング・セットアップ機能を使用して、プログラムや コンビネーションでドラムトラック機能を使った曲のアイデア を、すぐにリアルタイム・レコーディングすることができます。 (☞[p.126](#page-135-0))

#### **ドラムトラックの MIDI 送受信**

Sequencer モードのドラムトラック機能は、以下の MIDI チャ ンネルで送受信します。

受信 : ソングごとに設定する Drum Pattern "Input " で設定す る MIDI チャンネルで受信します。通常、Tch に設定して、本 機の鍵盤でトリガーをコントロールします。

送信 : ソングごとに設定する Drum Pattern "Output" の MIDI チャンネルで送信します。ドラム・プログラムを設定したMIDI トラックの MIDI チャンネルに合わせます。

トラックの "Status" が BTH、EXT または EX2 のときは、ドラ ムトラック・パターンのノート・データ等を送信します。

#### **7–7a: Drum Pattern**

**Pattern [Preset, User]**

ドラム・パターンを選びます。

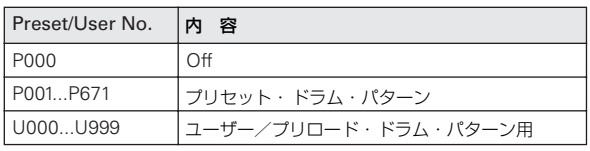

**[(Preset): P000...P671, (User): U000...U999]**

• U000 ~ U999 は書き込み可能です。Sequencer モードで 作成したパターンをユーザー・ドラム・パターンにコンバー トすることができます。ユーザー・ドラム・パターンの作成 方法は「[Convert to Drum Trk Pattern](#page-219-0)」(☞p.210)を参照 してください。

#### **Shift [-24...+00...+24]**

ドラム・パターンを半音単位で設定します。ドラムキットのイ ンストゥルメントが変わることになります。

#### **MIDI Channel**

#### **Input [01...16, Tch]**

ドラム・パターンをトリガーする MIDI チャンネルを設定しま す。

Tch: "Track Select" (Seq 0-1-1(2)a) で選択しているトラッ クの MIDI チャンネル(Seq 3–1(2)c)に MIDI チャンネルを自 動的に一致させて、トリガーします。

"Trigger Mode" Wait KBD Trig 設定時、ここで設定した MIDI チャンネルが設定されたトラックを"Track Select" で選択する と、鍵盤でトリガーします。また、一致する MIDI チャンネル のコード・トリガー・スイッチや MIDI IN からの入力に対して ドラムトラックがトリガーします。

#### **Output [01...16, Tch]**

ドラム・パターンの MIDI データを送信する MIDI チャンネル を設定します。ドラム・パターンは、この MIDI チャンネルと 同じチャンネルに設定されているトラックのプログラムで発音 します。

Tch: "Track Select" (Seq 0-1-1(2)a) で選択しているトラッ クの MIDI チャンネル(Seq 3–1(2)c)に MIDI チャンネルを自 動的に一致させて、出力します。

パターン・データを外部に送信するかは、"Output" MIDI チャ ンネルと一致するトラックの "Status" 設定に従います。

# **7–7b: Trigger**

**Trigger Mode [Start Immediately, Wait KBD Trig]** Start Immediately: DRUM TRACK [ON/OFF] スイッチを押 してオンにすると(LED 点灯)、ドラム・パターンが"Sync" の 設定に従ってスタートします。オフにするとストップします。

Wait KBD Trig: DRUM TRACK [ON/OFF] スイッチを押して オンにすると(LED 点滅)、ドラム・パターンが待機状態になり ます。MIDI Channel "Input"に一致する "Track Select"を選び 鍵盤を弾く、また、一致する MIDI チャンネルのコード・トリ ガー・スイッチを押すまたは MIDI ノート・オンを受信すると "Sync" の設定に従ってドラム・パターンがスタートします。

Start Immediately を設定時、DRUM TRACK [ON/OFF] スイッチは常に OFF で保存されます。

#### **Sync** *COMPONE COMPONE COMPONE COMPONE COMPONE*

Off: 動作中のアルペジエーターにドラム・パターンが同期しな いで、すぐにドラム・パターンがスタートします。

On: 動作中のアルペジエーターにドラム・パターンが同期しま す。

*Note:* 動作中のドラム・パターンにアルペジエーターが同期す る、またはしないかは P7–3(4)c: Arpeggiator-A(B) Setup "Key Sync" で設定します。

#### **Latch [Off, On]**

"Trigger Mode" が Wait KBD Trig のときに有効です。

Off: DRUM TRACK [ON/OFF] スイッチをオン (LED 点灯)に して、ノート・オン(鍵盤を弾く)でパターンが開始します。 ノート・オフ(鍵盤から指を離す)で停止します。

On: DRUM TRACK [ON/OFF] スイッチをオン (LED 点灯)に して、ノート・オン(鍵盤を弾く)でパターンが開始します。 ノート・オフ(鍵盤から指を離す)でもパターンは再生を続け ます。DRUM TRACK [ON/OFF] スイッチをオフ (LED 消灯) にすると停止します。

# *Zone:*

#### **Keyboard**

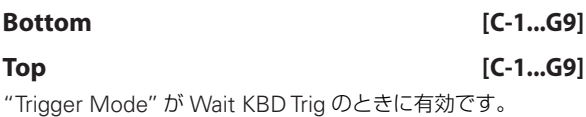

ドラム・パターンが開始する音域を設定します。

# *Velocity:*

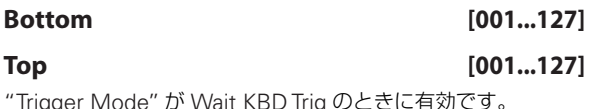

ドラム・パターンがスタートするベロシティ範囲を設定します。

# ▼ **7–7: Menu Command**

- 0: [Memory Status](#page-201-0) ☞p.192
- 1: [Exclusive Solo](#page-84-0) ☞p.75
- 2: [Rename Song](#page-201-1) ☞p.192
- 3: [Delete Song](#page-201-2) ☞p.192
- 4: [Copy From Song](#page-201-3) ☞p.192
- 5: [Load Template Song](#page-201-4) ☞p.192
- 6: [Save Template Song \(Save as User Template Song\)](#page-202-0) ☞[p.193](#page-202-0)
- 7: [FF/REW Speed](#page-202-1) ☞p.193
- 8: [Set Location \(Set Location for Locate Key\)](#page-202-2) ☞p.193
- 9: [GM Initialize](#page-203-0) ☞p.194
- 10: [Copy From Combi](#page-204-0) ☞p.195
- 11: [Copy from Program](#page-205-0) ☞p.196
- 12: [Copy Drum Track](#page-85-0) ☞p.76
- 13: [Erase Drum Track Pattern](#page-85-1) ☞p.76

(☞ 参照:p.191「[Sequencer: Menu Command](#page-200-0)」)

# **ドラムトラック機能の同期について**

# **Trigger "Sync" パラメーター**

ドラムトラックのTrigger "Sync" パラメーターの設定によって ドラムトラックのトリガー・タイミングが異なります。

On (チェックする): ベースとなるテンポに対して、トリガー のタイミングがビート(拍)単位でクォンタイズされます。

Off (チェックしない): "Trigger Mode" Start Immediately 設定時はDRUM TRACK [ON/OFF] スイッチを押したタイミン グでトリガーします。Wait KBD Trig 設定時は、鍵盤を押した タイミングでトリガーします。

### **アルペジエーター、Sequencer モードでのソン グ、パターン、RPPR 演奏との同期**

動作中のアルペジエーターや、プレイ中のソング、パターン、 RPPR の演奏タイミングにドラムトラック・パターンを同期さ せて演奏したり、レコーディングする場合は、Trigger "Sync" を On にします。

Trigger "Sync"Off: "Trigger Mode" Start Immediately 設定 時はDRUM TRACK [ON/OFF] スイッチを押したタイミングで ドラムトラック・パターンがトリガーします。Wait KBD Trig 設 定時は、鍵盤を押したタイミングでドラムトラック・パターン がトリガーします。動作中のアルペジエーターや、プレイバッ ク中のソング、パターン、RPPR には同期しません。

Trigger "Sync"On: プレイバック中のソング、パターン、RPPR の演奏タイミングに、小節の単位で同期してトリガーします。動 作中のアルペジエーター(Sequencer モードではソング、パ ターン停止時)の演奏タイミングに、ビート(拍)単位で同期 してトリガーします。

*Note:* 動作中のドラムトラック機能にアルペジエーターを同期 させるには "Key Sync."(Prog/Combi/Seq P7)で設定します。 *Note:* 動作中のドラムトラック機能に RPPR によるパターン演 奏を同期させる とき は、"Sync"(Seq P10: Pattern/RPPR– RPPR Setup ページ)を Beat または Measure に設定します。

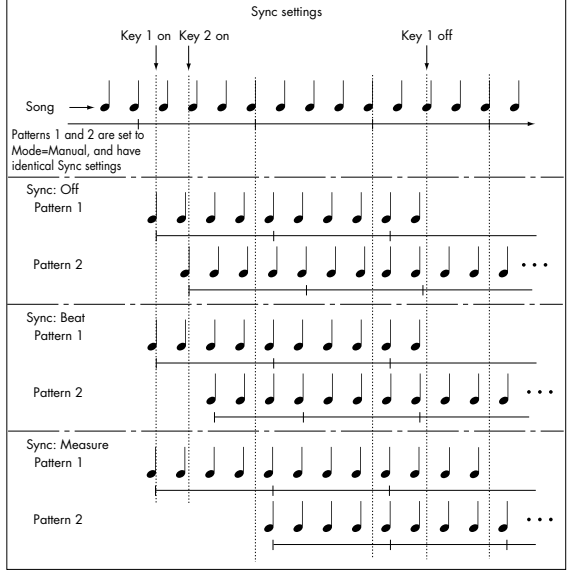

# <span id="page-182-0"></span>**ソングとの同期**

#### **Sequencer モードでのソングおよびパターンとの同期**

- SEQUENCER [START/STOP] スイッチを押すと、シーケン サーとともにドラムトラック機能も停止します。
- レコーディングの開始と同時にドラムトラック機能をス タートさせるときは、レコーディング前のプリカウント中に DRUM TRACK ION/OFFI スイッチを押す ("Trigger Mode" Start Immediately 時)、また は鍵 盤を弾きます ("Trigger Mode" Wait KBD Trig 時)。ドラムトラック・パ ターンは、すぐにトリガーせずにレコーディング開始と同時 にシーケンサーに同期してトリガーします。

# **スレーブ**

M50 の MIDI IN と外部 MIDI 機器の MIDI OUT、または M50 の USB 端子とコンピューターの USB ポートを接続します。

"MIDI Clock" (Global ☞[p.223](#page-232-0)) を External MIDI または External USB に設定します。接続された MIDI 機器から MIDI リアルタイム・クロックやリアルタイム・コマンドに同期します。

*Note: "*MIDI Clock" が Auto で、接続された MIDI 機器から MIDI リアルタイム・クロックを受信している時も、同様に同期 します。

### **MIDI クロックとの同期**

機能は、外部 MIDI クロックのタイミングをベースとしたテン ポに同期します。

#### **MIDI リアルタイム・コマンドとの同期**

Sequence モードでは、ソング・スタート、コンティニュー、 ストップ・メッセージの受信により、本体で[START/STOP] ス イッチを操作したときと同様に、ソングのプレイやレコーディ ングが コントロールさ れます。ドラム トラック機能も 本機で [START/STOP] スイッチを操作したときと同様にストップ動作 がコントロールされます。(☞[「ソングとの同期」](#page-182-0))

# **マスター**

M50 の MIDI OUT と外部 MIDI 機器の MIDI IN、または M50 の USB 端子とコンピューターの USB ポートを接続します。 "MIDI Clock"(Global 1–1a)を Internal に設定します。接続 された外部 MIDI 機器は MIDI リアルタイム・クロックやリア ルタイム・コマンドに同期します。

*Note: "*MIDI Clock" が Auto で、MIDI リアルタイム・クロッ クを送信しているときも、同様です。(☞[p.223](#page-232-0))

# **MIDI クロックとの同期**

接続された外部 MIDI 機器は、M50 本体の MIDI クロックに同 期します。

# **SEQ P8: IFX (Insert Effect)**

MIDI トラック 1 ~ 16 のバスと、インサート・エフェクトを設 定します。おもに以下について設定します。

- トラック出力をインサート・エフェクトへ入力する。
- インサート・エフェクトのルーティングを設定する。

# **SEQ P8–1: IFX**

# **8–1–1: Routing1 T01–08, 8–1–2: Routing1 T09–16**

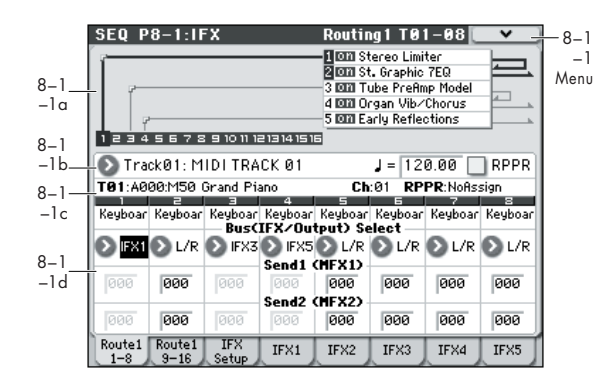

MIDI トラック 1 ~ 8、9 ~ 16 で使用しているプログラム・オ シレーター出力のバスを設定します。また、マスター・エフェ クトへの送り量を設定します。

# <span id="page-183-0"></span>**8–1–1(2)a: Routing Map**

インサート・エフェクトの設定状態を表示します。

インサート・エフェクトのルーティング(Bus Select)、設定し ているエフェクト・ネーム、オン/オフ、チェイン、インサー ト・エフェクト通過後の出力バス、それぞれの状態を表示しま す。インサート・エフェクトの種類、オン/オフ、チェインの 設定は「8-1-3: Insert FX Setup」以降で行います。

# **8–1–1(2)b: Track Select, Tempo, RPPR 8–1–1(2)c: Track Info**

(☞ 参照:p.149「[2–1: Trim T01–08, 2–2: Trim T09–16](#page-158-0)」)

# **8–1–1(2)d: Routing1**

#### <span id="page-183-1"></span>**Bus (IFX/Output) Select [DKit, L/R, IFX1...5, Off]**

トラックのプログラム・オシレーター出力のバスを設定します。 設定の状態は Routing Map で確認できます。このパラメーター は P8– 2–1 MIDI Routing2 ページでも設定できます。

L/R: L/R バスへ出力します。

IFX1...5: IFX1 ~ 5 バスへ出力します。

Off: L/R バス、IFX1 ~ 5 バスへ出力しません。トラックの出力 をマスター・エフェクトへシリーズ接続するときに Off に設定 します。"Send1(to MFX1)"、"Send2(to MFX2)" でセ ンド・レベルを設定します。

- インサート・エフェクトを設定する。
- エフェクト用コモン LFO を設定する。

(☞ 参照:p.273「[Effect Guide](#page-282-0)」)

*Tips:* トラックごとの"Bus (IFX/Output) Select"、インサート・ エフェクト通過後の "Chain to"、 "Chain" (Seq 8-1-3b)の設 定によって様々なルーティングが可能です。設定例は [p.113](#page-122-0) を 参照してください。

DKit:トラックのプログラムがドラムス・プログラム("Oscillator Mode" Drums)の場合にのみ選択できます。

DKit を選ぶと、ドラムキットのキーごとの "Bus (IFX/Output) Select"、"FX Control Bus"、"Send1"、"Send2"(Global 5– 4b)の設定が有効になります。ドラム・インストゥルメントご とに個別のインサート・エフェクトをかけるときにチェックし ます。

*Tips:* 大部分のプリロード・ドラムキットのドラム・インストゥ ルメントは、以下のようにタイプごとに同じ"Bus (IFX/Output) Select" が設定されています。

Snares → IFX1 Kicks → IFX2 その他 → IFX3

このルーティングを再設定するときは、メニュー・コマンド "DrumKit IFX Patch" を使用します。(☞ 参照:p.123「[DrumKit](#page-132-0) [IFX Patch](#page-132-0)」)

#### **Send1 (MFX1) [000...127]**

#### **Send2 (MFX2) [000...127]**

トラックのマスター・エフェクト1、2 へのセンド・レベルを設 定します。"Bus (IFX/Output) Select" を L/R、Off に設定して いるときに有効です。IFX1 ~5 に設定しているときのマスター・ エフェクト 1、2 へのセンド・レベルは、IFX ページの IFX1 ~ 5 通過後の "Send1"、"Send2" で設定します。

ここで設定するセンド1、2 は、ソングの先頭からのプレイバッ ク/レコーディングで使用されます。レコーディング中に設定 を変えると演奏データとしてレコーディングされ、プレイバッ ク時にはセンド量が変わります。プレイバック中に設定を変え ることもできます。ただし、センド1、2 データがレコーディン グされている場合は、それらに従って設定が変わります。

**MIDI** "Status" (Seq 3-1(2)c) がINT、BTH のとき、CC#93、 CC#91 の受信でそれぞれセンド1、2 をコントロールでき、 値が変わります。ソングを変えたときや、ソングの先頭に 戻ったとき "Status" が EXT、EX2、BTH のトラックは、 ここでの設定を MIDI で送信します。"MIDI Channel" (Seq 3–1(2)c)で設定する各トラックのMIDI チャンネル で送受信します。実際のセンド・レベルはトラックで設定 してあるプログラムのオシレーターごとのセンド・レベル の設定値 ("Send1"、"Send2" Prog 8-1d) とのかけ算 になります。(☞Global P1: SEQ Mode "Track MIDI Out" [p.224](#page-233-0))

### ▼ **8–1–1(2): Menu Command**

- 0: [Memory Status](#page-201-0) ☞p.192
- 1: [Exclusive Solo](#page-84-0) ☞p.75
- 2: [Copy Insert Effect](#page-86-0) ☞p.77
- 3: [Swap Insert Effect](#page-86-1) ☞p.77
- 4: [DrumKit IFX Patch](#page-132-0) ☞p.123
- 5: [FF/REW Speed](#page-202-1) ☞p.193
- 6: [Set Location \(Set Location for Locate Key\)](#page-202-2) ☞p.193
- 7: [Put Effect Setting to Track](#page-215-0) ☞p.206
- (☞ 参照:p.191「[Sequencer: Menu Command](#page-200-0)」)

# <span id="page-184-0"></span>**8–1–3: Insert FX Setup**

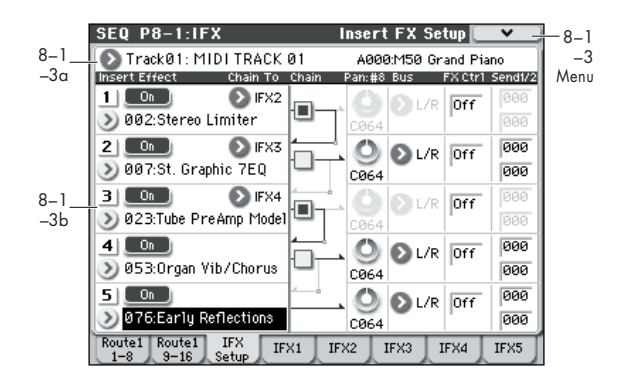

#### **8–1–3a: Track Select**

(☞ 参照:p.149「[2–1: Trim T01–08, 2–2: Trim T09–16](#page-158-0)」)

#### **8–1–3b: Insert Effect**

インサート・エフェクト1 ~ 5 の種類、オン/オフ、チェイン、 インサート・エフェクト通過後のミキサー等を設定します。イ ンサート・エフェクトは、ダイレクト音(Dry)が常にステレオ 入出力になります。エフェクト音(Wet)は、エフェクトの種 類によって入出力の形が異なります。[p.278](#page-287-0) を参照してくださ  $\left\{ \cdot\right\}$ 

以下のパラメーターは Program モードと同様です。(☞ [参照:](#page-76-0) p.67「[8–2: Insert FX Setup](#page-76-0)」)

ただし、インサート・エフェクトのダイナミック・モジュレー ション(Dmod)、インサート・エフェクト通過後の"Pan: #8"、 "Send 1"、"Send 2" をコントロールする MIDI チャンネルが Program モードとは異なり、"Ch" (Seq 8-1-4(5)(6)(7)(8)a) の MIDI チャンネルでコントロールします。使用するコントロー ル・チェンジは Program モードと同じです。

ここで設定するパン(CC#8)、センド 1、2 は、ソングの先頭 からのプレイバック/レコーディングで使用されます。MIDI ト ラックのレコーディング中に設定を変えると演奏データとして レコーディングされ、プレイバック時には、それらに従って設 定が変わります。プレイバック中に設定を変えることもできま す。ただしパン (CC#8)、センド1、2 データをレコーディン グしてある場合は、それらに従って設定が変わります。

MDI "Status" (Seq 3-1(2)c) が INT 、BTH のとき、CC#8、 CC#93、CC#91 の受信でそれぞれインサート・エフェク ト通過後のパン、センド 1、2 をコントロールし、値が変 わります。ソングを変えたときやソングの先頭に戻ったと き "Status" が BTH、EXT 、EX2 のトラックは、ここでの 設定を MIDI で送信します。IFX1 ~ 5 (Seq 8-1-4(5)(6)(7)(8)a) のそれぞれの MIDI チャンネルで送受信し ます。(☞Global P1: SEQ Mode "Track MIDI Out" [p.224](#page-233-0))

# *Insert Effect:*

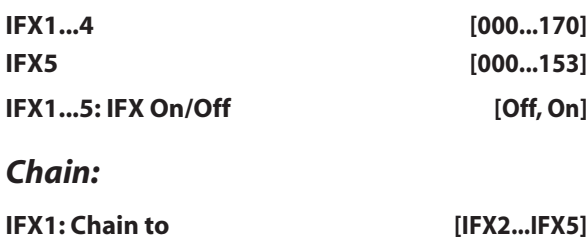

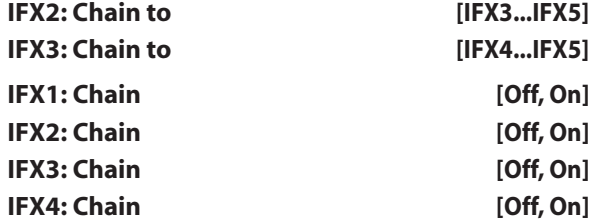

# *Pan:#8:*

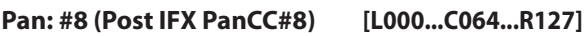

#### *Bus:*

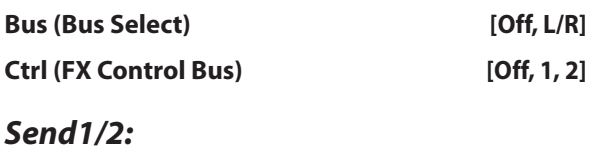

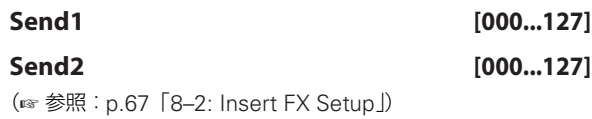

# ▼ **8–1–3: Menu Command**

- 0: [Memory Status](#page-201-0) ☞p.192
- 1: [Exclusive Solo](#page-84-0) ☞p.75
- 2: [Copy Insert Effect](#page-86-0) ☞p.77
- 3: [Swap Insert Effect](#page-86-1) ☞p.77
- 4: [FF/REW Speed](#page-202-1) ☞p.193
- 5: [Set Location \(Set Location for Locate Key\)](#page-202-2) ☞p.193
- 6: [Put Effect Setting to Track](#page-215-0) ☞p.206

(☞ 参照:p.191「[Sequencer: Menu Command](#page-200-0)」)

# <span id="page-185-0"></span>**8–1–4: IFX1**

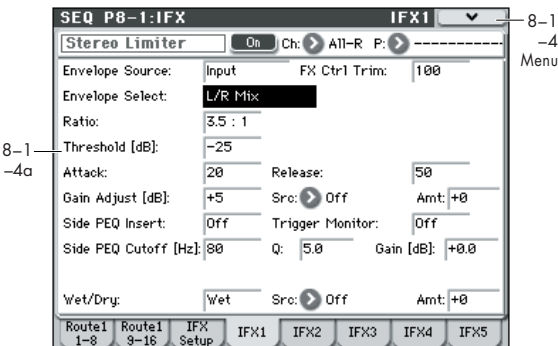

P8–1: IFX– Insert FX Setup ページで選択したインサート・エ フェクト1 のエフェクト・パラメーターを設定します。

# **8–1–4a: Insert Effect 1 (IFX1)**

#### **IFX On/Off [Off, On]**

インサート・エフェクトのオン/オフを設定します。P8–1: IFX– Insert FX Setup ページのオン/オフとリンクします。

**Ch (Control Channel) [Ch01...16, All-R]** インサート・エフェクトのダイナミック・モジュレーション (Dmod)をコントロールする MIDI チャンネルを設定します。 Ch01...Ch16: 設定した MIDI チャンネルでコントロールしま す。

All-R: ルーティングしているトラックのチャンネルすべてでコ ントロールが可能です(ルーティングしているトラックのチャ ンネルには「\*」を表示します)。

ドラムス・プログラムを選択したトラックの "Bus (IFX/ Output) Select" (Seq 8-1-1(2)d) でDKit を選択したと きは、ドラムキットの "Bus (IFX/Output) Select"(Global 5–4b)、メニュー・コマンド"Drum Kit IFX Patch" での設 定にかかわらず、トラックの MIDI チャンネルは IFX1 ~ 5 どれでもAll-R にすることによって有効となります。

**P (Effect Preset)[P00, P01...15, U00...15, ---------------]** エフェクト・プリセットを選択します。

#### **エフェクト・プリセット機能**

M50 は、001: Stereo Compressor ~ 170: Early Reflections のエフェクトごとにパラメーター設定を内部メモリーに記憶す ることができます。この機能をエフェクト・プリセットと呼び ます。

設定した各エフェクト・パラメーターは、コンビネーションご とに記憶されますが、エフェクト・プリセットはエフェクトご とにパラメーター設定のバリエーションを保存できます。気に 入ったエフェクト設定をプリセットとして保存して、他のコン ビネーションやモードで簡単に呼び出すことができます。

エフェクトごとに、以下のプリセットをメモリーできます。

P00: Initial Set: Insert FX Setup ページでエフェクトを選択 したときに呼び出される初期設定です。ここにセーブすること はできません。

P01...P15: このエリアは、今後コルグから提供を予定している プリセット・データを保存します。U00 ~ U15 にセーブするこ とをお薦めします。

U00...U15: ユーザー設定を保存するためのエリアです。 ----------------: エフェクト選択、他のソングの選択等の操作後に 表示されます。表示するだけで機能はもちません。------ を選ん でも設定は変化しません。 使用方法は「エフェクト·プリセットを使用する」(☞p.69)を [参照](#page-78-0)してください。

### *IFX1 Parameters:*

#### **IFX Parameters**

P8–1–3: Insert FX Setupページで選択したインサート・エフェ クトのエフェクト・パラメーターを設定します。 イ ンサー ト・エフ ェクト の詳細 につい ては、「[Effect Guide](#page-282-0)」 (☞[p.273](#page-282-0))を参照してください。

### ▼ **8–1–4: Menu Command**

- 0: [Memory Status](#page-201-0) ☞p.192
- 1: [Exclusive Solo](#page-84-0) ☞p.75
- 2: [Copy Insert Effect](#page-86-0) ☞p.77
- 3: [Swap Insert Effect](#page-86-1) ☞p.77
- 4: [Write FX Preset](#page-132-1) ☞p.123
- 5: [FF/REW Speed](#page-202-1) ☞p.193
- 6: [Set Location \(Set Location for Locate Key\)](#page-202-2) ☞p.193
- 7: [Put Effect Setting to Track](#page-215-0) ☞p.206

(☞ 参照:p.191「[Sequencer: Menu Command](#page-200-0)」)

# **8–1–5: IFX2, 8–1–6: IFX3, 8–1–7: IFX4, 8–1–8: IFX5**

Insert FX Setup ページで選択した各インサート・エフェクト 2 ~ 5 のエフェクト・パラメーターを設定します。 (☞ 参照:p.176「[8–1–4: IFX1](#page-185-0)」)

# **SEQ P8–2: IFX Route 2**

# **8–2–1: Routing2 T01–08, 8–2–2: Routing2 T09–16**

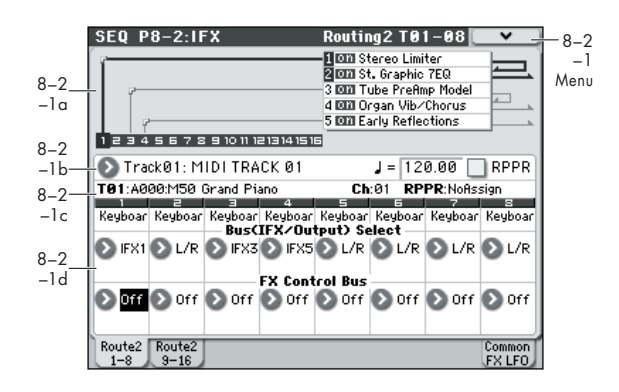

トラック 1 ~ 8、9 ~ 16 の出力バス、エフェクト・コントロー ル・バスを設定します。

# **8–2–1(2)a: Routing Map 8–2–1(2)b: Track Select, Tempo, RPPR 8–2–1(2)c: Track Info**

(☞ 参照:p.174「[8–1–1\(2\)a: Routing Map](#page-183-0)」) (☞ 参照:p.149「[2–1: Trim T01–08, 2–2: Trim T09–16](#page-158-0)」)

# **8–2–1(2)d: Routing2**

#### **Bus (IFX/Output) Select**

#### **[L/R, IFX1...5, Off]**

トラックのプログラム・オシレーター出力のバスを設定します。 8–1: IFX–Routing1 T01–08、T09–16 ページのパラメーターと 同じものです。

(☞ 参照:[p.174 "Bus \(IFX/Output\) Select"](#page-183-1))

#### **FX Control Bus [Off, 1, 2]**

トラックの出力を、FX Control バス(モノ 2 チャンネル FX Ctrl1、2)へ送ります。

FX Control バスは、エフェクトの入力音を別の音でコントロー ルするときに使用します。2 系統 (モノ 2 チャンネル)の FX Control バスを使用して、自在なエフェクト・コントロールが可 能です。(☞ 参照:p.276「[FX Control Bus](#page-285-0)」)

# ▼ **8–2–1(2): Menu Command**

- 0: [Memory Status](#page-201-0) ☞p.192
- 1: [Exclusive Solo](#page-84-0) ☞p.75
- 2: [Copy Insert Effect](#page-86-0) ☞p.77
- 3: [Swap Insert Effect](#page-86-1) ☞p.77
- 4: [DrumKit IFX Patch](#page-132-0) ☞p.123
- 5: [FF/REW Speed](#page-202-1) ☞p.193
- 6: [Set Location \(Set Location for Locate Key\)](#page-202-2) ☞p.193
- 7: [Put Effect Setting to Track](#page-215-0) ☞p.206

(☞ 参照:p.191「[Sequencer: Menu Command](#page-200-0)」)

# **8–2–8: Common FX LFO**

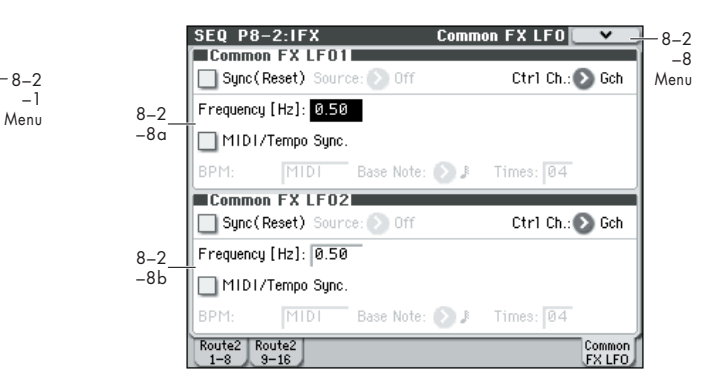

モジュレーション系の各種エフェクトで使用できる Common FX LFO1、2 を設定します。

各エフェクトの "LFO Type"(Individual、Common1 、 Common2)パラメーターで、Common1、Common2 を選ぶ と、エフェクトごとの個別 LFO の代わりに、ここで設定した Common LFO でモジュレーションがかけられます。

ここでは、Common FX LFO のリセット条件とスピードに関す る設定を行います。Common FX LFO をもとに、エフェクトご とにLFO 波形や位相などを別々に設定できます。複数のモジュ レーション系エフェクトや、フランジャー、フェイザー、オー ト・パンなどに 1 つの Common FX LFO を使用することによっ て、同位相でコントロールすることができます。また、エフェ クトごとにLFO波形や位相オフセットなどを別々に設定できる ので、複数エフェクトの組み合わせを自在に作り出すことがで きます。

# **8–2–8a: Common FX LFO1**

#### **Ctrl Ch (Control Channel) [Ch01...Ch16, Gch]**

Common LFO1、2 のダイナミック・モジュレーション(Dmod) をコントロールするMIDI チャンネルを設定します。

Gch: グローバルMIDI チャンネル"MIDI Channel"(Global 1– 1a)でコントロールします。通常 Gch にします。

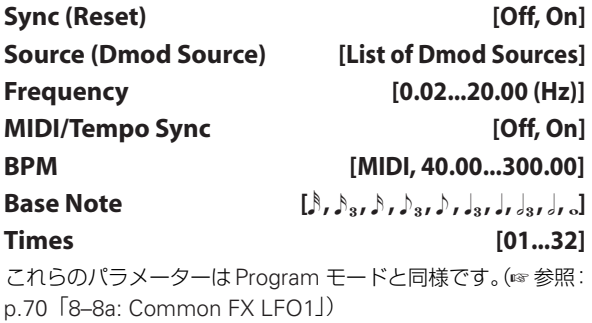

# **8–2–8b: Common FX LFO2**

Common FX LFO1 と同様です。「Common FX LFO1」を参 照してください。

# ▼ **8–2–8: Menu Command**

- 0: [Memory Status](#page-201-0) ☞p.192
- 1: [Exclusive Solo](#page-84-0) ☞p.75
- 2: [Copy Insert Effect](#page-86-0) ☞p.77
- 3: [Swap Insert Effect](#page-86-1) ☞p.77
- 4: [FF/REW Speed](#page-202-1) ☞p.193
- 5: [Set Location \(Set Location for Locate Key\)](#page-202-2) ☞p.193
- 6: [Put Effect Setting to Track](#page-215-0) ☞p.206

(☞ 参照:p.191「[Sequencer: Menu Command](#page-200-0)」)

# **SEQ P9: MFX/TFX (Master/Total Effect)**

マスター・エフェクト、トータル・エフェクトを設定するペー ジです。おもに以下について設定します。

- マスター・エフェクト、トータル・エフェクトのルーティン グを設定する。
- マスター・エフェクト、トータル・エフェクトを詳細設定する。

(☞ 参照:p.273「[Effect Guide](#page-282-0)」)

# **9–1: Routing**

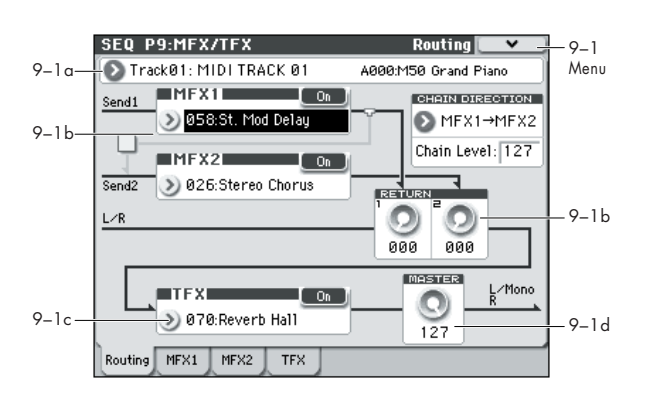

- マスター・エフェクトとトータル・エフェクトの種類、オン /オフ等を設定します。
- **●** マスター・エフェクトはL/R バスに出力します。またトータ ル・エフェクトは L/R バスにインサートされます。

これらのパラメーターは、Program モードと同様です[。\(](#page-80-0)☞ 参 照:p.71「[9–1: Routing](#page-80-0)」)

# **9–1a: Track Select**

(☞ 参照:p.150「[2–3: EQ T01–08, 2–4: EQ T09–16](#page-159-0)」)

# **9–1b: MFX1, 2**

# *MFX1:*

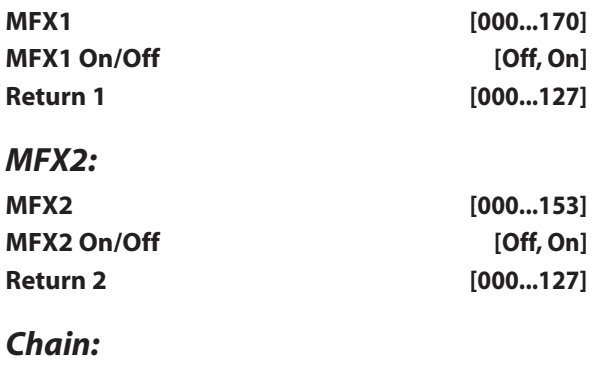

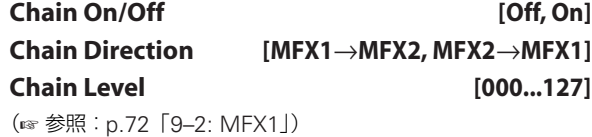

# **9–1c: TFX**

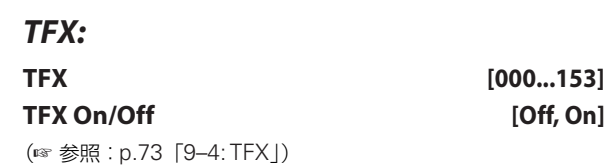

# **9–1d: Master Volume**

**Master Volume [000...127]**

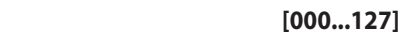

(☞ 参照:p.72「[9–1c: Master Volume](#page-81-1)」)

# ▼ **9–1: Menu Command**

- 0: [Memory Status](#page-201-0) ☞p.192
- 1: [Exclusive Solo](#page-84-0) ☞p.75
- 2: [Copy Insert Effect](#page-86-0) ☞p.77
- 3: [Swap Insert Effect](#page-86-1) ☞p.77
- 4: [FF/REW Speed](#page-202-1) ☞p.193
- 5: [Set Location \(Set Location for Locate Key\)](#page-202-2) ☞p.193
- 6: [Put Effect Setting to Track](#page-215-0) ☞p.206
- (☞ 参照:p.191「[Sequencer: Menu Command](#page-200-0)」)

# <span id="page-190-0"></span>**9–2: MFX1**

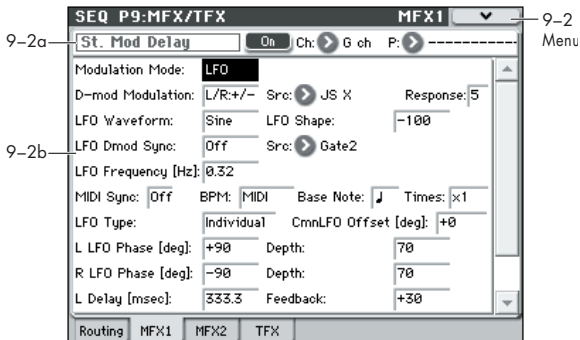

P9: MFX/TFX– MFX1 ページで、MFX1 に選んだエフェクトの パラメーターを設定します。

#### **9–2a: MFX1**

#### **MFX1 On/Off [Off, On]**

マスター・エフェクト 1 のオン/オフを設定します。P9: MFX/ TFX– Routing ページのオン/オフとリンクします。

### **Ch (Control Channel) [Ch01...16, G ch]**

マスター・エフェクトのダイナミック・モジュレーション (Dmod)をコントロールする MIDI チャンネルを設定します。 Ch01...Ch16: 設定した MIDI チャンネルでコントロールしま す。

G ch: グローバル MIDI チャンネル "MIDI Channel"(Global 1–1a)でコントロールします。通常、G ch にします。

#### **P (Effect Preset)[P00, P01...15, U00...15, ---------------]**

エフェクト・プリセットを選択します。

001: Stereo Dyna Compressor ~ 170: Early Reflections の エフェクトごとにパラメーター設定を内部メモリーに記憶させ ることができます。この機能をエフェクト・プリセットと呼び ます。

エフェクトごとに、以下のプリセットをメモリーできます。

P00: Initial Set: P9: MFX/TFX– Routing ページでエフェクト を選択したときに呼び出される初期設定です。ここにセーブす ることはできません。

P01...P15: このエリアは、今後コルグから提供を予定している プリセット・データを保存します。U00 ~ U15 にセーブするこ とをお薦めします。

U00...U15: ユーザー設定を保存するためのエリアです。

----------------: エフェクト選択、他のソングの選択等の操作後に 表示されます。表示するだけで機能はもちません。------ を選ん でも設定は変化しません。

(☞ 参照:p.69[「エフェクト・プリセットを使用する」\)](#page-78-0)

#### **MFX1 Parameters**

P9: MFX/TFX– Routing ページで選択したマスター・エフェク トのエフェクト・パラメーターを設定します。 マスター・エフェクトの詳細については、[p.273](#page-282-0)「Effect Guide」 を参照してください。

#### ▼ **9–2: Menu Command**

- 0: [Memory Status](#page-201-0) ☞p.192
- 1: [Exclusive Solo](#page-84-0) ☞p.75
- 2: [Copy Insert Effect](#page-86-0) ☞p.77
- 3: [Swap MFX/TFX](#page-87-0) ☞p.78
- 4: [Write FX Preset](#page-87-1) ☞p.78
- 5: [FF/REW Speed](#page-202-1) ☞p.193
- 6: [Set Location \(Set Location for Locate Key\)](#page-202-2) ☞p.193
- 7: [Put Effect Setting to Track](#page-215-0) ☞p.206
- (☞ 参照:p.191「[Sequencer: Menu Command](#page-200-0)」)

# **9–3: MFX2, 9–4: TFX**

P9: MFX/TFX– Routing ページで選択したマスター・エフェク ト 2、トータル・エフェクトのエフェクト・パラメーターを設 定します。 MFX2、TFX のパラメーターは MFX1 と同様です。

(☞ 参照:p.181「[9–2: MFX1](#page-190-0)」)

# **SEQ P10: Pattern/RPPR**

パターンのレコーディング、エディット、ソングのトラックへ のアサイン、RPPR (Realtime Pattern Play/Recording) を設 定します。また、Program モードなど各モードで使用するドラ ムトラック・パターンのコンバートも行います。

- パターンは、P001 ~ 671 のプリセット・パターンと U00 ~ 99 のユーザー・パターンがあります。 プリセット・パターンはドラムス・トラックに適したパター ンが用意されており、どのソングからも選ぶことができま す。 ユーザー・パターンは 1 ソングごとに 100 個が用意されて おり、自分で好きなパターンを作り、登録することができま す。
- パターンは、メニュー・コマンド "Put To Track" や "Copy To Track" を使用してトラックに配置またはコピーしていき、1 つのトラックの演奏データを作成します。(☞ [参照:](#page-218-0)p.209)
- RPPR 機能は、鍵盤を弾くことによって、各キーにアサイン された複数のパターンをプレイバックさせ、トラックにリア ルタイム・レコーディングします。(☞[参照:](#page-193-0) p.184「10-3: [RPPR Setup](#page-193-0)」)
- ユーザー・ドラムトラック・パターンを作成します。 Sequencer モードのユーザー・パターンをメニュー・コマ ンド "Convert to Drum Trk Pattern" でコンバートします。 (☞ 参照:p.210「[Convert to Drum Trk Pattern](#page-219-0)」)

*Note:* Sequencer モードのユーザー・パターンは本体に保 存されないため SD カードへ保存し、電源を再度立ち上げ後 に読み込む必要があります。ユーザー・ドラムトラック・パ ターンにコンバートすると電源をオフにしても本体に保存 されます。そのためプログラムやコンビネーションと一緒に 管理することができます。

# **10–1: Pattern Edit**

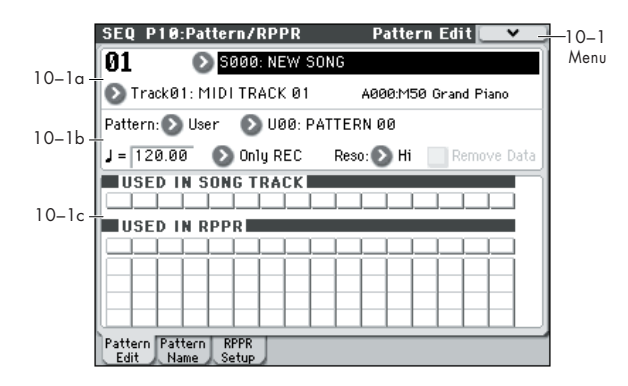

パターンのレコーディング、エディット、ソングのトラックへ のアサイン等を行います。次のことができます。

- ユーザー・パターンは、リアルタイム・レコーディング(ア ルペジエーターによる演奏のレコーディングも可能)、ス テップ・レコーディング、ゲット・フロム・トラック(ト ラックから取り込む)、コピー・パターン(他のパターン・ データをコピー)によって作成します。また、プリセット· パターンをユーザー・パターンにコピーしてエディットする ことができます。(プリセット・パターンはエディットでき ません。)
- プリセット・パターン、ユーザー・パターンをトラックへ配 置またはコピーします。

● ユーザー・パターンをドラムトラック・パターンへ変換しま す。

# <span id="page-191-0"></span>**10–1a: Location, Song Select, Track Select**

#### **Location [01...99]**

選択しているパターンの現在位置を小節単位で表示します。

**Song Select [000...127: name]**

ソングを選びます。 ユーザー・パターンは選択したソングに作成されます。

#### **Track Select [Track01...16, Master Track]**

パターン・データをレコーディング/プレイバックするための トラックを選びます。パターン・データは、選択したトラック 設定を使用してレコーディング/プレイバックされます。 右側には、選択したトラックのプログラム・バンク、ナンバー、 ネームが表示されます。

Master Track の設定は無効です。最後に選択した Track01 ~ 16 が有効になります。

# <span id="page-191-1"></span>**10–1b: Pattern (Pattern Bank), Pattern Select, Tempo, Metronome, Reso, Remove Data**

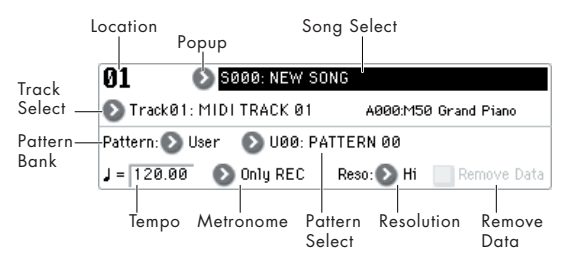

# **ユーザー・パターンのレコーディング**

- **1.** ユーザー・パターンを作成するソングを "Song Select"で確 認します。
- **2.** レコーディングする音色を "Track Select" で選びます。 レコーディングしたパターンは、"Track Select" に依存して 発音します。
- **3.** "Pattern Bank"、"Pattern Select" でユーザー・パターン とパターン・ナンバーを選びます。
- **4.** メニュー・コマンド"Pattern Parameter" を選び、ダイアロ グでパターンの小節数と拍子を設定します。
- **5.** "」 "でテンポを確認します。
- **6.** リアルタイム・レコーディングを行うときは、"Reso" でレ ゾリューションを設定し、SEQUENCER [REC/WRITE]、 [START/STOP] の順でスイッチを押して、レコーディングし ます。

"Pattern Parameter" で設定した小節までレコーディング が終わると最初の小節に戻り、データを追加しながら、レ コーディングを繰り返します。(☞ 参照:[p.138 "Loop All](#page-147-0) [Tracks"](#page-147-0))

ステップ・レコーディングを行うときは、メニュー・コマン ド "Step Recording(Loop Type)" を選び、ダイアログを 表示しレコーディングします。(☞ [参 照:](#page-206-0)p.197「Step [Recording](#page-206-0)」)、(☞参照: p.208「[Step Recording \(Loop](#page-217-0) [Type\)](#page-217-0)」)

**7.** レコーディング後、必要に応じてメニュー・コマンドでイベ ント・エディットや編集を行います。

#### **パターン・レコーディングでのコントロール・データ処理**

■ コントローラーなどを操作してコントロール・データをレ コーディングする場合は、パターンの中でコントロール・ データをノーマル値に戻すようにしてください。ソングに 配置したり、RPPR 機能でパターン演奏したときに、不必 要なコントロール・データがかかったままになる場合があ りますので、注意してください。ただし、以下のコントロー ル・データはソングやRPPR 機能でのパターンの終了時や、 演奏から抜けたときに、自動的にリセット値に戻されます。

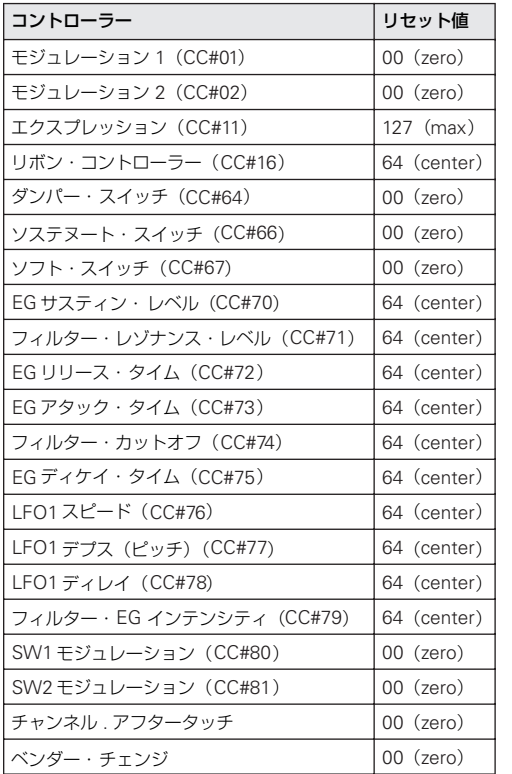

#### **Pattern (Pattern Bank) [Preset, User]**

パターンの種類を選びます。

Preset を選んだ場合はレコーディングできません。 メニュー・コマンド "Copy Pattern"、"Bounce Pattern"、"Put To Track"、"Copy To Track" が選択、実行できます。

#### **Pattern Select [P000...P671, U00...U99]**

パターンを選びます。

ユーザー・パターンはP10: Pattern/RPPR– Pattern Name ペー ジでリネームできます。

#### **(Tempo) [040.00...300.00, EXT]**

パターンの演奏テンポを設定します。(☞ 参照: [p.130 "](#page-139-0)) (Tempo)")

**Metronome [Only REC, REC & Play, Off]** レコーディング時、またはプレイバック時にメトロノームを鳴 らすかどうかを設定します。(☞ 参照:p.141「[0–1–8c:](#page-150-0) [Metronome Setup](#page-150-0)」)

**Reso (Realtime REC Quantize Resolution)** [Hi,  $\lambda$ , ... ] パターンのリアルタイム・レコーディング時のタイミングを補 正し ます。(☞ 参 照:[p.131 "Reso \(Realtime REC Quantize](#page-140-0) [Resolution\)"](#page-140-0))

#### **Remove Data** *[Off, On]*

On(チェックする): パターンのレコーディング中に、不必要 な演奏データを消去します。消去方法は Loop All Tracks での "Remove Data" と同様です。(☞ 参 照:[p.139 "Remove](#page-148-0) [Data"](#page-148-0))

### **10–1c: USED IN SONG TRACK, USED IN RPPR**

#### **USED IN SONG TRACK**

選択しているパターンがトラックで使用されている状況を表示 します。

#### **USED IN RPPR**

選択しているパターンが RPPR で使用されている状況を表示し ます。アサインしたキーと、そこで設定しているトラックを表 示します。

#### ▼ **10–1: Menu Command**

- 0: [Memory Status](#page-201-0) ☞p.192
- 1: [Exclusive Solo](#page-84-0) ☞p.75
- 2: [Step Recording \(Loop Type\)](#page-217-0) ☞p.208
- 3: [Event Edit](#page-217-1) ☞p.208
- 4: [Pattern Parameter](#page-217-2) ☞p.208
- 5: [Erase Pattern](#page-217-3) ☞p.208
- 6: [Copy Pattern](#page-217-4) ☞p.208
- 7: [Bounce Pattern](#page-217-5) ☞p.208
- 8: [Get From Track](#page-218-1) ☞p.209
- 9: [Put To Track](#page-218-0) ☞p.209
- 10: [Copy To Track](#page-218-2) ☞p.209
- 11: [Convert to Drum Trk Pattern](#page-219-0) ☞p.210
- 12: [Load Drum Track Pattern](#page-219-1) ☞p.210
- 13: [Erase Drum Track Pattern](#page-220-0) ☞p.211
- 14: [FF/REW Speed](#page-202-1) ☞p.193

(☞ 参照:p.191「[Sequencer: Menu Command](#page-200-0)」)

# **10–2: Pattern Name**

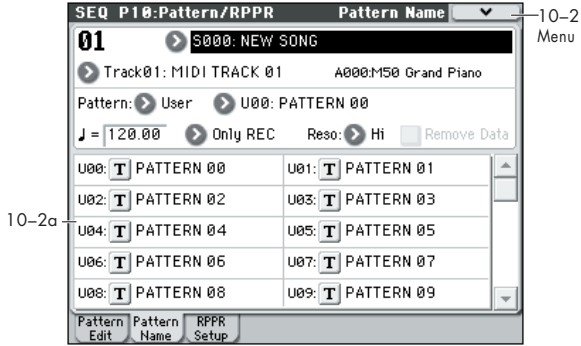

# **10–2a: Location, Song Select, Track Select**

# **10–2b: Pattern, Pattern Select, Tempo, Metronome, Reso, Remove Data**

(☞ 参照:p.182「[10–1a: Location, Song Select, Track](#page-191-0) [Select](#page-191-0)」)

(☞ 参照:p.182「[10–1b: Pattern \(Pattern Bank\), Pattern](#page-191-1) [Select, Tempo, Metronome, Reso, Remove Data](#page-191-1)」)

# **10–2c: User Pattern Names**

#### **Pattern name [U00...U99]**

パターンをリネームします。テキスト・エディット・ボタンを 押してダイアログを表示し、文字を入力します。24 文字まで入 力が可能です。リネームの方法は OM p.90 を参照してくださ い。

# ▼ **10–2: Menu Command**

- 0: [Memory Status](#page-201-0) ☞p.192
- 1: [Exclusive Solo](#page-84-0) ☞p.75
- 2: [Step Recording \(Loop Type\)](#page-217-0) ☞p.208
- 3: [Event Edit](#page-217-1) ☞p.208
- 4: [Pattern Parameter](#page-217-2) ☞p.208
- 5: [Erase Pattern](#page-217-3) ☞p.208
- 6: [Copy Pattern](#page-217-4) ☞p.208
- 7: [Bounce Pattern](#page-217-5) ☞p.208
- 8: [Get From Track](#page-218-1) ☞p.209
- 9: [Put To Track](#page-218-0) ☞p.209
- 10: [Copy To Track](#page-218-2) ☞p.209
- 11: [Convert to Drum Trk Pattern](#page-219-0) ☞p.210
- 12: [Load Drum Track Pattern](#page-219-1) ☞p.210
- 13: [Erase Drum Track Pattern](#page-220-0) ☞p.211
- 14: [FF/REW Speed](#page-202-1) ☞p.193

(☞ 参照:p.191「[Sequencer: Menu Command](#page-200-0)」)

# <span id="page-193-0"></span>**10–3: RPPR Setup**

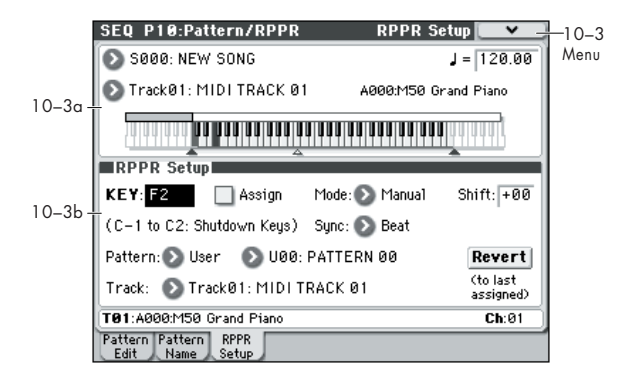

RPPR(Realtime Pattern Play/Recording)機能を設定します。 RPPR は、パターン・データをキーごとに割り当てて、鍵盤を 弾くことによってパターン・データをプレイバックさせるもの です。この演奏は、リアルタイム・レコーディングすることが できます。

ソングごとに C#2 ~ C8 の 72 キーにプリセット・パターンま たはユーザー・パターンをアサインできます。キーごとにパター ンとトラック・ナンバー、そのプレイバックのしかたを設定し ます。

- RPPR によるパターン演奏には、アルペジエーターはかか りません。RPPR オン時、パターンをアサインしていない キーは、"Track Select" で選んでいるトラックのプログラ ムが発音します。このとき、そのトラックにアルペジエー ターA または B を設定していて、オンになっているとアル ペジエーターは動作します。またアルペジエーターによっ て展開されたノートにはRPPR はかかりません。
- ローカル・コントロール・オフ("Local Control On"Global 1-1a) のとき、鍵盤では RPPR によるパターン演奏をト リガーしません。MIDI IN からは、"Track Select" で現在 選ばれているトラックのチャンネルでトリガーします。外 部シーケンサーにトリガー・ノートだけをレコーディング して、外部シーケンサーを再生して本体 RPPR によるパ ターン演奏を動作させる場合、ローカル・コントロール・ オフにします。

RPPR のノート情報を外部シーケンサーに取り込む場合 は、ローカル・コントロール・オンにし、外部シーケンサー のエコー・バックをオフにしてください。(☞ [参照:](#page-402-0)p.393 「["Local Control On"](#page-402-0) の設定」)

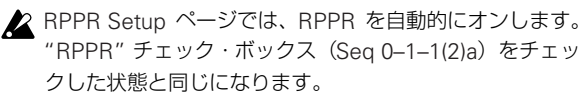

### **10–3a: Song Select, Track Select, Tempo**

#### **Song Select [000...127: name]**

ソングを選びます。RPPR は選択したソングに設定されます。

#### **(Tempo) [040.00...300.00, EXT]**

パターンの演奏テンポを設定します。(Seq 0–1–1(2)a)

#### **Track Select [Track01...16, Master Track]**

RPPR にアサインしていないキーを弾くと、"Track Select" で 選択したトラックの設定で発音します。RPPR と一緒に演奏す るトラックを選んだり、アサインするパターンを事前に確認し たりするときなどに使用します。右側に、選択したトラックの プログラム・バンク、ナンバー、ネームが表示されます。 RPPR の各パターンは、"Track Select" の設定とは関係なく、 アサインしたキーを押すとプレイバックを開始します。

Master Track の設定は無効です。最後に選択した Track01 ~ 16 が有効になります。

#### **Keyboard & Assigned Graphics**

選択しているキー、RPPR 機能でパターンをアサインしている キーを表示します。次図を参照してください。

アサインできないキー アサインされているキー アサインされていないキー

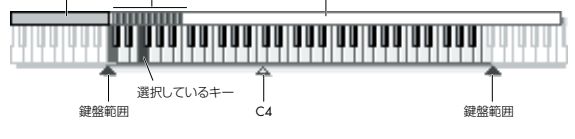

### **10–3b: RPPR Setup**

#### **KEY (Key Select) [C#2...C8]**

RPPR のパターンをアサインするキーを指定します。 以下のパラメーターはここで選択したキーに関する設定になり

ます。 [ENTER] スイッチを押しながら、鍵盤を押すことでも選択でき ます。

#### **Assign [Off, On]**

On(チェックする):"KEY" で指定したキーを弾くと "Pattern" で設定したパターンがプレイバックします。

Off (チェックしない): 通常の Sequencer モードでの状態同 様、現在選ばれているトラックがそのキーの音程で発音します。

**Mode [Once, Manual, Endless]**

キーにアサインしたパターンのプレイバックのしかたを設定し ます。

Once: 鍵盤を押すと、パターンを 1 回だけ最後までプレイバッ クします。

Manual: 鍵盤を押している間はパターンを繰り返しプレイバッ クし、離したときに止まります。

Endless: 鍵盤を離しても、パターンを繰り返しプレイバックし ます。パターンのプレイバックを止めるときは、C2 より下の鍵 盤を押すか、再び同じ鍵盤を押します。

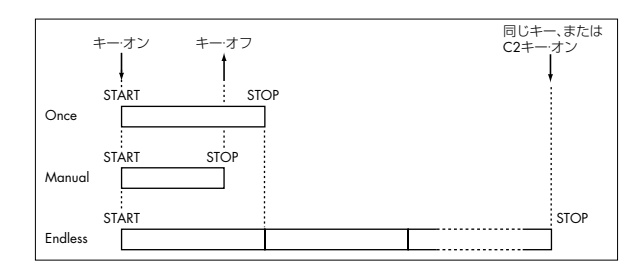

#### **Shift [–12...+12]**

キーに設定したパターンのプレイバック時の音程を、± 1 オク ターブの範囲(半音単位)で調整します。

0 のとき、元のパターンの音程で演奏されます。

#### **Sync [Off, Beat, Measure, SEQ]**

キーに設定したパターンをプレイバックするときの、同期のと りかた(プレイバックのタイミングを何に合わせるか)を設定 します。

Off: 鍵盤を押さえたときにパターン演奏がスタートします。

Beat: ファースト・キー(すべての鍵盤から手を離した状態か ら最初にノート・オンしたキー)でスタートしたパターン演奏 の拍に合わせます。ユニゾンなどのフレーズ・パターンに向い ています。

Measure: ファースト・キーでスタートしたパターン演奏の小 節に合わせます。リズム・ベースやドラム・パターンに向いて います。

<span id="page-194-0"></span>SEQ: シーケンサーのソングの小節に合わせます。

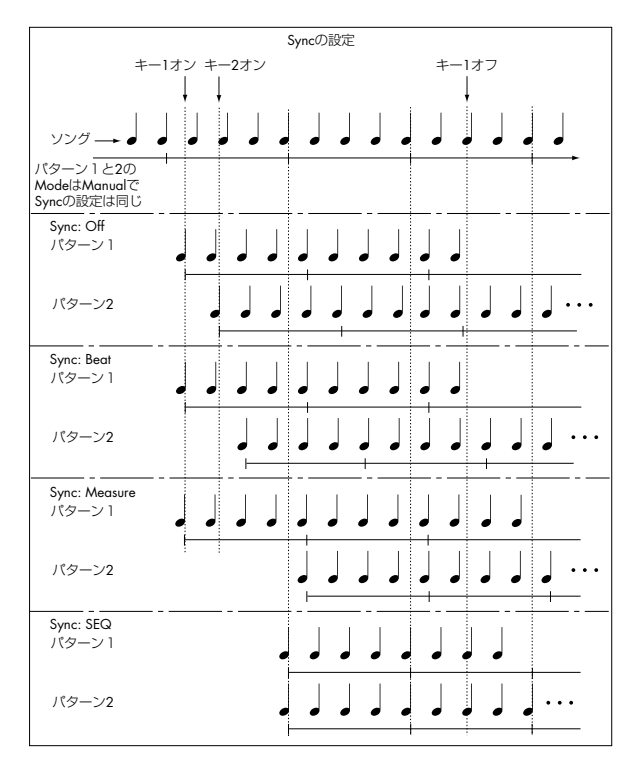

- Beat、Measure では、ファースト・キーを弾いたときにパ ターン演奏がスタートします。2 番目以降に弾いたキーのパ ターンは、ファースト・キーで演奏しているパターンに同期 しますが、Beat のときは拍単位で、Measure のときは小節 単位で同期します。
- SEQ の場合、パターンはシーケンサーのソングの小節に合 わせてプレイバックされます。演奏中のソングに同期します ので、ソングをスタートさせてから弾いてください。
- Beat、Measure、SEQ のときは、それぞれ拍や小節の位置 から 以内のタイミングで弾くと同時にスタートしますが、 それを超えたときは拍や小節単位で遅れてスタートします。
- 動作中のアルペジエーターにRPPRによるパターン演奏を同 期させるときは SEQ に設定します。

*Note:* 動作中の RPPR 演奏に、アルペジエーター演奏を同期さ せるときは、アルペジエーターの "Key Sync." を Off にします。 RPPR 演奏タイミングをベースとした拍に同期します。

*Note:* 動作中の RPPR 演奏に、ドラムトラック・パターン演奏 を同期させるときは、ドラムトラック機能の "Sync"(各モード Drum Track ページ Trigger)をOn に設定します。

RPPR の演奏タイミングに、小節の単位で同期してトリガーし ます.

#### **RPPR** でのパターン・プレイの停止について

C2 より下のいずれかの鍵盤を押すと、RPPR でのパターンのプ レイバックを途中で一斉に止めることができます。

"Sync" が Off の鍵盤でのパターン・プレイはすぐに止まります が、それ以外の鍵盤でのパターン・プレイは拍や小節の頭の位 置で止まります。"Sync" が On の鍵盤でのパターン・プレイは、 C2より下の鍵盤を2 回すばやく押すとすぐに止めることができ ます。

#### **Pattern Bank [Preset, User]**

#### **Pattern [P000...P671, U00...U99]**

"KEY" で指定したキーに、RPPR のパターンを設定します。設 定したユーザー・パターンに演奏データがない場合は、そのキー を弾いても発音しません。

**Track [Track 01...16]**

"KEY" で指定したキーに、RPPR で使用するトラックを設定し ます。キーを弾いたとき、ここで選択したトラックの設定に従っ てパターンがプレイバックされます。トラックの設定は、 P0:Play/REC ~ P5: MIDI Filter の各ページで設定します。

RPPR 機能をオンの状態でリアルタイム・レコーディングを行 うと、ここで設 定した トラッ クにレ コーデ ィングさ れます。 "RPPR [での演奏をリアルタイム・レコーディングする](#page-195-0) " を参照 してください。

"Information" に "Track" で設定しているプログラム・バンク、 ナンバー : ネームを表示します。

#### **Information**

トラックで選択しているプログラムのバンク、ナンバー、ネー ムを表示します。

#### **RPPR でのパターン・プレイの停止について**

C2 より下のいずれかの鍵盤を押すと、RPPR でのパターンのプ レイバックを途中で一斉に止めることができます。 "Sync" が Off の鍵盤でのパターン・プレイはすぐに止まります が、それ以外の鍵盤でのパターン・プレイは拍や小節の頭の位置 で止まります。"Sync" が On の鍵盤でのパターン・プレイは、C2 より下の鍵盤を2回すばやく押すとすぐに止めることができます。

#### **Revert**

直前にエディットしていた "Assign" にチェックがついた "KEY" の "Pattern(Pattern Bank)"、"Pattern Select"、 "Track" 設定を、現在選択している "KEY" の上記パラメーター にコピーします。

#### ▼ **10–3: Menu Command**

- 0: [Memory Status](#page-201-0) ☞p.192
- 1: [Exclusive Solo](#page-84-0) ☞p.75
- (☞ 参照:p.191「[Sequencer: Menu Command](#page-200-0)」)

# <span id="page-195-0"></span>**RPPR での演奏をリアルタイム・レコー ディングする**

RPPR をリアルタイムで演奏してレコーディングすることがで きます。1 つのトラック(MIDI Track 01)のみを使用している 場合は、"Track Select" で MIDI Track01 を選び、シングルト ラック・レコーディング(1 つのトラックのみをレコーディン グする)をします。

RPPR が 1 つのトラックだけを使用している場合でも、"Track Select" で他のトラックを選び、その演奏を一緒にレコーディン グする場合は、複数のトラックを同時にレコーディングするマ ルチトラック・レコーディングを行います。

また、RPPR を 1 つのトラックだけではなく複数のトラックで 設定していて、複数トラックの演奏を同時にレコーディングす るときにもマルチトラック・レコーディングを行います。

*Note:* RPPR は、パターンが使用しているトラックに演奏デー タとしてレコーディングされます。

ここでは、RPPR 演奏と鍵盤の演奏を同時にレコーディングす る方法を説明します。事前に P0–1:Play/REC– Program T01– 08 ページでMIDI トラック1 にドラムスのプログラムを、MIDI トラック2 にベースのプログラムを設定しておいてください。

**1.** C#2 からいくつかの KEY にプリセット・パターンをアサイ ンします。

C#2の"Assign" をチェックし、"Pattern (Pattern Bank)"に Preset、"Pattern Select" にプリセット・パターンをアサイ ンします。"Track" でドラムス・プログラムが設定されてい る MIDI トラック 1(Track 01)を選びます。

**2.** 各 RPPR の "Sync" を SEQ に設定します。 SEQ に設定すると、プレイバック/レコーディング中は、 RPPR機能によるパターン演奏がシーケンサーの小節に同期 して始まります(☞[p.185](#page-194-0))。

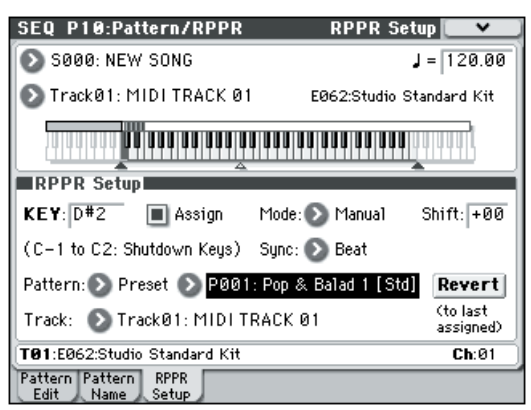

- **3.** P0–1:Play/REC– Program T01–08 ページを選びます。
- **4.** "RPPR" チェック・ボックスをチェックし、"Track Select" を MIDI Track 02 にします。

RPPR 機能がオンのとき、パターンをアサインしたキーは "Track Select" で選んだトラックに関係なく、設定したキー を押すとパターン再生を開始します。

パターンをアサインしていないキーは、通常の鍵盤演奏が可 能です。ここで選択した MIDI トラックのプログラムで、通 常の演奏をすることができます。

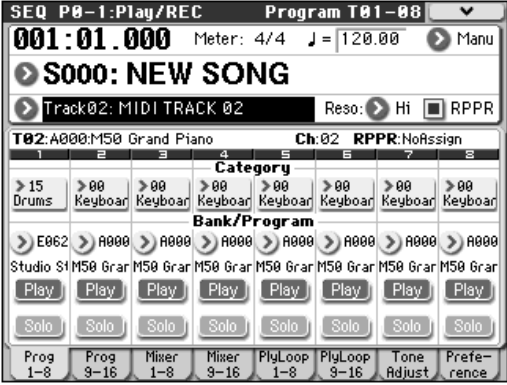

**5.** RPPR で演奏するトラックと、鍵盤演奏するトラックでの演 奏を同時にレコーディングしますので、"Multi REC" チェッ ク・ボックスをチェックします。

*Note:* "Recording Setup" に Loop All Tracks を選択してい るときには Multi REC を選べません。"Recording Setup" に Overwrite を選んでください。

- **6.** SEQUENCER [REC/WRITE]スイッチを押して、レコーディ ング待機の状態にします。
- **7.** レコーディングするトラック (MIDI Track 1、2) の "Play/ Rec/Mute" を押して、表示を REC にします。 レコーディングしないトラックが Play または Mute になっ ているのを確認してください。
- **8.** [LOCATE] スイッチを押して、ロケーションを 001:01.000 にします。
- **9. SEQUENCER [START/STOP] スイッチを押します。** そして RPPR でパターン再生するキーを押さえます。 レコーディング前のプリカウント中にRPPRをアサインした キーの鍵盤を押さえると、パターン演奏がレコーディングと 同時に始まり、レコーディングされます。 RPPR でのパターン演奏と、鍵盤による演奏をレコーディン グしてください。
- RPPR によるパターン演奏をレコーディングする場合、レ コーディングされるイベントのタイミングが微妙にずれる ことがあります。この場合は、"REC Resolution" を Hi 以 外に設定してみてください。
- **10.**演奏を終えたら、SEQUENCER [START/STOP] スイッチを 押します。

レコーディングが終了し、ロケーションはレコーディング開 始の位置に戻ります。

演奏をミスするなど、再度レコーディングしたい場合は、コ ンペア機能( [COMPARE] スイッチを押す)を使って、何 度でもレコーディングし直してください。

**11.**他のトラックをレコーディングするときは、必要に応じて "Multi REC" (手順 5 参照)、"RPPR" (手順 4 参照) の各 チェック・ボックスのチェックをはずします。

# **SEQ P11: Cue List**

キュー・リストは、複数のソングを連続してプレイバックしま す。各ソングでは繰り返す回数を指定することができます。

本機では 20 個のキュー・リストが作成でき、1 つのキュー・リ ストには最大99個までのソングを任意につなげることができま す。

キュー・リストを構成する単位をステップといい、1 つのステッ プにソング・ナンバー、リピート(繰り返し回数)を指定します。 例えば、イントロ、A メロディー、B メロディー、サビ、ソロ・ バッキング、エンディングなどの 1 曲を構成する単位を、ソン グごとに作成し、キュー・リストでイントロを 2 回、A メロ ディーを 4 回、B メロディーを 4 回、サビを 2 回、A メロディー を 4 回、・・・などと組み合わせて1 曲を完成させることができ ます。曲の構成を変えたいときなどに、このキュー・リストで 効率よく作業することができます。

また、メニュー・コマンド "Convert to Song" で、キュー・リ ストで組み合わせた各ソングを 1 つのソングにコンバートする ことができます。

バッキングをキュー・リストで作成し、ソングにコンバートし、 使用していないトラックにソロ・フレーズを加えるというよう な使い方もできます。

# **11–1: Cue List**

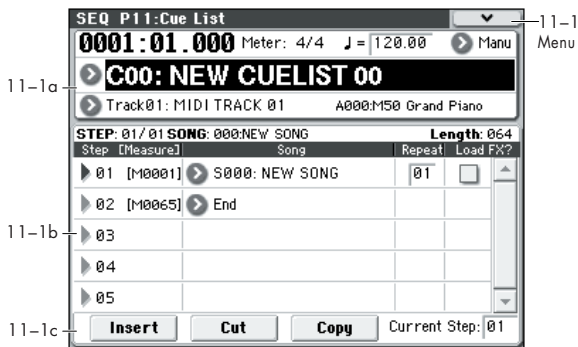

# **11–1a: Location, Meter, , Tempo Mode, Cue List Select, Track Select**

**Location [0001:01.000…9999:16.191]**

選ばれているキュー・リストの現在位置を表示します。

左から、小節(Location Measure)、拍(Location Beat)、ク ロック(Location Tick)を表示します。それぞれを個別に設定 でき、キュー・リストの現在位置が移動します。

拍とクロックの可変範囲は、該当するソングに設定している拍 子によって異なります。

"MIDI Clock"(Global 1–1a)が Internal のとき、キュー・ **MDL** リストのロケーションを変えると、そのたびにソング・ポ ジション・ポインター・メッセージを送信します。また、 External MIDI またはExternal USB のとき、指定したソー スからのソング・ポジション・ポインター・メッセージを 受信すると、ロケーションが切り替わります。

### **Meter (Time Signature) [1/4...16/16]**

再生しているソングの拍子を表示します。

# **(Tempo) [040.00...300.00]**

キュー・リストでソングをプレイバックするときのテンポを設 定します。(「0–1a: Tempo」)

# **Tempo Mode [Auto, Manu]**

Auto: 現在選ばれているソングで設定しているテンポに従って プレイバックします。プレイバック中は、" (Tempo)" の設定、 変更はできません。

Manu (Manual): ソングで設定しているテンポを無視して、上 記 "」(Tempo)" での設定でプレイバックします。

#### **Cue List Select [C00...C19: name]**

プレイバックするキュー・リストを選びます。

キュー・リストでソングをプレイバックするときは、あらかじ めメディアからデータをロードしたり、外部 MIDI シーケンサー から MIDI ダンプ・データ受信して、必要なデータをインター ナル・メモリーに取り込んでください。

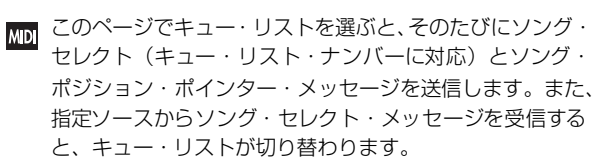

# **Track Select [Track01...Track16: name]**

プレイバックに合わせて鍵盤で演奏するトラックを選びます。

キュー・リストは、"Step"(Seq 11–1b)で選んだソングのト ラック設定と演奏データに従って、プレイバックします。

ここで選ばれるトラックはソングごとに設定できます。

ソングを連続してプレイバックするときに、同じプログラムで 鍵盤による演奏をしたい場合は、"Step"のソングごとに"Track Select" (Seq 0-1-1(2)a) で、同じトラック、プログラムを設 定してください。

右側には、"Track Select" で選択したトラックのプログラム・ バンク・ナンバー/ プログラム・ナンバー/ネームが表示されます。

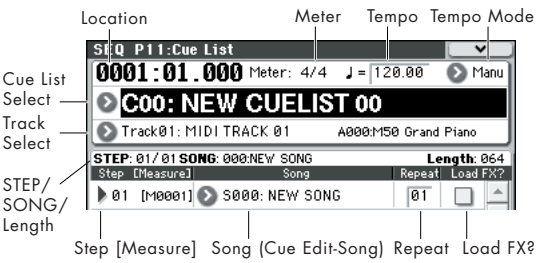

# **11–1b: Cue List**

# *Selected Step Information*

現在選択、またはプレイバックしている "Step" の情報を表示し ます。

# **Step [01...99/01...99]**

左側に選択されているステップ・ナンバー、右側に総ステップ 数(最後のステップは含みません)を表示します。

#### **Song [000...127]**

選択されているステップのソング·ナンバー/ネームを表示しま す。

# **Length [000...999]**

選択されているステップのソングの小節数を表示します。

# *Step, Song, Repeat, Load FX?*

**Step [Measure] [01...100 (M0001...M9999)]**

ステップ・ナンバーとその開始小節を表示します。

"Step" に各ステップ・ナンバーを示します。マークが付いた "Step" が現在選択またはプレイバックされているステップで す。"Song"(Seq 11–1b)または "Current Step"(Seq 11– 1c)で直接選 ぶこ とが でき ます。停止 時、SEQUENCER [START/STOP] スイッチを押すと、このステップよりプレイ バックします。

"Measure" に各ステップの開始小節を表示します。エディット はできません。

### **Song (Cue Edit-Song)**

#### **[S000...S127:name/End, Continue to Step01]**

S000...S127: ステップにソングを設定します。プレイバック中 は設定できません。

End と Continue to Step 01 は、キュー・リストの最後のス テップにのみ設定可能です。

End: キュー・リストの最後のステップでプレイバックを終了し ます。

Continue to Step 01: キ ュー・リストの最後のステップで "Step" 01 に戻り、キュー・リストをエンドレスでプレイバッ クします。終了する場合はSEQUENCER [START/STOP]スイッ チを押します。

**Repeat [01...64, FS]**

ステップのソングを何回繰り返すかを設定します。

FS: リア・パネルに接続したフット・スイッチでリピートを終 了するタイミングをコントロールできます。フット・スイッチ を踏むと、そのソングの終わりで、リピートせずに次のステッ プへ移行します。"Foot Switch Assign"(Global 2–1a)を Cue Repeat Control に設定します。

#### **Load FX? (Cue Edit-Load Fx) [Off, On]**

ステップに設定したソングのエフェクトを使用するかを設定し ます。

On( チェックする ): ステップに設定したソングのエフェクトが 有効になります。ステップが切り替わるとき、エフェクトの設 定も同時に切り替わります。

Off( チェックしない): エフェクトの設定は切り替わりません。

■ エフェクトの設定によっては、エフェクトが切り替わるま でにある程度の時間がかかります。この場合、ソングから ソングへのつなぎめがスムーズに再生できません。 ソングからソングのつなぎめをスムーズに行うには、 "Step"01で"Load FX?"をチェックします。残りのステッ プでは "Load FX?" をチェックしません。 この設定では、再生スタート前にエフェクトが設定される ので、キュー・リストの再生スタート時やソングからソン グのつなぎめでのタイムラグはありません。 エフェクトの種類をキュー・リストの途中で変更する等は できませんが、ダイナミック・モジュレーション機能や MIDI コントロール・チェンジのエフェクト・コントロー ル等を使用して、あるソングではリバーブを深くかけ、あ るソングでは LFO のスピードを上げるなど、エフェクトを

コントロールできます。

キュー・リストを使用して 1 つの曲を作成するときは、こ の方法をおすすめします。メニュー・コマンド"Convert to Song" の実行にも、"Step"01 のソングのエフェクト設定 が、コンバート先のソングに設定されます。

"Load FX?" にチェックしていない場合でも、ソングの演 奏データによっては再生時にソングからソングのつなぎめ でのタイムラグが発生することがあります。またソングか らソングのつなぎめの演奏データが正しいタイミングで発 音しないことがあります。ソングの演奏データをエディッ トしたり、ソングへコンバートしてソングを再生してくだ さい。"Convert to Song" で 1 つのソングにコンバートし てソングを再生すると、つなぎめでのタイムラグは発生し ません。また演奏データも正しいタイミングで発音します。

# **11–1c: Insert, Cut, Copy, Current Step**

#### **Insert**

Copy ボタンや Cut ボタンでバッファーに一時的に保存したス テップ・データを、Insert ボタンを押して "Current Step" に挿 入します(コピーやカットを実行する前は初期データを挿入し ます)。

#### **Cut**

Cut ボタンを押すと "Current Step" のデータをカットして、削 除したデータをバッファーに一時的に保存します。カットした 直後に Insert を行うと、カット前の状態に戻ります。

#### **Copy**

Copyボタンを押すと"Current Step" のデータをバッファーに 一時的に保存します。

Insert ボタンを押してコピーしたステップのデータを"Current Step" に挿入します。

#### **Current Step [01...100]**

インサート、カット、コピーを実行するステップを選びます。 また、途中のステップより再生する場合は、ここでそのステッ プを選び、SEQUENCER [START/STOP] スイッチを押します。 キュー・リストの作成と編集方法については、OM p.65 を参照 してください。

# **キュー・リスト再生時、ソングのつなぎめ で演奏がスムーズに再生できない場合は**

エフェクト設定がソングごとに異なる場合、ソングの演奏デー タによっては再生時にソングからソングのつなぎめでタイムラ グが発生することがあります。またソングからソングのつなぎ めの演奏データが正しいタイミングで発音しないことがありま す。このようなときは、"Convert to Song" でキュー・リスト をソングにコンバートして、ソングを再生すると、つなぎめで のタイムラグは発生しません。また演奏データも正しいタイミ ングで発音します。

エフェクト設定がソングごとに異なる場合、ソングからソング のつなぎめをスムーズにするには、Step 01 で "FX"をチェック します。残りのステップでは "FX" にチェックしません。この設 定では再生スタート前にエフェクトがコピーされるので、 キュー・リストの再生スタート時やソングからソングのつなぎ めでのタイムラグはありません。この方法では、エフェクトの 種類をキュー・リストの途中で変更する等はできませんが、ダ イナミック・モジュレーション機能やMIDI コントロール・チェ ンジのエフェクト・コントロール等を使用すれば、例えばある ソングではリバーブを深くかけ、あるソングでは LFO のスピー ドを上げるなど、エフェクトをコントロールできます。キュー・ リストを使用して、1 つの曲を作成するときはこの方法をおす すめします。

メニュー・コマンド "Convert to Song" の実行時にも、Step 01 のソングのエフェクト設定が、コンバート先のソングに設定さ れます。

"FX" にチェックしていない場合でも、その他の理由で、ソング の演奏データによっては再生時にソングからソングへのつなぎ めでのタイムラグが発生することがあります。またソングからソ ングのつなぎめへの演奏データが正しいタイミングで発音しな いことがあります。この場合は、ソングの演奏データをエディッ トしたり、ソングへコンバートしてソングを再生してください。 "Convert to Song" でキュー・リストをソングにコンバートし て、ソングを再生すると、つなぎめでのタイムラグは発生しませ ん。また演奏データも正しいタイミングで発音します。

キュー・リスト完成後、再度ソングへコンバートするとき、 それぞれのソングのプログラム、パン、ボリューム等のト ラックの設定は、演奏データにコンバートされ再現されま すが、MIDI チャンネルなどの設定が揃っていないと、 キュー・リストの再生状態をソングにコンバートできなく なる場合があります。

# **フット・スイッチで Step を切り替える**

フッ ト・ス イッチ で Step を切り替えることができます。 "Repeat" を FS にして、ASSIGNABLE SWITCH 端子に接続 したフット・スイッチでリピートを抜けるタイミンングがコン トロールできます。"Foot Switch Assign"(Global P2: Controllers ページ ) をCue Repeat Control に設定してくださ い。

# **キュー・リストをソングにコンバートする**

キュー・リストではトラックへの追加レコーディングは行えま せんが、ソングにコンバートすることで、ソロ演奏などを空い たトラックにレコーディングすることが可能になります。また メディアにSMF で書き出すときにも、ソングにコンバートする 必要があります。

- **1.** メニュー・コマンド "Convert to Song" を選びます。 ダイアログが表示されます。
- **2.** "To Song" でコンバート先のソング・ナンバーを指定しま す。

コンバート先のソング・ネームにはキュー・リスト・ネーム が自動的につけられます("Convert to Song" の詳細、注意 事項は、 [p.211](#page-220-1) 参照)。

新規ソングをコンバート先に選んだときに表示されるダイ アログで、"Set Length" を設定する必要はありません。コ ンバートされるソングの小節数がそのまま使われます。OK ボタンを押すと、Convert Cue List ダイアログが表示され ます。

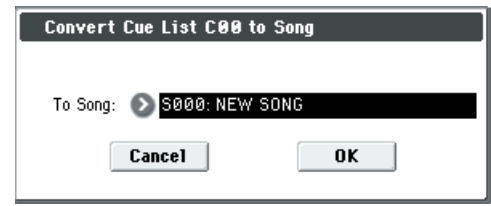

**3.** OK ボタンを押します。

キュー・リストがソングにコンバートされます。P0–1:Play/ REC ページを表示し、コンバートした先のソング・ナンバー を選び、確認してください。

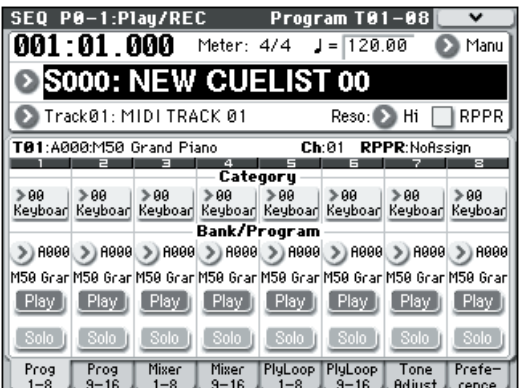

# ▼ **11–1: Menu Command**

- 0: [Memory Status](#page-201-0) ☞p.192
- 1: [Exclusive Solo](#page-84-0) ☞p.75
- 2: [Rename Cue List](#page-220-2) ☞p.211
- 3: [Delete Cue List](#page-220-3) ☞p.211
- 4: [Copy Cue List](#page-220-4) ☞p.211
- 5: [Convert to Song \(Convert Cue List to Song\)](#page-220-1) ☞p.211
- 6: [Copy Song](#page-221-0) ☞p.212
- 7: [FF/REW Speed](#page-202-1) ☞p.193
- 8: [Set Location \(Set Location for Locate Key\)](#page-202-2) ☞p.193
- (☞ 参照:p.191「[Sequencer: Menu Command](#page-200-0)」)

# <span id="page-200-0"></span>**Sequencer: Menu Command**

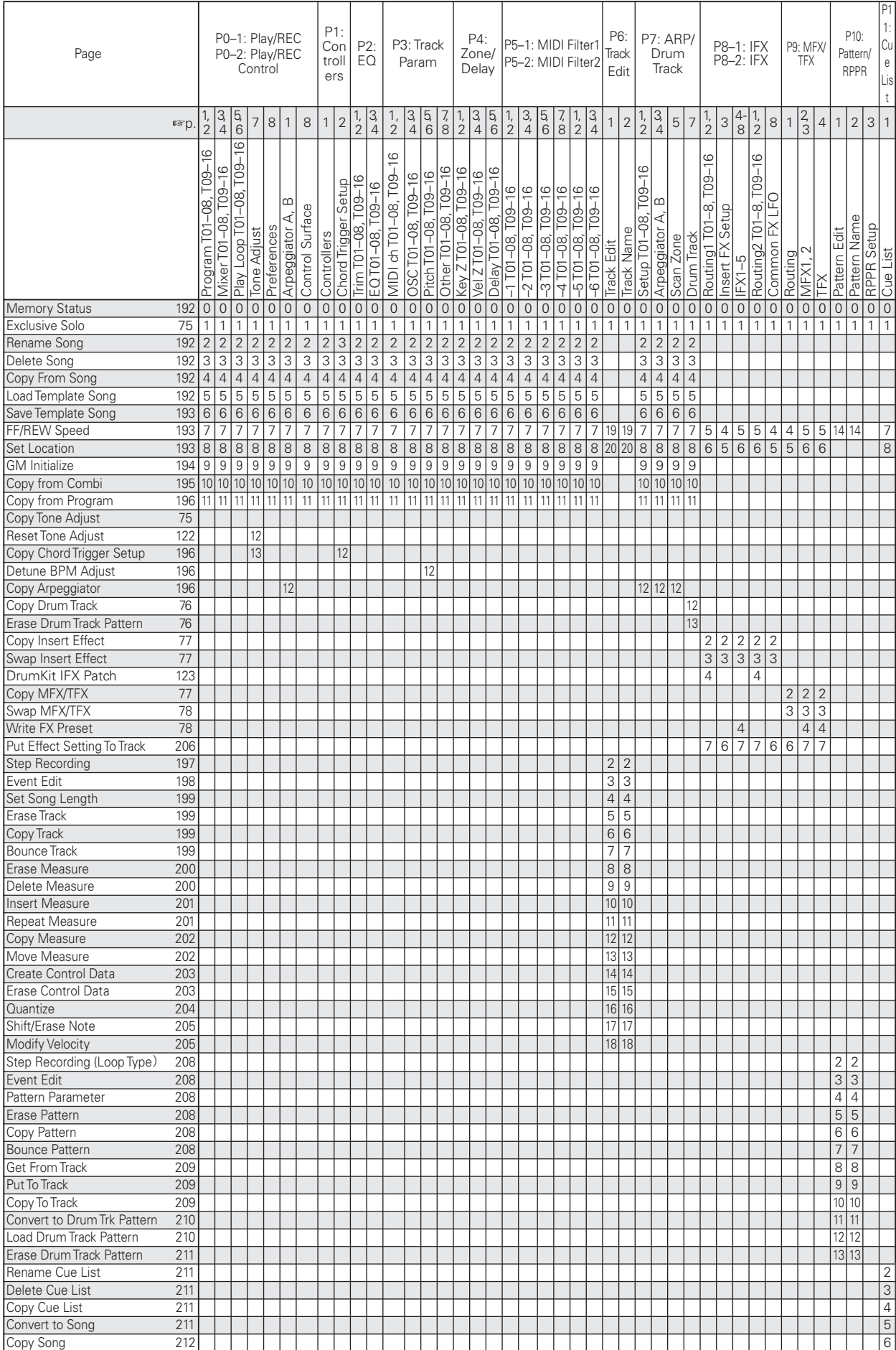

*Tips:* 各ページでの表示順の 10 番目までのメニュー・コマンド は、[ENTER] スイッチを押しながら該当するテン・キー [0] ~ [9] を押すことによってコマンドを表示(またはオン/オフ)す ることができます。

*Tips:* コマンドを開いている間、[ENTER] スイッチが OK ボタ ンとして、[EXIT] スイッチが Cancel ボタンとして機能します。

### **各メニュー・コマンドの操作方法**

- **1.** メニュー・コマンドを選びます。
- **2.** 各ダイアログを設定します。 各ダイアログの設定内容については、各コマンドの説明をご 覧ください。
- **3.** 実行するときは OK ボタンを、実行しないときは Cancel ボ タンを押します。

### <span id="page-201-0"></span>**Memory Status**

シーケンサー・メモリーの残り容量を表示します。

### **Exclusive Solo**

ソロ機能の動作を設定します。"Exclusive Solo" を選択するた びに、マルチプル・ソロとエクスクルーシブ・ソロの機能が切 り替わります。(☞ 参照:p.75「[Exclusive Solo](#page-84-0)」)

# <span id="page-201-1"></span>**Rename Song**

選択しているソングをリネームします。24 文字まで入力が可能 です。(☞ 参照:OM p.90「名前を付ける(リネーム)」)

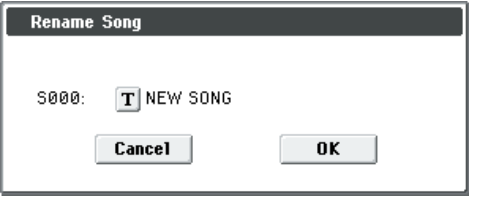

# <span id="page-201-2"></span>**Delete Song**

現在選ばれているソングを削除します。 実行すると、現在選ばれているソングの演奏データ、設定デー タ、ユーザー・パターンを削除し、そのソング用に確保してい たメモリー領域が開放されます。

### <span id="page-201-3"></span>**Copy From Song**

現在選ばれている ソングに、指定 したソングのす べての設定 データと演奏データをコピーします。

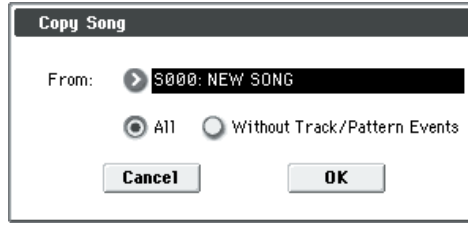

- **1.** "From" でコピー元のソング・ナンバーを指定します。
- **2.** コピーするデータを選びます。

All: すべての設定データと演奏データ(トラック・イベント、 パターンなど)をコピーします。

Without Track/Pattern Events: Play Loop と RPPR 以外の ソングの設定データのみをコピーします。

All を実行すると、現在選ばれているソングのすべての設定 データと演奏データをそれぞれ削除し、コピー元のデータに 書き替えます。

Without Track/Pattern Events で実行すると、Play Loop と RPPR 以外のソングの設定データをそれぞれ削除し、コピー 元のデータに書き替えます。

### <span id="page-201-4"></span>**Load Template Song**

ソング用のテンプレートをソングにロードします。

内蔵シーケンサーは、音楽ジャンル別に適切なプログラムやエ フェクトをあらかじめ設定したプリセット・テンプレート・ソ ング(P00 ~ 15 の 16 種類)を持ちます。また、よく使用する プログラム、トラック・パラメーター、エフェクト等の各設定 を自分で作成し、使用できるユーザー・テンプレート・ソング (U00 ~ 15 の 16 種類)があります。(☞ [参照:](#page-202-0)p.193「Save [Template Song \(Save as User Template Song\)](#page-202-0)」)

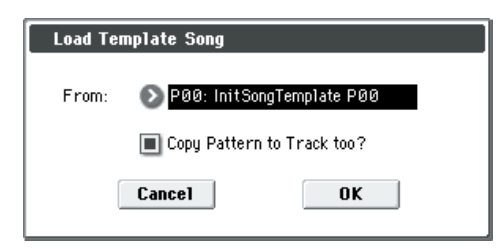

- **1.** "From" でロードするテンプレート・ソングを選びます。
- **2.** "Copy Pattern to Track too?" をチェックすると "Load Template Song" を実行後に、パターン をコピーするダイ アログが自動的に表示されます。

チェックしないで実行すると、手順 2 で選んだテンプレー ト・ソングのみがロードされます。

実行すると、Play Loop と RPPR 以外のソングの設定データ がコピーされます。

手順 2 で "Copy Pattern to Track too?" にチェックし、OK ボタンを押したとき は、"Copy Pattern To Track" ダイアロ グが表示されます。

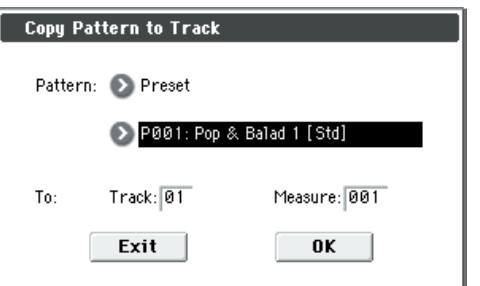

このダイアログは、メニュー・コマンド "Copy To Track" と 同様のものです。

**3.** To "Track" でコピー先のトラックを選びます。

"Measure" でコピー先の先頭の小節を設定します。 *Note:* 16 種類のプリセット・テンプレート・ソングのトラッ ク 1 には、すべてドラムス・カテゴリーのプログラムが設定 されています。

671 種類のプリセット・パターンのパターン・ネームの後ろ には、音楽ジャンルと最適なドラムス・カテゴリーのプログ ラム名の一部が示されています。

これらのプリセット・テンプレート・ソングのドラムス・ト ラックと、プリセット・パターンを対応させてロードするこ とで、プリセット・テンプレート・ソングそれぞれに適した ドラムトラックを効率よくセットアップすることができま す。

実行すると"Measure"が自動的にカウント・アップします。 続けてパターンをコピーすることができます。コマンドを終 了するときは Exit ボタンを押します。

ソングにプリセット・テンプレート・ソングとプリセット・パ ターンをコピーする例は、OM p.56 を参照してください。

# <span id="page-202-0"></span>**Save Template Song (Save as User Template Song)**

ソングで選択しているプログラム、トラック・パラメーター、エ フェクト等の設定を、ユーザー・テンプレート・ソングU00 ~ 15 にセーブします。

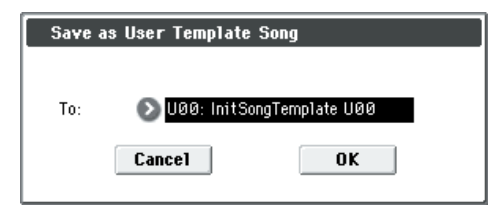

**1.** "To"でセーブする先のユーザー・テンプレート・ソング(U00 ~ 15)を選びます。

実行するとセーブ先のUser Template Songの設定データを すべて削除し、書き替えます。

*Note:* Play Loop、RPPR の設定はセーブされません。これらの 設定やユーザー・パターン等をセーブするときは、Media モー ドで "Save SEQ" を実行し、SD カードにセーブしてください。

#### <span id="page-202-1"></span>**FF/REW Speed**

[FF] スイッチまたは [REW] スイッチを押したときの、早送 りと巻戻しのスピードを設定します。

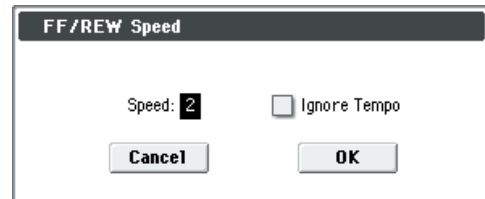

**1.** "Speed" で早送りと巻戻しのスピードを設定します。 再生テンポが基準になります。1 は再生テンポと同じ速度で す。2 ~ 4 は、それぞれ再生テンポの 2 倍、3 倍、4 倍の速 度になります。

*Note:* ただし、演奏データが密集している部分では、早送り、 巻戻しのスピードが落ちることがあります。演奏データが密 集している部分とそうではない部分では、早送り、巻戻しの スピードが異なります。

**2.** "Ignore Tempo" にチェックすると、再生テンポや音符の長 さ等を無視して早送りと巻戻しをします。 演奏データが密集している部分とそうではない部分では、早 送り、巻戻しのスピードが異なります。 チェックしないときは、"Speed"で設定したスピードで早送 りと巻戻しをします。

# <span id="page-202-2"></span>**Set Location (Set Location for Locate Key)**

[LOCATE] スイッチを押したときに移動するロケーションを設 定します。

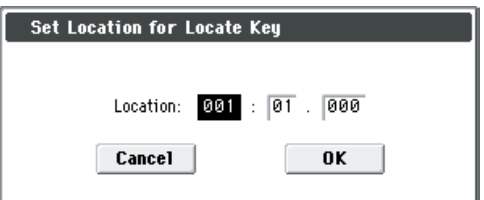

"Location" で [LOCATE] スイッチを押したときに移動するロ ケーションを設定します。

左から、小節Measure(001 ~ 999)、拍Beat(01 ~ 16)、ク ロック Tick(000 ~ 479)です。

001:01.000 に設定し、[LOCATE] スイッチを押すとソングの先 頭に戻ります。

*Note:* このダイアログが開いていない状態で、[ENTER] スイッ チを押しながら[LOCATE]スイッチを押すと、現在のロケーショ ンを "Set Location" の値として設定できます。

#### <span id="page-203-0"></span>**GM Initialize**

GM システム・オン・メッセージを Sequencer モードに送り、 各 MIDI トラックを GM 用の設定にリセットします(「GM Initialize List」参照)。

MDI Sequencer モードで、外部から GM システム・オン・メッ セージを受信したときや、シーケンス・データに GM シス テム・オン・メッセージが記録されているときは、このコ マンドを実行したときと同様にGM 用の設定にリセットさ れます。ただし、これらの場合では、P9:MFX/TFX の各パ ラメーターはリセットされません。

#### *GM Initialize List*

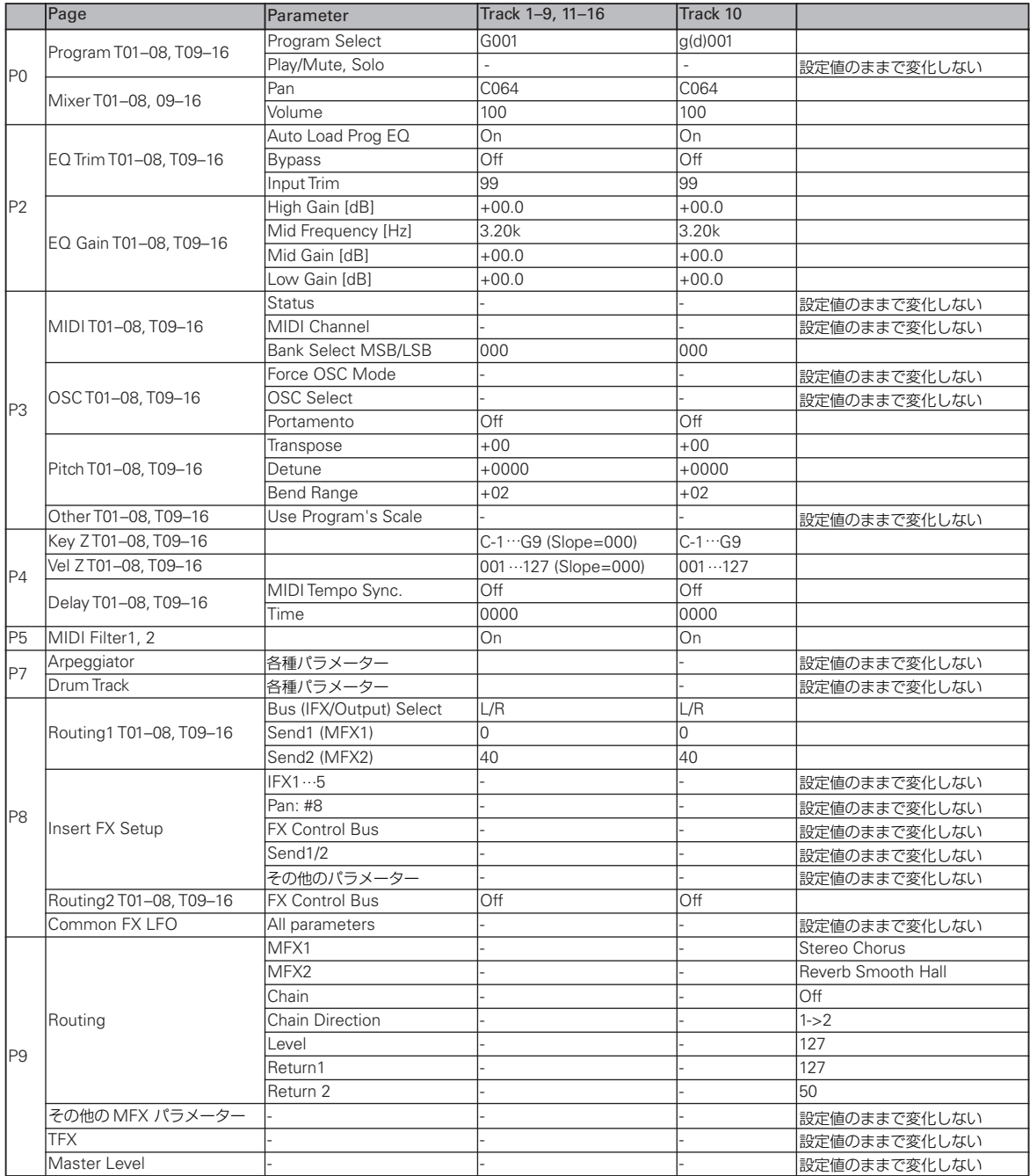

# <span id="page-204-0"></span>**Copy From Combi (Copy from Combination)**

指定したコンビネーションの設定を、現在選ばれているソング の設定としてコピーします。

*Note:* コンビネーションで使用しているティンバーのみをコ ピーします。コンビネーションの "Status" が Off のティンバー はコピーされません。また、Mute のティンバーは、ソングの トラックに "Status" Off が設定されます。

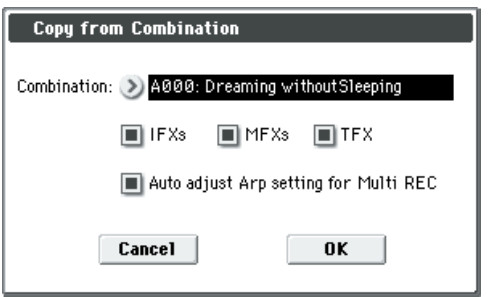

- **3.** "Combination"でコピー元のコンビネーションを選びます。
- **4.** "IFXs"、"MFXs"、"TFX" にチェックをつけてコンビネー ションのエフェクトの設定を同時にコピーするかを設定し ます。

IFXs: コピー元のコンビネーションのインサート・エフェク ト全体の設定(Insert FX Setup ページの内容および IFX1 ~ 5 のエフェクト・パラメーター)をコピーします。

MFXs: コピー元のコンビネーションのマスター・エフェク ト全体の設定をコピーします。

TFX: コピー元のコンビネーションのトータル・エフェクト 全体の設定をコピーします。

**5.** "Auto adjust Arp setting for Multi REC" を設定します。 "Auto adjust Arp setting for Multi REC" は、アルペジエー ターをオンにしてマルチ・レコーディングを行った場合、レ コーディング時の演奏と同じサウンドが、プレイバック時に 再現できるように、必要な一部のトラックの MIDI チャンネ ル等を補正したり、必要なトラックを追加したりします。 *Note:* コンビネーションでの ARP [ON/OFF] の状態によっ て補正します。オフでライトされているコンビネーションを コピーする場合は、ソングでも、アルペジエーターをオフで 使用することが前提になります。ソングでアルペジエーター をオンで使用する場合は、コンビネーションでアルペジエー ターをオンにしてライトしてから、コピーしてください。 チェックするとトラックのMIDI チャンネル等の補正を実行 します。"Multi REC"(Seq 0–1–8b)、"PLAY/MUTE/REC" (Seg 0-1-1(2)a)も自動的に設定します。また、 "Recording Setup" には Overwrite (Seq 0-1-8b) が選ばれます。(自 動設定された "Multi REC"、"PLAY/MUTE/REC" は、ソン グを選び直すと、リセットするので注意してください。) *Note:* 補正する内容は、下記を参考にしてください。ここで の内容を自動的に補正します。コンビネーションの設定に よっては、ここでの設定に加えてさらにトラックの設定変更 が必要になる場合があります。

#### **レコーディング時の演奏が再生時に再現できないときは**

メニュー・コマンド"Copy From Combi" でコンビネーション の設定をコピーし、アルペジエーターをオンにしてマルチト ラック・レコーディングを行ったとき、レコーディング時の演 奏が再生時に再現できないことがあります。

同一の MIDI チャンネルに設定されている複数のトラックは、レ コーディング時に演奏データが 1 つにまとめられます。アルペ ジエーター機能によって発音しているトラックと同一の MIDI チャンネルのトラックがある場合、アルペジエーターによって 演奏されたデータと、手弾き等で入力した演奏データが 1 つに まとめられ、同じチャンネルの各トラック("Status"INT 時) すべてが発音してしまいます。

このような場合は、アルペジエーター機能によって発音してい るトラックの MIDI チャンネルを変更し、さらにアルペジエー ターを起動させるためのトラックを作ることによって解決でき ます。

レコーディング時の演奏が再生時に再現できない場合は、次の 条件を確認してください。

メニュー・コマンド"Copy From Combi" で"Auto adjust Arp setting for Multi REC" にチェックをつけたとき、ここでの内容 を自動的に実行します。通常チェックをつけて実行してくださ い。その場合、ここでの修正は必要ありませんが、自動修正の 内容をここで確認してください。

• SEQ P7: ARP/DT– ARP Setup T01–08 ページ "Arpeggiator Assign" と "Arpeggiator Run" A、B の設定

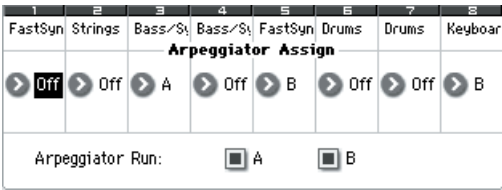

• SEQ P3: Track Param– MIDI T01-08 ページ "MIDI Channel" の設定

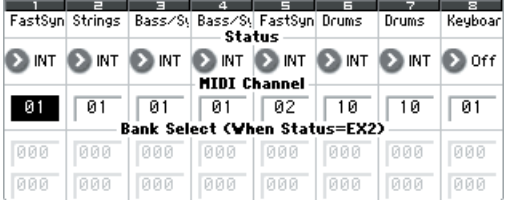

"Arpeggiator Run" A、B がチェックされ、アルペジエーター がト ラッ クに アサ イン され てい る場 合、"MIDI Channel" (Global P1:MIDI)に01 以外が設定されているかを確認します。 (グローバル MIDI チャンネルが 01 の場合です。)

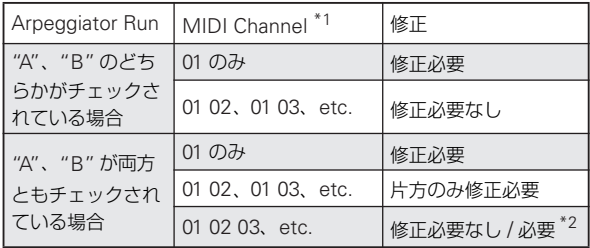

\*1 アルペジエーターが動作する複数のトラックにそれぞれ設 定されている"MIDI Channel" が 01だけの場合は、「01 の み」の欄を見ます。"MIDI Channel" が 01 と 02 または 01 と 03 のように 01 ともう1つのチャンネルが設定されてい る場合は「01 02、01 03、etc.」の欄を、01 と 02 と 03 のように01とその他複数の MIDIチャンネルが設定されて いる場合は「01 02 03、etc.」の欄を見ます。

\*2 修正が必要な場合は、1 つのアルペジエーターが動作する トラックが"MIDI Channel"01だけを使用しているときで す。また、2 つのアルペジエーターで同じ MIDI チャンネ ルを使用している場合にも修正が必要な場合があります。

2 コンビネーションの設定によっては、ここでの設定に加えて、 さらにトラックの設定変更が必要になる場合があります。

前図は、コンビネーション "C015: Skippy Wants to Dance!" を"Copy From Combi" で"Auto adjust Arp setting for Multi REC" をチェックしないでコピーした例です。新規ソングを選 び、実際にコピーして確認してください(このコンビネーショ ンのアルペジエーター設定については [p.110](#page-119-0) を参照してくださ い)。

この設定を例として修正が必要か、そして修正が必要な場合、ど こを修正するかを確認します。

"Arpeggiator Run" の A と B にチェックがついていて、アルペ ジエーターが動作するトラックには "MIDI Channel"01 と 02 が設定されています。片方のアルペジエーターに対して修正が 必要です。この設定のままマルチトラック・レコーディングを 行うと、T01、02、03、04 の MIDI チャンネルが同一のため、 高音側のベース(T03、T04)、低音側のシンセ・ストリングス / パッド(T01、T02)、アルペジエーターB によるシンセ・パッ ド (T05) の演奏データが 1 つにまとめられてしまい、再生時 に演奏が再現されません。(T08 はアルペジエーター A をトリ ガーするためのダミー・トラックです。)

**1.** アルペジエーター A によるベースの演奏データを分けてレ コーディングするために、T03 の MIDI チャンネルを変更し ます。

SEQ P3: Track Param– MIDI T01-08 ページ を選び、 Track03 の "MIDI Channel" を 03 に変更します。

- **2.** アルペジエーター A をトリガーするための設定を加えます。 SEQ P3: Track Param– MIDI T09-16 ページを選び、トラッ ク9(または使用していないトラックのいずれかを選択)の "Status"をOff、"MIDI Channel" を01に設定します。(T09 はアルペジエーターA をトリガーするためのダミー・トラッ クとなります。)
- **3.** SEQ P7:ARP/DT– ARP Setup T09-16 ページを選びます。 トラック 9 の Assign を A に設定します。

以下の設定になります。

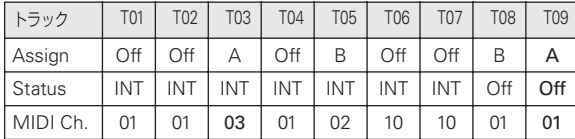

以上で修正が終了しました。SEQ P0–1–8:Play/REC– Preference ページで "Track Select" に MIDI チャンネルが 01 のトラックのいずれか選びます。"Multi REC" をチェックし、 マルチトラック・レコーディングしてください。

#### <span id="page-205-0"></span>**Copy from Program**

指定したプログラムの設定を現在選ばれているソングのトラッ クにコピーします。

Combinationモードの"Copy From Program"と同様の機能で す。(☞ 参照:p.121「[Copy from Program](#page-130-0)」)

Sequencer モードのこのコマンドが Combination モードと異 なる点は、コピー先のトラックの "MIDI Channel" が "with Arp" の設定に関わらず、ソングのトラックに設定されている チャンネルに保たれます。(手順 4 参照)

#### **Copy Tone Adjust**

(☞ 参照:p.75「[Copy Tone Adjust](#page-84-1)」)

#### **Reset Tone Adjust**

(☞ 参照:p.122「[Reset Tone Adjust](#page-131-0)」)

#### <span id="page-205-1"></span>**Copy Drum Track**

任意のプログラム、コンビネーション・ティンバー、ソングの ドラムトラック設定をコピーします。(☞ [参照:](#page-85-0)p.76「Copy [Drum Track](#page-85-0)」)

#### **Erase Drum Track Pattern**

任意のドラムトラック・パターンを削除します。(☞ [参照:](#page-85-1)p.76 「[Erase Drum Track Pattern](#page-85-1)」)

#### **Copy Chord Trigger Setup**

(☞ 参照:p.76「[Copy Chord Trigger Setup](#page-85-2)」)

#### <span id="page-205-2"></span>**Detune BPM Adjust**

フレーズやリズム・ループなどのマルチサンプルを、トラック のプログラムで使用しているときに、そのBPM を変更します。 "Detune BPM Adjust" はピッチを変えることによってフレー ズやリズムのBPM を変化させます。

トラックの "Detune" にエディット・セルがあるとき、そのト ラックに対し て有効となり ます。実行す ると、選択 している "Detune" 値が設定されます。

(☞ 参照:p.122「[Detune BPM Adjust](#page-131-1)」)

#### **Copy Arpeggiator**

アルペジエーターの設定をコピーします。 (☞ 参照:[p.77 "Copy Arpeggiator"](#page-86-3))

#### <span id="page-206-0"></span>**Step Recording**

ステップ・レコーディングは、各音符の長さと強さを数値で指 定し、音程を鍵盤で MIDI データとして入力する方法です。 休符やタイはダイアログの Rest ボタン、Tie ボタンで入力しま す。

すでに演奏データが入力されているトラックにステップ・ レコーディングでデータを入力すると、"From Measure" に指定した小節以降のデータがすべて消去されます。入力 後、入力前のデータに戻す場合は、コンペアしてください。

ピッチ・ベンドのように連続的に値が変化するデータのときは メニュー・コマンド "Create Control Data" で入力し、プログ ラム・チェンジのようにデータが 1 つのときはメニュー・コマ ンド "Event Edit" で入力するとよいでしょう。

- **1.** データ入力する MIDI トラックを "Track Select" で選び、入 力を開始する小節を "From Measure" (Seq 6-1c) で指定 します。
- **2.** "Step Recording" を選び、ダイアログを表示します。

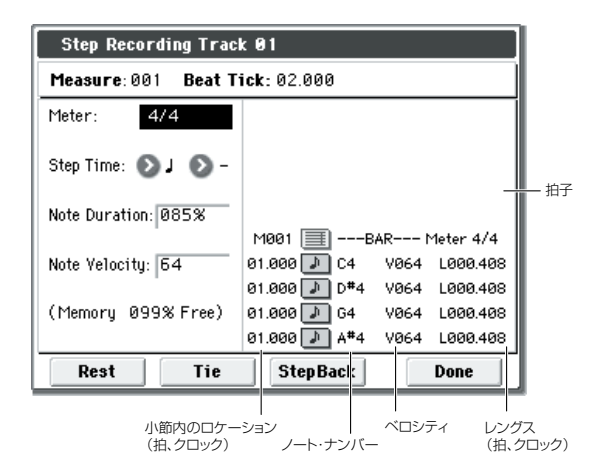

**3.** "Meter" で拍子を設定します。

その小節にすでに設定されている拍子が表示されます。 拍子の設定を変えると、レコーディングする小節の拍子の データが変わり、その小節ではすべてのトラックが変更した 拍子になります。

**4.** "Step Time"で入力の基本となる1ステップの長さを音符単 位で設定します。

左側のポップアップ・メニューで、音符の長さを。(全音符)  $\sim$   $(32 \text{ }\hat{\pi} \text{)}$ から選びます。

左側で選んだ音符を付点音符または三連符にする場合は、右 側のポップアップ・メニューで、付点音符「. (Dot)」、三 連符「3 (Triplet)」を選びます。左側で設定した音符の長さ のままにする場合は「– (Normal)」にします。

"Step Time" の設定とクロックの関係は、下表のとおりで す。

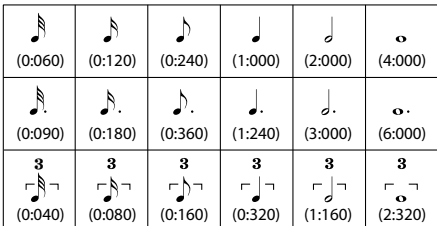

**5.** "Note Duration"で、"Step Time" の設定に対する実際の音 の長さを指定します。目安としては 100%でテヌート、85% で通常、50%でスタッカートになります。

- **6.** "Note Velocity" で、ノート・データのベロシティ値(鍵盤 を弾く強さ)を指定します。[PAUSE] スイッチを押した状態 では、[ENTER] スイッチを押しながら鍵盤を押すことで、ベ ロシティ値を指定できます。Key にすると、鍵盤を実際に弾 いたときの強さで入力されます。
- **7.** 鍵盤、またはダイアログ下の各ボタンを押して、次のように ノート・イベントを入力します。
- 音符の入力

鍵盤を押すとそのノート・ナンバーが手順4 で指定した長さ の音符で入力できます。

鍵盤を和音で押すと、そのノート・ナンバーが手順 4 で指定 した長さの和音で入力できます。すべての鍵盤から手を離す までに押したノート・ナンバーは同じロケーションに入力で きるので、鍵盤を押すタイミングが違っていても和音が入力 できます。

鍵盤を押すたびに、手順 4 で指定した長さ分のロケーション が進みます。

• 休符の入力

Rest ボタンを押すと、手順 4 で指定した長さの休符を入力 します。

• タイの入力

鍵盤を押さずに Tie ボタンを押すと、直前に入力した音符が タイになり手順 4 で指定した長さ分だけ長くなります。 また、鍵盤を押しながら Tie ボタンを押すと、押している音 符がタイになり、手順4で指定した長さ分だけ長くなります。 次のような音符の入力もできます。

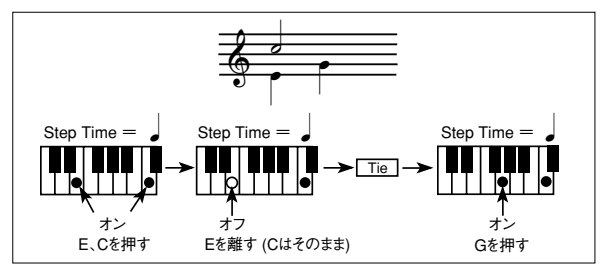

#### • 音符、休符の削除

音符または休符を削除するときは、StepBack ボタンを押し ます。手順4 で指定した長さ分のロケーションが戻り、その 間のデータを削除します。

• 次に入力する音符の確認

次に入力する音符を確認したいときは、[PAUSE] スイッチを 押します(LED 点灯)。このとき鍵盤を押すと発音しますが、 音符は入力されません。もう一度 [PAUSE] スイッチを押す (LED 消灯)と待機状態を解除し、入力が行えます。

**8.** ステップ・レコーディングが終わったらDone ボタンを押し ます。[COMPARE] スイッチを押すとステップ・レコーディ ングする前の状態に戻ります。

### <span id="page-207-0"></span>**Event Edit**

入力した MIDI データをイベント単位でエディットします。

**1.** エディットするトラックを "Track Select" で選び、エディッ トする先頭の小節を"From Measure"(6–1c)で指定します。 "Event Edit" を選ぶと、Set Event Filters ダイアログが表 示されます。

"Track Select" で Master Track (マスター・トラック) を 指定したときは、このダイアログは表示しません。

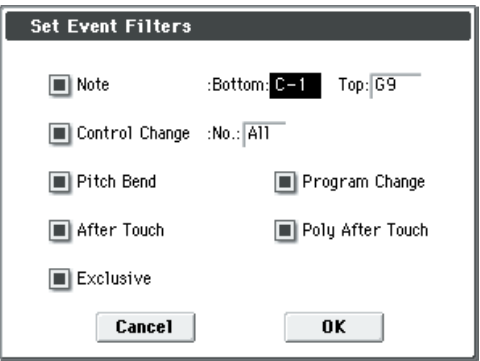

Set Event Filters ダイアログでは、イベント・エディットの 画面に表示、およびエディットするイベント(演奏データ) の種類を選びます。

"Note" では、"Bottom"、"Top" の設定でノートの範囲を指 定します。通常は C–1、G9 にします。

"Control Change" では、コントロール・チェンジ・ナンバー を指定します。通常は All にします。

その他、表示する各イベント("Pitch Bend"、"Program Change" 、"After Touch" 、"Poly After Touch"、 "Exclusive")をオンにします。

**2.** OK ボタンを押して、イベント・エディット・ダイアログを 表示します。

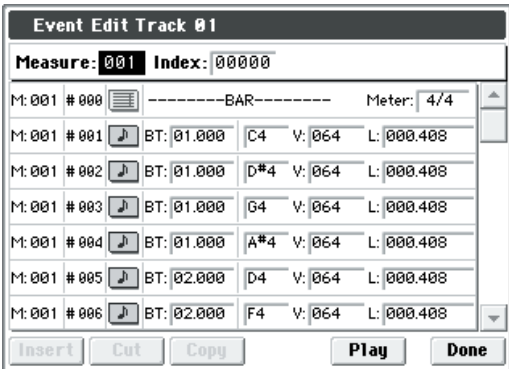

- **3.** ダイアログの上段の "Measure" と "Index" で、エディット する小節とその小節内のインデックス・ナンバーのイベント をダイアログの先頭に表示します。 右端のスクロール・バーに触れて、エディットするイベント まで移動させることもできます。
- **4.** エディットするイベントを選び、VALUE コントローラーで 値を入力します。
- 小節内のロケーション "Beat Tick" では、値を変更して小節 内のイベント位置を移動させます。
- イベント・データでは、各種のイベントをエディットします。 ノート・イベントを選ぶと発音します。
- **5.** ダイアログ下の各ボタンを押して、イベントをエディットし ます。

・ イベントの挿入

イベントを挿入するロケーション"Beat Tick" を選びInsert ボタンを押して、イベントを挿入します。

- ・ イベントの削除 削除するイベントを選び、Cut ボタンを押してイベントを削 除します。
- ・ イベントの移動

Cut ボタンと Insert ボタンで、イベントが移動できます。(イ ベントのカット&ペースト)。

Cut ボタンで移動するイベントを削除し、Insert ボタンで移 動先に挿入します。

また、"Beat Tick" を変更しても、イベントが移動します。

・ イベントのコピー

Г

コピー元のイベントを選び、Copy ボタンを押してコピー先 を選び Insert ボタンを押すと、その位置にイベントを挿入し ます。

・ イベントのプレイバック

Play ボタンを押すと、ダイアログが開き、ソングのプレイ バックが始まります。Event Edit でエディットした内容を確 認するときに使用します。

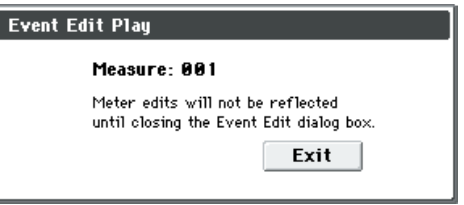

- "Measure" で設定した小節からプレイバックします。
- ソングの設定に従ってプレイバックします(P01–1: Play/ REC ページ等と同様にプレイバックします)。 エディット中のトラックのみをプレイバックするときは、 "Event Edit"を終了してトラックをソロにしてください。 または他のトラックをミュートします。
- "Meter" をエディットした場合は、Event Edit を終了す るまではプレイバックに反応しません。
- Exit ボタンを押すと再生が停止し、Event Edit ダイアロ グに戻ります。
- **6.** イベント・エディットが終了したら Done ボタンを押しま す。[COMPARE] スイッチを押すとイベント・エディット でエディットする前の状態に戻ります。

"Event Edit"で演奏データの種類と設定できる値は下表のとお りです。

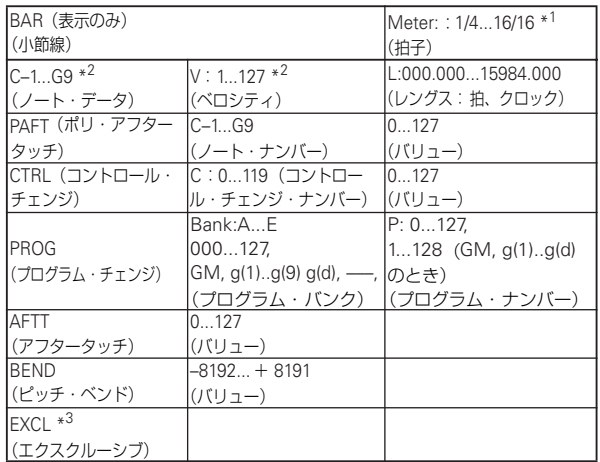

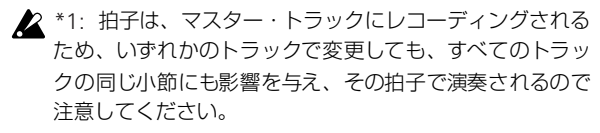

- *Note:* \*2: ノート・データとベロシティの値は、[ENTER] スイッ チを押しながら鍵盤を押すことによっても入力できます。
- \*3: エクスクルーシブ・イベントは、ノート・イベントや コントロール・チェンジなどの他のイベントに変更するこ とはできません。また、他のイベントをエクスクルーシブ・ イベントに変更することもできません。

パターンをプット(配置)している部分にはパターン・ナンバー を表示します。また、トラックの最後には、Track End を表示 します。

# <span id="page-208-0"></span>**Set Song Length**

ソングの長さ(小節数)を変更します。実行するとマスター・ トラックの長さが変わり、演奏する小節数が変わります。

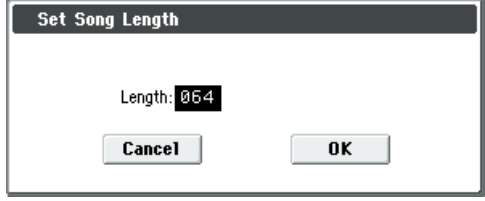

**1.** "Length" でソングの長さを設定します。

2 "Length" で設定した小節の後のデータは削除されます。

### <span id="page-208-1"></span>**Erase Track**

指定したトラックのデータを消去します。 マスター・トラックだけを消去することはできません。

- **1.** "Track Select" で消去するトラックを選びます。
- **2.** "Erase Track" を選び、ダイアログを表示します。

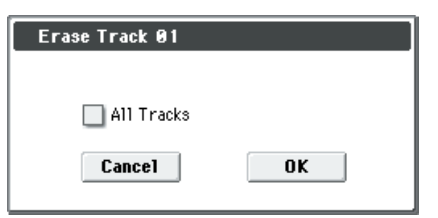

**3.** データを消去するトラックを設定します。 "All Tracks" をチェックしないときは、"Track Select" で選 択したトラックの演奏データだけが消去されます。 "All Tracks" をチェックすると、すべてのトラックの演奏 データが消去されます。

#### <span id="page-208-2"></span>**Copy Track**

コピー元 のトラックの演奏 データを、指定したトラックへ コ ピーします。

コピー・トラックを実行すると、コピー先の元のトラック・デー タは消去されますので、十分に注意してください。

- **1.** "Track Select"でコピーするMIDIトラック(Track01 ~16) を選びます。
- **2.** "Copy Track" を選び、ダイアログを表示します。

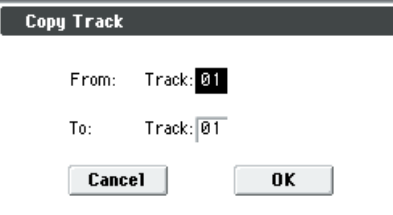

**3.** "From" でコピー元のトラックを、"To" でコピー先を選びま す。("From"には"Track Select"のトラックが初期状態とし てセットされます。)

#### <span id="page-208-3"></span>**Bounce Track**

バウンス元とバウンス先にある MIDI トラックの演奏データを 1 つにまとめ、バウンス先へ演奏データを移します。バウンス 元の演奏データはすべて消去されます。

バウンス元のトラックとバウンス先のトラックに MIDI コント ロール・データが含まれている場合は、バウンス実行後に意図 しない動作になることがあります。そのようなときはあらかじ め 2 つのトラックの MIDI コントロール・データを、メニュー・ コマンド"Event Edit"、"Erase Control Data"で整理するとよ いでしょう。

- **1.** "Track Select" でバウンスする MIDI トラック(Track01 ~ 16)を選びます。
- **2.** "Bounce Track" を選び、ダイアログを表示します。

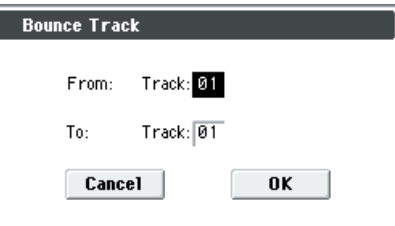

**3.** "From" でバウンス元のトラックを、"To" でバウンス先のト ラックを選びます。("From"には"Track Select"のトラック が初期状態としてセットされます。)

"Bounce Track" の場合、バウンス元トラックのデータは「ゼ ロ」になります。

#### <span id="page-209-0"></span>**Erase Measure**

指定した小節の演奏データを含む各種データを消去します。イ レース・メジャーでは、指定したデータの種類だけを消去する こともできます。イレース・メジャーを実行すると、デリート・ メジャーと異なり、その小節以降の演奏データは前に移動しま せん。

- **1.** "Track Select"でデータを消去する小節を含むMIDIトラッ ク(Track01 ~ 16)、マスター・トラックを選びます。
- **2.** "Erase Measure" を選び、ダイアログを表示します。

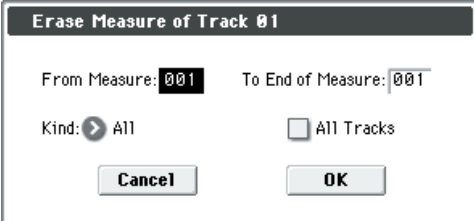

- **3.** "From Measure" でイレースする先頭の小節を、"To End of Measure" でイレースする最後の小節を選びます。 ("From Measure"と"To End of Measure"にはTrack Edit ページで指定した範囲が初期状態としてセットされます。)
- **4.** 消去するデータの種類を "Kind" で選びます。 All: そのトラック内のすべての種類のデータを消去。 Note: ノート・データを消去。 Control Change: コントロール・チェンジ・データを消去。 After Touch: チャンネル・プレッシャーとポリ・キー・プ レッシャーの両方のデータを消去。 Pitch Bend: ピッチ・ベンド・データを消去。 Program Change: プログラム・チェンジ・データを消去。 Exclusive: エクスクルーシブを消去。
- **5.** コマンドを実行するトラックを設定します。

"All Tracks" をチェ ック しな いで 実行 する と、"Track Select" で選択したトラックだけの "Kind" データを消去し ます。

"All Tracks" をチェックすると、すべてのトラックの "Kind" データを消去します。

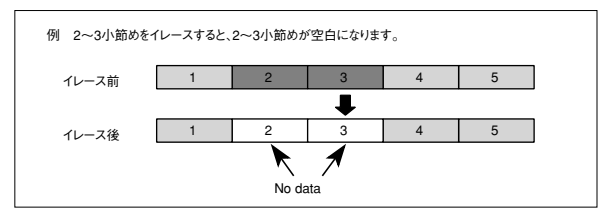

2 コントロール・データが、消去する小節範囲とその外にま たがっている場合は、範囲内のデータだけが消去されます。

2 数小節にまたがって持続するノート・データは、あいだの 小節を消去すると、それ以降の小節のノート・データも消 去されますので注意してください。

*Note:* ノート・データの消去はメニュー・コマンド "Shift/Erase Note"でも実行できます。消去するノートの範囲や"Beat.Tick" (拍、クロック)単位の範囲を指定して消去するときに使用して ください。

*Note:* コ ントロール・チェンジの消去はメニュー・コマンド "Erase Control Data" でも実行できます。消去するコントロー ル・チェンジの種類や、"Beat.Tick" 単位での範囲を指定して消 去するときに使用してください。

#### <span id="page-209-1"></span>**Delete Measure**

指定した小節を削除します。

デリート・メジャーを実行すると、削除した小節以降の演奏デー タが、小節単位で前へ移動します。

- **1.** "Track Select" で、削除する小節を含む MIDI トラック (Track01 ~ 16)を選びます。
- **2.** "Delete Measure" を選び、ダイアログを表示します。

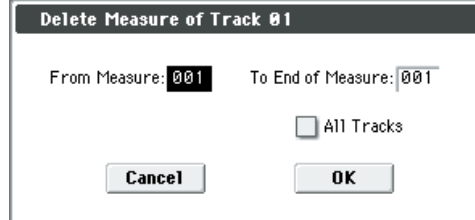

- **3.** "From Measure" でデリートする先頭の小節を、"To End of Measure" でデリートする最後の小節を選びます。 ("From Measure"と"To End of Measure"にはTrack Edit ページで指定した範囲が初期状態としてセットされます。)
- **4.** コマンドを実行するトラックを設定します。

"All Tracks" をチェックしないで実行すると、"Track Select" で選択したトラックで設定した小節間のデータだけ を削除します。

"All Tracks" をチェックすると、すべてのトラックで設定し た小節間のデータを削除します。

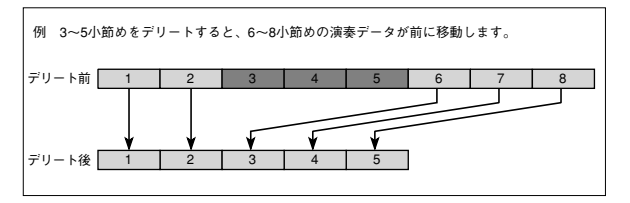

■ 手順4で "All Tracks" をチェックしないで実行したときは、 マスター・トラックは削除されません。拍子やテンポのデー タはそのまま残り、デリートによって前に移動した小節の 拍子やテンポが変わります。

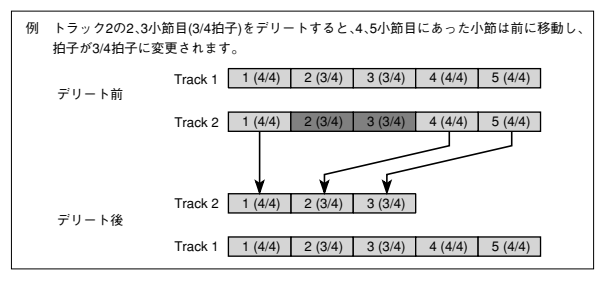

手順4 で"All Tracks" をチェックして実行すると、指定した 小節からマスター・トラックを含むすべてのトラックの演 奏データが削除され、拍子やテンポもデリートした小節分 だけ前へ移行します。

削除する範囲の中と外にデータがまたがっているときは、 範囲内のデータだけを削除します。

■ 数小節にまたがって持続するノート・データの途中の小節 を削除すると、それ以降の小節のノート・データも削除し ます。

#### <span id="page-210-0"></span>**Insert Measure**

指定した数の小節を、指定したトラックにインサート(挿入)し ます。

インサート・メジャーを実行すると、挿入位置以降の演奏デー タは後ろへ移動します。

タイでつながれているノート・データの途中に演奏データを挿 入すると、挿入した小節の直前でノート・オフになり、その後 の部分を消去します。

- **1.** "Track Select" でインサートする MIDI トラック(Track01 ~ 16)を指定します。
- **2.** "Insert Measure" を選び、ダイアログを表示します。

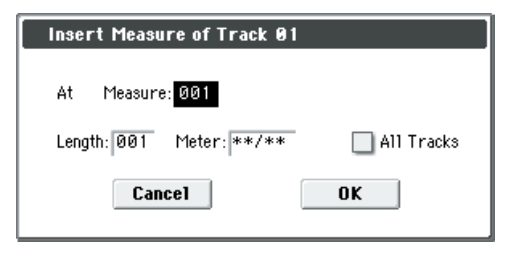

- **3.** "At Measure" で挿入する小節位置を指定します。(Track Edit ページ "From Measure" で指定した小節が初期状態と してセットされます。)
- **4.** "Length" で挿入する小節数を設定します。
- **5.** "Meter" で挿入する小節の拍子を設定します。

インサートする小節の拍子をすでに設定されている拍子に 合わせるときは、\*\* / \*\*に設定します。\*\* / \*\*以外 に設定すると、挿入される小節の拍子が変わり、その小節で のすべてのトラックが、設定した拍子になります。

**6.** コマンドを実行するトラックを設定します。

"All Tracks" をチェックし ないで実行すると、"Track Select" で指定したトラックに挿入します。このときイン サート位置以降の演奏データは、挿入する小節数だけ後ろに 移動しますが、拍子とテンポは移動しないので注意してくだ さい。

"All Tracks" をチェックすると、マスター・トラックを含む すべてのトラックに小節を挿入します。その小節以降の演奏 データは実行前と同じように演奏されます。

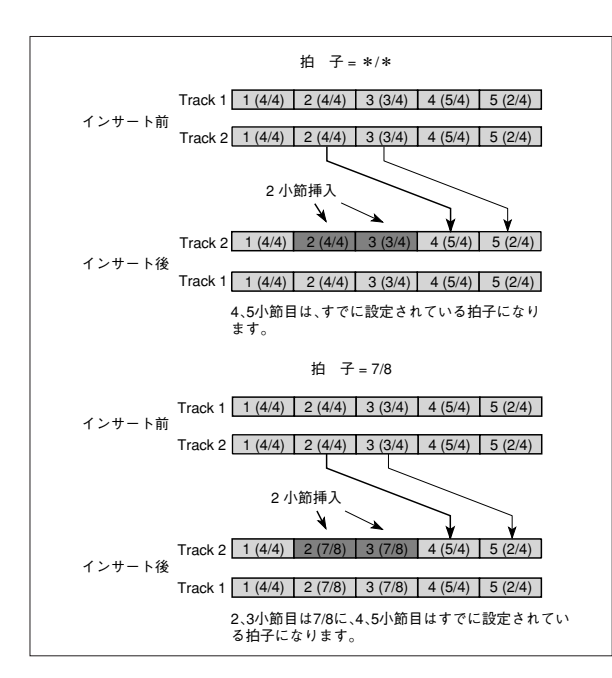

#### <span id="page-210-1"></span>**Repeat Measure**

指定したトラックの演奏データを、小節単位で回数を指定して 繰り返し挿入します。リピート・メジャーを実行すると、"To End of Measure" の次の小節から挿入し、挿入位置以降の演奏 データは後ろへ移動します。"Track Play Loop" (P0–1–5(6)) をオンにして再生していたソングを、演奏データとして展開す る場合などに利用するとよいでしょう。

- **1.** "Track Select" でインサートする MIDI トラック(Track01 ~ 16)を指定します。
- **2.** "Repeat Measure" を選び、ダイアログを表示します。

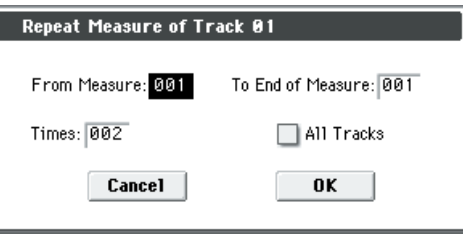

- **3.** "From Measure"と"To End of Measure"でリピートさせ る小節範囲を指定します。("From Measure" と "To End of Measure" にはTrack Edit ページで指定した範囲が初期状態 としてセットされます。)
- **4.** "Times" でリピートする回数を設定します。

例えば "From Measure" を 001、"To End of Measure" を 004、"Times" を 2 に設定すると、 5 ~ 8 小節に 1 ~ 4 小 節の演奏データを挿入し、結果1~4小節を2回繰り返します。

**5.** コマンドを実行するトラックを設定します。 "All Tracks" のチェックをはずして実行すると、"Track

Select" で指定したトラックに演奏データを挿入します。こ のときインサート位置以降の演奏データは挿入する小節数 だけ後ろに移動しますが、拍子とテンポは移動しないので注 意してください。

"All Tracks" をチェックすると、マスター・トラックを含む すべてのトラックに演奏データを挿入します。その小節以降 の演奏データは実行前と同じように演奏されます。

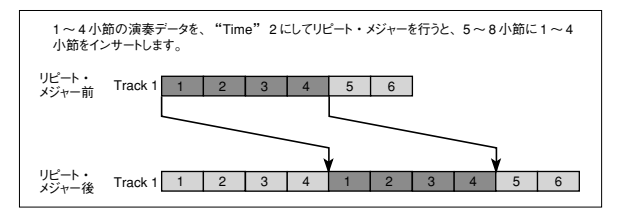

### <span id="page-211-0"></span>**Copy Measure**

コピー元の小節の演奏データを、指定した小節へコピーします。 コピー・メジャーを実行すると、コピー先のトラック・データ を上書きします。

- **1.** コピー元のソングを選びます。
- **2.** "Copy Measure" を選び、ダイアログを表示します。

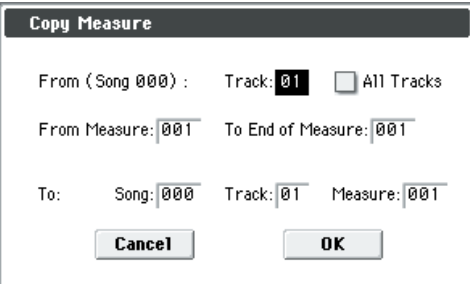

**3.** From: "Track" でコピー元のトラックを選びます。("Track Select" のトラックが初期状態としてセットされます。) "All Tracks" のチェックをはずして実行すると、"Track Select" で指定したトラックの演奏データをコピーします。 このときコピーする小節の演奏データは上書きされますが、

拍子とテンポは上書きしないので注意してください。 "All Tracks" をチェックすると、マスター・トラックを含む すべてのトラックの演奏データをコピーします。

- **4.** "From Measure"と"To End of Measure"でコピー元の小 節の範囲を指定します。("From Measure" と "To End of Measure" にはTrack Editページで指定した範囲が初期状態 としてセットされます。)
- **5.** To:"Song" でコピー先のソングを、"Track"("All Tracks" を チェックしていない場合)でコピー先のトラックを、 "Measure" でコピーを挿入する先頭の小節を設定します。

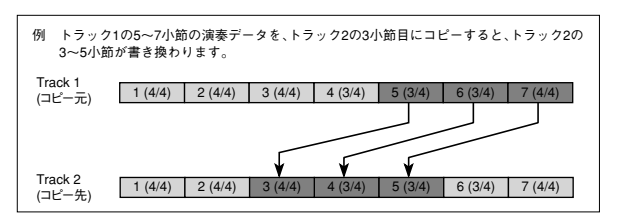

#### <span id="page-211-1"></span>**Move Measure**

演奏データの数小節を指定した小節へ移動します。 ムーブ・メジャーを実行すると、移動元の小節より後ろにある 演奏データは、移動した小節数だけ前へ移動し、移動先の小節 より後ろにある演奏データは、移動させた小節数だけ後ろへ下 がります。

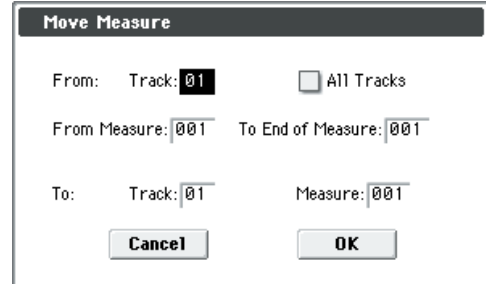

- **1.** From:"Track" で移動元のトラックを選びます。("Track Select" のトラックが初期状態としてセットされます。) "All Tracks" のチェックをはずして実行すると、"Track Select" で指定したトラックの演奏データを移動します。 "All Tracks" をチェックすると、マスター・トラックを含む すべてのトラックの演奏データが移動します。
- **2.** "From Measure"と"To End of Measure"で移動元の小節 の範囲を指定します。("From Measure" と "To End of Measure"にはTrack Editページで指定した範囲が初期状態 としてセットされます。)
- **3.** To: "Track" ("All Tracks" をチェックしない場合)で、移動 する先のトラックを、"Measure" で挿入する先頭の小節を 設定します。

*Note:* 演奏データを、同じトラックの後ろへ移動させる場合、移 動元の小節は、移動先に指定した小節の前に移動します。移動 先の小節にあるデータは、移動した小節数だけ前へ詰められま す。

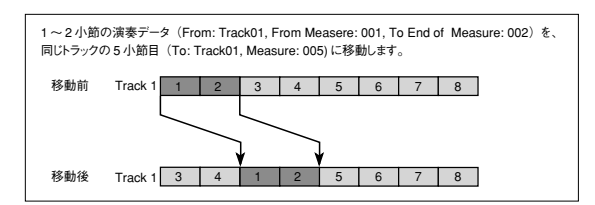

#### <span id="page-212-0"></span>**Create Control Data**

コントロール・チェンジ、アフタータッチ、ピッチ・ベンド、テ ンポの各データを MIDI トラック、マスター・トラックの指定 した範囲に作成します。

- **1.** "Track Select" でクリエイト・コントロール・データを行う MIDI トラックを指定します。 テンポ・データを 変化させるときは、トラックを Master Track に設定します。そのとき手順 4 の "Kind" が Tempo に なります。
- **2.** "Create Ctrl Data" を選び、ダイアログを表示します。

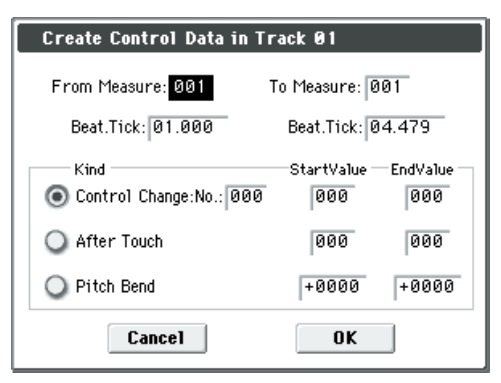

- **3.** コントロール・データを挿入する範囲を指定します。 "From Measure" と "To End of Measure" で小節を、
	- "Beat.Tick" で拍 とク ロッ クを 指定 しま す。("From Measure" と"To End of Measure" には Track Edit ページ で指定した範囲が初期状態としてセットされます。)
- **4.** "Kind" でクリエイトする演奏データ(イベント)の種類を選 びます。

Control Change: コントロール・チェンジのデータを挿入 します。このときコントロール・チェンジ・ナンバーを指定 します。

After Touch: アフタータッチのデータを挿入します。 Pitch Bend: ピッチ・ベンドのデータを挿入します。 Tempo: テンポ・データを挿入します。(マスター・トラッ ク選択時)

**5.** "Start Value" でコントロール・データのスタート位置の値 を、"End Value" でエンド位置の値を設定します。

"Start Value" には初期状態としてスタート位置での値が セットされます。スタート位置でのバリューから、スムーズ に変化するコントロール・データを作成するときは、"Start Value"はそのままで、"End Value" を設定するとよいでしょ う。

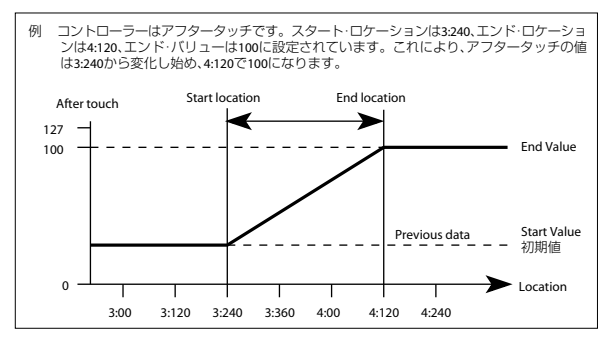

■ クリエイト・コントロール・データを実行すると、多量の シーケンス・メモリーを消費します。従って、メモリーの 残量が少ないときは、クリエイトできないことがあります。 このようなとき は、あらかじめメニュー・コマンド

"Quantize" でクォンタイズを行い、不用なコントロール・ データを削除しておいてください。また、クリエイト・コ ントロール・データで挿入したデータにクォンタイズをか ける方法もあります。

#### <span id="page-212-1"></span>**Erase Control Data**

コントロール・チェンジ、アフタータッチ、ピッチ・ベンド、テ ンポの各データを指定した範囲でイレース(消去)します。

- **1.** "Track Select" でイレース・コントロール・データを行う MIDI トラックを指定します。 テンポ・データを消去するときは、トラックを Master Track に設定します。そのとき手順 4 の "Kind" がTempoになりま す。
- **2.** "Erase Ctrl Data" を選び、ダイアログを表示します。

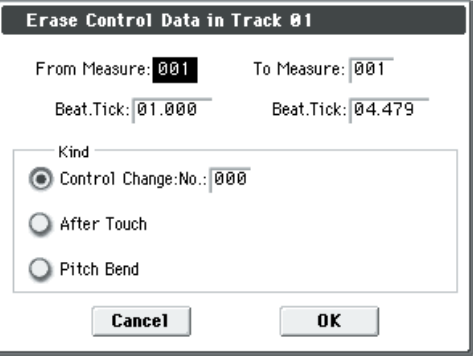

- **3.** コントロール・データを消去する範囲を指定します。 "From Measure" と "To End of Measure" で小節を、 "Beat.Tick" で拍とクロックを指定します。("From Measure" と "To End of Measure" にはTrack Edit ページ で指定した範囲が初期状態としてセットされます。)
- **4.** "Kind"で消去する演奏データ(イベント)の種類を選びます。 Control Change: コントロール・チェンジのデータを消去し ます。このときコントロール・チェンジ・ナンバーを指定し ます。

After Touch: アフタータッチのデータを消去します。 Pitch Bend: ピッチ・ベンドのデータを消去します。 Tempo: テンポ・データを消去します。(マスター・トラッ ク選択時)

*Note:* ある小節範囲のコントロール・チェンジをまとめて消 去するには、"Erase Measure"で"Kind"にControl Change を選択することで行えますが、ここでは "Beat.Tick" で範囲 を指定したり、特定のコントロール・チェンジ・データのみ を消去することができます。

# <span id="page-213-0"></span>**Quantize**

入力した MIDI データ(ノート・データ、コントロール・チェ ンジ、アフタータッチ、ピッチ・ベンド、プログラム・チェン ジ等)のタイミングを補正します。

クォンタイズを実行すると、演奏データは以下のようになりま す。

- ノート・データにクォンタイズを実行するとノート・オンの タイミングは補正されますが、レングス(音符の長さ)は変 わりません。
- クォンタイズのレゾリューションを Hi にすると、ベース・ レゾリューション (  $1/480$ ) のタイミングで補正しますので、 ノート・データには影響ありません。例えば、ジョイスティッ クやアフタータッチ等の連続的に変化するデータはメモ リーを大量に消費しますが、クォンタイズを実行すると指定 したレゾリューションより細かいタイミングで変化する データが 1 つにまとめられ、メモリーの節約になります。

また、同じコントロール・データが同じタイミングで含まれ ていると、それらが 1 つにまとまり内部メモリーが節約でき ます。

- **1.** "Track Select" でクォンタイズを行うトラックを指定しま す。
- **2.** "Quantize" を選び、ダイアログを表示します。

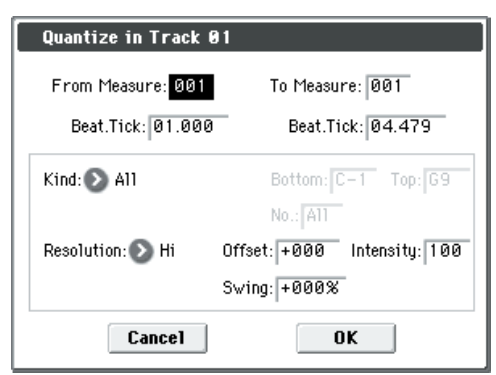

**3.** クォンタイズを行う範囲を指定します。

"From Measure" と "To End of Measure" で 小節 を、 "Beat.Tick" で拍とクロックを指定します。("From Measure" と "To End of Measure" にはTrack Edit ページ で指定した範囲が初期状態としてセットされます。)

**4.** クォンタイズをかける演奏データ(イベン ト)の種 類を "Kind" で選びます。

All: すべての MIDI データにクォンタイズをかけます。

*Note:* ノート・データにクォンタイズをかけます。ノートの 範囲を "Bottom"、"Top" で設定します。"Bottom" で Note の下限を、"Top" で Note の上限を設定します。特定のノー トのみ(例えばドラムス・トラック でのスネア音のみ)に クォンタイズをかけるときなどに利用できます。また、すべ てのノートにクォンタイズをかけるときは C–1、G9 に設定 します。

Control Change: コントロール・チェンジにクォンタイズ をかけます。コントロール・チェンジの種類を限定するとき は、ナンバー("No.")を指定します。すべてのコントロー ル・チェンジにクォンタイズをかけるときは All を設定しま す。

After Touch: チャンネル・プレッシャーとポリ・キー・プ レッシャーの両方のデータをクォンタイズします。

Pitch Bend: ピッチ・ベンドのデータにクォンタイズをかけ ます。

Program Change: プログラム・チェンジのデータにクォ ンタイズをかけます。

- **5.** "Resolution" では、補正時の分解能を指定します。 レゾリューションの設定を粗くするとメモリーの節約にな りますが、演奏データの変化も粗くなりますので注意してく ださい。
- **6.** "Offset" では、基準のタイミングからどの方向へどの位ずら すかをクロック単位で指定します。

240 にすると♪、120 にすると♪です。+のときは前へず れ、– のときは後ろへずれます。これで、前ノリや後ノリが 再現できます。

- **7.** "Intensity" では、補正時の感度(手順5 と 6 の指定へどの くらい近づけるか)を指定します。 0 では補正しません。100 で手順 5、6 の設定どおりに補正 します。
- **8.** "Swing" で、リズムにスイング感をつけます。例えば、スク エアな 16 ビートを絶妙なシャッフル・グルーブに簡単に変 換できます。

0%以外に設定すると、"Resolution" で設定した分解能に対 して偶数拍の音符の位置をずらして、リズムにスイング感を つけます。

+100% に設定すると、"Resolution" で設定した分解能に対 して 1/3 の位置に移動します。+300% に設定すると、偶数 拍の音符は次の奇数拍の音符の位置まで移動します。

\* "Offset"、"Intensity" の設定によって、次のようなクォンタ イズの結果が得られます。

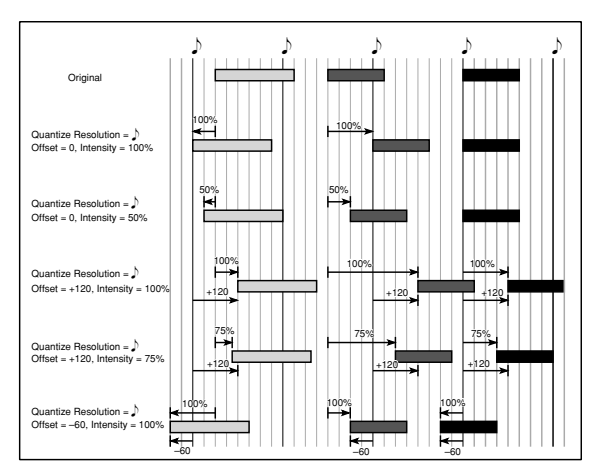

\* "Swing" の設定によって、次のような結果が得られます。

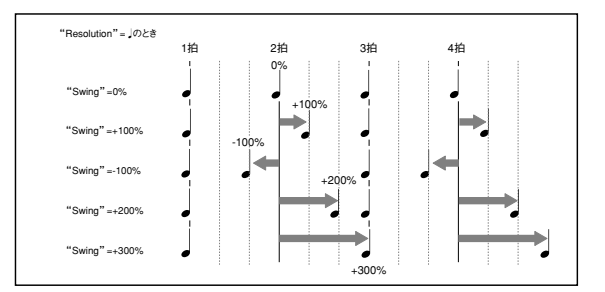

#### <span id="page-214-0"></span>**Shift/Erase Note**

指定した MIDI トラック、小節範囲での、任意のノート・ナン バーを、シフト(移動)またはイレース(消去)します。

- **1.** "Track Select" でシフト/イレース・ノートを実行する MIDI トラックを指定します。
- **2.** "Shift/Erase Note" を選び、ダイアログを表示します。

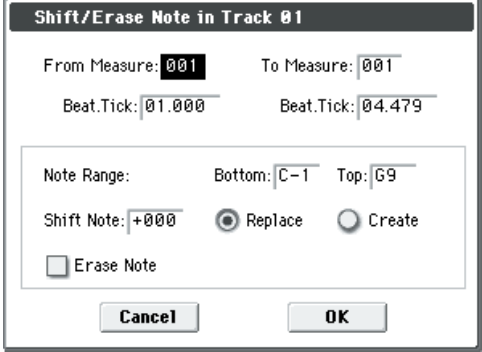

**3.** ノート・ナンバーをシフト(移動)またはイレース(消去) する範囲を指定します。

"From Measure" と "To End of Measure" で小節を、 "Beat.Tick" で拍 とク ロッ クを 指定 しま す。("From Measure" と"To End of Measure" には Track Edit ページ で指定した範囲が初期状態としてセットされます。)

**4.** シフト/イレース・ノートを実行するノートの範囲を設定し ます。

Note Range:"Bottom"で下限を、"Top"で上限を指定しま す。すべて のノ ートをエディットの対象とする場合は、 "Bottom" を C–1 に、"Top" を G9 に設定します。

- ノートをシフトする場合
- **5.** "Shift Note" では、ノートを移動させる量を設定します。 シフト量は半音単位で、–127 ~+ 127 の範囲で設定できま す。+ 1 で半音上がります。
- **6.** "Replace" でノート・ナンバーを移動するか、"Create" で 新しく追加するかを指定します。 例えば、ドラムス・プログラムをトラックに設定している場 合、"Replace" は、あるスネア音を別のスネア音に入れ替え るなどに利用でき、"Create" は、あるスネア音に効果音を 重ねる場合などに利用できます。また、ギターのフレーズに オクターブ下のノートを加えたりするときにも利用できま す。
- **7.** シフト・ノートを実行するときは OK ボタンを、実行しない ときは Cancel ボタンを押します。
- ノートをイレースする場合
- **8.** "Erase Note" をチェックします。 ある小節範囲のノート・データをまとめて消去するにはメ ニュー・コマンド"Erase Measure" で"Kind" に Note を選 ぶことで行えますが、ここでは "Beat.Tick" で範囲を指定し たり、特定のノート・データのみを消去できます。

#### <span id="page-214-1"></span>**Modify Velocity**

指定した範囲内のノート・データのベロシティ値を、指定した カーブで時間の経過とともに変化させます。

- **1.** "Track Select" でモディファイ・ベロシティを行うトラック を指定します。
- **2.** "Modify Velocity" を選び、ダイアログを表示します。

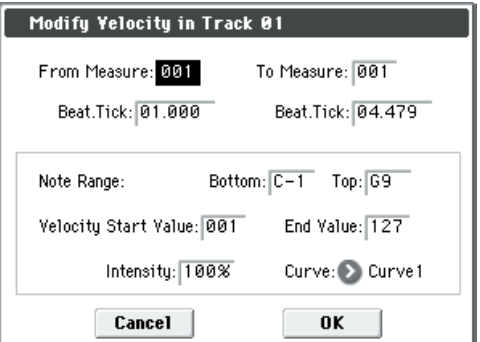

**3.** ベロシティを変更する範囲を指定します。

"From Measure" と "To End of Measure" で小節を、 "Beat.Tick" で拍とクロックを指定します。("From Measure" と "To End of Measure" にはTrack Edit ページ で指定した範囲が初期状態としてセットされます。)

**4.** モディファイ・ベロシティを実行するノートの範囲を設定し ます。

Note Range:"Bottom" で下限を、"Top" で上限を指定しま す。すべての ノートをエディットの対象 とするときは、 "Bottom" を C–1 に、"Top" を G9 に設定します。

- **5.** "Velocity Start Value" でスタート位置でのベロシティ値 を、"End Value" でエンド位置でのベロシティ値を設定しま す。
- **6.** 手順7で指定するカーブへどれくらい近づけるかを"Intensity" で設定します。

0[%]にするとベロシティは変わらず、100[%]にする と設定したカーブにそったベロシティになります。

- **7.** "Curve" では、ベロシティが時間の経過とともに変化すると きのカーブ(6 種類)を指定します。
- \* 6 種類のカーブ "Curve" は次のとおりです。

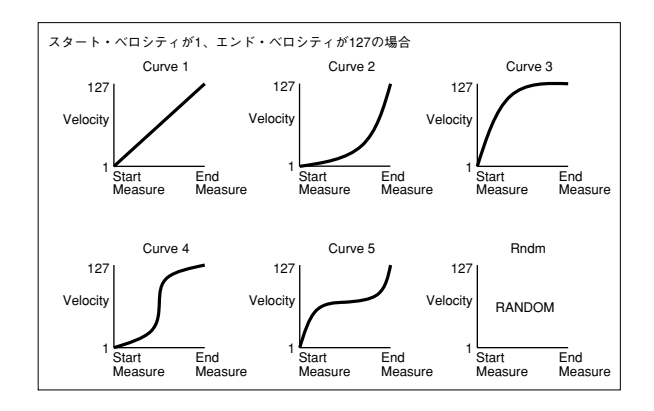

### **Copy Insert Effect**

(☞ 参照:p.77「[Copy Insert Effect](#page-86-0)」) ただし、IFX1 ~ 5 ページの "Ctrl Ch" で設定した MIDI コント ロール・チャンネルはコピーされません。

### **Swap Insert Effect**

(☞ 参照:p.77「[Swap Insert Effect](#page-86-1)」) ただし、IFX1 ~ 5 ページの "Ctrl Ch" で設定した MIDI コント ロール・チャンネルはスワップされません。

### **DrumKit IFX Patch**

(☞ 参照:p.123「[DrumKit IFX Patch](#page-132-0)」)

# **Copy MFX/TFX**

(☞ 参照:p.77「[Copy MFX/TFX](#page-86-2)」) ただし、MFX1 ~ TFX ページの "Ctrl Ch" で設定した MIDI コ ントロール・チャンネルはコピーしません。

### **Swap MFX/TFX**

(☞ 参照:p.78「[Swap MFX/TFX](#page-87-0)」) ただし、MFX1 ~ TFX ページの "Ctrl Ch" で設定した MIDI コ ントロール・チャンネルはスワップしません。

#### **Write FX Preset**

(☞ 参照:p.78「[Write FX Preset](#page-87-1)」)

# <span id="page-215-0"></span>**Put Effect Setting to Track**

エフェクトの設定をエクスクルーシブ・イベントとしてトラッ クに挿入します。曲の途中でエフェクトの設定を変更したい場 合等に使用します。

MIDI パラメーター・チェンジ・システム・エクスクルー シブ・メッセージでエフェクトの設定を変更する場合、エ フェクトの切り替えに、ある程度の時間を必要とします。 また、発音中であれば音色がスムーズに切り替わらない場 合があります。演奏データのタイミングを考慮し、システ ム・エクスクルーシブ・メッセージを挿入するロケーショ ンを調節してください。

*Note:* エフェクトを途中で切り替える場合は、切り替える前の エフェクトもこのコマンドでトラックの小節のはじめ ("Measure"001、"Beat.Tick"01.000)に挿入してください。

**1.** 挿入するエフェクト (IFX1 ~ 5、MFX1、2、TFX) を P8-1: IFX、P8–2: IFX または P9: MFX/TFX で調整し、エクス クルーシブ・イベントを挿入するソング、トラック、小節、 拍とクロックを確認します。

例えば下図のようにトラック 2 で使用している IFX4 を 9 小 節の出だしで変更するとします。

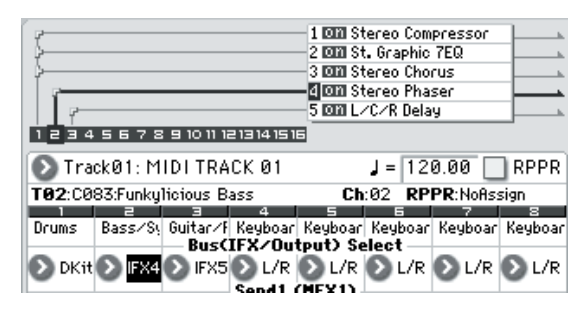

**2.** "Put Effect Setting to Track" を選び、ダイアログを表示し ます。(ダイアログの値は、手順 1 の例にするための設定で す。)

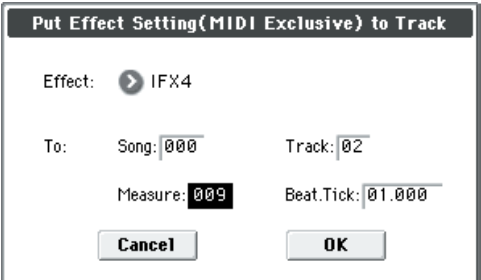

- **3.** "Effect" で対象となるエフェクトを選びます。
- **4.** To"Song" で挿入先のソング、"Track" で挿入先トラック、 "Measure"でイベント挿入先小節、"Beat.Tick"でイベント 挿入の拍とクロックを設定します。
- 挿入できるイベントは、エフェクトの種類とエフェクトの パラメーターのみです。エフェクトのオン/オフやバス等 の設定は、リアルタイム・レコーディングしてください。

*Note:* Location を戻してソングをプレイバックすることによっ て、エフェクトが切り替わるのを確認することができます。 また、P6: Track Edit ページのメニュー・コマンド "Event Edit" でパラメーター・チェンジ・システム・エクスクルーシブ・メッ セージ(Exclusive)が挿入されているのが確認できます。 *Note:* 挿入先にパターンが挿入されていた場合は、そのパター ンはノート・データに展開されます。

### **例:"Put Effect Setting to Track" によるエフェクト の切り替え**

メニュー・コマンド "Put Effect Setting to Track" は、エフェク ト設定をエクスクルーシブ・イベントとしてトラック上に挿入 します。2 通りの方法を例として説明します。

#### **1**)曲の先頭と途中にエフェクト設定を挿入する

MIDI トラック 2 にインサート・エフェクト (IFX3) を、1 小 節から8 小節まで 035: Stereo Phaser を使用し、9 小節目から は 032: Stereo Flanger に切り替えるように設定します。

メニュー・コマンド "Put Effect Setting to Track" でMIDI パラ メーター・チェンジ・システム・エクスクルーシブ・メッセー ジを挿入します。

- **1.** P0–1: Play/REC– Program T01–08 で、MIDI トラック 2 に 任意のプログラムを選びます。 "Track Select"でTrack02を選択するとモニターすることが できます。
- **2.** P8–1: IFX– Routing 1 T01–08 で、MIDI トラック 2 を IFX3 に送ります。
- **3.** 1 小節目から使用するエフェクトを設定します。 P8–1: IFX– Insert FX Setup で、IFX3 に 035: Stereo Phaser を選び、Effect On/Off ボタンをオンにします。 P8–1: IFX– IFX3 でパラメーターを任意に設定します。
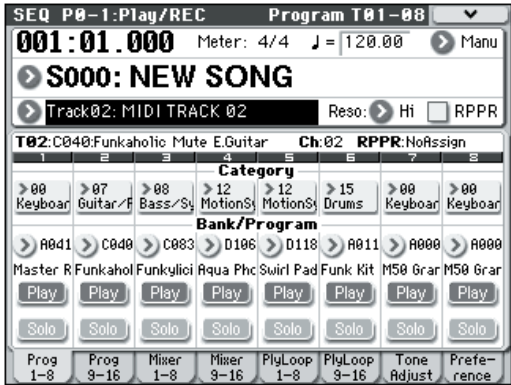

- **4.** "Track Select" で Track02 を選んでいることを確認して、任 意にレコーディングします。
- **5.** P8–1: IFX ページでメニュー・コマンド"Put Effect Setting to Track" を選び、ダイアログを表示します。
- **6.** エフェクトのエクスクルーシブ・メッセージの挿入先を設定 します。
	- "Effect": IFX3 To: "Song": 000
	- "Track": 03
	- "Measure": 001 "Beat.Tick": 01.000
- **7.** OK ボタンを押します。
- **8.** 9 小節目から使用するエフェクトを設定します。 P8–1: IFX– Insert FX Setup で、IFX3 に 032: Stereo Flanger を選びます。
	- P8–1: IFX– IFX3 でパラメーターを任意に設定します。
- **9.** P8–1: IFX でメニュー・コマンド "Put Effect Setting to Track" を選び、ダイアログを表示します。
- **10.**エフェクトのエクスクルーシブ・メッセージの挿入先を設定 します。
	- "Effect": IFX3
	- To: "Song": 000
		- "Track": 03
		- "Measure": 009
		- "Beat.Tick": 01.000
- **11.**OK ボタンを押します。
- **12.**実行後プレイバックすると、トラック 3 のエフェクト 035: Stereo Phaser が 9 小節目から 032: Stereo Flanger に変 わります。
- 13.[COMPARE] スイッチを押して(スイッチが点灯)プレイ バックさせると、"Put Effect Setting to Track" 実行前の状 態が確認できます。
- **14.**P6: Track Edit– Track Edit ページで "Track Select" を Track03 にして、メニュー・コマンド " Event Edit" を選 び、イベント・エディットの画面を表示します。(Set Event Filters ダイアログの "Exclusive" をチェック)

トラック 3 の先頭と 9 小節目に MIDI パラメーター・チェン ジ・システム・エクスクルーシブ・メッセージが挿入されて います。

#### **2**)曲の先頭からはソング自体に設定されているエフェクトを使 用し、曲の途中から別のソングで設定したエフェクトを挿入する

MIDI トラック 3 で使用されているインサート・エフェクト (IFX3)において、曲の先頭からは 035: Stereo Phaser を使用 し、9 小節目からは別のソングで設定した 032: Stereo Flanger を使用するように、MIDI パラメーター・チェンジ・システム・ エクスクルーシブ・メッセージを挿入します。

**1.** MIDI トラック 3 に任意のプログラムを選び、IFX3 に送って ください。

MIDI トラック 3 について以下のように設定します。 "Track Select": Track03(P0)

"Bus (IFX/Output) Select": IFX3(P8)

P0–1: Play/REC– Program T01–08 ページでトラック 3 に プログラムをアサインし、P8: Insert Effect ページで、ト ラック 3 にエフェクトをルーティングし、エフェクトを設定 してください。

- **2.** "Track Select" で Track03 を選んでいることを確認して、レ コーディングします。
- **3.** 変更するエフェクトの設定を、コピーした別のソングで設定 します。

1)ソング S001 を作成します。

2)メニュー・コマンド "Copy From Song" でコピー元を S000 にしてコピーを実行します。

ソング 001 上で 9 小節目から使用するエフェクトを設定し ます。P8–1: IFX–Insert FX Setup で、IFX3 に 032: Stereo Flanger を選びます。

P8–1: IFX–IFX3 でパラメーターを任意に設定します。

- **4.** メニュー・コマンド "Put Effect Setting to Track" を選び、 ダイアログを表示します。
- **5.** ソング 001 で設定したエフェクト設定をソング 000 に挿入 します。
	- "Effect": IFX3
	- To: "Song": 000
		- "Track": 03
		- "Measure": 009
		- "Beat.Tick": 01.000
- **6.** OK ボタンを押して、実行します。
- **7.** 実行後、ソング 000 を選びプレイバックさせると、トラッ ク 3 のエフェクトが9 小節目から032: Stereo Flanger に変 わります。
- **8.** ソング 000 で [COMPARE] スイッチを押して(スイッチが 点灯)プレイバックさせると、"Put Effect Setting to Track" 実行前のものを確認できます。

実行前と実行後のトラックを比較したいときに [COMPARE] スイッチを使用します。

*Note:* ソング 000 の P6: Track Edit– Track Edit ページで "Track Select" を Track03 にして、 メニュー・コマンド "Event Edit" を選び、イベント・エディットの画面を表示し ます。(Set Event Filtersダイアログの"Exclusive"をチェッ ク)

トラック 3 の 9 小節目に MIDI パラメーター・チェンジ・シ ステム・エクスクルーシブ・メッセージが挿入されています。

### <span id="page-217-0"></span>**Step Recording (Loop Type)**

パターンをステップ・レコーディングします。 ユーザー・パターンときに有効です

- **1.** "Pattern (Pattern Bank)"、"Pattern Select" でレコーディ ングするパターンを選びます。 初期状態ではパターンの長さは 1 小節です。パターンの小節 数を変更するときはメニュー·コマンド "Pattern Parameter" で設定します。
- **2.** "Step Recording (Loop Type)" を選び、ダイアログを表示 します。

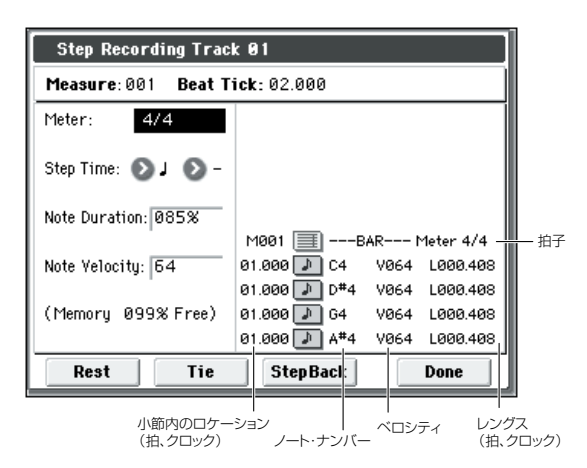

**3.** 以降の操作はトラックのステップ・レコーディングと同様です。 メニュー・コマンド["Step Recording"](#page-206-0)(☞p.197)の手順 3 からの操作を参照してください。ただし、パターンでのス テップ・レコーディングはトラックのステップ・レコーディ ングと異なり、パターンの最後まで行くと先頭に戻り、繰り 返しレコーディングしてデータを追加していきます。

### **Event Edit**

入力したパターンの演奏データをイベント単位でエディットし ます。

エディットするパターンを"Pattern"、"Pattern Select"で選び ます。そしてこのコマンドを選びます。

その後の操作は、トラックのイベント・エディットでのMIDI ト ラックに対するエディットと同じです。メニュー・コマンド ["Event Edit"](#page-207-0)(☞p.198)を参照してください。

### **Pattern Parameter**

指定したパターンの小節数と拍子を設定します。

- **1.** "Pattern"、"Pattern Select" でパターンを選びます。
- **2.** "Pattern Parameter" を選び、ダイアログを表示します。

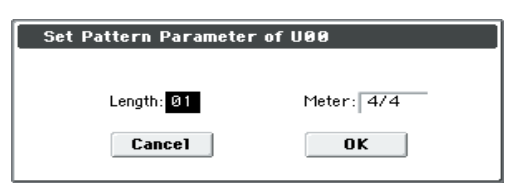

- **3.** "Length" でパターンの小節数を設定します。
- **4.** "Meter" でパターンの拍子を設定します。

ただし、ここで設定した拍子で作成したパターンは、ソング のトラックにプットまたはコピーすると、ソングの小節に設 定した拍子で演奏されます。

#### **Erase Pattern**

指定したパターンの演奏データを消去します。

- **1.** "Pattern"、"Pattern Select" でパターンを選びます。
- **2.** "Erase Pattern" を選び、ダイアログを表示します。

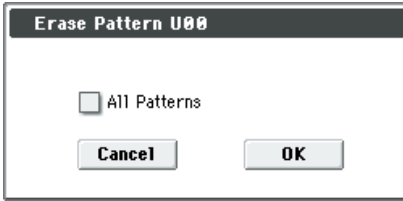

**3.** "All Patterns" にチェックすると、ソング内のすべてのユー ザー・パターンを消去します。

チェックしないときは、手順 1 で指定したパターンを消去し ます。

#### **Copy Pattern**

指定したパターンの設定と演奏データを他のパターンへコピー します。

ユーザー・パターンはソングに付属していますが、コピー・パ ターンによって、他のソングでも使用できます。

またプリセッ ト・パターン はエディット できません が、ユー ザー・パターンにコピーすることによってユーザー・パターン としてエディット、セーブができます。コピー・パターンを実 行すると、コピー先のパターンの設定、演奏データを消去しま すので注意してください。

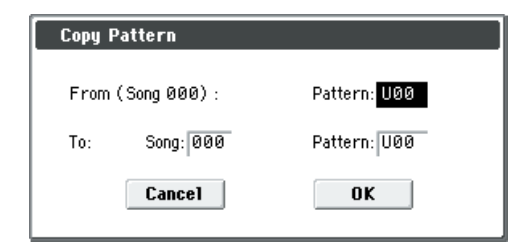

- **4.** From (Song \*\*\*):"Pattern" でコピー元のパターンを 選びます。(Pattern Edit ページで選んでいるソング、パター ンが初期状態としてセットされます。)
- **5.** To:"Song"、"Pattern" でコピー先のソング、パターンを選 びます。"Pattern" には U00 ~ U99 のユーザー・パターン が選べます。

#### **Bounce Pattern**

バウンス元のパターンとバウンス先のパターンの演奏データを 1 つにまとめ、バウンス先へ演奏データを移します。実行後の パターンの拍子と長さは、バウンス先の設定に従います。トラッ クのバウンスと異なり、バウンス元の演奏データは消去しませ  $h_{\nu}$ 

選択しているパターンとバウンス先のパターンに MIDI コント ロール・データが含まれている場合は、バウンス実行後に意図 しない動作になることがあります。あらかじめ 2 つのパターン の MIDI コントロール・データを、メニュー・コマンド「[Event](#page-207-0) Edit」(☞[p.198](#page-207-0))で整理してください。

**1.** "Pattern"、"Pattern Select" でバウンス元になるパターン を選びます。

**2.** "Bounce Pattern" を選び、ダイアログを表示します。

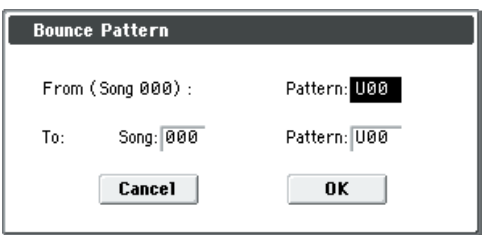

- **3.** From (Song \*\*\*):"Pattern" でバウンス元のパターン を選びます。(Pattern Edit ページで選んでいるソング、パ ターンが初期状態としてセットされます。)
- **4.** To:"Song"、"Pattern" でバウンス先のソングとパターンを 選びます。"Pattern" には U00 ~ U99 のユーザー・パター ンが選べます。

### <span id="page-218-0"></span>**Get From Track**

MIDI トラックの演奏データを指定したパターンヘ取り込みま す。

- **1.** "Pattern"、"Pattern Select" で取り込み先を選びます。
- **2.** メニュー・コマンド"Pattern Parameter" で、取り込み先の パターンの長さを設定します。
- **3.** "Get From Track" を選び、ダイアログを表示します。

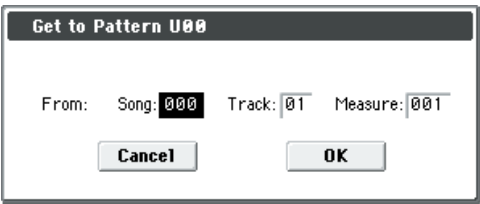

- **4.** "Song" で取り込み元のソングを選びます。
- **5.** "Track" で取り込み元の MIDI トラックを選びます。
- **6.** "Measure" で取り込み元の先頭の小節を設定します。

### **Put To Track**

パターンを MIDI トラックに配置します。

メニュー・コマンド"Copy To Track" とは異なり、パターン・ナ ンバーのみをソングに配置してプレイバック時にパターンを呼 び出します。パターンの演奏データはトラック上に存在しませ ん。

繰り返し使用することの多いフレーズや、ドラム・パターン等 をパターンとして用意しておき、それをトラック上に配置する ことで、メモリーを大幅に節約できます。

また、パターンを修正すると、それを配置してあるソングの演 奏に影響を与えます。

プット・トゥ・トラックを実行すると、演奏データは次のよう になります。

- プット先にすでにある演奏データを消去します。
- プットしたパターンは、プット先の小節で設定している拍子 に従います。
- トラックにすでにある ピッチ・ベンド等の コントロール・ データは、パターンをプットした小節の直前でリセットしま す。(パターンがプットされる小節でピッチ・ベンド等のコ ントロールを行うときは、あらかじめパターンに書き込む必 要があります。)(☞ 参照:p.183 " [パターン・レコーディン](#page-192-0) [グでのコントロール・データ処理](#page-192-0) ")

1 度トラックに配置したパターンを取り消したい場合は、メ ニュー・コマンド"Erase Measure" でパターンをプットした範 囲を指定し、"Kind" を All にして実行してください。

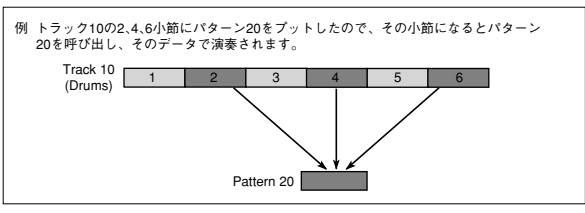

**1.** "Put To Track" を選び、ダイアログを表示します。

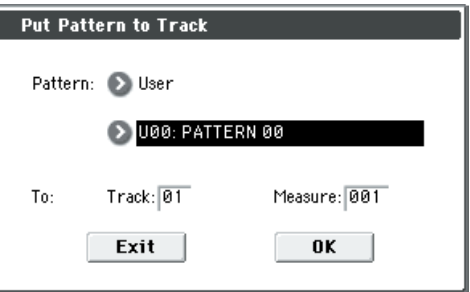

- **2.** "Pattern"、"Pattern Select" でプット元のパターンを選び ます。(Pattern Edit ページで選んでいるパターンが初期状 態としてセットされます。)
- **3.** To:"Track" でプット先の MIDI トラックを選びます。

を終了するときは、Exit ボタンを押します。

**4.** "Measure" でプット先の先頭の小節を設定します。 実行すると、"Measure" が自動的にカウント・アップしま す。続けてパターンをプットすることができます。コマンド

# **Copy To Track**

指定したパターンの内容(演奏データ)を MIDI トラックの演 奏データとしてコピーします。

プット・トゥ・トラックとは異なり、MIDI トラックに演奏デー タ自体を入力するので、コピーしたトラックをソング上でエ ディット することができま す。またコピ ー元のパターンを エ ディットしてもソングの演奏データには影響がありません。 コピー・トゥ・トラックを実行すると、演奏データは次のよう になります。

- コピー先の小節にすでにあった演奏データを消去します。
- コピーした演奏データは、コピー先の小節で設定している拍 子に従います。

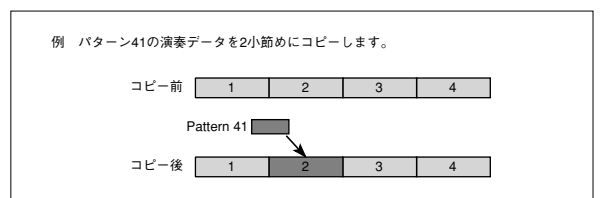

操作はプット・トゥ・トラックと同じです。メニュー・コマン ド "Put To Track" を参照してください。

### **Convert to Drum Trk Pattern**

ユーザー・パターンをユーザー・ドラムトラック・パターンに コンバートします。コンバートすることによって、ユーザー・ パターンは各モードのドラムトラックで使用することができま す。このコンバートしたドラムトラック・パターンは電源をオ フにしても本体に保存されます。そのためプログラムやコンビ ネーションと一緒に管理することができます。

### **ユーザー・パターンを用意する**

ドラムトラック・パターンへコンバートするには、ユーザー・ パターンを用意する必要があります。

ユー ザー・パター ンを 作成 する とき は、Seq P10: Pattern/ RPPR– Pattern Edit ページでリアルタイム・レコーディングを したり(☞OM p.61)、ステッ プ・レコー ディング をします (☞[p.208](#page-217-0))。

またトラックの演奏データはパターンに取り込むことができま すので、トラックで作成した演奏データや、Media モードでロー ドした SMF などの演奏データをユーザー・パターンにすること ができます。トラックの演奏データをパターンに取り込むには、 Seq P10: Pattern/RPPR– Pattern Edit ページでメニュー・コ マンド "Get From Track" を実行します。(☞[p.209](#page-218-0))

# **ドラムトラック・パターンへコンバートする**

- **1.** MODE [SEQ] スイッチを押して、Sequencer モードに入り ます。
- **2.** Seq P10: Pattern/RPPR– Pattern Edit ページを表示しま す。
- **3.** "Pattern"、"Pattern Select" でコンバート元のパターンを 選びます。
- **4.** "Convert to Drum Trk Pattern" を選び、ダイアログを表示 します。

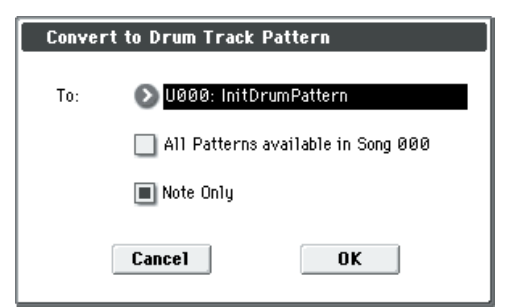

- **5.** To "Drum Track Pattern Select" で、コピー先のユーザー・ ドラムトラック・パターン・ナンバーを設定します。 実行するとコピー先のナンバーに上書きされます。
- **6.** "All Patterns available in Song \*\*\*" をチェックすると、ソ ング内のノート・イベントを持つすべてのパターンが、手順 3 で指定したナンバーを先頭にしてコピーされます。
- **7.** "Note Only" をチェックして実行すると、ノート・イベント だけをコピーします。

OK ボタンまたは [ENTER] スイッチを押して実行します。 「Program モードでドラムトラック機能を演奏する」(☞OM p.79)を参照して、Drum Track "Pattern Bank" で User を選 び、"Pattern No." でコンバートしたユーザー・ドラムトラック・ パターンを設定してください。そしてドラムトラック・パター ンを演奏させてください。

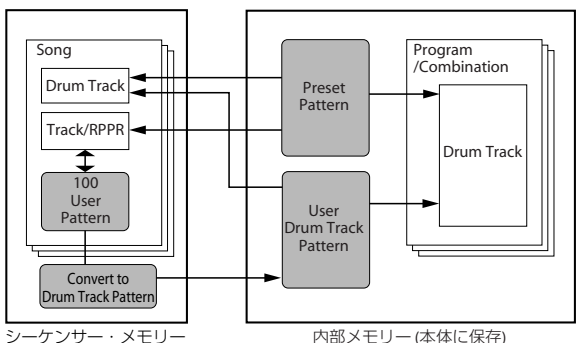

(本体に保存されない。 SDカードに保存)

■ ドラム・パターンのメモリー容量が足りないとき、または パターン・スロットが足りないときは、エラー・メッセー ジ "Not enough Drum Track pattern memory"、"Not enough Drum Track pattern locations available" を表示 してコマンドは実行されません。

*Tips:* よく使用するドラム・パターンをコンバートしてもよいで しょう。"Load Drum Track Pattern" で読み込みます。

### **Load Drum Track Pattern**

ユーザー・ドラムトラック・パターンをユーザー・パターンに 読み込みます。

ユーザー・ドラムトラック・パターンをエディットするときは、 一端、ソングのパターンに読み込んで、エディットします。エ ディット後は "Convert to Drum Trk Pattern" で任意のユー ザー・ドラムトラック・パターンとして保存します。

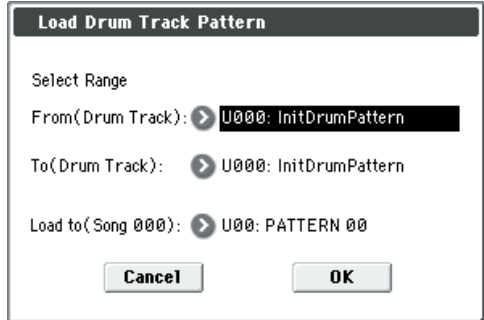

**1.** Select Range "From (Drum Track)" と "To (Drum Track)" で、コピー元のユーザー・ドラムトラック・パターンを設定 します。

From から To までのユーザー・ドラムトラック・パターンが ロードの対象になります。1 パターンだけをロードするとき は、From と To を同じナンバーにします。 実行するとコピー先のナンバーに上書きされます。

**2.** "Load to (Song \*\*\*)" でロード先のユーザー・パターン・ナ ンバーを設定します。

# **Erase Drum Track Pattern**

任意のドラムトラック・パターンを削除します。 (☞ 参照:[p.76 "Erase Drum Track Pattern"](#page-85-0))

### **Rename Cue List**

選択しているキュー・リストをリネームします。24 文字まで入 力が可能です。(☞OM p.90)

### **Delete Cue List**

現在選ばれているキュー・リストを削除します。

# **Copy Cue List**

現在選ばれているキュー・リストに、別のキュー・リストの設 定をコピーします。

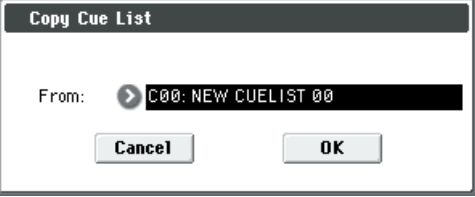

**1.** "From" でコピー元のキュー・リストを指定します。 実行すると選択されているキュー・リストの設定データを削 除し、コピー元のデータに書き替えます。

### **Convert to Song (Convert Cue List to Song)**

複数のソングで構成しているキュー・リストを、1 つのソング にコンバートします。キュー・リストではトラックの追加レコー ディングは行えませんが、ソングにコンバートすることで、空 いたトラックにソロ演奏などをレコーディングすることが可能 になります。

またSD カードにSMF で書き出すときにもソングにコンバート する必要があります。コンバートを実行すると、"Step"01 に 選択したソングのトラックやエフェクトの設定がコンバート先 のソングにコピーされ、それ以降のソングのトラックやエフェ クトの設定は、すべて "Step"01 のソングを基準にコンバート されます。

- トーン・アジャスト機能による設定は、コンバートに反映 されません。
- 1. ソングにコンバートするキュー·リスト (C00 ~ C19) を 選びます。
- **2.** "Convert to Song" を選び、ダイアログを表示します。

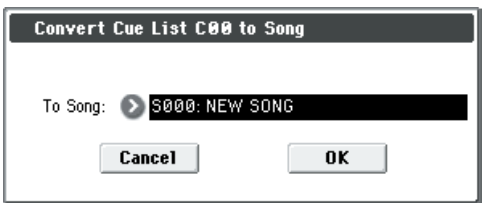

**3.** "To Song" でコンバート先のソング・ナンバーを指定しま す。

新規にソングを選ぶと、確認のダイアログが表示されます。 OK ボタンを押すと新規ソングを作成し、そのソングにコン バートします。

すでに設定、演奏データがあるソングを選択し、実行すると そのソングのデータを消去し、キュー・リストからコンバー トしたデータに書き替えますので、実行前に注意してくださ い。

実行した後、[COMPARE] スイッチを押すと実行前の状態に 戻すことができます。

"Convert to Song" では、キュー・リストの以下の内容がソン グへコンバートされます。

• "Step"01 の Song/Track パラメーター設定

Song/Track パラメーター設定は "Step"01 の設定が使用さ れます。

■ トラックの MIDI チャンネルは "Step"01 のソングの設定 が使用されます。"Step"02 以降のソングで異なる設定を していた場合、キュー・リストの再生状態をソングにコン バートできなくなる場合があります。キュー・リストで作 成する曲に使用するソングは、再度ソングにコンバートす ることを考慮して、トラックの MIDI チャンネルはあらか じめそろえておくことを心がけてください。

以下のトラック・パラメーターはコンバートに反映されませ ん。MIDI チャンネル同様にキュー・リストで使用するソン グでは設定をそろえておくことをおすすめします。

SOLO ON/OFF, Status, MIDI Channel, Bank Select (When Status = EX2), Force OSC Mode, OSC Select, Use Programs Scale, MIDI Filter, Key Zone, Velocity Zone, Delay, トラック EQ 各種設定

• トラック・イベントにコンバートされる Song/Track パラ メーター

"Step"01 のソングの 2 回目以降のリピート、"Step"02 以 降のソングの設定は、すべてトラック・イベント(演奏デー タ)にコンバートされます。コンバートされる内容は次のと おりです。

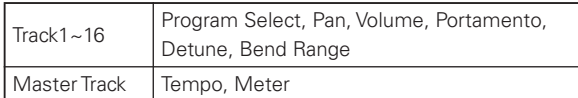

"Pan"(0–1–3(4)b)が RND のとき C064 にコンバートさ れます。"Portamento"(3–3(4)c)が PRG、"Bend Range" (3–5(6)c)が PRG または – 値のとき、コンバートに反映され ません。

"Detune"(3–5(6)c)は、ドラムス・プログラムの場合は RPN ファイン・チューニングとコース・チューニングに分 けて、イベントにコンバートされます。

例えば、"Detune" の設定が+ 600 のとき、ファイン・ チューニングが 00、コース・チューニングが 6 になりま す。ファイン・チューニングでは、再生ピッチを変化 (Detune)させます。コース・チューニングでは、再生す るノートを変化(Transpose)させます。

ドラムス・プログラム以外の場合は、RPN ファイン・チュー ニングと、トラックのノート・ナンバーをシフトすること でコンバートされます。

• "PLAY/MUTE"(P0–1–1(2): Program T01-08, T09-16 "Play/Rec/Mute")

トラック・パラメーター"Play/Mute" がソングに反映されま す。"Solo On/Off" は反映されません。

• "Track Play Loop"(P0–1–5(6): Play Loop T01-08, T09- 16 ページ)

"Track Play Loop" がオンになっている場合、"Loop Start" から "Loop End" までをマスター・トラックの最後の小節ま で展開します。

例えば、"Track Play Loop" が M005 ~ M008、マスター・ トラックの小節が 10 まであった場合、トラックの先頭から M005, 6, 7, 8, M005, 6, 7, 8, M005, 6 と展開します。

• "Play Intro" (P0-1-5(6): Play Loop T01-08, T09-16ページ) "Track Play Loop" がオンになっている場合、Play Loop の 設定に従ってマスター・トラックの最後の小節まで展開しま す。

"Play Intro" をチェックしている場合、トラックの先頭から "Loop End"までを展開し、その後"Loop Start"から"Loop End" までをマスター・トラックの最後の小節まで展開しま す。

"Play Intro"をチェックしていない場合、"Loop Start" から "Loop End" までをマスター・トラックの最後の小節まで展 開します。

例えば、"Track Play Loop" が M005 ~ M008、マスター・ トラックの小節が 10まであった場合、"Play Intro" をチェッ クしているときは、トラックの先頭から M001, 2, 3, 4, 5, 6, 7, 8, M005, 6, 7, 8, M005, 6 と展開します。

"Play Intro" をチェックしていない場合は、"Track Play Loop" の例を参照してください。

#### • パターン

"Step"01 のソングのパターンがコンバート先のソングのパ ターンにコピーされます。

"Step"01 の 2 回目以降のリピート、"Step"02 以降のソン グのトラックにパターンがある場合は、トラック・イベント (演奏データ)に展開されます。

#### • "Transpose"

"Step"02 以降のソングの各トラックの "Transpose"(3– 5(6)c)が"Step"01 のソングの設定と異なる場合、ノート・ データのノート・ナンバーがシフトされます。 例えば、"Step"01 の "Transpose" が+ 1 で、"Step"02 の "Transpose" が–1 の場合、"Step"02 のトラックのノート・ ナンバーが 2 下がります。

• "Repeat"FS(Foot Switch)→"Repeat"1

"Repeat" を FS(Foot Switch)に設定してい る場 合、 "Repeat"1 にコンバートされます。

"Convert to Song" を実行して、キュー・リストをソングにコ ンバートするときに、キュー・リストでのリピートの設定、 キュー・リストで使用しているソングのパターン、トラック・ プレイ・ループの設定は、すべてノート・データ等のイベント としてコンバートされます。そのためデータ量が増え、内部メ モリーの残量によってはコンバートできない場合があります。 特に長いソングをキュー・リストで使用している場合や、リピー トを多く設定している場合、またソングでパターンを多く使用 している場合などは、"Convert to Song" をキュー・リスト作 成中に試して、メモリー残量を確認しながら作成してください。 999 小節を超えるキュー・リストはソングにコンバートできま せん。

# **Copy Song**

"Step" に設定されたソングの一部(数小節)をコピーし、1 つ のソングにします。キュー・リストでの曲の構成や展開を変更 したいときに便利です。

例えば、8 小節のソングの中の 5 ~ 8 小節を繰り返したいときなど に、その区間を "Copy Song"で 4小節のソングとして作成します。 そして、作成したソングを "Step" に配置して、その区間をリ

ピートさせるというような使い方ができます。

- **1.** "Current Step" または "Song" で数小節をコピーしたいソ ングを選びます。
- **2.** "Copy Song" を選び、ダイアログを表示します。

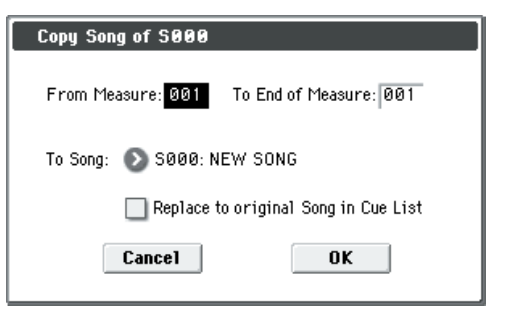

**3.** コピーしたい区間の小節を指定します。

"From Measure" で始めの小節を、"To End of Measure" で終わりの小節を指定します。

- **4.** "To Song" で、コピー先のソングを指定します。新規にソング を選ぶと、確認のダイアログが表示されます。OK ボタンを押 すと新規ソングを作成し、そのソングにコピーされます。 すでに設定や演奏データがあるソングを選び、実行すると、 そのソングのデータは消去され、コピー元のデータに書き替 えられますので、実行前に注意してください。
- **5.** "Replace to original Song in Cue List" をチェックして実 行すると、"Current Step" のソングが新たに作られたソン グに入れ替わります。

チェックしないで実行すると入れ替わりは行われません。実 行後、キュー・リストのステップにそのソングを選択するこ とができます。

# <span id="page-222-1"></span>**Sequencer モードで対応するエクスクルーシブ・イベント**

システム・エクスクルーシブ・メッセージのレコーディング / プ レイバック、エクスクルーシブ・イベントを含んだトラックの エディットが可能です。

### **リアルタイム・レコーディングでレコーディング対象となるエクスクルーシブ・メッセージ**

- 以下が対象となるエクスクルーシブ・メッセージです。
- 外部 MIDI 機器から受信したエクスクルーシブ・メッセージ
- フット・ペダル、リアルタイム・コントロール・ノブ等にア サインされたMaster Volumeのユニバーサル・エクスクルー シブ・メッセージ
- Sequencer モードでのパラメーター・チェンジ(下表参照)

#### <span id="page-222-0"></span>**Sequencer モードでリアルタイム・レコーディングの対象となるパラメーター・チェンジ**

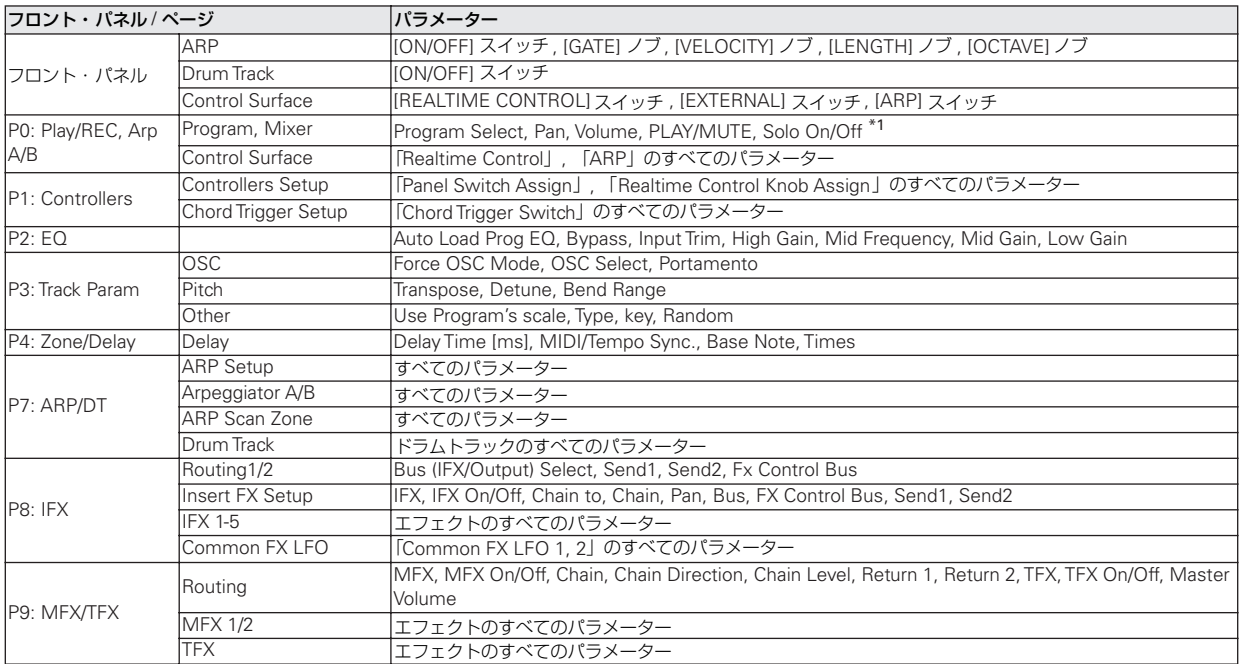

- \*1: そのトラックのプレイ/ミュートの状態にかかわらず、 "Solo On/Off" は常にトラック上のイベントに従ってコン トロールされます。
- 一度にレコーディングできるエクスクルーシブ・メッセー ジのサイズは最大約 320 キロバイトです。このサイズは同 一小節内にほかのイベントが存在すると、その分減少しま す。
- 外部 MIDI 機器から受信したエクスクルーシブ・メッセー ジとエ ディット時のパラメー ター・チェンジを同 時にレ コーディングすることはできません。
- Global P1: MIDI– MIDI Basic の SEQ Mode "Param. MIDI Out" の設定により、レコーディングされるイベント がコントロールされます。Control Changeではコントロー ル・チェンジ・メッセージのみがレコーディングされます。 SysEX-Param Change ではパラメーター・チェンジ、エ クスクルーシブ・メッセージのみがレコーディングされま す。(☞ 224 ページ「[Param. MIDI Out](#page-233-0)」)
- 各ページのメニュー・コマンドの実行によるパラメーター のエディットや、エフェクト・プリセット機能で呼び出し たエフェクト・パラメーターの設定変更は、リアルタイム・ レコーディングの対象になりません。

# **内部パラメーター・チェンジをレコー ディングする**

内部パラメーター・チェンジのレコーディング方法を説明しま す。例として、トラック 1 にレコーディングしたフレーズにイ ンサート・エフェクト ( IFX1) をかけ、空きトラックへ、エ フェクトを変 更するなどのパラ メーター・チェ ンジをレコー ディングします。

*Note:* システム・エクスクルーシブ・メッセージをレコーディ ングするには、Global P1:MIDI– MIDI Routing ページの "Enable Exclusive" をチェックする必要があります。Global モードに移りチェックが付いていることを確認してください。

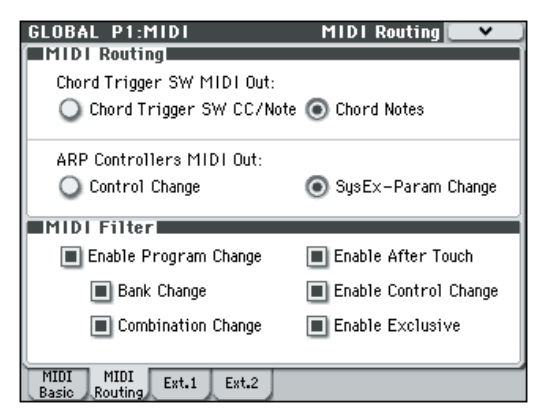

- **1.** MIDI トラック 1 に任意のプログラムを選び、IFX1 に送って ください。そして、16 小節程度のフレーズをレコーディン グします。
- P0–1: Play/REC– Program T01–08 ページの "Program Select" で、MIDI Track 01 に任意のプログラムを選びます。
- P8–1: IFX– Routing1 T01–08 ページで、MIDI Track01 の "Bus (IFX/Output) Select" を、IFX1 へルーティングしま す。そして P8–1: IFX– Insert FX Setup ページで IFX1 に任 意のエフェクトを選びます。
- "Track Select" で MIDI Track01 を選び、SEQUENCER [REC/WRITE]、[START/STOP] の順でスイッチを押して、 16 小節程度のフレーズをレコーディングします。
- **2.** "Track Select" で Track 09 を選び、パラメーター・チェン ジをレコーディングします。

*Note:* ここでは空きトラックを選んでください。データが記 録されている MIDI トラックにレコーディングする場合は、 P0–1: Play/REC– Preference ページの Recording Setup で、Overdub を選び、レコーディングします。

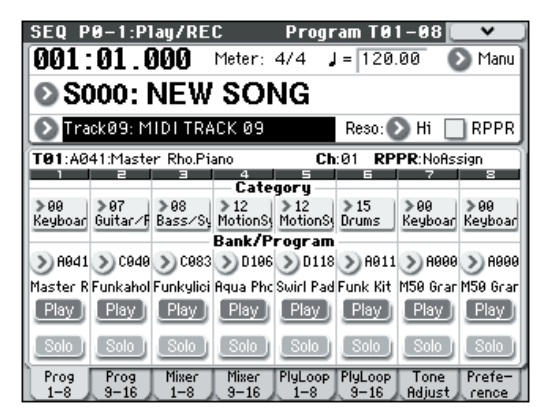

● "Track Select" で Track09 を選び、SEQUENCER [REC/ WRITE]、[START/STOP] の順でスイッチを押して、レコー ディングを開始します。

• レコーディング中に、適当なタイミングでリアルタイム・レ コーディングの対象となるパラメーターを変更します。

P8–1: IFX– Insert FX Setup ページのIFX1 に他のエフェク トを選び、エフェクト・パラメーターの値を変えたり、また は P0–1: Play/REC– Tone Adjust ページで音色をリアルタ イムに変更します。

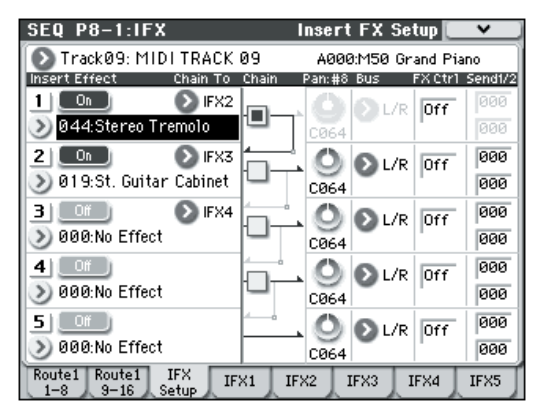

*Note:* リアルタイム・レコーディングの対象となるパラメー ターについては、213 ページ「Sequencer [モードでリアル](#page-222-0) [タイム・レコーディングの対象となるパラメーター・チェン](#page-222-0) [ジ」を参照してください。](#page-222-0)

**3.** レコーディングを終了します。

*Note:* エク スクル ーシ ブ・メッセ ージ は、常 に "Track Select" で選択したカレント・トラックにレコーディングさ れます。ここでは MIDI トラック 9(MIDI Track09)にレ コーディングされます。

*Note:* MIDI イベント・エディットの画面で、レコーディン グされたエクスクルーシブ・イベントとロケーションが確認 できます。エクスクルーシブ・イベントは"EXCL" と表示さ れます。

P6: Track Edit– Track Edit ペー ジで、メニュー・コマンド "MIDI Event Edit" を選び、Set Event Filters ダイアログで Exclusive にチェックし、OK ボタンを押して確認してくだ さい。

- ▲ エクスクルーシブ・イベントは、他のイベントへの変更は できません。また、他のイベントをエクスクルーシブ・イ ベントに変更することもできません。
- **4.** P8–1: IFX など、リアルタイムで変更したパラメーターの ページを表示させて、プレイバックすると、レコーディング された設定が再現できます。

# **本機のソング・データとその互換性**

メディアから、本機のシーケンサーにロードして再生できるソ ング・データには、次の2種類があります。

#### **本機専用フォーマットでセーブされているソング・ データ**

このデータは本機専用です。

本機独自の細かな設定による演奏が忠実に再現できますので、 本機で再生することを前提としたソング・データは、このフォー マットでセーブすることをお薦めします。

### **スタンダード MIDI ファイル**

本機専用フォーマットのように本機での演奏を忠実に再現でき ませんが(普通の演奏には問題ありません)、SMF 対応の他機 種と互換性が持てます。

ソング・データ等のロード/セーブは、Media モードで行ない ます。(☞OM p.91、p.92)

エクスクルーシブ・イベントを含んだデータ にも対応していま す。

XG、GS データ等の外部 MIDI 機器から受信したエクスクルー シブ・メッセージやトラック・パラメーター等をエディットし た際のパラメーター・チェンジ(☞[p.213](#page-222-1))を、任意のトラック にリアルタイム・レコーディングすることができます。

また、メニュー・コマンド "Put Effect Setting to Track" でイン サート・エフェクト、マスター・エフェクトまたはトータル・ エフェクトのパラメーター設定を、エクスクルーシブ・イベン トとして任意のロケーションに挿入することができます。

■ レコーディングした GM、XG、GS のエクスクルーシブ・ メッセージは、プレイバック時に本機では再現されません。 レコーディングされたデータは、エクスクルーシブ・イベ ントとしてソング・データに含まれるので、従来と同様に メディ アへのセーブやロード が可能です。またエ クスク ルーシブ・メッセージは、SMF(スタンダード MIDI ファ イル)のロードやセーブ ("Load Standard MIDI File"、 "Save Song as Standard MIDI File")にも対応します。 これによりレコーディングしたエクスクルーシブ・イベン トを SMF として保存したり、SMF に含まれるエクスク ルーシブ・メッセージをソング・データとしてコンバート することが可能になります。

# **Global モード**

Global モードでは、マスター・チューニング、MIDI、メモリー・ プロテクト等、本体全体に関わる設定を行います。

また、ユーザー・スケール、ドラムキット、ユーザー・アルペ ジオ・パターンのセットアップなども行います。

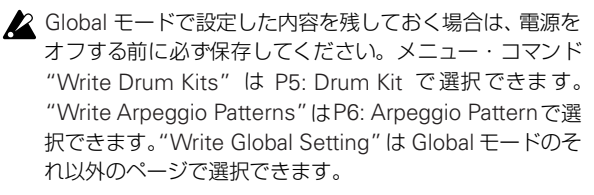

また、SEQUENCER [REC/WRITE] スイッチを押すことに よって、"Update Global Setting"、"Update Drum Kit"、 "Update Arpeggio Pattern" が選べます。同様にエディッ トした内容を保存できます。

# **Global Page Select**

• Global モードを選択するには、MODE [GLOBAL] スイッチ を押します。

各ページは次の方法で選択します。

**1.** [PAGE SELECT]スイッチを押して"Page Select"を表示し ます。

[PAGE SELECT] スイッチを押す直前にいたページは、目印 として灰色で表示されます。

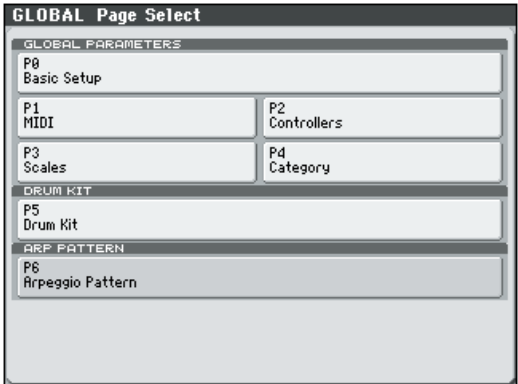

**2.** ディスプレイで選択するページを選びます。

### **その他の選択方法**

● [PAGE SELECT] スイッチを押しながらテン・キー[0] ~ [6] でページ・ナンバーを押すと、各ページへ移動します。 例えば、P3: Scales ページを表示 した いとき は、[PAGE

SELECT] スイッチを押しながら、テン・キー[3] を押します。

• [EXIT] スイッチを押すと、最後に選択したP0: Basic Setup ページへ移動します。もう一度、[EXIT] スイッチを押すと Basic ページへ移動します。

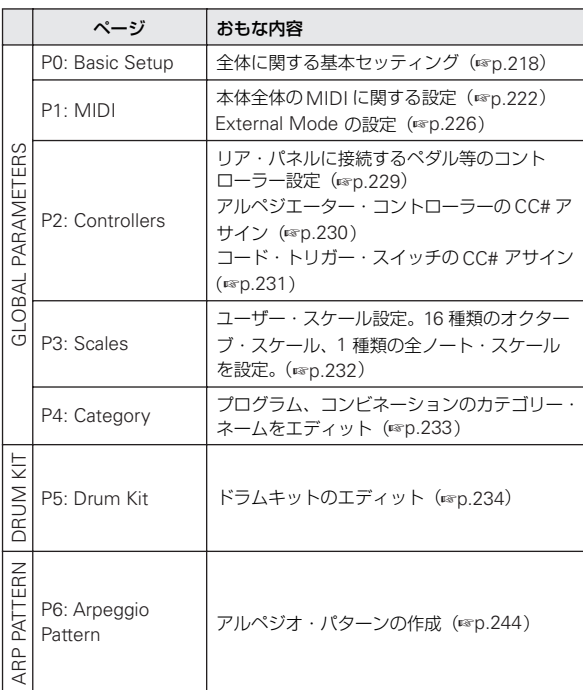

# **Global P0: Basic Setup**

# <span id="page-227-0"></span>**0–1: Basic**

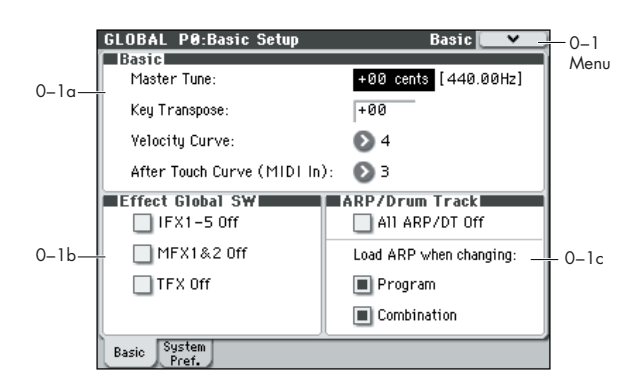

マスター・チューニング、エフェクト全体のオン/オフ、アル ペジエーターとドラムトラックのオン/オフ等の設定をしま す。

# **0–1a: Basic**

### **Master Tune**

#### **[–50cent (427.47Hz)...+50cent (452.89Hz)]**

全体の基本となるチューニング(調律)を、セント単位(半音 =100 セント)、± 50 セントの範囲で設定します。0 のとき 440Hz(A4 の周波数)です。

2 ここでの A4 はスケールが Equal Temperament の場合で す。他のスケールを選択したときは、A4=440Hz にならな いことがあります。

#### **Key Transpose [–12...+00...+12]**

音程を半音単位、± 1 オクターブの範囲で設定します。

ここの設定は、"Convert Position"(Global 1–1a)で設定した 位置(PreMIDI または PostMIDI)で適用されます。

#### M50 が送信する MIDI ナンバー

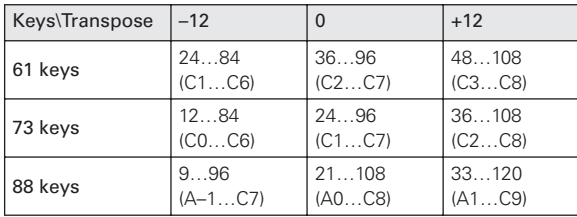

*Note:* M50 から送信するノート・ナンバーの範囲は、"Convert Position" がPreMIDIのときは "Key Transpose" の設定によっ て異なります。

MD "Master Tune" は、MIDI ユニバーサル・エクスクルーシ ブ・メッセージのマスター・ファインチューニング・メッ セージ(F0, 7F, nn, 04, 03, vv, mm, F7: nn=MIDI チャ ンネル, vv/mm=設定値)の受信によってコントロールで きます。

"Key Transpose" は、MIDI ユニバーサル・エクスクルー シブ・メッセージのマスター・コースチューニング・メッ セージ(F0, 7F, nn, 04, 04, vv, mm, F7: nn=MIDI チャ ンネル, vv/mm=設定値)の受信によってコントロールで きます。

これらは、"MIDI Channel"(Global 1–1a)で設定する

グローバル MIDI チャンネルでコントロールします。

また、Program、Combination、Sequencer の各モード では、プログラム、ティンバー(Combination モード)、 トラック(Sequencer モード)ごとのチューニングとトラ ンスポーズをMIDI RPNメッセージの受信でコントロール できます。

チューニングは、MIDI RPN ファイン・チュ ーン・メッ セージで"Master Tune"の値を基準として相対的にコント ロールできます。

トランスポーズは、MIDI RPN コースチューン・メッセー ジで "Key Transpose" の値を基準として相対的にコント ロールできます。これらは、Program モードでは "MIDI Channel"(Global 1–1a)で設定するグローバル MIDIチャ ンネル、その他のモードではティンバー、トラックごとの MIDI チャンネルでコントロールします。("Transpose"、 "Detune" Combi 3–5(6)c、Seq 3–5(6)c)

#### **Velocity Curve [1…9]**

ベロシティの強弱による音量や音色が変化する度合いを設定し  $\pm \tau$ .

"Convert Position"(Global 1–1a)の設定によって選択できる カーブが変化します。PreMIDI は鍵盤の直後でカーブを使用し、 PostMIDI は音源の直前でカーブを使用します。

PreMIDI は鍵盤演奏の強弱の効果が、送信側のカーブ 1 ~ 9(下 図左)のように変化し、受信側はカーブ 4 (下図右) リニアに 固定されます。

PostMIDI は鍵盤演奏の強弱の効果が、送信側のカーブ 4(下図 左)に固定され、受信側のカーブ 1~9 (下図右)のように変 化します。

本体を MIDI 音源をして使用するときに、音の明暗を全体的に 調整したい場合は、"Convert Position"(Global 1–1a)を Post-MIDI に設定して、適切なベロシティ・カーブを選んでください。

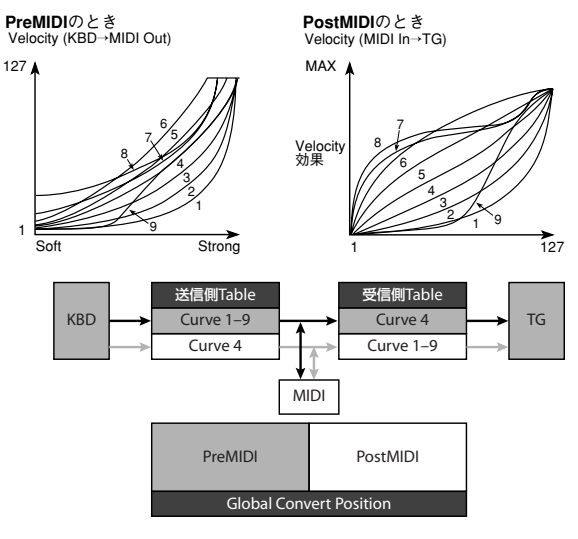

1, 2, 3: 強く弾いたときに効果が得られるカーブです。

4 (Normal): 標準的なカーブです。

5, 6: あまり強く弾かなくても効果が得られるカーブです。

7: 弱打鍵時に一定の効果が得られるカーブです。

8: より一定の効果が得られるカーブです。

9: 標準カーブ 4 に比べて、弱く弾いたときのレスポンスをより ソフトにしたカーブです。アコースティック・ピアノなどの音 色で、ダイナミクスの広いベロシティ・コントロールが可能で す。特に M50-88 でお薦めのセッティングです。

カーブにはそれぞれの特徴があるので、自分の演奏スタイルに 合わせて得たい効果などを考え、カーブを使い分けてください。

#### **After Touch Curve (MIDI IN) [1…8]**

"Convert Position" (Global 1–1a) PostMIDI に設定時、受信 したアフタータッチの強弱による音量や音色が変化する度合い を設定します。

2 "Convert Position" (Global 1-1a) が PreMIDI のときは、 無効になります。

音源の直前でカーブを使用します。"After Touch Curve" では、 受信したアフタータッチに対して使用するカーブを選択しま す。

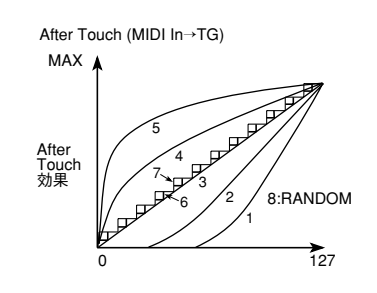

1, 2: 強く押し込んだときに効果が得られるカーブです。

3 (Normal): 標準的なカーブです。

4, 5: あまり強く押し込まなくても効果が得られるカーブです。

6, 7: それぞれ 24、12 段階で変化します。特に 7 のカーブは、 12 段階で変化するので、アフタータッチでピッチを変化させる ときに、変化幅を 1 オクターブにしておくと、ピッチを半音単 位で変化させることができます。

8: ランダムなカーブです。特殊効果を得たいときや、アフター タッチで不規則な揺らぎを得たいというときに使用します。

**MDI** アフタータッチは、ここでの設定が本体内の音源の直前で 適用されるので、MIDI の受信データには影響を与えます が、送信データには影響しません。

#### **0–1b: Effect Global SW**

#### **IFX 1–5 Off [Off, On]**

On(チェックする): すべてのインサート・エフェクト(IFX 1  $\sim$  5) がオフになります。

Off(チェックしない): Program、Combination、Sequencer 各モードの P8: IFX– Insert FX Setup の各 IFX の "On/Off" 設 定が有効になります。

#### **MFX1&2 Off [Off, On]**

On(チェックする): マスター・エフェクト 1、2(MFX1、2) がオフになります。

Off(チェックしない): Program、Combination、Sequencer 各モードの P9: MFX/TFX– Routing の "MFX1 On/Off"、 "MFX2 On/Off" 設定が有効になります。

#### **TFX Off** *COLLECTION* **<b>***COLLECTION COLLECTION**<b>COLLECTION COLLECTION*

On (チェックする): トータル・エフェクト (TFX) がオフに なります。

Off(チェックしない): Program、Combination、Sequencer の 各モードの P9: MFX/TFX-Routing の "TFX On/Off"設定が 有効になります。

MD "IFX 1–5 Off"、"MFX1&2 Off"、"TFX Off" を切り替え るとコントロール・チェンジ・メッセージCC#92(エフェ クト・コントロール2)、CC#94(エフェクト・コントロー ル 4)、CC#95(エフェクト・コントロール5)をそれぞれ 送信します。オフのとき 0、オンのとき 127 を送信します。

#### **0–1c: ARP/Drum Track**

#### **All ARP /DT Off [Off, On]**

On (チェックする): すべてのアルペジエーターおよびドラム トラッ ク機能がオフに なります。アルペジエーター は、ARP [ON/OFF]スイッチがオンの場合も動作しません。ドラムトラッ ク機能は、DRUM TRACK [ON/OFF] スイッチがオンの場合も 動作しません。

Off (チェックしない): アルペジエーターは、Program、 Combination、Sequencer 各モードのアルペジエーターの設 定、ARP [ON/OFF] スイッチの設定に従って動作します。ドラ ムトラック機能は、各モードの設定、DRUM TRACK [ON/OFF] スイッチの設定に従って、動作します。

# *Load ARP when changing:*

#### **Program [Off, On]**

On (チェックする): プログラムを切り替えると、自動的にそ のプログラムにメモリーされているアルペジエーターの設定に なります。通常オンにします。

Off(チェックしない): プログラムを切り替えてもアルペジエー ターの設定は変わりません。アルペジエーターからのフレーズ を変えずに、プログラムの音色のみを切り替えていくようなと きに使用します。

#### **Combination [Off, On]**

On (チェックする): コンビネーションを切り替えると、自動 的にそのコンビネーションにメモリーされているアルペジエー ターの設定になります。通常オンにします。

Off(チェックしない): コンビネーションを切り替えてもアル ペジエーターの設定は変わりません。アルペジエーターからの フレーズを変えずに、コンビネーションの音色のみを切り替え ていくようなときに使用します。

### ▼ **0–1: Menu Command**

- 0: [Write Global Setting](#page-262-0) ☞p.253
- 1: [Load Preload/Demo Data](#page-262-1) ☞p.253
- 2: [Change all bank references](#page-262-2) ☞p.253
- 3: [Touch Panel Calibration](#page-262-3) ☞p.253
- 4: [Half Damper Calibration](#page-263-0) ☞p.254
- 5: [Update System Software](#page-263-1) ☞p.254

(☞ 参照:p.252「[Global: Menu Command](#page-261-0)」)

#### **0–2: System Preference** GLOBAL P0:Basic Setup System Preference ||<br>| System Preference  $-0-2$ MenuBank Map:  $\odot$  GM(2)  $0-2a$ Power On Mode: **Reset Beep Enable** ∟<br>■Memory Protect  $\Box$  Program  $\Box$  Drum Kit Combination ARP User Pattern  $O-2b$  $\Box$  Song Basic System

バンク・マップ等のシステム全体の設定、メモリー・プロテク ト等の設定をします。

### **0–2a: System Preference**

#### **Bank Map [KORG, GM(2)]**

コントロール・チェンジ・メッセージのバンク・セレクト(CC#0: 上位バイト、CC#32: 下位バイト)に対するプログラム、コン ビネーションの音色マッピングを設定します。

Program バンク A ~ E、GM、g(1)~g(9)、g(d)、Combination バンク A ~ D に対して次の表に示すバンク・セレクトを受信 (R)、送信(T)します。

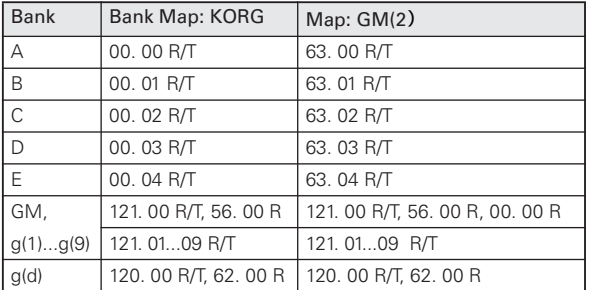

#### **Power On Mode [Reset, Memorize]**

電源オン時の状態を設定します。

Reset: Program モード P0:Play で A000 のプログラムを呼び 出します。

Memorize: 前回電源オフする直前の場所 (モード、ページ)を 呼び出します。Program および Combination モードでは電源 オフする直前のプログラム、コンビネーション・バンク/ナン バーを呼び出します。

エディット中のパラメーターの内容は、この機能によって 記憶しません。電源オフ時に必ず保存、または保存後Media モードでセーブしてください。

#### **Beep Enable [Off, On]**

On (チェックする): ディスプレイのオブジェクトを押したと きにビープ音が鳴ります。

### **0–2b: Memory Protect**

#### **Program [Off, On]**

本体内のプログラム・メモリーにプロテクトをかけます。

On (チェックする): 本体内のプログラム·メモリーにプロテ クトがかかり、以下の書き込みができません。

- プログラムのライト
- プリロード・プログラム・データのロード
- メディアからのプログラム・データのロード
- MIDI データ・ダンプでのプログラム・データの受信

Off (チェックしない): 本体内のプログラム·メモリーに書き 込みができます。

#### **Combination [Off, On]**

本体内のコンビネーション・メモリーにプロテクトをかけます。 On (チェックする): 本体内のコンビネーション·メモリーに プロテクトがかかり、以下の書き込みができません。

- コンビネーションのライト
- プリロード・コンビネーション・データのロード
- メディアからのコンビネーション・データのロード

• MIDI データ・ダンプでのコンビネーション・データの受信

Off (チェックしない): 本体内のコンビネーション·メモリー に書き込みができます。

#### **Song [Off, On]**

本体内のソング・メモリーにプロテクトをかけます。 ただし、電源をオフにすると、ここの設定とは関係なく、ソン グ・メモリー内のソング・データが消去します。

On (チェックする): 本体内のソング·メモリーにプロテクト がかかり、以下の書き込みができません。

#### • シーケンサーのレコーディング

- プリロード・ソング・データのロード
- メディアからのソング・データのロード
- MIDI データ・ダンプでのソング・データの受信

Off (チェックしない): 本体内のソング·メモリーに書き込み ができます。

#### **Drum Kit [Off, On]**

本体内のドラムキット・メモリーにプロテクトをかけます。

On (チェックする): 本体内のドラムキット・メモリーにプロ テクトがかかり、以下の書き込みができません。

- ドラムキットのライト
- プリロード・ドラムキット・データのロード
- メディアからのドラムキット・データのロード
- MIDI データ・ダンプでのドラムキット・データの受信

Off(チェックしない): 本体内のドラムキット・メモリーに書 き込みができます。

#### **Arpeggio User Pattern [Off, On]**

本体内のユーザー・アルペジオ・パターン・メモリーにプロテ クトをかけます。

On (チェックする): 本体内のユーザー・アルペジオ・パター ン・メモリーにプロテクトがかかり、以下の書き込みができま せん。

- ユーザー・アルペジオ・パターンのライト
- プリロード・アルペジオ・パターン・データのロード
- メディアからのユーザー・アルペジオ・パターン・データの ロード

• MIDI データ・ダンプでのユーザー・アルペジオ・パターン・ データの受信

Off (チェックしない): 本体内のユーザー·アルペジオ·パター ン・メモリーに書き込みができます。

### ▼ **0–2: Menu Command**

- 0: [Write Global Setting](#page-262-0) ☞p.253
- 1: [Load Preload/Demo Data](#page-262-1) ☞p.253
- 2: [Change all bank references](#page-262-2) ☞p.253
- 3: [Touch Panel Calibration](#page-262-3) ☞p.253
- 4: [Half Damper Calibration](#page-263-0) ☞p.254
- 5: [Update System Software](#page-263-1) ☞p.254

(☞ 参照:p.252「[Global: Menu Command](#page-261-0)」)

# **Global P1: MIDI**

# <span id="page-231-0"></span>**1–1: MIDI Basic**

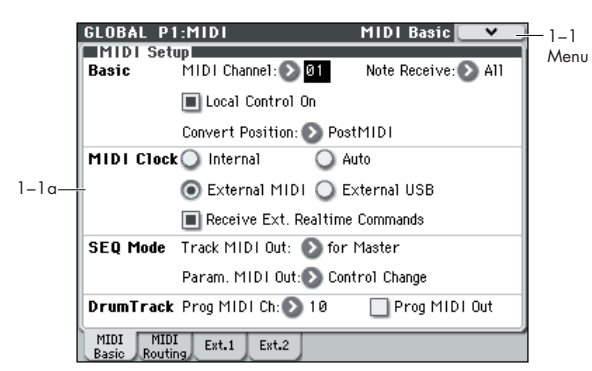

#### 本機全体の MIDI に関する設定をします。

*Note:* MIDI エクスクルーシブ・ダンプ・データの送信はこの P1: MIDI ページのメニュー・コマンドで行います。

# **1–1a: MIDI Setup**

# *Basic:*

### **MIDI Channel (Global MIDI Channel) [1…16]**

グローバル MIDI チャンネルを設定します。

グローバル MIDI チャンネルは、次の操作をするときに使用し ます。

- Program(Prog P0:Play)モード中に演奏情報を送受信する とき。
- Combination モード (Combi P0:Play) 中に MIDI でコン ビネーションを切り替えるとき。
- Program、Combination モードでドラムトラック("Trigger Mode" Wait KBD Trig 時)をトリガーするとき。
- 各モードで Gch に設定しているティンバーやエフェクトを コントロールするとき。
- システム・エクスクルーシブ・メッセージを送受信するとき。

### **MIDI 受信について**

Program(P0:Play)モードのときはグローバル MIDI チャンネ ルの MIDI データを受信しますが、Combination モード (P0:Play)や Sequencer モードのときはティンバーごとやト ラックごとに設定した MIDI チャンネルで MIDI データを受信 します。

Combination モード (P0:Play) のとき、グローバル MIDI チャ ンネルで受信したプログラム・チェンジによってコンビネー ションが切り替わります。(Global 1–2b: MIDI Filter )

IFX 1 ~ 5(CC#92)、MFX1&2(CC#94)、TFX(CC#95)を MIDI でオン/オフするときは、グローバル MIDI チャンネルで 行います。

IFX 通過後のパン、センド1、2、MFX1、2、TFX をコントロー ルするときは、Program モードはグローバル MIDI チャンネル で、Combination、Sequencer モードは、IFX 1 ~ 5、MFX1&2、 TFX それぞれの "Ctrl Ch" で設定したチャンネルで行います。 "Ctrl Ch" を Gch に設定すると、グローバル MIDI チャンネル でコントロールできます。

### **本体の鍵盤やコントローラーを操作したときの MIDI 送信について**

Program モードでは、グローバル MIDI チャンネルで送信しま す。Combination モードでは、グローバル MIDI チャンネルと "Status"(Combi 3–1(2)c)を EXT、EX2 に設定したティン バーのMIDI チャンネルで同時に送信します。

Sequencer モードでは、"Track Select" (Seq 3-1(2)c) で設 定しているトラック("Status"BTH、EXT、EX2)の設定チャ ンネルで送信します。

#### **EXTERNAL モード**

各モードでコントロール・サーフェス [EXTERNAL] 選択時は、 ノブ[1] ~ [4] が、接続したコンピューターや MIDI 機器のコン トローラーとして使用できます。

Global P1: MIDI– External Mode1、External Mode2 ページ で設定するMIDI チャンネル、MIDI CC#(コントロール・チェ ンジ)メッセージを送信します。

#### **Note Receive (Note Receive Filter) [All, Even, Odd]**

M50 の鍵盤や受信するノート・データのうち、発音するノー ト・ナンバーを設定します。本機にもう 1 台の M50 を接続し て、最大同時発音数を 2 倍にするときは、一方で Even、もう一 方でOdd を選び、双方が鳴るように設定します。

All: すべてのノート・ナンバーで発音します。通常は All にしま す。

Even: 偶数のノート・ナンバー(C, D, E, F#, G#, A#)で発音 します。

Odd: 奇数のノート・ナンバー (C#, D#, F, G, A, B) で発音し ます。

#### **MDI** 受信した MIDI データには影響を与えません。

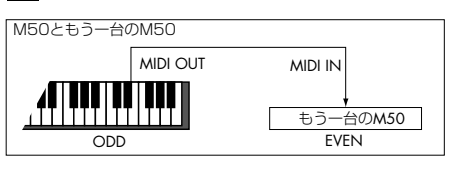

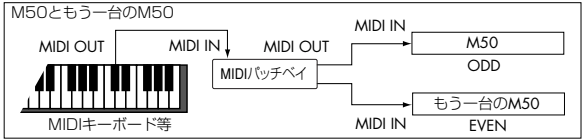

#### **Local Control On [Off, On]**

Local Control On(チェックする):M50 のノブやコード・ト リガー・スイッチ、または鍵盤やジョイスティック、SW1、SW2 などを使って、M50 の音源部をコントロールします。M50 だ けで演奏するときは、チェックします。

Local Control Off(チェックしない):M50 のノブやコード・ トリガー・スイッチ、または鍵盤やジョイスティック、SW1、 SW2 などと音源部が切り離されます。

そのため、M50 の操作(コード・トリガー・スイッチ、鍵盤や ジョイスティックを使った演奏や、シーケンサーを再生したと きの演奏)では発音しません。

外部のシーケンサーからのエコーバックによって二重に音が 鳴ってしまうときは、チェックをはずします。

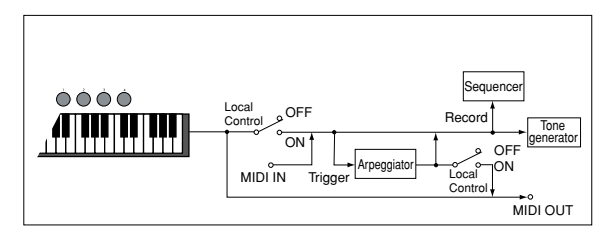

Local Control Off 時、MIDI の送受信は通常に行われます。 鍵盤を弾くとそのノート・データを送信し、また受信した ノート・データで本体の音源が発音します。

*Note:* Local Control On 時でも、内蔵シーケンサーをプレイさ せたときのノートではアルペジエーターはトリガーしません。

#### **Convert Position [PreMIDI, PostMIDI]**

トランスポーズ、ベロシティ・カーブを適用する位置を設定し ます。この設定は、MIDI の送受信データや内蔵シーケンサーの レコーディング・データに影響を与えます。

M50 の鍵盤やコード・トリガー・スイッチで本体の音源を発音 させるときはここの設定に関係なく常にトランスポーズ、ベロ シティ・カーブの影響を受けます。

PreMIDI: M50 の鍵盤やコード・トリガー・スイッチから出力 するデータにベロシティ・カーブ、トランスポーズをかけます。 (ベロシティ・カーブ、トランスポーズの設定に)影響を受ける のは、本体の鍵盤やコード・トリガー・スイッチを弾いたとき の MIDI OUT から送信するデータと内蔵シーケンサーへレコー ディングするデータです。

MIDI IN から受信した MIDI データや、内蔵シーケンサーの再 生データは影響を受けません。

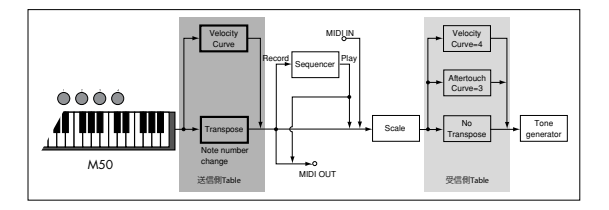

PostMIDI: 音源 (TG) へ入る前のデータにベロシティ・カー ブ、アフタータッチ・カーブ、トランスポーズをかけます。

(ベロシティ・カーブ、アフタータッチ・カーブ、トランスポー ズの設定に)影響を受けるのは、M50 の音源へ送られる、M50 鍵盤を弾いたデータ、内蔵シーケンサーを再生したデータおよ び、MIDI IN からの受信データです。

本体の鍵盤やコード・トリガー・スイッチを弾いたり、内蔵シー ケンサーの再生時の MIDI OUT から送信するデータや、内蔵 シーケンサーへレコーディングするデータは影響を受けませ  $h_{l_0}$ 

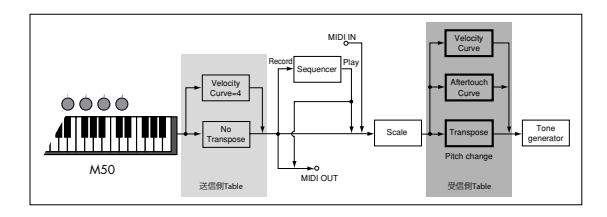

# *MIDI Clock:*

#### **MIDI Clock (MIDI Clock Source) [Internal, External MIDI, External USB, Auto]**

外部 MIDI 機器(シーケンサー、リズム・マシーンなど)やコ ンピューターと、本機のアルペジエーターや内蔵シーケンサー とを同期させるときに設定します。

Internal: 内部クロックでアルペジエーター、内蔵シーケンサー が動作します。

本機を単独で使用するときや、本機をマスター(コントロール する側)として外部 MIDI 機器を本機の MIDI クロックに同期 させるときは、Internal にします。

External MIDI: MIDI IN端子に接続した外部 MIDI 機器からの MIDI クロックに同期して、アルペジエーター、内蔵シーケン サーが動作します。

External USB: USB 端子に接続したコンピューター(DAW ア プリケーションなど)からの MIDI クロックに同期して、アル ペジエーター、内蔵シーケンサーが動作します。

Auto: 通常は Internal と同様な動作となります。MIDI IN 端子 または USB 端子に接続された外部 MIDI クロックを受信する と、自動的に External MIDI や External USB と同様動作に切 り替わります。

*Note:* 外部 MIDI シーケンサーやコンピューターを接続してい る場合に、Auto に設定すると、外部機器がMIDI クロックを出 力していないときは、自動的に Internal の動作に切り替わり、 アルペジエーターを動作させたり、MIDI/Tempo Sync オンに 設定した各種パラメーターを動作させることができます。

*Note:* MIDI IN や USB 端子から MIDI クロック、スタート、コ ンティニュー・メッセージを受信して、500ms 以内に新たな MIDI クロックを受信しなかったときや、あるいは MIDI IN や USB 端子から MIDI クロック、スタート、コンティニュー・メッ セージを受信しないで、本機のフロント・パネルでシーケンサー をスタートさせたときは、Internal の動作に切り替わります。

#### **Receive Ext. Realtime Commands [Off, On]**

Off(チェッ クしない): "MIDI Clock" が External MIDI、 External USB のとき、またはAuto で外部 MIDI クロックを受 信して動作しているときでも、MIDI のコモン・メッセージとリ アルタイム・メッセージ(ソング・ポジション・ポインター、ス タート、コンティニュー、ストップ)を受信しません。(ソン グ・セレクトは受信します。)

*Note:* 外部 MIDI シーケンサーからの上記メッセージによって 本機のソング設定が不必要にリセットしてしまう場合等に設定 します。

On(チェックする): 上記コモン・メッセージ(ソング・セレ クトを含む)とリアルタイム・メッセージを受信します。

■ "MIDI Clock" が Internal の場合は設定できません。

# *SEQ Mode:*

#### <span id="page-233-1"></span>**Track MIDI Out [for Master, for External Sequencer]**

Sequencer モードでソングを切り替えたときの MIDI 送信に関 する動作を設定します。

for Master: 通常、シーケンサー・モードでは、本体の鍵盤演 奏を、内蔵シーケンサーでレコーディングしたりプレイバック したりします。このとき、EXT、BTH に設定したトラックでは、 外部音源をコントロールします。本体でソングを切り替えた際 に、EXT や BTH に設定した Track で、プログラム・チェンジ等 の MIDI メッセージ \* を出力して外部 MIDI 音源をセットアッ プできます。

for External Sequencer: シーケンサー・モードを、外部シー ケンサーのマルチ・ティンバー音源として使用するときに、選 択するとよいでしょう。本体でソングを切り替えた際に、EXT やBTHに設定したトラックでもプログラム・チェンジ等のMIDI メッセージ \* を出力しません。外部 MIDI シーケンサー・トラッ クでのエコーバックによって、同一 MIDI チャンネルに設定し たトラックのプログラム等の各種パラメーターの設定が上書き されるを防ぎます。

#### \* 対象パラメーター

- Program Select: CC#00 バンク・セレクト (LSB), CC#32 バンク・セレクト (MSB), プログラム・チェンジ
- Pan: CC#10 パン
- Volume: CC#7 ボリューム
- Portamento: CC#65 ポルタメント On/Off, CC#5 ポルタ メント・タイム
- Send1/2: CC#93 センド 1 レベル、CC#91 センド 2 レベル
- (Post FX)Pan: CC#8 ポスト・インサートエフェクト・パン

#### <span id="page-233-0"></span>**Param. MIDI Out**

#### **[Control Change, SysEx-Param Change]**

Sequencer モードでパラメーターを変更したときに、コント ロール・チェンジを送信するか、システム・エクスクルーシブ・ メッセージを送信するかを設定します。

Control Change:エディットしたパラメーターの情報はコン トロール・チェンジで送信します。

SysEx-Param Change:エディットしたパラメーターの情報 はパラメーター・チェンジで送信します。

*Note:* それぞれ "Enable Control Change"、"Enable Exclusive"(Global P1: MIDI– MIDI Routing)がチェックさ れている必要があります。

#### \* 対象パラメーター

- Pan: CC#10 パン
- Volume: CC#7 ボリューム
- Send1/2: CC#93 センド 1 レベル、CC#91 センド 2 レベル

# *Drum Track:*

Program モードでのドラムトラッ ク・パターンは、"Trigger Mode" が Wait KBD Trig 設定時には、グローバル MIDI チャン ネルでトリガーされます。MIDI 送信チャンネルは、DrumTrack "Prog MIDI Ch" で設定します。パターンの MIDI ノート・デー タを送信するしないは、DrumTrack "Prog MIDI Out"で設定し ます。

なお、ドラムトラックのプログラムは MIDI プログラム・チェ ンジを送受信しません。

#### **Prog MIDI Ch [01…16]**

Program モードでのドラムトラックの送受信 MIDI チャンネル を設定します。"Prog MIDI Out" をチェックすると、この MIDI チャンネルでドラム・パターンのノート・データを送信します。 初期設定は10ch です。

#### **Prog MIDI Out [Off, On]**

On(チェックする): ドラムトラック・パターンのノート・デー タを"Prog MIDI Ch" で設定したチャンネルで送信します。

Off(チェックしない): ドラムトラック・パターンのノート・ データを送信しません。

# ▼ **1–1: Menu Command**

- 0: [Write Global Setting](#page-262-0) ☞p.253
- 1: [Dump Program](#page-263-2) ☞p.254
- 2: [Dump Combination](#page-263-3) ☞p.254
- 3: [Dump Drum Kit](#page-263-4) ☞p.254
- 4: [Dump Arpeggio Pattern](#page-263-5) ☞p.254
- 5: [Dump Global Setting](#page-263-6) ☞p.254
- 6: [Dump Sequencer](#page-263-7) ☞p.254
- 7: [Dump Drum Track Pattern](#page-263-8) ☞p.254

(☞ 参照:p.252「[Global: Menu Command](#page-261-0)」)

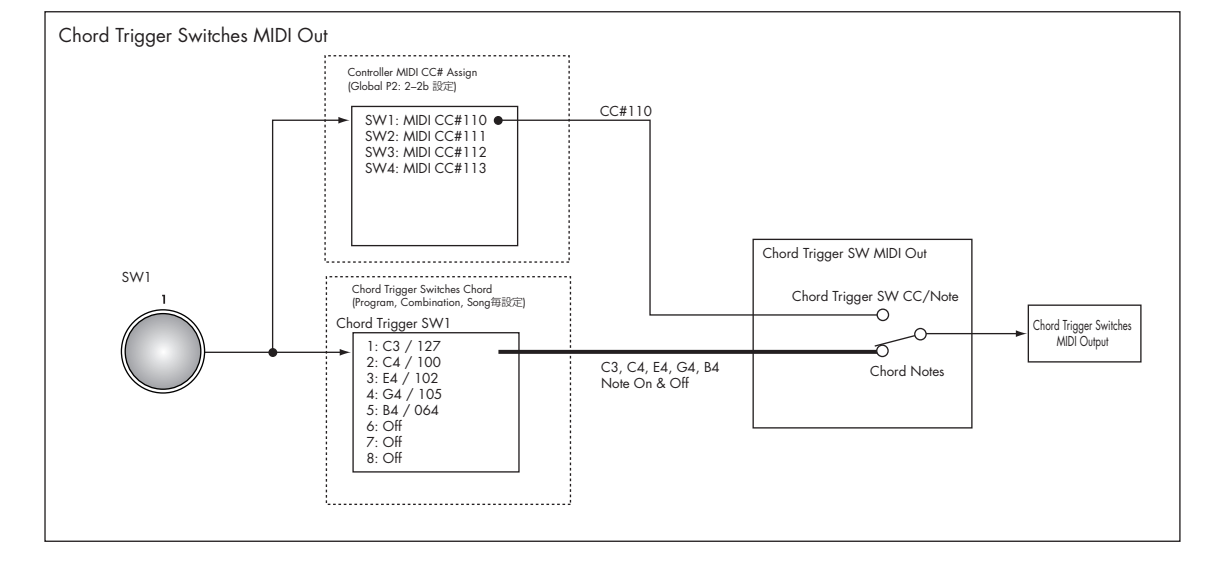

# **1–2: MIDI Routing**

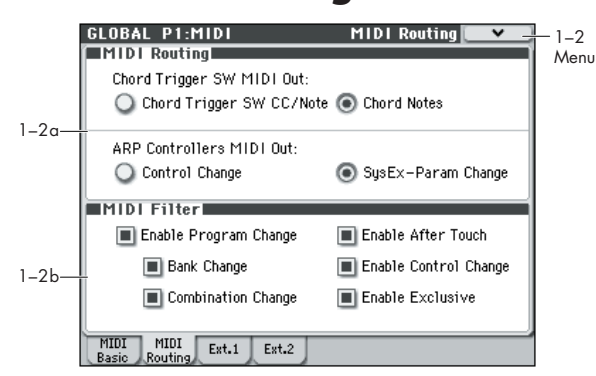

本機全体の MIDI のルーティング、フィルターに関する設定を します。

*Note:* MIDI エクスクルーシブ・ダンプ・データの送信はこの P1: MIDI ページのメニュー・コマンドで行います。

#### **1–2a: MIDI Routing**

#### <span id="page-234-0"></span>**Chord Trigger SW MIDI Out [Chord Trigger SW CC/Note, Chord Notes]**

コード・トリガー・スイッチを押したときに出力する MIDI メッ セージを設定をします。

Chord Trigger SW CC/Note: 各スイッチを押すと Chord Trigger Switches"SW1"~"SW4" (Global 2-2c)で設定し た MIDI ノート・ナンバーまたは MIDI コントロール・チェン ジ・メッセージを出力します。

オフにすると MIDI メッセージは出力しません。

Chord Notes: 各スイッチを押すと、プログラム、コンビネー ション、ソングごとの Chord Trigger Switches"SW1" ~ "SW4"(Global 1–4b)で設定する最大 8 音までの MIDI ノー ト・オン/オフ・メッセージとベロシティを出力します。すべ てのノートをオフに設定しているときは、MIDI メッセージは出 力しません。

#### **ARP Controllers MIDI Out [Control Change, SysEx-Param Change]**

ARP [ON/OFF] スイッチ、またはコントロール・サーフェス [ARP] 選択時にノブ [1] ~ [4] を操作したときに出力する MIDI メッセージを設定します。

Control Change: ARP [ON/OFF] スイッチ、ノブ [1] ~ [4] を 操作すると、Global P2–2: Controllers "SW – ARP ON/ OFF"、"KNOB1 – ARP GATE" ~ "KNOB4 – ARP OCTAVE" で設定した MIDI コントロール・チェンジ・メッセージを出力 します。

SysEx-Param Change: ARP [ON/OFF] スイッチ、ノブ [1] ~ [4] を操作すると、スイッチと各ノブに割り当てられているパラ メーター (アルペジエーターのオン/オフ、"Gate"、 "Velocity"、"Length"、"Octave")のシステム・エクスクルー シブ・パラメーター・チェンジ・メッセージを送信します。

#### **1–2b: MIDI Filter**

#### **Enable Program Change [Off, On]**

On (チェックする): プログラム·チェンジを送受信します。

Program モード (P0: Play) のときは、グローバル MIDI チャ ンネル "MIDI Channel"(Global 1–1a)とチャンネルが一致す るプログラム・チェンジを受信するとプログラムが切り替わり ます。プログラムを切り替えるとグローバル MIDI チャンネル でプログラム・チェンジを送信します。

Combination モード (P0: Play) のときは、グローバル MIDI チャンネルにチャンネルが一致するプログラム・チェンジを受 信するとコンビネーションが切り替わります。ただし "Enable Combination Change" の設定により切り替わらないようにす ることができます。"MIDI Channel"(Combi 3–1(2)c)で設 定しているチャンネルに一致する MIDI チャンネルでプログラ ム・チェンジを受信すると、そのティンバーのプログラムが切 り替わります。ただしティンバーに対するプログラム・チェン ジは "Enable Program Change" (Combi 5–1–1(2)c) の設定 に影響を受けます。

コンビネーションを切り替えると、プログラム・チェンジは、グ ローバル MIDI チ ャンネルで送信すると同時に、"Status" (Combi 3–1(2)c)を EXT または EX2 に設定しているティン バーのチャンネルでも送信します。

Sequencer モードのときは、"Status" (Seq 3-1(2)c) を INT または BTH のトラックに設定しているチャンネルに一致する MIDI チャンネルでプログラム・チェンジを受信すると、そのト ラックのプログラムが切り替わります。

Sequencer モードでは、ソングを選んだり、シーケンス・デー タをプレイすると、"Status" を BTH、EXT、EX2 に設定して いるチャンネルで送信します。(☞ 参照:[p.224 "Track MIDI](#page-233-1)  $O(11<sup>''</sup>)$ 

Off(チェックしない): プログラム·チェンジを送受信しません。

#### **Bank Change [Off, On]**

On (チェックする): プログラム·チェンジと一緒にコントロー ル・チェンジ のバン ク・セレクト を送受 信しま す。"Enable Program Change" にチェックしているときに有効です。

Off (チェックしない): バンク·セレクトを送受信しません。

内蔵シーケンサーにレコーディングするときは、ここの設定に 関わらずバンク・セレクトがレコーディングされますが、再生 時はここの設定に従います。

#### **Combination Change [Off, On]**

On(チェックする): Combi P0: Play にいるとき、グローバル MIDI チャンネル "MIDI Channel"(1–1a)とチャンネルが一 致するプログラム・チェンジを受信するとコンビネーションが 切り替わります。

"Enable Program Change" にチェックしているときに有効で す。

グローバル MIDI チャンネル以外の MIDI チャンネルでプログ ラム・チェンジを受信すると、ティンバーの MIDI チャンネル が一致する場合は、そのティンバーのプログラムが切り替わり ます.

Off(チェックしない): グローバル MIDI チャンネルとチャン ネルが一致するプログラム・チェンジを受信すると "MIDI Channel"(Combi 3–1(2)c)がグローバルMIDI チャンネルに 一致す るティンバー のプログラム が切り替わり ます。コンビ ネーションは切り替わりません。

ティンバーに対するプログラム・チェンジは"Enable Program Change" (Combi 5-1-1(2)c) の設定に影響を受けます。

#### **Enable After Touch [Off, On]**

On (チェックする): MIDI アフタータッチを受信します。

Off (チェックしない): MIDI アフタータッチを受信しません。

アフタータッチがレコーディングされているシーケンス・デー タを内蔵シーケンサーでプレイするときは、ここの設定は反映 されません(MIDI で送信します)。

本機の鍵盤の操作では、チャンネル・アフタータッチ、ポリ・ アフタータッチを共に送信しません。アフタータッチはAMS と して対応しているので、アフタータッチを受信してコントロー ルできます。

### **Enable Control Change [Off, On]**

On (チェックする): コントロール·チェンジを送受信します。 Off (チェックしない): コントロール·チェンジを送受信しま

せん。

コントロール・チェンジがレコーディングされているシーケン ス・データを内蔵シーケンサーでプレイするときは、ここの設 定は反映されません(MIDI で送信します)。

#### **Enable Exclusive [Off, On]**

On(チェックする): システム・エクスクルーシブ・データを 送受信します。

内蔵シーケンサーにパラメーター・チェンジ等のシステム・エ クスクルーシブ・データをレコーディングするときはチェック します。また、コンピューターなどを接続し、本機をエディッ トしたり、双方でエディットするときにチェックします。

Off (チェックしない): システム·エクスクルーシブ·データ を送受信しません。

ただし、このページのメニュー・コマンド("Dump Program" ~ "Dump Drum Track Pattern")を表示しているときは、ここ の設定とは関係なく、送受信します。

# ▼ **1–2: Menu Command**

- 0: [Write Global Setting](#page-262-0) ☞p.253
- 1: [Dump Program](#page-263-2) ☞p.254
- 2: [Dump Combination](#page-263-3) ☞p.254
- 3: [Dump Drum Kit](#page-263-4) ☞p.254
- 4: [Dump Arpeggio Pattern](#page-263-5) ☞p.254
- 5: [Dump Global Setting](#page-263-6) ☞p.254
- 6: [Dump Sequencer](#page-263-7) ☞p.254
- 7: [Dump Drum Track Pattern](#page-263-8) ☞p.254

(☞ 参照:p.252「[Global: Menu Command](#page-261-0)」)

# <span id="page-235-0"></span>**1–3: External Mode 1**

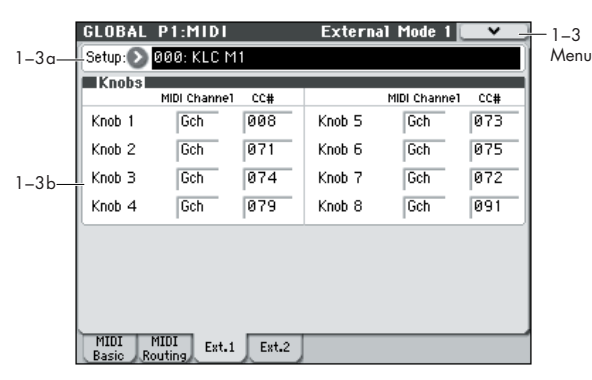

コントロール・サーフェス [EXTERNAL] 選択時、このエクス ターナル・セットアップで、個々のノブに MIDI コントローラー と MIDI チャンネルを割り当てることができます。 (☞ 参照:p.14「[0–8d: External](#page-23-0)」)

このページと 1–4: External Mode 2 のページで、128 種類ま でのエクスターナル・セットアップを作成することができます。 例えばステージ上の MIDI 機器数台をコントロールするための セットアップや、KORG Legacy Collection などのソフト・シ ンセをコントロールするセットアップなど用途別に設定できま す。

このエクスターナル・セットアップはプログラムとは独立した ものです。M50 のノブ、コード・トリガー・スイッチをすべて のモードで共有できる独立したコントローラーとして使用でき ます。

エクスターナル・セットアップを選ぶと、プログラムを変更し たりCombination モードや Sequencer モードに切り替えたり しても、そのセットアップはそのまま変わりません。このため、 外部MIDIコントロールに影響を与えずに別のM50のサウンド を選んだり、逆に、サウンドは変えずに外部 MIDI コントロー ルを切り替えたりすることができます。

*Note:* セットアップを変更したら、メニュー・コマンド"Write Global Setting" を実行して、セットアップを保存してくださ い。このメニュー・コマンドは [ENTER] スイッチを押しなが ら、テン・キー[0] を押して呼び出すことも可能です。

セットアップ例については「M50 External Setup」(PDF) を参 照してください。

# **1–3a: External Mode Setup**

#### **Setup (External Mode Setup) [000…127]**

エディットするエクスターナル・セットアップを選びます。 セットアップごとに名前をつけることができます。(☞ [参照:](#page-265-0) [p.256 "Rename External Setup"](#page-265-0))

### **1–3b: Knobs**

**MIDI Channel [Ch01…16, Gch]**

各ノブの MIDI チャンネルを設定します。必要なら、ノブごと に異なるチャンネルを設定できます。

Gch: Global モードで設定したグローバル MIDI チャンネルで 送信します。

#### **CC# [Off, 000…119]**

ノブで送信する MIDI コントロール・チェンジ・ナンバーを設 定します。

# **エクスターナル・セットアップを使用する**

*Note:* 事前にM50からコンピューターのアプリケーションまた は MIDI 機器に MIDI データが送信できるように設定してくだ さい。

- **1.** MODE [PROG] スイッチを押します。(LED 点灯) ここでは例として Program モードを選びましたが、 Combination、Sequencer モードのいずれでも構いません。
- **2.** コントロール・サーフェス [EXTERNAL] スイッチを押して EXT1–4 または 5–8 を選びます。
- **3.** Prog P0: Play– Control Surface ページを選びます。 このページはコントロール・サーフェスの情報を表示および 反映します。パラメーターの割り当てや正確な値が確認で き、サウンドを調整するときに便利です。

*Note:* コントロール・サーフェスはどのページを表示してい ても、コントロールすることができます。

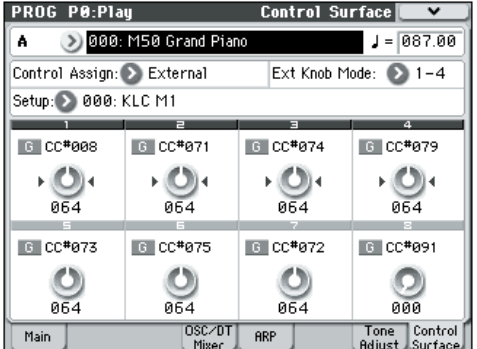

**4.** "Setup (Setup Select)" を選び、使用するエクスターナル・ セットアップを選びます。

下段にセット・リストが表示されます。現在有効になってい るノブの機能が確認できます。

**5.** コントロール・サーフェスのノブ [1] ~ [4] を操作すると、割 り当てられた MIDI チャンネルで MIDI コントロール・チェ ンジ (CC#) が送信されます。

*Note:* M50 の鍵盤やその他のコントローラーは各モードで の通常の動作をします。

- **6.** "Program Select" でプログラムを切り替えます
- **7.** CONTROL ASSIGN [EXTERNAL] スイッチを押して、各ノ ブを操作します。

設定を継続しながら、接続されたMIDI 機器等をコントロー ルすることができます。

Program モードでプログラムを変更したり Combination モードに切り替えたりしても、そのセットはそのまま変わり ません。そのため、外部MIDI 機器へのコントロール設定を 変えないで、別の M50 のサウンドを選んだり、逆に、サウ ンドは変えずに外部MIDI 機器へのコントロール設定を切り 替えたりすることができます。

#### ▼ **1–3: Menu Command**

- 0: [Write Global Setting](#page-262-0) ☞p.253
- 1: [Dump Program](#page-263-2) ☞p.254
- 2: [Dump Combination](#page-263-3) ☞p.254
- 3: [Dump Drum Kit](#page-263-4) ☞p.254
- 4: [Dump Arpeggio Pattern](#page-263-5) ☞p.254
- 5: [Dump Global Setting](#page-263-6) ☞p.254
- 6: [Dump Sequencer](#page-263-7) ☞p.254
- 7: [Dump Drum Track Pattern](#page-263-8) ☞p.254
- 8: [Reset External Setup](#page-264-0) ☞p.255
- 9: [Rename External Setup](#page-265-0) ☞p.256
	- (☞ 参照:p.252「[Global: Menu Command](#page-261-0)」)

# **エクスターナル・セットアップを 設定する**

- Global モードでエディットした内容は、電源をオフにする までは保持されますが、オフにすると保持されません。設 定を保存するときは、"Write Global Setting"(または "Update Global Setting")を実行してください。
- **1.** MODE [GLOBAL] スイッチを押して、Global モードに入り ます。
- **2.** Global P1: MIDI–External Mode 1 ページを表示します。

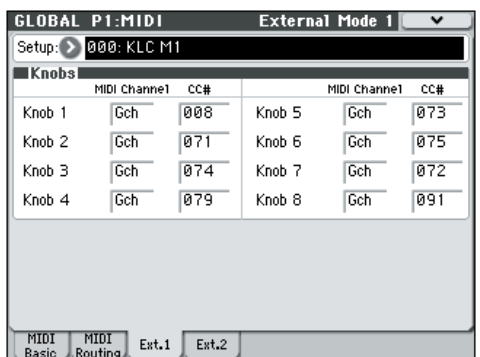

- **3.** "Setup (Setup Select)" でエディットしたいエクスターナ ル・セットアップを選びます。
- **4.** External Mode 1 ページでは、ノブ [1] ~ [8] に対する設定 をします。

"MIDI Channel" では、各ノブが送信する MIDI チャンネル を設定します。

"CC#" では、各ノブが送信する MIDI コントロール・チェン ジを設定します。

**5.** Global P1: MIDI–External Mode 2 ページを表示します。 コード・トリガー・スイッチ [1] ~ [4] に対する設定をします。 "MIDI Channel" では、各スイッチが送信する MIDI チャン ネルを設定します。

"Note/CC#" では、各ノブが送信するノートまたは MIDI コ ントロール・チェンジを設定します。"Fixed Velocity" は、 送信するノートのベロシティを設定します。

# **名前をつける**

何をコントロールするためのセットアップなのかが分かるよう に、エクスターナル・セットアップに名前をつけることをおす すめします。

メニュー・コマンド "Rename External Setup" でつけます。名 前のつけ方は OM p.90 を参照してください。

# **1–4: External Mode 2**

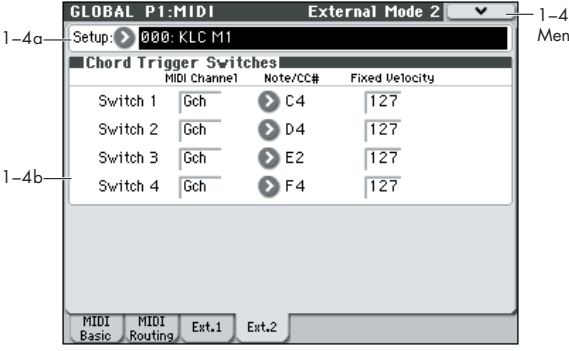

コントロール・サーフェス [EXTERNAL] 選択時の各コード・ト リガー・スイッチはノート・オン/オフ・メッセージ、任意の チャンネルでコントロール・チェンジ・メッセージを送信しま す。(☞ 参照:[p.14 "0–8d: External"](#page-23-0))

# **1–4a: External Setup**

#### **Setup (External Setup) [000…127]**

.<br>M

エディットするエクスターナル・セットアップを選びます。 セットアップごとに名前をつけることができます。(☞ [参照:](#page-265-0) [p.256 "Rename External Setup"](#page-265-0))

# **1–4b: Chord Trigger Switches**

#### **MIDI Channel [Ch01…16, Gch]**

各コード・トリガー・スイッチの MIDI チャンネルを設定します。 必要なら、スイッチごとに異なるチャンネルを設定できます。

Gch: Global モードで設定したグローバル MIDI チャンネルで 送信します。Gch に設定したノブ、コード・トリガー・スイッ チは、個々にチャンネルを変えなくても、グローバル MIDI チャ ンネルを変更することによって、一括して別のチャンネルに変 えることができます。

# **Note/CC# [Off, C-1…G9, CC#000…119]**

各コード・トリガー・スイッチで送信するメッセージをMIDI ノー トか MIDI コントロール・チェンジに設定します。CC(コントロー ル・チェンジ)に割り当てた場合、スイッチを押す と "Fixed Velocity" での設定値 127 を送信し、離すと値 0 を送信します。

### **Fixed Velocity [001…127]**

各コード・トリガー・スイッチのベロシティ値を設定します。 ベロシティは、ここでの設定値に固定されます。 スイッチを押したときに、"MIDI Channel" で設定した MIDI チャンネルでベロシティ値を送信します。

# ▼ **1–4: Menu Command**

- 0: [Write Global Setting](#page-262-0) ☞p.253
- 1: [Dump Program](#page-263-2) ☞p.254
- 2: [Dump Combination](#page-263-3) ☞p.254
- 3: [Dump Drum Kit](#page-263-4) ☞p.254
- 4: [Dump Arpeggio Pattern](#page-263-5) ☞p.254
- 5: [Dump Global Setting](#page-263-6) ☞p.254
- 6: [Dump Sequencer](#page-263-7) ☞p.254
- 7: [Dump Drum Track Pattern](#page-263-8) ☞p.254
- 8: [Reset External Setup](#page-264-0) ☞p.255
- 9: [Rename External Setup](#page-265-0) ☞p.256

(☞ 参照:p.252「[Global: Menu Command](#page-261-0)」)

# **Global P2: Controllers**

# <span id="page-238-0"></span>**2–1: Foot Controllers**

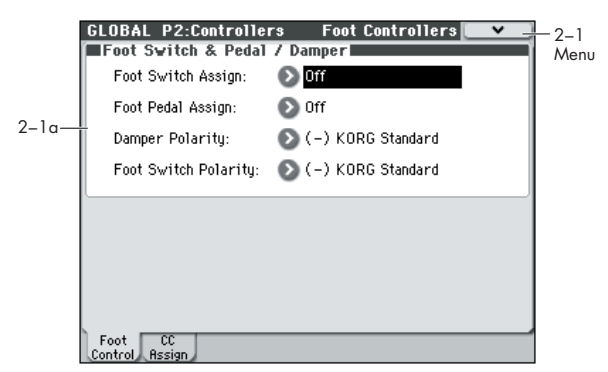

# **2–1a: Foot Switch & Pedal / Damper**

### **Foot Switch Assign [List of Foot Switch Assign]**

ASSIGNABLE SWITCH端子に接続したペダル・スイッチ (別 売 PS–1)でコントロールする機能を設定します。(☞ [参照:](#page-395-0) p.386「[Foot Switch Assign List](#page-395-0)」)

#### **Foot Pedal Assign [List of Foot Pedal Assign]**

ASSIGNABLE PEDAL 端子に接続したフット・ボリューム・ペ ダル(別売 XVP–10、EXP–2)でコントロールする機能を設定 します。(☞ 参照:p.387「[Foot Pedal Assign List](#page-396-0)」)

#### **Damper Polarity [(–) KORG Standard, (+)]**

DAMPER 端子に接続したダンパー・ペダルと同じ極性に設定し ます。

コルグ・ダンパー・ペダル(別売 DS–1H)を接続するときは、 このペダル・スイッチの極性は - (↓) なので、ここを(-) KORG Standard にします。また、極性が+(1)のダンパー· ペダルを接続するときは、ここを(+)にします(↓ : オープ ン型、↑ : クローズ型)。極性の設定が一致しないと、ダンパー・ ペダルを操作しても正確に動作しません。ダンパー・ペダルを 接続しないときは(-) KORG Standard にします。

#### **Foot Switch Polarity [(–) KORG Standard, (+)]**

ASSIGNABLE SWITCH 端子に接続したペダル・スイッチと同 じ極性に設定します。

コルグ・ペダル・スイッチ(別売PS–1)を接続するときは、こ のペダル・スイッチの極性はー(↓)なので、ここを(–)KORG Standard にします。また、極性が+(↑)のペダル・スイッ チを接続するときは、ここを(+)にします(↓:オープン型、 ↑ : クローズ型)。極性の設定が一致しないと、ペダル・スイッ チを操作しても正確に動作しません。ペダル・スイッチを接続 しないときは(–)KORG Standard にします。

# **接続したフット・スイッチによるプログ ラムの選択**

ASSIGNABLE SWITCH 端子に接続したフット・スイッチでプ ログラムを切り替えることができます。機能を割り当てること によって、プログラム・ナンバーが昇順または降順で 1 ずつ切 り替わります。

パフォーマンス中などの手が離せないときに、フット・スイッ チでプログラムを素早く切り替えるときなどに使用すると便利 です。

フット・スイッチを使用してプログラムを切り替える方法は 2 通りあります。1 つは、フット・スイッチにProgram Up/Down をアサインする方法です。もう 1 つは、フット・スイッチに Value Inc/Dec をアサインする方法です。それぞれの方法は、下 記のように使用状況に合わせて使い分けてください。

### **フット・スイッチに Program Up/Down を割り当てる**

フット・スイッチにProgram Up/Downをアサインすると、フッ ト・スイッチで直接プログラム・チェンジをコントロールし、プ ログラム・アップやプログラム・ダウンを行うことができます。 通常こちらを使用します。

**1.** リア・パネルの ASSIGNABLE SWITCH 端子に、フット・ スイッチを接続します。

別売の PS-1 ペダル・スイッチをお使いください。

**2.** Global P2: Controllers– Foot Controllers ページを表示し ます。

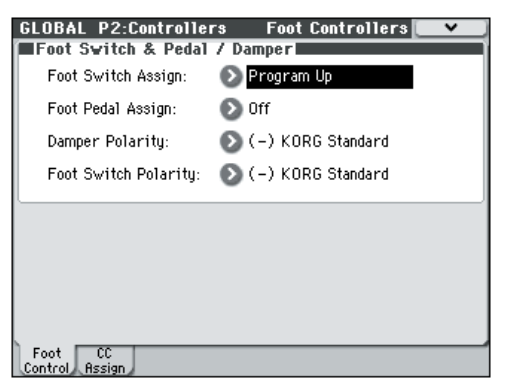

次のように操作してください。

MODE [GLOBAL] スイッチを押して、Global モードに入り ます。

[PAGE SELECT] スイッチを押して、GLOBAL Page Select を表示します。P2 Controllers を押します。

ディスプレイのタブ Foot Control を押します。

**3.** "Foot Switch Assign" を Program Up または Program Down に設定します。

Program Up にすると、フット・スイッチを押すたびに、1 つ上のプログラム・ナンバーが選択できます。

Program Down にすると、フット・スイッチを押すたびに、 1 つ下のプログラム・ナンバーが選択できます。

**4.** "Foot Switch Polarity"を接続したペダルと同じ極性に設定 します。

別売の PS-1 ペダル・スイッチを接続したときは、(-)KORG Standard に設定します。

これでフット・スイッチを踏むと、プログラムが1 ずつ切り 替わります。

- **5.** 電源オフ後も設定を保存しておく場合は、必ずライトしてく ださい。(☞ 参照:OM p.89「グローバル・セッティング、 ユーザー・ドラムキット、ユーザー・アルペジオ・パターン のライト」)
- **6.** [PROG] スイッチを押して PROG 0: Play に入り、フット・ スイッチを押すと、プログラムが切り替わります。

*Note:* この設定はコンビネーションの選択にも同様に機能しま す。

*Note:* Program Up/Down の方法では Bank/Program Select、 Category/Program Select メニューを開いているときは、プロ グラムの切り替えはできません。下記の「フット・スイッチに Value Inc/Dec を割り当てる」の方法で行います。

### **フット・スイッチに Value Inc/Dec を割り当てる**

フット・スイッチに Value Inc/Dec を割り当てると、フット・ スイッチでフロント·パネルの[△][v] スイッチと同様の操作を 行うことができます。

この方法は、演奏中に、Bank/Program Select メニューまたは Category/Program Select メニューを開いて、プログラムやコ ンビネーションのメニューを見ながらプログラム・チェンジを 行いたい場合に便利です。

- **1.**「フット・スイッチにProgram Up/Down を割り当てる」の 手順 1 ~ 2 を行います。
- **2.** "Foot Switch Assign を "Value Inc" (あるいは Dec) に設 定します。
- **3.** この設定により、フット・スイッチ がフロント・パネルの [△][▽] スイッチと同様の動作をします。

*Note:* Bank/Program Select メニューまたは Category/ Program Select メニューが開いている場合だけではなく、フッ ト・スイッチは M50 全体で同様の動作をします。

# ▼ **2–1: Menu Command**

• 0: [Write Global Setting](#page-262-0) ☞p.253

(☞ 参照:p.252「[Global: Menu Command](#page-261-0)」)

# **2–2: MIDI CC# Assign**

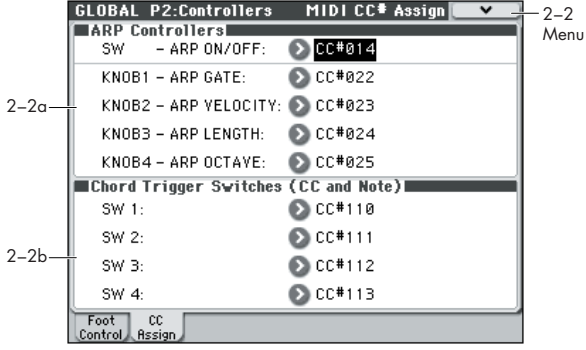

### <span id="page-239-0"></span>**2–2a: ARP Controllers**

アルペジエーター用のスイッチとコントロール・サーフェス [ARP] 選択時のノブ [1] ~ [4] にコントロール・チェンジ・メッ セージを割り当てます。

スイッチやコントロール・サーフェス [ARP] 選択時にノブ [1] ~ [4] を操作すると、割り当てたコントロール・チェンジ・メッ セージをMIDI OUT 端子から出力します。

また、MIDI IN 端子に接続した外部 MIDI 機器から、割り当て たコントロール・チェンジ・メッセージを使って、アルペジエー ターをコントロールすることができます。

各パラメーターのデフォルト設定は、上図ディスプレイの値に なります。

# **SW – ARP ON/OFF [Off, 000...119]**

ARP [ON/OFF] スイッチにコントロール・チェンジ・メッセー ジを割り当てます。初期設定はCC#14 です。

#### **KNOB1 – ARP GATE [Off, 000...119]**

コントロール・サーフェス [ARP] 選択時のノブ[1] にコントロー ル・チェンジ・メッセージを割り当てます。初期設定はCC#22 です。

#### **KNOB2 – ARP VELOCITY [Off, 000...119]**

コントロール・サーフェス [ARP] 選択時のノブ[2] にコントロー ル・チェンジ・メッセージを割り当てます。初期設定はCC#23 です。

#### **KNOB3 – ARP LENGTH [Off, 000...119]**

コントロール・サーフェス [ARP] 選択時のノブ[3] にコントロー ル・チェンジ・メッセージを割り当てます。初期設定はCC#24 です。

### **KNOB4 – ARP OCTAVE [Off, 000...119]**

コントロール・サーフェス [ARP] 選択時のノブ[4] にコントロー ル・チェンジ・メッセージを割り当てます。初期設定はCC#25 です。

# <span id="page-240-0"></span>**2–2b: Chord Trigger Switches (CC and Note)**

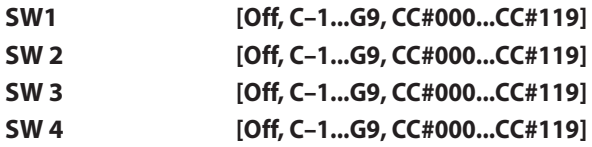

コード・トリガー・スイッチ [1] ~ [4] にノート・ナンバーまた はコントロール・チェンジ・メッセージを割り当てます。(☞ [参](#page-234-0) 照: [p.225 "Chord Trigger SW MIDI Out"](#page-234-0))

# ▼ **2–2: Menu Command**

- 0: [Write Global Setting](#page-262-0) ☞p.253
- 1: [Reset Controller MIDI Assign](#page-265-1) ☞p.256
- (☞ 参照:p.252「[Global: Menu Command](#page-261-0)」)

# **Global P3: Scales**

# <span id="page-241-0"></span>**3–1: Scales**

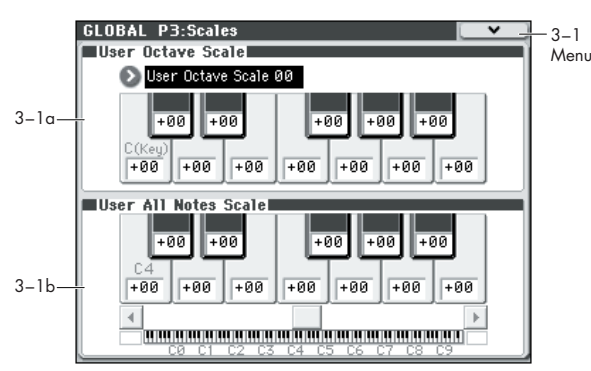

16 種類の User Octave Scale、1 種類の User All Notes Scale を設定します。

ここで設定したユーザー・スケールは次のページで選ぶことが できます。

- Prog P1: Basic/Ctrls– Key Zone/Scale
- Combi P3: Timbre Param– Other T01-08/T09-16
- Seq P3: Track Param– Other T01-08/T09-16
- エディットしたユーザー・スケールの設定を電源オフ時に もバックアップする場合は、必ず保存してください。 メニュー・コマンド "Write Global Setting" または SEQUENCER [REC/WRITE] スイッチを押してダイアロ グを表示し、保存します。

# **3–1a: User Octave Scale**

#### **User Octave Scale [User Octave Scale 00...15]**

エディットするユーザー・オクターブ・スケールを選びます。

**Tune [–99…+99]**

1 オクターブ分の音階を設定します。

1オクターブ (C ~ B) の音程を、平均律を基準にセント単位で 調整します。全音域でこの設定が反映されます。

–99 にすると、基準の音程より約半音下になります。

+ 99 にすると約半音上になります。

[ENTER] スイッチを押しながら、鍵盤を押すことによっても キーが選べます。

メニュー・コマンド "Copy Scale" を実行すると、プリセットさ れているスケール (Stretch 以外)や、他のユーザー・スケール の設定がコピーできます。

# **3–1b: User All Notes Scale**

#### **Tune [–99…+99]**

128 鍵の音階を個別に設定します。

128 鍵 (C-1 ~ G9) の音程を、平均律を基準にセント単位で調 整します。

–99 にすると、基準の音程より約半音下になります。

+ 99 にすると約半音上になります。

横にまたがるスクロール・バーで、音程を設定する鍵盤へ移動 し、設定するキーを選びます。

[ENTER] スイッチを押しながら、鍵盤を押すことによっても キーが選べます。

メニュー・コマンド "Copy Scale" を実行すると、プリセットさ れているスケール (Stretch も含む)や、他のユーザー・スケー ルの設定がコピーできます。

# ▼ **3–1: Menu Command**

- 0: [Write Global Setting](#page-262-0) ☞p.253
- 1: [Copy Scale](#page-265-2) ☞p.256

(☞ 参照:p.252「[Global: Menu Command](#page-261-0)」)

# **オリジナル・スケールを作成し、プログ ラム等に設定する**

オリジナル・スケールが作成できます。1 オクターブ分の音階 を設定し、全音域でこの設定が反映される User Octave Scale を 16 種類、128 鍵の音階を個別に設定する User All Notes Scale を 1 種類、設定できます。

各キーの音程を±99 に設定することによって、基準の音程より 約半音上下に変えることができます。

ここで設定したユーザー・スケールは、プログラム、コンビネー ションの各ティンバー、ソングの各トラックで使用することが できます。それぞれ以下で選択します。

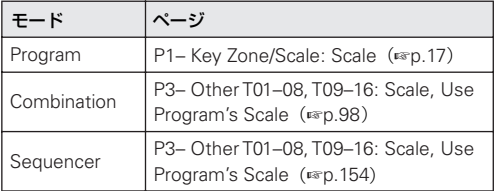

# **Global P4: Category**

プログラム、コンビネーションのカテゴリー/サブ・カテゴリー に名前を付けます。

Program、Combination、Sequencer の各モードの(カテゴ リー)ポップアップ・メニューでカテゴリーから選ぶことがで きます。

プログラムとコンビネーションは、メニュー・コマンド "Write Program"、"Write Combination" での保存時、ここでエディッ トしたカテゴリー/サブ・カテゴリー・ネームをプログラム、コ ンビネーションに設定することができます。

▲ エディットしたユーザー・カテゴリーの設定を電源オフ時 にもバックアップする場合は、必ず保存してください。 メ ニュ ー・コ マンド "Write Global Setting" または SEQUENCER [REC/WRITE] スイッチを押してダイアロ グを表示し、保存します。

*Note:* Program モードのドラムトラック・プログラムは、ここ でのプログラム・メイン・カテゴリー"15"(初期設定 Drums) を、設定したプログラムから選択します。

# <span id="page-242-0"></span>**4–1: Program Main**

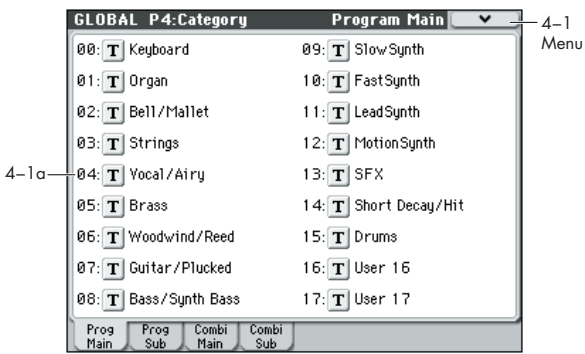

# **4–1a: Program Main**

### *00...17:*

**Main Category Edit Editor** [Text Editor]

プログラムのメイン・カテゴリー・ネームを設定します。 テキスト・エディット・ボタンを押して、テキストエディット・ ダイアログを表示し、名前を入力します。最大 24 文字まで入力 できます。(☞ 参照:OM p.90「名前を付ける(リネーム)」) 設定できるカテゴリーは各 18 個です。

# ▼ **4–1: Menu Command**

- 0: [Write Global Setting](#page-262-0) ☞p.253
- (☞ 参照:p.252「[Global: Menu Command](#page-261-0)」)

#### **4–2: Program Sub GLOBAL P4:Category** Program Sub**le V**  $4-2$ MenuMain Category: > 00: Keyboar 00: T A.Piano 01: T Synth E.Piano 02: T Real E.Piano  $4-2a$ 03: T Clav/Harpsi 04:  $\boxed{\mathbf{T}}$  User 4 05:  $T$  User 5  $06$ : T User 6 07: T User 7 Prog Combi Combi

# **4–2a: Program Sub**

#### **Main Category [00...17]**

サブ・カテゴリー・ネームを設定するためにメイン・カテゴリー を選びます。

### *00...07:*

#### **Sub Category Edit [Text Editor]**

プログラムのサブ・カテゴリー・ネームを設定します。

"Main Category" で名前をエディットするサブ・カテゴリーが 含まれるメイン・カテゴリーを選び、テキスト・エディット・ ボタンを押して、テキストエディット・ダイアログを表示し、名 前を入力します。最大 24 文字まで入力できます。(☞ 参照:OM p.90「名前を付ける(リネーム)」) 設定できるカテゴリーは各 8 個です。

# ▼ **4–2: Menu Command**

• 0: [Write Global Setting](#page-262-0) ☞p.253

(☞ 参照:p.252「[Global: Menu Command](#page-261-0)」)

# **4–3: Combination Main, 4–4: Combination Sub**

それぞれのページでコンビネーションのメイン・カテゴリーと サブ・カテゴリー・ネームを設定します。「4–1: Program Main」、 「4–2: Program Sub」を参照してください。

# ▼ **4–3, 4: Menu Command**

• 0: [Write Global Setting](#page-262-0) ☞p.253

(☞ 参照:p.252「[Global: Menu Command](#page-261-0)」)

# **Global P5: Drum Kit**

ドラム・インストゥルメント(ドラムサンプル)を各キーに割 り当ててドラムキットを作成します。

ここでエディットしたドラムキットは、Program モード P1: Basic/Ctrls– Program Basic ページで、"Oscillator Mode" に Drums を設定して、P2: OSC/Pitch– OSC1 Basic ページでオ シレーターとして選択することで、マルチサンプルのオシレー ター("Oscillator Mode" Single、Double 時 ) と同様にフィル ター、アンプ、エフェクト等を通り、発音します。

ドラムキットをエディットするときは、あらかじめ Program モードでドラムキットを使ったプログラム ("Oscillator Mode"Drums)を選び、このページに入ります。ドラムキット を使ったプログラムは、フィルター、アンプ、エフェクト等が、 ドラム音に適した設定になっています。

"Oct (Octave)" (Prog 2-1a) は+ 0[8'] に設定してください。 + 0 [8'] 以外では、キーの位置と発音する音の関係がずれます。

Program モードで "Oscillator Mode" Single、Double のプロ グラムが選ばれている状態でも、そのプログラムのフィルター アンプ等の設定で発音します。また、エフェクトは直前に入っ ていたモードの設定で発音します。

- エディットしたドラムキットは、"Write Drum Kits" で本 体に保存します。保存する前に電源をオフしたり、他のド ラムキットを選択すると、復元できません。メニュー・コ マンド "Write Drum Kits" または SEQUENCER [REC/ WRITE] スイッチを押してダイアログを表示し、保存する とすべてのドラムキットが保存されます。
- 2 他のドラムキットを選択しても、エディット内容は残りま す。エディットしたドラムキットの設定を電源オフにした ときもバックアップするときは、必ず保存をしてください。 なお、ドラムキットをエディットすると、そのドラムキッ トを使用しているすべてのプログラムに影響します。
- MD "Enable Exclusive" (Global 1–2b) をチェックしている ときは、ドラムキットをエ クスクルーシブ・データでエ ディットすることができます。
- ドラムキットの作成方法は [p.240](#page-249-0) を参照してください。

# <span id="page-243-0"></span>**5–1: Sample Setup**

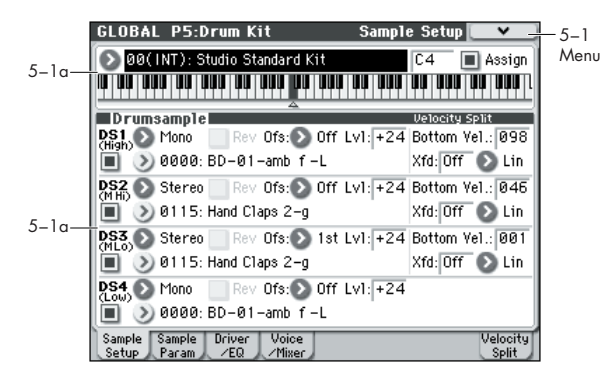

ドラムキットを選び、各キーにアサインするドラムサンプルを DS1  $\sim$  4 (Drumsample1  $\sim$  4) に設定します。その他 DS ご とにドラムサンプルに関するパラメーターを設定します。

#### **5–1a: Drum Kit, Key Select, Assign**

**Drum Kit [00(INT)...47(USER)]**

エディットするドラムキットを選びます。

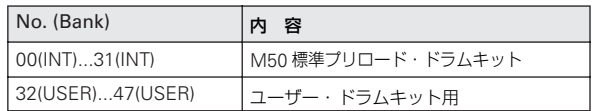

#### **KEY [C–1...G9]**

ドラムサンプル(とその設定)を割り当てるキーを選びます。

キーは VALUE コントローラーで設定します。また、[ENTER] スイッチを押しながら、鍵盤を押すことによっても選べます。各 キーには DS1、2、3、4 と、4 つのドラムサンプルがアサイン でき、ベロシティによって切り替えて演奏することができます。 ここで選んだキーは"Assign" をチェックすることによって、以 降のDS1 ~ 4、Voice Assign Mode、Mixer の各パラメーター

#### **Assign [Off, On]**

が対象となります。

On (チェックする): DS1 ~4 で設定したドラムサンプルが発 音します。通常はチェックします。

Off (チェックしない): 選択したドラムサンプルは無効となり、 右隣のキーのドラムサンプルが発音します。このとき、右隣の 発音より半音低くなります。ドラムサンプルの音程を変えて使 用するときにチェックをはずします。

*Drum Kit, Key Select, Assign*

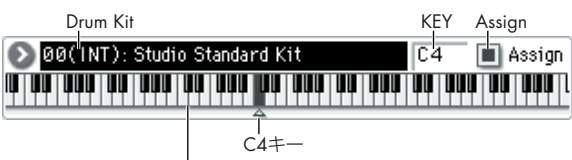

"KEY": 選んでいるキーが灰色で表示されます。 [ENTER]スイッチを押しながら鍵盤を押すと、そのKEYが選択できます。

# <span id="page-244-0"></span>**5–1b: Drumsample**

最大 4 つのドラムサンプルを設定します。Program モード Single、Double でのマルチサンプルの 設定 と同 様で す。 "Bottom Vel."、"Xfd" により、DS1、2、3、4 の発音するベロ シティ範囲(ベロシティ・ゾーン)を設定します。

# <span id="page-244-1"></span>*DS1 (High): (Drumsample1 High)*

1 番目のベロシティ・ゾーン設定です。ハイ・ベロシティ・ゾー ンを設定します。

例えば、ドラムサンプルを 1 つだけ使って簡単なセットアップ を作るには、DS1 を適宜設定してから "Bottom Velocity" を 1 に、"Xfd" を Off に設定します。

#### <span id="page-244-2"></span>**DS1(High) On/Off [Off, On]**

On(チェックする): DS1 (High) を使用する場合にチェックし ます。選択したドラムサンプルは発音します。

Off (チェックしない): DS1 (High) は未使用となります。ドラ ムサンプルは発音しません。

*Note:* 通常、DS1 ~ 4 は、DS1 から使用します。ベロシティに よってドラムサンプルを切り替えない場合はDS1のみをオンに します。複数のドラムサンプルを使用する場合は、下記のよう に設定してください。

#### 1 ベロシティ・ゾーン

DS1: On, DS2: Off, DS3: Off, DS4: Off

2 ベロシティ・ゾーン

DS1: On, DS2: On, DS3: Off, DS4: Off

3 ベロシティ・ゾーン DS1: On, DS2: On, DS3: On, DS4: Off

4 ベロシティ・ゾーン DS1: On, DS2: On, DS3: On, DS4: On

### **Bank [Mono, Stereo]**

#### **Drumsample Select [List of installed Drumsample]**

DS1 のドラムサンプルを、バンクとドラムサンプル・ナンバー から選びます。

バンクでは Mono と Stereo の、ドラムサンプルを選べます。 ただしステレオのドラムサンプルはモノのドラムサンプルの倍 のボイスが必要です。

Mono: モノ・ドラムサンプル。

Stereo: ステレオ・ドラムサンプル。

"Drumsample Select" のポップアップ・ボタンを押すとドラ ムサンプルのリストが開き、リストからドラムサンプルが選べ ます。

タブでカテゴリーを選び、カテゴリー内のドラムサンプルを選 びます。OK ボタンで実行、Cancel ボタンでキャンセルします。

■ ドラムサンプルのカテゴリー名をエディットしたり、カテ ゴリー分けを設定し直すことはできません。

#### "Bank" Mono 時 :

モノ・ドラムサンプルが表示されます。また、Bank: Stereo で 選択できるステレオ・ドラムサンプルの L チャンネル、R チャ ンネルをモノ・ドラムサンプルとして選べます。それぞれ、同 名ドラムサンプルの後ろに –L, –R が表示されます。

#### "Bank" Stereo 時 :

ステレオ・ドラムサンプルのみが表示されます。

#### **Rev (Reverse) [Off, On]**

選択したドラムサンプルをワン・ショットでリバース再生しま す。但し、リバース再生ができないプリセット・ドラム・サン プルでは選択できません。

On(チェックする): 発音時、ドラムサンプルがリバース再生 します。

リバースするスタート、エンドの位置はドラムサンプルごとに あらかじめ設定されています。

Off (チェックしない): ドラムサンプルが通常の発音になりま す。

#### **Ofs (Start Offset) [Off, 1st…8th]**

ドラムサンプルは、最初から発音させるだけではなく、最大で 8 カ所のあらかじめ設定されたスタート・ポイントのいずれか ら発音させることができます。但し、スタート、オフセットが 設定されていないドラムサンプルでは選択できません。

"Start Offset" で通常のスタート・ポイント (Off) か別のス タート・ポイント(1st ~ 8th)を選びます。

あらかじめ設定されているポイントが 8 カ所より少ないものも あります。その場合は使用できるポイント設定だけが選べます。

#### **Lvl (Amp Level) [–99...+99]**

音量を設定します。

+ 99 にしたキーは、そのドラムキットを使っているプログラム のアンプ・レベルに対して、2 倍の音量で発音します。0 にした キーは、そのドラムキットを使っているプログラムのアンプ・ レベルの音量で発音します。–99 にしたキーは、発音しません。

#### <span id="page-244-3"></span>**Bottom Vel. (Bottom Velocity) [1…127]**

ドラムサンプルが発音する最低値のベロシティを設定します。 DS1 の "Bottom Vel." は DS2 の値と同じ、あるいはそれ以上に 設定します。

#### <span id="page-244-4"></span>**Xfd (Xfade Range) [Off, 1…127]**

DS1 がフェード・アウト、DS2 がフェード・インする"Bottom Vel" からのベロシティ範囲を設定します。

例えば、"Bottom Vel" が 64、"Xfd" が 20 のとき、DS2 はべ ロシティが 84 以下でフェード・インを開始します。

ベロシティが "Xfd" 内のとき、オシレーターは通常の2 倍の同 時発音数を使用することになります。

*Note:* 同時にフェードさせることができるのは 2 つのゾーンに 限られます。

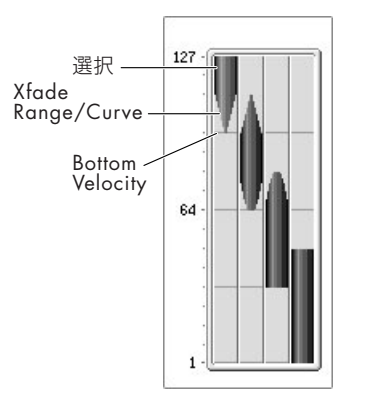

### <span id="page-244-5"></span>**Xfade Curve [Lin(Linear), Pwr(Power), Lyr(Layer)]**

クロスフェードのボリューム・カーブを設定します。Lin と Pwr (Equal Power の略)は、2 つのドラムサンプルがミックスさせ 方が異なります。組み合わせたドラムサンプルによって、適し た設定を選んでください。Lyr(Layer) は、2 つのドラムサンプ ルをクロスフェードさせずに重ね合わせます。

Lin(Linear): クロスフェードの中間点で 2 つのサンプルのレベ ルがそれぞれ最大レベルの 50% となります。このため、その中 間点でレベルの落ち込み感が生じることがあります。その場合 は Pwr(Power) を選んでください。

Pwr(Power): Equal Power を略したもので、クロスフェード の中間点で 2 つのサンプルのレベルがそれぞれ最大レベルの 70% となります。このため、その中間点でレベルが飛び出てし まうことがあります。その場合はLin(Linear) を選んでください。 Lyr(Layer): 2 つのドラムサンプルがクロスフェードの範囲に わたって最大レベルで重なります。

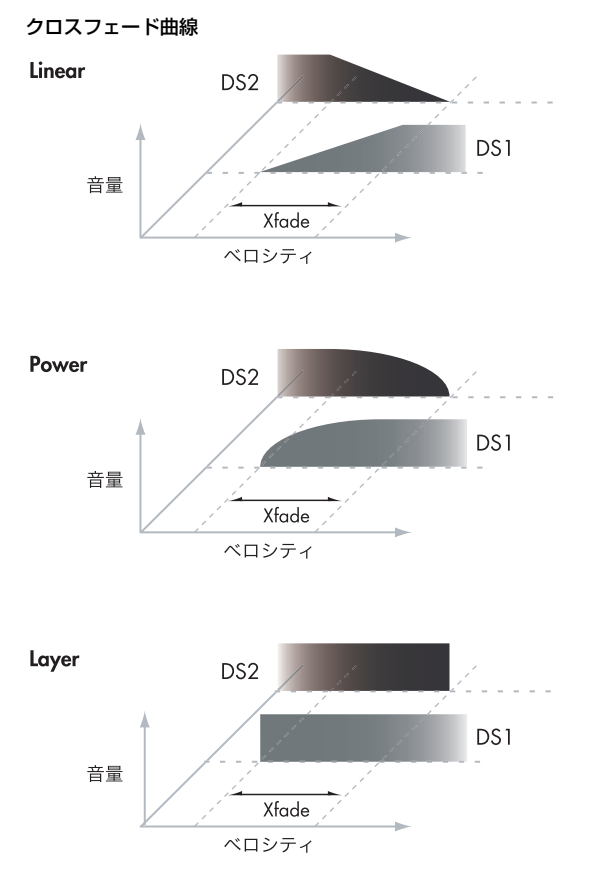

*Note:* ゾーン、クロスフェードの設定は、Velocity Split ページ のグラフィックで確認できます。

# <span id="page-245-1"></span><span id="page-245-0"></span>*DS2(M Hi): (Drumsample2 Mid High) DS3(M Lo): (Drumsample3 Mid Low) DS4(Low): (Drumsample4 Low)*

<span id="page-245-2"></span>2 番目、3 番目、4 番目のベロシティ・ゾーン設定です。DS2 (Mid Hi) と DS3 (Mid Lo) は DS1 と同じです。

DS4 (Low) は DS1 と似ていますが、DS4 (Low) には "Bottom Vel."、"Xfd"、"Curve" の各パラメーターがありません。 "Bottom Vel." は常に 1 に固定されています。

# ▼ **5–1: Menu Command**

- 0: [Write Drum Kits](#page-265-3) ☞p.256
- 1: [Rename Drum Kit](#page-265-4) ☞p.256
- 2: [Copy Drum Kit](#page-265-5) ☞p.256
- 3: [Copy Key Setup](#page-266-0) ☞p.257
- 4: [Swap Key Setup](#page-266-1) ☞p.257
- (☞ 参照:p.252「[Global: Menu Command](#page-261-0)」)

# <span id="page-245-3"></span>**5–2: Sample Parameters**

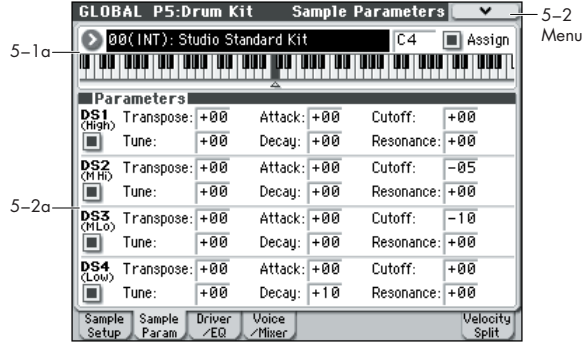

ドラムサンプルごとにトランスポーズ、チューン、アタック、 ディケイ、フィルターのカットオフ、レゾナンス量を設定しま す。これはプログラムの設定に対して加算されます。

# **5–2a: Parameters (Drumsample Parameters)**

# *DS1 (High): (Drumsample 1 High)*

# **DS1(High) On/Off [Off, On]**

このパラメータは、["5–1b: Drumsample"](#page-244-0)、DS1 とリンクして

います。 On (チェックする): DS1 (High) を使用する場合にチェック

します。選択したドラムサンプルは発音します。 Off (チェックしない): DS1 (High) は未使用となります。ド

ラムサンプルは発音しません。

#### **Transpose [–64...+63]**

ピッチを半音単位で調整します。 + 12 でオクターブ上、–12 でオクターブ下になります。

#### **Tune [–99...+99]**

ピッチをセント単位で調整します。+ 99 で半音上、–99 で半音 下になります。1 セントは半音の 1/100 です。

### **Attack (Amp EG Attack) [–64...+63]**

音量 (Amplifier) のアタック・タイムを調整します。キーごと のアタック・タイムはそのドラムキットを使用しているプログ ラムのアンプ EG のアタック・タイムにここでの値を加算した ものになります。

### **Decay (Amp EG Decay) [–64...+63]**

音量 (Amplifier) のディケイ・タイムを調整します。キーごと のディケイ・タイムはそのドラムキットを使用しているプログ ラムのアンプ EG のディケイ・タイムにここでの値を加算した ものになります。

### **Cutoff (Filter Cutoff) [–64...+63]**

フィルターのカットオフを調整します。キー、ドラムサンプル ごとのフィルター・カットオフは、そのドラムキットを使用し ているプログラムのフィルターの "Frequency"(Prog 3–1– 1b)に、ここでの値を加算したものになります。

### **Resonance (Filter Resonance) [–64...+63]**

フィルターのレゾナンスを調整します。キー、ドラムサンプル ごとのフィルター・レゾナンスはそのドラムキットを使用して いるプログラムのフィルターの"Resonance"(Prog 3–1–1b) にここでの値を加算したものになります。

# *DS2(M Hi): (Drumsample2 Mid High) DS3(M Lo): (Drumsample3 Mid Low) DS4(Low): (Drumsample4 Low)*

2 番目、3 番目、4 番目のサンプル・パラメーターを設定します。 「DS1 (High): (Drumsample 1 High) 」を参照してください。

# ▼ **5–2: Menu Command**

- 0: [Write Drum Kits](#page-265-3) ☞p.256
- 1: [Rename Drum Kit](#page-265-4) ☞p.256
- 2: [Copy Drum Kit](#page-265-5) ☞p.256
- 3: [Copy Key Setup](#page-266-0) ☞p.257
- 4: [Swap Key Setup](#page-266-1) ☞p.257

(☞ 参照:p.252「[Global: Menu Command](#page-261-0)」)

# **5–3: Driver/EQ**

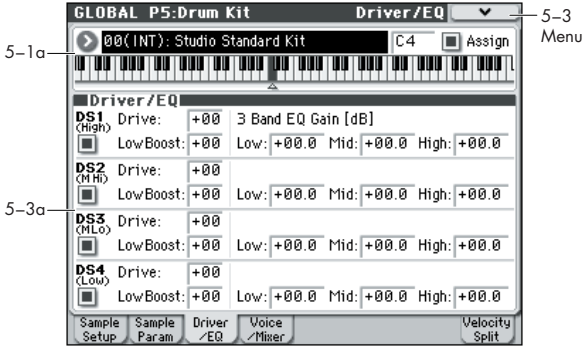

ドラムサンプルごとに 3 バンド EQ のゲイン等を設定します。 これはプログラムの設定に対して加算されます。

### **5–3a: Driver/EG**

# *DS1 (High): (Drumsample 1 High)*

#### **DS1(High) On/Off [Off, On]**

このパラメータは、["5–1b: Drumsample"](#page-244-0)、DS1 とリンクして います。

On (チェックする): DS1 (High) を使用する場合にチェック します。選択したドラムサンプルは発音します。

Off (チェックしない): DS1 (High) は未使用となります。ド ラムサンプルは発音しません。

#### **Drive [–99...+99]**

ドライバーのドライブ・レベルを調整します。キー、ドラムサ ンプルごとのドライブは、そのドラムキットを使用しているプ ログラムのドライバーの "Drive" (Prog 4-1a)に、ここでの値 を加算したものになります。

#### **Low Boost (Driver Low Boost) [–99...+99]**

ドライバーのロー・ブースト・レベルを調整します。キー、ド ラムサンプルごとのロー・ブーストは、そのドラムキットを使 用しているプログラムのドライバーの "Low Boost"(Prog 4– 1a)に、ここでの値を加算したものになります。

#### **3 Band Parametric EQ [dB]**

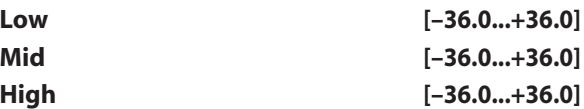

3 Band Parametric EQ の各バンド・ゲインを調整します。キー、 ドラムサンプルごとの各バンド・ゲインは、そのドラムキット を使用しているプログラムの 3 Band Parametric EQ の "LowGain"、"MidGain"、"HighGain" (Prog 4–8a)に、ここ での値を加算したものになります。

# *DS2(M Hi): (Drumsample2 Mid High) DS3(M Lo): (Drumsample3 Mid Low) DS4(Low): (Drumsample4 Low)*

2 番目、3 番目、4 番目のサンプル・パラメーターを設定します。 「DS1 (High): (Drumsample 1 High) 」を参照してください。

### ▼ **5–3: Menu Command**

- 0: [Write Drum Kits](#page-265-3) ☞p.256
- 1: [Rename Drum Kit](#page-265-4) ☞p.256
- 2: [Copy Drum Kit](#page-265-5) ☞p.256
- 3: [Copy Key Setup](#page-266-0) ☞p.257
- 4: [Swap Key Setup](#page-266-1) ☞p.257
- (☞ 参照:p.252「[Global: Menu Command](#page-261-0)」)

# **5–4: Voice/Mixer**

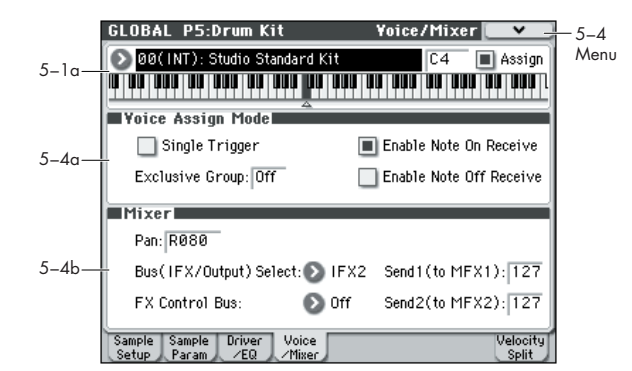

ドラムキットのキーごとに、ボイス・アサインやパン、エフェ クトへのルーティング等を設定します。

#### **5–4a: Voice Assign Mode**

#### **Single Trigger [Off, On]**

On (チェックする): 同じキー (ノート)が連続しても、一回 ずつ発音を止めてから発音を開始し、発音が重なりません。通 常はチェックをはずします。

**Exclusive Group (Exclusive Assign) [Off, 001...127]** 001~127: ドラムサンプルを割り当てたキーをグループ化しま す。同じグループ番号をつけたキーが、1 つのグループになり、

後着を優先しモノフォニックで発音します。例えばハイハット のクローズとオープンなど同じ系統のドラムサンプルを割り当 てているキーをグループ化して、同時に何種類かのハイハット が鳴らないようにできます。

Off: グループ化しません。通常は Off にします。

**Enable Note On Receive [Off, On]** On (チェックする): ノート·オンを受信します。通常チェッ

クをしますが、特定のノートを発音させない場合などはチェッ クをはずします。

#### **Enable Note Off Receive [Off, On]**

On (チェックする): ノート·オフを受信します。通常チェッ クをはずします。"Hold"(Prog 1–2a)にチェックしている (Hold On)場合に有効です。ドラムス・プログラムのとき、通 常 Hold On にします。このとき、"Enable Note Off Receive" をチェックするとノート・オフを受信します。鍵盤を離すと発 音が止まります(リリースに入ります)。

#### **5–4b: Mixer**

ドラムキットは Programモードで選択されているプログラ ムの設定で発音します。"Pan"は"Use DKit Setting"(Prog 4–1c)をチェッ クし ているとき、"Bus(IFX/Output) Select"、"FX Control Bus"、"Send1/2" は "Use DKit Setting"(Prog 8–1c)をチェックしているときに、それぞ れ有効になります。ドラムキットのエディット時も、この 設定がされていないとエディットした効果を反映しません ので注意してください。

**Pan [Random, L001...C064...R127]** キーごとのパンを設定します。

L001 で左に振り切り、R127 で右に振り切ります。Random ではノート・オンのたびにドラムサンプルのパンがランダムに 変化します。

#### **Bus (IFX/Output) Select [L/R, IFX 1...5, Off]**

どこのバスへ送るかをキーごとに設定します。

例えば Snare 系は IFX1 へ、Kick 系は IFX2 へ送り、それぞれ インサート・エフェクトをかけ、その他は L/R へ送り、インサー ト・エフェクトをかけないといった設定が可能です。

*Tips:* 大部分のプリロード・ドラムキットのドラム・インストゥ ルメントは、以下のようにタイプごと同じ "Bus (IFX/Output) Select" が設定されています。

Snares → IFX1 Kicks → IFX2 その他 → IFX3

#### **FX Control Bus [Off, 1, 2]**

FX Control バス (ステレオ・2 チャンネル) FX Ctrl1、2 への 送りをキーごとに設定します。

通常、オフに設定します。特定のキーの発音でエフェクトをコ ントロールしたい場合に設定します。

以下のエフェクトで使用できます。

ボコーダー

156: Vocoder コンプレッサーやゲート系エフェクト

002: Stereo Limiter

005: Stereo Gate

例 :Gated Reverb

特定のスネアの音のみにゲート・リバーブ効果をかける設定例 です。リバーブ音にゲート・エフェクトを組み合わせる場合、リ バーブで長くのびた音でゲートをコントロールすると、ゲート のタイミングがうまく設定できないことがあります。通常、下 図のように、リバーブをかける前の音でゲートをコントロール します。

スネア・サンプルを選択したキーの "Bus (IFX/Output) Select" で IFX4 を設定します。同時に "FX Control Bus" でFX Control Bus 1 に送ります。IFX5: Stereo Gate で Envelope "Source" で FX Control 1 を選びます。入力(リバーブ音)とは別のシグ ナルでゲートをコントロールすることが可能です。

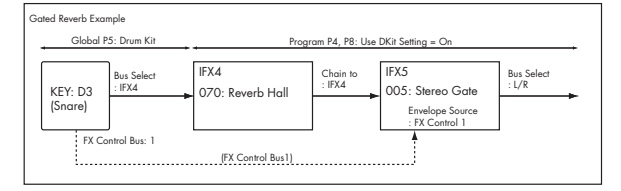

#### **Send1 (to MFX1) [000...127]**

#### **Send2 (to MFX2) [000...127]** キーごとのマスター・エフェクト1、2 へのセンド・レベルを設 定します。

"Bus (IFX/Output) Select" をL/R、Off に設定しているときに 有効です。"Bus (IFX/Output) Select" を IFX 1 ~5 に設定して いるときは、Program、Combination、Sequencer の各モード の P8:IFX–Insert FX Setup ページで IFX 1 ~ 5 通過後の "Send1"、"Send2" でマスター・エフェクト 1、2 へのセンド・ レベルを設定します。

### ▼ **5–4: Menu Command**

- 0: [Write Drum Kits](#page-265-3) ☞p.256
- 1: [Rename Drum Kit](#page-265-4) ☞p.256
- 2: [Copy Drum Kit](#page-265-5) ☞p.256
- 3: [Copy Key Setup](#page-266-0) ☞p.257
- 4: [Swap Key Setup](#page-266-1) ☞p.257
- (☞ 参照:p.252「[Global: Menu Command](#page-261-0)」)

**5–8: Velocity Split**

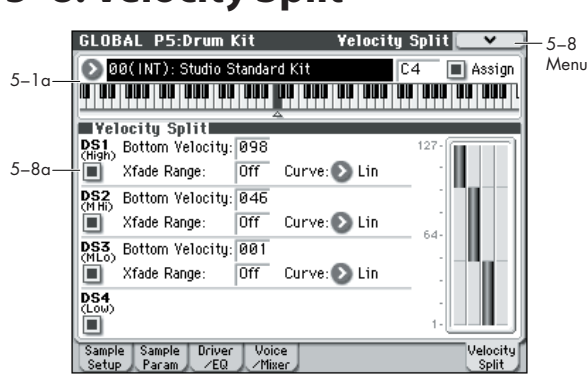

# **5–8a: Velocity Split**

このページでは、ゾーン、クロスフェードの設定がグラフィッ クで確認できます。Sample Setup ページ、Velocity Sprit ペー ジ両方で確認しながら、ドラムサンプルの設定を行ってくださ い。

# *DS1 (High): (Drumsample1 High)*

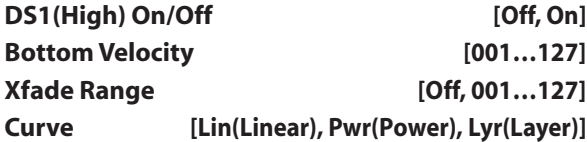

 $"5-1b:$  Drumsample"  $(p.235)$   $\oslash$  ["DS1 \(High\):](#page-244-1) [\(Drumsample1 High\)"](#page-244-1)内["DS1\(High\) On/Off"](#page-244-2)、["Bottom Vel.](#page-244-3) [\(Bottom Velocity\)"](#page-244-3)、["Xfd \(Xfade Range\)"](#page-244-4)、["Xfade Curve"](#page-244-5) 参 照。

# *DS2(M Hi): (Drumsample2 Mid High) DS3(M Lo): (Drumsample3 Mid Low) DS4(Low): (Drumsample4 Low)*

["5–1b: Drumsample"](#page-244-0)(p.235)の ["DS2\(M Hi\):](#page-245-0) [\(Drumsample2 Mid High\)"](#page-245-0)、["DS3\(M Lo\): \(Drumsample3](#page-245-1) [Mid Low\)"](#page-245-1)、["DS4\(Low\): \(Drumsample4 Low\)"](#page-245-2) 参照。

# ▼ **5–8: Menu Command**

- 0: [Write Drum Kits](#page-265-3) ☞p.256
- 1: [Rename Drum Kit](#page-265-4) ☞p.256
- 2: [Copy Drum Kit](#page-265-5) ☞p.256
- 3: [Copy Key Setup](#page-266-0) ☞p.257
- 4: [Swap Key Setup](#page-266-1) ☞p.257

(☞ 参照:p.252「[Global: Menu Command](#page-261-0)」)

# <span id="page-249-0"></span>**ドラムキットの作成**

# **エディットする前に**

# **ドラムス・プログラムを選択する**

ドラムキットは Global モードでエディットしますが、Global モードでは、事前に選んでいたプログラム、コンビネーション、 ソングでのEQ 設定やエフェクト等の設定が使用されます。

ドラムキットをエディットするときは、あらかじめ Program モードでドラムキットを使ったプログラムを選び、このページ に入ってください。ドラムキットを使ったプログラムは、フィ ルター、アンプ、エフェクト等が、ドラム・サウンドに適した 設定になっています。Program モードで Category ポップアッ プ・ボタンを押して、Category/Program Select メニューを表 示し、Drums カテゴリーからドラムキット・プログラムを選ぶ とよいでしょう。

### **OSC1/Basic Octave を設定する**

オシレーターの"Octave" 設定を +0[8'] に設定します。すべて のドラムキット・プログラムはすでにこの設定になっています。 設定は以下の手順で確認できます。

- **1.** Prog P2: OSC/Pitch– OSC1 Basic ページを表示します。
- **2.** "Oct" (Octave) が +0[8'] に設定されていることを確認し てください。 +0[8']以外の設定では鍵盤の位置とドラムキットの発音する 音の関係がずれます。

# **メモリー・プロテクトを確認する**

ドラムキットをエディットするときは、Global P0: Basic Setup– System Preference ページの Memory Protect "Drum Kit" がオフ(チェックしていない)になっていることを 確認してください。チェックが入っていると保存できません。

# **ドラムキットが複数のプログラムで使用されている場 合の注意**

ドラムキットをエディットすると、エディットしたドラムキッ トを使用しているプログラムすべてに影響します。プリロード・ ドラムキットをエディットするときは、エディットする前に、ド ラムキットをユーザー・バンクの空いているエリアにコピーし ておくとよいでしょう。

# **ドラムキットのバックアップ**

Global モードでは、エディット実行後にエディット前の状態に 戻すコンペア機能はありません。ユーザー・ドラムキットをエ ディットする場合は、事前に "Copy Drum Kit" で、エディット するドラムキットを空ナンバーにコピーしてから作業するよう にしてください。

# **ドラムキットを作成する**

#### <span id="page-250-0"></span>**ドラムサンプルを割り当てるキーを設定する**

- **1.** ドラムキットをエディットするのに適したプログラムを選 択します。
- **2.** MODE [GLOBAL] スイッチを押して、Global モードに入り ます。
- **3.** Global P5: Drum Kit, Sample Setup ページを表示します。

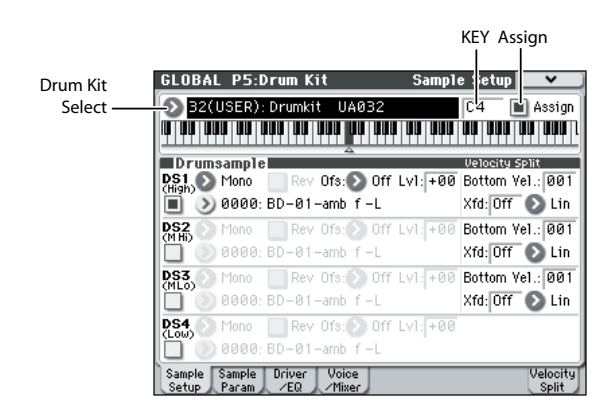

- **4.** ディスプレイ上段の"Drum Kit Select"でエディットしたい ドラムキットを選びます。
- GM ドラムキットの48(GM) ~ 56(GM) はここでは選べま せん(GM ドラムキットはエディットやライトはできませ ん)。48(GM) ~ 56(GM) のドラムキットの設定を変えて使 用したい場合は、"Copy Drum Kit"で00(INT)~47(USER) にコピーしてからエディットしてください。
- **5.** "KEY" でエディットするノート・ナンバーを選びます。 フロント・パネルの VALUE コントローラー(VALUE スラ イダー、VALUE ダイヤル、テン・キーなど)で設定します。 あるいは [ENTER] スイッチを押しながら本体の鍵盤を押し てもノート・ナンバーが選択できます。 この"KEY" のノート・ナンバー設定は 5 ページにわたるP5:
- **6.** "Assign" チェック・ボックスで、ノート・ナンバーにドラム サンプルを割り当てるかどうかを設定します。 "Assign" をチェックをすると、そのノート・ナンバーにドラ ムサンプルが割り当てられます。通常はチェックします。

Drum Kit のすべてのページに有効です。

"Assign" をチェックしないと、そのノート・ナンバーにはド ラムサンプルは割り当てられません。通常、このノート・ナ ンバーには、右隣りに割り当てたドラムサンプルの設定が半 音低い音で発音します。発音するピッチは Prog P2: OSC/ Pitch– OSC1 Pitch ページの"Pitch Slope" の設定によりま す。タムやシンバル等で、音程を変えるだけの設定をすると きに使用します。

#### **ベロシティ・クロスフェードの作成**

以下は2 つのステレオ・ドラムサンプル間に簡単なクロスフェー ドを作成する方法です。

**1.** Global P5: Sample Setup ページの Drum Sample の "DS1" と "DS2" が On になっていることを確認します。 Off の場合は、チェック・ボックスを押すと On/Off が切り 替わります。

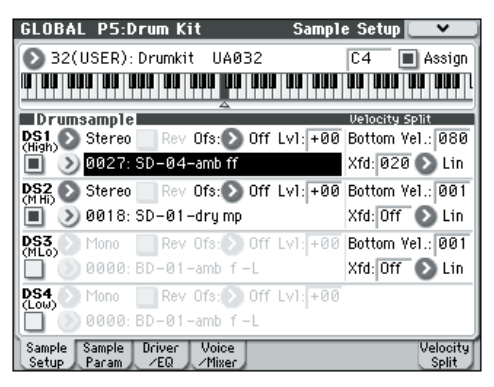

**2.** 同じように"DS3"と"DS4"がOff になっていることを確認 します。

Off の設定では、そのパラメーターの大部分はグレー表示に なっています。

- **3.** DS1 と DS2 のバンクとして "Stereo" を選択します。 ドラムサンプルのバンクは、Mono、Stereo という 2 タイ プに分かれています。Mono はモノのドラムサンプル、 Stereo はステレオのドラムサンプルが選択できます。なお、 ステレオのドラムサンプルはモノのドラムサンプルの倍の ボイスが必要です。 ドラムサンプルはバス・ドラム、スネアなどのカテゴリーに よって分類されています。
- **4.** DS1 の "Drum Sample" ポップアップ・ボタンを押します。 カテゴリーで分類されたドラムサンプル・リストが表示され ます。左端のタブを押すと、別のカテゴリーのリストを見る ことができます。
- **5.** ディスプレイに表示されたリストのドラムサンプル名を押 して表示を反転させます。
- **6.** OK ボタンを押して設定します。
- **7.** 同様の操作で DS2 も設定します。

DS1 と DS2 にドラムサンプルを割り当てました。そのドラ ムサンプルにベロシティ・レンジとクロスフェードを設定し ます。

- **8.** P5: Drum Kit– Velocity Split ページを表示します。 以下の設定は Sample Setup ページでも設定できますが、こ のページは設定を右側のグラフィックで視覚的に確認する ことができます。
- **9.** DS2 の "Bottom Velocity" を 1 に設定します。"Xfade Range" を Off に設定します。

**10.**DS1 の "Bottom Velocity" を 80 に設定します。 ベロシティ値 79 以下で鍵盤を弾くと DS2 が発音します。ベ ロシティ値 80 以上で鍵盤を弾くと DS1 が発音します。

**11.**DS1 の"Xfade Range" を20に設定します。"Curve" はLin (Linear) に設定します。

グラフィック表示には2つのゾーンが先細り部分で重なって います。80 から 100 で DS2 はフェード・アウトし、DS1 はフェード・インします。これで音色は大きく変化せずにだ んだんと移行していきます。

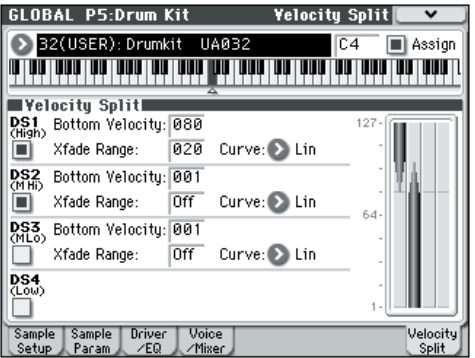

#### **各サンプルの微調整**

- **1.** 2 つドラムサンプルのレベルを調整します。
- ベロシティの移行とクロスフェードをなめらかにできます。 **2.** 必要に応じて、チューニング、EG パラメーターとフィルター を設定します。

P5: Drum Kit, Sample Parameter ページを表示します。

各ドラムサンプルに "Tune"、"Attack (Amp EG Attack)"、 "Decay (Amp EG Decay)"、"Cutoff"、"Resonance" の調 整を行います。

**3.** ドラムサンプルごとにさらにドライブ、ブーストや EQ を設 定することができます。

P5: Drum Kit, Drive/EQ ページを表示します。

各ドラムサンプルに "Drive"、"Low Boost"、"3 Band EQ Gain [dB]" を調整します。(☞ 参照:[p.236 "5–2: Sample](#page-245-3) [Parameters"](#page-245-3))

- **4.**[「ドラムサンプルを割り当てるキーを設定する」\(](#page-250-0)☞p.241) からの操作を繰り返して Drum Kit の "KEY" を設定します。
- **5.** 1つの"KEY"設定を別のドラムサンプルにコピーしたい場合 は、メニュー・コマンド "Copy Key Setup" を実行します。

### **ハイハットのクローズとオープンなどを自然に鳴らすには**

- **1.** P5: Drum Kit, Voice/Mixer ページを表示します。
- **2.** "Exclusive Group" を使用して、例えばハイハットのクロー ズとオープンなど、1 つのドラムサンプルを発音させ、別の ドラムサンプルは発音しないようにします。

例えばハイハットのクローズとオープンなど同系統のドラ ムサンプルを割り当てているキーをグループ化して、同時に 何種類かのハイハットが鳴らないようにできます。

クロ ーズ ド・ハ イハッ トと オー プン・ハイハ ットを 同じ Exclusive group に割り当てると、オープン・ハイハットを 演奏して、オープン・ハイハットが 発音している間に、ク ローズド・ハイハットを演奏すると、実際のハイハットのよ うにオープン・ハイハットの発音が止まり、クローズド・ハ イハットだけが発音します。

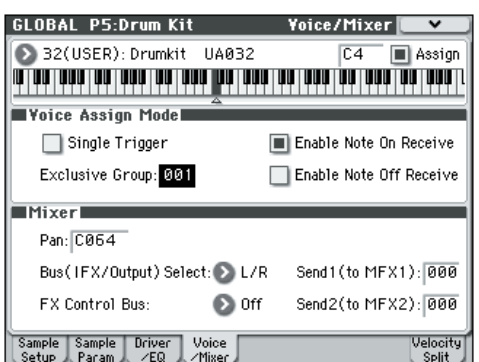

### **ホールド機能を使用する**

プログラムの"Hold"パラメーターはドラム・プログラムにたい へん便利な機能です。鍵盤を離した後でも、ドラムサンプルは 押し続けているように動作します。動作の仕方はプログラムと ドラムキットの設定によります。

ホールド機能は次のように設定します。

- **1.** Prog P1: Basic/Ctrls– Key Zone/Scale ページを表示しま す。
- **2.** Key Zone の "Hold" チェック・ボックスがオン(チェックさ れている)になっているか確認します。 オンになっていると、そのドラムキット内の設定に従って ノートごとにホールド機能がコントロールされます。
- **3.** Global P5: Drum Kit, Voice/Mixer ページを表示します。
- **4.** 必要に応じて、各 KEY の"Enable Note Off Receive" を設 定します。

このチェック・ボックスにチェックが入っていないときは、 ノートがホールドされます。チェックが入っているときは、 ノートはホールドされません。

プログラムの "Hold" をオフにすると、弾いたキーの "Enable Note Off Receive" 設定に関係なく、どのキーも ホールドされません。

# **各キーのエフェクト・コントロール**

ドラムキットはそれぞれミキサーをもっています。各キーに対 してインサート・エフェクト、マスター・エフェクト・センド、 パンをコントロールできます。

各キーに異なるバス設定をします。

- **1.** Prog P8: IFX– Routing ページを表示します。
- **2.** "Use Dkit Setting" チェック・ボックスがオン(チェックさ れている)かどうか確認します。

オンの場合、プログラムはドラムキットの各キーにバス・セ レクトとエフェクト・センド設定を使用します。

オフの場合、プログラムはドラムキットのバス・セレクトと エフェクト・センド設定を無視します。

- **3.** Global P5: Drum Kit– Voice/Mixer ページを表示します。
- **4.** Mixer の "Bus (IFX/Output) Select" で、ドラムサウンドを インサート・エフェクトに送るか、L/R に出力するかを設定 します。

各キーは、そのインサート・エフェクト、あるいは L/R 出力 に送ることができます。

例えば、スネアは"IFX1" へ、キックは"IFX2" へ、残りは "L/ R" へ、と送ることができます。

*Tips:* 大部分のプリロード・ドラムキットのドラム・インス トゥルメントは、以下のようにタイプごと同じ "Bus (IFX/ Output)Select" が設定されています。

Snares → IFX1

Kicks → IFX2

その他 → IFX3

**5.** "Send1 (to MFX1)"、"Send2 (to MFX2)" を設定してキー ごとのマスター・エフェクト 1、2 へのセンド・レベルを設 定します。
#### **各キーにパンを設定**

各キーに異なるパン設定をします。

- **1.** Prog P4: Amp/EQ– Amp1/Driver1 ページを表示します。
- **2.** "Use Dkit Setting" チェック・ボックスがオン(チェックさ れている)かどうか確認します。

オンの場合、プログラムはドラムキットのパン設定を使用し ます。

- **3.** Global P5: Drum Kit– Voice/Mixer ページを表示します。
- **4.** "Pan" でキーごとの定位を設定します。

### **ドラムキットの保存**

エディットが完了したら、ドラムキットを保存します。

Global モードでエディットした内容は、電源をオフにする までは保持されますが、オフにすると保持されません。設 定を保存するときは、"Write Drum Kits"(または "Update Drum Kits")を実行してください。 すべてのドラムキットが保存されます。

## **Global P6: Arpeggio Pattern**

ユーザー・アルペジオ・パターンを設定します。

このページではGlobalモードへ入る直前のモードの状態で発音 します。

Programモードより移動した場合:選択しているプログラムで 設定しているアルペジオ・パターンがここでのエディット対象 となります。アルペジエーターがオフのプログラムから移行し た場合でも、ARP [ON/OFF] スイッチでオンにできます。

Combination モードより移動した場合: 選択しているコンビ ネーションで設定しているアルペジオ・パターンが、ここでの エディット対象となります。アルペジエーターがオフの設定の コンビネーションから移行した場合でも、ARP [ON/OFF] ス イッチでオンにできます。

ただし、"Arpeggiator Run"(Combi P0:0–5(6)a、P7:7–1(2)c)) の A、B がチェックされていないアルペジエーターはオンにで きません。また、"Arpeggiator Assign"(Combi P7:7–1(2)c) でティンバーにアサインしていない場合はアルペジエーターは 動作しません。

Sequencer モードより移動した場合:選択しているソングで 設定しているアルペジオ・パターンがここでのエディット対象 となります。アルペジエーターがオフの設定から移動した場合 でも、ARP [ON/OFF] スイッチでオンにできます。

ただし、Sequencer モードの "Arpeggiator Run "(Seq P7:7– 1(2)c) の A、B がチェックがされていないアルペジエーターは オンになりません。また、"Arpeggiator Assign"(Seq P7:7– 1(2)c)でトラックにアサインしていない場合はアルペジエー ターは動作しません。

上記のそれぞれの場合で、アルペジエーターがオンになってい ない場合でもアルペジオ・パターンの設定は変更できます。パ ターンをエディットする場合は、アルペジエーターをオンにし て、エディットするパターンであることを確認しながら行うよ うにしてください。

■ エディットしたユーザー・アルペジオ・パターンの設定を、 電源オフ時にもバックアップする場合は必ずライトしてく ださい。メニュー・コマンド "Write Arpeggio Pattern"、 またはSEQUENCER [REC/WRITE] スイッチを押して、ダ イアログを表示し、OK ボタンを押して、エディットした 内容をライトします。

アルペジオ・パターンの設定方法は [240](#page-249-0) ページを参照してくだ さい。

### <span id="page-253-2"></span>**6–1: Pattern Setup**

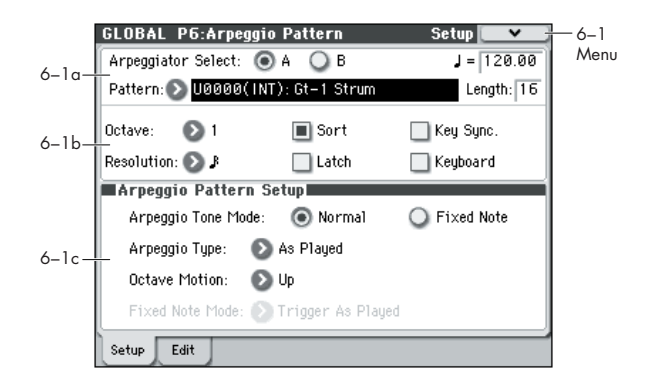

### <span id="page-253-0"></span>**6–1a: Arpeggio Select, , Pattern, Length**

#### **Arpeggio Select [A, B]**

Combination、Sequencer の各モードより移動してアルペジ オ・パターンをエディットする場合、A、B どちらかのアルペジ エーターを選びます。選択した方がエディットの対象となりま す。Programモードにより移動したときはBは表示されません。

#### **(Tempo) [040.00...300.00, EXT]**

テンポを設定します。

[TEMPO] ノブでも調整できます。"MIDI Clock"(Global 1– 1a)が External MIDI または External USB のときは、EXT を 表示し、アルペジエーターは外部 MIDI 機器からのMIDI クロッ クに同期します。

#### **Pattern [P0: UP...P4: RANDOM, U0000(INT)...U1027(USER)]**

エディットするパターンを選択します。

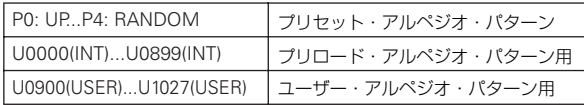

*Note:* プリロード・アルペジオ・パターンなどプログラムに使 用しているアルペジオ・パターンをエディットする場合は、メ ニュー・コマンド"Copy Arpeggio Pattern" で U0900(USER) ~U1027(USER)の使用していないナンバーにコピーしてから、 エディットするとよいでしょう。

*Note:* アルペジオ・パターン名を変更する場合は、メニュー・ コマンド"Rename Arpeggio Pattern" を実行します。

#### <span id="page-253-1"></span>**Length (Pattern Length) [01...48]**

アルペジオ・パターンの長さを設定します。アルペジオ・パター ンは"Resolution" で指定した音符を、ここで指定した数を演奏 して先頭に戻ります。プリセット・アルペジオ・パターンP0 ~ 4 では無効です。

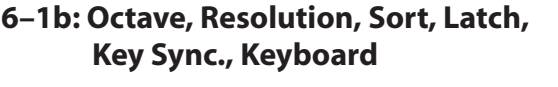

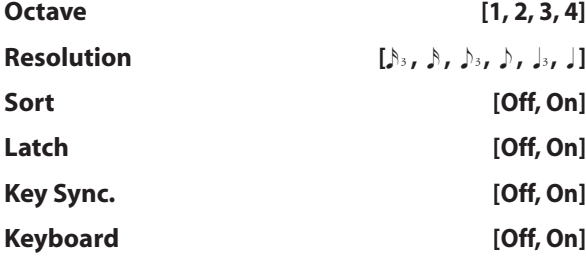

(☞ 参照:[p.60 "7–1: ARP Setup"](#page-69-0))

2 "Pattern"、"J (Tempo)"、"Octave"、"Resolution"、 "Sort"、"Latch"、"Key Sync."、"Keyboard" は各プログ ラム、コンビネーション、ソングごとに設定するパラメー ターですが、ここで設定をすることもできます。 プログラム、コンビネーションより移動してこれらのパラ メーターを設定した場合は、元のモードに戻り、ライトし てく ださい。これら のパラメーター は、このペー ジでの "Write Arpeggio Patterns" ではライトできません。

#### **6–1c: Arpeggio Pattern Setup**

ここでのパラメーターはプリセット・パターン P0 ~ P4 で は無効です。

#### <span id="page-254-0"></span>**Arpeggio Tone Mode [Normal, Fixed Note]**

アルペジオ・パターンの Tone のタイプを設定します。

Normal: 通常のアルペジエーターのタイプです。Tone の音程 は、鍵盤でそのとき押さえていたノート・ナンバーを基準にア ルペジオに展開し、発音します。

Fixed Note: 1 つ 1 つの Tone にノート・ナンバーを設定しま す。Tone の音程は、鍵盤からのノー ト・ナンバー を無視し、 Tone に設定したノート・ナンバーを基準に展開し、発音します。 鍵盤からのノート・ナンバーはアルペジエーターのトリガーな どのタイミングのみをコントロールすることになります。ドラ ム・パターンなどに使用するアルペジオ・パターンに最適です。

P6–2: Pattern Edit ページでの Tone の表示は、ここでの設定が Normal のときは「●」、Fixed Note のときは「○」となります。

"Arpeggio Tone Mode" が Fixed Note のときは、コント ロール・サーフェス ARP のノブ 4(OCTAVE)を操作し てもアルペジオ・パターンのオクターブは変化しません。

#### **Arpeggio Type [As Played…Up&Down]**

鍵盤で指定したアルペジオ音と各ステップのToneとの対応を設 定します。

As Played: ステップの Tone が、指定したアルペジオ音(鍵盤 指定音)の数を超えている場合、そのステップは発音しません。

As Played (Fill): ステップの Tone が、指定したアルペジオ音 (鍵盤 指定 音)の数 を超え てい る場合、最後 のアル ペジオ 音 ("Sort"Offでは最後に押さえた音、"Sort"On では最も高い音) で発音します。

Running Up: ステップの Tone が、指定したアルペジオ音(鍵 盤指定音)の数を超えている場合、最初のアルペジオ音に戻っ て("Sort"Off では最初に押さえた音、"Sort"On では最も低 い音)発音します。

Up&Down: ステップの Tone が、指定したアルペジオ音(鍵 盤指定音)の数を超えている場合、最後のアルペジオ音から逆 方向に折り返して発音します。

例 ) "Length" を 04 にして、"Step No."01に Tone0 を、"Step No."02 に Tone1 を、"Step No."03 に Tone2 を、"Step No."04 に Tone3 を設定し、同時に 3 音押してアルペジオ 演奏させると、"Arpeggio Type" の設定によって、次のよ うに動作が異なります。

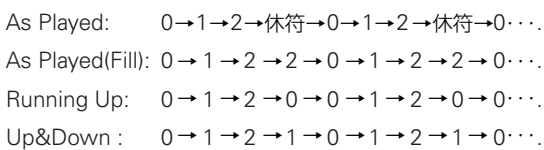

#### **Octave Motion [Up, Down, Both, Parallel]**

"Octave" で2~4オクターブに設定しているときの動作を設定 します。

Up: 設定したオクターブ数の幅で上昇を繰り返します。

Down: 設定したオクターブ数の幅で下降を繰り返します。

Both: 設定したオクターブ数の幅で上昇・下降を繰り返します。 Parallel: 設定したオクターブの音が同時に発音します。

#### **Fixed Note Mode**

#### **[Trigger As Played, Trigger All Tones]**

"Arpeggio Tone Mode" がFixed Noteときの Tone のトリガー 条件を設定します。

Trigger As Played: 押さえた鍵盤の数によって Toneの発音条 件が決まります。

Trigger All Tones: 鍵盤を 1 つ押さえるとすべての Tone が発 音します。

例 ) "Arpeggio Tone Mode" を Fixed Note に設定していると きドラム・パターンについて示します。Tone0 にキック、 Tone1 にスネア、Tone2 にハイハットが発音するノート・ ナンバーを設定します。

Trigger As Played で "Arpeggio Type" が As Played のと き、鍵盤を 1 つ押さえると Tone0(キック)のみが発音し ます。鍵盤を 2 つ押さえると Tone0(キック)と Tone1 (スネア)が発音します。鍵盤を 3 つ押さえると Tone0 (キック)、Tone1 (スネア)、Tone2 (ハイハット) がすべ て発音します。各 Tone の "Velocity" が Key のとき、鍵盤 をそれぞれ押さえたときのベロシティで対応する Tone が 発音します。

Trigger All Tones のとき、鍵盤を 1 つ押さえる だけで、 Tone0(キック)、Tone1(スネア)、Tone2(ハイハット) がすべて発音します。各Toneの "Velocity"が Keyのとき、 鍵盤を押さえるごとのベロシティで発音します。

#### ▼ **6–1: Menu Command**

- 0: [Write Arpeggio Patterns](#page-266-0) ☞p.257
- 1: [Rename Arpeggio Pattern](#page-266-1) ☞p.257
- 2: [Copy Arpeggio Pattern](#page-266-2) ☞p.257

(☞ 参照:p.252「[Global: Menu Command](#page-261-0)」)

### **6–2: Pattern Edit**

ステップ 01 ~ 48 に Tone0 ~ 11 を入力します。"Step" は最 長 48 ステップで、Tone は各ステップが同時に押さえられた鍵 盤の 12 音までに対応します。"Sort" (Global 6-1a) をチェッ クしているときは、同時に押されている鍵盤の低い方から順に Tone0、1、... と対応し、"Sort"(Global 6–1a) をチェックして いないときは、押さえる順に Tone0、1、... と対応します。

</u> ここでのパラメーターはプリセット・パターン P0 ~ P4 で は無効です。

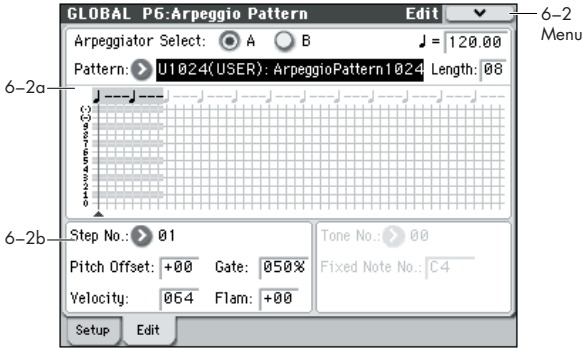

#### **6–2a: Arpeggio Select, , Pattern, Length, Tone Grid**

(☞ 参照: p.244「6-1a: Arpeggio Select, J, Pattern, Length」)

#### **Tone Grid**

アルペジオ・パターンをグリッドで表示します。 イラスト

Tone は、"Arpeggio Tone Mode"(Global 6–1c)が Normal のとき「●」で、Fixed Note のとき「◯」で表示されます。

#### **6–2b: Step No., Pitch Offset, Gate, Velocity, Flam**

#### **Step No. (Step Number) [01...48]**

エディットするステップを選びます。Tone をセット/リセット します。"Step No" を選んでいる状態でテン・キーを押して Tone を入力します。[0]  $\sim$  [9] は Tone0  $\sim$  9 に、[-] は Tone10 に、[ . ] は Tone11 に対応し、押すごとにセット / リセットされ ます。

Tone は、"Arpeggio Tone Mode"(Global 6–1c)が Normal のとき「●」で、Fixed Note のとき「◯」で表示されます。

ステップの Tone をすべて消去するときは、メニュー・コマンド "Delete Step"、空の Step を挿入するときはメニュー・コマン ド "Insert Step" を使用してください。

#### **Pitch Offset [–48...+48]**

ステップごとに、Tone に対応する音階を半音単位で上下にずら します。ステップごとに同じトーンを指定してメロディを演奏 させたり、ステップごとに複数のトーンを指定して平行和音を 演奏させることができます。

**Gate [Off, 001...100%, Legato]** Off: Tone がセットされていてもそのステップでは発音しませ ん。

Legato: 同じ Tone が次に演奏されるか、パターンが先頭に戻 るまで発音が持続します。このとき、「□」または「■」の表示 に変わります。

各プログラム、コンビネーション、ソングの"Gate"(Prog P7:7– 1b、Combi P7:7-3(4)c、Seq P7:7-3(4)c)を Step にしてい るときに、ここでの設定が有効です。設定するときも、移行し てきたモードの"Gate"が Step になっていることを確認してく ださい。

#### **Velocity [001...127, Key]**

Key: 打鍵時のベロシティでステップの Tone が発音します。

001 ~ 127: 常に設定したベロシティ値で発音します。

各プログラム、コンビネーション、ソングの"Velocity"(Prog P7:7–1b、Combi P7:7–3(4)c、Seq P7:7–3(4)c)を Step にし ているときにここでの設定が有効です。

設定するときも、移行してきたモードの "Velocity" が Step に なっていることを確認してください。

#### **Flam [–99...+99]**

同じステップに複数のToneをセットしているときの発音のばら け方を設定します。

00: すべての Tone が同時に発音します。

+ 01 ~+ 99: Tone の番号順 ("Sort"On のときは低い音から、 "Sort"Off のときは弾いた順番 ) にばらけて発音します。

- 01 ~- 99: +のときの逆の順番にばらけて発音します。 ギターのコード・カッティングをシミュレートするときには、奇 数ステップを+に、偶数ステップを-に設定すると効果的です。

#### **6–2c: Tone No., Fixed Note No.**

#### **Tone No. (Tone Number) [00...11]**

"Arpeggio Tone Mode"(Global 6–1c) が Fixed Note のときに 有効です。Tone を選択します。

**Fixed Note No. (Fixed Note Number) [C–1...G9]** 選択した Tone に対して、ノート・ナンバーを設定します。 [ENTER] スイッチを押しながら鍵盤を押すことによっても入力 できます。

#### ▼ **6–2: Menu Command**

- 0: [Write Arpeggio Patterns](#page-266-0) ☞p.257
- 1: [Rename Arpeggio Pattern](#page-266-1) ☞p.257
- 2: [Copy Arpeggio Pattern](#page-266-2) ☞p.257
- 3: [Initialize Steps](#page-266-3) ☞p.257
- 4: [Copy Step](#page-266-4) ☞p.257
- 5: [Delete Step](#page-266-5) ☞p.257
- 6: [Insert Step](#page-267-0) ☞p.258
- 7: [Rotate Step](#page-267-1) ☞p.258

(☞ 参照:p.252「[Global: Menu Command](#page-261-0)」)

### **ユーザー・アルペジオ・パターン の作成**

#### **ユーザー・アルペジオ・パターンについて**

本機のアルペジエーターで選択することができるパターンをア ルペジオ・パターンといいます。アルペジオ・パターンにはプ リセット・アルペジオ・パターンとユーザー・アルペジオ・パ ターンの 2 種類があります。

#### プリセット・アルペジオ・パターン :

UP、DOWN、ALT1、ALT2、RANDOM (5 パターン) これらのパターンは固定でエディットできません。

#### ユーザー・アルペジオ・パターン :

U0000(INT) ~ U1027(USER) (1028 パターン) 鍵盤で弾いた音程やタイミングを基準にさまざまな和音展開や フレーズ展開が可能なパターンです。これらはエディットする ことができます。

Global P6: Arpeggio Pattern, Setup では、これらのユーザー・ アルペジオ・パターンに変更を加え、オリジナルのユーザー・ アル ペジオ・パタ ーンが作成 できます。エディットした ユー ザー・アルペジオ・パターンは U0000(INT) ~ U1027(USER) のメモリー・エリアにライトできます(☞[p.257](#page-266-0))。また Media モードでメディアに保存することができます。

#### **ユーザー・アルペジオ・パターンのエ ディット**

■ ユーザー・アルペジオ・パターンをエディットするときは、 メモリー・プロテクトのチェックがはずれていることを確 認してください。(☞[p.221](#page-230-0))

Program モードから移動した場合は、選択しているプログラム で設定されているアルペジオ・パターンが、ここでのエディッ ト対象となります。

- **1.** Program モードで、エディットするアルペジオ・パターン が設定されているプログラム、またはアルペジオ・パターン のエディットのベースとなる音色のプログラムを選びます。
- **2.** ARP [ON/OFF] スイッチを押して、アルペジエーターをオン にします。(スイッチが点灯) アルペジエーターがオフのプログラムから Global モードに 移動した場合でも、ARP [ON/OFF] スイッチでオンにできま す。
- **3.** Global P6: Arpeggio Pattern– Setup ページを選びます。 ここの設定は、エディットの途中や後でも変更できます。 (☞[p.244](#page-253-2))

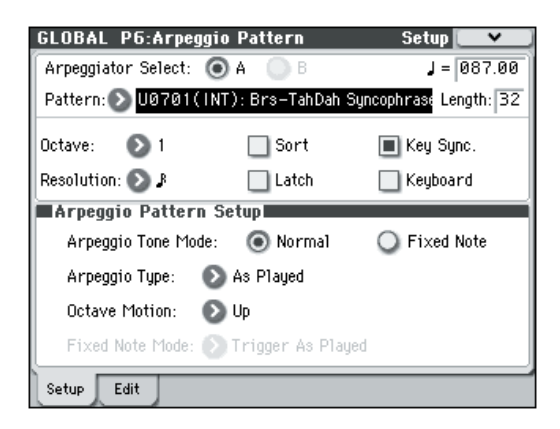

- **4.** "Arpeggiator Select" は、Program モードから移動すると、 A が自動的に選ばれます。
- **5.** "Pattern" で、エディットするアルペジオ・パターンを選び ます。

ここでは、空のユーザー・アルペジオ・パターンを選択して ください。

- 2空のユーザー・アルペジオ・パターンが選ばれているとき は鍵盤を弾いてもアルペジオ演奏はスタートしません。P0 ~ 4 のプリセット・アルペジオ・パターンも選べますが、 エディットはできません。
- ユーザー・アルペジオ・パターンをエディットすると、そ のアルペジオ・パターンを使用しているすべてのプログラ ム、コンビネーション、ソングに影響します。
- **6.** "Length" で、パターンの長さを設定します。 パターンは、"Resolution" で設定した音符の間隔で、ここで 指定した長さを演奏してから先頭に戻ります。ここの設定は エディットの途中や後でも変更できます。ここでは 08 に設

*Note:* U0000(INT) ~ U0899(INT) のプリロードされたアルペ ジオ・パターンにおいても、"Length" を変更するだけでパター ンの印象がかなり変わります。変更して演奏してみてください。 (☞ 参照:[p.244 "Length \(Pattern Length\)"](#page-253-1))

- **7.** " (Tempo)"、"Octave"、"Resolution"、"Sort"、"Latch"、 "Key Sync."、"Keyboard" の各パラメーターを設定します。 これらはプログラム・パラメーターですが、ここでも設定で きます。
- プログラムから移動してこれらのパラメーターを設定し、 保存する場合は、Program モードに戻り、プログラムをラ イトしてください。これらのパラメーターは "Write Arpeggio Patterns" では保存されません。

ここでは手順 3 の図のように設定してください。

- **8.** Arpeggio Pattern Setup では、アルペジオの展開のしかた などを設定します。
- **9.** Edit ページを選びます。

定してください。

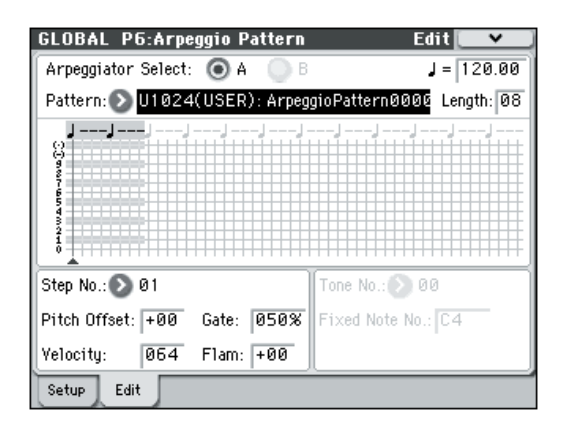

パターンは、Step(ステップ)と Tone(トーン)で構成さ れています。

• Step(ステップ): ユーザー・アルペジオ・パターンは最大 48 のステップを持ちます。アルペジエーターは 1 番目のス テップから、"Resolution"で設定した音符の間隔で演奏して いきます。ディスプレイ中央のグリッド表示の縦点線がス テップを表わします。

"Step No." でステップを選び、それぞれのステップごとに、 "Pitch Offset"、"Gate"、"Velocity"、"Flam" を設定しま す。

• Tone(トーン): 1 つのステップでは最大 12 トーン("Tone No." 00 ~ 11) を和音で発音させることができます。

Tone は、"Step No." を選択しているときにテン・キー [0] ~ [9]、[-]、[.] スイッチで入力します。

以下のように "Tone No." とテン・キー[0] ~ [9]、[-]、[.] ス イッチが対応しています。テン・キー [0] ~ [9]、[-]、[.] ス イッチを押すたびに対応するトーンのオン、オフが切り替わ ります。ディスプレイ中央のグリッド表示の横線がトーンを 表わします。

Tone00  $\sim$  09: [0]  $\sim$  [9] キー Tone10: [-] スイッチ

Tone11: [.] スイッチ

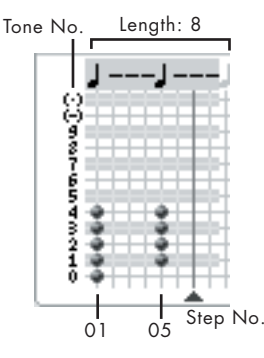

#### **パターン作成例**

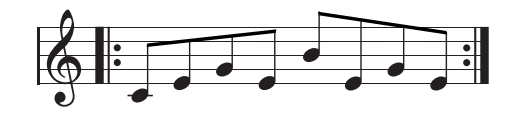

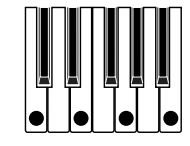

- **1.** "Step No." を 01 にして、[0] キーを押します。
- **2.** "Step No." を 02 にして、[1] キーを押します。
- **3.** "Step No." を 03 にして、[2] キーを押します。
- **4.** "Step No." を 04 にして、[1] キーを押します。
- **5.** "Step No." を 05 にして、[3] キーを押します。
- **6.** "Step No." を 06 にして、[1] キーを押します。
- **7.** "Step No." を 07 にして、[2] キーを押します。
- **8.** "Step No." を 08 にして、[1] キーを押します。

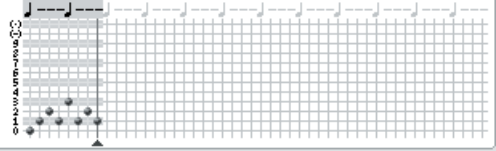

**9.** 鍵盤を弾くとアルペジオ演奏が始まります。

Tone 0 は、鍵盤を押さえた和音の一番低いキーに対応しま す。("Sort" にチェックしていないときは、最初に押さえた キーの音程に対応します。)

**10.**Step 01 ~ 08 それぞれに "Pitch Offset"、"Gate"、 "Velocity"、"Flam" を設定します。

"Pitch Offset": アルペジオ音の音階を半音単位で上下にず らします。ステップごとに同じトーンを入力して、それぞれ の "Pitch Offset" の値を変えることで 1 つのトーンでメロ ディを作ることもできます。(☞「メロディのパターン」)

"Gate": ステップごとにアルペジオ音の長さを設定します。 Legato では、同じトーンの次の発音まで、またはパターン の終わりまで発音が続きます。Off では発音しません。 "Velocity": 発音の強さです。Key では、鍵盤を弾いた強さ

で発音します。

- 2 ここでの "Gate"、 "Velocity" の設定は、Program モード で選択されているプログラムの Program P7: ARP/DT– ARP Setup ページで "Gate"、"Velocity" が Step に設定 されているときに有効です。Step 以外に設定しているとき は、ステップごとに設定する個々の "Gate"、"Velocity" の 設定は無視され、Program P7: ARP/DT– ARP Setup ペー ジの設定に従って、アルペジオ音が発音します。プログラ ムの設定を確認してください。
- 2 "Gate"、"Velocity" を設定するときは、コントロール・ サーフェス [ARP] スイッチを押して ノブ [1] (GATE)、ノ ブ [2](VELOCITY)をセンター位置(12 時方向)に合わ せてください。

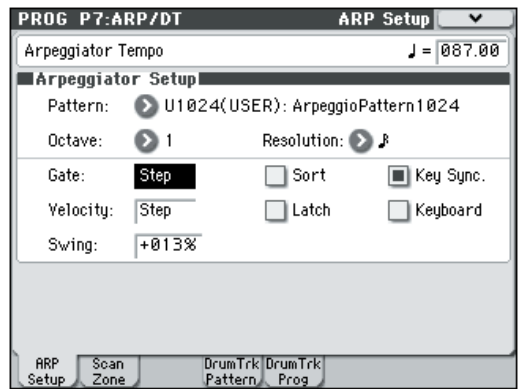

- **11.**ユーザー・アルペジオ・パターン・ネームは、メニュー・コ マンド "Rename Arpeggio Pattern" で変更します。  $(mp.257)$  $(mp.257)$  $(mp.257)$
- **12.**エディットしたユーザー・アルペジオ・パターンを本体に保 存する場合は、必ずライトしてください。(☞[p.257](#page-266-0)) ライトせずに電源をオフにすると、エディットした内容は消 去されます。
- **13.**同時にプログラムの状態を保存する場合は、Program モー ドへ戻り、プログラムをライトしてください。(☞[p.75](#page-84-0))

### **その他のユーザー・アルペジオ・パター ン作成例**

**メロディのパターン**

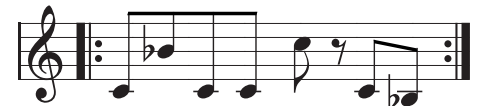

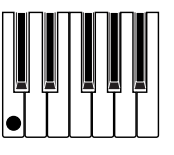

- **1.** "Step No."を01にして、[0]キーを押します。"Pitch Offset" を+ 00 にします。
- **2.** "Step No." を02にして、[0]キーを押します。 "Pitch Offset"

を+ 10 にします。

- **3.** "Step No."を03にして、[0]キーを押します。"Pitch Offset" を+ 00 にします。
- **4.** "Step No."を04にして、[0]キーを押します。"Pitch Offset" を+ 00 にします。
- **5.** "Step No."を05にして、[0]キーを押します。"Pitch Offset" を+ 12 にします。
- **6.** "Step No."06 はトーンをいれません。
- **7.** "Step No."を07にして、[0]キーを押します。"Pitch Offset" を+ 00 にします。
- **8.** "Step No."を08にして、[0]キーを押します。"Pitch Offset" を- 02 にします。

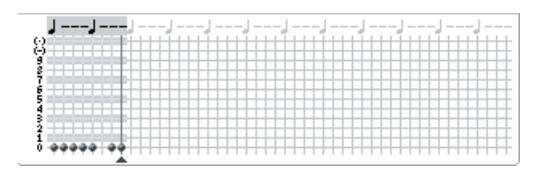

**和音のパターン**

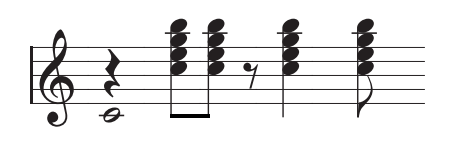

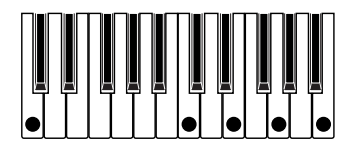

- **1.** "Step No." を 01 にして、[0] キーを押します。 "Gate" を Legato にします。
- **2.** "Step No."02 はトーンをいれません。
- **3.** "Step No." を 03 にして、[1]、[2]、[3]、[4] キーを押します。
- **4.** "Step No." を 04 にして、[1]、[2]、[3]、[4] キーを押します。
- **5.** "Step No."05 はトーンをいれません。
- **6.** "Step No." を 06 にして、[1]、[2]、[3]、[4] キーを押しま す。"Gate" を Legato にします。
- **7.** "Step No."07 はトーンをいれません。

**8.** "Step No." を 08 にして、[1]、[2]、[3]、[4] キーを押します。 *Note:* ギター等のカッティングのニュアンスを出すには "Flam" を設定します。Program モードでアコースティック・ ギターのプログラムを選択し、ここで作成したユーザー・アル ペ ジオ・パターンを選びます。Program P7: ARP/DT– ARP Setup ページで "Gate" を Step にします。

そして、Global P6: Arpeggio Pattern – Edit ページに戻り、奇 数ステップの "Flam" を+の値に、偶数ステップの"Flam"を- の値にします。

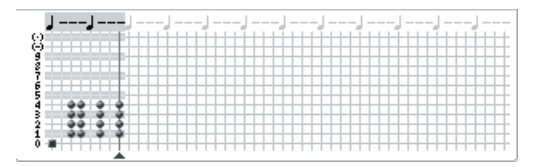

#### **ドラムス・パターン**

"Fixed Note" でドラムス・プログラムを使用したリズム・パ ターンをアルペジエーターで演奏できます。

- **1.** プログラムでドラムキットのプログラムを選びます。 ここでは、プリセット・プログラムの Studio Standard Kit 1 (カテゴリー·Drums) を選択してください。
- **2.** Global P6: Arpeggio Pattern– Setup ページを選び、パラ メーターを設定します。

"Arpeggio Tone Mode" を Fixed Note にしま す。Fixed Note にすると、トーンは常に指定した音程で発音します。

"Fixed Note Mode" を Trigger All Tones にして、鍵盤を1 つ押さえるとすべてのト ーンが発音します。Trigger As Played にすると、押さえた鍵盤によってトーンの発音条件 が決まります。(☞[p.245](#page-254-0))

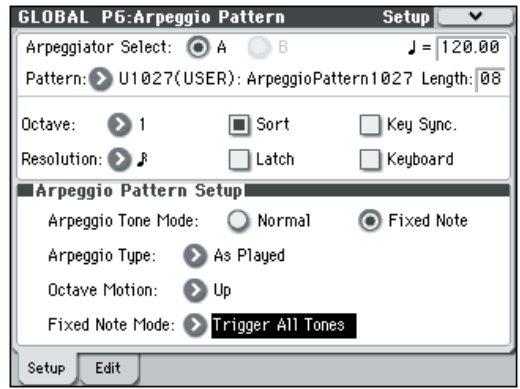

**3.** Edit ページを選びます。

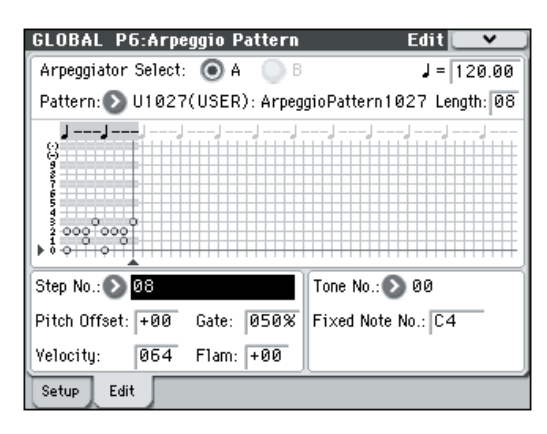

次のリズム・パターンを入力してみましょう。

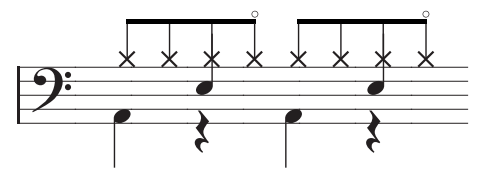

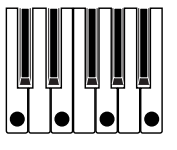

**4.** "Tone No." および "Fixed Note No." を設定します。 "Tone No." を選び、"Fixed Note No." でそのトーンが発音 するノート·ナンバーを設定します。表示の横線(Tone)の 一本一本に、ドラムキットのドラムサンプル(ノート・ナン バー)を設定するイメージです。

Tone の表示が白玉になります。

ここでは、"Tone No." と "Fixed Note No." を以下のように 設定してください。

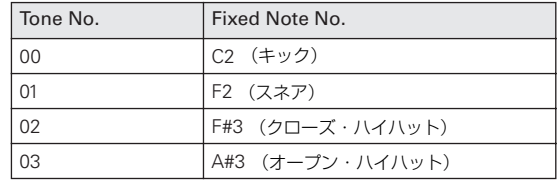

ドラムキットによって、ノート・ナンバーに対応するドラム サンプ ルが異なり ます。ドラム 音を鍵盤で 確認してから、 [ENTER] スイッチを押しながら鍵盤を押して "Fixed Note No." を入力するとよいでしょう。

- **5.** キック (Tone00) を入力します。 "Step No." を 01 にして、[0] キーを押します。 続けて "Step No." を 05 にして、[0] キーを押します。
- **6.** スネア(Tone01)を入力します。 "Step No." を 03 にして、[1] キーを押します。 続けて "Step No." を 07 にして、[1] キーを押します。
- **7.** クローズ・ハイハット(Tone02)を入力します。 "Step No." を 01、02、03、05、06、07 にして、それぞれ [2] キーを押します。
- **8.** オープン・ハイハット(Tone03)を入力します。 "Step No." を 04 にして、[3] キーを押します。 続けて "Step No." を 08 にして、[3] キーを押します。 "Fixed Note Mode" が Trigger All Tones のときは、鍵盤の 1 つのキーを弾くとリズム・パターンが演奏されます。 "Fixed Note Mode" がTrigger As Played のときは、1 つの キーを弾くとキック (Tone00) のみ演奏されます。2 つの キーを弾くとキック (Tone00) とスネア (Tone01) が演奏 されます。このように弾いたキーの数が Tone に対応して発 音します。
- **9.** ステップごとのパラメーターを設定します。 "Velocity" などを設定してリズム・パターンにアクセントを つけます。
- ここでの "Gate"、"Velocity" の設定は、Program モード で選択されているプログラムの Program P7: ARP/DT, ARP Setup ページで "Gate"、"Velocity" が Step に設定 されているときに有効です。Step 以外に設定しているとき は、ステップごとに設定する個々の "Gate"、"Velocity" の 設定は無視され、Program P7: ARP/DT– ARP Setup ペー ジの設定に従って、アルペジオ音が発音します。プログラ ムの設定を確認してください。
- Gate"、"Velocity" を設定するときは、コントロール・サー フェス [ARP] スイッチを押して ノブ [1](GATE)、ノブ [2] (VELOCITY) をセンター位置 (12 時方向) に合わせてく ださい。

### **デュアル・アルペジエーターのエディット**

ここでは、コンビネーションを例として手順を示します。 Sequencer モードでのアルペジオ・パターンのエディットも同 様です。

Combination モードから移動した場合、コンビネーションで設 定しているアルペジオ・パターンがここでのエディット対象と なります。

- **1.** Combination モードで、エディットするアルペジオ・パター ンが設定されているコンビネーションを選びます。 ここではアルペジエーター A、B がアサインされているコン ビネーションを選んでください。
- **2.** ARP [ON/OFF] スイッチを押して、アルペジエーターをオン にします。(スイッチが点灯)

アルペジエーターがオフの状態から移動した場合でも、ARP [ON/OFF] スイッチでオンにできます。ただし "Arpeggiator Run" で A、B をチェックしていなかったり、"Arpeggiator Assign" が Off の場合はアルペジエーターが動作しません。

- **3.** Global P6: Arpeggio Pattern– Setup ページを選びます。
- **4.** Combination モードから移動したときには、"Arpeggio Select"A、B で、エディットするアルペジエーターを選びま す。 A のときは、アルペジエーターA のパラメーターやユーザー・ アルペジオ・パターンがエディットの対象となります。

B のときは、アルペジエーターB のパラメーターやユーザー・ アルペジオ・パターンがエディットの対象となります。

- **5.** A、B のアルペジエーターを切り替えながら、それぞれのユー ザー・アルペジオ・パターンを設定します。 一方のアルペジエーターを止めたいときは、Combination モードへ戻り、Combination P0:Play– Arpeggio A または Arpeggio B ページで "Arpeggiator Run" のチェック・ボッ クスのチェックをはずしてください。
- **6.** ユーザー・アルペジオ・パターン・ネームは、メニュー・コ マンド "Rename Arpeggio Pattern" で変更します。 (☞[p.257](#page-266-1))
- **7.** エディットしたユーザー・アルペジオ・パターンを本体に保 存する場合は、必ずライトしてください。 この場合、両方のユーザー・アルペジオ・パターンが一度に ライトされます。ライトせずに電源をオフにするとエディッ トした内容は消去されてしまいます。(☞[p.257](#page-266-0))
- **8.** 同時にコンビネーションの状態を保存する場合は、Combination モードへ戻り、コンビネーションをライトしてくださ い。(☞[p.120](#page-129-0))

*Note:* ユーザー・アルペジオ・パターンをエディットするとき は、グローバル MIDI チャンネルやティンバーのチャンネル、そ してアルペジエーターのアサインに気をつけて、発音している アルペジエーターがエディットしたいパターンであることを確 認してエディットしてください。

### **アルペジエーターの同期について**

#### **"Key Sync." パラメーター**

アルペジエーターの "Key Sync." チェック・ボックスの状態に よってアルペジエーターの発音タイミングが異なります。

チェックすると、すべての鍵盤から手を離した状態から最初に ノート・オンしたときのタイミングでアルペジエーターが動作 します。

チェックしないと、内部 / 外部の MIDI クロックのタイミングに 同期して動作します。

以下に"Key Sync."チェック・ボックスをチェックしないときの 同期について説明します。(ソング・スタートとの同期、MIDI リアルタイム・コマンドのスタート・メッセージとの同期を除 きます)

#### **アルペジエーター A, B 間の同期**

Combination、Sequencer モードでは、2 つのアルペジエー ターを同時に動作させることができます。このとき、一方のア ルペジエーターが動作中に、もう一方のアルペジエーター ("Key Sync." をチェックしない)を動作させると、最初のアル ペジエーターのタイミングをベースとした " (Tempo)" に同期 します。

"Key Sync." をチェックしている場合は、A、B それぞれ別々の タイミングで動作します。

#### **ドラムトラックとの同期**

プレイバック中のドラムトラック・パターンのタイミングにア ルペジエーターを同期させて演奏する場合は、"Key Sync." の チェックをはずします。このときは、プレイバック中のドラム トラック・パターンの演奏タイミングをベースとした拍に同期 します。

*Note:* 動作中のアルペジエーターにドラムトラック・パターン 演奏を同期させるときは、"Sync"(各モードのDrum Track ペー ジの Trigger)をオンにします。

#### **Sequencer モードでのアルペジエーターとシーケン サーの同期**

#### ソングの演奏を停止しているとき

- アルペジエーターは、内部 MIDI クロックのタイミングを ベースとした "』(Tempo)"に同期します。
- Sequencer モードで RPPR 機能のパターン演奏中は、その タイミングをベースとした拍に同期します。

*Note:* 動作中のアルペジエーターに RPPR によるパターン演奏 を同期させるときは、"Sync" を SEQ(SEQ P10:Pattern/ RPPR– RPPR Setup ページ)にします。 パターン演奏は、アルペジエーターの"J(Tempo)"のタイミング に同期します。

#### ソングの演奏をプレイバックまたはレコーディングしているとき

• アルペジエーターは、ソングのタイミングをベースとした拍 に同期します。

#### ソング・スタートとの同期

• アルペジエーターがオン (ARP [ON/OFF] スイッチがオン) で動作しているとき、ソング・スタートを受信すると、アル ペジエーターはパターンの先頭にリセットされます。("Key Sync." の設定には関係ありません)

• Sequencer モードで"Key Sync." をチェックしない場合は、 ARP [ON/OFF] スイッチがオンのとき、レコーディング前の プリカウント中に鍵盤を押さえてアルペジエーターを起動 させると、アルペジエーターはレコーディング開始と同時に パターンの先頭から始まり、レコーディングされます。

#### **外部シーケンサー演奏との同期**

" (Tempo)"が EXT のとき(Global P1: MIDI "MIDI Clock" が External MIDI、External USB)、Program、Combination、 Sequencer モードでは、MIDI ケーブルで接続された外部 MIDI シーケンサー等からの MIDI クロックやスタート・メッセージ に同期します。

*Note:* "MIDI Clock" が Auto で、接続された MIDI 機器から MIDI リアルタイム・クロックを受信しているときも、同様に同 期します。

#### 外部 **MIDI** クロックとの同期

アルペジエーターは、外部 MIDI クロックのタイミングをベー スとした "』(Tempo)" に同期します。

#### **MIDI** リアルタイム・コマンドのスタート・メッセージとの同期

アルペジエーターがオンで動作しているとき、MIDI リアルタイ ム・コマンドのスタート・メッセージを受信すると、アルペジ エーターはパターンの先頭にリセットされます。("Key Sync." の設定には関係ありません)

## <span id="page-261-0"></span>**Global: Menu Command**

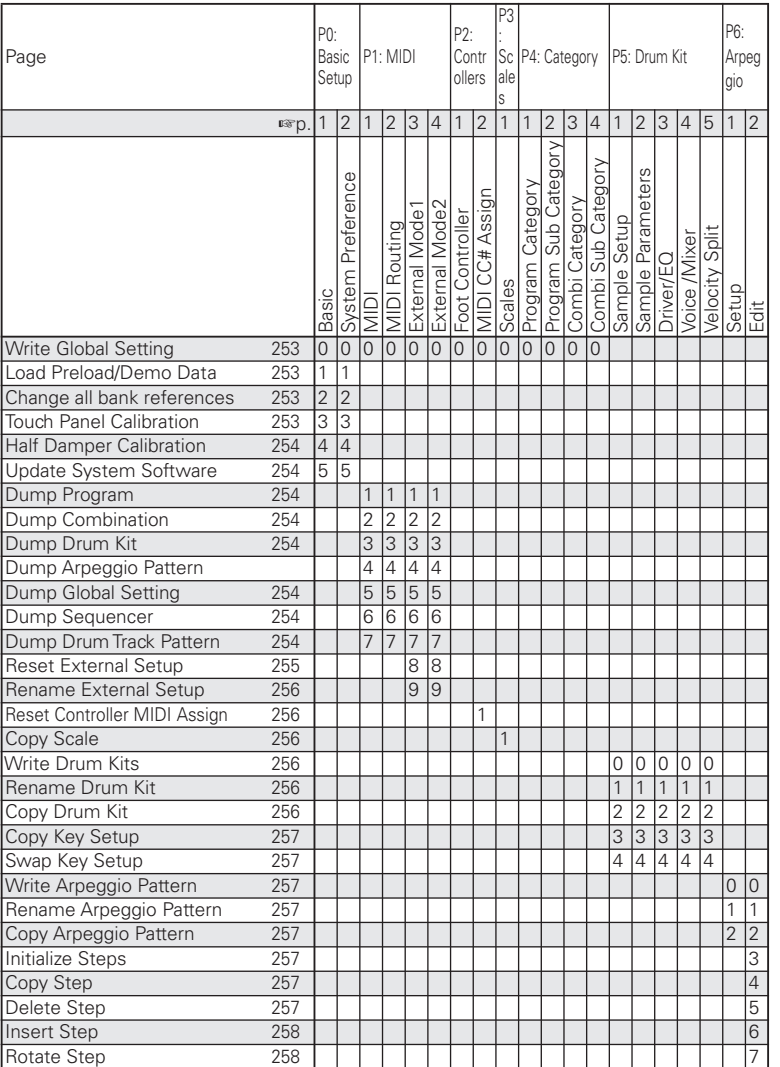

*Tips:* 各ページのメニュー・コマンドは、[ENTER] スイッチを 押しながら該当するテン・キー[0] ~ [9] を押すことによってコ マンドを表示(またはオン/オフ)することができます。

*Tips:* コマンドを開いている間、[ENTER] スイッチが OK ボタ ンとして、[EXIT] スイッチが Cancel ボタンとして機能します。

#### **各メニュー・コマンドの操作方法**

- **1.** メニュー・コマンドを選びます。
- **2.** 各ダイアログを設定します。 各ダイアログの設定内容については、各コマンドの説明をご 覧ください。
- **3.** 実行するときは OK ボタンを、実行しないときは Cancel ボ タンを押します。

#### <span id="page-262-0"></span>**Write Global Setting**

Global モードの設定(Drum Kits、Arpeggio Patterns を除く) を保存します。

SEQUENCER [REC/WRITE] スイッチでも "Write Global Setting" と同様に保存することができます。

SEQUENCER [REC/WRITE] スイッチを押して "Update Global Setting" ダイアログを表示し、OK ボタンを押して保存 します。

*Note:* ドラムキットの保存は P5 のメニュー・コマンドで実行し ます。("Write Drum Kits")

*Note:* アルペジオ・パターンの保存は P6 のメニュー・コマンド で実行します。("Write Arpeggio Patterns")

2 Effect Global SW の設定は保存されません。

#### <span id="page-262-1"></span>**Load Preload/Demo Data**

本体にメモリーされているプリロード・データ、デモ・ソング・ データをロードします。

▲ ロードする前に "Memory Protect" (0-1b) で、ロード するデータのチェックをはずしてください。チェックした まま実行すると、「Memory Protected」が表示され、ロー ドできません。

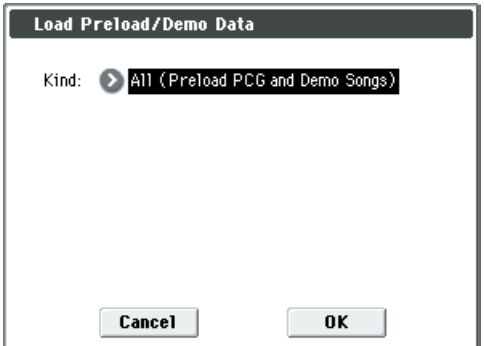

**1.** "Kind" でロードするデータを選びます。

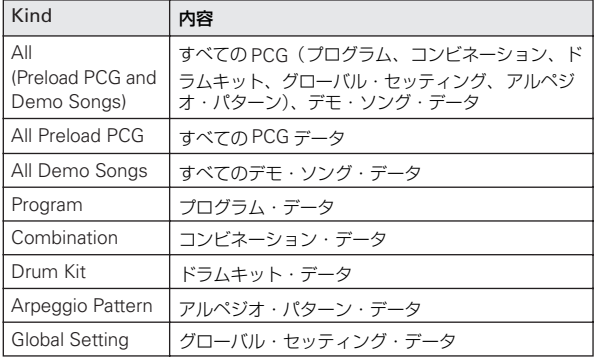

**2.** "Kind" で、Program、Combination、Drum Kit、Arpeggio Pattern を選んだ場合は、ロードするデータの範囲を設定し ます。

All: すべてのデータをロード

Bank: バンク単位でロード

Single: 1つのデータをロード

**3.** Bank、または Single でロードするときは "To"でロード先を 選びます。

#### <span id="page-262-2"></span>**Change all bank references**

コンビネーションのティンバーや、ソングのトラックに設定し てあるプログラムのバンクを一斉に変更します。

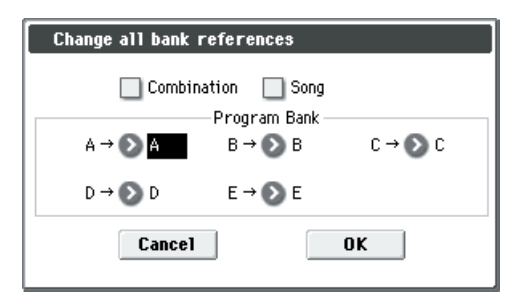

- 1. コンビネーション に対して変更 を実行する場合は、 "Combination"をチェックします。ソングに対して変更を実 行する場合は "Song" をチェックします。
- **2.** "Program Bank" で入れ替えるバンクをそれぞれ指定しま す。
- 別々のバンクを同一のバンクに変更した場合、この機能を 使って再度別々のバンクに戻すことはできません。変更先 のバンクが重複しないように注意して実行してください。

#### <span id="page-262-3"></span>**Touch Panel Calibration**

ディスプレイでの入力が思うようにいかないとき、また、ディ スプレイで押したところと違う場所にエディット・セルが移動 したときなどに、ディスプレイの感度を調整します。

メニューからこのコマンドが選べないときは、P0 で [ENTER] スイッチを押しながら [3] スイッチを押して表示してください。

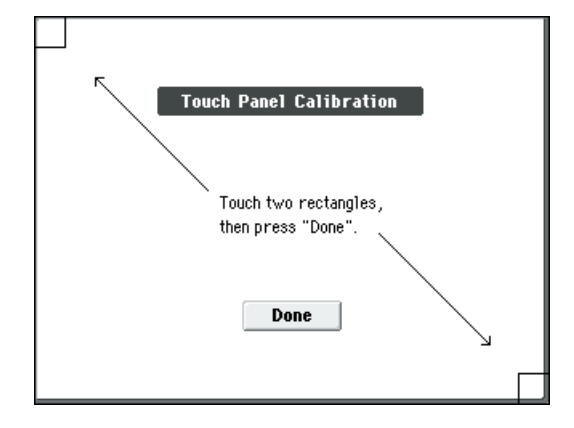

- **1.** ディスプレイ左上の四角を押します。正しく認識すると表示 が反転します。
- **2.** ディスプレイ右下の四角を押します。正しく認識すると表示 が反転します。
- **3.** Done ボタンを押します。 正しく調整できないときは、エラー・メッセージが表示され ますので、もう一度調整し直してください。

#### <span id="page-263-0"></span>**Half Damper Calibration**

DAMPER 端子に接続したダンパー·ペダルのハーフ·ダンプ効 果のかかり具合が適切でないときにハーフ・ダンプの感度を調 整します。

- 2 ハーフ・ダンパー・ペダルは動作が微妙なため別売のDS-1H をご使用ください。それ以外のペダルでは適切な効果 が得られなかったり、調整できないことがあります。
- **1.** ハーフ・ダンパー・ペダルを DAMPER 端子に接続します。
- **2.** "Half Damper Calibration" を選び、ダイアログを表示しま す。
- **3.** ハーフ・ダンパー・ペダルを踏み込み、その後ペダルから足 を離します。
- **4.** Done ボタンを押します。 正しく調整できないときは、エラー・メッセージが表示され ますので、もう一度調整し直してください。

#### <span id="page-263-1"></span>**Update System Software**

M50 のシステムを更新します。

最新のシステム・ファイルは、コルグ・ホームページ (http:// www.korg.co.jp) からコンピューターにダウンロードすること ができます。詳しい方法については、コルグ・ホームページを ご確認ください。

- システムのアップデートを始める前に、重要なデータは SD カードにバックアップしてください。
- **1.** システム・ファイルが入っているSD カードを、M50 の SD カード・スロットに挿入します。

*Note:* SD カードへのシステム・ファイルのコピーの方法は、コ ルグ・ホームページのダウンロード・ページの説明にしたがっ てください。

- **2.** Global P0: Basic Setup ページを選びます。
- **3.** メニュー・コマンド "Update System Software" を選び、ダ イアログを表示します。

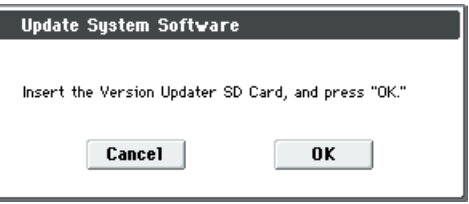

**4.** OK ボタンを押して、アップデートを実行します。 確認のダイアログが表示されますので、OK ボタンを押すと、 システム・ソフトウェアのアップデートが開始します。 *Note:* エラー・メッセージ "File/path not found" が表示さ れる場合は、OK ボタンを押して、再度、手順 1 から操作し てください。

システムのアップデート中は、本体のスイッチ類に触れな いでください。また絶対に本機の電源をオフにしないでく ださい。システムのロード中に電源がオフになるなどの不 慮の事故が発生した場合、本機が正常に動作しなくなる可 能性があります。この場合はコルグお客様相談窓口にご相 談ください。

**5.** アップデートが終了すると下記を意味するダイアログが表 示されます。 システム・アップデートはインストールを完了しました。す

べてのプロセスを完了するために、一旦 M50 をリスタート する必要があります。M50 の電源をオフにし、さらにオン にしてください。

#### .<br>Completed. Please turn the power off, and then on again.

- **6.** M50 の電源をオフにしてください。そして約数秒後に再度 電源をオンにしてください。
- 電源をオフにした後に再度電源をオンにするときは、数秒 程度待ってから電源をオンにしてください。

オープニング画面の中央下にシステム・バージョンが表示さ れますので、確認してください。

#### <span id="page-263-8"></span>**Dump:**

```
Dump Program
Dump Combination
Dump Drum Kit
Dump Arpeggio Pattern
Dump Global Setting
Dump Sequencer
Dump Drum Track Pattern
```
<span id="page-263-9"></span><span id="page-263-7"></span><span id="page-263-6"></span><span id="page-263-5"></span>接続したもう 1 台の M50、MIDI データ・ファイラー、コン ピューターなどへ、本体のエクスクルーシブ・データを送信し ます。

メニュー・コマンドからダンプするデータを選び(下表参照)、 ダイアログを表示します。

必要に応じてダンプするデータのバンクやナンバーを選び、OK ボタンを押します。

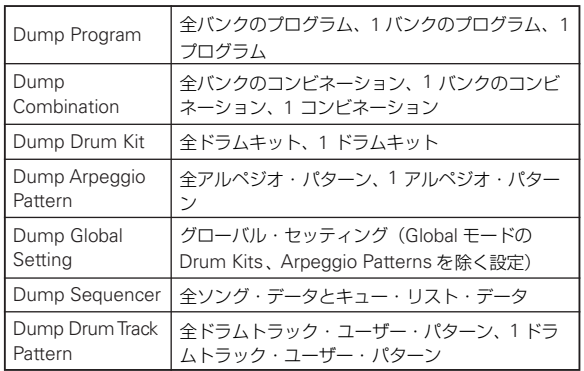

#### **送信**

■ データの送信中は、本体のスイッチ類に触れないでくださ い。また絶対に本機の電源をオフにしないでください。

#### ダンプ・データの送信方法

- **1.** 本機とデータ・ダンプする機器を接続します。
	- MIDI エクスクルーシブ・メッセージが受信できるコン ピューターにデータを送信する場合は、本機の USB 端子と コンピューターの USB 端子を接続します。

もう一台の M50 や MIDI データ・ファイラーにデータを送 信する場合は、本機のMIDI OUT端子と受信する機器のMIDI IN 端子を接続します。

- **2.** Global P1: MIDI ページを選びます。
- **3.** メニュー・コマンドからデータ・ダンプする対象を選びます。 次図は "Dump Program" を選んだ例です。

1 バンクは "Bank"、1 プログラムは "Single" を選びます。

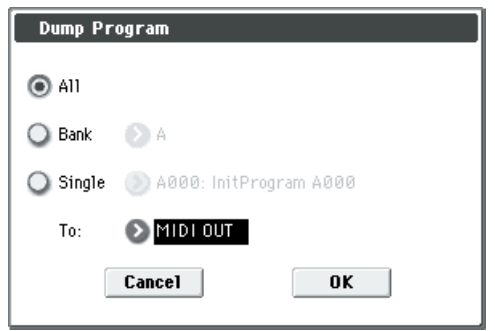

- **4.** "To" で送信先する出力端子を選択します。 MIDI OUT: MIDI OUT 端子 USB:USB 端子
- **5.** OK ボタンを押してデータを送信します。 送信中は「Now transmitting data」と表示します。 データ・サイズと送信時間は、送信するデータによって異な ります。

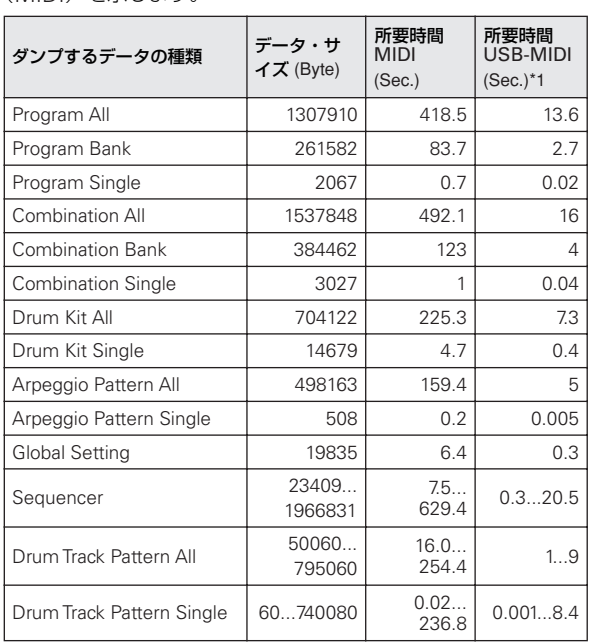

下 表は ダン プを 行う デー タの サイ ズと、ダンプ の所 要時 間 (MIDI)を示します。

\*1: USB-MIDI のダンプ所要時間は、USB1.1 ポートを搭載し た コン ピュ ータ ーに 接続 した 場合 の値で す。使用す るコ ン ピューターの環境によって異なります。

*Note:* ソング・データ内にエクスクルーシブ・イベントがある場 合は、変換処理に時間がかかるため、所要時間が長くなります。

本機からダンプ・データを MIDI データ・ファイラーに保 存する場合は、複数のダンプ・データをまとめて送信しな いでください。まとめて保存してしまうと、そのデータを 受信するとき、次の表のメモリーへの書き込み処理時間が とれずに、すべてのデータを受信できません。

#### **受信**

- 2 データの受信中は、本体のスイッチ類に触れないでくださ い。また絶対に本機の電源をオフにしないでください。
- データの受信に際し、Media モードのメニュー・コマンド "Save Exclusive (Receive and Save MIDI Exclusive Data)"ダイアログを除き、各種ダイアログやPAGE SELECT、 メニュー・コマンドは事前に閉じておいてください。

■ 本機では、ダンプ・データを受信するとメモリーへのデー

タ書き込み処理時間に、最大で約 1 秒かかります。このと き、"Now writing into internal memory" と表示されま す。この間、絶対に本機の電源をオフにしないでください。 電源がオフしてしまうと電源をオンしても本機が正常に動 作しなくなる場合があります。このようなときは、[RESET CONTROLS] スイッチ、[REALTIME CONTROL] スイッ チを押しながら電源をオンしてください。ただしこのとき、 メモリーの内容は初期化されます。

また、この間は MIDI の送受信はできません。本機で複数 のダンプ・データの受信を続けて行うときは必ずダンプ・ データの送信間隔をあけてください。(下表参照)

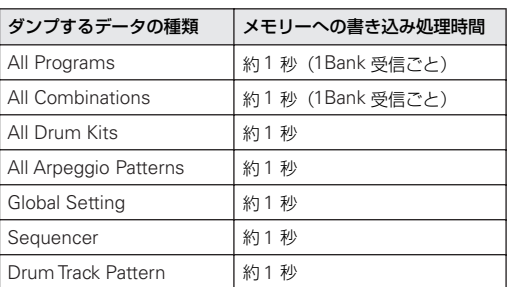

#### メモリーへの書き込み処理時間(MIDI)

インターナル・メモリーへの書き込み中は、MIDI の送受 信ができません。また、MIDI OUT 端子、USB 端子から の出力が止まります。

#### ダンプ・データの受信方法

- **1.** 本機とデータ・ダンプを送信する機器を接続します。 MIDI エクスクルーシブ・メッセージが送信できるコン ピューターからデータを受信する場合は、本機の USB 端子 とコンピューターの USB 端子を接続します。 もう一台の M50 や MIDI データ・ファイラーからデータを 受信する場合は、本機のMIDI IN端子と送信する機器のMIDI OUT 端子を接続します。 **2.** 送信側の MIDI 機器の MIDI チャンネルと、本機のグローバル
- MIDI チャンネル "MIDI Channel"(Global 1–1a)を合わせます。 一度 MIDI 機器へ送信したデータを再び本機で受信するとき は、本機のグローバル MIDI チャンネルを送信時のグローバ ル MIDI チャンネルに、合わせてください。 送信側の MIDI チャンネルを設定するときは、使用する機器 の取扱説明書を参考にしてください。
- **3.** "Enable Exclusive" (Global 1-2b) にチェックするか、こ のページのメニュー・コマンドを表示します。メニュー・コ マンドを表示しているときは、"Enable Exclusive"の設定に 関係なくダンプ・データを送受信します。
- **4.** データ・ダンプする機器からデータを送信します。データの 送信は、使用する機器の取扱説明書を参考にしてください。 受信中は "Now receiving MIDI data" のメッセージを表示 します。

#### <span id="page-264-0"></span>**Reset External Setup**

エクスターナル・セットアップの設定を初期化します。 選択しているセットアップ・ナンバーの EXT [1–4]、EXT [5–8]、 Chord Trigger Switch [1] ~ [4] のすべての設定が初期化されま す。

- "MIDI Channel" = Gch
- "CC#, Note/CC#" = Off
- "Fixed Velocity" = 127 (Chord Trigger switch のみ)
- **1.** リセットするセットアップ・ナンバー"Setup" を選びます。
- **2.** "Reset External Setup" を選び、ダイアログを表示します。

#### <span id="page-265-0"></span>**Rename External Setup**

エクスターナル・セットアップの設定をリネームします。 (☞ 参照:PG p.90「名前を付ける(リネーム)」)

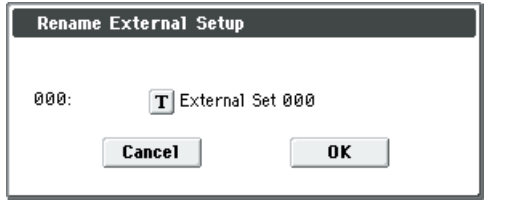

#### <span id="page-265-1"></span>**Reset Controller MIDI Assign**

P2: Controllers– MIDI CC# Assign ページの各コントロー ラーの MIDI コントロール・チェンジ・メッセージを自動設定 します。

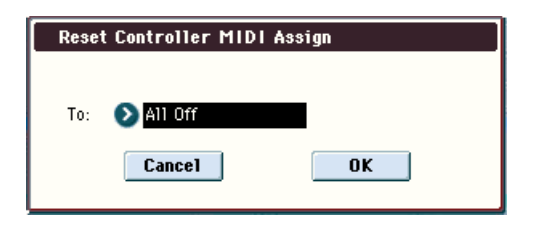

**1.** "To" でリセット方法を設定します。

All Off: すべてを Off にします。 Default Setting: 標準的な設定にリセットします。 CC Default: 各コントローラーに標準的なMIDIコントロー

ル・チェンジ・メッセージを割り当てます。

各コントローラーの操作で外部 MIDI 機器をコントロールす る場合には、CC Default にして実行します。また、各コン トローラーには、任意の MIDI コントロール・チェンジ・メッ セージを割り当てられますが、通常は CC Default での設定 で使用します。

値は下表を参照してください。

*Reset Controller MIDI Assign Default*

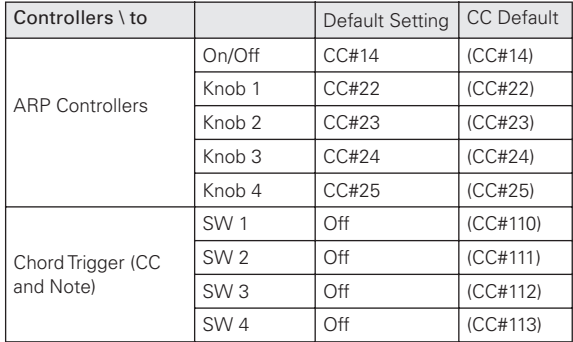

#### <span id="page-265-2"></span>**Copy Scale**

プリセット・スケール、またはユーザー・スケールをエディッ トするユーザー・スケールにコピーします。プリセット・スケー ルについては、"Type"(Prog 1–2b)を参照してください。

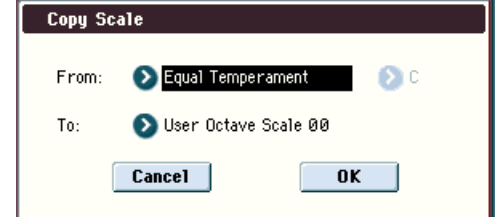

**1.** "From" でコピー元のスケールを選びます。

Pure Major、Pure Minor を選んだときは、隣の "Key" を設 定します。

Stretch は"To" が User All Notes Scale のときに選択でき ます。

**2.** "To" でコピー先を選びます。

#### <span id="page-265-3"></span>**Write Drum Kits**

00(INT)~ 47(USER)のすべてのドラムキットを保存します。 必要なドラムキットは必ず保存してください。エディットした ドラムキットは、保存する前に電源をオフにすると復元できま せん。

*Note:* SEQUENCER [REC/WRITE] スイッチでも "Write Drum Kits" と同様に保存することができます。SEQUENCER [REC/WRITE] スイッチを押して Update Drum Kits ダイアロ グを表示し、保存します。

#### <span id="page-265-4"></span>**Rename Drum Kit**

ドラムキットをリネームします。 (☞ 参照:PG p.90「名前を付ける(リネーム)」)

#### <span id="page-265-5"></span>**Copy Drum Kit**

他のドラムキットの設定を現在エディットしているドラムキッ トにコピーします。

*Note:* 48(GM) ~ 56(GM) のドラムキットはエディットできま せんが、他のドラムキットへコピーすることによってエディッ トすることができます。

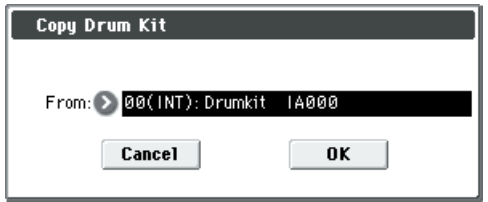

"From" でコピー元のドラムキットを選びます。

"Copy Drum Kit" を実行すると、現在選択しているドラム キットの設定を上書きします。

#### <span id="page-266-6"></span>**Copy Key Setup**

キーごとの設定を別のキーにコピーします。並んだ複数のキー ごとの設定をまとめてコピーすることもできます。

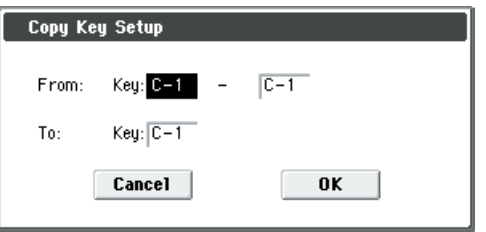

- **1.** "From Key" でコピーするキーの範囲を設定します。
- **2.** "To Key" でコピー先のキーを設定します。 "From Key"で複数のキーを選んだ場合は、"To Key"のキー を一番低いキーとして、高いキーに向かって順番にコピーし ます。

#### <span id="page-266-7"></span>**Swap Key Setup**

キーごとの設定を別のキーと入れ替え(スワップ)します。

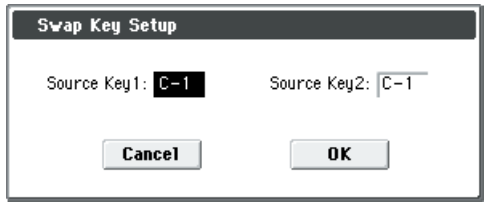

"Source Key 1"と"Source Key 2"で入れ替えするキーをそれ ぞれ選びます。

#### <span id="page-266-0"></span>**Write Arpeggio Patterns**

U0000(INT) ~ U1027(USER) のすべてのユーザー・アルペジ オ・パターンをライトします。

*Note:* SEQUENCER [REC/WRITE] スイッチでも "Write Arpeggio Patterns" と同様にライ トすることができます。 SEQUENCER [REC/WRITE] スイッチを押してダイアログを 表示し、ライトします。

"Pattern"、" (Tempo)"、"Octave"、"Resolution"、"Sort"、 "Latch"、"Key Sync"、"Keyboard" は各プログラム、コン ビネーション、ソングごとに設定するパラメーターです。こ こでのライトでは保存できません。 プログラム、コンビネーションより移行してこれらのパラ

メーターを設定した場合は、元のモードに戻り、ライトし てください。

#### <span id="page-266-1"></span>**Rename Arpeggio Pattern**

選択しているユーザー・アルペジオ・パターンをリネームしま す。24 文字まで入力が可能です。(☞OM p.90) プリセット・パターン P0 ~ P4 はリネームできません。

#### <span id="page-266-2"></span>**Copy Arpeggio Pattern**

他のユーザー・アルペジオ・パターンの設定を、現在選択して いるアルペジオ・パターンにコピーします。プリセット・アル ペジオ・パターン P0 ~ P4 からはコピーできません。

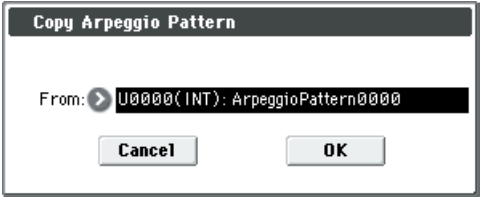

"From" でコピー元のアルペジオ・パターンを選びます。

"Copy Arpeggio Pattern" を実行すると、現在選択してい るアルペジオ・パターンの設定にすべて上書きしますので 注意してください。

#### <span id="page-266-3"></span>**Initialize Steps**

アルペジオ・パターンのステップ・パラメーター("Tone"、"Pitch Offset"、"Gate"、"Velocity"、"Flam") を初期化します。

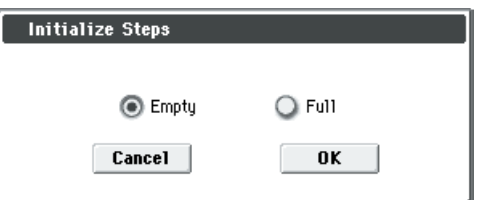

Empty は、トーンを空にして初期化します。 Full は、トーンをすべて埋めて初期化します。

#### <span id="page-266-4"></span>**Copy Step**

ステップごとの設定を別のステップにコピーします。並んだ複 数のステップごとの設定をまとめてコピーすることもできま す。

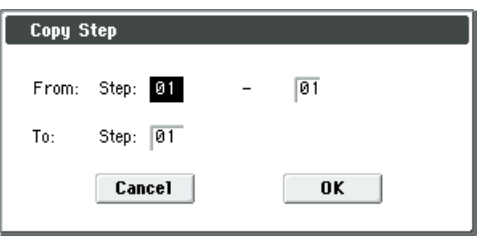

- **1.** "From Step" でコピーするステップの範囲を設定します。
- **2.** "To Step" でコピー先のステップを設定します。

"From Step" で複数のステップを選んだときは、"To Step" のステップを一番左のステップとして、右のステップに向 かって順番にコピーされます。

#### <span id="page-266-5"></span>**Delete Step**

現在選ばれているステップ・ナンバーのステップ・パラメーター ("Tone"、"Pitch Offset"、"Gate"、"Velocity"、"Flam") を 消去します。以降のステップが左に 1 つ移動します。

#### <span id="page-267-0"></span>**Insert Step**

現在選ばれているステップ・ナンバーに空のステップを挿入し ます。以降のステップが右に 1 つ移動します。

#### <span id="page-267-1"></span>**Rotate Step**

ステップの設定をローテイトします。

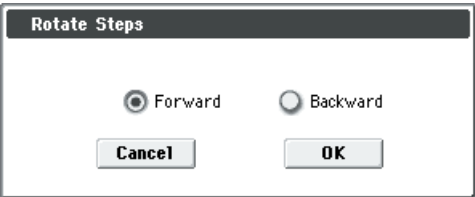

ローテイトのタイプを選びます。

たとえば"Length"が4のパターンの場合、次のようになります。 Forward にすると Step1 の設定が 2 へ、Step2 → 3、Step3 → 4、Step4 → 1 に書き替えられます。

Backward にすると Step1 の設定が 4 へ、Step2 → 1、Step3 → 2、Step4 → 3 に書き替えられます。

# **Media モード**

このモードは、本体に挿入したSD カードに、インターナル・メ モリーの各種データをセーブ(保存)したり、メディアからイ ンターナル・メモリーにデータをロード(読み込み)します。 ファイルのコピーやデリート、フォーマットなども行います。

使用できるメディアは次のとおりです。

#### SD カード

MS-DOS フォーマットの FAT16 および FAT32 に対応

認識できる容量 : FAT32: 2Gbyte まで

#### <br />
SDHC メモリー・カードには対応していません。

SD カードについては OM p.91 を参照してください。

#### **ファイル、ディレクトリ、アイコンについて**

本機は、メディアのファイルやディレクトリを用いて、各デー タを階層的に管理しています。また、ファイルの内容(ファイ ルなのかディレクトリなのか、ファイルの場合はデータとして 何が含まれるのか)を明示するために、名前だけではなくアイ コンを用いた画面表示を行います。ファイルとディレクトリは アイコンの形が異なります。

本機は、MS-DOS が認識する(MS-DOS コンピューターで読 むことができる)ファイル、ディレクトリを DOS ファイル、 DOS ディレクトリと呼びます。また、DOS ファイルの種類を、 DOS ファイルにつけられた拡張子によって識別します。

下記以外の拡張子のつく DOS ファイルがある場合、["Load](#page-274-0) [selected](#page-274-0)" を選ん でダイアログを表示 すると、スタン ダード MIDI ファイル(SMF)として認識します。ただし、SMF フォー マットでないファイルはロードできません。

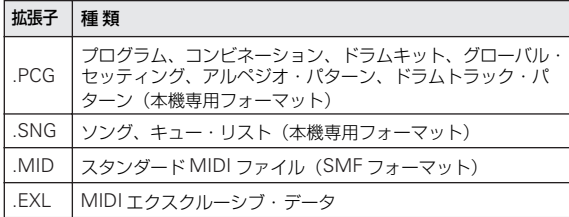

本機でセーブすると、そのデータの種類から、これらの拡張子 が自動的につけられます。これをコンピューター等で変更した 場合、再ロード時に未定義のファイルとみなし、スタンダード MIDI ファイルとして扱われます。

本機で扱うファイルは次ページの図のような構造を持っていま す。.PCG 、.SNG では、ファイルをオープンして内容を分ける ことができるため、表示にはディレクトリのアイコンを使用し ています。

#### <span id="page-269-0"></span>ロード可能なファイル

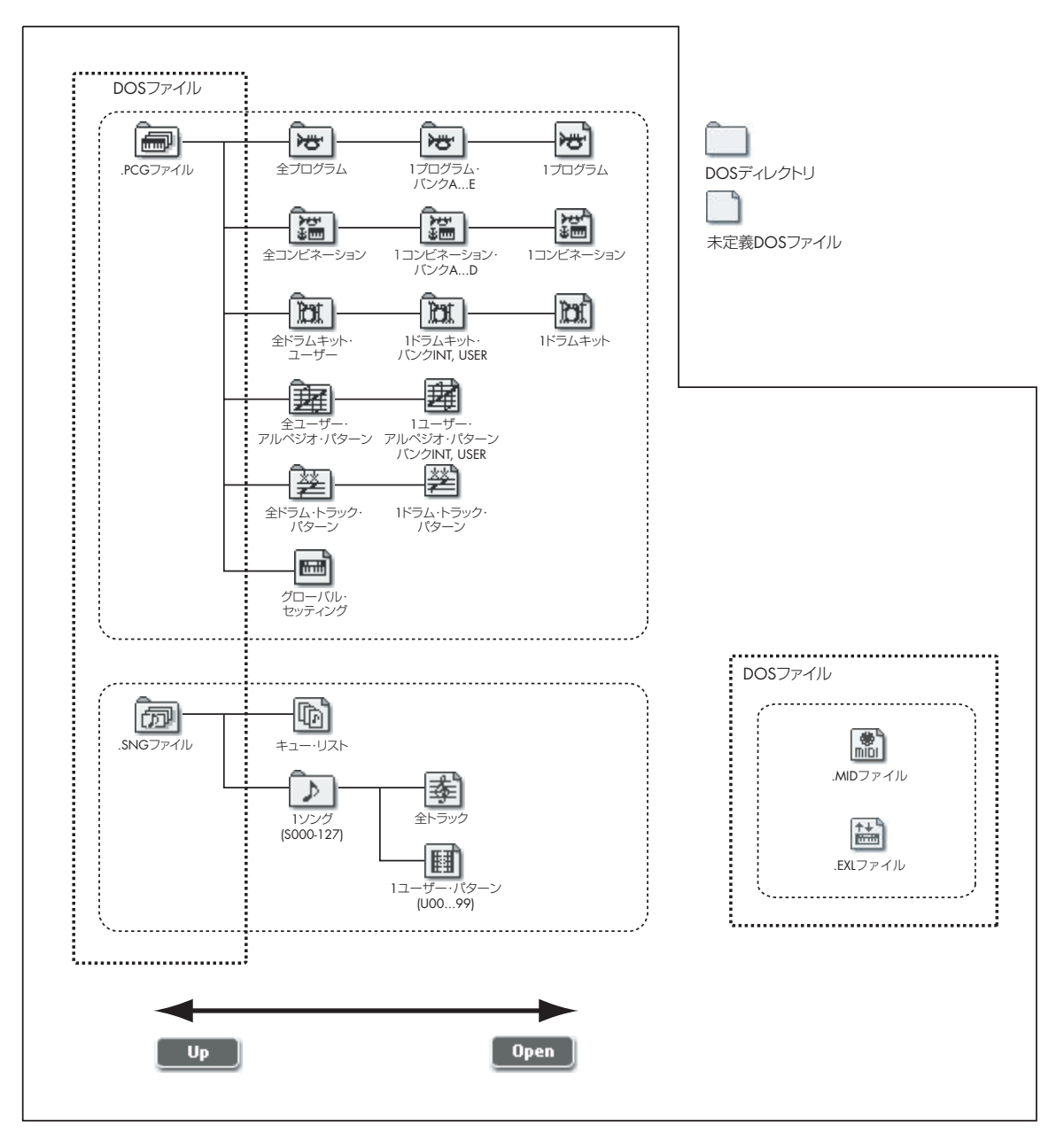

### **Media: File**

### **0–1: Load**

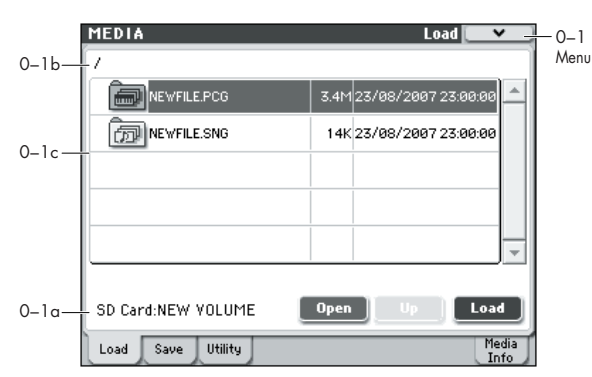

選択したファイル、ディレクトリを、インターナル・メモリー へロードします。Open ボタン、Up ボタンで目的のファイル、 ディレクトリを選び、Load ボタンを押してロードします。(ロー ドはメニュー・コマンド "[Load selected](#page-274-0)" でも行えます。)

#### **0–1a: Media Select, Command buttons**

#### <span id="page-270-1"></span>**SD Card**

接続したデバイスの種類と、メディアに付けられたボリューム・ ラベルが表示されます。

#### ボリューム・ラベル:

No Label: ボリューム・ラベルのないメディア Unformatted: フォーマットしていないメディア No Media: カード・スロットにメディアが入っていない

ボリューム・ラベルの表示は、入っているメディアや本機の表 示するページで異なります。

メディアのボリューム・ラベル : データの入ったメディア

#### **Open**

Open ボタンを押すと、ディレクトリがオープンし、カレント・ ディレクトリを 1 つ下の階層へ移動します。 ディレクトリ・ウィンドウでディレクトリを選択しているとき に操作できます。

#### Up Up

Upボタンを押すと、ディレクトリが1つ上の階層へ移動します。

#### Load<sup>Load</sup>

ディレクトリ・ウィンドウ(Media 0–1c)で選んだファイル、 ディレクトリを、インターナル・メモリーにロードします。 Load ボタンを押すと、ダイアログが表示されます。ダイアログ はロードするファイルによって異なります。メニュー・コマン ド "[Load selected](#page-274-0)" と同様の機能です。(☞ 参照:[p.265 "Load](#page-274-0) [selected"](#page-274-0))

#### <span id="page-270-0"></span>**PCG Preview**

ディレクトリ・ウィンドウで .PCG ファイルのプログラム、コ ンビネーション、ドラムキットの 1 ファイル(バンクをオープ ンしたもの)を選んだときは、鍵盤を弾くだけで、メディアの 音を直接聞くことができます。ファイルをロードする必要はあ りません。コンビネーションを選んだ場合、使われているティ ンバーのプログラムは本体のプログラムで発音することになり ます。ドラムキットは、Media モードに入る前に選択されてい たプログラムの音色パラメーターで発音します。

#### **0–1b: Current Directory**

#### **Current Directory**

処理の対象となる現在のディレクトリを、カレント・ディレク トリといいます。

ディスプレイには、ディレクトリ名をフルパスで表示します。 ディレクトリのデリミタ(階層間の区切り文字)は "/"です。 カレント・ディレクトリは、Open ボタン、Up ボタン(Media 0–1a)で移動します。

#### **0–1c: Directory Window**

カレント・ディレクトリのファイル情報を表示します。 このウィンドウでファイルやディレクトリを選びます。

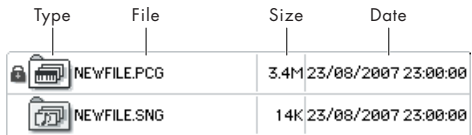

#### **Type**

ファイルの種類を反映したアイコンです。

アイコンについては[、「ロード可能なファイル」\(](#page-269-0)p.260)の図を 参照してください。

#### **Lock [Lock, Unlock]**

このマークが付いているファイル、ディレクトリはロックされ て、上書き保存やデリート等が行えません。メニュー・コマン ド"[Lock/Unlock selected](#page-273-0)" で、ロックまたはロック解除を設定 します。

#### **File**

ファイル (DOS ファイル)の名前です。

### **Size**

ファイル・サイズです (バイト単位)。

#### **Date**

ファイルをセーブした日付と時刻です。左から日、月、年、時、 分、秒です。ただし、本機はカレンダー、時計を内蔵していな いため、セーブする際は、その前に"Utility メニュー・コマン ド ["Set Date/Time](#page-281-0)" で日付と時刻を設定してください。

#### ▼ **0–1: Menu Command**

- 0: [Hide unknown files](#page-273-1) ☞p.264
- 1: [Lock/Unlock selected](#page-273-0) ☞p.264
- 2: Sort ☞[p.264](#page-273-2)
- 3: [Load selected](#page-274-0) ☞p.265

(☞ 参照:p.264「[Media: Menu Command](#page-273-3)」)

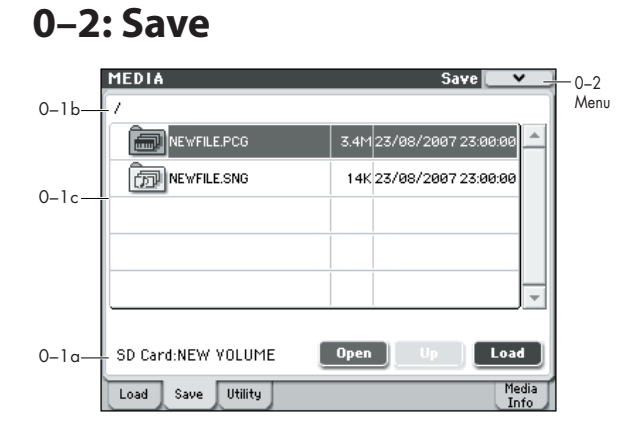

インターナル・メモリーの各データを、メディアへセーブしま す。

Open ボタン、Up ボタンで目的のディレクトリに移動(カレン ト・ディレクトリ)してから、メニュー・コマンドを選びます。 セーブを実行すると、表示しているファイルと同じ階層にセー ブされます。

2 本機はカレンダー、時計を内蔵していないため、セーブす る際は、その前に"Utility メニュー・コマンド"[Set Date/](#page-281-0) [Time"](#page-281-0) で日付と時刻を設定してください。

#### ▼ **0–2: Menu Command**

- 0: [Hide unknown files](#page-273-1) ☞p.264
- 1: [Lock/Unlock selected](#page-273-0) ☞p.264
- 2: Sort ☞[p.264](#page-273-2)
- 3: [Save All \(PCG & SEQ\)](#page-278-0) ☞p.269
- 4: [Save PCG](#page-279-0) ☞p.270
- 5: [Save SEQ](#page-279-1) ☞p.270
- 6: [Save to Standard MIDI File](#page-279-2) ☞p.270
- 7: [Save Exclusive](#page-279-3) ☞p.270

(☞ 参照:p.264「[Media: Menu Command](#page-273-3)」)

### **0–3: Utility**

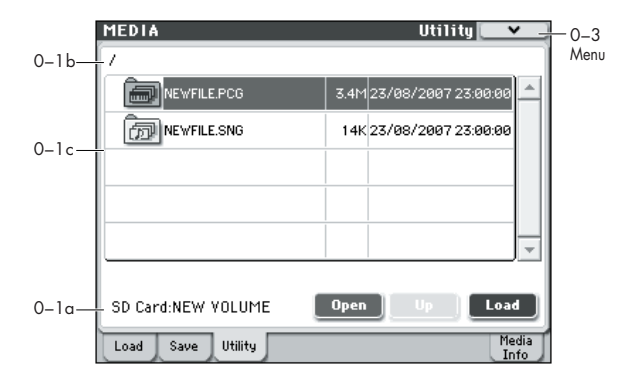

選択したメディアやファイルに対し、リネーム、コピー、デリー ト、新規ディレクトリの作成、フォーマット、日付と時刻等の 設定を行います。 メディアやファイルを選択してから、メニューのコマンドを選

びます。

#### ▼ **0–3: Menu Command**

- 0: [Hide unknown files](#page-273-1) ☞p.264
- 1: [Lock/Unlock selected](#page-273-0) ☞p.264
- 2: Sort ☞[p.264](#page-273-2)
- 3: [Rename](#page-280-0) ☞p.271
- 4: [Copy](#page-280-1) ☞p.271
- 5: [Delete](#page-280-2) ☞p.271
- 6: [Create Directory](#page-280-3) ☞p.271
- 7: [Set Date/Time](#page-281-0) ☞p.272
- 8: [Format](#page-281-1) ☞p.272
- (☞ 参照:p.264「[Media: Menu Command](#page-273-3)」)

### **0–8: Media Information**

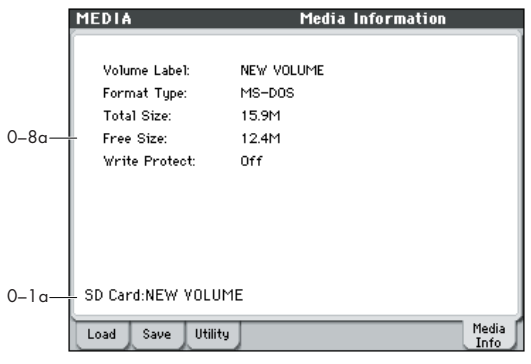

メディアの情報を表示します。

#### **0–8a: Media Information**

Volume Label: 設定 され てい るボリ ュー ム・ラベル です。 Format Type: フォーマットの種類です。フォーマットされてい ないときは、「Unformatted」を表示します。

Total Size: メディアの容量 (Byte 単位)です。

Free Size: メディアの空容量 (Byte 単位)です。

Write Protect: メディアのライト・プロテクトの状態です。プ ロテクトがかかっているときは「On」、かかっていないときは 「Off」を表示します。

### <span id="page-273-3"></span>**Media: Menu Command**

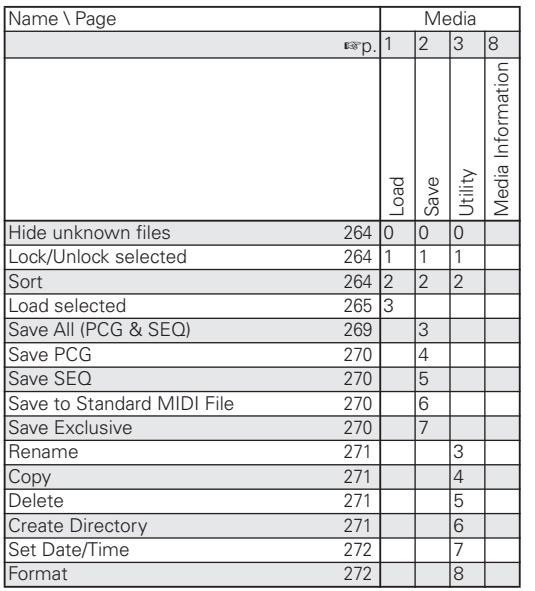

*Tips:* 各ページでの表示順の 10 番目までのメニュー・コマンド は、[ENTER] スイッチを押しながら該当するテン・キー [0] ~ [9] を押すことによって、コマンドを表示(またはオン/オフ) することができます。

*Tips:* コマンドを開いている間、[ENTER] スイッチが OK ボタ ンとして、[EXIT] スイッチが Cancel ボタンとして機能します。

#### **各メニュー・コマンドの操作方法**

- **1.** メニュー・コマンドを選びます。
- **2.** 各ダイアログを設定します。

各ダイアログの設定内容については、各コマンドの説明をご 覧ください。

**3.** 実行するときは OK ボタンを、実行しないときは Cancel ボ タンを押します。

### *0–1: Load Menu Command*

#### <span id="page-273-1"></span>**Hide unknown files**

["Hide unknown files"](#page-273-1) を選ぶと、「[Hide unknown files](#page-273-1)」の左 側にチェック・マークがついた状態になります。この状態では、 未定義のファイルはディレクトリ・ウィンドウに表示されませ ん。ただし、カレント・ディレクトリがDOS ディレクトリであ る場合のみ有効です。

#### <span id="page-273-0"></span>**Lock/Unlock selected**

ディレクトリ·ウインドウ (Media 0-1c) で選んだファイル、 ディレクトリをロック/ロック解除します。ロックするとロッ ク・アイコン("Lock")が表示されて、上書き保存、デリート 等が行えません。

- **1.** ディレクトリ・ウインドウ(Media 0–1c)でロック/ロッ ク解除するファイル、ディレクトリを選びます。
- **2.** "[Lock/Unlock selected](#page-273-0)" を選ぶと、選んだファイル、ディ レクトリのロック/ロック解除が切り替わります。

#### <span id="page-273-2"></span>**Sort**

カレント・ディレクトリのファイルをソート(並べ替え)する 機能です。

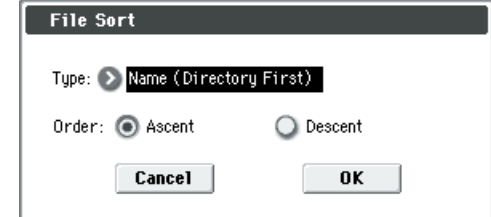

<sup>&</sup>quot;Type" でソートのしかたを選び、"Order" で順番を決めます。

| Type                         | Order   |                                  |
|------------------------------|---------|----------------------------------|
| No order                     |         | ソートしない                           |
| Name<br>(Directory<br>First) | Ascent  | ディレクトリ、ファイルの順で、それぞれ<br>アルファベット順  |
|                              | Descent | ディレクトリ、ファイルの順で、それぞれ<br>アルファベット逆順 |
| Name                         | Ascent  | アルファベット順                         |
|                              | Descent | アルファベット逆順                        |
| Size                         | Ascent  | サイズが小さい順                         |
|                              | Descent | サイズが大きい順                         |
| Date                         | Ascent  | 日付が古い順                           |
|                              | Descent | 日付が新しい順                          |

#### <span id="page-274-0"></span>**Load selected**

ディレクトリ・ウインドウ(Media 0–1c)で選んだファイル、 ディレクトリを、インターナル・メモリーにロードします。

- 1. ディレクトリ・ウインドウ (Media 0-1c) でロード (読み 込む)するファイル、ディレクトリを選びます。
- **2.** ["Load selected"](#page-274-0) を選びます。

ダイアログが表示されます。ダイアログはロードするファイ ルによって異なります。[p.265](#page-274-1) 以降を参照してください。 必要に応じて各項目を設定してください。

*Note:* ["Load selected"](#page-274-0) ではなく Load ボタンを押しても、 同様のダイアログが表示されます。

#### <span id="page-274-2"></span>**ロードするファイルが見つからない場合は**

.PCG、.SNG ファイルをロードする際に、必要なファイルがカ レント・ディレクトリ、または下のディレクトリに見つからな い場合は、下図のようなダイアログ (Where is a...) が表示さ れます。

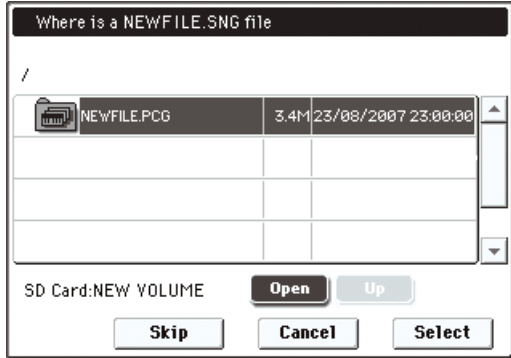

このダイアログは、次の場合に表示します。

- M3 などの複数のメディアに分割してセーブした .PCG ファ イルをロードする場合に、1 枚目のロードが終わり、2 枚目 のメディアを指定するとき
- .PCG ファイルのロードで .SNG ファイルを同時にロードし たときに、.PCG ファイルのロード後、カレント・ディレク トリに同一ファイル名の .SNG ファイルがない場合

このダイアログが表示されたときは、次のように対応してくだ さい。

- **1.** 「Where is a...」で指示されたファイルを含むディレクトリ を選びます。指示されたファイルが他のメディアにあるとき は、メディアを交換し、ディスプレイのディレクトリ・ウィ ンドウを押し、メディアを認識させてからディレクトリを選 びます。
- 「Where is a...」ダイアログでは、.PCG、.SNG ファイル を開くことはできません。.PCG、.SNG ファイルに対して Open ボタンは使えません。
- **2.** Select ボタンを押してロードを再開します。Cancel ボタン を押すとロードが中断されます。このままロードを終了する 場合は OK ボタンを押します。また、Skip ボタンを押すと指 示したファイルをスキップして、次のファイルをロードしま す。

指示したファイルを含んだメディアが破損している、または 見つからない等の特殊なケースを除き、Select ボタンでロー ドを続行してください。

- <span id="page-274-1"></span>1) Load .PCG  $\boxed{m}$
- .PCG ファイル内のデータをロードします。

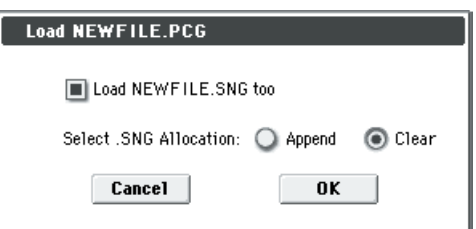

**1.** PCG と同一ファイル名の .SNG ファイルを .PCG ファイル と 一緒にロードする場合は、"Load \*\*\*\*\*\*\*\*.SNG too" チェック・ボックスをチェックします。

カレント・ディレクトリにファイルがない場合は[、「ロード](#page-274-2) [するファイルが見つからない場合は」\(](#page-274-2)p.265)の手順に従っ てロードを実行してください。

**2.** "Load\*\*\*\*\*\*\*\*.SNG too" をチェックしたときは、 "Select.SNG Allocation"で.SNGファイル内にあるソング・ データのロード方法を指定します。

Append: すでにインターナル・メモリー上に存在する最後 のソング・データの次のナンバーからロードします。このと き、ロードされる .SNG ファイル内のソング・データは、詰 めてロードされます。(次図参照)

インターナル・メモリー上にあるソング・データを消去せず、 メディアからソング・データを追加してロードする場合に選 びます。キュー・リスト・データはロードされません。

Clear: すでにインターナル・メモリー上に存在するキュー・ リスト・データとソング・データをすべて消去して、キュー・ リスト・データとセーブ時のソング・データの配置をそのま まロードします。(次図参照)

電源オン直後などでセーブした状態をそのまま再現すると きに選びます。

<span id="page-274-3"></span>*.SNG Allocation*

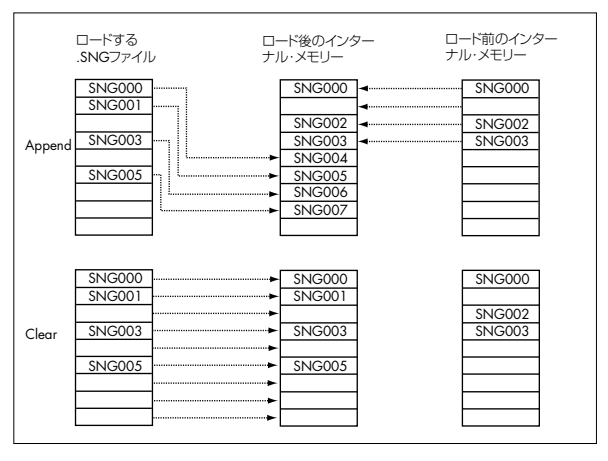

**2) Load Programs**

.PCG ファイル内のすべてのプログラム・データをロードしま す。

### **3) Load Program Bank [Bank A…E]**

選択したバンク内のすべてのプログラム・データを、ロード先 に選んだバンクにロードします。

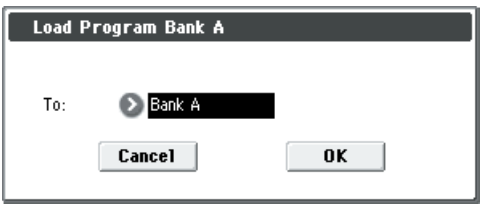

"To" でロード先のバンクを選びます。

### **4) Load a Program**

選択した 1 プログラム・データを、ロード先に選んだプログラ ム・ナンバーにロードします。

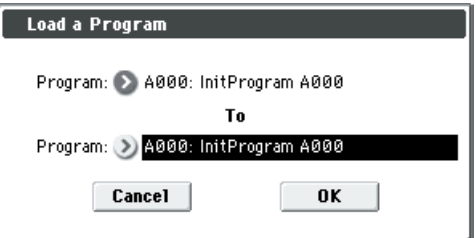

- **1.** "Program"(上段)では、選択したプログラム以外をロード するときに、ロードするプログラムを選び直します。 *Note:* 選択したプログラムは、ロード前でも鍵盤を弾くと発 音します。ロードするプログラムを確認する際に便利です。 (☞ 参照:[p.261 "PCG Preview"](#page-270-0))
- 2. "To Program" (下段) でロード先のバンクとプログラムを 選びます。ポップアップ・ボタンを押すと "Bank/Program Select" が表示されます。

### **5) Load Combinations**

.PCG ファイル内のすべてのコンビネーション・データをロード します。

### **6) Load Combination Bank**  $\boxed{\overline{\mathbf{z}}$  **[Bank A...D.]**

選択したバンク内のすべてのコンビネーション・データを、ロー ド先に選んだバンクにロードします。

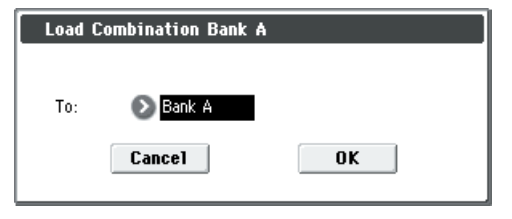

"To" でロード先のバンクを選びます。

## **7) Load a Combination**

選択した1コンビネーション・データを、ロード先に選んだコ ンビネーション・ナンバーにロードします。

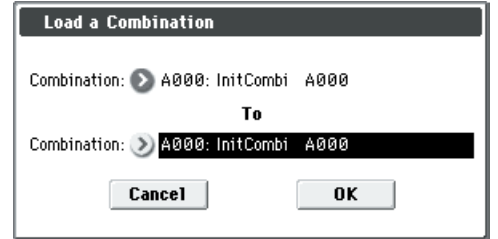

**1.** "Combination"(上段)では、選択したコンビネーション以 外をロードするときに、ロードするコンビネーションを選び 直します。

*Note:* 選択したコンビネーションは、ロード前でも鍵盤を弾 くと発音します。ロードするコンビネーションを確認する際 に便利です。(☞ 参照:[p.261 "PCG Preview"](#page-270-0))

**2.** "To Combination" (下段)で、ロード先のバンクとコンビ ネーションを選びます。ポップアップ・ボタンを押すと "Bank/Combination Select" が表示されます。

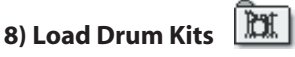

.PCG ファイル内のすべてのドラムキット・データをロードしま す。

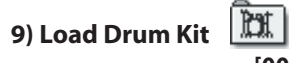

#### **[000–031(INT), 032–047(USER)**

選択したドラムキット・バンク内のすべてのドラムキット デー タを、ロード先に選んだドラムキット・バンクにロードします。

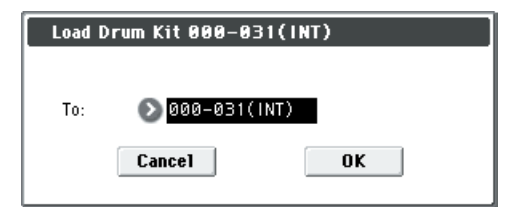

"To" でロード先のバンクを選びます。

選択したドラムキット・バンク(INT)のロード先を(USER) にして実行した場合、000 ~ 015 がロードされます。また、 (USER) のロード先に (INT) を選択すると 000 ~ 015 へ ロードされます。

### **10) Load a Drum Kit**

選択した1 ドラムキット・データを、ロード先に選んだドラム キット・ナンバーにロードします。

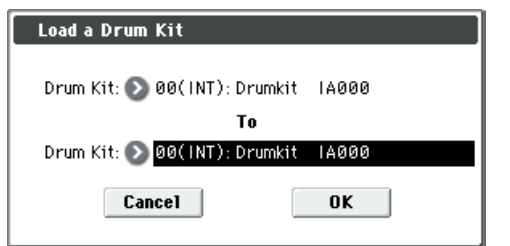

**1.** "Drum Kit"(上段)では、選択したドラムキット以外をロー ドするときに、ロードするドラムキットを選び直します。 *Note:* 選択したドラムキットは、ロード前でも鍵盤を弾くと 発音します。ロードするドラムキットを確認する際に便利で す。(☞ 参照:[p.261 "PCG Preview"](#page-270-0))

**2.** "To Drum Kit" (下段)でロード先のドラムキットを選びま す。

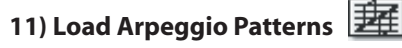

.PCG ファイル内のすべてのユーザー・アルペジオ・パターン・ データをロードします。

#### **12) Load Arpeggio Pattern [U0000–0899(INT), U0900–1027(USER)]**

選択したユーザー・アルペジオ・パターン・バンク内のすべて のユーザー・アルペジオ・パターン・データを、ロード先に選 んだユーザー・アルペジオ・パターン・バンクにロードします。

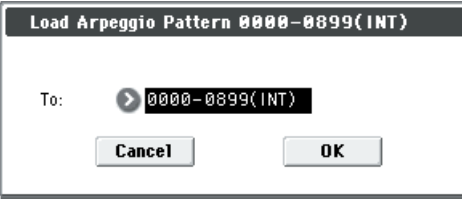

"To" でロード先のユーザー・アルペジオ・パターン・バンクを 選びます。

選択した ユーザー・アルペジオ・パターン・バンク 0000 ~ 0899(INT) のロード先を 0900–1027(USER) にして実行した場 合、0000 ~ 0127 のユーザー・アルペジオ・パターンがロード されます。また、0900–1027(USER) のロード先に 0000 ~ 0899(INT) を選択すると 0000 ~ 0127 のユーザー・アルペジ オ・パターンへロードされます。

### **13) Load an Arpeggio Pattern**

選択した 1 ユーザー・アルペジオ・パターン・データを、ロー ド先に選んだユーザー・アルペジオ・パターン・ナンバーにロー ドします。

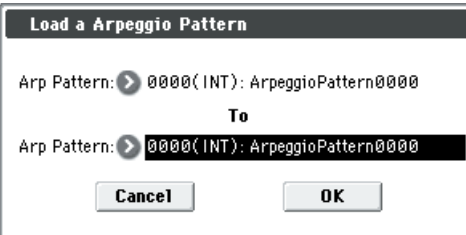

- **1.** "Arp Pattern"(上段)では、選択したユーザー・アルペジ オ・パターン以外をロードするときに、ロードするユーザー・ アルペジオ・パターンを選び直せます。 選択したユーザー・アルペジオ・パターンは、ロード前でも 鍵盤を弾くと動作します。ロードするユーザー・アルペジ オ・パターンを確認する際に便利です。
- **2.** "To Arp Pattern" (下段)でロード先のユーザー・アルペジ オ・パターンを選びます。

### **14) Load Drum Track Patterns**

.PCG ファイル内の全てのドラムトラック・ユーザー・パター ン・データをロードします。

## **15) Load a Drum Track Pattern**

選択した 1 つのドラムトラック・ユーザー・パターン・データ を、ロード先に選んだドラムトラック・ユーザー・パターン・ ナンバーへロードします。

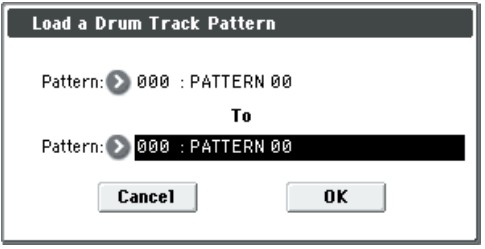

- 1. "Pattern" (上段) では、選択したパターン以外をロードす るときに、ロードするパターンを選び直します。
- 2. "Pattern" (下段) でロード先のパターンを選びます。

#### **16) Load Global Setting**

.PCG ファイル内のグローバル・セッティング・データをロード します。

Global モードでのドラムキットとユーザー・アルペジオ・パター ン以外のパラメーターが含まれます。

■ メモリー・プロテクトと Effect Global SW の設定はロー ドされません。

### **17) Load .SNG** 图

.SNG ファイル内のすべてのデータをロードします。

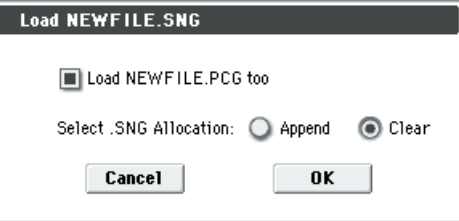

**1.** "Select .SNG Allocation" で .SNG 内にあるソング・データ のロード方法を指定します。

Append: すでにインターナル・メモリー上に存在する最後 のソング・データの次のナンバーからロードします。このと き、ロードされる .SNG ファイル内のソング・データは、つ めてロードされます。(☞ 参照: p.265 "SNG Allocation" 図) インターナル・メモリー上にあるソング・データを消去せず に選択したメディアからソング・データを追加してロードす る場合に選びます。キュー・リスト・データはロードされま せん。

Clear: すでにインターナル・メモリー上に存在するキュー・ リストおよびソング・データをすべて消去して、キュー・リ スト・データとセーブ時のソング・データの配置をそのまま ロードします。(☞ 参照:[p.265 ".SNG Allocation"](#page-274-3) 図) 電源オン直後などでセーブした状態をそのまま再現すると きに選びます。

**2.** カレント・ディレクトリに同一ファイル名の.PCG ファイル がある場合は "Load \*\*\*\*\*\*\*\*.PCG too" チェック・ボック スが選択できます。(☞ 参照:[p.265 "1\) Load .PCG"](#page-274-1) 手順 1)

### **18) Load Cue Lists**

.SNG ファイル内のキュー・リスト・データをロードします。

### **19) Load a Song**

選択した 1 ソング・データを、ロード先に選んだソング・ナン バーにロードします。

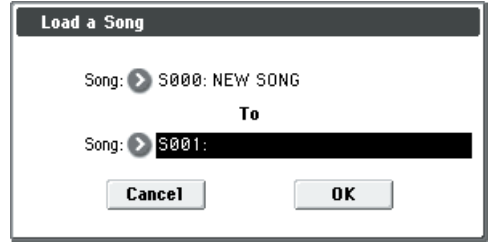

- 1. "Song" (上段) では、選択したソング以外をロードすると きに、ロードするソングを選び直します。
- **2.** "To Song" (下段) でロード先のソングを選びます。

### **20) Load Tracks**

選択したソング内の全トラックのイベント・データを、ロード 先に選んだソングにロードします。ただし、クリエイトされて いないソングはロード先に指定できません。

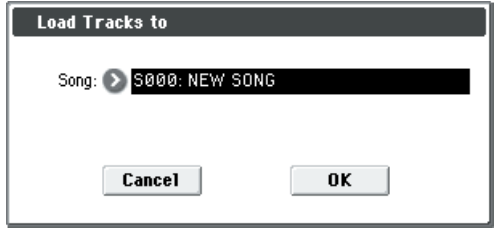

"Song" でロード先のソングを選びます。

#### 圃 **21) Load Pattern Data**

選択したユーザー・パターンを、ロード先に選んだソングのユー ザー・パターンにロードします。ただし、クリエイトされてい ないソングはロード先に指定できません。

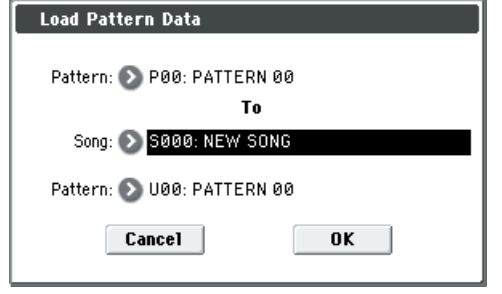

- **1.** "Pattern"(上段)では選択したユーザー・パターン以外を ロードするときに、ロードするユーザー・パターンを選び直 します。
- **2.** "To Song"、"Pattern" (下段) でロード先のソングおよび ユーザー・パターンを選びます。

## **22) Load Standard MIDI File**

選択したスタンダード MIDI ファイルを、ロード先に選んだソ ング・ナンバーにロードします。

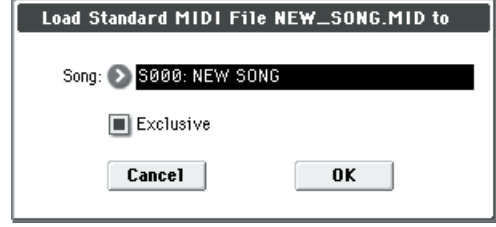

- **1.** "Song" でロード先のソングを選びます。
- **2.** "Exclusive" Off (チェックしない) では、SMF データに含 まれるシステム・エクスクルーシブ・メッセージとユニバー サル・エクスクルーシブ・メッセージはロードされません。 On(チェックする)では、SMF データに含まれるシステ ム・エクスクルーシブ・メッセージとユニバーサル・エクス クルーシブ・メッセージをエクスクルーシブ・イベントとし てロードします。
- GS/XG の音色配列やメッセージには対応していません。 データの内容によっては正しく再生されない場合がありま すが、"Exclusive" をチェックすることによってデータの 保持は可能です。
- 2 未定義のファイルを選び、"[Load selected](#page-274-0)" を選択すると、 スタンダード MIDI ファイルとみなし、"Load Standard MIDI File" ダイアログを表示します。ロードを実行すると、 ロード先に指定したソングにロードします。ただし、ファ イルの形式が適切でない場合は、無効となりエラー・メッ セージが表示されます。
- ソングにロードされるプログラム・バンク、プログラム・ ナンバーは、["Bank Map](#page-229-0)"(Global 0–2a)の設定に従い ます。"Bank Map" が KORG のときは、バンク・セレク ト 00.00 (MSB. LSB) に対して A バンクが選ばれます。 "Bank Map" が GM(2)のときは、G バンクが選ばれます。

EXL ファイル内のすべてのデータをロードし、MIDI OUT また

## **23) Load and Transmit MIDI Exclusive Data**

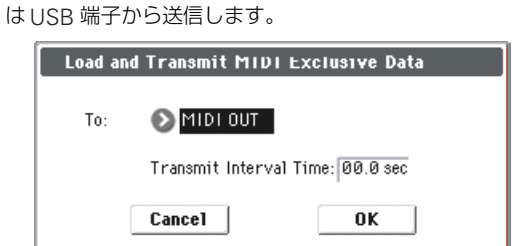

"Transmit Interval Time" では、複数のエクスクルーシブ・デー タが.EXL ファイルにある場合に、その転送インターバルを指定 します。他の M50 等に転送する場合はデータの種類で設定が異 なります。すべての Program データを転送した後は、約 1 秒の 間隔をおく必要があります。詳しくは、Global モードの [Dump](#page-263-8) [Program](#page-263-8) ~ [Dump Drum Track Pattern](#page-263-9) (☞ 参照: [p.254](#page-263-8)) を 参照してください。他の MIDI 機器に関しては、それぞれの取 扱説明書をご覧ください。

#### *0–2: Save Menu Command*

#### **セーブに関する注意**

"[Save All \(PCG & SEQ\)](#page-278-0) "、["Save PCG"](#page-279-0)、["Save SEQ"](#page-279-1) でコンビネーションをセーブするときは、ティンバーに使 用しているプログラム(およびプログラムで使用している ドラムキット)やユーザー・アルペジオ・パターン、ドラ ムトラック・ユーザー・パターンを同時にセーブするよう に心がけてください。 同様にプログラムをセーブするときは、使用しているドラ ムキット、ユーザー・アルペジオ・パターン、ドラムトラッ ク・ユーザー・パターンを同時にセーブするようにしてく ださい。

#### **セーブ時にメディアにデータが入りきらない場合は**

.PCG、.SNG の各ファイルをセーブするときに 1 つのメディア にデータが入りきらない場合は、"No space available on medium" のダイアログが表示されます。

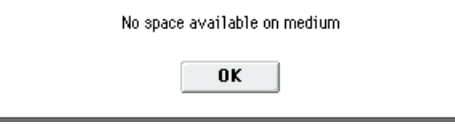

必要のないファイルを削除して、メディアの容量を確保してか らセーブを実行するか、別のメディアにセーブしてください。

#### <span id="page-278-0"></span>**Save All (PCG & SEQ)**

インターナル・メモリーの、すべてのプログラム、コンビネー ション、ドラムキット、グローバル・セッティング、ユーザー・ アルペジオ・パターン、ドラムトラック・ユーザー・パターン を .PCG ファイルとしてメディアにセーブします。そして、ソ ング、キュー・リストを.SNG ファイルとして、それぞれメディ アにセーブします。

カレント・ディレクトリが DOS ディレクトリのときのみ有効で す。

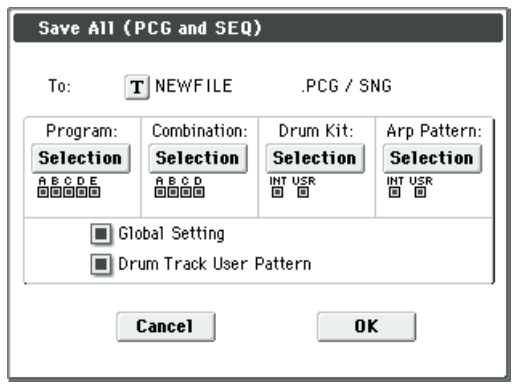

- **1.** テキスト・エディット・ボタンでテキスト入力ダイアログに 移り、ファイル名を設定します。(☞ 参照:OM p.90) 例えば NEWFILE を設定してセーブを実行すると、 NEWFILE.PCG、NEWFILE.SNG がメディアにセーブされ ます。
- **2.** セーブするバンクを選びます。

プログラム、コンビネーション、ドラムキット、ユーザー・ アルペジオ・パターンはバンク単位でのセーブが可能です。 セーブするバンク情報は各 Selection ボタンの下に表示され ます。チェックされているバンクがセーブされます。 変更するときは Selection ボタンを押してダイアログを表示 し、セーブするデータのチェック・ボックスをチェックしま す。

Program の Selection ボタンを押した例

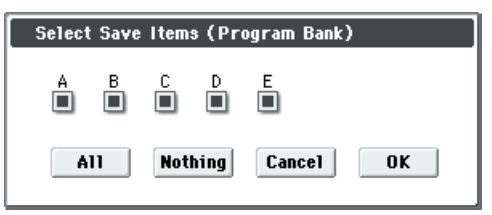

All ボタンを押すと、すべてのバンクがチェックされます。 Nothing ボタンを押すと、すべてのバンクのチェックがはず れます。

設 定を変更する場合は OK ボタン を、変更し ない場合 は Cancel ボタンを押します。

"Global Setting"、"Drum Track User Pattern" をセーブす るかしないかは、手順 1 のチェック・ボックスで設定します。

"No space available on medium" のダイアログが表示される ときは、必要のないファイルを削除して、メディアの容量を確 保してからセーブを実行するか、別のメディアにセーブしてく ださい。セーブを実行すると、カレント・ディレクトリにファ イルが作成されます。

#### <span id="page-279-0"></span>**Save PCG**

インターナル・メモリーの、すべてのプログラム、コンビネー ション、ドラムキット、グローバル・セッティング、ユーザー・ アルペジオ・パターン、ドラムトラック・ユーザー・パターン を .PCG ファイルとしてメディアにセーブします。

カレント・ディレクトリが DOS ディレクトリのときのみ有効で す。

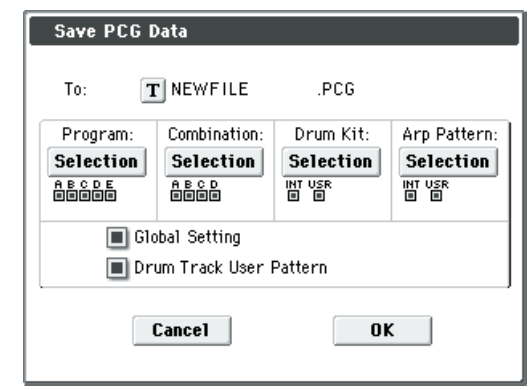

- **1.** テキスト・エディット・ボタンでテキスト入力ダイアログに 移り、ファイル名を設定します。(☞ 参照:OM p.90) 例えば NEWFILE を設定してセーブを実行すると、 NEWFILE. PCG がメディアにセーブされます。
- **2.** セーブするバンクを選びます。(設定方法は「[Save All \(PCG](#page-278-0) [& SEQ\)](#page-278-0)」(p.269)手順 3 参照)

#### <span id="page-279-1"></span>**Save SEQ**

インターナル・メモリーのすべてのソング、キュー・リストを、 .SNG ファイルとしてメディアにセーブします。 カレント・ディレクトリが DOS ディレクトリのときのみ有効で す。

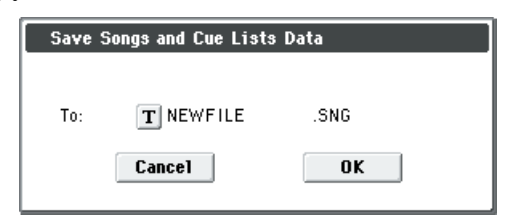

テキスト・エディット・ボタンでテキスト入力ダイアログに移 り、ファイル名を設定します。(☞ 参照:OM p.90) 例えば NEWFILE を設定してセーブを実行すると、NEWFILE. SNG がメディアにセーブされます。

#### <span id="page-279-2"></span>**Save to Standard MIDI File**

インターナル・メモリーのソング・データを.MID ファイル(ス タンダード MIDI ファイル)としてメディアにセーブします。 カレント・ディレクトリが DOS ディレクトリのときのみ有効で す。

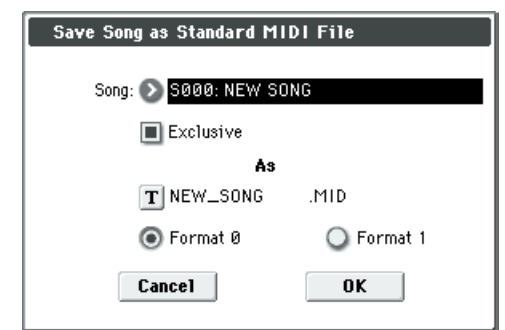

- **1.** "Song" でセーブするソングを選びます。
- **2.** "Exclusive" を On(チェックする)にすると、ソング・デー タに含まれるシステム・エクスクルーシブ・イベントとユニ バーサル・エクスクルーシブ・イベントをエクスクルーシ ブ・メッセージとしてセーブします。 Off (チェックしない) ではソング・データに含まれるシス テム・エクスクルーシブ・イベントとユニバーサル・エクス クルーシブ・イベントはセーブされません。
- **3.** テキスト・エディット・ボタンでテキスト入力ダイアログに 移り、ファイル名を設定します。ソング名の頭8文字(大文 字)が初期設定として自動的に設定されます。
- **4.** ラジオ・ボタンで、フォーマットを指定します。 Format 0 にすると、16 トラックの MIDI データを、1 トラッ クにまとめてセーブします。 Format 1 にすると、トラックごとにセーブします。 ここでセーブしたソング・データ(MIDI トラック・データ) は、スタンダードMIDI ファイルに対応した機器で再生でき ます。ただし、本機で再生するときは、ソングのデータを本 機専用フォーマットでセーブした方が再現性が高いので "[Save SEQ"](#page-279-1) でセーブすることをお薦めします。

#### <span id="page-279-3"></span>**Save Exclusive**

受信したエクスクルーシブ・データを、インターナル・メモリー に一度溜め、そのデータを .EXL ファイルとしてメディアにセー ブします。

カレント・ディレクトリが DOS ディレクトリのときのみ有効で す。

**1.** "Save Exclusive" を選び、エクスクルーシブ・データを受信 可能な状態にします。次のダイアログを表示します。

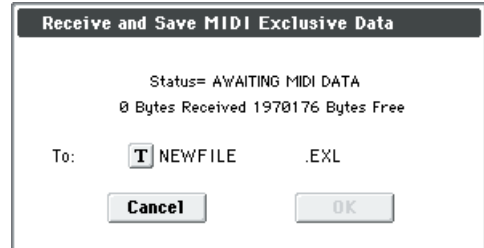

- **2.** セーブするエクスクルーシブ・データを本機へ送信します。 受信している間は、「Status=RECEIVING MIDI DATA」と 表示されます。受信を終了すると受信したデータ・サイズと 受信可能なデータ·サイズが書き替わります。表示が 「Status=AWAITING MIDI DATA」となり、続けてエクスク ルーシブ・データを本機へ送信することもできます。受信中 は Cancel ボタン、OK ボタンは押せません。
- **3.** テキスト・エディット・ボタンでテキスト入力ダイアログに 移り、ファイル名を設定します。(☞ 参照:OM p.90)

#### *0–3: Utility Menu Command*

#### <span id="page-280-0"></span>**Rename**

選択したファイル、ディレクトリの名前を変更します。 DOS ファイル、DOS ディレクトリを選んでいるときのみ有効 です。

- **1.** 名前を変更するファイル、ディレクトリを選びます。
- **2.** "Rename" を選び、ダイアログを表示します。

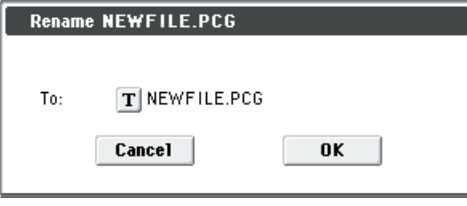

**3.** テキスト・エディット・ボタンでテキスト入力ダイアログに 移り、名前を変更します。(☞ 参照:OM p.90)

#### <span id="page-280-1"></span>**Copy**

選択したファイル、ディレクトリをコピーします。 DOS ファイル、DOS ディレクトリを選んでいるときのみ有効 です。

- **1.** コピーするファイル、ディレクトリを選びます。
- **2.** "Copy" を選び、ダイアログを表示します。

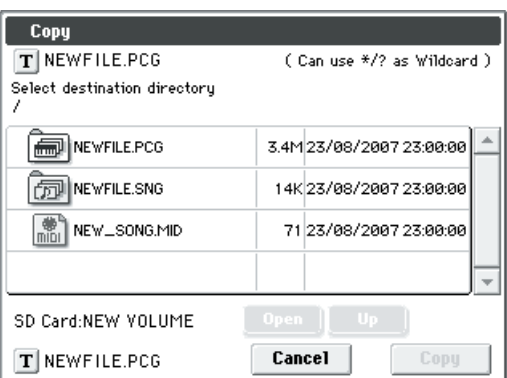

**3.** ダイアログ左上の「Copy」には、選択したファイル、ディ レクトリ名が表示されます。

コピーするファイル、ディレクトリを変更する場合は、テキ スト・エディット・ボタンを押しテキスト入力ダイアログに 移り、コピーするファイル名を設定します。(☞ 参照:OM p.90)

(Can use \*/? as Wildcard): テキスト入力ダイアログで、 コピーするファイル、ディレクトリ名を設定するときに、「\*」 や「?」のワイルド・カードが使用できます。

例えば、上の例で PRELOAD1.PCG を PRELOAD1.\* と設 定 し て コ ピ ー を 実 行 す る と、PRELOAD1.PCG 、 PRELOAD1.SNG、... というように PRELOAD1. までのファ イル名が同じで拡張子のみが異なるすべてをまとめてコ ピーできます。

#### 例)

PRELOAD1.\* の場合:PRELOAD1.PCG、PRELOAD1. SNG、....

PRELOAD?.PCG の場合 : PRELOAD1.PCG、PRELOAD2. PCG、PRELOAD3.PCG、...

■ ワイルド・カードを使用した場合、ファイルのみが対象に なります。ディレクトリはコピーされません。

- **4.** Open ボタン、Up ボタンでコピー先のディレクトリを選び ます。
- **5.** ファイル、ディレクトリ名を変更してコピーするときは、下 段のテキスト・エディット・ボタンでテキスト入力ダイアロ グに移り、コピーするファイル、ディレクトリ名を設定しま す。ワイルド・カード機能を使用して複数ファイルを同時に コピーする場合は、ファイル名は変更できません。

*Note:* コピーを中断したいときは、Abort ボタンを押して ください。

#### <span id="page-280-2"></span>**Delete**

選択したファイル、ディレクトリを削除します。 DOS ファイル、ディレクトリを選んでいるときのみ有効です。 **1.** 削除するファイル、ディレクトリを選びます。

**2.** "Delete" を選び、ダイアログを表示します。

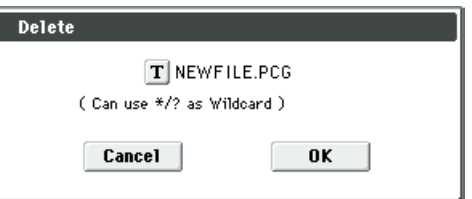

**3.** ダイアログ上の「Delete」には選択したファイル、ディレク トリ名が表示されます。

削除するファイル、ディレクトリを変更する場合、テキスト・ エディット・ボタンを押してテキスト入力ダイアログに移り、 削除するファイル、ディレクトリ名を設定します。(☞ 参照: OM p.90) (Can use \*/? as Wildcard): テキスト入力ダイアログに移 り、削除するファイル名を設定するときに、「\*」や「?」のワ イルド・カードが使用できます。ファイル名が同じで拡張子が 違う複数のファイルや、ファイル名の一部が同じファイルなど をまとめて削除するときに使用できます。☞ [参照:](#page-280-1)p.271 ["Copy"](#page-280-1)

#### <span id="page-280-3"></span>**Create Directory**

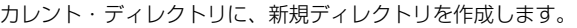

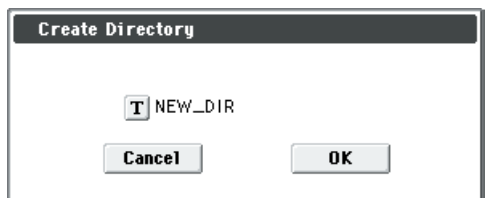

テキスト・エディット・ボタンでテキスト入力ダイアログに移 り、ディレクトリ名を設定します。(☞ 参照:OM p.90)

<sup>■</sup> ワイルド・カードを使用した場合、ファイルのみが対象に なります。ディレクトリは削除されません。

#### <span id="page-281-0"></span>**Set Date/Time**

- セーブ時の日付と時刻を設定します。
- ▲ 本機はカレンダー、時計を内蔵していないため、セーブす る前に"Utility メニュー・コマンド "[Set Date/Time"](#page-281-0) で日 付と時刻を設定してください。

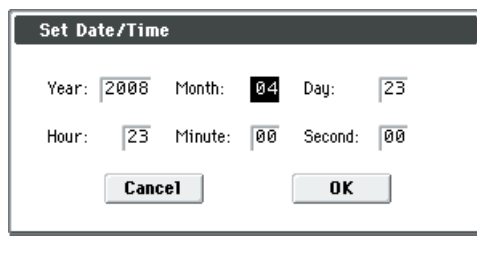

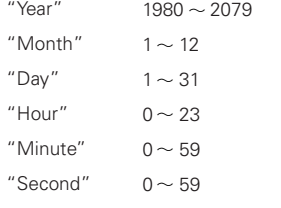

#### <span id="page-281-1"></span>**Format**

選択したメディアをフォーマットします。設定したボリューム・ ラベル(メディアごとの名前)がメディアに付きます。ここで 付けたボリューム・ラベルは、["SD Card](#page-270-1)" (Media 0-1a)に表 示されます。ボリューム・ラベルは 11 文字以内です。

- フォーマット実行後、[COMPARE] スイッチを押しても元 には戻りません。
- **1.** フォーマットするメディアがセットされていることを確認 します。
- **2.** "Format" を選び、ダイアログを表示します。

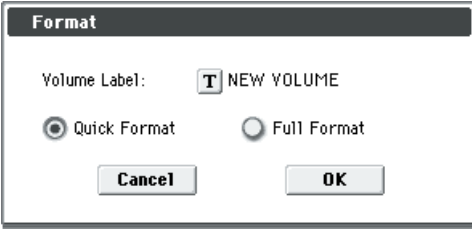

- **3.** "Volume Label" で、ボリューム・ラベルを設定します。テ キスト・エディット・ボタンを押してテキスト入力ダイアロ グに移り、設定します。(☞ 参照:OM p.90) フォーマット前に設定されていたボリューム・ラベルが表示 されます。ボリューム・ラベルが設定されていないメディア または DOS 以外のメディアを挿入した場合、「NEW VOLUME」が設定されます。
- **4.** 初期化するフォーマットを設定します。 Quick Format: 通常、Quick Format で初期化します。 Full Format: メディア内のすべてのブロックを消去しま す。通常 Full Format をかける必要はありません。Quick Format を実行してください。

# **Effect Guide**

### **Overview**

M50 のエフェクトは、5 系統のインサート・エフェクト、2 系 統のマスター・エフェクト、1 系統のトータル・エフェクトと、 それらのルーティングをコントロールするミキサー部で構成し ています。

エフェクトは 170 種類のフル・デジタル・エフェクトから選択 できます。

その分類は次のようになります。

#### エフェクト *170* 種の分類

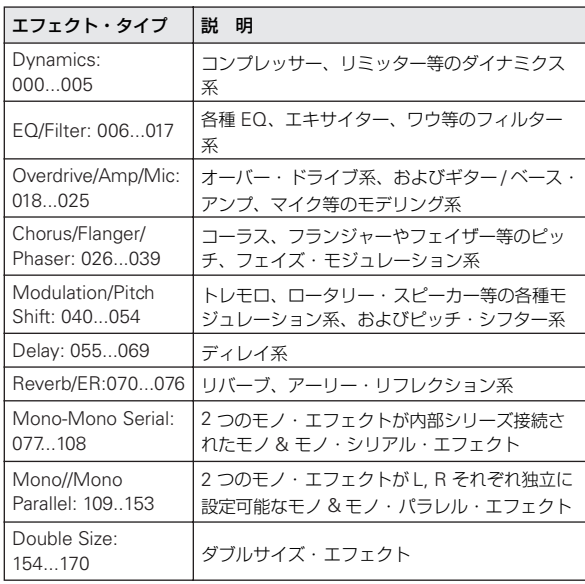

#### **エフェクト・プリセットについて**

M50  $\vert x, 001$ : Stereo Compressor  $\sim$  170: Early Reflections のエフェクトごとにパラメーター設定を内部メモリーに記憶さ せることができます。この機能をエフェクト・プリセットと呼 びます。

設定した各エフェクト・パラメーターは、プログラム、コンビ ネーション、ソングごとに記憶されますが、エフェクト・プリ セットはエフェクトごとにバリエーションが保存できます。気 に入ったエフェクト設定をプリセットとして保存して、他のプ ログラムやモードで簡単に呼び出すことができます。

エフェクトごとに、以下のプリセットをメモリーできます。

P00: Initial Set: エフェクトを選択したときに呼び出される初 期設定です。ここにセーブすることはできません。

P01...P15: このエリアは、今後コルグから提供を予定している プリセット・データを保存します。U00 ~ U15 にセーブするこ とをお薦めします。

U00...U15: ユーザー設定を保存するためのエリアです。

----------------: エフェクト選択、プログラムのライト、他のプロ グラムの選択等の操作後に表示されます。表示するだけで機能 はもちません。------- を選んでも設定は変化しません。

(☞ 参照:p.69[「エフェクト・プリセットを使用する」\)](#page-78-0)

### **各モードでのエフェクトについて**

#### **Program モード**

プログラムは、オシレーター(OSC1&2)の出力音を、フィル ター(Filter)、ドライバー(Driver)、アンプ(Amplifier)、イ コライザー(EQ)で音作りするのと同様に、インサート·エ フェクトで音作りします。そしてマスター・エフェクトによっ てリバーブ等の空間処理をし、トータル・エフェクトで最終的 な音質を調節します。これらの設定はプログラムごとに行えま す。

#### **Combination, Sequencer モード**

Combination、Sequencer モードは、ティンバー/トラックご とのプログラム音を、ティンバー/トラック EQ や、インサー ト・エフェクトで音作りします。そしてマスター・エフェクト で全体の空間処理を、トータル・エフェクトで全体の音質を調 節します。

これらの設定はCombinationモードではコンビネーションごと に、Sequencer モードではソングごとに行います。

なお、Sequencer モードではエフェクトの切り替えや、エフェ クト・パラメーターの変化をレコーディングし、ソングのプレ イバック時に自動的にエフェクトを切り替えたり、エフェクト・ パラメーターの値を変化させることができます。

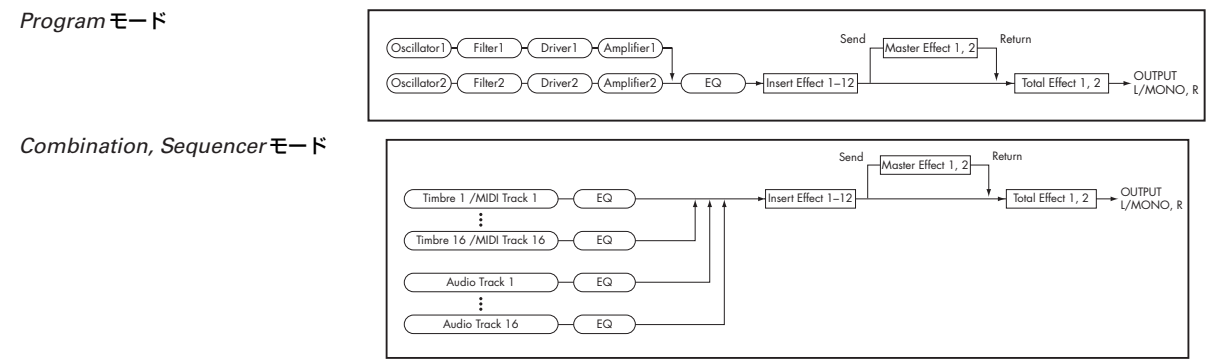

### **ダイナミック・モジュレーション (Dmod)とテンポ・シンク機能**

ダイナミック・モジュレーション(Dmod)は、エフェクトの 特定のパラメーター \*<sup>1</sup> のかかり具合を M50 のコントローラー や MIDI メッセージでコントロールし、演奏中などにリアルタ イムに変化させる機能です。

それぞれ詳細は [p.382](#page-391-0)「Dynamic Modulation Source (Dmod)」を参照してください。

**D mail マークが付いているエフェクト・パラメーター** (☞[p.291](#page-300-0) ~)を指します。

#### <span id="page-283-0"></span>**MIDI/Tempo Sync 機能について**

ダイナミック・モジュレーション(Dmod)と同様にエフェク ト・パラメーターをコントロールする機能として、MIDI/Tempo Sync機能 \*2があります。モジュレーション系エフェクトのLFO スピードや、ディレイ系エフェクトのディレイ・タイム等をア ルペジエーター、ドラムトラックやシーケンサーのテンポに同 期させることができます。

\*<sup>2</sup> 今 マークが付いているエフェクト・パラメーター (☞[p.291](#page-300-0) ~)が対応しています。

MIDI/Tempo Sync 機能は、010:St. Wah/Auto Wah など LFO を持ったエフェクトの大部分や、064:L/C/R BPM Delay など 一部のディレイ系エフェクトで使用することができます。また Common FX LFO でも使用できます。テンポに同期したモジュ レーションをかけたり、ディレイ・タイムを音符の長さで指定 しておけばアルペジエーター、ドラムトラック・パターンや、 シーケンサーのテンポを変えても追従するのでライブ·パ フォーマンスなどに便利です。

MIDI/Tempo Sync 機能があるパラメーターには、各エフェク トのパラメーター表の右側に 今 マークがついています。

#### 例 **1. LFO**

"MIDI Sync" On "Base Note" 1/4 "Times" x1

この場合LFOの一周期が4分音符1個分の時間に設定されます。

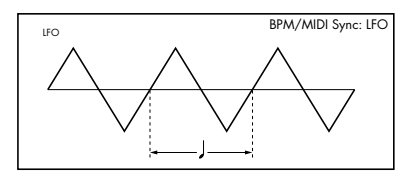

"BPM" を MIDI に設定するとアルペジエーター、ドラムトラッ ク・パターンや、シーケンサーのテンポ(または外部 MIDI ク ロック)に同期します。"BPM" が 40.00 ~ 300.00 の場合は ここで設定した値が使われます。

#### 例 **2.** ディレイ・タイム

"L Delay Base Note" 1/8 "Times" x1 "R Delay Base Note" 1/16 "Times" x3

この場合左チャンネルのディレイ・タイムは 8 分音符 1 個分の 時間、右チャンネルは 16 分音符 3 個分の時間に設定されます。

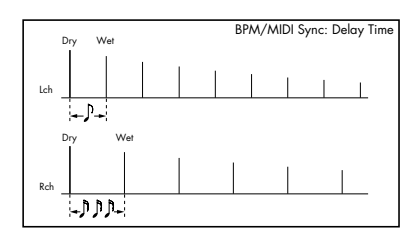

"BPM" を MIDI に設定するとアルペジエーター、ドラムトラッ ク・パターンや、シーケンサーのテンポ(または外部 MIDI ク ロック)に同期します。"BPM" が 40.00 ~ 300.00 の場合は ここで設定した値が使われます。

テンポ、"Base Note" と"Times" の組み合わせによって最大の ディレイ・タイムを超えるような設定をすると、「Time Over? > OVER!」のように表示されます。この表示が出なくなるよう に設定し直してください。(最大のディレイ・タイムはエフェク ト・タイプにより異なります。)

#### **ダイナミック・モジュレーション機能を使ってエフェク ト・パラメーターをリアルタイムでコントロールする**

ダイナミック・モジュレーション機能を使ってエフェクト・パ ラメーターをリアルタイムでコントロールする例を説明しま す。

- 1. 「プログラムのエフェクト設定」 (☞OM p.69)の手順に沿っ て、"IFX1" に 064: L/C/R BPM Delay を設定します。ディ レイ音が出力されていることを確認してください。
- **2.** Prog P8: IFX– IFX1 ページを表示します。

#### ジョイスティックを奥方向に操作して**Dmod** 機能でディレイ のレベルを変化させる

- **3.** "Input Level Dmod" を +100 にします。
- **4.** "Source" を JS+Y: #01 にします。ディレイ音が消えます。 エフェクトへの入力レベルがジョイスティックでコント ロールできます。ジョイスティックの奥方向に操作すると ディレイ音が徐々に大きくなります。

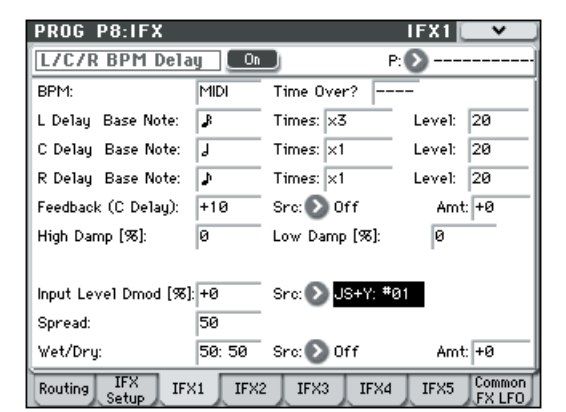

#### **[SW1]** スイッチを操作して **Dmod** 機能でフィードバックのレ ベルを変化させる

**5.** P1: Basic/Ctrl– Controllers Setup ページで、"SW1" の機 能を SW1 Mod. (CC#80)、"Mode" を Toggle にします。 P8: IFX ページを表示します。Feedback "Src" をSW1: #80 にし、"Amt" を +30 にします。

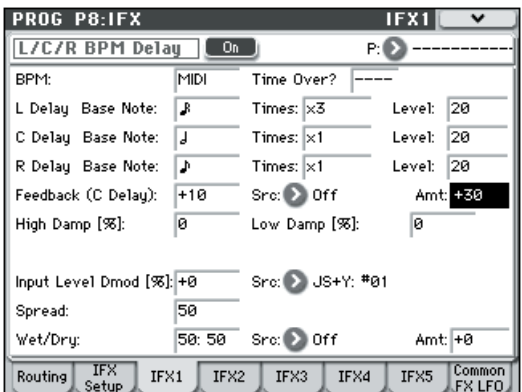

(ジョイスティックを奥方向に倒し)[SW1] スイッチを押す とフィードバック・レベルが上がり、ディレイ音が長く続き ます。"Amt"の設定で[SW1]スイッチを押したときのフィー ドバック・レベルが決まります。"Amt" を –10 にして SW1 を押すと、フィードバック・レベルは 0 になります。

#### **MIDI/Tempo Sync** 機能で、アルペジエーターのテンポ変化 に合わせてディレイ・タイムを変化させる

- **6.** "BPM" を MIDI にします。
- **7.** L、C、R それぞれの "Delay Base Note" と "Times" を任意 に設定します。

効果をわか りやすくする ために、ここでは "L/C/R Delay Base Note" を ♪に、"Times" を x1 に設定してください。 ディレイ・タイムは、8 分音符の周期でリピートします。

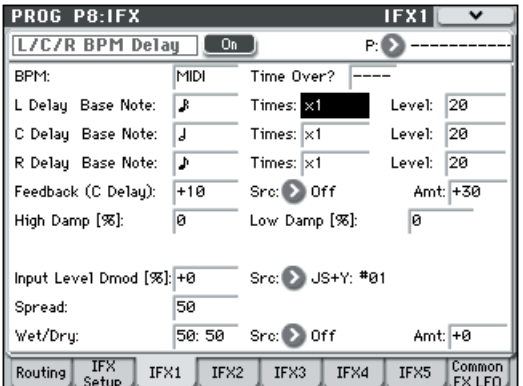

- **8.** [TEMPO] ノブを操作するとディレイ・タイムが変化します。 (ジョイスティックを奥方向に倒し)[SW1] スイッチを押す と、フィードバック・レベルが上がり、ディレイ音が長くな ります。
- **9.** ARP [ON/OFF] スイッチをオンにして、アルペジエーターを 演奏させます。

アルペジエーターは任意に選択してください。[TEMPO] ノ ブを回すとアルペジエーターによる演奏のテンポ変化に同 期してディレイ・タイムも変化します。

- ディレイ音を発音中に、[TEMPO] ノブを回してテンポを 変化させると、ディレイ音にノイズが入ることがあります が、ディレイ音が不連続になるためのノイズで、故障では ありません。
- エフェクトによっては、LFO の周期をテンポに同期させる こ とが でき ます。エフェ クト・パラ メータ ーの "MIDI Sync" を On に、"BPM" を MIDI に設定してください。詳 細は [p.274](#page-283-0) を参照してください。

### **Common FX LFO**

Common FX LFO は、モジュレーション系の各種エフェクトで 使用できます。Program、Combination、Sequencer モードの 各 P8: IFX– Common FX LFO ページで、Common FX LFO1、 2 のリセット条件とスピードに関する設定を行います。

通常、モジュレーション系エフェクトの LFO は、Frequency を 合わせても、それぞれ独立して発生するために位相は合ってい ません。モジュレーション系の各エフェクトの"LFO Type"パラ メーターでCommon1またはCommon2を選択すると、エフェ クトごとの個別な LFO ではなく、ここで設定した Common LFO でモジュレーションがかかります。これにより、1 つの Common FX LFO で、フランジャー、フェイザー、オート・パ ンなどの複数のモジュレーション系エフェクトを同時に、同位 相でコントロールする等が可能になります。また、エフェクト ごとに LFO 波形や、位相オフセット等の設定を別々にできるた め、複数エフェクトのコンビネーションを自在に作り出すこと ができます。

**品語**マークが付いているエフェクト·パラメーター ([p.297](#page-306-0) ~) が対応しています。

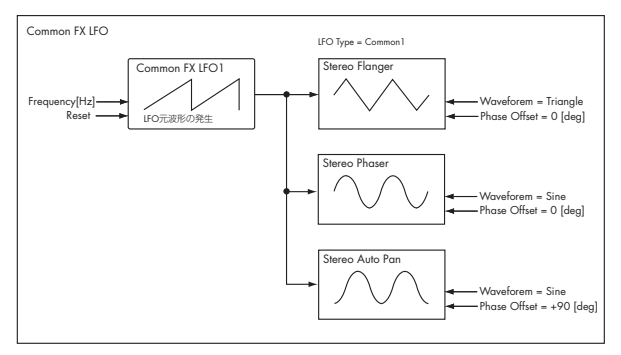

### **FX Control Bus**

FX Control バスは、エフェクトの入力音を、別の音でコント ロールするときに使用します。

ボコーダー、リミッターやゲート系エフェクトで使用すること ができます。ボイス系のティンバーでシンセ系の入力をモジュ レートしたり、ドラムトラックなどでリズミックなボコーダー 効果を作り出すことができます。また、リミッターやゲート系 エフェクトで、入力音を別系統の音でコントロールするのが代 表的な使用例です。M50 は 2 系統 (モノ 2 チャンネル)のエ フェクト・コントロール・バスを使用して、自在なエフェクト・ コントロールが可能です。

以下のエフェクトで使用できます。

ボコーダー 156: Vocoder

リミッターやゲート系エフェクト 002: Stereo Limiter 005: Stereo Gate

#### 例:**Gated Reverb**(**Program**)

リバーブ音にゲート・エフェクトを組み合わせる場合、リバー ブによって長く伸びた音でゲートをコントロールすると、ゲー トのタイミングをうまく設定できないことがあります。通常、図 のように、リバーブをかける前の音でゲートをコントロールし ます。OSC1 と 2 を "Bus (IFX/Output) Select" で IFX1 へ送る と同時に、"FX Control Bus" で 1 へ送ります。IFX2: Stereo Gate の "Envelope Source" で FX Control1 を設定します。入 力(リバーブ音)とは別のシグナルでゲートをコントロールす ることができます。

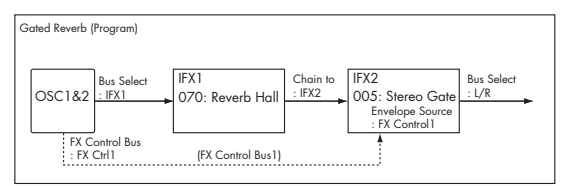

#### 例 **: Limiter**(**Combination**)

コンプレッサー系のエフェクトでは、オーディオ入力音の大き さによって、出力音のレベル・ゲインをコントロールします。

これらのエフェクトでは、コントロール信号を発生する Envelope 検出のソース として、通常 の入力音に加 えて、FX Control Bus1、2 を選択できます。

図の設定例では、スプリットにしたコンビネーションの低音域 のティンバー1: Pad のレベルを、高音域のティンバー2: Guitar (IFX2 で OD/Hi-Gain Wah をインサート)で、コントロールし ます。ギターを弾いたときにその音量に従って、Pad の音量が 自動 的に 下が る等の 設定 が可 能で す。IFX2 通過後を "FX Control Bus" で FX Ctrl1 に送り、IFX1: Stereo Limiter の "Envelope Source" で FX Control1 を選択します。

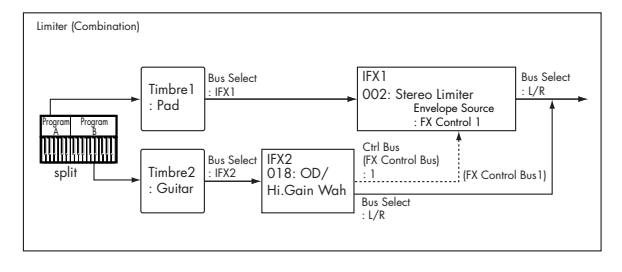

#### 例:**Vocoder (Combination)**

ボコーダー・エフェクトは、オーディオ入力音(Carrier)を別 系統のオーディオ入力音(Modulator)で変調をかけることで 独特の効果を得ます。

図のように、ティンバー1 の出力音をキャリア、ティンバー2 のボイス系の出力音をモジュレーターとして使用すると、喋っ ているような独特の効果を得ることができます。

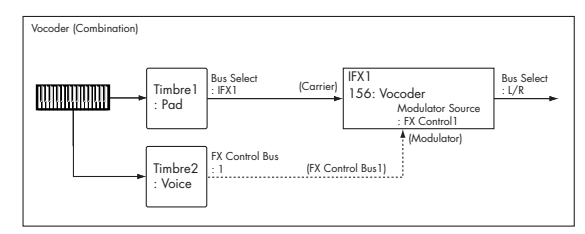

#### 例 **: Rhythmic Vocoder**(**Program**)

ボコーダー・エフェクトは、オーディオ入力音 (Carrier) を別 系統のオーディオ入力音(Modulator)で変調をかけることで 独特の効果を得ます。ドラムス・パターン等で変調をかけるこ とで、リズミックなボコーダー効果が得られます。図のように、 アルペジエーター やドラムトラック 機能によるドラ ムス・パ ターンをFX Controlバスへ送り、ボコーダーのモジュレーター・ ソースとして使用します。

キャリアとなるオシレーター1の"Bus (IFX/Output) Select"を IFX1 に設定し、IFX1: Vocoder へ送ります。モジュレーターと なるドラムトラック)の "FX Control Bus" を 1 に設定し FX Ctrl1 バスへ送ります。IFX1: Vocoder の "Modulator Source" を FX Control1 に設定することによって、ドラムトラックの信 号がボコーダーのモジュレーターとなります。

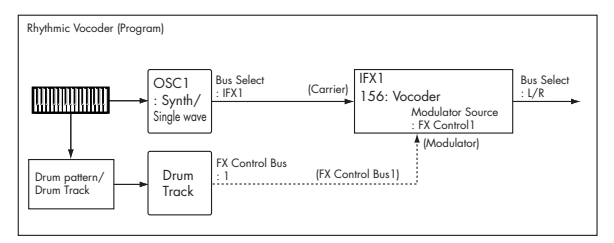

### **エフェクトの入出力について**

インサート・エフェクト、マスター・エフェクト、トータル・ エフェクトの入力レベルは、クリップのない最大レベルで入力 してください。そしてインサート・エフェクト、トータル・エ フェクトの "Wet/Dry" や、マスター・エフェクトの"Wet/Dry" または "Return1、2" でエフェクト出力レベルを調節し、最良の 音質になるように設定してください。

**2** M50 には、エフェクトの入力レベルを認識するレベル・ メーター等はありません。 入力レベルが十分でないときは入力レベル不足による S/N 比が低下したり、過入力のときはクリップ音が発生するこ

とがあります。

レベルを調節するパラメーターは、下表のとおりです。

*Program* モード

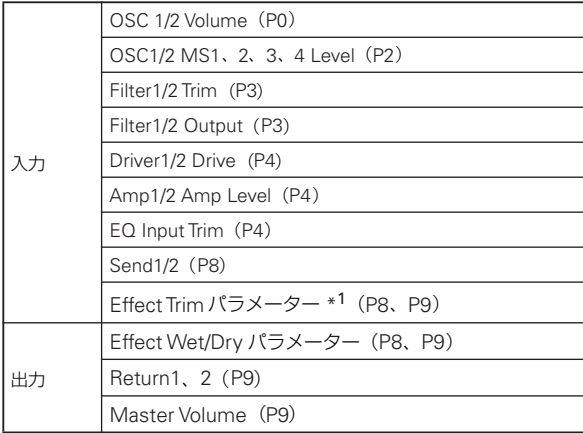

#### *Combination* モード */Sequencer* モード

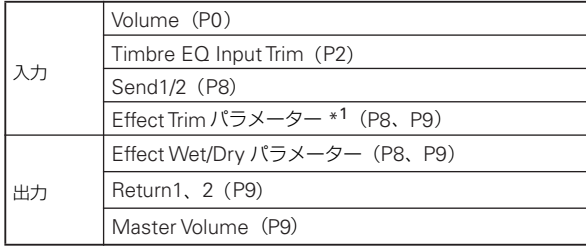

\*<sup>1</sup> エフェクトによっては、このパラメーターを持たないもの があります。

## **インサート・エフェクト(IFX1–5)**

## **イン/アウト(In/Out)**

インサート・エフェクトIFX1 ~ 5 の入出力は、ステレオ・イン – ステレオ・アウトです。"Wet/Dry" の Dry(エフェクトをか けないダイレクト音)は、ステレオ入力した音をそのままステ レオ出力します。Wet(エフェクトをかけた音)は、エフェク トの種類によって出力のしかたが異なり、次のようなバリエー ションがあります。

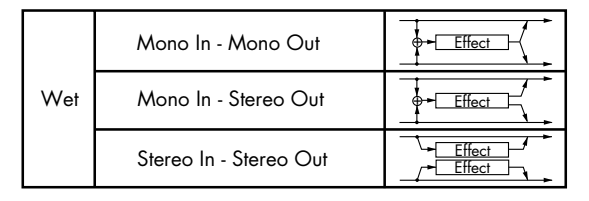

#### **Mono Mono Parallel**

*109: P4EQ // P4EQ —153: BPM Dl // BPM Dl*

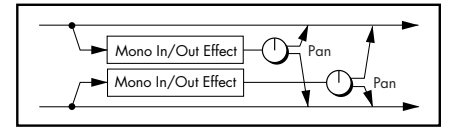

これらのエフェクトは、一般的にはステレオ·イン–ステレオ· アウト・タイプですが、特殊な構造を持っています。ステレオ・ インの L チャンネル、R チャンネルは、それぞれ独立したモノ・ エフェクトを持っています。そしてそれぞれのモノ出力はパン によって、ステレオの任意の定位に設定できます。

• Track1: Piano、"Pan"=L001、"Bus (IFX/Output) Select"=IFX1

• Track2: E.Piano、"Pan"=R127、"Bus (IFX/Output) Select"=IFX1

入力する 2 つのトラックの音が混ざらないように、それぞれ P0: Play/REC の "Pan" を L001、R127 に設定します。

#### 例 **: IFX1: 116: P4EQ // Phaser**

Track1: Pianoは、LチャンネルのP4EQに入力、Track2: E.Piano は、R チャンネルの Phaser に入力します。出力の定位はそれ ぞれの P8: IFX– IFX1 ページの "Pan" で独立して設定します。 この例では両方とも C064 に設定しています。下図を参照して ください。

*IFX1: 116: P4EQ // Phaser*

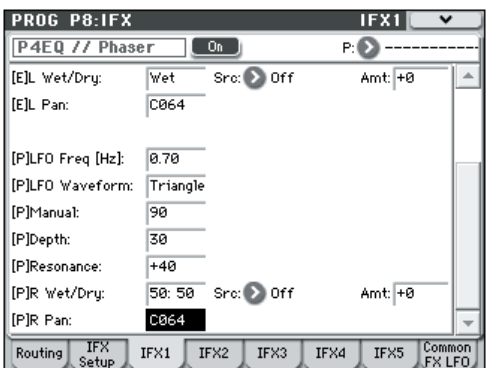

各エフェクトの入出力のバリエーションは [291](#page-300-1) ページからのブ ロック図左上に表記しています。

000:No Effect は、ステレオ入力した音をそのままステレオ出 力します。

各モードのP8: IFX– Insert FX SetupページIFX1~5 の各On/ Off ボタンを押すとオン、オフが切り替わります。オフのときエ フェクトをバイパスします。000:No Effect と同様にステレオ 入力した音をそのままステレオ出力します。

On/Offボタンの設定とは別に、IFX1~5はMIDIコントロー ル・チェンジ CC#92 を受信することで同時にオフにする ことができます。値が0 でオフ、1 ~ 127 で元の設定に戻 ります。

また、"Effect Global SW" (Global 0-1b)でも同様に IFX1 ~ 5 をオフすることができます。グローバル MIDI チャン ネル "MIDI Channel"(Global 1–1a)でコントロールし ます。

#### ダブルサイズ・エフェクト

ダブルサイズ・エフェクト(154: St.Mltband Limiter ~ 170: Early Reflections)は、その他のエフェクトよりも2倍の領域 を使用します。

ダブルサイズ・エフェクトは、インサート・エフェクトIFX1 ~ IFX4、マスター・エフェクト MFX1 で使用できます。ただし、 次ナンバーのエフェクトが使用できません。例えば、IFX1 にダ ブルサイズ・エフェクトを選択しているときは IFX2 が使用でき ません。MFX1 に選択したときは MFX2 が使用できません。

#### *IFX1, IFX4* にダブルサイズ・エフェクトを選択した例

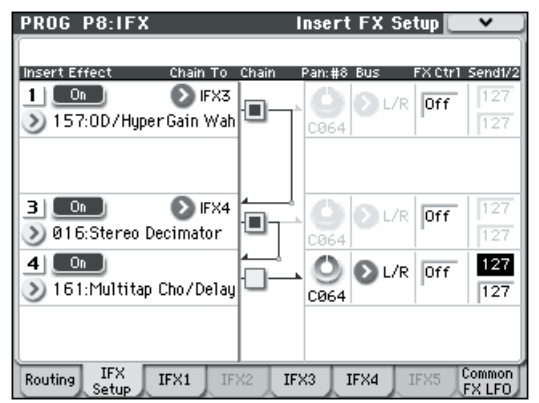
# **ルーティング(Routing)**

インサート・エフェクトは、どのモードでも最大5 系統(IFX1、 2、3、4、5)まで使用できます。

### **Program モード**

"Bus (IFX/Output) Select"(Prog 8–1b)で、オシレーター の出力をどのバスへ送るかを設定します。

L/R: L/R バスへ送ります。トータル·エフェクト(TFX)を通 過後、AUDIO OUTPUT L/MONO、R へ送られます。

IFX1...5: インサート・エフェクト IFX1 ~ 5 バスへ送ります。

Off: L/R バス、IFX1 ~ 5 バスへ出力しません。オシレーターの 出力をマスター・エフェクトへシリーズ接続するときに Off に 設定します。"Send1 (to MFX1)"、"Send2 (to MFX2)" でセ ンド・レベルを設定します。

"Send1 (to MFX1)"、"Send2 (to MFX2)"(Prog 8–1d)で、 マスター・エフェクトのセンド・レベルを設定します。"Bus (IFX/Output) Select"(Prog 8–1b)の設定が L/R または Off のときに有効です。

"Bus (IFX/Output) Select"をIFX1~5に設定しているときは、 インサート・エフェクト通過後の"Send1"、"Send2"(Program 8–2a)で設定します。

MD Send1 は CC#93、Send2 は CC#91 の受信でコントロー ルします。このとき、実際のセンド・レベルは、オシレー ター1、2 ごとの Send1、2 の設定と MIDI からの Send1、 2 の値をかけたレベルとなります。

次図は、オシレーター 1、2 の出力を IFX1 へ送ったものです。

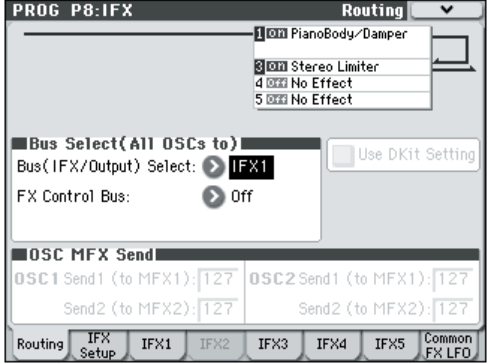

インサート·エフェクト(IFX)間を直列に接続する場合は、 "Chain"(Prog 8–2a)のチェック・ボックスをチェックしま す。"Chain to"(Prog 8–2a)で、そのチェイン先を設定します。 IFX1 のチェック・ボックスをチェックすると、IFX1 の出力は "Chain to"で設定したIFXの入力に送られます。IFX1ではIFX2 ~ IFX5、IFX2 では IFX3 ~ IFX5 というように、大きな番号へ のチェインが可能です。最大で IFX1 ~ 5 までの 5 個のインサー ト・エフェクトを直列にインサートすることが可能です。

シリーズ接続にすると、最後の IFX 通過後の "Pan: CC#8"、 "Bus"、"Send1"、"Send2" が有効となります。

次図では、"Chain" のチェック・ボックスをチェックし、"Chain to" で次の IFX を設定することで、IFX1 → IFX2 → IFX3 がシ リーズ接続になります。IFX3 通過後の "Pan: CC#8"、"Bus"、 "Send1"、"Send2" が有効になります。

最大で IFX1 → IFX2 → IFX3 → IFX4 → IFX5 をシリーズ接続す ることができます。この場合、IFX5 通過後の "Pan: CC#8"、 "Bus"、"Send1"、"Send2" が有効になります。

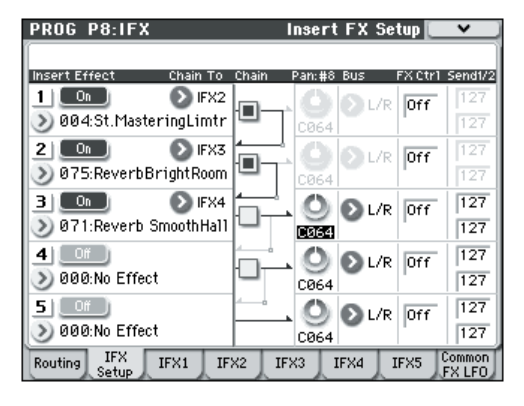

#### ドラムス・プログラムの場合

プログラムの "Oscillator Mode"(Prog 1–1a)が Drums のと きに、"Use DKit Setting"(Prog 8–1c)のチェック・ボック スが有効になります。次図を参照してください。

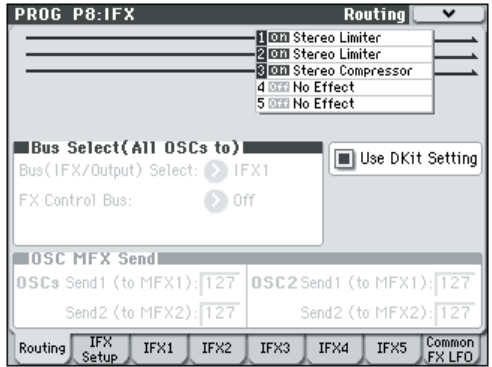

チェックすると設定しているドラムキットのキーごとの "Bus (IFX/Output) Select"、"FX Control Bus"、"Send1"、 "Send2" (Global 5-4b)の設定が有効になります。例えばス ネア系は IFX1 に送りゲート・エフェクトをかけ、キック系は IFX2 に送り EQ をかけ、その他はインサート・エフェクトをか けないで AUDIO OUTPUT L/MONO、R に送るというような 設定が可能です。

#### *Tips:*

大部分のプリロード・ドラムキットのドラム・インストゥルメ ント は、以下の ようにタ イプごと に同じ "Bus (IFX/Output) Select" が設定されています。

Snares → IFX1 Kicks → IFX2 その他 → IFX3

チェックをはずすと、すべてのドラム・インストゥルメントの 出力は "Bus (IFX/Output) Select" (Program 8-1b)の設定に 従います。ドラムキットでの設定にかかわらず、すべてのドラ ム・インストゥルメントにインサート・エフェクトをかけるこ とができます。

#### **Combination, Sequencer モード**

ティンバー(Combination)/トラック(Sequencer)の各 "Bus (IFX/Output) Select"(Combi/Seq 8–1–1(2)d)で、ティンバー /トラックの出力をどのバスへ送るかを設定します。

*Tips:* ティンバー/トラックごとの "Bus (IFX/Output) Select"、インサート・エフェクト通過後の"Chain to"、"Chain" (Combi/Seq 8-1-3b)の設定により様々なルーティングが可能 です。

例:複数ティンバーに *1* つの *IFX* をインサートする

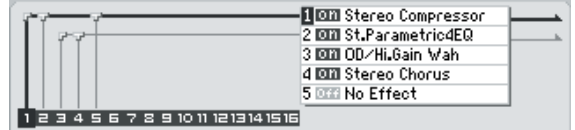

例:ティンバーごとに別々な *IFX* をインサート、さらに後段で *1* つ の *IFX* をインサートする

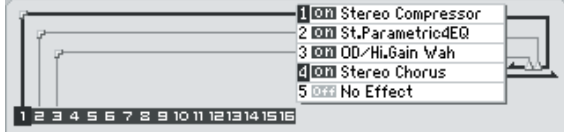

例:ティンバーの *IFX* チェインの *1* 部を、他のティンバーで共有する

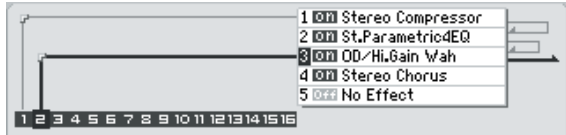

Program モード同様に、ティンバー/トラックごとにL/R、IFX1  $\sim$  5、Off から選びます。

"Send1 (MFX1)"、"Send2 (MFX2)" は、"Bus (IFX/Output) Select"がL/RまたはOffのときに有効です。"Bus (IFX/Output) Select" を IFX1 ~ 5 に設定しているときは、インサート・エ フェクト通過後の "Send1"、"Send2"(Combi/Seq 8–1–3b) で設定します。

MD Send1 は CC#93、Send2 は CC#91 の受信でコントロー ルします。このとき、実際のセンド・レベルは、ティンバー /トラックで選んでいるプログラムのオシレーター1、2 ご との Send1、2 の設定と MIDI からの Send1、2 の値をか けたレベルとなります。

次図は Combination モードでの例です。"Bus (IFX/Output) Select" の設定によって、ティンバー 1 の出力は IFX1 へ、ティ ンバー 2 の出力は IFX2 へ送られます。その他のティンバーは L/R で、出力はTFX を通過後、AUDIO OUTPUT L/MONO、R へ送られます。

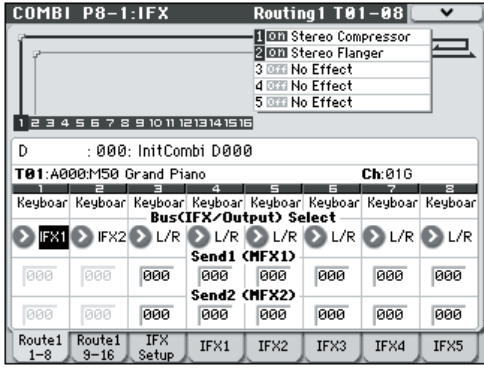

次図は、IFX1 の "Chain" のチェック・ボックスをチェックし、 "Chain to"でIFX2を設定することでIFX1の出力をIFX2へ送っ ています。ティンバー1 は、IFX1: 001:Stereo Compressor と IFX2: 032:Stereo Flanger をインサートします。ティンバー 2 は、IFX2:032:Stereo Flanger を イン サー トしま す。次図の Routing マップ部分にこれらの設定状態を表します(この設定 ではIFX3 ~ 5 を使用していません)。

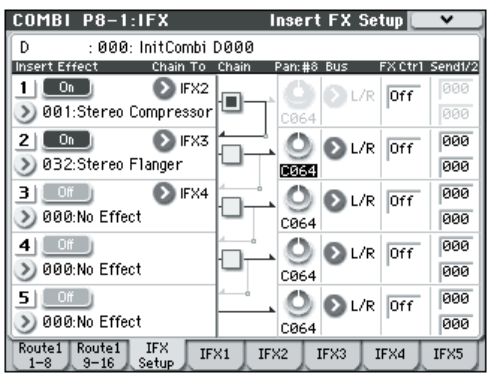

#### ドラムス・プログラムの場合

ティンバー (Combination) /トラック (Sequencer) にドラ ムス・プログラム("Oscillator Mode"=Drums)を選んでいる ときは、"Bus (IFX/Output) Select" で DKit が有効になり、選 択することができます。(☞ 次図参照)

DKit を設定する とドラムキットのキーごとの "Bus (IFX/ Output) Select" 等の設定が有効になり、ドラム・インストゥル メントごとに、バスの送り先へ出力します。例えば、スネア系 はIFX1、キック系は IFX2、その他は L/MONO、R に送る等です。

チェックをはずすとすべてのドラム·インストゥルメントの出 力は、ティンバー/トラックごとの"Bus (IFX/Output) Select" (Combi/Seq 8-1-1(2)d)の設定に従います。ドラムキットで の設定にかかわらず、すべてのドラム・インストゥルメントに インサート・エフェクトをかけることができます。

DKit に設定した "Bus (IFX/Output) Select" を選択していると きは、メニュー・コマンド"DrumKit IFX Patch" が選択できま す。

これはキーごとの "Bus (IFX/Output) Select" 設定を一時的に パッチし、インサート・エフェクトへの接続先を一時的に変え るものです。

例えば、ドラムキットの各キーの設定を、スネア系は IFX1、キッ ク系は IFX2 等、IFX1 ~ 3 に送るようにしていて、他のティン バー/トラック・プログラムでも IFX1、2 を使用しているとき に、ドラムキットの各キーのバスを IFX1 ~ 3 を IFX3 ~ 5 に送 り先を変えることができます(この場合、スネア系は IFX3 に、 キック系はIFX4 に送られます)。

ドラムキットで各キーの "Bus (IFX/Output) Select"(Global 5-4b)をインサート·エフェクトに振り分けているときのみ パッチが行えます。設定の状態はRouting マップでも確認でき ます。"Drum Kit IFX Patch" を設定後、OK ボタンを押して実 行します。

元のドラムキットの設定に戻したいときは、IFX1 → IFX1、IFX2 → IFX2、IFX3 → IFX3、IFX4 → IFX4、IFX5 → IFX5 として、 "Drumkit IFX Patch" を実行してください。

次図は、ティンバー 1 にドラムス・プログラム、ティンバー2、 3 に通常のプログラムを配置した例です。ティンバー1 が DKit、 ティンバー2がIFX1、ティンバー3がIFX2に"Bus (IFX/Output) Select" をそれぞれ設定してあります。ティンバー1 は DKit に 設定しているためドラムキットの "Bus (IFX/Output) Select" (Global 5-4b) の設定が有効です。

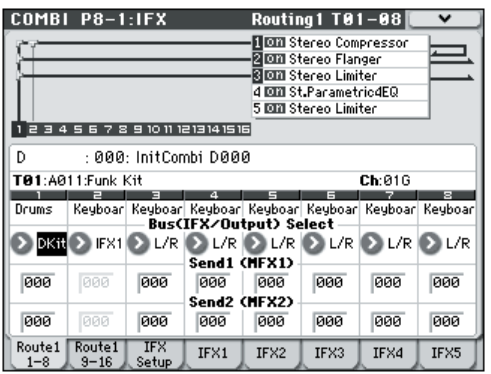

*Drum Kit IFX Patch* ダイアログ

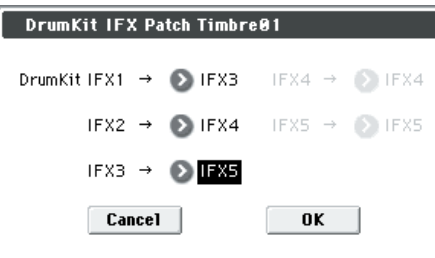

ドラムス・プログラムのエフェクトを、ティンバー 2、3 と異な るエフェクトを使用したいときに "Drum Kit IFX Patch" を使 用します。メニュー・コマンドから "Drum Kit IFX Patch" を選 び、ドラムキットの IFX1 を IFX3 に、IFX2 を IFX4 に、IFX3 を IFX5 に一時的に送ります。実行するとドラムキットでの送り 先のエフェクトを一時的に変えることができます(☞ 次図参 照)。

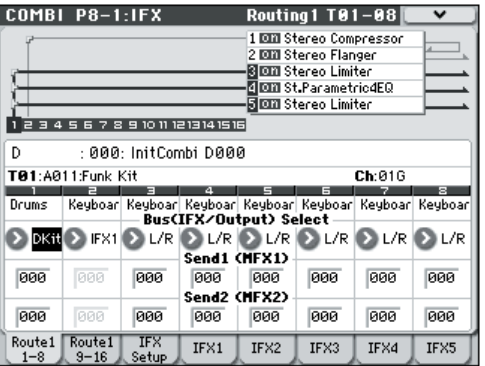

**Insert Effect = Stereo In – Stereo Out**

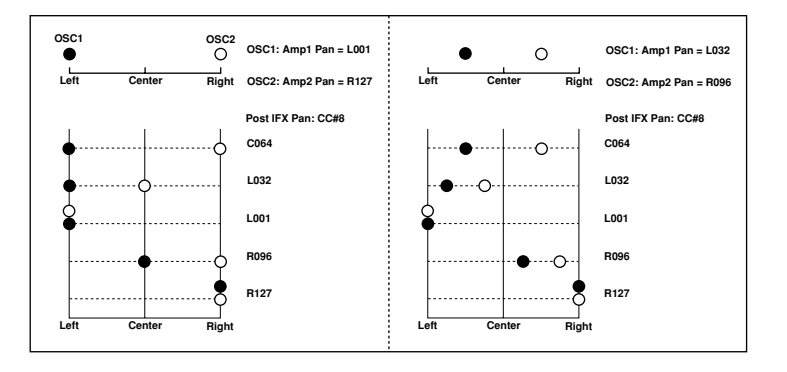

# <span id="page-290-0"></span>**ミキサー(Mixer)**

Program、Combination、Sequencer モードでは、P8– Insert FX Setupページで、インサート・エフェクト通過後のパン"Pan: CC#8"、バス・セレクト "Bus (Bus Select)"、FX Control バ ス "Ctrl Bus"、マスター・エフェクトへのセンド・レベル "Send1"、"Send2" を設定します。

"Chain" をチェックしてインサート・エフェクトをシリーズ接 続しているときは、シリーズ接続している最後のインサート・ エフェクト通過後の"Pan: CC#8" ~"Send2"の設定が有効と なります。

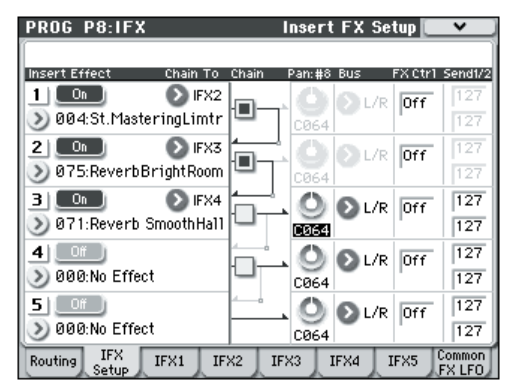

### **Pan: CC#8**

インサート・エフェクト通過後のパンを設定します。

インサート・エフェクトがステレオ・イン – ステレオ・アウ トの場合は、値を C064 に設定することで、オシレーター(Prog 4–1c、4–5)、ティンバー(Combi 0–3(4)b)、トラック(Seq 0-1-3(4)b)の "Pan" の設定が有効になります。

インサート・エフェクトがモノ・イン – ステレオ・アウト、モ ノ・イン– モノ・アウトの場合は、オシレーター、ティンバー、 トラックの "Pan" の設定は無効になり、常にセンターに定位し ます。インサート・エフェクト通過後の "Pan: CC#8"(Prog 8– 2a、Combi/Seq 8–1–3b)で定位を設定します。L000 で左振 り切り、R127 で右振り切りになります。

● ステレオ・イン – ステレオ・アウト等のエフェクト・タイプ については、(☞ 参照:p.278[「イン/アウト\(](#page-287-0)In/Out)」)を 参照してください。

**MDI CC#8 の受信でコントロールします。** 

### **Insert Effect = Mono In - Stereo Out Mono In - Mono Out**

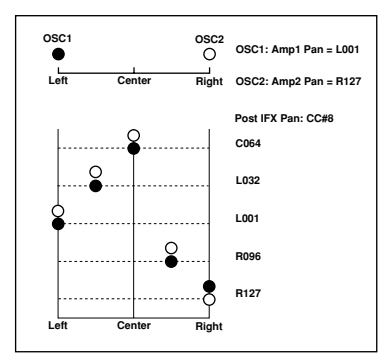

### **Bus (Bus Select)**

インサート・エフェクト通過後のバスを設定します。

通常 L/R に設定します。AUDIO OUTPUT L/MONO、R 出力 の手前のトータル・エフェクト(TFX)へ送られます。

Off は、L/R バスへ出力しません。"Send1"、"Send2" で設定 したセンド・レベルでマスター・エフェクトへシリーズ接続す るときに選びます。

### **FX Ctrl (FX Control Bus)**

インサート・エフェクト通過後の FX Control バスを設定しま す。FX Control バス(FX Control 1、2)は、モノ 2 チャンネ ルです。

M50 は 2 系統(モノ2 チャンネル)のエフェクト·コントロー ル・バスを使用して自在なエフェクト・コントロールが可能で す。

ボコーダー、リミッターやゲート系エフェクトで使用します。

FX Control バスを使用できるエフェクトについては、(☞ [参照:](#page-285-0) p.276「[FX Control Bus](#page-285-0)」)を参照してください。

ここでは、インサート・エフェクト通過後のFX Control バスを 使用する例を説明します。

### 例 **:Gated Reverb**

リバーブ音にゲート・エフェクトを組み合わせる場合、リバー ブで長く伸びた音でゲートをコントロールすると、ゲートのタ イミングがうまく設定できないことがあります。通常、下図の ように、リバーブをかける前の音でゲートをコントロールしま す。

この例では OSC 等を IFX1 に送りイコライザー処理をします。 IFX1 を "Chain" で IFX2 に送ると同時に、"Ctrl Bus"(FX Control Bus)で1へ送ります。IFX3: Stereo Gateの"Envelope Source" で FX Control1 を設定します。入力(リバーブ音)と は別のシグナルでゲートをコントロールすることができます。

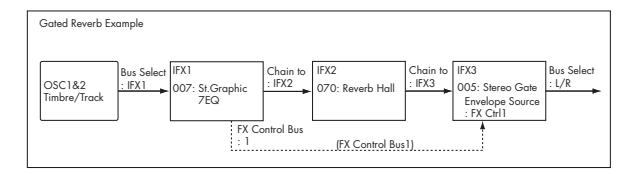

### **Send1, Send2**

インサート・エフェクト通過後、マスター・エフェクトMFX1、 MFX2 へのセンド・レベルを設定します。マスター・エフェク トMFX1、MFX2へステレオで送られます。"Bus"(Bus Select) が L/R または Off のときに有効です。

インサート・エフェクトを使用していない場合は、Program、 Combination、Sequencer の各モードの P8:IFX– Routing ペー ジ "Send1"、"Send2" でマスター・エフェクト MFX1、MFX2 へのセンド・レベルを設定します。

"Send1" は CC#93、"Send2" は CC#91 の受信でコント ロールします。

### **インサート・エフェクトの MIDI によるコントロール**

すべてのエフェクトは、ダイナミック·モジュレーション (Dmod)機能によって、各種エフェクト・パラメーターをM50 のコントローラーや外部MIDI 機器から、演奏中やシーケンサー でリアルタイムにコントロールできます。またインサート・エ フェクト通過後の"Pan: CC#8"、"Send1"、"Send2" も同様 にコントロールできます。

### **Program モード**

グローバルMIDI チャンネル "MIDI Channel"(Global 1–1a) でコントロールします。

### **Combination モード**

IFX1~5のそれぞれのコントロール・チャンネル"Ch"(Control Channel)を、P8: IFX– IFX1 ~ 5 ページで設定します。Ch01 ~16、Gch、All-R (All Routed) から選択します。

Ch01...16: インサート・エフェクトごとに異なるチャンネルで コントロールする場合に設定します。各インサート・エフェク トにルーティングしているティンバーのMIDIチャンネルCh01 ~ 16 の右に「\*」がつきます。ルーティングしているティンバー の MIDI チャンネルの設定が異なる場合、どのチャンネルでコ ントロールするかをここで設定します。

Gch: グローバルMIDI チャンネル"MIDI Channel"(Global 1– 1a)でコントロールします。通常 Gch を設定します。

All-R: そのイン サート・エフェ クトにルーティン グしている ティンバーのチャンネル・ナンバー( Ch01 ~ 16 で「\*」がつ いているチャンネル)、すべてでコントロールできます。

ドラムス・プログラムを選択した Combination モードの ティンバーまたは Sequencer モードのトラックの "Bus (IFX/Output) Select" に DKit(8–1–1(2)d)を設定したと きは、ドラムキットの "Bus (IFX/Output) Select"(Global 5–4b)、メニュー・コマンド"DrumKit IFX Patch" での設 定にかかわらず、そのティンバー/トラックの MIDI チャ ンネルはIFX1 ~ 5 どれでも All-R にすることによって、有 効となります。

### **Sequencer モード**

IFX1 ~ 5 のそれぞれのコントロール・チャンネル "Ch" を、P8– P8: IFX– IFX1 ~ 5 ページで設定します。Ch01 ~ 16、All-R (All Routed) から選択します。

Ch01...16: インサート・エフェクトごとに異なるチャンネルで コントロールする場合に設定します。各インサート・エフェク トにルーティングしているトラックのMIDIチャンネルCh01~ 16 の右に「\*」がつきます。MIDI チャンネルが違う複数トラッ クを 1 つのインサート・エフェクトに送っている場合に、どれ か 1 つのトラックでコントロールするときなどに設定します。

All-R: そのインサート・エフェクトにルーティングしているト ラックのチャンネル・ナンバー(Ch01 ~ 16 で「\*」がついて いるチャンネル)、すべてでコントロールできます。通常、All-R を選択し、また一つのチャンネルでコントロールする場合は Ch01 ~ 16 から選択するとよいでしょう。

*Note:* Sequencer モードでは、エクスクルーシブ・メッセージ のレコーディング/プレイバック、エクスクルーシブ・イベン トを含んだトラックをエディットできるため、ソングのプレイ バック中にエフェクトを切り替えたり、エフェクト・パラメー ターの値を変化させることができます。

# **マスター・エフェクト(MFX1, 2)**

# **イン/アウト(In/Out)**

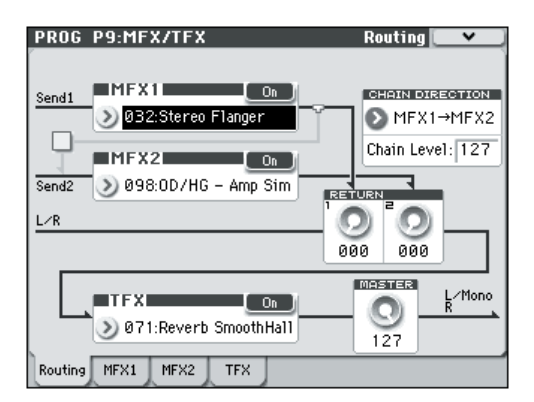

マスター・エフェクト MFX1、MFX2 の入出力は、ステレオ・ イン―ステレオ・アウトです。マスター・エフェクトへの入力 レベルは、Send1、2 で設定します(Send1、2 については、 「ルーティング(Routing)」、「ミキサー(Mixer)」を参照して ください)。

マスター・エフェクトは、"Wet/Dry"(P9: MFX/TFX– MFX1、 2 ページ)の Dry (エフェクトをかけないダイレクト音)は出 力しません。Wet(エフェクトをかけた音)のみを出力します。 "Wet/Dry"からの出力は"Return1"、"Return2"で設定した出 力レベルで L/R バスへ送ります。この出力は"Bus (IFX/Output) Select" (各モードの P8: IFX- Routing ページ) L/R、または "Bus"(各モードの P8: IFX– Insert FX Setup ページ)L/R の 出力とミックスし、トータル・エフェクトへ出力します。

000:No Effect を選択すると、出力をミュートします。また、マ スター・エフェクトの出力のしかたは001 ~ 170 のエフェクト の種類によって異なり、次のようなバリエーションがあります。

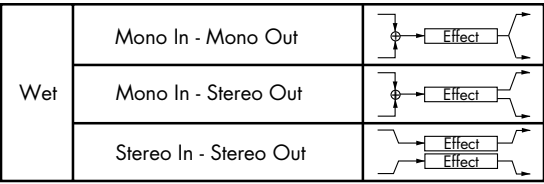

### **Mono Mono Parallel**

*109: P4EQ//P4EQ–153: BPM Dl//BPM Dl*

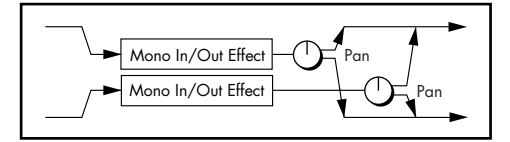

これらのエフェクトは、一般的にはステレオ·イン–ステレオ· アウトタイプですが、特殊な構造を持っています。ステレオ・ インの L チャンネル、R チャンネルは、それぞれ独立したモノ・ エフェクトを持っています。そしてそれぞれのモノ出力はパン によって、ステレオの任意の定位に設定できます。通常、イン サート・エフェクトで使用しますが、マスター・エフェクトで も使用できます。(☞ 参照: p.278 「[Mono Mono Parallel](#page-287-1)」)を 参照してください。

各エフェクトの入出力のバリエーションは、[291](#page-300-0) ページからの ブロック図左上に表記しています。

各モードの P9: MFX/TFX– Routing または MFX1、2 ページの 各 On/Off ボタンを押すと、オン、オフが切り替わり、オフのと き出力は 000: No Effect と同様にミュートになります。

**MDI** この On/Off ボタンの設定とは別に、MIDI コントロール・ チェンジ CC#94 を受信することで MFX1、MFX2 をオフ できます。値が 0 でオフ、1 ~ 127 で元の設定に戻ります。 また、"Effect Global SW"(Global 0–1b)でも同様に MFX1、MFX2 をオフするこ とができます。グロー バル MIDI チャンネル "MIDI Channel"(Global 1–1a)でコン トロールします。

#### ダブルサイズ・エフェクト

ダブルサイズ・エフェクト (154: St.Mltband Limiter  $\sim$  170: Early Reflections)は、その他のエフェクトよりも2倍の領域 を使用します。

ダブルサイズ・エフェクトは、マスター・エフェクト MFX1 で 使用できます。ダブルサイズ・エフェクト設定時、MFX2 は使 用できません。

# **ルーティング(Routing)**

インサート・エフェクトを使用していないときは、オシレーター (Program)、ティンバー(Combination)、トラック (Sequencer)ごとに設定する "Send1 (MFX1)"、"Send2 (MFX2)" によって、2 つのマスター・エフェクトへのセンド・ レベルを設定します。

例えば、ティンバー/トラックごとにマスター・エフェクトへ のセンド量が調節できます。ピアノ音にはリバーブを深く、ス トリングスには浅く、ベース音にはリバーブをまったくかけな いなどの調整ができます。

インサート・エフェクトを使用しているときはインサート・エ フェクト通過後の "Send1 "、"Send2" で設定します。

### **Program モード**

P8: IFX– Routing ページ "Send1 (to MFX1)"、"Send2 (to MFX2)" または P8:IFX – Insert FX Setup ページ IFX1 ~ 5 通 過後の "Send1/2" でマスター・エフェクトへのセンド・レベル を設定します。

"Bus (IFX/Output) Select" が L/R、Off のと き、P8: IFX– Routing ページ "Send1 (to MFX1)"、"Send2 (to MFX2)" が 有効です。オシレーター 1、2 にそれぞれ設定できます。

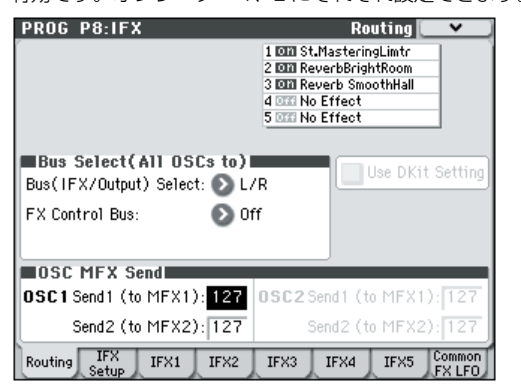

"Bus (IFX/Output) Select" がIFX1 ~5 のとき、P8: IFX– IFX1 ~ 5 通過後の "Send1"、"Send2" が有効です。インサート・エ フェクトをチェイン(シリーズ接続)している場合は、最後の IFX 通過後の "Send1"、"Send2" が有効になります。(☞ [参照:](#page-290-0) p.281[「ミキサー\(](#page-290-0)Mixer)」)

"Send1" は CC#93、"Send2" は CC#91 の受信でコント ロー ルし ます。グロー バル MIDI チャンネル "MIDI Channel"(Global 1–1a)でコントロールします。このと き、実際のセンド・レベルは、プログラムでのオシレーター 1、2 ごとの Send1、2 の設定と MIDI からの Send1、2 をかけたレベルとなります。

プログラムの "Oscillator Mode"(Prog 1–1a)が Drums のと きに、"Use DKit Setting"(Program 8–1b)が有効になりま す。チェックすると選択しているドラムキットでのキーごとの Send1、2 レベルが有効になります。

ドラムキットの "Bus (IFX/Output) Select"(Global 5–4b)を L/R または Off に設定したキーのドラム・インストゥルメント は "Send1 (to MFX1)"、"Send2 (to MFX2)"(Global 5–4b)が 有効です。IFX1 ~ 5 に設定したときは、IFX1 ~ 5 通過後の "Send1"、"Send2" (Program 8-5a) が有効です。

チェックをはずすと、すべてのドラム・インストゥルメントは、 "Oscillator Mode"がSingle、Double のときと同様で、"Send1 (MFX1)"、"Send2 (MFX2)" (Program 8–1f) または IFX1  $\sim$ 5 通過後の "Send1"、"Send2"(Program 8–5a)が有効です。

### **Combination, Sequencer モード**

ティンバー (Combination) /トラック (Sequencer) の各 "Send1 (MFX1)"、"Send2 (MFX2)"(P8: IFX– Routing ペー ジ)で、ティンバー/トラックごとの Send1、2 レベルを設定 します。Program モードと同様に、"Send1 (MFX1)"、"Send2 (MFX2)" は"Bus (IFX/Output) Select" が L/R またはOff のと きに有効です。

このとき実際のセンド・レベルは、Program モードのオシレー ター1、2 それぞれで設定したセンド・レベル(P8: IFX– Routing ページ)に、ここでの Send1、2 を掛けたレベルとなります。

#### センド・レベル

例えば、プログラムの OSC1 "Send1 (to MFX1)" を 127、 "Send2 (to MFX2)" を 064、OSC2 "Send1 (to MFX1)" を 064、"Send2 (to MFX2)" を127、コンビネーションの "Send1 (MFX1)" を 064、"Send2 (MFX2)" を 127 に設定したとき、コ ンビネーションでの実際のセンド・レベルは、次のようになり ます。

OSC1 Send1=127(100%)\*064(50%)=064(50%) OSC1 Send2=064(50%)\*127(100%)=064(50%) OSC2 Send1=064(50%)\*064(50%)=032(25%) OSC2 Send2=127(100%)\*127(100%)=127(100%) "Bus (IFX/Output) Select"をIFX1~5に設定しているときは、

インサート・エフェクト通過後の "Send1"、"Send2" で設定し ます。

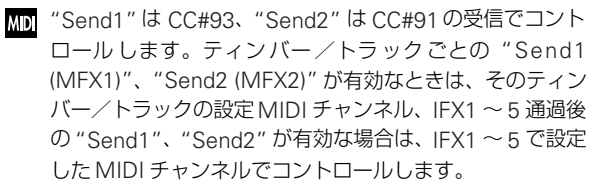

以下は Combination モードで の例です。次図の "Bus (IFX/ Output) Select" の設定により、ティンバー 1 は IFX1 へ、ティ ンバー2 は IFX2 へ、ティンバー 3、4 は IFX3 へ、ティンバー 5 ~ 16 は L/R へ送っています。

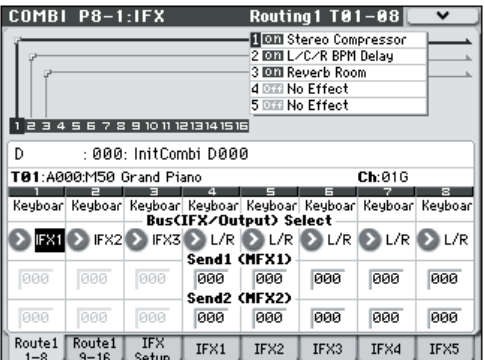

この場合、ティンバー1 のマスター・エフェクトへのセンド・ レベル は、次図の IFX1:001:Stereo Compressor 通過後の "Send1"、"Send2" で設定します(ここではそれぞれ 032、 127 に設定しています。)同様にティンバー 2 は IFX2 通過後の "Send1"、"Send2" で、ティンバー 3、4 は IFX3 通過後の "Send1"、"Send2" でまとめて設定します。ティンバー5 ~ 8 (9 ~ 16 は Routing1 T09-16 ページで設定)は前図の"Send1 (MFX1)"、"Send2 (MFX2)" での設定が有効となります(この ときセンド・レベルはプログラムでのオシレーター1、2 ごとの Send1、2 の設定とここでの Send1、2 を掛けたレベルとなり ます)。

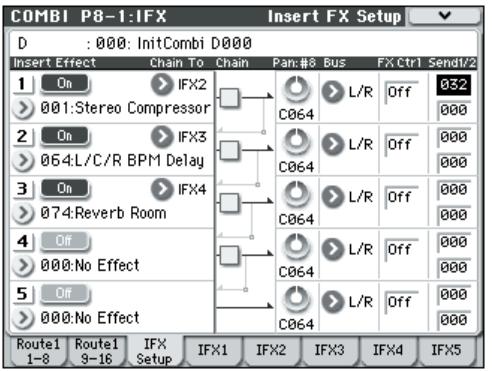

ティンバー (Combination) /トラック (Sequencer) に、そ れぞれドラムス・プログラムを選んでいるときは、"Bus (IFX/ Output) Select" で DKit が有効になります。

設定すると "Bus (IFX/Output) Select" (Global 5–4b) のキー ごとの設定が有効になり、各ドラム・インストゥルメントごと のバスへ出力します。このときセンド・レベルはドラムキット のキーごとの Send1、2 の設定とここでの Send1、2 を掛けた レベルとなります。

ドラムキットの "Bus (IFX/Output) Select" で L/R、Off を選択 して いるときは、その他の場 合("Oscillator Mode" Single、 Double) と同様に Program P8: IFX-Routing ページ OSC1 "Send1 (to MFX1)"、"Send2 (to MFX2)"(Prog 8–1d)で設 定したセンド・レベルに、ここでの Send1、2 を掛けたレベル になります。

IFX1 ~ 5 に設定しているときは、設定しているインサート・エ フェクト通過後の "Send1"、"Send2" で直接設定します。

Media モードでは、エフェクトは直前に入っていたモード の設定になります。

## **ミキサー(Mixer)**

センド・レベルを設定することによって、マスター・エフェク トへの入力レベルが決定します。各モードの P9: MFX/TFX– Routing ページでは、出力レベル、マスター・エフェクト間の チェイン(シリーズ接続)を設定します。

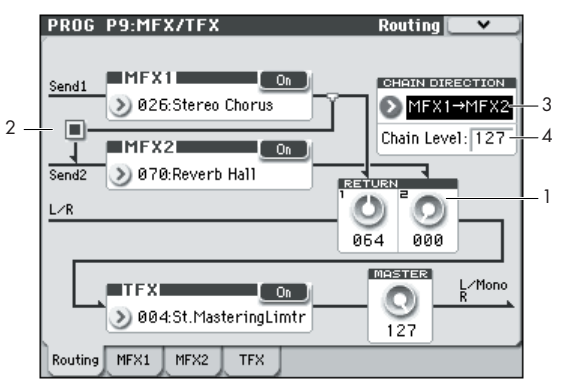

### **1. Return1, 2(リターン 1、2)**

マスター・エフェクト MFX1、MFX2 からの出力を L/R バスに 戻す量を設定します。

MFX1、2 で 設定したエフェクトの "Wet/Dry" の左側の値 (25:75 のとき 25%、Wet のとき 100%、Dry のとき 0%)が マスター・エフェクトの出力レベルです。"Wet/Dry" と "Return1"、"Return2" の値を掛けたレベルが L/R バスへ送ら れます。そして P8: IFX– Routing ページ "Bus (IFX/Output) Select" L/R、または Insert FX Setup ページ "Bus" L/R の出 力音とミックスされます。

例えば、MFX1 の "Wet/Dry" が 50:50(50%)、"Return1" が 64 (50%) の場合、エフェクト・レベルは 25% となります。 "Wet/Dry" が Wet、"Return1" が 127 で 100% となり、エ フェクト最大レベルとなります。

### **2. Chain チェック・ボックス**

チェックすると、MFX1、MFX2 間がルーティングします。 前図の例ではMFX1:026: Stereo Chorusの出力がMFX2:070: Reverb Hall の入力に加算されます。

### **3. Chain Direction**

"Chain" チェック・ボックスをチェックすると MFX1、2 間を ルーティングしますが、ここではその方向を設定します。ディ スプレイ上でも接続の方向が確認できます。

### **4. Chain Level**

MFX1、2 をチェインしているときの一方の MFX からもう一方 の MFX への信号レベルを設定します。

## **マスター・エフェクトの MIDI に よるコントロール**

マスター・エフェクトも、インサート・エフェクトと同様にエ フェクトの各種パラメーターをダイナミック・モジュレーショ ン(Dmod)機能によって、M50 のコントローラーや外部 MIDI 機器から、演奏中やシーケンサーでリアルタイムにコントロー ルできます。

### **Program モード**

グローバル MIDI チャンネル "MIDI Channel"(Global 1–1a) でコントロールします。

### **Combination, Sequencer モード**

Combination、Sequencer モードでは、MFX1、MFX2 のそれ ぞれのコントロール・チャンネルを、各 MFX1、2 ページの "Ch" (Control Channel)で設定します。Ch01 ~ 16、Gch から選択 します。

Ch01 ~ 16: マスター・エフェクトごとに別々のチャンネルで コントロールする場合に設定します。

Gch: グローバルMIDIチャンネル"MIDI Channel"(Global 1– 1a)でコントロールする場合に設定します。通常 Gch を選択し ます。

*Note:* Sequencer モードでは、エクスクルーシブ・メッセージ のレコーディング/プレイバック、エクスクルーシブ・イベン トを含んだトラックをエディットできるため、ソングのプレイ バック中にエフェクトを切り替えたり、エフェクト・パラメー ターの値を変化させることができます。

# **トータル・エフェクト(TFX)**

# **イン/アウト(In/Out)**

トータル・エフェクト TFX の入出力は、ステレオ・イン―ステ レオ・アウトです。"Wet/Dry" の Dry(エフェクトをかけない ダイレクト音)は、ステレオ入力した音をそのままステレオ出 力します。Wet(エフェクトをかけた音)は、エフェクトの種 類によって出力のしかたが異なり、次のようなバリエーション があります。

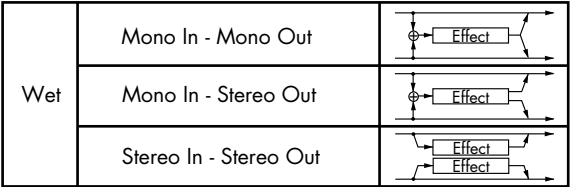

### **Mono Mono Parallel**

*109: P4EQ // P4EQ —153: BPM Dl // BPM Dl*

(☞ 参照:p.278「[Mono Mono Parallel](#page-287-1)」)

000:No Effect を選択すると、ステレオ入力した音をそのまま ステレオ出力します。

各エフェクトの入出力のバリエーションは、[291](#page-300-0) ページからの ブロック図左上に表記しています。

各モードの P9: IFX–Routing または MFX1、2 の各 On/Off ボ タンを押すと、オン、オフが切り替わります。オフのときはエ フェクトをバイパスします。000:No Effect と同様にステレオ 入力した音をそのままステレオ出力します。

この On/Off ボタンの設定とは別に、MIDI コントロール・ チェンジ CC#95 を受信することで TFX をオフできます。 値が 0 でオフ、1 ~ 127 で元の設定に戻ります。また、 "Effect Global SW"(Global 0–1b)でも同様に TFX を オフすることができます。グローバル MIDI チャンネル "MIDI Channel"(Global 1–1a)でコントロールします。

### ダブルサイズ・エフェクト

ダブルサイズ・エフェクト (154: St.Mitband Limiter  $\sim$  170: Early Reflections) は、トータル・エフェクトでは使用できま せん。

# **ルーティング(Routing)**

トータル・エフェクトTFX は、AUDIO OUTPUT L/MONO、R の出力直前にあります。1 系統 (TFX) が使用できます。

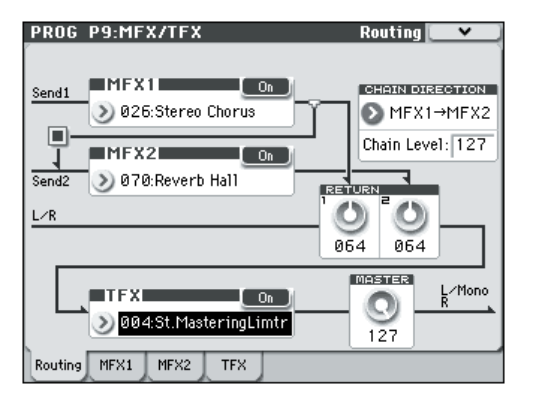

オシレーター(Program モード)、ティンバー(Combination)、 トラック (Sequencer)に設定する "Bus (IFX/Output) Select"、またはインサート通過後の "Bus (IFX/Output) Select"で、L/R に設定するとTFXを通過後に AUDIO OUTPUT L/MONO、R に出力されます。

MFX1、2 通過した音は TFX を通過後に、AUDIO OUTPUT L/ MONO、R に出力されます。

# **ミキサー(Mixer)**

### **MASTER (Master Volume)**

トータル・エフェクト通過後の出力最終段のレベルを設定しま す。

### **トータル・エフェクトの MIDI に よるコントロール**

トータル・エフェクトも、インサート・エフェクトやマスター・ エフェクトと同様にエフェクトの各種パラメーターをダイナ ミック・モジュレーション(Dmod)機能によって、M50 のコ ントローラーや外部 MIDI 機器から、演奏中やシーケンサーで リアルタイムにコントロールできます。

### **Program モード**

グローバル MIDI チャンネル "MIDI Channel"(Global 1–1a) でコントロールします。

### **Combination, Sequencer モード**

Combination、Sequencer モードでは、TFX のそれぞれのコン トロール・チャンネルを、TFXページの"Ch"(Control Channel) で設定します。Ch01 ~ 16、Gch から選択します。

Ch01 ~ 16: トータル・エフェクトごとに別々のチャンネルで コントロールする場合に設定します。

Gch: グローバルMIDIチャンネル"MIDI Channel"(Global 1– 1a)でコントロールする場合に設定します。通常Gch を選択し ます。

*Note:* Sequencer モードでは、エクスクルーシブ・メッセージ のレコーディング/プレイバック、エクスクルーシブ・イベン トを含んだトラックをエディットできるため、ソングのプレイ バック中にエフェクトを切り替えたり、エフェクト・パラメー ターの値を変化させることができます。

# **Main Output**

M50 のメイン出力 L/MONO、R は、AUDIO OUTPUT L/ MONO、R 端子と、ヘッドホン端子から出力します。

# **Effect/Mixer Block Diagram**

*Program* モード

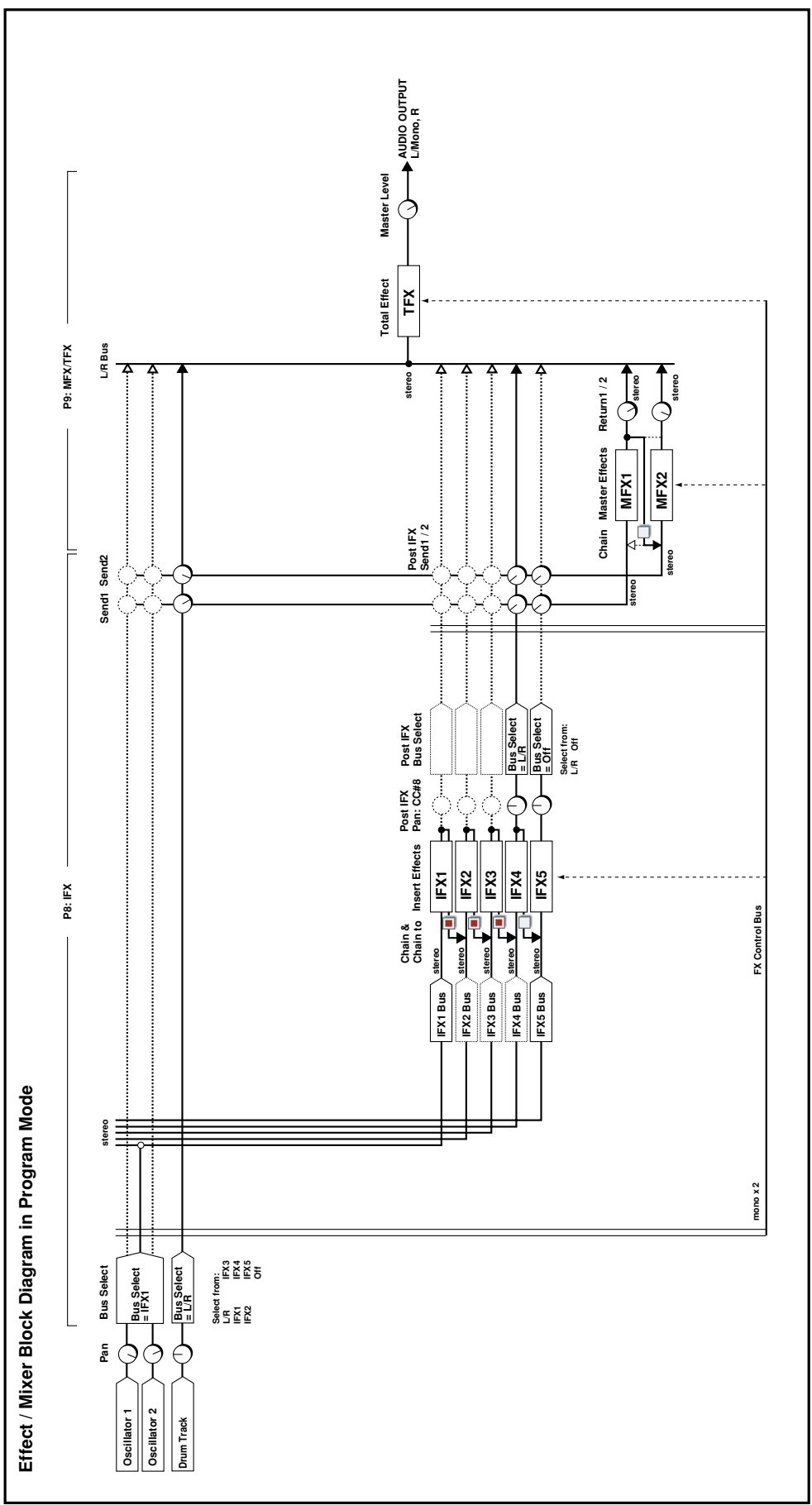

*Combination, Sequencer* モード

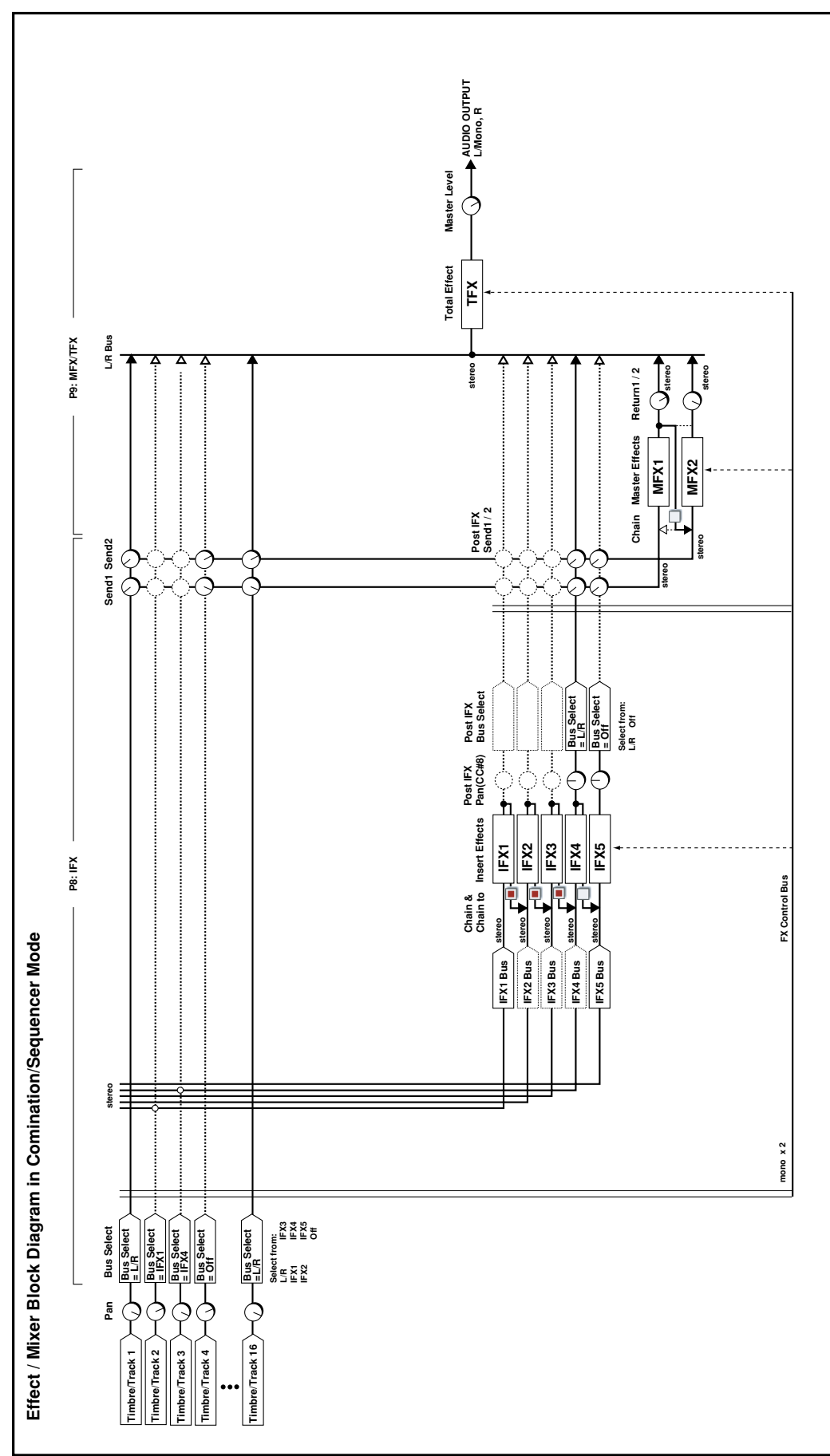

# **Dynamics (Dynamic)**

### **000: No Effect**

エフェクトを使用しないときに選択します。インサート・エフェ クト/トータル・エフェクトでは入力をそのまま出力し、マス ター・エフェクトでは出力をミュートします。

### <span id="page-300-0"></span>**001: Stereo Compressor**

入力信号を圧縮して、音のつぶをそろえてパンチを与えるエ フェクトです。ギターやピアノ、ドラムスなどで使用すると効 果的です。ステレオ・タイプで、左右のチャンネルをリンクし たり、切り離して独立させて使用することができます。

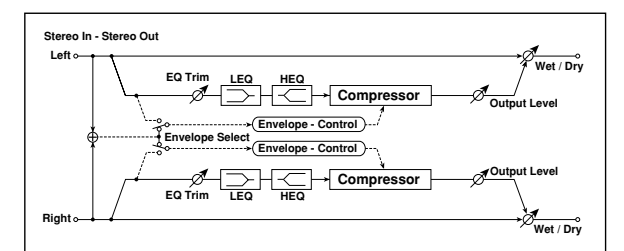

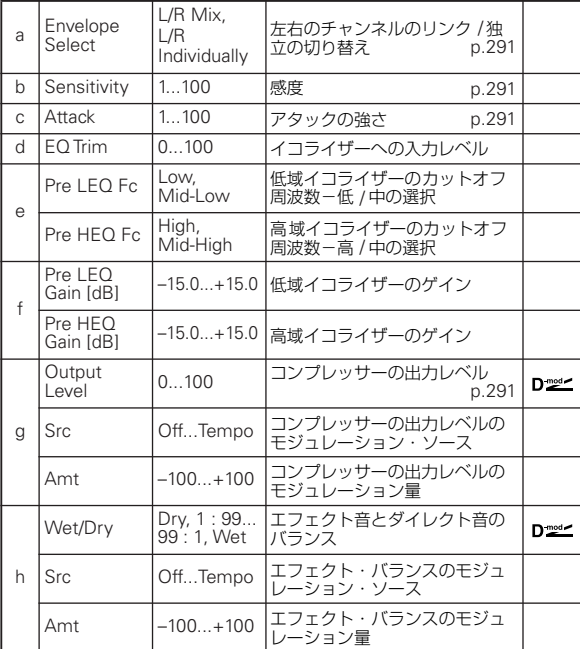

#### <span id="page-300-1"></span>a: Envelope Select

左右のチャンネルをリンクしてミックスした信号で同時にコン トロールするか、または左右のチャンネルを独立して動作させ るかを切り替えます。

#### <span id="page-300-2"></span>b: Sensitivity

### <span id="page-300-4"></span>g: Output Level

"Sensitivity" は、コンプレッサーの感度を設定します。この値 が大きいほど、小さなレベルの音が持ち上がります。 "Sensitivity" を上げると全体的に音量が大きくなるので、 "Output Level" で最終的な音量を調節します。

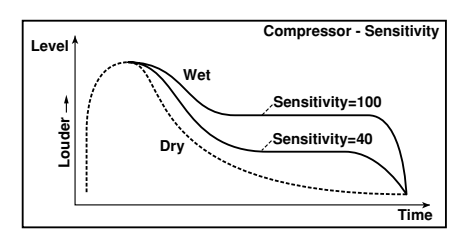

### <span id="page-300-3"></span>c: Attack

コンプレッサー独特のアタック感の強さをコントロールしま す。

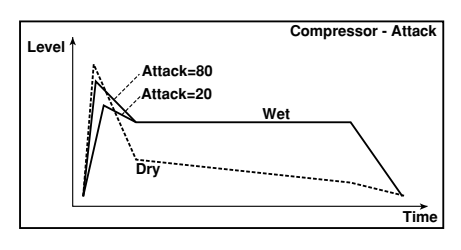

### **002: Stereo Limiter**

入力信号の音量を一定にするエフェクトです。コンプレッサー と似ていますが、リミッターは設定したレベル以上の音のみを 圧縮して、不必要なピークを抑えます。またトリガー信号(リ ミッターの効き方をコントロールする)にピーキング・タイプ のイコライザーをかけられるので、反応する帯域を自由に設定 できます。ステレオ・タイプで、左右のチャンネルをリンクし たり、切り離して独立させて使用することができます。

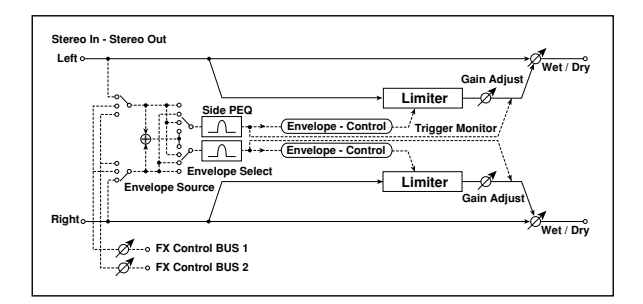

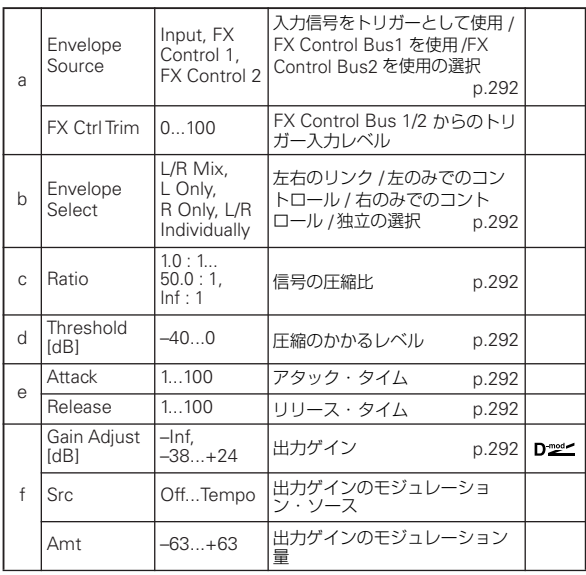

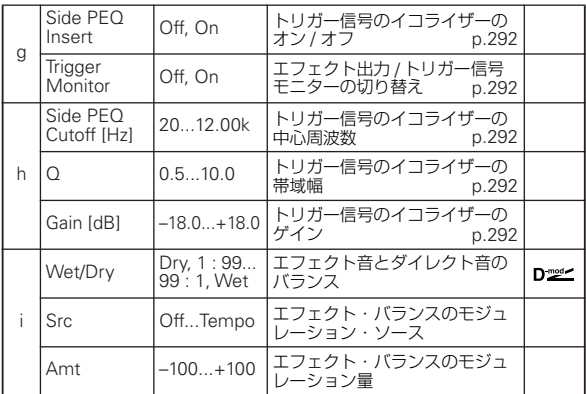

#### <span id="page-301-0"></span>a: Envelope Source

FX Control1/FX Control2 を選択すると、FX Control Bus1/2 の信号をトリガーとして使用することができます。

このエフェクトの前に接続したエフェクトを通さない音をトリ ガーとして使用したり、他のティンバー(Combination)やトラッ ク (Sequence) をトリガーとしてリミッターをかける、といっ た応用が可能です(☞ 参照:[p.276 "FX Control Bus"](#page-285-1))。

#### <span id="page-301-1"></span>b: Envelope Select

L/R Mix にすると、左右のチャンネルをリンクして、左右ミッ クスした信号で同時にコントロールします。L Only (R Only) にすると、左右のチャンネルをリンクして、左チャンネル(右 チャンネル)の信号のみで同時にコントロールします。 L/R Individually にすると、左右独立して動作します。

#### <span id="page-301-2"></span>c: Ratio

<span id="page-301-3"></span>d: Threshold [dB]

#### <span id="page-301-6"></span>f: Gain Adjust [dB]

"Ratio" は、信号の圧縮率を設定します。トリガー信号の大きさ が、"Threshold" で設定したレベルを超えたときのみ圧縮がか かります。

リミッターの場合、圧縮をかけると全体的にレベルが下がるの で、"Gain Adjust" で調節してください。

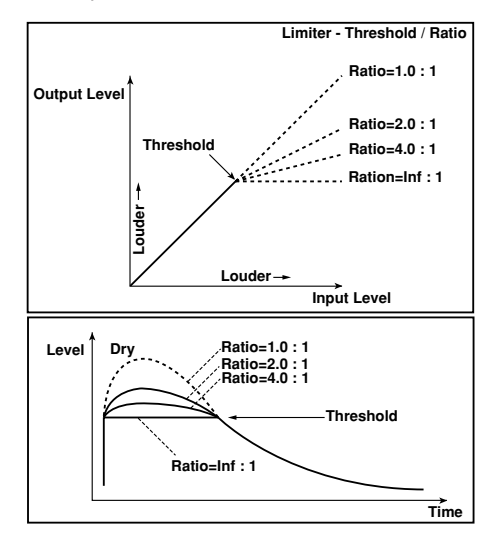

#### <span id="page-301-4"></span>e: Attack

#### <span id="page-301-5"></span>e: Release

圧縮のアタック・タイムとリリース・タイムを設定します。値 を大きくするほどゆっくりと圧縮がかかるようになります。

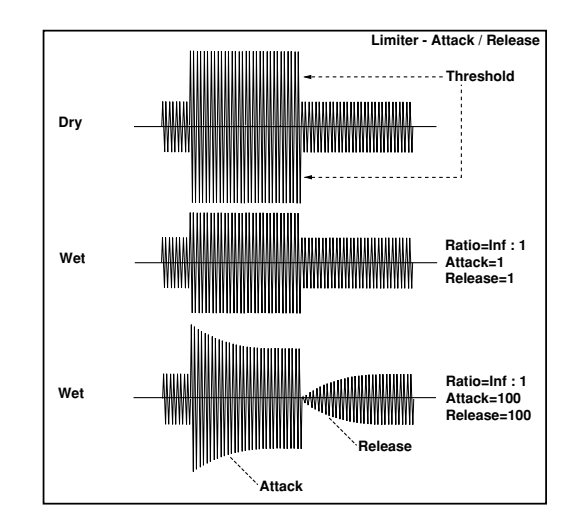

#### <span id="page-301-8"></span>g: Trigger Monitor

これを On にすると、エフェクト音は出力されず、トリガー信 号が出力されます。イコライザーをかけたトリガー信号を確認 したい場合に使います。 通常はOff にしておきます。

#### <span id="page-301-7"></span>g: Side PEQ Insert

<span id="page-301-9"></span>h: Side PEQ Cutoff [Hz]

### <span id="page-301-10"></span>h: Q

<span id="page-301-11"></span>h: Gain [dB]

トリガー信号にかかるイコライザーの設定をします。 リミッターは、このイコライザーを通した後のトリガー信号で 圧縮する/ しないを判断します。イコライザーの設定により、リ ミッターの反応する周波数帯域を自由に設定することができま す。

# **003: Multiband Limiter**

入力信号を低域 /中域 / 高域に分けてリミッターをかけるエフェ クトです。帯域ごとにダイナミクスをコントロールできるので、 イコライザーとは異なる効果で低域 / 中域/ 高域の音圧を調節で きます。

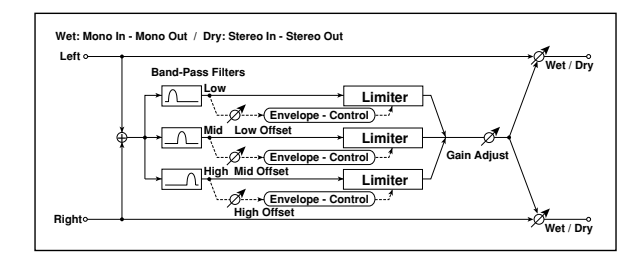

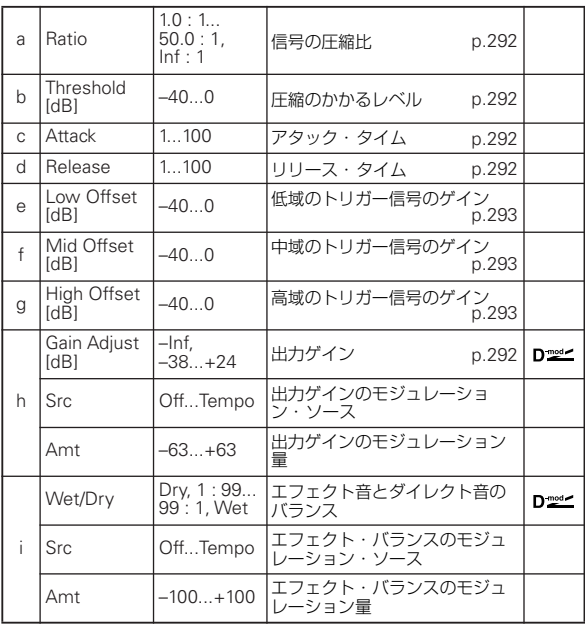

### <span id="page-302-0"></span>e: Low Offset [dB]

<span id="page-302-1"></span>f: Mid Offset [dB]

<span id="page-302-2"></span>g: High Offset [dB]

トリガー信号のゲインを設定します。

例えば、高域のみ圧縮をかけたくない場合、"High Offset" に よって高域のトリガー信号のレベルを下げて "Threshold"レベ ル以下になるように調節します。すると高域のリミッターは反 応しなくなり、圧縮がかからなくなります。

# **004: St.MasteringLimtr (Stereo Mastering Limiter)**

楽曲のマスタリング等に最適化されたステレオ・リミッターで す。

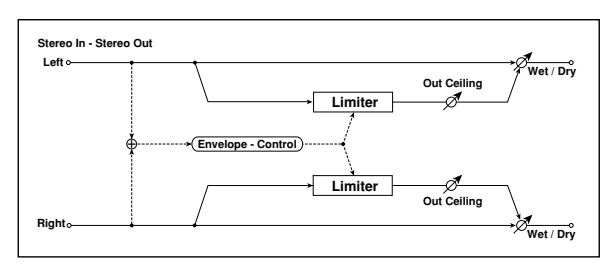

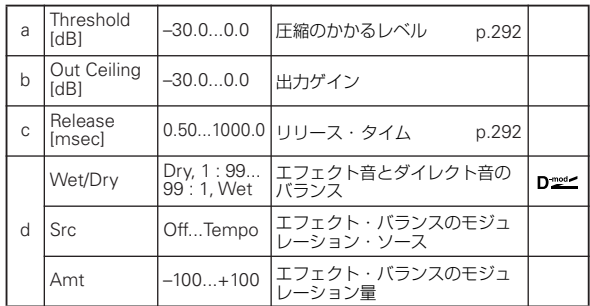

# **005: Stereo Gate**

設定したレベルより小さな入力信号をミュートするエフェクト です。ゲートのオン / オフを反転させたり、ノート・オン/ オフ で直接ゲートをオン / オフすることも可能です。

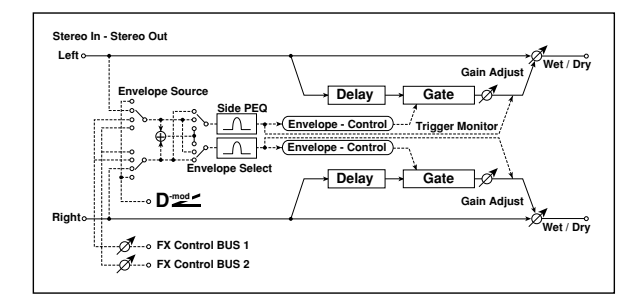

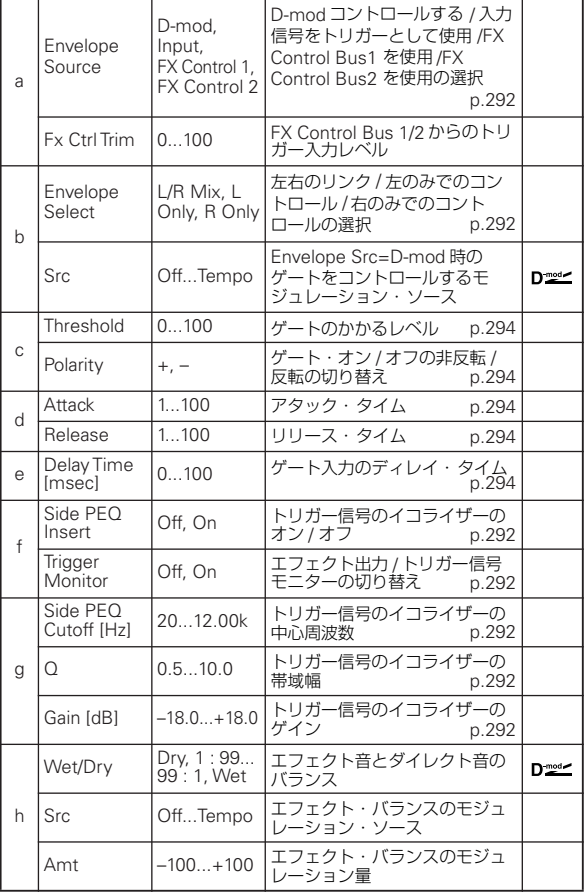

### <span id="page-303-0"></span>c: Threshold

#### <span id="page-303-2"></span>d: Attack

#### <span id="page-303-3"></span>d: Release

"Threshold" は、"Envelope Select" が L/R Mix、L Only また は R Only のときにゲートのかかるレベルを設定します。 "Attack"、"Release" は、ゲートのアタック・タイム、リリー ス・タイムを設定します。

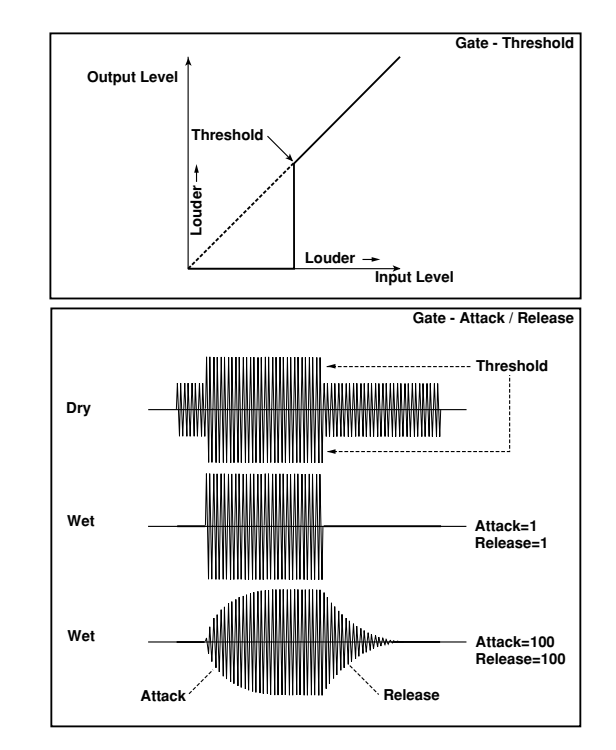

#### <span id="page-303-1"></span>c: Polarity

ゲート・オン/ オフの動作が反転します。-にすると設定したレ ベルより入力信号が大きいときにゲートが閉まります。モジュ レーション・ソースによる開閉も逆になります。

#### <span id="page-303-4"></span>e: Delay Time [msec]

ゲートへの入力のディレイ・タイムを設定します。アタック・ タイムを短めにするときはディレイ・タイムを長くして、ゲー トが開いてから音が入力されるように調節します。

# **EQ and Filters (EQ/Filter)**

## **006: St.Parametric4EQ (Stereo Parametric 4-Band EQ)**

ステレオ・タイプの 4 バンド・パラメトリック・イコライザー です。バンド 1、4 はタイプをピーキングまたはシェルビングか を選択できます。バンド 2 はダイナミック・モジュレーション によるゲインのコントロールができます。

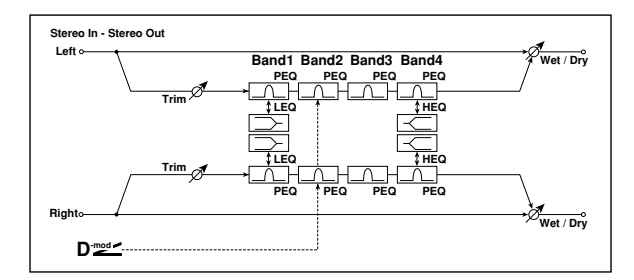

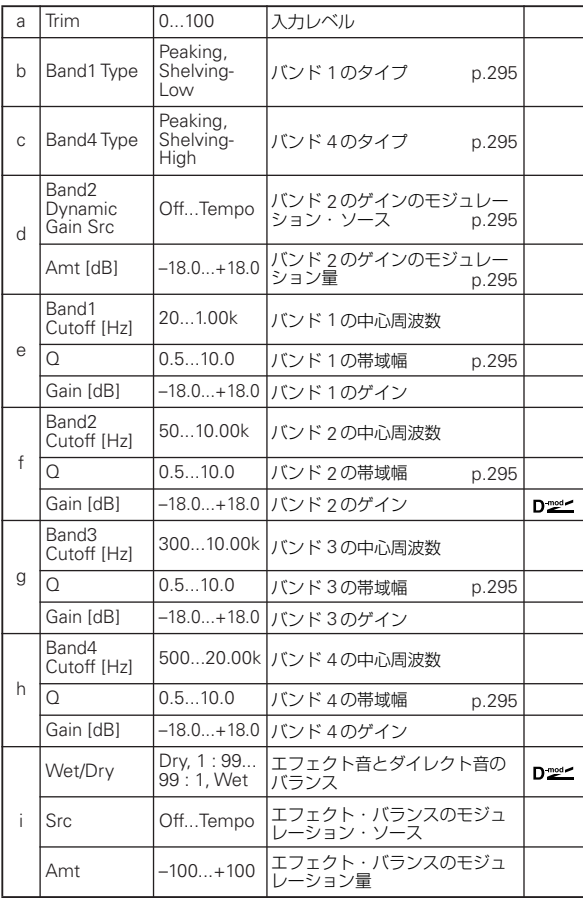

<span id="page-304-0"></span>b: Band1 Type

<span id="page-304-1"></span>c: Band4 Type

バンド 1、4 のフィルター・タイプを選択します。

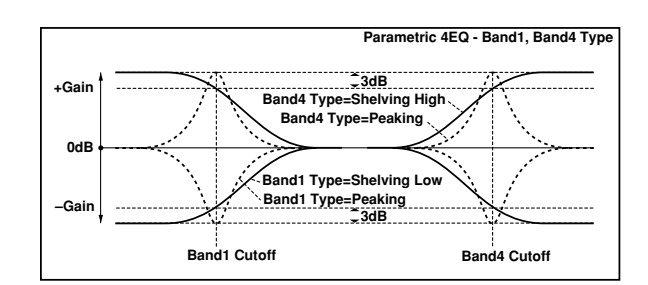

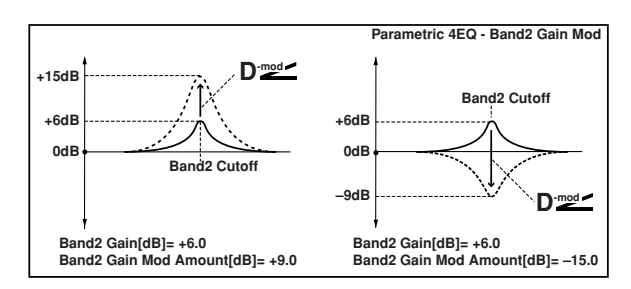

#### <span id="page-304-4"></span>e, f, g, h: Q

各イコライザーの帯域幅を設定します。この値が大きいほどイ コライザーがかかる範囲は狭く、鋭くなります。

<span id="page-304-2"></span>d: Band2 Dynamic Gain Src

<span id="page-304-3"></span>d: Amt [dB]

バンド 2 については、モジュレーション・ソースでゲインを変 化させることができます。

# **007: St. Graphic 7EQ (Stereo Graphic 7-Band EQ)**

ステレオ・タイプの 7 バンド・グラフィック・イコライザーで す。バンドごとのゲイン設定をバーグラフで表示することに よって、周波数特性を視覚的にとらえることができます。音色 に合わせて、各バンドの中心周波数の設定を 12 通りのタイプに 切り替えられます。

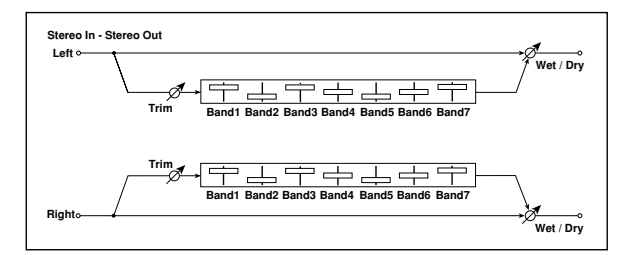

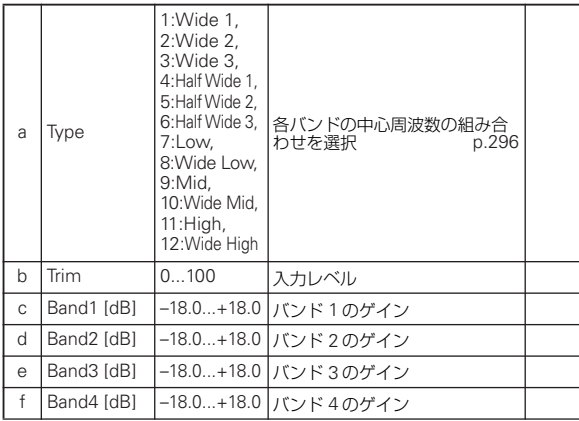

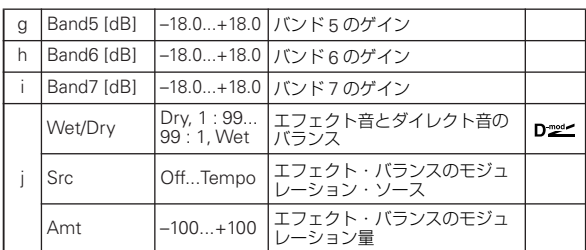

#### <span id="page-305-0"></span>a: Type

各バンドの中心周波数の組み合わせを選択します。それぞれの 中心周波数は、画面右側に表示されます。

3 つの Graphic 7-Band EQ を直列にし、それぞれを 7:Low、 9:Mid、11:High にすると、80Hz から 18kHz までの 21Band のグラフィック・イコライザーが構成できます。

# **008: St.Exciter/Enhncr (Stereo Exciter/Enhancer)**

音にメリハリをもたせ輪郭を強調するエキサイターと、広がり と存在感を付加するエンハンサーを組み合わせたエフェクトで す。

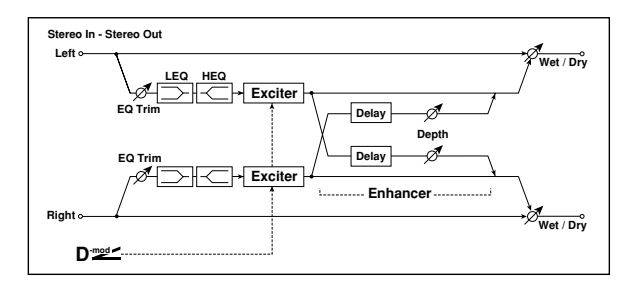

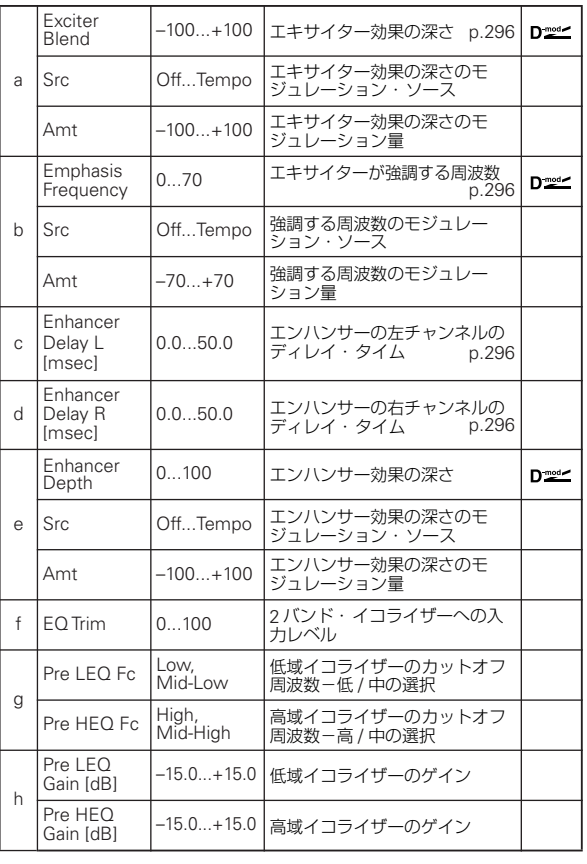

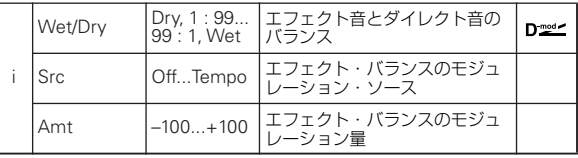

#### <span id="page-305-1"></span>a: Exciter Blend

エキサイター効果の深さを設定します。+の値と-の値では強 調される周波数のパターンが異なります。

#### <span id="page-305-2"></span>b: Emphasis Frequency

強調する周波数を設定します。値を大きくするほど、低い周波 数まで強調します。

#### <span id="page-305-3"></span>c: Enhancer Delay L [msec]

<span id="page-305-4"></span>d: Enhancer Delay R [msec]

エンハンサーの左右のチャンネルのディレイ・タイムをそれぞ れ設定します。左右のディレイ・タイムを微妙にずらすことに よって、ステレオ感や奥行き感をコントロールできます。

# **009: Stereo Isolator**

入力信号を低域 / 中域 / 高域に分離し、それぞれの音量をコント ロールするステレオ・タイプのエフェクトです。例えば、ドラ ムスのキック、スネアー、ハイハット音などを別々にカットし たり、ブーストしたり、リアルタイムでコントロールすること も可能です。

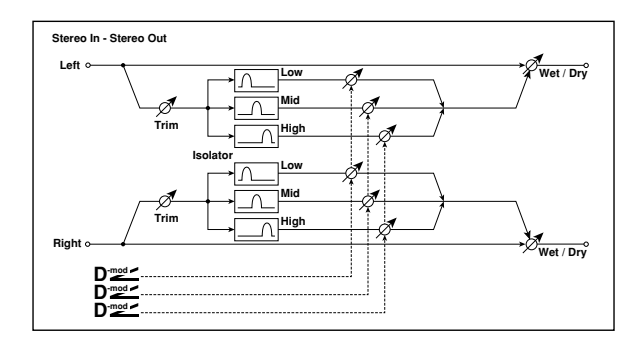

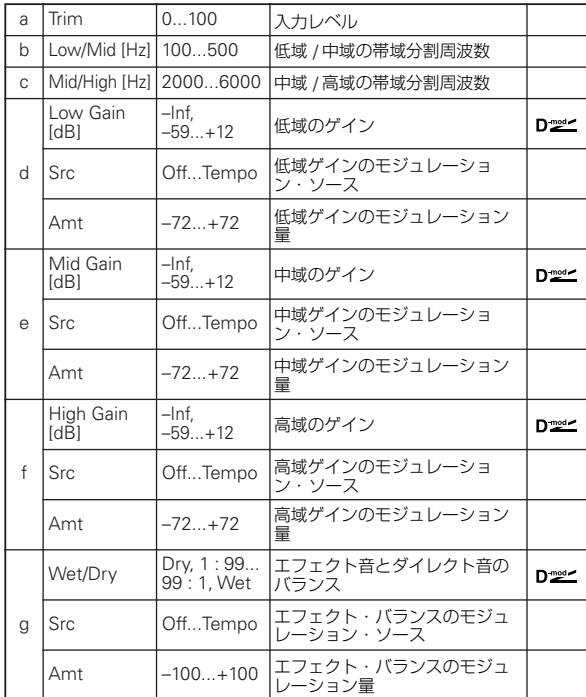

# **010: St. Wah/Auto Wah (Stereo Wah/Auto Wah)**

ビンテージ・ワウ・ペダルやオート・ワウのシミュレーション や、さらに幅広いレンジ設定まで可能なステレオ・タイプのワ ウ・エフェクトです。

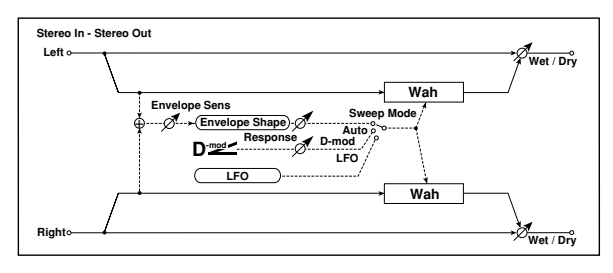

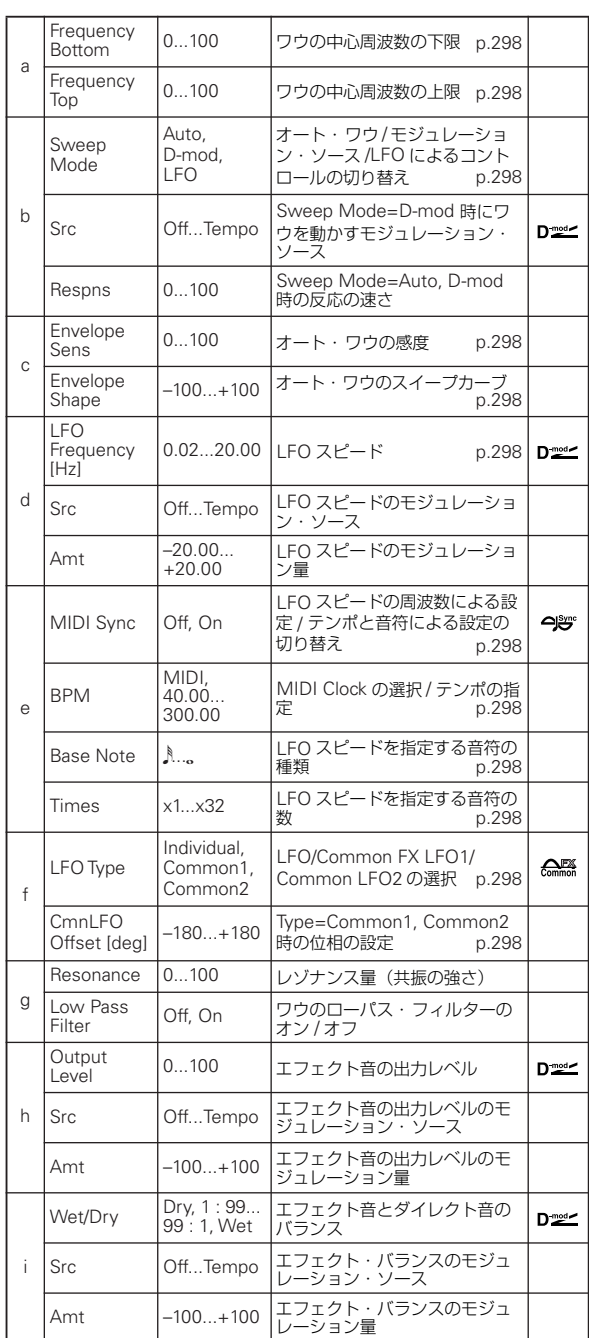

### <span id="page-307-0"></span>a: Frequency Bottom

### <span id="page-307-1"></span>a: Frequency Top

ワウ・フィルターのスイープ幅と方向は、"Frequency Bottom" と "Frequency Top" の値によって決まります。

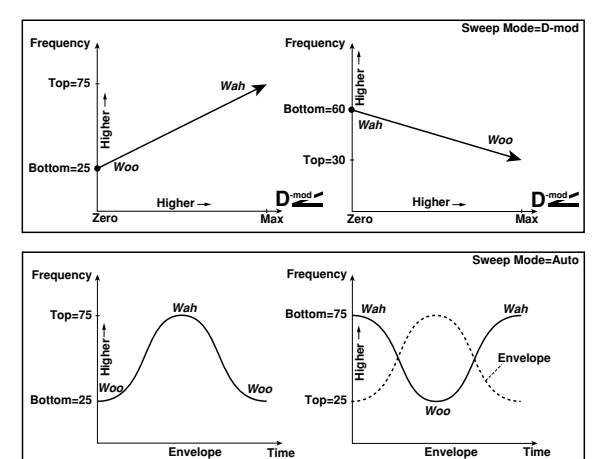

#### <span id="page-307-2"></span>b: Sweep Mode

ワウのコントロール・モードを切り替えます。"Sweep Mode" を Auto にすると、入力信号の大きさの変化(エンベロープ)に よってスイープするオート・ワウになります。ファンク系のギ ター・カッティングやクラビなどの音でたびたび使われます。

"Sweep Mode" を D-mod にすると、ワウ・ペダルのようにモ ジュレーション・ソースで直接フィルターを動かすことができ ます。

"Sweep Mode" を LFO にすると、LFO によって周期的にス イープします。

#### <span id="page-307-3"></span>c: Envelope Sens

オート・ワウの感度を設定します。入力信号が小さくて十分に スイープしないときは、この値を大きくします。また入力信号 が大きすぎてフィルターの動きが一旦止まってしまうようなと きには、この値を小さくします。

#### <span id="page-307-4"></span>c: Envelope Shape

オート・ワウのスイープ・カーブを設定します。

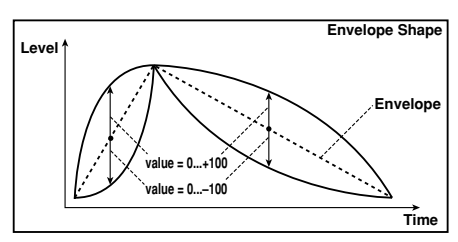

### <span id="page-307-5"></span>d: LFO Frequency [Hz]

#### <span id="page-307-6"></span>e: MIDI Sync

LFO のスピードは、"MIDI/Tempo Sync"をOff にすると"LFO Frequency" の設定に、"MIDI/Tempo Sync" を On にすると "BPM"、"Base Note"、"Times" の設定に従います。

#### <span id="page-307-7"></span>e: BPM

#### <span id="page-307-8"></span>e: Base Note

### <span id="page-307-9"></span>e: Times

"BPM" の数値で指定したテンポ("BPM" を MIDI にすると、 MIDI Clock によるテンポ)に対して "Base Note" で選んだ音 符( ) ~。) を "Times" の数だけ並べた長さを LFO の一周期 として設定します。

### <span id="page-307-10"></span>f: LFO Type

#### <span id="page-307-11"></span>f: CmnLFO Offset [deg]

"Type" を Common1 または Common2 にすると、このエフェ クト内の LFO ではなく、Common FX LFO を使用してモジュ レーションをかけます。複数のエフェクトが同じ LFO を使うこ

とができるので、様々なモジュレーション・エフェクトを同時 にかけたい場合などに有効です。

"CmnLFO Offset" では Common FX LFO に対しての位相差 を設定します(☞ 参照:[p.275 "Common FX LFO"](#page-284-0))。

## **011: St. Vintage Wah (Stereo Vintage/Custom Wah)**

ビンテージ・ワウ・ペダルの音響特性を再現したエフェクトで す。音色やレンジ設定をカスタマイズすることもできます。

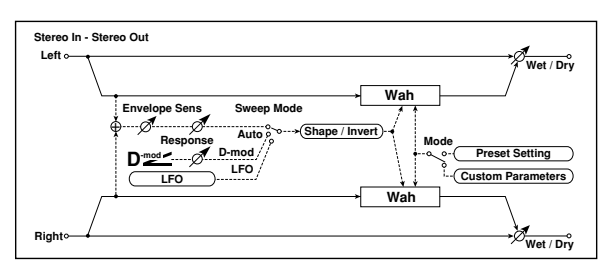

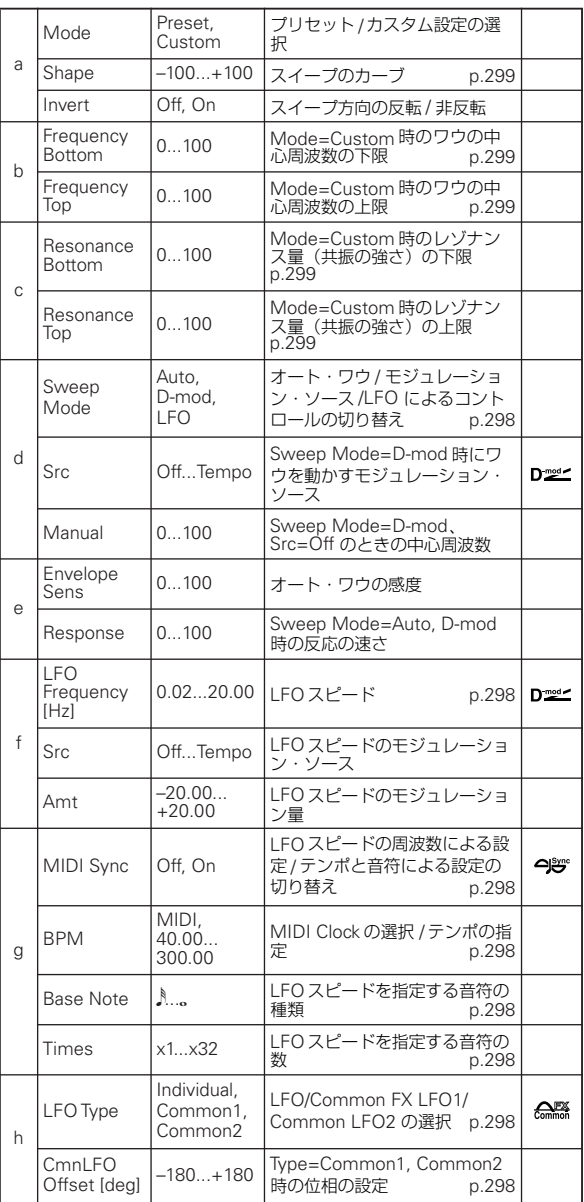

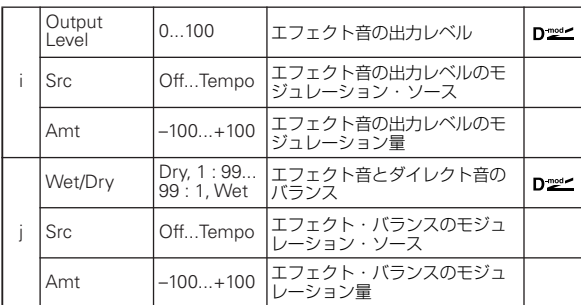

#### <span id="page-308-0"></span>a: Shape

ワウのスイープ・カーブを設定します。オート・ワウ / モジュ レーション・ソース /LFO によるコントロール全てに対して有 効で、ワウの微妙なニュアンスを調整することができます。

a: Mode

<span id="page-308-1"></span>b: Frequency Bottom

- <span id="page-308-2"></span>b: Frequency Top
- <span id="page-308-3"></span>c: Resonance Bottom
- <span id="page-308-4"></span>c: Resonance Top

Mode=Preset で、ビンテージ・ワウ・ペダルを再現します。こ のとき、Frequency Bottom/Top、Resonance Bottom/Top は 内部的に固定された値が使われるので、これらの設定値は無視 されます。Frequency Bottom/Top、Resonance Bottom/Top の設定値は Mode=Custom のときに有効になります。

## **012: St. Random Filter (Stereo Random Filter)**

ステレオ・タイプのバンドパス・フィルターに階段状の波形や ランダム LFO で変調をかけるエフェクトです。フィルター発振 による特殊効果音が作り出せます。

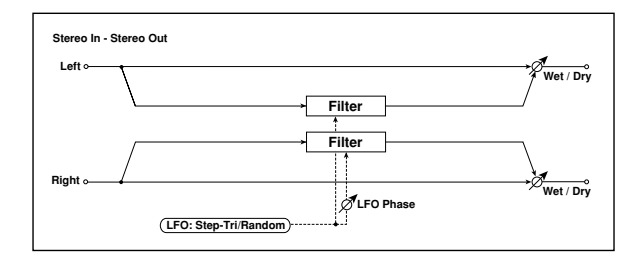

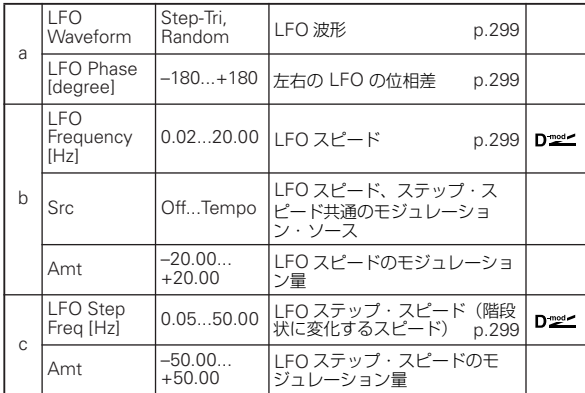

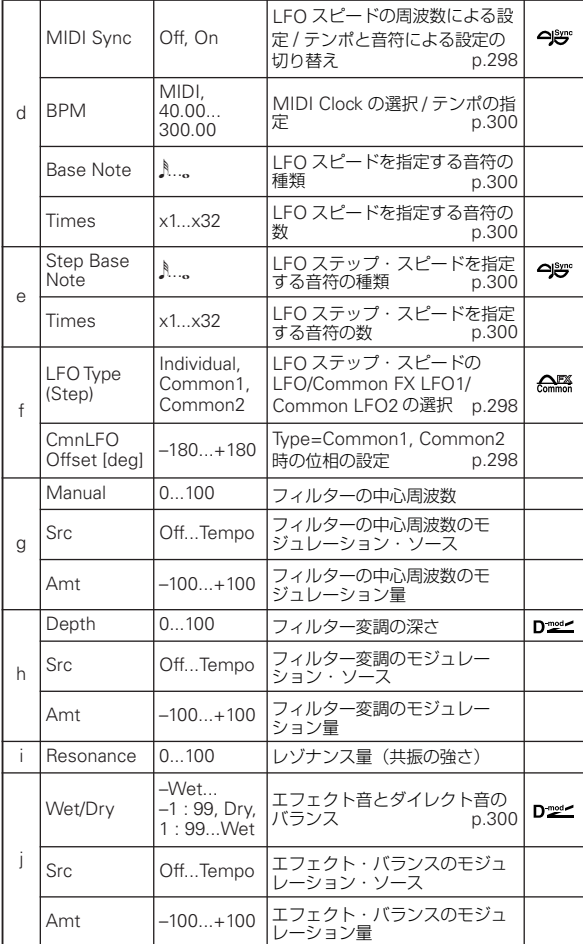

#### <span id="page-308-6"></span>a: LFO Phase [degree]

LFO の位相をずらすと、左右でモジュレーションのかかり方が ずれるので広がりが出て、左右にエフェクト音がうねるような 効果があります。

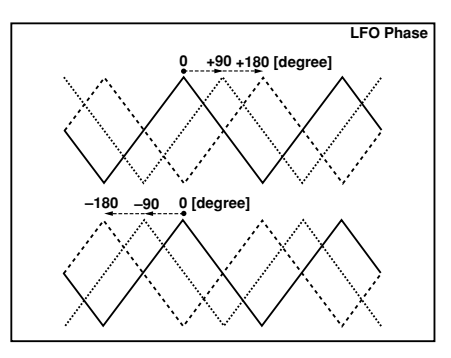

<span id="page-308-7"></span><span id="page-308-5"></span>a: LFO Waveform b: LFO Frequency [Hz] c: LFO Step Freq [Hz]

<span id="page-308-8"></span>"LFO Waveform" を Step-Tri にすると、LFO は階段状の三角 波になります。"LFO Frequency" はもとの三角波のスピードを 設定します。このとき、"LFO Step Freq" を変えることで階段 の幅をコントロールできます。

また、"LFO Waveform" を Random にすると、"LFO Step Freq" がランダム LFO の周期になります。

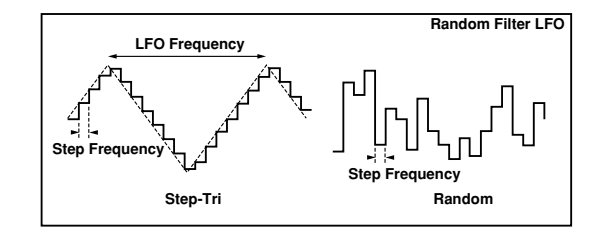

#### <span id="page-309-0"></span>d: BPM

<span id="page-309-1"></span>e: Step Base Note

#### <span id="page-309-2"></span>e: Times

"BPM" の数値で指定したテンポ("BPM" を MIDI にすると、 MIDI Clock によるテンポ)に対して"Step Base Note" で選ん だ音符( )~ ) を "Times" の数だけ並べた長さを LFO の階段 の幅 / ランダム LFO の周期として設定します。

#### <span id="page-309-3"></span>i: Wet/Dry

- Wet ~- 1:99 にすると、位相が反転したエフェクト音を出 力します。

# **013: Multi Mode Filter (Stereo Multi Mode Filter)**

ローパス / ハイパス / バンドパス / バンドリジェクトの 4 つのタ イプを持ったマルチモード・フィルターです。LFO、ダイナミッ ク・モジュレーションによってカットオフ周波数やレゾナンス を動かすことができます。

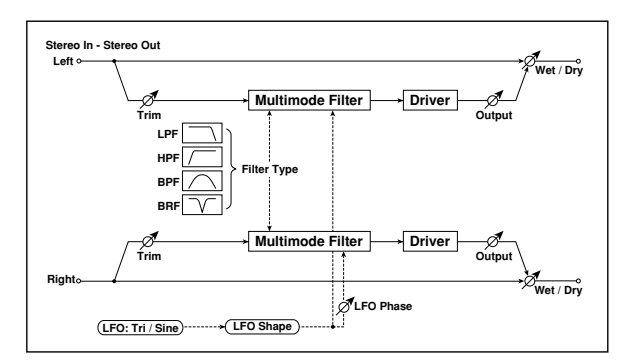

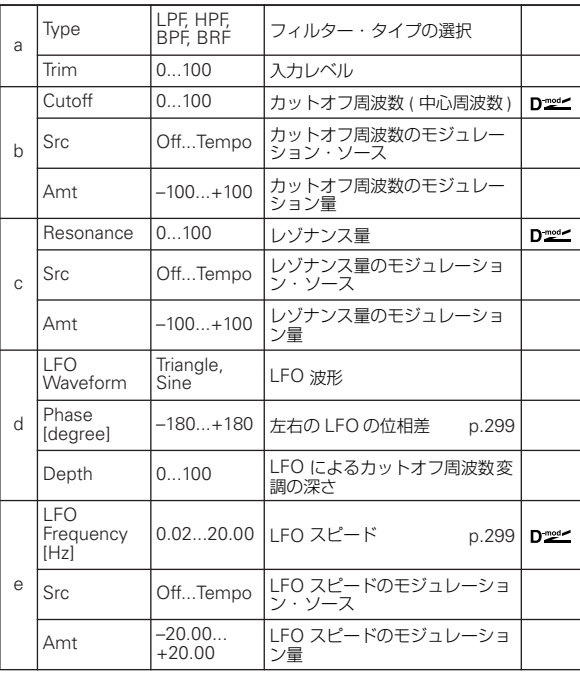

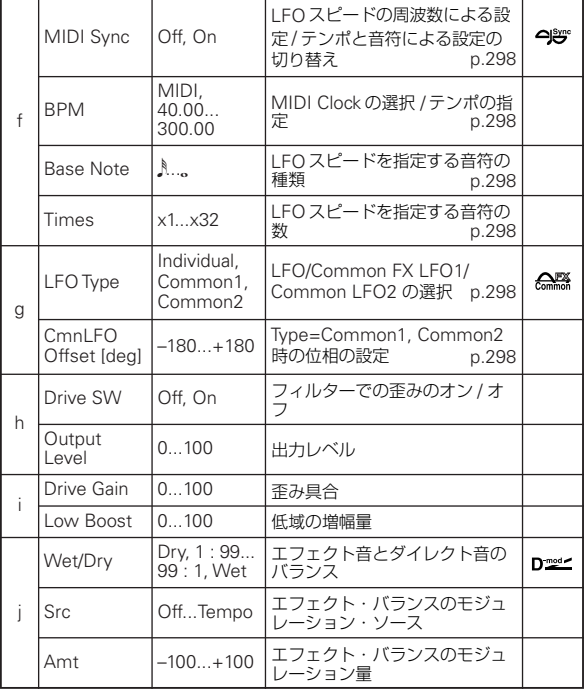

# **014: St. Sub Oscillator (Stereo Sub Oscillator)**

入力信号に重低音を付加するエフェクトです。ドラムスの胴鳴 りを表現したり、低音の迫力を増す効果があります。イコライ ザーと異なり、元音に全く含まれないような重低音の表現も可 能です。また、オシレーターの周波数をノート・ナンバーに合 わせられるので、オクターバーとしても使用できます。

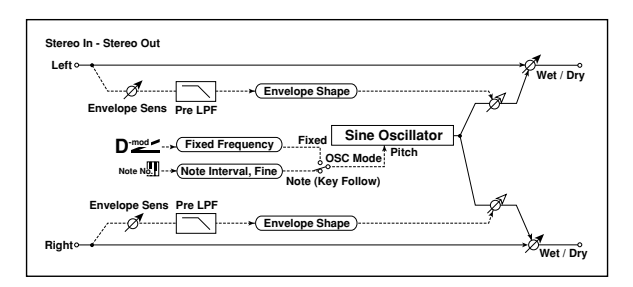

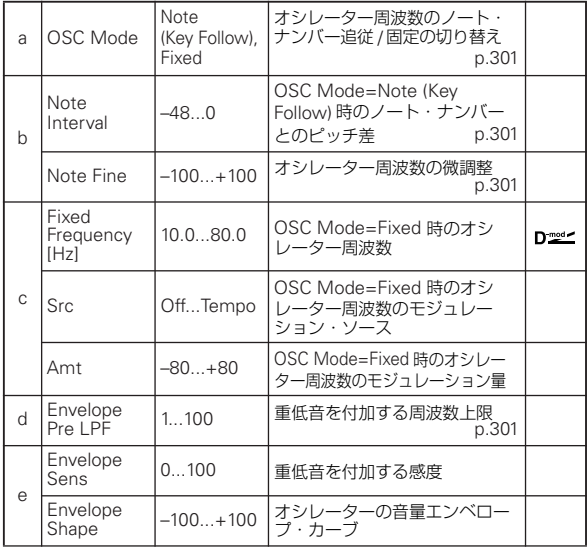

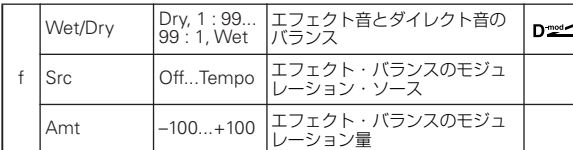

#### <span id="page-310-0"></span>a: OSC Mode

<span id="page-310-1"></span>b: Note Interval

#### <span id="page-310-2"></span>b: Note Fine

"OSC Mode" では、オシレーターの動作モードを選択します。 "OSC Mode" を Note (Key Follow) にすると、ノート・ナン バーに よってオシレー ターの周波数が決 まるので、オクター バーとして使用できます。"Note Interval" では、もとのノー ト・ナンバーからのピッチ差を半音単位で設定します。"Note Fine" では、セント単位での微調整が可能です。

#### <span id="page-310-3"></span>d: Envelope Pre LPF

重低音を付加する周波数の上限を設定します。高い音には重低 音を付加しなくていいときに、この値を調節します。

## **015: Talking Modulator**

入力信号に人の声のようなくせを持たせるエフェクトです。ダ イナミック・モジュレーションで音色を変化させて、ギターや シンセサイザーがしゃべっているようなサウンドが得られま す。

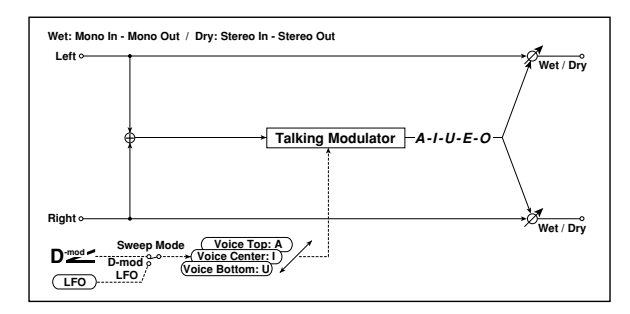

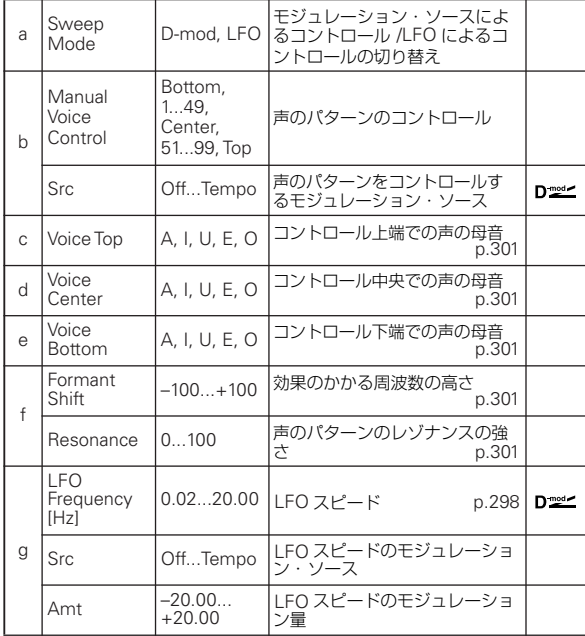

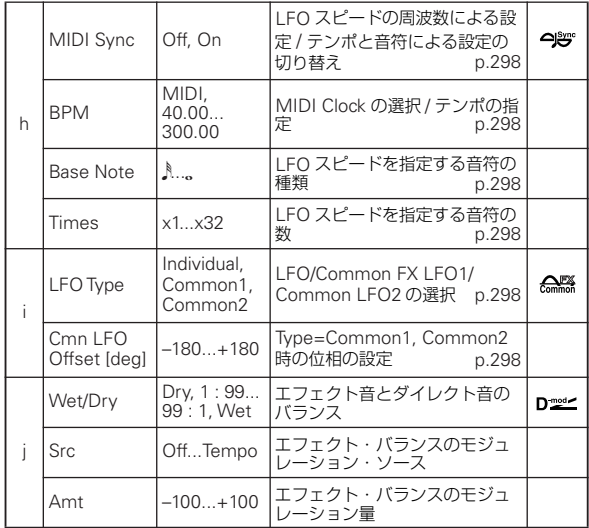

#### <span id="page-310-4"></span>c: Voice Top

<span id="page-310-5"></span>d: Voice Center

<span id="page-310-6"></span>e: Voice Bottom

声の母音をコントローラーの上端、中央、下端に割り当てます。 例:"Voice Top" を A、"Voice Center" を I、"Voice Bottom" を U に設定した場合。

"Sweep Mode" が D-mod で、モジュレーション・ソースに JS X を選んでいるとき、ジョイスティックの右端から左端へ指を 動かすと「アー」、「イー」、「ウー」と声が変化します。

"Sweep Mode" を LFO にすると、LFO によって「アー」、 「イー」、「ウー」、「イー」、「アー」... と周期的に変化します。

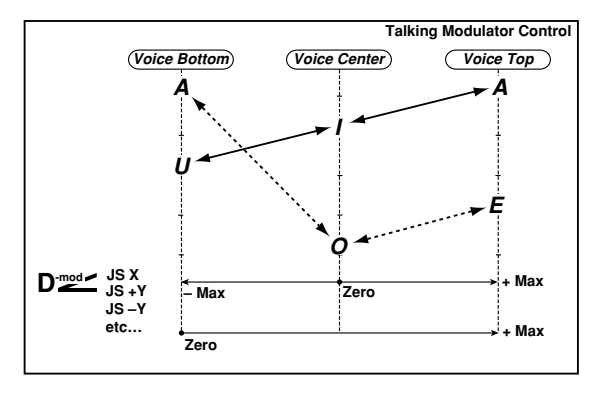

#### <span id="page-310-7"></span>f: Formant Shift

効果のかかる周波数の高さを調節します。高い音にかけたい場 合は、この値を大きな値に、低い音の場合は小さな値に設定し ます。

#### <span id="page-310-8"></span>f: Resonance

声のパターンのレゾナンスの強さを設定します。この値を大き くするほど、くせのある音になります。

## **016: Stereo Decimator**

サンプリング周波数やデータのビット長を低下させて、チープ なサンプラーのようなざらざらしたサウンドを作り出すエフェ クトです。サンプラー独特のノイズも再現します。

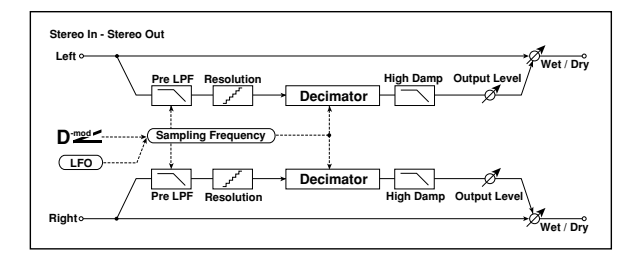

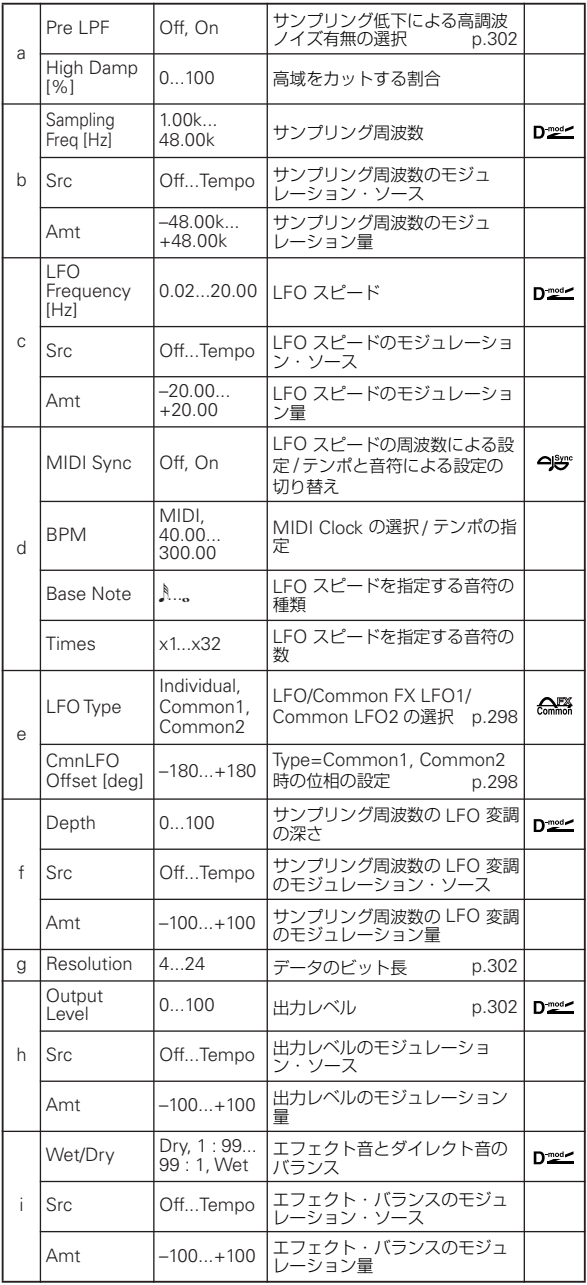

#### <span id="page-311-0"></span>a: Pre LPF

サンプリング周波数の低いサンプラーでは、再生できないほど の高い音を入力すると原音と関係のないピッチのノイズが発生 します。"Pre LPF" を On にすると、このノイズの発生を抑え ます。

"Sampling Frequency" を 3kHz 程度に設定しておいて "Pre LPF" を Off にすると、リングモジュレータのようなサウンドに なります。

#### <span id="page-311-1"></span>g: Resolution

#### <span id="page-311-2"></span>h: Output Level

"Resolution" の値を小さくすると粗く、歪んだような音に変化 します。設定によって音量が変わる ことがあるので "Output Level" で調節してください。

# **017: St. Analog Record (Stereo Analog Record)**

アナログ・レコードのキズ、ホコリをシミユレートしたノイズ を付加し、レコ ード盤の反りなど による変調感を 表現するエ フェクトです。

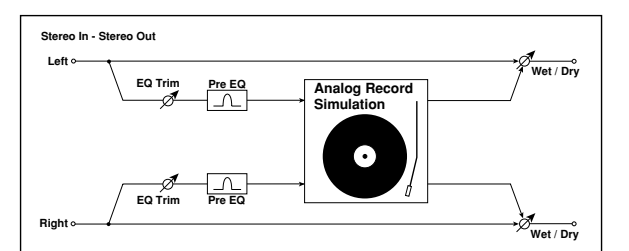

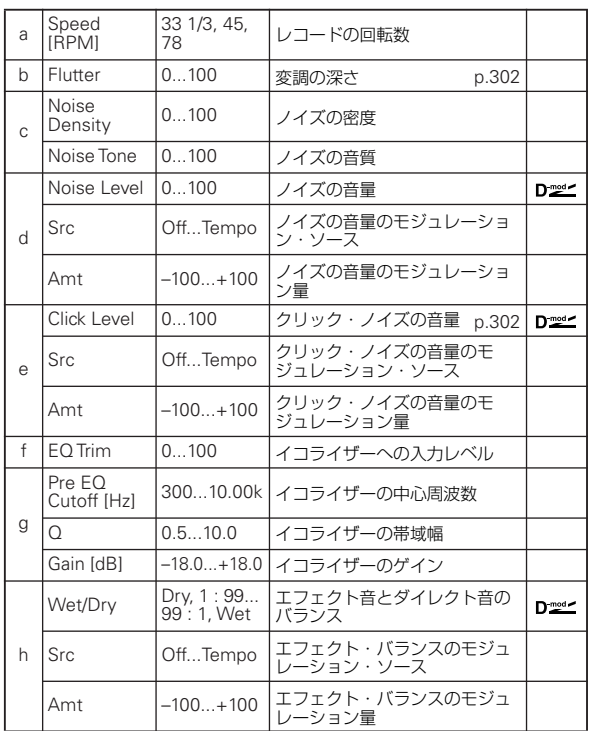

### <span id="page-311-3"></span>b: Flutter

レコード盤の反りなどによる変調の深さを設定します。

#### <span id="page-311-4"></span>e: Click Level

レコード盤の 1 回転につき 1 回発生するクリック・ノイズの音 量を設定します。レコードの演奏が終わったあとの状態や盤面 のキズなどを表現します。

# **Overdrive, Amp models, and Mic models (OD Amp Mic)**

## **018: OD/Hi.Gain Wah (Overdrive/Hi.Gain Wah)**

オーバードライブとハイゲインの 2 つのモードを持つディス トーションです。ワウ、3 バンドのイコライザーとアンプ・シ ミュレーターをコントロールし、多彩なディストーション・サ ウンドを作り出せます。ギターやオルガンなどのサウンドに最 適です。

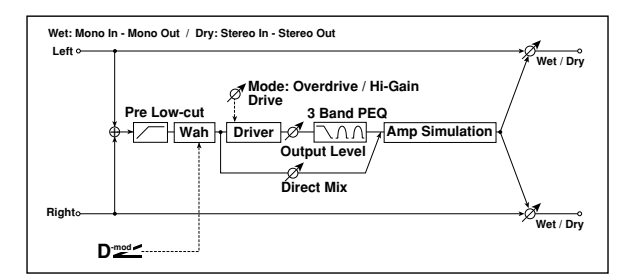

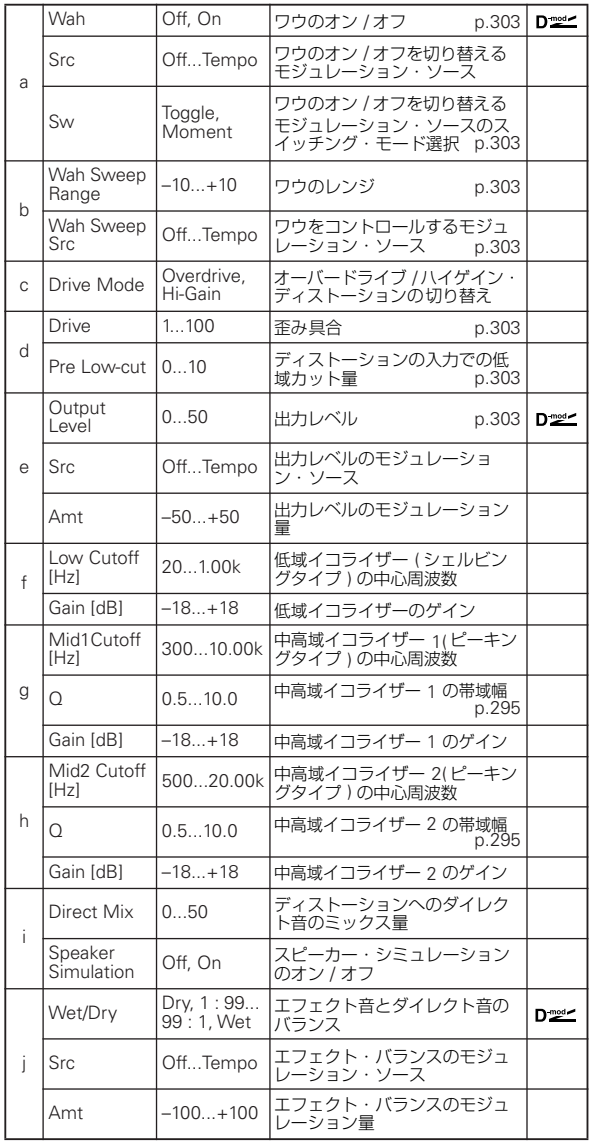

<span id="page-312-1"></span>a: Sw

モジュレーション・ソースによるワウのオン / オフの切り替え方 を選択します。

"Sw" を Moment にすると、普段はオフで、ペダルを踏み込ん だりジョイスティックを倒したときだけオンになります。

モジュレーション・ソースの値が 64 未満のときオフ、64 以上のときオンになります。

一方、"Sw" を Toggle にすると、ペダルを踏んだりジョイス ティックを倒すたびにオン / オフが切り替わります。

■■ モジュレーション・ソースの値が64 を超えるたびにオン/ オフします。

### <span id="page-312-2"></span>b: Wah Sweep Range

### <span id="page-312-3"></span>b: Wah Sweep Src

ワウの中心周波数のスイープする範囲を設定します。一の値で は、スイープする方 向が逆になり ます。ワウ の中心周波数 は "Wah Sweep Src" で選んだモジュレーション・ソースによっ てコントロールできます。

#### <span id="page-312-5"></span>d: Pre Low-cut

ディストーションに入力される前に低域をカットすると、 シャープな歪みを得られます。

### <span id="page-312-4"></span>d: Drive

#### <span id="page-312-6"></span>e: Output Level

歪み具合は、入力信号自体の大きさと"Drive"の設定で決まりま す。"Drive" を上げると全体に音量が上がるので、"Output Level" で音量を調節します。また、"Output Level" は、3-Band EQ への入力レベルになります。3-Band EQ でクリップが発生 する場合は "Output Level" を調節してください。

<span id="page-312-0"></span>a: Wah ワウのオン / オフを切り替えます。

# **019: St. Guitar Cabinet (Stereo Guitar Cabinet)**

ギター・アンプのスピーカー・キャビネットの音響特性をシミュ レートしたエフェクトです。

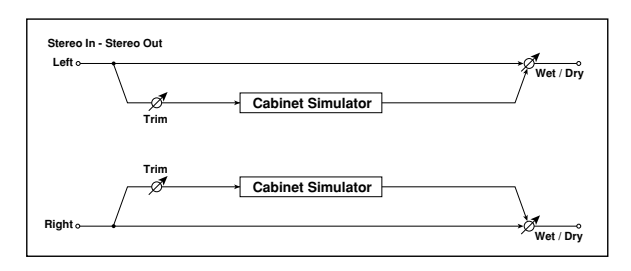

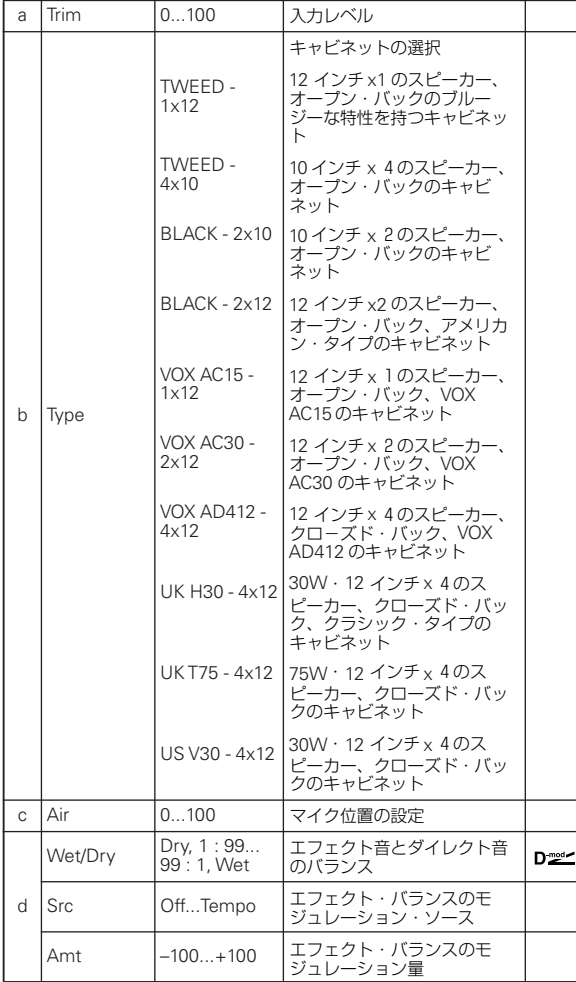

# <span id="page-313-0"></span>**020: St. Bass Cabinet (Stereo Bass Cabinet)**

ベース・アンプのスピーカー・キャビネットの音響特性をシミュ レートしたエフェクトです。

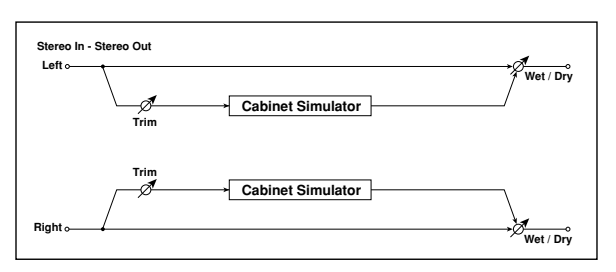

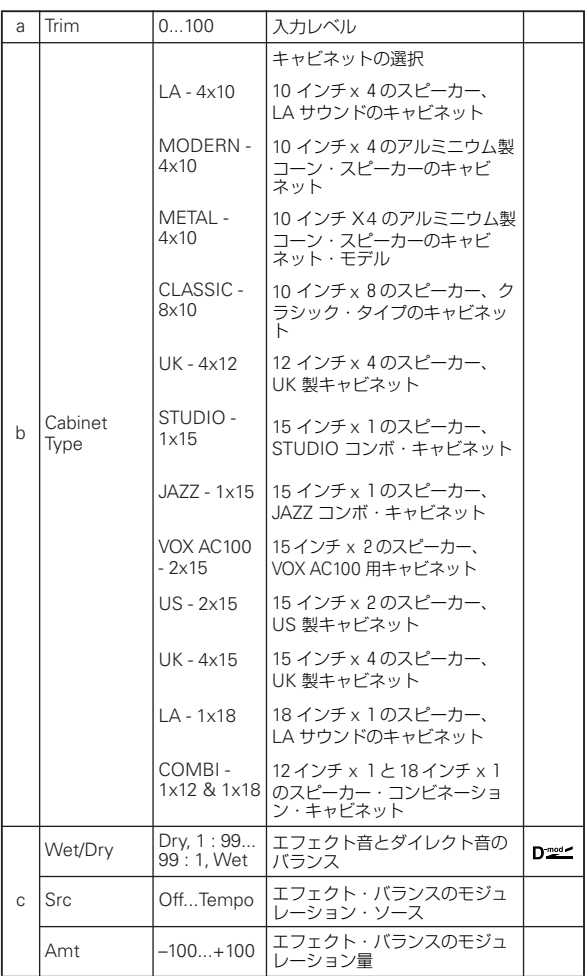

# <span id="page-314-0"></span>**021: Bass Amp Model**

ベース・アンプのシミュレーションです。

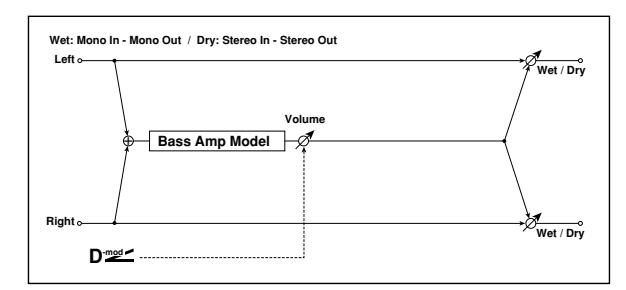

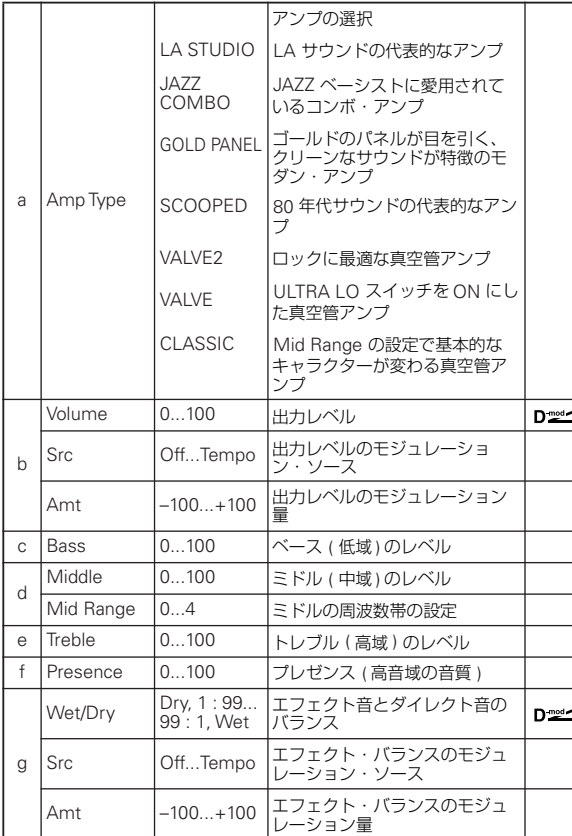

# **022: Bass Amp+Cabinet (Bass Amp Model+Cabinet)**

ベース・アンプ+スピーカー・キャビネットのシミュレーショ ンです。

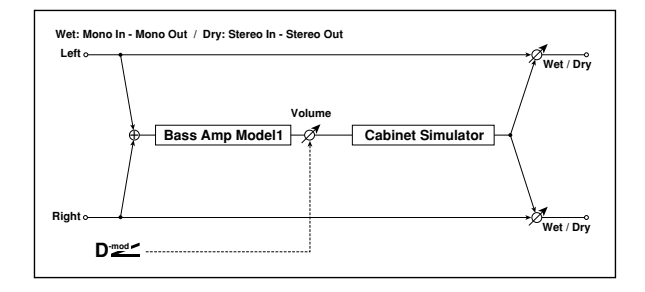

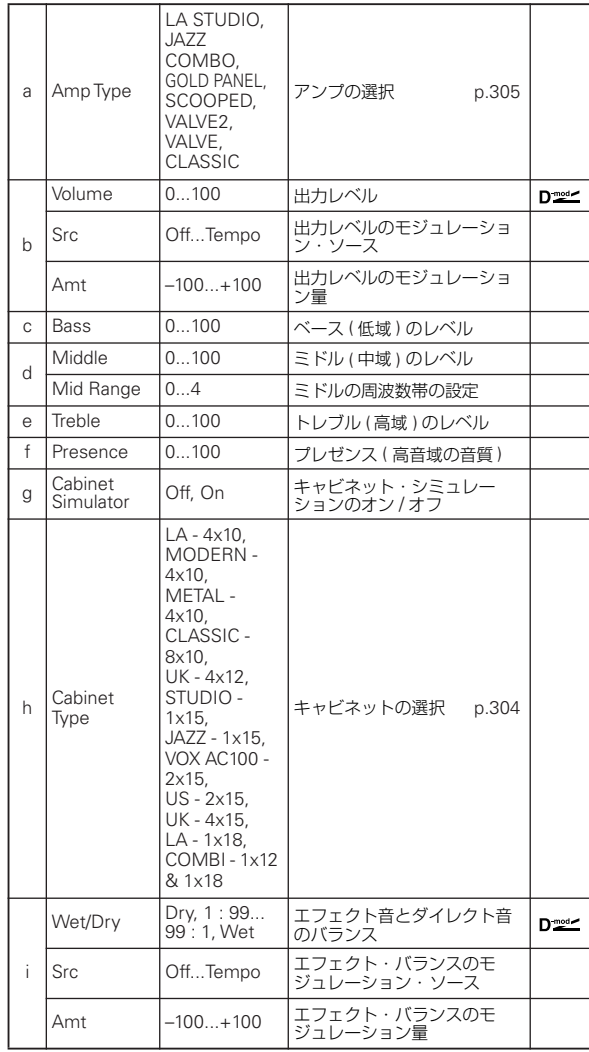

a: Amp Type

h: Cabinet Type

### 推奨組み合わせ

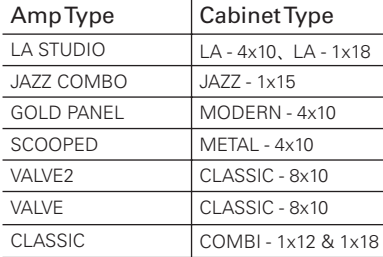

*Note:* エフェクト・プリセット機能を使って、任意の組み合わ せをプリセットしておくと便利です。(☞[p.69](#page-78-0))

# <span id="page-315-3"></span>**023: Tube PreAmp Model (Tube PreAmp Modeling)**

2 段の真空管プリアンプをシミュレートしたエフェクトです。直 列につないだ 2 本の真空管を個別に設定できます。真空管のも つ独特のあたたかみのある音を作り出すことができます。

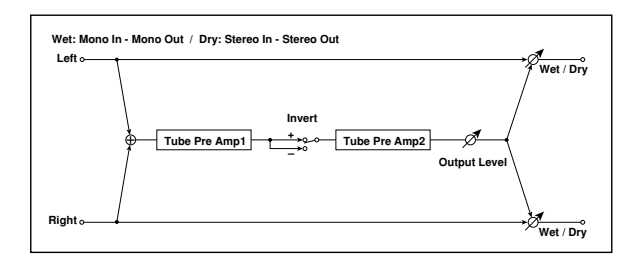

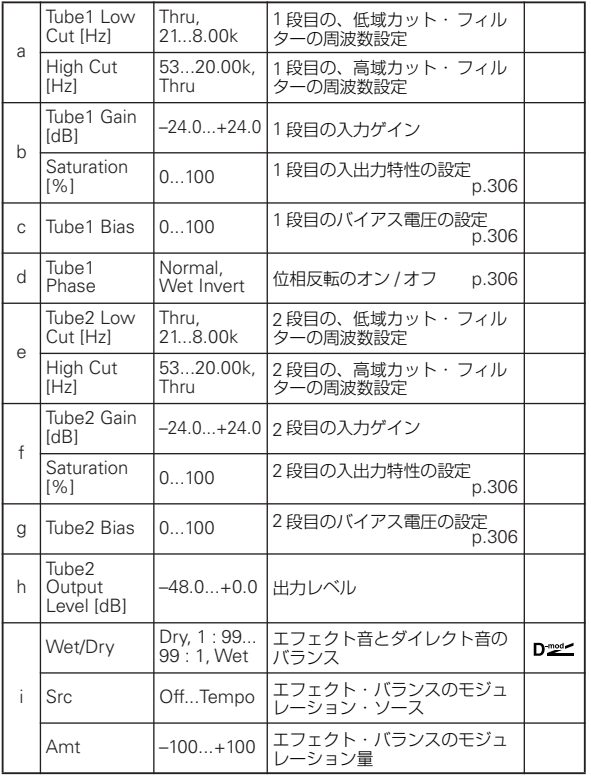

<span id="page-315-0"></span>b, f: Saturation [%]

値を大きくすると高ゲイン時に波形が変化し、歪みやすくなり ます。値を小さくするとリニアな特性になります。

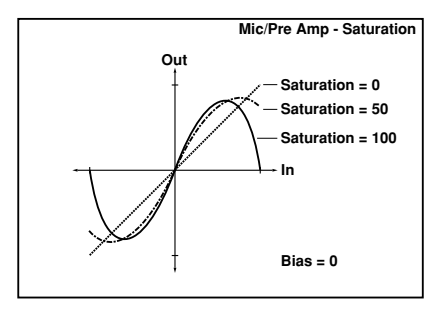

<span id="page-315-1"></span>c: Tube1 Bias

真空管のバイアスの変化による波形の歪みを再現します。値を 大きくすると、ゲインが低くても歪みが発生するようになりま す。また、倍音構成も変化するため、音質をコントロールする ことができます。

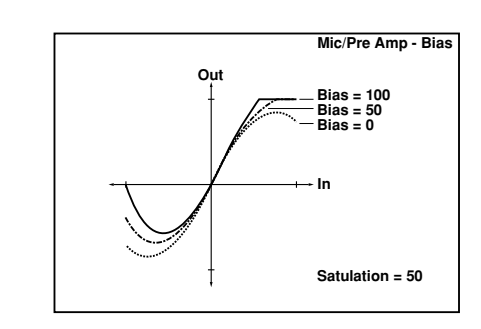

#### <span id="page-315-2"></span>d: Tube1 Phase

Wet Invert に設定すると、1 段目と 2 段目の間で信号の位相を 反転します。 2 段目では、反転した信号に対して "Bias" がかか るため音色が変化します。

# **024: St. Tube PreAmp (Stereo Tube PreAmp Modeling)**

ステレオ・タイプの真空管プリアンプ・シミュレーションです。 (☞[p.306](#page-315-3)、023: Tube PreAmp Modeling 参照)

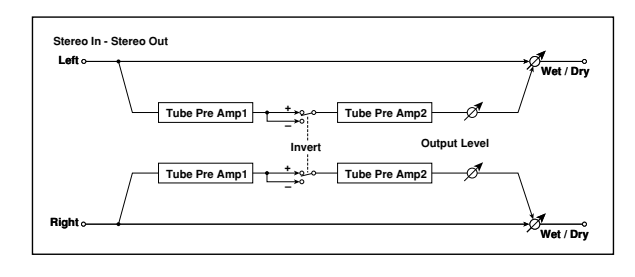

# **025: Mic Model+PreAmp (Mic Modeling + PreAmp)**

マイクと真空管プリアンプをシミュレートしたエフェクトで す。マイクの種類やセッティングによる音の違いを表現するこ とができます。

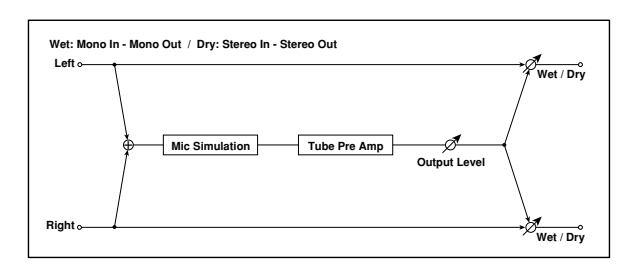

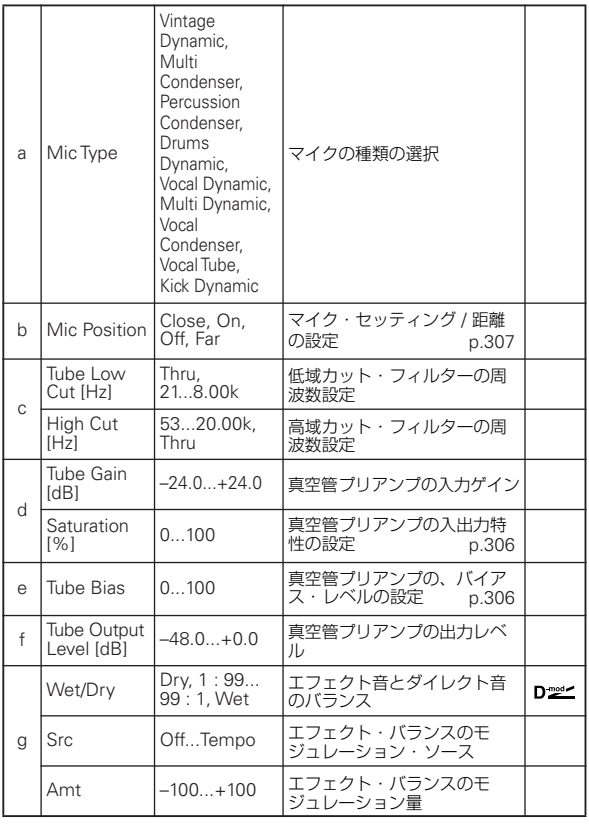

### <span id="page-316-0"></span>b: Mic Position

マイ クのセッ ティング 位置に よる音質 の違いを 表現しま す。 Close で最も近く、Far で最も遠くなります。

# **Chorus, Flanger, and Phaser (Cho/Fln Phaser)**

# **026: Stereo Chorus**

入力信号のディレイ・タイムをゆらすことによって、音に厚み や暖かさを与えるエフェクトです。2 バンドのイコライザーに よって、エフェクト音を好みの音質にすることができます。左 右の LFO をずらして広がりをコントロールすることができま す。

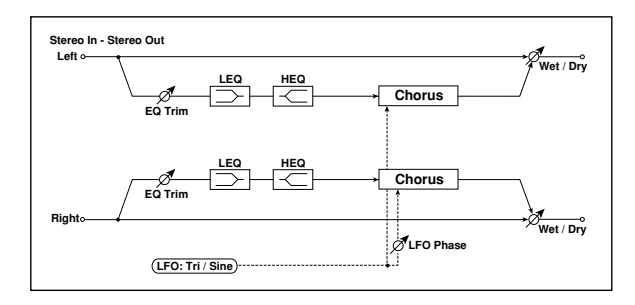

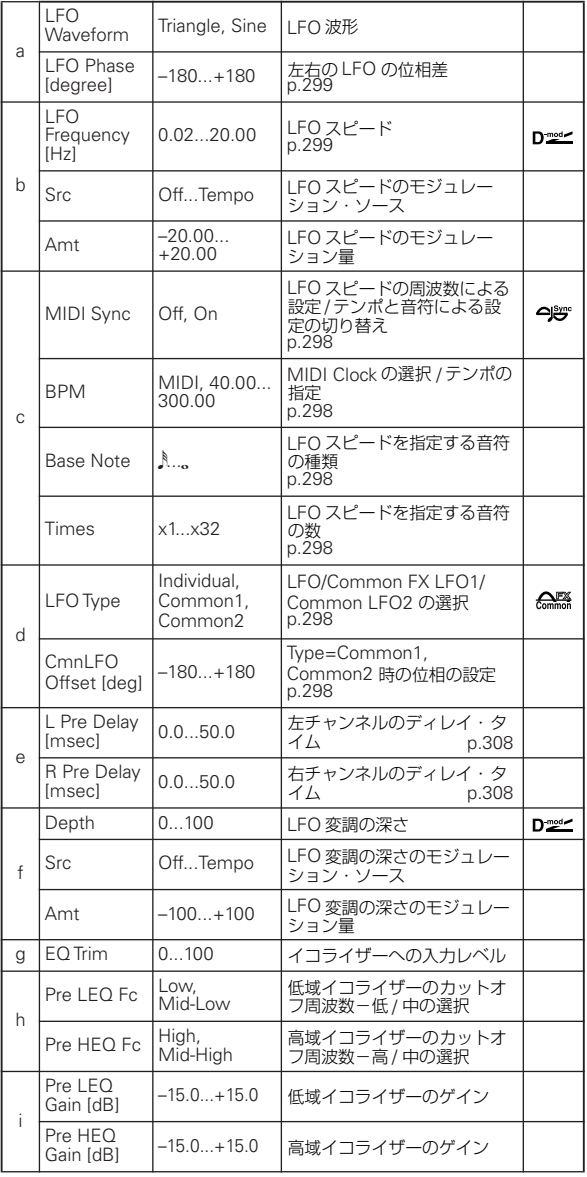

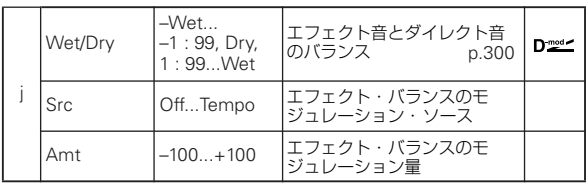

<span id="page-317-0"></span>e: L Pre Delay [msec]

<span id="page-317-1"></span>e: R Pre Delay [msec] 左右のディレイ・タイムを別々に設定できるので、ステレオ感 をコントロールすることができます。

# **027: St.HarmonicChorus (Stereo Harmonic Chorus)**

高音域のみを取り出して、コーラスをかけるエフェクトです。 ベースなどの音色でも音やせすることなくコーラス効果を得る ことができます。またコーラス・ブロックはフィードバック付 きなので、フランジャーとしても使用できます。

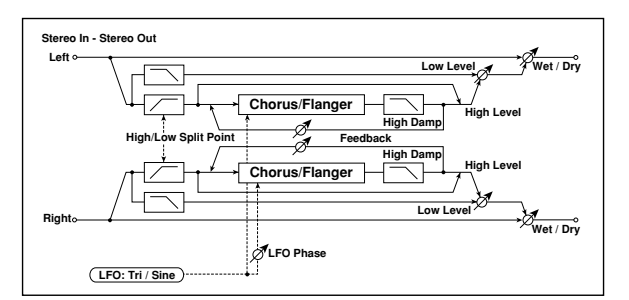

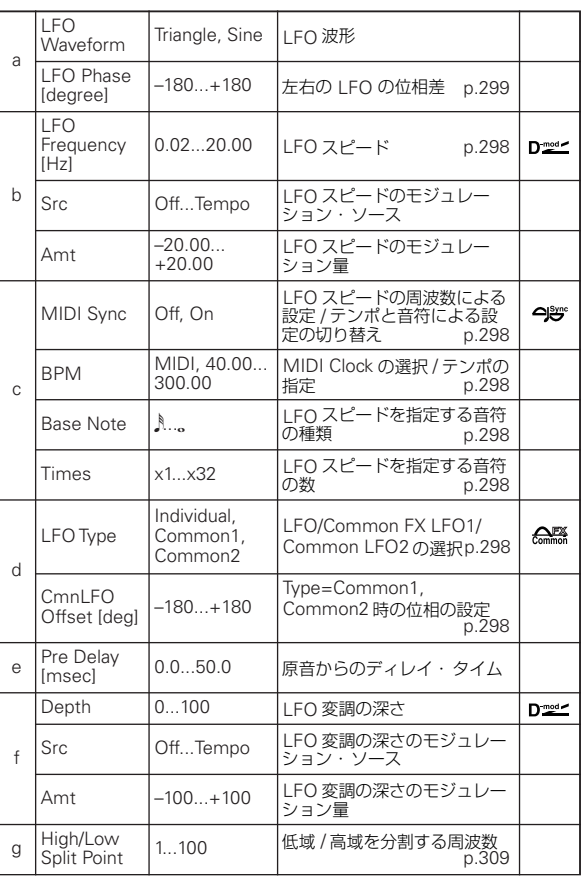

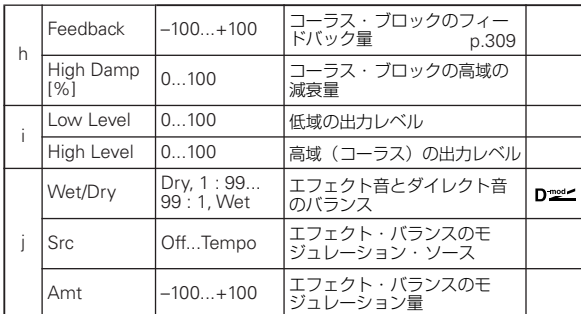

#### <span id="page-318-0"></span>g: High/Low Split Point

高域 / 低域を分割する周波数を設定します。高域の音のみコーラ ス・ブロックに送られます。

#### <span id="page-318-1"></span>h: Feedback

コーラス・ブロックのフィードバック量を設定します。フィー ドバックを上げるとフランジャーとして使えます。

# **028: St. Biphase Mod. (Stereo Biphase Modulation)**

2 つの異なる LFO を加算した波形によるステレオ・コーラスで す。この 2 つの LFO は Frequency と Depth を別々に設定で き、組み合わせによって非常に複雑な波形になるので、アナロ グ的な不安定な雰囲気のモジュレーションが可能です。

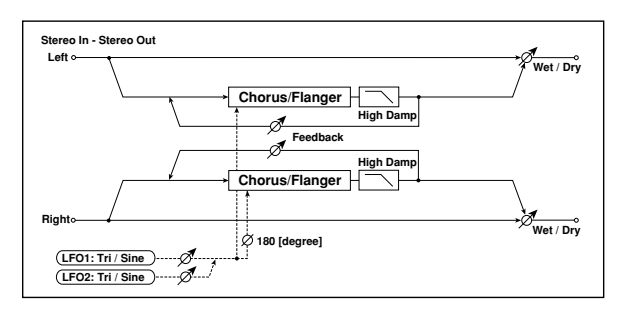

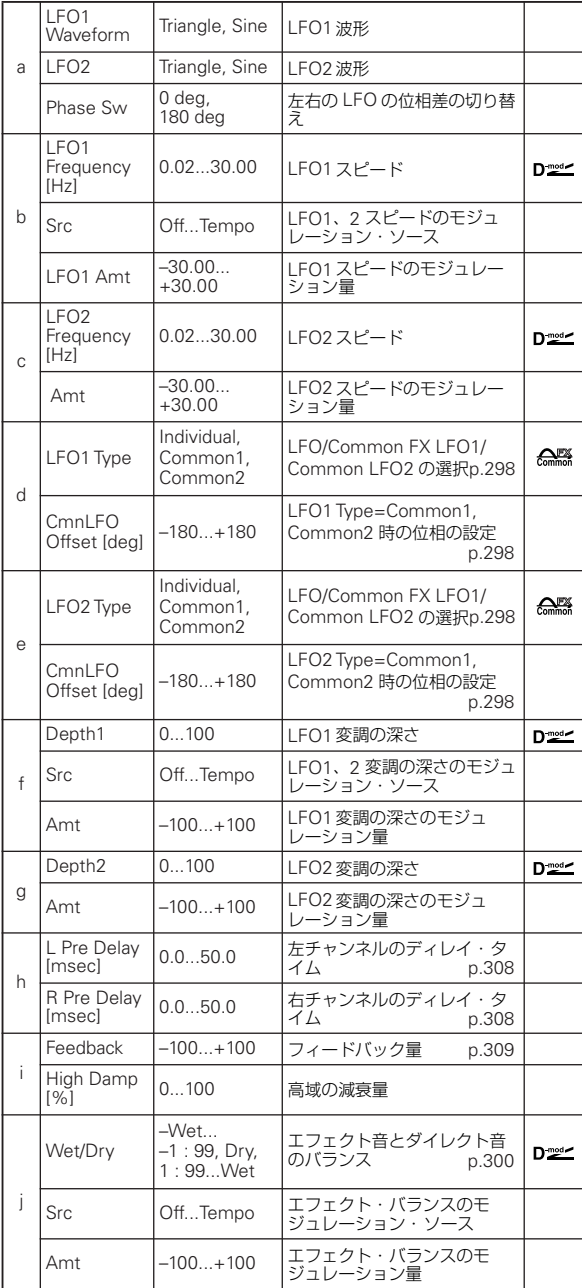

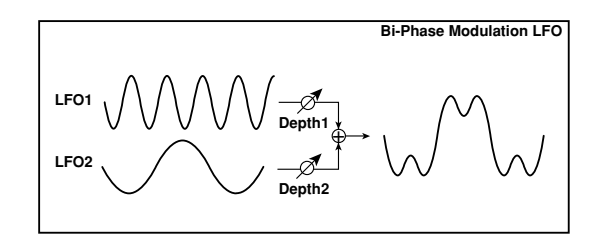

# **029: Multitap Cho/Delay (Multitap Chorus/Delay)**

LFO 位相の異なる 4 個のコーラスを持つエフェクトです。それ ぞれのディレイ・タイム、深さ、出力レベル、定位を別々に設 定できるので、複雑なステレオ感を作り出すことが可能です。い くつかのコーラス・ブロックを固定して、コーラスとディレイ を組み合わせたエフェクトとしても使えます。

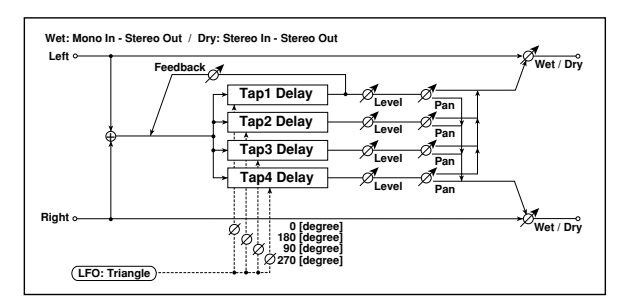

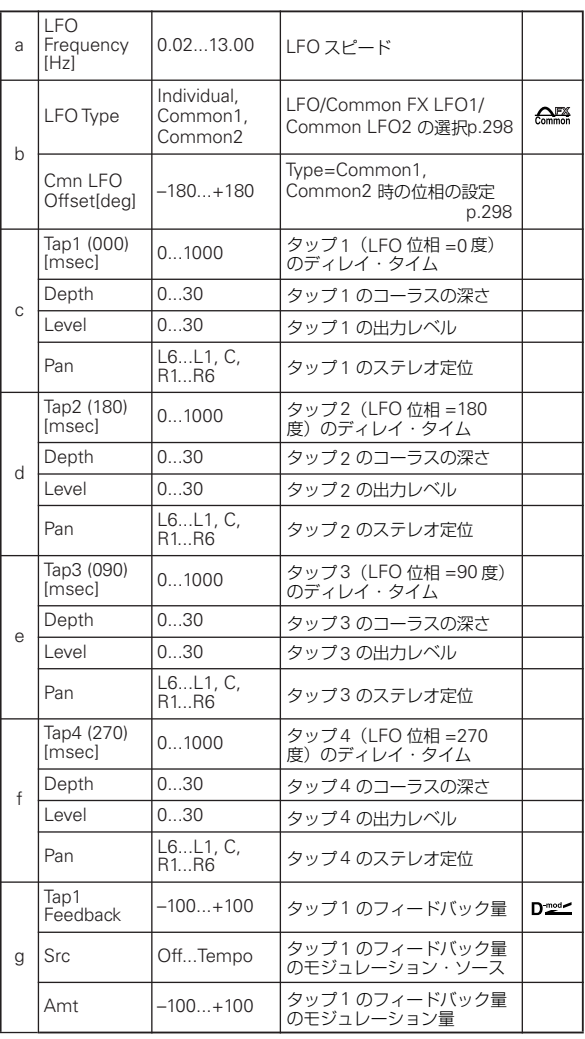

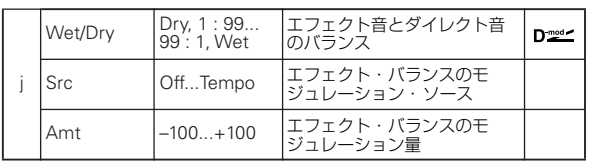

# **030: Ensemble**

細かなゆらぎを持った LFO によるコーラス・ブロックを 3 個 持ったエフェクトです。それぞれ、左、右、中央に出力される ので、立体的な深みと広がりのあるアンサンブル効果が得られ ます。

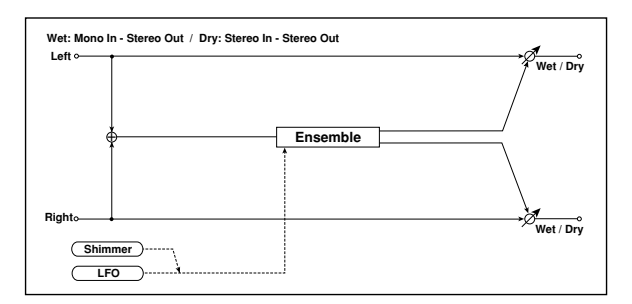

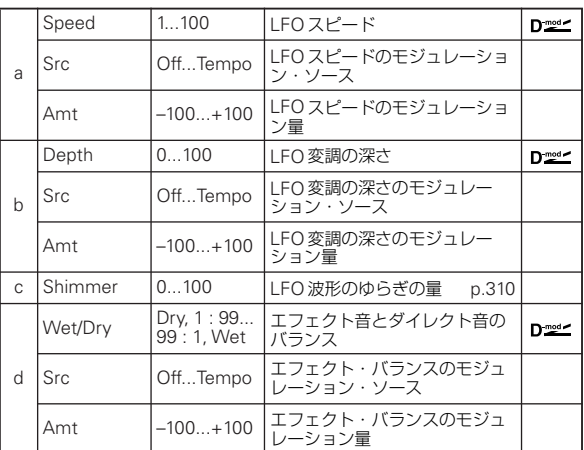

<span id="page-319-0"></span>c: Shimmer

LFO 波形のゆらぎの量を設定します。この値を上げるほど、ゆ らぎは大きくなりコーラス効果は複雑で豊かなものになりま す。

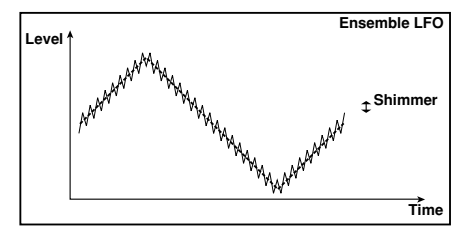

# **031: Polysix Ensemble**

プ ログラマ ブル・ポリフォニ ック・シンセサイ ザー、KORG PolySix に搭載されたアンサンブルを再現したエフェクトです。

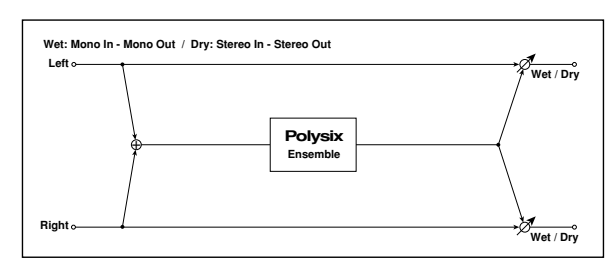

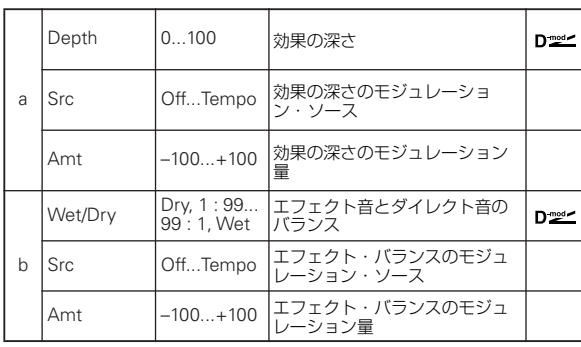

# **032: Stereo Flanger**

激しいうねりと音程の移動感を与えるエフェクトです。倍音を 多く含んだ音にかけると効果的です。ステレオ・タイプで、左 右の LFO をずらして広がりをコントロールすることができま す。

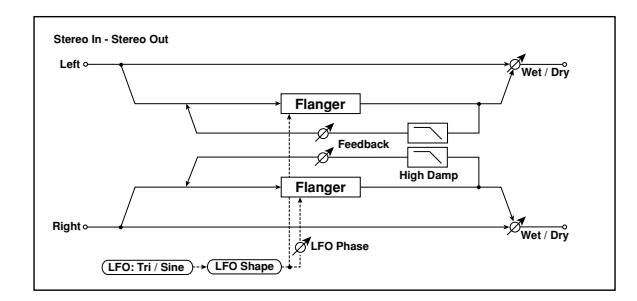

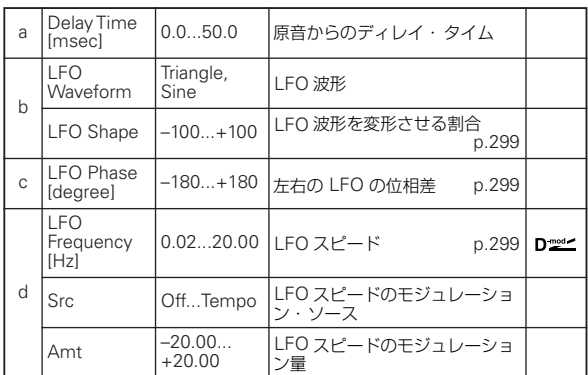

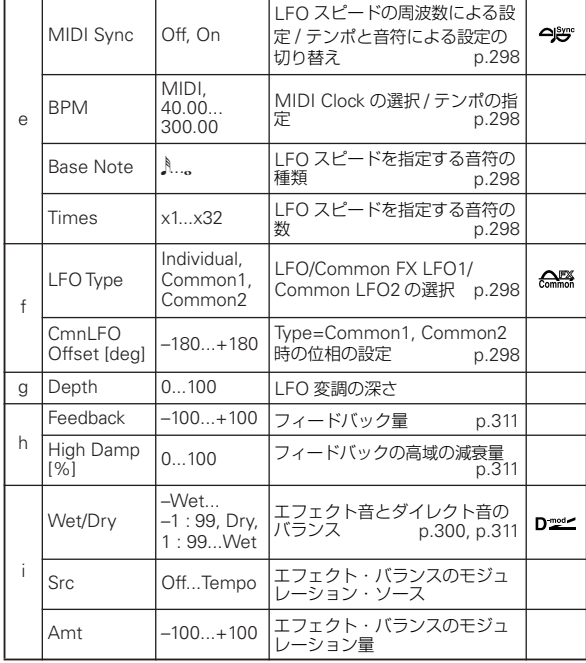

### <span id="page-320-0"></span>h: Feedback

<span id="page-320-2"></span>i: Wet/Dry

"Feedback"が+の値と-の値では、ピークの出かたが変わりま す。"Feedback" が+の値のときには "Wet/Dry" も+の値に、 "Feedback" がーの値のときには "Wet/Dry" もーの値にする と、ダイレクト音とミックスされたときに倍音が強調されます。

### <span id="page-320-1"></span>h: High Damp [%]

フィードバックの高域の減衰量を設定します。この値を上げる

と、高域の倍音を抑えることができます。

# **033: St. Random Flanger (Stereo Random Flanger)**

階段状の波形やランダム LFO で変調をかけるステレオ・タイプ のフランジャーです。特徴のあるフランジングが得られます。

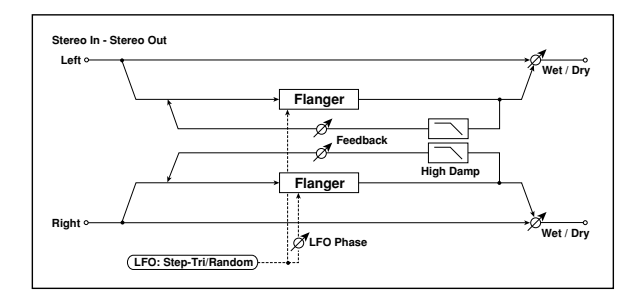

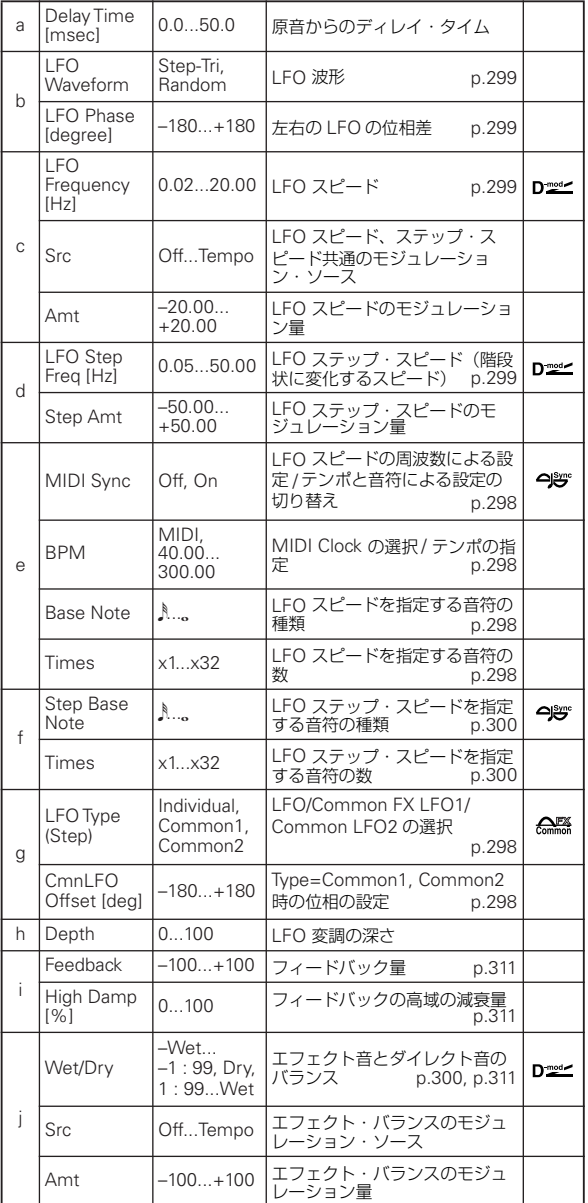

# **034: St. Env. Flanger (Stereo Envelope Flanger)**

エンベロープ・ジェネレーターによって変調をかけるフラン ジャーです。演奏するときに、毎回同じパターンのフランジン グを得ることができます。またモジュレーション・ソースで、直 接フランジャーをコントロールすることも可能です。

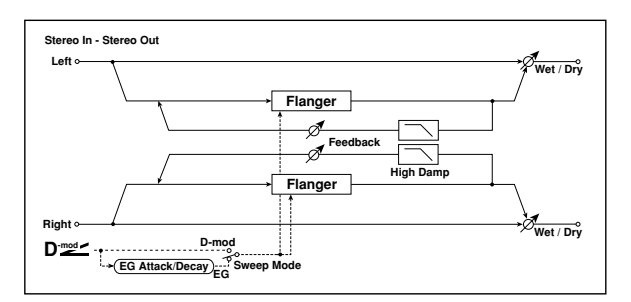

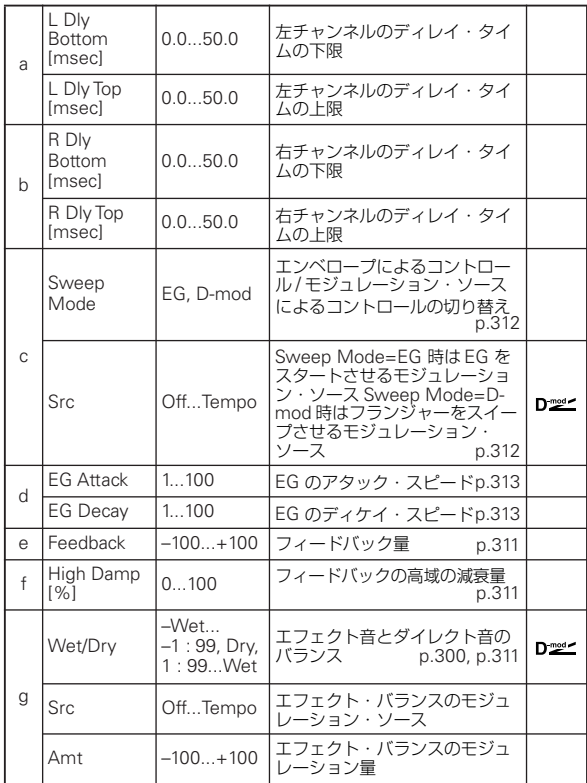

#### <span id="page-321-0"></span>c: Sweep Mode

<span id="page-321-1"></span>c: Src

フランジャーのコントロール・モードを切り替えます。"Sweep Mode" を EG にすると、フランジャーはエンベロープ・ジェネ レーターによってスイープします。このエンベロープ・ジェネ レーターはエンベロープ・フランジャーが独自に持っているも のでPitch EG、Filter EG、Amp EG とは関係ありません。

"Src"でエンベロープ・ジェネレーターをスタートさせるソース を選択します。Gate などにすると、ノート・オンのタイミング でエンベロープ・ジェネレーターがスタートします。"Sweep Mode" を D-mod にすると、モジュレーション・ソースで直接 フランジャーを動かすことができます。モジュレーション・ソー スは"Src" で選択します。

**MDI** "Src" で指定したモジュレーション・ソースの値が64 未満 のときオフ、64 以上のときオンとなります。この値が 64 未満から 64 以上に変わるときをトリガーとして、エンベ ロープ・ジェネレーターはスタートします。

<span id="page-322-0"></span>d: EG Attack

<span id="page-322-1"></span>d: EG Decay このエンベロープ・ジェネレーターでは、立ち上がりと減衰の 速さをコントロールできます。

# **035: Stereo Phaser**

音の位相を動かすことによってうねりを作り出すエフェクトで す。エレクトリック・ピアノなどにかけると効果的です。ステ レオ・タイプで、左右のLFO をずらして広がりをコントロール することができます。

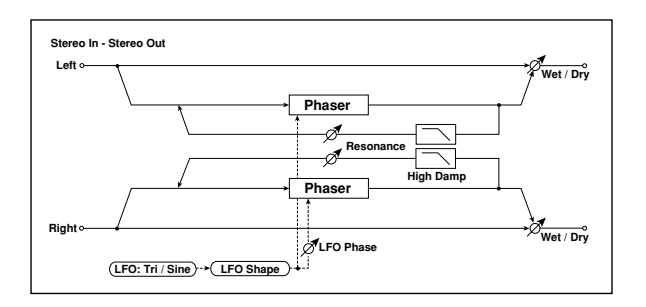

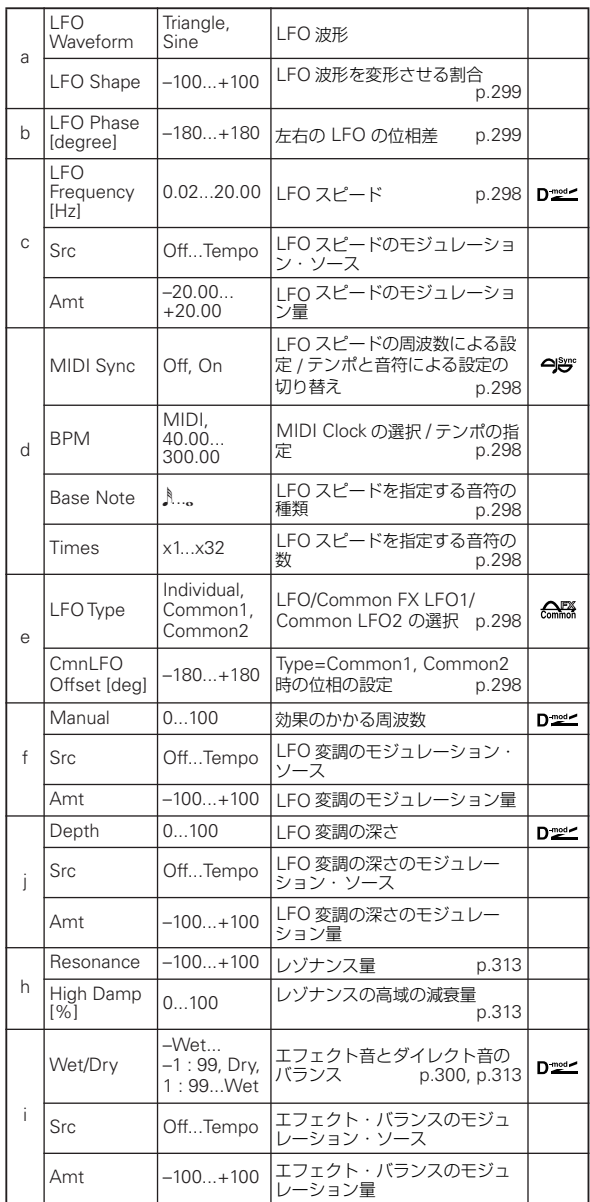

### <span id="page-322-2"></span>h: Resonance

#### <span id="page-322-4"></span>i: Wet/Dry

"Resonance" が+の値と-の値では、ピークの出かたが変わり ます。"Resonance" が+の値のときには "Wet/Dry" も+の値 に、"Resonance"が一の値のときには "Wet/Dry" もーの値に すると、ダイレクト音とミックスされたときに倍音が強調され ます。

#### <span id="page-322-3"></span>h: High Damp [%]

レゾナンスの高域の減衰量を設定します。この値を上げると、高 域の倍音を抑えることができます。

# **036: St. Random Phaser (Stereo Random Phaser)**

階段状の波形やランダム LFO で変調をかけるステレオ・タイプ のフェイザーです。特徴のあるフェイジングが得られます。

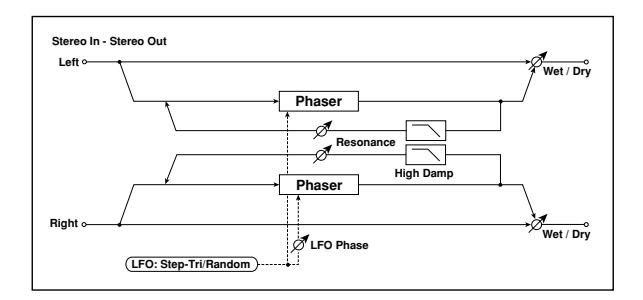

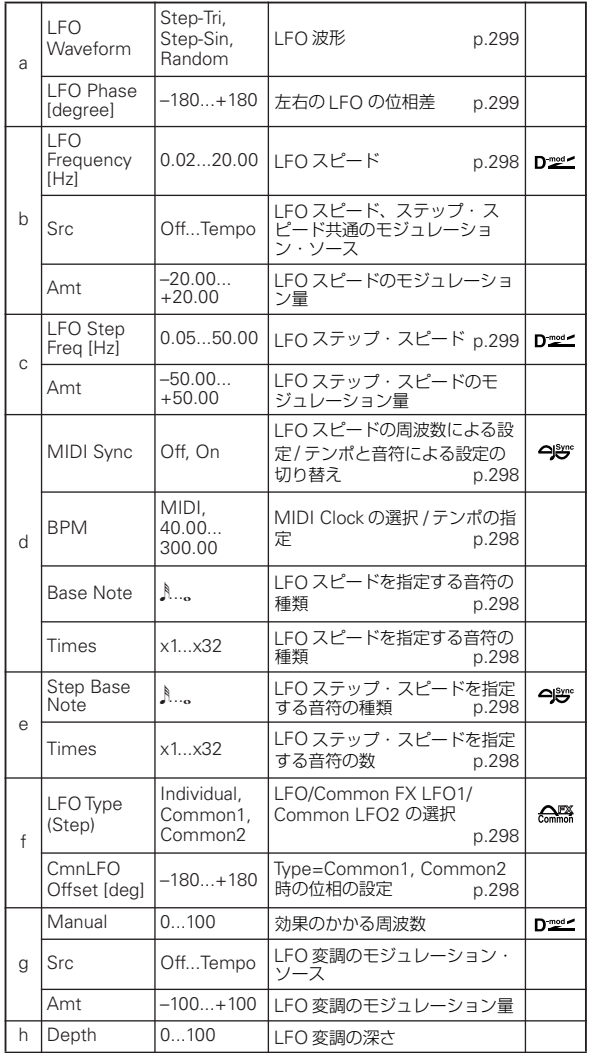

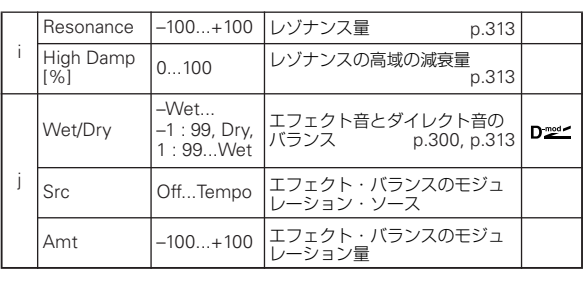

# **037: St. Env. Phaser (Stereo Envelope Phaser)**

エンベロープ・ジェネレーターによって変調をかけるステレオ・ フェイザーです。演奏するときに毎回同じパターンのフェイジ ングを得ることができます。また、モジュレーション・ソース で直接フェイザーをコントロールすることも可能です。

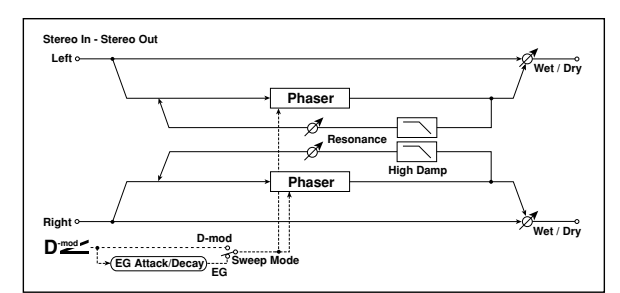

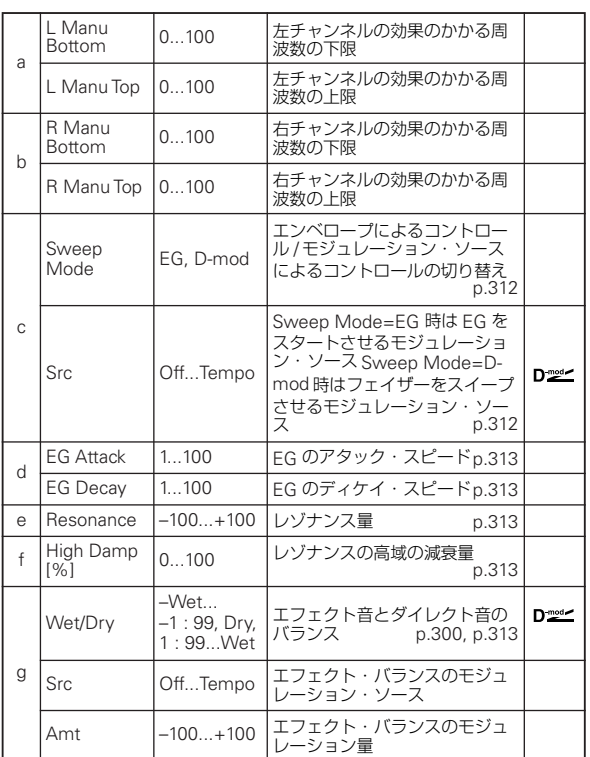
# **Modulation and Pitch Shift (Mod./P.Shift)**

### **038: Stereo Vibrato**

入力信号のピッチをゆらすエフェクトです。オートフェードを 使って、ゆらすスピードをだんだん速くしたり、遅くしたりす ることができます。

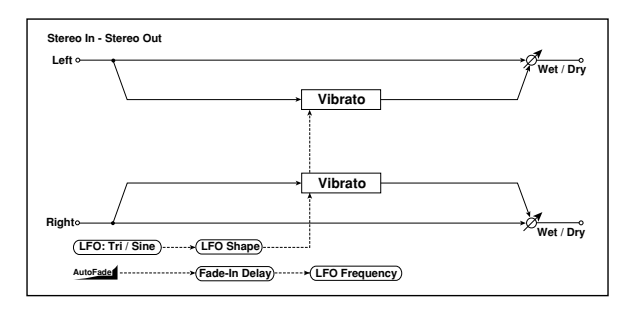

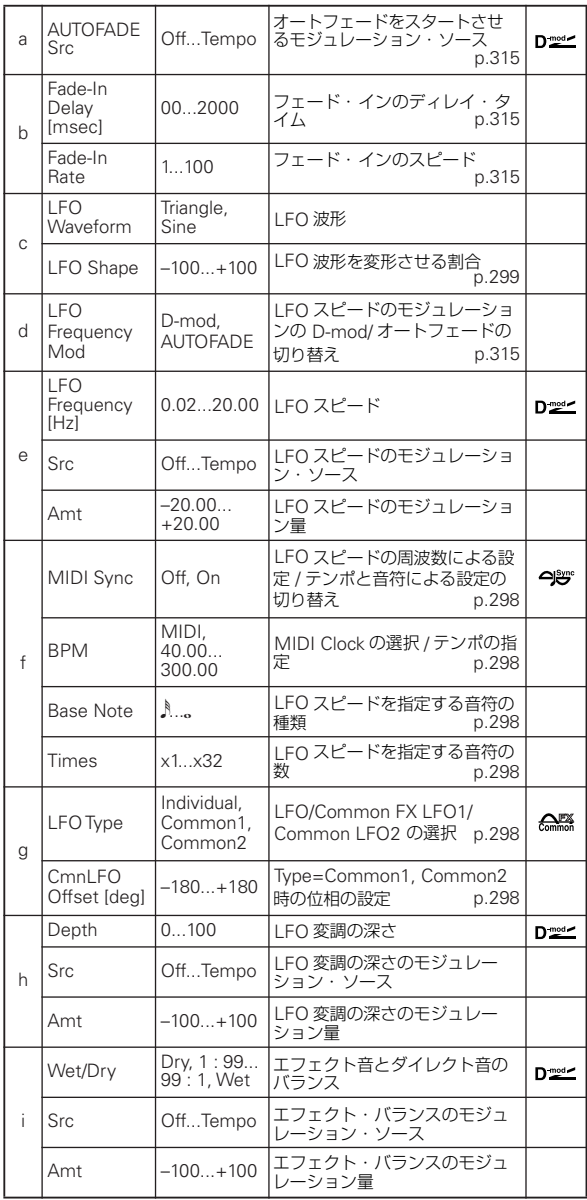

#### <span id="page-324-0"></span>a: AUTOFADE Src

<span id="page-324-1"></span>b: Fade-In Delay [msec]

- <span id="page-324-2"></span>b: Fade-In Rate
- <span id="page-324-3"></span>d: LFO Frequency Mod

"LFO Frequency Mod"をAUTOFADEにすると、"AUTOFADE Src" で選んだモジュレーション・ソースをトリガーとしてモ

ジュレーションの量を自動的にフェード・インさせることがで きます。"MIDI Sync" を On にすると、使用できません。 "Fade-In Rate" は、フェー ド・イン のスピー ドの設定で す。 "Fade-In Delay" では、オートフェードのモジュレーション・ ソースがオンになってから、実際にスタートするまでの時間を 設定します。

### ノート・オンで、LFO スピードを1.0Hz から 4.0Hz まで フェード・インさせる場合の設定例

"AUTOFADE Src" Gate1, "LFO Frequency Mod" AUTOFADE, "LFO Frequency [Hz]" 1.0, "Amt" 3.0

**MDI "AUTOFADE Src" で指定したモジュレーション・ソースの** 値が 64 未満のときオフ、64 以上のときオンとなります。 この値が64 未満から64 以上に変わるときをトリガーとし て、オートフェードはスタートします。

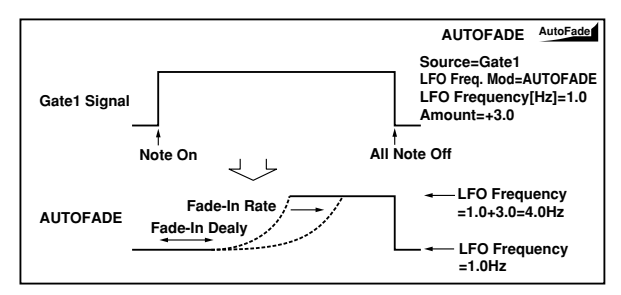

### **039: St. Auto Fade Mod. (Stereo Auto Fade Modulation)**

オートフェードを使って LFO スピードとエフェクト・バランス をコントロールできるコーラス/フランジャー系のエフェクトで す。ステレオ・タイプで左右の LFO をずらして、広がりをコン トロールすることができます。

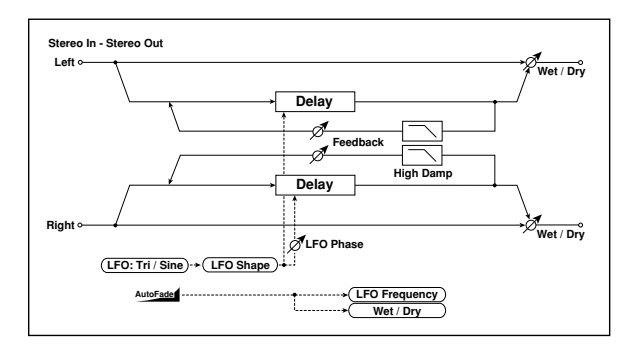

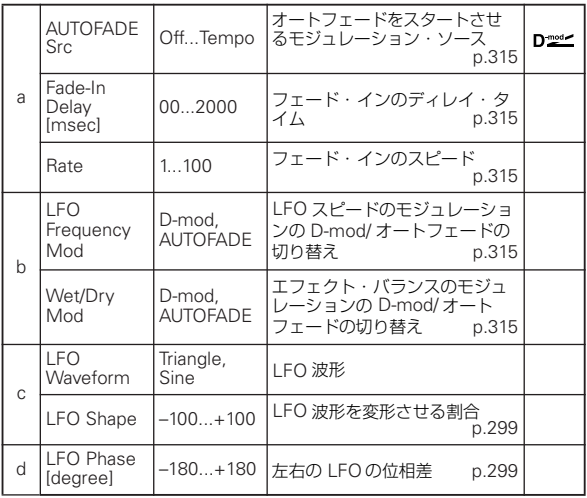

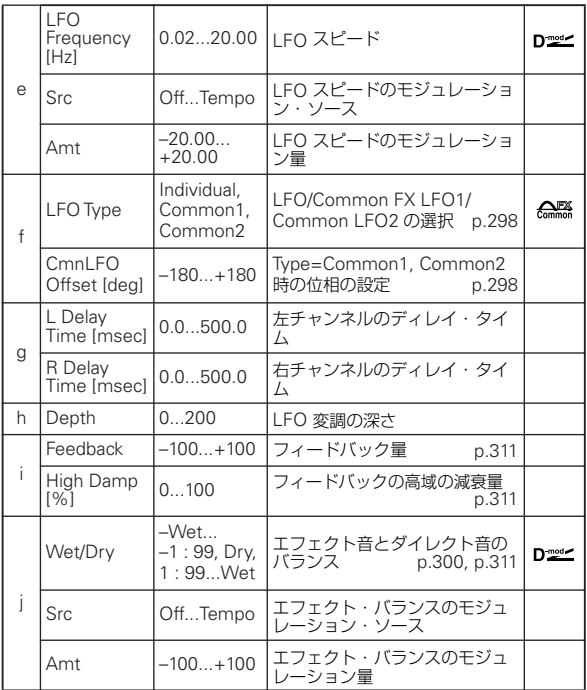

# **040: 2Voice Resonator**

設定したピッチで入力信号を共振させるエフェクトです。2 つ の共振音の音程、出力レベルやステレオ定位を別々に設定でき ます。共振の強さはLFO でコントロールすることもできます。

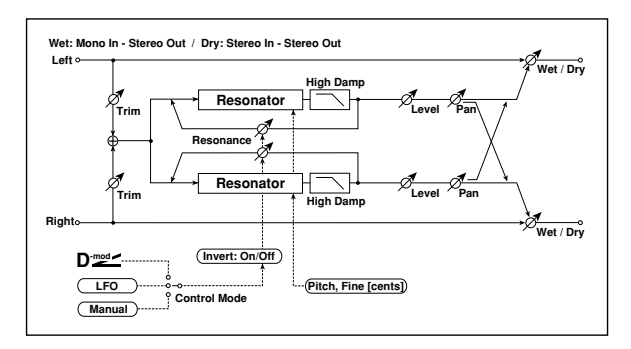

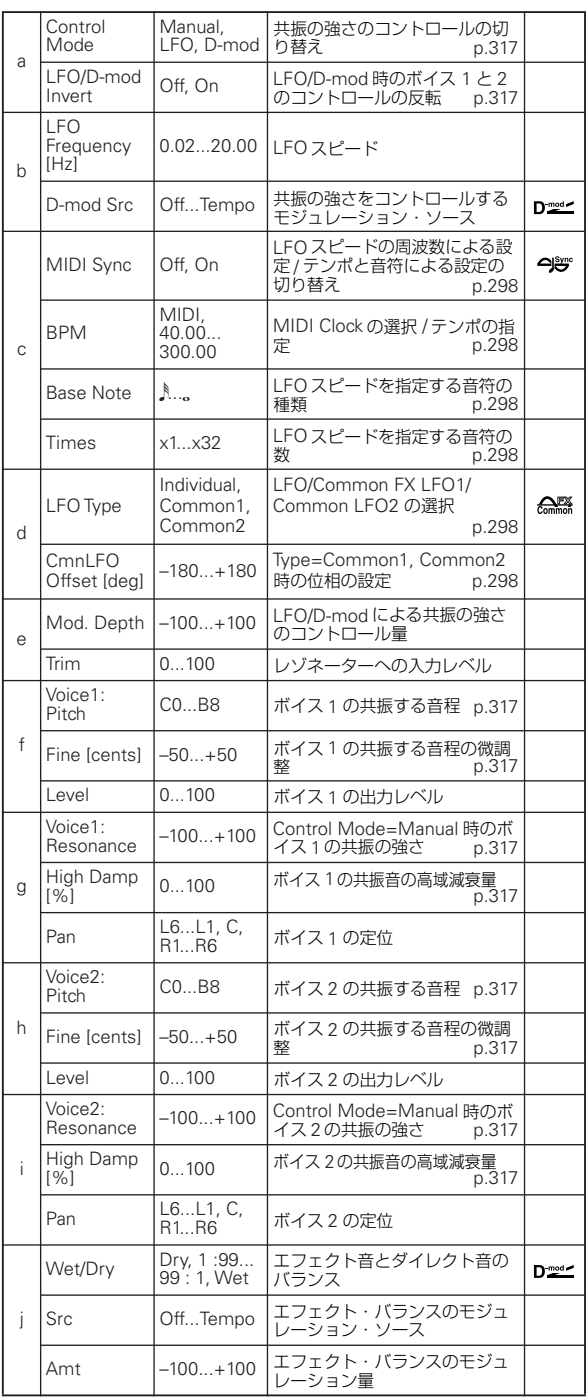

#### <span id="page-326-0"></span>a: Control Mode

<span id="page-326-4"></span>g: Voice 1: Resonance

<span id="page-326-8"></span>i: Voice 2: Resonance

共振の強さのコントロールを切り替えます。

"Control Mode" が Manual のときは、"Resonance" で共振の 強さを設定します。"Resonance" がーの値のときは倍音の出方 が変わり、オクターブ下の音程で共振します。

"Control Mode" を LFO にすると、LFOによって共振の強さが 変わります。LFO では+の値と-の値で交互に振れるので、設 定した音程とオクターブ下の音程で交互に共振します。

"Control Mode" を D-mod にすると、ダイナミック・モジュ レーション・ソースによって共振の強さをコントロールします。 モジュレーション・ソースを JS X にすると、LFO の場合と同 様にオクターブ上下の音程をコントロールできます。

#### <span id="page-326-1"></span>a: LFO/D-mod Invert

"Control Mode" を LFO または D-mod のとき、コントロール の位相をボイス 1 と 2 とで反転させます。ボイス 1 で設定した 音程(レゾナンスが+の値)に対し、ボイス 2 はオクターブ下 (レゾナンスが-の値)で共振します。

<span id="page-326-2"></span>f: Voice 1: Pitch

<span id="page-326-3"></span>f: Fine [cents] h: Voice 2: Pitch

<span id="page-326-7"></span><span id="page-326-6"></span>h: Fine [cents]

共振する音程を音名で指定します。"Fine" ではセント単位で微 調整できます。

<span id="page-326-5"></span>g: High Damp [%]

<span id="page-326-9"></span>i: High Damp [%]

共振音の高域減衰量を設定します。この値を小さくするほど、高 次倍音まで伸びた金属的な音になります。

## **041: Doppler**

「ドップラー効果」をシミュレートしたエフェクトです。救急車 などが通り過ぎるときのサイレンのように音の高さが変化しな がら移動する様子が表現できます。また、ダイレクト音とミッ クスすると特殊なコーラス効果が得られます。

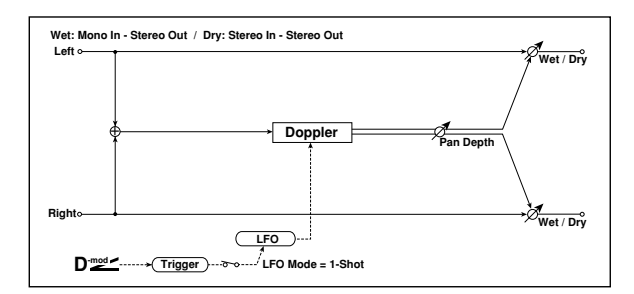

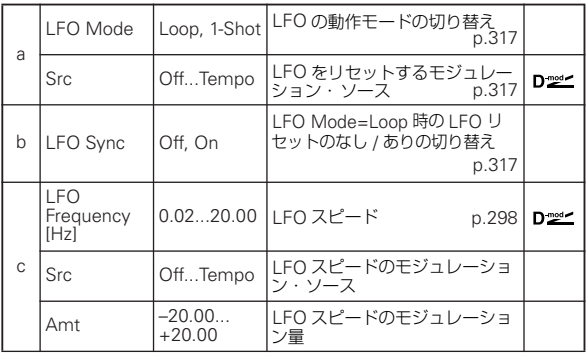

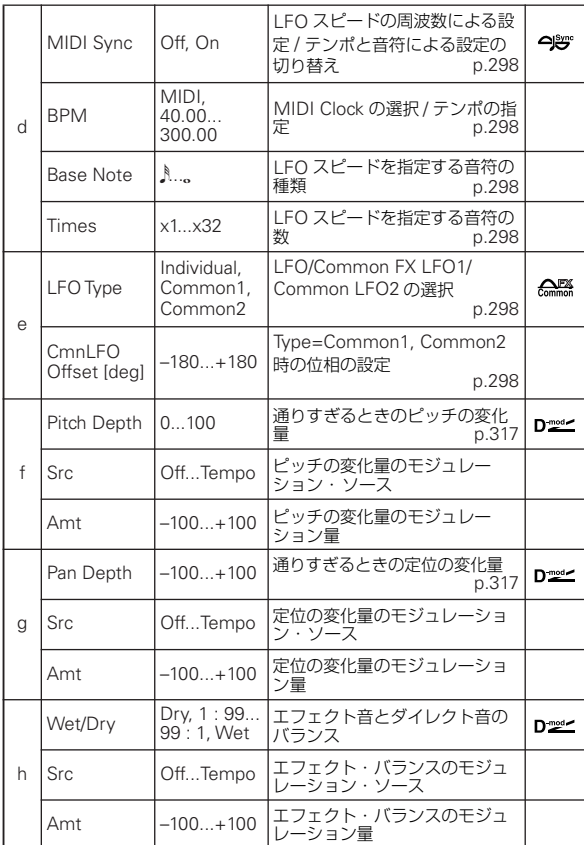

#### <span id="page-326-10"></span>a: LFO Mode

#### <span id="page-326-11"></span>a: Src

<span id="page-326-12"></span>b: LFO Sync

"LFO Mode" は、LFO の動作モードを切り替えます。"Mode" を Loop にすると、何度も繰り返しドップラー効果がかかりま す。このとき "LFO Sync" が On ならば "Src" で選んだモジュ レーション・ソースがオンされたときに LFO がリセットされま す。

"LFO Mode" を 1-Shot にすると、"Src" で選んだモジュレー ション・ソースがオンされたときに一度だけドップラー効果が かかります。このとき、"Src" の設定をしないとドップラー効果 はスタートせず、エフェクト音が出力されないので注意してく ださい。

**MD "Src" で指定したモジュレーション・ソースの値が 64 未満** のときオフ、64 以上のときオンとなります。この値が 64 未満から 64 以上に変わるときをトリガーとして、ドップ ラー効果はスタートします。

#### <span id="page-326-13"></span>f: Pitch Depth

近づいてくるときはピッチが上がって、遠ざかるときはピッチ が下がって聞こえますが、"Pitch Depth" ではこのときのピッ チの変化量を設定します。

#### <span id="page-326-14"></span>g: Pan Depth

エフェクトの定位する幅を設定します。値を大きくするほど、遠 くから来て遠くへと去っていくように聞こえます。+の値では 左から右へ、-の値では右から左へ移動します。

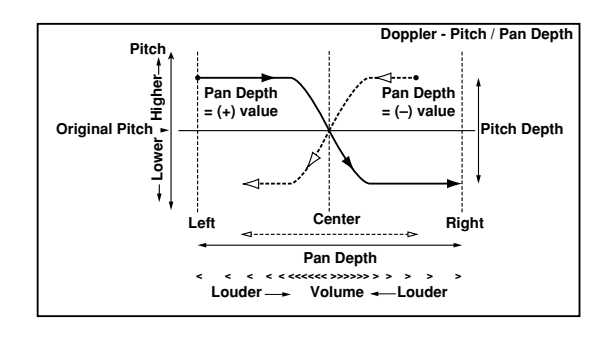

### **042: Scratch**

入力信号を録音し、モジュレーション・ソースを動かすことに より再生するエフェクトです。ターンテーブルを使ったスク ラッチのようなサウンドが得られます。

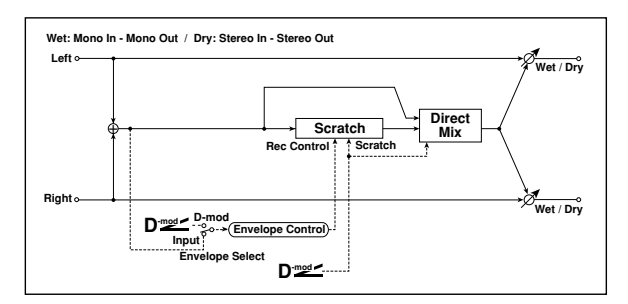

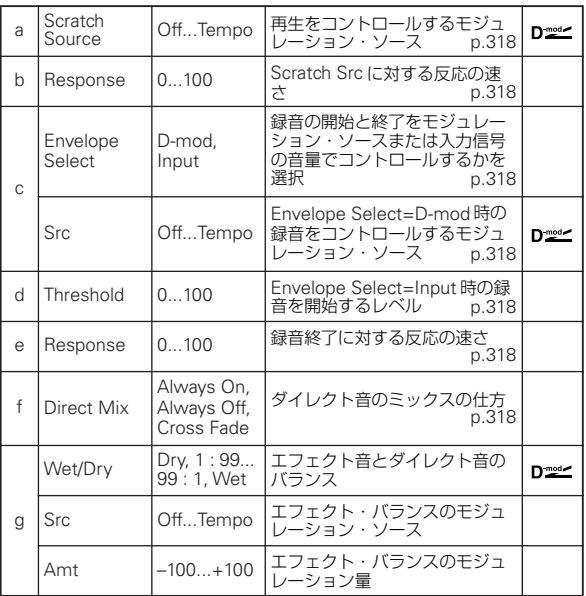

### <span id="page-327-0"></span>a: Scratch Source

#### <span id="page-327-1"></span>b: Response

"Scratch Source" では再生をコントロールするモジュレー ション・ソースを選択します。このモジュレーション・ソース の値が再生する場所(Playback Position)に対応しています。 "Response" はモジュレーション・ソースに対する反応の速さ を設定します。

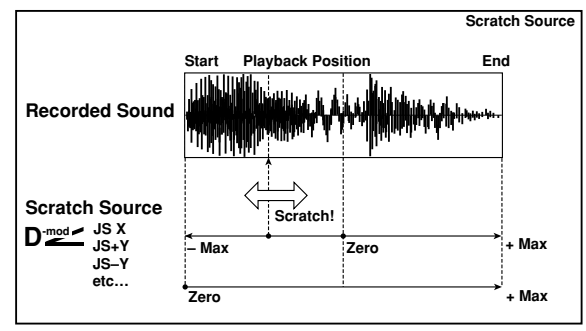

#### <span id="page-327-2"></span>c: Envelope Select

### <span id="page-327-3"></span>c: Src

### <span id="page-327-4"></span>d: Threshold

"Envelope Select" をD-modにすると、"Src" で選んだモジュ レーション・ソースによる値が 64 以上の間だけ録音します。 "Envelope Select"をInputにすると、入力信号が"Threshold" レベル以上の間だけ録音します。

録音時間は最大2730msec で、それを超えたときは先頭の方か ら消去していきます。

#### <span id="page-327-5"></span>e: Response

録音終了に対する反応の速さを設定します。フレーズやリズム・ パターンなどを録音するときは反応を遅く (値を小さく)、1音 だけ録音するような場合には速く( 値を大きく ) 設定するとよい でしょう。

#### <span id="page-327-6"></span>f: Direct Mix

Always On では常にダイレクト音を出力、Always Off では出 力しません。

Cross Fade に設定しておくと普段はダイレクト音を出力、スク ラッチしている間だけダイレクト音をミュートします。

このパラメーターを効果的に使うには"Wet/Dry" を Wet にし ておきます。

## **043: Grain Shifter**

入力信号から短い波形を切り取って繰り返し再生することに よって、機械的なサウンドに変化させるエフェクトです。

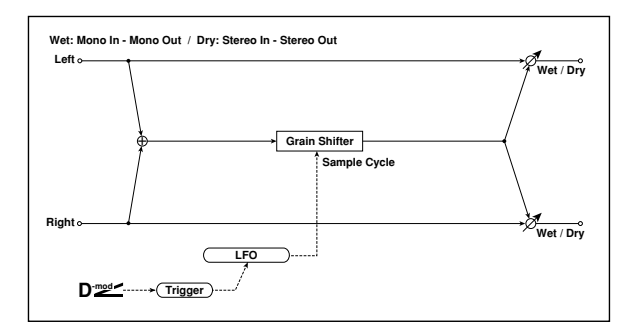

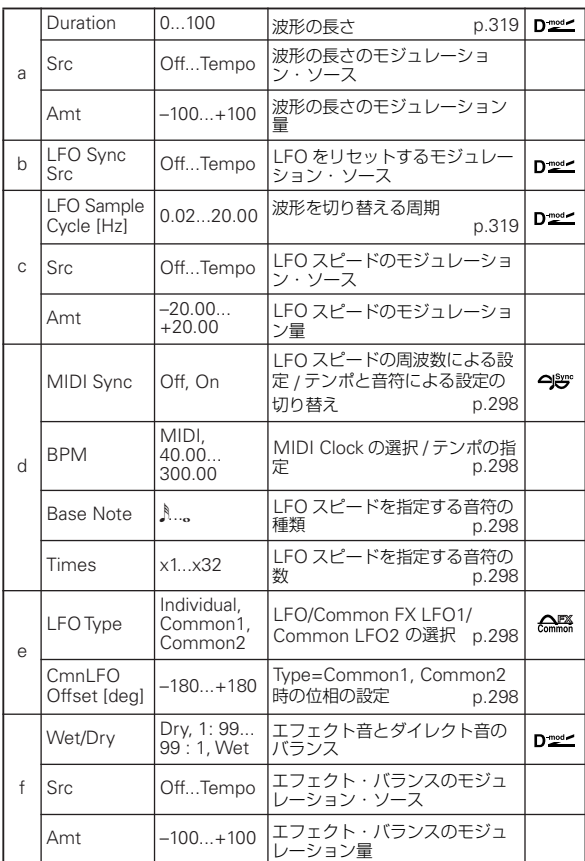

#### <span id="page-328-1"></span>a: Duration

<span id="page-328-2"></span>c: LFO Sample Cycle [Hz]

"Duration"で設定された長さの波形が、繰り返し再生されます。 波形は "LFO Sample Cycle" ごとに入れ替わります。

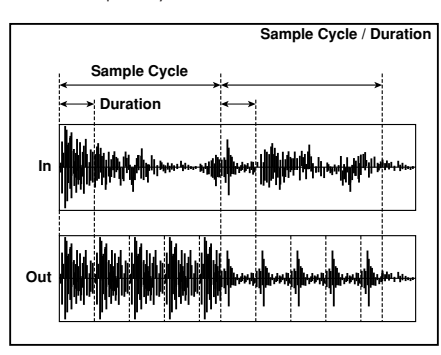

### **044: Stereo Tremolo**

入力信号の音量をゆらすエフェクトです。ステレオ・タイプで、 左右のLFOをずらすと、左右にゆれるような効果が得られます。

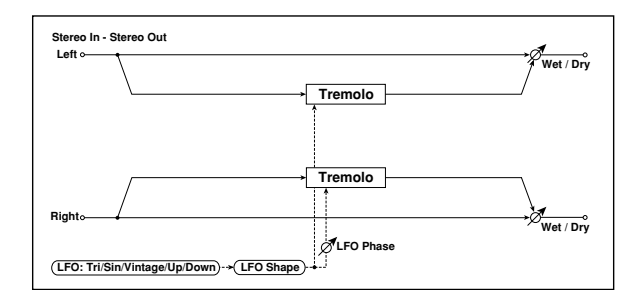

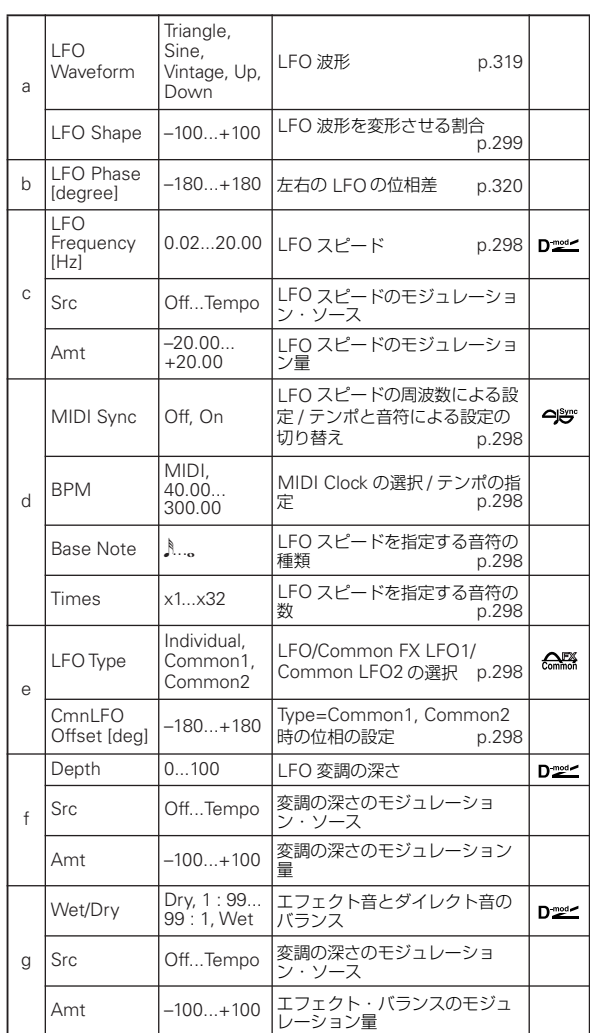

#### <span id="page-328-0"></span>a: LFO Waveform

LFO の波形を選択します。Vintage は、ギター・アンプのトレ モロの特性をシミュレートしています。

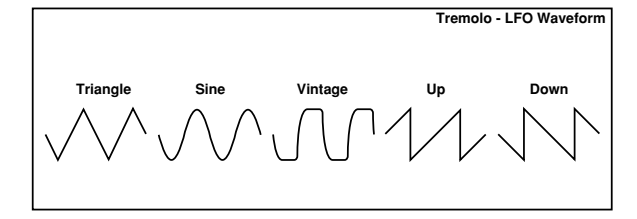

#### <span id="page-329-0"></span>b: LFO Phase [degree]

左右の LFO の位相差を設定します。値を大きくすると、音が左 右にゆれるオートパンのような効果が得られます。

## **045: St. Env. Tremolo (Stereo Envelope Tremolo)**

ステレオ・タイプのトレモロを、入力信号の大きさでコントロー ルするエフェクトです。音量が小さくなるにつれて、どんどん ゆれが大きくなって消えて行くといった表現ができます。

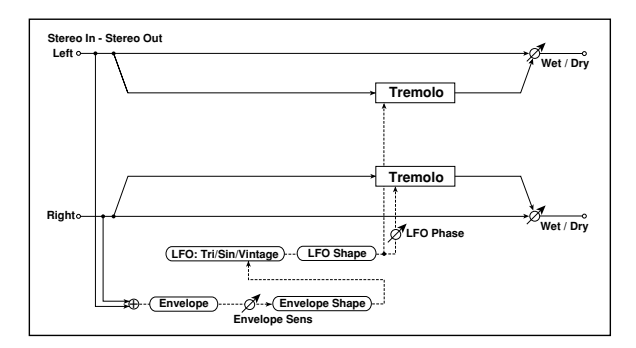

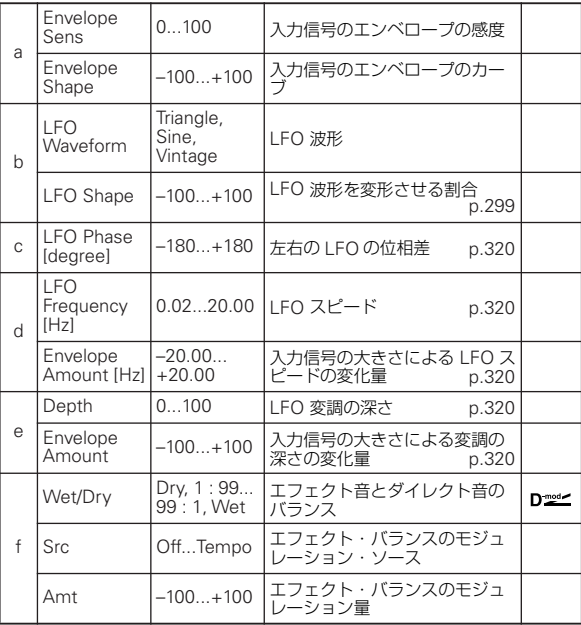

#### <span id="page-329-1"></span>d: LFO Frequency [Hz]

- <span id="page-329-2"></span>d: Envelope Amount [Hz]
- <span id="page-329-3"></span>e: Depth
- <span id="page-329-4"></span>e: Envelope Amount

エンベロープ(入力信号の大きさ)によるモジュレーションの 設定です。

LFO スピードは、"LFO Frequency" の値に "Envelope Amount" ×(入力信号の大きさ)を加えた値になります。LFO 変調の深さも同様に、"Depth" の値に "Envelope Amount" × (入力信号の大きさ)を加えた値になります。

#### 入力が最大のとき 1.0Hz、"Depth" が 0 で、入力が 0 のとき 8.0Hz、"Depth" が 100 になる場合の設定例

"LFO Frequency [Hz]"8.0, "Envelope Amount [Hz]"  $-7.0$ "Depth"100, "Envelope Amount"  $-100$ 

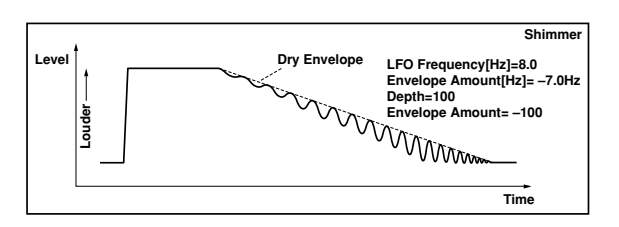

### **046: Stereo Auto Pan**

音を左右にゆらすオートパンです。ステレオ・タイプなので左 右のLFO をずらすと、両チャンネルの音が互い違いに行き交っ たり、追いかけ合ったりする効果が得られます。

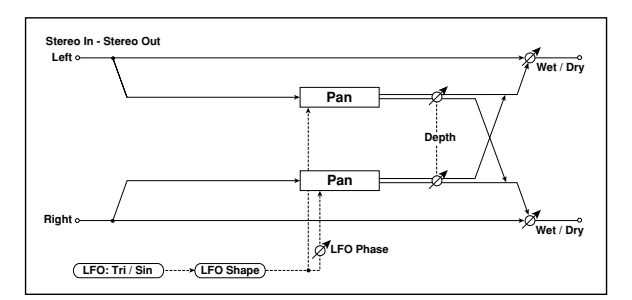

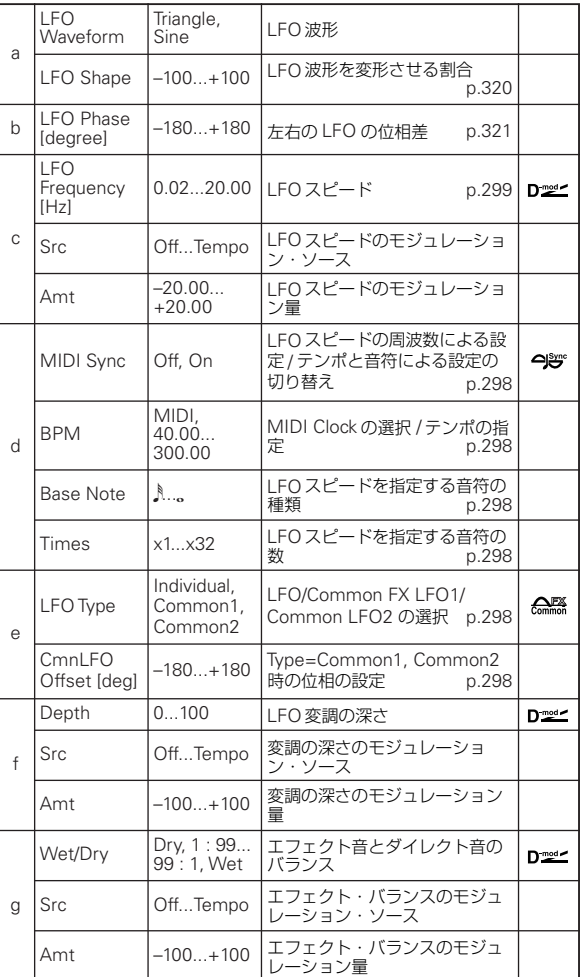

#### <span id="page-329-5"></span>a: LFO Shape

LFO の波形を変形することでパンニングのカーブを変えること ができます。

#### <span id="page-330-0"></span>b: LFO Phase [degree]

左右の LFO の位相差を設定します。この値を 0 から動かして行 くと、左右のチャンネルの音が追いかけ合いながら動き回りま す。+180 または- 180 にすると、左右のチャンネルの音が互 い違いに行き交うような効果が得られます。ただし、このパラ メーターが効果をあらわすには、左右のチャンネルに異なった 音の入力が必要です。

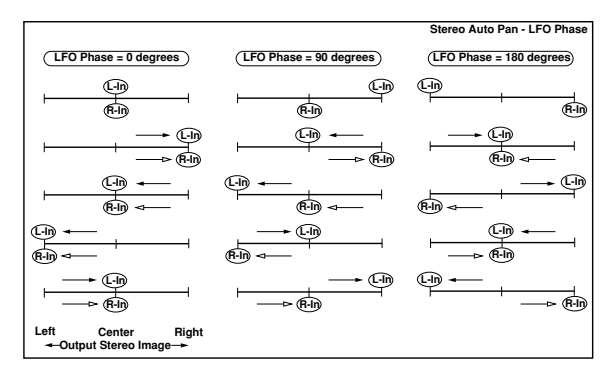

## **047: St. Phaser + Trml (Stereo Phaser + Tremolo)**

ステレオ・タイプのフェイザーとトレモロのLFO をリンクした エフェクトです。フェイザーでのうねりとトレモロでのゆれが 同期して、心地よいモジュレーションが得られます。エレクト リック・ピアノなどに向いています。

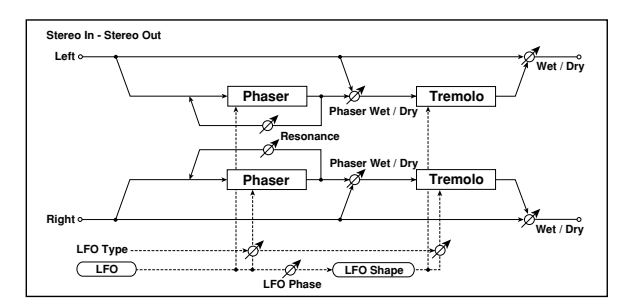

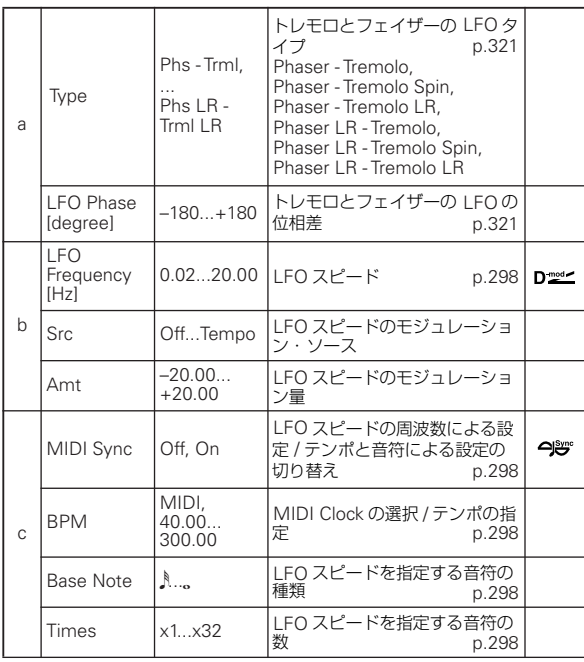

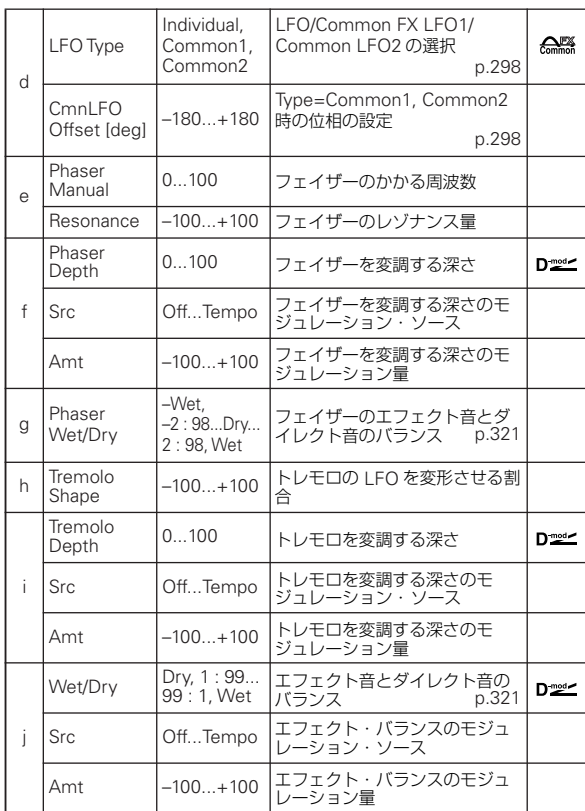

#### <span id="page-330-1"></span>a: Type

#### <span id="page-330-2"></span>a: LFO Phase [degree]

"Type" では、フェイザーとトレモロの LFO タイプを選択しま す。エフェクト音の移動感、回転感がタイプにより異なります。 "LFO Phase" では、フェイザーのピークがくるタイミングをず らすことにより移動感や回転感の微妙なニュアンスをコント ロールできます。

### <span id="page-330-3"></span>g: Phaser Wet/Dry

<span id="page-330-4"></span>j: Wet/Dry

"PHASER Wet/Dry" はフェイザー出力とダイレクト音のバラ ンスを設定します。それに対して "OUTPUT Wet/Dry" は、フェ イザー+トレモロの最終的な出力とダイレクト音のバランスを 設定します。

### **048: St. Ring Modulator (Stereo Ring Modulator)**

入力信号にオシレーターをかけあわせて金属的な音色を作り出 すエフェクトです。オシレーターを LFO で変調したり、ダイナ ミック・モジュレーションで動かすと、非常に過激なモジュレー ションが得られます。またオシレーターの周波数をノート・ナ ンバーに合わせられるので、正しい音階でリングモジュレー ション効果が得られます。

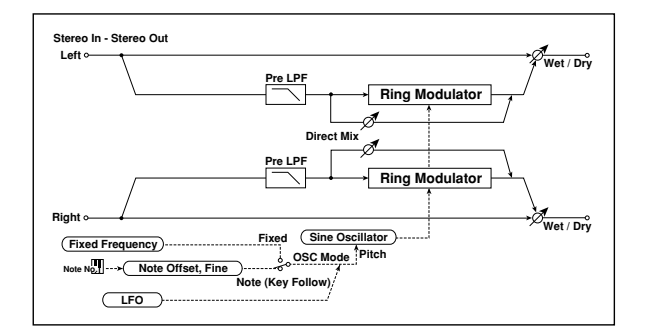

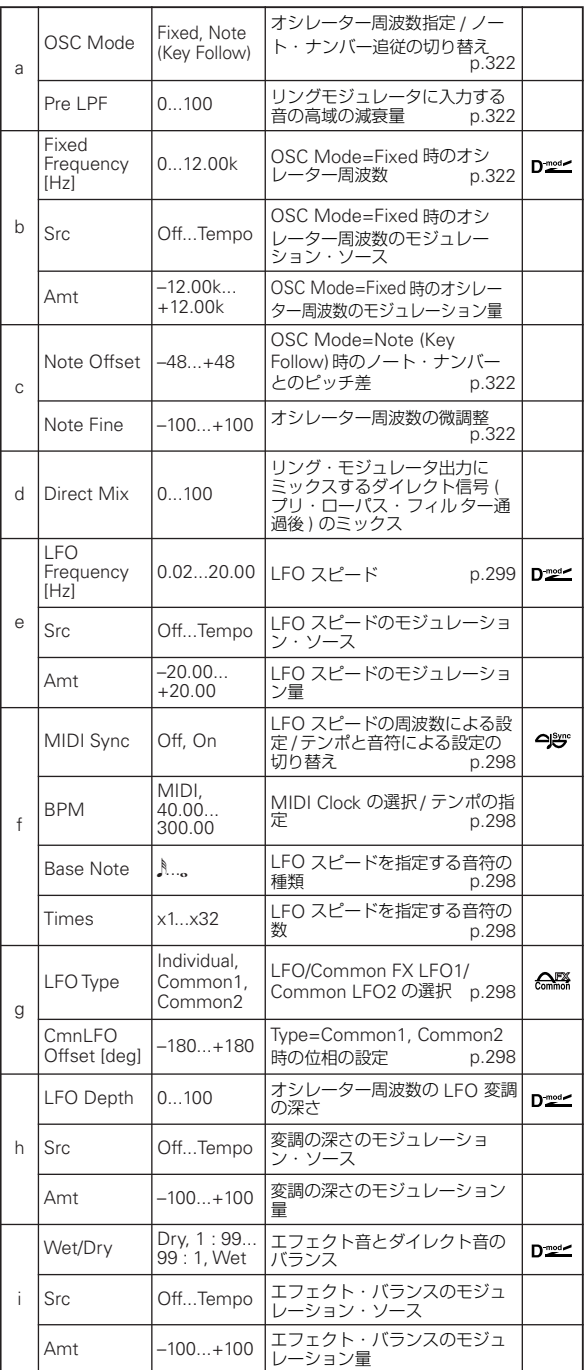

#### <span id="page-331-0"></span>a: OSC Mode

オシレーターの周波数をノート・ナンバーに追従させるかどう かを切り替えます。

#### <span id="page-331-1"></span>a: Pre LPF

リングモジュレータに入力する音の高域の減衰量を設定しま す。入力信号が倍音を多く含んでいるときは、エフェクト音が 濁った音になりがちなので、ある程度、高域をカットします。

#### <span id="page-331-2"></span>b: Fixed Frequency [Hz]

"OSC Mode"がFixed時のオシレーターの周波数を設定します。

### <span id="page-331-3"></span>c: Note Offset

<span id="page-331-4"></span>c: Note Fine

"OSC Mode が"Note(Key Follow) 時のオシレーターの設定で す。"Note Offset" は、もとのノート・ナンバーからのピッチ 差を半音単位で設定し、"Note Fine" はセント単位で微調整し ます。オシレーターの周波数をノート・ナンバーに追従させる と、正しい音階でリングモジュレーション効果が得られます。

### **049: Detune**

入力信号とのピッチを微妙にずらすデチューン効果を得るエ フェクトです。コーラスよりも自然な音の厚みが得られます。

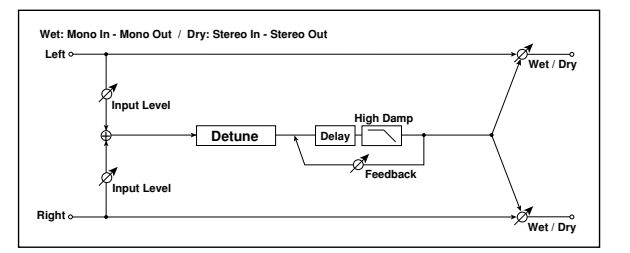

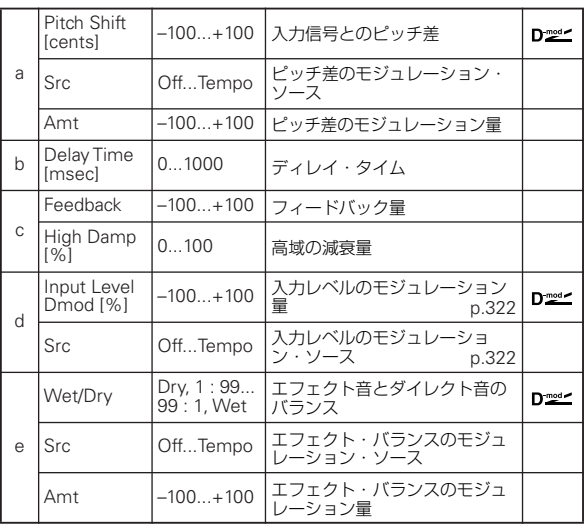

#### <span id="page-331-6"></span><span id="page-331-5"></span>d: Input Level Dmod [%] d: Src

入力レベルのダイナミック・モジュレーションの設定をします。

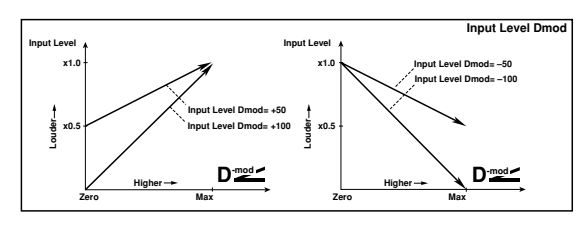

### **050: Pitch Shifter**

入力信号のピッチを変えてしまうエフェクトです。反応の速い タイプと音質変化の少ないタイプそして、その中間の 3 つのタ イプから選べます。また、フィードバック付きのディレイを持っ ているので、音程がどんどん上がっていく(または下がってい く)ような特殊効果も得られます。

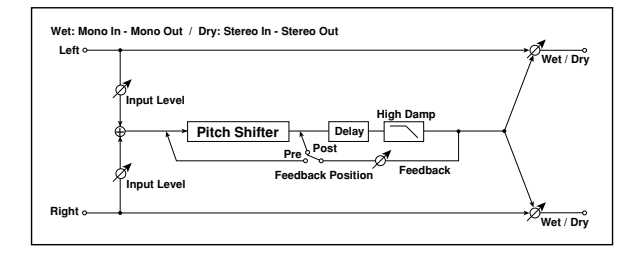

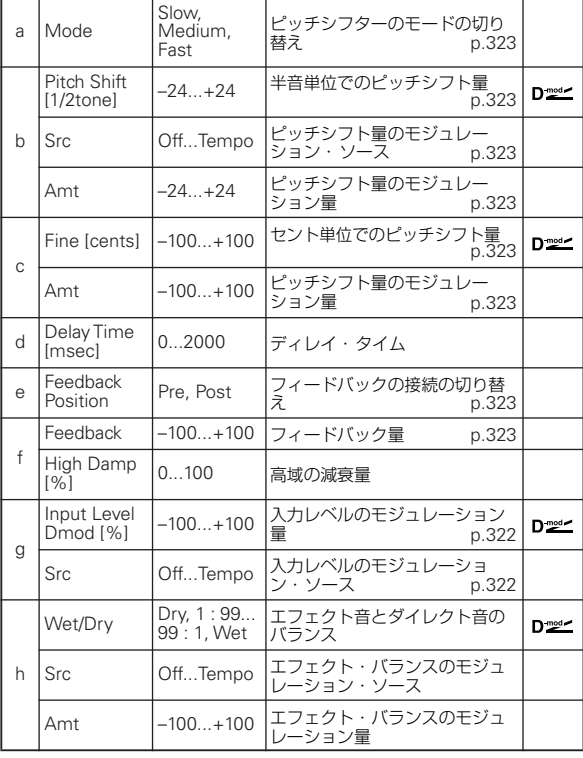

#### <span id="page-332-0"></span>a: Mode

ピッチシフターの動作モードを切り替えます。Slow では音質変 化が少なく、Fast では反応速度が速いピッチシフターになりま す。Medium はその中間です。ピッチシフト量が少なくていい ときは Fast に、大幅にピッチシフトしたいときは Slow に、と いうように使い分けるとよいでしょう。

<span id="page-332-1"></span>b: Pitch Shift [1/2tone]

<span id="page-332-2"></span>b: Src

<span id="page-332-3"></span>b: Amt

<span id="page-332-4"></span>c: Fine [cents]

<span id="page-332-5"></span>c: Amt

ピッチシフト量は、"Pitch Shift"の値+"Fine"の値になります。 モジュレーション量も、"b: Amt" の値+ "c: Amt" の値になり ます。

モジュレーション・ソースは "Pitch Shift" と "Fine" 共通です。

### <span id="page-332-6"></span>e: Feedback Position

### <span id="page-332-7"></span>f: Feedback

"Feedback Position" を Pre にすると、ピッチシフターの出力 が再びピッチシフターに入力されるので、"Feedback"の値を上 げておくと、フィードバックが繰り返されるたびに音程がどん どん上がっていく(または下がっていく)効果が得られます。 "Feedback Position" を Post にすると、フィードバックされる 音はピッチシフターを通らないので、"Feedback"の値を上げる とピッチシフトのかかった音がそのまま繰り返されます。

### **051: Pitch Shifter BPM**

ディレイ・タイムを曲のテンポに合わせて設定することのでき るピッチシフターです。

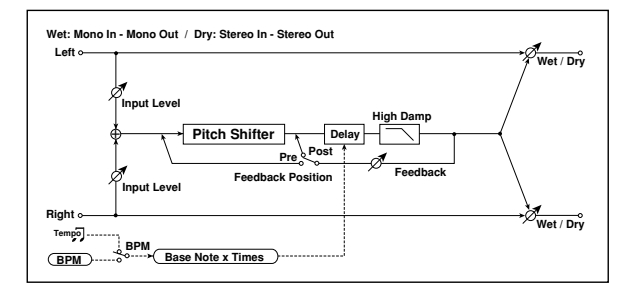

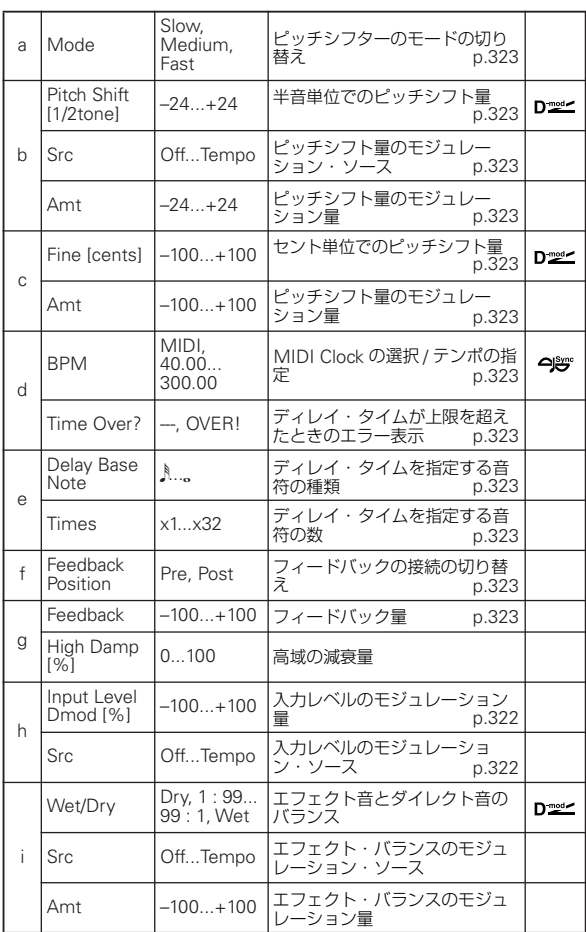

#### <span id="page-332-8"></span>d: BPM

<span id="page-332-10"></span>e: Delay Base Note

<span id="page-332-11"></span>e: Times

"BPM" の数値で指定したテンポ("BPM" を MIDI にすると、 MIDI Clock によるテンポ)に対して "Delay Base Note" で選 んだ符を "Times" の数だけ並べた長さがディレイ・タイムとな ります。

#### <span id="page-332-9"></span>d: Time Over?

ディレイ・タイムは最長5290msec までです。これを超えるよ うな設定をすると「OVER!」を表示します。この表示が出なく なるようにディレイ・タイムを決めるパラメーターを設定し直 してください。このパラメーターは表示専用です。

## **052: Pitch Shift Mod. (Pitch Shift Modulation)**

デチューンのピッチシフト量を LFO でゆらすエフェクトです。 エフェクト音とダイレクト音を左右に振り分けてクリアーな広 がりを得ることができます。ステレオ・スピーカーで出力する と、エフェクト音とダイレクト音が空間でミックスされるので 効果的です。

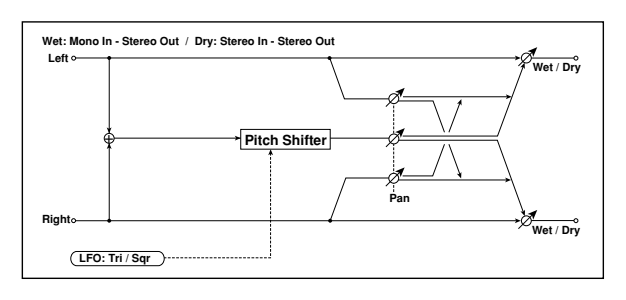

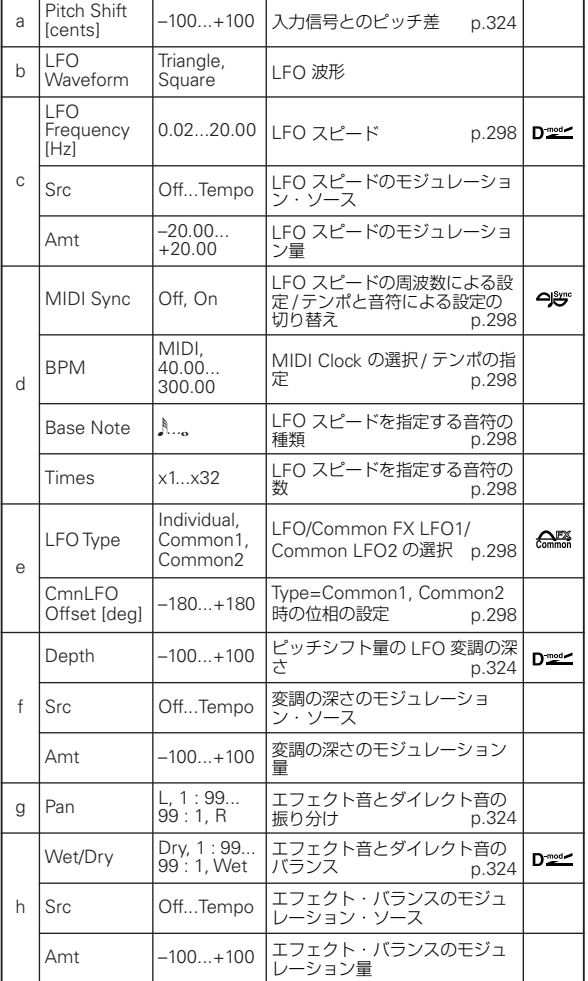

<span id="page-333-0"></span>a: Pitch Shift [cents]

#### <span id="page-333-1"></span>f: Depth

ピッチシフト量と、LFO によるモジュレーション量を設定しま す。

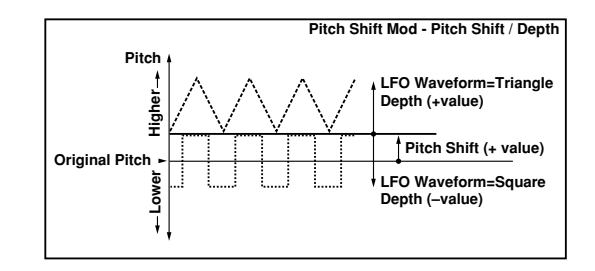

<span id="page-333-2"></span>g: Pan h: Wet/Dry

<span id="page-333-3"></span>"Pan" では、エフェクト音とダイレクト音の左右の振り分けを 設定します。L でエフェクト音が左、ダイレクト音が右に定位 します。このエフェクトでは、"Wet/Dry" が Wet の状態で、エ フェクトとダイレクト音が1:1 の割合で出力されます。

# **053: Organ Vib/Chorus (Organ Vibrato/Chorus)**

ビンテージ・オルガンのコーラス / ビブラートをシミュレートし たエフェクトです。モジュレーションの速度や深さをカスタマ イズすることもできます。

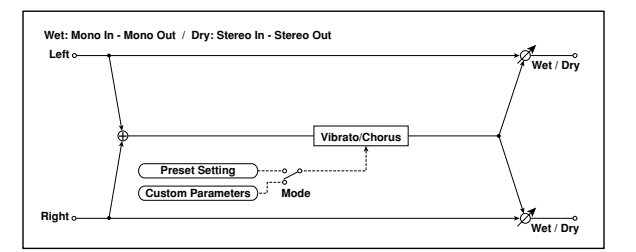

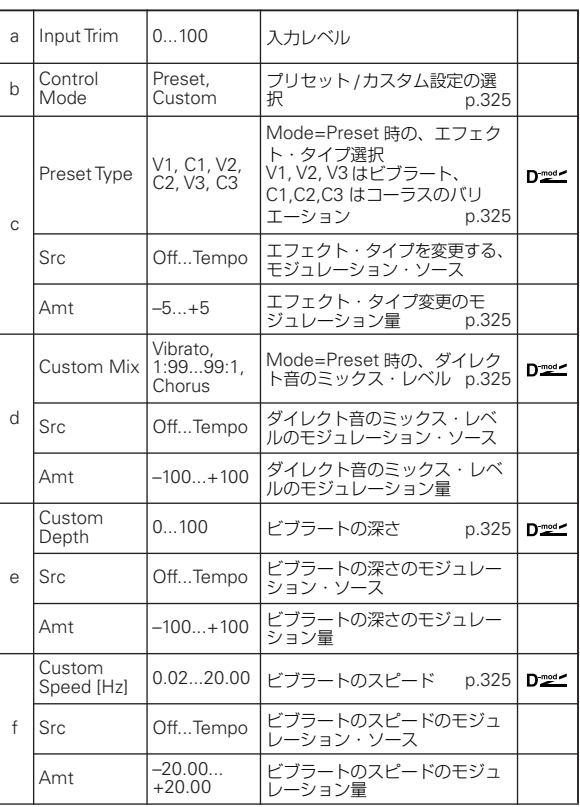

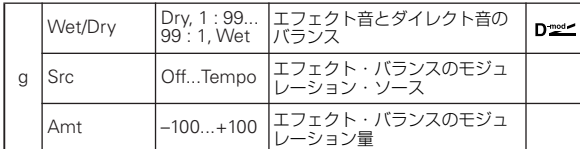

#### <span id="page-334-0"></span>b: Control Mode

<span id="page-334-1"></span>c: Preset Type

<span id="page-334-3"></span>d: Custom Mix

<span id="page-334-4"></span>e: Custom Depth

<span id="page-334-5"></span>f: Custom Speed [Hz]

Control Mode=Preset で、c: Preset Type の効果を選びます。 このとき、Custom Mix/Depth/Speed の設定値は無視されま す。Control Mode=Custom のとき Custom Mix/Depth/ Speed の設定値は有効になり、c: Preset Type の設定は無視さ れます。

#### <span id="page-334-2"></span>c: Amt

Preset Type=V1、Src=JS+Y のとき、+5 にして JS+Y を倒す とV1→C1→V2→C2→V3→C3の順でコントロールできます。

# **054: Rotary Speaker**

ロータリー・スピーカーをシミュレートしたエフェクトです。低 音側ローターと高音側ホーンを別々にシミュレートし、リアル なサウンドが得られます。また、マイクロフォンのセッティン グもステレオでシミュレートしています。

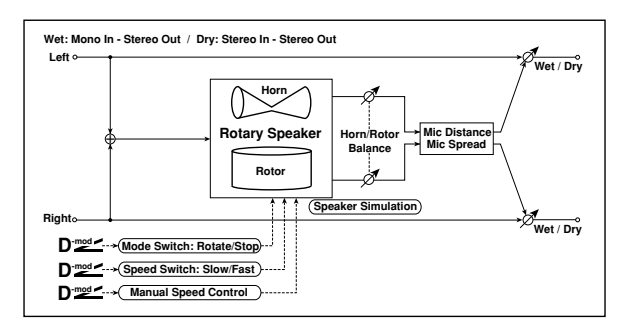

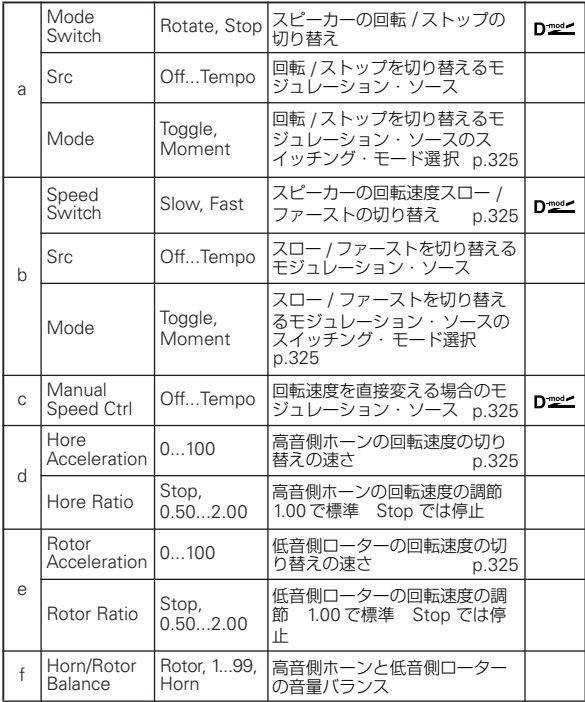

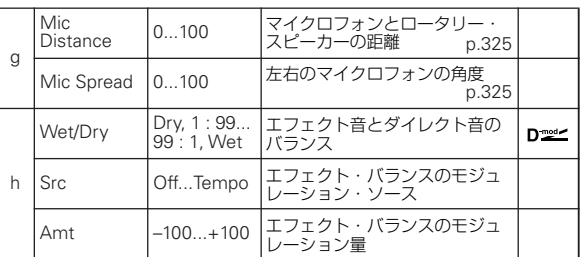

#### a: Mode

モジュレーション・ソースによる回転 / ストップの切り替え方を 選択します。

"Mode" をToggle にすると、ペダルを踏んだりジョイスティッ クを倒すたびに回転 / ストップが切り替わります。

モジュレーション・ソースの値が 64 を超えるたびに、回 転/ストップが切り替わります。

一方、"Mode" を Moment にすると、スピーカーは回転してい て、ペダルを踏み込んだりジョイスティックを倒したときだけ ストップします。

モジュレーション・ソースの値が 64 未満のとき回転、64 以上のときストップします。

#### <span id="page-334-6"></span>b: Speed Switch

モジュレーション・ソースによるスロー/ ファーストの切り替え 方を選択します。

"Mode" をToggle にすると、ペダルを踏んだりジョイスティッ クを倒すたびにスロー / ファーストが切り替わります。

モジュレーション・ソースの値が 64 を超えるたびにスロー / ファーストが切り替わります。

一方、"Mode" を Moment にすると、普段はスローで、ペダル を踏み込んだりジョイスティックを倒したときだけファースト になります。

モジュレーション・ソースの値が 64 未満のときスロー、64 以上のときファーストになります。

#### <span id="page-334-7"></span>c: Manual Speed Ctrl

スピーカーの回転スピードをスロー/ファーストの切り替えでは なく、スピードを直接コントロールしたい場合には、"Manual Speed Ctrl" でモジュレーション・ソースを選択します。必要の ないときは Off に設定しておきます。

#### <span id="page-334-8"></span>d: Horn Acceleration

#### <span id="page-334-9"></span>e: Rotor Acceleration

実際のロータリー・スピーカーではスロー/ ファーストの切り替 えをしても急には変わらず、だんだんとスピードが変わってい きます。"Horn Acceleration" は、この切り替えの速さを設定し ます。

#### <span id="page-334-10"></span>g: Mic Distance

### <span id="page-334-11"></span>g: Mic Spread

ステレオでのマイク・セッティングのシミュレーションです。

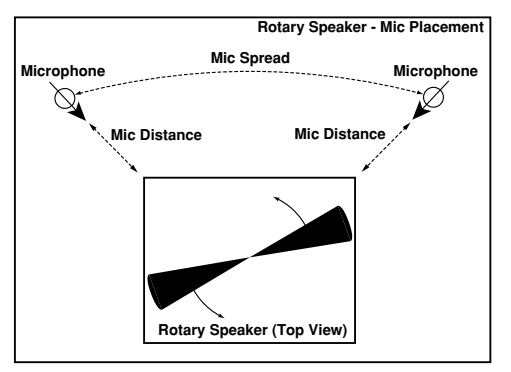

# **Delay**

## **055: L/C/R Delay**

3 つのタップがそれぞれ左、右、中央に出力されるマルチタッ プ・ディレイです。ディレイ音の左右の広がりを調節すること ができます。

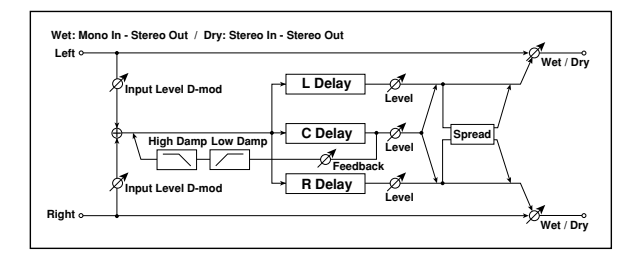

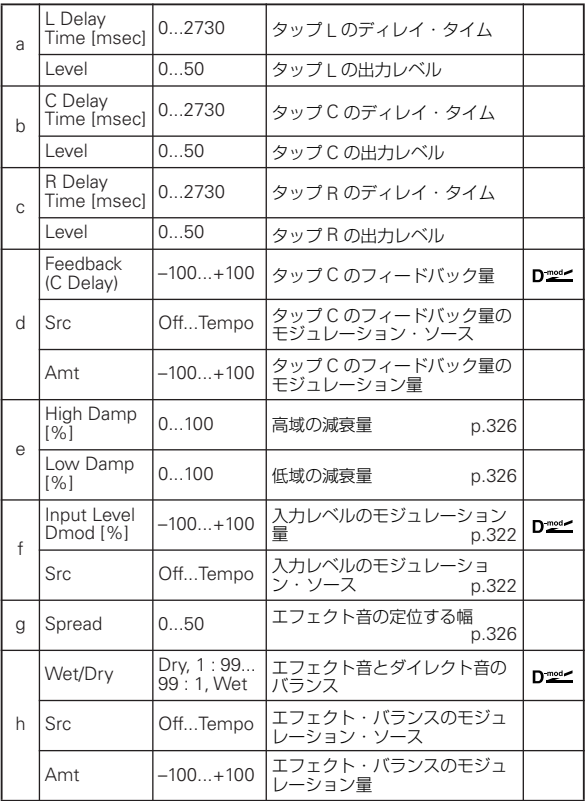

<span id="page-335-0"></span>e: High Damp [%]

<span id="page-335-1"></span>e: Low Damp [%]

高域 / 低域の減衰量をそれぞれ設定します。ディレイ音はフィー ドバックするごとに、音質がだんだん暗く/軽くなっていきます。

#### <span id="page-335-2"></span>g: Spread

エフェクト音の定位する幅を設定します。50 で最大に広がり、 0 では両チャンネルのエフェクト音をセンターから出力します。

## **056: Stereo/CrossDelay**

ステレオ・タイプのディレイです。フィードバックの接続を変 えて、ディレイ音が左右に飛び交うクロス・フィードバック・ ディレイとしても使用できます。

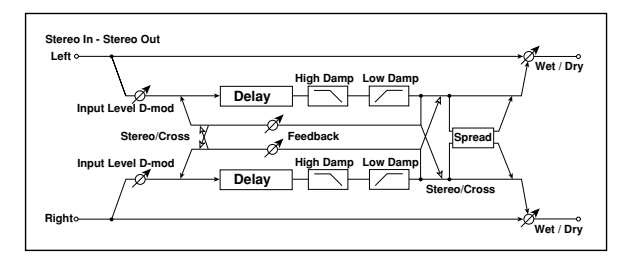

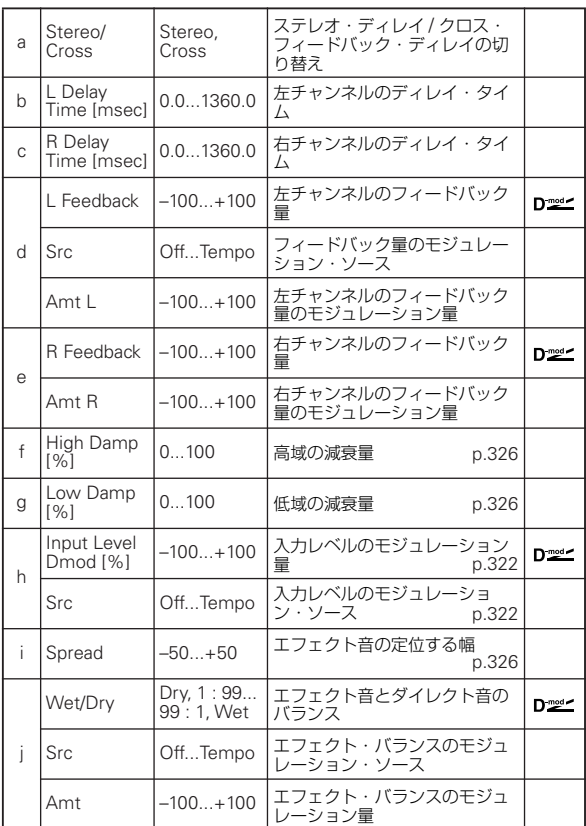

# **057: St. Multitap Delay (Stereo Multitap Delay)**

左右にそれぞれ 2 タップのディレイを持った、ステレオ・マル チタップ・ディレイです。フィードバックやタップ出力の接続 を切り替えられるので、さまざまなパターンの複雑な空間表現 が可能です。

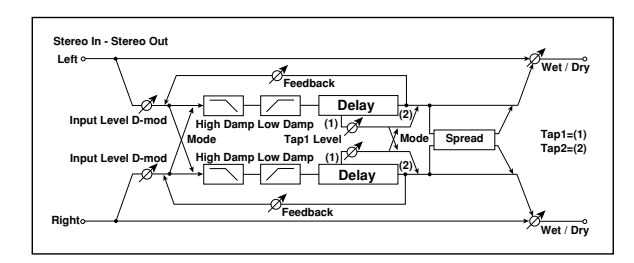

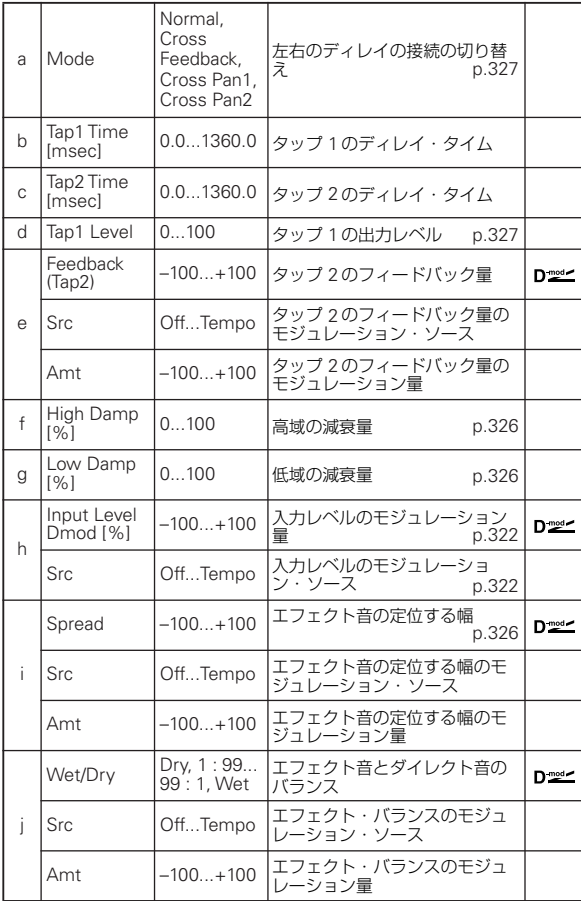

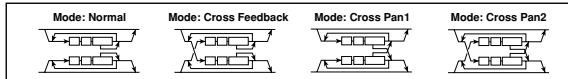

#### <span id="page-336-0"></span>a: Mode

左右のディレイの接続を上図のように替えることによって、 ディレイの左右のパンニングの仕方が変わります。ただし、こ のパラメーターの効果を表わすためには、左右のチャンネルに 異なった音の入力が必要です。

#### <span id="page-336-1"></span>d: Tap1 Level

タップ 1 の出力レベルを設定します。タップ 2 との音量差をつ けることによって、単調になりがちなディレイ、フィードバッ クにグルーブ感をもたせます。

# **058: St. Mod Delay (Stereo Modulation Delay)**

ディレイ・タイムをLFO でスイープさせることができるステレ オ・ディレイです。音程も変化して聞こえるので、うねりやゆ らぎのあるディレイ音を得ることができます。また、モジュレー ション・ソースでディレイ・タイムを動かすこともできます。

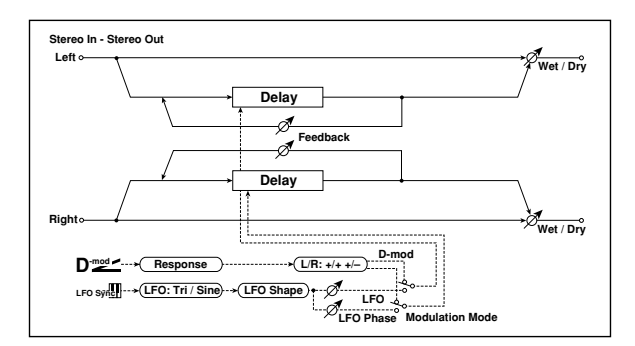

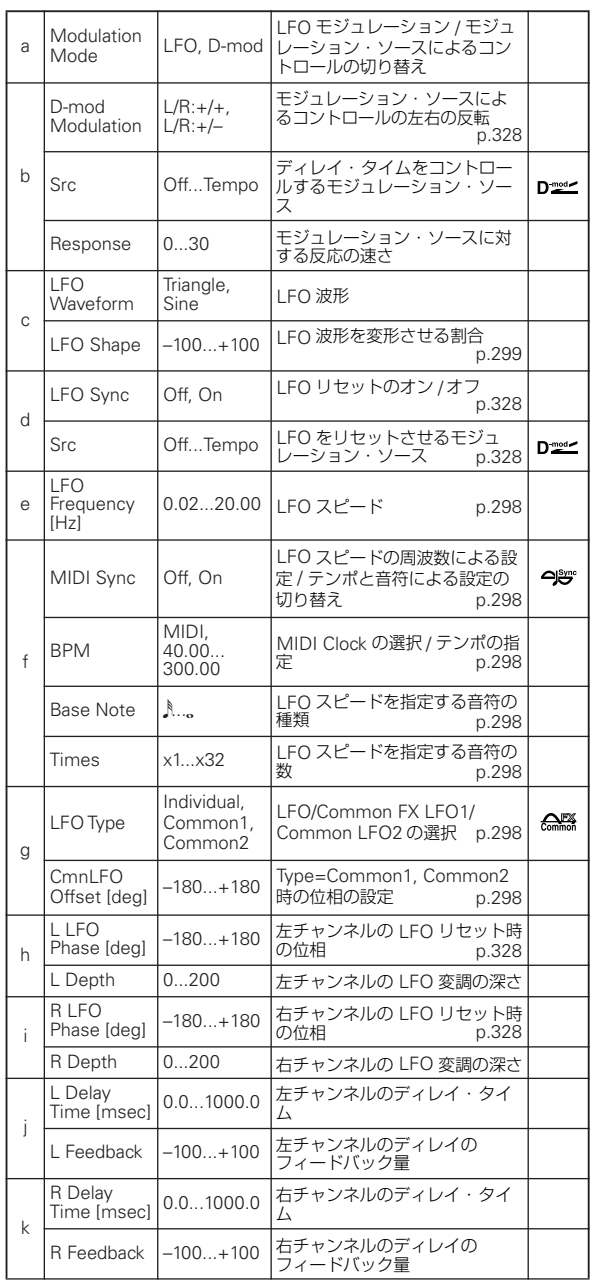

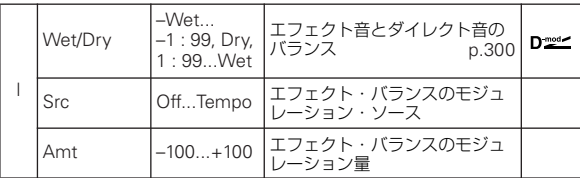

#### <span id="page-337-0"></span>b: D-mod Modulation

モジュレーション・ソースによるコントロール時に、左右のモ ジュレーションの方向を反転させます。

<span id="page-337-1"></span>d: LFO Sync

<span id="page-337-2"></span>d: Src

<span id="page-337-3"></span>h: L LFO Phase [deg]

#### <span id="page-337-4"></span>i: R LFO Phase [deg]

"LFO Sync" をオンにすると、モジュレーション・ソースを受 けて LFO をリセットさせることができます。

"Src" で LFO をリセットさせるモジュレーション・ソースを設 定します。ゲートなどに割り当てて、毎回決まったところから スイープをスタートさせることができます。

"L LFO Phase"、"R LFO Phase" で左右の LFO のリセット時 の位相を設定します。これによってスイープの音程変化を、左 右別々に設定できます。

**MD "Src"で指定したモジュレーション・ソースの値が 64 未満** のときオフ、64 以上のときオンとなります。この値が 64 未満から 64 以上に変わるときをトリガーとして、LFO は "L LFO Phase"、"R LFO Phase" で設定した位相にリ セットします。

## **059: St. Dynamic Delay (Stereo Dynamic Delay)**

入力信号の大きさによってレベルをコントロールするステレ オ・ディレイです。強く弾いたときだけディレイをかけたり、音 量が小さいときだけディレイをかけるダッキング・ディレイと して使うこともできます。

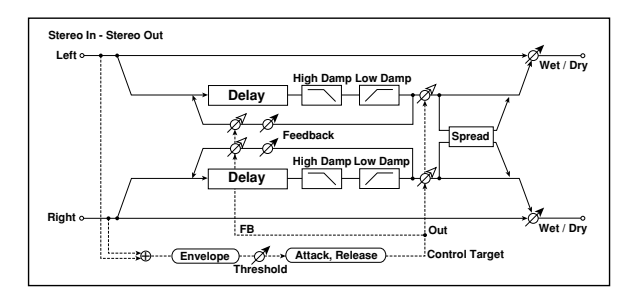

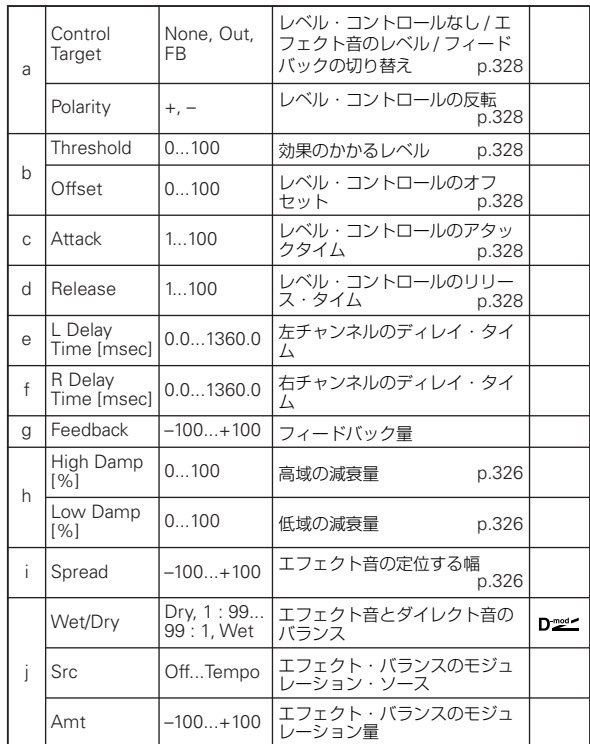

#### <span id="page-337-5"></span>a: Control Target

レベル・コントロールなしか、ディレイの出力レベル / フィード バック量のどちらをコントロールするかを切り替えます。

<span id="page-337-6"></span>a: Polarity

<span id="page-337-7"></span>b: Threshold

<span id="page-337-8"></span>b: Offset

<span id="page-337-9"></span>c: Attack

<span id="page-337-10"></span>d: Release

"Offset" では レベ ル・コント ロー ルが かか らない とき の "Control Target" の値を、パラメーター設定値に対する割合で 設定します。パラメーター設定値は、"Control Target" が Output Level のときはエフェクト音のレベル(Wet/Dry)、 "Control Target" が Feedback のとき "Feedback" の値です。 "Polarity" が+の場合 "Control Target" は、入力信号が "Threshold"より小さいときはパラメーター設定値に"Offset" の値をかけた値、"Threshold" より大きいときはパラメーター 設定値になります。

"Polarity"が-の場合、入力信号が"Threshold"より小さいとき はパラメーター設定値に、"Threshold" より大きいときはパラ メーター設定値に "Offset" の値をかけた値になります。 "Attack"、"Release" では、ディレイのレベル・コントロール のアタック・タイム、リリース・タイムを設定します。

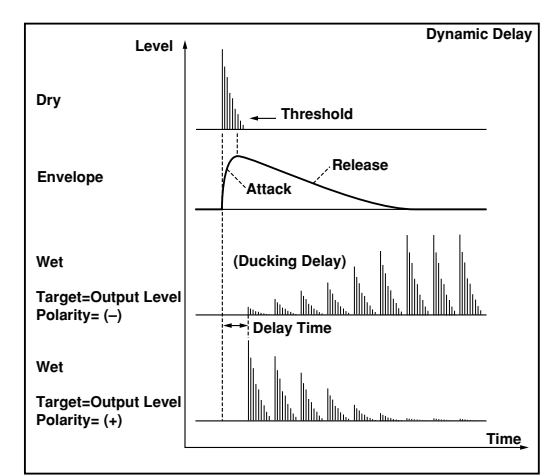

## **060: St. AutoPanningDly (Stereo Auto Panning Delay)**

ディレイ音の定位を LFO で左右にパンニングさせるステレオ・ **Dynamic Delay**<br>ディレイです。

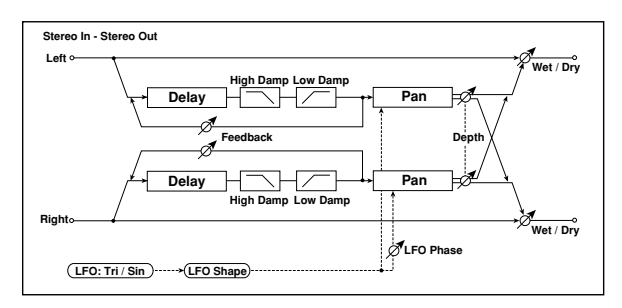

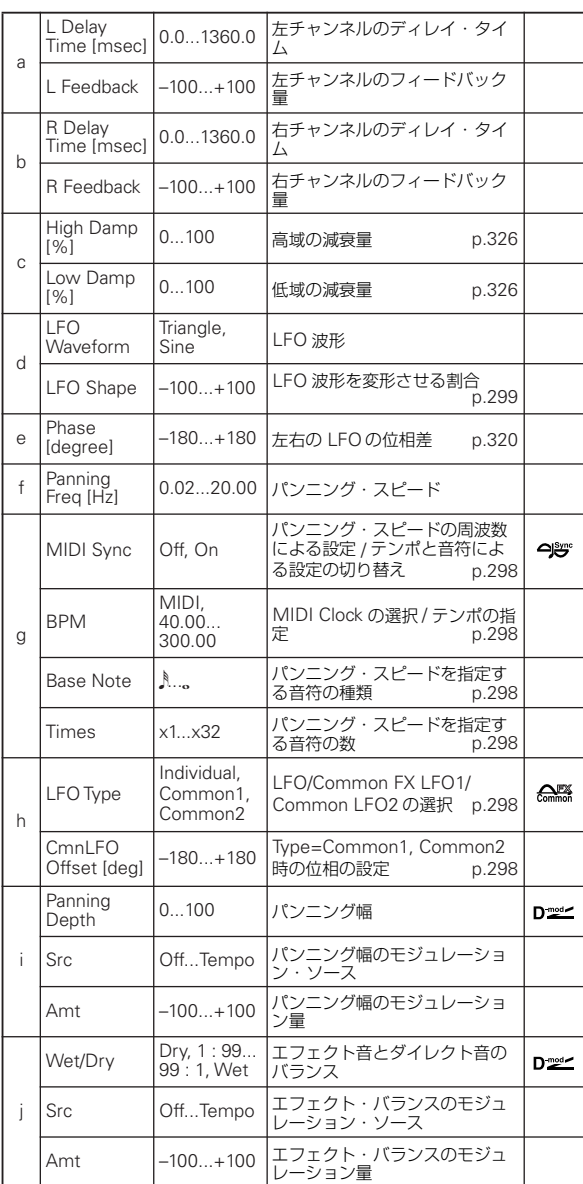

### **061: Tape Echo**

3 つの再生ヘッドを持つテープ・エコーをシミュレートしたエ フェクトです。磁気テープによる歪みや音色変化も再現してい ます。

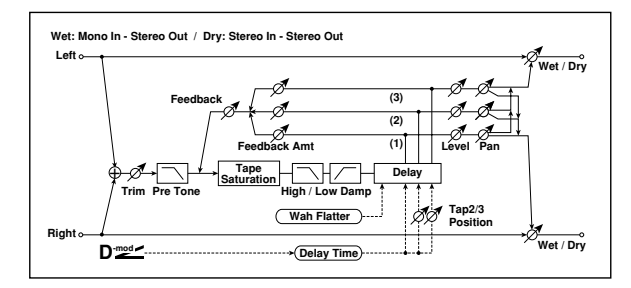

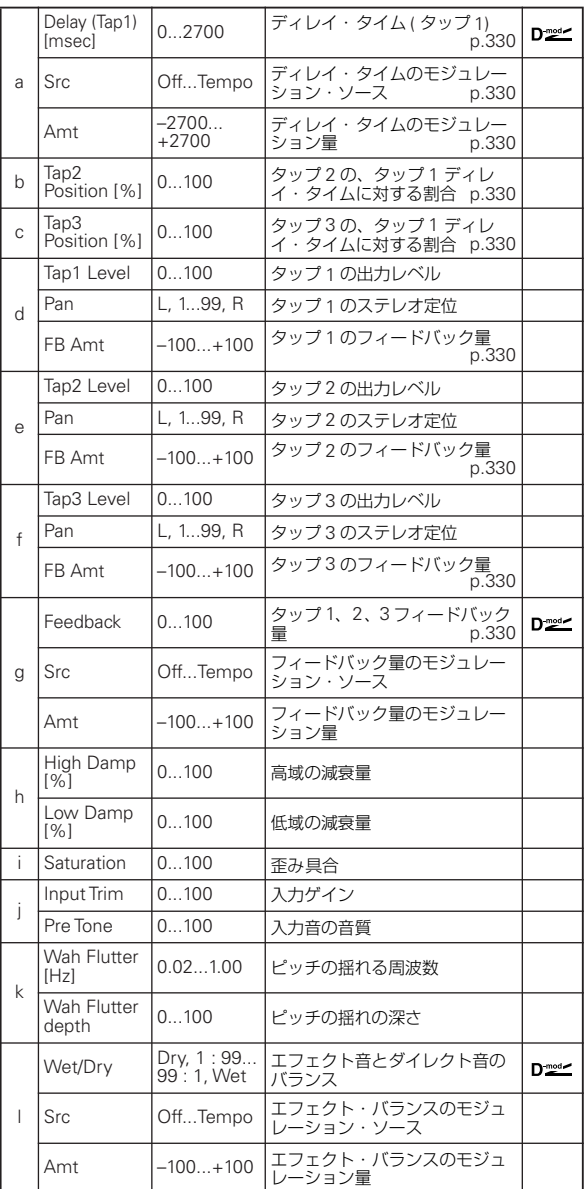

<span id="page-339-0"></span>a: Delay (Tap1) [msec]

<span id="page-339-1"></span>a: Src

<span id="page-339-2"></span>a: Amt

<span id="page-339-3"></span>b: Tap2 Position [%]

<span id="page-339-4"></span>b: Tap3 Position [%]

タップ 2,3 のディレイ・タイムは "Delay (Tap1)" に対する割合 (%) で設定します。ダイナミック・モジュレーションで "Delay

(Tap1)" を変化させた場合も、タップ 2,3 は同じ割合のまま変化 します。

<span id="page-339-6"></span><span id="page-339-5"></span>d: FB Amt e: FB Amt

<span id="page-339-7"></span>f: FB Amt

<span id="page-339-8"></span>g: Feedback

Tap1,2,3からのフィードバック出力はそれぞれ"FB Amt"に応 じてミックスされ、その後"Feedback"で最終的なフィードバッ ク量が決定します。

### **062: Auto Reverse**

入力信号を録音して、自動的にリバース再生(テープの逆回転 サウンドと同様な効果)するエフェクトです。

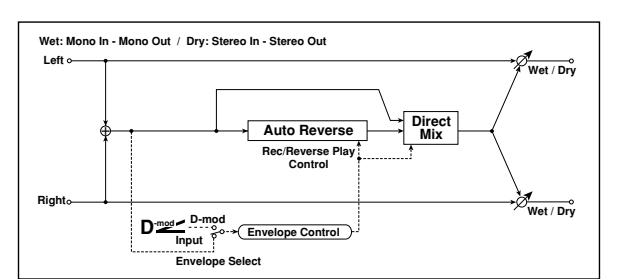

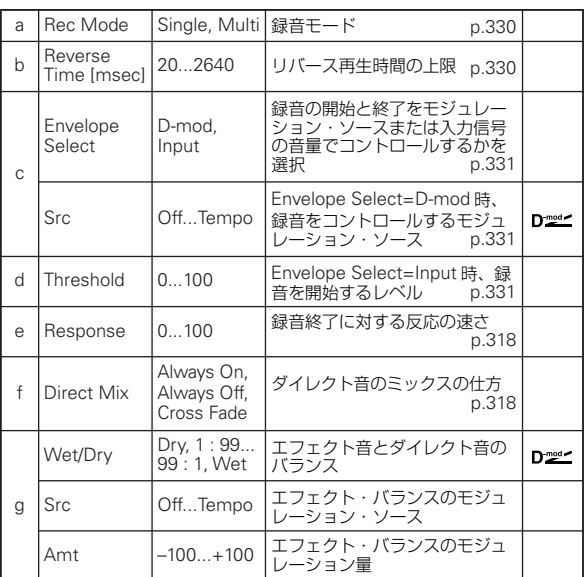

#### <span id="page-339-9"></span>a: Rec Mode

<span id="page-339-10"></span>b: Reverse Time [msec]

"Rec Mode" を Single にす ると、"Reverse Time" は最大 2640msec まで設定できます。リバース再生中に録音が開始さ れたときは、リバース再生を中断します。

"Rec Mode" を Multi にすると、リバース再生中でも次の録音 が可能です。ただし "Reverse Time" は最大 1320msec に制限 されます。フレーズやリズム・パターンなどを録音するときは "Rec Mode"をSingle に、1 音だけ録音するようなときは"Rec Mode" を Multi にするとよいでしょう。

"Reverse Time"ではリバース再生時間の上限を設定します。こ こで設定した時間を超える部分はリバース再生しません。1 音 ごとに細かくリバース再生音を付加したいようなときには "Reverse Time" を短めに設定します。

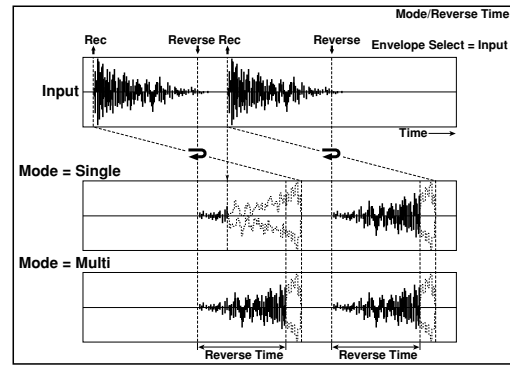

<span id="page-340-0"></span>c: Envelope Select

#### <span id="page-340-1"></span>c: Src

### <span id="page-340-2"></span>d: Threshold

録音の開始と終了をコントロールするソースを選択します。 "Envelope Select"を D-mod にすると、"Src" で選んだモジュ レーション・ソースによる値が 64 以上の間だけ録音します。 "Envelope Select"をInputにすると、入力信号が"Threshold" レベル以上の間だけ録音します。

録音が終了するとそこから逆再生がスタートします。

## **063: Sequence BPM Dly (Sequence BPM Delay)**

テンポとリズム・パターンを選ぶことによって各タップの設定 ができる、4 タップのマルチタップ・ディレイです。

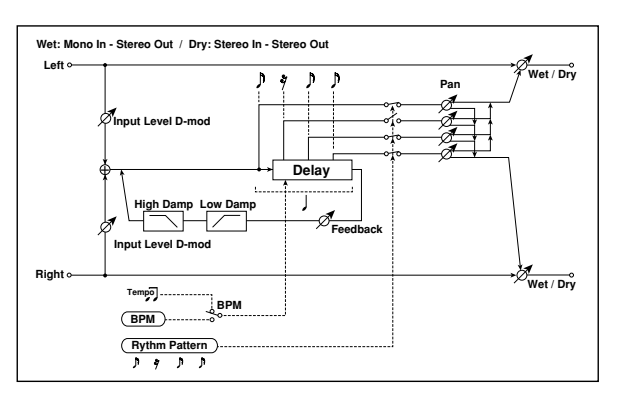

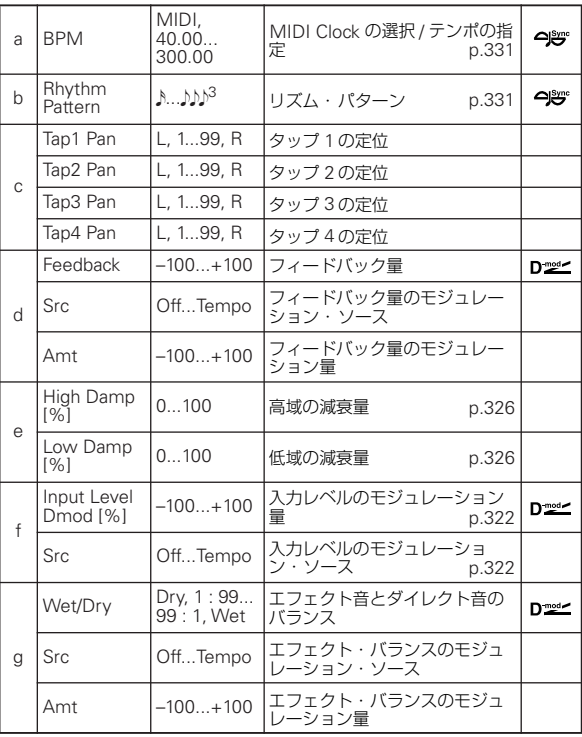

#### <span id="page-340-3"></span>a: BPM

#### <span id="page-340-4"></span>b: Rhythm Pattern

"BPM" の数値で指定したテンポ("BPM" を MIDI にすると、 MIDI クロックによるテンポ)で 1 拍分の長さがフィードバック するディレイ・タイムになり、各タップが等間隔となります。 "Rhythm Pattern" を選択することによって各タップの出力の オン / オフを自動的に設定します。

# **064: L/C/R BPM Delay**

ディレイ・タイムを曲のテンポに合わせて設定することのでき る L/C/R ディレイです。アルペジエーターやシーケンサーに同 期させたり、リアルタイムの演奏でも、テンポをあらかじめ入 力しておけば、曲に合わせたディレイが得られます。ディレイ・ タイムは音符単位で設定することができます。

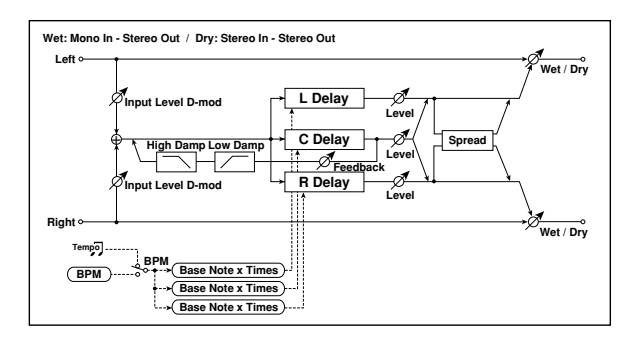

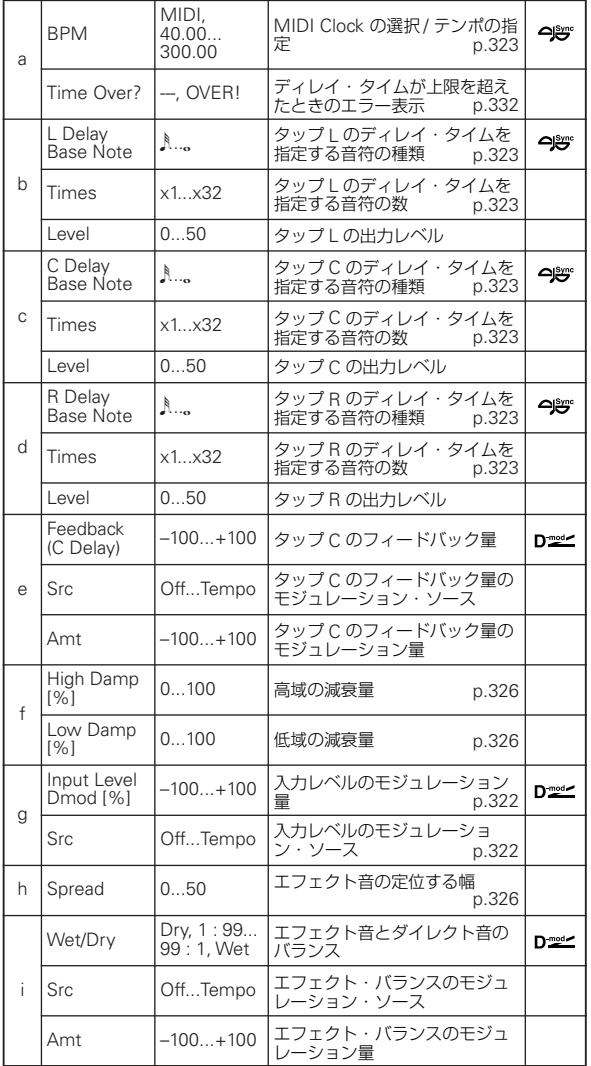

#### <span id="page-341-0"></span>a: Time Over?

ディレイ・タイムは最長5460msec までです。これを超えるよ うな設定をすると「OVER!」を表示します。この表示が出なく なるようにディレイ・タイムを決めるパラメーターを設定し直 してください。このパラメーターは表示専用です。

## **065: Stereo BPM Delay**

ディレイ・タイムを曲のテンポに合わせて設定することのでき るステレオ・ディレイです。

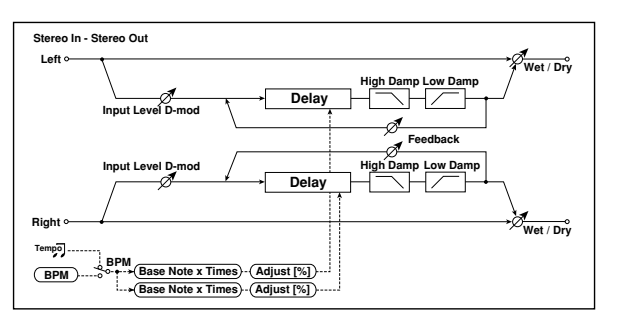

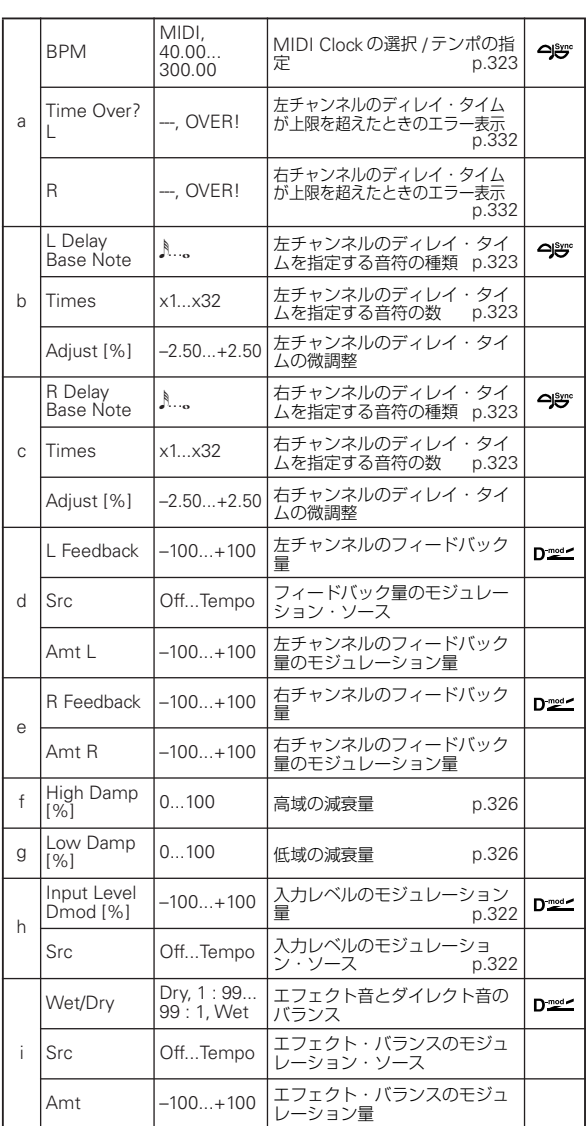

#### <span id="page-341-1"></span>a: Time Over? L, R

ディレイ・タイムは最長2730msec までです。これを超えるよ うな設定をすると「OVER!」を表示します。この表示が出なく なるように設定し直してください。このパラメーターは表示専 用です。

# **066: St.BPM Mtap Delay (Stereo BPM Multitap Delay)**

ディレイ・タイムを曲のテンポに合わせて設定することのでき るステレオ・マルチタップ・ディレイです。

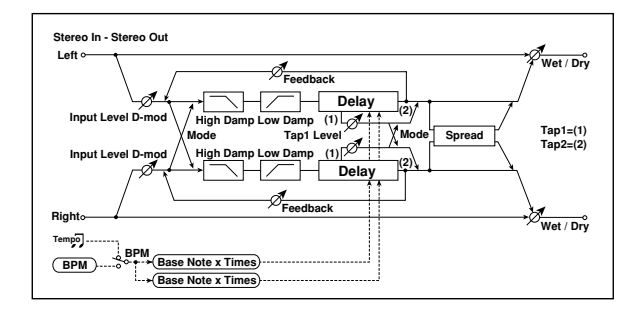

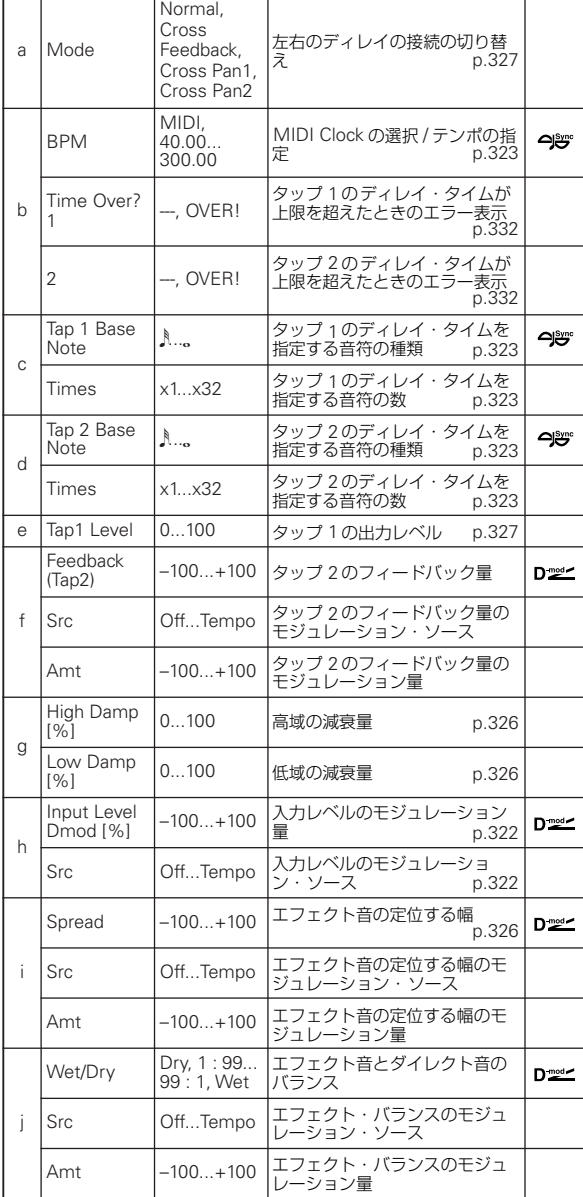

## **067: St.BPM Mod. Delay (Stereo BPM Modulation Delay)**

ディレイ・タイムを曲のテンポに合わせて設定することのでき るステレオ・モジュレーション・ディレイです。

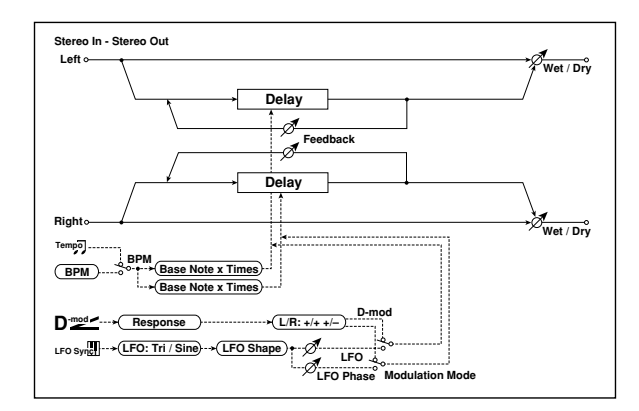

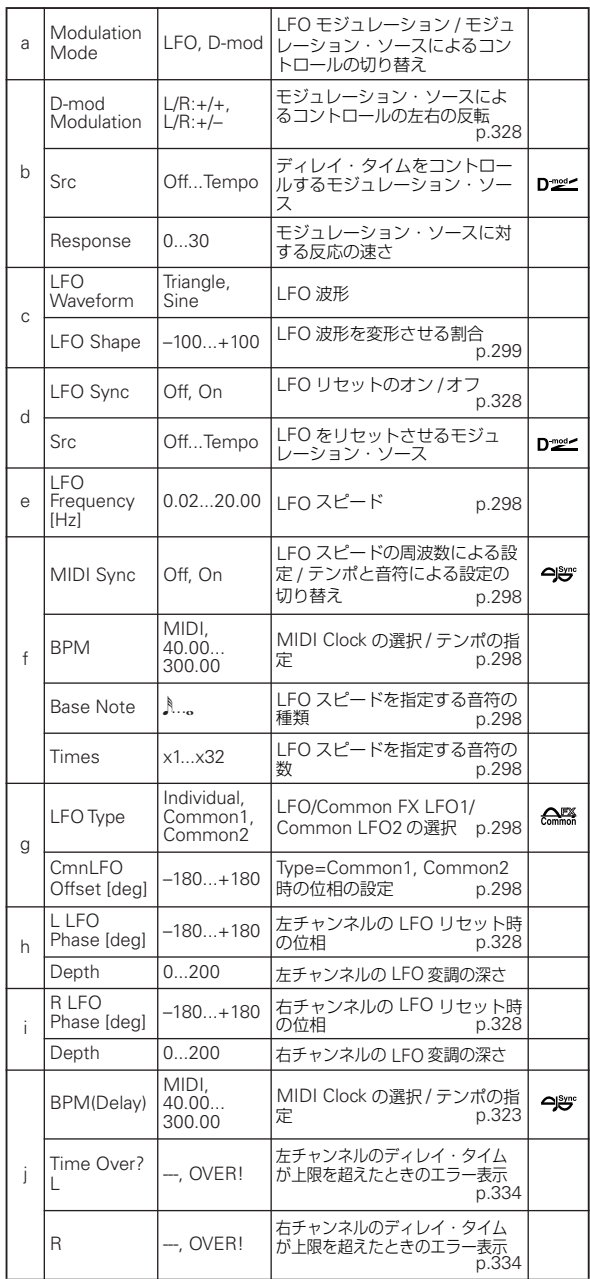

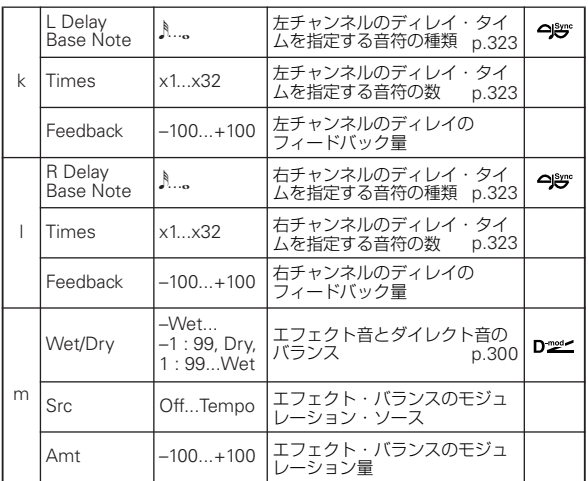

### <span id="page-343-0"></span>j: Time Over? L, R

ディレイ・タイムは最長2550msec までです。これを超えるよ うな設定をすると「OVER!」を表示します。この表示が出なく なるように設定し直してください。このパラメーターは表示専 用です。

## **068: St.BPMAutoPanDly (Stereo BPM Auto Panning Delay)**

ディレイ・タイムを曲のテンポに合わせて設定することのでき るステレオ・オート・パンニング・ディレイです。

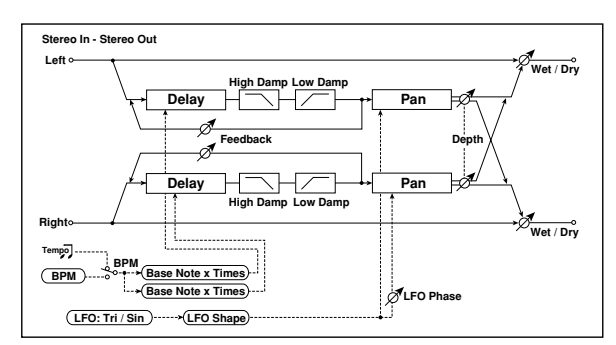

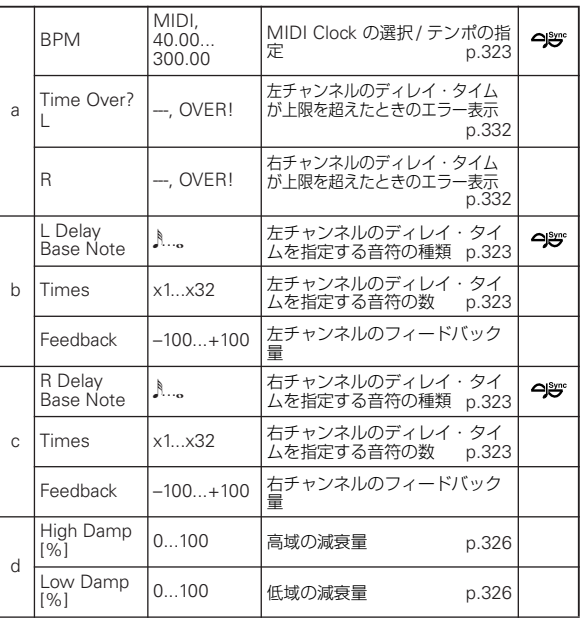

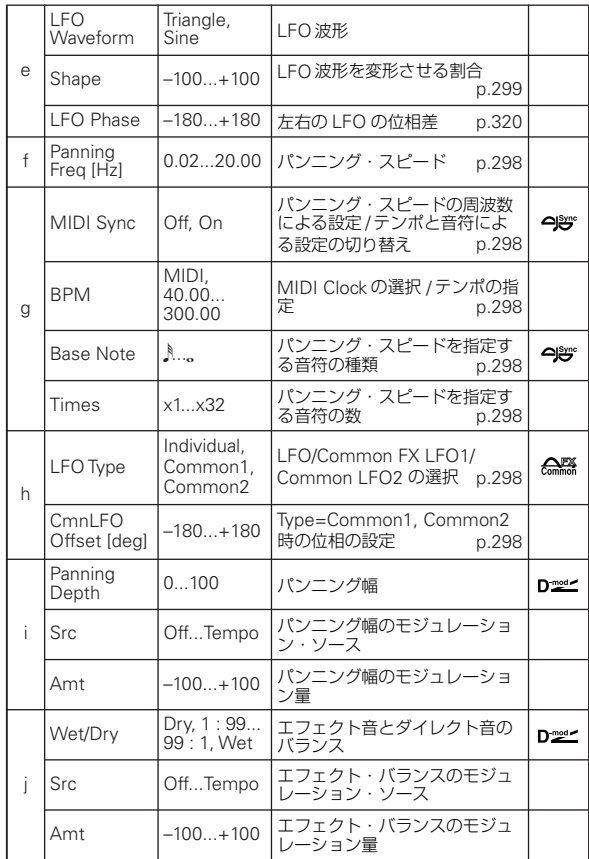

# **069: Tape Echo BPM**

ディレイ・タイムを曲のテンポに合わせて設定することのでき るテープ・エコーです。

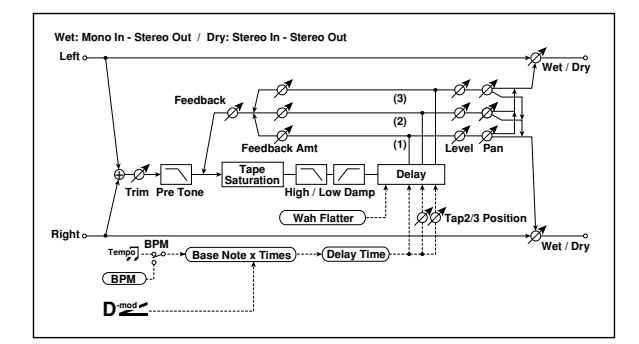

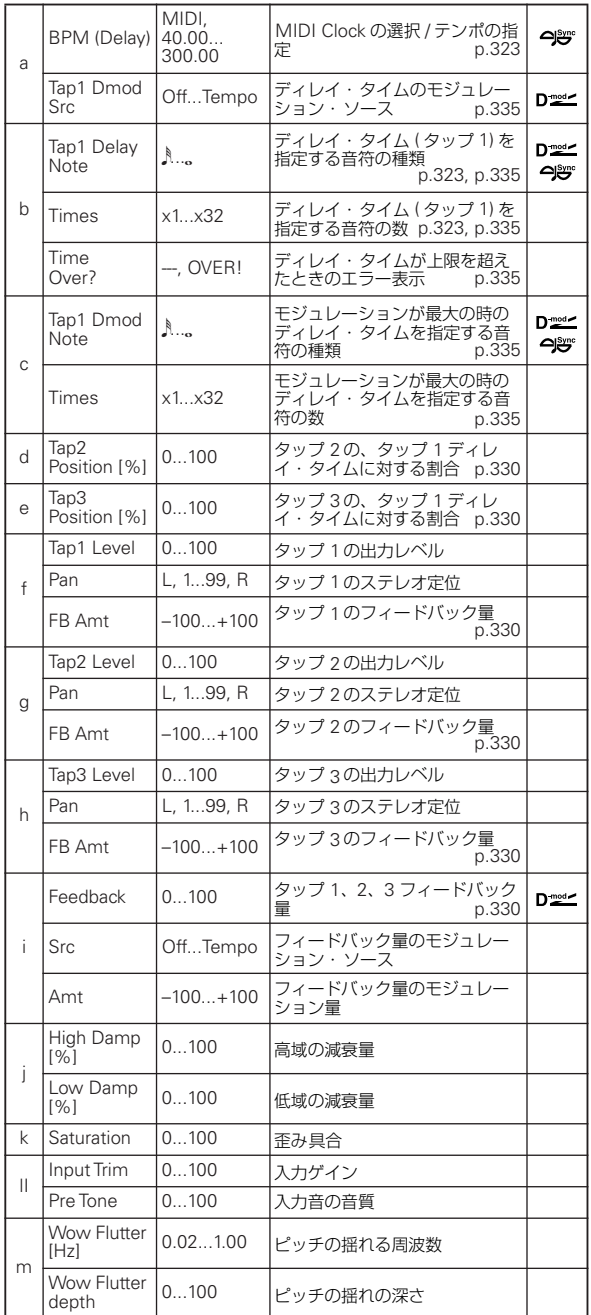

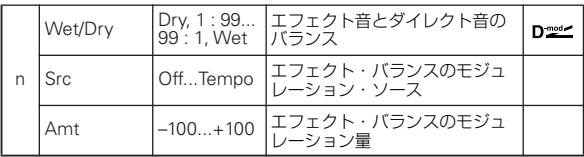

### <span id="page-344-0"></span>a: Tap1 Dmod Src

<span id="page-344-1"></span>b: Tap1 Delay Note b: Times

<span id="page-344-4"></span><span id="page-344-2"></span>c: Tap1 Dmod Note

#### <span id="page-344-5"></span>c: Times

"Tap1 Dmod Src"がOffまたは選択されたモジュレーションが 0 のとき、ディレイ・タイムは "Tap1 Delay Note" と " Times" で設定した長さになります。

"Tap1 Dmod Src" で Off 以外が選択されているときは、モジュ レーションが最大にかかったときに "Tap1 Dmod Note" と "Times" で設定したになる様に変化します。

#### <span id="page-344-3"></span>b: Time Over?

ディレイ・タイムは最長5400msec までです。これを超えるよ うな設定をすると「OVER!」を表示します。この表示が出なく なるようにディレイ・タイムを決めるパラメーターを設定し直 してください。このパラメーターは表示専用です。

# **Reverb and Early Reflections (Reverb ER)**

## **070: Reverb Hall**

中くらいの大きさのコンサート・ホールやアンサンブル・ホー ルの残響音が得られるホール・タイプのリバーブです。

# **071: Reverb SmoothHall**

大きめのホールやスタジアムの残響音が得られるホール・タイ プのリバーブです。リリースのスムースな残響音が得られます。

### **072: Reverb Wet Plate**

暖かみのある (密度の濃い)残響音が得られるプレート・リバー ブです。

## **073: Reverb Dry Plate**

乾いた感じ(軽め)の残響音が得られるプレート・リバーブです。

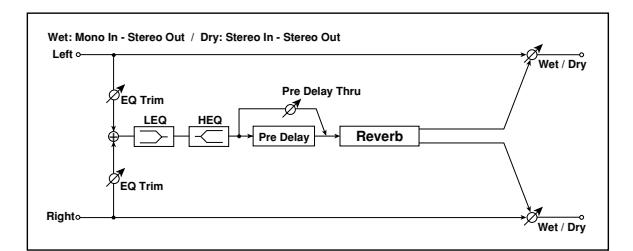

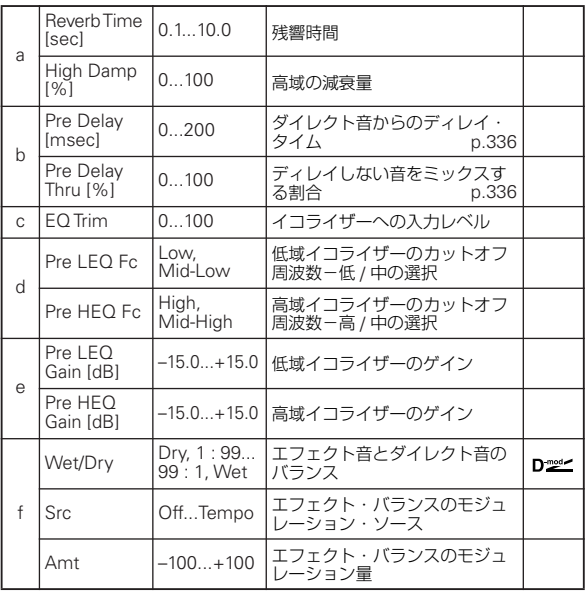

#### <span id="page-345-0"></span>b: Pre Delay [msec]

<span id="page-345-1"></span>b: Pre Delay Thru [%]

"Pre Delay" では、リバーブへの入力音のディレイ・タイムを 設定します。空間の広がりをコントロールします。 "Pre Delay Thru" では、このディレイを通さない音をミックス することで、アタック感を強調することができます。

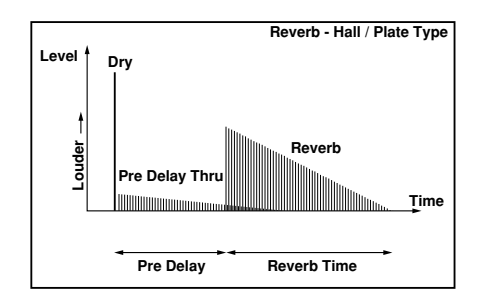

## **074: Reverb Room**

タイトな感じが得られる初期反射音を強調したルーム・タイプ のリバーブです。初期反射音とリバーブ音のバランスを変える ことで、部屋の壁の質感をコントロールすることができます。

# **075: Reverb BrightRoom**

明るい感じが得られる初期反射音を強調したルーム・タイプの リバーブです。

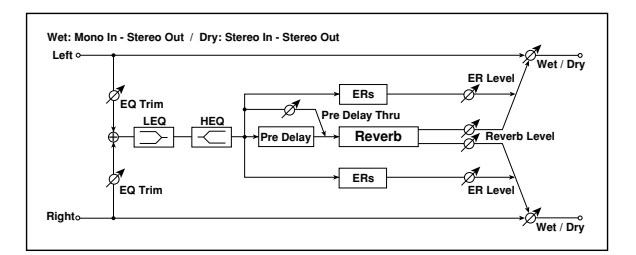

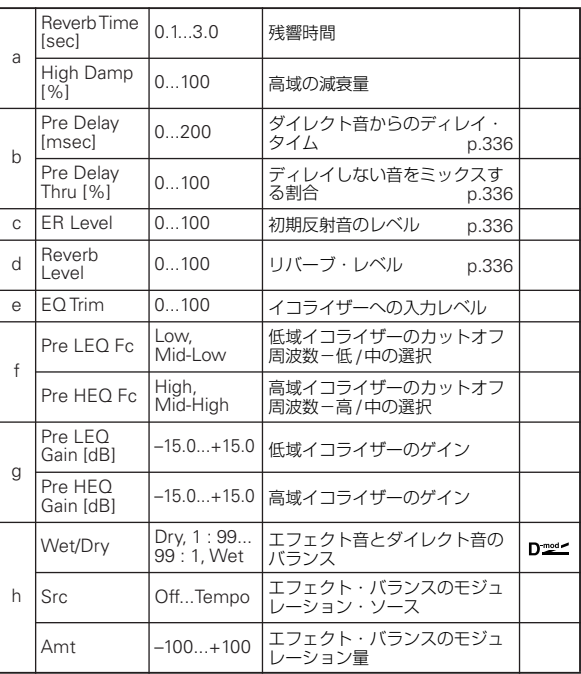

### <span id="page-345-2"></span>c: ER Level

#### <span id="page-345-3"></span>d: Reverb Level

初期反射音のレベルとリバーブ・レベルを設定します。 この割合を変えることで部屋の壁の質感をコントロールできま す。"ER Level" を大きくすると固い感じに、"Reverb Level" を大きくすると柔らかい感じになります。

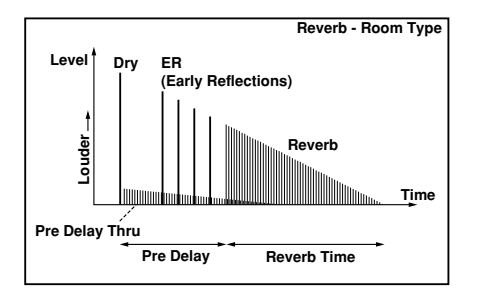

# **076: Early Reflections**

残響音をシミュレートするリバーブから初期反射音のみを取り 出したエフェクトで、音に臨場感や存在感を与える効果があり ます。反射音の減衰のカーブを 4 種類の中から選択できます。

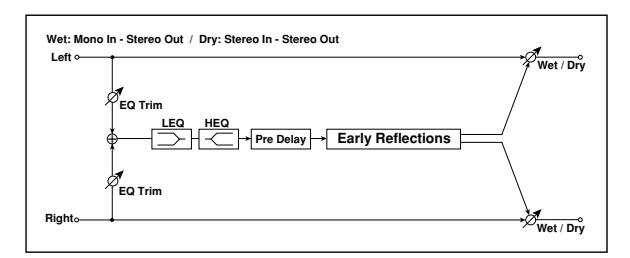

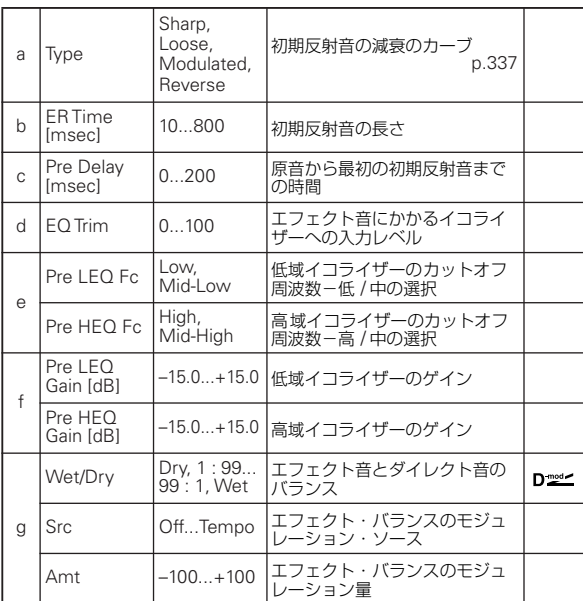

<span id="page-346-0"></span>a: Type 初期反射音の減衰のカーブを選択します。

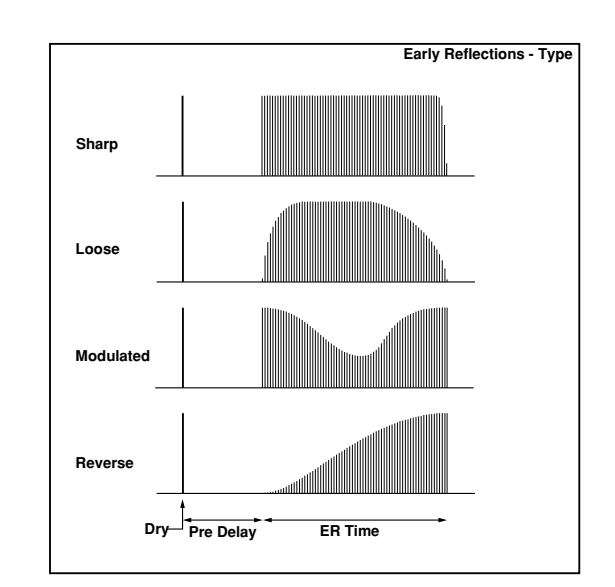

# **Mono-Mono Serial (Mono-Mono)**

### **077: P4EQ - Exciter (Parametric 4-Band EQ - Exciter)**

モノラル・タイプの 4 バンド・パラメトリック・イコライザー とエキサイターの組み合わせです。

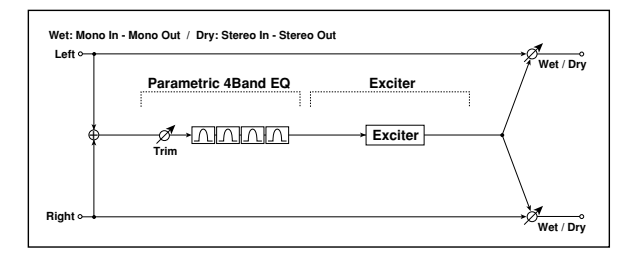

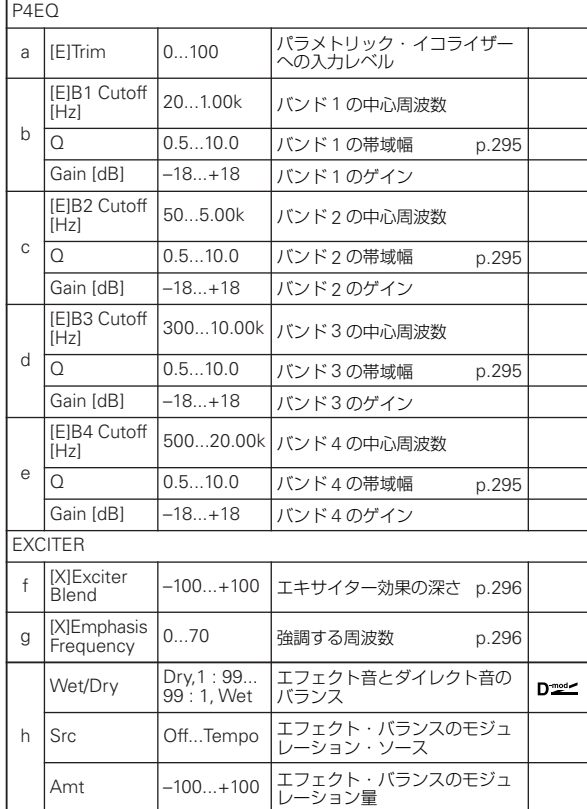

## **078: P4EQ - Wah (Parametric 4-Band EQ - Wah/Auto Wah)**

モノラル・タイプの 4 バンド・パラメトリック・イコライザー とワウの組み合わせです。エフェクトの接続順序を入れ替える ことができます。

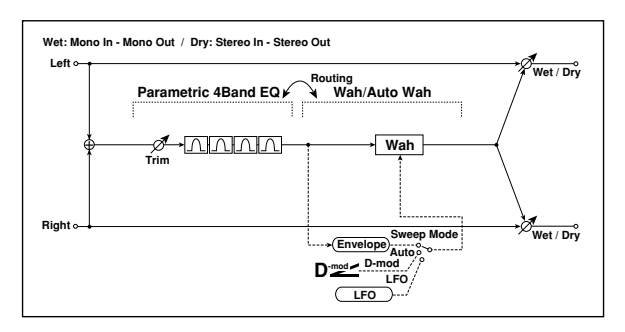

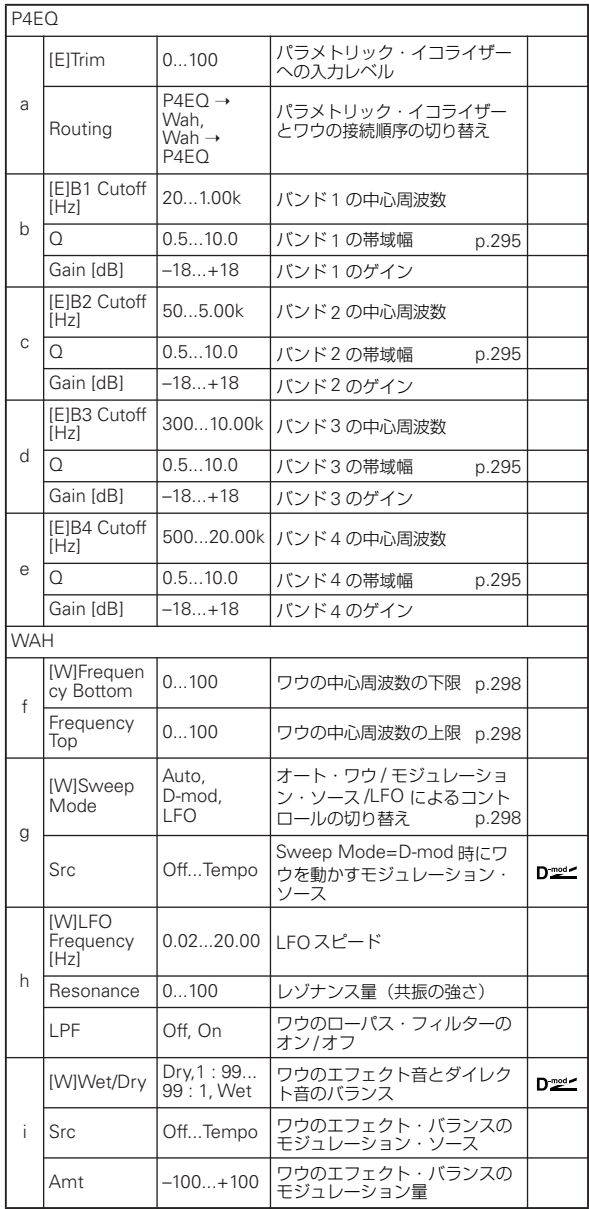

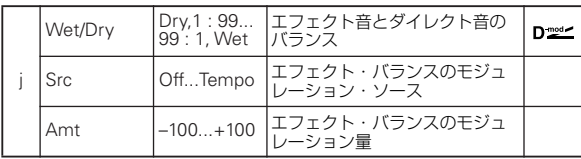

## **079: P4EQ - Cho/Flng (Parametric 4-Band EQ - Chorus/Flanger)**

モノラル・タイプの 4 バンド・パラメトリック・イコライザー とコーラス / フランジャーの組み合わせです。

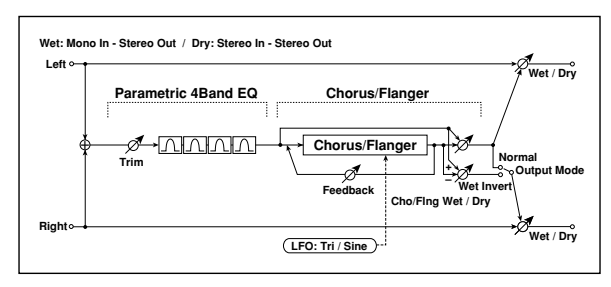

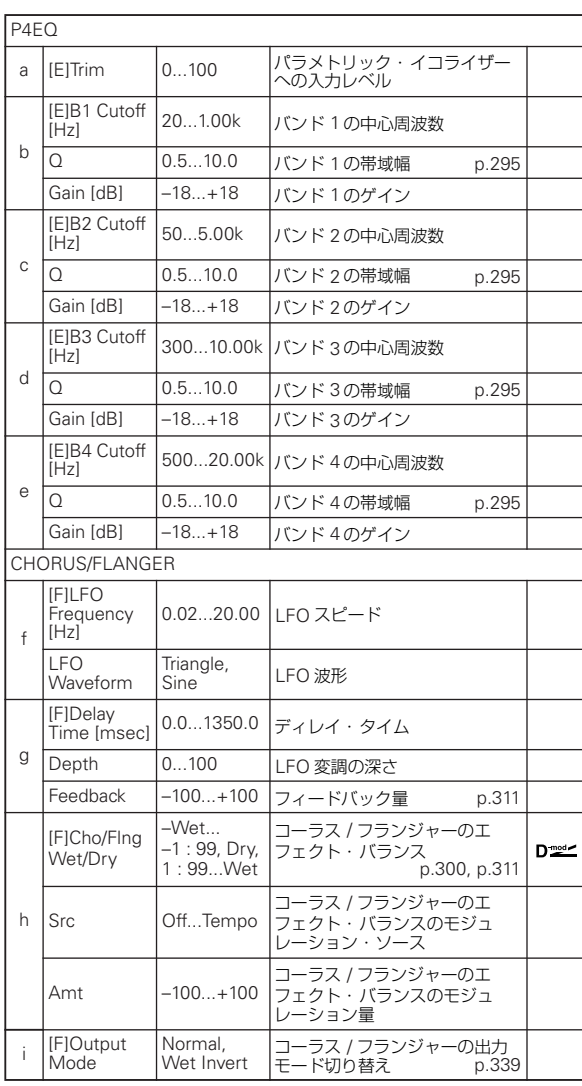

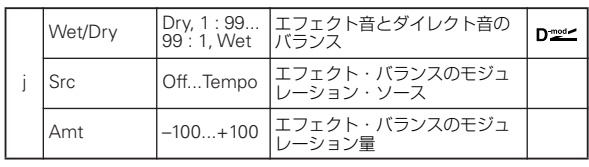

#### <span id="page-348-0"></span>i: Output Mode

Wet Invert にすると、コーラス / フランジャーのエフェクト音 の右チャンネルの位相を反転して疑似ステレオ効果による広が り感を得られます。

ただし、このエフェクトの後ろにモノラル入力タイプのエフェ クトを接続した場合、左右の音が打ち消しあってコーラス / フラ ンジャーの効果が消えてしまうことがあります。

## **080: P4EQ - Phaser (Parametric 4-Band EQ - Phaser)**

モノラル・タイプの 4 バンド・パラメトリック・イコライザー とフェイザーの組み合わせです。

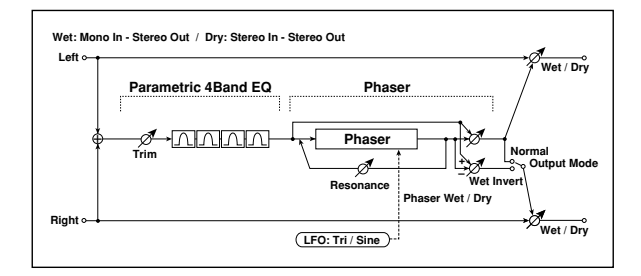

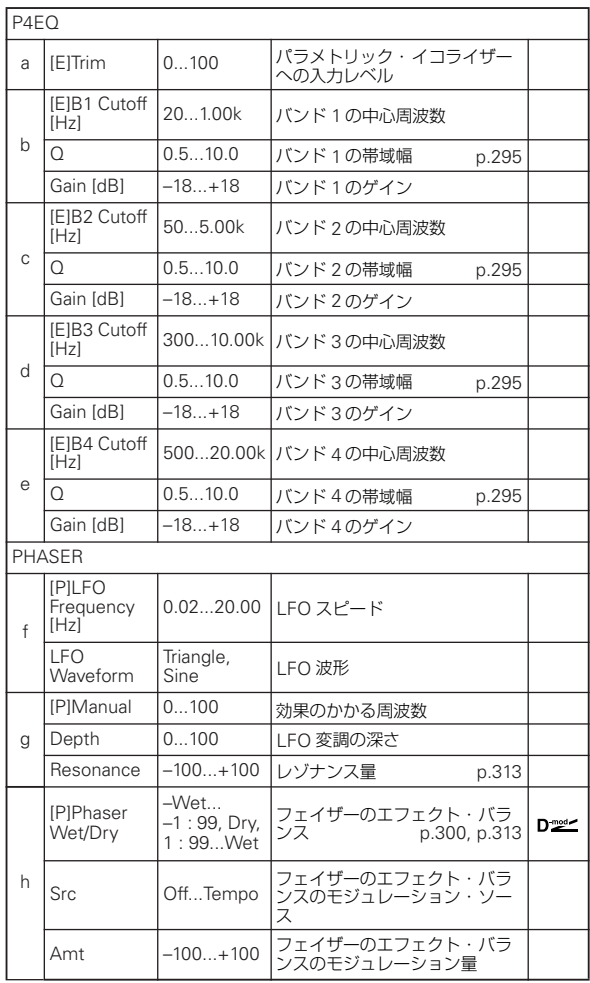

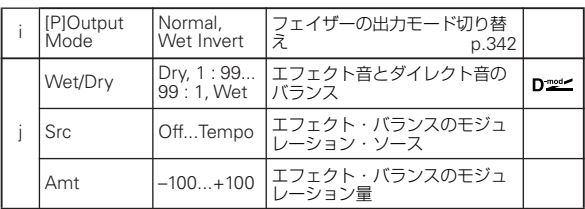

# **081: P4EQ - Mt. Delay (Parametric 4-Band EQ - Multitap Delay)**

モノラル・タイプの 4 バンド・パラメトリック・イコライザー とマルチタップ・ディレイの組み合わせです。

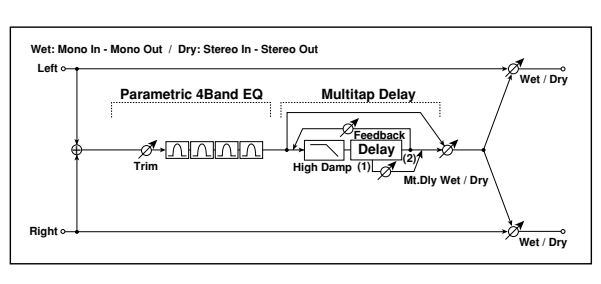

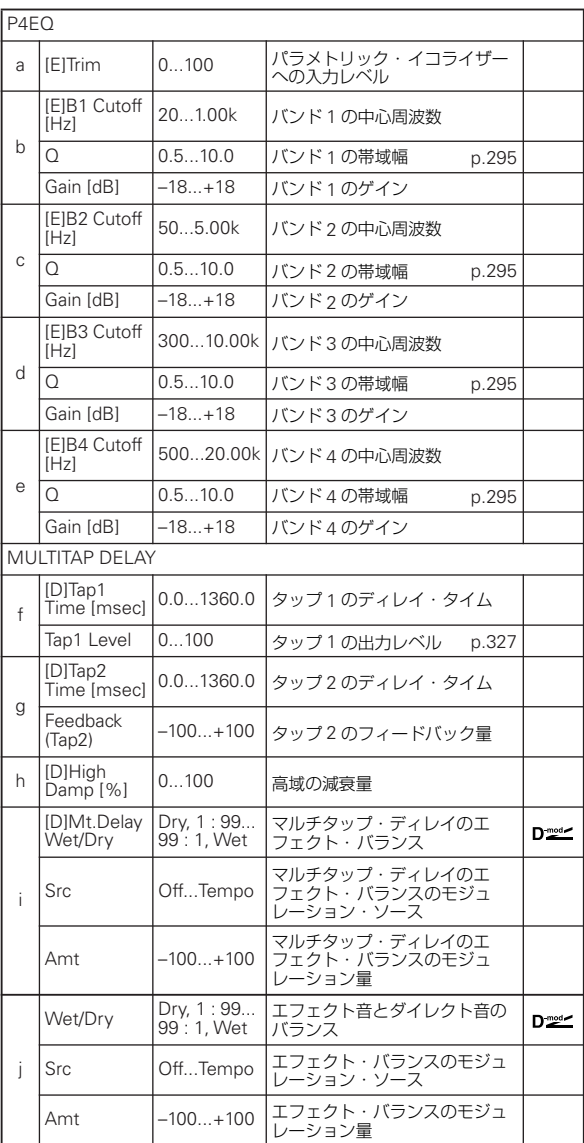

# **082: Comp - Wah (Compressor - Wah/Auto Wah)**

モノラル・タイプのコンプレッサーとワウの組み合わせです。エ フェクトの接続順序を入れ替えることができます。

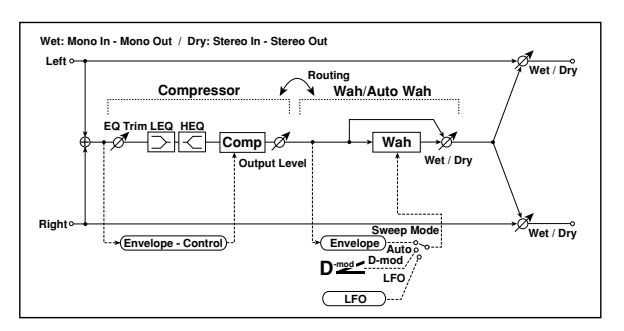

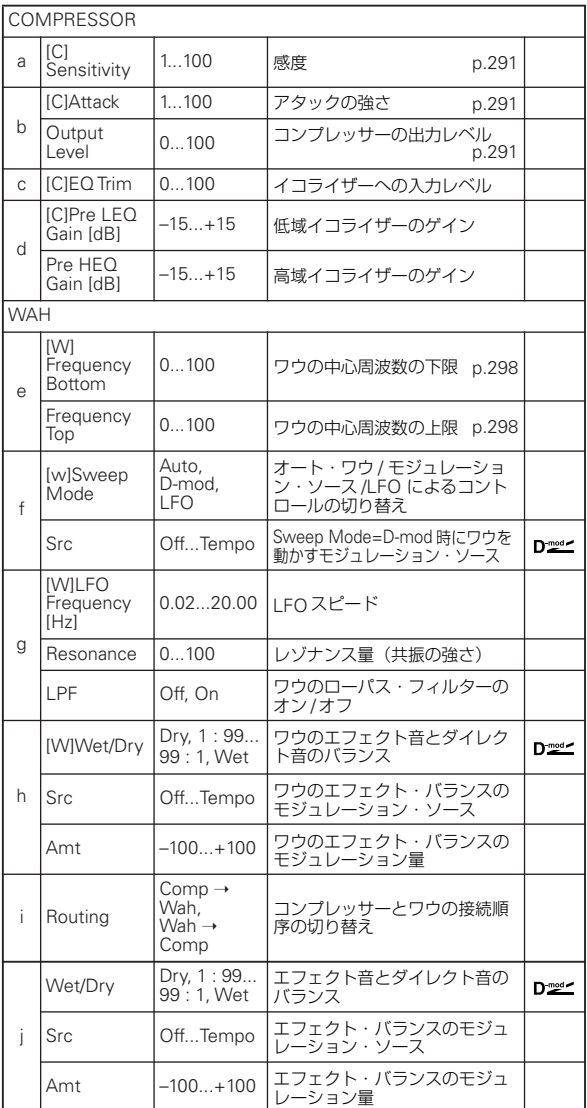

## **083: Comp - Amp Sim (Compressor - Amp Simulation)**

モノラル・タイプのコンプレッサーとアンプ・シミュレーショ ンの組み合わせです。エフェクトの接続順序を入れ替えること ができます。

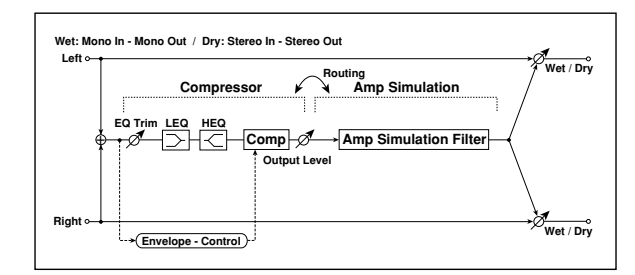

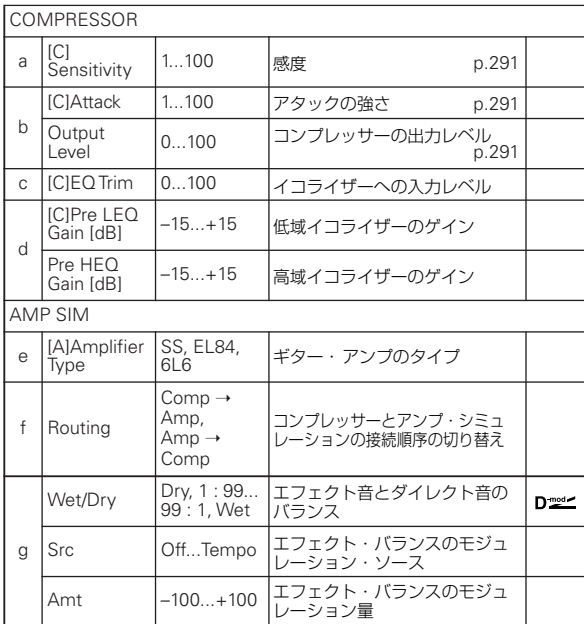

## **084: Comp - OD/HiGain (Compressor - Overdrive/Hi.Gain)**

モノラル・タイプのコンプレッサーとオーバードライブ / ハイゲ イン・ディストーションの組み合わせです。エフェクトの接続 順序を入れ替えることができます。

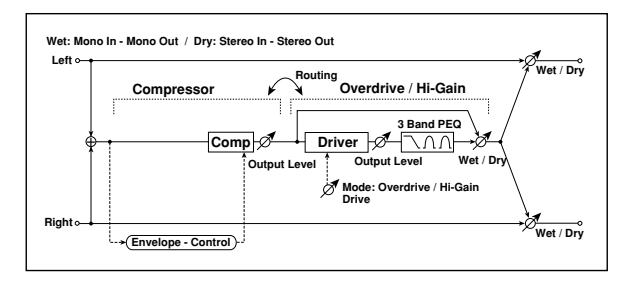

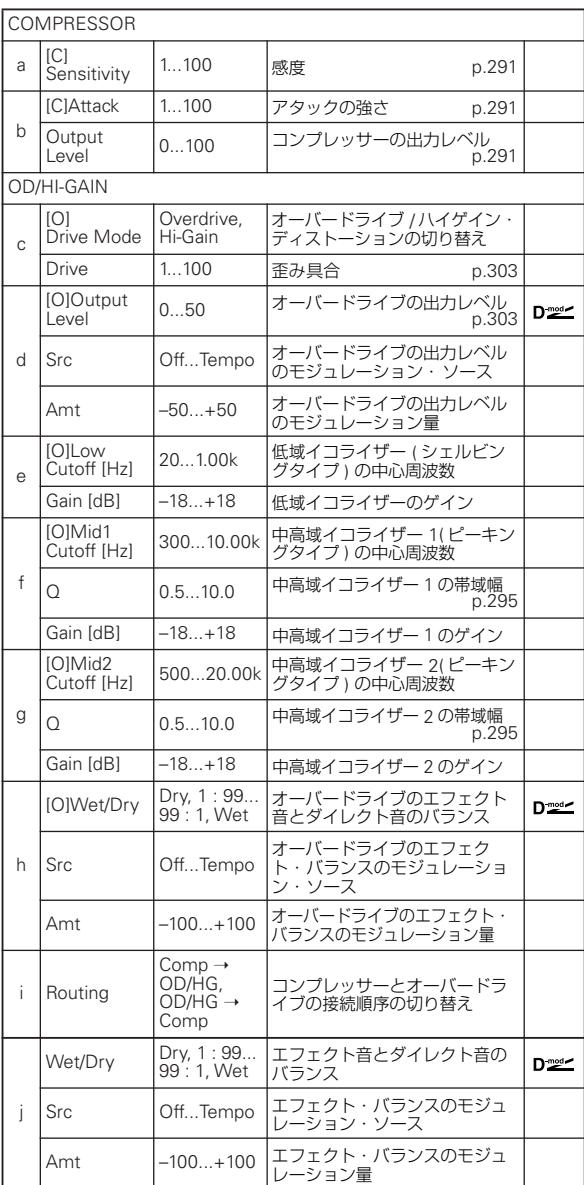

# **085: Comp - P4EQ (Compressor - Parametric 4-Band EQ)**

モノラル・タイプのコンプレッサーと 4 バンド・パラメトリッ ク・イコライザーの組み合わせです。エフェクトの接続順序を 入れ替えることができます。

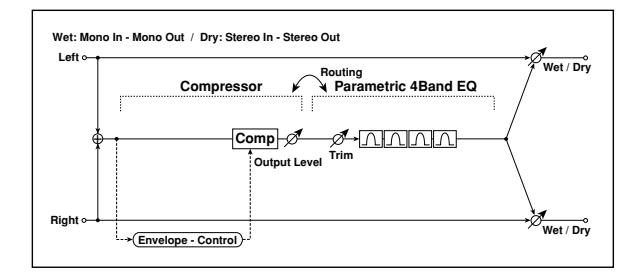

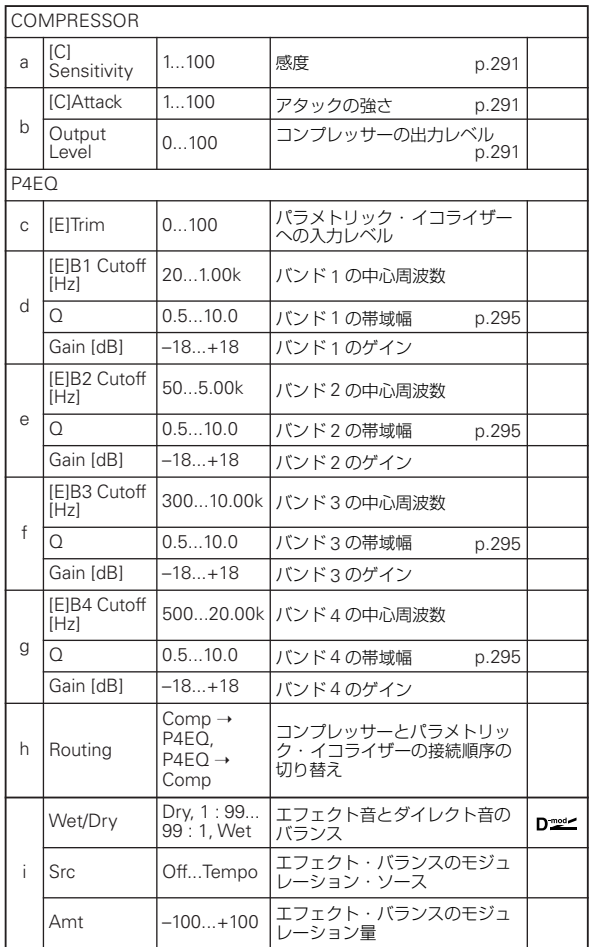

# **086: Comp - Cho/Flng (Compressor - Chorus/Flanger)**

モノラル・タイプのコンプレッサーとコーラス / フランジャーの 組み合わせです。エフェクトの接続順序を入れ替えることがで きます。

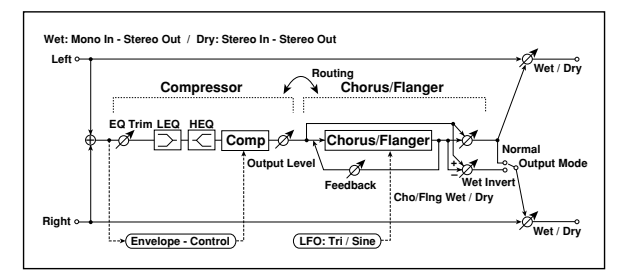

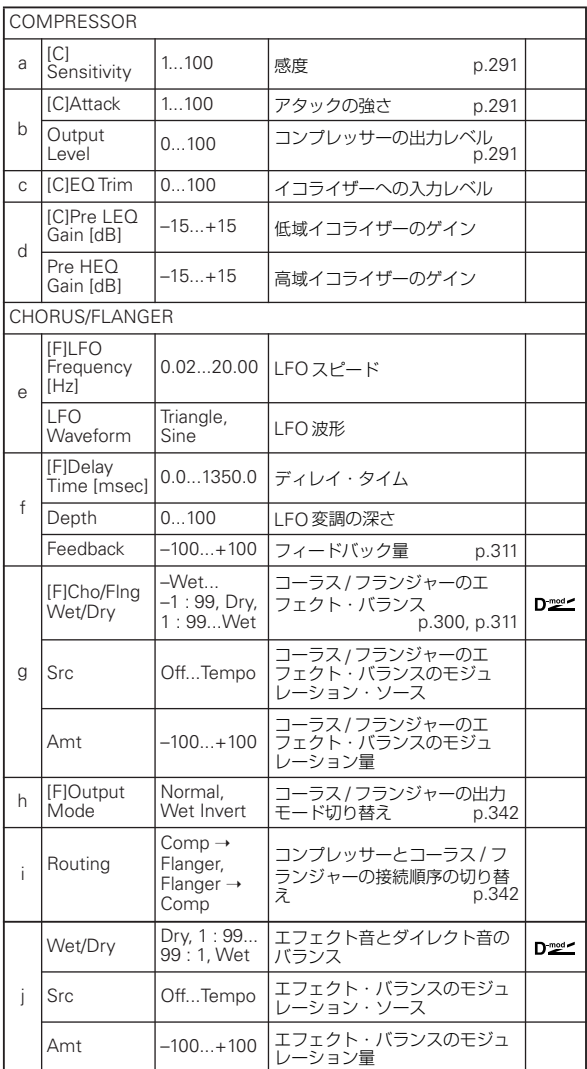

#### <span id="page-351-0"></span>h: [F]Output Mode i: Routing

<span id="page-351-1"></span>"[F]Output Mode" をWet Invert にすると、コーラス / フラン ジャーのエフェクト音の右チャンネルの位相を反転して疑似ス テレオ効果による広がり感を得られます。

ただし、このエフェクトの後ろにモノラル入力タイプのエフェ クトを接続した場合、左右の音が打ち消しあってコーラス / フラ ンジャーの効果が消えてしまうことがあります。

また"Routing"をFlanger → Compにすると、"Output Mode" の設定は無視され Normal の状態になります。

## **087: Comp - Phaser (Compressor - Phaser)**

モノラル・タイプのコンプレッサーとフェイザーの組み合わせ です。エフェクトの接続順序を入れ替えることができます。

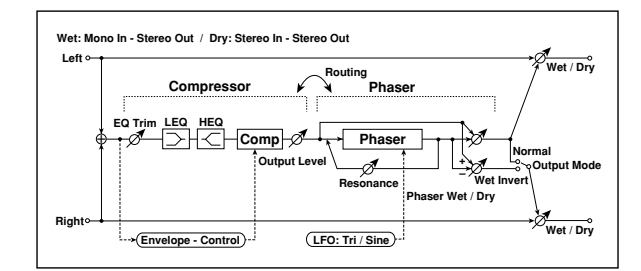

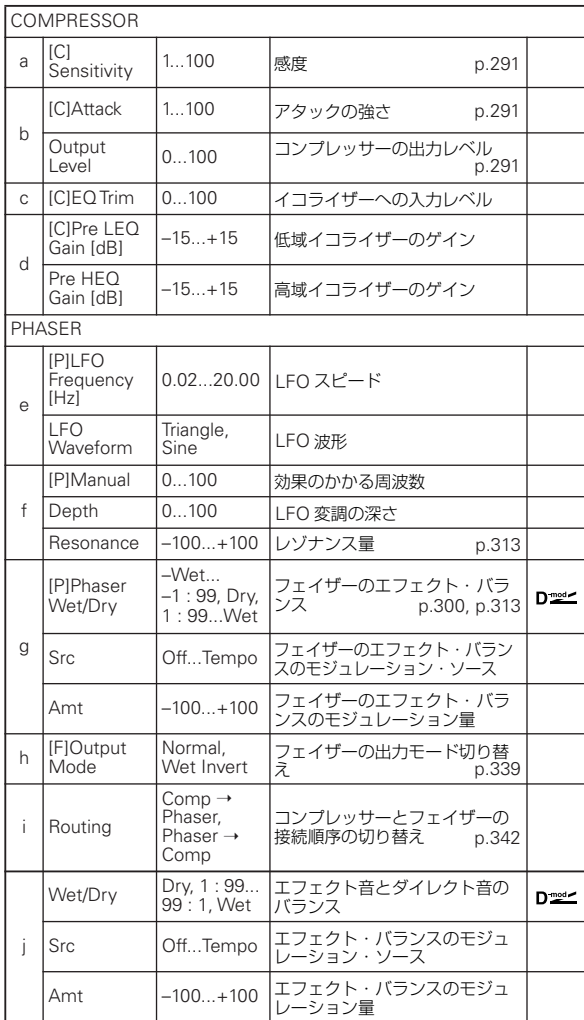

## **088: Comp - Mt. Delay (Compressor - Multitap Delay)**

モノラル・タイプのコンプレッサーとマルチタップ・ディレイ の組み合わせです。エフェクトの接続順序を入れ替えることが できます。

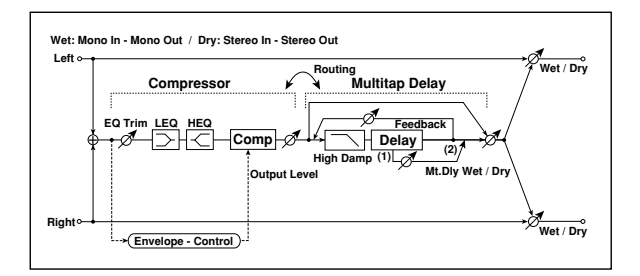

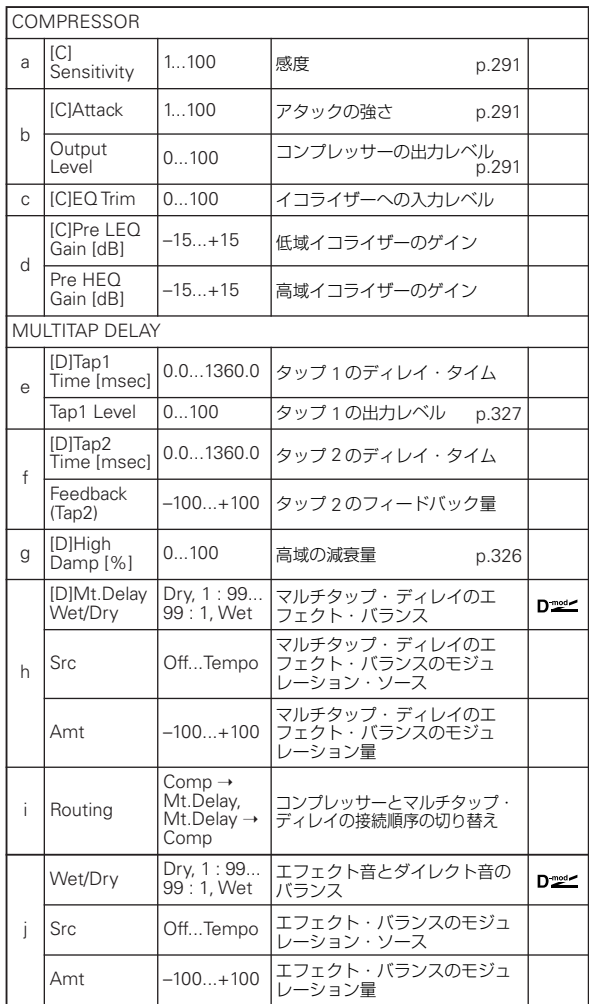

## **089: Limiter - P4EQ (Limiter - Parametric 4-Band EQ)**

モノラル・タイプのリミッターと 4 バンド・パラメトリック・ イコライザーの組み合わせです。エフェクトの接続順序を入れ 替えることができます。

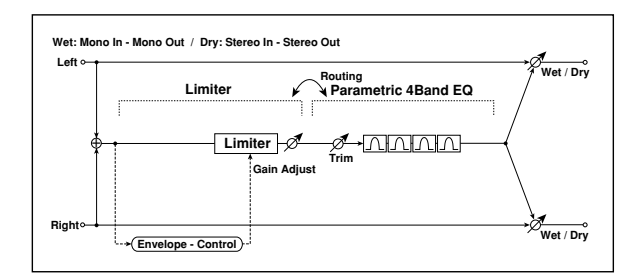

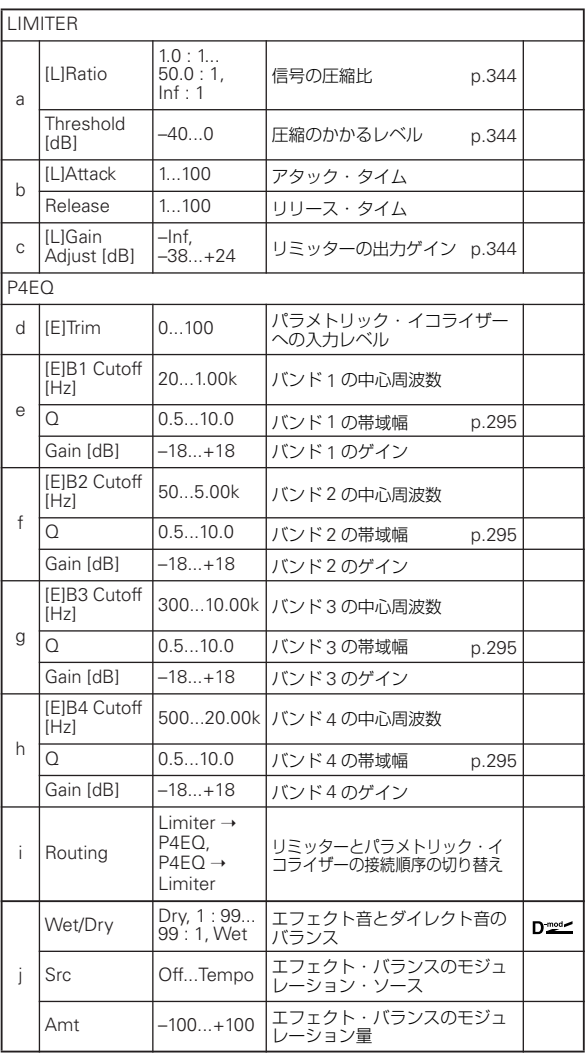

### <span id="page-353-0"></span>a: [L]Ratio

<span id="page-353-1"></span>a: Threshold [dB]

<span id="page-353-2"></span>c: [L]Gain Adjust [dB]

"[L]Ratio" は、信号の圧縮率を設定します。トリガー信号の大 きさが、"Threshold" で設定したレベルを超えたときのみ圧縮 がかかります。

リミッターの場合、圧縮をかけると全体的にレベルが下がるの で、"Gain Adjust" で調節してください。

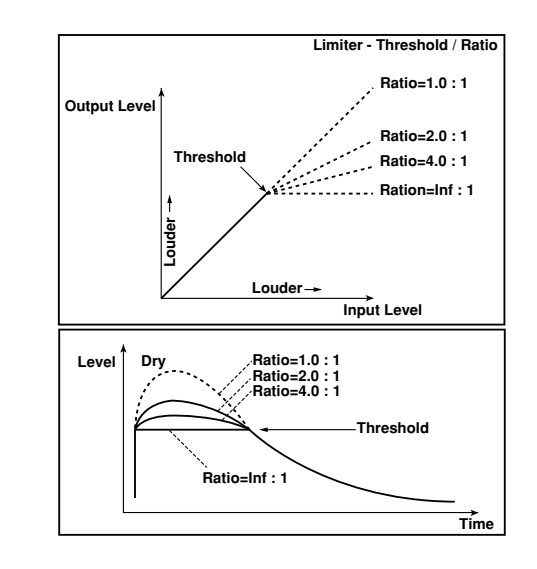

### **090: Limiter - Cho/Flng (Limiter - Chorus/Flanger)**

モノラル・タイプのリミッターとコーラス / フランジャーの組み 合わせです。エフェクトの接続順序を入れ替えることができま す。

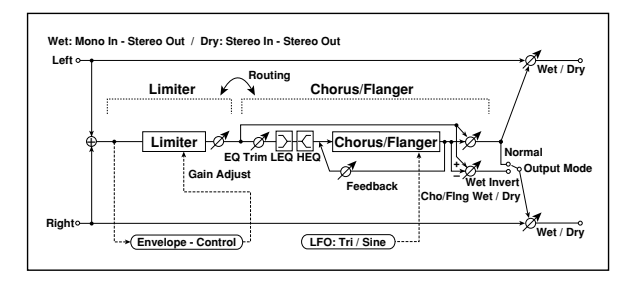

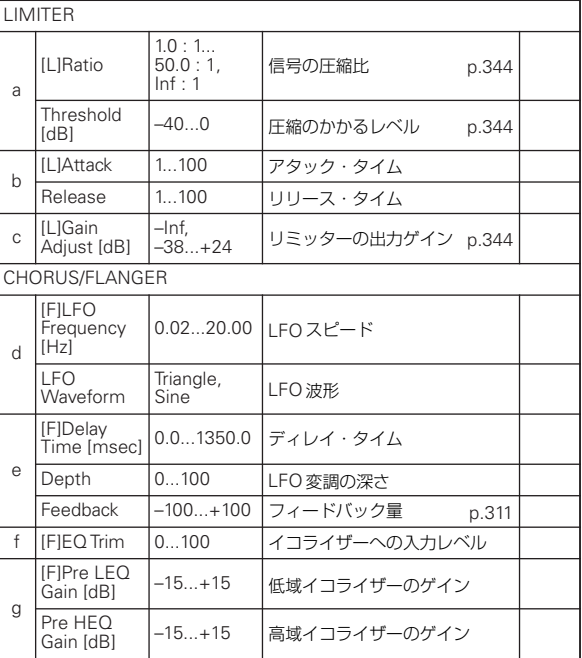

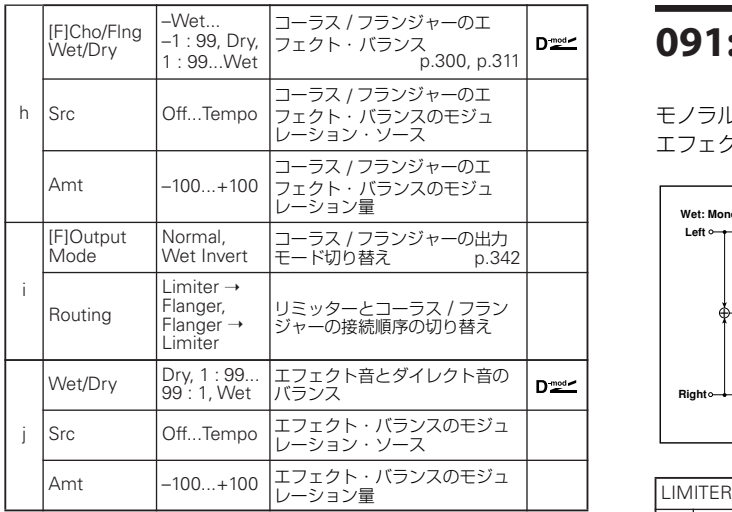

# **091: Limiter - Phaser**

モノラル・タイプのリミッターとフェイザーの組み合わせです。 エフェクトの接続順序を入れ替えることができます。

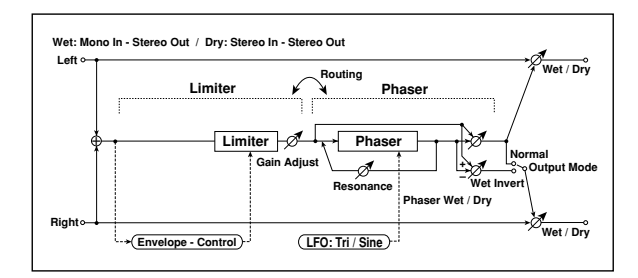

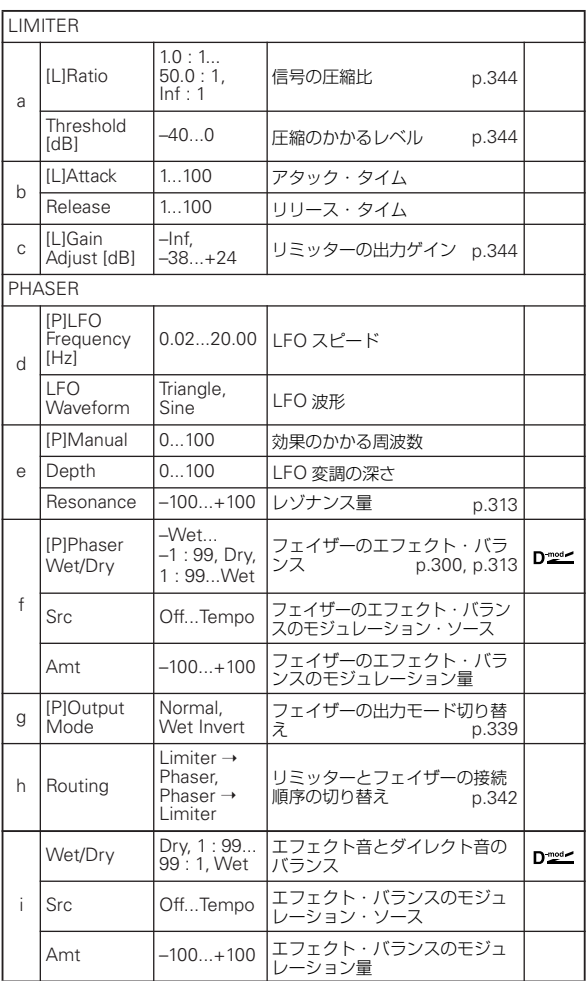

## **092: Limiter - Mt.Delay (Limiter - Multitap Delay)**

モノラル・タイプのリミッターとマルチタップ・ディレイの組 み合わせです。エフェクトの接続順序を入れ替えることができ ます。

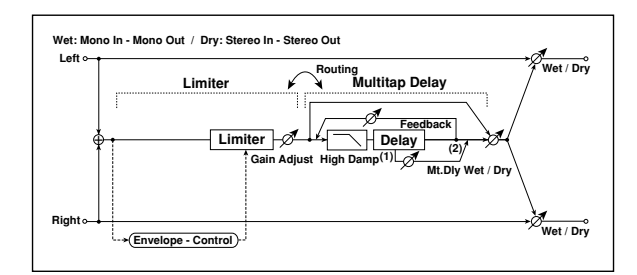

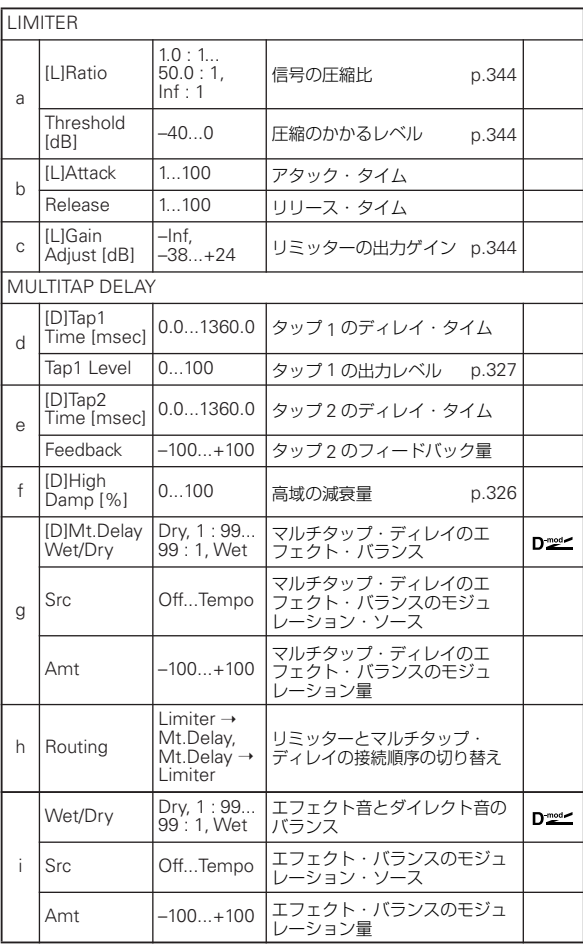

## **093: Exciter - Comp (Exciter - Compressor)**

モノラル・タイプのエキサイターとコンプレッサーの組み合わ せです。エフェクトの接続順序を入れ替えることができます。

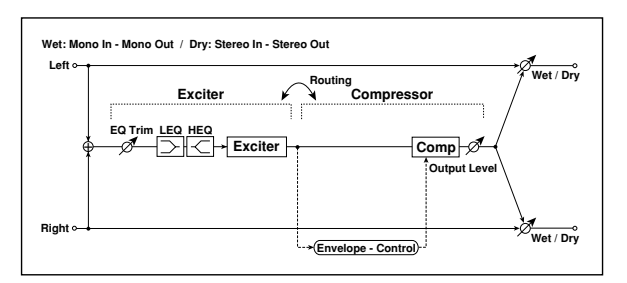

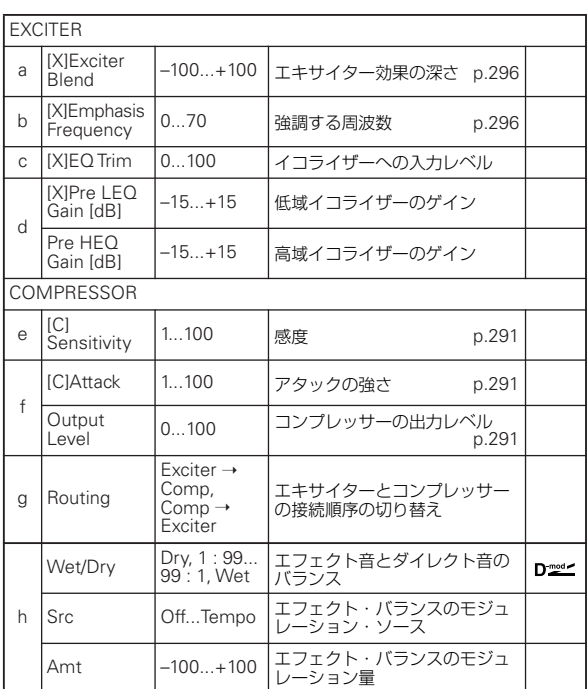

## **094: Exciter - Limiter**

モノラル・タイプのエキサイターとリミッターの組み合わせで す。エフェクトの接続順序を入れ替えることができます。

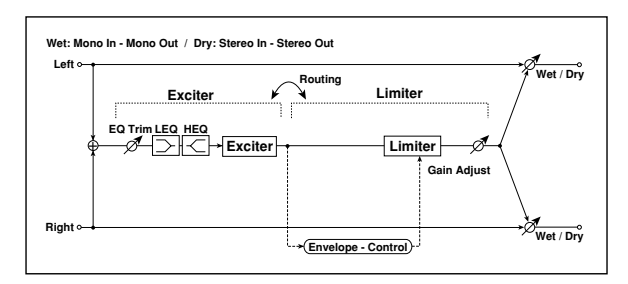

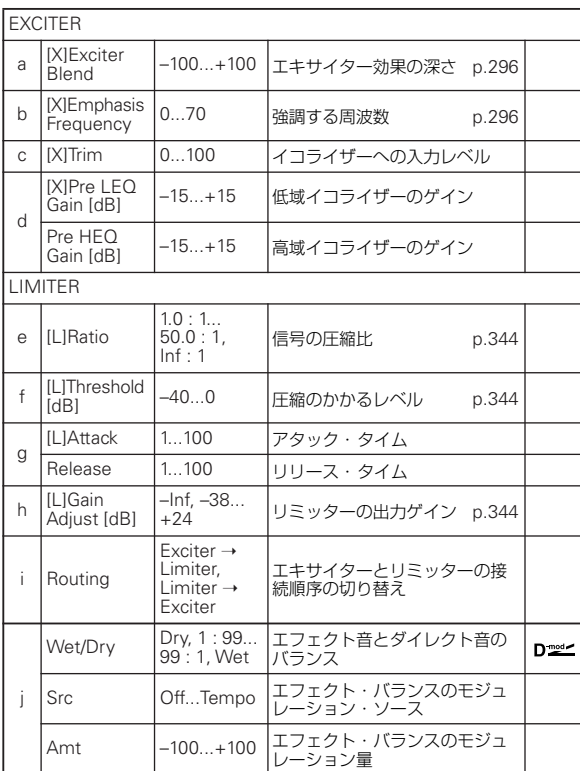

# **095: Exciter - Cho/Flng (Exciter - Chorus/Flanger)**

モノラル・タイプのエキサイターとコーラス / フランジャーの組 み合わせです。

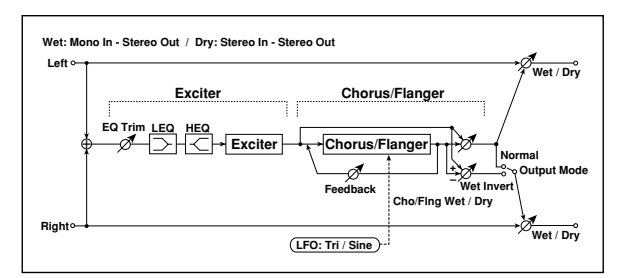

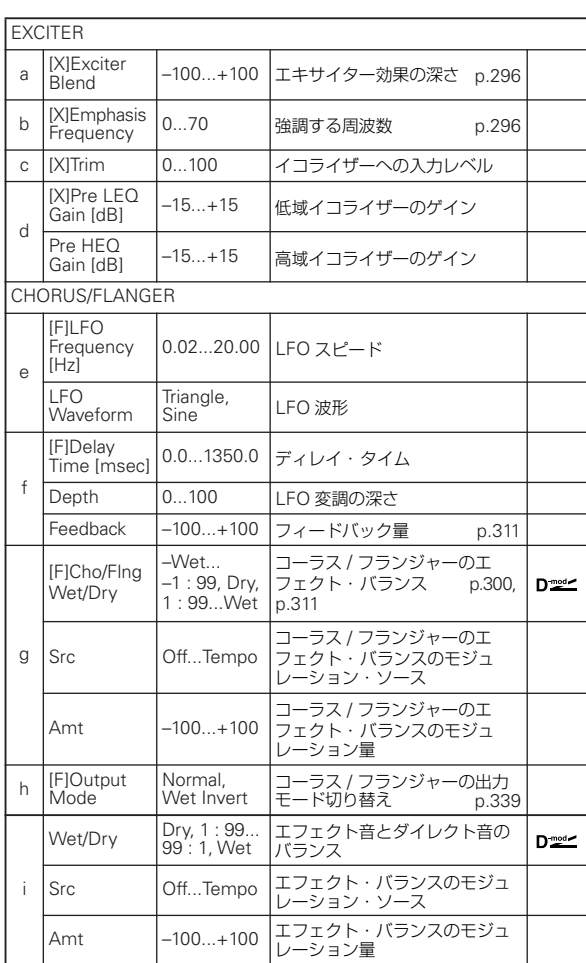

## **096: Exciter - Phaser**

モノラル・タイプのエキサイターとフェイザーの組み合わせで す。

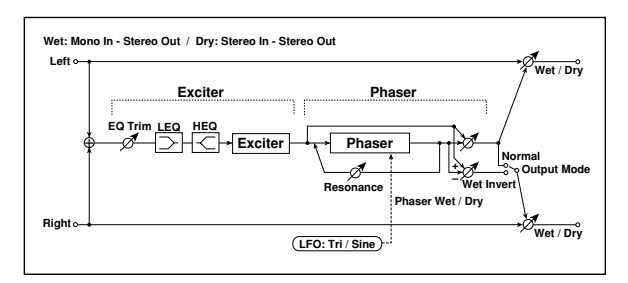

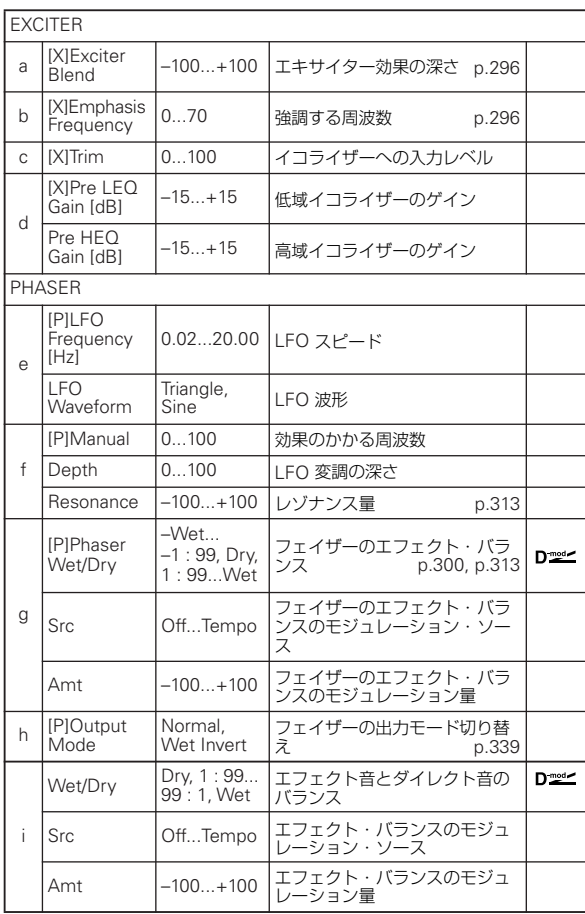

## **097: Exciter - Mt.Delay (Exciter - Multitap Delay)**

モノラル・タイプのエキサイターとマルチタップ・ディレイの 組み合わせです。

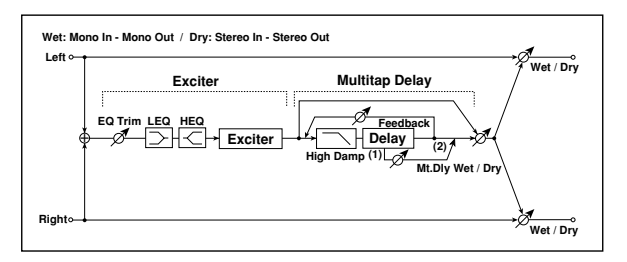

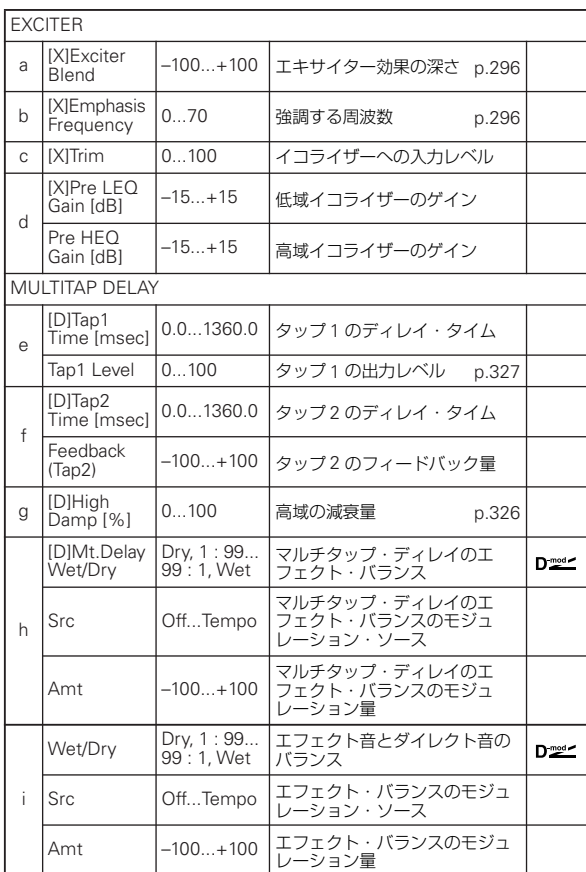

## **098: OD/HG - Amp Sim (Overdrive/Hi.Gain - Amp Simulation)**

モノラル・タイプのオーバードライブ/ ハイゲイン・ディストー ションとアンプ・シミュレーションの組み合わせです。エフェ クトの接続順序を入れ替えることができます。

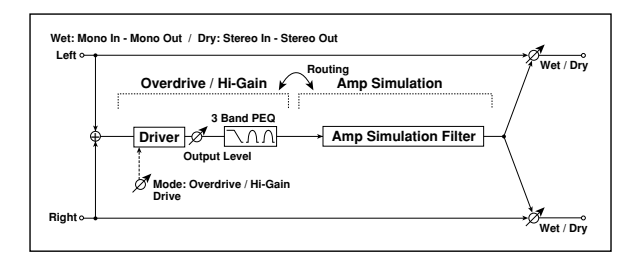

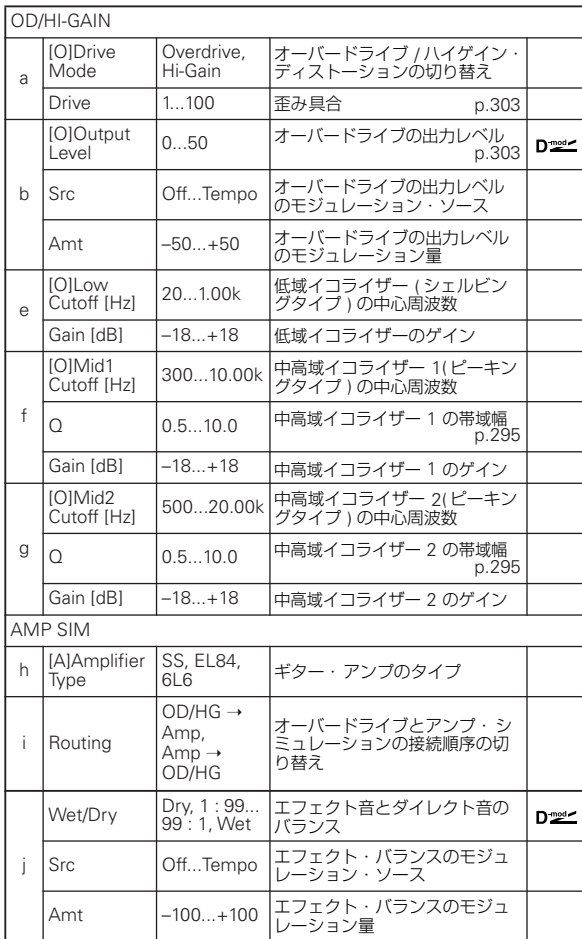

## **099: OD/HG - Cho/Flng (Overdrive/Hi.Gain - Chorus/Flanger)**

モノラル・タイプのオーバードライブ/ ハイゲイン・ディストー ションとコーラス / フランジャーの組み合わせです。エフェクト の接続順序を入れ替えることができます。

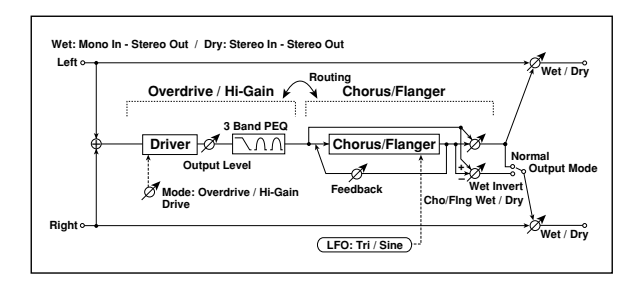

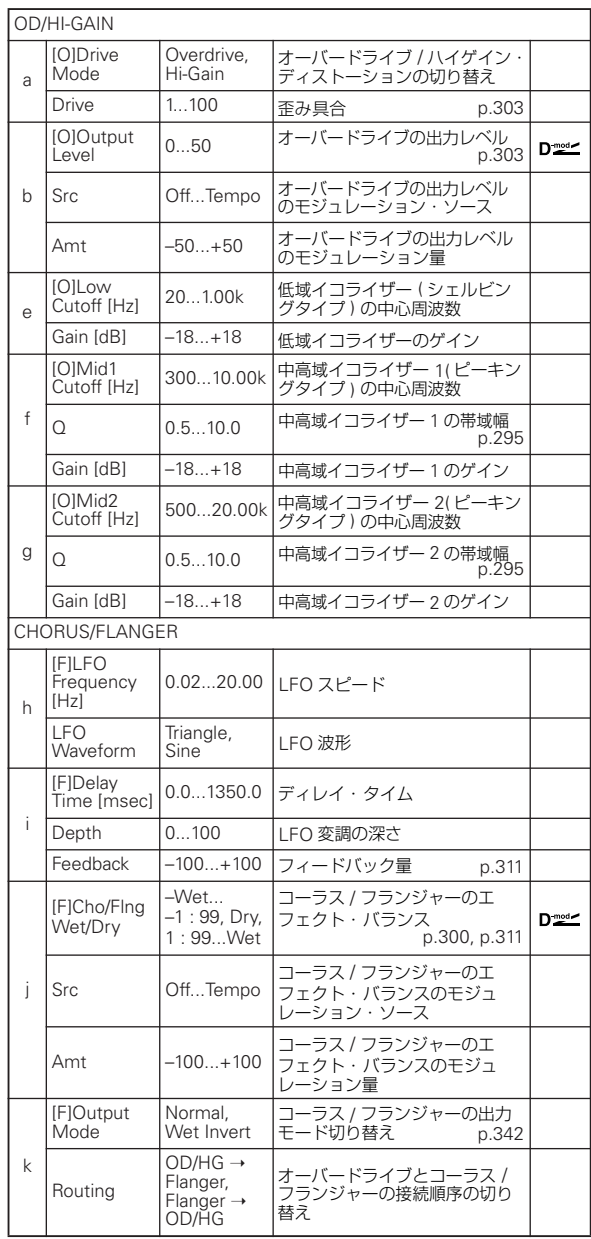

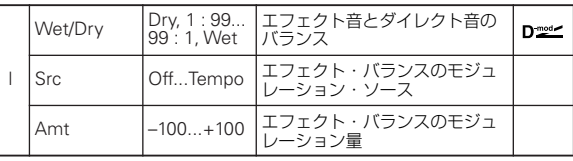

## **100: OD/HG - Phaser (Overdrive/Hi.Gain - Phaser)**

モノラル・タイプのオーバードライブ / ハイゲイン・ディストー ションとフェイザーの組み合わせです。エフェクトの接続順序 を入れ替えることができます。

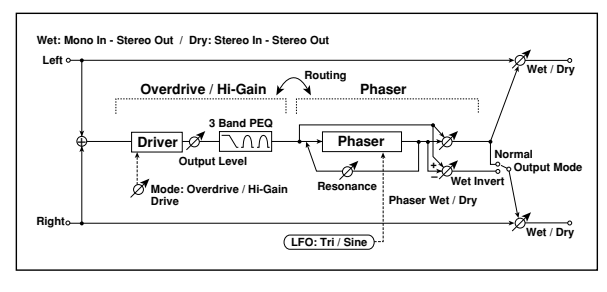

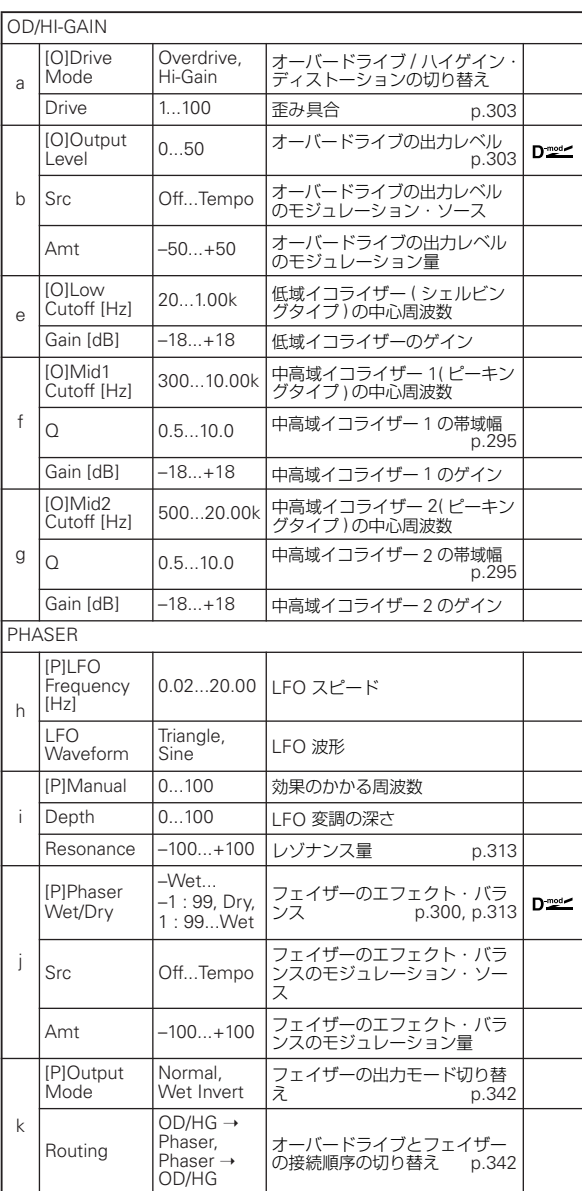

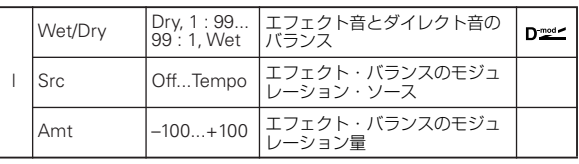

# **101: OD/HG - Mt.Delay (Overdrive/Hi.Gain - Multitap Delay)**

モノラル・タイプのオーバードライブ/ ハイゲイン・ディストー ションとマルチタップ・ディレイの組み合わせです。

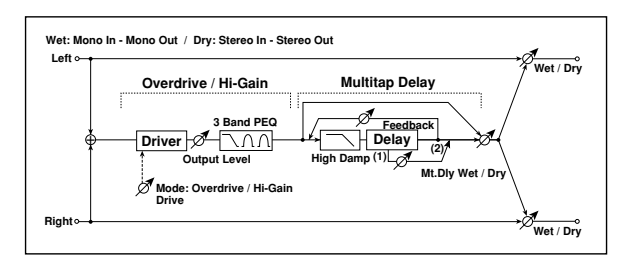

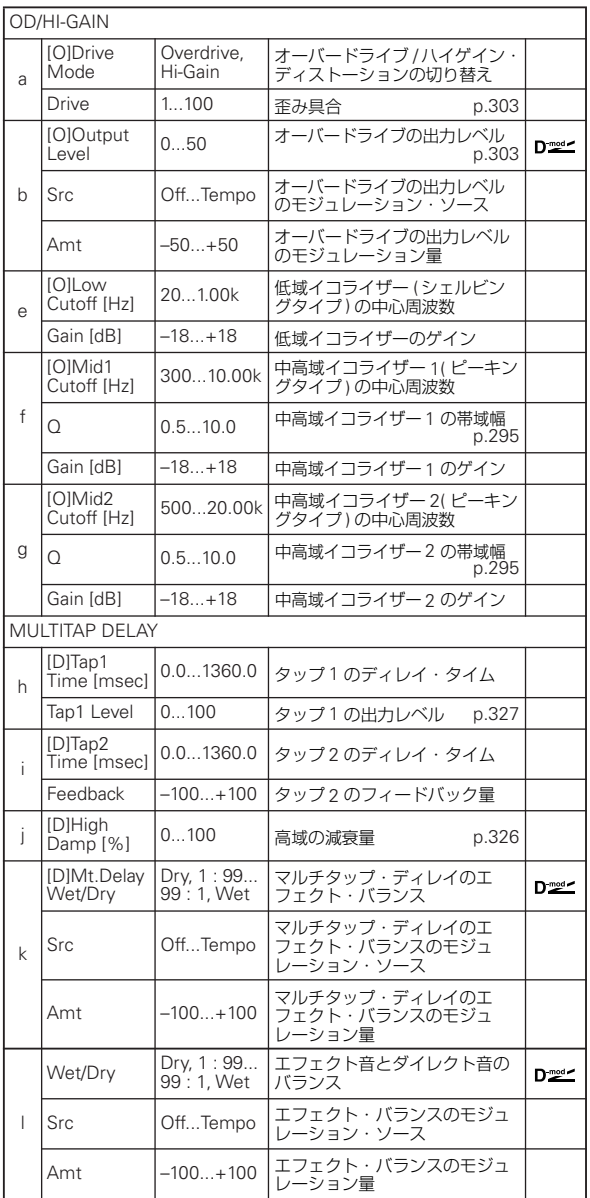
### **102: Wah - Amp Sim (Wah - Amp Simulation)**

モノラル・タイプのワウとアンプ・シミュレーションの組み合 わせです。エフェクトの接続順序を入れ替えることができます。

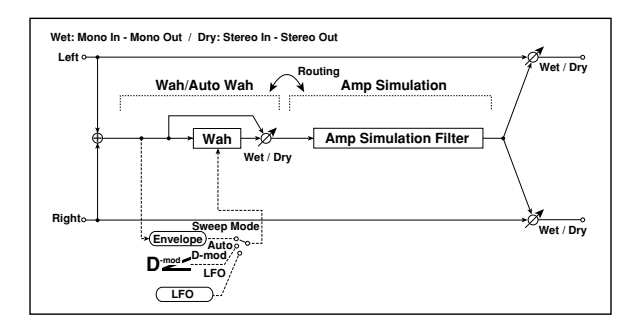

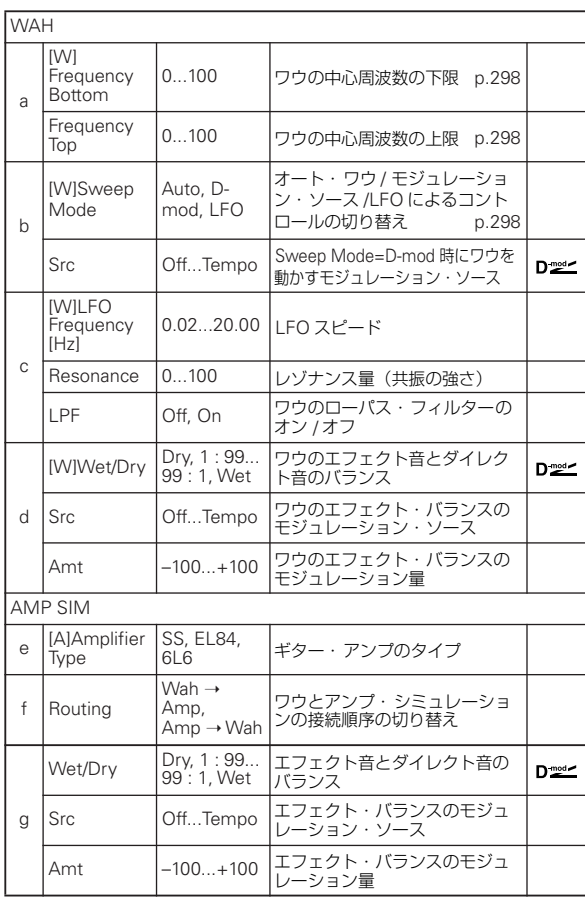

### **103: Decimator - Amp (Decimator - Amp Simulation)**

モノラル・タイプのデシメーターとアンプ・シミュレーション の組み合わせです。エフェクトの接続順序を入れ替えることが できます。

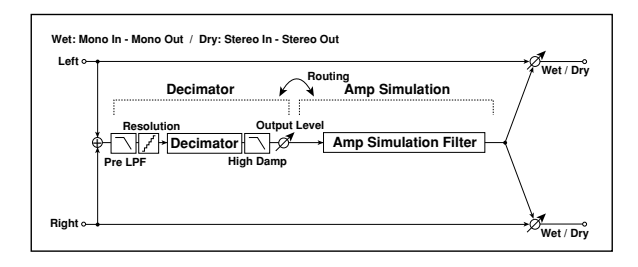

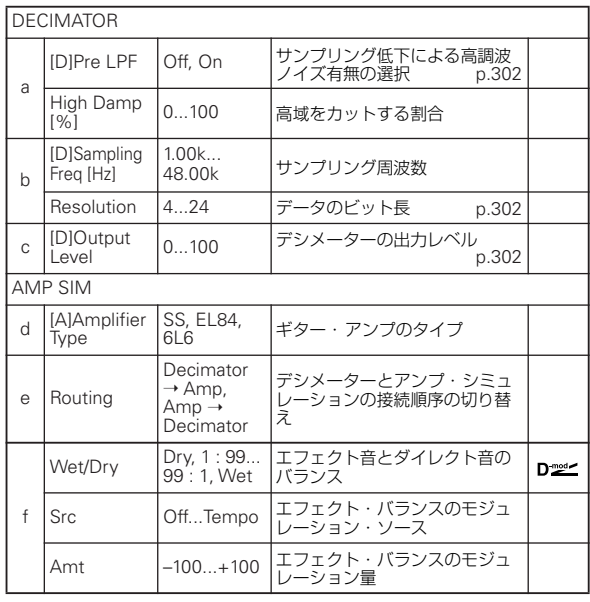

### **104: Decimator - Comp (Decimator - Compressor)**

モノラル・タイプのデシメーターとコンプレッサーの組み合わ せです。エフェクトの接続順序を入れ替えることができます。

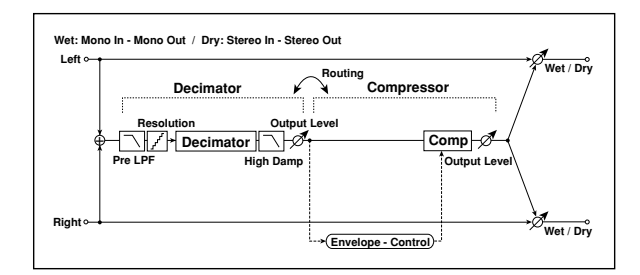

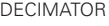

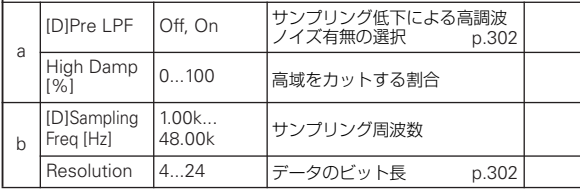

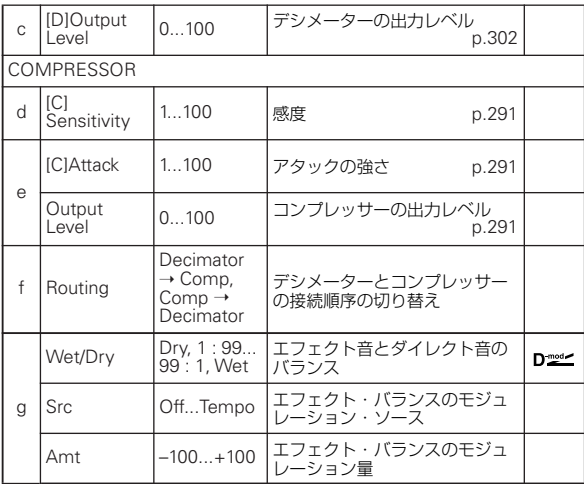

### **105: AmpSim - Tremolo (Amp Simulation- Tremolo)**

モノラル・タイプのアンプ・シミュレーションとトレモロの組 み合わせです。

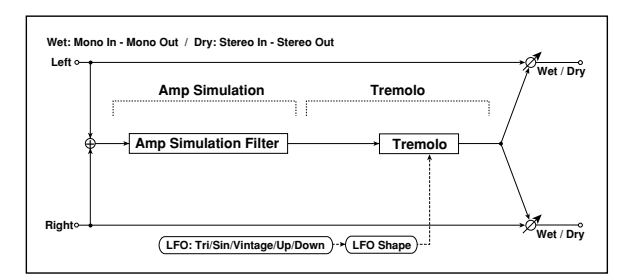

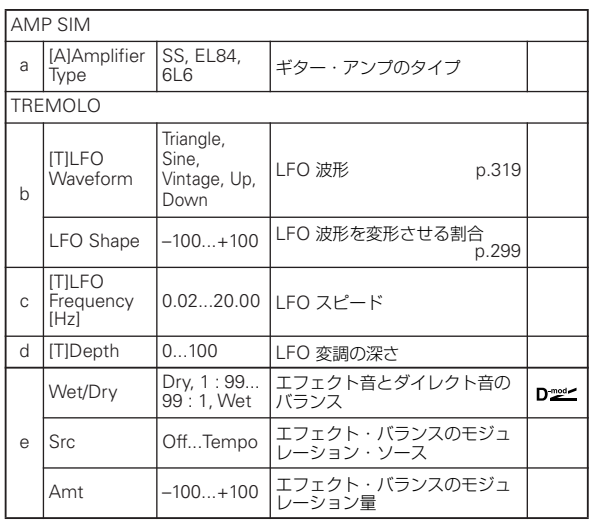

### **106: Cho/Flng - Mt.Dly (Chorus/Flanger - Multitap Delay)**

モノラル・タイプのコーラス / フランジャーとマルチタップ・ ディレイの組み合わせです。

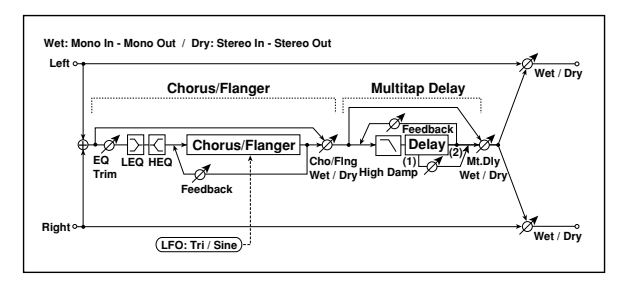

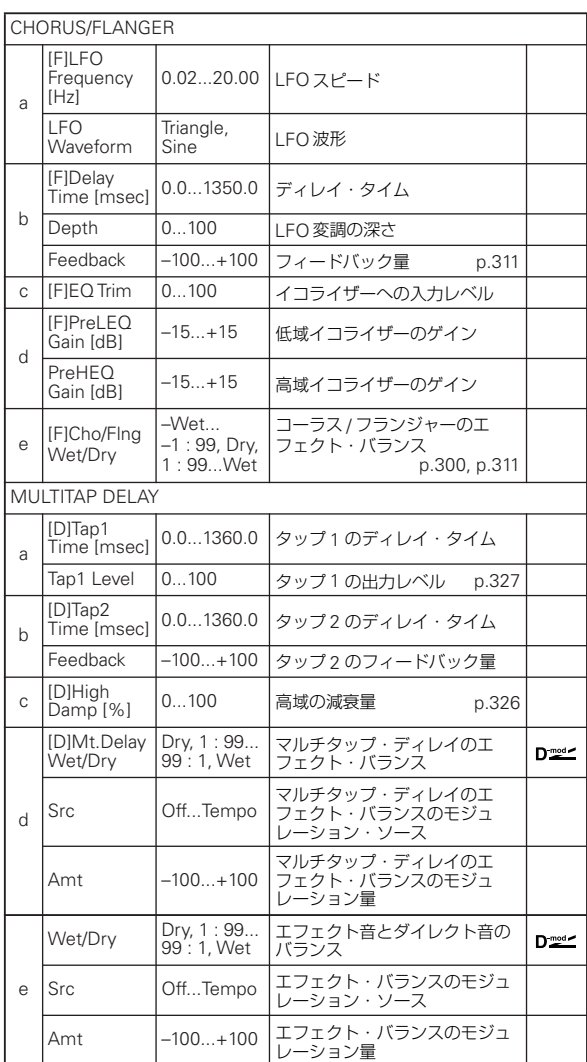

### **107: Phaser - Cho/Flng (Phaser - Chorus/Flanger)**

モノラル・タイプのフェイザーとコーラス / フランジャーの組み 合わせです。

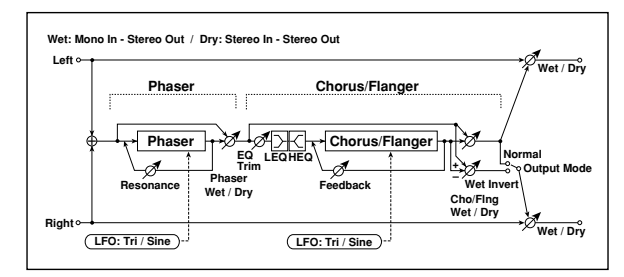

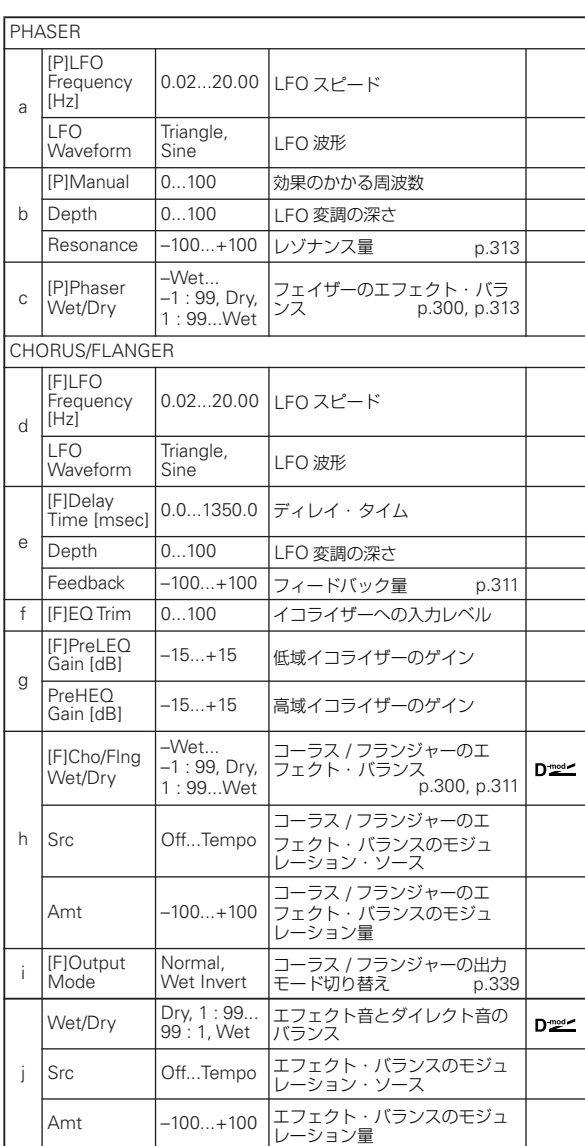

### **108: Reverb - Gate**

モノラル・タイプのリバーブとゲートの組み合わせです。

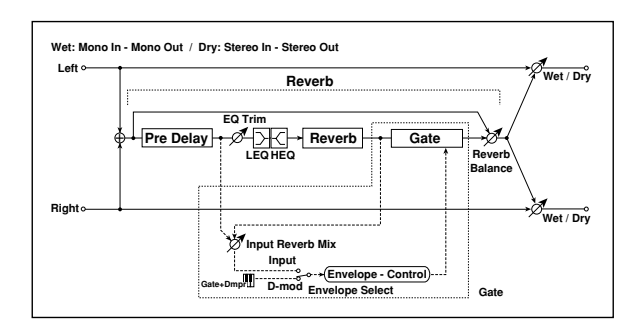

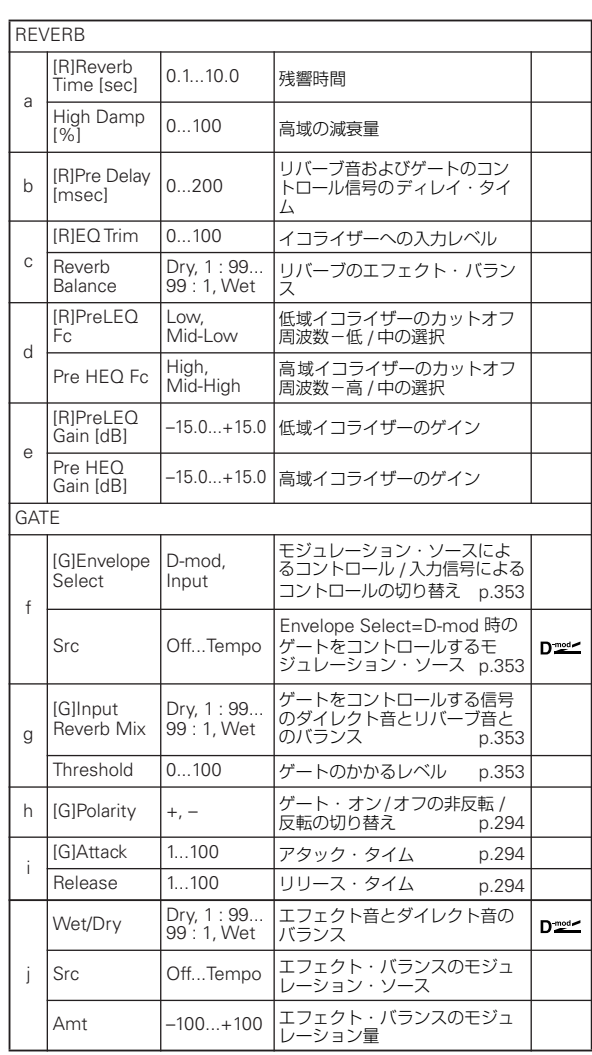

<span id="page-362-0"></span>f: [G]Envelope Select

<span id="page-362-1"></span>f: Src

<span id="page-362-2"></span>g: [G]Input Reverb Mix

<span id="page-362-3"></span>g: Threshold

"[G]Envelope Select" はゲートのオン / オフを入力信号の大き さで決めるか、モジュレーション・ソースで直接切り替えるか を選択します。"Src" ではこのときのモジュレーション・ソース を選択します。

"[G]Envelope Select" を Input にすると、ダイレクト音とリ バーブ音をミックスした信号の大きさでゲートをコントロール します。信号の大きさが "Threshold" を越えたときにゲートが 開き、リバーブ音が出力します。

通常は、"[G]Input Reverb Mix" を Dry(ダイレクト音のみで ゲートをコントロール)にします。ゲート・タイムを長くした いときには "[G]Input Reverb Mix" の値を大きくし、 "Threshold" も同時に調節するとよいでしょう。

# **Mono/Mono Parallel (Mono//Mono)**

109:P4EQ // P4EQ から 153: Mt.BPM Dl // Mt.BPM Dl はパ ラレル接続のエフェクトの組み合わせです。

それぞれのパンとエフェクト・バランスを個別に設定すること ができます。

画面に L 側は [1]、R 側は [2] と表示されます。 使用するエフェクトは次の 9 種類の組み合わせになります。 P4EQ (4 バンド EQ)

<span id="page-364-0"></span>P4EQ

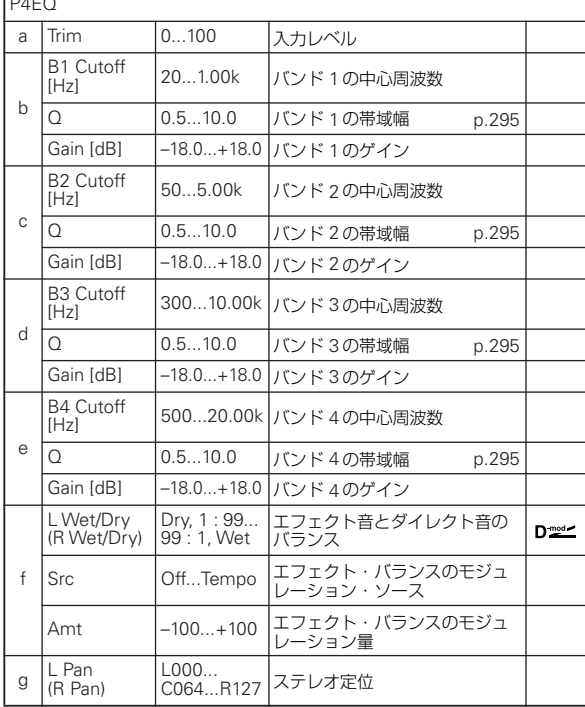

#### <span id="page-364-1"></span>Comp(コンプレッサー)

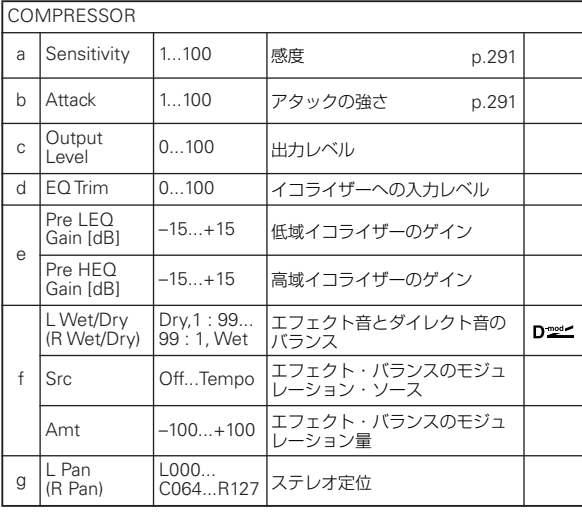

#### <span id="page-364-2"></span>Limiter(リミッター)

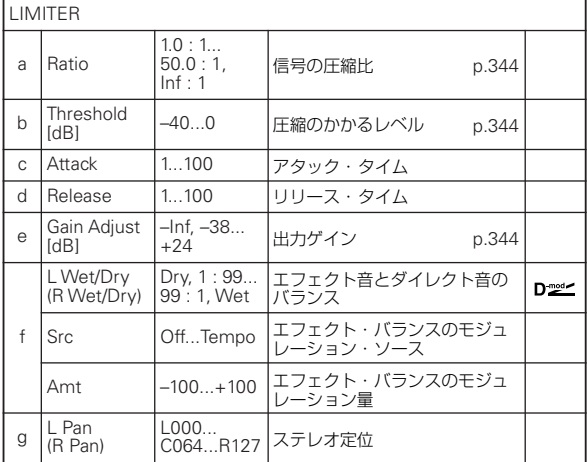

#### <span id="page-364-3"></span>Exciter (エキサイター)

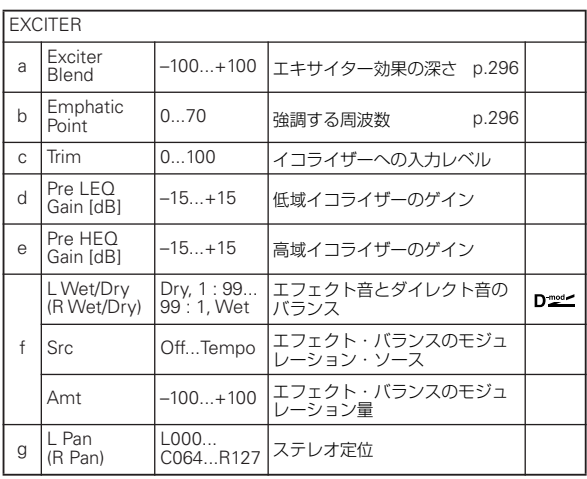

#### <span id="page-365-0"></span>OD/HG (オーバードライブ)

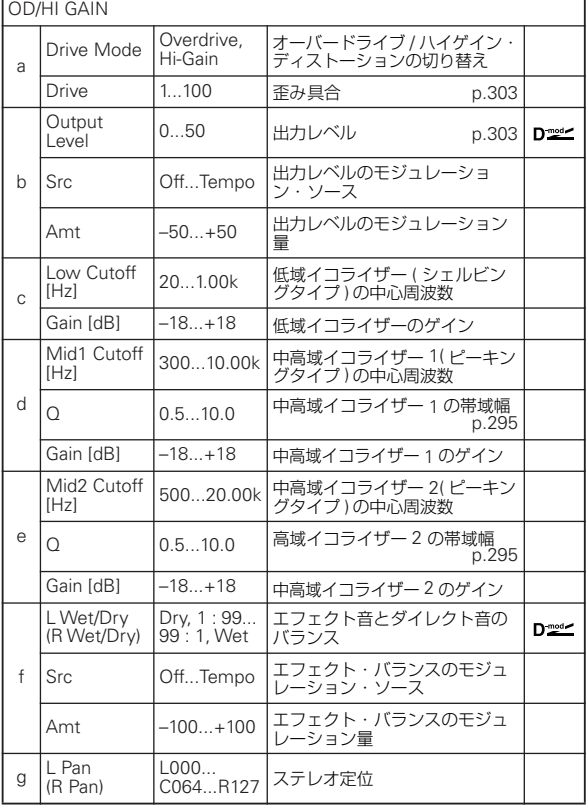

#### <span id="page-365-1"></span>Wah(ワウ)

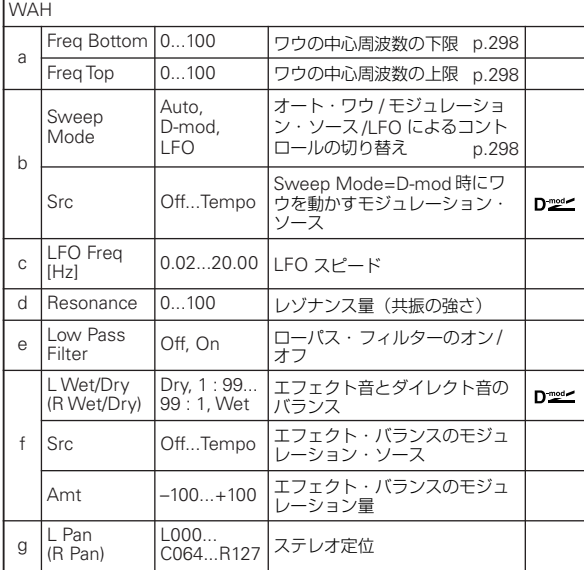

#### <span id="page-365-2"></span>Cho/Flng(コーラス / フランジャー)

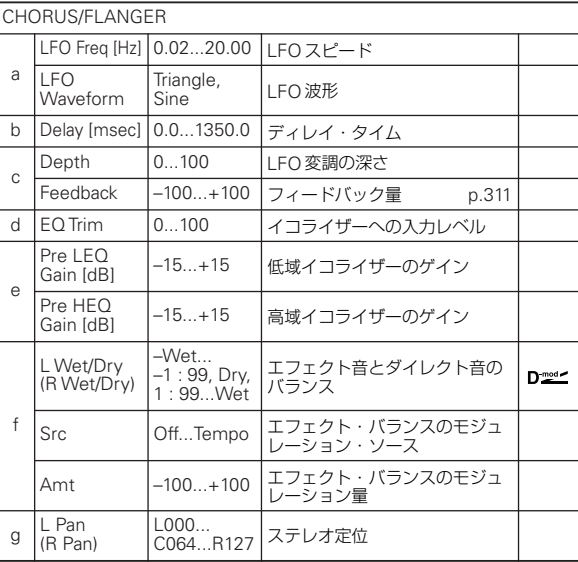

#### <span id="page-365-3"></span>Phaser(フェイザー)

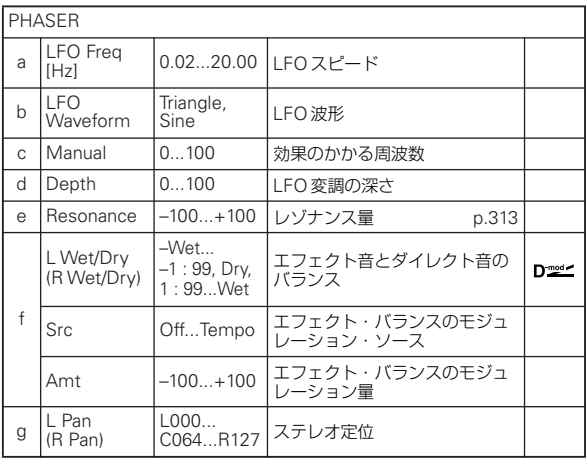

#### <span id="page-365-4"></span>BPM Dly(マルチタップ BPM ディレイ)

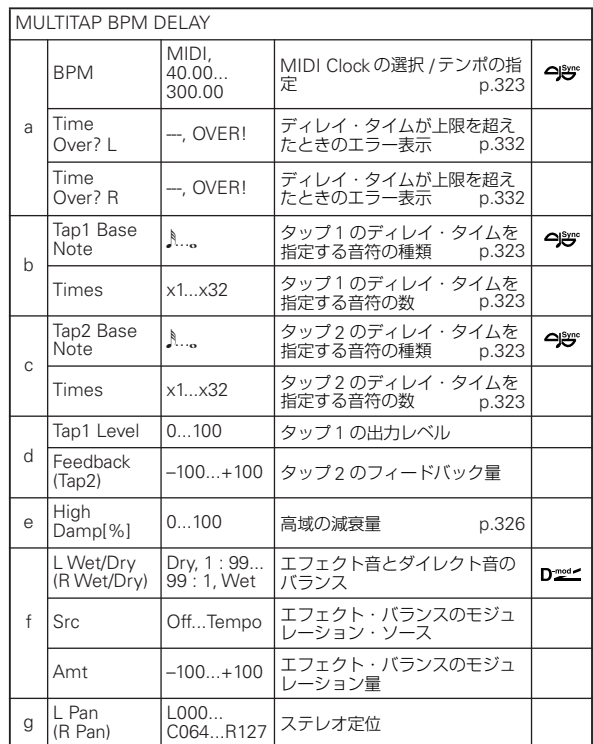

### **109: P4EQ // P4EQ (Parametric 4-Band EQ // Parametric 4-Band EQ)**

4 バンド EQ ([p.355](#page-364-0)) 2 つのパラレル接続エフェクトです。

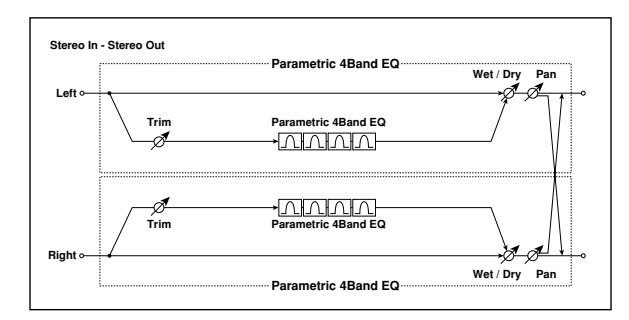

### **110: P4EQ // Comp (Parametric 4-Band EQ // Compressor)**

4 バンド EQ ([p.355](#page-364-1)) とコンプレッサー (p.355) のパラレル 接続エフェクトです。

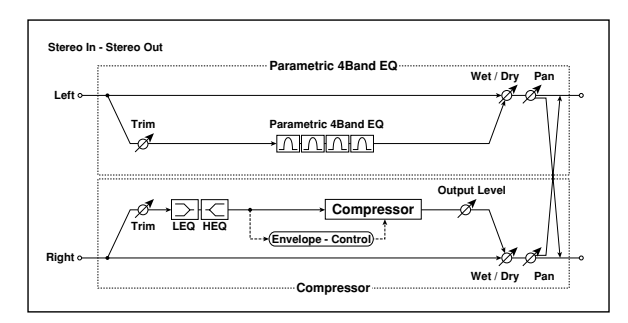

### **111: P4EQ // Limiter (Parametric 4-Band EQ // Limiter)**

4 バンド EQ ([p.355](#page-364-2)) とリミッター (p.355) のパラレル接続 エフェクトです。

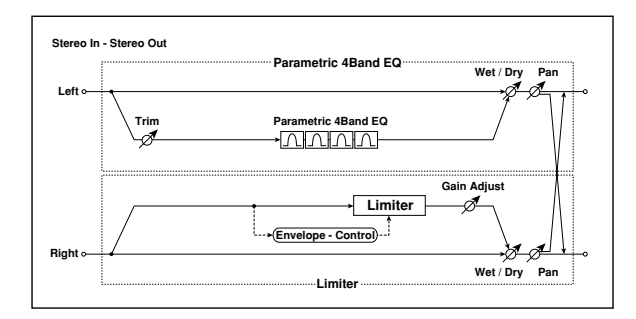

### **112: P4EQ // Exciter (Parametric 4-Band EQ // Exciter)**

4 バンド EQ ([p.355](#page-364-3)) とエキサイター (p.355) のパラレル接 続エフェクトです。

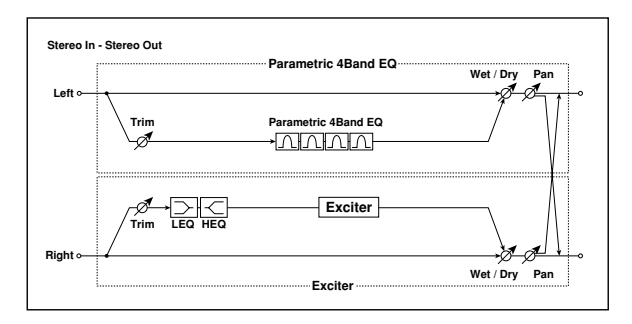

### **113: P4EQ // OD/HG (Parametric 4-Band EQ // Overdrive/Hi.Gain)**

4 バンド EQ ([p.355](#page-364-0)) とオーバードライブ ([p.356](#page-365-0)) のパラレ ル接続エフェクトです。

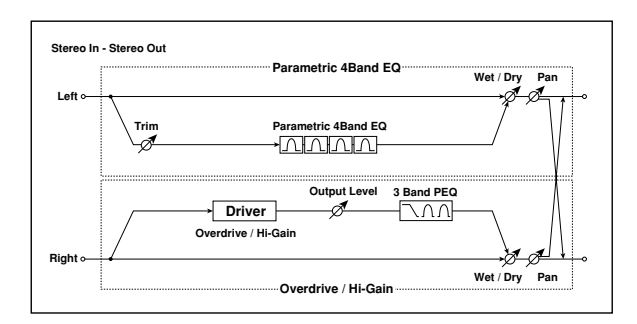

### **114: P4EQ // Wah (Parametric 4-Band EQ // Wah)**

4 バンド EQ ([p.355](#page-364-0)) とワウ ([p.356](#page-365-1)) のパラレル接続エフェ クトです。

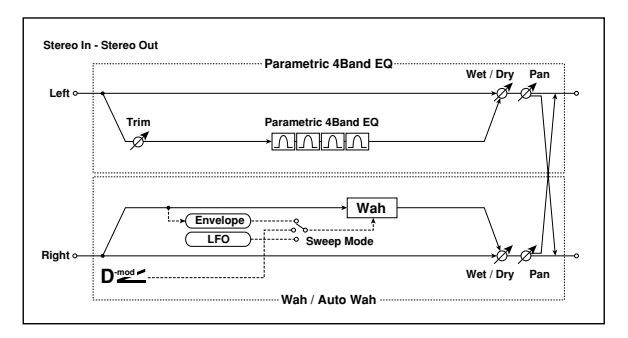

### **115: P4EQ // Cho/Flng (Parametric 4-Band EQ // Chorus/Flanger)**

4 バンド EQ ([p.355](#page-364-0)) とコーラス / フランジャー ([p.356](#page-365-2))の パラレル接続エフェクトです。

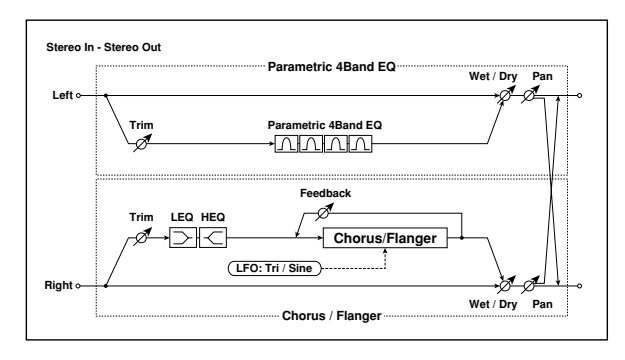

### **116: P4EQ // Phaser (Parametric 4-Band EQ // Phaser)**

4 バンド EQ ([p.355](#page-364-0)) とフェイザー ([p.356](#page-365-3)) のパラレル接続 エフェクトです。

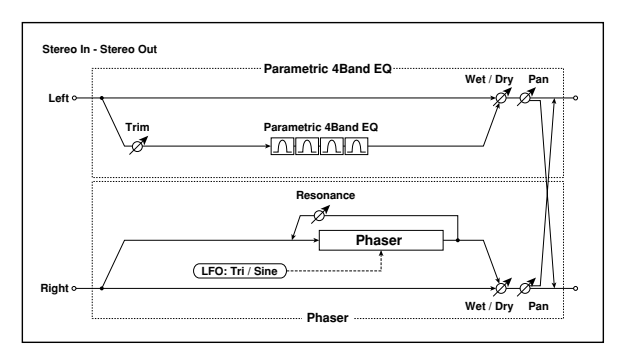

### **117: P4EQ // BPM Dly (Parametric 4-Band EQ // Multitap BPM Delay)**

4 バンド EQ ([p.355](#page-364-0)) とマルチタップ BPM ディレイ ([p.356](#page-365-4)) のパラレル接続エフェクトです。

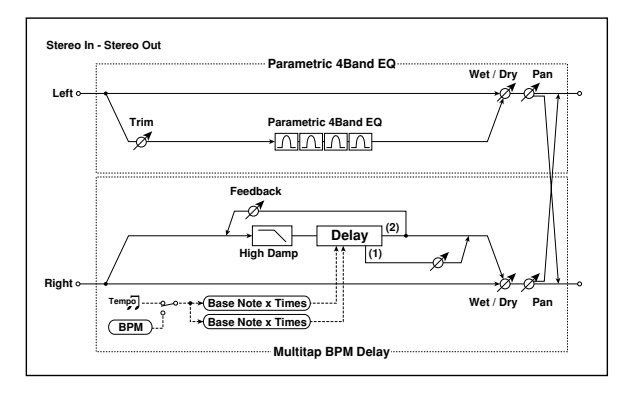

### **118: Comp // Comp (Compressor // Compressor)**

コンプレッサー([p.355](#page-364-1))2 つのパラレル接続エフェクトです。

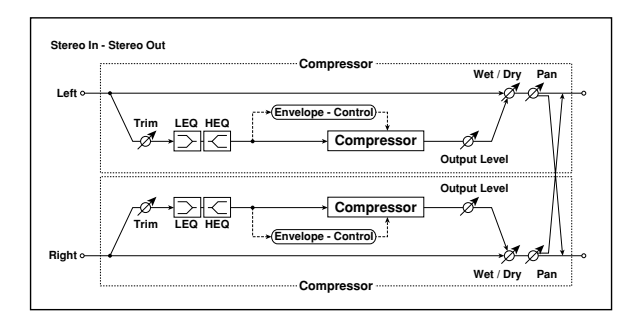

### **119: Comp // Limiter (Compressor // Limiter)**

コンプレッサー ([p.355](#page-364-2)) とリミッター (p.355) のパラレル接 続エフェクトです。

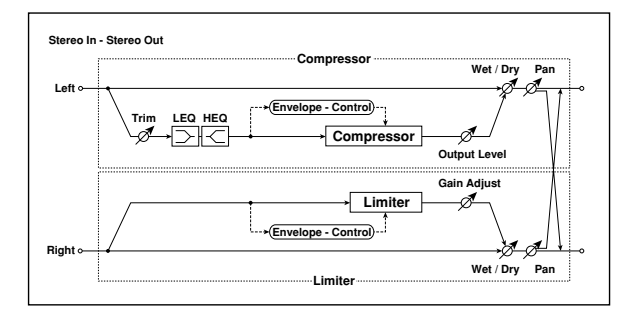

### **120: Comp // Exciter (Compressor // Exciter)**

コンプレッサー ([p.355](#page-364-3)) とエキサイター (p.355) のパラレル 接続エフェクトです。

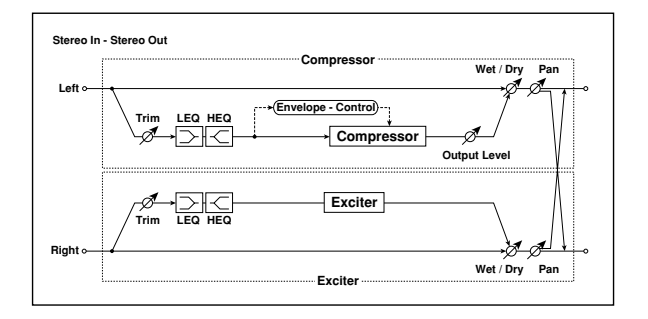

### **121: Comp // OD/HG (Compressor // Overdrive/Hi.Gain)**

コンプレッサー ([p.355](#page-364-1)) とオーバードライブ ([p.356](#page-365-0)) のパラ レル接続エフェクトです。

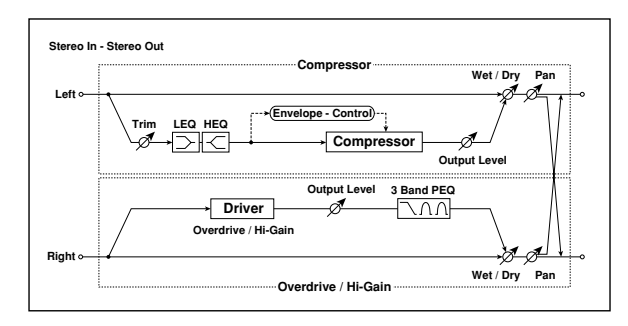

## **122: Comp // Wah (Compressor // Wah)**

コンプレッサー ([p.355](#page-364-1)) とワウ ([p.356](#page-365-1)) のパラレル接続エ フェクトです。

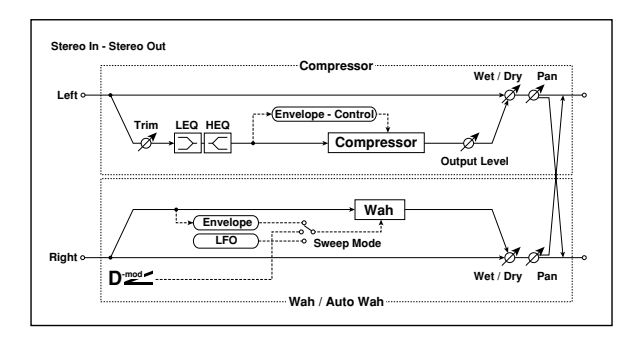

### **123: Comp // Cho/Flng (Compressor // Chorus/Flanger)**

コンプレッサー ([p.355](#page-364-1)) とコーラス / フランジャー ([p.356](#page-365-2)) のパラレル接続エフェクトです。

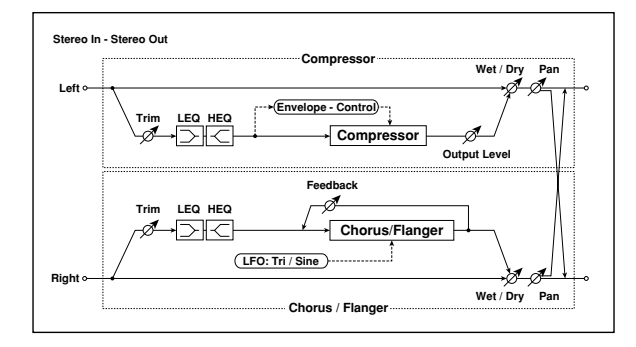

### **124: Comp // Phaser (Compressor // Phaser)**

コンプレッサー ([p.355](#page-364-1)) とフェイザー ([p.356](#page-365-3)) のパラレル接 続エフェクトです。

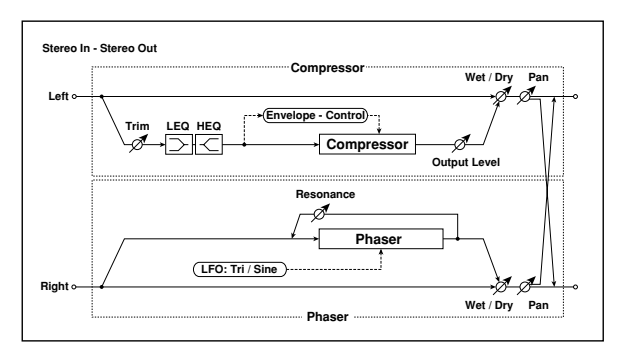

### **125: Comp // BPM Dly (Compressor // Multitap BPM Delay)**

コンプレッサー([p.355](#page-364-1))とマルチタップBPM ディレイ([p.356](#page-365-4)) のパラレル接続エフェクトです。

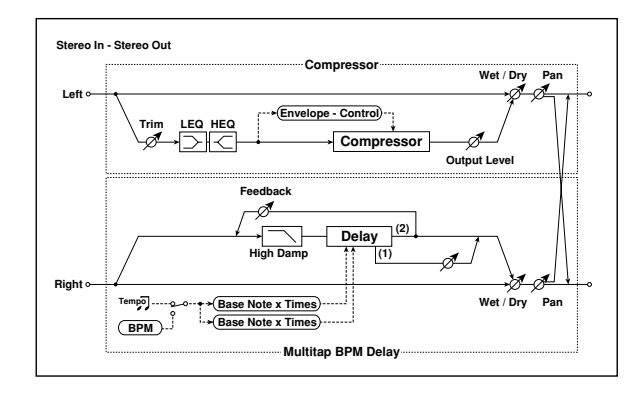

### **126: Limiter // Limiter**

リミッター ([p.355](#page-364-2)) 2 つのパラレル接続エフェクトです。

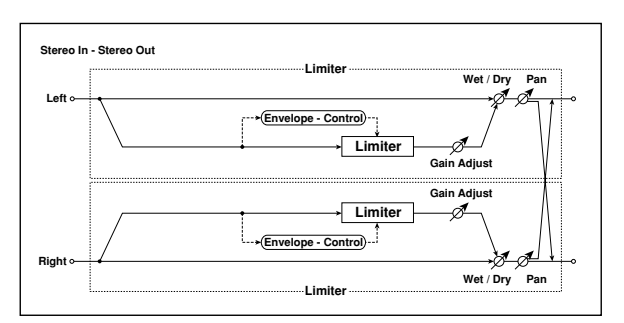

### **127: Limiter // Exciter**

リミッター ([p.355](#page-364-3)) とエキサイター (p.355) のパラレル接続 エフェクトです。

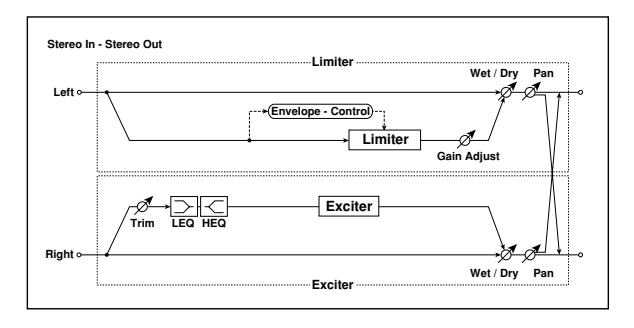

### **128: Limiter // OD/HG (Limiter // Overdrive/Hi.Gain)**

リミッター ([p.355](#page-364-2)) とオーバードライブ ([p.356](#page-365-0)) のパラレル 接続エフェクトです。

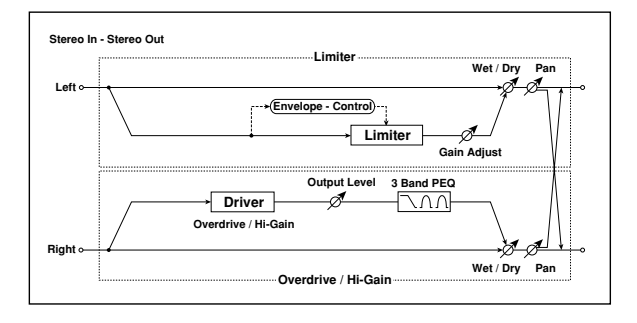

## **129: Limiter // Wah**

リミッター ([p.355](#page-364-2)) とワウ ([p.356](#page-365-1)) のパラレル接続エフェク トです。

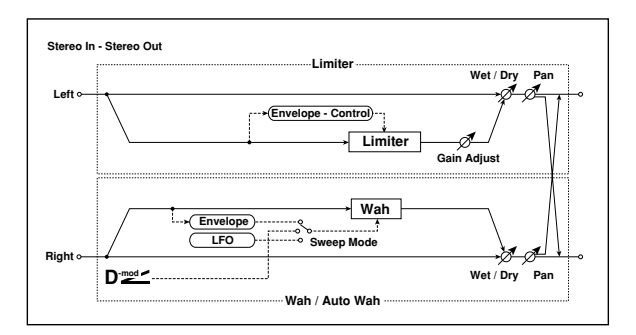

### **130: Limiter // Cho/Fl (Limiter // Chorus/Flanger)**

リミッター ([p.355](#page-364-2)) とコーラス/フランジャー ([p.356](#page-365-2)) のパ ラレル接続エフェクトです。

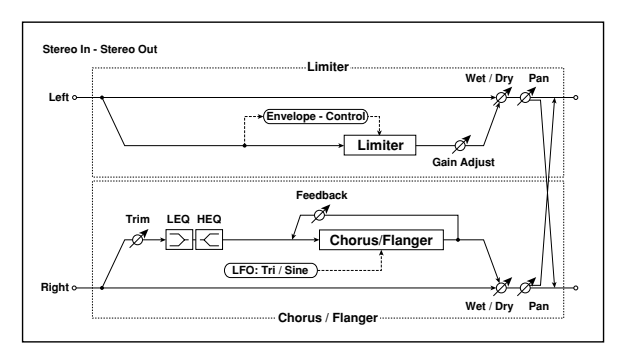

### **131: Limiter // Phaser**

リミッター ([p.355](#page-364-2)) とフェイザー ([p.356](#page-365-3)) のパラレル接続エ フェクトです。

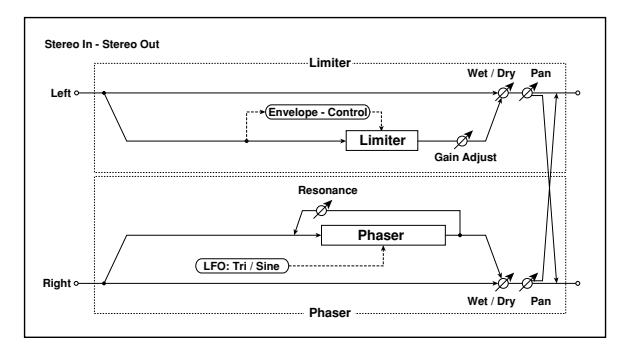

### **132: Limiter // BPM Dl (Limiter // Multitap BPM Delay)**

リミッター([p.355](#page-364-2))とマルチタップ BPM ディレイ([p.356](#page-365-4)) のパラレル接続エフェクトです。

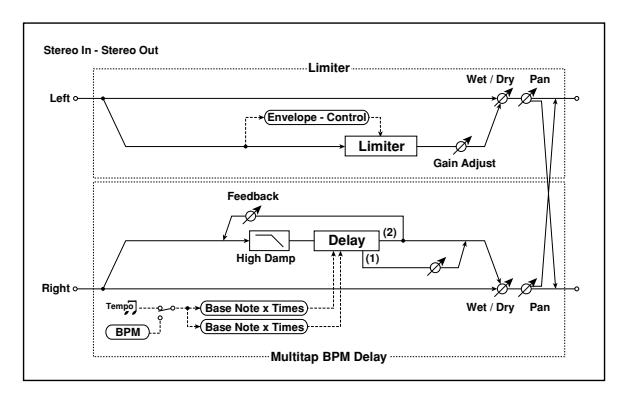

### **133: Exciter // Exciter**

エキサイター ([p.355](#page-364-3)) 2 つのパラレル接続エフェクトです。

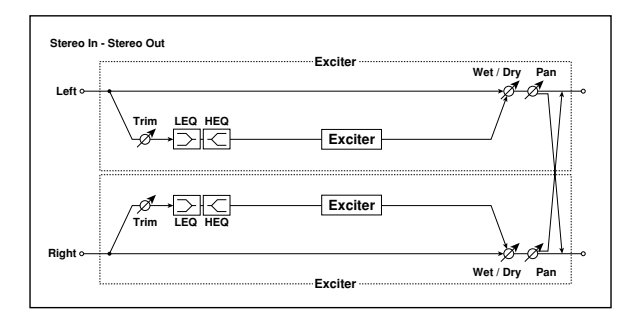

### **134: Exciter // OD/HG (Exciter // Overdrive/Hi.Gain)**

エキサイター ([p.355](#page-364-3)) とオーバードライブ ([p.356](#page-365-0)) のパラレ ル接続エフェクトです。

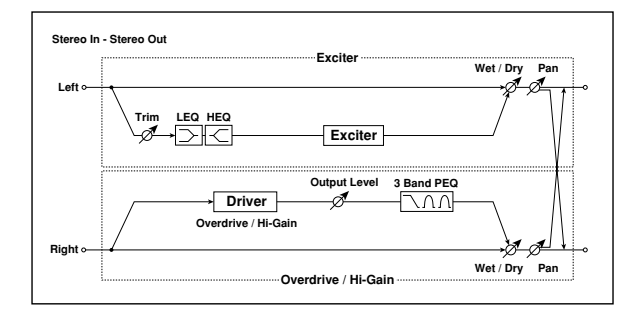

## **135: Exciter // Wah**

エキサイター ([p.355](#page-364-3)) とワウ ([p.356](#page-365-1)) のパラレル接続エフェ クトです。

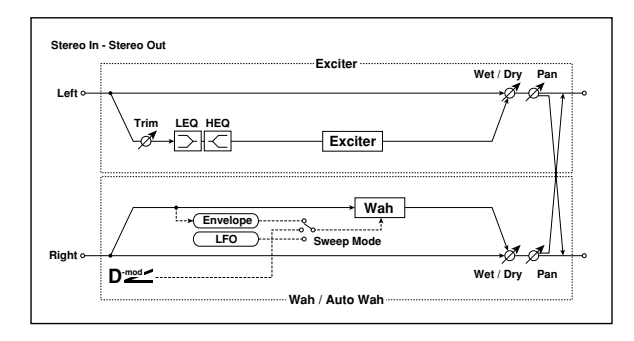

### **136: Exciter // Cho/Fl (Exciter // Chorus/Flanger)**

エキサイター ([p.355](#page-364-3)) とコーラス / フランジャー ([p.356](#page-365-2))の パラレル接続エフェクトです。

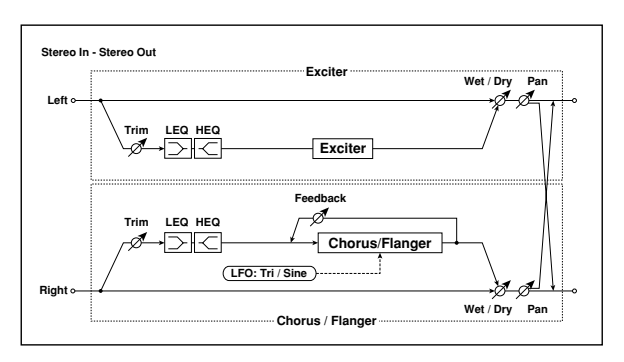

### **137: Exciter // Phaser**

エキサイター ([p.355](#page-364-3)) とフェイザー ([p.356](#page-365-3)) のパラレル接続 エフェクトです。

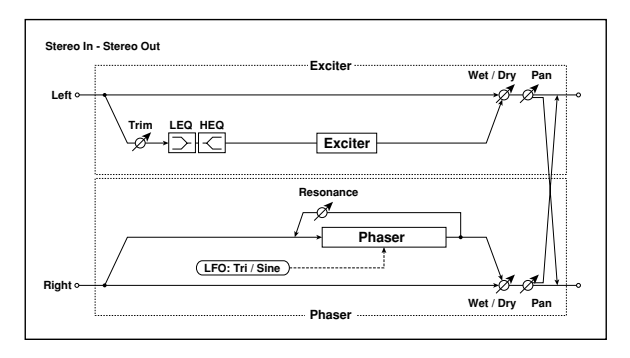

### **138: Exciter // BPM Dl (Exciter // Multitap BPM Delay)**

エキサイター ([p.355](#page-364-3)) とマルチタップ BPM ディレイ ([p.356](#page-365-4)) のパラレル接続エフェクトです。

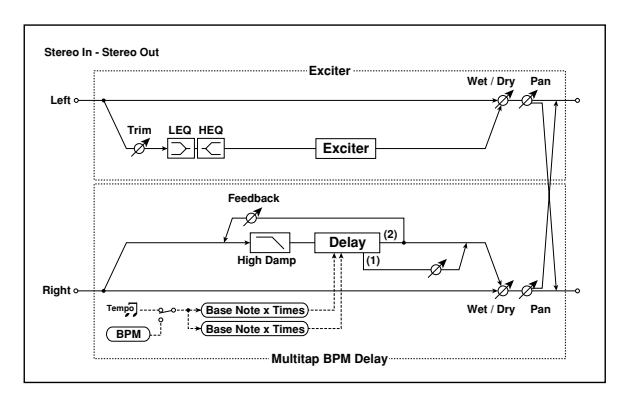

### **139: OD/HG // OD/HG (Overdrive/Hi.Gain // Overdrive/Hi.Gain)**

オーバードライブ([p.356](#page-365-0))2 つのパラレル接続エフェクトです。

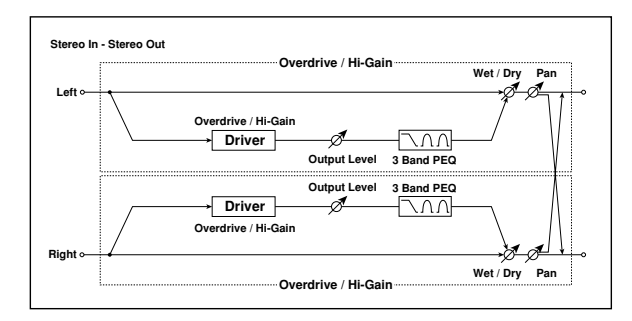

## **140: OD/HG // Wah (Overdrive/Hi.Gain // Wah)**

オーバードライブ ([p.356](#page-365-1)) とワウ (p.356) のパラレル接続エ フェクトです。

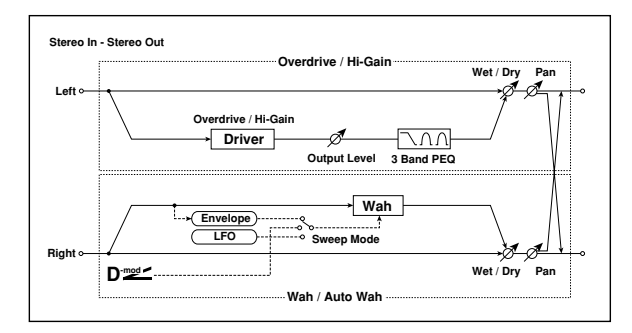

### **141: OD/HG // Cho/Fln (Overdrive/Hi.Gain // Chorus/Flanger)**

オーバードライブ([p.356](#page-365-0))とコーラス/ フランジャー([p.356](#page-365-2)) のパラレル接続エフェクトです。

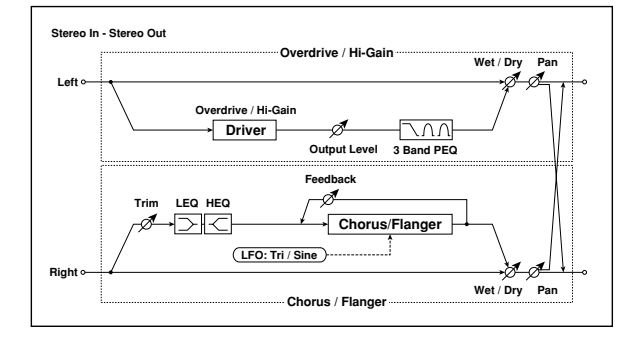

### **142: OD/HG // Phaser (Overdrive/Hi.Gain // Phaser)**

オーバードライブ ([p.356](#page-365-3)) とフェイザー (p.356) のパラレル 接続エフェクトです。

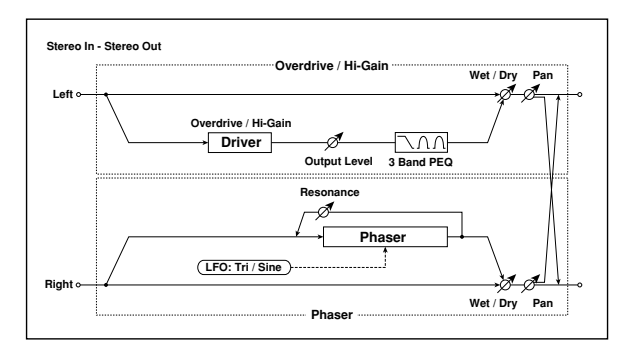

### **143: OD/HG // BPMDly (Overdrive/Hi.Gain // Multitap BPM Delay)**

オーバードライブ([p.356](#page-365-0))とマルチタップ BPM ディレイ ([p.356](#page-365-4))のパラレル接続エフェクトです。

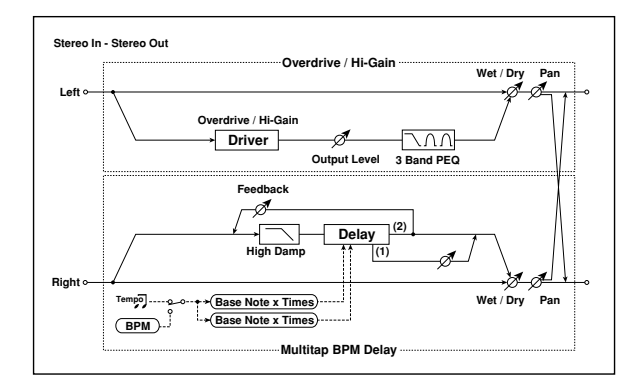

# **144: Wah // Wah**

ワウ ([p.356](#page-365-1)) 2 つのパラレル接続エフェクトです。

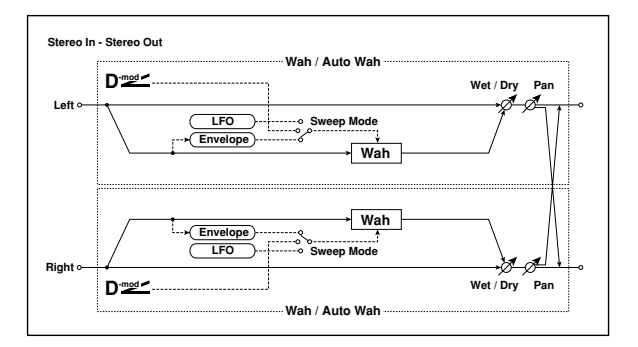

### **145: Wah // Cho/Flng (Wah // Chorus/Flanger)**

ワウ ([p.356](#page-365-2)) とコーラス / フランジャー (p.356) のパラレル 接続エフェクトです。

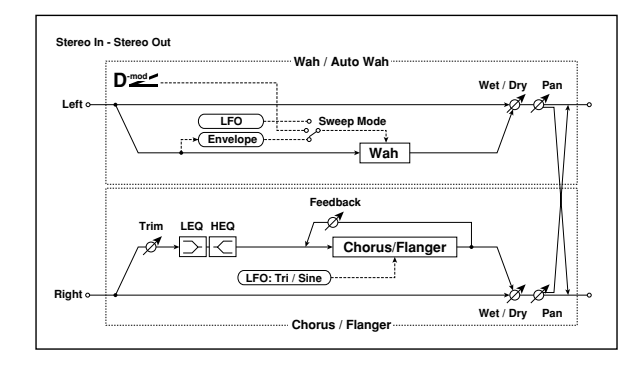

### **146: Wah // Phaser**

ワウ ([p.356](#page-365-3)) とフェイザー (p.356) のパラレル接続エフェク トです。

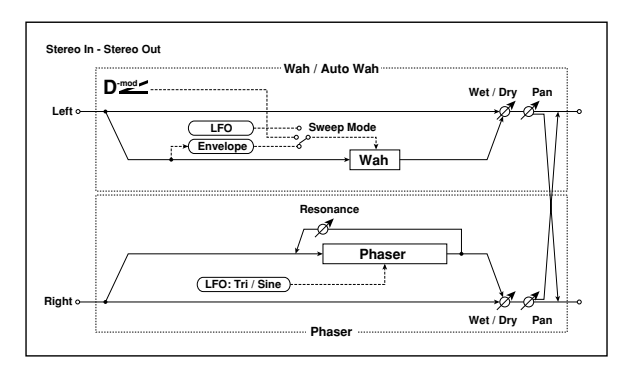

### **147: Wah // BPM Dly (Wah // Multitap BPM Delay)**

ワウ ([p.356](#page-365-4)) とマルチタップ BPM ディレイ (p.356) のパラ レル接続エフェクトです。

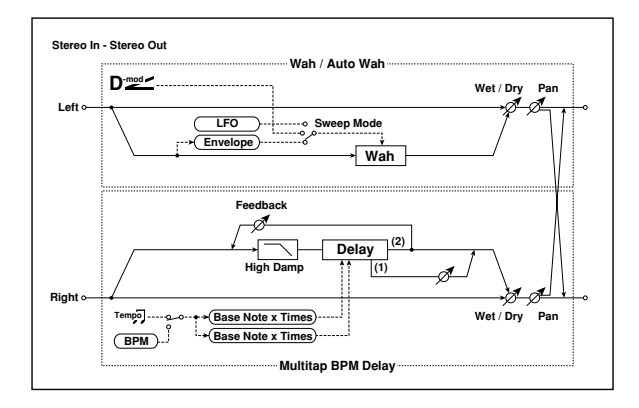

### **148: Cho/Fl // Cho/Fl (Chorus/Flanger // Chorus/Flanger)**

コーラス / フランジャー ([p.356](#page-365-2)) 2 つのパラレル接続エフェク トです。

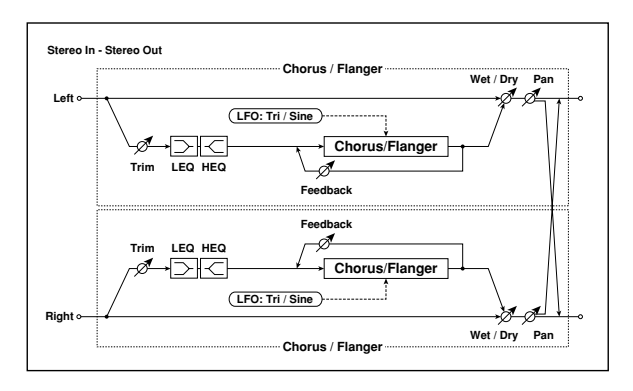

### **149: Cho/Fl // Phaser (Chorus/Flanger // Phaser)**

コーラス / フランジャー ([p.356](#page-365-3)) とフェイザー (p.356) のパ ラレル接続エフェクトです。

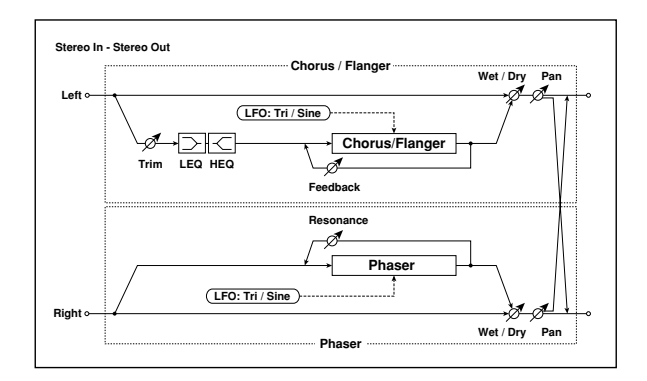

### **150: Cho/Fl // BPMDly (Chorus/Flanger // Multitap BPM Delay)**

コーラス / フランジャー ([p.356](#page-365-2)) とマルチタップ BPM ディレ イ ([p.356](#page-365-4)) のパラレル接続エフェクトです。

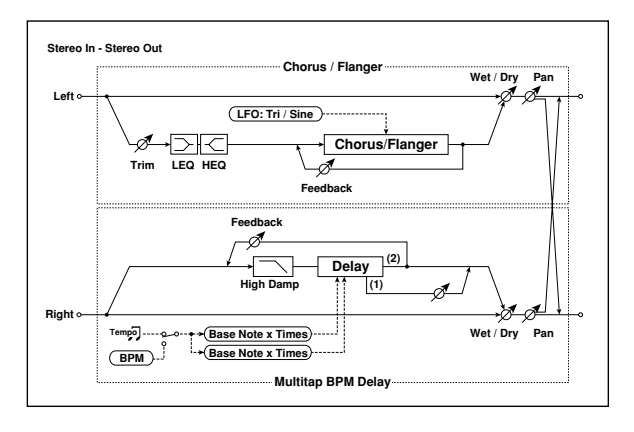

# **151: Phaser // Phaser**

フェイザー ([p.356](#page-365-3)) 2 つのパラレル接続エフェクトです。

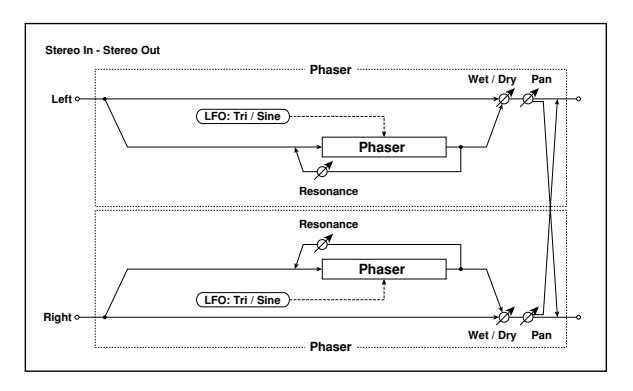

### **152: Phaser // BPMDly (Phaser // Multitap BPM Delay)**

フェイザー ([p.356](#page-365-4)) とマルチタップ BPM ディレイ (p.356) のパラレル接続エフェクトです。

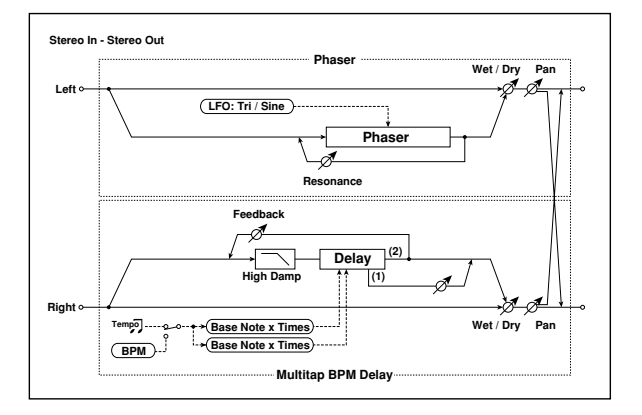

### **153: BPM Dl // BPM Dl (Multitap BPM Delay // Multitap BPM Delay)**

マルチタップ BPM ディレイ([p.356](#page-365-4))2 つのパラレル接続エ フェクトです。

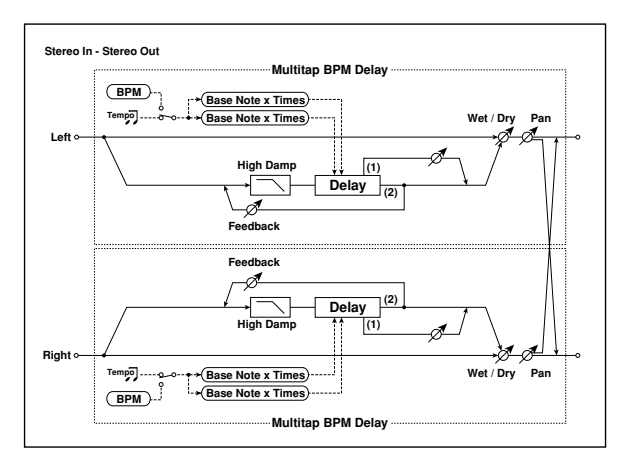

# **Double Size**

ダブル・サイズのエフェクトは、インサート・エフェクト IFX1、 2、3、4、マスター・エフェクト MXF1 でしか使用できません。

### **154: St. Mltband Limiter (Stereo Multiband Limiter)**

ステレオ・タイプのマルチバンド・リミッターです。

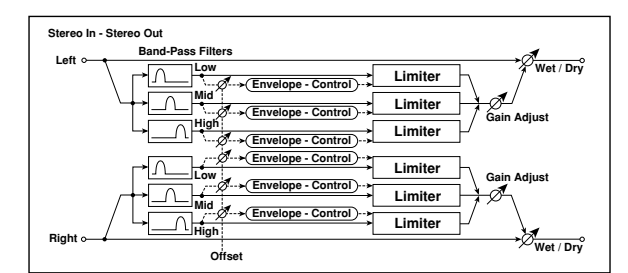

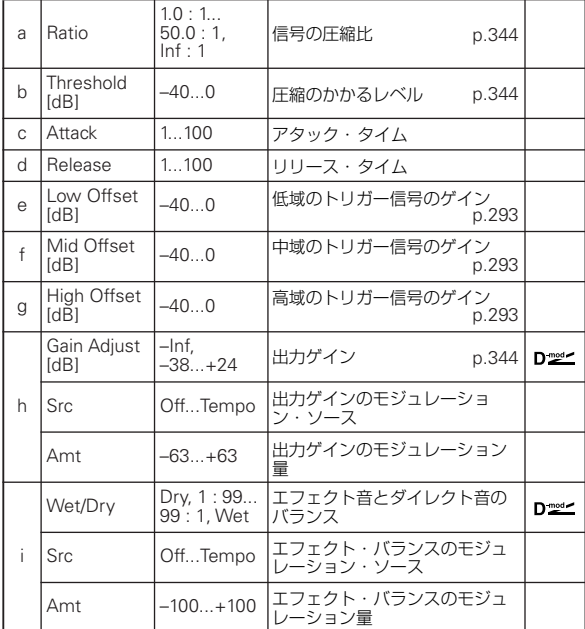

### **155: PianoBody/Damper (PianoBody/Damper Simulation)**

ピアノのボディが弦の音によって共振する様子や、ダンパー・ ペダルを踏み込んだときに、弾いていない他の弦までもが共鳴 する様子をシミュレートしたエフェクトです。アコースティッ ク・ピアノの音色にかけると非常にリアルなサウンドになりま す。

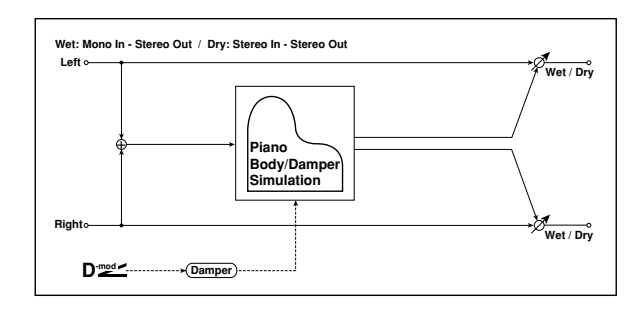

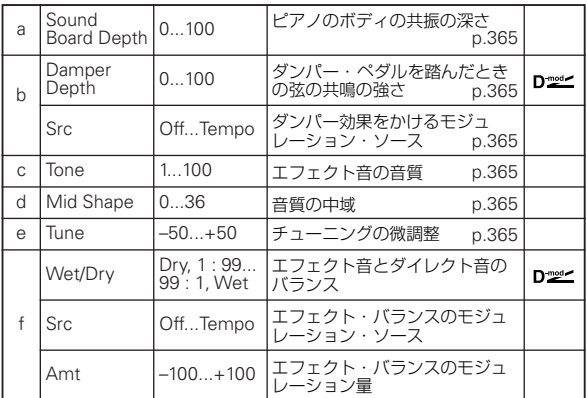

#### <span id="page-374-0"></span>a: Sound Board Depth

ピアノのボディの共振の深さを設定します。

#### <span id="page-374-1"></span>b: Damper Depth

<span id="page-374-2"></span>b: Src

ダンパー・ペダルを踏んだときの他の弦の共鳴の強さを設定し ます。"Src" ではダンパー効果をかけるモジュレーション・ソー スを選択します。通常は Damper (CC#64)(ダンパー・ペダ ル)を使用します。

MD "Src"で指定したモジュレーション・ソースの値が 64 未満 のときオフ、64 以上のときオンとなります。

#### <span id="page-374-3"></span>c: Tone

<span id="page-374-4"></span>d: Mid Shape

エフェクト音の音質をコントロールします。

#### <span id="page-374-5"></span>e: Tune

このエフェクトは他の弦との共鳴をシミュレートしているの で、チューニング によって響き具合が変わります。"Master Tune" (Global P0) などでチューニングを変えた場合、このパ ラメーターを調節し直してください。

### **156: Vocoder**

入力信号(キャリア)に、他の信号(モジュレーター)のくせ をつけて出力するエフェクトです。モジュレーター側にマイク などから声を入力して、楽器が喋っているような効果を得るの が最もポピュラーな使い方です。M50 では、モジュレーターに マイク入力音等の外部入力を使用することはできませんが、内 部の音源をモジュレーターとして使用すると、独特の効果が得 られます。ボイス系の音色、リズムや効果音系をモジュレーター に入力します。キャリアにはストリングスやディストーション・ ギターなどの倍音を多く含んだ音色が適しています。設定方法 については、276 ページの " 例:[Vocoder \(Combination\)"](#page-285-0) を参 照してください。

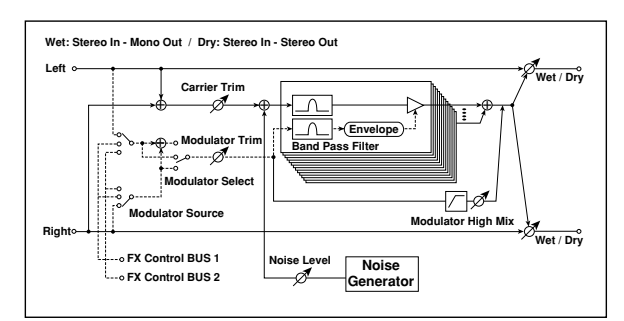

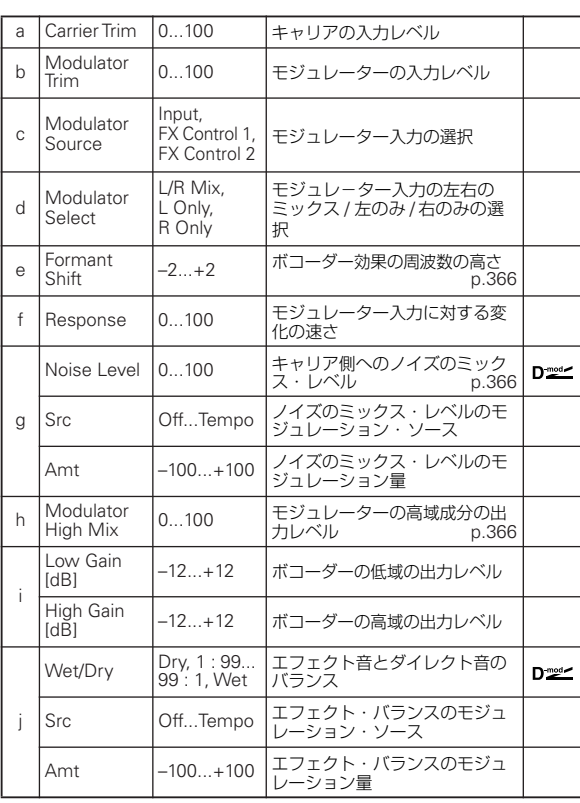

#### <span id="page-375-0"></span>e: Formant Shift

キャリア側のフィルターの周波数をずらすことにより、ボコー ダー効果のかかる周波数の高さを調節します。音色が大きく変 化します。

#### <span id="page-375-1"></span>g: Noise Level

キャリア側にホワイト・ノイズをミックスします。

#### <span id="page-375-2"></span>h: Modulator High Mix

モジュレーターの音の高域のみを出力するレベルを設定しま す。モジュレーターが声の場合には言葉をはっきりとさせる効 果があります。

### **157: OD/HyperGain Wah (Overdrive/Hyper Gain Wah)**

オーバードライブと、強烈な歪みを作り出すハイパーゲインの 2 つのモードを持つディストーションです。"OD/Higain Wah" よりもさらにハイゲインの設定が可能です。

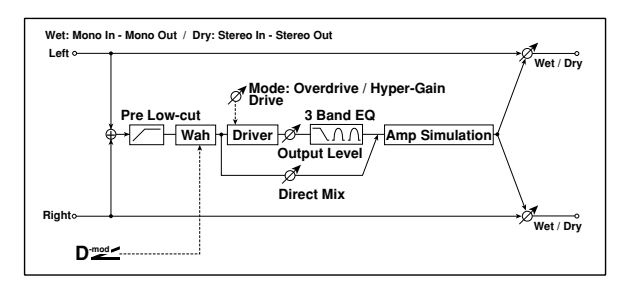

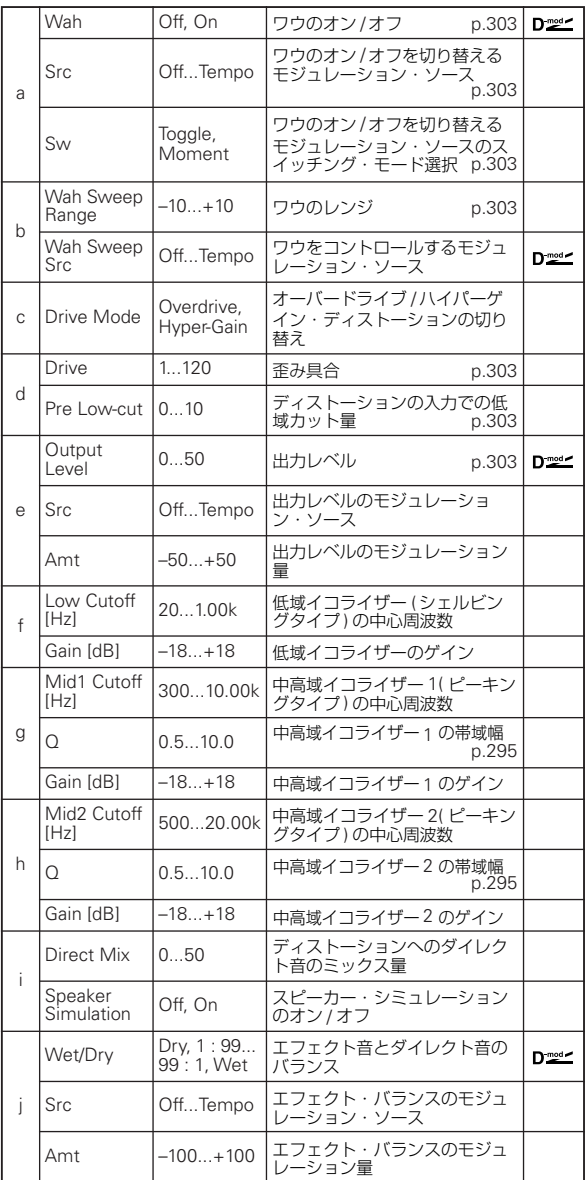

### **158: GuitarAmp + P4EQ (Guitar Amp Model + Parametric 4-Band EQ)**

歪みやトーン・コントロール回路に至るまで忠実に再現したギ ター・アンプ・シミュレーションと、4 バンド・イコライザー の組み合わせです。

304 ページの ["019: St. Guitar Cabinet \(Stereo Guitar](#page-313-0) [Cabinet\)"](#page-313-0) と組み合 わせることで、ギター・アンプ + スピー カー・キャビネットをシュミレーションした、さらにリアルな ギターサウンドが得られます。

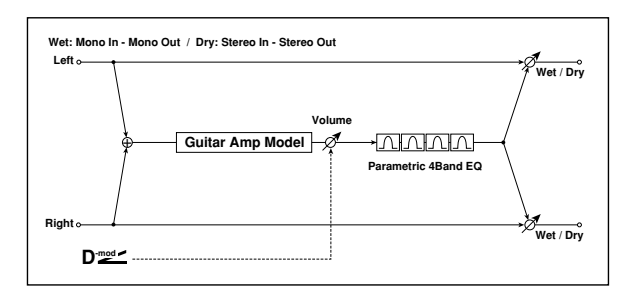

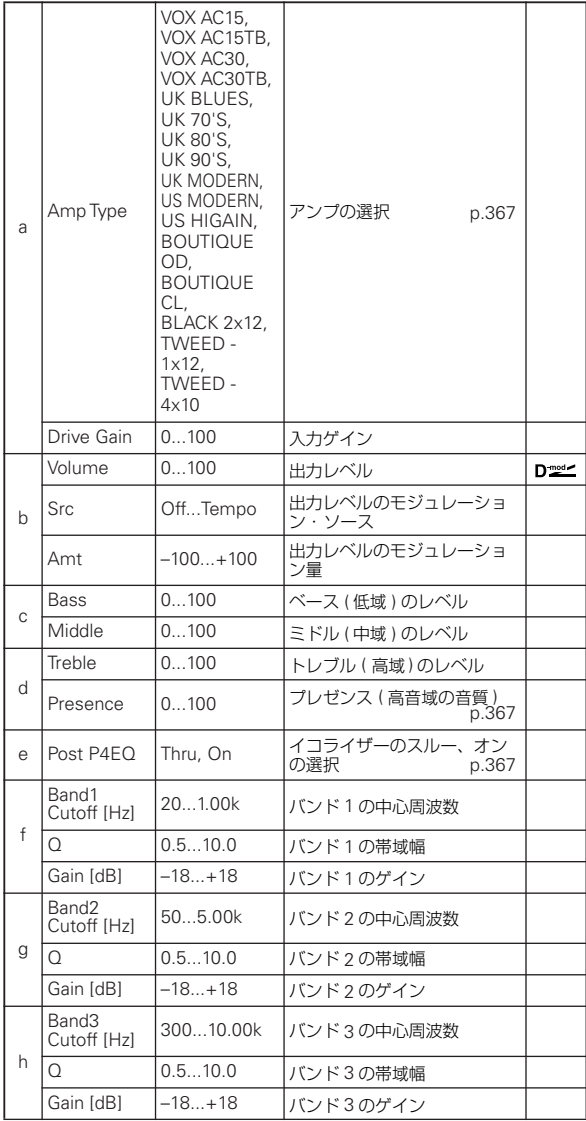

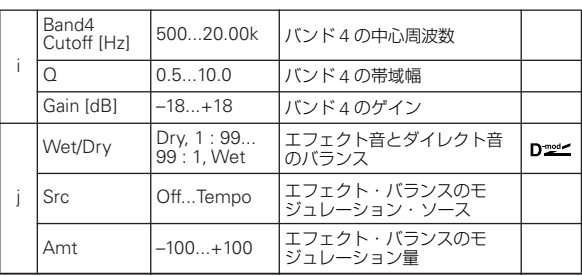

#### <span id="page-376-0"></span>a: Amp Type

#### <span id="page-376-1"></span>d: Presence

Amp Type が VOX AC15...VOX AC30TB のときは、高音域の減 衰量を設定します。それ以外のときは、高音域の増幅量を設定 します。

VOX 社製アンプの Cut ノブ・コントロールに相当します。

#### <span id="page-376-2"></span>e: Post P4EQ

19: St. Guitar Cabinet とチェインすることで、ギター・アンプ +スピーカー・キャビネットの組み合わせをシミュレーション します。このとき、Post P4EQ を "Thru" にすることをおすす めしますが、必要に応じて "On" にして音質調整を行ってくださ い。

#### 推奨組み合わせ

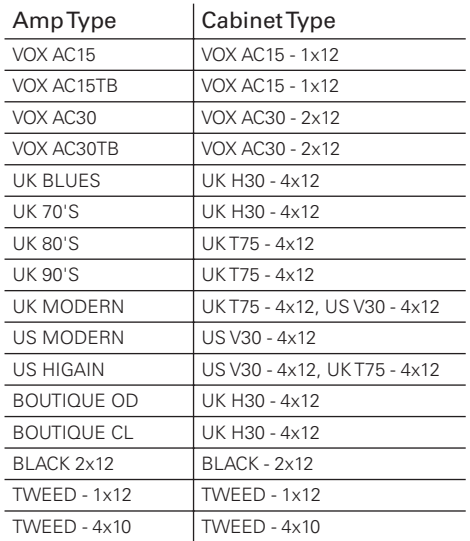

*Note:* エフェクト・プリセット機能を使って、組み合わせをプ リセットしておくと便利です。(☞[p.69](#page-78-0))

### **159: BassTubeAmp+Cab. (Bass Tube Amp Model + Cabinet)**

ゲイン / ドライブ付きのベース・アンプ+スピーカー・キャビ ネットのシミュレーションです。

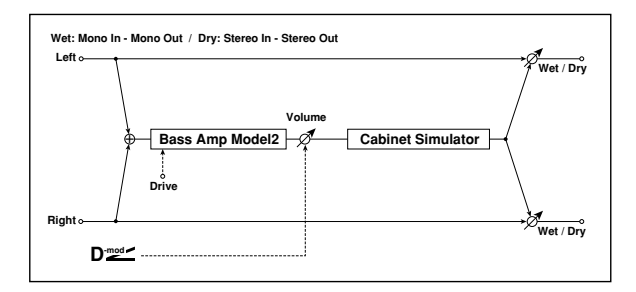

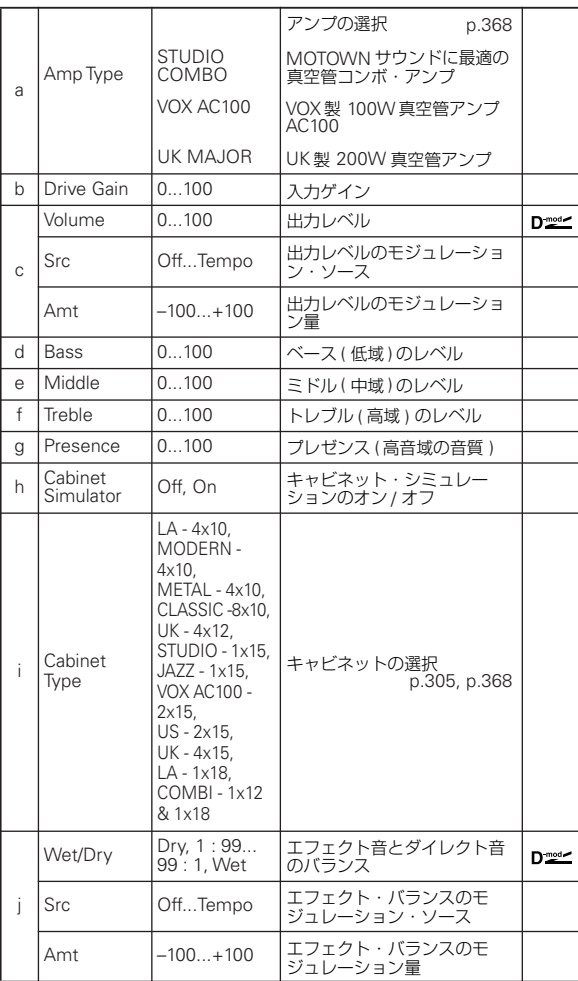

#### <span id="page-377-0"></span>a: Amp Type

<span id="page-377-1"></span>i: Cabinet Type

#### 推奨組み合わせ

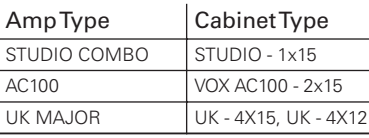

*Note:* エフェクト・プリセット機能を使って、組み合わせをプ リセットしておくと便利です。(☞[p.69](#page-78-0))

### **160: St. Mic + PreAmp (Stereo Mic Modeling + PreAmp)**

ステレオ・タイプのマイク/ プリアンプ・シミュレーションです (☞[p.307](#page-316-0)、025: Mic Model +PreAmp 参照)。例えば、ロータ リー・スピーカーなどのステレオ・ソースのマイキングをシミュ レートするときに使用します。

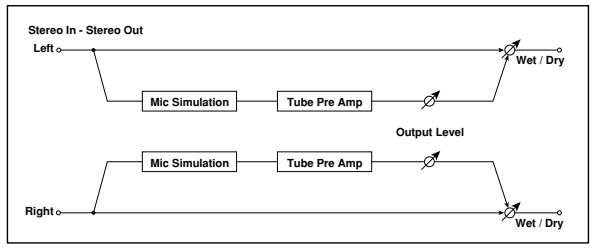

### **161: Multitap Cho/Delay (Multitap Chorus/Delay)**

LFO 位相の異なる 6 つのコーラスを持つエフェクトです。それ ぞれのディレイ・タイムや深さを別々に設定できるので複雑な ステレオ感を作り出すことが可能です。ディレイの出力レベル をモジュレーション・ソースでコントロールできます。

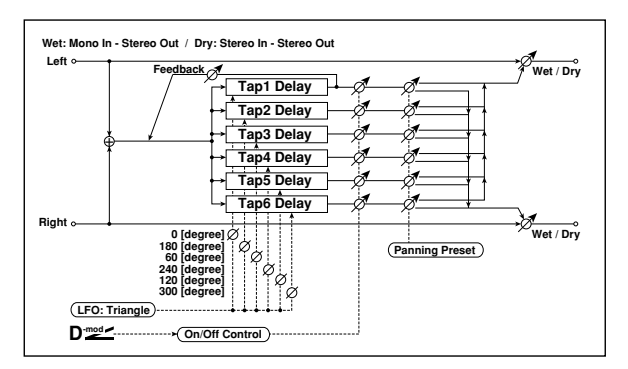

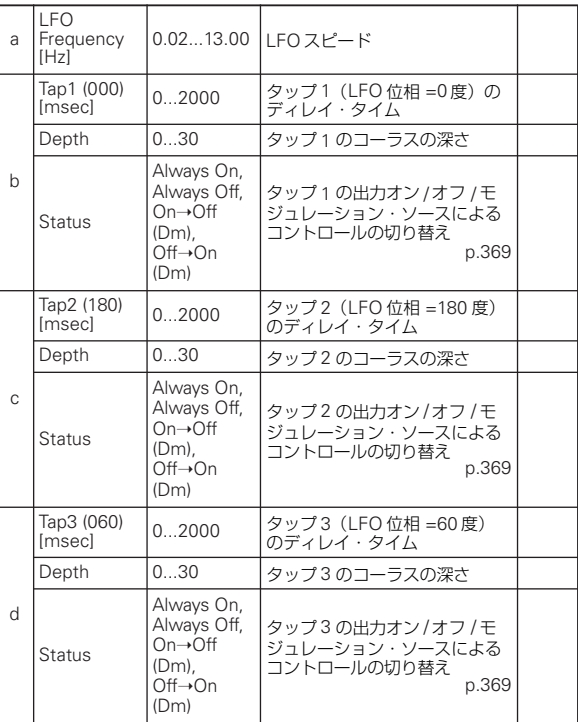

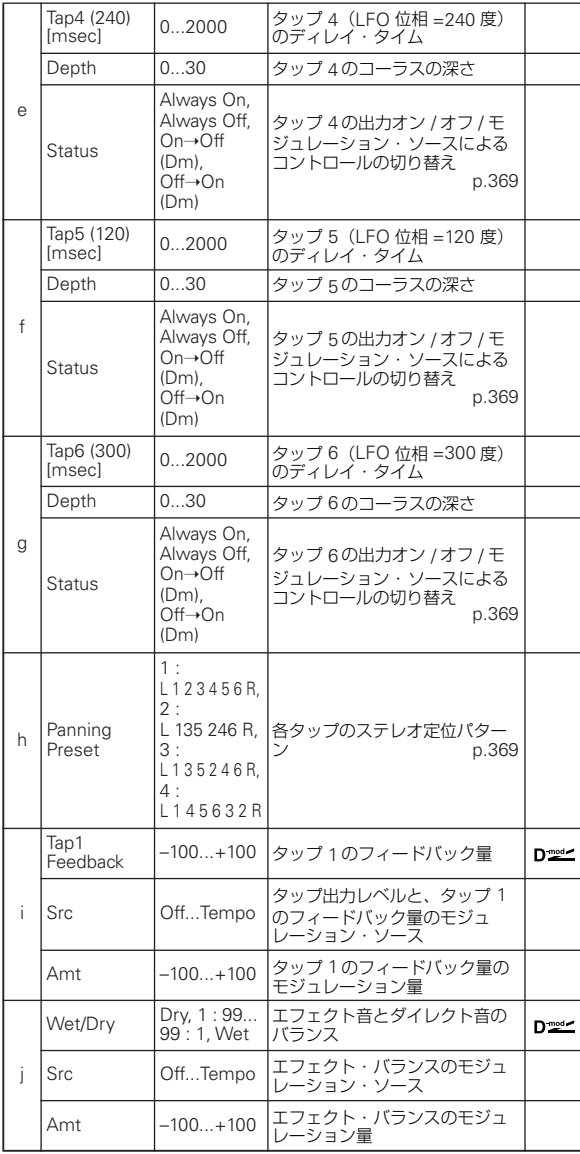

#### <span id="page-378-0"></span>b, c, d, e, f, g: Status

各タップの出力を設定します。

Always On にすると、常に出力オン(モジュレーションなし)。 Always Off にすると、常に出力オフ(モジュレーションなし)。 On → Off(Dm) にすると、モジュレーション・ソースによって 出力レベルがオン→オフに変化します。

Off → On(Dm) にすると、モジュレーション・ソースによって 出力レベルがオフ→オンに変化します。

これらの組み合わせによって、演奏中にモジュレーション・ソー スで4相コーラスから2タップディレイへと徐々にクロスフェー ドするような設定も可能になります。

#### <span id="page-378-1"></span>h: Panning Preset

各タップ出力ステレオ定位の組み合わせを選択します。

### **162: St. Pitch Shifter (Stereo Pitch Shifter)**

ステレオ・タイプのピッチシフターです。左右のピッチシフト 量を上下対称にすることも可能です。

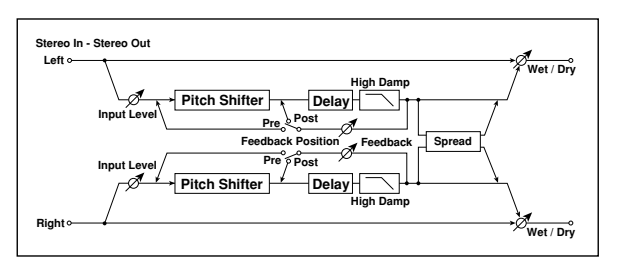

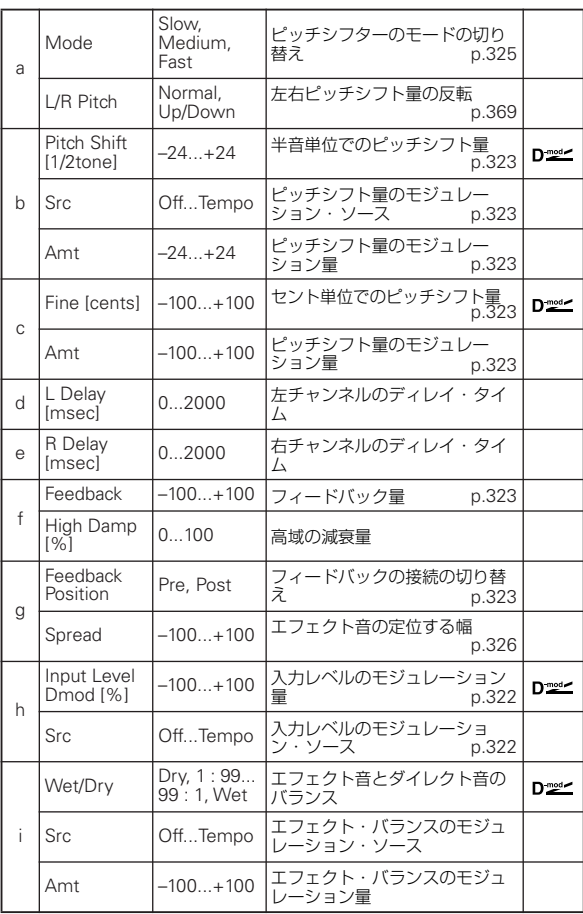

#### <span id="page-378-2"></span>a: L/R Pitch

Up/Down にすると、右チャンネルのピッチシフト量が逆にな ります。ピッチシフト量を+の値にしたときは、左チャンネル はピッチが上がって、右チャンネルは下がることになります。

### **163: St. PitchShift BPM (Stereo Pitch Shifter BPM)**

ディレイ・タイムを曲のテンポに合わせて設定することのでき るステレオ・ピッチシフターです。

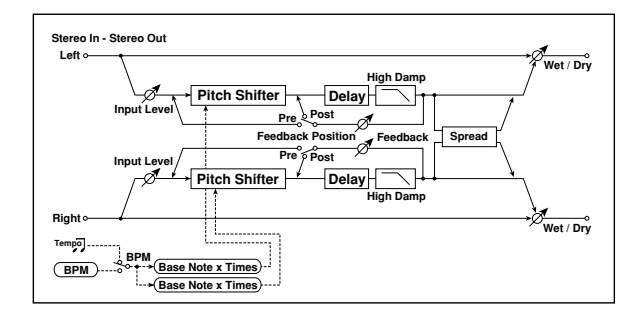

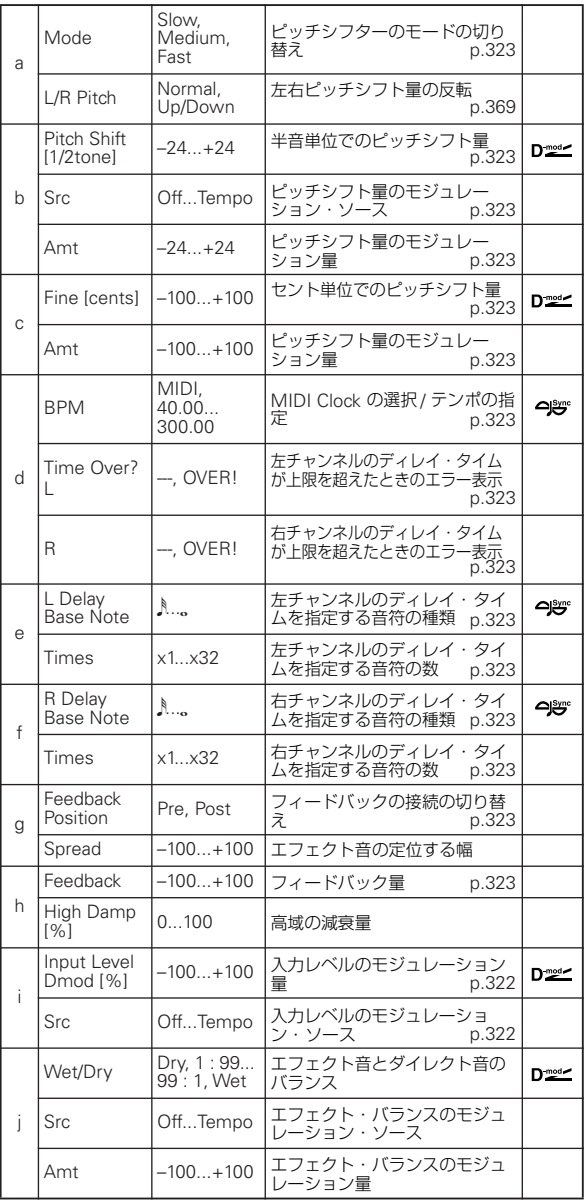

### **164: Rotary SpeakerOD (Rotary Speaker Overdrive)**

ステレオ・タイプのロータリー・スピーカーです。アンプでの 歪みを再現したオーバードライブと、ロータリー・スピーカー の特性をシミュレートしたスピーカー・シミュレーターを内蔵 しているので、非常にリアルなロータリー・スピーカー・サウ ンドが得られます。

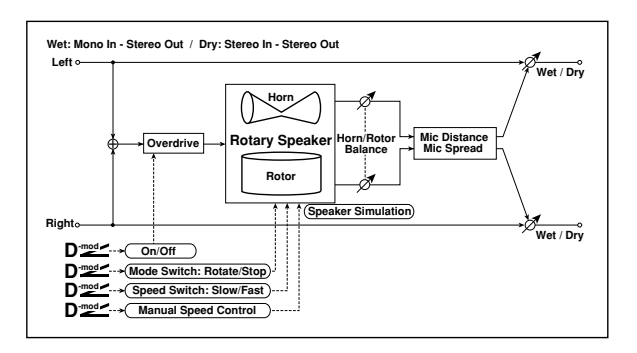

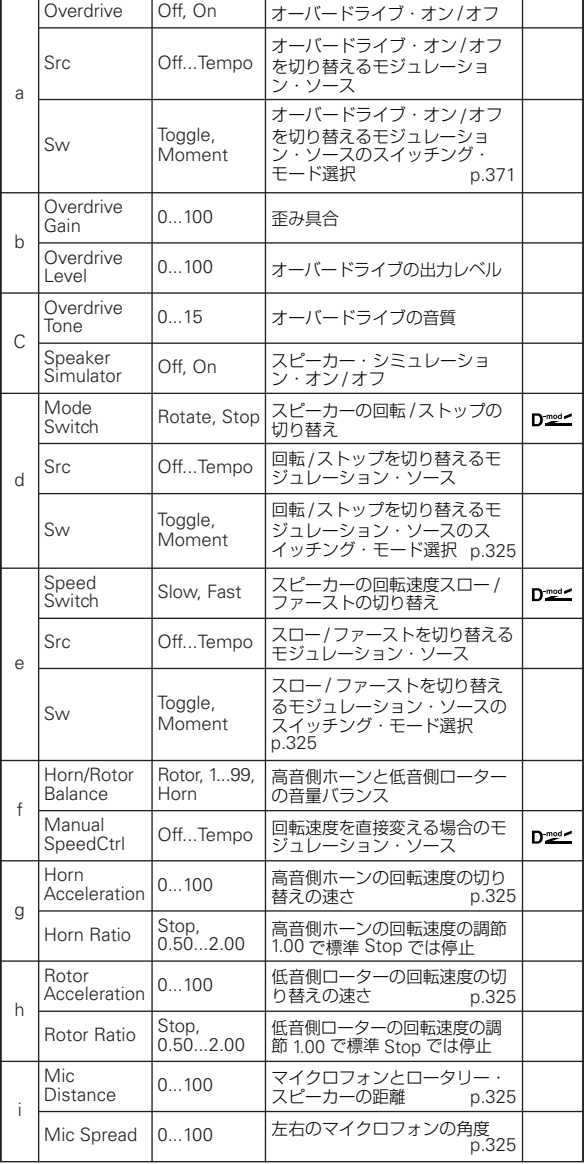

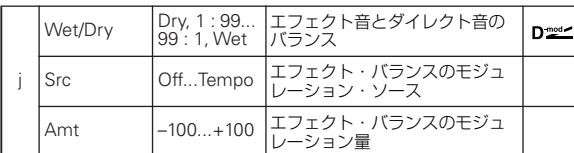

<span id="page-380-0"></span>a: Sw

モジュレーション・ソースによるオーバードライブのオン / オフ の切り替え方を選択します。

"Sw" を Toggle にすると、ペダルを踏んだりジョイスティック を倒すたびにオン / オフが切り替わります。

モジュレーション・ソースの値が 64 を超えるたびにオー バードライブがオン / オフします。

一方、"Sw" を Moment にすると、ペダルを踏み込んだりジョ イスティックを倒したときだけオーバードライブがかかりま す。

モジュレーション・ソースの値が 64 以上のときだけ、オー バードライブがかかります。

### **165: L/C/R Long Delay**

3 つのタップがそれぞれ左、右、中央に出力されるマルチタッ プ・ディレイです。ディレイ・タイムが最長 5460msec まで設 定できます。

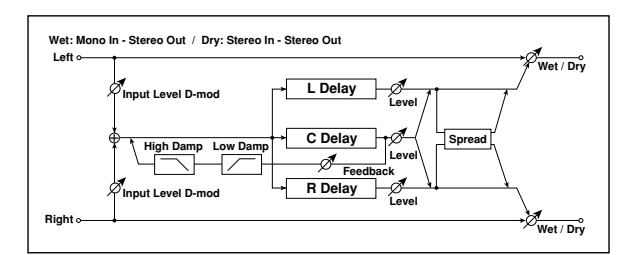

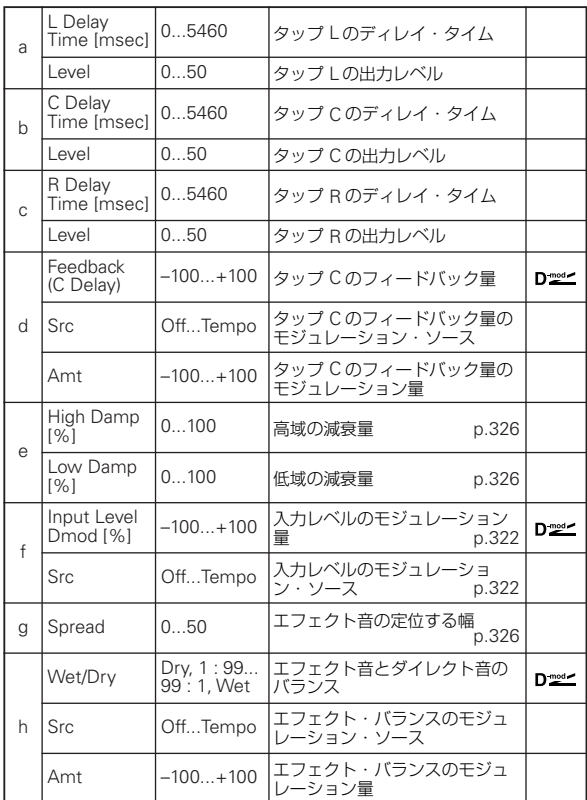

### **166: St/Cross Long Delay (Stereo/Cross Long Delay)**

ステレオ・タイプのディレイです。フィードバックの接続を変 えて、ディレイ音が左右に飛び交うクロス・フィードバック・ ディレイとしても使用できます。ディレイ・タイムが最長 2730msec まで設定できます。

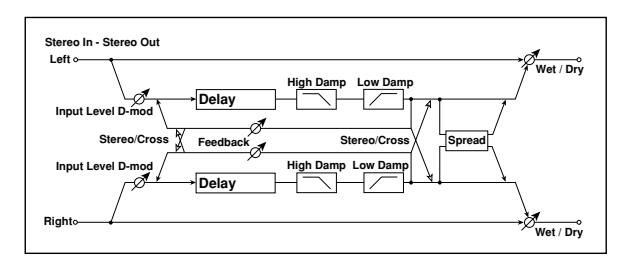

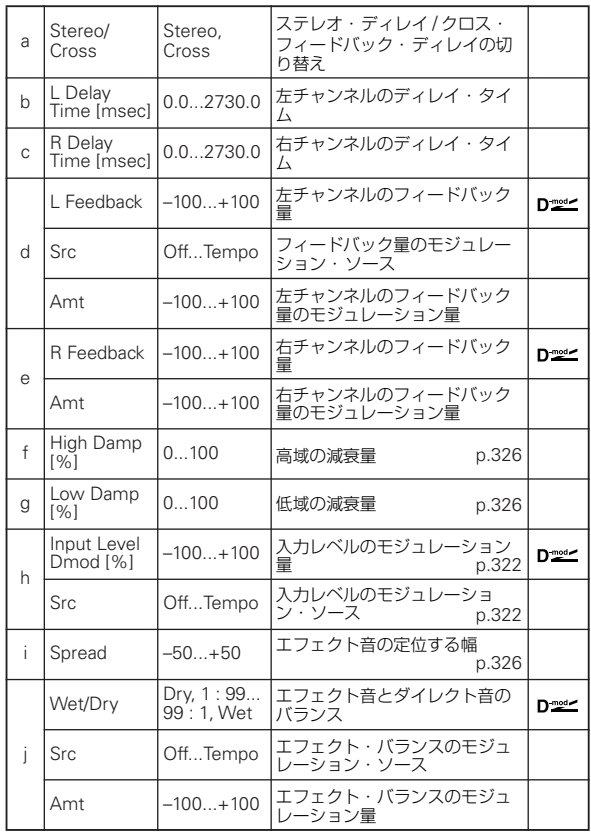

### **167: Hold Delay**

入力信号を録音して、繰り返し再生するエフェクトです。録音 開始やリセットはモジュレーション・ソースを使ってコント ロールできるので、リアルタイム・パフォーマンスに手軽に利 用できます。

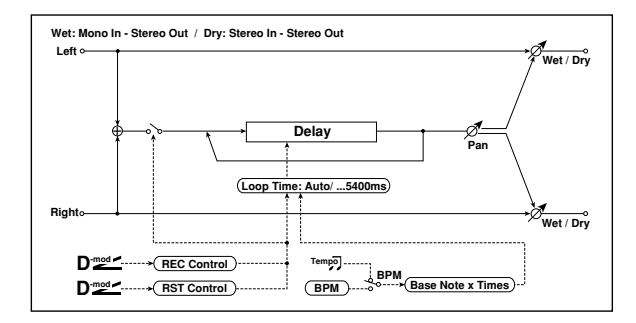

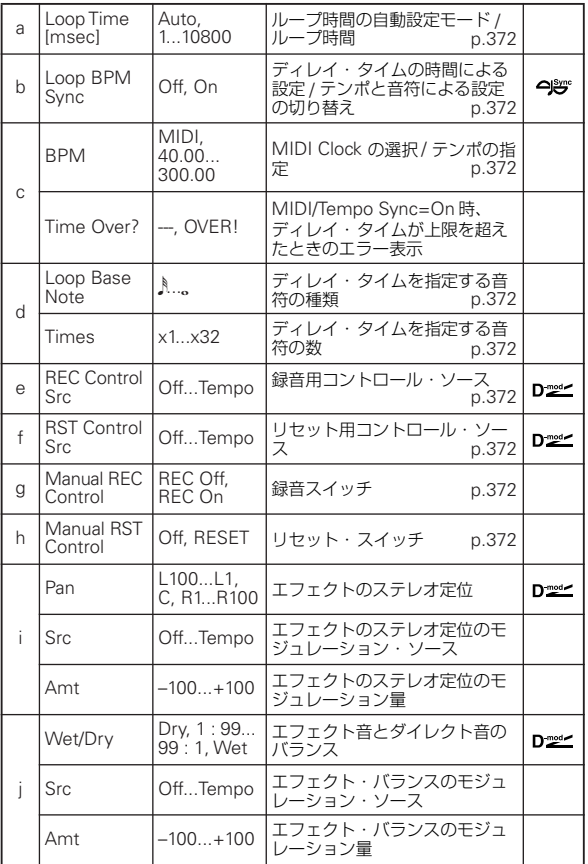

#### <span id="page-381-0"></span>a: Loop Time [msec]

Auto にすると、ループ時間の自動設定モードになります。それ 以外ではループ時間の設定をします。

自動設定モードのときは、リセットされた後で最初に録音した 時間(モジュレーション・ソースまたは "Manual REC Control" をオンにしている時間)がループ時間となります。

ただし、最長 10800msec を超えた場合、ループ時間は自動的 に 10800msec にセットされます。

#### c: Time Over?

ディレイ・タイムは最長 10800msec までです。これを超える ような設定をすると「OVER!」を表示します。この表示が出な くなるようにディレイ・タイムを決めるパラメーターを設定し 直してください。このパラメーターは表示専用です。

- <span id="page-381-1"></span>b: Loop BPM Sync
- <span id="page-381-2"></span>c: BPM
- <span id="page-381-3"></span>d: Loop Base Note
- <span id="page-381-4"></span>d: Times

"Loop BPM Sync" がオンの場合 " Times" での設定は無視さ れ、ループ時間は"BPM"、"Loop Base Note"、"Times" に よって決定されます。この場合も 10800msec を超えることは できません。

#### ホールドの手順 (Loop Time Auto の場合)

- **1.** "REC Control Src"JS  $+$  Y: #01 "RST Control Src"JS  $-$  Y: #02 "Manual REC Control"REC Off "Manual RST Control"RESET "Loop Time [msec]"Auto "MIDI/Tempo Sync"Off に設定してください。リセットがオンになっているので、す でに録音されている場合は消去されるので、十分に注意して
- ください。 **2.** "Manual RST Control"Off

に設定します。リセットは解除され、録音待機状態になりま す。

**3.** ジョイスティックを+ Y 側に倒して、そのままホールドさせ たいフレーズを演奏してください。ジョイスティックを戻す と録音を終了し、今演奏したフレーズがホールドされます。 ループ・タイムはジョイスティックを倒してから戻すまでの 時間に設定されるので、タイミング良く動かしてください。 カウントをとりながらそれにあわせてジョイスティックを 操作するとよいでしょう。

ループ・タイムの自動設定は、リセット後の最初の録音時の み行われます。また10800msec を超えると、ループ・タイ ムは自動的に 10800msec に設定されます。

(" Times" を 1 ~ 10800msec にしたときは、このジョイス ティックを倒してから戻すまでの時間に関係なく、設定され たループ・タイムになります。ただし、録音の方法は同じで す。ジョイスティックを倒している間の演奏がホールドされ ます。)

- **4.** 録音に失敗した場合は、ジョイスティックを- Y 側に倒して リセットをかけます。これで今録音したものは消去されま す。もう一度手順 3. を繰り返してください。
- **5.** 録音したフレーズは延々と繰り返され、それをバッキングと して演奏することができます。
- **6.** 再度ジョイスティックを+ Y 側に倒すと、ホールド中のフ レーズの上にオーバー・ダブすることもできます。
- <span id="page-381-5"></span>e: REC Control Src
- <span id="page-381-7"></span>g: Manual REC Control

"REC Control Src" では、録音をコントロールするモジュレー ション・ソースを選択します。

このモジュレーション・ソースをオンに、または "Manual REC Control" を On にすると、入力信号を録音することができます。 すでに録音した状態では、その上からさらにオーバー・ダブさ れていきます。

**MDI** "REC Control Src" で指定したモジュレーション・ソース の値が64 未満のときオフ、64 以上のときオンとなります。

#### <span id="page-381-6"></span>f: RST Control Src

#### <span id="page-381-8"></span>h: Manual RST Control

"RST Control Src" では、リセットをコントロールするモジュ レーション・ソースを選択します。

このモジュレーション・ソースをオンに、または "Manual RST Control" を RESET にすると、すでに録音したものを消去する ことができます。ループ時間が自動設定モードのときはループ 時間もリセットされます。

MD "RST Control Src" で指定したモジュレーション・ソース の値が64 未満のときオフ、64 以上のときオンとなります。

### **168: LCR BPM Long Dly (L/C/R BPM Long Delay)**

ディレイ・タイムを曲のテンポに合わせて設定することのでき る L/C/R ディレイです。

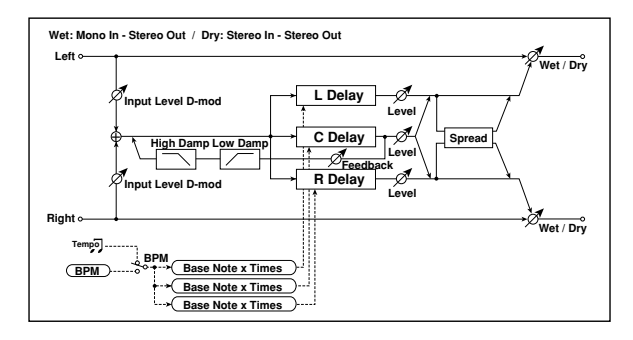

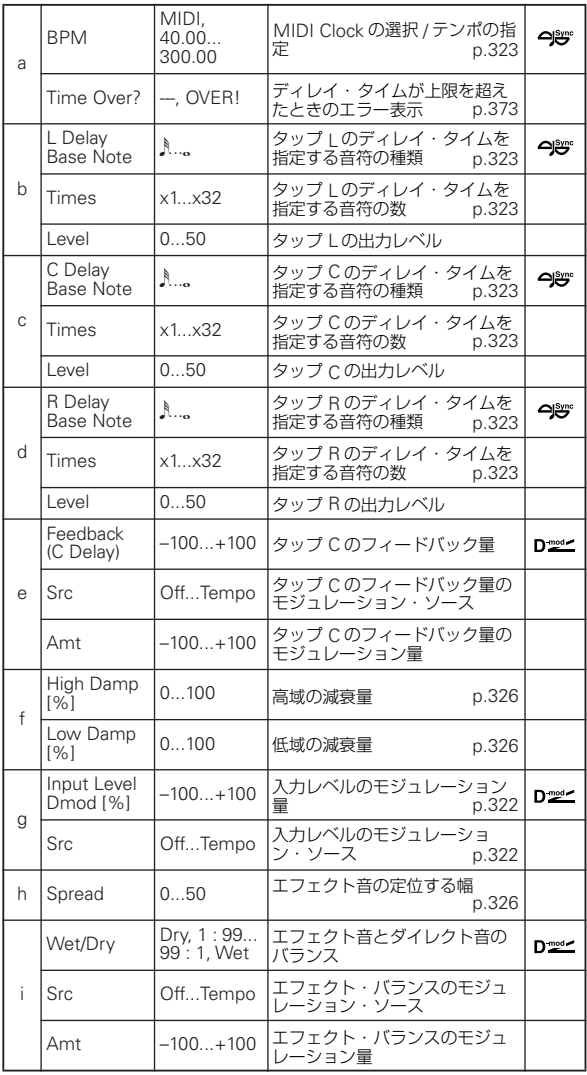

#### <span id="page-382-0"></span>a: Time Over?

ディレイ・タイムは最長 10920msec までです。これを超える ような設定をすると「OVER!」を表示します。この表示が出な くなるように、ディレイ・タイムを決めるパラメーターを設定 し直してください。このパラメーターは表示専用です。

### **169: St. BPM Long Dly (Stereo BPM Long Delay)**

ディレイ・タイムを曲のテンポに合わせて設定することのでき るステレオ・ディレイです。

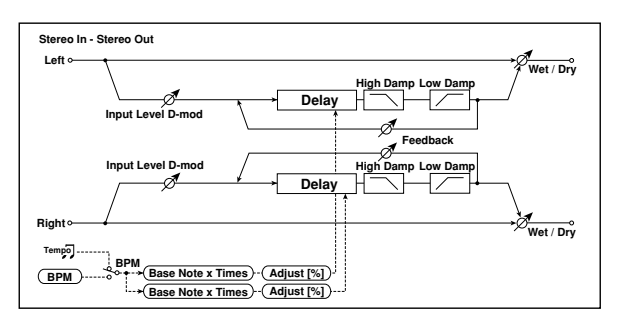

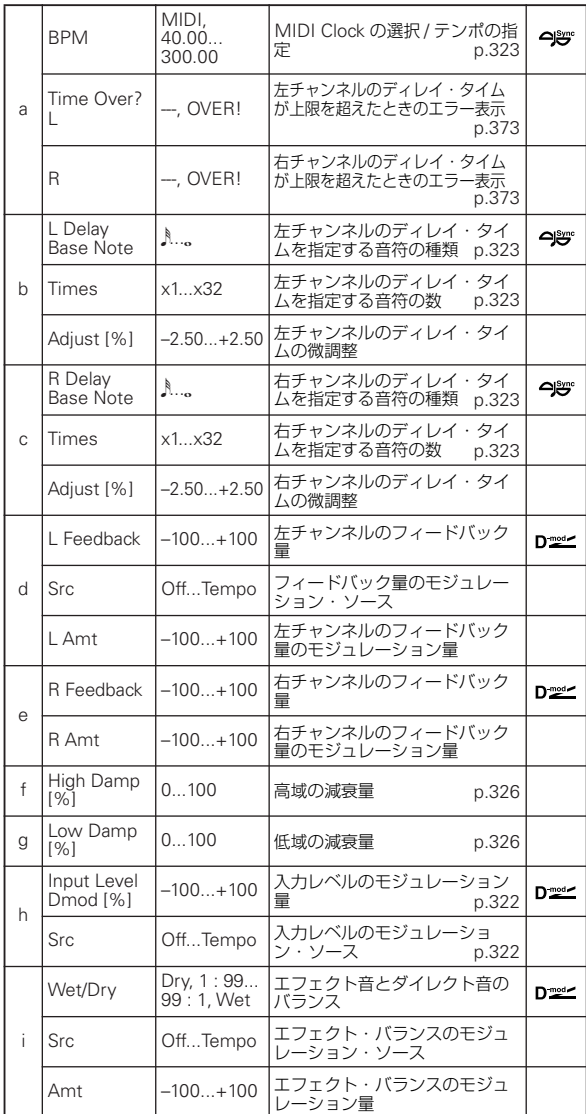

#### <span id="page-382-1"></span>a: Time Over? L, R

ディレイ・タイムは最長5460msec までです。これを超えるよ うな設定をすると「OVER!」を表示します。この表示が出なく なるように設定し直してください。このパラメーターは表示専 用です。

# **170: Early Reflections**

サイズ 1 のもの(☞ 参照:「[076: Early Reflections](#page-346-1)」)と比べて 初期反射音の細かさと最大時間を 2 倍にしたアーリー・リフレ クションです。非常にスムースで密度の濃いサウンドが得られ ます。

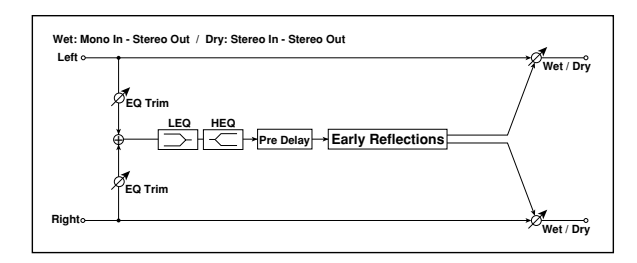

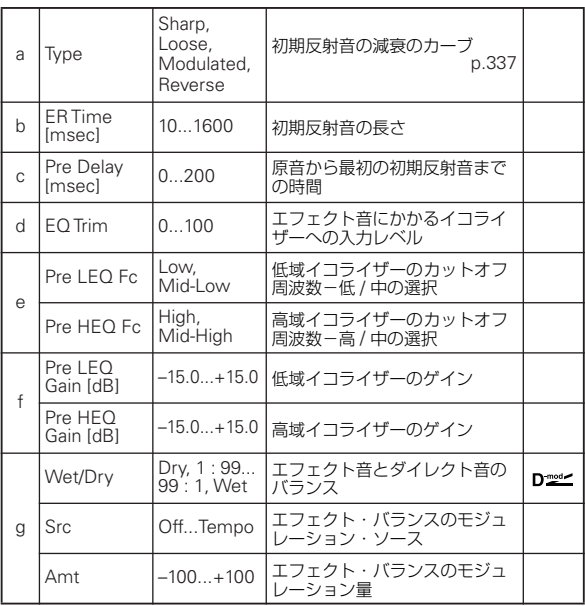

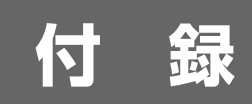

# **Alternate Modulation Source (AMS)**

#### **Alternate Modulation について**

Alternate Modulation(オルタネート・モジュレーション)は、 プログラム・パラメーターをコントローラー、エンベロープ、 LFO 等で、モジュレーションをかけることができる機能です。 1 つのコントローラーで複数のパラメーターを同時にモジュ レーションをかけたり、LFO の周波数をエンベロープでモジュ レーションをかけて、その LFO でフィルターにモジュレーショ ンをかけたり、自由度の高いモジュレーションを可能とした機 能です。

48 種 88 のオルタネート・モジュレーションが設定できます。

#### **Alternate Modulation Source について**

次のページに示すソースでAlternate Modulationがコントロー ルできます。複数の Alternate Modulation で同じ AMS を選択 すると、1 つのソースで複数箇所のモジュレーションが行えま す。

また、ジョイスティック(X)でピッチをコントロールすると いった使用頻度の高い組み合わせは、Alternate Modulation で 設定するまでもなく、専用のパラメーターですでに確保されて います。

#### **AMS Mixer について**

AMS ミキサーは、2 つの AMS ソースを 1 つに組み合わせた り、AMS ソースを処理して別のソースに作りかえたりします。 例えば、2 つの AMS ソースを加算したり、1 つの AMS ソース

でもう一つのソースの設定値を変化させます。また、LFO や EG をさまざまに変化させたり、リアルタイム・コントローラーの レスポンスを変えたりします。

AMS ミキサーの出力は、LFO や EG と同様、AMS ソースのリ ストで選択できます。

これはつまり、AMS ミキサーの入力で設定した AMS もまた AMS として使用できるということです。例えば、LFO1 を AMS ミキサーへの入力として使うと、処理されたLFO信号を使って、 ある AMS モジュレーションをコントロールし、オリジナルの LFO で別の AMS モジュレーションをコントロールできます。

また、AMS ミキサー 1 を AMS ミキサー2 への入力として使 えば、2 つの AMS ミキサーをカスケードすることができます。 詳しくは、「[6–1: OSC1 AMS Mix1](#page-61-0)」(☞p.52)を参照してくだ さい。

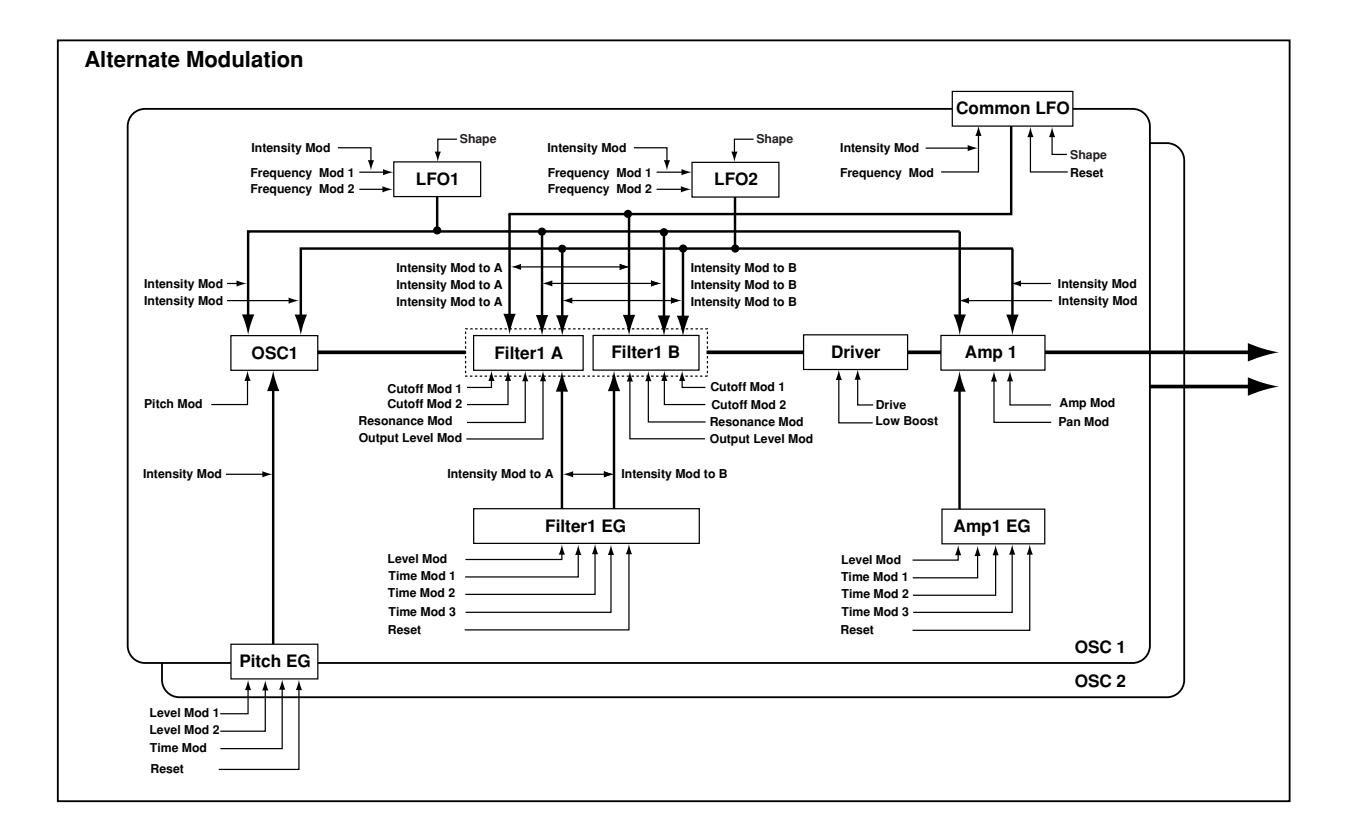

#### **AMS List (Alternate Modulation Source List) Exp. Velocity (Exponential Velocity)**

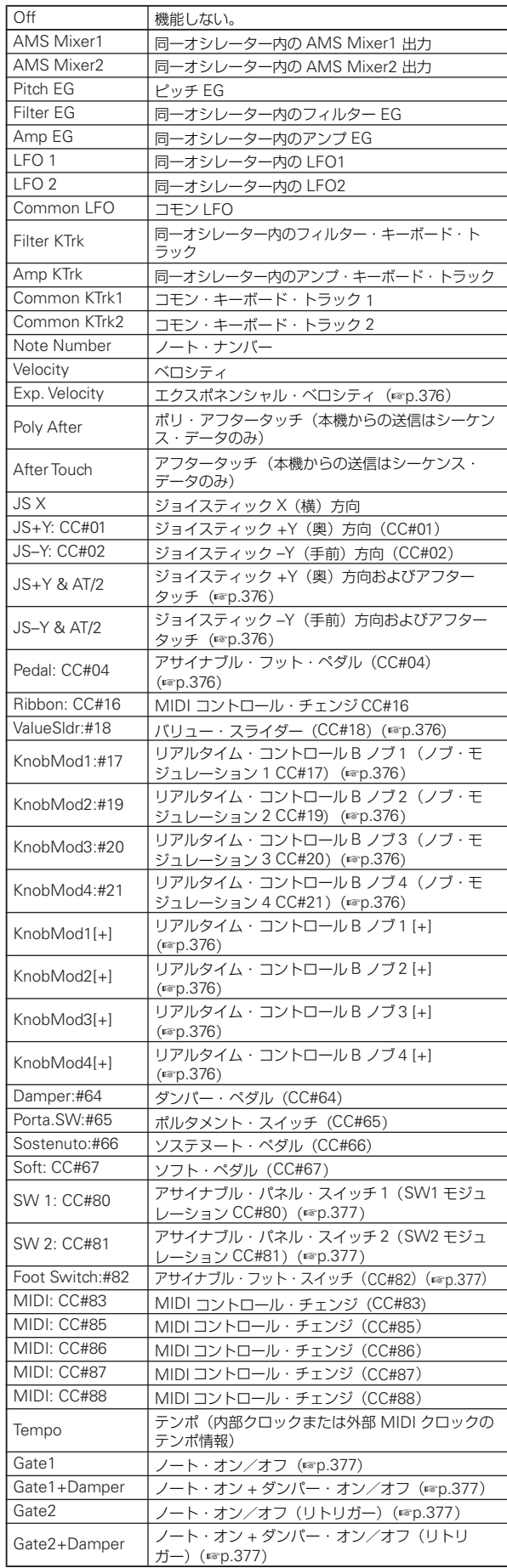

<span id="page-385-0"></span>ベロシティの効果に対して、エクスポネンシャル(指数)的に 効果がかかります。弱いベロシティ値では効果がかかりにくく、 強いベロシティ値でより急峻に効果がかかります。

#### **After Touch**

本機のシーケンス・データまたは MIDI IN から受信したチャン ネル・アフタータッチにより効果がかかります。

#### <span id="page-385-1"></span>**JS +Y & AT/2 (Joy Stick +Y & After Touch/2)**

ジョイスティック+Y(奥)方向およびアフタータッチにより効 果がかかります。このときアフタータッチでは、設定したイン テンシティの半分の効果となります。

#### <span id="page-385-2"></span>**JS –Y & AT/2 (Joy Stick –Y & After Touch/2)**

ジョイスティック–Y(手前)方向およびアフタータッチにより 効果がかかります。このときアフタータッチでは、設定したイ ンテンシティの半分の効果となります。

#### <span id="page-385-3"></span>**Pedal: CC#04 (Foot Pedal: CC#04)**

AMS としてアサイナブル・フット・ペダルを使用するときは、 "Foot Pedal Assign"(Global 2–1a)で Foot Pedal(CC#04) に 設定しておきます (☞ 参照: p.387 「[Foot Pedal Assign](#page-396-0)」)。

ASSIGNABLE PEDAL 端子に接続したフット・コントローラー などでコントロールできます。

#### <span id="page-385-4"></span>**ValueSldr:#18 (Value Slider: CC#18)**

Prog P0: Play ページの "Program Select"、Combi P0: Play ページの "Combination Select" が 選ば れて いる とき に、 [VALUE] スライダーは CC#18 相当のコントローラーとして機 能します。

#### <span id="page-385-6"></span><span id="page-385-5"></span>**KnobMod 1:#17 (Realtime Knob Modulation1: CC#17) KnobMod 2:#19 (Realtime Knob Modulation2: CC#19) KnobMod 3:#20 (Realtime Knob Modulation3: CC#20) KnobMod 4:#21 (Realtime Knob Modulation4: CC#21)**

<span id="page-385-7"></span>AMSとしてコントロール・サーフェスRealtime Control Bモー ド時のノブ [1] ~ [4] を使用するときは、1 プログラム、1 コン ビネーション、1 ソングごとに、Controllers Setup ページの "Realtime Control Knob Assign" でそれぞれ "Knob 1–B" を Knob Mod. 1 (CC#17)、"Knob 2–B" を Knob Mod. 2 (CC#19)、"Knob 3–B" を Knob Mod. 3 (CC#20)、"Knob 4– B" を Knob Mod. 4 (CC#21) に設定します (☞ [参照:](#page-394-0) p.385 「[Realtime Control Knob 1–4 Assign](#page-394-0)」)。

コントロール・サーフェスをRealtime Control B モードにして ノブ [1] ~ [4] を操作するとモジュレーションがかかります。

AMS インテンシティが + の値のとき、ノブを中央位置にする と AMS としての効果が 0 になります。中央位置より右に回す とプラス方向、左に回すとマイナス方向の効果となります(– の 値のときは逆方向の効果になります)。

#### <span id="page-385-10"></span><span id="page-385-9"></span><span id="page-385-8"></span>**KnobMod 1[+] (Realtime Knob Modulation1[+]) KnobMod 2[+] (Realtime Knob Modulation2[+]) KnobMod 3[+] (Realtime Knob Modulation3[+]) KnobMod 4[+] (Realtime Knob Modulation4[+])**

<span id="page-385-11"></span>これらの AMS は、Knob Mod. 1 (CC#17) ~ Knob Mod. 4 (CC#21) とノブの位置と効果の方向が異なります。AMS イン テンシティが + の値のとき、ノブを左に回しきると AMS とし ての効果が 0 となります。右に回すとプラス方向のみの効果と なります(–の値のときは逆方向の効果となります)。

### <span id="page-386-0"></span>**SW 1: CC#80 (SW 1 Modulation: CC#80)**

<span id="page-386-1"></span>**SW 2: CC#81 (SW 2 Modulation: CC#81)**

AMS として [SW1]、[SW2] スイッチを使用するときは、1 プ ログラム、1 コンビネーション、1 ソングごとに、Controllers Setup ページにある "Panel Switch Assign" で、それぞ れ "SW1" を SW1 Mod. (CC#80)、"SW2" を SW2 Mod. (CC#81) に設定します(☞ 参照:p.384「[SW1/2 Assign](#page-393-0)」)。 [SW1]、[SW2] スイッチを操作することでコントロールできま す。

#### <span id="page-386-2"></span>**Foot SW:#82 (Foot SW: CC#82)**

AMS としてアサイナブル・フット・スイッチを使用するとき は、"Foot Switch Assign"(Global 2–1a)で Foot SW (CC#82) に設定しておきます(☞ 参照:p.386「[Foot Switch Assign](#page-395-0)」)。 ASSIGNABLE SWITCH 端子に接続したフット・スイッチなど でコントロールできます。

#### <span id="page-386-3"></span>**Gate1**

#### <span id="page-386-4"></span>**Gate1+Damper**

Common LFO のリセット・コントロールに使用します。Gate1 では、すべてのキーを離した状態で、ノート・オンすると、AMS がトリガーして、Common LFO がリセットします。 Gate1+Damper では、キーを離して、ダンパー(サスティン)・ ペダルを踏んでいない状態で、ノート・オンすると、AMS がト リガーします。

#### <span id="page-386-5"></span>**Gate2**

#### <span id="page-386-6"></span>**Gate2+Damper**

Gate1、Gate1+Damper と同様に Common LFO のリセット・ コントロールに使用します。すべてのノート・オンごとにトリ ガーがかかります。(Gate1、Gate1+Damper では、最初のノー ト・オンのときのみトリガーがかかります。)

*Note:* Common LFO のリセット・コントロールに関しては、 Gate2 と Gate2+Damper は同様の効果となります。

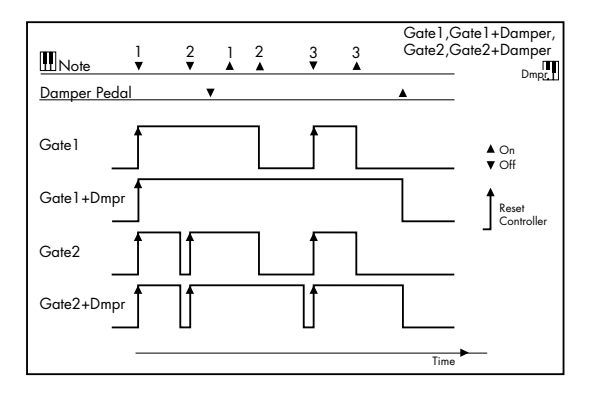

#### **Alternate Modulation の設定**

AMS(オルタネート・モジュレーション・ソース)を操作する と、モジュレーションを受ける側は下表のように変化します。

オルタネート・モジュレーション機能を使用して、EG、LFO、 キーボード・トラッキング、コントローラーなどの効果を組み 合わせた複雑なモジュレーション効果が得られます。

- ピッチ/フィルター/アンプをモジュレーションする LFO の周波数やインテンシティをピッチ/フィルター/アンプ EG でコントロールしたり、LFO1 の周波数を LFO2 でコン トロールするなど、複雑に変化する LFO や EG が作れます。
- ベロシティやジョイスティックはもちろん、スイッチ、ノブ、 ペダル等でも、音色やEG、LFO などがコントロールできま す。
- パンニングをコントローラー、EG、LFO などでリアルタイ ムに動かすことができます。
- フィルター EG で、フィルターと同時にピッチや音量もコン トロールすることができます。
- EG のレベルやタイムをコントローラー等でコントロールで きます。リアルタイムにEG のシェイプを変化させることが できます。
- フィルターやアンプのキーボード・トラックや、ノート・ナ ンバーなど、鍵盤の弾く音程によって EG や LFO をコント ロールできます。
- アルペジエーターやシーケンサーのテンポで、ピッチや音 色、EG、LFO をコントロールできます。

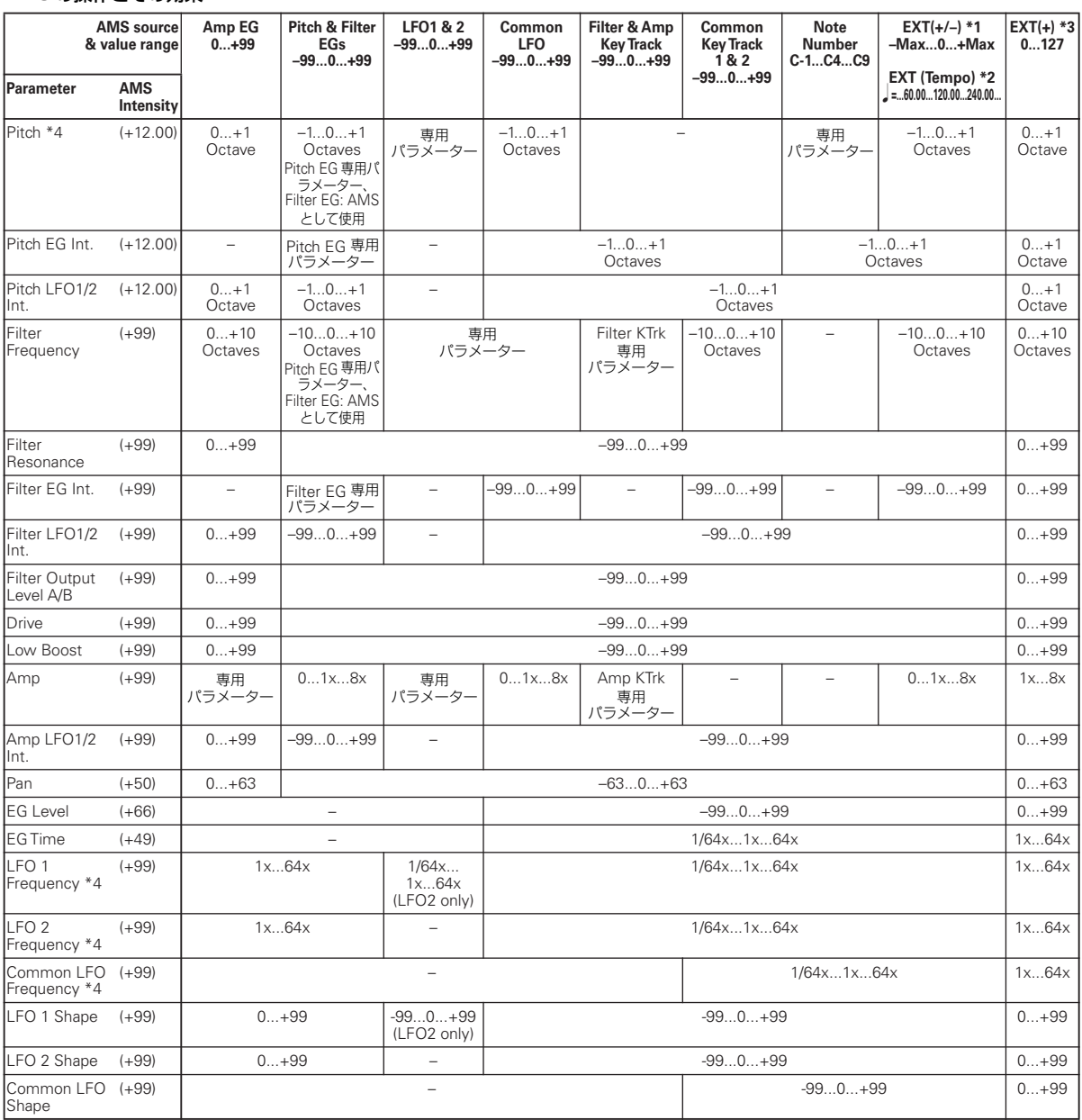

#### **AMS** の操作とその効果

#### 表脚注

- \*1 EXT(+–): JS X, Ribbon:CC#16, Knob Mod1 (CC#17), Knob Mod2 (CC#19), Knob Mod3 (CC#20), Knob Mod4 (CC#21)
- \*2 AMS ソースに Tempo を選んだ場合、J=120.00 が基準に なります。

例えば"Pitch AMS" をTempo、"Intensity" を12.00 にす ると、テンポを倍( =120.00 → 240.00)にするとピッチ が 1 オクターブ上がり、1/2 ( ↓ = 120.00 → 60.00) にする とピッチが 1 オクターブ下がるといった設定が可能です。

\*3 EXT(+): Velocity, Exp. Velocity, Poly After, After Touch, JS+Y:CC#01, JS–Y:CC#02, JS+Y & AT/2, JS–Y & AT/2,

Pedal:CC#04, ValueSldr:#18, Knob Mod1[+], Knob Mod2 [+], Knob Mod3[+], Knob Mod4[+], Damper:CC#64, Porta.SW:CC#65, Sostenuto:CC#66, Soft:CC#67, SW1:CC#80, SW2:CC#81, MIDI:CC#83, MIDI:CC#85, MIDI:CC#86, MIDI:CC#87, MIDI:CC#88

\*4 LFOの"Frequency"は"AMS"のTempoと"Intensity"の 設定でコントロールできますが、Frequency MIDI/Tempo Sync.(Prog 5–1c)機能を使用すると、LFO の周波数をテ ンポとノートに同期させることができます。

### **各パラメーターにおけるオルタネート・モジュレー**

#### **ションの効果と応用例**

オルタネート・モジュレーションの使用例を紹介します。

#### **Pitch (Prog 2–2a)**

ピッチを Common LFO、フィルター/アンプ EG、コントロー ラー、テンポなどでコントロールできます。

- "AMS" に Filter EG や Amp EG を選び、"Intensity" を +12.00 に設定すると、EG に同期してピッチが最大± 1 オ クターブ変化します。
- "AMS" に Tempo を選び、"Intensity" を +12.00 に設定す ると、テンポ (基準 =120.00) が 2 倍のとき、ピッチが 1 オクターブ上がります。1/2 のとき、ピッチが 1 オクターブ 下がります。

#### **Pitch EG (Prog 2–2b)**

Pitch EG のインテンシティを Common LFO、キーボード・ト ラック、コントローラー、テンポなどでコントロールできます。

• "AMS" に JS+Y: CC#01 を選び、"Intensity" を +12.00 に すると、ジョイスティックを +Y 方向に操作すると Pitch EG の効果がだんだん大きくなり、最大± 1 オクターブまで変化 します。"Intensity" を – の値にすると、Pitch EG の効果が 逆相になります。

#### **LFO1/2 (Prog 2–2d)**

LF01/2 のピッチ・モジュレーション・インテンシティを Common LFO、EG、キーボード・トラック、コントローラー、 テンポなどでコントロールできます。

- "AMS" に EG を選んだとき、EG のレベルの変化に同期させ て、LFO モジュレーションによるピッチ変化幅がコントロー ルできます。"Intensity" を + の値に設定すると、EG のレ ベルが高くなるときはビブラート効果がだんだん深くなり、 低くなるときはビブラート効果がだんだん浅くなります。 "Intensity" を–の値に設定すると LFOの位相が逆になりま す。
- "AMS" に SW1、2 などのコントローラーを設定し、必要な ときのみ [SW1]、[SW2] スイッチ等をオンにして、ピッチ・ ビブラート効果をかけることができます。

#### **Filter (Cutoff) Frequency (Prog 3–1–1b(c))**

Filter A、Bのカットオフ周波数をピッチ/アンプEG、Common キーボード・トラック、コントローラー、テンポなどでコント ロールできます。P3–1–3: Modulation ページの Filter A/B Modulation (Prog 3-1-3b)で、Filter A、B それぞれに設定 できます。

- "AMS1" または "AMS2" に JS X を選び、"Intensity" を + の値に設定すると、ジョイスティックを右に操作するとカッ トオフが上がり、左に操作するとカットオフが下がります。 – の値に設定するとその逆になります。
- "AMS1" または "AMS2" に共通のコントローラーを選 び、Filter A の "Intensity"、Filter B の "Intensity" にそ れぞれ別々のインテンシティを設定すると、1 つのコント

ローラーの操作で 2 つのFilter のカットオフ周波数を同時に コントロールできます。

#### **Resonance (Prog 3–1–1b)**

レゾナンス・レベルをEG、LFO、キーボード・トラック、コン トローラー、テンポなどでコントロールできます。

- "AMS" に Filter KTrk、Amp KTrk を選び、フィルターやア ンプのキーボード・トラックの設定を利用してレゾナンス・ レベルがコントロールできます。例えば、アンプのキーボー ド・トラックRamp "BtmLo"、"HiTop" が + の値になって いるとき、"AMS" にAmp KTrk を選び"Intensity"を+ の値 にすると、鍵盤の両端にいくほどアンプのキーボード・ト ラックにより音量が上がり、それとともに "AMS" によって レゾナンス・レベルが上がります。
- "AMS" にコントローラーを設定して、必要なときのみコン トローラーを操作すると、レゾナンスをかけることができま す。
- "AMS" に Common LFO、LFO1、2 を設定することによっ て、レゾナンス・レベルを LFO でコントロールできます。

#### **Output (Prog 3–1–1b)**

Filter A/B の、アウトプット・レベルを EG、LFO、キーボー ド・トラック、コントローラー、テンポなどでコントロールで きます。

• Filter Routing を Parallel にして、Filter A、Filter B それぞ れの Type 等、任意に設定します。Filter A、Filter B の"AMS" に LFO を設定して、Intensity を +99、–99 とそれぞれ設定 します。Filter A、B の出力を LFO により周期的にフェー ド・イン/アウトして切り替えることができます。

#### **Filter EG Intensity (Prog 3–1–3a)**

Filter EG のインテンシティを Common LFO、Common キー ボード・トラック、コントローラー、テンポなどでコントロー ルできます。"Intensity to A"、"Intensity to B" で、FilterA、 B のインテンシティがそれぞれ独立で設定できます。

- "AMS"にJS–Y:CC#02を選び、"Intensity to A"、"Intensity to B"を+の値にしてジョイスティックを–Y方向に操作する と、Filter EG の効果がだんだん大きくなります。"Intensity to A"、"Intensity to B" を – の値にすると、Filter EG の効果 が逆相になります。
- "AMS" に JS X を選び、"Intensity to A"、"Intensity to B" を + の値にして、ジョイスティックを右方向に操作すると、 Filter EG の効果がだんだん大きくなります。ジョイスティッ クを左方向に操作すると、Filter EG の効果が逆位相でだん だん大きくなります。

#### **Filter LFO1/2 Intensity (Prog 3–1–4a)**

LFO1/2 のフィルター・モジュレーション・インテンシティを EG、Common LFO、キーボード・トラック、コントローラー、 テンポなどでコントロールできます。"Intensity to A"、 "Intensity to B" で、FilterA、B それぞれ独立にインテンシティ を設定できます。

- "AMS"に EG を選び、EG のレベルの変化に同期させてLFO モジュレーションによるオート・ワウ効果の深さをコント ロールできます。"Intensity to A"、"Intensity to B" を + の値に設定したとき、EG のレベルが高くなるとワウ効果が だんだん深くなり、低くなるとワウ効果がだんだん浅くなり ます。"Intensity to A"、"Intensity to B" を – の値に設定す ると LFO の位相が逆になります。
- "AMS" に SW1、2 などのコントローラーを設定して、必要 なときのみに [SW1]、[SW2] スイッチをオンにすることに よってオート・ワウ効果をかけることができます。

#### **Filter Common LFO (Prog 3–1–4b)**

Common LFO のフィルター・モジュレーション・インテンシ ティを EG、LFO、キーボード・トラック、コントローラー、テ ンポなどでコントロールできます。"Intensity to A"、 "Intensity to B" で、FilterA、B それぞれ独立にインテンシティ を設定できます。

• "AMS" にコントローラーを設定して、必要なときのみコン トローラーを操作すると、Filter の Common LFO によるス イープの深さをコントロールすることができます。

#### **Driver Drive (Prog 4–1a) Driver Low Boost (Prog 4–1a)**

ドライバーのドライブ、ローブーストを EG、LFO、キーボー ド・トラック、コントローラー、テンポなどでコントロールで きます。別々の AMS でもコントロールできますが、ノブ等の コントローラーでコントロールする場合、同時にコントロール しても効果的です。(さらに、Filter の Resonance も同時にコ ントロールすると効果的です。シンセ・ベース音などで有効で す。)

- "AMS" に Knob Mod. 1 (CC#17) を選び、"Intensity" を + の値に設定し、コントロール・サーフェスを Realtime Control B モードにしてノブ [1] を中央位置より右に回すと ドライブ、ローブースト・レベルが上がり、左に回すと下が ります。– の値に設定するとその逆になります。
- "AMS" に Common LFO、LFO1、2 を設定することによっ て、ドライブの具合を LFO で周期的にコントロールできま す。

#### **Amp (Prog 4–2b)**

音量をピッチ/フィルター EG、Common LFO、コントロー ラー、テンポなどでコントロールできます。

- +の値で変化するEGやコントローラーEXT(+)を"AMS"に 選び、"Intensity" を +99 に設定すると、現在の音量から、 最大で 8 倍の音量にまで変化します。
- ±の値で変化する EG、LFO やコントローラー (Pitch EG、 Filter EG、LFO、KT、EXT(+–))を"AMS"に選び、"Intensity" を +99 に設定すると、現在の音量から、最大で 8 倍の音量 まで("AMS" の + 側の変化で)、最小で音量 0 まで("AMS" の - 側の変化で)変化します。
- アンプ EG による音量の時間的変化に加え、ピッチ/フィル ター EG にも同期して音量を変化させることができます。 "AMS" に Pitch EG、Filter EG を選び、"Intensity" を調節 してください。アンプ EG の効果をなくして、ピッチ/フィ ルター EG で音量をコントロールする場合は、アンプ EG の 各 Level を +99 に設定してください。

#### **Amp LFO1/2 Intensity (Prog 4–2b)**

LFO1/2 のアンプ・モジュレーション・インテンシティを EG、 Common LFO、キーボード・トラックや、コントローラー、テ ンポなどでコントロールできます。

- "AMS" に EG を選ぶと、EGレベルの変化に同期させて LFO モジュレーションによるトレモロ効果の深さがコントロー ルできます。"Intensity" を + の値に設定したとき、EG の レベルが高くなるとトレモロ効果がだんだん深くなり、低く なるとトレモロ効果がだんだん浅くなります。"Intensity" を – の値に設定すると LFO の位相が逆になります。
- "AMS" に SW1、2 などのコントローラーを設定して、必要 なときのみ、[SW1]、[SW2] スイッチ等をオンすると、トレ モロ効果をかけることができます。

#### **Pan (Prog 4–1c)**

オシレーターのパンをEG、LFO、キーボード・トラック、コン トローラー、テンポなどでコントロールできます。

- "AMS" に Note Number を選び、"Intensity" を +50 に設 定すると、C4 でセンター、C9 以上で右へ振り切り、C–1 以 下で左へ振り切ります。このように鍵盤の位置によってパン がコントロールできます。
- "AMS" に EG を選ぶと、EG のレベルの変化に同期させてオ シレーターのパンをコントロールできます。"Intensity" を + の値に設定したとき、EG のレベルが高くなるとパンが右 に移動、低くなると左に移動します。"Intensity" を – の値に 設定すると逆の効果になります。

#### **EG Reset — Pitch EG (Prog 2–8a) Filter EG (Prog 3–1–5a) Amp EG (Prog 4–3a)**

EG のリセットを EG、LFO、キーボード・トラックや、コント ローラー、テンポなどでコントロールできます。Threshold に より、リセットがかかるAMS のバリューを設定できます。

- "AMS" に Common LFO を設定して、Common LFO の周 期に合わせて定期的にエンベロープをリセットすることが できます。あたかもエンベロープで設定したシェイプをくり 返す、特殊な LFO のようにエンベロープを使用することが できます。
- "AMS" に JS+Y などのコントローラーを設定して、必要な ときのみコントローラーを操作すると、エンベロープをリ セットすることができます。Filter エンベロープをコント ローラーにより、ワンショット・スイープさせる等の応用が 可能です。

#### **EG Level — Pitch EG (Prog 2–8c) Filter EG (Prog 3–1–5c) Amp EG (Prog 4–3c)**

EG のレベルを Common LFO、キーボード・トラックや、コ ントローラー、テンポなどでコントロールできます。

EG のセグメント ("Start" スタート、"Attack" アタック、 "Break" ブレーク)ごとに、"Intensity"の値を設定します。 "Intensity" の値を、+66 にすると、それぞれの設定レベルを最 大で±99 の範囲でコントロールできます。

● Amp EG の Level Modulation "AMS" に Velocity を選び、 Intensity "Start" を +00、"Attack" を+66、"Break" を–66 にします。

Amp EG のレベル設定をすべて +00 に設定します。ベロシ ティを大きくするに従って、EG レベルの変化が大きくなり ます。ベロシティが最大のとき、スタート・レベルは+00 の まま、アタック・レベルは +99、ブレーク・レベルは–99 で、 EG レベルが変化します。

#### **EG Time — Pitch EG (Prog 2–8c) Filter EG (Prog 3–1–5c) Amp EG (Prog 4–3c)**

EG のタイムを Common LFO、キーボード・トラック、コン トローラー、テンポなどでコントロールできます。

EG のセグメント("Attack" アタ ック、"Decay" ディケイ、 "Slope" スロープ、"Release" リリース ) ごとに、"Intensity" の値を設定します。EG タイムは、各ポイントに達したときの Alternate Modulation の値で、その次のタイムが決まります。 例えば、アタック・レベルに達したときのAlternate Modulation の値で、ディケイ・タイムが決まります。

"Intensity" の値を、8、17、25、33、41、49 にすると、それ ぞれの設定タイムは最大で 2、4、8、16、32、64 倍(または 1/2、1/4、1/8、1/16、1/32、1/64 倍)にすることができます。

• "AMS" に JS+Y: CC#01 を選び、"Attack" を +8、"Decay" を–8、"Slope" と "Release" を0 にします。ジョイスティッ クを +Y 方向に操作すると、アタック・タイムは最大で 2 倍 に長くなります。ディケイ・タイムは最大で1/2 に短くなり ます。スロープ/リリース・タイムは変化がありません。

#### **LFO Frequency (Prog 5–1a)**

LFO1、2、Common LFO の周波数を EG、キーボード・トラッ クや、コントローラー、テンポなどでコントロールできます。ま た LFO2 の周波数で、LFO1 の周波数にモジュレーションをか けることができます。Common LFO の周波数で、LFO1/2 の 周波数にモジュレーションをかけることができます。

"Intensity" の値を、16、33、49、66、82、99 にすると、そ れぞれの設定周波数は最大で 2、4、8、16、32、64 倍(また は 1/2、1/4、1/8、1/16、1/32、1/64 倍)にすることができます。

• "AMS" に JS+Y: CC#01 を選び、"Intensity" を +16 にし て、ジョイスティックを +Y 方向に操作すると、LFO の周波 数を最大2倍までコントロールできます。"Intensity"を –16 にして、ジョイスティックを +Y 方向に操作すると、LFO の 周波数を最大 1/2 倍までコントロールできます。

#### **LFO Frequency AMS Intensity (Prog 5–1b)**

LFO1、2、Common LFO の周波数をコントロールする AMS のインテンシティを EG、キーボード・トラックや、コントロー ラー、テンポなどでコントロールできます。

例えば LFOの周波数をピッチ EGによってモジュレーションを かける場合、その効果の深さを別の AMS でコントロールでき ます。

• "AMS" に SW1、2 などのコントローラーを設定し、オフの 時は、浅くピッチ EG による LFO の周波数モジュレーショ ン効果をかけ、[SW1]、[SW2] スイッチ等をオンにしたとき に、深くピッチ EG による LFO の周波数モジュレーション をかける等ができます。

#### **LFO Shape (Prog 5–1a)**

LFO1、2、Common LFO の波形を EG、キーボード・トラッ クや、コントローラー、テンポなどでコントロールできます。ま た LFO2 の周波数で、LFO1 にモジュレーションをかけること ができます。Common LFO の周波数で、LFO1/2 にモジュレー ションをかけることができます。

• "AMS" に JS+Y などのコントローラーを設定して、必要な ときのみコントローラーを操作すると、LFO の波形をコント ロールすることができます。

#### **Common LFO Reset (Prog 5–8a)**

Common LFO のリセットを、コントローラー、テンポなどで コントロールできます。

- "AMS" に Gate1 を設定して、全てのノートがオフの状態か ら鍵盤を弾いた時にのみ、Common LFO をリセットして、 Filter のスイープ具合をいつも一定にする等の設定ができま す。
- "AMS" に JS+Y:CC#01 などのコントローラーを設定して、 必要なときのみコントローラーを操作すると、LFO をリセッ トすることができます。

# **Dynamic Modulation Source (Dmod)**

特定のエフェクト・パラメーターを、ジョイスティック、リア ルタイム・コントロール・ノブ、SW1/SW2 などを使って演奏 中にコントロールすることができます。

また、シーケンサー等によるコントロールも可能です。

このようなエフェクトのコントロールをダイナミック・モジュ レーションといいます。例えば、ジョイスティックでコーラス やフランジャーの LFO を速くする、ワウを動かすなど、楽器の 一部としてのエフェクトの表現力が最大限に発揮できます。

ほとんどのダイナミック・モジュレーションのパラメーターは、 "Source"(ソース)、"Amount"(アマウント)という組み合 わせになっています。"Source" でモジュレーション・ソースを 選び、"Amount" でダイナミック・モジュレーションの効果の 大きさを設定します。モジュレーション・ソースが最大のとき、 パラメーターの値と "Amount" の値を足した値が実際のパラ メーターの値になります。

例 : "Wet/Dry" 10:90、"Source" JS+Y: #01、"Amount" +50 この場合、普段エフェクト・バランスは 10:90 で、ジョイス ティックを+ Y 方向に倒すと、エフェクト音の割合がだんだん 大きくなっていきます。+ Y 方向に最大のときにエフェクト・ バランスは 60:40 になります。

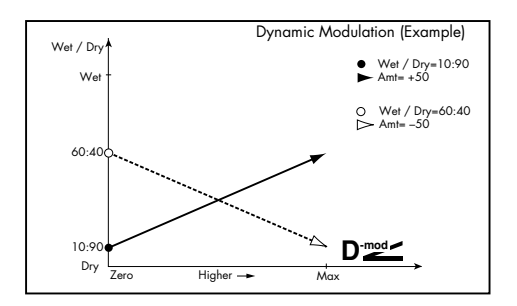

その他のダイナミック・モジュレーションについては、それぞ れのエフェクトの説明をご覧ください。

ダイナミック・モジュレーションのパラメーターは、各エフェ クトのパラメーター表の右側に D med マークがついています。

MD Program モードでは、インサート・エフェクト、マスター・ エフェクト、トータル・エフェクトのダイナミック・モジュ レーションをグローバル MIDI チャンネルでコントロール します。

Combination、Sequencer モードでは、インサート・エ フェクト、マスター・エフェクト、トータル・エフェクト のダイナミック・モジュレーションを、それぞれ IFX1 ~ 5、MFX1、2、TFX の "Ch" で設定した MIDI チャンネル でコントロールします。

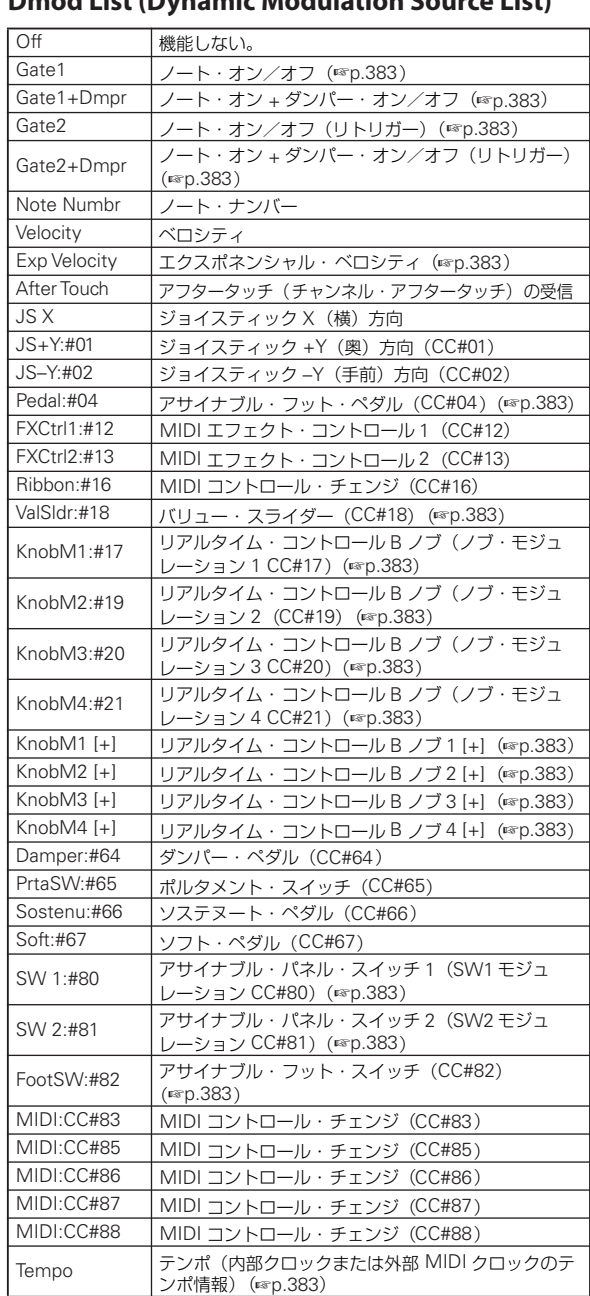

#### **Dmod List (Dynamic Modulation Source List)**

#### <span id="page-392-0"></span>**Gate1**、**Gate1+Dmpr (Gate1**、**Gate1+Damper)**

ノート・オンの間は効果が最大で、すべてのキーを離すと効果 が止まります。Gate1+Damper では、キーを離してもダンパー (サスティン)・ペダルを踏んでいれば効果は最大のままです。

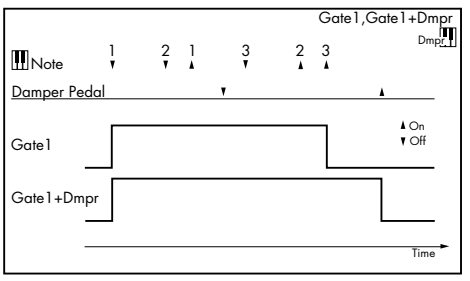

#### <span id="page-392-1"></span>**Gate2**、**Gate2+Dmpr (Gate2**、**Gate2+Damper)**

Gate1、Gate1+Dmpr とほぼ同じですが、Gate2、 Gate2+Damper では、034: St. Env. Flanger などの EG や、 038: Stereo Vibrato などのAUTOFADEのソースとして使う場 合、すべてのノート・オンごとにトリガーがかかります。 (Gate1、Gate1+Dmpr では、最初のノート・オンのときのみ トリガーがかかります。)

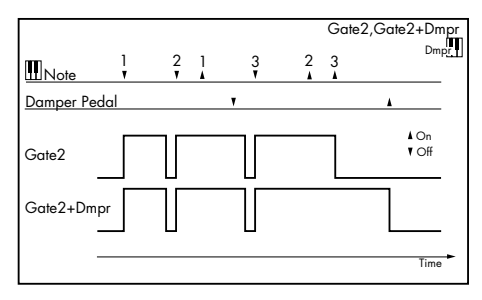

#### <span id="page-392-2"></span>**Exp Velocity (Exponential Velocity)**

ベロシティの効果に対して、エクスポネンシャル(指数)的に 効果がかかります。弱いベロシティ値では効果がかかりにくく、 強いベロシティ値でより急峻に効果がかかります。

#### <span id="page-392-3"></span>**Pedal:#04 (Foot Pedal: CC#04)**

ダイナミック・モジュレーション・ソースとしてアサイナブル・ フット・ペダルを使用するときは、"Foot Pedal Assign"(Global P2: Controller 2-1a) を Foot Pedal (CC#04) に設定します。 (☞ 参照:p.387「[Foot Pedal Assign](#page-396-0)」)

ASSIGNABLE PEDAL 端子に接続したフット・コントローラー などでエフェクトをコントロールできます。

#### <span id="page-392-4"></span>**ValSldr:#18 (Value Slider: CC#18)**

Program モード P0: Play–Main "Program Select"、 CombinationモードP0: Play–Main "Combination Select"が 選ばれているときに、[VALUE] スライダーは CC#18 相当のコ ントローラーとして機能します。

#### <span id="page-392-7"></span><span id="page-392-6"></span><span id="page-392-5"></span>**KnobM1:#17 (Knob Modulation1: CC#17) KnobM2:#19 (Knob Modulation2: CC#19) KnobM3:#20 (Knob Modulation3: CC#20) KnobM4:#21 (Knob Modulation4: CC#21)**

<span id="page-392-8"></span>ダイナミック・モジュレーション・ソースとしてコントロール・ サーフェス Realtime Control B モード時のノブ [1] ~ [4] を使 用するときは、1 プログラム、1 コンビネーション、1 ソング、 ごとに、Controllers Setup ページの "Realtime Control Knob Assign" でそれぞれ "Knob 1–B" を Knob Mod.1 (CC#17)、 "Knob 2–B" を Knob Mod.2 (CC#19)、"Knob 3–B" を Knob Mod.3 (CC#20)、"Knob 4–B" を Knob Mod.4 (CC#21) に設 定します(☞ 参 照:p.385「[Realtime Control Knob 1–4](#page-394-0) [Assign](#page-394-0)」)。

コントロール・サーフェスを Realtime Control B モードにして ノブ [1] ~[4] を操作することでエフェクトをコントロールでき ます。

ノブを中央位置にすると、ダイナミック・モジュレーション・ ソースとしての効果が 0 になります。"Amount" が + の値のと き、ノブを右に回すとプラス方向、左に回すとマイナス方向の 効果となります。(– の値のときは逆方向の効果となります。)

#### <span id="page-392-11"></span><span id="page-392-10"></span><span id="page-392-9"></span>**KnobM1 [+] (Knob Modulation1 [+]) KnobM2 [+] (Knob Modulation2 [+]) KnobM3 [+] (Knob Modulation3 [+]) KnobM4 [+] (Knob Modulation4 [+])**

<span id="page-392-12"></span>ノブの位置と効果の方向が、Knob Mod.1 (CC#17) ~ Knob Mod.4 (CC#21) のときと異なります。"Amount" が + の値のと き、ノブを下げ切ったとき、ダイナミック・モジュレーション・ ソースとしての効果が 0 になります。上げ切ることでプラス方 向のみの効果となります。(– の値のときは逆方向の効果となり ます。)

#### <span id="page-392-14"></span><span id="page-392-13"></span>**SW 1:#80 (Switch Modulation 1: CC#80) SW 2:#81 (Switch Modulation 2: CC#81)**

ダイナミック・モジュレーション・ソースとして[SW1]、[SW2] スイッチを使用するときは、1 プログラム、1 コンビネーショ ン、1 ソングごとに、Controllers Setup ページにある "Panel Switch Assign" でそれぞれ "SW1" を SW 1 Mod. (CC#80)、 "SW2" を SW 2 Mod. (CC#81) に設定します。 (☞ 参照:p.384「[SW1/2 Assign](#page-393-0)」)

[SW1]、[SW2] スイッチを操作することでコントロールできま す。

#### <span id="page-392-15"></span>**FootSW:#82 (Foot Switch: CC#82)**

ダイナミック・モジュレーション・ソースとしてアサイナブル・ フット・スイッチを使用するときは、"Foot Switch Assign" (Global 2–1a)を Foot Switch(CC#82)に設定しておきます。 (☞ 参照:p.386「[Foot Switch Assign](#page-395-0)」)

ASSIGNABLE SWITCH 端子に接続したフット・スイッチなど でエフェクトをコントロールできます。

#### <span id="page-392-16"></span>**Tempo**

"" が 120BPM の時にゼロ、240BPM の時にプラス最大値、 60BPM の時にマイナス最大値の効果になります。

# <span id="page-393-0"></span>**SW1/2 Assign**

[SW1]、[SW2] スイッチには以下の機能が設定できます。

各モードの "Panel Switch Assign" で設定します。

- プログラム P1: Basic/Ctrls– Controllers Setup ページ (Prog 1–7a)
- コンビネーション P1: Controllers– Controllers Setup ペー ジ(Combi 1–1b)
- ソング (Sequencer) P1: Controllers– Controllers Setup ページ(Seq 1–1b)

*Note:* Program モード、Combination モード、Sequencer モー ドでは、それぞれ 1 プログラム、1 コンビネーション、1 ソング ごとに設定します。

#### **SW1, SW2 Assign List**

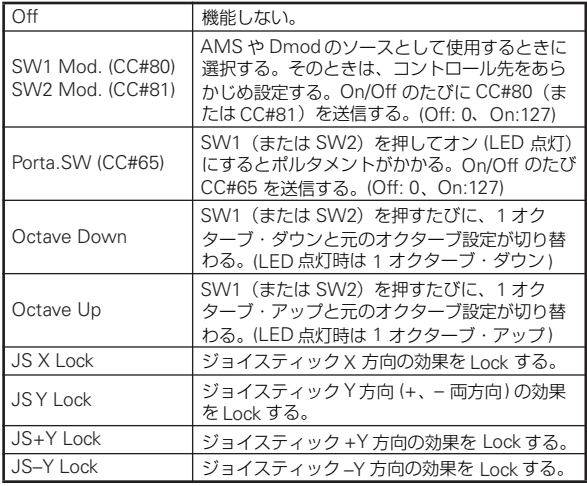

#### **SW1 Mod. (CC#80) (SW1 Modulation: CC#80) SW2 Mod. (CC#81) (SW2 Modulation: CC#81)**

この機能は SW 1 と SW 2 で異なり、SW 1 は CC#80 を、SW 2 は CC#81 をそれぞれ送信します。

#### **Porta.SW (CC#65) (Portamento SW: CC#65)**

"Oscillator Mode"(Prog 1–1a)が Single のときは "Enable" (Prog 2-2c) の設定にかかわらずオン (LED 点灯)でポルタメ ントがかかり、オフ(LED 消灯)ではポルタメントがかかりま せん。

"Oscillator Mode" が Double のときは "Enable" の設定が OSC1、2で同じ場合(OSC1、2ともにEnable、またはDisable)、 オン(LED 点灯)で OSC1、2 にポルタメントがかかり、オフ (LED 消灯)では OSC1、2 にポルタメントがかかりません。

"Enable" の設定が OSC1、2 で違う場合(OSC1 が Enable、 OSC2 が Disable、または OSC1 が Disable、OSC2 が Enable) はオン (LED 点灯)で Enable にした OSC にポルタメントが かかり、オフ(LED 消灯)では OSC1、2 にポルタメントがか かりません。

**JS X Lock**

**JS Y Lock**

**JS+Y Lock**

**JS–Y Lock**

選んだコントローラー (ジョイスティック)の Lock/Unlock (LED 点灯時は Lock)が切り替わります。

ジョイスティックの操作中に Lock をオンすると、そのコント ローラーの位置での効果がロック(固定)します。

例えば、ここでJS(+Y)Lock を選び、ジョイスティックを向 こう側に傾けて、Lock をオンすると、ジョイスティック(+Y) の動作は、傾けた状態でロック(ホールド)されるので、ジョ イスティックを元の位置に戻しても、モジュレーションはかか り続けます。さらに、ジョイスティック(–Y)を操作すると、 両方のモジュレーションを同時にかけることもできます。

ジョイスティックを Lock すると、該当するコントローラーの MIDI の送信も止まりますが、受信は行われます。

# <span id="page-394-0"></span>**Realtime Control Knob 1–4 Assign**

コントロール・サーフェスを Realtime Control B モードにした ときのノブ [1] ~ [4] には以下の機能が設定できます。

各モードの "Realtime Control Knob Assign" で設定します。

- プログラム P1: Basic/Ctrls– Controllers Setup ページ (Prog 1–7b)
- コンビネーションP1: Controllers– Controllers Setup ペー ジ(Combi 1–1c)
- ソング (Sequencer) P1: Controllers– Controllers Setup  $\sim$ ージ (Seq 1–1c)

*Note:* Program モード、Combination モード、Sequencer モー ドでは、それぞれ1 プログラム、1 コンビネーション、1 ソング ごとに設定します。

#### **Realtime Control Knob Assign List**

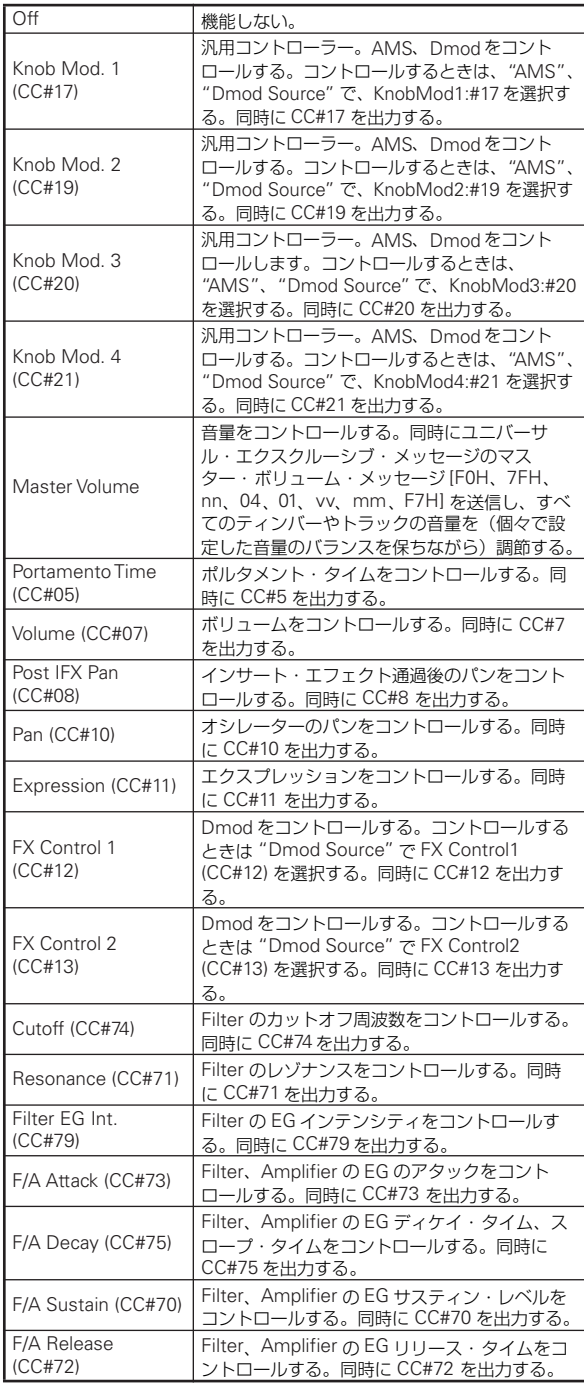

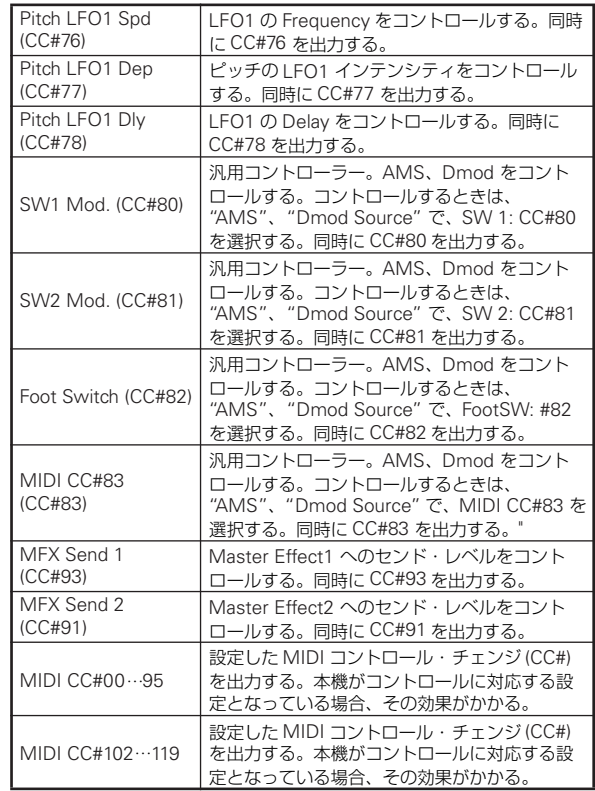

コントロール・サーフェスを Realtime Control A モード にしたときのノブ [1] ~ [4] の機能は固定です。

#### **Knob 1–A: CUTOFF (Filter Cutoff: CC#74)**

Filter のカットオフ周波数をコントロールします。同時にCC#74 を出力します。

#### **Knob 2–A: RESONANCE (Filter Resonance: CC#71)**

Filter のレゾナンス・レベルをコントロールします。同時に CC#71 を出力します。

#### **Knob 3–A: EG INTENSITY (Filter EG Intensity: CC#79)**

Filter の EG インテンシティ をコントロールします。同時に CC#79 を出力します。

#### **Knob 4–A: EG RELEASE (Filter**、**Amplifier EG Release: CC#72)**

Filter、Amplifier EG のリリース・タイムをコントロールしま す。同時に CC#72 を出力します。

# <span id="page-395-0"></span>**Foot Switch Assign**

ASSIGNABLE SWITCH 端子に接続したアサイナブル・スイッ チ(別売 PS-1)の機能を設定します。

- Global P2: Controllers– Foot Controllers "Foot Switch Assign" (Global 2-1a) で設定します。
- MIDI CC# を含む機能を選択した場合、その MIDI コントロー ル・チェンジ・メッセージをオン/オフのたびに送信しま す。(Off: 0、On: 127)

RT Knob1–B ~ 4–B、SW1、2 を選択した場合、各 モードでの "Realtime Control Knob Assign"、 "Panel Switch Assign" の設定に従い、その MIDI コ ントロール・チェンジ・メッセージをオン/オフのたび に送信します。(Off: 0、On: 127)

#### **Foot Switch Assign List**

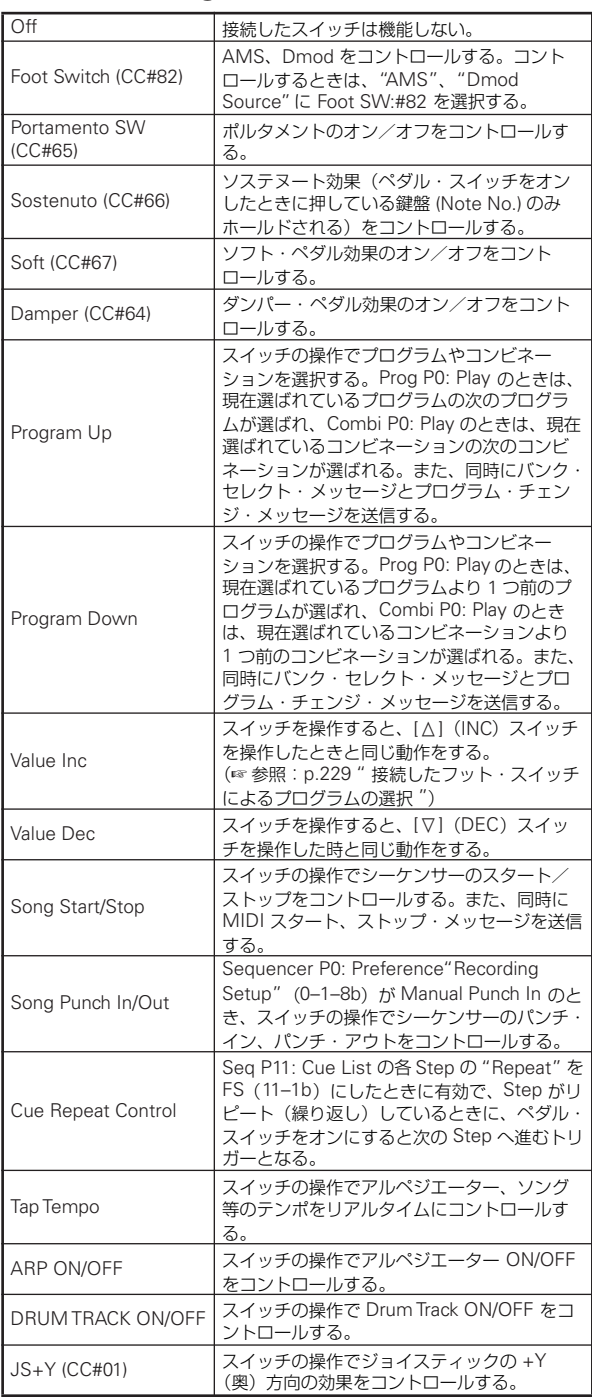

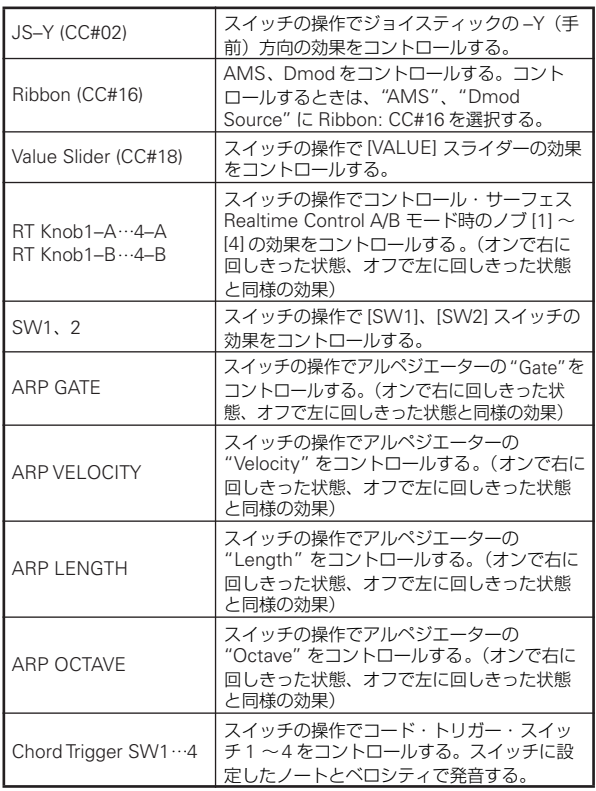

#### **Portamento SW (CC#65)**

"Oscillator Mode"(Prog 1–1a) が Single のときは "Enable" (Prog 2–2c) の設定に関わらず、オンでポルタメントがかかり、 オフではポルタメントがかかりません。

"Oscillator Mode" が Double のときは "Enable" の設定が OSC1、2 で同じ の場合(OSC1、2 ともに Enable、または Disable)、オンで OSC1、2 にポルタメントがかかり、オフで は OSC1、2 にポルタメントがかかりません。

"Enable" の設定が OSC1、2 で違う場合(OSC1 が Enable、 OSC2 が Disable、または OSC1 が Disable、OSC2 が Enable) は、オンで Enable にした OSC にポルタメントがかかり、オフ ではOSC1、2 にポルタメントがかかりません。
# **Foot Pedal Assign**

ASSIGNABLE PEDAL 端子に接続したアサイナブル・ペダル (別売 XVP-10、EXP-2)でコントロールする機能を設定します。

• Global P2: Controllers– Foot Controllers "Foot Pedal Assign" (Global 2-1a) で設定します。

#### **Foot Pedal Assign List**

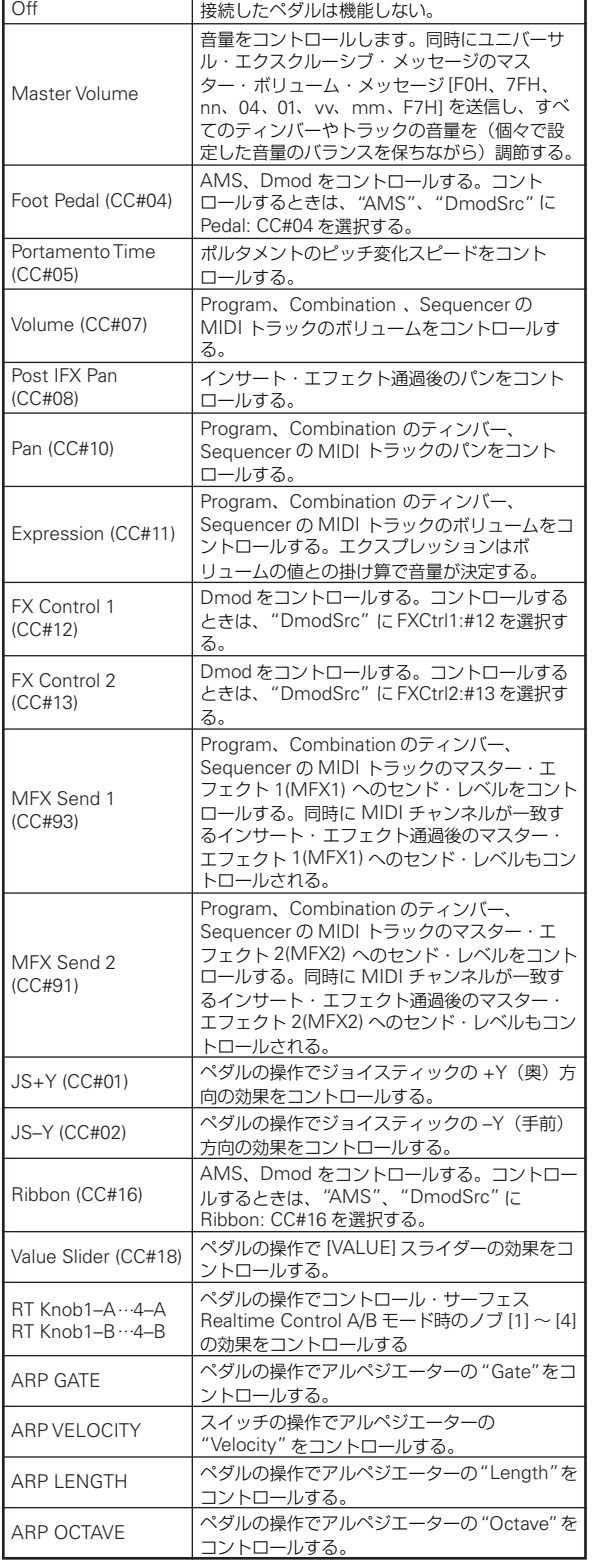

MIDI CC# を含む機能を選択した場合、その MIDI コントロー ル・チェンジ・メッセージを送信します。

RT Knob1–B ~ 4–B を選択した場合、各モードでの Realtime Control Knob Assign の 設定 に従 い、そ の MIDI コントロール・チェンジ・メッセージを送信します。

# <span id="page-397-0"></span>**本機コントローラー操作時の MIDI 送信**

本機コントローラーを操作したときに送信される MIDI メッ ー…<br>セージ、また MIDI メッセージに対応する AMS(オルタネー ト・モジュレーション・ソース)、DMS(ダイナミック・モジュ

レーション・ソース)の関係を以下に示します。# は固定のも の、\* はアサイナブルなものです。

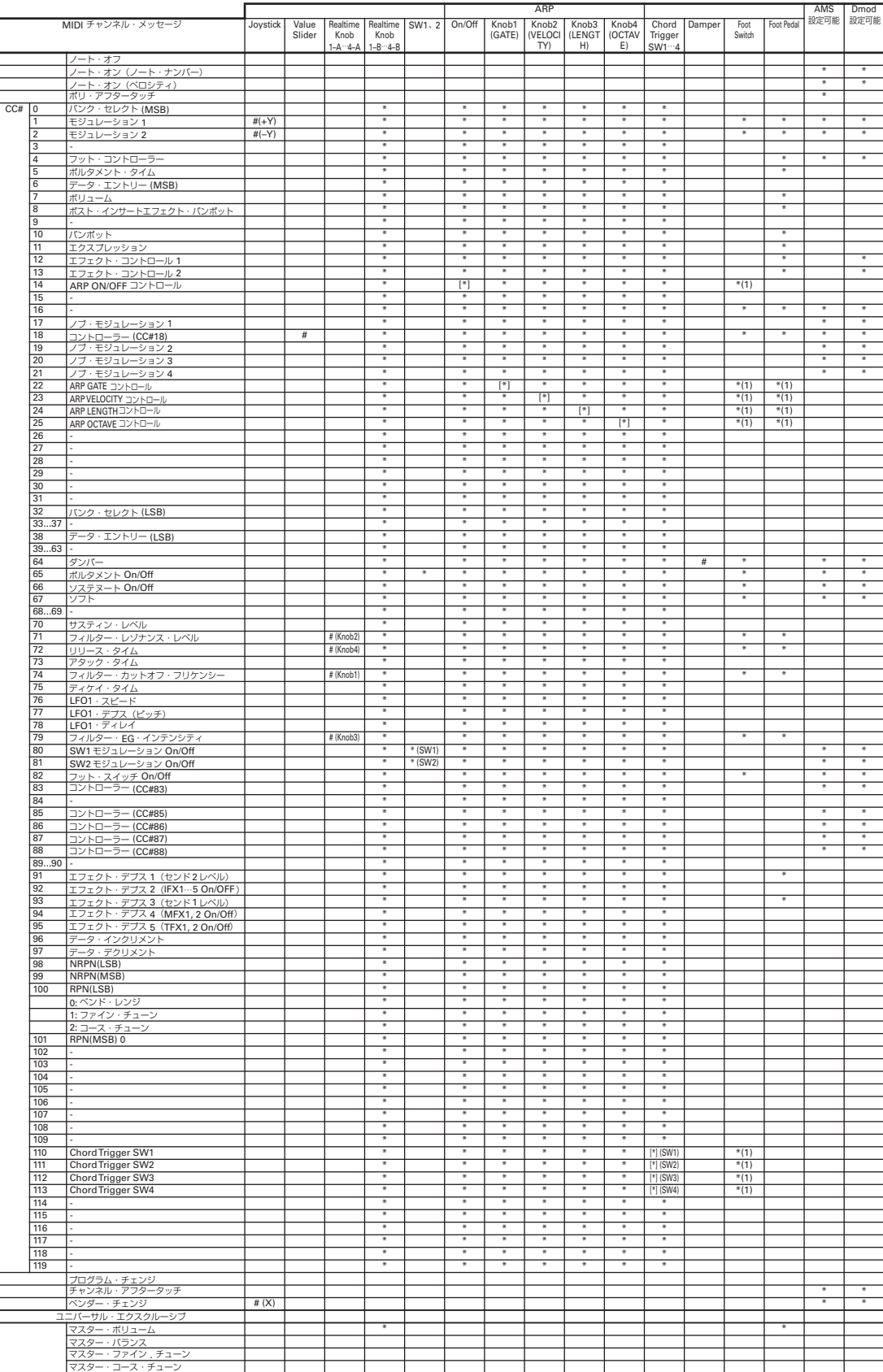

(1): 本体アルペジエーターコントローラーを [\*] で示す CC# にアサインした場合(Global P2: Controllers– MIDI CC# Assign)

\*: アサイナブル

[\*]: ARP Controllers、Chord Trigger Switches の各コント ローラーでは CC#00 ~ 119 にアサイン可能です。[\*] で示 す CC# は Global P2– MIDI CC# Assign メニュー・コマン ド"Reset Controller MIDI Assign"をCC Defaultで実行す ると自動的にアサインされます。

CC Default の設定は、これらのコントローラーで使用する CC# として推奨する CC# です。通常、CC# をアサインする 場合は、この設定を使用します。

本機コントローラーを操作すると、対応または設定しているコ ントロール・チェンジが送信されます。ジョイスティックを X (横)方向に動かした場合のみベンド・チェンジが送信されます。

Foot Switch Assign、Foot Pedal Assign  $\overline{c}$  RT Knob1-B  $\sim$ 4–B、SW1、2 を選択した場合、各モードの Realtime Control Knob Assign、SW1/2 Assign の設定に従い、その MIDI コン トロール・チェンジ・メッセージが送信されます。

ARP ON/OFF、ARP GATE、ARP VELOCITY、ARP LENGTH、 ARP OCTAVE、Chord Trigger SW1~4を選択した場合、Global P2– MIDI CC# Assign の設定に従い、その MIDI コントロー ル・チェンジ・メッセージが送信されます。

以下に各モードでの動作を記述します。(ここではコントロー ル・チェンジのみの説明ですが、ベンド・チェンジに関しても 同様です。)

#### **Program** モード

本機コントローラーを操作すると、グローバル MIDI チャンネ ル("MIDI Channel" Global 1–1a)でコントロール・チェン ジを送信します。

2コントロール・サーフェス Realtime Control B モード時 の ノブ [1] ~ [4]、アサイナブル・ペダルで Master Volume に設定したときはユニーバーサル·エクスクルーシブ·メッ セージのマスター・ボリュームを送信します。

#### **Combination** モード

本機コントローラーを操作すると、グローバル MIDI チャンネ ル("MIDI Channel" Global 1–1a)でコントロール・チェン ジを送信します。

同時にティンバーの "Status"(Combi 3–1(2)c)の設定が EXT または EX2 のとき、ティンバーの MIDI チャンネル("MIDI Channel" Combi 3–1(2)c)でも送信します。

"Status" が INT で、"MIDI Channel" の設定が Gch またはグ ローバル MIDI チャンネルと一致するティンバーは、本機コン トローラーを操作すると、それぞれのティンバーに対して効果 がかかります。

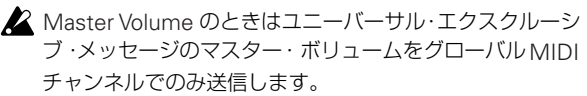

**MIDI Filter (Combi P5)で、ティンバーごとにコントロー** ル・チェンジやコントローラーのイネーブル(有効)/ディ セーブル(無効)が設定できます。チェックをつけると上 記の動作がイネーブル(有効)になります。

エフェクトのダイナミック・モジュレーションは IFX1 ~ 5、 MFX1、2、TFX でそれぞれ設定する "Ch"(Combi 8–1–4a、 9-2a) の設定が Gch またはグローバル MIDI チャンネルと一致 する場合、コントロールできます。(All Routed のときは、ルー ティングされているティンバーの MIDI チャンネルすべてでコ ントロールできます。)

#### **Sequencer** モード

本機コントローラーを操作すると、"Track Select"(Seq 0–1– 1(2)a)で選択している MIDI トラック 1 ~ 16 に対して効果が かかります。

"Track Select"で選択しているMIDIトラックの"Status"(Seq 3–1(2)c) がEXT、EX2、BTH のとき、"MIDI Channel" (Seq 3-1(2)c) の MIDI チャンネルで、コントロール・チェンジを送 信します。

"Status" が INT、BTH のとき、本機コントローラーを操作する と、その MIDI トラックに対して効果がかかります。

"MIDI Channel" の設定が同じ MIDI トラックにも同様に効果 がかかります。

- 2 Master Volume のときはユニーバーサル・エクスクルーシ ブ・メッセージのマスター・ボリュームを送信します。
- **2 MIDI Filter (Sequencer P3) で、トラックごとにコント** ロール・チェンジやコントローラーのイネーブル(有効) /ディセーブル(無効)が設定できます。チェックをつけ ると "Status" が INT、BTH のときの動作がイネーブル(有 効)になります。"Status" が EXT、EX2、BTH のトラッ クでは、ここでの設定に関わらずコントロール・チェンジ を送信します。

エフェクトのダイナミック・モジュレーションは IFX1 ~ 5、 MFX1、2、TFX でそれぞれ設定する "Ch"(Seq 8–1–4a、9– 2a) の設定が "Track Select" で選択しているトラックの MIDI チ ャン ネル と 一致 す る場 合、コ ント ロ ール でき ま す。(All Routed のときは、ルーティングされているトラックの MIDI チャンネルすべてでコントロールできます。)

リアルタイム・レコーディング時に、本機コントローラーを操 作すると、対応または設定しているコントロール・チェンジが レコーディングされます。

# <span id="page-399-0"></span>**コントロール・チェンジ送受信時の本機の動作**

コントロール・チェンジ受信時の本機動作、またコントロール・ チェンジに対応する本機コントローラーの操作および設定の関 係を以下に示します。

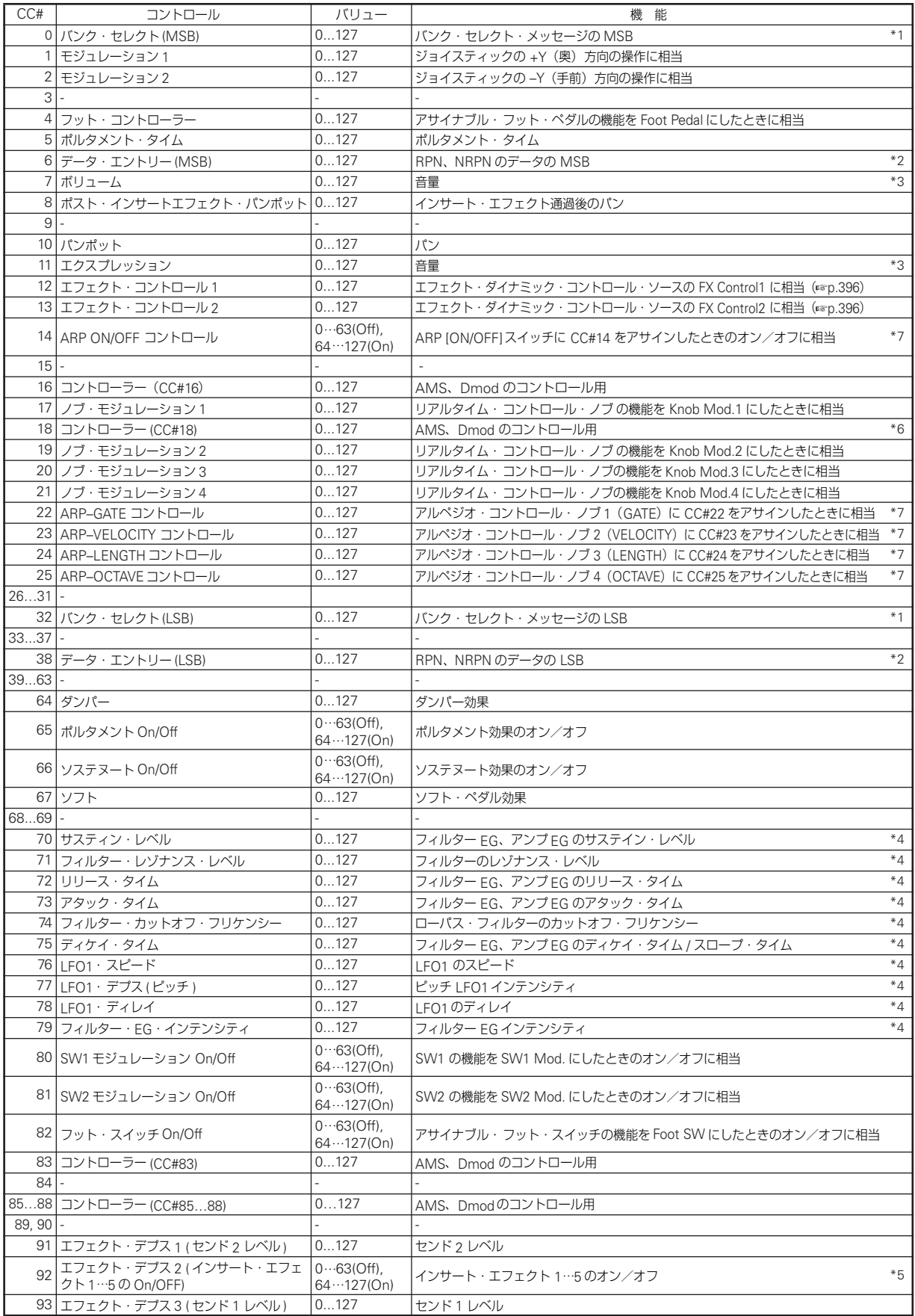

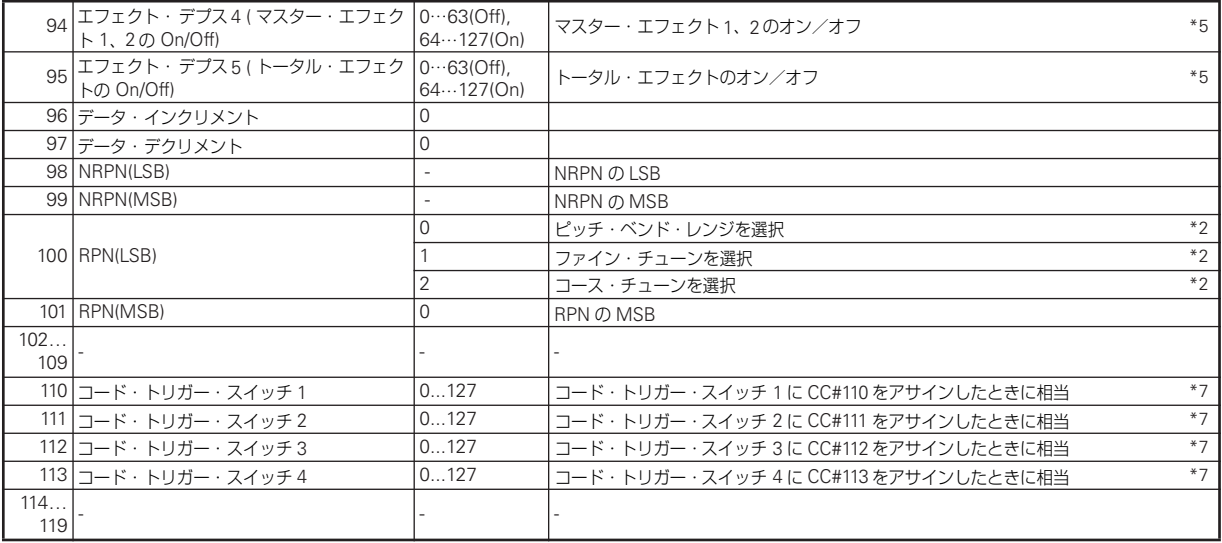

リアルタイム・コンロール・ノブ 1–B ~ 4–B ではコントロー ル・チェンジ・ナンバー (CC#00~119) のいずれかをアサイ ンすることができます。その場合の送信値はすべて 0 ~ 127 と なります。

ARP [ON/OFF] スイッチ、アルペジオ・コントロール・ノブ[1] ~ [4] ではコントロール・チェンジ・ナンバー (CC#00 ~ 119) のいずれかをアサインすることができます。その場合の送信値 はスイッチでは 0 (Off) / 127 (On)、ノブ 1 ~ 4 では 0 ~ 127 となります。

\*1 本機シーケンサーでは、バンク・セレクトは通常プログラ ム·チェンジ·イベントで設定("MIDI Event Edit" Sequencer P6)しますが、外部機器のバンクを変えるとき には対応しきれないことがあります。そのときは、CC#00 と CC#32 で設定してください。 外部機器のバンクとバンク・セレクトの関係については外部

機器の取扱説明書をご覧ください。

\*2 ピッチ・ベンド・レンジ、ファイン・チューン、コース・ チューンの設定法は、通常のコントロール・チェンジと異な り、RPC(Registered Parameter Control)を使用します。 Program、Combination、Sequencer の各モードでは、RPC を使用してプログラム、ティンバー(Combination)、トラッ ク(Sequencer)ごとにベンド・レンジやチューニングをコ ントロールできます。

その方法は、RPN(Registered Parameter Number)でエ ディットするパラメーターを選び、データ・エントリーでそ のパラメーターに値を入力します。パラメーターの選択は CC#100 (値は 00 ~ 02) と CC#101 (値は 00) で行い、 データの入力は CC#06 と CC#38 で行います。

パラメーター別のデータ・エントリーの値と、それによる設 定値の関係は次の通りです。

RPN=0(ピッチベンド・レンジ)

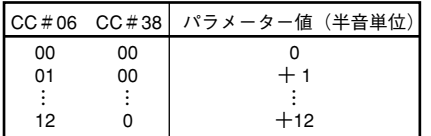

#### RPN=1(ファイン・チューン)

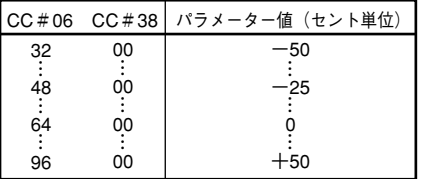

#### RPN=2(コース・チューン)

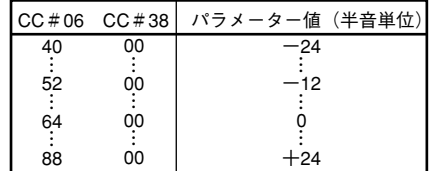

例えば、Sequencer モードでチャンネル 1 に設定されてい る MIDI トラックのトランスポーズ (コース・チューン)を –12 に設定したいときは、まず [B0 64 02](64H=CC#100)、 [B0, 65, 00](65H=CC#101)を本機に送信し、RPN のコー ス・チューンを選びます。次に、これを –12 に設定するため に、[B0, 06, 34](06H=CC#6、34H=52(–12 に相当 ))、[B0, 26, 00](26H=CC#38、00H=0)を送信します。

\*3 本機の音量は、ボリューム(CC#07)とエクスプレッション (CC#11)をかけあわせたものです。また、Sequencer モー ドでソングの演奏を止めてロケーションをトラックの先頭 に戻すとボリュームはスタート時の設定値に、エクスプレッ ションは最大値 (127) になります。

- \*4 バリューが 64 のときに対象となるプログラムでの設定値と なります。0 で最小、127 で最大の効果となります。63 ~ 1、65 ~ 126 のときは設定値から最小、最大値への間の効果 となります。次に示す本機プログラム・パラメーターをコン トロールします。
- CC#70~79によってコントロールされるパラメーターにつ いては「CC#70 ~ 79 [によるパラメーターのコントロール」](#page-401-0) を参照してください。

\*5 グローバル MIDI チャンネルでコントロールします。

- \*6 Prog P0 で "Program Select" を 、Combi P0 で "Combination Select" を選択しているときの、コントロー ラーとしての [VALUE] スライダーの操作に相当します。
- \*7 ARP [ON/OFF] スイッチ、アルペジオ・コントロール・ノブ 1 ~ 4、コード・トリガー・スイッチ 1 ~ 4 に CC# を設定 して、本機で操作すると、設定した CC# を送信し、同時に 本機がコントロールされます。受信すると、本機での操作時 と同様な効果がかかります。

各ノブ、スイッチへの CC# の設定は Global P2– MIDI CC# Assign ページで行います。内蔵シーケンサー/外部 MIDI シーケンサーへノブ、スイッチの操作をレコーディングした り、外部 MIDI 機器からアルペジエーターをコントロールし たり等、MIDI コントロール・チェンジ・メッセージを割り 当てる必要があるときに設定して使用してください[。\(](#page-234-0)☞ 参 照: p.225 「[ARP Controllers MIDI Out](#page-234-0)」)

各ノブ、スイッチへはCC#00 ~ 119 の任意の MIDI コント ロール・チェンジ・メッセージを設定できますが、通常、 Global P2– MIDI CC# Assign ページのメニュー・コマンド "Reset Controller MIDI Assign" を選択し、CC Default の 設定を使用します。

この表では CC Default の設定の場合の動作を示します。CC Default の設定は、これらのコントローラーで使用する CC# として推奨する CC# です。通常、この CC# をアサインして 使用します。

### <span id="page-401-0"></span>**CC#70~79によるパラメーターの コントロール**

CC#70 ~ 79 は、以下に示す本機プログラム・パラメーターに 対応しています。

Program モードでは、グローバル MIDI チャンネル("MIDI Channel" Global 1–1a)での CC#70 ~ 79 の受信や、コント ロール・サーフェス Realtime Control A モード時のノブ [1] ~ [4] を操 作し たと き、コント ロー ル・サー フェ ス Realtime Control B モード時のノブ [1] ~ [4] の機能アサインを CC#70 ~ 79 を設定して操作したときに、それぞれ対応するプログラ ム・パラメーターが一時的にエディットされた状態となります。 メニュー・コマンド "Write Program" でその状態を保存するこ とができます(一部パラメーターは除く)。"Write Program" を 行うと対応するプログラム・パラメーターの値が書き変わりま す。

**2** Combination、Sequencer モードでは、MIDI チャンネル が一致するティンバー/トラックのプログラムの対応する

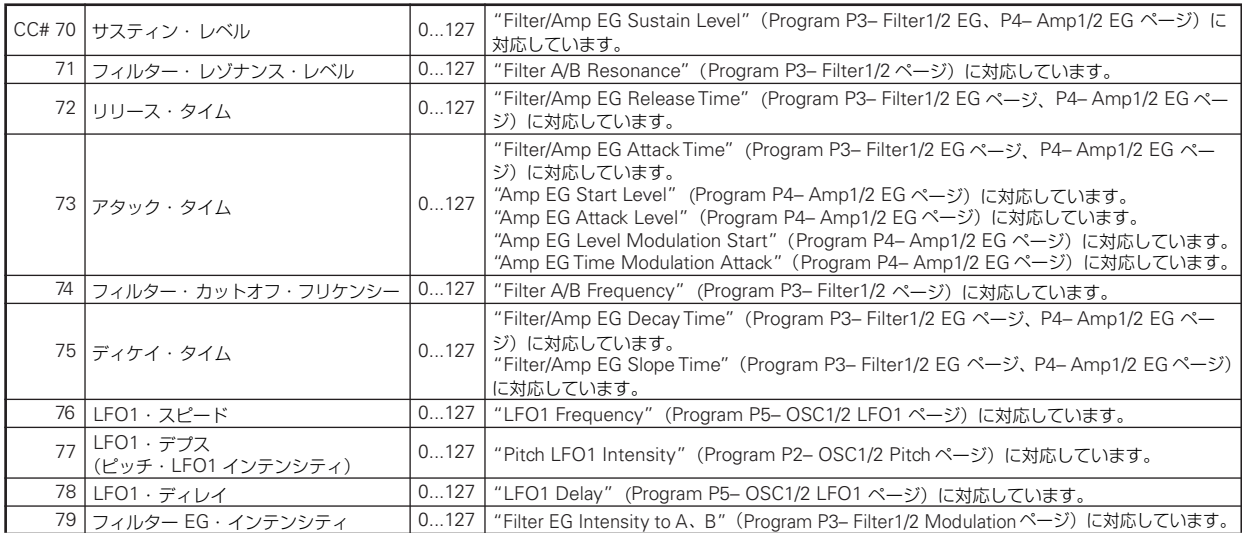

# **MIDI アプリケーション**

### **MIDI について**

MIDI とは Musical Instrument Digital Interface の略で、電子 楽器やコンピューターの間で、演奏に関するさまざまな情報を やりとりするための世界共通の規格です。MIDI 機器同士を MIDI ケーブルなどで接続することで異なるメーカーの電子楽 器やコンピューターとの間で演奏情報のやりとりをすることが できます。

### **MIDI 機器/コンピューターとの 接続時の設定**

ここでは、接続時の M50 の設定等について説明します。

#### **"Convert Position"** の設定

本 機は、"Key Transpose"、"Velocity Curve"、"After Touch Curve (MIDI IN)" (Global 0-1a)で、それぞれ音程のトラン スポーズ、ベロシティの効き具合、アフタータッチ(内蔵シー ケンサーまたは MIDI IN からの受信のみ)の効き具合を変更で きます。

**▲ アフタータッチ・カーブは、内蔵シーケンサーまたは MIDI** IN から受信したときのみ対応します。"After Touch Curve (MIDI IN) の 設定 は、"Convert Position"(1–1a)が PreMIDI のときは無効になります。

MIDI IN/OUT データや内蔵シーケンサーに対して、これらがど のように影響するかを、"Convert Position" (Global 1-1a) で 設定します。

- 本機から外部 MIDI 音源をコントロールする場合、"Convert Position" を PreMIDI にしてください。送信する MIDI デー タに各設定が反映されます。また内部シーケンサーへのレ コーディング・データにも各設定が反映されます。 受信したデータには、"Key Transpose" 0、"Velocity Curve" 4、"After Touch Curve" 3 で対応します。
- 外部 MIDI 機器から本機の音源をコントロールする場合、 PostMIDI を選択してください。受信する MIDI データに各 設定が反映されます。また内部シーケンサーからの再生デー タにも各設定が反映されます。 送信するデータには "Key Transpose" 0、"Velocity Curve" 4 で対応します。

#### <span id="page-402-0"></span>**"Local Control On"** の設定

コンピューターや外部 MIDI シーケンサーと接続してエコー・ バックによる演奏を行う場合、外部 MIDI シーケンサーやコン ピューターのエコー・バックをオン(MIDI IN で受信したデー タをそのまま MIDI OUT から送信する)にし、本機のローカル・ コントロールをオフ(内部でキーボード部と音源部を切り離す) に設定します。

本機の鍵盤を弾くと、演奏データが外部 MIDI シーケンサーや コンピューターに送信され、これらのエコー・バックで本機の 音源が発音することになります。

つまり、本機のローカル・コントロールをオフにすることで、鍵 盤を弾くことによる発音とエコー・バックによる発音とで、二 重に発音するのを防ぎます。

アルペジエーター機能がオンになっている場合、本機の鍵盤を 弾いてもアルペジエーターは動作せずに、鍵盤を弾いた演奏情 報のみが送信されます。エコー・バックにより MIDI IN で受信 したノートに対してのみアルペジエーターは動作します。つま り、ローカル・コントロールをオフにすることで、アルペジエー ターが二重にかかってしまうことを防ぎ、正常に発音します。

外部 MIDI シーケンサーやコンピューターにアルペジエーター をトリガーさせるノートのみをレコーディングし、レコーディ ング時のモニターやプレイバック時に、エコー・バックによる ノートでアルペジエーターを動作させるときに設定します。

*Note:* アルペジオのノート情報をそのまま外部シーケンサー/コ ンピューターに取り込みたい場合は、オンにして演奏し、外部 シーケンサー/ コンピューターのエコー・バックをオフにしてく ださい。

ローカル・コントロールをオフに設定するには、"Local Control On" (Global 1-1a) チェック・ボックスのチェックをはずしま す。

本機だけで使用する場合は、ローカル・コントロールをオンに 設定します。(オフ時は、単体でキーボードを弾いても音が出ま せん。)

### **本機が送受信する MIDI メッセージ**

[ ... ] は 16 進表記

#### **MIDI チャンネル**

送信側と受信側の MIDI チャンネルを合わせることによって、 MIDI メッセージのやり取りを行います。MIDI チャンネルには 1 ~ 16 のチャンネルがあります。チャンネルの扱い方は、各 モードによって異なります。

#### **Program モード**

- ドラムトラック機能の送信以外はグローバル MIDI チャンネ ルで送受信します。 グローバル MIDI チャンネルとは、"MIDI Channel"(Global 1–1a)で設定する本機の MIDI 送受信の基準となるチャンネ ルです。
- Program モードのドラムトラック機能は、以下の MIDI チャ ンネルで送受信します。
	- 受信 : グローバル MIDI チャンネル。

送信: Drum Track "Prog MIDI Ch" (Global 1–1a) で設定 する MIDI チャンネル(初期設定:10ch)

*Note:* 送信は Drum Track "Prog MIDI Out"(Global 1–1a) にチェックしている場合に有効になります。初期設定はオフ (チェックなし)です。

#### **Combination モード**

- コンビネーションの選択、エフェクトのオン/オフ、エクス クルーシブ・データは、グローバルMIDI チャンネルで送受 信します。
- ティンバーの MIDI データの送受信は、ティンバーごとに設 定する MIDI チャンネル"MIDI Channel"(Combi 3–1(2)c) を使用します。
- ドラムトラック機能は、以下の MIDI チャンネルで送受信し ます。

受信 : グローバル MIDI チャンネル。本機の鍵盤でトリガー をコントロールします。

送 信 : コンビネーション ごとに設定する Drum Pattern "Output"(Combi 7–6a)で設定する MIDI チャンネル。 ドラム・プログラムを設定したティンバーの MIDI チャンネ ルに合わせます。

• インサート/マスター/トータル・エフェクトのダイナミッ ク・モジュレーションや、インサート・エフェクト通過後の パン、センド 1、2 のコントロールは、それぞれのエフェク トで設定する MIDI チャンネル "Ch"(Combi 8–1–4a、9– 2a)を使用します。

- 本機の鍵盤やコントローラーを操作すると、グローバル MIDIチャンネルで送信すると同時に、"Status"(Combi 2-1a)が EXT、EX2 のティンバーの MIDI チャンネルで送 信します。
- "Status"が INT のティンバーの MIDI チャンネルと一致す るチャンネル・メッセージを受信します。(Combi 3–1(2)c)

#### **Sequencer モード**

- エフェクトのオン/オフ、エクスクルーシブ・データは、グ ローバル MIDI チャンネルで送受信します。
- MIDI トラックの MIDI データの送受信は、MIDI トラックご とに設定する MIDI チャンネル "MIDI Channel"(Seq 3– 1(2)c)で使用します。
- ドラムトラック機能は、以下の MIDI チャンネルで送受信し ます。

受信 : ソングごとに設定する Drum Pattern "Input "(Seq 1–1a)で設定する MIDI チャンネル。通常、Tch に設定し て、本機の鍵盤でトリガーをコントロールします。

送信 : ソングごとに設定する Drum Pattern "Output"(Seq 1–1a)で設定するMIDI チャンネル。ドラム・プログラムを 設定した MIDI トラックの MIDI チャンネルに合わせます。

- インサート/マスター/トータル・エフェクトのダイナミッ ク・モジュレーションやインサート・エフェクト通過後のパ ン、センド 1、2 のコントロールは、それぞれのエフェクト で設定する MIDI チャンネル "Ch"(Seq 8–1–4a、9–2a)を 使用します。
- 本機の鍵盤やコントローラーを操作すると、"Track Select" (Seq 0–1–1(2)a)で選ばれている MIDI トラックの MIDI チャンネルで MIDI データを送信します。ただし、"Track Select"で選ばれているMIDIトラックの"Status"がBTH、 EXT、EX2 のときにのみ送信します。(☞ 参照:[p.130 "Track](#page-139-0) [Select"](#page-139-0))
- シーケンサー・プレイ時は、"Status" が BTH、EXT、EX2 のMIDIトラックの演奏データが、設定されているMIDI チャ ンネルで送信されます。
- "Status" が INT、BTH の MIDI トラックは、MIDI チャンネ ルに一致するチャンネル・メッセージを受信します。(☞ 参 照: [p.151](#page-160-0)"Status"、"MIDI Channel")

## **ノート・オン/オフ**

ノート・オン **[9n, kk, vv]**

ノート・オフ **[8n, kk, vv]**

(**n:** チャンネル **, kk:** ノート・ナンバー **, vv:** ベロシティ) 本機では、本機の鍵盤を弾くたびに、ノート・オン/オフを送 信します。

アルペジエーター動作時は、アルペジエーターによるノート・ オン/オフを送信します。ローカル・オフ時はアルペジエーター によるノー ト・オン/ オフを送信 しません(☞ [参照:](#page-402-0)p.393 「["Local Control On"](#page-402-0) の設定」)

ドラムトラック機能の動作時は、Drum Track "Prog MIDI Out"(Global 1–1a)にチェックしているときに、ドラムトラッ ク・パターンのノート・オン/オフを送信します。

ただし、ノート・オフ時のベロシティを送受信する機種はほと んどなく、本機でも送受信はしません。

### <span id="page-403-0"></span>**プログラム・チェンジ/バンク・セレクト**

### **プログラム/バンクを変える**

#### プログラム・チェンジ**[Cn, pp]**

(n: チャンネル、pp: プログラム・ナンバーで 128 音色まで選択)

- バンク A ~ E のプログラム 000 ~ 127 は、プログラム・ チェンジ [Cn, 00] ~ [Cn, 7F] に対応します。
- バンク GM、g(1) ~ g(9)、g(d) のプログラム 001 ~ 128 は、 プログラム・チェンジ [Cn, 00] ~ [Cn, 7F] に対応します。

#### バンク・セレクト**MSB**(**CC#0**)**[Bn, 00, mm]**、 バンク・セレクト**LSB**(**CC#32**)**[Bn, 20, bb]**

(n: チャンネル , mm: バンク・ナンバーの上位, bb: バンク・ナ ンバーの下位)

● "Bank Map" (Global 0-2a) によって、バンク・セレクト に対応する本機バンクが異なります。工場出荷時は、KORG になっています。(☞ 参照:p.220「[Bank Map](#page-229-0)」)

バンク・セレクトを受信しただけではプログラムやバンクは切 り替わりません。プログラムやバンクはプログラム・チェンジ を受信した時点ではじめて変わります。

#### **Program** モード

• Prog P0:Play ではグローバル MIDI チャンネルでプログラ ム・チェンジやバンク・セレクトを送受信します。P1 ~ P9 では受信しません。

*Note:* ドラムトラック・プログラムは、プログラム・チェン ジやバンク・セレクトの送受信には対応しません。

#### **Combination**、**Sequencer** モード

- ティンバー/MIDI トラックごとのプログラムを切り替える には、それぞれで設定しているティンバー/トラックごとの MIDI チャンネルでプログラム・チェンジやバンク・セレク トを受信します。
- コンビネーションを選び直したとき、"Status" が EXT、EX2 のティンバーでは、プログラム・チェンジやバンク・セレク トが送信されます。

Sequencer モードで、"Program Select" (0–1–1(2)b) を 設定したときや、ソングを選び直したとき、またはソングの ......<br>先頭に戻ったときに "Status" が BTH、EXT、EX2 のトラッ クでは、プログラム・チェンジやバンク・セレクトが送信さ れます。(☞ 参照:[p.131 "Program Select"](#page-140-0))

• Combination、Sequencer モードでは、ティンバー/トラッ クごとに送受信のオン/オフ設定ができます。(☞ 参照: "Enable Program Change" [p.103](#page-112-0)、[p.159](#page-168-0)、Global P1: MIDI "Track MIDI Out" [p.224](#page-233-0))

#### **コンビネーションを変える**

コンビネーションを切り替えるには、プログラムの切り替えと 同様に、プログラム・チェンジやバンク・セレクトを使用します。

- バンク A ~ D のコンビネーション 000 ~ 127 は、プログラ ム・チェンジ [Cn, 00] ~ [Cn, 7F] に対応します。
- プログラムのバンク同様に "Bank Map" (Global 0–2a)に よって、バンク・セレクトに対応する本機バンクが異なりま す。(☞ 参照:p.220「[Bank Map](#page-229-0)」)

Combi P0:Play ではグローバルMIDIチャンネルでプログラム・ チェンジやバンク・セレクトを送受信します。P1 ~ P9 では受 信しません。

*Note:* プ ログ ラム・チェン ジ全 般の オン /オ フは、"MIDI Filter"(Global 1–2b)で設定します。

必要に応じて、プログラム・チェンジ全般のオン/オフに加え、 受信データによるコンビネーションの切り替えのオン/オフ や、バンク・セレクトの送受信のオン/オフの設定もできます。

- "Combination Change" (Global 1-2b) のチェックをはず すと、Combi P0:Play のときに受信したプログラム・チェン ジがグローバル MIDI チャンネルに一致しても、コンビネー ションは切り替わりません。このとき受信した MIDI チャン ネルに一致するティンバーのプログラムが切り替わります。
- "Bank Change"(Global 1–2b)のチェックをはずすと、バ ンク・セレクトを送受信しません。

### **アフタータッチ**

#### チャンネル・アフタータッチ **[Dn, vv]**

#### (n: チャンネル , vv: 値)

受信すると、アフタータッチ効果がかかります。また、設定さ れているオルタネート・モジュレーション、ダイナミック・モ ジュレーションの効果がかかります。

- ▲ アフタータッチは本機の鍵盤からは送信できません。内蔵 シーケンサーまたは MIDI IN からの受信のみです。
- アフタータッチ受信の全般のオン/オフは、"Enable After Touch"(Global 1–2b)で設定します。
- Combination、Sequencer モードでは、ティンバー/トラッ クごとに受信のオン/オフ設定ができます("Enable After Touch" Combi/Seq 5–1–1(2)c)

### ポリフォニック・キー・プレッシャー **[An, kk, vv]**

(n: チャンネル , kk: ノート・ナンバー , vv: 値 )

アフタータッチには、もう 1 種類ポリフォニック・キー・プレッ シャーという、鍵盤ごとに独立したアフタータッチがかけられ るものがあります。このメッセージは、オルタネート・モジュ レーション・ソースとして使用できますが、本機の鍵盤からは 送信しません。使用するためには、外部からこのメッセージを 受信するか、シーケンサーにレコーディングしてください。

この取扱説明書に記述されているアフタータッチとは、チャン ネル・アフタータッチのことをいいます。

### **ピッチ・ベンダー**

#### ピッチ・ベンド・チェンジ **[En, bb, mm]**

(n: チャンネル , bb: 値の下位 , mm: 値の上位 , 両方合わせて 16384 段階で値を表し、8192 [bb, mm =00H, 40H] のときが センター値となる)

本機のジョイスティックを X 方向 (左右) に操作すると、ピッ チ・ベンド効果がかかり、同時にピッチ・ベンド・チェンジを 送信します。受信すると、ピッチ・ベンド効果がかかります。

ピッチ・ベンドのかかる範囲を、MIDI で設定することもできま す。(☞ 参照:p.399[「ピッチ・ベンドの可変範囲を変える」\)](#page-408-0)

### **コントロール・チェンジ**

#### **[Bn, cc, vv]**

(n: チャンネル , cc: コントロール・チェンジNo., vv: 値)で送 受信します。

(☞ 参照:p.388[「本機コントローラー操作時の](#page-397-0) MIDI 送信」) (☞ 参照:p.390[「コントロール・チェンジ送受信時の本機の動](#page-399-0) [作」\)](#page-399-0)

- コントロール·チェンジ全般のオン/オフは、"Enable Control Change"(Global 1–2b)で設定します。
- Combination、Sequencer モードでは、P3:MIDI Filter1 で 各種コントロール・チェンジに対して、ティンバー/トラッ クごとに送受信のオン/オフ設定ができます。機能が設定で き るコントローラー([SW1]、[SW2]、Realtime Control Knob 1–B ~ 4–B、Foot Pedal/Switch)の MIDI フィルター は、設定してあるコントロール・チェンジに対して有効です。 "Other Control Change" では、その他のチェック・ボック スの項目に該当しないコントロール・チェンジに対して有効 です。

*Note:* コントロール・サーフェス Realtime Control B モード時 のノブ[1] ~[4]では、MIDI CC#00 ~CC#119 を選択できます。

ARP Controllers、Chord Trigger Switches では、MIDI CC#00 ~ CC#119 を選択できますが、通常は初期設定値、メニュー・ コマンド "Reset Controller MIDI Assign" で Default Setting を実行したときの設定、Chord Trigger Switches は Off、ARP Controllersでは、"SW – ARP ON/OFF" はCC#014、"KNOB1 – ARP GATE" は CC#022、"KNOB2 – ARP VELOCITY" は CC#023、"KNOB3 – ARP LENGTH" は CC#024、"KNOB4 – ARP OCTAVE" は CC#025 を使用してください。

Chord Trigger Switches に CC# を設定する場合は、"Reset Controller MIDI Assign" を CC Default で実行したときの CC#110、111、112、113 の設定を使用してください。

### **プログラム/コンビネーション・バンクの選択**

#### バンク・セレクト(**CC#00**、**CC#32**)

(☞ 参照:p.394[「プログラム・チェンジ/バンク・セレクト」\)](#page-403-0)

#### **ジョイスティック操作でモジュレーションをかける** モジュレーション **1**・デプス(**CC#01**)**[Bn, 01, vv]**

本機のジョイスティックを +Y(奥)方向に傾けると、モジュ レーション 1・デプスを送信します。受信すると、本機のジョ イスティック操作時と同様な効果がかかります。通常、ビブラー ト効果(ピッチ LFO)がかかります。

• Combination、Sequencer モードでは、ティンバー/トラッ ク ごとに送受信のオン/オフ設定ができます。("Enable JS+Y" Combi/Seq 5–1–3(4)c)

#### モジュレーション **2**・デプス(**CC#02**)**[Bn, 02, vv]**

本機のジョイスティックを –Y(手前)方向に傾けると、モジュ レーション 2・デプスを送信します。受信すると、本機のジョ イスティック操作時と同様な効果がかかります。通常、ワウ効 果(フィルター LFO)がかかります。

• Combination、Sequencer モードでは、ティンバー/トラッ ク ごとに送受信のオン/オフ設定ができます。("Enable JS–Y" Combi/Seq 5–1–3(4)c)

このメッセージの使用法はメーカーによって異なります。(ブレ ス・コントロール等)

#### **ポルタメント効果をコントロールする**

#### ポルタメント・タイム(**CC#05) [Bn, 05, vv]**

Assignable Pedal やコントロール・サーフェス Realtime Control B モード時のノブ [1] ~ [4] での機能に上記 CC# を設 定して、本機で操作するとポルタメント・タイムを送信し、ポ ルタメント・ピッチの変化する速さが変わります。受信すると、 コントローラー操作時と同様な効果がかかります。

#### ポルタメント・スイッチ(**CC#65) [Bn, 41, vv]**

[SW1]、[SW2] や Assignable Switch の機能に上記 CC# を設 定して、本機で操作すると、オン時vv=127[7F]、オフ時vv=0[00] を送信し、ポルタメント効果のオン/オフが切り替わります。受 信すると、コントローラー操作時と同様な効果がかかります。 (vv が 63[3F] 以下のときオフ、64[40] 以上のときオンになりま す。)(☞ 参照:p.384「[SW1, SW2 Assign List](#page-393-0)」)

- Combination、Sequencer モードでは、ティンバー/トラッ クご とに送 受信のオ ン/オ フ設定が できま す。("Enable Portamento SW" Combi 5-1-1(2)c/Seq 3–1a)
- Sequencer モードでは、"Portamento" (3-3(4)c) を設定 したときや、ソングを選び直したとき、またソングの先頭に 戻ったときに、"Status" が BTH、EXT、EX2 のトラックは、 ポルタメント・タイム/スイッチを送信します。(☞ [参照:](#page-161-0) [p.152 "Portamento"](#page-161-0))

#### **音量のコントロール**

#### ボリューム(**CC#07) [Bn, 07, vv]**

Assignable Pedal やコントロール・サーフェス Realtime Control B モード時のノブ [1] ~ [4] での機能に上記 CC# を設 定して、本機で操作するとボリュームを送信し、音量が変わり ます。受信すると、コントローラー操作時と同様な効果がかか ります。

#### エクスプレッション(**CC#11) [Bn, 0B, vv]**

Assignable Pedal やコントロール・サーフェス Realtime Control B モード時のノブ [1] ~ [4] での機能に上記 CC# を設 定して、本機で操作するとエクスプレッションを送信し、音量 が変わります。受信すると、コントローラー操作時と同様な効 果がかかります。

本機の音量は、ボリューム・メッセージの値と、エクスプレッ ション・メッセージの値を掛け合わせて設定されます。

ボリューム・メッセージを調整しても音量が大きくならないと きや、音が出ないときは、外部から MIDI メッセージを送り、エ クスプレッション・メッセージの値をリセット(vv を 127) し ます。

*Note:* Sequencer モー ドで は、ソ ングの "Location" を 001:01.000 にするとリセットされます。

- Combination モードで、コンビネーションを選び直したと き、"Status" が EXT、EX2 のティンバーは、ボリュームを 送信します。
- Sequencer モードで、"Volume" (Seq 0-1-3(4)b) を設定 したときや、Sequencer モードでソングを選び直したとき、 また先頭に戻ったとき、"Status" が BTH、EXT、EX2 のト ラックは、ボリュームを送信します。(☞ 参照:[p.224](#page-233-0) Global P1: MIDI "Track MIDI Out")

*Note:* ソングを選び直したとき、または先頭に戻ったとき は、"Status" とは関係なく、内部のボリュームの値はトラッ クの設定データ(スタート時の設定)に、エクスプレッショ ンの値は最大値にリセットされます。

*Note:* MIDI トラックごとに音量がコントロールできます。 MIDI トラックの設定データ (スタート時の設定) の音量に はボリューム・メッセージを使い、演奏データ(曲が進むに つれて変化する)には、通常エクスプレッション・メッセー ジを使います。

ユニバーサル・エクスクルーシブのマスター・ボリュームを用 いると、ティンバーやトラック相互の音量バランスを崩さない で全体の音量が調整できます。(☞ 参照:p.399[「システム・エ](#page-408-1) [クスクルーシブ・メッセージについて」\)](#page-408-1)

#### **パンポット(ステレオ定位)のコントロール**

#### パンポット**(CC#10) [Bn, 0A, vv]**

(vv: 値 , 00 で L 振り切り、64 でセンター、127 で R 振り切り) Assignable Pedal やコントロール・サーフェス Realtime Control B モード時のノブ [1] ~ [4] での機能に上記 CC# を設

定して本機で操作するとパンポットを送信し、パンポットが変 わります。受信すると、コントローラー操作時と同様な効果が かかります。

● Sequencer モードでは "Pan" (Seq 0-1-3(4)b) を設定し たときや、Sequencer モードでソングを選び直したとき、ま たソングの先頭に戻ったときなどに、"Status" が BTH、 EXT、EX2 のトラックは、パンポット (RND は除く)を送 信します。(☞参照:☞[p.133](#page-142-0) "Pan"、[p.224](#page-233-0) Global P1: MIDI "Track MIDI Out")

#### ポスト・インサート・エフェクト・パンポット**(CC#08) [Bn, 08, vv]**

(vv: 値、00 で L 振り切り、64 でセンター、127 で R 振り切り)

Assignable Pedal やコントロール・サーフェス Realtime Control B モード時のノブ [1] ~ [4] での機能に上記 CC# を設 定して、本機で操作するとポスト・インサート・エフェクト・ パンポットを送信し、インサート・エフェクト通過後のパンポッ トが変わります。受信すると、コントローラー操作時と同様な 効果がかかります。

- Programモードはグローバル MIDI チャンネル、Combination、 Sequencer モードはインサート・エフェクトごとに設定する MIDI チャンネルで、それぞれ送受信します。
- Sequencer モードでは、"Pan:#8"(Seq 8–1–3b)を 設定したときや、Sequencer モードでソングを選び直した とき、またソングの先頭に戻ったときに、"Status" が BTH、 EXT、EX2 のトラックでは、ポスト・インサート・エフェク ト・パンポットが送信されます。(☞ 参照:☞[p.175](#page-184-0)「8–1– 3b: Insert Effect」)、[p.224](#page-233-0) Global P1: MIDI "Track MIDI Out")

#### <span id="page-405-0"></span>**エフェクトのコントロール**

#### エフェクト・コントロール**1 (CC#12) [Bn, 0C, vv]** エフェクト・コントロール**2 (CC#13) [Bn, 0D, vv]**

Assignable Pedal やコントロール・サーフェス Realtime Control B モード時のノブ [1] ~ [4] での機能に上記 CC# を設 定して、本機で操作するとエフェクト・コントロール1、2 を送 信し、設定されているダイナミック・モジュレーションをコン トロールできます。受信すると、コントローラー操作時と同様 な効果がかかります。

ダイナミック・モジュレーション・ソースには、各種コントロー ル・チェンジを選択できますが、ダイナミック・モジュレーショ ン専用のコントロール・チェンジは、エフェクト・コントロー ル 1(CC#12)、2(CC#13) だけです。

#### エフェクト**1**・デプス **(** センド **2) (CC#91) [Bn, 5B, vv]** エフェクト**3**・デプス **(** センド **1) (CC#93) [Bn, 5D, vv]**

Assignable Pedal やRealtime Control Knob 1–B ~4–B での 機能に上記 CC# を設定して、本機で操作するとエフェクト 1・ デプス (センド2)、3·デプス (センド1) を送信し、マスター・ エフェクト MFX2、MFX1 へのセンド・レベル 2、1 をそれぞ れコントロールできます。受信すると、コントローラー操作時 と同様な効果がかかります。

対応する MIDI チャンネルで、ティンバー/トラックの設定と、 インサート・エフェクト通過後の設定を同時にコントロールし ます。

- Combination、Sequencer モードでは、プログラムごとに 設定してあるオシレーターごとのセンド1、2 の設定値(Prog 8-1d) との掛け算で、実際のティンバー/トラックのセン ド・レベルが決まります。(☞ 参照:[p.114](#page-123-0)、[p.174](#page-183-0) "Send1 (MFX1)"、"Send2 (MFX2)"、[p.224](#page-233-0) Global P1: MIDI "Track MIDI Out")
- Sequencer モードで、"Send1(MFX1)"、"Send2 (MFX2)" (Seq 8–1–1(2)d)を設定したときや、Sequencer モードで ソングを選び直したとき、またソングの先頭に戻ったときな どに、"Status" が BTH、EXT、EX2 のトラックは、センド 1、2 を送信します。(☞ 参照:[p.174 "Send1 \(MFX1\)"](#page-183-0))

#### エフェクト **2**・デプス **(IFX1** ~ **5** オン/オフ **) (CC#92) [Bn, 5C, vv]**

エフェクト **4**・デプス **(MFX1**、**2** オン/オフ **) (CC#94) [Bn, 5E, vv]**

#### エフェクト **5**・デプス **(TFX** オン/オフ **) (CC#95) [Bn, 5F, vv]**

各モードでのエフェクトのオン/オフ設定とは別 に、"Effect Global SW"(Global 0–1b)で、インサート・エフェクトIFX1 ~ 5、マスター・エフェクト MFX1、2、トータル・エフェクト TFX をそれぞれオフさせることができます。

"IFX1–5 Off"、"MFX1&2 Off"、"TFX Off" にチェックをつけ ると vv=0 [00]、チェックをはずすと vv=127[7F] を送信しま す。チェックをつけると対応するエフェクトがまとめてオフに なります。チェックをはずすと各モードでのオン/オフ設定が 有効になります。受信時も同様の設定となります(vv が 00 で オフ、01 以上で元の設定)。送受信はグローバル MIDI チャンネ ルで行ないます。

([p.67](#page-76-0) "IFX 1...5 On/Off"、[p.71](#page-80-0) "MFX 1&2 On/Off"、[p.72"](#page-81-0) TFX On/Off" )

*Note:* これらのメッセージは、単にエフェクト・レベルの調整 用としか規定されていませんので、他機種と接続したとき、同 じ動作をするとは限りません。

#### **各種コントローラーでのコントロール**

ここでは、各種コントローラーの代表的な使用方法で説明して います。コントロール・サーフェスRealtime Control B モード 時のノブ[1]~[4]では、MIDICC#00~CC#119を選択できます。

#### フット・コントローラー **(CC#04) [Bn, 04, vv]**

Assignable Pedal の機能に上記 CC# を設定して本機で操作す ると送信します。

• Combination、Sequencer モードでは、ティンバー/トラッ クごとに送受信のオン/オフ設定ができます。("Enable Foot Pedal" Combi/Seq 5–2–1(2)c)

#### コントローラー **(CC#18) [Bn, 12, vv]**

本機の [VALUE] スライダーを操作すると送信します。 "Program Select"(Prog 0–1a)、"Combination Select" (Combi P0:0–1(2)a)を選択時(反転表示)に有効です。

#### ノブ・モジュレーション **1–B**、**2–B**、**3–B**、**4–B (CC#17**、**19**、**20**、**21)**

#### **[Bn, 11, vv]**、**[Bn, 13, vv]**、**[Bn, 14, vv]**、**[Bn, 15, vv]**

コントロール・サーフェス Realtime Control B モード時のノブ [1] ~[4]での機能に上記 CC# を設定して本機で操作すると送信 します。

• Combination、Sequencer モードでは、ティンバー/トラッ ク ごとに送受信のオン/オフ設定ができます。("Enable Realtime Control Knob 1–B、2–B、3–B、4–B" Combi 5– 1–7(8)c/Seq 5–1–7(8)c)

#### コントローラー **(CC#83) [Bn, 53, vv]**

コントロール・サーフェス Realtime Control B モード時のノブ [1] ~[4]の機能に上記 CC# を設定して本機で操作すると送信し ます。

#### ダンパー・ペダル**(CC#64) [Bn, 40, vv]**

DAMPER 端子に接続したダンパーペダル (別売 DS-1H) を操 作すると送信し、ダンパー効果のオン/オフが切り替わります。 DS-1H の場合、ハーフ・ダンパー効果がかかります。

• Combination、Sequencer モードでは、ティンバー/トラッ ク ごとに送受信のオン/オフ設定ができます。("Enable Damper" Combi/Seq 5–1–1(2)c)

#### **SW1**・モジュレーション **(CC#80) [Bn, 50, vv]**

#### **SW2**・モジュレーション **(CC#81) [Bn, 51, vv]**

それぞれ [SW1]、[SW2] の機能に上記 CC# を設定して、本機 で操作すると、オン時vv=127[7F]、オフ時vv=0[00] を送信し ます。

• Combination、Sequencer モードでは、ティンバー/トラッ ク ごとに送受信のオン/オフ設定ができます。("Enable SW1"、"Enable SW2" Combi/Seq 5–2–1(2)c)

#### フット・スイッチ **(CC#82) [Bn, 52, vv]**

ASSIGNABLE SWITCH の機能に上記 CC# を設定して、本機 で操作すると、オン時vv=127[7F]、オフ時vv=0[00] を送信し ます。

• Combination、Sequencer モードでは、ティンバー/トラッ ク ごとに送受信のオン/オフ設定ができます。("Enable Foot Switch" Combi/Seq 5–2–1(2)c)

#### ソステヌート **(CC#66) [Bn, 42, vv]**

ASSIGNABLE SWITCH の機能に上記 CC# を設定して、本機 で操作すると、オン時 vv=127[7F]、オフ時 vv=0[00] を送信し、 ソステヌート効果のオン/オフが切り替わります。受信すると、 コントローラー操作時と同様な効果がかかります。(vvが63[3F] 以下のときオフ、64[40] 以上のときオンになります)

#### ソフト・ペダル **(CC#67) [Bn, 43, vv]**

ASSIGNABLE SWITCH の機能に上記 CC# を設定して本機で 操作すると送信し、ソフト・ペダル効果がかかります。受信す ると、コントローラー操作時と同様な効果がかかります。

「フット・コントローラー(CC#04)」~「ソフト・ペダル (CC#67)」 は、本機で操作すると設定されているオルタネート・モジュレー ションやダイナミック・モジュレーションなどがコントロール されます。受信すると、コントローラー操作時と同様な効果が かかります。また「SW1・モジュレーション (CC#80)」~「ソ フト・ペダル (CC#67)」では、vv が 63[3F] 以下のときオフ、 64[40] 以上のときオンになります。

#### **接続した M3 等の MIDI 機器の各種コントローラーで のコントロール**

#### リボン・コントローラー **(CC#16) [Bn, 10, vv]**

M3 等の MIDI 機器のリボン・コントローラー、またはコント ローラーで設定したコントロール・チェンジを受信すると、設 定されているオルタネート・モジュレーション、ダイナミック・ モジュレーション等の効果がかかります。

• Combination、Sequencer モードでは、ティンバー/ トラッ クごとに送受信のオン / オフ設定ができます。(☞ 参 照: "Enable Ribbon CC#16"☞[p.104](#page-113-0)、☞[p.160](#page-169-0))

#### コントローラー **(CC#85, 86, 87, 88)**

**[Bn, 12, vv]**、**[Bn, 13, vv]**、**[Bn, 14, vv]**、**[Bn, 15, vv]** M3 等の MIDI 機器の [VALUE] スライダー、またはコントロー ラーで設定したコントロール・チェンジを受信すると、設定さ れているオルタネート・モジュレーション、ダイナミック・モ ジュレーション等の効果がかかります。

#### **プログラムの音色/エンベロープのコントロール**

CC#70 番台は、それぞれプログラムの特定のパラメーターをコ ントロールします。それぞれのコントロール・チェンジに対応 するプログラム・パラメーターおよび受信時の各モードでの動 作は[、「コントロール・チェンジ送受信時の本機の動作」\(](#page-399-0)[p.390](#page-399-0)) を参照してください。

#### フィルター・カットオフ **(CC#74) [Bn, 4A, vv]** レゾナンス・レベル **(CC#71) [Bn, 47, vv]** フィルター・**EG** インテンシティ **(CC#79) [Bn, 4F, vv]** リリース・タイム **(CC#72) [Bn, 48, vv]**

それぞれ、コントロール・サーフェスRealtime Control B モー ド時のノブ [1] ~ [4] を操作すると送信します。(Realtime Control Knob 1–B ~ 4–B の機能としても設定できます。)

#### サスティン・レベル **(CC#70) [Bn, 46, vv]** アタック・タイム **(CC#73) [Bn, 49, vv]** ディケイ・タイム **(CC#75) [Bn, 4B, vv] LFO1**・スピード **(CC#76) [Bn, 4C, vv] LFO1**・デプス **(** ピッチ **) (CC#77) [Bn, 4D, vv] LFO1**・ディレイ **(CC#78) [Bn, 4E, vv]**

コントロール・サーフェス Realtime Control B モード時のノブ [1]~ [4]の機能に上記CC# を設定して本機で操作すると送信し ます。

これらを操作すると、対応するプログラム・パラメーターがコ ントロールされて音色やエンベロープが変化します。受信する と、コントローラー操作時と同様な効果がかかります。(vv が 64[40] のときプログラム・パラメーターでの設定値となりま す。)

• Combination、Sequencer モードでは、ティンバー/トラッ クご とに送 受信のオ ン/オ フ設定が できま す。("Enable Realtime Control Knob 1–A  $\sim$  4–A, 1–B  $\sim$  4–B" Combi/ Seq 5–1–5(6/7/8))

*Note:* Program モードでは、それぞれ対応するプログラム・パ ラメーターが一時的にエディットされた状態になります。ライ ト(本機での操作以外に MIDI エクスクルーシブのプログラム・ ライト・リクエスト)でその状態を保存することができます(一 部パラメーターは除く)。ライトを行うと対応するプログラム· パラメーターの値が書き換わります。

*Note:* これらのメッセージ受信時の動作は機種によって異なり ます。他機種と接続したとき、同じ動作をするとは限りません。

#### **アルペジエーターのコントロール**

アルペジエーターのノブ、スイッチに下記 CC# を設定して、本 体で操作すると、設定した CC# を送信し、同時に本体がコント ロールされます。受信すると、本体での操作時と同様な効果が かかります。

各ノブ、スイッチへの CC# は Global P2– MIDI CC# Assign ページで設定します。内蔵シーケンサー/外部 MIDI シーケン サーへコントロール・サーフェス ARP 時のノブ、ARP [ON/ OFF] スイッチの操作をレコーディングしたり、外部 MIDI 機器 からのアルペジオのコントロール等、MIDI コントロール・チェ ンジ・メッセージを割り当てる必要があるときに設定して使用 してください。Global P1: MIDI "ARP Controllers MIDI Out" が Control Change のときに MIDI コントロール・チェンジ・ メッセージを送信します。(☞ 参照:[p.225 "ARP Controllers](#page-234-0) [MIDI Out"](#page-234-0))

各ノブ、スイッチへは CC#00–119 の任意の MIDI コントロー ル・チェンジ・メッセージを設定できますが、通常、メニュー・ コマンド "Reset Controller MIDI Assign" を選択し、CC Defaultの設定を使用します。(☞ 参照:p.256「[Reset Controller](#page-265-0) [MIDI Assign](#page-265-0)」)

以下はこのCC Default の設定の場合の動作を示します。対応す る本体コントローラーを操作すると送信します。受信すると本 体コントローラー操作時と同様な効果がかかります。

#### **ARP ON/OFF (CC#14) [Bn, 0E, vv]**

ARP [ON/OFF] スイッチに対応します。オン時 vv=127[7F]、オ フ時vv=127[7F] を送信します。

**KNOB1 – ARP GATE (CC#22) [Bn, 16, vv] KNOB2 – ARP VELOCITY (CC#23) [Bn, 17, vv]**

**KNOB3 – ARP LENGTH (CC#24) [Bn, 18, vv] KNOB4 – ARP OCTAVE (CC#25) [Bn, 19, vv]**

コントロール・サーフェスARP時のノブ[1] ~[4] に対応します。

#### **コード・トリガー・スイッチ 1–4 のコントロール**

コード・トリガー・スイッチ1 ~ 4 に下記 CC# を設定して、本 体で操作すると、設定した CC# を送信し、同時に本体がコント ロールされます。受信すると、本体での操作時と同様な効果が かかります。

各コード・トリガー・スイッチヘの CC# は Global P2– MIDI CC# Assign ページで設定します。通常は Off を設定します。内 蔵シーケンサー/外部MIDI シーケンサーへコード・トリガー・ スイッチの操作をレコーディングしたり、外部 MIDI 機器から のコード・トリガー・スイッチのコントロール等、MIDI コント ロール・チェンジ・メッセージを割り当てる必要があるときに 設定して使用してください。

Global P1– MIDI Routing ページ "Chord Trigger SW MIDI Out" が Chord Trigger SW CC/Note のときに送受 信します。"Chord Trigger SW MIDI Out" が Chord Notes のときは、プログラム、コンビネーション、ソング、 ごとに設定する Chord Trigger Switch での設定ノートを 送信します。

各スイッチへは CC#00–119 の任意の MIDI コントロール・チェ ンジ・メッセージを設定できる他、MIDI ノート・ナンバーを設 定できますが、通常、メニュー ・コマンド "Reset Controller MIDI Assign" を選択し、CC Default の設定を使用します。([☞](#page-265-0) 参照:p.256「[Reset Controller MIDI Assign](#page-265-0)」)

以下は、この CC Default の設定です。

SW1 トリガー・ベロシティ (CC#110) [Bn, 6E, vv] SW2 トリガー・ベロシティ (CC#111) [Bn, 6F, vv] SW3 トリガー・ベロシティ (CC#112) [Bn, 70, vv]

SW4 トリガー・ベロシティ (CC#113) [Bn, 71, vv] (n: チャンネル、vv: スイッチ・ベロシティ) コード・トリガー・スイッチ [1]–[4] に対応します。本機のス イッチを押すと、SW1 ~ 4 トリガー・ベロシティを送信しま す。受信すると同様の効果かがかかります。

#### **あるチャンネルのすべての音を消すとき**

オール・ノート・オフ **(CC#123) [Bn, 7B, 00]** ( 値は 00)

受信すると、そのチャンネルで発音中のすべての音がオフ(鍵 盤を離したのと同じ)します。ただし、音の余韻が残ります。

#### オール・サウンド・オフ **(CC#120) [Bn, 78, 00]** ( 値は 00)

受信すると、そのチャンネルで発音中のすべての音が消えます。 オール・ノート・オフでは音の余韻が残るのに対し、オール・ サウンド・オフではただちに消えます。 ただし、これらのメッセージは緊急のとき等に使用するもので

あって、演奏中などに使用するものではありません。

#### **あるチャンネルのすべてのコントローラーをリセット するとき**

リセット・オール・コントローラーズ **(CC#121) [Bn, 79, 00]** (値は 00)

受信す ると、そのチ ャンネルで動作中 のすべてのコン トロー ラーの値がリセットされます。

### **RPN でのエディット**

RPN (Registered Parameter No.)は、楽器メーカー等の枠 を超えて共通の設定をするためのメッセージです。(楽器メー カー/機種等で自由に使用できるメッセージには、NRPN(Non RPN)とエクスクルーシブがあります。)

RPN での、エディットの手順は次の通りです。

- 1. RPN MSB(CC#101)[Bn, 65, mm] と RPN LSB(CC#100) [Bn, 64, rr](n: チャンネル , mm, rr: パラメーターNo. の上 位と下位)でパラメーターを選びます。
- **2.** データ・エントリー MSB(CC#6)[Bn, 06, mm] とデータ・ エントリーLSB(CC#38)[Bn, 26, vv](n: チャンネル , mm, vv: 値の上位と下位、両方で16384 段階)で値を設定します。
- **3.** データ・インクリメント (CC#96)[Bn, 60, 00] やデータ・デ クリメント (CC#97)[Bn, 61, 00](n: チャンネル , 値は 00 に固定)では、値を 1 つずつ増減することができます。

本機では、以下の項目(チューニングをする、トランスボーズ をする、ピッチ・ベンドの可変範囲を変える)の 3 種類の RPN を受信します。

#### **チューニングをする**

#### **RPN** ファイン・チューン **[Bn, 65, 00, 64, 01]**

プログラム、ティンバー(Combination モード)、トラック (Sequencer モード) ごとに、RPN でデチューンが調整できま す。

手順は次の通りです。

- **1.** [Bn, 65, 00, 64, 01]: RPN パラメーター 01 を選びます。
- **2.** [Bn, 06, mm, 26, vv]: データ・エントリーで値を設定値が 8192 [mm、vv =40、00] のときはセンター、0 [mm, vv =00, 00] のときは –100 セント、16383 [mm, vv =7F, 7F] のときは +99 セントとなります。

*Note:* ユニバーサル・エクスクルーシブのファイン・チューン を用い ると、"Master Tune"(Global P0:0–1a)に対応する、

全体のチューンが調整できます。(☞ 参照:p.399[「システム・](#page-408-1) [エクスクルーシブ・メッセージについて」\)](#page-408-1)

#### **トランスポーズをする**

#### **RPN** コースチューン **[Bn, 65, 00, 64, 02]**

プログラム、ティンバー(Combination モード)、トラ ック (Sequencer モード) ごとに、RPN でトランスポーズが調整で きます。

手順は次の通りです。

- **1.** [Bn, 65, 00, 64, 02]: RPN パラメーター 02 を選びます。
- **2.** [Bn, 06, mm, 26, vv]: データ・エントリーで値を設定しま す。通常は上位しか使用しません。

値が 8192 [mm, vv =40, 00] のときはセンター、6656 [mm, vv=34, 00] のとき –12 半音、9728 [mm, vv =4C, 00] のとき は +12 半音となります。

*Note:* ユニバーサル・エクスクルーシブのコースチューンを用 いると、"Key Transpose" (Global P0:0–1a) に対応する、全 体のチューンが調整できます。(☞ 参照:p.399[「システム・エ](#page-408-1) [クスクルーシブ・メッセージについて」\)](#page-408-1)

#### <span id="page-408-0"></span>**ピッチ・ベンドの可変範囲を変える**

#### **RPN** ピッチ・ベンド・レンジ **[Bn, 64, 00, 65, 00]**

プログラム、ティンバー(Combination モード)、トラ ック (Sequencer モード) ごとに、RPN でピッチ・ベンド・レンジ が調整できます。

手順は次の通りです。

- **1.** [Bn, 65, 00, 64, 00]: RPN パラメーター 00 を選びます。
- **2.** [Bn, 06, mm, 26, vv]: データ・エントリーで値を設定しま す。通常は上位しか使用しません。

値が 0 [mm, vv =00, 00] のときは +00、1536 [mm, vv =0C, 00] のときは +12 (1 オクターブ)となります。ティンバー/ト ラックでは、マイナスの値も設定できますが、RPN で設定でき るのはプラスの値のみです。

### <span id="page-408-1"></span>**システム・エクスクルーシブ・メッセー ジについて**

使用法はメーカーによって自由なため、このメッセージは、お もに機種独特のパラメーターを持つ音色データやエディット・ データの送受信に使用されます。本機のシステム・エクスクルー シブ・メッセージのフォーマットは、[F0, 42, 3n, 00, 01, 05, ff, ・・・・・・・・, F7] です。

F0: エクスクルーシブ・ステータス 42: コルグ ID 3n: [n=0 ~ F] グローバル MIDI チャンネル 1 ~ 16 mm: 機種 ID バイト 1 (00) mm: 機種 ID バイト 2 (01) mm: 機種 ID バイト 3 (05) ff: ファンクション ID ( メッセージの種類 ) : :

F7: エンド・オブ・エクスクルーシブ

*Note:* MIDI Exclusive Format 情報を含む『MIDI Implementation』の配布については、コルグお客様相談窓口へ お問い合わせください。

#### **ユニバーサル・システム・エクスクルーシブ**

システム・エクスクルーシブのなかには、公的に使用法が統一 されているものもあり、これをユニバーサル・システム・エク スクルーシブといいます。

本機では、ユニバーサル・システム・エクスクルーシブのうち 次の 6 つに対応しています。

#### インクワイアリー・メッセージ・リクエスト **[F0, 7E, nn, 06, 01, F7]**

インクワイアリー・メッセージ **[F0, 7E, nn, 06, 02, (9** バイト **), F7]**

インクワイアリー・メッセージ・リクエストを受信すると、「私 はコルグの M50 で、システムのバージョンは・・・・・です」 という内容のインクワイアリー・メッセージを送信します。

#### **GM** システム・オン **[F0, 7E, nn, 09, 01, F7]**

Sequencer モードで受信すると、GM 用に初期化されます。

#### マスター・ボリューム **[F0, 7F, nn, 04, 01, vv, mm, F7]**

(vv: 値の下位 , mm: 値の上位、両方合わせて 16384 段階)

Assignable Pedal やコントロール・サーフェス Realtime Control B モード時のノブ [1] ~ [4] の機能に Master Volume を設定して、本機で操作すると送信し、ティンバー/トラック の相互の音量のバランスを崩さないで、全体の音量が調整でき ます。受信すると、コントローラー操作時と同様な効果がかか ります。

#### マスター・バランス **[F0, 7F, nn, 04, 02, vv, mm, F7]**

(vv: 値の下位, mm: 値の上位、両方合わせて 16384 段階、8192 で初期位置、値が小さくなるほど左寄りになる)

受信すると、ティンバー/トラックの相互の定位の関係を崩さ ないで全体の定位が調整できます。

### マスター・ファイン・チューニング

**[F0, 7F, nn, 04, 03, vv, mm, F7]**

(値が 8192 [mm, vv =40, 00] のときはセンター、4096 [mm, vv=20, 00] のときは –50 セント、12288 [mm, vv =60, 00] の ときは +50 セントとなります。)

受信すると "Master Tune" (Global 0–1a) が設定されます。

### マスター・コース・チューニング

#### **[F0, 7F, nn, 04, 04, vv, mm, F7]**

(通常は上位 mm しか使用しません。値が 8192 [mm, vv =40, 00] のときはセンター、6656 [mm, vv =34, 00] のとき –12 半 音、9728 [mm, vv =4C, 00] のときは +12 半音となります。)

受信すると "Key Transpose" (Global 0–1a) が設定されます。

#### **音色等の設定データを送る(データ・ダンプについて)**

プログラム、コンビネーション、ドラムキット、ユーザー・ア ルペジオ・パターン、グローバル・セッティング、シーケンサー の各データは、MIDI エクスクルーシブ・メッセージとして送信 できます。MIDI エクスクルーシブ・メッセージを外部機器に送 信することを、データ・ダンプといいます。

データ・ダンプを行なうと、外部機器に音色や各種設定データ を記憶させたり、もう 1 台の本機の音色や設定を変えたりする ことができます。

データ・ダンプには次の 2 種類があります。

- メニュー・コマンド"Dump" (Global P1) の操作でデータ をダンプすると、インターナル・メモリーの各種データが送 信されます。本機で受信すると、インターナル・メモリーに 直接データが書き込まれますので、ライト操作の必要はあり ません。(☞ 参照:[p.254](#page-263-0)「送信」、「受信」)
- "Enable Exclusive" (Global 1-2b) にチェックがついている ときに、ダンプ・リクエストを受信することによっても送信し

ます。送受信には、グローバル MIDIチャンネルが使用されます。 本機で受信すると、エディット・バッファーにデータが書き 込まれますので、インターナル・メモリーに保存するときは、 ライトの操作をしなければなりません。ライトは、本機での ライト操作(☞ 参照:OM p.87「インターナル・メモリーへ のライト」)、または MIDI エクスクルーシブのプログラム・ ライト・リクエスト、コンビネーション・ライト・リクエス ト、ドラムキット・ライト・リクエスト、ライト・リクエス ト、ユーザー・アルペジオ・パターン・ライト・リクエスト、 グローバル・セッティング・ライト・リクエストで行なうこ とができます。

#### **音色等のエディットを行なう**

MIDI エクスクルーシブの各データ・ダンプを利用すると、全プ ログラムや 1 プログラム単位でのプログラムの書き換えが行な えます。また、パラメーター・チェンジを使用すると、次のよ うにパラメーターを個別にエディットできます。

#### パラメーター・チェンジ

- Program モードでは、プログラム・ネームを除く各パラメー ターをエディットできます。
- Combination モードでは、コンビネーション・ネームを除 くパラメーターをエディットできます。
- Sequencer モード(ソング)では、P0 ~ 5 のトラック・パ ラメ ータ ー、P7: Arpeggiator/Drum Track、P8:Insert Effect、P9:Master/Total Effect のパラメーターをエディッ トできます。(☞ 参照:p.213「Sequencer [モードで対応す](#page-222-0) [るエクスクルーシブ・イベント」\)](#page-222-0)

#### ドラムキット・パラメーター・チェンジ、ユーザー・アルペジ オ・パターン・パラメーター・チェンジ

Global モードでは、ドラムキットとユーザー・アルペジオ・パ ターンのエディットができます。

その他グローバル・パラメーターと Sequencer モードの演奏 データのエディットは行なえないので、これらはデータ・ダン プで行ないます。

これらの送受信は、グローバル MIDI チャンネルが使用されま す。

まず、"Enable Exclusive" (Global 1–2b) にチェックをつけ て、エクスクルーシブ・データを送受信可能な状態にします。本 機でモードを変えるとモード・チェンジが送信されます。さら に、個々のパラメーターをエディットすると、パラメーター・ チェンジが送信されます。

これらのメッセージを受信すると、送信側と同時に同じエ ディットが行なわれます。

#### データ・ダンプ、音色等のエディット時の注意点

- MIDI エクスクルーシブ・データを受信してその処理が終了 すると、データ・ロード・コンプリーテッドを送信します。 コントロール・マスター側の機器 は、それを受信するまで (または充分な時間が経過するまで)次のメッセージを送信 してはいけません。
- パラメーター・チェンジによるエディットは、エディット・ バッファー上で行なわれるため、ライトしないとインターナ ル・メモリーに記憶されず、プログラムやコンビネーション を選び直すと消えてしまいます。ライトは、本機でのライト 操作(☞ 参照:OM p.87「インターナル・メモリーへのライ ト」)、または MIDI エクスクルーシブのプログラム・ライト・ リクエストやコンビネーション・ライト・リクエストで行な うことができます。
- ソングはライトの必要はありませんが、電源をオフにすると バック・アップされません。必要なデータは電源をオフにす る前に SD カードに保存(セーブ)してください。(☞ 参照: OM p.87「メディアへのセーブ」)

### **音が消えないとき**

何らかのトラブルで、発音した音が止まらないときは、通常、 モードを切り替えたりして音を止めます。また、MIDI で鳴って いる音が止まらないときは、MIDI ケーブルを抜くという方法も あります。

MIDI では、アクティブ・センシング [FE] というメッセージが 定期的に送信され、それを受信した機器は、外部に MIDI 送信 機器があることを認知します。そして、一定時間内に再び MIDI メッセージが受信されなければ、回路が切断されたと判断し、 MIDI で発音していた音を消したり、コントローラーの値をリ セットします。

### **外部機器と接続してマルチ・ティンバー で演奏する**

外部機器と接続して本機をマルチ・ティンバーで演奏させるに は、次のような方法があります。

- 外部機器からの MIDI メッセージで、コンビネーションを発 音させます(16 マルチ・ティンバー)。ただし、全体的な設 定(プログラムやレベルからエフェクトまで)の切り替えは、 プログラム・チェンジによるコンビネーションの切り替えで 行ないます。
- 外部機器からの MIDI メッセージで、ソングを発音させます (16 マルチ・ティンバーの音源として使用)。全体的な設定 (プログラムやレベルからエフェクトまで)の切り替えは、ソ ング・セレクト・メッセージによるソングの切り替えで行い ます。
- 外部機器からのクロックを使用してソングの演奏データを 演奏します("MIDI Clock" を External MIDI にして本機の シーケンサーを動作させます)([「アルペジエーター、ドラム](#page-410-0) [トラック機能、シーケンサーの同期演奏を行なう」](#page-410-0))。全体的 な設定(プログラムやレベルからエフェクトまで)の切り替 えは、ソング・セレクトによるソングの切り替えで行ないま す。

*Note:* "MIDI Clock" External USBでも External MIDI同様に 動作します。また、Auto は、MIDI IN 端子または USB 端子に 接続された外部MIDIクロックを受信すると、自動的にExternal MIDI や External USB と同様動作に切り替わります。

### <span id="page-410-0"></span>**アルペジエーター、ドラムトラック機 能、シーケンサーの同期演奏を行なう**

本機をマスター(コントロールする側)にするか、スレーブ(コ ントロールされる側)にするかは、"MIDI Clock" (Global 1-1a)で設定します。

**本機をマスター、外部 MIDI 機器をスレーブとするとき** 本機の MIDI OUT 端子と外部 MIDI 機器の MIDI IN 端子を接続 します。または、本機の USB 端子とコンピューターの USB ポー トを接続します。

● "MIDI Clock"を Internal にすると、本機がマスターになり ます。

MIDI タイミング・クロックが MIDI で送信されます。

アルペジエーターおよびドラムトラック機能:テンポは本機 でコントロールします。

演奏データが MIDI で送信されます。(ドラムトラックの演 奏データについて Program モードでは、Drum Track "Prog MIDI Ch" (Global 1–1a) にチェックが入っているときに、 送信されます。アルペジエーター、ドラムトラック機能の演 奏データについて Combination、Sequencer モードでは、

ティンバー/ MIDI トラックの"Status" がBTH、EXT、EX2 のティンバー/ MIDI トラックから送信されます)。MIDI OUT または USB に接続した外部音源を発音させたり、外部 シーケンサーのテンポをコントロールすることができます。 シーケンサー : 演奏データは、本機で演奏しコントロールで きます。

同時にシーケンサー演奏は、"Status" が BTH、EXT、EX2 の MIDI トラックから MIDI で送信されます。MIDI OUT ま たは USB に接続した外部音源を発音させたり、外部シーケ ンサーのテンポをコントロールすることができます。

#### **外部 MIDI 機器をマスター、本機をスレーブとするとき**

本機の MIDI IN 端子と外部MIDI 機器のMIDI OUT 端子を接続 します。または、本機の USB 端子とコンピューターの USB ポー トを接続します。

• MIDI 端子で接続するときは、"MIDI Clock" を External MIDI にします。USB 端子で接続するときは External USB にします。本機はスレーブになります。

ア ルペジエーターおよびドラムトラック機能 : テンポは MIDI タイミング・クロックに従います。外部シーケンサー を演奏させ、その MIDI タイミング・クロックにアルペジ エーターやドラムトラック機能による演奏を同期させるこ とができます。

また、"MIDI Clock" がExternal MIDIまたはExternal USB で外部からコントロールされる状態でも、アルペジエーター やドラムトラック機能による演奏が MIDI で送信されます。 (ドラムトラックの演奏データについて Program モードで は、Drum Track "Prog MIDI Out"(Global 1–1a)にチェッ クが入っているときに送信されます。アルペジエーター、ド ラムトラック機能の演奏データについて Combination、 Sequencer モードでは、ティンバー/ MIDI トラックの "Status" が BTH、EXT、EX2 のティンバー/ MIDI トラッ クから送信されます。)

シーケンサー : 本機で演奏データのコントロールができなく なり、MIDI IN に接続した外部 MIDI 機器、または USB に 接続したコンピューターでコントロールします。外部シーケ ンサーを演奏させ、その MIDI タイミング・クロックで M50 のシーケンサーを同時に演奏させるときは、あらかじめ、双 方の拍子やスタートの小節位置を合わせておくことが必要 です。

また、"MIDI Clock" がExternal MIDIまたはExternal USB で外部からコントロールされる状態でも "Status" が BTH、 EXT、EX2 のトラックからは、演奏データが送信されます。

### **外部機器からの演奏データをレコーディ ングする**

外部のシーケンサーを演奏させ、その MIDI メッセージをレコー ディングする方法には 2 種類があります。

• "MIDI Clock" (Global 1–1a) を Internal にして、レコー ディングを開始してから外部シーケンサーをスタートさせ ると、非同期でその MIDI メッセージがレコーディングでき ます。 MIDI で送られてくる演奏データを単にレコーディングする

だけなので、演奏は忠実に再現できますが、小節の管理等は なく、エディットには不向きです。

• "MIDI Clock" をExternal MIDI または External USB にす ると、レコーディングの開始やテンポ等はすべて外部シーケ ンサーに依存してレコーディングされます。 同期してレコーディングされるため、小節の管理等が行なえ ます(ただし、レコーディング前に拍子の設定が必要です)。 (☞ 参照:[p.139 "Multi REC"](#page-148-0))

### **本機のコントローラー、アルペジエー ター、ドラムトラック機能、内蔵シーケ ンサーの MIDI 出力を外部シーケンサー /コンピューターにレコーディングする**

本機のコントローラー、アルペジエーター、ドラムトラック機 能、内蔵シーケンサー /RPPR 機能の MIDI 出力を外部シーケン サーやコンピューターにレコーディングし、レコーディング時 に本機をモニターやプレイバック用の MIDI 音源として使用す る場合は、本機のローカル・コントロール("Local Control On" Global 1–1a)、外部シーケンサー/コンピューターのエコー・ バック(MIDI IN で受信したデータをそのまま MIDI OUT から 送信する機能)を設定して、本機のコントローラー、アルペジ エーター、ドラムトラック機能、内蔵シーケンサーが音源に対 して二重にかかってしまうことを防ぎます。

#### **ドラムトラック機能による演奏データを、外部 MIDI シーケンサー/コンピューターにレコーディングする**

本機をローカル・コントロール・オフにします。Program モー ドのドラムトラック機能は、Drum Track "Prog MIDI Out" (Global 1–1a)をオン(チェックする)ことで、演奏データが 送信されます。初期設定ではオフ(チェックしない)になって いますので、オンにします。

外部シーケンサー/コンピューターをエコー・バック・オンに します。この設定によって、音源に対して 2 重にかかることな く、正常にレコーディングおよび発音がおこなわれます。

#### **Realtime Control Knob [1] ~ [4] などを使って、外 部 MIDI シーケンサー/コンピューターに MIDI コン トロール・チェンジをレコーディングする**

本機をローカル・コントロール・オフにします。外部MIDI シー ケンサー/コンピューターをエコー・バック・オンにします。こ の設定によって、コントロール·チェンジが音源に二重にかかっ てしまうことはなく、正常にレコーディングおよび発音が行わ れます。

#### **アルペジエーターまたは RPPR を外部 MIDI シーケン サー/コンピューターにレコーディングする**

アルペジエーターがオンになっているときは、鍵盤を弾いたり、 本機コントローラーを操作すると、アルペジエーターが動作し コントロールされます。

同様に MIDI IN で受信した MIDI メッセージに対してもアルペ ジエーターが動作しコントロールされます。

MIDI OUT (USB) からのアルペジエーターによるノートの送 信は、ローカル・コント ロール の設定("Local Control On" Global 1-1a)によって下記のようにコントロールされます。

Sequencer モードで、RPPR 機能がオンになっているときは、 鍵盤を弾くとRPPR が動作します。また同様に "Track Select" (Seq 0–1–1(2)a)で選択したトラックのMIDI チャンネルで受 信したノートに対してRPPR 機能が動作します。MIDI OUT か ら RPPR 機能によるノートの送信はローカル・コントロールの 設定("Local Control On")によって下記のようにコントロー ルされます。

ローカル・コントロール・オン: MIDI OUT (USB) からアル ペジエーターやRPPR によるノートを送信します。

ローカル・コントロール・オフ : MIDI OUT(USB)からアル ペジエーターや RPPR によるノートを送信しません。MIDI IN で受信した MIDI メッセージにより動作するアルペジエーター や RPPR による発音のみとなります。

#### 設定例**1**

外部MIDI シーケンサー/ コンピューターに、アルペジエーター や RPPR によるノート情報をレコーディングする

- **1.** 本機のアルペジエーターや RPPR 機能をオンにします。
- **2.** 本機をローカル・コントロール・オンにします。
- **3.** 外部シーケンサー / コンピューターをエコー・バック・オフ にします。

エコー・バックをオフにすること で、アルペジエーターや RPPR がレコーディング時のモニター音に、二重にかかって しまうことを防ぎ、正常にレコーディングおよび発音しま す。

**4.** プレイバック時は、本機のアルペジエーターや RPPR 機能を オフします。

#### 設定例**2**

外部MIDI シーケンサー/ コンピューターにアルペジエーターや RPPRをトリガーさせるノートのみをレコーディングし、レコー ディング時のモニターやプレイバック時に本機のアルペジエー ターやRPPR を動作させる

- **1.** 本機のアルペジエーターや RPPR 機能をオンにします。
- **2.** 本機をローカル・コントロール・オフにします。 アルペジエーターやRPPRによるノート情報が出力されませ ん。
- **3.** 外部 MIDI シーケンサー/ コンピューターのエコー・バック・ オンにします。

これでアルペジエーターが二重にかかってしまうことはな く、正常にレコーディングおよび発音します。

### **GM について**

本機は GM に準拠しています。また GM2 に準拠した音色配列 (バンク・セレクト含む)に対応しており音色プログラム 256 プ  $\Box$ グラム、9 ドラム・プログラムが、ROM バンク GM、g(1) ~  $g(9)$ 、 $g(d)$  にメモリーされています。 $(g(1) \sim g(9)$  は GM2 バリ エーション・プログラム、g(d) はドラム・プログラム用バンク です。)

GM は、それに対応していれば、メーカーや機種にかかわらず 音色等に互換性も持てるという規格ですが、その運用上、注意 点があります。

• GM システム・オンは、Sequencer モードで対応します。 (☞ 参照:p.194「[GM Initialize](#page-203-0)」)

• GM 規格に準拠した演奏データを再生したり、ソングにロー ドするときは、"Bank Map" (Global 0-2a) を GM (2) に 設定してください。

### **スタンダード MIDI ファイルについて**

スタンダード MIDI ファイル (SMF) は、同一、または異なる コンピューター上の異なったプログラム間や、異なるメーカー や機種間で、時間情報を含む MIDI データを交換するためのも のです。1曲(1ソング)が1ファイルになります。本機は、す べてのMIDIデータが1トラックにまとめられているフォーマッ ト 0(タイプ 0)と、トラックごとにデータがわかれているフォー マット1 (タイプ1)に対応しています。

SMF を Media モードでソングにロードするときに、"Bank Map" (Global 0–2a)の設 定によって、選択されるプログラ ム・バンクが異なります。GM 規格に準拠した SMF を再生/ ロードするときは、"Bank Map"をGM(2)に設定してください。

#### **Sequencer** モード

Media モードでソングをスタンダード MIDI ファイルに変換し て保存するときに、フォーマット 0 または 1 を選ぶことができ ます.

- 本機のソング・データをフォーマット1 で SMF にセーブし たデータを、他機種でロードすると、セーブ前と比べてト ラックがずれていることがあります。これは、演奏データが 何もレコードされていないMIDI トラックをはぶいて詰めた だけで、演奏そのものには影響はありません。
- 他機種のフォーマット 1 でセーブしたデータを、本機でソン グとしてロードすると、セーブ前と比べてトラックがずれて いることがありますが、演奏データが何もレコードされてい ないトラックをはぶいて詰めているだけですので、演奏その ものには影響はありません。

M50 同士でシーケンス・データのやり取りを行なう場合は、通 常の本機のフォーマットでセーブ("Save SEQ")することを お薦めします。

通常の本機のフォーマットでセーブすることによって、スタン ダード MIDI ファイルとしてセーブ("Save to Std MIDI File") するより、本機独自のさまざまな設定や、パターン・データを セーブすることができます。

レコーディングされたパラメーター・チェンジ等のデータは、エ クスクルーシブ・イベントとしてソング・データに含まれるの で、従来と同様にメディアへのセーブやロードが可能です。ま たエクスクルーシブ・メッセージは、SMF(スタンダード MIDI ファイル)のロードやセーブ ("Load Standard MIDI File"、 "Save Song as Standard MIDI File")にも対応します。これ によりレコーディングしたエクスクルーシブ・イベントを SMF として保存したり、SMF に含まれるエクスクルーシブ・メッ セージをソング・データとしてコンバートすることが可能にな ります。

プレイバック時、これらのデータを外部 MIDI 機器に送信した り、これらのデータでソングのトラック・パラメーター、エフェ クト・パラメーター等をコントロールすることが可能です。

本機では、M3 フォーマットの .PCG と .SNG ファイルを変換 しながらロードすることができます。各データに対してメディ アを介してロード、セーブでのデータ互換が可能です。 ただし、以下の制限及び注意事項があります。

*Note:* M50 フォーマットの.PCG と.SNGファイルを M3 本体 でロードすることはできません(M3 システム・バージョン 1.2、 2008 年 3 月現在)。付属のソフトウェア M50 Editor/Plug-in Editor の import/Export 機能を使い、エディター・ソフトウェ アを介して M3 と M50 の間でデータ互換が可能です (ソング の演奏データは、Import/Export 機能の対象外です)。

*Note:* .MID と .EXL のデータは、完全なデータ互換性が確保され ています。外部メディアを介してのロードとセーブが可能です。

#### **KARMA 機能**

本機では、KARMA 機能を搭載していないため、KARMA 関連 のパラメーターはロードされません。また、ロード後の各種ア ルペジエーター関連のパラメーターは初期値に設定されます。

#### **EXB-RADIAS オプション、Sampling 機能、 X-Y MODE 機能、Control Surface - Mixer/KARMA、 Audio Input、AUX Bus**

本機では、これらの機能を搭載していないため、関連するパラ メーターはロードされません。

#### **"Control Assign" パラメーター (Program, Combination, Song)**

M3 でのコントロール・サーフェス "Control Assign" パラメー ターの設定は、External を除き、すべて Realtime Control に 設定されます。

#### **パッド・パラメーター (Program, Combination, Song)**

本機では、4 つのコード・トリガー・スイッチが使用できます。 M3 では、8 つのパッドが使用できます。 パッド 1 ~ 4 のパラメーターの設定は、コード・トリガー・ス イッチ 1 ~ 4 にそれぞれ対応してロードされます。 パッド 5 ~ 8 の設定はロードされません。

### **"BUS Select" パラメーター (Program, Combination, Song, Drum Kit)**

本機では、L/MONO、R の2つのオーディオ・アウトプットが 使用できます。M3 では、L/MONO、R、(INDIVIDUAL)1、2、 3、4 の 6 つのオーディオ・アウトプットが使用できます。 M3 のファイルをロードした場合、各種 "BUS Select" パラメー ターと "DrumKit IFX Patch" パラメーターでの設定は、内部 データとして保存されますが、次のように変換(\*)して動作し ます。

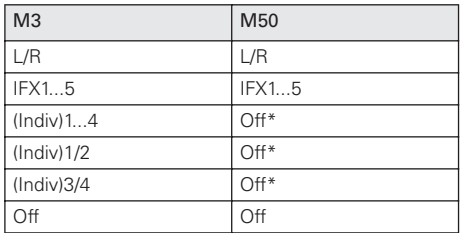

#### **Metronome Setup "Bus Select" パラメーター (Song)**

"Bus Select" パラメーターでの設定は、内部データとして保存 されますが、次のように変換(\*)して動作します。

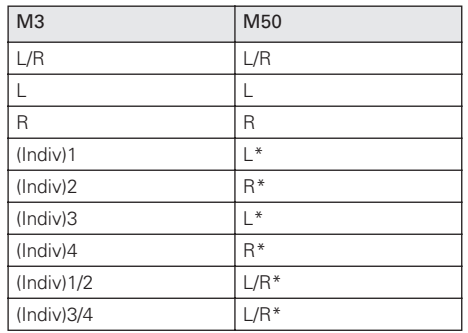

#### **External Setup のパラメーター (Global)**

M3 のスライダー 1 ~ 8 の設定は、ノブ 1 ~ 8 の設定として ロードされます。 M3 のパッド 1 ~ 4 の設定は、コード・トリガー・スイッチ 1 ~ 4 の設定としてロードされます。 M3のスイッチ1~8とパッド5~8 の設定はロードされません。

#### **"MIDI Clock" パラメーター (Global)**

"MIDI Clock" External FireWire の設定は、内部データとして 保存されますが、Internal に変換されて動作します。

#### **各種 Global モードの パラメーター**

異なる機能に関連したGlobalモードの各種パラメーターでの設 定は、次のように変換してロードされます。

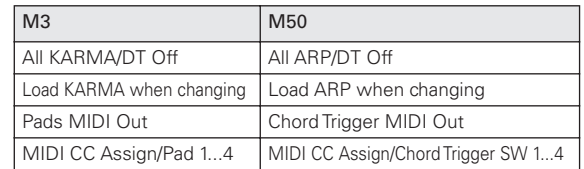

M50で対応するパラメーターがない以下のM3 のパラメータは ロードされません。

- ・System Clock
- ・L/R Bus Indiv.Out Assign
- ・MIDI CC# Assign KARMA Controllers、X-Y、Pad 5...8
- ・KARMA GE Category Names

M50で対応するパラメーターがない以下のM3 のパラメーター は、内部データとして保存されますが、無視されます。

- ・Auto Optimize RAM
- ・X-Y MIDI Out
- ・MIDI Routing KARMA External

#### **Global Mode "Foot Switch Assign" パラメーター**

異なる機能に関連 した設定は、それぞれ次のよう に対応して ロードされます。

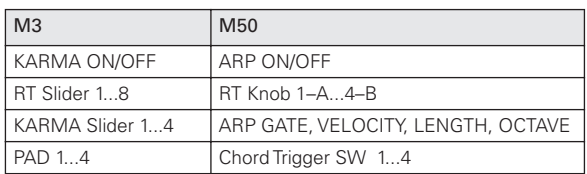

以下の設定は、内部データとして保存されますが、無視されま す。

- ・KARMA LATCH
- ・KARMA SCENE
- ・X-Y MODE
- ・X-Y MOTION
- ・KARMA Slider 5...8
- ・KARMA Switch 1...8
- ・PAD 5...8

#### **Global Mode "Foot Pedal Assign" パラメーター**

異なる 機能に関連した 設定は、それぞ れ次のように対 応して ロードされます。

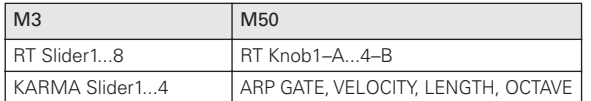

KARMA Slider 5...8 の設定は、内部データとして保存されます が、無視されます。

#### **M50 と M3 のバンク / ナンバーの構成**

M50 と M3 の Combination、Program、Drum Kit、Drum Pattern、Multisample 、Drumsample のバンクとナンバーの 構成を以下に示します。右表に M3 フォーマットのファイルを 本機にロードしたときの対応を示します。本機に対応するバン

クやナンバーが無い各種データを取り込むと、対応するバンク がない場合は、設定を変更して動作します。このため、正しく 発音しない場合があります。と M3 間のファイル・ロードには 注意が必要です。

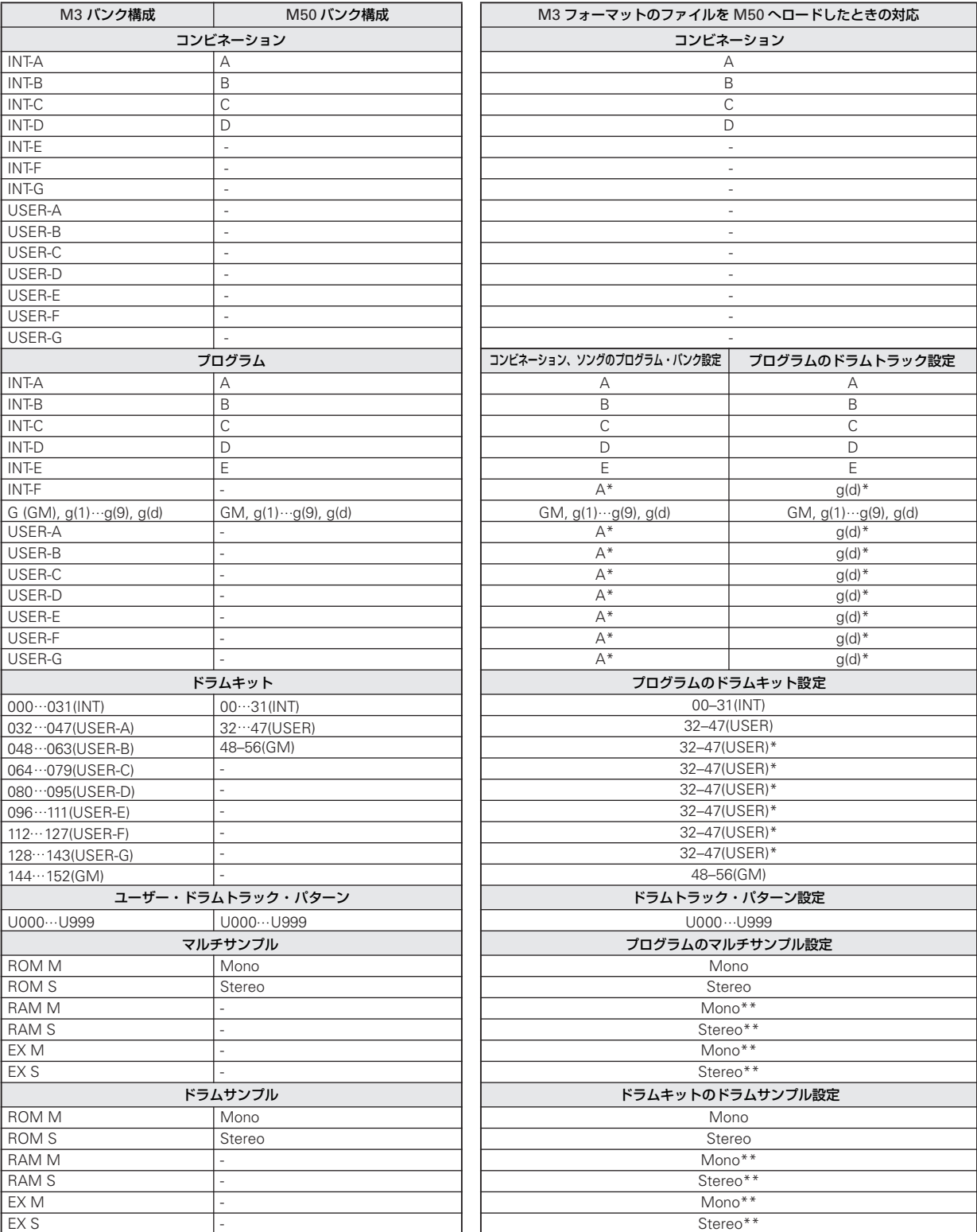

\*: 構成の違いにより、各データのバンク設定は、内部データとして保存されますが、それぞれに示すバンクに変換して動作します。

\*\* 構成の違いにより各データのバンク設定は、変換されてロードされます。また、マルチサンプル・ナンバー、ドラムサンプル・ナン バーは、0000 に初期化されてロードされます。

# **ショート・カット**

#### **[ENTER] スイッチ + テン・キー [0] ~ [9]**

● 各ページのメニュー・コマンドへアクセス (10 項目まで) し ます。

#### **[ENTER] スイッチ +[REC/WRITE] スイッチ**

● オート・ソング・セットアップ機能が起動します。 Program、Combination モードでのこのスイッチを押すと、 自動的に Sequencer モードのソングに、プログラム、コン ビネーションの設定を割り当て、レコーディング待機になり ます。

#### **[ENTER] スイッチ + 鍵盤**

- ノート・ナンバー値、ベロシティ値を入力します。
- Global P5:Drum Kit、Seq P10: Pattern/RPPR, RPPR Setup ページで "KEY" を選択します。

Note: [ENTER] スイッチはダイアログを表示時、OK ボタンと 同等な動作をします。そのため OK ボタンが表示されているダ イアログでのノート・ナンバー値やベロシティ値は、この方法 で入力できません。

#### **[ENTER] スイッチ +[LOCATE] スイッチ**

• Sequence モードで、[LOCATE] スイッチを押したときに移 動するロケーションを設定します。

#### **[ENTER] スイッチ**

ダイアログを表示時、OK ボタンと同等な動作をします。

#### **[PAGE SELECT] スイッチ + テン・キー [0] ~ [9]**

[PAGE SELECT] スイッチを押しながらテン・キー [0] ~ [9] を 押すと、該当するページへ移動します。

Note: 複数に分けられたページでは、最初のページ(P3–1 や P8-1 など)が選ばれます。

#### **[EXIT] スイッチ**

P0 へページ移動します。以下のように動作します。下記は最長 での移動例です。(P0 以外を表示している場合)

- **1.** [EXIT] スイッチを押します。P0 の選択していたページへ移 動します。
- **2.** [EXIT] スイッチを押します。P0 のトップ・ページ(Prog: Main, Combi/Seq: Program T01–08)へ移動します。
- **3.** [EXIT] スイッチを押します。P0 のトップ・ページの、以下 のパラメーターへ移動します。 (Prog: "Program Select" Combi: "Combination Select" Seq: "Song Select")

Program、Combinationモードでは、どのページにいても[EXIT] スイッチを最高で 2回押せば、即、テン・キー、[△][∇] スイッ チで プログラム、コンビネーシ ョンが選べま す。Sequencer モードでは、[EXIT] スイッチを最高で 3 回押せば、ソングが選 べます。

#### **EXIT(その 2)**

ダイアログを表示時、Cancel、Done、Exit ボタンと同等な動 作をします。

#### **電源オフ時に、[RESET CONTROLS] スイッチ + [REALTIME CONTROL] スイッチを押しながら電源オン**

• 本機がイニシャライズ(初期化)されます。

(ロ ード 中、ディ スプ レイ に「Now writing into internal Memory」が表示されます。)

イニシャライズ後は、プリロード・データをロードする必要 があります。Global モードの メニュー・コマンド "Load Preload/Demo Data" を実行して、データをロードしてくだ さい。(☞[PG p.253](#page-262-0))

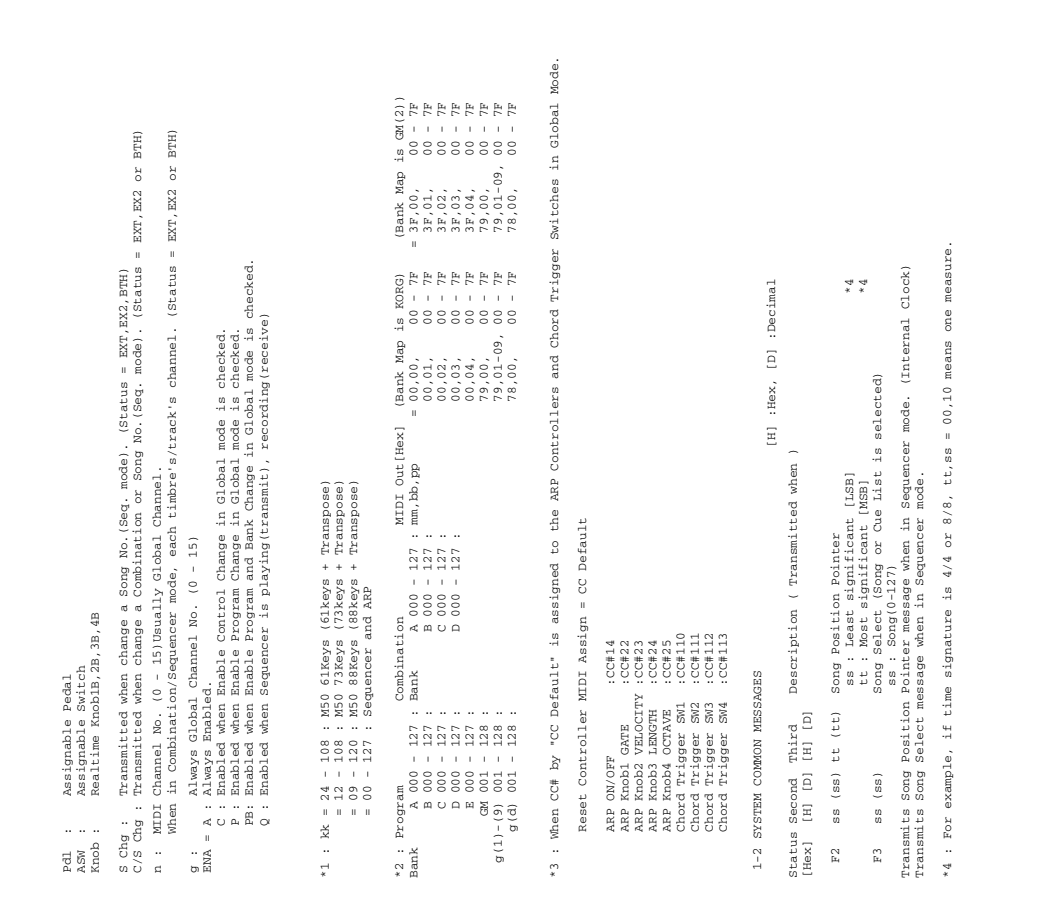

| Bn 20 (32) bb (bb) | Bank Select(LSB) ( BANK keys, Prog/Combi change ) \*2| PB | | Bn 40 (64) vv (vv) | Hold1 ( Damper ) | C | | Bn 41 (65) 00/7F (00/127)| Portamento Off/On ( SW1/SW2/ASW = Porta.SW, S Chg ) | C | | Bn 42 (66) 00/7F (00/127)| Sostenuto Off/On ( ASW = Sostenuto ) | C | | Bn 43 (67) vv (vv) = Soft Pedal ( ASW = Soft ) | C | C | | Bn 46 (70) vv (vv) | Sound Controller 1 ( Knob = F/A Sustain ) | C | | Bn 47 (71) vv (vv) | Sound Controller 2 ( Knob2A, Knob = Resonance, ASW/Pdl ) | C | | Bn 48 (72) vv (vv) | Sound Controller 3 ( Knob4A, Knob = F/A Release, ASW/Pdl ) | C | | Bn 49 (73) vv (vv) | Sound Controller 4 ( Knob = F/A Attack ) | C | | Bn 4A (74) vv (vv) | Sound Controller 5 ( Knob1A, Knob = Filter Cutoff, ASW/Pdl ) | C | | Bn 4B (75) vv (vv) | Sound Controller 6 ( Knob = F/A Decay ) | C | | Bn 4C (76) vv (vv) | Sound Controller 7 ( Knob = Pitch LFO1 Spd ) | C | | Bn 4D (77) vv (vv) | Sound Controller 8 ( Knob = Pitch LFO1 Dep ) | C | | Bn 4E (78) vv (vv) | Sound Controller 9 ( Knob = Pitch LFO1 Dly ) | C | | Bn 4F (79) vv (vv) | Sound Controller 10 ( Knob3A, Knob = Filter EG Int, ASW/Pdl ) | C | | Bn 50 (80) 00/7F (00/7T21)| Multi Purpose Ctrl5 ( SW1/Knob = SW1 Mod. ) | C | C | C | Bn 51 (81) 00/7F (00/127)| Multi Purpose Ctrl6 ( SW2/Knob = SW2 Mod. ) | C | | Bn 52 (82) 00/7F (00/7F 100/127)| Multi Purpose Ctrl7 ( ASW/Knob = Foot SW ) | C | C | Bn 53 (83) vv (vv) | Multi Purpose Ctrl3 ( Knob = MIDI Ce#83 ) | C | C | | Bn 5B (91) vv (vv) | Effect 1 Depth ( Knob/Pdl = MFX Send2, S Chg ) | C | | Bg 5C (92) 00/7F (00/127)| Effect 2 Depth ( All Insert FX Off/On ) | C | | Bn 5D (93) vv (vv) | Effect 3 Depth ( Knob/Pdl = MFX Send1, S Chg ) | C | | Bg 5E (94) 00/7F (00/127)| Effect 4 Depth ( Master FX1/2 Off/On ) | C | | Bg 5F (95) 00/7F (00/127)| Effect 5 Depth ( Total FX Off/On ) | C |  $\alpha$  (cc) vv (vv)  $\alpha$  (cc)=0-119 (cc)=0-119 (Sequencer data )  $\alpha$  | Q | | Bn cc (cc) vv (vv) | Control (cc)=0-119 ( Knob = MIDI CC#00-119 ) | C | | Bn cc (cc) vv (vv) | Control (cc)=0-119 (actrollers = MIDI Controllers = MIDI CO#00-119 ) | C | | Bn cc) vv (cc)=00#001 | C | Control (cc)=0-119 (Chord Trigger SW = MIDI COHOC=00-119 ) | C | | Cn pp (pp) -- -- | Program Change ( Prog/Combi change ) \*2| P |  $\begin{array}{ccccccc} \text{on} & \text{vv} & \text{vv} & \text{vv} & \text{vv} & \text{v} & \text{v} & \text$ | En bb (bb) bb (bb) | Bender Change ( Joy Stick X ) | C | **M50 MIDI IMPLEMENTATION** 28,Aug,2008 Consult your local Korg dealer for more infomation on MIDI System Exclusive implementation. 1.TRANSMITTED DATA [H] :Hex, [D] :Decimal 1-1 CHANNEL MESSAGES |Status| Second Third | Description ( Transmitted by ....) |ENA | |[Hex] | [H] [D] [H] [D] | | | | 8n kk (kk) 40 (64) | Note Off ( Key Off ) \*1| A | | 9n kk (kk) vv (vv) | Note On (vv)=1-127 ( Key On ) \*1| A | | An kk (kk) vv (vv) | Poly Key Pressure ( Sequence data ) | Q | | Bn 00 (00) mm (mm) | Bank Select(MSB) ( BANK keys, Prog/Combi change ) \*2| PB | | Bn 01 (01) vv (vv) | Modulation1 ( Joystick +Y, ASW/Pdl ) | C | | Bn 02 (02) vv (vv) | Modulation2 ( Joystick -Y, ASW/Pdl ) | C | | Bn 04 (04) vv (vv) | Foot Pedal ( Pdl = Foot Pedal ) | C | | Bn 05 (05) vv (vv) | Portamento Time ( Knob/Pdl = Porta.Time, S Chg ) | C | | Bn 07 (07) vv (vv) | Volume ( Knob/Pdl = Volume, S/C Chg ) | C | | Bn 08 (08) vv (vv) | Post IFX Panpot ( Knob/Pdl = IFX Pan, S Chg ) | C | | Bn 0A (10) vv (vv) | Panpot ( Knob/Pdl = Pan, S Chg ) | C | | Bn 0B (11) vv (vv) | Expression ( Knob/Pdl = Expression ) | C | | Bn 0C (12) vv (vv) | Effect Control 1 ( Knob/Pdl = FX Control1 ) | C | | Bn 0D (13) vv (vv) | Effect Control 2 ( Knob/Pdl = FX Control2 ) | C | | Bn 0E (14) vv (vv) | ( ARP ON/OFF, ASW ) \*3| C | | Bn 10 (16) vv (vv) | Multi Purpose Ctrl1 ( ASW/Pdl ) | C | | Bn 11 (17) vv (vv) | Multi Purpose Ctrl2 ( Knob = Knob Mod1 ) | C | | Bn 12 (18) vv (vv) | Multi Purpose Ctrl3 ( Value Slider, ASW/Pdl) | C | | Bn 13 (19) vv (vv) | Multi Purpose Ctrl4 ( Knob = Knob Mod2 ) | C | | Bn 14 (20) vv (vv) | ( Knob = Knob Mod3 ) | C | | Bn 15 (21) vv (vv) | C | Enob Mod4 ) | C | Enob Mod4 ) | C | | Bn 16 (22) vv (vv) | ( ARP Knob1 GATE, ASW/Pdl ) \*3| C | | Bn 17 (23) vv (vv) | ( ARP Knob2 VELOCITY, ASW/Pdl ) \*3| C | | Bn 18 (24) vv (vv) | ( ARP Knob3 LENGTH, ASW/Pdl ) \*3| C | | C 19 (25) vv (vv) | ( (25) | ( (vv) | ( (V) | ( ARP Knob4 OCTAVE, ASW/Pd ) | ( (35) | ( (35) | (35) | (35) | (35) | (35) | (35) | (35) | (35) | (35) | (35) | (35) | (35) | (35) | (35) | (35) | (35) | (35) | (35) | (35) | | Bn 6E (110) vv (vv) | ( Chord Trigger SW1, ASW ) \*3| C | | Bn 6F (111) vv (vv) | ( Chord Trigger SW2, ASW ) \*3| C | | Bn 70 (112) vv (vv) | ( Chord Trigger SW3, ASW ) \*3| C | | Bn 71 (113) vv (vv) | ( Chord Trigger SW4, ASW ) \*3| C | | Bn cc (cc) vv (vv) | Control (cc)=0-119 ( External Mode = MIDI CC#00-119 ) | C |  $\frac{1}{2}$ شققق  $\frac{1}{2}$ Rank Select(ASB)<br>
Pertammento off.<br>
Construmento off.<br>
Construmento off.<br>
Construmento off.<br>
Construmento of the construction<br>
Sound Construction and Construction of the construction<br>
Sound Construction and Construction an Control (cc)=0-119<br>
Control (cc)=0-119<br>
Control (cc)=0-119<br>
Control (cc)=0-119<br>
Control (cc)=0-119<br>
Control (cc)=0-119<br>
Program Change<br>
Program Change

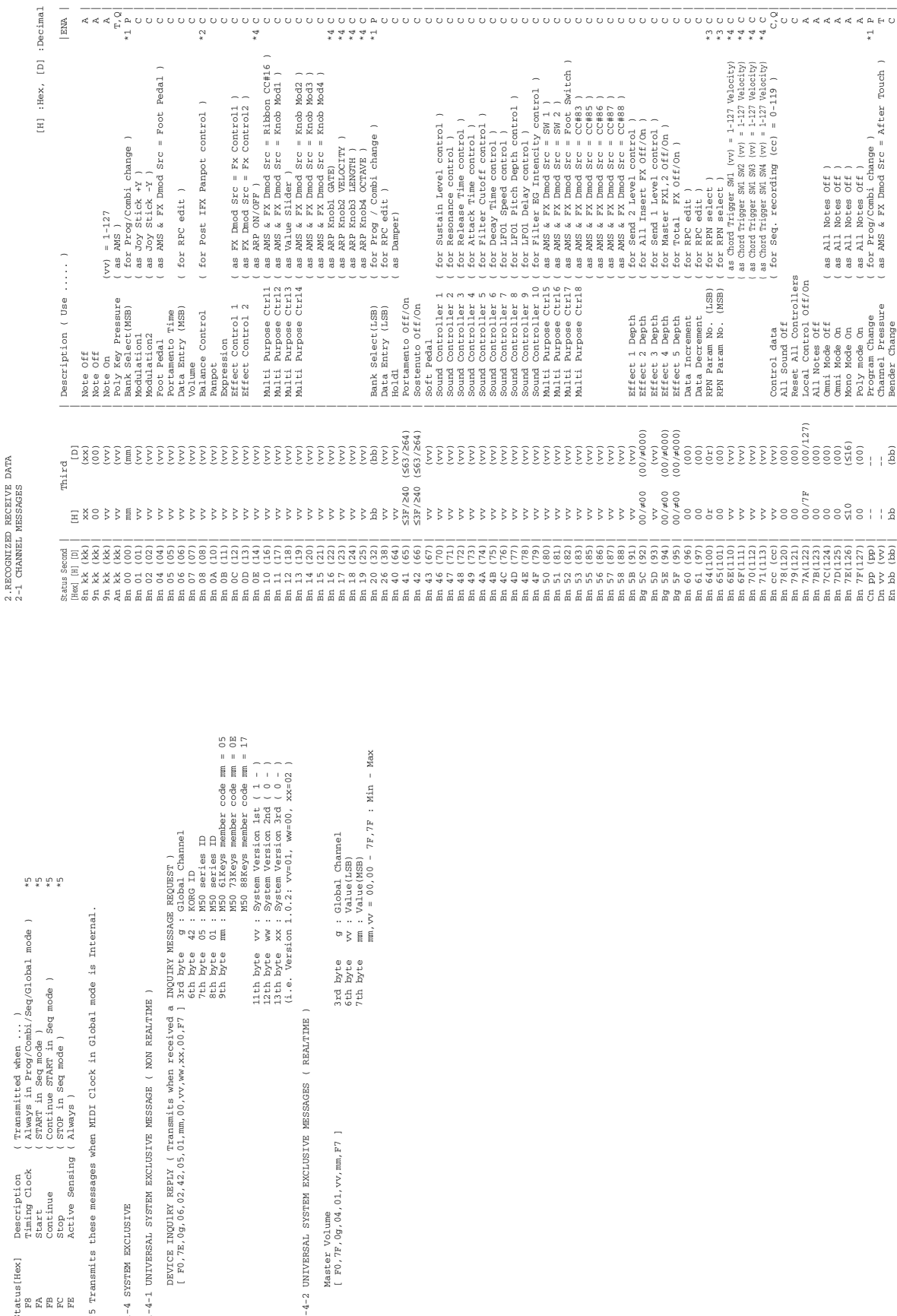

1-3 SYSTEM REALTIME MESSAGES 1-3 SYSTEM REALTIME MESSAGES

 F8 Timing Clock ( Always in Prog/Combi/Seq/Global mode ) \*5 FA Start ( START in Seq mode ) \*5 FB Continue ( Continue START in Seq mode ) \*5 FC Stop ( STOP in Seq mode ) \*5 Description ( Transmitted when ... )<br>Tharty Clock ( Shawy in Seq mobil Seq/Global m<br>Tharty Clock ( Shawy in Seq mode)<br>Continue ( Continue START in Seq mode )<br>Active Sensing ( Always ) Seq mode ) Status[Hex] Description ( Transmitted when ... ) FE Active Sensing ( Always ) Status[Hex]<br>F8<br>FA<br>FE<br>FC<br>FE

2.RECOGNIZED RECEIVE DATA

\*5 Transmits these messages when MIDI Clock in Global mode is Internal. \*5 Transmits these messages when MIDI Clock in Global mode is In

1-4 SYSTEM EXCLUSIVE 1-4 SYSTEM EXCLUSIVE

1-4-1 UNIVERSAL SYSTEM EXCLUSIVE MESSAGE ( NON REALTIME ) 1-4-1 UNIVERSAL SYSTEM EXCLUSIVE MESSAGE ( NON REALTIME )

 [ F0,7E,0g,06,02,42,05,01,mm,00,vv,ww,xx,00,F7 ] 3rd byte g : Global Channel DEVICE INQUlRY REPLY ( Transmits when received a INQUIRY MESSAGE REQUEST ) BEACE INGLES RENT ( Transmits when receives a DNQUIRY NITE)<br>- 1 And Mar ( 176 / 00 / AS / 02 / 00 / And / 00 / And / 00 / And / 150 / 150 / 161 / 161 / 161 / 161 / 161 /<br>- 1 And Mar ( 176 / 00 / AS / 02 / 00 / And / 161 /

1-4-2 UNIVERSAL SYSTEM EXCLUSIVE MESSAGES ( REALTIME )

 $1-4-2$  UNIVERSAL SYSTEM EXCLUSIVE MESSAGES ( REALTIME )

Master Volume

 $\begin{array}{ll} \texttt{Master} & \texttt{Volume} \\ \texttt{[ F0,7F,0g,04,01,vv,mm,F7 ]} \end{array}$ 

 $3rd$  byte<br> $6th$  byte<br> $7th$  byte

**409**

3<br>Dmod Src : Effect Dynamic Modulation Source<br>Dmod Src : Effect Dynamic Modulation Source FX Dmod Src : Effect Dynamic Modulation Source AMS : Alternate Modulation Source  $_{\rm{F}X~I}^{\rm{M}S}$ 

 $\alpha$ 

: MIDI Channel No. (0 – 15) ...... Usually Global Channel.<br>: Always Global Channel No. (0 – 15)<br>: Always Global Channel No. (0 – 15)<br>: Sandom Transmitted data When in Combination/Sequencer mode, each timbre's/track's channel.(Status is INT or BTH) n : MIDI Channel No. (0 - 15) •••••• Usually Global Channel.

2-2 SYSTEM COMMON MESSAGES

 $F_3$ 

2-2 SYSTEM COMMON MESSAGES

[H] :Hex, [D] :Decimal

:Decimal

 $[H] : \text{Hex}, [D]$ 

g : Always Global Channel No. (0 - 15) x : Random ូ<br>មាន<br>សា

\*1 : When Bank Map in Global mode is KORG; \*1 : When Bank Map in Global mode is KORG; ENA : Same as Transmitted data

mm,bb,pp = 00,00, 00 - 7F : Bank A 000 - 127 : Bank A 000 - 127 00,01, 00 - 7F : B 000 - 127 : B 000 - 127 00,02, 00 - 7F : C 000 - 127 : C 000 - 127 00,03, 00 - 7F : D 000 - 127 : D 000 - 127  $\begin{array}{ccc} \text{A} & 000\ -\ 1.27\ &\text{G} \text{sub} \text{int} \text{.} \\ \text{B} & 000\ -\ 1.27\ &\text{B} \text{.} \\ \text{B} & 000\ -\ 1.27\ &\text{B} \text{.} \\ \text{C} & 000\ -\ 1.27\ &\text{C} \end{array} \quad \begin{array}{c} \text{C} \text{sub} \text{int} \text{.} \\ \text{B} & 000\ -\ 0 \\ \text{B} & 000\ -\ 0 \\ \text{C} & 000\ -\ 0 \\ \text$ MIDI In [Hex] Program Combination Program<br>: Bank  $\begin{array}{rcl} &\frac{4L}{4L} & - & 0 \\ &\frac{4L}{4L} & - & - \\ &\frac{4L}{4L} & - & - \\ &\frac{4L}{4L} & - & 0 \\ &\frac{4L}{4L} & - & 0 \\ \end{array}$ MIDI In [<br>mm, bb, pp = 0

 $\begin{array}{r} + & 127 \\ + & 127 \\ + & 127 \\ + & 127 \end{array}$ 

 $g(1) - g(9)$  001 - 128<br> $g(1) - g(9)$  001 - 128<br> $g(3)$  001 - 128 79,00, 00 - 7F : GM 001 - 128 79,01-09,000 - 7F : 2000 - 7F : 2000 - 7F : 2000 - 7F : 2000 - 7F : 2000 - 7F : 2000 - 7F : 2000 - 7F : 2000 - 7F : 2000 - 7F : 2000 - 7F : 2000 - 7F : 2000 - 7F : 2000 - 7F : 2000 - 7F : 2000 - 7F : 2000 - 7F : 2000 - 7F 78,00, 00 - 7F : g(d) 001 - 128  $\hat{\pi}$  is a  $\begin{array}{rcl} 0.0 & - & 7 \, \mathrm{F} \\ 7 \, \mathrm{F} \\ 0.0 & - & 7 \, \mathrm{F} \\ 7 \, \mathrm{F} \\ 7 \, \mathrm{F} \end{array}$  $79,00,$ <br>  $79,01-09,$  0<br>  $78,00,$  0

00,04, 00 - 7F : E 000 - 127

 3E,00, 00 - 7F : g(d) 001 - 128  $\frac{GM}{g}$  001 - 128<br>g(d) 001 - 128 .. ..  $\frac{AL}{AL} = 00$  $38,00,$ <br> $3E,00,$ 

38,00, 00 - 7F : GM 001 - 128

mm,bb,pp = 3F,00, 00 - 7F : Bank A 000 - 127 : Bank A 000 - 127 3F,01, 00 - 7F : B 000 - 127 : B 000 - 127 3F,02, 00 - 7F : C 000 - 127 : C 000 - 127 3F,03, 00 - 7F : D 000 - 127 : D 000 - 127 MIDI In [Hex] Program Combination  $\frac{GM}{G}$  001 - 128<br>  $\frac{GM}{G}$  001 - 128<br>  $g$ (d) 001 - 128 3F,04, 00 - 7F : E 000 - 127 79,00, 00, 00, 00 - 7F : 7F : 7F : 00 - 79,00 - 79,00 - 79,00 - 79,00 - 79,00 - 7 79,01-09,000 129,000 129,000 129,000 129,000 129,000 129,000 129,000 129,000 129,000 129,000 129,000 129,000 1 78,00, 00 - 7F : g(d) 001 - 128 00,00, 00 - 7F : GM 001 - 128 38,00, 00 - 7F : GM 001 - 128  $\begin{array}{cccc} \texttt{:} & \texttt{g(1)}-\texttt{g(9)} & 001 & - & 128 \\ \texttt{:} & \texttt{g(1)}-\texttt{g(9)} & 001 & - & 128 \\ \texttt{:} & \texttt{g(1)} & 001 & 001 & - & 128 \end{array}$  3E,00, 00 - 7F : g(d) 001 - 128 e 18 oantzij<br>Frogram<br>Friedrich<br>Friedrich When Bank Map in Global mode is GM(2);  $\text{mode is } \text{d}M(2);$ 제소<br>제작 - - - - 9<br>142 - - - 900<br>제작 - - 900  $\begin{array}{rcl} \mathbf{F} & \mathbf{F} \\ \mathbf{F} & \mathbf{F} \\ \mathbf{F} & \mathbf{F} \\ \mathbf{F} & \mathbf{F} \\ \mathbf{F} & \mathbf{F} \end{array}$  $\begin{array}{lcl} \frac{1}{2} & \frac{1}{2} & \frac{1}{2} \\ \frac{1}{2} & \frac{1}{2} & \frac{1}{2} \\ \frac{1}{2} & \frac{1}{2} & \frac{1}{2} \\ \frac{1}{2} & \frac{1}{2} & \frac{1}{2} \\ \frac{1}{2} & \frac{1}{2} & \frac{1}{2} \\ \frac{1}{2} & \frac{1}{2} & \frac{1}{2} \\ \frac{1}{2} & \frac{1}{2} & \frac{1}{2} \\ \frac{1}{2} & \frac{1}{2} & \frac{1}{2} \\ \frac{1}{2} & \frac{1}{2} & \frac{1$  $\frac{8}{3}$  $\begin{smallmatrix} 0 & 0 & 0 \\ 0 & 0 & 0 \\ 0 & 0 & 0 \end{smallmatrix}$ When Bank Map in Global  $\begin{array}{cc} 79,00\,,\\ 79,01-09\,,\\ 78,00\,, \end{array}$ MIDI In [HeX]<br>mm, bb, pp = 3F, 00,<br>3F, 01,<br>3F, 03,<br>3F, 03,  $\begin{array}{l} 0 \\ 0 \\ 3 \\ 8 \\ 0 \\ 0 \\ 0 \\ \end{array}, \begin{array}{l} 0 \\ 0 \\ 0 \\ 0 \\ 0 \\ \end{array},$ 

 When in Combination/Sequencer mode, each IFX's channel. each IFX's channel. \*2 : When in Program, Global channel.<br>When in Combination/Sequencer mode, \*2 : When in Program, Global channel.

3F,7F, 00 - 7F : Mute (KORG MUTE)

 $00 - 7F$ 

3F.7F.

 $\ddot{\phantom{a}}$ 

Mute (KORG MUTE)

\*3 :  $x = 0$  : Pitch Bend Sensitivity ( Bend Range )<br>= 1 : Pine Tune ( Detune )<br>= 2 : Coarse Tune ( Transpose ) \*3 : r = 0 : Pitch Bend Sensitivity ( Bend Range ) = 1 : Fine Tune ( Detune )

= 2 : Coarse Tune ( Transpose )

For drum program, both of Fine Tune and Coase Tune affect to Detune.<br>Data Entry LSB value has no effect for Pitch Bend Sensitivity and Coarse Tune. Data Entry LSB value has no effect for Pitch Bend Sensitivity and Coarse Tune. For drum program, both of Fine Tune and Coase Tune affect to Detune.

\*4 : When CC# by "CC Default" is assigned to the ARP Controllers and Chord Trigger Switches \*4 : When CC# by "CC Default" is assigned to the ARP Controllers and Chord Trigger Switches<br>in Global Mode. in Global Mode.

n : When in Program/Combination mode, Global channel.<br>When in Seguencer mode, current selected track's channel When in Sequencer mode, current selected track's channel. n : When in Program/Combination mode, Global channel.

|Status| Second | Third | Description ( Use for ..... ) | |[Hex] |[H] [D] | [H] [D] | | | F2 | ss (ss)| tt (tt) | Song Position Pointer ( Location ) \*6| | tt : Most significant [MSB] | | F3 | ss (ss)| | Song Select (Song or Cue List select) | | | | | ss : Song(0-127) No. | |Status[Hex] | Description ( Use for..... ) | | F8 | Timing Clock ( Tempo, AMS & FX Dmod Src ) \*5| | FA | Start ( Seq start ) \*6| | FB | Continue ( Seq Continue start & Arpeggiator Control ) \*6| | FC | Stop ( Seq Stop & Arpeggiator Control ) \*6| | FE | Active Sensing ( MIDI Connect check ) |  $\overline{9}$  $-\frac{1}{\frac{10}{x} \times \frac{10}{x} \times x}$ | | | | ss : Least significant [LSB] | Song Position Pointer ( Location )<br>  $88:$  Least significant [LSB]<br>
tt : Most significant [MSB]<br>
other significant [MSB]<br>  $88:$  Song(0-127) NO.<br>  $100:$  MS and  $(0.127)$  NO. and Receive Ext. Realtime Commands in Global mode is checked. \*5 Receive when MIDI Clock in Global mode is External MIDI.<br>\*6 Red Receive Ext. Realting the Commands in Global mode is the<br>Red Receive Ext. Realting Commands in Global mode is checked. J \*5 Receive when MIDI Clock in Global mode is External MIDI. \*6 Receive when MIDI Clock in Global mode is External MIDI | Description ( Use for ..... ) Receive when in Sequencer mode. Receive when in Sequencer mode. 2-3 SYSTEM REALTIME MESSAGES 2-3 SYSTEM REALTIME MESSAGES  $\begin{array}{l} {\rm mind} \\ {\rm (H)} \\ {\rm (H)} \\ {\rm (U)} \\ {\rm (U)} \end{array}$ 2-4 SYSTEM EXCLUSIVE 2-4 SYSTEM EXCLUSIVE ss (ss)  $\begin{array}{c} \mathbf{G} \\ \mathbf{G} \\ \mathbf{G} \end{array}$  $\begin{array}{c|c} \text{Status} & \text{[} \\ \text{[Hex]} & \text{[} \\ \text{[} \\ \text{F2} & \text{[} \end{array}$ 

2-4-1 UNIVERSAL SYSTEM EXCLUSIVE MESSAGE ( NON REALTIME ) 2-4-1 UNIVERSAL SYSTEM EXCLUSIVE MESSAGE ( NON REALTIME )

 DEVICE INQUlRY ( When received this message, transmits INQUlRY MESSAGE REPLY ) DEVICE INQUIRY ( When received this message, transmits INQUIRY MESSAGE REPLY ) [ F O, John Line (  $\frac{1}{2}$  )  $\frac{1}{2}$  )  $\frac{1}{2}$  (  $\frac{1}{2}$  )  $\frac{1}{2}$  )  $\frac{1}{2}$  (  $\frac{1}{2}$  )  $\frac{1}{2}$  (  $\frac{1}{2}$  )  $\frac{1}{2}$  (  $\frac$  [ F0,7E,nn,06,01,F7 ] 3rd byte nn : Channel = 0 - F : Global Channel = 7F : Any Channel

 [ F0,7E,nn,09,01,F7 ] 3rd byte nn : Channel = 0 - F : Global Channel GM System On ( Receive when in Sequencer mode ) <br>  $F$  : Global Channel [  $F0$  ,<br>7E, m, 99  $01, F7$  ]  $3 \, \mathrm{ct}$  by<br>te m : Channel =  $7 \, F$  = : Any Channel = 7F : Any Channel GM System On ( Receive when in Sequencer mode )

2-4-2 UNIVERSAL SYSTEM EXCLUSIVE MESSAGES ( REALTIME ) 2-4-2 UNIVERSAL SYSTEM EXCLUSIVE MESSAGES ( REALTIME )

 $\min_\alpha, \forall \forall v = 00$ ,  $0 = 00$  - 7F, 7F, 7F  $\alpha$  [ F0,7F,0g,04,01,vv,mm,F7 ] 3rd byte g : Global Channel 6th byte vv : Value(LSB) 7th byte mm : Value(MSB) Master Volume

Master Balance 2, vv, mm, F7 ] 2cd byte g : Global Channel<br>[ F0, 7F, 0g, 04, 02, vv, mm, F7 ] 2cd byte w : Value (IGSB)<br>7th byte mm : Value (IGSB)<br>7th byte mm : Value (IGSB)<br>100, coenter, 7F, 7F, Right<br>... [ F0,7F,0g,04,02,vv,mm,F7 ] 3rd byte g : Global Channel 6th byte vv : Value(LSB) 7th byte mm : Value(MSB) Master Balance

 mm,vv = 00,00:Left, 40,00:Center, 7F,7F:Right Master Fine Tune ( Control Master Tune(cent) in Global ) [ F0,7F,0g,04,03,vv,mm,F7 ] 3rd byte g : Global Channel

Master Fine Tune (Control Master Tune(cent) in Global)<br>[F0,7F,0g,04,03,vv.mm,F7] 2th byte v9 : Value(LSB)<br>[F0,7F,0g,04,03,vv.mm,F7] 2th byte v9 : Value(LSB)<br>Thi byte mm, v Val20,00:-50, 40,00:+50<br>Thi byte mm, v Val20,00:-5 mm,vv = 20,000, 60,000, 60,000, 60,000, 60,000, 60,000, 60,000, 60,000, 60,000, 60,000, 60,000, 60,000, 60,000 6th byte vv : Value(LSB) 7th byte mm : Value(MSB)

Master Coarse Tune ( Control Transpose (chromatic step) in Global )<br>[ F0,7F,0g,04,04,vv,mm,F7 ] 2th byte w : Value (LSB)<br>[ F0,7F,0g,04,04,vv,mm,F7 ] 2th byte w : Value (LSB)<br>Thi byte mm, r Value (LSB)<br>Thi byte mm, r Value  $\min_{x\in\{0,1\}}\frac{40}{40},\frac{30}{40},\frac{40}{40},\frac{34}{40},\frac{40}{40},\frac{34}{40},\frac{40}{40},\frac{40}{40},\frac{40}{40},\frac{40}{40},\frac{40}{40},\frac{40}{40},\frac{40}{40},\frac{40}{40},\frac{40}{40},\frac{40}{40},\frac{40}{40},\frac{40}{40},\frac{40}{40},\frac{40}{40},\frac{40}{40},\frac{40}{40},\frac{40}{40},$  Master Coarse Tune ( Control Transpose (chromatic step) in Global ) [ F0,7F,0g,04,04,vv,mm,F7 ] 3rd byte g : Global Channel 6th byte vv : Value(LSB) 7th byte mm : Value(MSB)

# **アフターサービス**

#### ■保証書

本製品には、保証書が添付されています。 お買い求めの際に、販売店が所定事項を記入いたしま すので、「お買い上げ日」、「販売店」等の記入をご確 認ください。記入がないものは無効となります。 なお、保証書は再発行致しませんので、紛失しないよ うに大切に保管してください。

#### ■保証期間

お買い上げいただいた日より一年間です。

#### ■保証期間中の修理

保証規定に基づいて修理いたします。詳しくは保証書 をご覧ください。 本製品と共に保証書を必ずご持参の上、修理を依頼し てください。

#### ■保証期間経過後の修理

修理することによって性能が維持できる場合は、お客 様のご要望により、有料で修理させていただきます。 ただし、補修用性能部品(電子回路などのように機能 維持のために必要な部品)の入手が困難な場合は、修 理をお受けすることができませんのでご了承くださ い。また、外装部品(パネルなど)の修理、交換は、類 似の代替品を使用することもありますので、あらかじ めサービス・センターへお問い合わせください。

#### ■修理を依頼される前に

故障かな?とお思いになったら、まず取扱説明書をよ くお読みのうえ、もう一度ご確認ください。 それでも異常があるときは、サービス・センターへお 問い合わせください。

#### ■修理時のお願い

修理に出す際は、輸送時の損傷等を防ぐため、ご購入 されたときの箱と梱包材をご使用ください。

#### ■ご質問、ご相談について

修理についてのご質問、ご相談は、サービス・センター へお問い合わせください。 商品のお取り扱いについてのご質問、ご相談は、お客 様相談窓口へお問い合わせください。

#### **WARNING!**

この英文は日本国内で購入された外国人のお客様のための注意事項です

This Product is only suitable for sale in Japan. Properly qualified service is not available for this product if purchased elsewhere. Any unauthorised modification or removal of original serial number will disqualify this product from warranty protection.

### 株式会社コルク

お客様相談窓口 TEL 03(5355)5056

●サービス・センター:〒168-0073 東京都杉並区下高井戸1-15-12 TEL 03(5355)3537 FAX 03(5355)4470

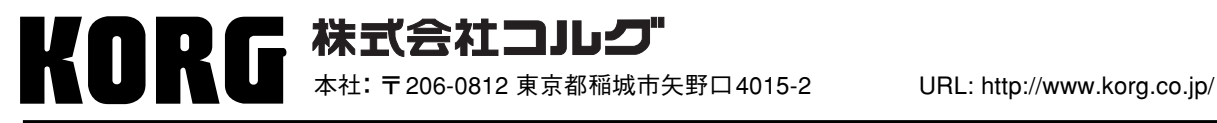

**2008 KORG INC.**